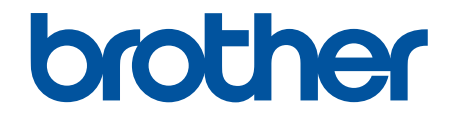

# **Guía del usuario online**

**MFC-J805DW MFC-J815DW MFC-J995DW** 

# <span id="page-1-0"></span>▲ Inicio > Tabla de contenido

## Tabla de contenido

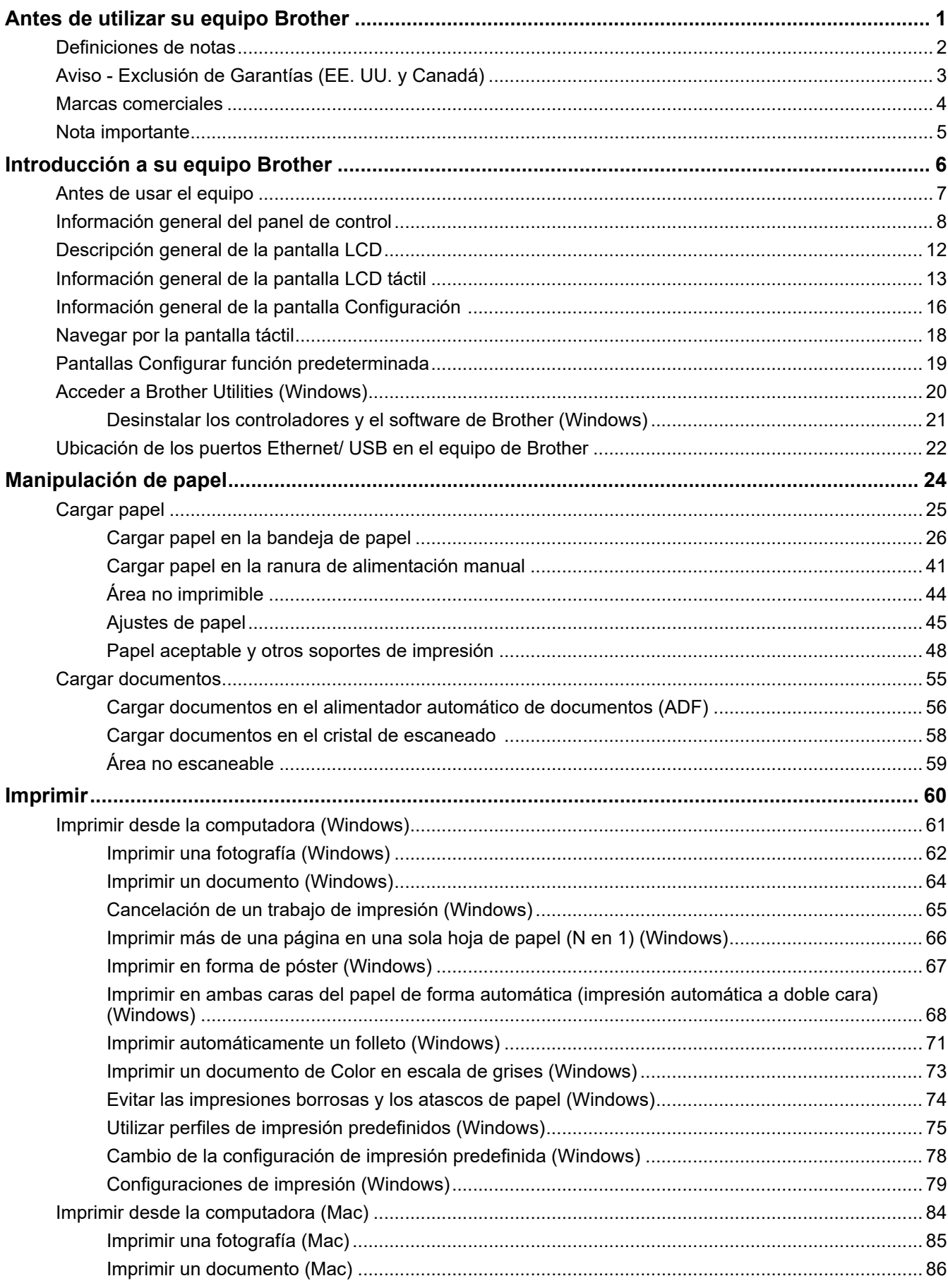

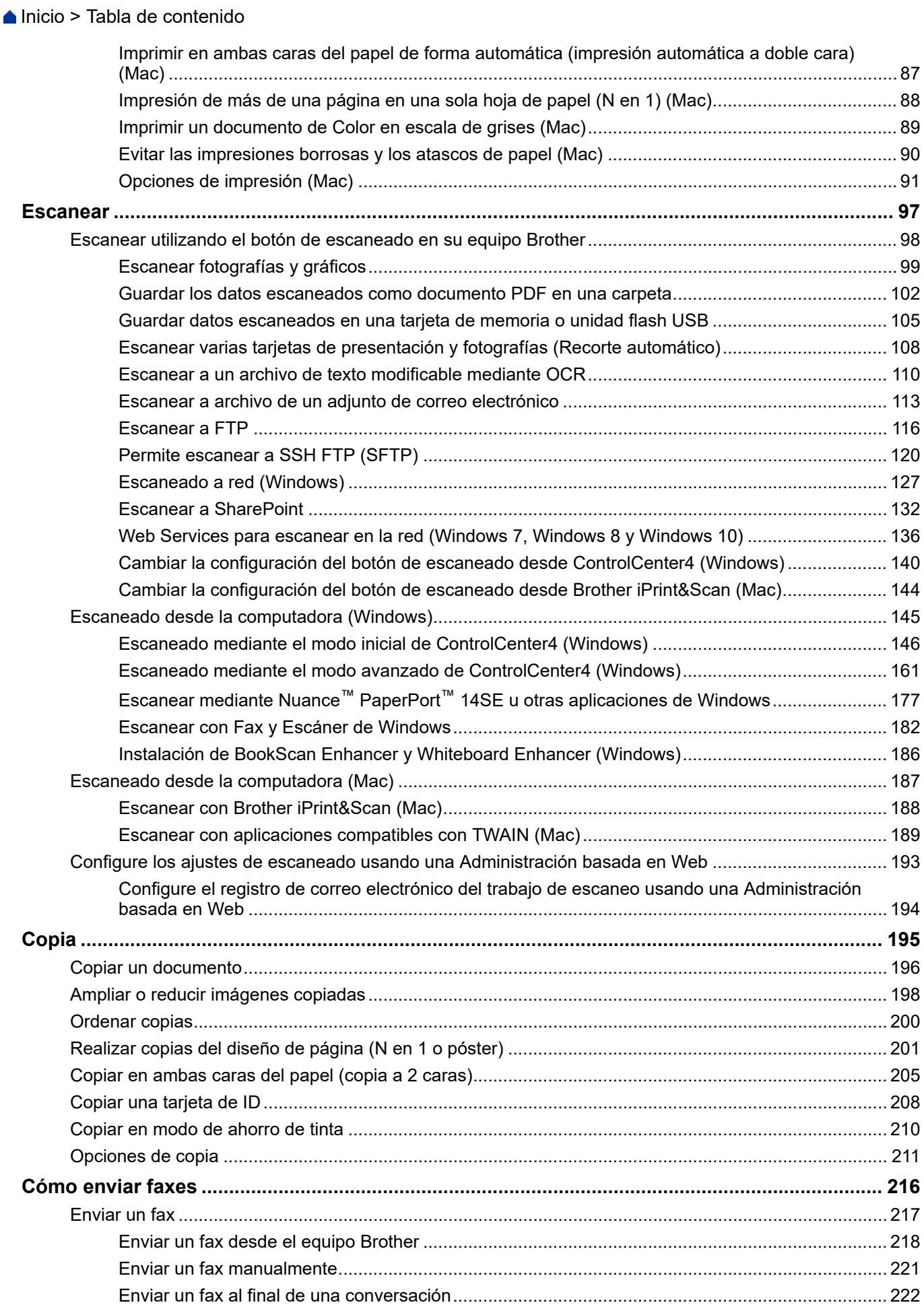

#### Inicio > Tabla de contenido

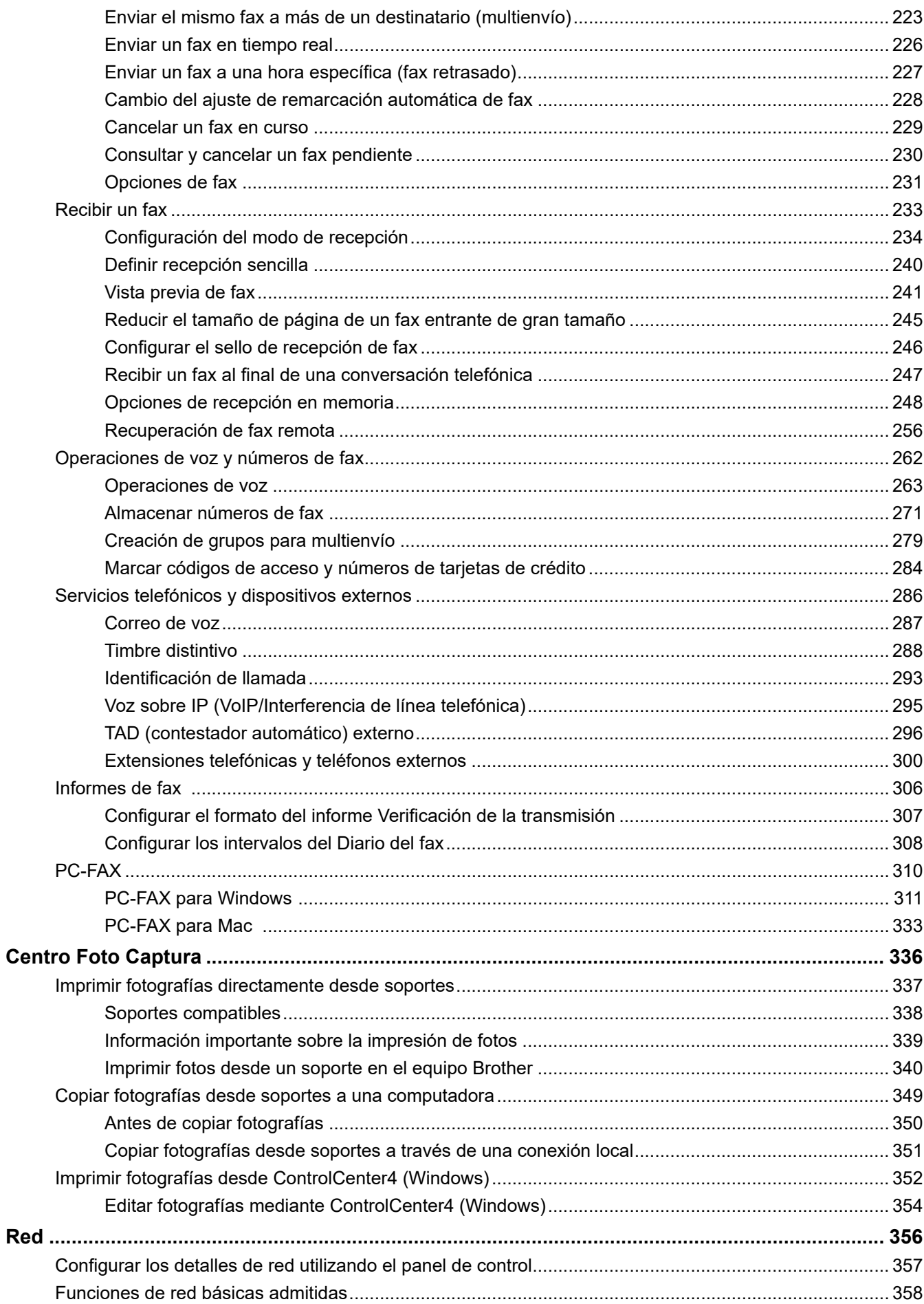

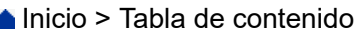

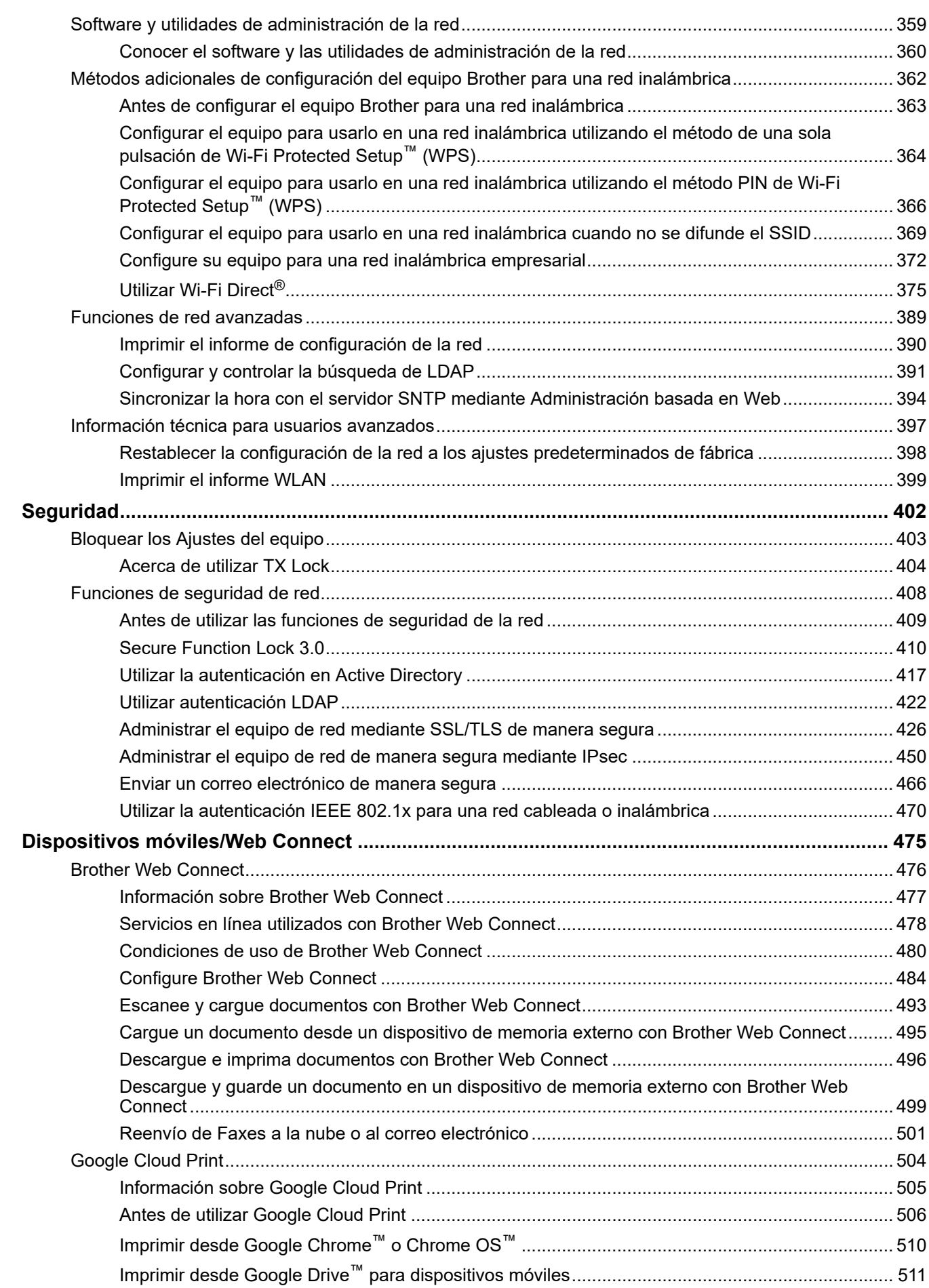

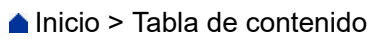

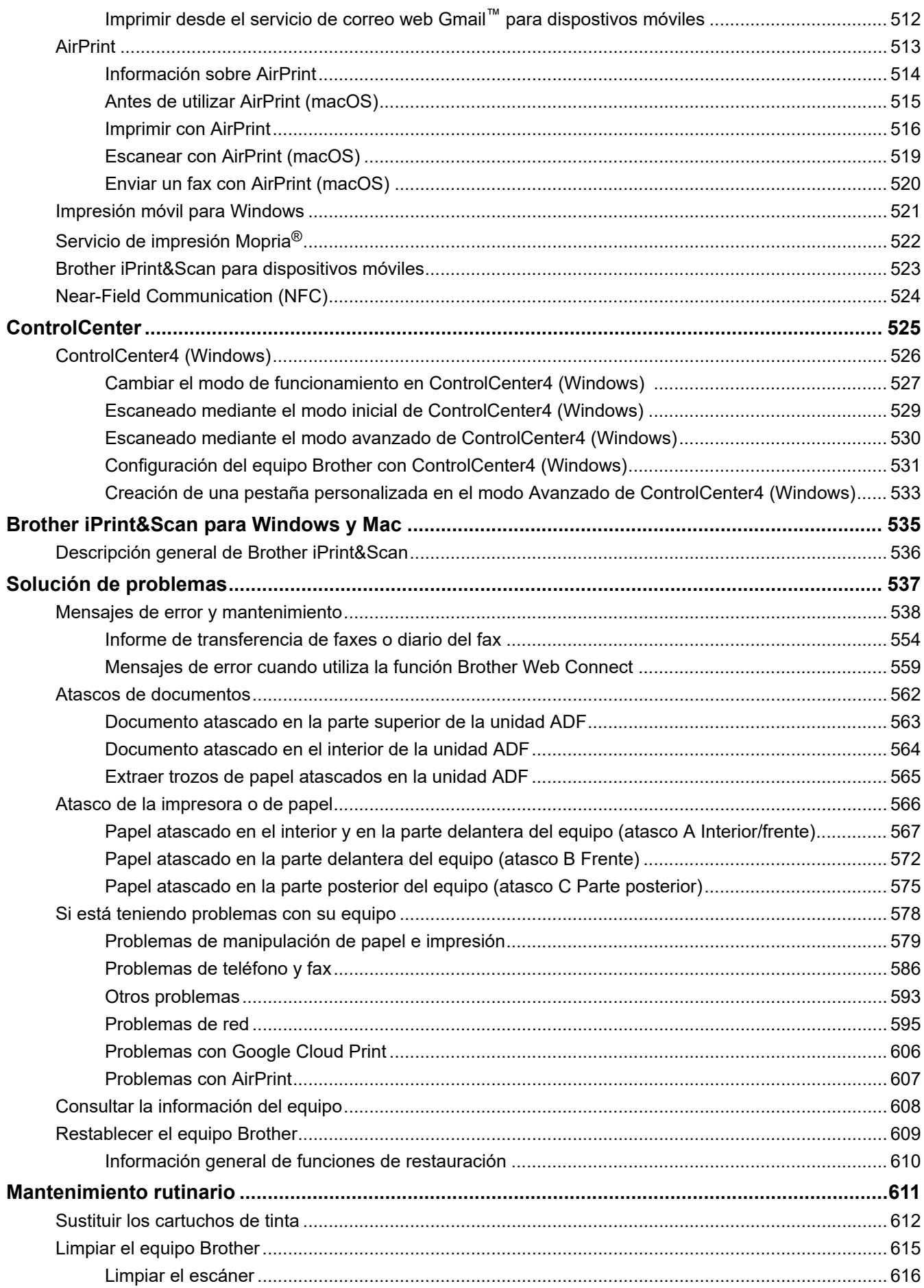

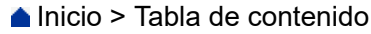

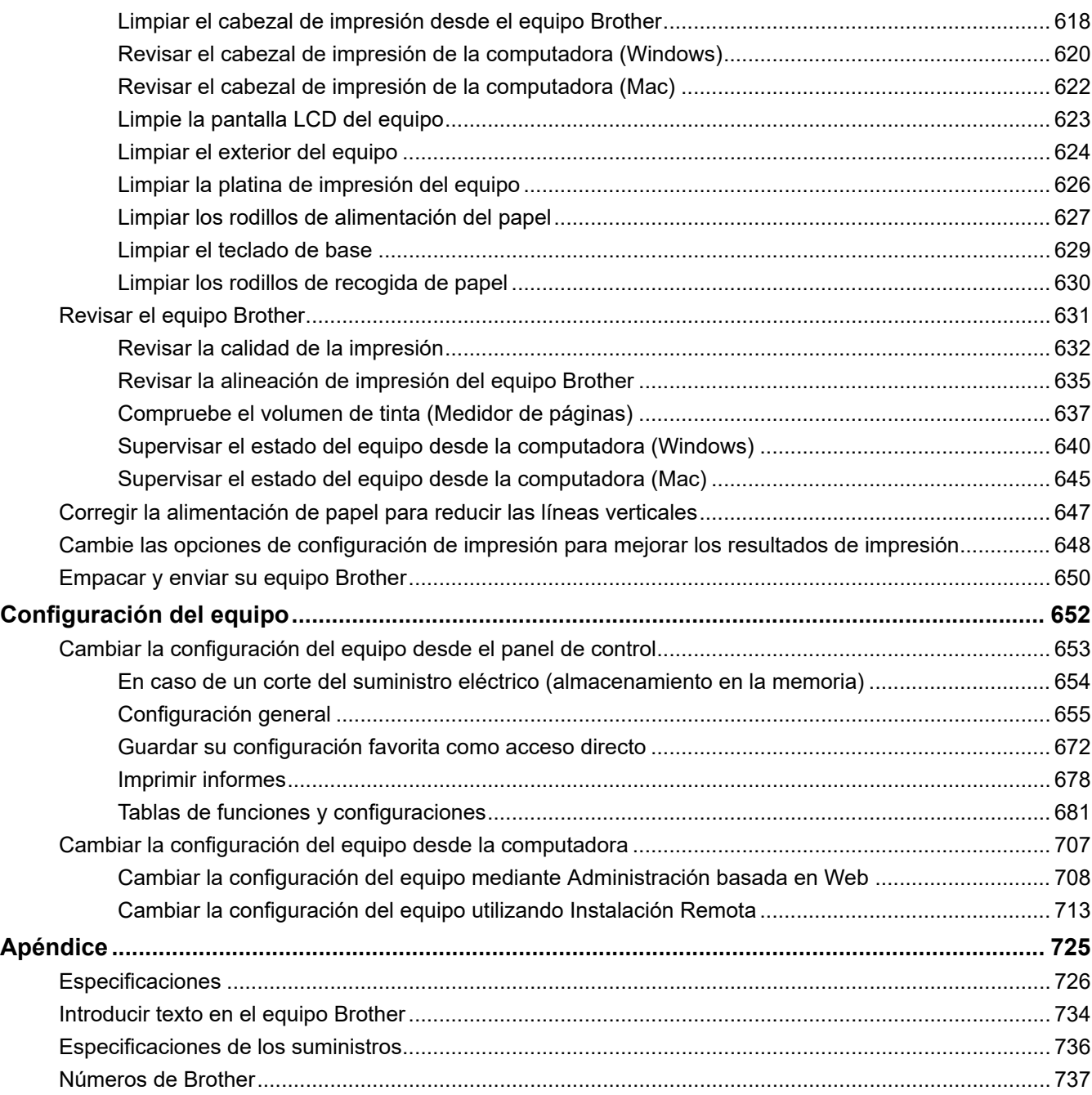

<span id="page-7-0"></span>■ [Inicio](#page-1-0) > Antes de utilizar su equipo Brother

- [Definiciones de notas](#page-8-0)
- [Aviso Exclusión de Garantías \(EE. UU. y Canadá\)](#page-9-0)
- [Marcas comerciales](#page-10-0)
- [Nota importante](#page-11-0)

<span id="page-8-0"></span> [Inicio](#page-1-0) > [Antes de utilizar su equipo Brother](#page-7-0) > Definiciones de notas

# **Definiciones de notas**

Usamos los siguientes símbolos y convenciones a lo largo de toda esta Guía del usuario:

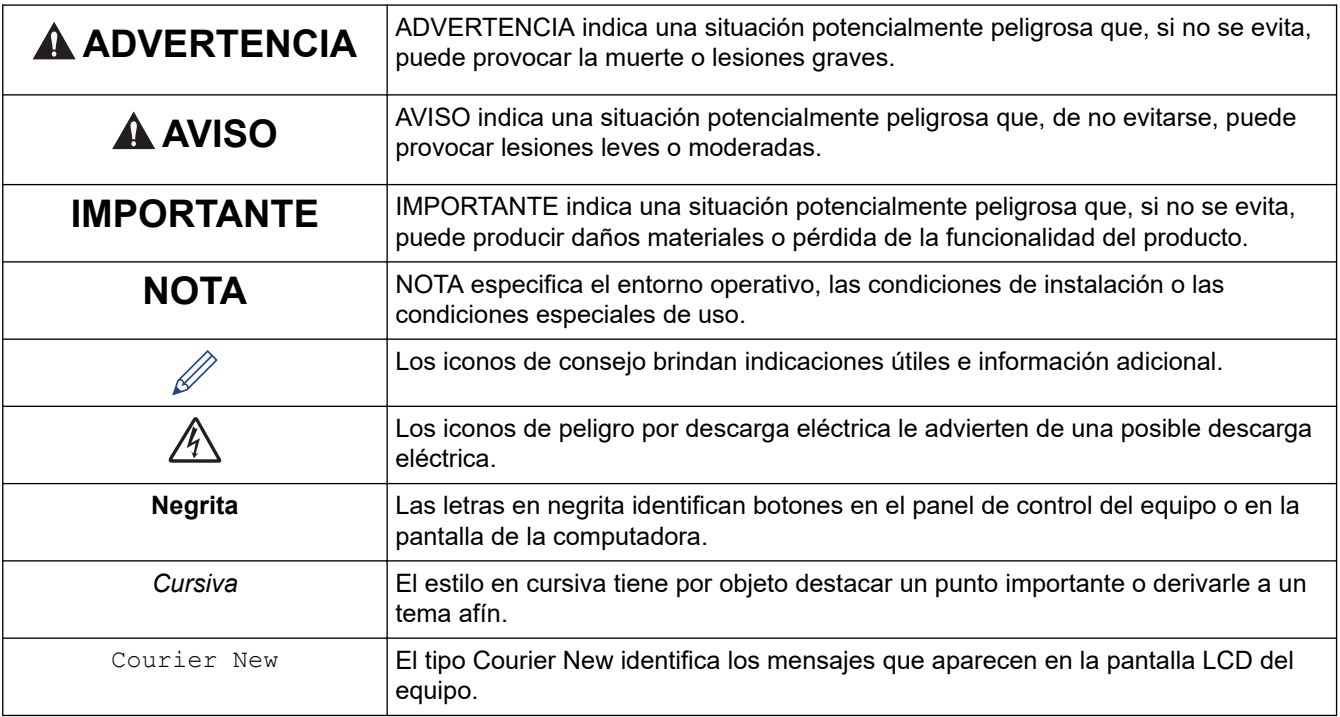

# **Información relacionada**

<span id="page-9-0"></span> [Inicio](#page-1-0) > [Antes de utilizar su equipo Brother](#page-7-0) > Aviso - Exclusión de Garantías (EE. UU. y Canadá)

# **Aviso - Exclusión de Garantías (EE. UU. y Canadá)**

EL O LOS LICENCIANTES DE BROTHER Y SUS DIRECTORES, FUNCIONARIOS, EMPLEADOS O AGENTES (EN CONJUNTO EL LICENCIANTE DE BROTHER) NO DAN GARANTÍAS, DE MANERA EXPLÍCITA O IMPLÍCITA, QUE INCLUYE, ENTRE OTROS, CUALQUIER GARANTÍA IMPLÍCITA DE COMERCIABILIDAD Y APTITUD PARA UN FIN PARTICULAR, CON RESPECTO AL SOFTWARE. EL O LOS LICENCIANTES DE BROTHER NO GARANTIZAN NI REALIZAN NINGUNA DECLARACIÓN EN CUANTO AL USO O A LOS RESULTADOS DEL USO DEL SOFTWARE EN TÉRMINOS DE SU CORRECCIÓN, PRECISIÓN, FIABILIDAD, ACTUALIDAD U OTROS ASPECTOS. USTED ASUME TODO EL RIESGO EN CUANTO A LOS RESULTADOS Y AL RENDIMIENTO DEL SOFTWARE. ALGUNOS ESTADOS EN EE. UU. Y EN ALGUNAS PROVINCIAS EN CANADÁ NO PERMITEN LA EXCLUSIÓN DE GARANTÍAS IMPLÍCITAS. ES POSIBLE QUE LA EXCLUSIÓN ANTERIOR NO SE APLIQUE A USTED.

EN NINGÚN CASO EL O LOS LICENCIANTES DE BROTHER SERÁN RESPONSABLES ANTE USTED POR NINGÚN DAÑO EMERGENTE, INCIDENTAL O INDIRECTO (INCLUYENDO DAÑOS POR PÉRDIDA DE GANANCIAS COMERCIALES, INTERRUPCIÓN DEL NEGOCIO, PÉRDIDA DE INFORMACIÓN COMERCIAL Y DAÑOS SIMILARES) QUE SURJAN DEL USO O DE LA IMPOSIBILIDAD DE USO DEL SOFTWARE INCLUSO SI EL LICENCIANTE DE BROTHER HA SIDO ADVERTIDO SOBRE LA POSIBILIDAD DE DICHOS DAÑOS. DEBIDO A QUE ALGUNOS ESTADOS EN EE. UU. Y EN ALGUNAS PROVINCIAS EN CANADÁ NO PERMITEN LA EXCLUSIÓN O LIMITACIÓN DE RESPONSABILIDAD POR DAÑOS EMERGENTES O INCIDENTALES, ES POSIBLE QUE LAS LIMITACIONES ANTERIORES NO SE APLIQUEN A USTED. EN CUALQUIER CASO LA RESPONSABILIDAD DEL LICENCIANTE DE BROTHER ANTE USTED POR DAÑOS REALES DE CUALQUIER CAUSA, Y SIN IMPORTAR LA FORMA DE LA ACCIÓN (YA SEA EN CONTRATO, DELITO CIVIL, INCLUYENDO NEGLIGENCIA, RESPONSABILIDAD POR EL PRODUCTO O DE OTRO TIPO) ESTARÁ LIMITADA A \$50.

#### **Información relacionada**

<span id="page-10-0"></span> [Inicio](#page-1-0) > [Antes de utilizar su equipo Brother](#page-7-0) > Marcas comerciales

## **Marcas comerciales**

Apple, AirPrint, App Store, Mac, Safari, iPad, iPhone, iPod touch y macOS son marcas comerciales de Apple Inc. registradas en los Estados Unidos y en otros países.

Nuance y PaperPort son marcas comerciales o marcas comerciales registradas de Nuance Communications, Inc. o sus filiales en Estados Unidos y/o en otros países.

El logotipo de SDHC es una marca comercial de SD-3C, LLC.

Wi-Fi®, Wi-Fi Alliance® y Wi-Fi Direct® son marcas comerciales registradas de Wi-Fi Alliance®.

WPA™, WPA2™, Wi-Fi Protected Setup™ y el logotipo de Wi-Fi Protected Setup™ son marcas comerciales de Wi-Fi Alliance®.

Android, Gmail, Google Cloud Print, Google Drive, Google Play, Google Chrome, Chrome OS y Google son marcas comerciales de Google LLC. El uso de estas marcas comerciales está sujeto a Google Permissions.

Mozilla y Firefox son marcas comerciales registradas de Mozilla Foundation.

La marca denominativa y los logotipos de Bluetooth<sup>®</sup> son marcas comerciales registradas propiedad de Bluetooth SIG, Inc. y cualquier uso que Brother Industries, Ltd. y sus empresas asociadas hagan de dichas marcas se realiza bajo licencia. Las demás marcas y nombres comerciales son propiedad de sus respectivos titulares.

Intel es una marca comercial de Intel Corporation en EE. UU. y/o en otros países.

Evernote y el logotipo del elefante de Evernote son marcas comerciales de Evernote Corporation y se utilizan conforme a una licencia.

Mopria® y el logotipo de Mopria® son marcas de servicio y comerciales registradas de Mopria Alliance, Inc. en Estados Unidos y otros países. Queda estrictamente prohibido el uso no autorizado.

WordPerfect es una marca comercial o una marca comercial registrada de Corel Corporation o sus filiales en Canadá, Estados Unidos u otros países.

Toda compañía cuyo título de software se mencione en este manual cuenta con un Contrato de licencia de software específico respecto de la propiedad de sus programas.

**Los nombres comerciales y los nombres de los productos de las compañías que aparecen en los productos de Brother, documentos relacionados y otros materiales son marcas comerciales o marcas comerciales registradas de esas respectivas compañías.**

#### **Información relacionada**

<span id="page-11-0"></span> [Inicio](#page-1-0) > [Antes de utilizar su equipo Brother](#page-7-0) > Nota importante

# **Nota importante**

- No use este producto en un país distinto del de adquisición, pues podría infringir la normativa sobre electricidad y telecomunicaciones inalámbricas de dicho país.
- Windows 10 en este documento representa Windows 10 Home, Windows 10 Pro, Windows 10 Education y Windows 10 Enterprise.
- En este documento, Windows Server 2008 representa a Windows Server 2008 y Windows Server 2008 R2.
- En esta guía de usuario, se utilizan los mensajes LCD de MFC-J995DW si no se indica otra cosa.
- En esta guía de usuario, se utilizan las ilustraciones de MFC-J995DW si no se indica otra cosa.
- Las capturas de pantalla de esta Guía del usuario se incluyen para fines ilustrativos y pueden existir diferencias entre estas y las pantallas reales.
- A no ser que se especifique lo contrario, las capturas de pantalla de este manual corresponden a Windows 7 y macOS v10.12.x. Las pantallas que aparecen en su computadora pueden variar en función del sistema operativo.
- Si los mensajes de la pantalla LCD, los nombres de los botones del panel de control y otras indicaciones varían según el país, se mostrarán las indicaciones para cada país.
- El contenido de esta guía y las especificaciones de este producto están sujetos a cambios sin previo aviso.

#### **Información relacionada**

<span id="page-12-0"></span>▲ [Inicio](#page-1-0) > Introducción a su equipo Brother

# **Introducción a su equipo Brother**

- [Antes de usar el equipo](#page-13-0)
- [Información general del panel de control](#page-14-0)
- [Descripción general de la pantalla LCD](#page-18-0)
- [Información general de la pantalla LCD táctil](#page-19-0)
- [Información general de la pantalla Configuración](#page-22-0)
- [Navegar por la pantalla táctil](#page-24-0)
- [Pantallas Configurar función predeterminada](#page-25-0)
- [Acceder a Brother Utilities \(Windows\)](#page-26-0)
- [Ubicación de los puertos Ethernet/ USB en el equipo de Brother](#page-28-0)

<span id="page-13-0"></span> [Inicio](#page-1-0) > [Introducción a su equipo Brother](#page-12-0) > Antes de usar el equipo

# **Antes de usar el equipo**

Antes de intentar cualquier operación de impresión, compruebe lo siguiente:

- Asegúrese de haber instalado el software y los controladores de Brother.
- Para usuarios de cable USB o de red: Asegúrese de que el cable de interfaz sea físicamente seguro.

#### **Selección del tipo correcto de papel**

Para impresión de alta calidad, es importante seleccionar el tipo correcto de papel. Asegúrese de leer la información sobre el papel aceptado antes de comprar papel, así como de determinar el área de impresión en función de la configuración del controlador de impresora.

#### **Impresión, escaneado y envío de faxes de manera simultánea**

El equipo puede imprimir desde su computadora al mismo tiempo que envía o recibe un fax en la memoria o mientras escanea un documento a la computadora. El envío de faxes no se detiene durante la impresión desde la computadora. No obstante, cuando el equipo esté copiando o recibiendo un fax en papel, detiene la operación de impresión y continúa con la impresión al finalizar la copia o recepción del fax.

#### **Software de seguridad (Windows)**

Si su computadora está protegida por un software de seguridad y no puede imprimir en red, escanear en red o mandar un fax por PC-FAX, es posible que tenga que configurar los ajustes del software de seguridad. Si utiliza el software de seguridad de Windows y ha instalado los controladores con los pasos del instalador, ya se ha aplicado la configuración necesaria del software de seguridad. Si utiliza otro software de servidor de seguridad personal, consulte la Guía del usuario del software o póngase en contacto con el fabricante del software.

#### **Información relacionada**

• [Introducción a su equipo Brother](#page-12-0)

<span id="page-14-0"></span> [Inicio](#page-1-0) > [Introducción a su equipo Brother](#page-12-0) > Información general del panel de control

# **Información general del panel de control**

>> MFC-J805DW/MFC-J815DW

[>> MFC-J995DW](#page-16-0)

#### **MFC-J805DW/MFC-J815DW**

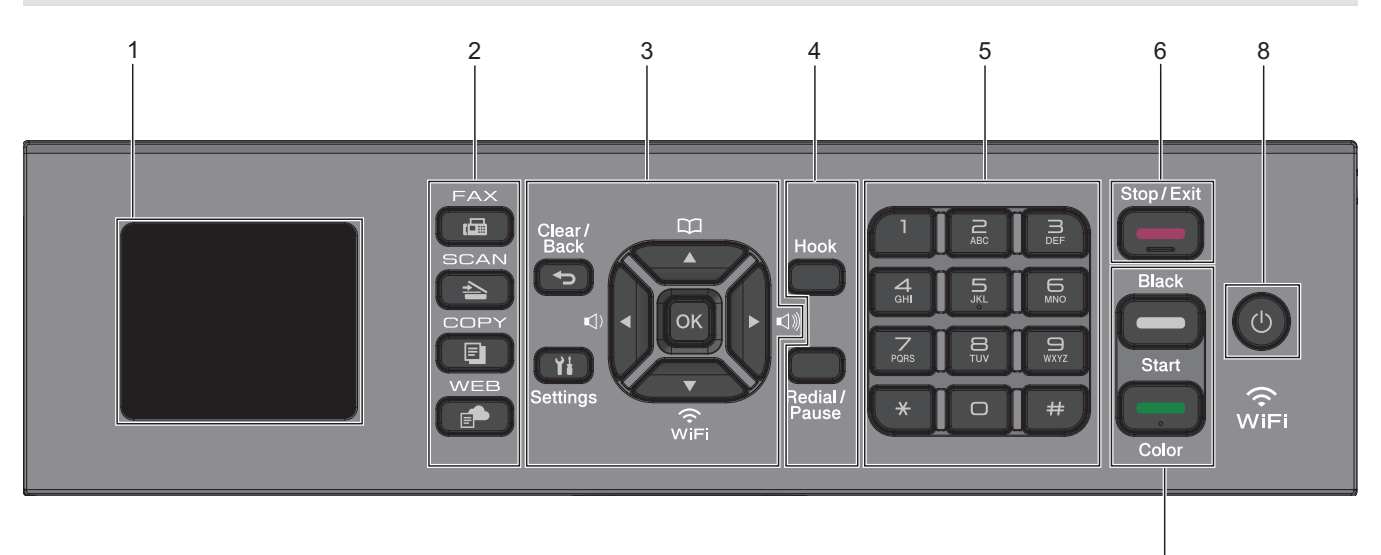

#### **1. Pantalla de cristal líquido (LCD) de 1,8"**

Muestra mensajes para ayudarlo a configurar y a usar el equipo.

#### **2. Botones de modo**

#### 画  **FAX**

Pulse para cambiar el equipo al modo Fax.

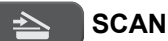

Pulse para cambiar el equipo al modo Escáner.

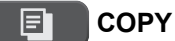

Pulse para cambiar el equipo al modo Copia.

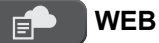

Pulse para cambiar el equipo al modo Web.

#### **3. Botones con funciones de configuración**

#### **Clear/Back**  $\bigoplus$

Pulse para volver al menú anterior.

#### Ył  **Settings**

Pulse para acceder al menú principal.

#### **OK**

Pulse para seleccionar una configuración.

```
d d d d
```
Pulse para ajustar el volumen del timbre mientras el equipo esté inactivo.

7

# $\overline{\mathbf{u}}$

- Pulse para almacenar números de grupo y de marcación rápida en la memoria del equipo.
- Pulse para buscar y marcar números almacenados en la memoria del equipo.

# $\sum_{\widehat{v} \in E}$

Pulse para ajustar las configuraciones inalámbricas mientras el equipo esté inactivo.

#### **a o b**

Pulse para desplazarse por los menús y las opciones.

#### **d o c**

- Pulse para mover el cursor a la izquierda o a la derecha en la pantalla LCD.
- Pulse para confirmar o cancelar una acción que esté en curso.

#### **4. Botones con funciones de teléfono**

#### **Hook**

Pulse este botón antes de marcar para asegurarse de que el equipo de fax conteste y, a continuación, pulse **Black Start** o **Color Start**.

Si el equipo está en modo Fax/Tel (F/T) y usted descuelga el auricular de un teléfono externo durante el timbre de F/T (semitimbre/doble timbre), pulse **Hook** para hablar.

#### **Redial/Pause**

- Pulse para volver a marcar el último número al cual llamó.
- Pulse para seleccionar y volver a marcar los números del historial de llamadas salientes o identificación de llamadas.
- Pulse para introducir una pausa mientras esté marcando números.

#### **5. Teclado de marcación**

- Úselo para marcar números de fax y de teléfono.
- Úselo como teclado para introducir texto o caracteres.

#### **6. Stop/Exit**

- Pulse para detener una operación.
- Pulse para salir de un menú.

#### **7. Botones de inicio**

#### **Black Start**

- Pulse para comenzar a enviar faxes en blanco y negro.
- Pulse para comenzar a realizar copias en blanco y negro.
- Pulse para comenzar a escanear documentos (en color o en blanco y negro dependiendo de la configuración del escáner).

#### **Color Start**

- Pulse para comenzar a enviar faxes a todo color.
- Pulse para comenzar a realizar copias a todo color.
- Pulse para comenzar a escanear documentos (en color o en blanco y negro dependiendo de la configuración del escáner).

#### <span id="page-16-0"></span>**8. Encendido/apagado**

Pulse  $\circledcirc$  para encender el equipo.

Pulse y mantenga presionado  $\circ$ ) para apagar el equipo. La pantalla LCD muestra [Apagando equipo] y

permanece encendida algunos segundos antes de apagarse. Un teléfono externo conectado o un contestador automático (TAD) siempre estará disponible.

Si apaga el equipo mediante  $\left( \circlearrowleft \right)$ , este continuará limpiando periódicamente el cabezal de impresión para

mantener la calidad de impresión. Para prolongar la vida útil del cabezal de impresión, economizar la tinta y mantener la calidad de impresión, mantenga el equipo conectado a la fuente de alimentación en todo momento.

#### **MFC-J995DW**

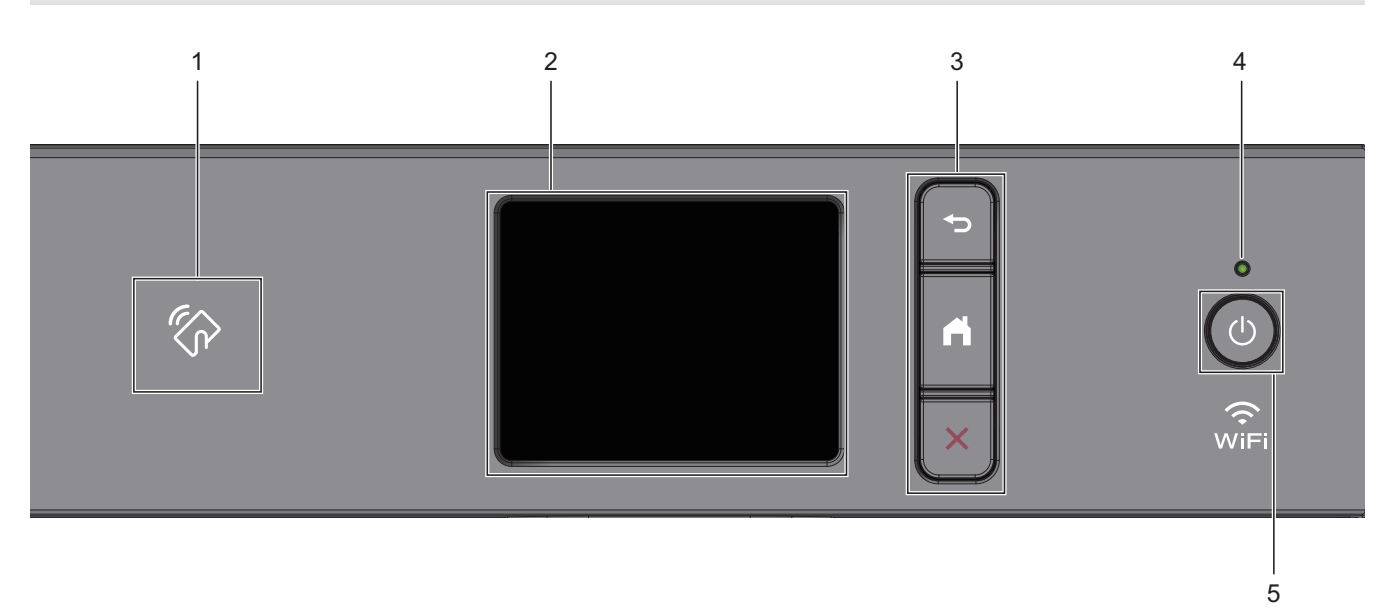

#### **1. Símbolo de NFC (Near Field Communication)**

Si su dispositivo Android™ es compatible con la función NFC, puede imprimir documentos desde el dispositivo o escanearlos al dispositivo acercándolo al símbolo de NFC.

#### **2. Pantalla de cristal líquido (LCD) táctil**

Acceda a las opciones y los menús pulsándolos cuando aparecen en la pantalla táctil.

#### **3. Botones del menú**

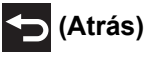

Pulse para volver al menú anterior.

# **(Inicio)**

Pulse para volver a la pantalla Inicio.

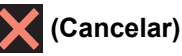

Pulse para cancelar una operación.

#### **4. Indicador de encendido LED**

El LED se ilumina según el estado del equipo.

El LED parpadeará cuando el equipo esté en el modo espera.

# **5. Encendido/apagado**

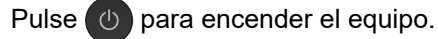

Pulse y mantenga presionado ( $\bigcirc$ ) para apagar el equipo. La pantalla táctil muestra [Apagando equipo] y

permanece encendida algunos segundos antes de apagarse. Un teléfono externo conectado o un contestador automático (TAD) siempre estará disponible..

Si apaga el equipo mediante  $\left(\odot\right)$ , este continuará limpiando periódicamente el cabezal de impresión para

mantener la calidad de impresión. Para prolongar la vida útil del cabezal de impresión, economizar la tinta y mantener la calidad de impresión, mantenga el equipo conectado a la fuente de alimentación en todo momento.

#### **Información relacionada**

• [Introducción a su equipo Brother](#page-12-0)

#### **Información adicional:**

• [Near-Field Communication \(NFC\)](#page-530-0)

<span id="page-18-0"></span> [Inicio](#page-1-0) > [Introducción a su equipo Brother](#page-12-0) > Descripción general de la pantalla LCD

# **Descripción general de la pantalla LCD**

```
Modelos relacionados: MFC-J805DW/MFC-J815DW
```
La pantalla Inicio muestra el estado del equipo cuando está inactivo. Al mostrarse, indica que el equipo está preparado para el siguiente comando.

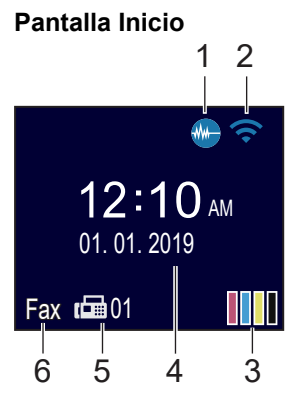

#### 1. **Modo silencioso**

El icono aparece cuando la configuración [Modo Silencioso] está ajustada en [Sí].

La configuración del modo silencioso puede reducir el ruido de impresión. Cuando el modo silencioso está activado, la velocidad de impresión es menor.

### 2. **Estado inalámbrico**

Cada uno de los iconos de la tabla siguiente muestra un estado de la red inalámbrica:

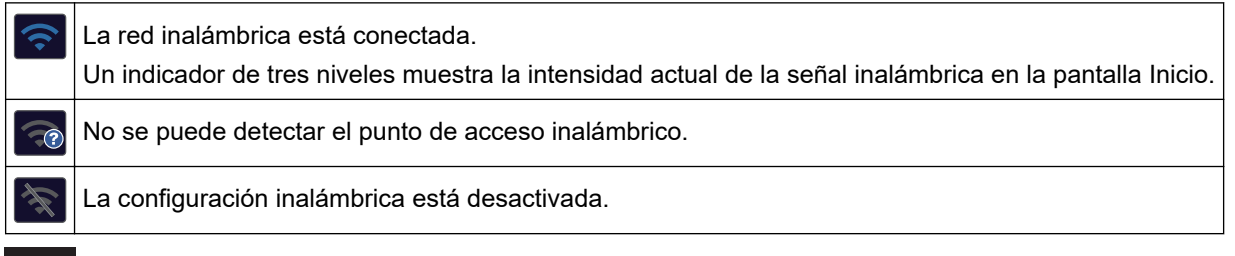

# 3. **[Tinta]**

Muestra el volumen aproximado de tinta disponible.

Cuando un cartucho de tinta esté a punto de agotarse o presente algún problema, aparecerá un icono de error en el indicador de color de la tinta.

#### 4. **Fecha y hora**

Muestra la fecha y la hora establecidas en el equipo.

5. **Faxes en la memoria**

Muestra cuántos faxes recibidos hay en la memoria del equipo.

6. **Modo de recepción**

Muestra el modo de recepción actual.

Si la función de timbre distintivo está activada, en la pantalla LCD se muestra [T/D].

# **Información relacionada**

• [Introducción a su equipo Brother](#page-12-0)

<span id="page-19-0"></span> [Inicio](#page-1-0) > [Introducción a su equipo Brother](#page-12-0) > Información general de la pantalla LCD táctil

# **Información general de la pantalla LCD táctil**

```
Modelos relacionados: MFC-J995DW
```
Puede cambiar las pantallas Inicio pulsando  $\triangleleft$  o  $\triangleright$ .

Desde las pantallas Inicio, puede acceder a los accesos directos, la configuración de Wi-Fi®, las pantallas Configuración y los niveles de tinta.

#### **Pantalla Inicio**

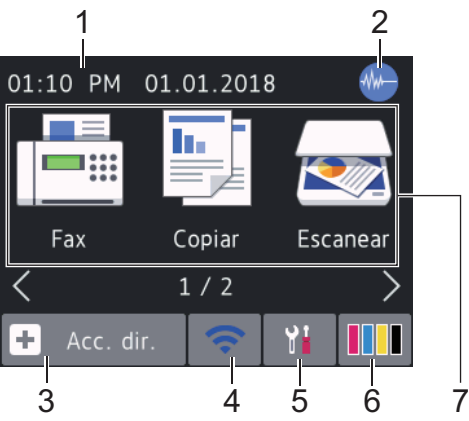

Esta pantalla muestra el estado del equipo cuando este está inactivo. Cuando se muestra, esta pantalla indica que el equipo está preparado para el siguiente comando.

#### 1. **Fecha y hora**

Muestra la fecha y la hora establecidas en el equipo.

#### 2. **Modo silencioso**

No

asignado

El icono aparece cuando la configuración [Modo Silencioso] está ajustada en [Sí].

La configuración del modo silencioso puede reducir el ruido de impresión. Cuando el modo silencioso está activado, la velocidad de impresión es menor.

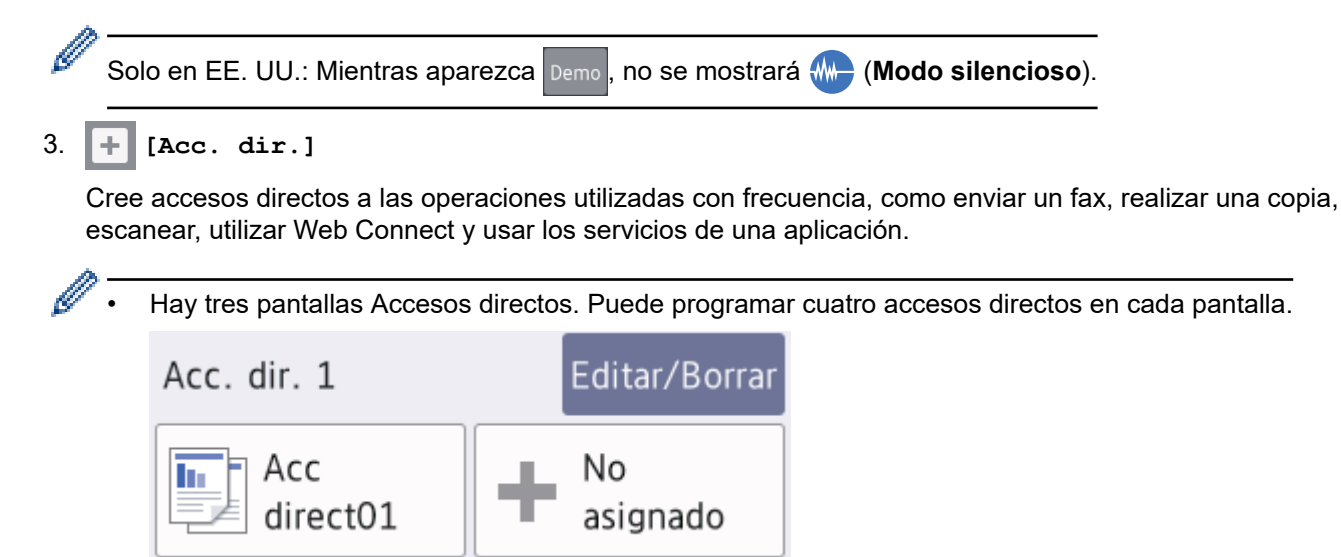

No

asignado

Para mostrar las otras pantallas Accesos directos, pulse < o  $\blacktriangleright$ .

 $1/3$ 

#### 4. **Estado inalámbrico**

Cada uno de los iconos de la tabla siguiente muestra un estado de la red inalámbrica:

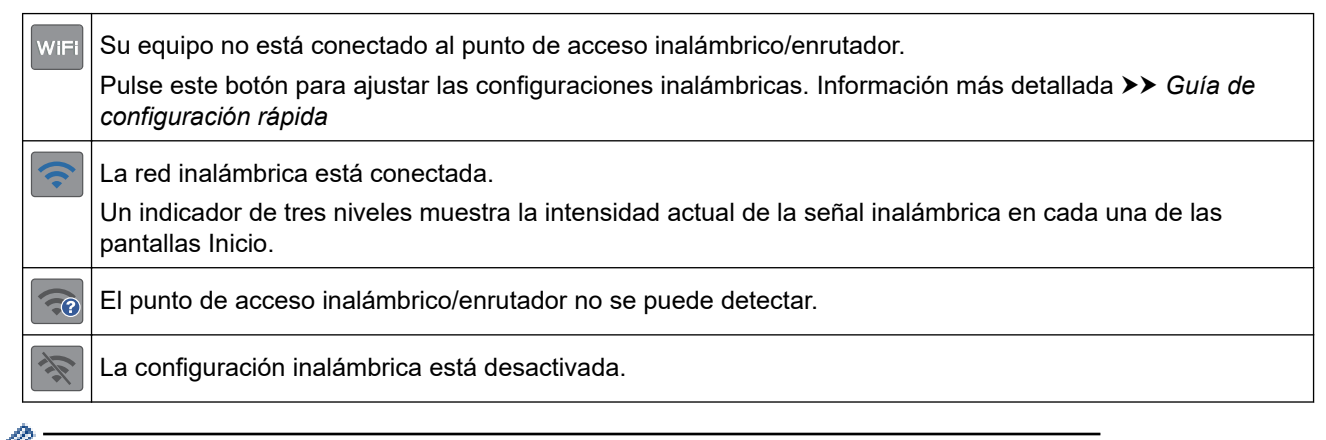

Puede ajustar las configuraciones inalámbricas pulsando el botón del estado inalámbrico.

#### 5. **[Ajustes]**

Pulse para acceder al menú [Ajustes].

#### 6. **[Tinta]**

Muestra el volumen aproximado de tinta disponible. Pulse para acceder al menú [Tinta].

Cuando un cartucho de tinta esté a punto de agotarse o presente algún problema, aparecerá un icono de error en el indicador de color de la tinta.

#### 7. **Modos:**

Ø

Pulse para cambiar de modo.

[Fax] / [Copiar] / [Escanear] / [Foto] / [Web] / [Aplic.]

#### 8. **Icono de información**

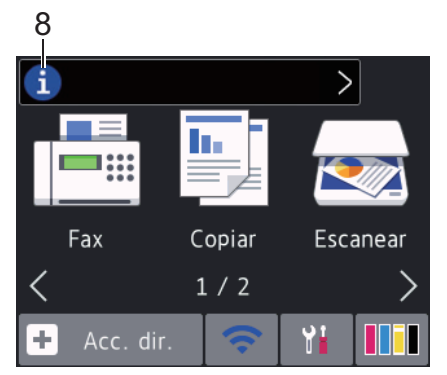

En la barra de información aparece nueva información de Brother cuando configuraciones de notificación como [Mensaje de Brother] y [Comprob. autom. firmware] están ajustadas en [Sí].

(Se necesita una conexión a Internet y se pueden aplicar tarifas de datos).

Pulse i para ver los detalles.

9. **Icono de advertencia**

ı

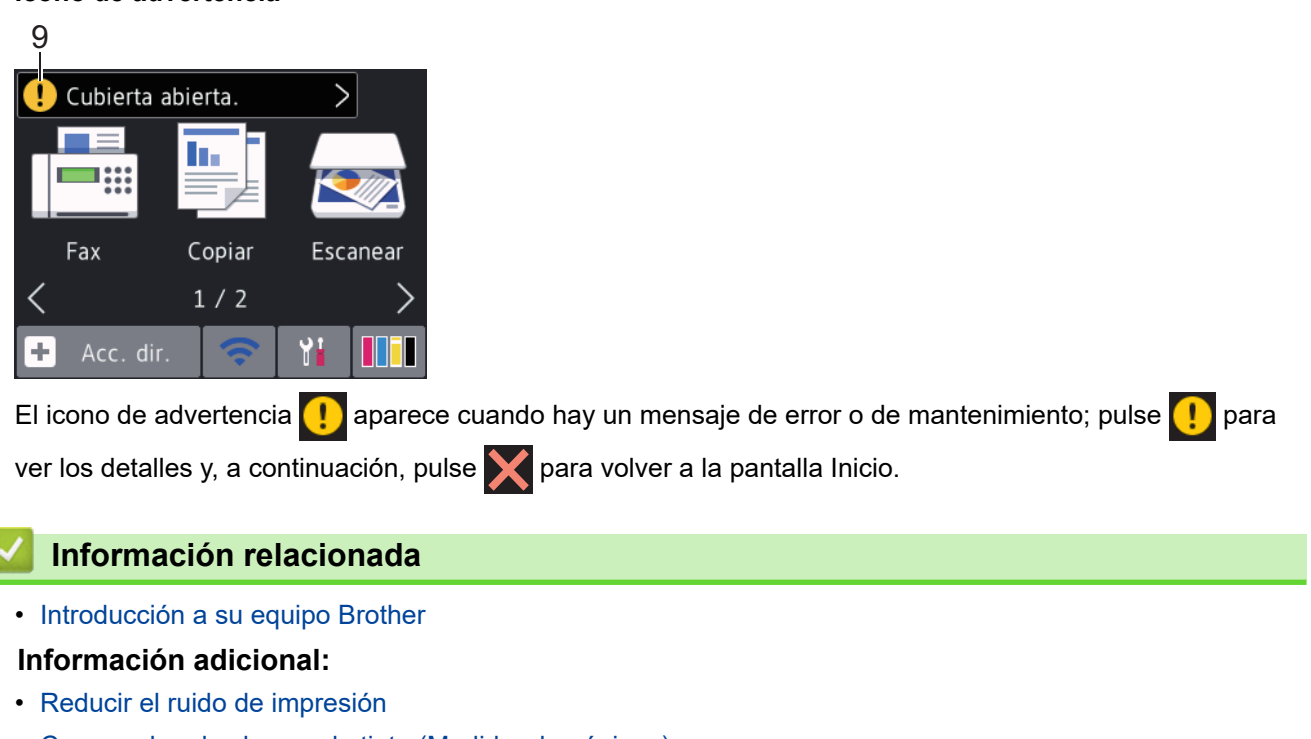

- [Compruebe el volumen de tinta \(Medidor de páginas\)](#page-643-0)
- [Información general de la pantalla Configuración](#page-22-0)
- [Mensajes de error y mantenimiento](#page-544-0)

<span id="page-22-0"></span> [Inicio](#page-1-0) > [Introducción a su equipo Brother](#page-12-0) > Información general de la pantalla Configuración

# **Información general de la pantalla Configuración**

#### **Modelos relacionados**: MFC-J995DW

El estado del equipo se mostrará en la pantalla táctil al pulsar | Alicardica [A]

Utilice el menú de configuración para acceder a las configuraciones del equipo Brother.

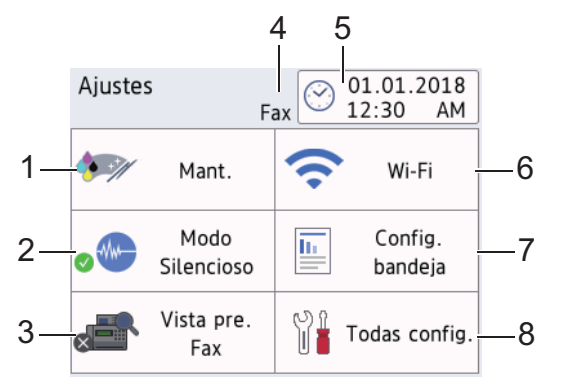

#### **1. [Mant.]**

#### Pulse para acceder a los siguientes menús:

- [Mejorar la calidad de impr.]
- [Limp. de cabezal de impr.]
- [Tinta restante]
- [Modelo del cart. de tinta]
- [Opciones de impresión]

#### **2. [Modo Silencioso]**

Muestra la configuración del modo silencioso.

Pulse esta opción para acceder al menú [Modo Silencioso].

Cuando este menú está configurado en [Sí], se muestra MA en la pantalla Inicio. (Solo EE. UU.: cuando

Demo no se muestre).

#### **3. [Vista prev. fax]**

Muestra la configuración de la vista previa de fax.

Pulse esta opción para acceder al menú [Vista prev. fax].

#### **4. Modo de recepción**

Muestra el modo de recepción actual.

**5. [Fecha y hora]**

Muestra la fecha y la hora.

Pulse esta opción para acceder al menú [Fecha y hora].

**6. [Wi-Fi]**

Pulse esta opción para configurar una conexión de red inalámbrica.

Si está usando una conexión inalámbrica, un indicador de tres niveles indica la intensidad actual de la señal inalámbrica en la pantalla.

**7. [Config. bandeja]**

Pulse esta opción para acceder al menú [Config. bandeja]. Utilice estas opciones para cambiar el tipo y el tamaño de papel.

#### **8. [Todas config.]**

Pulse para acceder al menú de todas las configuraciones del equipo.

#### **Información relacionada**

• [Introducción a su equipo Brother](#page-12-0)

#### **Información adicional:**

- [Información general de la pantalla LCD táctil](#page-19-0)
- [Compruebe el volumen de tinta \(Medidor de páginas\)](#page-643-0)
- [Timbre distintivo](#page-294-0)

<span id="page-24-0"></span> [Inicio](#page-1-0) > [Introducción a su equipo Brother](#page-12-0) > Navegar por la pantalla táctil

# **Navegar por la pantalla táctil**

**Modelos relacionados**: MFC-J995DW

Pulse < > o  $\blacktriangle$   $\blacktriangledown$  con el dedo en la pantalla LCD para ver y acceder a las opciones del equipo.

#### **IMPORTANTE**

NO pulse la pantalla LCD con un objeto afilado como una lapicera o un lápiz óptico. El equipo podría sufrir daños.

# **NOTA**

NO toque la pantalla LCD inmediatamente después de haber enchufado el cable de alimentación o encendido el equipo. Esto podría provocar un error.

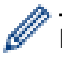

Este producto adopta la fuente de ARPHIC TECHNOLOGY CO., LTD.

# **Información relacionada**

• [Introducción a su equipo Brother](#page-12-0)

<span id="page-25-0"></span> [Inicio](#page-1-0) > [Introducción a su equipo Brother](#page-12-0) > Pantallas Configurar función predeterminada

# **Pantallas Configurar función predeterminada**

```
Modelos relacionados: MFC-J995DW
```
Puede configurar la pantalla predeterminada de escaneado con los ajustes de escaneado.

- 1. Pulse  $\begin{array}{|c|c|c|c|c|}\n\hline\n1. & \text{Pulse} & \text{[Ajustes]} > [\text{Today: }] > [\text{Config. grad.}] > [\text{Config. de pant.}] > \hline \end{array}$ [Pantalla del escáner].
- 2. Pulse ▲ o ▼ para que se muestren las opciones de escaneo y, a continuación, seleccione la opción que desee configurar como pantalla predeterminada.
- 3. Pulse $\begin{bmatrix} 1 \\ 1 \end{bmatrix}$

### **Información relacionada**

• [Introducción a su equipo Brother](#page-12-0)

<span id="page-26-0"></span> [Inicio](#page-1-0) > [Introducción a su equipo Brother](#page-12-0) > Acceder a Brother Utilities (Windows)

# **Acceder a Brother Utilities (Windows)**

**Brother Utilities** es un selector de aplicaciones que permite acceder fácilmente a todas las aplicaciones de Brother instaladas en su computadora.

- 1. Realice una de las siguientes acciones:
	- Windows 7

Haga clic en **(Iniciar)** > **Todos los programas** > **Brother** > **Brother Utilities**.

Windows 8

Pulse o haga clic en (**Brother Utilities**) en la pantalla **Inicio** o en el escritorio.

Windows 8.1

Mueva el ratón a la esquina inferior izquierda de la pantalla **Inicio** y haga clic en  $\bigcirc$  (si está utilizando un dispositivo táctil, deslice el dedo hacia arriba desde la parte inferior de la pantalla **Inicio** para subir la pantalla **Aplicaciones**).

Cuando aparezca la pantalla **Aplicaciones**, pulse o haga clic en (**Brother Utilities**).

Windows 10

Haga clic en > **Brother** > **Brother Utilities**.

2. Seleccione el equipo.

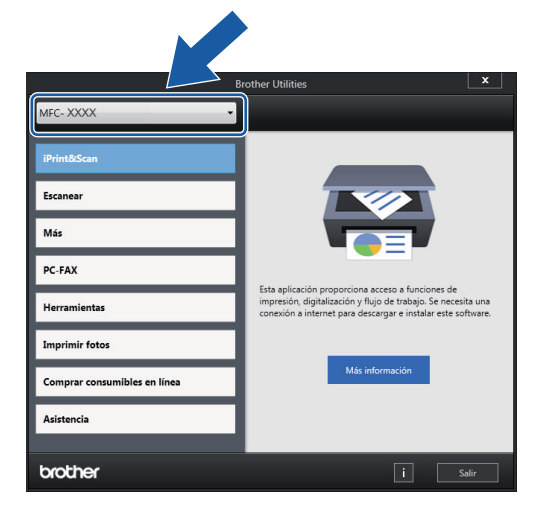

3. Seleccione la operación que desee utilizar.

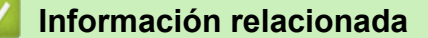

- [Introducción a su equipo Brother](#page-12-0)
	- [Desinstalar los controladores y el software de Brother \(Windows\)](#page-27-0)

<span id="page-27-0"></span> [Inicio](#page-1-0) > [Introducción a su equipo Brother](#page-12-0) > [Acceder a Brother Utilities \(Windows\)](#page-26-0) > Desinstalar los controladores y el software de Brother (Windows)

# **Desinstalar los controladores y el software de Brother (Windows)**

- 1. Realice una de las siguientes acciones:
	- Windows 7

```
Haga clic en (Iniciar) > Todos los programas > Brother > Brother Utilities.
```
Windows 8

Pulse o haga clic en (**Brother Utilities**) en la pantalla **Inicio** o en el escritorio.

• Windows 8.1

Mueva el ratón a la esquina inferior izquierda de la pantalla **Inicio** y haga clic en  $\left(\mathbf{Q}\right)$  (si está utilizando un dispositivo táctil, deslice el dedo hacia arriba desde la parte inferior de la pantalla **Inicio** para subir la pantalla **Aplicaciones**).

Cuando aparezca la pantalla **Aplicaciones**, pulse o haga clic en (**Brother Utilities**).

Windows 10

Haga clic en > **Brother** > **Brother Utilities**.

2. Haga clic en la lista desplegable y, a continuación, seleccione el nombre del modelo (si no está ya seleccionado). Haga clic en **Herramientas** en la barra de navegación izquierda y, a continuación, haga clic en **Desinstalar**.

Siga las instrucciones del cuadro de diálogo para desinstalar los controladores y el software.

#### **Información relacionada**

• [Acceder a Brother Utilities \(Windows\)](#page-26-0)

<span id="page-28-0"></span> [Inicio](#page-1-0) > [Introducción a su equipo Brother](#page-12-0) > Ubicación de los puertos Ethernet/ USB en el equipo de Brother

# **Ubicación de los puertos Ethernet/ USB en el equipo de Brother**

Los puertos USB y Ethernet están ubicados dentro del equipo (los puertos Ethernet solo están disponibles para determinados modelos).

- Cuando conecte el cable de Ethernet o USB, siga las instrucciones del proceso de instalación.
- Para instalar el **Paquete completo de controladores y software** necesario para el funcionamiento de su equipo, introduzca el disco de instalación de Brother en su computadora o diríjase a la página **Descargas** de su modelo en el Brother Solutions Center en [support.brother.com](https://support.brother.com/).
- 1. Coloque las manos debajo de los asideros para los dedos ubicados a ambos lados del equipo para levantar la cubierta del escáner (1) hasta su posición de apertura.

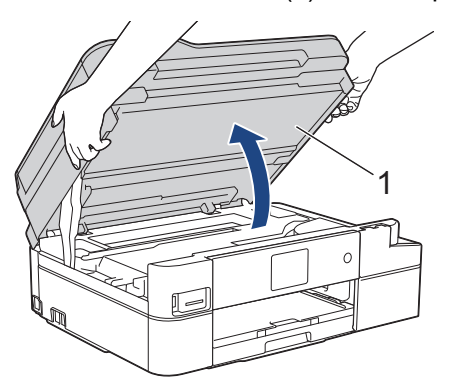

2. Localice el puerto correcto (basándose en el cable que utiliza) dentro del equipo como figura en la imagen.

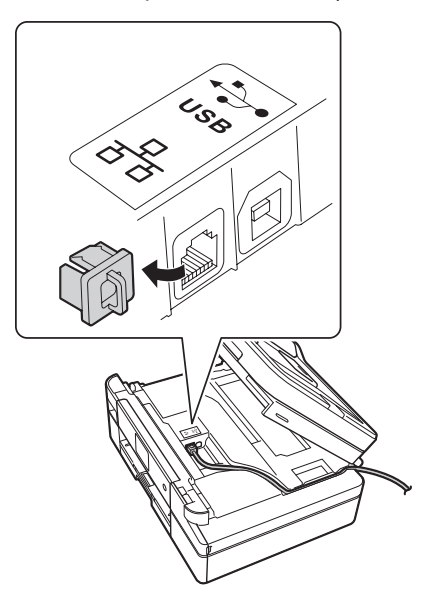

Introduzca con cuidado el cable a través del canal del cable y extráigalo por la parte posterior del equipo.

3. Cierre suavemente la cubierta del escáner con las dos manos.

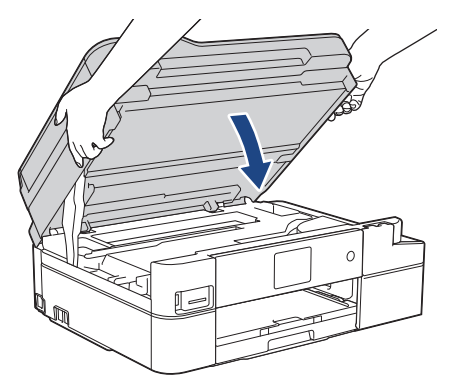

# **Información relacionada**

∣√

• [Introducción a su equipo Brother](#page-12-0)

<span id="page-30-0"></span>**■** [Inicio](#page-1-0) > Manipulación de papel

# **Manipulación de papel**

- [Cargar papel](#page-31-0)
- [Cargar documentos](#page-61-0)

<span id="page-31-0"></span> [Inicio](#page-1-0) > [Manipulación de papel](#page-30-0) > Cargar papel

# **Cargar papel**

- [Cargar papel en la bandeja de papel](#page-32-0)
- [Cargar papel en la ranura de alimentación manual](#page-47-0)
- [Área no imprimible](#page-50-0)
- [Ajustes de papel](#page-51-0)
- [Papel aceptable y otros soportes de impresión](#page-54-0)
- [Mensajes de error y mantenimiento](#page-544-0)
- [Problemas de manipulación de papel e impresión](#page-585-0)

<span id="page-32-0"></span> [Inicio](#page-1-0) > [Manipulación de papel](#page-30-0) > [Cargar papel](#page-31-0) > Cargar papel en la bandeja de papel

# **Cargar papel en la bandeja de papel**

- [Cargar hojas sueltas de papel o papel Foto 2L en la bandeja de papel](#page-33-0)
- [Cargar papel de tamaño Legal \(Oficio\) en la bandeja de papel](#page-37-0)
- [Cargar papel fotográfico en la bandeja de papel](#page-41-0)
- [Cargar sobres en la bandeja de papel](#page-44-0)

<span id="page-33-0"></span> [Inicio](#page-1-0) > [Manipulación de papel](#page-30-0) > [Cargar papel](#page-31-0) > [Cargar papel en la bandeja de papel](#page-32-0) > Cargar hojas sueltas de papel o papel Foto 2L en la bandeja de papel

# **Cargar hojas sueltas de papel o papel Foto 2L en la bandeja de papel**

- Si la configuración [Compruebe el papel] está ajustada en [Sí] y usted saca la bandeja de papel del equipo, en la pantalla LCD se mostrará un mensaje preguntándole si desea cambiar el tipo y el tamaño de papel.
- Cargue solo un tamaño y un tipo de papel a la vez en la bandeja de papel.
- Cuando cargue papel de un tamaño diferente en la bandeja, debe cambiar la configuración del tamaño de papel en el equipo o la configuración del tamaño de papel en la computadora.
- 1. Si la lengüeta del soporte del papel (1) está abierta, ciérrela y, a continuación, cierre el soporte del papel (2).

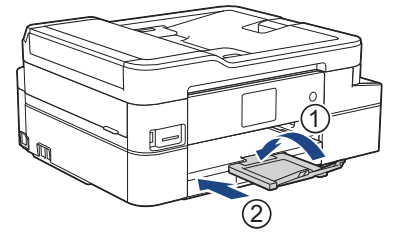

2. Tire de la bandeja de papel para sacarla por completo del equipo.

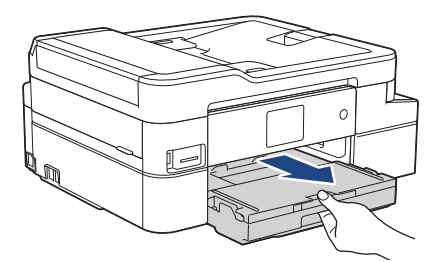

3. Abra la cubierta de la bandeja de salida del papel (1).

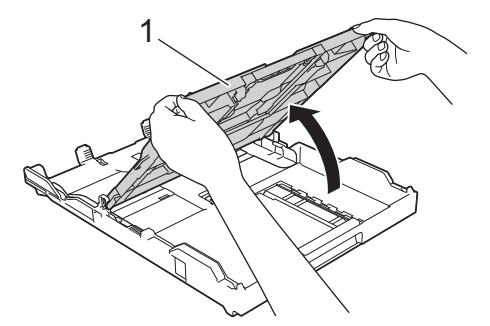

4. Presione y deslice con cuidado las guías de anchura del papel (1) y, a continuación, la guía de longitud del papel (2) para adaptarlas al tamaño del papel.

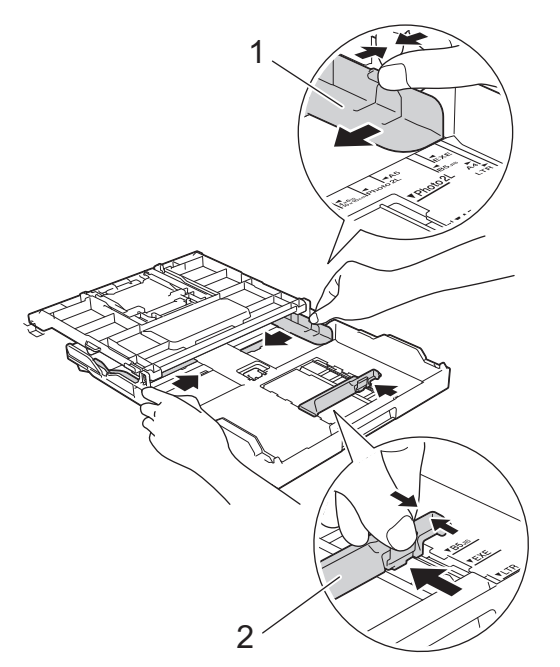

5. Airee bien la pila de papel para evitar que se produzcan atascos y problemas en la alimentación del papel.

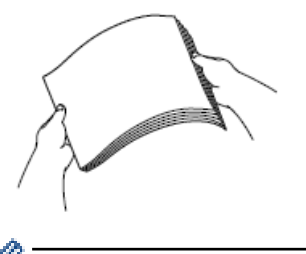

B

Asegúrese siempre de que el papel no esté curvado o arrugado.

6. Cargue cuidadosamente el papel en la bandeja de papel con la superficie de impresión *cara abajo*.

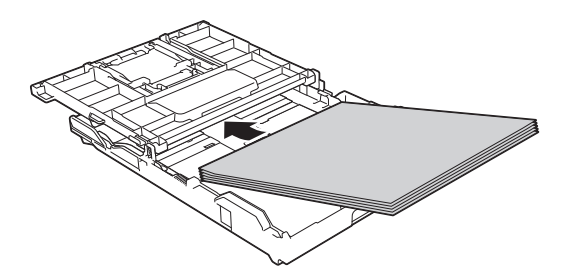

Asegúrese de que el papel esté plano en la bandeja y de que la guía de longitud del papel (1) toque los bordes del papel.

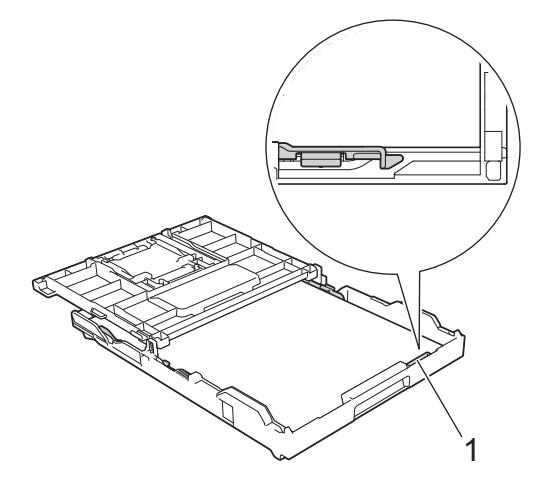

# **IMPORTANTE**

- Evite empujar el papel demasiado; de lo contrario, se podría levantar en la parte posterior de la bandeja y provocar problemas en la alimentación del papel.
- Cargar más de 20 hojas de papel Foto 2L (5" x 7")/(13 x 18 cm) podría causar atascos de papel.

Para añadir papel antes de que la bandeja se quede vacía, extraiga el papel de la bandeja y apílelo con el papel que está añadiendo. Asegúrese siempre de airear bien la pila de papel para evitar que el equipo alimente varias páginas.

7. Ajuste cuidadosamente las guías de anchura del papel (1) para adaptarlas al papel. Asegúrese de que las guías de anchura del papel tocan los bordes del papel.

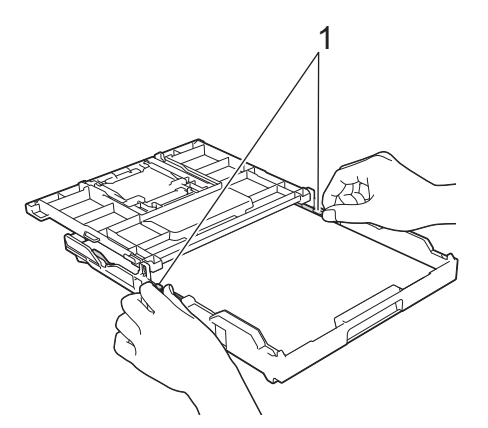

8. Cierre la cubierta de la bandeja de salida del papel.

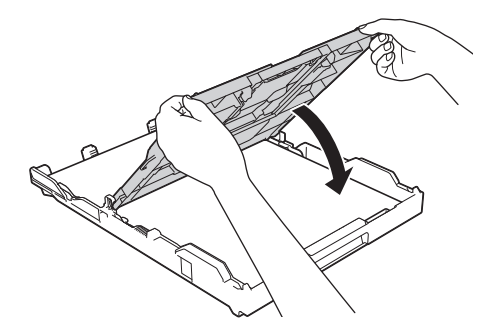

9. Vuelva a introducir lentamente la bandeja de papel por completo en el equipo.

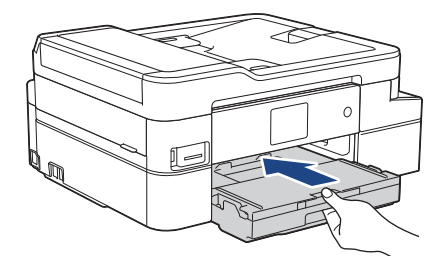

10. Tire del soporte del papel (1) hasta que encaje en su sitio y, a continuación, despliegue la lengüeta del soporte del papel (2).

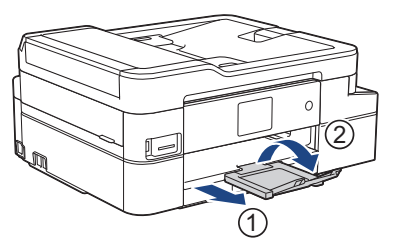
# **Información relacionada**

- [Cargar papel en la bandeja de papel](#page-32-0)
- **Información adicional:**
- [Cambiar la configuración de la comprobación del tamaño de papel](#page-53-0)
- [Seleccionar el soporte de impresión correcto](#page-57-0)
- [Cambiar el tamaño y el tipo de papel](#page-52-0)

 [Inicio](#page-1-0) > [Manipulación de papel](#page-30-0) > [Cargar papel](#page-31-0) > [Cargar papel en la bandeja de papel](#page-32-0) > Cargar papel de tamaño Legal (Oficio) en la bandeja de papel

# **Cargar papel de tamaño Legal (Oficio) en la bandeja de papel**

- Si la configuración [Compruebe el papel] está ajustada en [Sí] y usted saca la bandeja de papel del equipo, en la pantalla LCD se mostrará un mensaje preguntándole si desea cambiar el tipo y el tamaño de papel.
- Cargue solo un tamaño y un tipo de papel a la vez en la bandeja de papel.
- Cuando cargue papel de un tamaño diferente en la bandeja, debe cambiar la configuración del tamaño de papel en el equipo o la configuración del tamaño de papel en la computadora.
- 1. Si la lengüeta del soporte del papel (1) está abierta, ciérrela y, a continuación, cierre el soporte del papel (2).

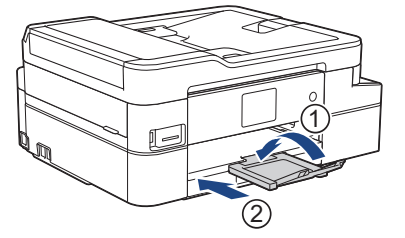

2. Tire de la bandeja de papel para sacarla por completo del equipo.

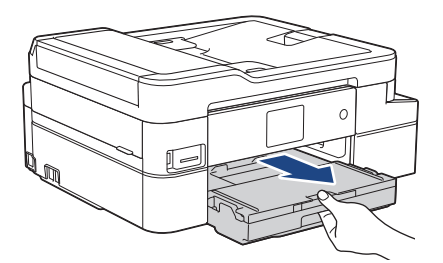

3. Abra la cubierta de la bandeja de salida del papel (1).

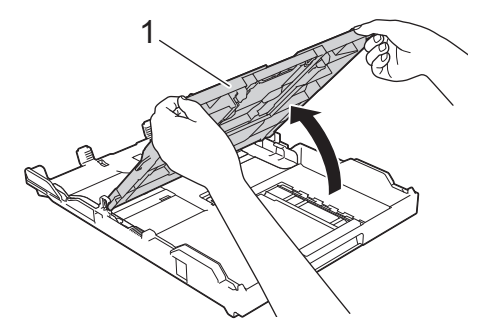

4. Pulse el botón de extensión cuadrado (1) de la bandeja de papel y deslice hacia fuera la bandeja de papel hasta que el botón de extensión cuadrado quede encajado en el orificio cuadrado de LGL.

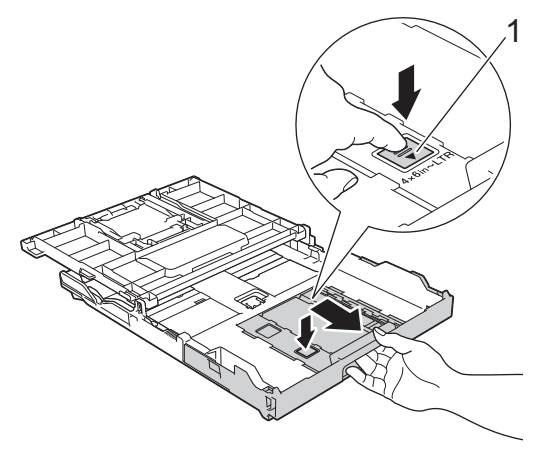

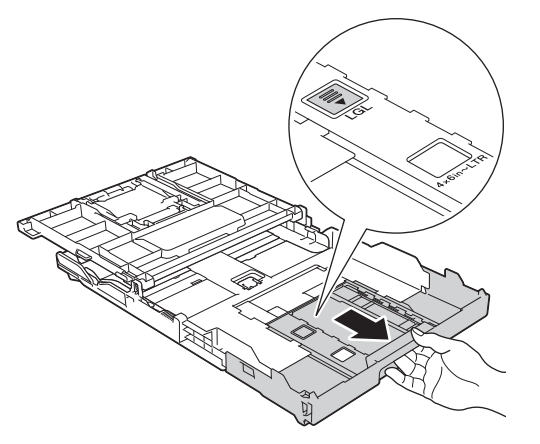

5. Presione y deslice con cuidado las guías de anchura del papel (1) y la guía de longitud del papel (2) para adaptarlas al tamaño del papel.

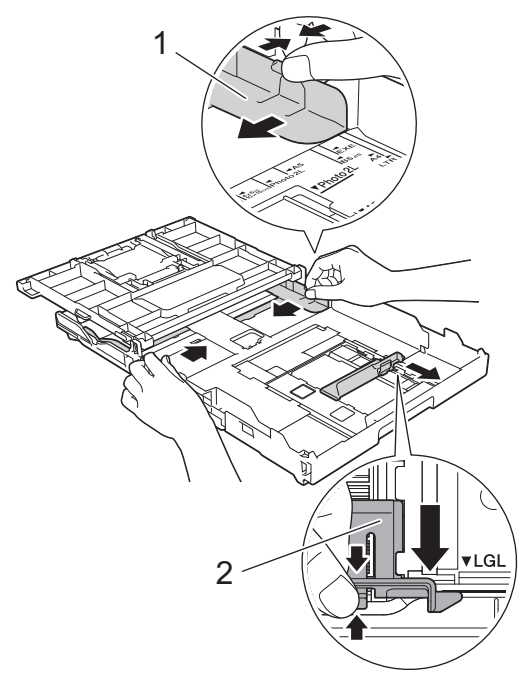

6. Airee bien la pila de papel para evitar que se produzcan atascos y problemas en la alimentación del papel.

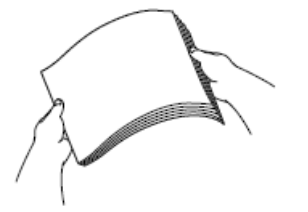

ß

Asegúrese siempre de que el papel no esté curvado o arrugado.

7. Con cuidado, cargue el papel en la bandeja de papel con la superficie de impresión **cara abajo**.

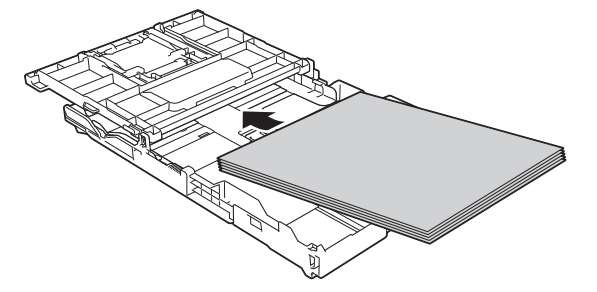

Asegúrese de que el papel esté plano en la bandeja y de que la guía de longitud del papel (1) toque los bordes del papel.

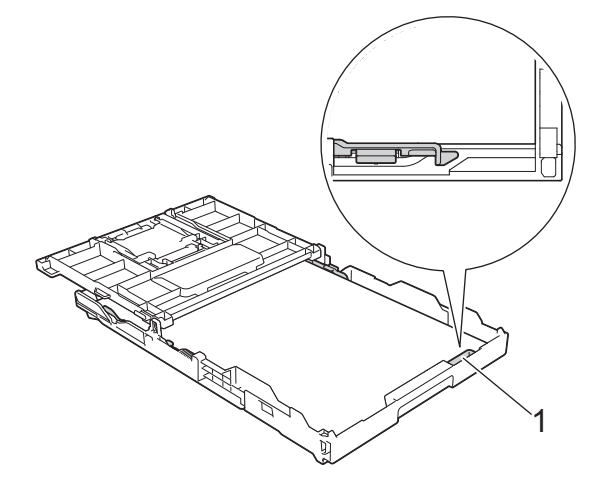

### **IMPORTANTE**

Evite empujar el papel demasiado; de lo contrario, se podría levantar en la parte posterior de la bandeja y provocar problemas en la alimentación del papel.

Para añadir papel antes de que la bandeja se quede vacía, extraiga el papel de la bandeja y apílelo con el papel que está añadiendo. Asegúrese siempre de airear bien la pila de papel para evitar que el equipo alimente varias páginas.

8. Ajuste cuidadosamente las guías de anchura del papel para adaptarlas al papel.

Asegúrese de que las guías del papel toquen los bordes del papel.

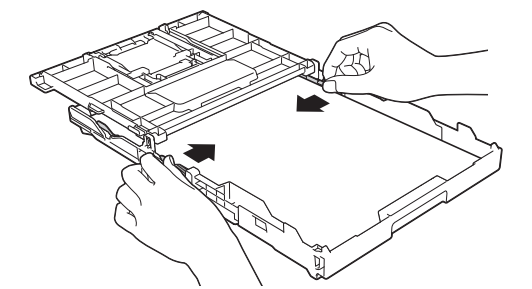

9. Cierre la cubierta de la bandeja de salida del papel.

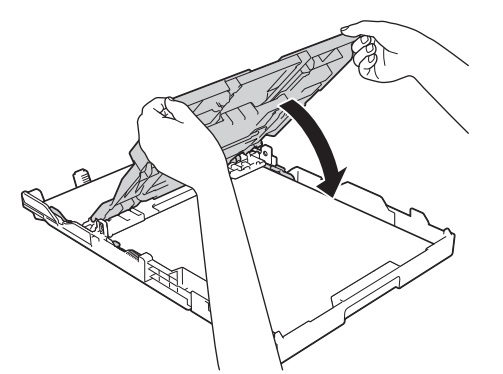

10. Vuelva a introducir lentamente la bandeja de papel por completo en el equipo.

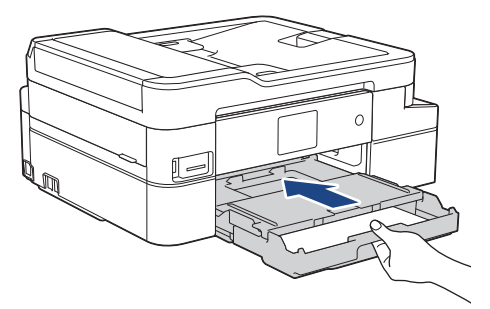

11. Tire del soporte del papel (1) hasta que encaje en su sitio y, a continuación, despliegue la lengüeta del soporte del papel (2).

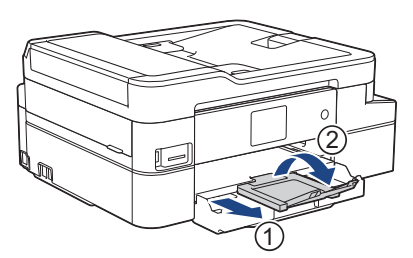

 **Información relacionada**

• [Cargar papel en la bandeja de papel](#page-32-0)

<span id="page-41-0"></span> [Inicio](#page-1-0) > [Manipulación de papel](#page-30-0) > [Cargar papel](#page-31-0) > [Cargar papel en la bandeja de papel](#page-32-0) > Cargar papel fotográfico en la bandeja de papel

# **Cargar papel fotográfico en la bandeja de papel**

- Si la configuración [Compruebe el papel] está ajustada en [Sí] y usted saca la bandeja de papel del equipo, en la pantalla LCD se mostrará un mensaje preguntándole si desea cambiar el tipo y el tamaño de papel.
- Cargue solo un tamaño y un tipo de papel a la vez en la bandeja de papel.
- Cuando cargue papel de un tamaño diferente en la bandeja, debe cambiar la configuración del tamaño de papel en el equipo o la configuración del tamaño de papel en la computadora.
- 1. Si la lengüeta del soporte del papel (1) está abierta, ciérrela y, a continuación, cierre el soporte del papel (2).

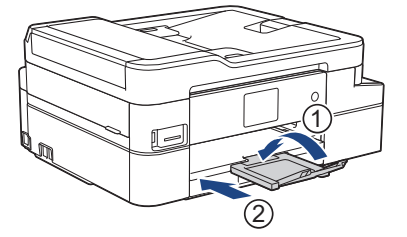

2. Tire de la bandeja de papel para sacarla por completo del equipo.

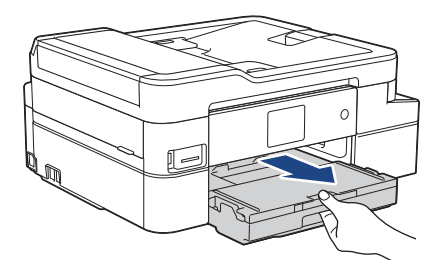

3. Abra la cubierta de la bandeja de salida del papel (1).

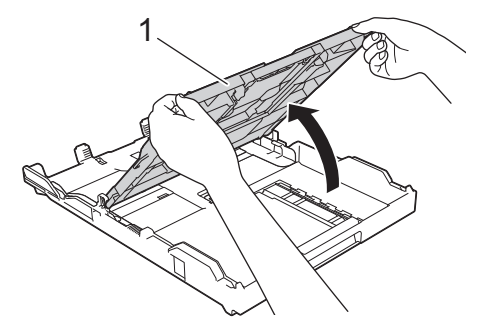

4. Presione y deslice con cuidado las guías de anchura del papel (1) para adaptarlas al tamaño del papel y, a continuación, levante el tope (2).

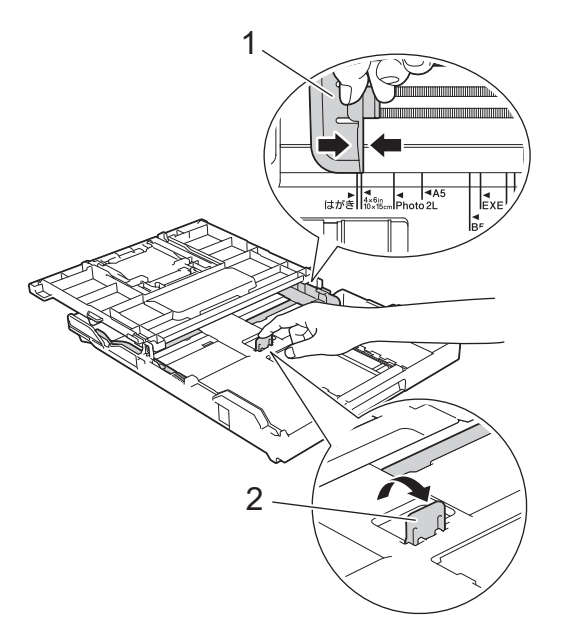

5. Cierre la cubierta de la bandeja de salida del papel.

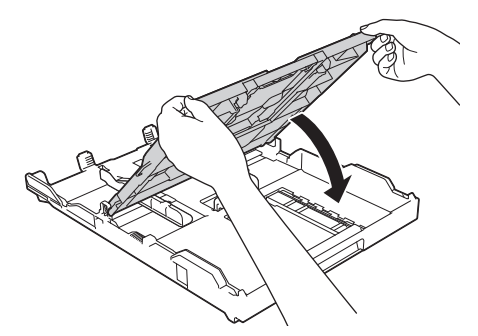

6. Cargue hasta 20 hojas de papel fotográfico con la superficie de impresión **cara abajo**. Cargar más de 20 hojas de papel fotográfico puede provocar atascos de papel.

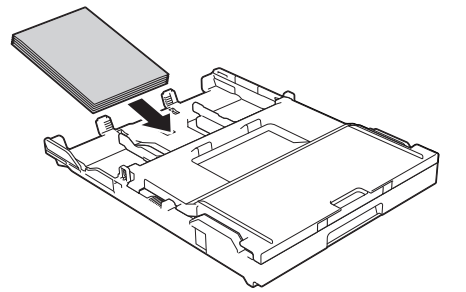

7. Ajuste cuidadosamente las guías de anchura del papel (1) para adaptarlas al papel.

Asegúrese de que las guías de anchura del papel toquen los bordes del papel y de que el papel esté plano en la bandeja.

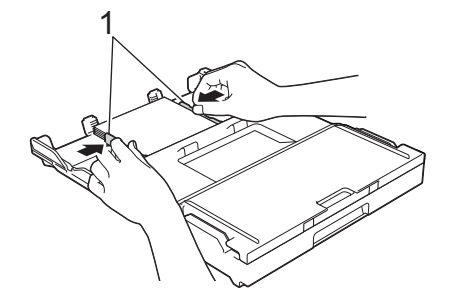

8. Vuelva a introducir lentamente la bandeja de papel por completo en el equipo.

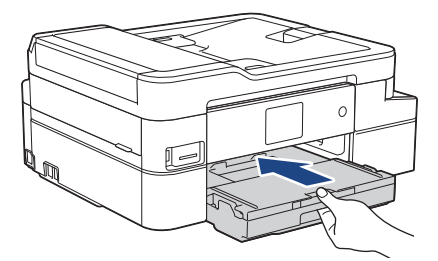

9. Tire del soporte del papel (1) hasta que encaje en su sitio y, a continuación, despliegue la lengüeta del soporte del papel (2).

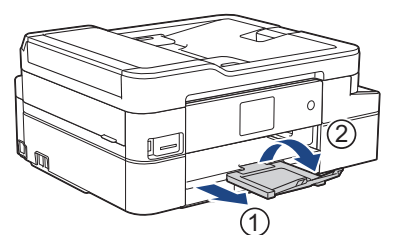

# **Información relacionada**

• [Cargar papel en la bandeja de papel](#page-32-0)

- [Cambiar la configuración de la comprobación del tamaño de papel](#page-53-0)
- [Seleccionar el soporte de impresión correcto](#page-57-0)
- [Cambiar el tamaño y el tipo de papel](#page-52-0)

<span id="page-44-0"></span> [Inicio](#page-1-0) > [Manipulación de papel](#page-30-0) > [Cargar papel](#page-31-0) > [Cargar papel en la bandeja de papel](#page-32-0) > Cargar sobres en la bandeja de papel

# **Cargar sobres en la bandeja de papel**

- Si la configuración [Compruebe el papel] está ajustada en [Sí] y usted saca la bandeja de papel del equipo, en la pantalla LCD se mostrará un mensaje preguntándole si desea cambiar el tipo y el tamaño de papel.
- Puede cargar sobres de varios tamaños. > *Información relacionada*: *Tipo de papel y tamaño de papel para cada operación*
- Cuando cargue papel de un tamaño diferente en la bandeja, debe cambiar la configuración del tamaño de papel en el equipo o la configuración del tamaño de papel en la computadora.
- Antes de cargar sobres en la bandeja, aplaste las esquinas y los laterales de los sobres para alisarlos lo máximo posible.

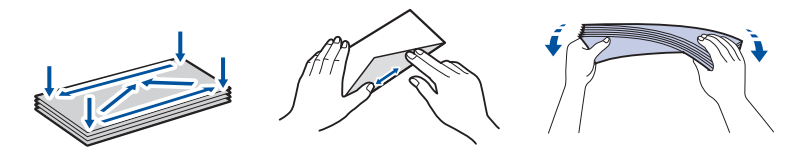

1. Si la lengüeta del soporte del papel (1) está abierta, ciérrela y, a continuación, cierre el soporte del papel (2).

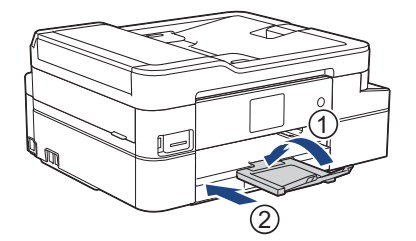

2. Tire de la bandeja de papel para sacarla por completo del equipo.

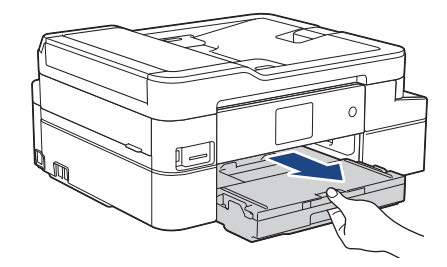

3. Abra la cubierta de la bandeja de salida del papel (1).

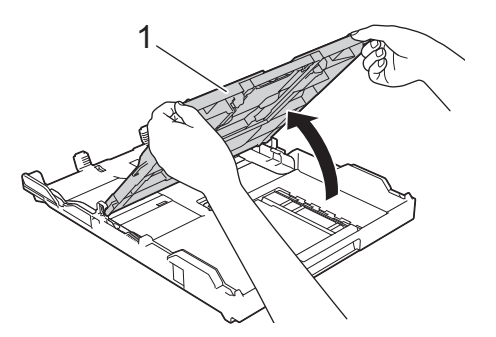

4. Cargue hasta 10 sobres en la bandeja de papel con la superficie de impresión *cara abajo*. Cargar más de 10 sobres puede provocar atascos de papel.

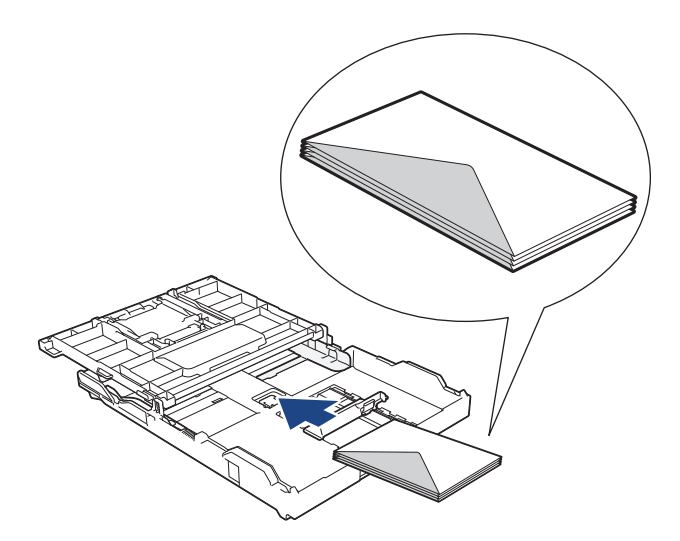

5. Presione ligeramente las guías de anchura del papel (1) y la guía de longitud del papel (2) y deslícelas para adaptarlas al tamaño de los sobres.

Asegúrese de que los sobres estén planos en la bandeja.

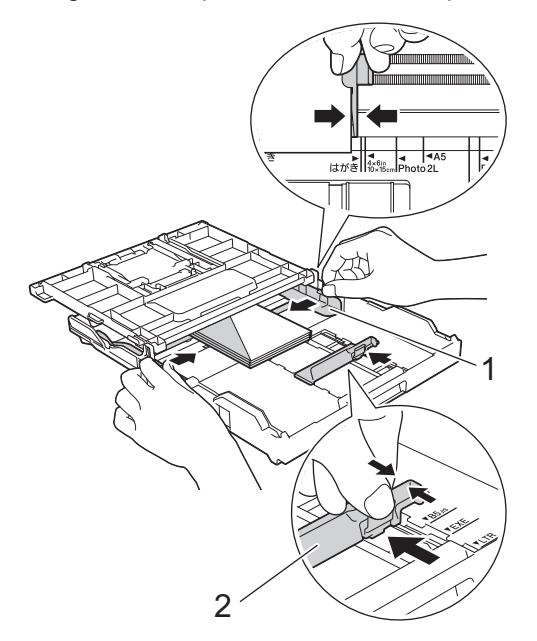

### **IMPORTANTE**

Si los sobres son de "doble cara", cargue los sobres en la bandeja de papel de uno en uno.

6. Cierre la cubierta de la bandeja de salida del papel.

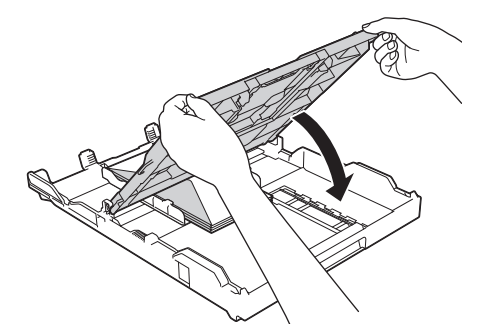

7. Vuelva a introducir lentamente la bandeja de papel por completo en el equipo.

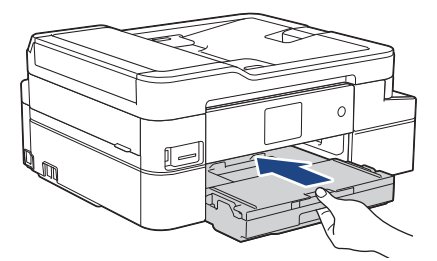

8. Tire del soporte del papel (1) hasta que encaje en su sitio y, a continuación, despliegue la lengüeta del soporte del papel (2).

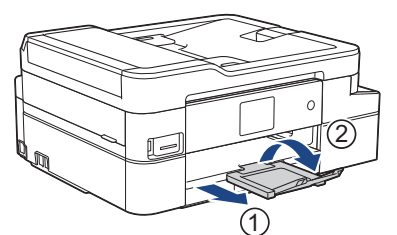

# **Información relacionada**

• [Cargar papel en la bandeja de papel](#page-32-0)

- [Cambiar la configuración de la comprobación del tamaño de papel](#page-53-0)
- [Seleccionar el soporte de impresión correcto](#page-57-0)
- [Cambiar el tamaño y el tipo de papel](#page-52-0)
- [Tipo de papel y tamaño de papel para cada operación](#page-58-0)

<span id="page-47-0"></span> [Inicio](#page-1-0) > [Manipulación de papel](#page-30-0) > [Cargar papel](#page-31-0) > Cargar papel en la ranura de alimentación manual

# **Cargar papel en la ranura de alimentación manual**

Cargue soportes especiales de impresión en esta ranura, **de a una hoja de papel** por vez.

El equipo activa automáticamente el modo de alimentación manual cuando se carga papel en la ranura de alimentación manual.

1. Abra la cubierta de la ranura de alimentación manual.

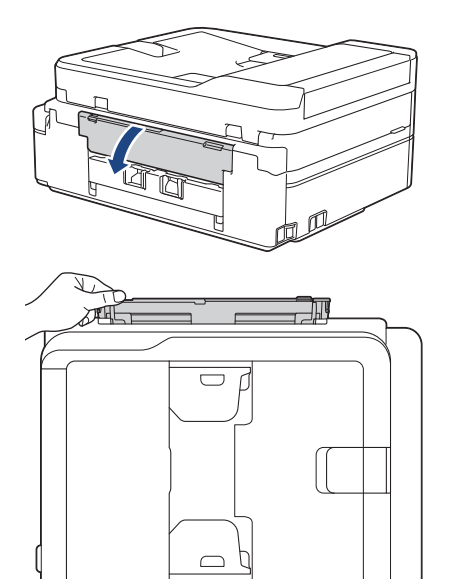

Ø

2. Levante el soporte del papel.

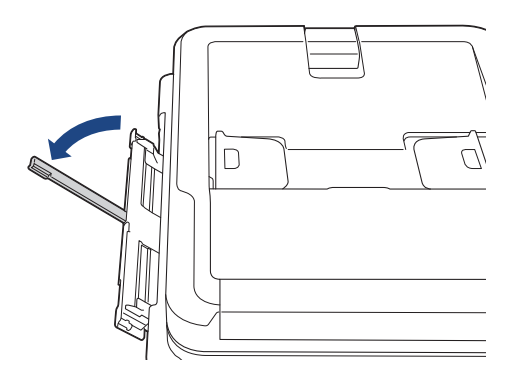

3. Deslice las guías del papel de la ranura de alimentación manual para hacerlas coincidir con el ancho del papel que va a utilizar.

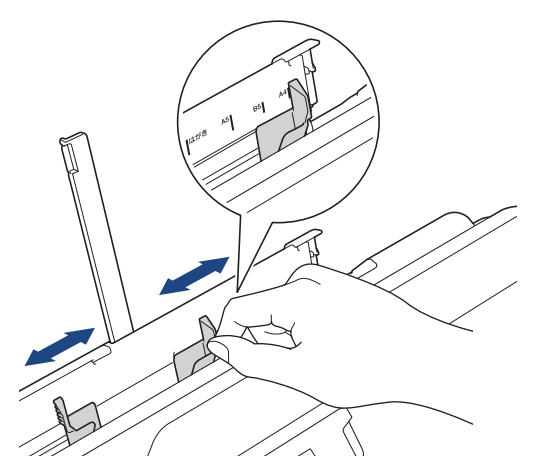

4. Cargue solo **una hoja de papel** en la ranura de alimentación manual con la superficie de impresión **cara arriba**.

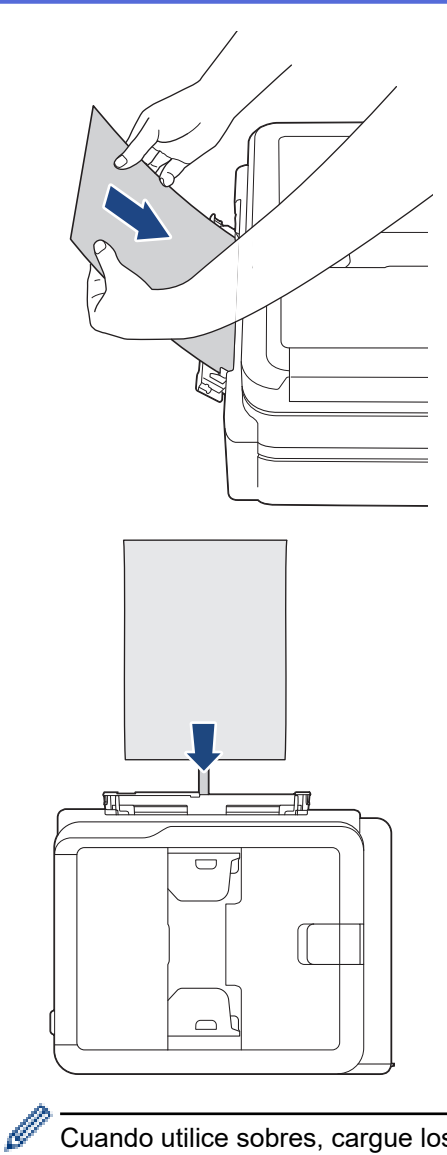

Cuando utilice sobres, cargue los sobres con la superficie de impresión **cara arriba** y la solapa hacia la izquierda, tal y como se muestra en la ilustración.

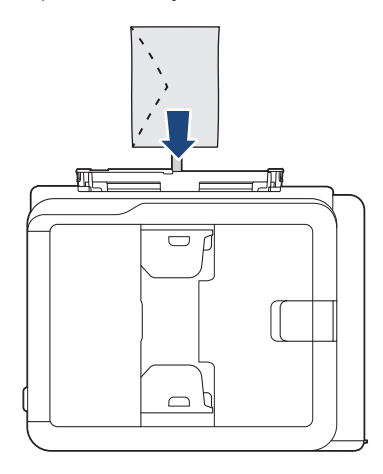

### **IMPORTANTE**

- NO cargue más de **una hoja de papel** en la ranura de alimentación manual de una vez. De lo contrario, se podría producir un atasco de papel. Cuando imprima varias páginas, no coloque la siguiente hoja de papel hasta que en la pantalla LCD aparezca un mensaje indicándole que introduzca la siguiente hoja.
- NO cargue papel en la ranura de alimentación manual cuando esté imprimiendo desde la bandeja de papel. De lo contrario, se podría producir un atasco de papel.

5. Introduzca **una hoja de papel** en la ranura de alimentación manual con las dos manos y empújela hasta que el borde delantero toque los rodillos de alimentación del papel. Suelte el papel cuando sienta que el equipo lo tira hacia el interior. En la pantalla LCD se muestra [Ranura de alim. manual prep.]. Siga las instrucciones que aparecen en la pantalla LCD.

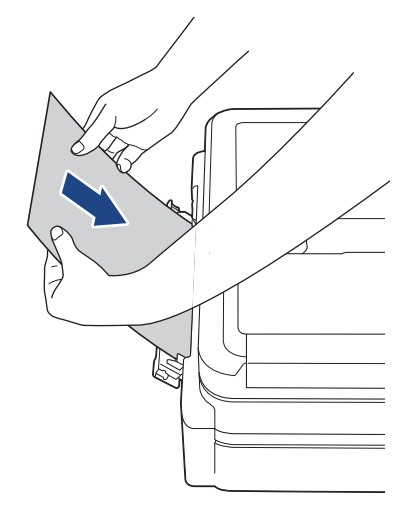

Cuando cargue un sobre o una hoja de papel grueso, empuje el soporte en la ranura de alimentación manual hasta que sienta que los rodillos de alimentación del papel lo tiran hacia el interior.

6. Tire del soporte del papel (1) hasta que encaje en su sitio y, a continuación, despliegue la lengüeta del soporte del papel (2).

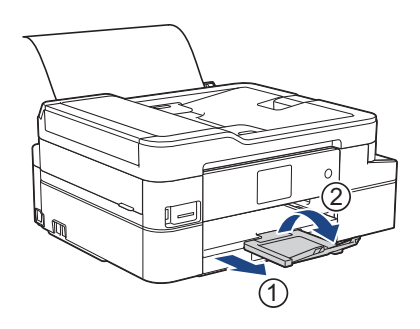

- Si el documento no cabe en una sola hoja, aparecerá un mensaje en el equipo pidiéndole que cargue otra hoja de papel. Coloque otra hoja de papel en la ranura de alimentación manual y siga las instrucciones que aparezcan en la pantalla LCD.
- Asegúrese de que la impresión ha terminado antes de cerrar la cubierta de la ranura de alimentación manual.
- Cuando hay papel colocado en la ranura de alimentación manual, el equipo siempre imprime desde la ranura de alimentación manual.
- El equipo expulsa el papel cargado en la ranura de alimentación manual si está imprimiendo una página de prueba, un fax o un informe.
- El equipo expulsa el papel cargado en la ranura de alimentación manual durante el proceso de limpieza del equipo. Espere a que el equipo termine la limpieza y, entonces, vuelva a colocar el papel en la ranura de alimentación manual.

### **Información relacionada**

• [Cargar papel](#page-31-0)

- [Seleccionar el soporte de impresión correcto](#page-57-0)
- [Mensajes de error y mantenimiento](#page-544-0)

 [Inicio](#page-1-0) > [Manipulación de papel](#page-30-0) > [Cargar papel](#page-31-0) > Área no imprimible

# **Área no imprimible**

El área no imprimible depende de la configuración de la aplicación que está utilizando. Los números siguientes indican las áreas no imprimibles en hojas sueltas de papel y sobres. El equipo solo puede efectuar la impresión en las áreas sombreadas de hojas sueltas de papel cuando la función de impresión sin bordes está disponible y activada.

### **Hojas sueltas de papel**

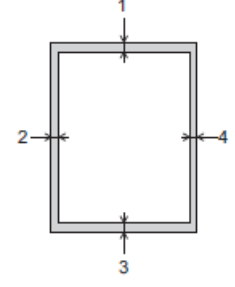

#### **Sobres**

Ø

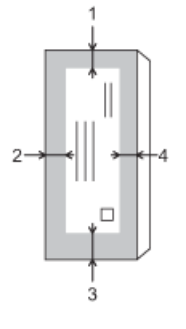

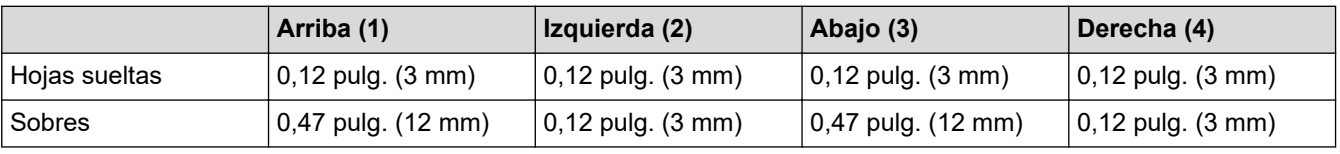

La función de impresión sin bordes no está disponible para sobres, para la impresión a 2 caras ni para otros tamaños de papel, como Legal y Ejecutivo.

### **Información relacionada**

• [Cargar papel](#page-31-0)

### **Información adicional:**

• [Problemas de manipulación de papel e impresión](#page-585-0)

<span id="page-51-0"></span> [Inicio](#page-1-0) > [Manipulación de papel](#page-30-0) > [Cargar papel](#page-31-0) > Ajustes de papel

# **Ajustes de papel**

- [Cambiar el tamaño y el tipo de papel](#page-52-0)
- [Cambiar la configuración de la comprobación del tamaño de papel](#page-53-0)
- [Reducir el tamaño de página de un fax entrante de gran tamaño](#page-251-0)

<span id="page-52-0"></span> [Inicio](#page-1-0) > [Manipulación de papel](#page-30-0) > [Cargar papel](#page-31-0) > [Ajustes de papel](#page-51-0) > Cambiar el tamaño y el tipo de papel

## **Cambiar el tamaño y el tipo de papel**

Ajuste las configuraciones del tamaño y del tipo de papel de la bandeja de papel.

- Para obtener una calidad de impresión óptima, configure el equipo para el tipo de papel que esté utilizando.
- Cuando cambie el tamaño de papel que carga en la bandeja, debe cambiar la configuración del tamaño de papel en la pantalla LCD al mismo tiempo.

>> MFC-J805DW/MFC-J815DW >> MFC-J995DW

#### **MFC-J805DW/MFC-J815DW**

- 1. Pulse **Settings**.
- 2. Pulse **A** o ▼ para hacer sus selecciones:
	- a. Seleccione [Config. gral.]. Pulse **OK**.
	- b. Seleccione [Tipo de papel]. Pulse **OK**.
	- c. Seleccione [Papel normal], [Papel tinta], [Brother BP71] u [Otro satinado]. Pulse **OK**.
	- d. Seleccione [Tamaño papel]. Pulse **OK**.
	- e. Seleccione la opción del tamaño de papel deseada y, a continuación, pulse **OK**.
- 3. Pulse **Stop/Exit**.

El papel sale con la superficie impresa cara arriba en la bandeja de papel de la parte delantera del equipo. Si está imprimiendo en papel satinado, retire cada hoja inmediatamente para evitar que la tinta se corra o se produzcan atascos de papel.

#### **MFC-J995DW**

- 1. Pulse [Ajustes] > [Todas config.] > [Config. gral.].
- 2. Pulse [Tipo de papel].
- 3. Pulse ▲ o ▼ para mostrar las opciones del tipo de papel y, a continuación, pulse la opción deseada.
- 4. Pulse [Tamaño papel].
- 5. Pulse ▲ o ▼ para mostrar las opciones del tamaño de papel y, a continuación, pulse la opción deseada.
- 6. Pulse  $\Box$

El papel sale con la superficie impresa cara arriba en la bandeja de papel de la parte delantera del equipo. Si está imprimiendo en papel satinado, retire cada hoja inmediatamente para evitar que la tinta se corra o se produzcan atascos de papel.

#### **Información relacionada**

• [Ajustes de papel](#page-51-0)

- [Cargar hojas sueltas de papel o papel Foto 2L en la bandeja de papel](#page-33-0)
- [Cargar papel fotográfico en la bandeja de papel](#page-41-0)
- [Cargar sobres en la bandeja de papel](#page-44-0)
- [Papel aceptable y otros soportes de impresión](#page-54-0)
- [Mensajes de error y mantenimiento](#page-544-0)
- [Problemas de manipulación de papel e impresión](#page-585-0)

<span id="page-53-0"></span> [Inicio](#page-1-0) > [Manipulación de papel](#page-30-0) > [Cargar papel](#page-31-0) > [Ajustes de papel](#page-51-0) > Cambiar la configuración de la comprobación del tamaño de papel

# **Cambiar la configuración de la comprobación del tamaño de papel**

Si esta configuración está ajustada en [Sí] y se saca la bandeja de papel, en la pantalla LCD se mostrará un mensaje preguntándole si desea cambiar la configuración del tipo y el tamaño de papel.

La configuración predeterminada es [Sí].

```
>> MFC-J805DW/MFC-J815DW
>> MFC-J995DW
```
### **MFC-J805DW/MFC-J815DW**

- 1. Pulse **Settings**.
- 2. Pulse  $\blacktriangle$  o  $\nabla$  para hacer sus selecciones:
	- a. Seleccione [Config. gral.]. Pulse **OK**.
	- b. Seleccione [Compruebe el papel]. Pulse **OK**.
	- c. Seleccione [Sí] o [No]. Pulse **OK**.
- 3. Pulse **Stop/Exit**.

#### **MFC-J995DW**

- 1. Pulse  $\mathcal{V}^1$  [Ajustes] > [Todas config.] > [Config. gral.].
- 2. Pulse **A** o **V** para mostrar la opción [Compruebe el papel] y, a continuación, púlsela.
- 3. Pulse [Sí] o [No].
- 4. Pulse $\left\lceil \cdot \right\rceil$

#### **Información relacionada**

• [Ajustes de papel](#page-51-0)

- [Cargar hojas sueltas de papel o papel Foto 2L en la bandeja de papel](#page-33-0)
- [Cargar papel fotográfico en la bandeja de papel](#page-41-0)
- [Cargar sobres en la bandeja de papel](#page-44-0)
- [Mensajes de error y mantenimiento](#page-544-0)

<span id="page-54-0"></span> [Inicio](#page-1-0) > [Manipulación de papel](#page-30-0) > [Cargar papel](#page-31-0) > Papel aceptable y otros soportes de impresión

# **Papel aceptable y otros soportes de impresión**

La calidad de impresión puede verse afectada por el tipo de papel que utiliza en el equipo.

Para obtener la mejor calidad de impresión para la configuración que ha seleccionado, establezca siempre el tipo de papel de acuerdo con el tipo de papel que ha cargado.

Puede utilizar papel normal, papel para tinta (papel estucado), papel satinado, papel reciclado y sobres.

Le recomendamos que pruebe distintos tipos de papel antes de adquirir grandes cantidades.

Para obtener resultados óptimos, utilice papel Brother.

- Cuando imprima sobre papel para tinta (papel estucado) y papel satinado, asegúrese de seleccionar el soporte de impresión correcto en la pestaña **Básica** del controlador de impresora o en la configuración del tipo de papel del equipo.
- Cuando imprima sobre papel fotográfico Brother, cargue una hoja adicional del mismo papel fotográfico en la bandeja de papel.
- Si se está imprimiendo en papel fotográfico, retire cada hoja inmediatamente para evitar que la tinta se corra o se produzcan atascos de papel.
- Evite tocar la superficie impresa del papel inmediatamente después de la impresión, ya que es posible que la superficie no esté completamente seca, por lo que puede mancharse los dedos.

### **Información relacionada**

- [Cargar papel](#page-31-0)
	- [Soportes de impresión recomendados](#page-55-0)
	- [Manejar y utilizar los soportes de impresión](#page-56-0)
	- [Seleccionar el soporte de impresión correcto](#page-57-0)

- [Cambiar el tamaño y el tipo de papel](#page-52-0)
- [Problemas de manipulación de papel e impresión](#page-585-0)

<span id="page-55-0"></span> [Inicio](#page-1-0) > [Manipulación de papel](#page-30-0) > [Cargar papel](#page-31-0) > [Papel aceptable y otros soportes de impresión](#page-54-0) > Soportes de impresión recomendados

# **Soportes de impresión recomendados**

Para obtener la mejor calidad de impresión, recomendamos utilizar el papel Brother incluido en la tabla.

# **Papel Brother**

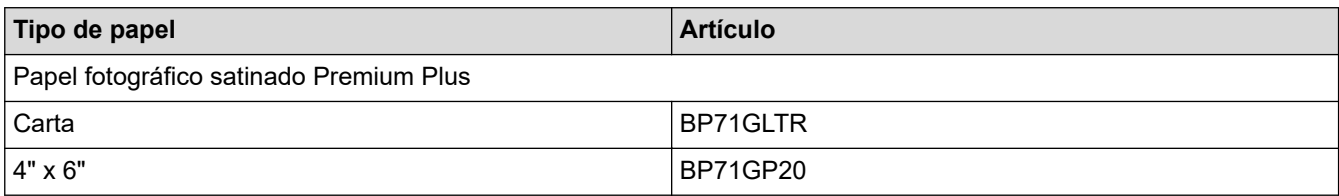

### **Información relacionada**

• [Papel aceptable y otros soportes de impresión](#page-54-0)

<span id="page-56-0"></span> [Inicio](#page-1-0) > [Manipulación de papel](#page-30-0) > [Cargar papel](#page-31-0) > [Papel aceptable y otros soportes de impresión](#page-54-0) > Manejar y utilizar los soportes de impresión

# **Manejar y utilizar los soportes de impresión**

- Guarde el papel en su embalaje original y manténgalo cerrado. Mantenga el papel liso y evite exponerlo a ambientes húmedos, a la luz solar directa y a cualquier fuente de calor.
- Evite tocar la cara brillante (estucada) del papel fotográfico.
- Con algunos tamaños de sobres, se requiere establecer los márgenes en la aplicación. Asegúrese de realizar una impresión de prueba antes de imprimir un gran número de sobres.

### **IMPORTANTE**

NO utilice los siguientes tipos de papel:

• Papel dañado, curvado, arrugado o con forma irregular

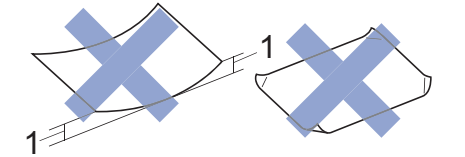

- 1. **Una curva de 0,08 pulg. (2 mm) o mayor puede hacer que se produzcan atascos.**
- Extremadamente brillante o con mucho relieve
- Papel que no se pueda apilar uniformemente
- Papel elaborado con fibra corta

NO utilice sobres:

- En los que el aire pueda entrar fácilmente
- Con ventanas
- Grabados en relieve
- **Grapados**
- Previamente impresos en el interior
- Que sean autoadhesivos
- Que tengan solapas dobles

#### **Autoadhesivos Con solapa doble**

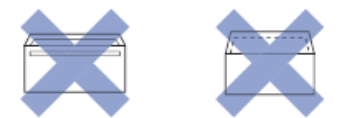

Es posible que ocurra algún problema en la alimentación del papel causado por el grosor, el tamaño y la forma de la solapa de los sobres que está utilizando.

#### **Información relacionada**

• [Papel aceptable y otros soportes de impresión](#page-54-0)

#### **Información adicional:**

• [Cargar papel en la bandeja de papel](#page-32-0)

<span id="page-57-0"></span> [Inicio](#page-1-0) > [Manipulación de papel](#page-30-0) > [Cargar papel](#page-31-0) > [Papel aceptable y otros soportes de](#page-54-0) [impresión](#page-54-0) > Seleccionar el soporte de impresión correcto

# **Seleccionar el soporte de impresión correcto**

- [Tipo de papel y tamaño de papel para cada operación](#page-58-0)
- [Capacidad de las bandejas de papel](#page-59-0)
- [Gramaje y grosor del papel](#page-60-0)
- [Cargar hojas sueltas de papel o papel Foto 2L en la bandeja de papel](#page-33-0)
- [Cargar papel fotográfico en la bandeja de papel](#page-41-0)
- [Cargar sobres en la bandeja de papel](#page-44-0)
- [Cargar papel en la ranura de alimentación manual](#page-47-0)

<span id="page-58-0"></span> [Inicio](#page-1-0) > [Manipulación de papel](#page-30-0) > [Cargar papel](#page-31-0) > [Papel aceptable y otros soportes de](#page-54-0) [impresión](#page-54-0) > [Seleccionar el soporte de impresión correcto](#page-57-0) > Tipo de papel y tamaño de papel para cada operación

# **Tipo de papel y tamaño de papel para cada operación**

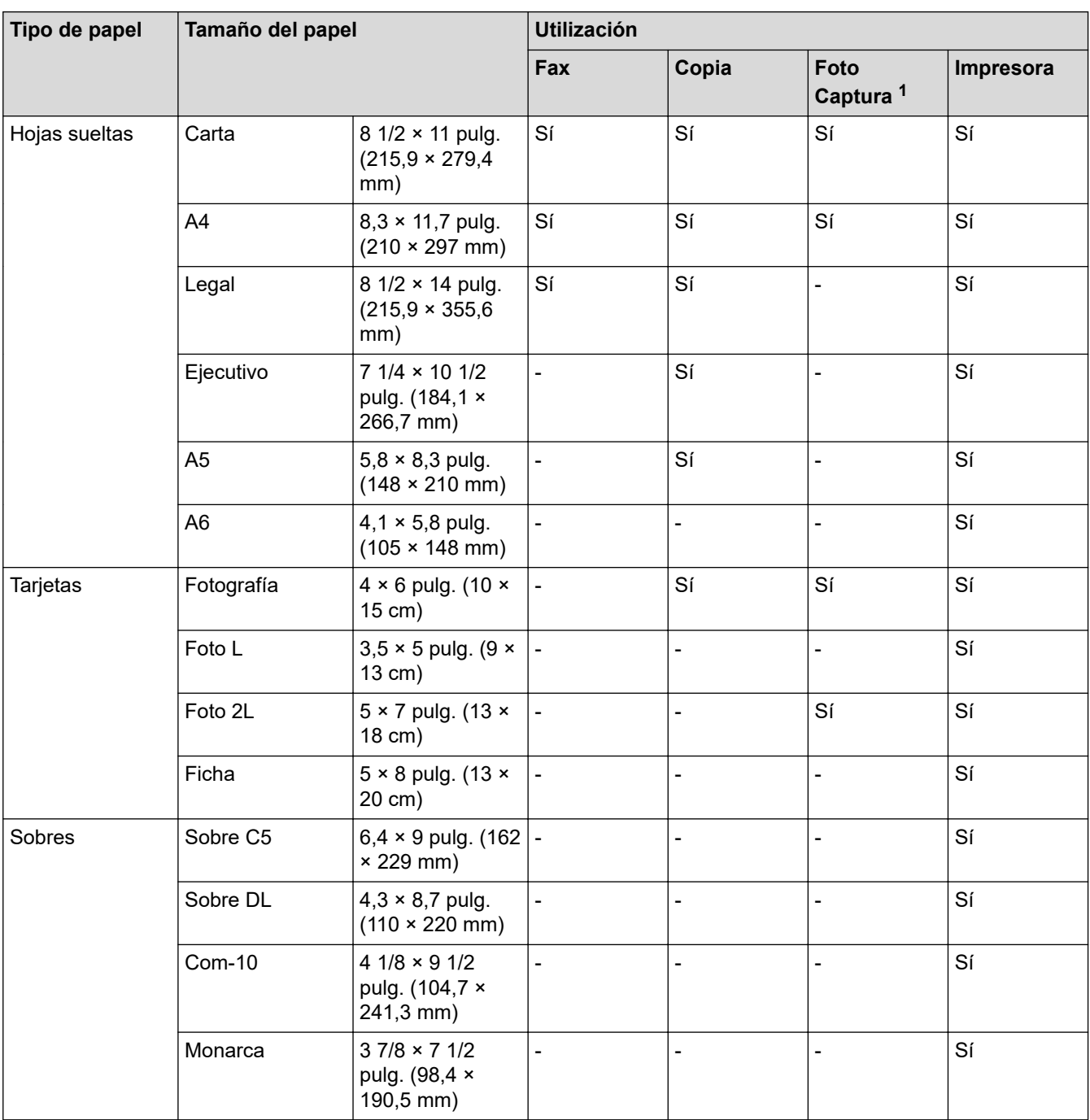

1 Solo MFC-J995DW

### **Información relacionada**

• [Seleccionar el soporte de impresión correcto](#page-57-0)

#### **Información adicional:**

• [Cargar sobres en la bandeja de papel](#page-44-0)

<span id="page-59-0"></span> [Inicio](#page-1-0) > [Manipulación de papel](#page-30-0) > [Cargar papel](#page-31-0) > [Papel aceptable y otros soportes de](#page-54-0) [impresión](#page-54-0) > [Seleccionar el soporte de impresión correcto](#page-57-0) > Capacidad de las bandejas de papel

# **Capacidad de las bandejas de papel**

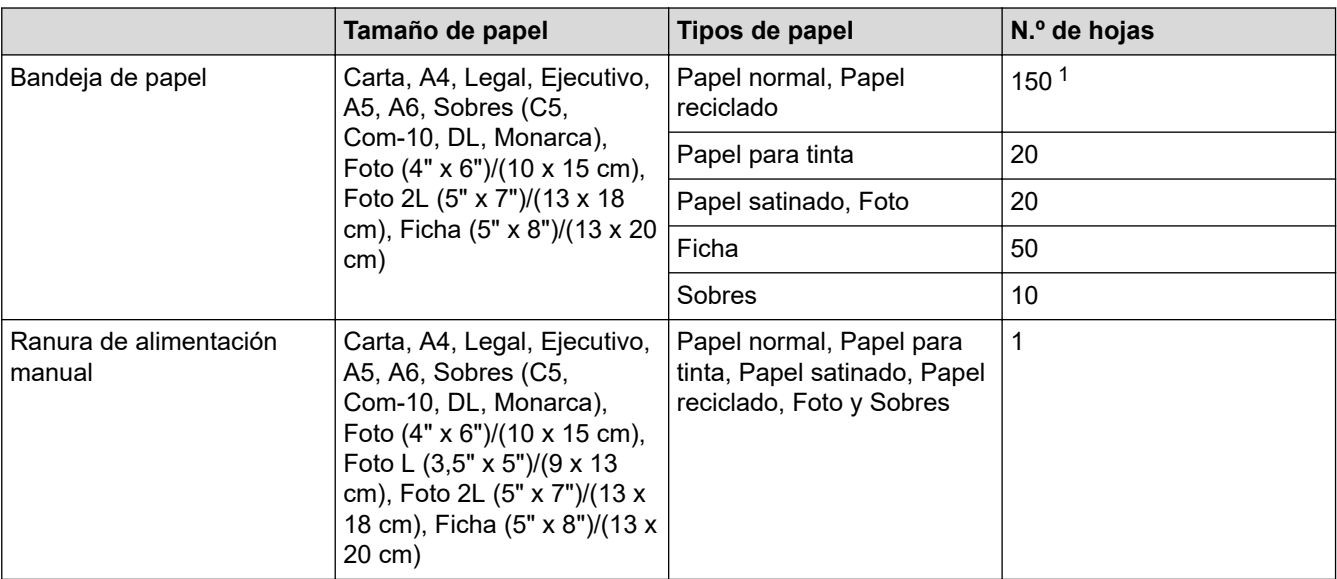

1 Al usar papel normal de 20 lb (80 g/m²)

#### **Información relacionada**

• [Seleccionar el soporte de impresión correcto](#page-57-0)

<span id="page-60-0"></span> [Inicio](#page-1-0) > [Manipulación de papel](#page-30-0) > [Cargar papel](#page-31-0) > [Papel aceptable y otros soportes de](#page-54-0) [impresión](#page-54-0) > [Seleccionar el soporte de impresión correcto](#page-57-0) > Gramaje y grosor del papel

# **Gramaje y grosor del papel**

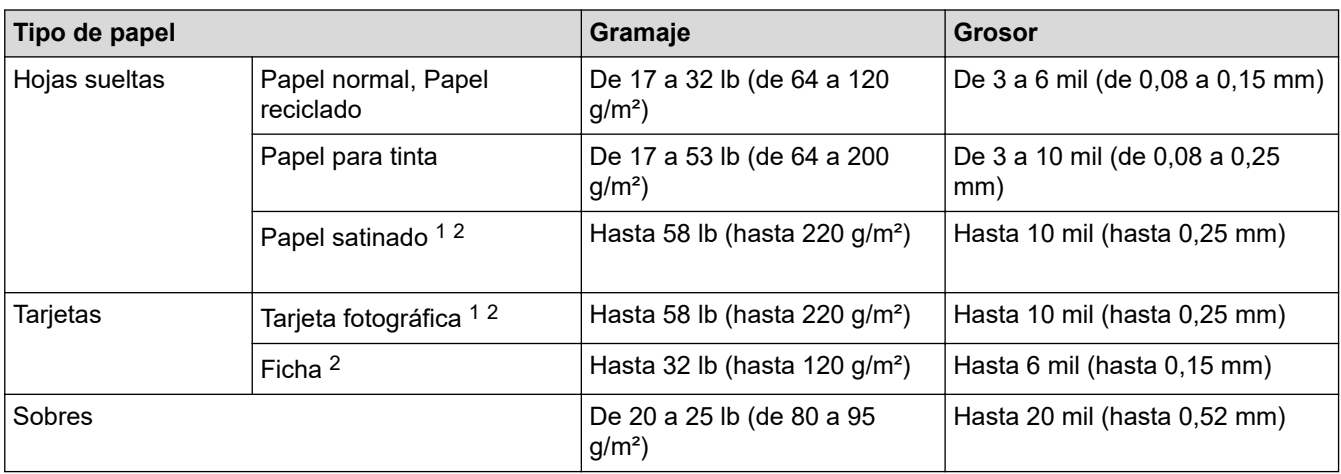

1 El papel BP71 69 lb (260 g/m²) está especialmente diseñado para los equipos de inyección de tinta Brother.

2 Hasta 79 lb (hasta 300 g/m²) para la ranura de alimentación manual

### **Información relacionada**

• [Seleccionar el soporte de impresión correcto](#page-57-0)

#### **Información adicional:**

• [Problemas de manipulación de papel e impresión](#page-585-0)

<span id="page-61-0"></span> [Inicio](#page-1-0) > [Manipulación de papel](#page-30-0) > Cargar documentos

# **Cargar documentos**

- [Cargar documentos en el alimentador automático de documentos \(ADF\)](#page-62-0)
- [Cargar documentos en el cristal de escaneado](#page-64-0)
- [Área no escaneable](#page-65-0)

<span id="page-62-0"></span> [Inicio](#page-1-0) > [Manipulación de papel](#page-30-0) > [Cargar documentos](#page-61-0) > Cargar documentos en el alimentador automático de documentos (ADF)

# **Cargar documentos en el alimentador automático de documentos (ADF)**

La unidad ADF tiene capacidad para varias páginas, que se alimentan de una en una.

Utilice papel que se encuentre entre los tamaños y los gramajes mostrados en la tabla. Asegúrese en todo momento de airear bien las páginas antes de colocarlas en la unidad ADF.

### **Tamaño y gramaje de los documentos**

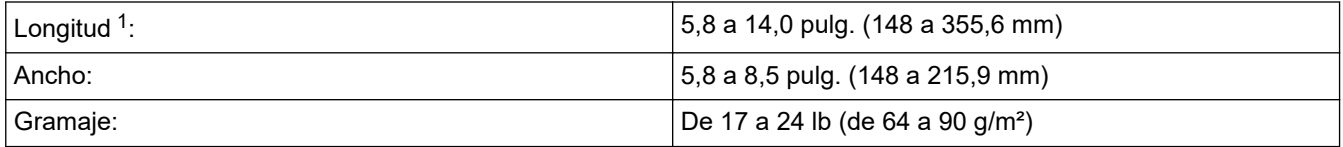

1 los documentos de longitud superior a 11,7 pulg. (297 mm) deben introducirse de uno en uno.

### **IMPORTANTE**

- NO tire del documento mientras se esté alimentando.
- NO utilice papel curvado, arrugado, doblado, roto, grapado, con clips, pegamento o cinta adhesiva.
- NO utilice cartulina, papel de periódico ni tela.
- Asegúrese de que los documentos con corrector líquido o escritos con tinta estén completamente secos.
- 1. Levante y despliegue el soporte de documentos de la unidad ADF (1).

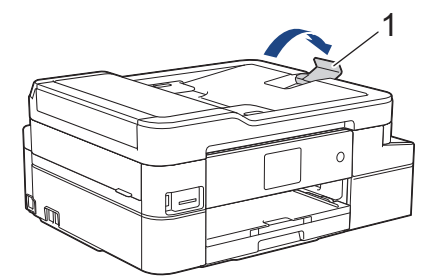

- 2. Airee bien la pila de papel para evitar que se produzcan atascos y problemas en la alimentación del papel.
- 3. Deslice las guías del papel (1) para adaptarlas al tamaño del documento.

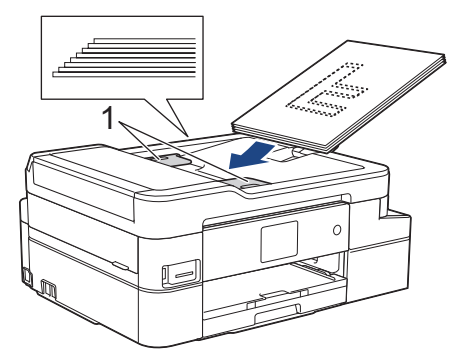

4. Coloque el documento **cara abajo** e introduciendo el **borde superior en primer lugar** en la unidad ADF y debajo de las guías del papel, y espere hasta que note que el documento toca los rodillos de alimentación y en la pantalla LCD aparece [ADF listo].

### **IMPORTANTE**

NO deje ningún documento en el cristal de escaneado. Si lo hace, es posible que la unidad ADF se atasque.

# **Información relacionada**

• [Cargar documentos](#page-61-0)

- [Copiar un documento](#page-202-0)
- [Mensajes de error y mantenimiento](#page-544-0)
- [Problemas de teléfono y fax](#page-592-0)
- [Otros problemas](#page-599-0)

<span id="page-64-0"></span> [Inicio](#page-1-0) > [Manipulación de papel](#page-30-0) > [Cargar documentos](#page-61-0) > Cargar documentos en el cristal de escaneado

# **Cargar documentos en el cristal de escaneado**

Utilice el cristal de escaneado para enviar faxes, copiar o escanear una página a la vez.

### **Tamaños de documentos admitidos**

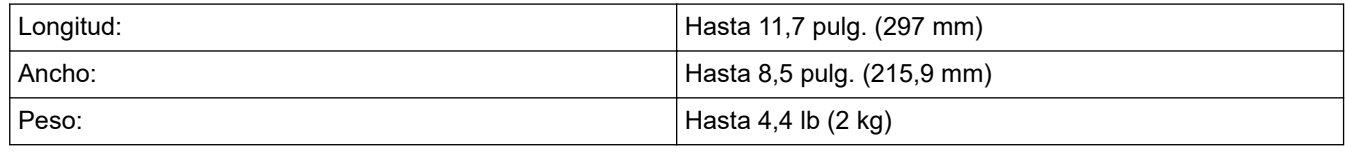

#### (modelos con ADF)

Para utilizar el cristal de escaneado, la unidad ADF debe estar vacía y el soporte de documentos de la unidad ADF debe estar cerrado.

- 1. Levante la cubierta de documentos.
- 2. Coloque el documento **cara abajo** en la esquina superior izquierda del cristal de escaneado, tal y como se muestra en la ilustración.

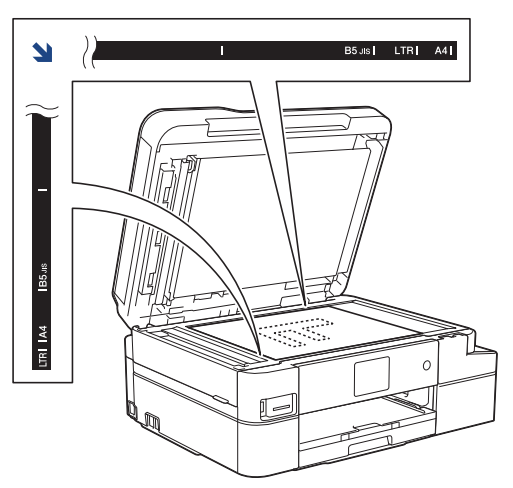

3. Cierre la cubierta de documentos.

### **IMPORTANTE**

Si va a escanear un libro o un documento grueso, NO cierre la cubierta de documentos de golpe ni la presione.

### **Información relacionada**

• [Cargar documentos](#page-61-0)

- [Copiar un documento](#page-202-0)
- [Problemas de teléfono y fax](#page-592-0)
- [Otros problemas](#page-599-0)

<span id="page-65-0"></span> [Inicio](#page-1-0) > [Manipulación de papel](#page-30-0) > [Cargar documentos](#page-61-0) > Área no escaneable

# **Área no escaneable**

El área no escaneable de una página depende de los ajustes de la aplicación que está utilizando. Las cifras a continuación muestran las típicas medidas no escaneables.

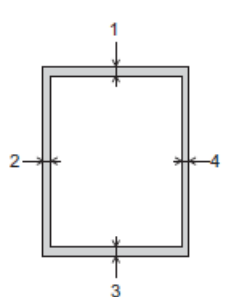

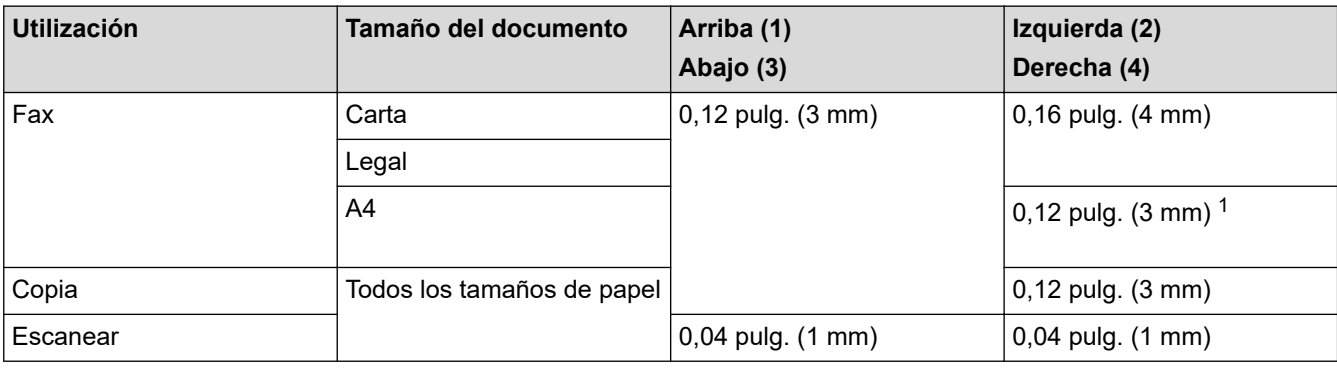

1 El área que no se puede escanear es de 0,04 pulg. (1 mm) al utilizar la unidad ADF.

## **Información relacionada**

• [Cargar documentos](#page-61-0)

<span id="page-66-0"></span>**A** [Inicio](#page-1-0) > Imprimir

# **Imprimir**

- [Imprimir desde la computadora \(Windows\)](#page-67-0)
- [Imprimir desde la computadora \(Mac\)](#page-90-0)

<span id="page-67-0"></span> [Inicio](#page-1-0) > [Imprimir](#page-66-0) > Imprimir desde la computadora (Windows)

# **Imprimir desde la computadora (Windows)**

- [Imprimir una fotografía \(Windows\)](#page-68-0)
- [Imprimir un documento \(Windows\)](#page-70-0)
- [Cancelación de un trabajo de impresión \(Windows\)](#page-71-0)
- [Imprimir más de una página en una sola hoja de papel \(N en 1\) \(Windows\)](#page-72-0)
- [Imprimir en forma de póster \(Windows\)](#page-73-0)
- [Imprimir en ambas caras del papel de forma automática \(impresión automática a doble](#page-74-0) [cara\) \(Windows\)](#page-74-0)
- [Imprimir automáticamente un folleto \(Windows\)](#page-77-0)
- [Imprimir un documento de Color en escala de grises \(Windows\)](#page-79-0)
- [Evitar las impresiones borrosas y los atascos de papel \(Windows\)](#page-80-0)
- [Utilizar perfiles de impresión predefinidos \(Windows\)](#page-81-0)
- [Cambio de la configuración de impresión predefinida \(Windows\)](#page-84-0)
- [Configuraciones de impresión \(Windows\)](#page-85-0)

<span id="page-68-0"></span> [Inicio](#page-1-0) > [Imprimir](#page-66-0) > [Imprimir desde la computadora \(Windows\)](#page-67-0) > Imprimir una fotografía (Windows)

# **Imprimir una fotografía (Windows)**

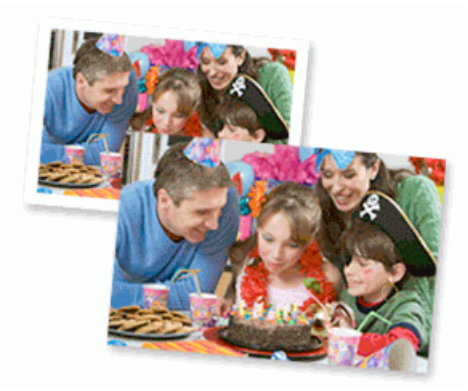

- 1. Seleccione el comando de impresión en su aplicación.
- 2. Seleccione **Brother MFC-XXXX Printer** (donde XXXX es el nombre de su modelo) y, a continuación, haga clic en el botón de preferencias o propiedades de impresión.

Aparece la ventana del controlador de impresora.

3. Asegúrese de que ha cargado el medio correcto en la bandeja de papel.

### **IMPORTANTE**

- Para obtener resultados óptimos, utilice papel Brother.
- Cuando imprima sobre papel fotográfico Brother, cargue una hoja adicional del mismo papel fotográfico en la bandeja de papel.
- 4. Haga clic en la pestaña **Básica**.
- 5. Haga clic en la lista desplegable **Soporte de impresión**, y luego seleccione el tipo de papel que está utilizando.

#### **IMPORTANTE**

Para obtener la mejor calidad de impresión para los ajustes que ha seleccionado, siempre defina la opción **Soporte de impresión** para que coincida con el tipo de papel que carga.

- 6. Haga clic en la lista desplegable **Tamaño de papel**, y luego seleccione el tamaño de papel.
- 7. Seleccione la casilla de verificación **Sin bordes**, si es necesario.
- 8. En **Modo de color**, seleccione la opción **Natural** o **Intenso**.
- 9. En el campo **Orientación**, seleccione la opción **Vertical** o **Horizontal** para definir la orientación de la impresión.

Si su aplicación dispone de una configuración parecida a esta, le recomendamos que defina la orientación en la aplicación.

- 10. Escriba el número de copias (1-999) que desea en el campo **Copias**.
- 11. Cambie otras configuraciones de impresora, si es necesario.
- 12. Haga clic en **Aceptar**.
- 13. Complete su operación de impresión.

#### **Información relacionada**

• [Imprimir desde la computadora \(Windows\)](#page-67-0)

# **Información adicional:**

• [Configuraciones de impresión \(Windows\)](#page-85-0)

<span id="page-70-0"></span> [Inicio](#page-1-0) > [Imprimir](#page-66-0) > [Imprimir desde la computadora \(Windows\)](#page-67-0) > Imprimir un documento (Windows)

# **Imprimir un documento (Windows)**

- 1. Seleccione el comando de impresión en su aplicación.
- 2. Seleccione **Brother MFC-XXXX Printer** (donde XXXX es el nombre de su modelo) y, a continuación, haga clic en el botón de preferencias o propiedades de impresión.

Aparece la ventana del controlador de impresora.

- 3. Asegúrese de que ha cargado el papel del tamaño correcto en la bandeja de papel.
- 4. Haga clic en la pestaña **Básica**.
- 5. Haga clic en la lista desplegable **Soporte de impresión**, y luego seleccione el tipo de papel que está utilizando.

### **IMPORTANTE**

Para obtener la mejor calidad de impresión para los ajustes que ha seleccionado, siempre defina la opción **Soporte de impresión** para que coincida con el tipo de papel que carga.

- 6. Haga clic en la lista desplegable **Tamaño de papel**, y luego seleccione el tamaño de papel.
- 7. En **Modo de color**, seleccione la opción **Natural** o **Intenso**.
- 8. En el campo **Orientación**, seleccione la opción **Vertical** o **Horizontal** para definir la orientación de la impresión.

Si su aplicación dispone de una configuración parecida a esta, le recomendamos que defina la orientación en la aplicación.

- 9. Escriba el número de copias (1-999) que desea en el campo **Copias**.
- 10. Para imprimir varias páginas en una sola hoja de papel o imprimir una página de su documento en varias hojas, haga clic en la lista desplegable **Páginas múltiples** y, a continuación, seleccione sus opciones.
- 11. Cambie otras configuraciones de impresora, si es necesario.
- 12. Haga clic en **Aceptar**.
- 13. Complete su operación de impresión.

#### **Información relacionada**

• [Imprimir desde la computadora \(Windows\)](#page-67-0)

- [Compruebe el volumen de tinta \(Medidor de páginas\)](#page-643-0)
- [Configuraciones de impresión \(Windows\)](#page-85-0)

<span id="page-71-0"></span> [Inicio](#page-1-0) > [Imprimir](#page-66-0) > [Imprimir desde la computadora \(Windows\)](#page-67-0) > Cancelación de un trabajo de impresión (Windows)

# **Cancelación de un trabajo de impresión (Windows)**

Si se ha enviado un trabajo de impresión a la cola de impresión y no se ha imprimido, o si se ha enviado a la cola de impresión por error, es posible que tenga que eliminarlo para permitir la impresión de los trabajos siguientes.

- 1. Haga doble clic en el icono de la impresora  $\left| \frac{m}{n+1} \right|$  en el área de notificación.
- 2. Seleccione el trabajo de impresión que desee cancelar.
- 3. Haga clic en el menú **Documento**.
- 4. Seleccione **Cancelar**.
- 5. Haga clic en **Sí**.

### **Información relacionada**

• [Imprimir desde la computadora \(Windows\)](#page-67-0)

#### **Información adicional:**

• [Supervisar el estado del equipo desde la computadora \(Windows\)](#page-646-0)
<span id="page-72-0"></span> [Inicio](#page-1-0) > [Imprimir](#page-66-0) > [Imprimir desde la computadora \(Windows\)](#page-67-0) > Imprimir más de una página en una sola hoja de papel (N en 1) (Windows)

# **Imprimir más de una página en una sola hoja de papel (N en 1) (Windows)**

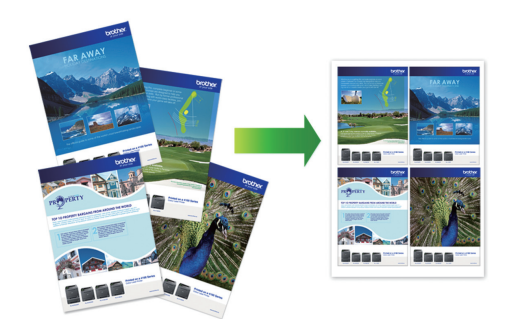

- 1. Seleccione el comando de impresión en su aplicación.
- 2. Seleccione **Brother MFC-XXXX Printer** (donde XXXX es el nombre de su modelo) y, a continuación, haga clic en el botón de preferencias o propiedades de impresión.

Aparece la ventana del controlador de impresora.

- 3. Haga clic en la pestaña **Básica**.
- 4. En el campo **Orientación**, seleccione la opción **Vertical** o **Horizontal** para definir la orientación de la impresión.

Si su aplicación dispone de una configuración parecida a esta, le recomendamos que defina la orientación en la aplicación.

- 5. Haga clic en la lista desplegable **Páginas múltiples** y, a continuación, seleccione la opción **2 en 1**, **4 en 1**, **9 en 1** o **16 en 1**.
- 6. Haga clic en la lista desplegable **Orden de páginas** y, a continuación, seleccione el orden de las páginas.
- 7. Haga clic en la lista desplegable **Línea del borde** y, a continuación, seleccione el tipo de línea de borde.
- 8. Cambie otras configuraciones de impresora, si es necesario.
- 9. Haga clic en **Aceptar** y, a continuación, termine la operación de impresión.

## **Información relacionada**

• [Imprimir desde la computadora \(Windows\)](#page-67-0)

## **Información adicional:**

• [Configuraciones de impresión \(Windows\)](#page-85-0)

<span id="page-73-0"></span> [Inicio](#page-1-0) > [Imprimir](#page-66-0) > [Imprimir desde la computadora \(Windows\)](#page-67-0) > Imprimir en forma de póster (Windows)

# **Imprimir en forma de póster (Windows)**

Amplíe el tamaño de impresión e imprima el documento en modo de póster.

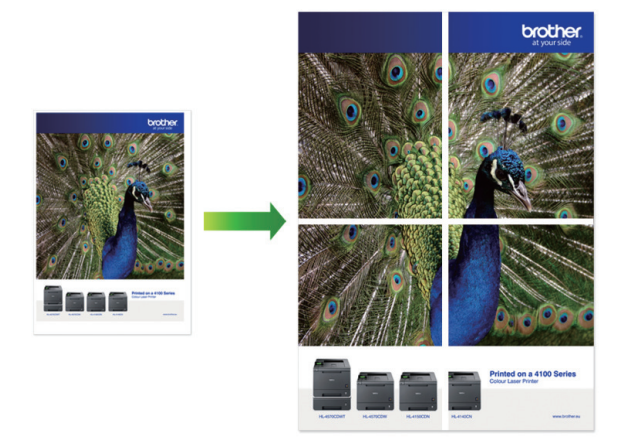

- 1. Seleccione el comando de impresión en su aplicación.
- 2. Seleccione **Brother MFC-XXXX Printer** (donde XXXX es el nombre de su modelo) y, a continuación, haga clic en el botón de preferencias o propiedades de impresión.

Aparece la ventana del controlador de impresora.

- 3. Haga clic en la pestaña **Básica**.
- 4. Haga clic en la lista desplegable **Páginas múltiples** y, a continuación, seleccione la opción **1 en 2x2 páginas** o **1 en 3x3 páginas**.
- 5. Cambie otras configuraciones de impresora, si es necesario.
- 6. Haga clic en **Aceptar**.
- 7. Complete su operación de impresión.

## **Información relacionada**

- [Imprimir desde la computadora \(Windows\)](#page-67-0)
- **Información adicional:**
- [Configuraciones de impresión \(Windows\)](#page-85-0)

<span id="page-74-0"></span> [Inicio](#page-1-0) > [Imprimir](#page-66-0) > [Imprimir desde la computadora \(Windows\)](#page-67-0) > Imprimir en ambas caras del papel de forma automática (impresión automática a doble cara) (Windows)

# **Imprimir en ambas caras del papel de forma automática (impresión automática a doble cara) (Windows)**

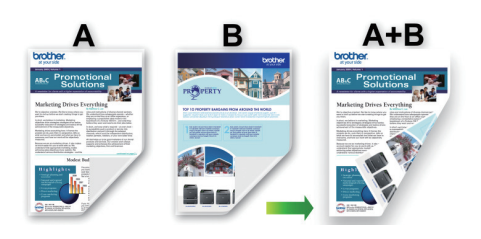

- Asegúrese de que la cubierta para el desatasco de papel esté cerrada.
- Si el papel está curvado, alíselo bien y colóquelo de nuevo en la bandeja de papel.
- Utilice papel regular. NO utilice papel Bond.
- Si el papel es fino, podría arrugarse.
- 1. Seleccione el comando de impresión en su aplicación.
- 2. Seleccione **Brother MFC-XXXX Printer** (donde XXXX es el nombre de su modelo) y, a continuación, haga clic en el botón de preferencias o propiedades de impresión.

Aparece la ventana del controlador de impresora.

- 3. Haga clic en la pestaña **Básica**.
- 4. En el campo **Orientación**, seleccione la opción **Vertical** o **Horizontal** para definir la orientación de la impresión.

Si su aplicación dispone de una configuración parecida a esta, le recomendamos que defina la orientación en la aplicación.

- 5. Haga clic en la lista desplegable **Doble cara / Folleto** y, a continuación, seleccione **Doble cara**.
- 6. Haga clic en el botón **Configuración de doble cara**.
- 7. Seleccione una de las opciones del menú **Tipo de doble cara**.

Cuando se ha seleccionado la impresión a 2 caras, hay cuatro tipos de encuadernación a 2 caras disponibles para cada orientación:

#### **Opciones en vertical Descripción**

#### **Borde largo (izquierdo)**

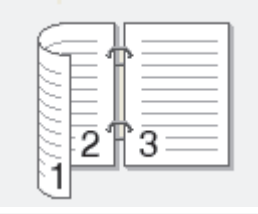

**Borde largo (derecho)**

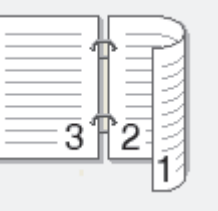

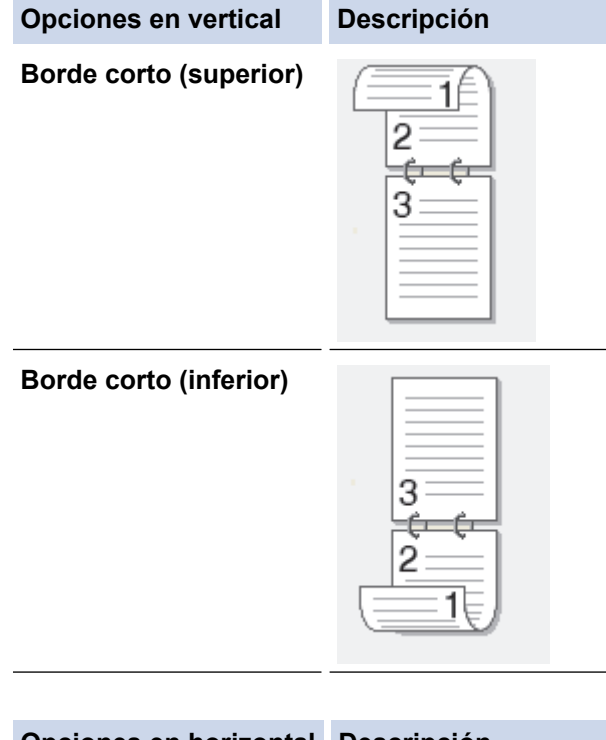

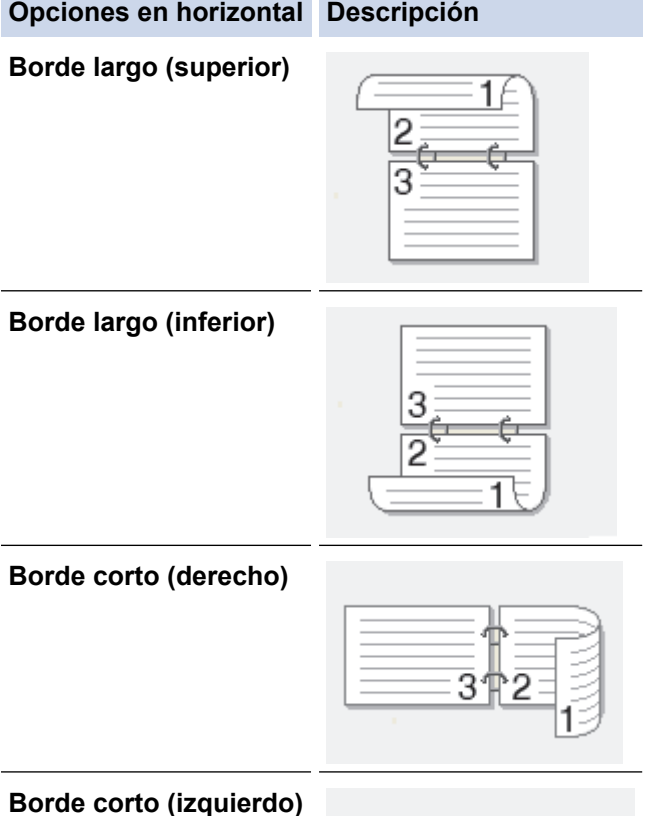

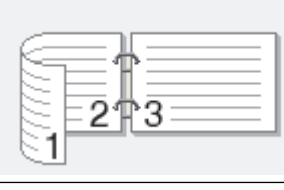

- 8. Marque la casilla **Desplazamiento de encuadernación** si desea especificar el desplazamiento para la encuadernación en pulgadas o en milímetros.
- 9. Haga clic en **Aceptar** para regresar a la ventana del controlador de impresora.
- 10. Cambie otras configuraciones de impresora, si es necesario.

Ø

La función Impresión sin bordes no está disponible cuando se utiliza esta opción.

11. Vuelva a hacer clic en **Aceptar** y, a continuación, termine la operación de impresión.

## **Información relacionada**

- [Imprimir desde la computadora \(Windows\)](#page-67-0)
- **Información adicional:**
- [Configuraciones de impresión \(Windows\)](#page-85-0)
- [Imprimir automáticamente un folleto \(Windows\)](#page-77-0)

<span id="page-77-0"></span> [Inicio](#page-1-0) > [Imprimir](#page-66-0) > [Imprimir desde la computadora \(Windows\)](#page-67-0) > Imprimir automáticamente un folleto (Windows)

# **Imprimir automáticamente un folleto (Windows)**

Utilice esta opción para imprimir un documento en formato de folleto mediante la impresión a 2 caras. Las páginas del documento se organizarán en función del número de páginas correcto, lo que le permitirá doblarlas por el centro sin tener que cambiar el orden de las hojas impresas.

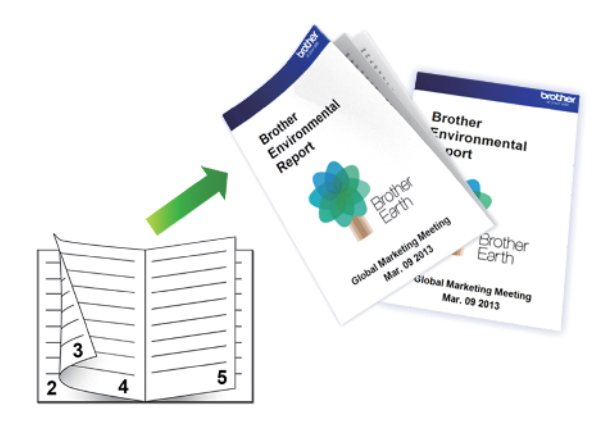

- Asegúrese de que la cubierta para el desatasco de papel esté cerrada.
- Si el papel está curvado, alíselo bien y colóquelo de nuevo en la bandeja de papel.
- Utilice papel regular. NO utilice papel Bond.
- Si el papel es fino, podría arrugarse.
- 1. Seleccione el comando de impresión en su aplicación.
- 2. Seleccione **Brother MFC-XXXX Printer** (donde XXXX es el nombre de su modelo) y, a continuación, haga clic en el botón de preferencias o propiedades de impresión.

Aparece la ventana del controlador de impresora.

- 3. Haga clic en la pestaña **Básica**.
- 4. En el campo **Orientación**, seleccione la opción **Vertical** o **Horizontal** para definir la orientación de la impresión.

Si su aplicación dispone de una configuración parecida a esta, le recomendamos que defina la orientación en la aplicación.

- 5. Haga clic en la lista desplegable **Doble cara / Folleto** y, a continuación, seleccione la opción **Folleto**.
- 6. Haga clic en el botón **Configuración de doble cara**.
- 7. Seleccione una de las opciones del menú **Tipo de doble cara**.

Existen dos tipos de dirección de encuadernación dúplex disponibles para cada orientación:

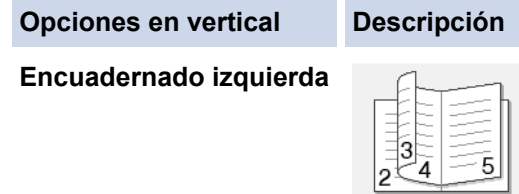

**Encuadernado derecha**

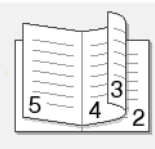

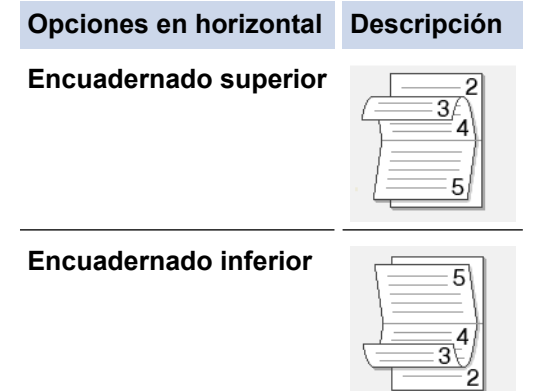

8. Seleccione una de las opciones del menú **Método de impresión de folletos**.

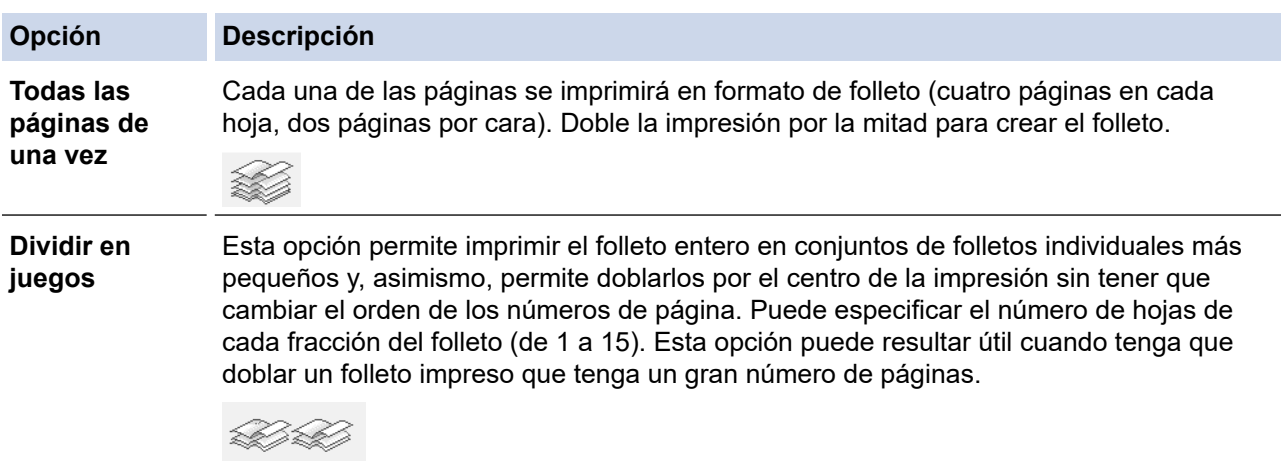

- 9. Marque la casilla **Desplazamiento de encuadernación** si desea especificar el desplazamiento para la encuadernación en pulgadas o en milímetros.
- 10. Haga clic en **Aceptar** para regresar a la ventana del controlador de impresora.
- 11. Cambie otras configuraciones de impresora, si es necesario.

Ô La función Impresión sin bordes no está disponible cuando se utiliza esta opción.

- 12. Haga clic en **Aceptar**.
- 13. Complete su operación de impresión.

## **Información relacionada**

• [Imprimir desde la computadora \(Windows\)](#page-67-0)

## **Información adicional:**

- [Configuraciones de impresión \(Windows\)](#page-85-0)
- [Imprimir en ambas caras del papel de forma automática \(impresión automática a doble cara\) \(Windows\)](#page-74-0)

 [Inicio](#page-1-0) > [Imprimir](#page-66-0) > [Imprimir desde la computadora \(Windows\)](#page-67-0) > Imprimir un documento de Color en escala de grises (Windows)

# **Imprimir un documento de Color en escala de grises (Windows)**

El modo de escala de grises ofrece una mayor velocidad de procesamiento de la impresión que el modo de color. Si el documento contiene color, al seleccionar el modo de escala de grises, el documento se imprime en 256 niveles de la escala de grises.

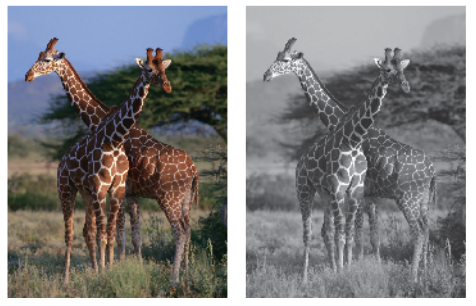

- 1. Seleccione el comando de impresión en su aplicación.
- 2. Seleccione **Brother MFC-XXXX Printer** (donde XXXX es el nombre de su modelo) y, a continuación, haga clic en el botón de preferencias o propiedades de impresión.

Aparece la ventana del controlador de impresora.

- 3. Haga clic en la pestaña **Avanzada**.
- 4. Para **Color / Escala de grises**, seleccione **Escala de grises**.
- 5. Cambie otras configuraciones de impresora, si es necesario.
- 6. Haga clic en **Aceptar**.
- 7. Complete su operación de impresión.

## **Información relacionada**

• [Imprimir desde la computadora \(Windows\)](#page-67-0)

 [Inicio](#page-1-0) > [Imprimir](#page-66-0) > [Imprimir desde la computadora \(Windows\)](#page-67-0) > Evitar las impresiones borrosas y los atascos de papel (Windows)

# **Evitar las impresiones borrosas y los atascos de papel (Windows)**

Algunos tipos de recursos de impresión pueden necesitar más tiempo de secado. Cambie la opción **Reducir manchas** si las impresiones quedan borrosas o el papel se atasca.

- 1. Seleccione el comando de impresión en su aplicación.
- 2. Seleccione **Brother MFC-XXXX Printer** (donde XXXX es el nombre de su modelo) y, a continuación, haga clic en el botón de preferencias o propiedades de impresión.

Aparece la ventana del controlador de impresora.

- 3. Haga clic en la pestaña **Avanzada**.
- 4. Haga clic en el botón **Otras opciones de impresión**.
- 5. Seleccione la opción **Reducir manchas** en el lateral izquierdo de la pantalla.
- 6. Seleccione una de las siguientes opciones:

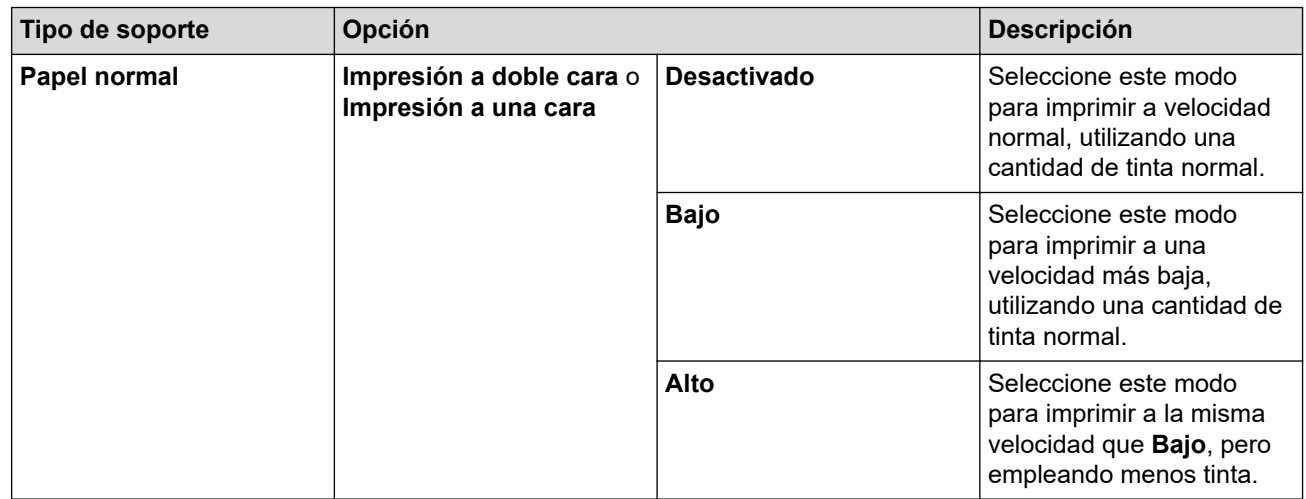

- 7. Haga clic en **Aceptar** para regresar a la ventana del controlador de impresora.
- 8. Haga clic en **Aceptar**.
- 9. Complete su operación de impresión.

## **Información relacionada**

• [Imprimir desde la computadora \(Windows\)](#page-67-0)

## **Información adicional:**

- [Problemas de manipulación de papel e impresión](#page-585-0)
- [Cambie las opciones de configuración de impresión para mejorar los resultados de impresión](#page-654-0)

<span id="page-81-0"></span> [Inicio](#page-1-0) > [Imprimir](#page-66-0) > [Imprimir desde la computadora \(Windows\)](#page-67-0) > Utilizar perfiles de impresión predefinidos (Windows)

# **Utilizar perfiles de impresión predefinidos (Windows)**

**Perfiles de impresión** son opciones predefinidas para proporcionarle un acceso rápido a los ajustes de impresión de uso frecuente.

- 1. Seleccione el comando de impresión en su aplicación.
- 2. Seleccione **Brother MFC-XXXX Printer** (donde XXXX es el nombre de su modelo) y, a continuación, haga clic en el botón de preferencias o propiedades de impresión.

Aparece la ventana del controlador de impresora.

3. Haga clic en la pestaña **Perfiles de impresión**.

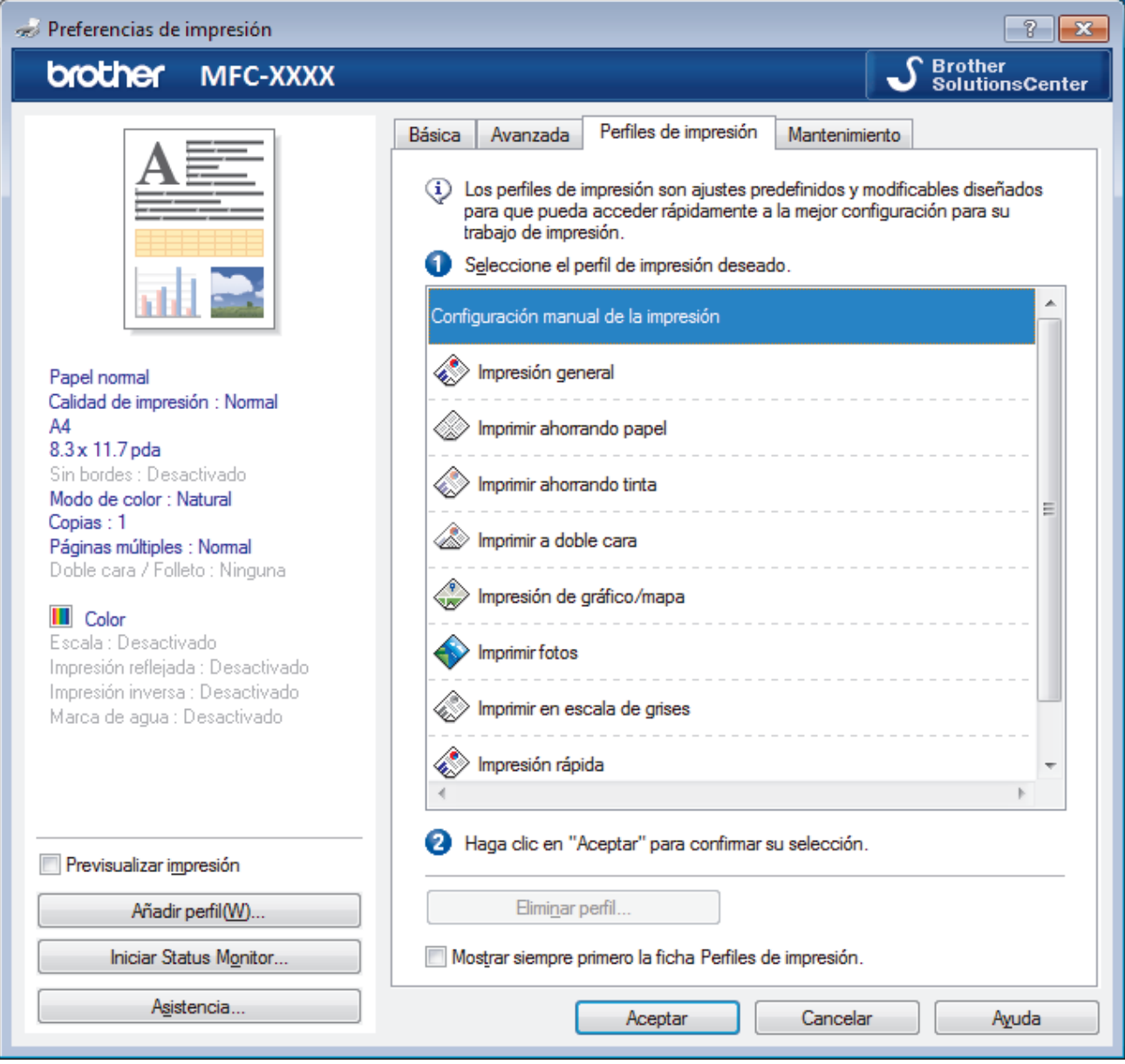

4. Seleccione su perfil de la lista de perfiles de impresión.

Se muestran los ajustes de perfil en el lado izquierdo de la ventana del controlador de impresora.

- 5. Realice una de las siguientes acciones:
	- Si los ajustes son correctos para su trabajo de impresión, haga clic en **Aceptar**.
	- Para cambiar los ajustes, regrese a la pestaña **Básica** o **Avanzada**, cambie la configuración y, a continuación, luego haga clic en **Aceptar**.

Ø Para mostrar la pestaña **Perfiles de impresión** en la parte delantera de la ventana la próxima vez que imprima, seleccione la casilla de verificación **Mostrar siempre primero la ficha Perfiles de impresión.**.

# **Información relacionada**

- [Imprimir desde la computadora \(Windows\)](#page-67-0)
	- [Crear o eliminar perfiles de impresión \(Windows\)](#page-83-0)

## **Información adicional:**

• [Configuraciones de impresión \(Windows\)](#page-85-0)

<span id="page-83-0"></span> [Inicio](#page-1-0) > [Imprimir](#page-66-0) > [Imprimir desde la computadora \(Windows\)](#page-67-0) > [Utilizar perfiles de impresión predefinidos](#page-81-0) [\(Windows\)](#page-81-0) > Crear o eliminar perfiles de impresión (Windows)

# **Crear o eliminar perfiles de impresión (Windows)**

Agregue hasta 20 perfiles de impresión nuevos con ajustes personalizados.

- 1. Seleccione el comando de impresión en su aplicación.
- 2. Seleccione **Brother MFC-XXXX Printer** (donde XXXX es el nombre de su modelo) y, a continuación, haga clic en el botón de preferencias o propiedades de impresión.

Aparece la ventana del controlador de impresora.

- 3. Haga clic en la pestaña **Básica** y en la pestaña **Avanzada** y ajuste las configuraciones de impresión que desea para el nuevo perfil de impresión.
- 4. Haga clic en la pestaña **Perfiles de impresión**.
- 5. Realice una de las siguientes acciones:

## **Para crear un nuevo perfil de impresión:**

a. Haga clic en **Añadir perfil**.

Aparecerá el cuadro de diálogo **Añadir perfil**.

- b. Escriba el nombre del nuevo perfil en el campo **Nombre**.
- c. Haga clic en el icono que desea utilizar para representar este perfil en la lista de iconos.
- d. Haga clic en **Aceptar**.

El nombre del nuevo perfil de impresión se añade a la lista de la pestaña **Perfiles de impresión**.

#### **Para eliminar uno de los perfiles de impresión creados:**

a. Haga clic en **Eliminar perfil**.

Aparecerá el cuadro de diálogo **Eliminar perfil**.

- b. Seleccione el perfil que desee eliminar.
- c. Haga clic en **Eliminar**.
- d. Haga clic en **Sí**.
- e. Haga clic en **Cerrar**.

## **Información relacionada**

• [Utilizar perfiles de impresión predefinidos \(Windows\)](#page-81-0)

<span id="page-84-0"></span> [Inicio](#page-1-0) > [Imprimir](#page-66-0) > [Imprimir desde la computadora \(Windows\)](#page-67-0) > Cambio de la configuración de impresión predefinida (Windows)

## **Cambio de la configuración de impresión predefinida (Windows)**

Cuando cambie los ajustes de impresión, los cambios solo se aplican en documentos impresos con tal aplicación. Para cambiar los ajustes de impresión en todas las aplicaciones de Windows, debe configurar las propiedades del controlador de impresora.

- 1. Realice una de las siguientes acciones:
	- Para Windows Server 2008

Haga clic en **(Iniciar)** > **Panel de control** > **Hardware y sonido** > **Impresoras**.

Para Windows 7 y Windows Server 2008 R2

Haga clic en **(Iniciar)** > **Dispositivos e impresoras**.

• Para Windows 8

Mueva el ratón a la esquina inferior derecha del escritorio. Cuando aparezca la barra de menú, haga clic en **Configuración** y, a continuación, en **Panel de control**. En el grupo **Hardware y sonido**, haga clic en **Ver dispositivos e impresoras**.

• Para Windows 10 y Windows Server 2016

Haga clic en > **Sistema de Windows** > **Panel de control**. En el grupo **Hardware y sonido**, haga clic en **Ver dispositivos e impresoras**.

• Para Windows Server 2012

Mueva el ratón a la esquina inferior derecha del escritorio. Cuando aparezca la barra de menú, haga clic en **Configuración** y, a continuación, en **Panel de control**. En el grupo **Hardware**, haga clic en **Ver dispositivos e impresoras**.

• Para Windows Server 2012 R2

Haga clic en **Panel de control** en la pantalla **Inicio**. En el grupo **Hardware**, haga clic en **Ver dispositivos e impresoras**.

2. Haga clic con el botón derecho en el icono **Brother MFC-XXXX Printer** (donde XXXX es el nombre de su modelo) y, a continuación, seleccione **Propiedades de impresora**. Si aparecen las opciones del controlador de impresora, seleccione el controlador de su impresora.

Aparecerá el cuadro de diálogo del controlador de impresora.

3. Haga clic en la pestaña **General** y, a continuación, en el botón **Preferencias de impresión...** o **Preferencias...**.

Aparecerá el cuadro de diálogo del controlador de impresora.

- 4. Seleccione la configuración de impresión que desee utilizar como predeterminada con todos los programas de Windows.
- 5. Haga clic en **Aceptar**.
- 6. Cierre el cuadro de diálogo de las propiedades de la impresora.

## **Información relacionada**

• [Imprimir desde la computadora \(Windows\)](#page-67-0)

**Información adicional:**

• [Configuraciones de impresión \(Windows\)](#page-85-0)

<span id="page-85-0"></span> [Inicio](#page-1-0) > [Imprimir](#page-66-0) > [Imprimir desde la computadora \(Windows\)](#page-67-0) > Configuraciones de impresión (Windows)

# **Configuraciones de impresión (Windows)**

#### >> Pestaña **Básica**

[>> Pestaña](#page-87-0) **Avanzada**

## **Pestaña Básica**

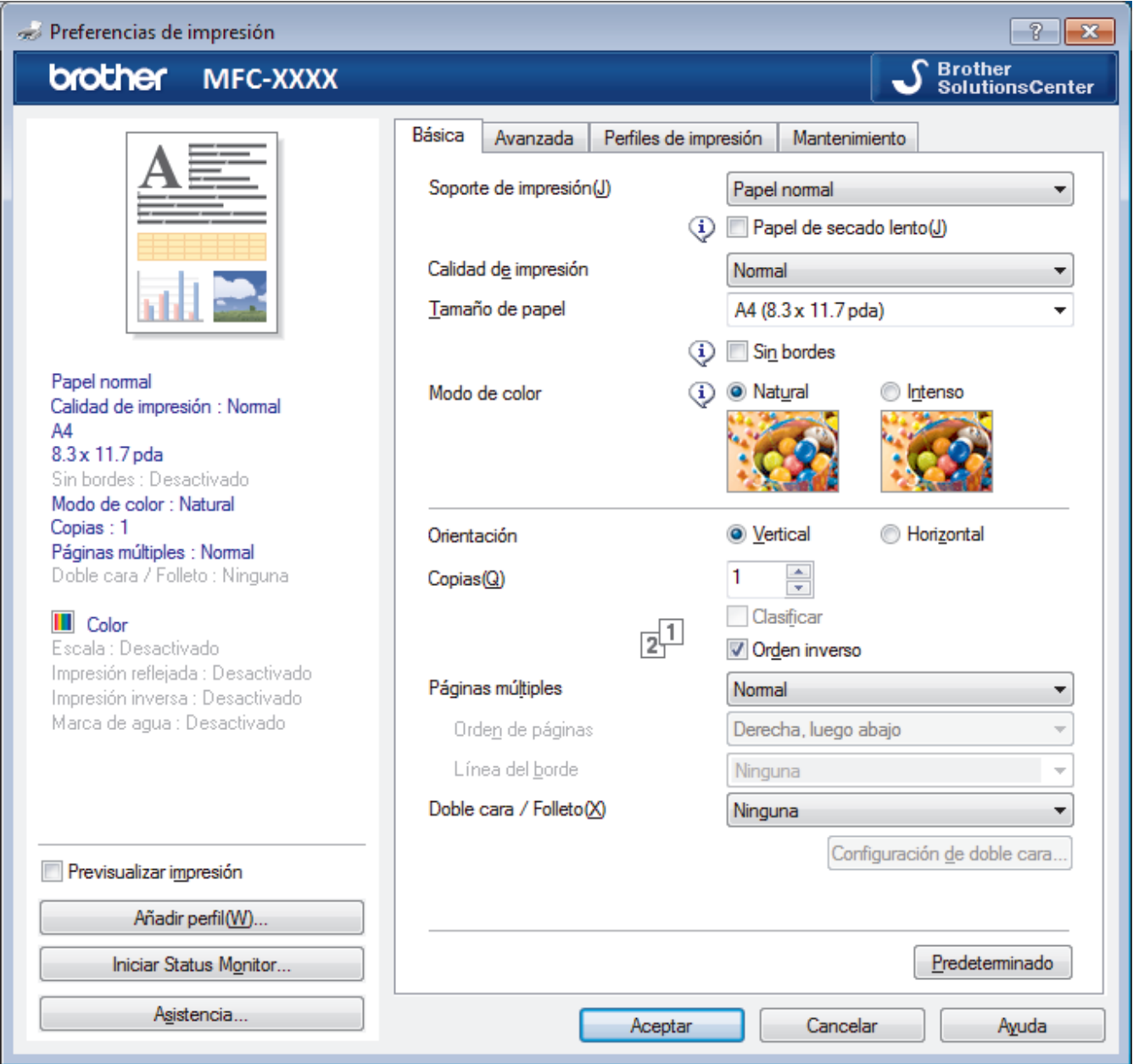

#### **1. Soporte de impresión**

Seleccione el tipo de soporte que desea utilizar. Para conseguir los mejores resultados, el equipo ajusta automáticamente las configuraciones de impresión según el tipo de soporte seleccionado.

## **Papel de secado lento**

Seleccione esta opción si está utilizando un tipo de papel en el que la tinta tarda en secar. Con esta opción el texto puede quedar ligeramente borroso.

## **2. Calidad de impresión**

Seleccione la resolución de impresión deseada. La calidad y la velocidad de impresión están relacionadas: cuanto mayor sea la calidad, menor será la velocidad de impresión del documento.

#### **3. Tamaño de papel**

Seleccione el tamaño del papel que desea utilizar. Puede seleccionar uno de los tamaños de papel estándares o bien crear un tamaño de papel personalizado.

#### **Sin bordes**

Seleccione esta opción para imprimir fotografías sin bordes. Debido a que los datos de imagen se crean en un tamaño algo mayor que el tamaño del papel utilizado, los bordes de las fotografías quedarán ligeramente recortados con esta opción.

Es posible que no pueda seleccionar la opción de impresión sin bordes junto con ciertas combinaciones de calidad y tipos de soporte o desde algunas aplicaciones.

#### **4. Modo de color**

Seleccione el modo de color que prefiera.

#### **5. Orientación**

Seleccione la orientación (vertical u horizontal) de la impresión.

Si su aplicación dispone de una configuración parecida a esta, le recomendamos que defina la orientación en la aplicación.

#### **6. Copias**

Escriba el número de copias (1-999) que desea imprimir en este campo.

#### **Clasificar**

Seleccione esta opción para imprimir series de documentos de varias páginas con el orden de páginas original. Cuando esta opción está seleccionada, se imprime una copia completa del documento y, a continuación, la copia se vuelve a imprimir el número de veces seleccionado. Si esta opción no está seleccionada, cada página se imprime el número de veces seleccionado antes de que se imprima la página siguiente del documento.

#### **Orden inverso**

Seleccione esta opción para imprimir el documento en el orden contrario. La última página del documento se imprimirá en primer lugar.

## **7. Páginas múltiples**

Seleccione esta opción para imprimir varias páginas en una sola hoja de papel o imprimir una sola página del documento en varias hojas.

#### **Orden de páginas**

Seleccione el orden de las páginas cuando imprima varias páginas en una sola hoja de papel.

#### **Línea del borde**

Seleccione el tipo de borde que se utilizará cuando imprima varias páginas en una sola hoja de papel.

#### **8. Doble cara / Folleto**

Seleccione esta opción para imprimir en ambas caras del papel o imprimir un documento en formato de folleto mediante la impresión a 2 caras.

#### **Botón Configuración de doble cara**

Haga clic en este botón para seleccionar el tipo de encuadernación a 2 caras. Hay cuatro tipos de encuadernación a 2 caras disponibles en cada orientación.

## <span id="page-87-0"></span>**Pestaña Avanzada**

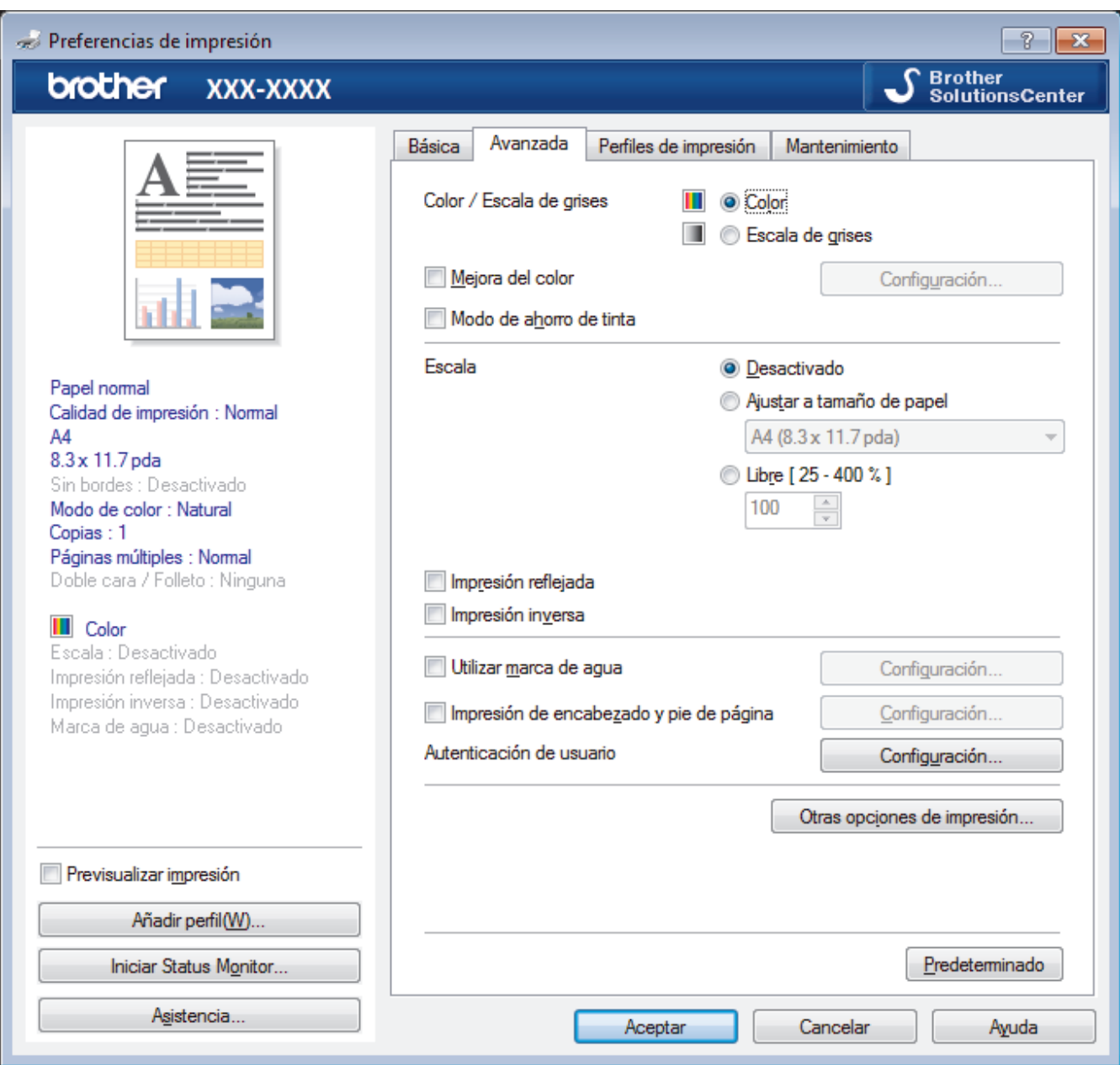

#### **1. Color / Escala de grises**

Seleccione impresión en color o en escala de grises. La velocidad de impresión es mayor en el modo escala de grises que en el modo color. Si el documento contiene color y se selecciona el modo escala de grises, se utilizarán 256 niveles en la escala de grises para imprimir el documento.

## **2. Mejora del color**

Seleccione esta opción para utilizar la función de mejora del color. Esta función analiza la imagen para mejorar la definición, el nivel de blanco y la densidad del color. Esta operación puede tardar varios minutos en función del tamaño de la imagen y las especificaciones de su computadora.

#### **3. Modo de ahorro de tinta**

Seleccione esta opción para imprimir utilizando colores más claros y resaltar los contornos de las imágenes. La cantidad de tinta que se ahorra varía en función del tipo de documento que se imprima. Con el Modo de ahorro de tinta es posible que las impresiones tengan un aspecto diferente del que tienen en la pantalla.

La función Modo de ahorro de tinta es compatible con la tecnología de Reallusion, Inc.

$$
\bigotimes \mathsf{REALLUSION}
$$

#### **4. Escala**

Seleccione estas opciones para ampliar o reducir el tamaño de las páginas del documento.

#### **Ajustar a tamaño de papel**

Seleccione esta opción para ampliar o reducir las páginas del documento al tamaño de papel especificado. Cuando seleccione esta opción, seleccione el tamaño de papel deseado en la lista desplegable.

#### **Libre**

Seleccione esta opción para ampliar o reducir las páginas del documento manualmente. Cuando seleccione esta opción, escriba un valor en el campo.

#### **5. Impresión reflejada**

Seleccione esta opción para invertir horizontalmente la imagen impresa en la página de izquierda a derecha.

#### **6. Impresión inversa**

Seleccione esta opción para girar la imagen impresa 180 grados.

#### **7. Utilizar marca de agua**

Seleccione esta opción para imprimir un logotipo o texto en el documento como marca de agua. Seleccione una de las marcas de agua predefinidas, añada una nueva marca de agua o utilice un archivo de imagen que haya creado usted mismo.

#### **8. Impresión de encabezado y pie de página**

Seleccione esta opción para imprimir en el documento la fecha, la hora y el nombre del usuario que ha iniciado la sesión.

#### **9. (MFC-J995DW) Autenticación de usuario**

Esta función permite confirmar las restricciones de cada usuario.

#### **10. Botón Otras opciones de impresión**

#### **Cambiar el modo de transferencia de datos**

Seleccione el modo de transferencia de datos de impresión para mejorar la calidad de impresión o la velocidad de impresión.

#### **Ajustes avanzados de color**

Seleccione el método que el equipo utilizará para organizar la ubicación de los puntos con los que se expresan los medios tonos.

El color de las impresiones puede ajustarse para lograr que se asemeje todo lo posible a la pantalla de la computadora.

#### **(MFC-J805DW/MFC-J815DW) Ajustes de calidad avanzados**

Seleccione esta opción para imprimir sus documentos con la máxima calidad.

#### **Reducir manchas**

Algunos tipos de recursos de impresión pueden necesitar más tiempo de secado. Cambie esta opción si las impresiones quedan borrosas o el papel se atasca.

#### **Recuperar los datos de color de la impresora**

Seleccione esta opción para optimizar la calidad de impresión utilizando los valores de fábrica del equipo, establecidos especialmente para el equipo Brother. Utilice esta opción cuando sustituya el equipo o cambie su dirección de red.

#### **Imprimir archivo**

Seleccione esta opción para guardar los datos de impresión en la computadora como un archivo PDF.

## **Información relacionada**

• [Imprimir desde la computadora \(Windows\)](#page-67-0)

## **Información adicional:**

- [Mensajes de error y mantenimiento](#page-544-0)
- [Problemas de manipulación de papel e impresión](#page-585-0)
- [Imprimir una fotografía \(Windows\)](#page-68-0)
- [Imprimir un documento \(Windows\)](#page-70-0)
- [Imprimir más de una página en una sola hoja de papel \(N en 1\) \(Windows\)](#page-72-0)
- [Imprimir en forma de póster \(Windows\)](#page-73-0)
- [Imprimir en ambas caras del papel de forma automática \(impresión automática a doble cara\) \(Windows\)](#page-74-0)
- [Imprimir automáticamente un folleto \(Windows\)](#page-77-0)
- [Utilizar perfiles de impresión predefinidos \(Windows\)](#page-81-0)
- [Cambio de la configuración de impresión predefinida \(Windows\)](#page-84-0)
- [Cambie las opciones de configuración de impresión para mejorar los resultados de impresión](#page-654-0)

<span id="page-90-0"></span> [Inicio](#page-1-0) > [Imprimir](#page-66-0) > Imprimir desde la computadora (Mac)

## **Imprimir desde la computadora (Mac)**

- [Imprimir una fotografía \(Mac\)](#page-91-0)
- [Imprimir un documento \(Mac\)](#page-92-0)
- [Imprimir en ambas caras del papel de forma automática \(impresión automática a doble](#page-93-0) [cara\) \(Mac\)](#page-93-0)
- [Impresión de más de una página en una sola hoja de papel \(N en 1\) \(Mac\)](#page-94-0)
- [Imprimir un documento de Color en escala de grises \(Mac\)](#page-95-0)
- [Evitar las impresiones borrosas y los atascos de papel \(Mac\)](#page-96-0)
- [Opciones de impresión \(Mac\)](#page-97-0)

# <span id="page-91-0"></span>**Imprimir una fotografía (Mac)**

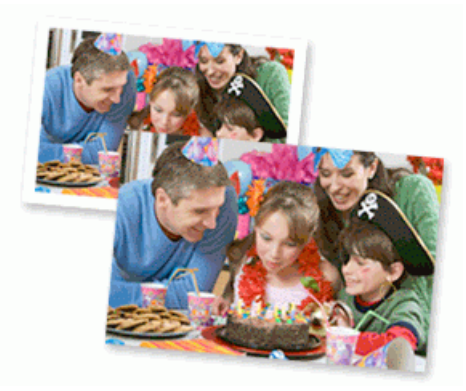

1. Asegúrese de que ha cargado el medio correcto en la bandeja de papel.

## **IMPORTANTE**

- Para obtener resultados óptimos, utilice papel Brother.
- Cuando imprima sobre papel fotográfico Brother, cargue una hoja adicional del mismo papel fotográfico en la bandeja de papel.
- 2. Desde una aplicación, como Apple Preview, haga clic en el menú **Archivo** y, a continuación, seleccione **Imprimir**.
- 3. Seleccione **Brother MFC-XXXX** (donde XXXX es el nombre de su modelo).
- 4. Haga clic en el menú emergente **Tamaño del papel** y, a continuación, seleccione el tamaño de su papel.

Para imprimir fotografías sin márgenes, seleccione una opción de tamaño de papel sin bordes.

- 5. Haga clic en el botón **Orientación** que coincide con la forma en que desea imprimir la fotografía.
- 6. Haga clic en el menú emergente de la aplicación y, a continuación, seleccione **Imprimir configuración**. Aparecen las opciones **Imprimir configuración**.
- 7. Haga clic en el menú desplegable **Soporte de impresión** y, a continuación, seleccione el tipo de medio que desea utilizar.

## **IMPORTANTE**

Ø

Para una óptima calidad de impresión con los ajustes seleccionados, siempre establezca la opción **Soporte de impresión** de modo que coincida con el tipo de papel que ha cargado.

- 8. Cambie otros ajustes de impresora, si es necesario.
- 9. Haga clic en **Imprimir**.

## **Información relacionada**

• [Imprimir desde la computadora \(Mac\)](#page-90-0)

#### **Información adicional:**

- [Problemas de manipulación de papel e impresión](#page-585-0)
- [Opciones de impresión \(Mac\)](#page-97-0)

<span id="page-92-0"></span> [Inicio](#page-1-0) > [Imprimir](#page-66-0) > [Imprimir desde la computadora \(Mac\)](#page-90-0) > Imprimir un documento (Mac)

# **Imprimir un documento (Mac)**

- 1. Asegúrese de que ha cargado el papel del tamaño correcto en la bandeja de papel.
- 2. Desde una aplicación, como Apple TextEdit, haga clic en **Archivo** > **Imprimir**.
- 3. Seleccione **Brother MFC-XXXX** (donde XXXX es el nombre de su modelo).
- 4. Haga clic en el menú emergente **Tamaño del papel** y, a continuación, seleccione el tamaño de su papel.
- 5. Seleccione la opción **Orientación** que coincide con la forma que desea que se imprima el documento.
- 6. Haga clic en el menú emergente de la aplicación y, a continuación, seleccione **Imprimir configuración**. Aparecen las opciones **Imprimir configuración**.
- 7. Haga clic en el menú desplegable **Soporte de impresión** y, a continuación, seleccione el tipo de medio que desea utilizar.

## **IMPORTANTE**

Para una óptima calidad de impresión con los ajustes seleccionados, siempre establezca la opción **Soporte de impresión** de modo que coincida con el tipo de papel que ha cargado.

- 8. Cambie otros ajustes de impresora, si es necesario.
- 9. Haga clic en **Imprimir**.

## **Información relacionada**

• [Imprimir desde la computadora \(Mac\)](#page-90-0)

- **Información adicional:**
- [Compruebe el volumen de tinta \(Medidor de páginas\)](#page-643-0)
- [Opciones de impresión \(Mac\)](#page-97-0)

<span id="page-93-0"></span> [Inicio](#page-1-0) > [Imprimir](#page-66-0) > [Imprimir desde la computadora \(Mac\)](#page-90-0) > Imprimir en ambas caras del papel de forma automática (impresión automática a doble cara) (Mac)

# **Imprimir en ambas caras del papel de forma automática (impresión automática a doble cara) (Mac)**

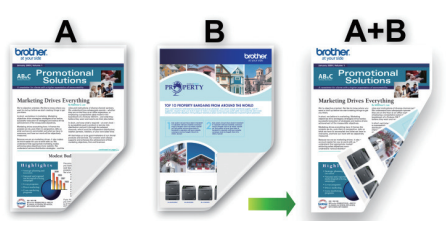

- 1. Desde una aplicación, como Apple TextEdit, haga clic en **Archivo** > **Imprimir**.
- 2. Seleccione **Brother MFC-XXXX** (donde XXXX es el nombre de su modelo).
- 3. Seleccione la opción **Orientación** que coincide con la forma que desea que se imprima el documento.
- 4. Haga clic en el menú emergente de la aplicación y, a continuación, seleccione **Disposición**. Aparecen las opciones de configuración **Disposición**.
- 5. En la sección **A doble cara**, elija la opción **Encuadernación borde corto** o **Encuadernación borde largo**.
- 6. Cambie otras opciones de configuración de la impresora, si es necesario.

La función Impresión sin bordes no está disponible cuando se utiliza esta opción.

7. Haga clic en **Imprimir**.

Ø

## **Información relacionada**

• [Imprimir desde la computadora \(Mac\)](#page-90-0)

## **Información adicional:**

• [Opciones de impresión \(Mac\)](#page-97-0)

<span id="page-94-0"></span> [Inicio](#page-1-0) > [Imprimir](#page-66-0) > [Imprimir desde la computadora \(Mac\)](#page-90-0) > Impresión de más de una página en una sola hoja de papel (N en 1) (Mac)

# **Impresión de más de una página en una sola hoja de papel (N en 1) (Mac)**

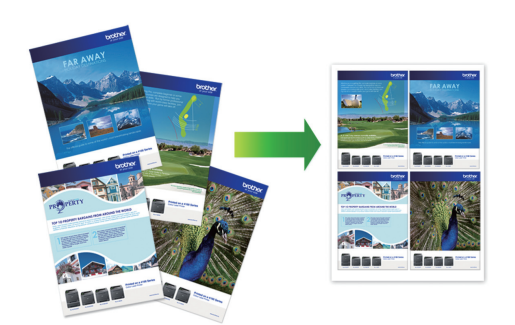

- 1. Desde una aplicación, como Apple TextEdit, haga clic en **Archivo** > **Imprimir**.
- 2. Seleccione **Brother MFC-XXXX** (donde XXXX es el nombre de su modelo).
- 3. Haga clic en el menú emergente de la aplicación y, a continuación, seleccione **Disposición**. Aparecen las opciones de configuración **Disposición**.
- 4. Haga clic en el menú emergente **Págs. por hoja** y, a continuación, seleccione el número de páginas que desea imprimir en cada hoja.
- 5. Seleccione la opción **Orientación**.
- 6. Haga clic en el menú emergente **Borde** y, a continuación, seleccione el tipo de línea de borde.
- 7. Cambie otras configuraciones de impresora, si es necesario.
- 8. Haga clic en **Imprimir**.

## **Información relacionada**

• [Imprimir desde la computadora \(Mac\)](#page-90-0)

## **Información adicional:**

• [Opciones de impresión \(Mac\)](#page-97-0)

<span id="page-95-0"></span> [Inicio](#page-1-0) > [Imprimir](#page-66-0) > [Imprimir desde la computadora \(Mac\)](#page-90-0) > Imprimir un documento de Color en escala de grises (Mac)

# **Imprimir un documento de Color en escala de grises (Mac)**

El modo de escala de grises ofrece una mayor velocidad de procesamiento de la impresión que el modo de color. Si el documento contiene color, al seleccionar el modo de escala de grises, el documento se imprime en 256 niveles de la escala de grises.

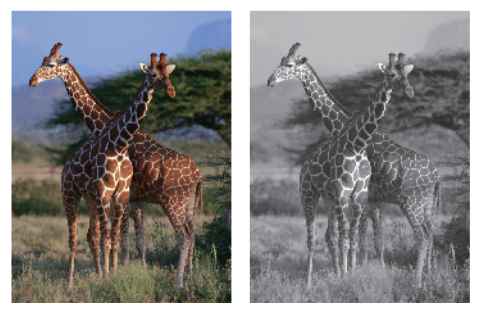

- 1. Desde una aplicación, como Apple TextEdit, haga clic en **Archivo** > **Imprimir**.
- 2. Seleccione **Brother MFC-XXXX** (donde XXXX es el nombre de su modelo).
- 3. Haga clic en el menú emergente de la aplicación y, a continuación, seleccione **Imprimir configuración**. Aparecen las opciones **Imprimir configuración**.
- 4. Haga clic en el menú emergente **Color / Escala de grises** y, a continuación, seleccione la opción **Escala de grises**.
- 5. Cambie otras configuraciones de impresora, si es necesario.
- 6. Haga clic en **Imprimir**.

## **Información relacionada**

• [Imprimir desde la computadora \(Mac\)](#page-90-0)

<span id="page-96-0"></span> [Inicio](#page-1-0) > [Imprimir](#page-66-0) > [Imprimir desde la computadora \(Mac\)](#page-90-0) > Evitar las impresiones borrosas y los atascos de papel (Mac)

# **Evitar las impresiones borrosas y los atascos de papel (Mac)**

Algunos tipos de recursos de impresión pueden necesitar más tiempo de secado. Cambie la opción **Reducir manchas** si las impresiones quedan borrosas o el papel se atasca.

- 1. Desde una aplicación, como Apple TextEdit, haga clic en **Archivo** > **Imprimir**.
- 2. Seleccione **Brother MFC-XXXX** (donde XXXX es el nombre de su modelo).
- 3. Haga clic en el menú emergente de la aplicación y, a continuación, seleccione **Imprimir configuración**. Aparecen las opciones **Imprimir configuración**.
- 4. Haga clic en el menú **Avanzada**.
- 5. Haga clic en el menú **Reducir manchas**.
- 6. Seleccione una de las siguientes opciones:

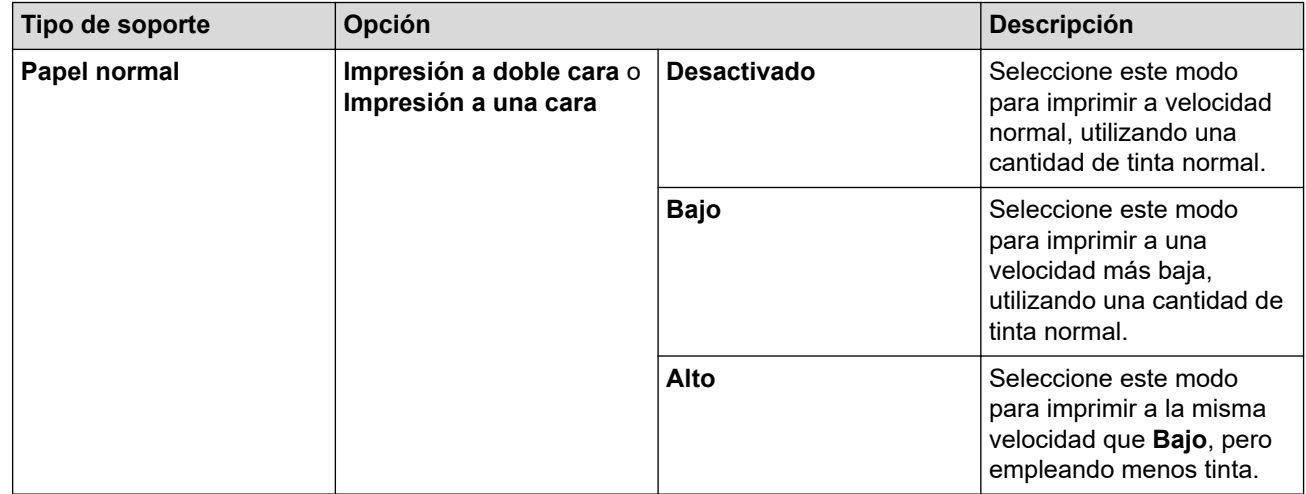

- 7. Cambie otros ajustes de impresora, si es necesario.
- 8. Haga clic en **Imprimir**.

## **Información relacionada**

• [Imprimir desde la computadora \(Mac\)](#page-90-0)

## **Información adicional:**

- [Problemas de manipulación de papel e impresión](#page-585-0)
- [Cambie las opciones de configuración de impresión para mejorar los resultados de impresión](#page-654-0)

<span id="page-97-0"></span> [Inicio](#page-1-0) > [Imprimir](#page-66-0) > [Imprimir desde la computadora \(Mac\)](#page-90-0) > Opciones de impresión (Mac)

## **Opciones de impresión (Mac)**

- >> Configuración de página
- >> **[Disposición](#page-98-0)**
- >> **[Gestión del papel](#page-99-0)**
- >> **[Imprimir configuración](#page-100-0)**
- >> **[Ajustes de color](#page-101-0)**

## **Configuración de página**

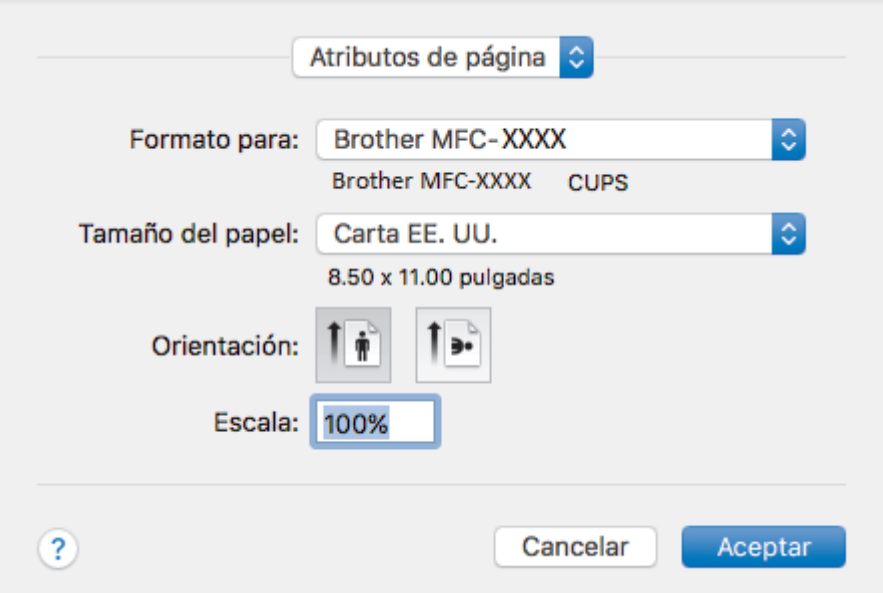

## **1. Tamaño del papel**

Seleccione el tamaño del papel que desea utilizar. Puede seleccionar uno de los tamaños de papel estándares o bien crear un tamaño de papel personalizado.

## **2. Orientación**

Seleccione la orientación (vertical u horizontal) de la impresión.

Si su aplicación dispone de una configuración parecida a esta, le recomendamos que defina la orientación en la aplicación.

## **3. Escala**

Escriba un valor en el campo para ampliar o reducir las páginas del documento y adaptarlas al tamaño de papel seleccionado.

<span id="page-98-0"></span>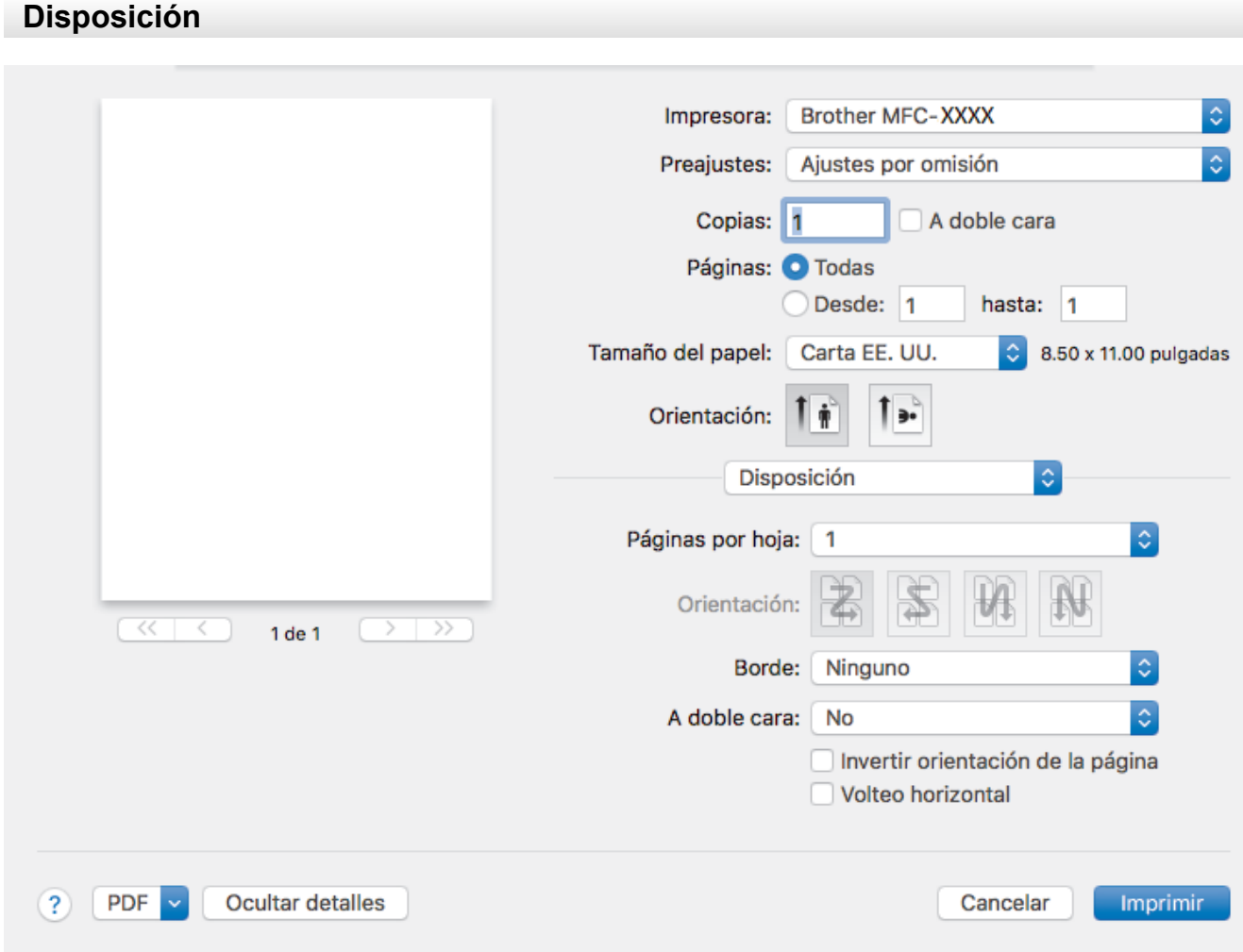

## **1. Págs. por hoja**

Seleccione el número de páginas que se imprimirán en una sola hoja de papel.

## **2. Orientación**

Seleccione el orden de las páginas cuando imprima varias páginas en una sola hoja de papel.

**3. Borde**

Seleccione el tipo de borde que se utilizará cuando imprima varias páginas en una sola hoja de papel.

## **4. A doble cara**

Seleccione si desea imprimir en ambas caras del papel.

**5. Invertir orientación de la página**

Seleccione esta opción para girar la imagen impresa 180 grados.

## **6. Volteo horizontal**

Seleccione esta opción para invertir horizontalmente la imagen impresa en la página de izquierda a derecha.

<span id="page-99-0"></span>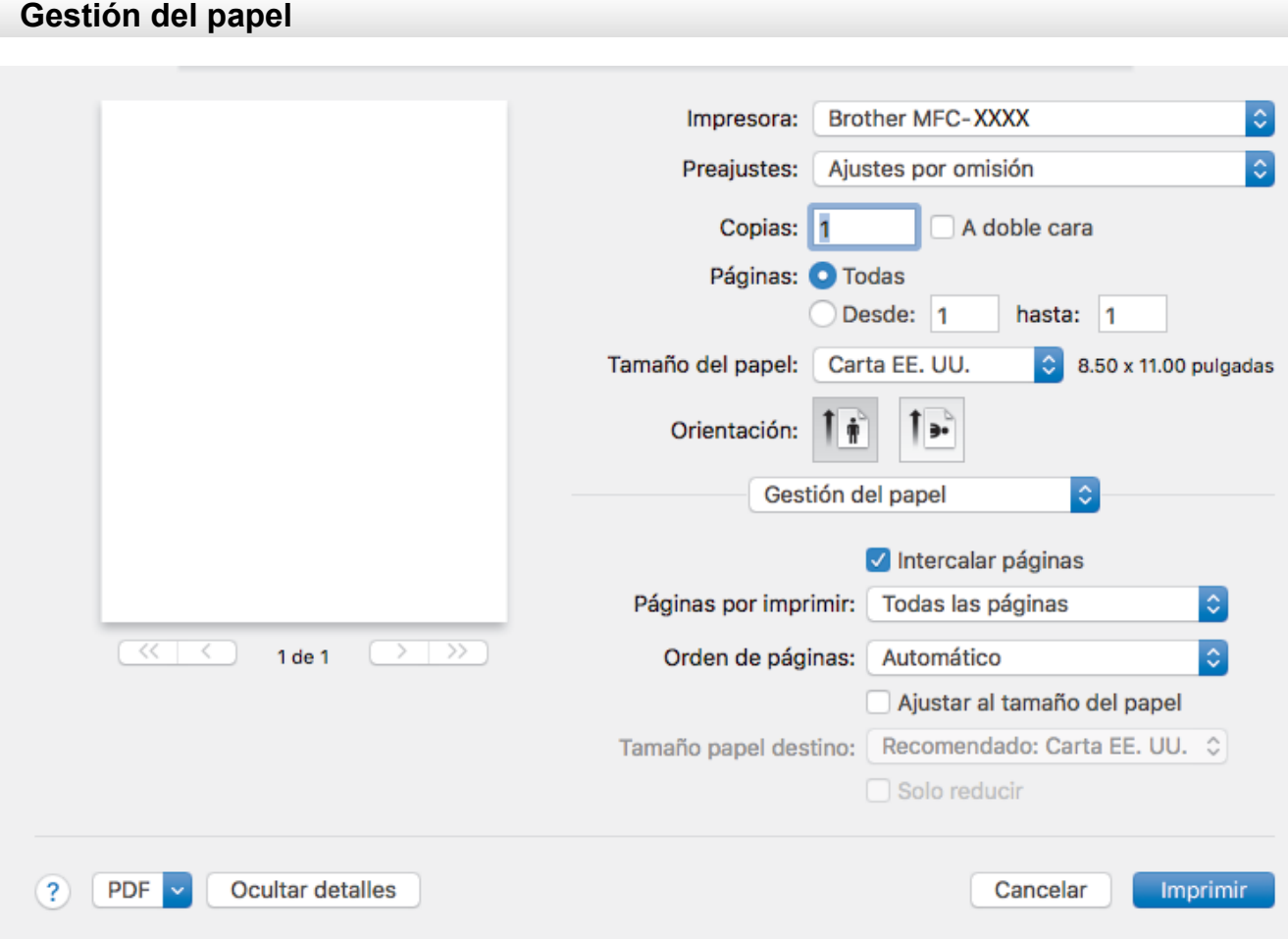

## **1. Intercalar páginas**

Seleccione esta opción para imprimir series de documentos de varias páginas con el orden de páginas original. Cuando esta opción está seleccionada, se imprime una copia completa del documento y, a continuación, la copia se vuelve a imprimir el número de veces seleccionado. Si esta opción no está seleccionada, cada página se imprime el número de veces seleccionado antes de que se imprima la página siguiente del documento.

## **2. Páginas por imprimir**

Seleccione qué páginas desea imprimir (pares o impares).

## **3. Orden de páginas**

Seleccione el orden de páginas.

## **4. Ajustar al tamaño del papel**

Seleccione esta opción para ampliar o reducir las páginas del documento y adaptarlas al tamaño de papel seleccionado.

## **5. Tamaño papel destino**

Seleccione el tamaño de papel.

## **6. Solo reducir**

Seleccione esta opción para reducir las páginas del documento cuando su tamaño sea superior al tamaño de papel seleccionado. Si selecciona esta opción y el formato del documento corresponde a un papel de menor tamaño que el papel que está utilizando, el documento se imprimirá en su tamaño original.

#### <span id="page-100-0"></span>**Imprimir configuración** Impresora: **Brother MFC-XXXX** Preaiustes: Aiustes por omisión Copias: A doble cara I۱ Páginas: O Todas Desde: 1 hasta: 1 Tamaño del papel: Carta EE, UU. 8.50 x 11.00 pulgadas Orientación: Imprimir configuración ö  $\hat{\mathbf{c}}$ Soporte de impresión: Papel normal Papel de secado lento Calidad de impresión: Normal  $\overline{<}$ 1 de 1  $\overline{\mathcal{D}}$ Color / Escala de grises: **Color**  $\blacktriangleright$  Avanzada  $(2)$ **PDF Ocultar detailes** Cancelar Imprimir

## **1. Soporte de impresión**

Seleccione el tipo de soporte que desea utilizar. Para conseguir los mejores resultados, el equipo ajusta automáticamente las configuraciones de impresión según el tipo de soporte seleccionado.

#### **2. Papel de secado lento**

Seleccione esta opción si está utilizando un tipo de papel en el que la tinta tarda en secar. Con esta opción el texto puede quedar ligeramente borroso.

#### **3. Calidad de impresión**

Seleccione la resolución de impresión deseada. La calidad y la velocidad de impresión están relacionadas: cuanto mayor sea la calidad, menor será la velocidad de impresión del documento.

#### **4. Color / Escala de grises**

Seleccione impresión en color o en escala de grises. La velocidad de impresión es mayor en el modo escala de grises que en el modo color. Si el documento contiene color y se selecciona el modo escala de grises, se utilizarán 256 niveles en la escala de grises para imprimir el documento.

#### **5. Avanzada**

#### **Cambiar el modo de transferencia de datos**

Seleccione el modo de transferencia de datos de impresión para mejorar la calidad de impresión o la velocidad de impresión.

#### **Reducir manchas**

Algunos tipos de recursos de impresión pueden necesitar más tiempo de secado. Cambie esta opción si las impresiones quedan borrosas o el papel se atasca.

## **Otras opciones de impresión**

#### **Grosor del papel**

Seleccione el grosor de papel adecuado.

#### **Impresión bidireccional**

Seleccione esta opción para aumentar la velocidad de impresión. Cuando esta opción está seleccionada, el cabezal de impresión imprime en ambas direcciones. Cuando esta opción está <span id="page-101-0"></span>desactivada, el cabezal de impresión imprime solo en una dirección, lo que da lugar a una impresión de mayor calidad pero más lenta.

A veces, el movimiento del cabezal de impresión puede variar debido a condiciones ambientales. Este fenómeno puede observarse al imprimir líneas verticales que no quedan alineadas. Si se produce este problema, desactive la función Impresión bidireccional.

## **Ajustes de color**

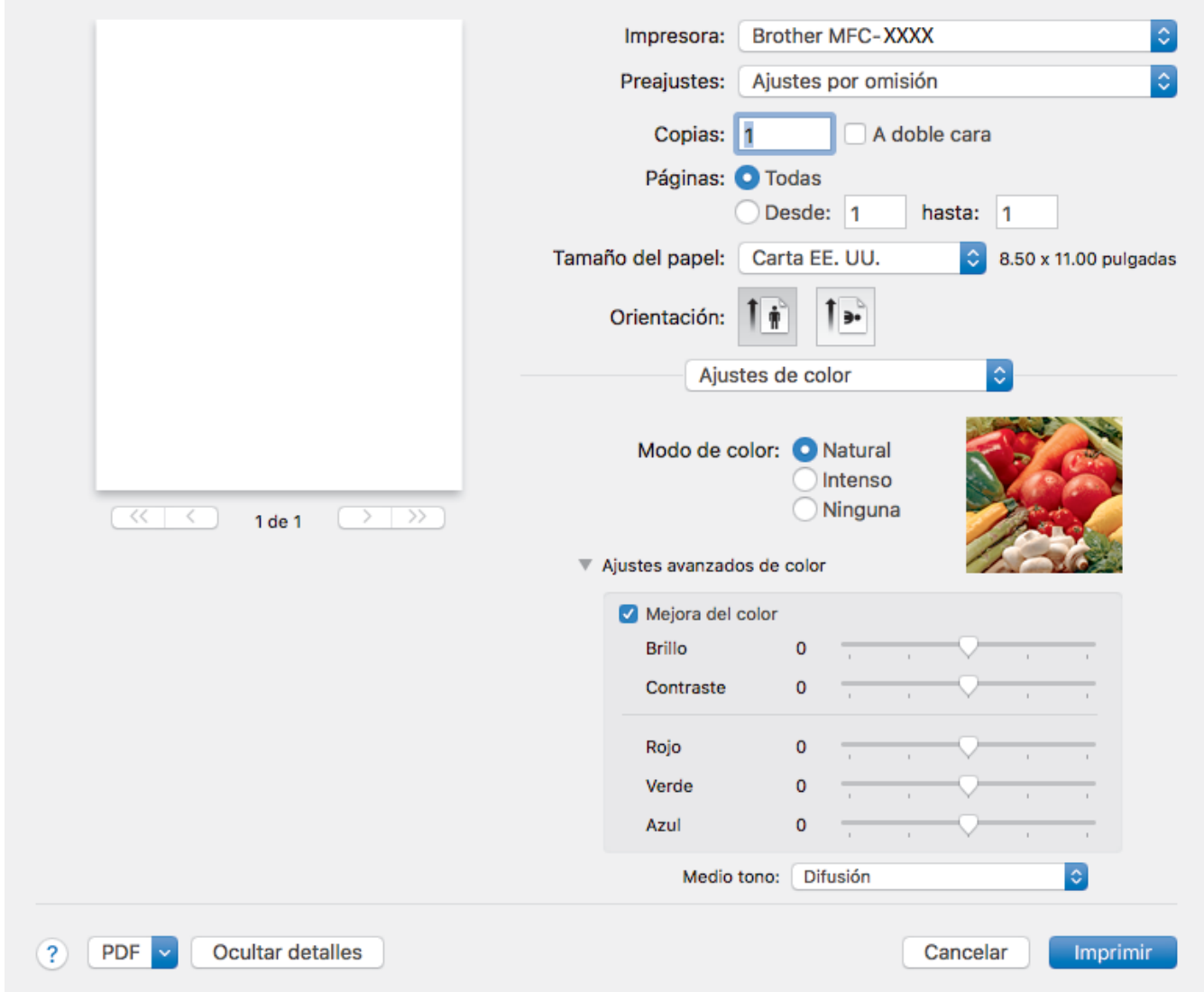

#### **1. Modo de color**

Seleccione el modo de color que prefiera.

## **2. Ajustes avanzados de color**

Haga clic en el triángulo de información para ver la configuración avanzada del color . Seleccione la casilla de verificación de mejora del color y, a continuación, configure las opciones a través de las barras deslizantes. Esta operación puede tardar varios minutos en función del tamaño de la imagen y las especificaciones de su computadora.

## **Información relacionada**

• [Imprimir desde la computadora \(Mac\)](#page-90-0)

## **Información adicional:**

- [Mensajes de error y mantenimiento](#page-544-0)
- [Problemas de manipulación de papel e impresión](#page-585-0)
- [Imprimir una fotografía \(Mac\)](#page-91-0)
- [Imprimir un documento \(Mac\)](#page-92-0)
- [Imprimir en ambas caras del papel de forma automática \(impresión automática a doble cara\) \(Mac\)](#page-93-0)
- [Impresión de más de una página en una sola hoja de papel \(N en 1\) \(Mac\)](#page-94-0)
- [Cambie las opciones de configuración de impresión para mejorar los resultados de impresión](#page-654-0)

## <span id="page-103-0"></span>**A** [Inicio](#page-1-0) > Escanear

## **Escanear**

- [Escanear utilizando el botón de escaneado en su equipo Brother](#page-104-0)
- [Escaneado desde la computadora \(Windows\)](#page-151-0)
- [Escaneado desde la computadora \(Mac\)](#page-193-0)
- [Configure los ajustes de escaneado usando una Administración basada en Web](#page-199-0)

<span id="page-104-0"></span> [Inicio](#page-1-0) > [Escanear](#page-103-0) > Escanear utilizando el botón de escaneado en su equipo Brother

## **Escanear utilizando el botón de escaneado en su equipo Brother**

- [Escanear fotografías y gráficos](#page-105-0)
- [Guardar los datos escaneados como documento PDF en una carpeta](#page-108-0)
- [Guardar datos escaneados en una tarjeta de memoria o unidad flash USB](#page-111-0)
- [Escanear varias tarjetas de presentación y fotografías \(Recorte automático\)](#page-114-0)
- [Escanear a un archivo de texto modificable mediante OCR](#page-116-0)
- [Escanear a archivo de un adjunto de correo electrónico](#page-119-0)
- [Escanear a FTP](#page-122-0)
- [Permite escanear a SSH FTP \(SFTP\)](#page-126-0)
- [Escaneado a red \(Windows\)](#page-133-0)
- [Escanear a SharePoint](#page-138-0)
- [Web Services para escanear en la red \(Windows 7, Windows 8 y Windows 10\)](#page-142-0)
- [Cambiar la configuración del botón de escaneado desde ControlCenter4 \(Windows\)](#page-146-0)
- [Cambiar la configuración del botón de escaneado desde Brother iPrint&Scan \(Mac\)](#page-150-0)

<span id="page-105-0"></span> [Inicio](#page-1-0) > [Escanear](#page-103-0) > [Escanear utilizando el botón de escaneado en su equipo Brother](#page-104-0) > Escanear fotografías y gráficos

# **Escanear fotografías y gráficos**

Envíe fotografías y gráficos escaneados directamente a la computadora.

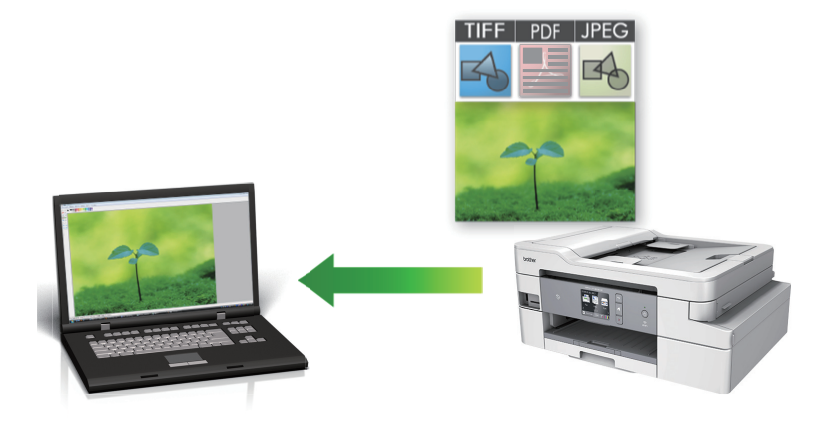

Utilice el botón de escaneado del equipo para realizar cambios temporales en la configuración de escaneado. Para realizar cambios permanentes, use el software ControlCenter4 (Windows) o Brother iPrint&Scan (Mac).

>> MFC-J805DW/MFC-J815DW [>> MFC-J995DW](#page-106-0)

## **MFC-J805DW/MFC-J815DW**

- 1. Cargue el documento.
- 2. Pulse  $\Rightarrow$  (**SCAN**).
- 3. Pulse a o b para seleccionar la opción [a PC] y, a continuación, pulse **OK**.
- 4. Pulse a o b para seleccionar la opción [a imagen] y, a continuación, pulse **OK**.
- 5. Si el equipo está conectado en red, pulse **A** o **V** para seleccionar la computadora a la que desea enviar los datos y, a continuación, pulse **OK**.

Si en la pantalla LCD se le solicita que introduzca un código PIN, utilice el panel de control para introducir el código PIN de cuatro dígitos de la computadora y, a continuación, pulse **OK**.

- 6. Realice una de las siguientes acciones:
	- Para cambiar la configuración, vaya al siguiente paso.
	- Para usar las configuraciones predeterminadas, pulse **Black Start** o **Color Start**.

[Tipo de escaneado] depende de las configuraciones predeterminadas. Pulsar **Black Start** o **Color Start** no permite cambiar las configuraciones.

7. Pulse a o b para seleccionar la configuración [Config. Escaneo] y, a continuación, pulse **OK**.

Para usar la opción [Config. Escaneo], debe estar conectado al equipo una computadora con el software ControlCenter4 (Windows) o el software Brother iPrint&Scan (Mac) instalado.

- 8. Pulse **A** o **▼** para seleccionar la configuración [Establ. en disp] y, a continuación, pulse OK.
- 9. Seleccione las configuraciones de escaneado que desea cambiar y, a continuación, pulse **OK**.

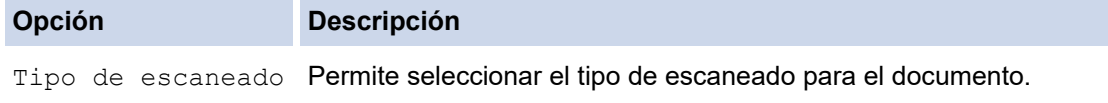

<span id="page-106-0"></span>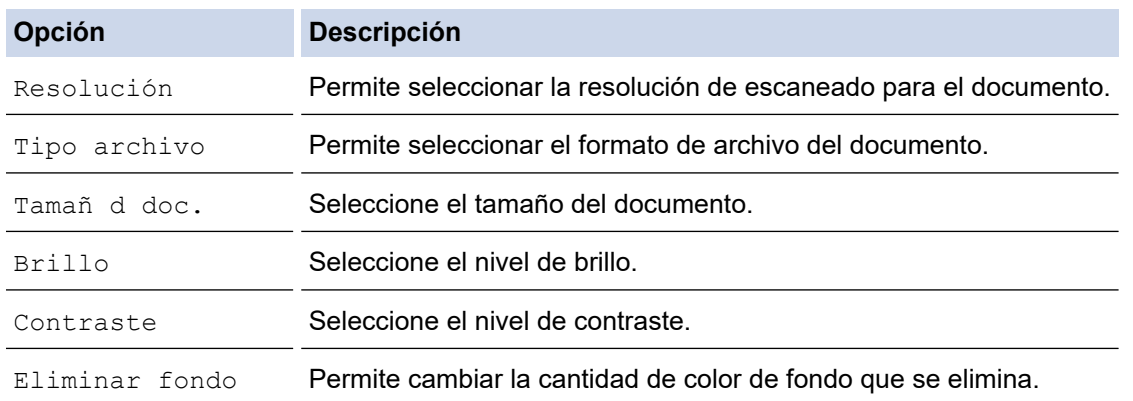

#### 10. Pulse **Black Start** o **Color Start**.

[Tipo de escaneado] depende de las configuraciones que hayan sido seleccionadas. Pulsar **Black Start** o **Color Start** no permite cambiar las configuraciones.

## **MFC-J995DW**

Ô

- 1. Cargue el documento.
- 2. Pulse  $[Escanear] > [a PC] > [a imagen]$ .
- 3. Si el equipo está conectado mediante la red, pulse **A** o **▼** para que se muestre la computadora a la que desea enviar datos y, a continuación, seleccione el nombre de la computadora.

Si la pantalla LCD le solicita que introduzca un PIN, utilice la pantalla LCD para introducir el PIN de cuatro dígitos para la computadora y, a continuación, pulse [OK].

- 4. Realice una de las siguientes acciones:
	- Para cambiar las configuraciones, pulse [Opciones] o [Establ. en disp].
	- Pulse [Inicio] para iniciar el escaneado sin cambiar más configuraciones.

El equipo comenzará a escanear. Si utiliza el cristal de escaneado del equipo, siga las instrucciones indicadas en la pantalla LCD para completar el trabajo de escaneado.

Para utilizar la configuración [Opciones] o [Establ. en disp], debe conectar una computadora con software ControlCenter4 (Windows) o Brother iPrint&Scan (Mac) instalado en el equipo.

5. Seleccione las configuraciones de escaneado que desea cambiar y, a continuación, pulse [OK].

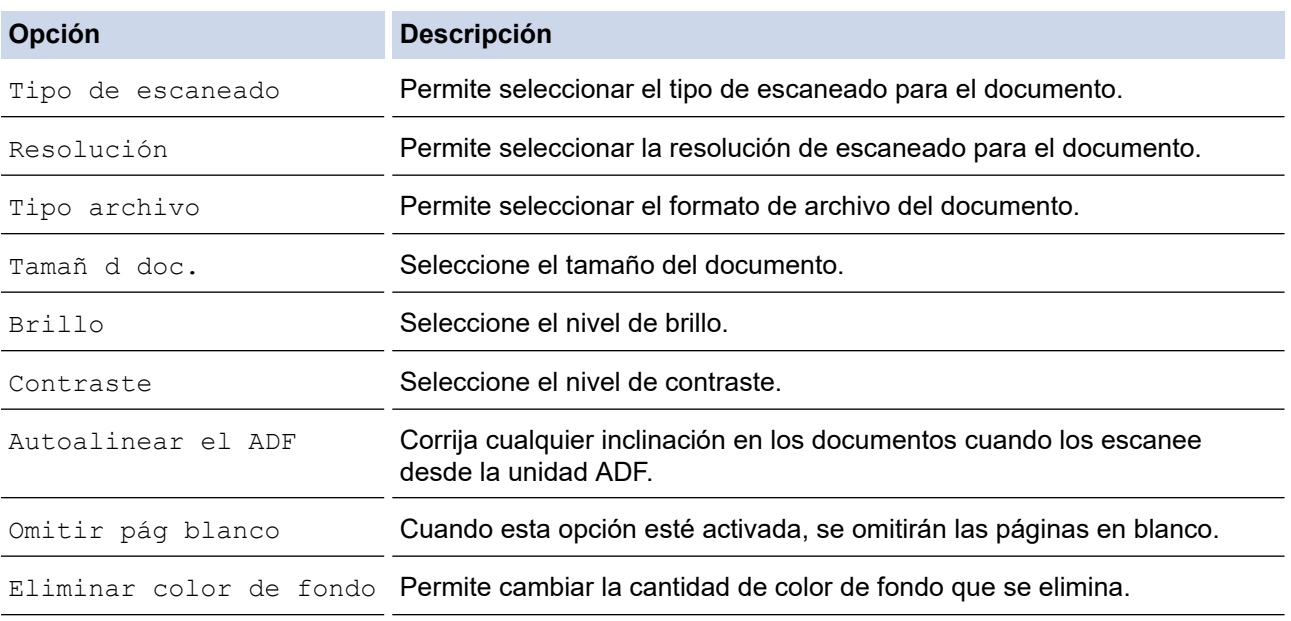

- $\mathscr{Q}$ Para guardar la configuración como un acceso directo, pulse [Guardar acc. dir.]. Se le preguntará si desea crear un acceso directo de un toque. Siga las instrucciones de la pantalla LCD.
- 6. Pulse [Inicio].

El equipo comenzará a escanear. Si utiliza el cristal de escaneado del equipo, siga las instrucciones indicadas en la pantalla LCD para completar el trabajo de escaneado.

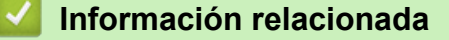

• [Escanear utilizando el botón de escaneado en su equipo Brother](#page-104-0)
[Inicio](#page-1-0) > [Escanear](#page-103-0) > [Escanear utilizando el botón de escaneado en su equipo Brother](#page-104-0) > Guardar los datos escaneados como documento PDF en una carpeta

### **Guardar los datos escaneados como documento PDF en una carpeta**

Escanee documentos y guárdelos en una carpeta de la computadora como documentos PDF.

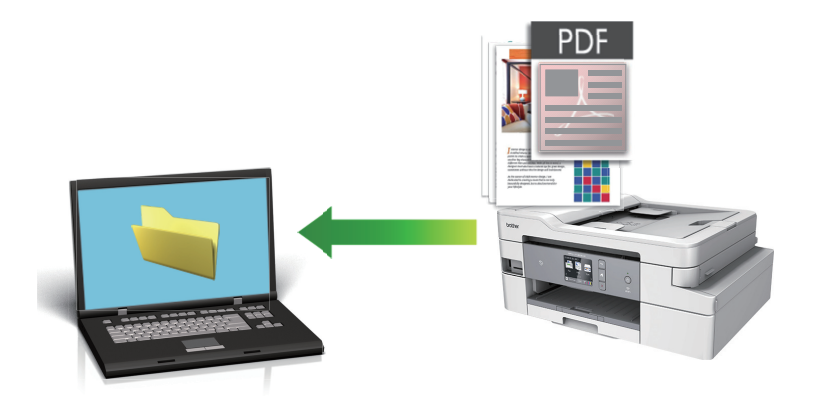

Utilice el botón de escaneado del equipo para realizar cambios temporales en la configuración de escaneado. Para realizar cambios permanentes, use el software ControlCenter4 (Windows) o Brother iPrint&Scan (Mac).

>> MFC-J805DW/MFC-J815DW [>> MFC-J995DW](#page-109-0)

### **MFC-J805DW/MFC-J815DW**

- 1. Cargue el documento.
- 2. Pulse  $\Rightarrow$  (**SCAN**).
- 3. Pulse **▲ o ▼** para seleccionar la opción [a PC] y, a continuación, pulse OK.
- 4. Pulse a o b para seleccionar la opción [a archivo] y, a continuación, pulse **OK**.
- 5. Si el equipo está conectado en red, pulse **A** o **V** para seleccionar la computadora a la que desea enviar los datos y, a continuación, pulse **OK**.

Si en la pantalla LCD se le solicita que introduzca un código PIN, utilice el panel de control para introducir el código PIN de cuatro dígitos de la computadora y, a continuación, pulse **OK**.

- 6. Realice una de las siguientes acciones:
	- Para cambiar la configuración, vaya al siguiente paso.
	- Para usar las configuraciones predeterminadas, pulse **Black Start** o **Color Start**.

[Tipo de escaneado] depende de las configuraciones predeterminadas. Pulsar **Black Start** o **Color Start** no permite cambiar las configuraciones.

7. Pulse a o b para seleccionar la configuración [Config. Escaneo] y, a continuación, pulse **OK**.

Para usar la opción [Config. Escaneo], debe estar conectado al equipo una computadora con el software ControlCenter4 (Windows) o el software Brother iPrint&Scan (Mac) instalado.

- 8. Pulse **A** o ▼ para seleccionar la configuración [Establ. en disp] y, a continuación, pulse OK.
- 9. Seleccione las configuraciones de escaneado que desea cambiar y, a continuación, pulse **OK**.

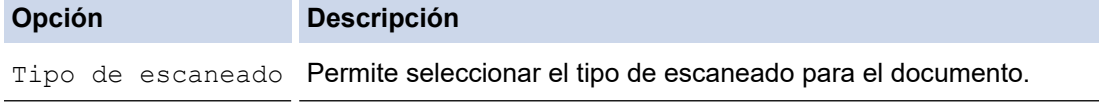

<span id="page-109-0"></span>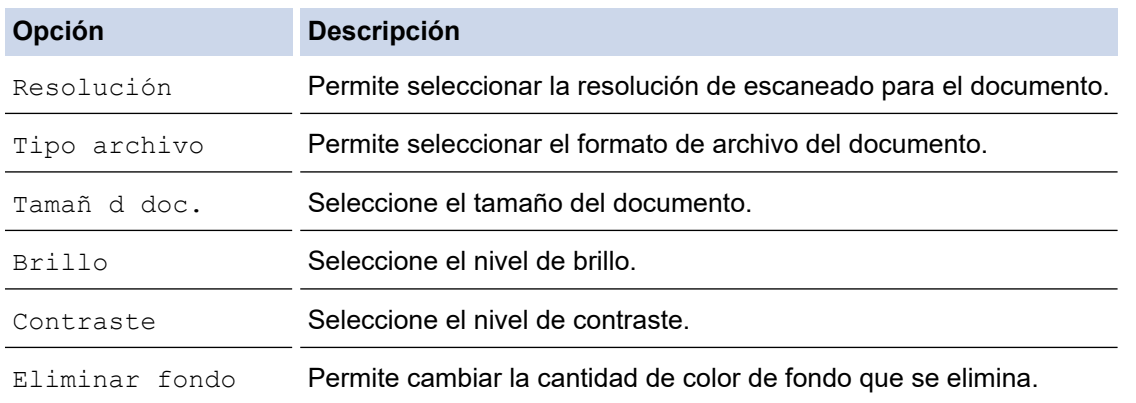

#### 10. Pulse **Black Start** o **Color Start**.

#### **MFC-J995DW**

Ø

- 1. Cargue el documento.
- 2. Pulse [Escanear] > [a PC] > [a archivo].
- 3. Si el equipo está conectado mediante la red, pulse **A** o **V** para que se muestre la computadora a la que desea enviar datos y, a continuación, seleccione el nombre de la computadora.

Si la pantalla LCD le solicita que introduzca un PIN, utilice la pantalla LCD para introducir el PIN de cuatro dígitos para la computadora y, a continuación, pulse  $[OK]$ .

#### 4. Realice una de las siguientes acciones:

- Para cambiar las configuraciones, pulse [Opciones] o [Establ. en disp].
- Pulse [Inicio] para iniciar el escaneado sin cambiar más configuraciones.

El equipo comenzará a escanear. Si utiliza el cristal de escaneado del equipo, siga las instrucciones indicadas en la pantalla LCD para completar el trabajo de escaneado.

Para utilizar la configuración [Opciones] o [Establ. en disp], debe conectar una computadora con software ControlCenter4 (Windows) o Brother iPrint&Scan (Mac) instalado en el equipo.

5. Seleccione las configuraciones de escaneado que desea cambiar y, a continuación, pulse  $[OK]$ .

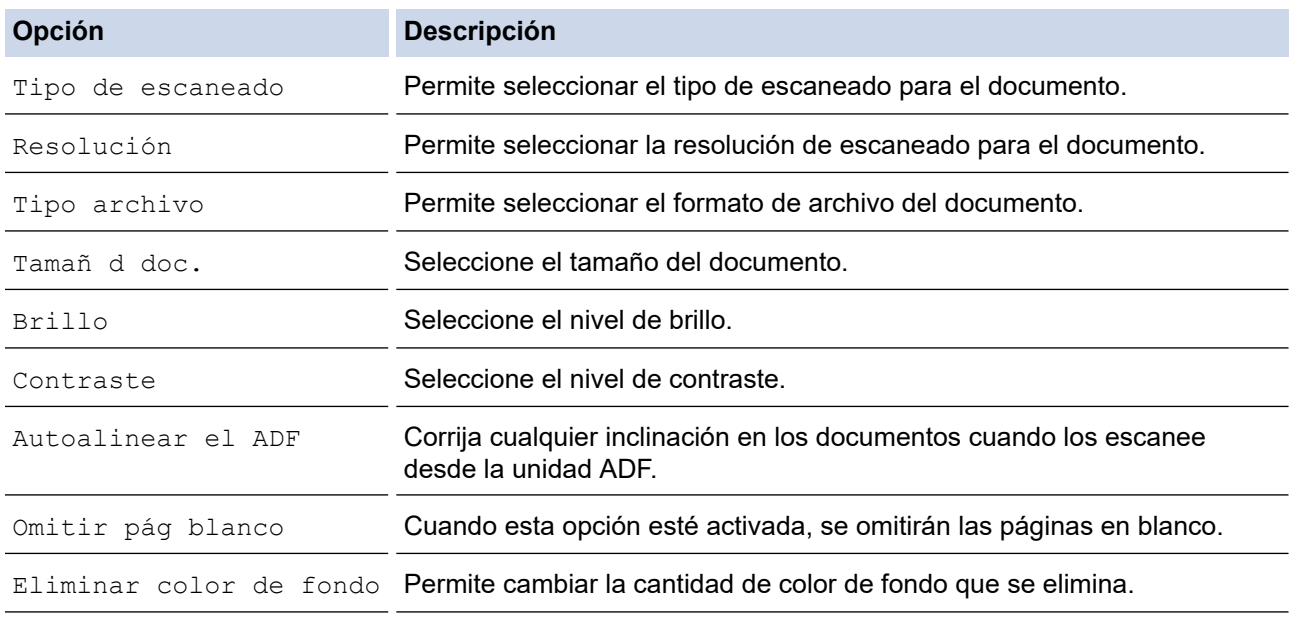

Para guardar la configuración como un acceso directo, pulse [Guardar acc. dir.]. Se le preguntará si desea crear un acceso directo de un toque. Siga las instrucciones de la pantalla LCD. El equipo comenzará a escanear. Si utiliza el cristal de escaneado del equipo, siga las instrucciones indicadas en la pantalla LCD para completar el trabajo de escaneado.

### **Información relacionada**

• [Escanear utilizando el botón de escaneado en su equipo Brother](#page-104-0)

<span id="page-111-0"></span> [Inicio](#page-1-0) > [Escanear](#page-103-0) > [Escanear utilizando el botón de escaneado en su equipo Brother](#page-104-0) > Guardar datos escaneados en una tarjeta de memoria o unidad flash USB

### **Guardar datos escaneados en una tarjeta de memoria o unidad flash USB**

#### **Modelos relacionados**: MFC-J995DW

Permite escanear documentos y guardarlos directamente en una tarjeta de memoria o en una unidad flash USB sin utilizar una computadora.

- 1. Cargue el documento.
- 2. Introduzca una tarjeta de memoria o una unidad flash USB en el equipo.

La pantalla LCD cambiará automáticamente.

- 3. Pulse [Escan. a soporte].
- 4. Realice una de las siguientes acciones:
	- Para cambiar los ajustes, pulse [Opciones] y, a continuación, vaya al siguiente paso.

Para establecer su propia configuración predeterminada, una vez realizados los cambios en la configuración, pulse la opción [Nueva config. predeterminada] y después la opción [Sí].

- Para restablecer los valores de fábrica, pulse la opción [Rest. predet.] y después la opción [Sí].
- Pulse [Inicio] para iniciar el escaneado sin cambiar más configuraciones. El equipo comenzará a escanear. Si utiliza el cristal de escaneado del equipo, siga las instrucciones indicadas en la pantalla LCD para completar el trabajo de escaneado.
- 5. Seleccione las configuraciones de escaneado que desea cambiar y, a continuación, pulse [OK].

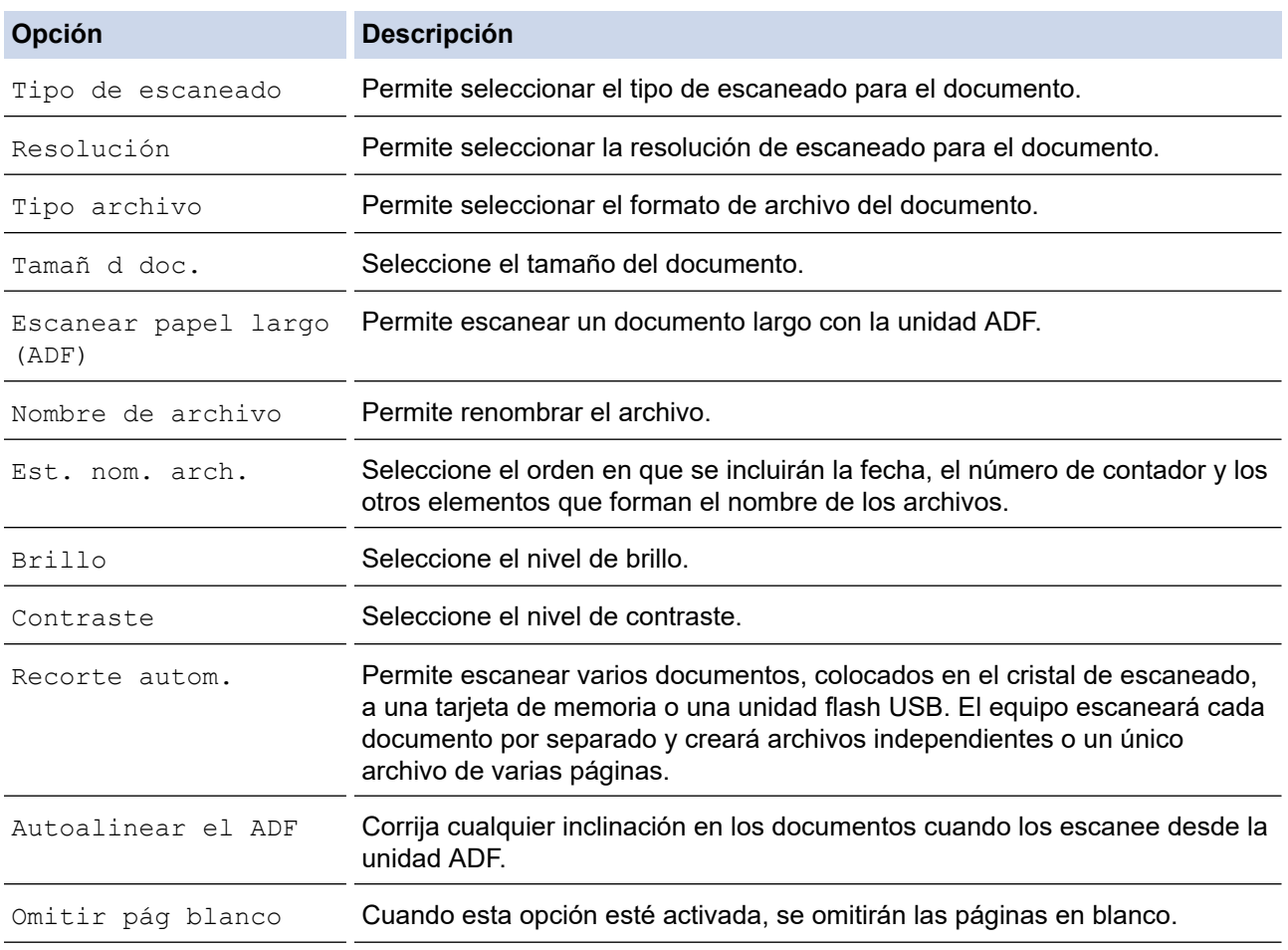

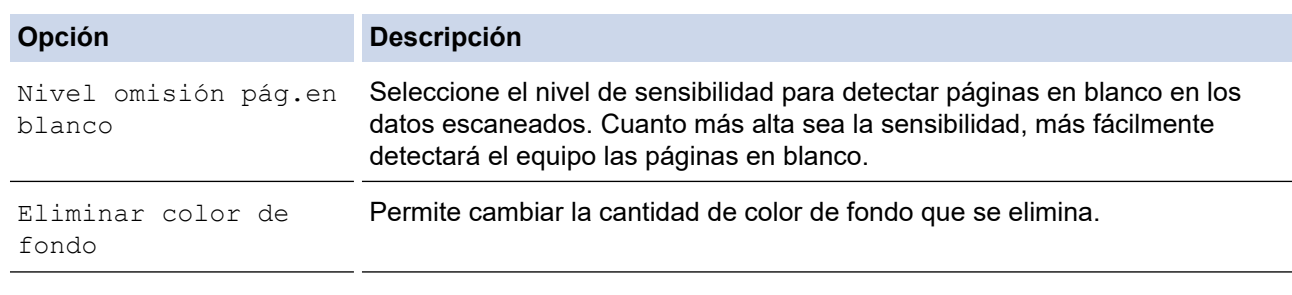

- Para guardar la configuración como un acceso directo, pulse [Guardar acc. dir.]. Se le preguntará si desea crear un acceso directo de un toque. Siga las instrucciones de la pantalla LCD.
- 6. Pulse [Inicio].

7. Si está utilizando el cristal de escaneado, configure la página siguiente y, a continuación, pulse [Continuar]. Si no hay más páginas que escanear, pulse [Finalizar]. Cuando finalice el escaneado, asegúrese de seleccionar [Finalizar] antes de extraer la tarjeta de memoria o la unidad flash USB del equipo.

#### **IMPORTANTE**

La pantalla LCD mostrará un mensaje durante la lectura de datos. NO desenchufe el cable de alimentación ni extraiga la tarjeta de memoria o la unidad flash USB del equipo durante la lectura de datos. Los datos se podrían perder, o bien la tarjeta de memoria o la unidad flash USB se podría dañar.

### **Información relacionada**

- [Escanear utilizando el botón de escaneado en su equipo Brother](#page-104-0)
	- [Soportes compatibles](#page-113-0)

<span id="page-113-0"></span> [Inicio](#page-1-0) > [Escanear](#page-103-0) > [Escanear utilizando el botón de escaneado en su equipo Brother](#page-104-0) > [Guardar datos](#page-111-0) [escaneados en una tarjeta de memoria o unidad flash USB](#page-111-0) > Soportes compatibles

## **Soportes compatibles**

**Modelos relacionados**: MFC-J995DW

El equipo Brother dispone de unidades de soporte (ranuras) para soportes comunes de cámaras digitales y de almacenamiento de datos.

### **IMPORTANTE**

La interfaz directa USB admite solo unidades flash USB y cámaras digitales que utilicen el estándar de almacenamiento masivo USB. Los demás dispositivos USB no son compatibles.

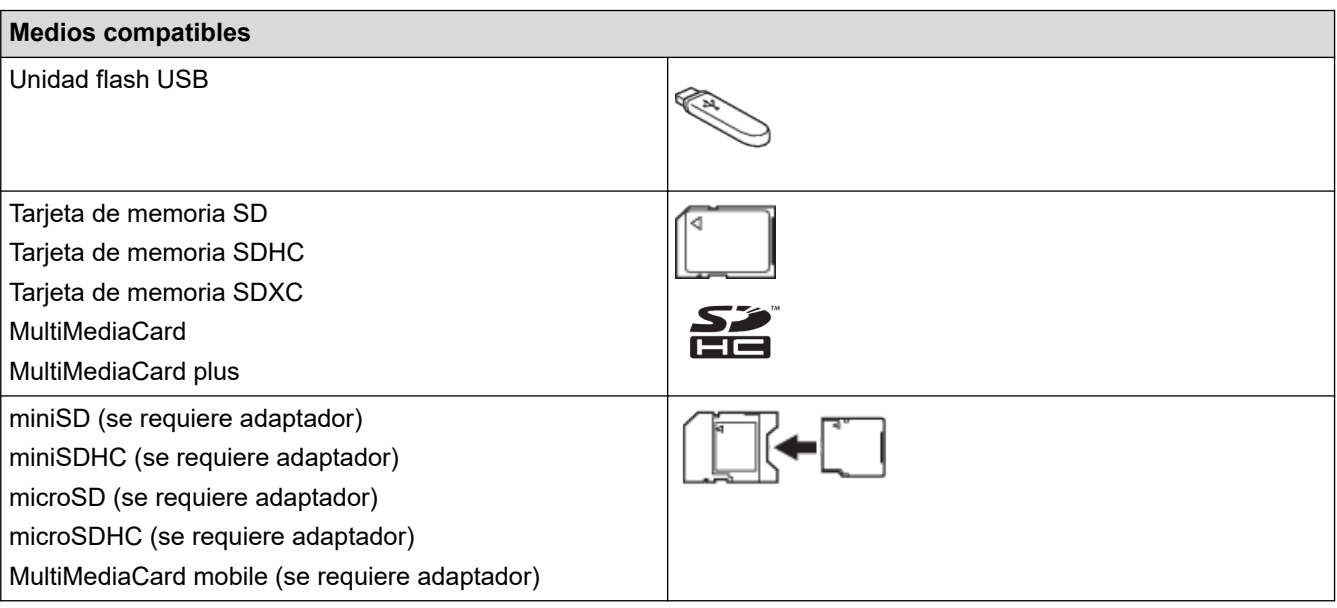

#### **Información relacionada**

- [Guardar datos escaneados en una tarjeta de memoria o unidad flash USB](#page-111-0)
- [Imprimir fotografías directamente desde soportes](#page-343-0)

 [Inicio](#page-1-0) > [Escanear](#page-103-0) > [Escanear utilizando el botón de escaneado en su equipo Brother](#page-104-0) > Escanear varias tarjetas de presentación y fotografías (Recorte automático)

## **Escanear varias tarjetas de presentación y fotografías (Recorte automático)**

#### **Modelos relacionados**: MFC-J995DW

Puede escanear varios documentos colocados en el cristal de escaneado. El equipo escaneará cada documento y utilizará la función Recorte automático para crear archivos independientes o un único archivo de varias páginas.

#### **Directrices para el recorte automático**

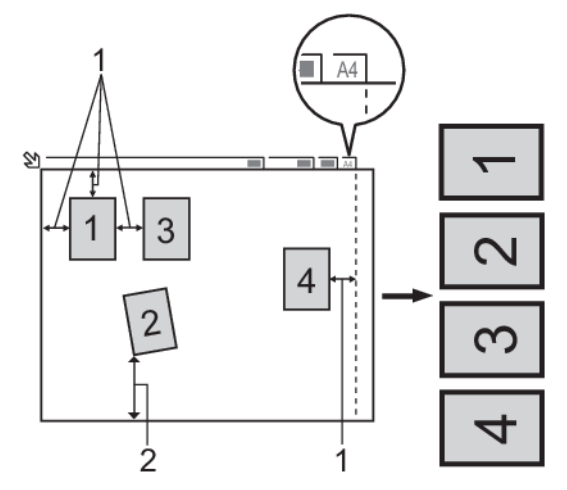

- 1. 0,4 pulg. (10 mm) o superior
- 2. 0,8 pulg. (20 mm) o superior (parte inferior)
- Esta función solo se encuentra disponible para documentos rectangulares o cuadrados.
- Si el documento es demasiado largo o ancho, esta opción no funcionará del modo que se describe en este capítulo.
- Debe colocar los documentos separados de los bordes del cristal de escaneado, como se muestra en la imagen.
- Debe colocar los documentos con una separación mínima de 0,4 pulg. (10 mm) entre ellos.
- La función Recorte automático ajusta la inclinación del documento en el cristal de escaneado; no obstante, si el documento está inclinado más de 45 grados y tiene una resolución inferior a 300 x 300 ppp, o 10 grados a 600 x 600 ppp, esta función no estará operativa.
- La unidad ADF debe estar vacía para utilizar la función Recorte automático.
- La función Recorte automático está disponible para un máximo de 16 documentos dependiendo del tamaño de estos.
	- Para escanear documentos utilizando la función de recorte automático, deberá colocar los documentos en el cristal de escaneado.
	- La función Recorte automático es compatible con la tecnología de Reallusion, Inc.

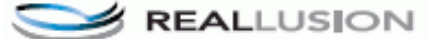

- 1. Coloque documentos en el cristal de escaneado.
- 2. Introduzca una tarjeta de memoria o una unidad flash USB en el equipo. La pantalla LCD cambiará automáticamente.
- 3. Pulse [Escan. a soporte] > [Opciones] > [Recorte autom.].
- 4. Pulse [Sí].
- 5. Pulse [OK].

#### 6. Pulse [Inicio].

El equipo comenzará a escanear. Siga las instrucciones de la pantalla LCD para completar el trabajo de escaneado.

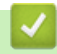

### **Información relacionada**

• [Escanear utilizando el botón de escaneado en su equipo Brother](#page-104-0)

 [Inicio](#page-1-0) > [Escanear](#page-103-0) > [Escanear utilizando el botón de escaneado en su equipo Brother](#page-104-0) > Escanear a un archivo de texto modificable mediante OCR

### **Escanear a un archivo de texto modificable mediante OCR**

El equipo puede convertir los caracteres de un documento escaneado de texto mediante la tecnología de reconocimiento óptico de caracteres (OCR). A continuación, podrá editar el texto con el procesador de textos de su elección.

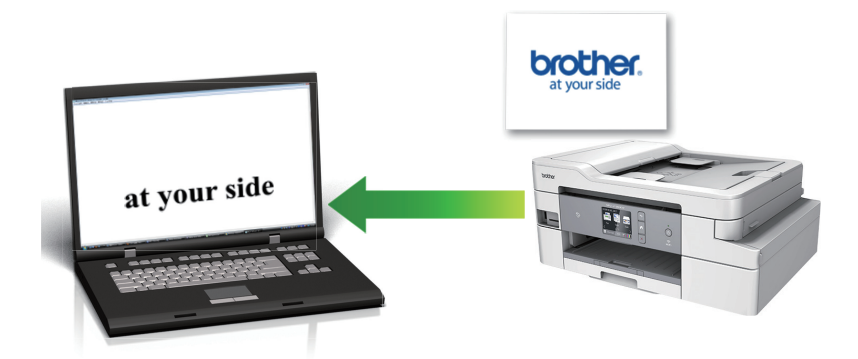

- La función Escanear a OCR está disponible para algunos idiomas.
- Utilice el botón de escaneado del equipo para realizar cambios temporales en la configuración de escaneado. Para realizar cambios permanentes, use el software ControlCenter4 (Windows) o Brother iPrint&Scan (Mac).

>> MFC-J805DW/MFC-J815DW [>> MFC-J995DW](#page-117-0)

### **MFC-J805DW/MFC-J815DW**

1. Cargue el documento.

2. Pulse  $\Rightarrow$  (**SCAN**).

- 3. Pulse a o b para seleccionar la opción [a PC] y, a continuación, pulse **OK**.
- 4. Pulse a o b para seleccionar la opción [a OCR] y, a continuación, pulse **OK**.
- 5. Si el equipo está conectado en red, pulse **A** o **V** para seleccionar la computadora a la que desea enviar los datos y, a continuación, pulse **OK**.

Si en la pantalla LCD se le solicita que introduzca un código PIN, utilice el panel de control para introducir el código PIN de cuatro dígitos de la computadora y, a continuación, pulse **OK**.

- 6. Realice una de las siguientes acciones:
	- Para cambiar la configuración, vaya al siguiente paso.
	- Para usar las configuraciones predeterminadas, pulse **Black Start** o **Color Start**.

[Tipo de escaneado] depende de las configuraciones predeterminadas. Pulsar **Black Start** o **Color Start** no permite cambiar las configuraciones.

7. Pulse a o b para seleccionar la configuración [Config. Escaneo] y, a continuación, pulse **OK**.

Para usar la opción [Config. Escaneo], debe estar conectado al equipo una computadora con el software ControlCenter4 (Windows) o el software Brother iPrint&Scan (Mac) instalado.

- 8. Pulse **A** o **V** para seleccionar la configuración [Establ. en disp] y, a continuación, pulse OK.
- 9. Seleccione las configuraciones de escaneado que desea cambiar y, a continuación, pulse **OK**.

<span id="page-117-0"></span>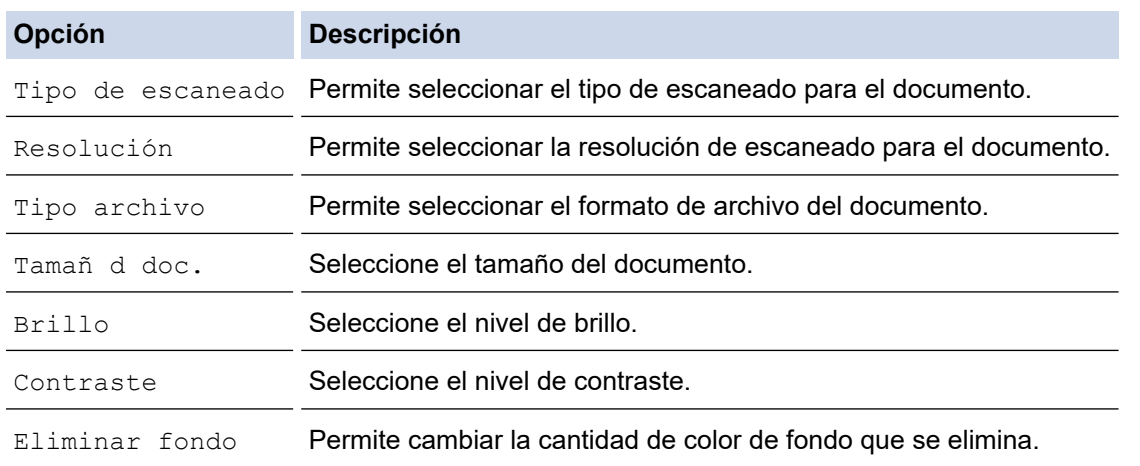

#### 10. Pulse **Black Start** o **Color Start**.

[Tipo de escaneado] depende de las configuraciones que hayan sido seleccionadas. Pulsar **Black Start** o **Color Start** no permite cambiar las configuraciones.

### **MFC-J995DW**

Ø

- 1. Cargue el documento.
- 2. Pulse [Escanear] > [a PC] > [a OCR].
- 3. Si el equipo está conectado mediante la red, pulse **A** o **V** para que se muestre la computadora a la que desea enviar datos y, a continuación, seleccione el nombre de la computadora.

Si la pantalla LCD le solicita que introduzca un PIN, utilice la pantalla LCD para introducir el PIN de cuatro dígitos para la computadora y, a continuación, pulse [OK].

- 4. Realice una de las siguientes acciones:
	- Para cambiar las configuraciones, pulse [Opciones] o [Establ. en disp].
	- Pulse [Inicio] para iniciar el escaneado sin cambiar más configuraciones.

El equipo comenzará a escanear. Si utiliza el cristal de escaneado del equipo, siga las instrucciones indicadas en la pantalla LCD para completar el trabajo de escaneado.

Para utilizar la configuración [Opciones] o [Establ. en disp], debe conectar una computadora con software ControlCenter4 (Windows) o Brother iPrint&Scan (Mac) instalado en el equipo.

5. Seleccione las configuraciones de escaneado que desea cambiar y, a continuación, pulse [OK].

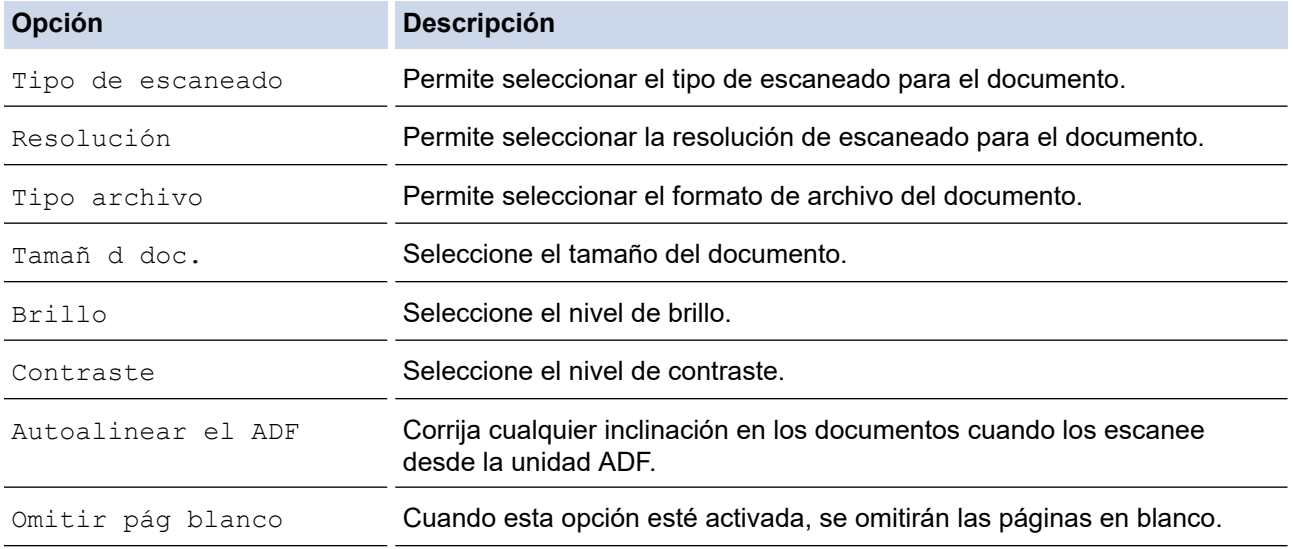

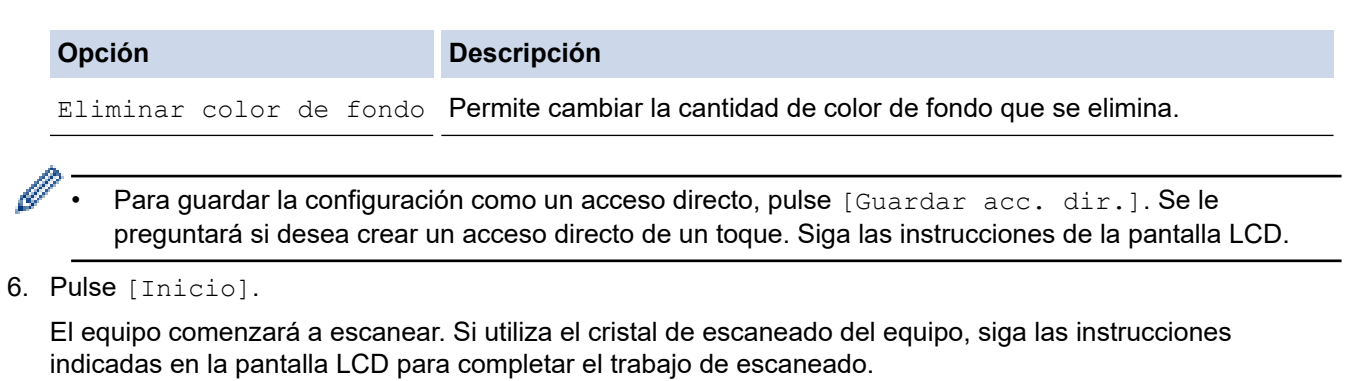

## **Información relacionada**

• [Escanear utilizando el botón de escaneado en su equipo Brother](#page-104-0)

 [Inicio](#page-1-0) > [Escanear](#page-103-0) > [Escanear utilizando el botón de escaneado en su equipo Brother](#page-104-0) > Escanear a archivo de un adjunto de correo electrónico

### **Escanear a archivo de un adjunto de correo electrónico**

Permite enviar un documento escaneado como archivo adjunto a un correo electrónico.

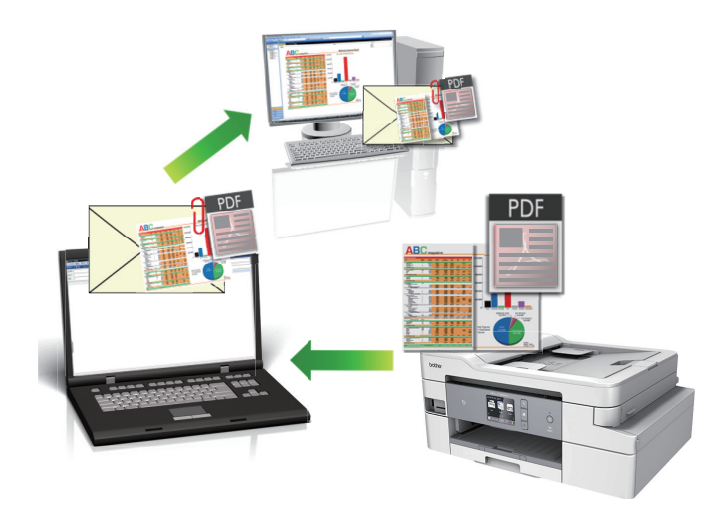

- Utilice el botón de escaneado del equipo para realizar cambios temporales en la configuración de escaneado. Para realizar cambios permanentes, use el software ControlCenter4 (Windows) o Brother iPrint&Scan (Mac).
- La función Escanear a correo electrónico no es compatible con los servicios de correo web. Utilice la función Escanear a imagen o Escanear a archivo para escanear un documento o una imagen y, a continuación, adjuntar el archivo escaneado a un mensaje de correo electrónico.

>> MFC-J805DW/MFC-J815DW [>> MFC-J995DW](#page-120-0)

### **MFC-J805DW/MFC-J815DW**

- 1. Cargue el documento.
- 2. Pulse  $\Rightarrow$  (**SCAN**).
- 3. Pulse a o b para seleccionar la opción [a PC] y, a continuación, pulse **OK**.
- 4. Pulse **A** o **V** para seleccionar la opción [a correo elect] y, a continuación, pulse OK.
- 5. Si el equipo está conectado en red, pulse **A** o **V** para seleccionar la computadora a la que desea enviar los datos y, a continuación, pulse **OK**.

Si en la pantalla LCD se le solicita que introduzca un código PIN, utilice el panel de control para introducir el código PIN de cuatro dígitos de la computadora y, a continuación, pulse **OK**.

- 6. Realice una de las siguientes acciones:
	- Para cambiar la configuración, vaya al siguiente paso.
	- Para usar las configuraciones predeterminadas, pulse **Black Start** o **Color Start**.

[Tipo de escaneado] depende de las configuraciones predeterminadas. Pulsar **Black Start** o **Color Start** no permite cambiar las configuraciones.

7. Pulse a o b para seleccionar la configuración [Config. Escaneo] y, a continuación, pulse **OK**.

Para usar la opción  $[Config]$ . Escaneo], debe estar conectado al equipo una computadora con el software ControlCenter4 (Windows) o el software Brother iPrint&Scan (Mac) instalado.

8. Pulse a o b para seleccionar la configuración [Establ. en disp] y, a continuación, pulse **OK**.

<span id="page-120-0"></span>9. Seleccione las configuraciones de escaneado que desea cambiar y, a continuación, pulse **OK**.

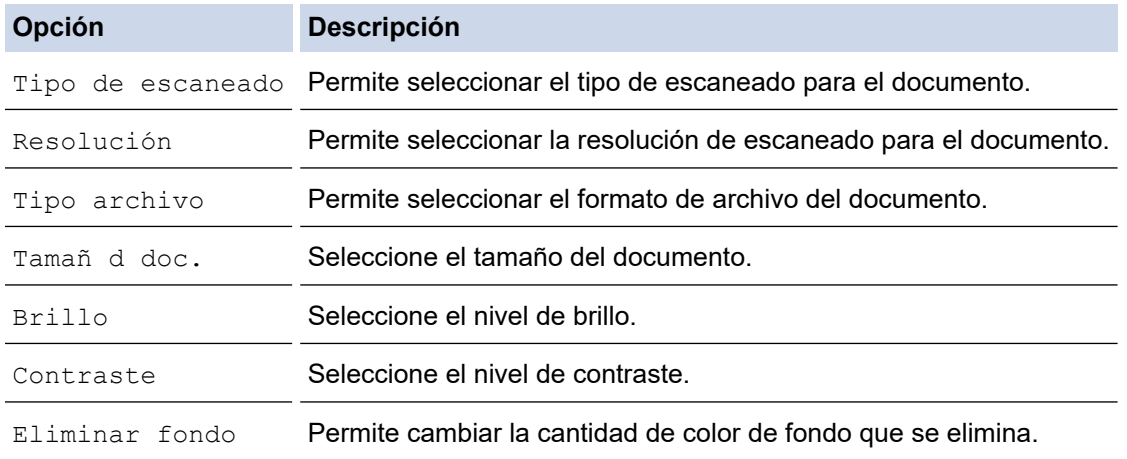

#### 10. Pulse **Black Start** o **Color Start**.

[Tipo de escaneado] depende de las configuraciones que hayan sido seleccionadas. Pulsar **Black Start** o **Color Start** no permite cambiar las configuraciones.

#### **MFC-J995DW**

Ø

- 1. Cargue el documento.
- 2. Pulse [Escanear] > [a PC] > [a correo elect].
- 3. Si el equipo está conectado mediante la red, pulse **A** o **V** para que se muestre la computadora a la que desea enviar datos y, a continuación, seleccione el nombre de la computadora.

Si la pantalla LCD le solicita que introduzca un PIN, utilice la pantalla LCD para introducir el PIN de cuatro dígitos para la computadora y, a continuación, pulse [OK].

- 4. Realice una de las siguientes acciones:
	- Para cambiar las configuraciones, pulse [Opciones] o [Establ. en disp].
	- Pulse [Inicio] para iniciar el escaneado sin cambiar más configuraciones.

El equipo escaneará el documento y lo guardará como un documento adjunto. A continuación, iniciará la aplicación de correo electrónico y abrirá un mensaje nuevo de correo electrónico con el documento escaneado adjuntado.

Para utilizar la configuración [Opciones] o [Establ. en disp], debe conectar una computadora con software ControlCenter4 (Windows) o Brother iPrint&Scan (Mac) instalado en el equipo.

5. Seleccione las configuraciones de escaneado que desea cambiar y, a continuación, pulse [OK].

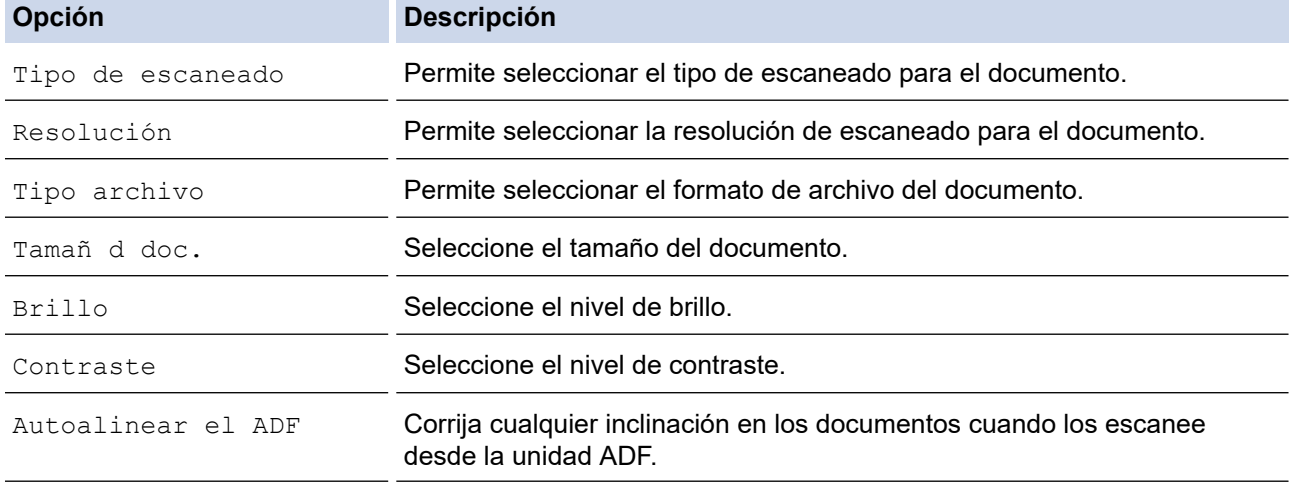

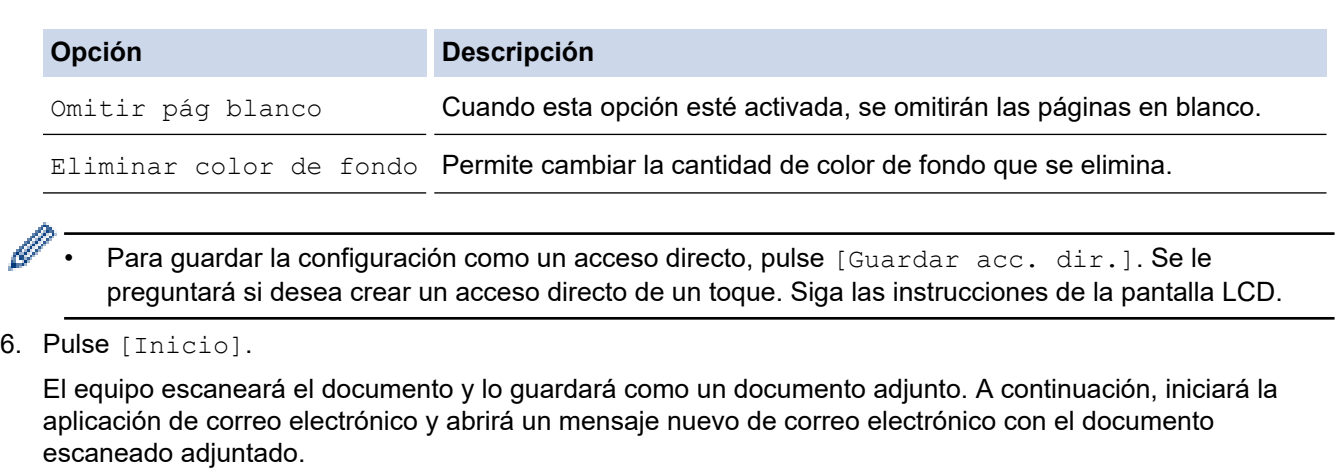

# **Información relacionada**

• [Escanear utilizando el botón de escaneado en su equipo Brother](#page-104-0)

<span id="page-122-0"></span> [Inicio](#page-1-0) > [Escanear](#page-103-0) > [Escanear utilizando el botón de escaneado en su equipo Brother](#page-104-0) > Escanear a FTP

## **Escanear a FTP**

#### **Modelos relacionados**: MFC-J995DW

Escanee documentos directamente a un servidor FTP cuando necesite compartir datos escaneados. Para mayor comodidad, configure diversos perfiles con el fin de guardar los destinos favoritos para Escanear a FTP.

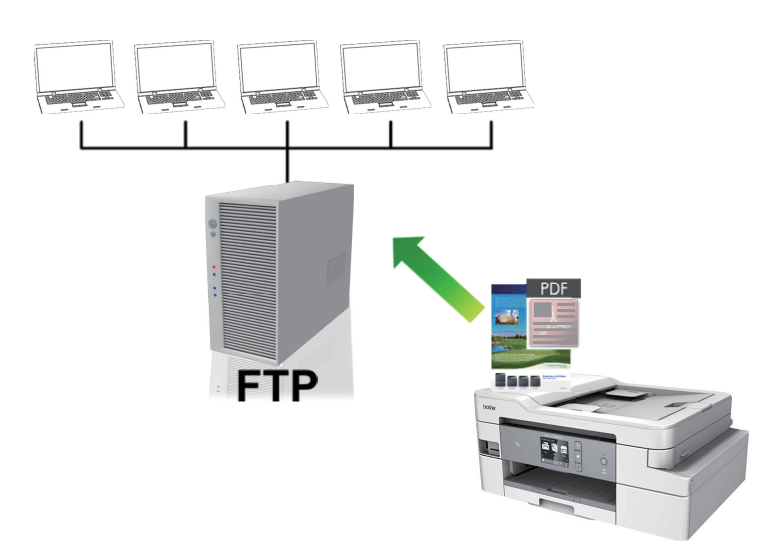

- [Configurar un perfil de Escanear a FTP](#page-123-0)
- [Cargar los datos escaneados en un servidor FTP](#page-125-0)

<span id="page-123-0"></span> [Inicio](#page-1-0) > [Escanear](#page-103-0) > [Escanear utilizando el botón de escaneado en su equipo Brother](#page-104-0) > [Escanear a](#page-122-0) [FTP](#page-122-0) > Configurar un perfil de Escanear a FTP

## **Configurar un perfil de Escanear a FTP**

**Modelos relacionados**: MFC-J995DW

Configure un perfil de Escanear a FTP para escanear y cargar los datos escaneados directamente en una ubicación FTP.

Se recomienda utilizar Microsoft Internet Explorer 11/Microsoft Edge en Windows y Safari 10/11 en Mac. Asegúrese de que JavaScript y las cookies siempre estén activados en el navegador que utilice.

1. Inicie el navegador web.

Escriba "https://dirección IP del equipo" en la barra de direcciones del navegador (donde "dirección IP del equipo" es la dirección IP del equipo o el nombre del servidor de impresión). Por ejemplo: https://192.168.1.2

Si el equipo le solicita una contraseña, ingrésela y luego haga clic en

- 2. Haga clic en la pestaña **Escanear**.
- 3. Haga clic en el menú **Escanear a FTP/SFTP/red/SharePoint** de la barra de navegación izquierda.
- 4. Seleccione la opción **FTP** y, a continuación, haga clic en **Enviar**.

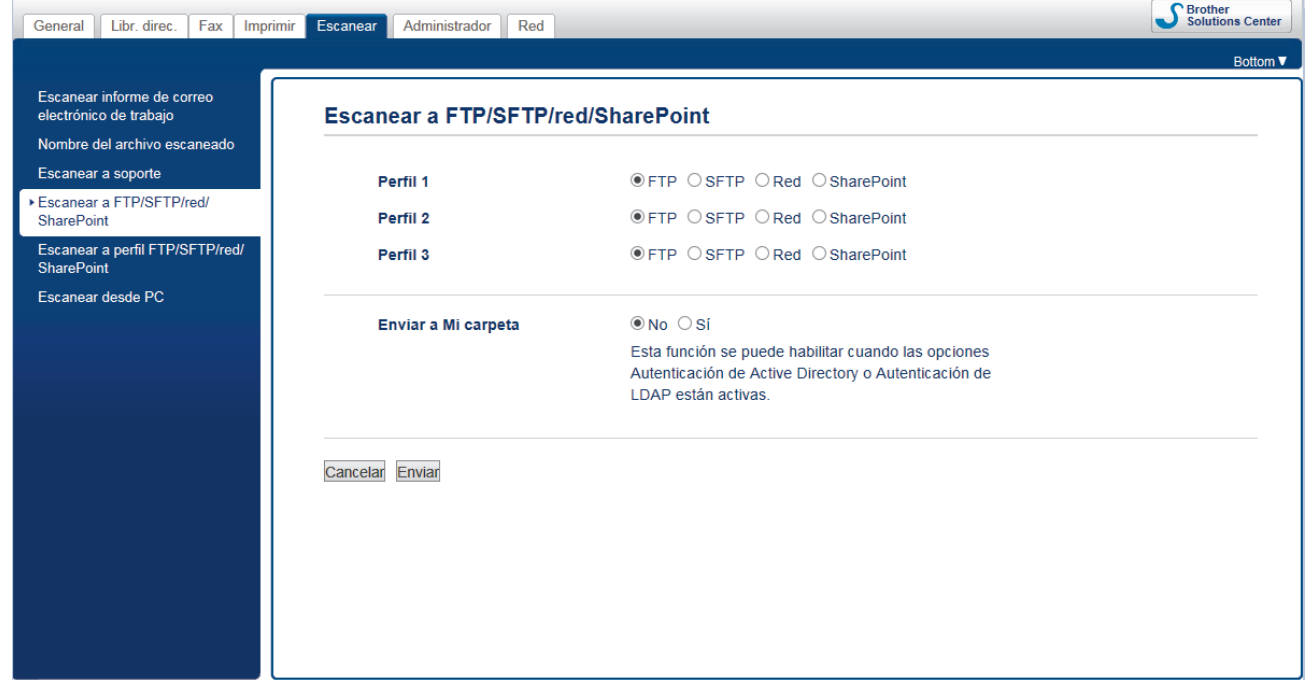

- 5. Haga clic en el menú **Escanear a perfil FTP/SFTP/red/SharePoint** de la barra de navegación izquierda.
- 6. Seleccione el perfil que desea configurar o cambiar.

El uso de los siguientes caracteres: ?, /, \, ", :, <, >, | o \* puede ocasionar un error de envío.

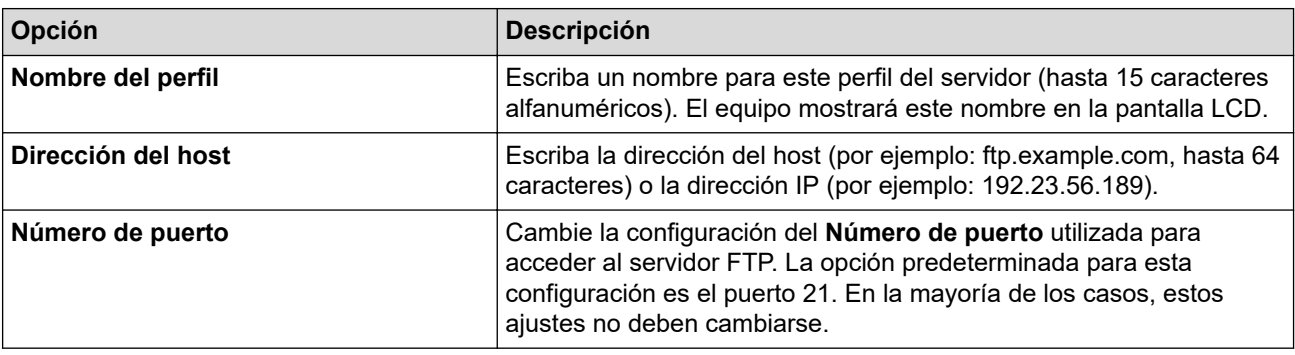

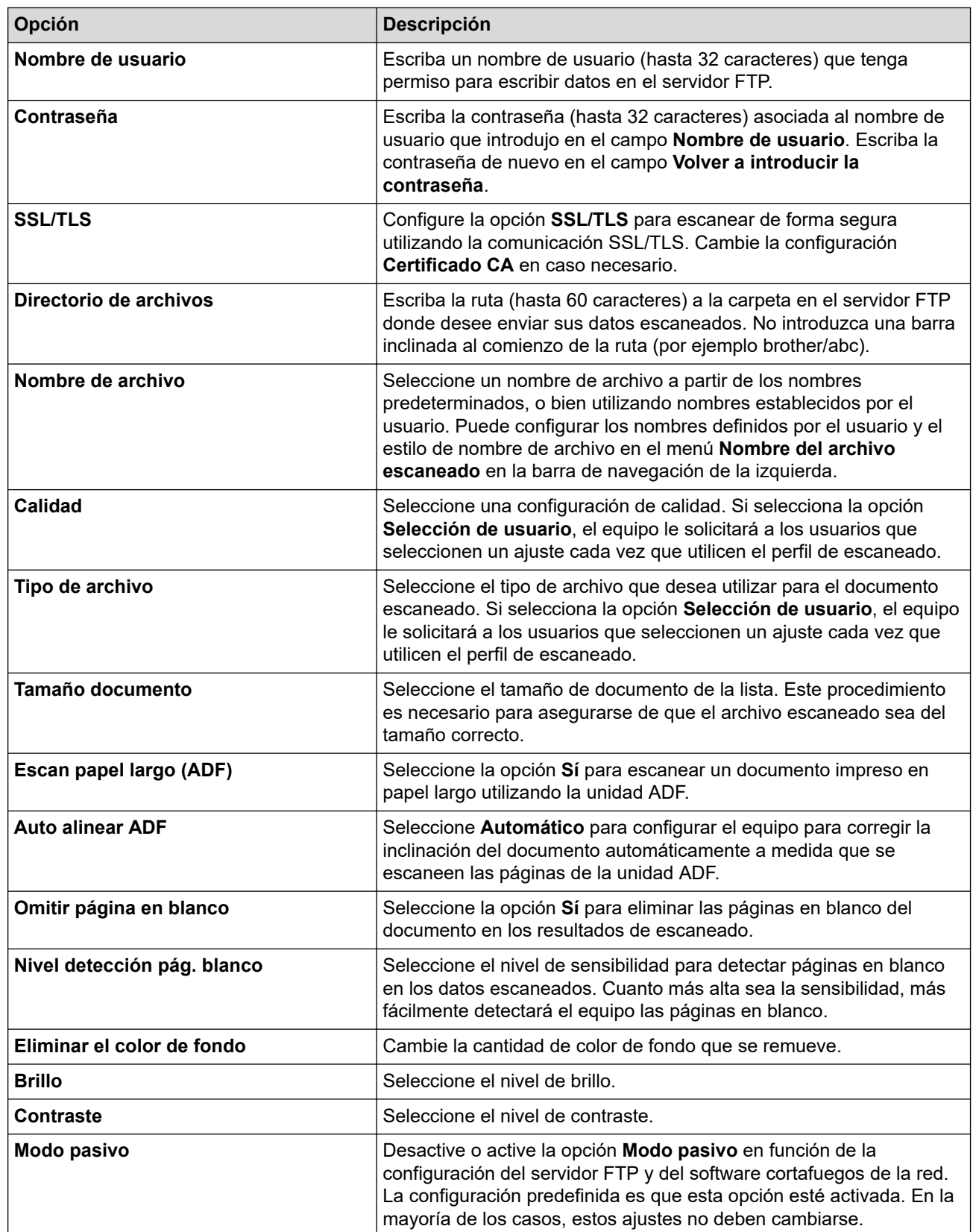

## 7. Haga clic en **Enviar**.

### **Información relacionada**

• [Escanear a FTP](#page-122-0)

<span id="page-125-0"></span> [Inicio](#page-1-0) > [Escanear](#page-103-0) > [Escanear utilizando el botón de escaneado en su equipo Brother](#page-104-0) > [Escanear a](#page-122-0) [FTP](#page-122-0) > Cargar los datos escaneados en un servidor FTP

### **Cargar los datos escaneados en un servidor FTP**

**Modelos relacionados**: MFC-J995DW

- 1. Cargue el documento.
- 2. Pulse [Escanear] > [a FTP/SFTP].
- 3. Aparecen los perfiles de servidor que ha configurado utilizando Administración basada en Web. Seleccione el perfil que desee. Si el perfil no está completo (por ejemplo, si faltan el nombre de inicio de sesión y la contraseña o si no se han especificado la calidad o el tipo de archivo), se le solicitará que introduzca la información que falte.
- 4. Pulse [Inicio].

El equipo comenzará a escanear. Si utiliza el cristal de escaneado, siga las instrucciones de la pantalla táctil para completar el trabajo de escaneado.

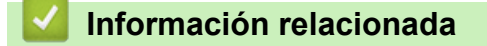

• [Escanear a FTP](#page-122-0)

<span id="page-126-0"></span> [Inicio](#page-1-0) > [Escanear](#page-103-0) > [Escanear utilizando el botón de escaneado en su equipo Brother](#page-104-0) > Permite escanear a SSH FTP (SFTP)

# **Permite escanear a SSH FTP (SFTP)**

#### **Modelos relacionados**: MFC-J995DW

Escanee documentos directamente a un servidor SFTP, una versión segura de un servidor FTP. Para mayor comodidad, configure diversos perfiles con el fin de guardar escaneos favoritos en destinos de SFTP.

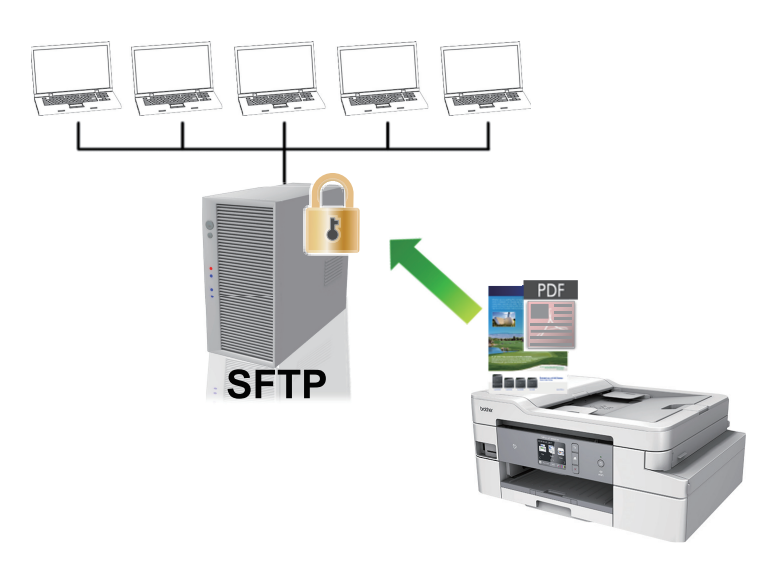

- [Configurar un escaner para el perfil SFTP](#page-127-0)
- [Crear un par de claves de cliente usando una Administración basada en Web](#page-129-0)
- [Exportar un par de claves de cliente usando una Administración basada en Web](#page-130-0)
- [Importar una clave pública del servidor usando una Administración basada en Web](#page-131-0)
- [Cargar los datos escaneados en un servidor SFTP](#page-132-0)

<span id="page-127-0"></span> [Inicio](#page-1-0) > [Escanear](#page-103-0) > [Escanear utilizando el botón de escaneado en su equipo Brother](#page-104-0) > [Permite escanear a](#page-126-0) [SSH FTP \(SFTP\)](#page-126-0) > Configurar un escaner para el perfil SFTP

## **Configurar un escaner para el perfil SFTP**

#### **Modelos relacionados**: MFC-J995DW

Configure un escáner para el perfil SFTP y cargue los datos escaneados directamente en una ubicación SFTP.

Se recomienda utilizar Microsoft Internet Explorer 11/Microsoft Edge en Windows y Safari 10/11 en Mac. Asegúrese de que JavaScript y las cookies siempre estén activados en el navegador que utilice.

1. Inicie el navegador web.

Escriba "https://dirección IP del equipo" en la barra de direcciones del navegador (donde "dirección IP del equipo" es la dirección IP del equipo o el nombre del servidor de impresión). Por ejemplo: https://192.168.1.2

Si el equipo le solicita una contraseña, ingrésela y luego haga clic en

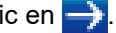

- 2. Haga clic en la pestaña **Escanear**.
- 3. Haga clic en el menú **Escanear a FTP/SFTP/red/SharePoint** de la barra de navegación izquierda.
- 4. Seleccione la opción **SFTP** y, a continuación, haga clic en **Enviar**.

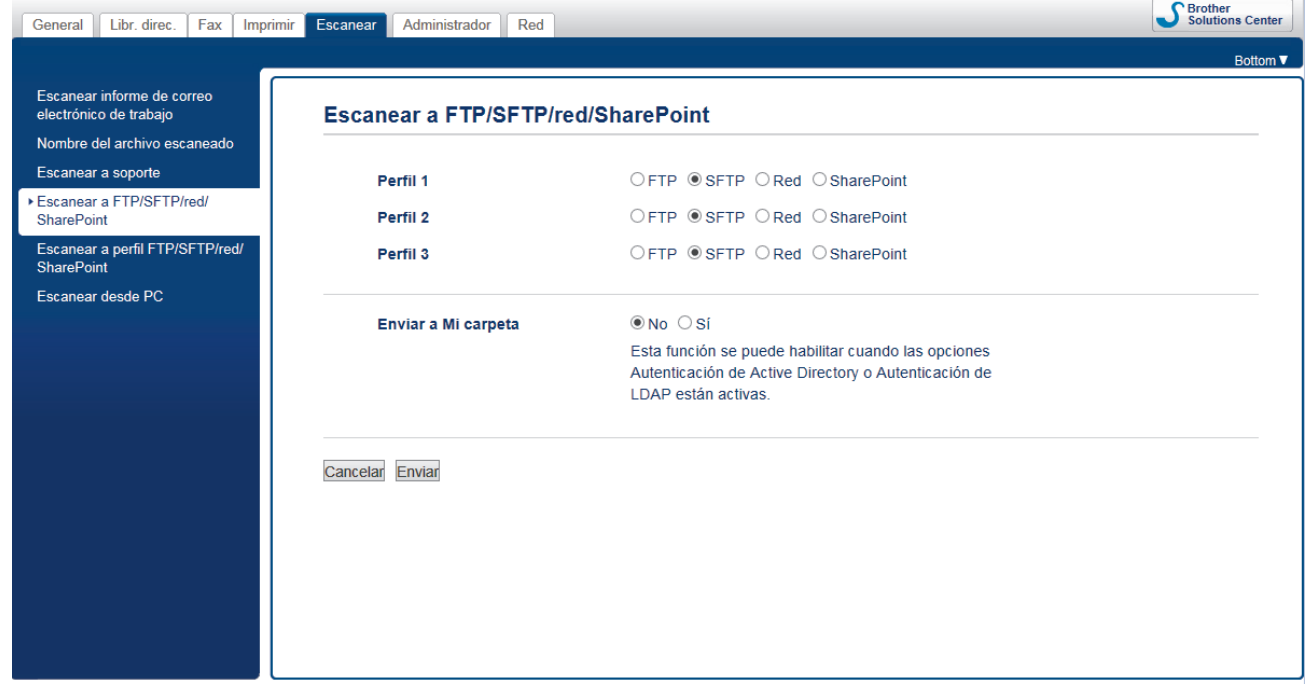

- 5. Haga clic en el menú **Escanear a perfil FTP/SFTP/red/SharePoint** de la barra de navegación izquierda.
- 6. Seleccione el perfil que desea configurar o cambiar.

#### El uso de los siguientes caracteres: ?, /, \, ", :, <, >, | o \* puede ocasionar un error de envío.

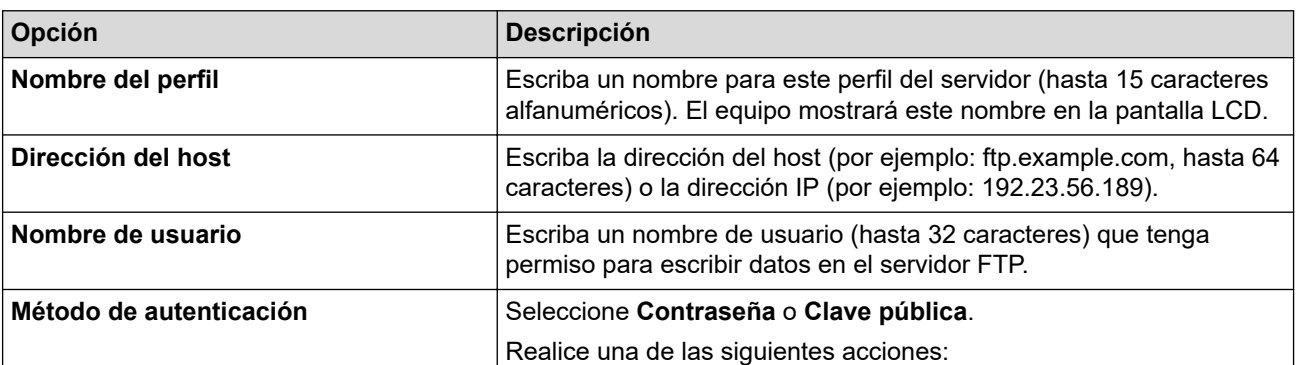

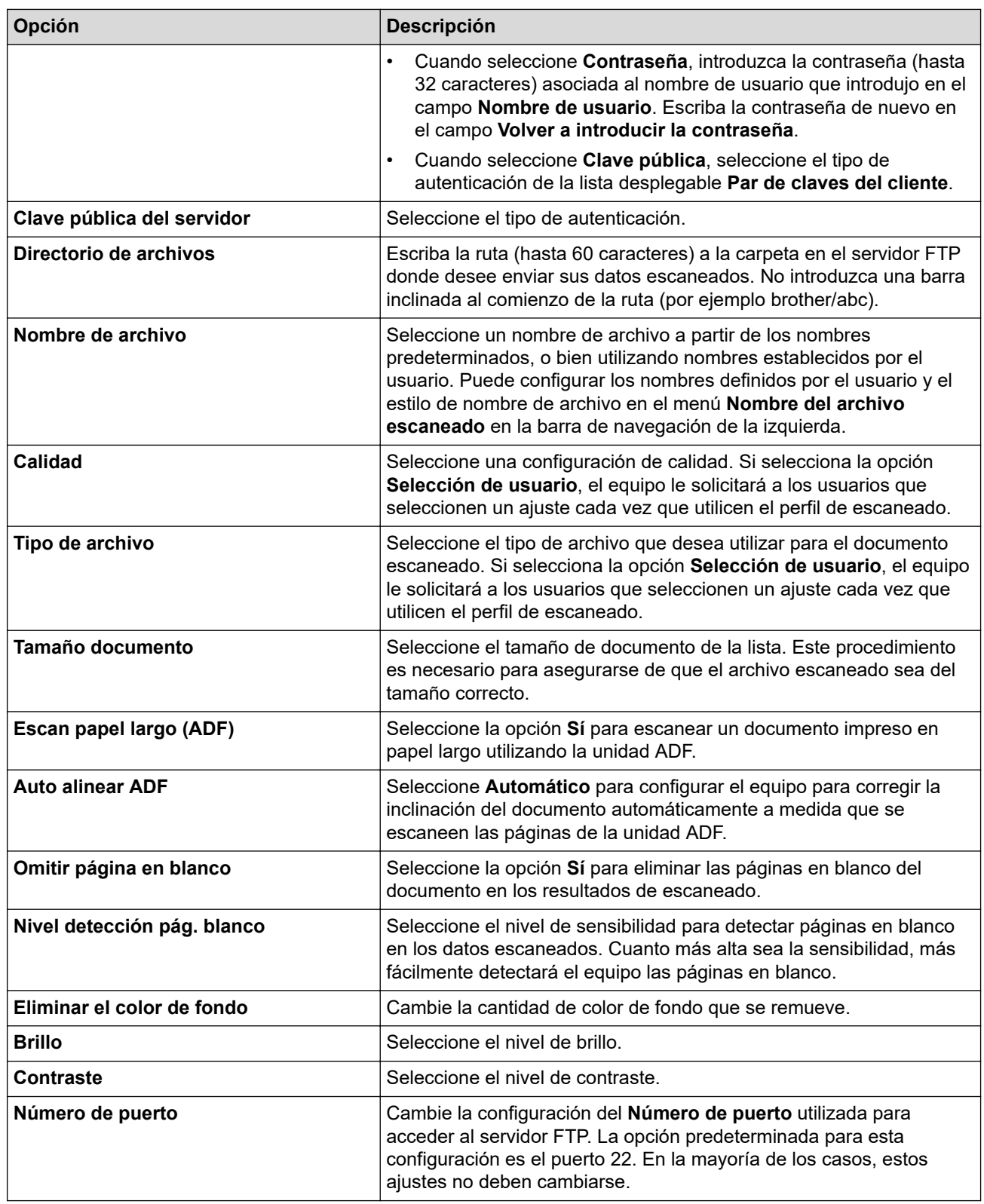

## 7. Haga clic en **Enviar**.

## **Información relacionada**

<span id="page-129-0"></span> [Inicio](#page-1-0) > [Escanear](#page-103-0) > [Escanear utilizando el botón de escaneado en su equipo Brother](#page-104-0) > [Permite escanear a](#page-126-0) [SSH FTP \(SFTP\)](#page-126-0) > Crear un par de claves de cliente usando una Administración basada en Web

### **Crear un par de claves de cliente usando una Administración basada en Web**

#### **Modelos relacionados**: MFC-J995DW

- 1. Inicie su navegador web.
- 2. Introduzca "https://dirección IP del equipo" en la barra de direcciones de su navegador (donde "dirección IP del equipo" es la dirección IP del equipo).

Por ejemplo: https://192.168.1.2

• Si está utilizando un Sistema de nombres de dominio o activa un nombre NetBIOS, puede escribir otro nombre, como "Impresora compartida" en lugar de la dirección IP.

- Por ejemplo:

https://SharedPrinter

Si activa un nombre NetBIOS, también puede utilizar el nombre de nodo.

Por ejemplo:

https://brnxxxxxxxxxxxx

El nombre NetBIOS se puede encontrar en el informe de la configuración de la red.

- Para Mac, acceda a Administración basada en Web haciendo clic en el icono del equipo en la pantalla **Status Monitor**.
- 3. Si el equipo le solicita una contraseña, ingrésela y luego haga clic en .
- 4. Haga clic en la pestaña **Red**.
- 5. Haga clic en la pestaña **Seguridad**.
- 6. Haga clic en **Par de claves del cliente** de la barra de navegación izquierda.
- 7. Haga clic en **Crear nuevo par de claves del cliente**.
- 8. En el campo **Nombre del par de claves del cliente**, escriba el nombre (hasta 20 caracteres) que desee.
- 9. Haga clic en la lista desplegable **Algoritmo de clave pública** y luego seleccione el algoritmo que desea.
- 10. Haga clic en **Enviar**.

El par de claves del cliente se creará y guardará en la memoria de su equipo. El nombre del par de claves del cliente y el algoritmo de la clave pública se mostrarán en **Lista del par de claves del cliente**.

#### **Información relacionada**

<span id="page-130-0"></span> [Inicio](#page-1-0) > [Escanear](#page-103-0) > [Escanear utilizando el botón de escaneado en su equipo Brother](#page-104-0) > [Permite escanear a](#page-126-0) [SSH FTP \(SFTP\)](#page-126-0) > Exportar un par de claves de cliente usando una Administración basada en Web

## **Exportar un par de claves de cliente usando una Administración basada en Web**

#### **Modelos relacionados**: MFC-J995DW

- 1. Inicie su navegador web.
- 2. Introduzca "https://dirección IP del equipo" en la barra de direcciones de su navegador (donde "dirección IP del equipo" es la dirección IP del equipo).

Por ejemplo: https://192.168.1.2

• Si está utilizando un Sistema de nombres de dominio o activa un nombre NetBIOS, puede escribir otro nombre, como "Impresora compartida" en lugar de la dirección IP.

- Por ejemplo:

https://SharedPrinter

Si activa un nombre NetBIOS, también puede utilizar el nombre de nodo.

Por ejemplo:

https://brnxxxxxxxxxxxx

El nombre NetBIOS se puede encontrar en el informe de la configuración de la red.

- Para Mac, acceda a Administración basada en Web haciendo clic en el icono del equipo en la pantalla **Status Monitor**.
- 3. Si el equipo le solicita una contraseña, ingrésela y luego haga clic en .
- 4. Haga clic en la pestaña **Red**.
- 5. Haga clic en la pestaña **Seguridad**.
- 6. Haga clic en **Par de claves del cliente** de la barra de navegación izquierda.
- 7. Haga clic en **Exportar clave pública** que se muestra con **Lista del par de claves del cliente**.
- 8. Haga clic en **Enviar**.
- 9. Especifique la ubicación donde desee guardar el archivo.

El par de claves de cliente se exportará en su computadora.

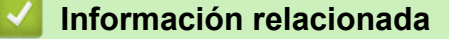

<span id="page-131-0"></span> [Inicio](#page-1-0) > [Escanear](#page-103-0) > [Escanear utilizando el botón de escaneado en su equipo Brother](#page-104-0) > [Permite escanear a](#page-126-0) [SSH FTP \(SFTP\)](#page-126-0) > Importar una clave pública del servidor usando una Administración basada en Web

### **Importar una clave pública del servidor usando una Administración basada en Web**

#### **Modelos relacionados**: MFC-J995DW

- 1. Inicie su navegador web.
- 2. Introduzca "https://dirección IP del equipo" en la barra de direcciones de su navegador (donde "dirección IP del equipo" es la dirección IP del equipo).

Por ejemplo: https://192.168.1.2

• Si está utilizando un Sistema de nombres de dominio o activa un nombre NetBIOS, puede escribir otro nombre, como "Impresora compartida" en lugar de la dirección IP.

- Por ejemplo:

https://SharedPrinter

Si activa un nombre NetBIOS, también puede utilizar el nombre de nodo.

Por ejemplo:

https://brnxxxxxxxxxxxx

El nombre NetBIOS se puede encontrar en el informe de la configuración de la red.

- Para Mac, acceda a Administración basada en Web haciendo clic en el icono del equipo en la pantalla **Status Monitor**.
- 3. Si el equipo le solicita una contraseña, ingrésela y luego haga clic en .
- 4. Haga clic en la pestaña **Red**.
- 5. Haga clic en la pestaña **Seguridad**.
- 6. Haga clic en **Clave pública del servidor** de la barra de navegación izquierda.
- 7. Haga clic en **Importar clave pública del servidor**.
- 8. Especifique el archivo que desea importar.
- 9. Haga clic en **Enviar**.

La clave pública del servidor se importará en su equipo.

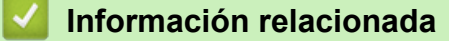

<span id="page-132-0"></span> [Inicio](#page-1-0) > [Escanear](#page-103-0) > [Escanear utilizando el botón de escaneado en su equipo Brother](#page-104-0) > [Permite escanear a](#page-126-0) [SSH FTP \(SFTP\)](#page-126-0) > Cargar los datos escaneados en un servidor SFTP

### **Cargar los datos escaneados en un servidor SFTP**

**Modelos relacionados**: MFC-J995DW

- 1. Cargue el documento.
- 2. Pulse [Escanear] > [a FTP/SFTP].
- 3. Aparecen los perfiles de servidor que ha configurado utilizando Administración basada en Web. Seleccione el perfil que desee. Si el perfil no está completo (por ejemplo, si faltan el nombre de inicio de sesión y la contraseña o si no se han especificado la calidad o el tipo de archivo), se le solicitará que introduzca la información que falte.
- 4. Pulse [Inicio].

El equipo comenzará a escanear. Si utiliza el cristal de escaneado, siga las instrucciones de la pantalla táctil para completar el trabajo de escaneado.

### **Información relacionada**

<span id="page-133-0"></span> [Inicio](#page-1-0) > [Escanear](#page-103-0) > [Escanear utilizando el botón de escaneado en su equipo Brother](#page-104-0) > Escaneado a red (Windows)

# **Escaneado a red (Windows)**

**Modelos relacionados**: MFC-J995DW

Permite escanear documentos directamente a un servidor CIFS de su red local. Para mayor comodidad, puede configurar diversos perfiles para guardar los destinos favoritos para Escanear a red.

- [Configurar un perfil de Escanear a red](#page-134-0)
- [Cargar los datos escaneados en un servidor CIFS](#page-137-0)

<span id="page-134-0"></span> [Inicio](#page-1-0) > [Escanear](#page-103-0) > [Escanear utilizando el botón de escaneado en su equipo Brother](#page-104-0) > [Escaneado a red](#page-133-0) [\(Windows\)](#page-133-0) > Configurar un perfil de Escanear a red

### **Configurar un perfil de Escanear a red**

**Modelos relacionados**: MFC-J995DW

Configure un perfil de Escanear a red para escanear y cargar los datos escaneados directamente en una carpeta de un servidor CIFS.

Se recomienda utilizar Microsoft Internet Explorer 11/Microsoft Edge en Windows y Safari 10/11 en Mac. Asegúrese de que JavaScript y las cookies siempre estén activados en el navegador que utilice.

1. Inicie el navegador web.

Escriba "https://dirección IP del equipo" en la barra de direcciones del navegador (donde "dirección IP del equipo" es la dirección IP del equipo o el nombre del servidor de impresión). Por ejemplo: https://192.168.1.2

Si el equipo le solicita una contraseña, ingrésela y luego haga clic en

- 2. Haga clic en la pestaña **Escanear**.
- 3. Haga clic en el menú **Escanear a FTP/SFTP/red/SharePoint** de la barra de navegación izquierda.
- 4. Seleccione la opción **Red** y, a continuación, haga clic en **Enviar**.

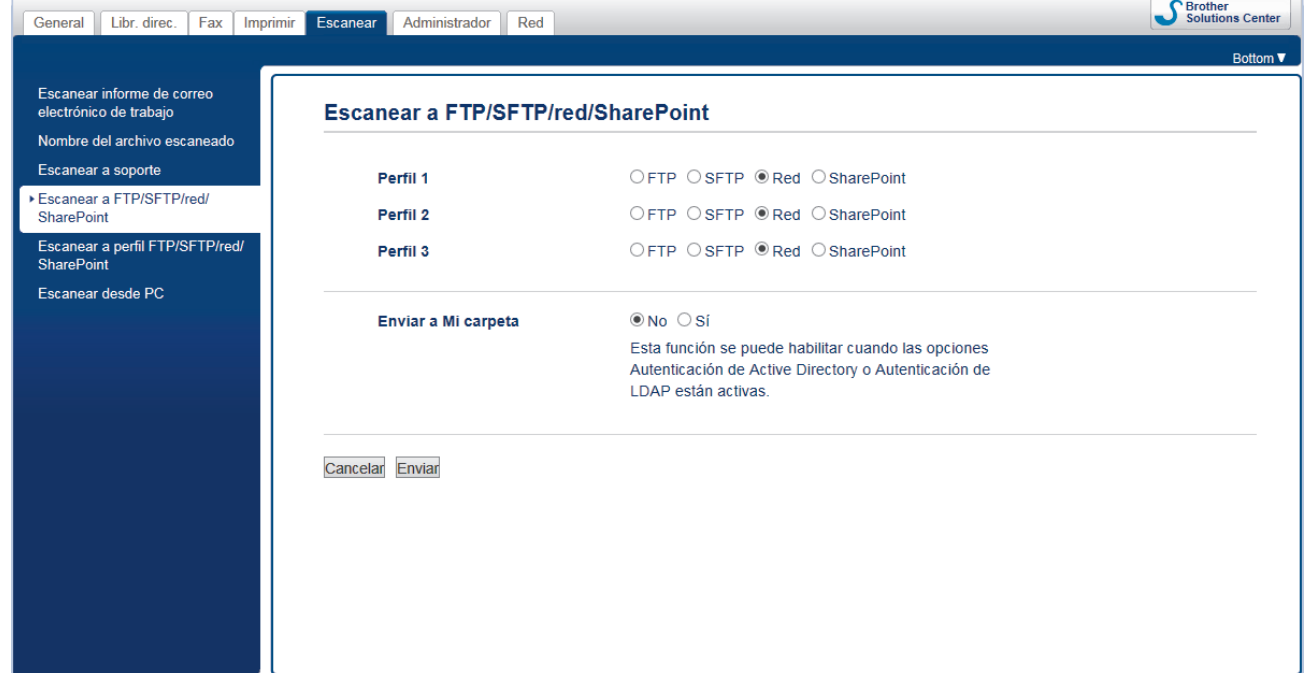

- 5. Haga clic en el menú **Escanear a perfil FTP/SFTP/red/SharePoint** de la barra de navegación izquierda.
- 6. Seleccione el perfil que desea configurar o cambiar.

El uso de los siguientes caracteres:  $?\,$  /, \, ", :, <, >, | o \* puede ocasionar un error de envío.

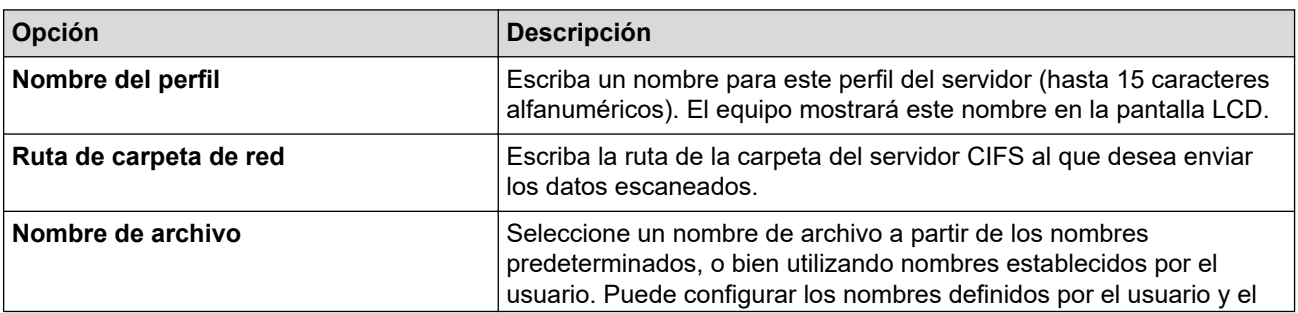

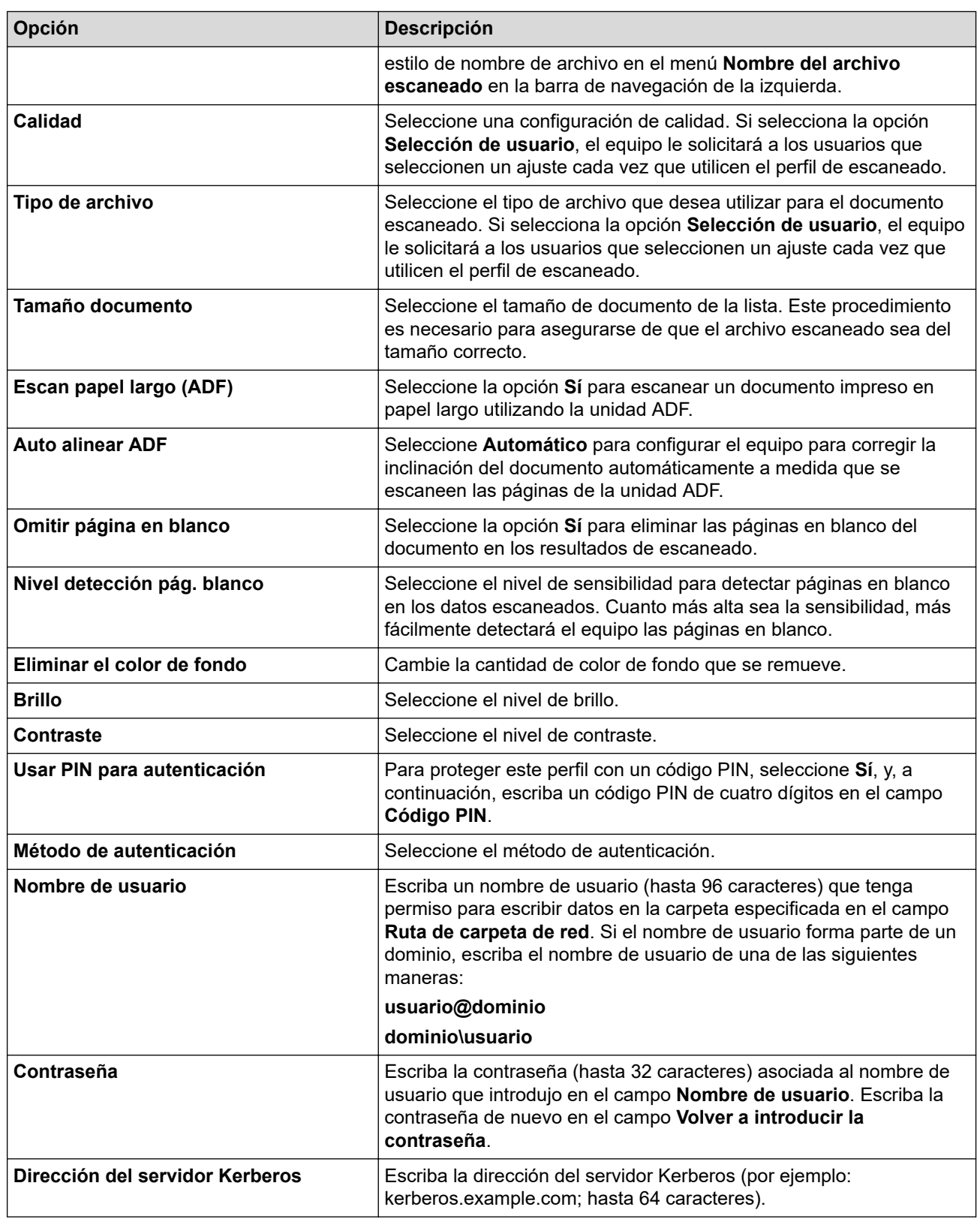

- 7. Haga clic en **Enviar**.
- 8. Es necesario que configure el SNTP (servidor de hora de red), o bien debe establecer correctamente la fecha, la hora y la zona horaria en el panel de control. La hora debe coincidir con la hora utilizada por el servidor CIFS y el servidor Kerberos.

### **Información relacionada**

- [Escaneado a red \(Windows\)](#page-133-0)
	- [Configurar Fecha y hora mediante Administración basada en Web](#page-136-0)

<span id="page-136-0"></span> [Inicio](#page-1-0) > [Escanear](#page-103-0) > [Escanear utilizando el botón de escaneado en su equipo Brother](#page-104-0) > [Escaneado a red](#page-133-0) [\(Windows\)](#page-133-0) > [Configurar un perfil de Escanear a red](#page-134-0) > Configurar Fecha y hora mediante Administración basada en Web

## **Configurar Fecha y hora mediante Administración basada en Web**

**Modelos relacionados**: MFC-J995DW

Asegúrese de que la configuración tanto de la fecha y la hora como de la zona horaria esté correctamente definida con Administración basada en Web o con el panel de control, de manera que la hora del equipo coincida con la hora utilizada por el servidor que proporciona la autenticación.

Comience en el paso 2 si ya tiene abierta una ventana de Administración basada en Web.

1. Inicie el navegador web.

Escriba "https://dirección IP del equipo" en la barra de direcciones del navegador (donde "dirección IP del equipo" es la dirección IP del equipo o el nombre del servidor de impresión). Por ejemplo: https://192.168.1.2

Si el equipo le solicita una contraseña, ingrésela y luego haga clic en

- 2. Haga clic en la pestaña **Administrador**.
- 3. Haga clic en el menú **Fecha y hora** de la barra de navegación izquierda.

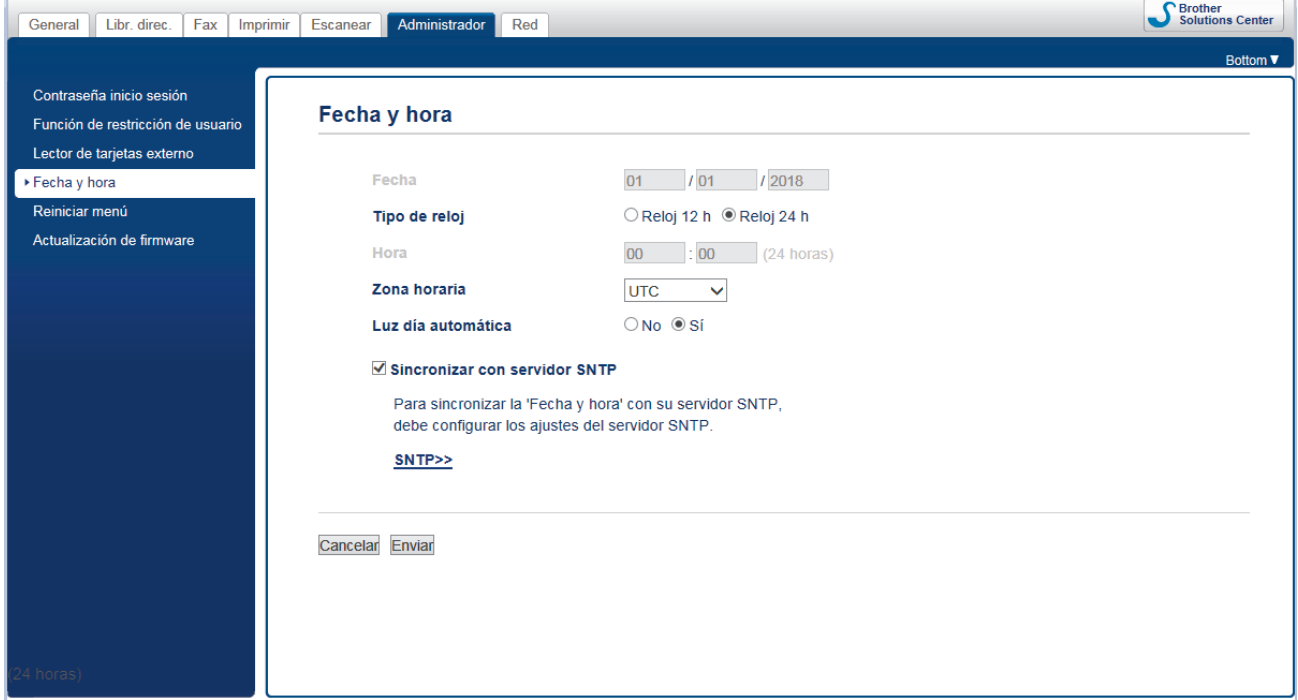

- 4. En los campos **Fecha**, escriba la fecha.
- 5. Seleccione Reloj 12 h o Reloj 24 h en el **Tipo de reloj** (solo disponible para determinados países).
- 6. En los campos **Hora**, ingrese la hora.
- 7. Seleccione la diferencia horaria entre su ubicación y UTC en la lista desplegable **Zona horaria**; por ejemplo, la zona horaria oriental en EE. UU. y Canadá es UTC-05:00.
- 8. Haga clic en la opción **Sí** de **Luz día automática** para configurar el equipo, de manera que cambie automáticamente al horario de verano. El horario se adelantará una hora en primavera y se retrasará una hora en otoño (solo disponible para determinados países).
- 9. Haga clic en **Enviar**.

#### **Información relacionada**

• [Configurar un perfil de Escanear a red](#page-134-0)

<span id="page-137-0"></span> [Inicio](#page-1-0) > [Escanear](#page-103-0) > [Escanear utilizando el botón de escaneado en su equipo Brother](#page-104-0) > [Escaneado a red](#page-133-0) [\(Windows\)](#page-133-0) > Cargar los datos escaneados en un servidor CIFS

### **Cargar los datos escaneados en un servidor CIFS**

**Modelos relacionados**: MFC-J995DW

- 1. Cargue el documento.
- 2. Pulse [Escanear]  $>$  [a la red].
	- Si registró su ID de usuario, la opción [a Mi carpeta] aparece cuando inicia sesión en el equipo usando la autenticación Active Directory o autenticación LDAP.
		- Para enviar los datos escaneados a la carpeta designada en el servidor CIFS, pulse [a Mi carpeta].
		- Para activar la función en Web Based Management, haga clic en la pestaña **Escanear** y, a continuación, haga clic en el menú **Escanear a FTP/SFTP/red/SharePoint** a la derecha de la barra de navegación. En el campo **Enviar a Mi carpeta**, seleccione **Sí**.
- 3. Aparecen los perfiles de servidor que ha configurado utilizando Administración basada en Web. Seleccione el perfil que desee. Si el perfil no está completo (por ejemplo, si faltan el nombre de inicio de sesión y la contraseña o si no se han especificado la calidad o el tipo de archivo), se le solicitará que introduzca la información que falte.
- 4. Pulse [Inicio].

El equipo comenzará a escanear. Si utiliza el cristal de escaneado, siga las instrucciones de la pantalla táctil para completar el trabajo de escaneado.

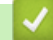

#### **Información relacionada**

• [Escaneado a red \(Windows\)](#page-133-0)

<span id="page-138-0"></span> [Inicio](#page-1-0) > [Escanear](#page-103-0) > [Escanear utilizando el botón de escaneado en su equipo Brother](#page-104-0) > Escanear a **SharePoint** 

## **Escanear a SharePoint**

**Modelos relacionados**: MFC-J995DW

Escanee documentos directamente a un servidor SharePoint cuando necesite compartir datos escaneados. Para mayor comodidad, configure diversos perfiles con el fin de guardar los destinos favoritos para Escanear a SharePoint.

- [Configurar un Escaner para un perfil SharePoint](#page-139-0)
- [Cargar los datos escaneados en un servidor SharePoint](#page-141-0)

<span id="page-139-0"></span> [Inicio](#page-1-0) > [Escanear](#page-103-0) > [Escanear utilizando el botón de escaneado en su equipo Brother](#page-104-0) > [Escanear a](#page-138-0) [SharePoint](#page-138-0) > Configurar un Escaner para un perfil SharePoint

## **Configurar un Escaner para un perfil SharePoint**

**Modelos relacionados**: MFC-J995DW

Configure Escáner para el perfil SharePoint y cargue los datos escaneados directamente en una ubicación de SharePoint.

Se recomienda utilizar Microsoft Internet Explorer 11/Microsoft Edge en Windows y Safari 10/11 en Mac. Asegúrese de que JavaScript y las cookies siempre estén activados en el navegador que utilice.

1. Inicie el navegador web.

Escriba "https://dirección IP del equipo" en la barra de direcciones del navegador (donde "dirección IP del equipo" es la dirección IP del equipo o el nombre del servidor de impresión). Por ejemplo: https://192.168.1.2

Si el equipo le solicita una contraseña, ingrésela y luego haga clic en

- 2. Haga clic en la pestaña **Escanear**.
- 3. Haga clic en el menú **Escanear a FTP/SFTP/red/SharePoint** de la barra de navegación izquierda.
- 4. Seleccione la opción **SharePoint** y, a continuación, haga clic en **Enviar**.

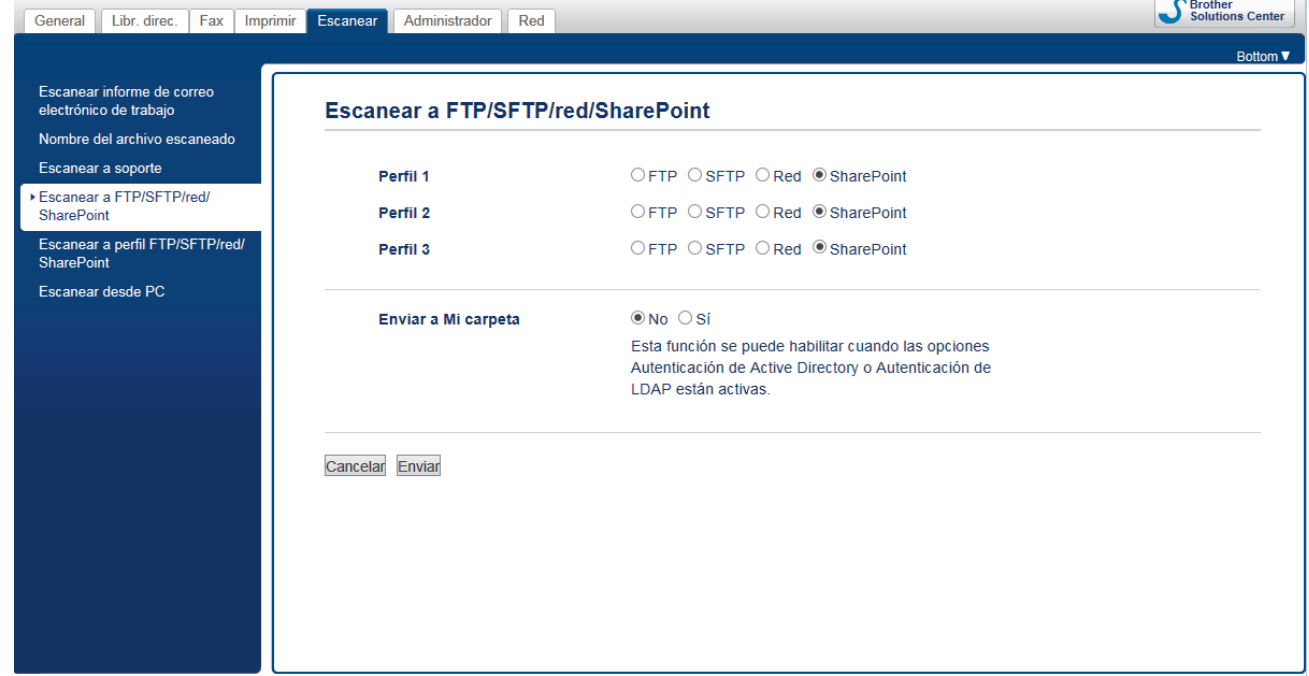

- 5. Haga clic en el menú **Escanear a perfil FTP/SFTP/red/SharePoint** de la barra de navegación izquierda.
- 6. Seleccione el perfil que desea configurar o cambiar.

El uso de los siguientes caracteres:  $?\,$  /, \, ", :, <, >, | o \* puede ocasionar un error de envío.

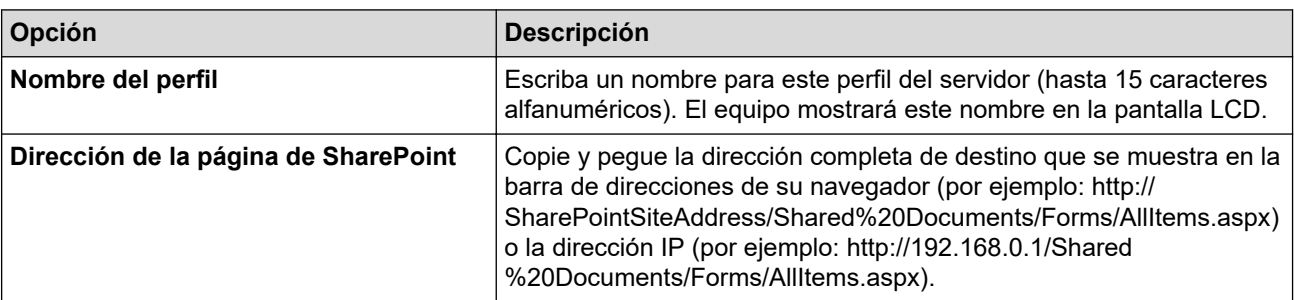

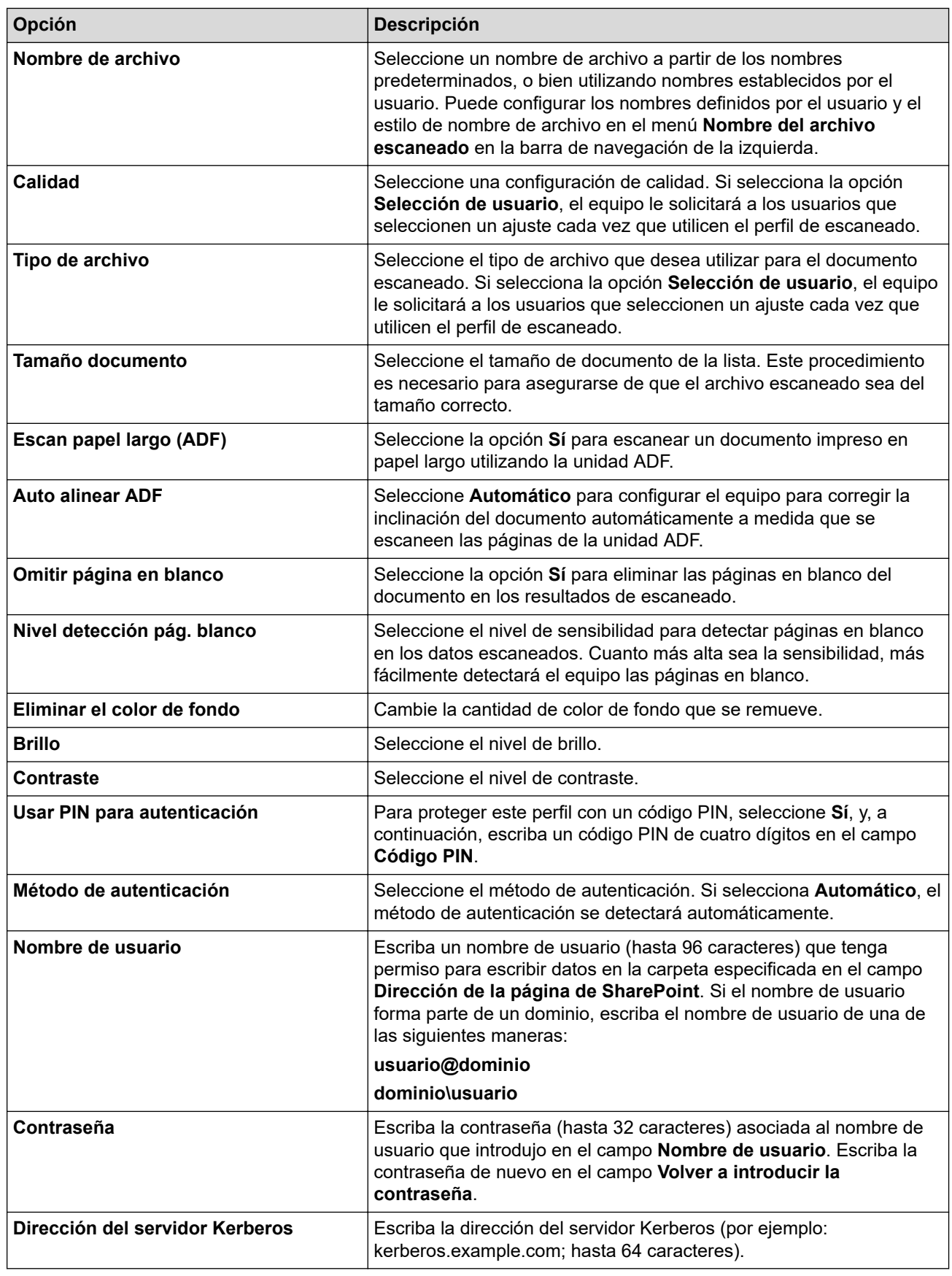

7. Haga clic en **Enviar**.

# **Información relacionada**

• [Escanear a SharePoint](#page-138-0)

<span id="page-141-0"></span> [Inicio](#page-1-0) > [Escanear](#page-103-0) > [Escanear utilizando el botón de escaneado en su equipo Brother](#page-104-0) > [Escanear a](#page-138-0) [SharePoint](#page-138-0) > Cargar los datos escaneados en un servidor SharePoint

## **Cargar los datos escaneados en un servidor SharePoint**

#### **Modelos relacionados**: MFC-J995DW

- 1. Cargue el documento.
- 2. Pulse [Escanear] > [a SharePoint].
- 3. Aparecen los perfiles de servidor que ha configurado utilizando Administración basada en Web. Seleccione el perfil que desee. Si el perfil no está completo (por ejemplo, si faltan el nombre de inicio de sesión y la contraseña o si no se han especificado la calidad o el tipo de archivo), se le solicitará que introduzca la información que falte.
- 4. Pulse [Inicio].

El equipo comenzará a escanear. Si utiliza el cristal de escaneado, siga las instrucciones de la pantalla táctil para completar el trabajo de escaneado.

### **Información relacionada**

• [Escanear a SharePoint](#page-138-0)

<span id="page-142-0"></span> [Inicio](#page-1-0) > [Escanear](#page-103-0) > [Escanear utilizando el botón de escaneado en su equipo Brother](#page-104-0) > Web Services para escanear en la red (Windows 7, Windows 8 y Windows 10)

## **Web Services para escanear en la red (Windows 7, Windows 8 y Windows 10)**

El protocolo Web Services permite a los usuarios de Windows 7, Windows 8 y Windows 10 escanear utilizando un equipo Brother en la red. Debe instalar el controlador a través de Web Services.

- [Utilice Web Services para instalar los controladores utilizados para escanear \(Windows](#page-143-0) [7, Windows 8 y Windows 10\)](#page-143-0)
- [Escanear mediante Web Services desde el equipo Brother \(Windows 7, Windows 8 y](#page-144-0) [Windows 10\)](#page-144-0)
- [Configurar los ajustes de escaneado para Web Services](#page-145-0)

<span id="page-143-0"></span> [Inicio](#page-1-0) > [Escanear](#page-103-0) > [Escanear utilizando el botón de escaneado en su equipo Brother](#page-104-0) > [Web Services para](#page-142-0) [escanear en la red \(Windows 7, Windows 8 y Windows 10\)](#page-142-0) > Utilice Web Services para instalar los controladores utilizados para escanear (Windows 7, Windows 8 y Windows 10)

## **Utilice Web Services para instalar los controladores utilizados para escanear (Windows 7, Windows 8 y Windows 10)**

Utilice Web Services para supervisar impresoras en la red.

- Asegúrese de tener instalado el software y los controladores de Brother.
- Verifique que el ordenador anfitrión y el equipo Brother se encuentren en la misma subred o que el enrutador esté configurado correctamente para pasar datos entre los dos dispositivos.
- Debe configurar la dirección IP del equipo Brother antes de establecer esta configuración.
- 1. Realice una de las siguientes acciones:
	- Windows 7

Haga clic en **(Iniciar)** > **Panel de control** > **Redes e Internet** > **Ver los equipos y dispositivos de red**.

El nombre de Web Services del equipo aparecerá con el icono de la impresora.

Haga clic con el botón derecho en el equipo que desea instalar.

Windows 8

Mueva el ratón a la esquina inferior derecha del escritorio. Cuando aparezca la barra de menú, haga clic en **Configuración** > **Cambiar configuración de PC** > **Dispositivos** > **Agregar un dispositivo**.

Aparecerá el nombre de Web Services del equipo.

• Windows 8.1

Mueva el ratón a la esquina inferior derecha del escritorio. Cuando aparezca la barra de menú, haga clic en **Configuración** > **Cambiar configuración de PC** > **PC y dispositivos** > **Dispositivos** > **Agregar un dispositivo**.

Aparecerá el nombre de Web Services del equipo.

Windows 10

Haga clic en > **Sistema de Windows** > **Panel de control**. En el grupo **Hardware y sonido**, haga clic en **Agregar un dispositivo**.

- - El nombre de Web Services del equipo Brother es el nombre del modelo y la dirección MAC (dirección Ethernet) del equipo (por ejemplo, Brother MFC‑XXXX (nombre del modelo) [XXXXXXXXXXXX] (Dirección MAC/dirección Ethernet)).

• Windows 8/Windows 10

Mueva el ratón sobre el nombre del equipo para mostrar información sobre el equipo.

- 2. Realice una de las siguientes acciones:
	- Windows 7

Haga clic en **Instalar** del menú mostrado.

• Windows 8/Windows 10

Seleccione el equipo que desee instalar y, a continuación, siga las instrucciones que aparecen en la pantalla.

Para desinstalar los controladores, haga clic en **Desinstalar** o en (**Quitar dispositivo**).

#### **Información relacionada**

• [Web Services para escanear en la red \(Windows 7, Windows 8 y Windows 10\)](#page-142-0)
[Inicio](#page-1-0) > [Escanear](#page-103-0) > [Escanear utilizando el botón de escaneado en su equipo Brother](#page-104-0) > [Web Services para](#page-142-0) [escanear en la red \(Windows 7, Windows 8 y Windows 10\)](#page-142-0) > Escanear mediante Web Services desde el equipo Brother (Windows 7, Windows 8 y Windows 10)

# **Escanear mediante Web Services desde el equipo Brother (Windows 7, Windows 8 y Windows 10)**

Si ha instalado el controlador para escaneado a través de Web Services, podrá acceder al menú de escaneado a través de Web Services en la pantalla LCD del equipo Brother.

- Algunos caracteres de los mensajes que se muestran en la pantalla LCD pueden aparecer como espacios si la configuración del idioma del sistema operativo y la del equipo Brother son diferentes.
- Si en la pantalla LCD se muestra un mensaje de error que indica que no hay suficiente memoria, seleccione un tamaño más pequeño en la configuración **Tamaño del papel** o una resolución más baja en la configuración **Resolución (ppp)**.

>> MFC-J805DW/MFC-J815DW >> MFC-J995DW

### **MFC-J805DW/MFC-J815DW**

1. Cargue el documento.

### 2. Pulse  $\Rightarrow$  (**SCAN**).

- 3. Pulse **A** o ▼ para hacer sus selecciones:
	- a. Seleccione [Escaneado SW]. Pulse **OK**.
	- b. Seleccione el tipo de escaneado que desee. Pulse **OK**.
	- c. Seleccione la computadora a la que desea enviar datos. Pulse **OK**.
- 4. Pulse **Black Start** o **Color Start**.

El equipo comenzará a escanear.

### **MFC-J995DW**

- 1. Cargue el documento.
- 2. Pulse [Escanear] > [Escaneado SW].
- 3. Pulse ▲ o ▼ para seleccionar el tipo de escaneado que desea y, a continuación, pulse la opción deseada.
- 4. Pulse ▲ o ▼ para que se muestre la computadora a la que desea enviar datos y, a continuación, seleccione el nombre de la computadora.
- 5. Pulse [Inicio].

El equipo comenzará a escanear.

### **Información relacionada**

• [Web Services para escanear en la red \(Windows 7, Windows 8 y Windows 10\)](#page-142-0)

 [Inicio](#page-1-0) > [Escanear](#page-103-0) > [Escanear utilizando el botón de escaneado en su equipo Brother](#page-104-0) > [Web Services para](#page-142-0) [escanear en la red \(Windows 7, Windows 8 y Windows 10\)](#page-142-0) > Configurar los ajustes de escaneado para Web Services

## **Configurar los ajustes de escaneado para Web Services**

- 1. Realice una de las siguientes acciones:
	- Windows 7

Haga clic en **(Iniciar)** > **Dispositivos e impresoras**.

Windows 8

Mueva el ratón a la esquina inferior derecha del escritorio. Cuando aparezca la barra de menú, haga clic en **Configuración** y, a continuación, en **Panel de control**. En el grupo **Hardware y sonido**, haga clic en **Ver dispositivos e impresoras**.

Windows 10

Haga clic en > **Sistema de Windows** > **Panel de control**. En el grupo **Hardware y sonido**, haga clic en **Ver dispositivos e impresoras**.

- 2. Haga clic con el botón derecho en el icono del equipo y, a continuación, seleccione **Perfiles de digitalización...**. Aparecerá el cuadro de diálogo **Perfiles de digitalización**.
- 3. Seleccione el perfil de escaneado que desea utilizar.
- 4. Asegúrese de que el escáner seleccionado en la lista **Escáner** sea un equipo Brother compatible con Web Services para escanear y, a continuación, haga clic en el botón **Establecer como predeterminado**.
- 5. Haga clic en **Editar...**.

Aparecerá el cuadro de diálogo **Editar perfil predeterminado**.

- 6. Seleccione los ajustes de **Origen**, **Tamaño del papel**, **Formato del color**, **Tipo de archivo**, **Resolución (ppp)**, **Brillo** y **Contraste**.
- 7. Haga clic en el botón **Guardar perfil**.

Esta configuración se aplicará cuando escanee mediante el protocolo Web Services.

Si se le solicita que seleccione una aplicación para escanear, seleccione el fax y escáner de Windows en la lista.

### **Información relacionada**

• [Web Services para escanear en la red \(Windows 7, Windows 8 y Windows 10\)](#page-142-0)

 [Inicio](#page-1-0) > [Escanear](#page-103-0) > [Escanear utilizando el botón de escaneado en su equipo Brother](#page-104-0) > Cambiar la configuración del botón de escaneado desde ControlCenter4 (Windows)

# **Cambiar la configuración del botón de escaneado desde ControlCenter4 (Windows)**

- 1. Haga clic en el icono (**ControlCenter4**) del área de notificación y, a continuación, haga clic en **Abrir**.
- 2. Haga clic en la pestaña **Ajustes de dispositivo**.
- 3. Haga clic en el botón **Configuración del dispositivo de escaneado**.

Aparecerá el cuadro de diálogo **Configuración del dispositivo de escaneado**.

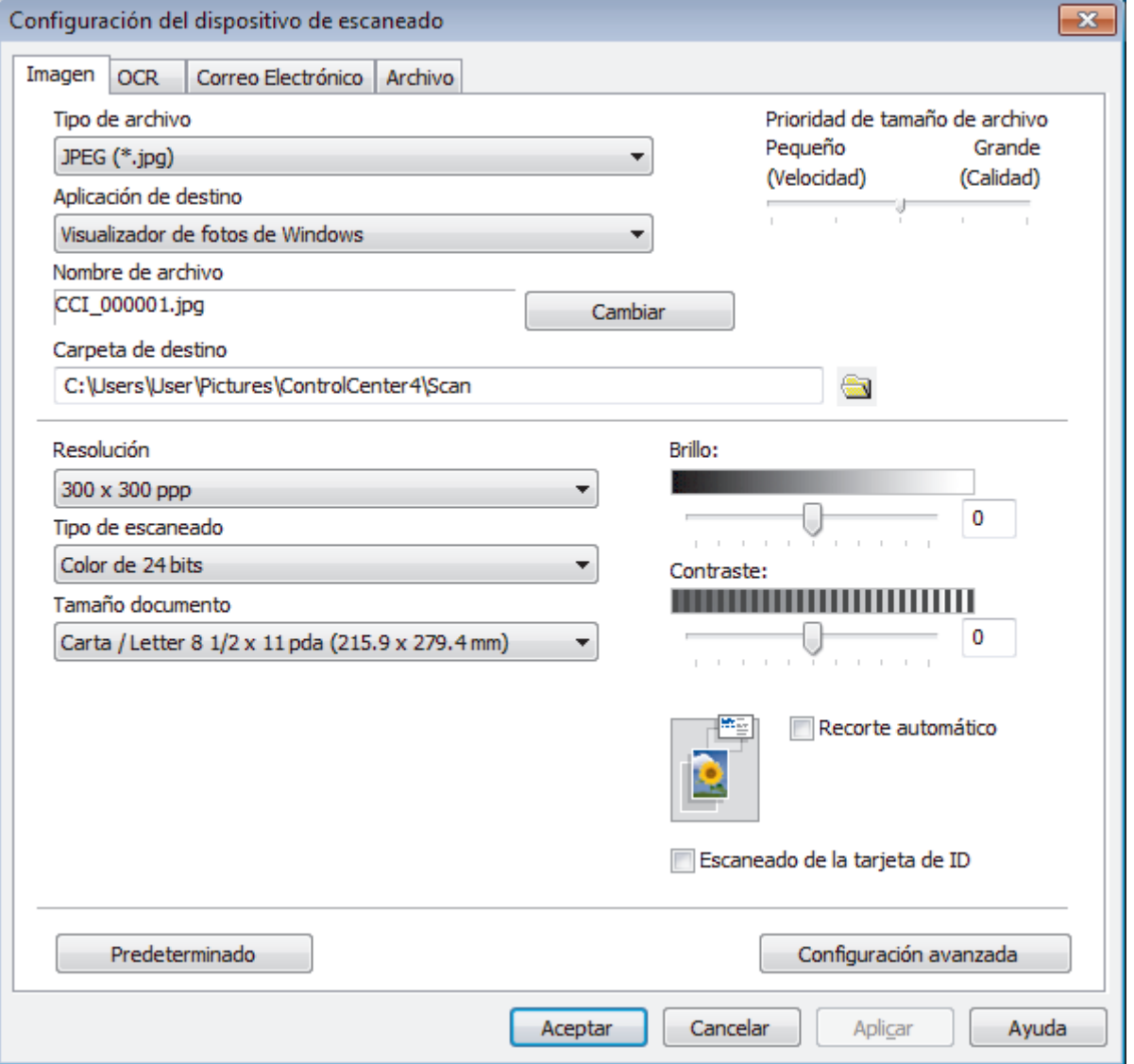

- 4. Haga clic en la pestaña de la acción de escaneado que desee cambiar (**Imagen**, **OCR**, **Correo Electrónico** o **Archivo**).
- 5. Cambie los ajustes según sea necesario.
- 6. Haga clic en **Aceptar**.

Cada pestaña corresponde a una función de escaneado, como se describe a continuación.

Estos ajustes se pueden cambiar.

Haga clic en las pestañas, y luego cambie los ajustes.

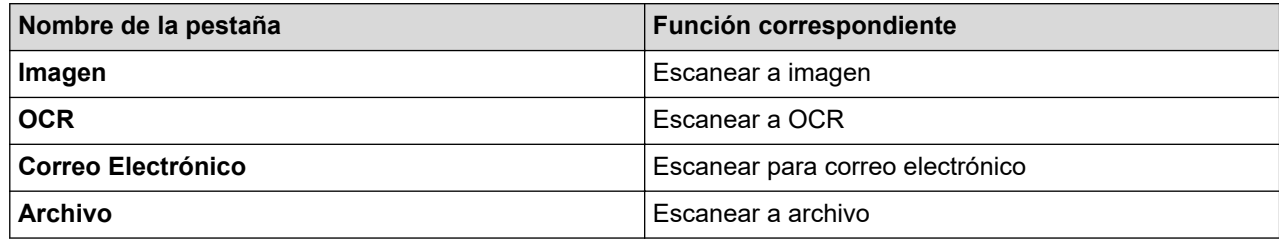

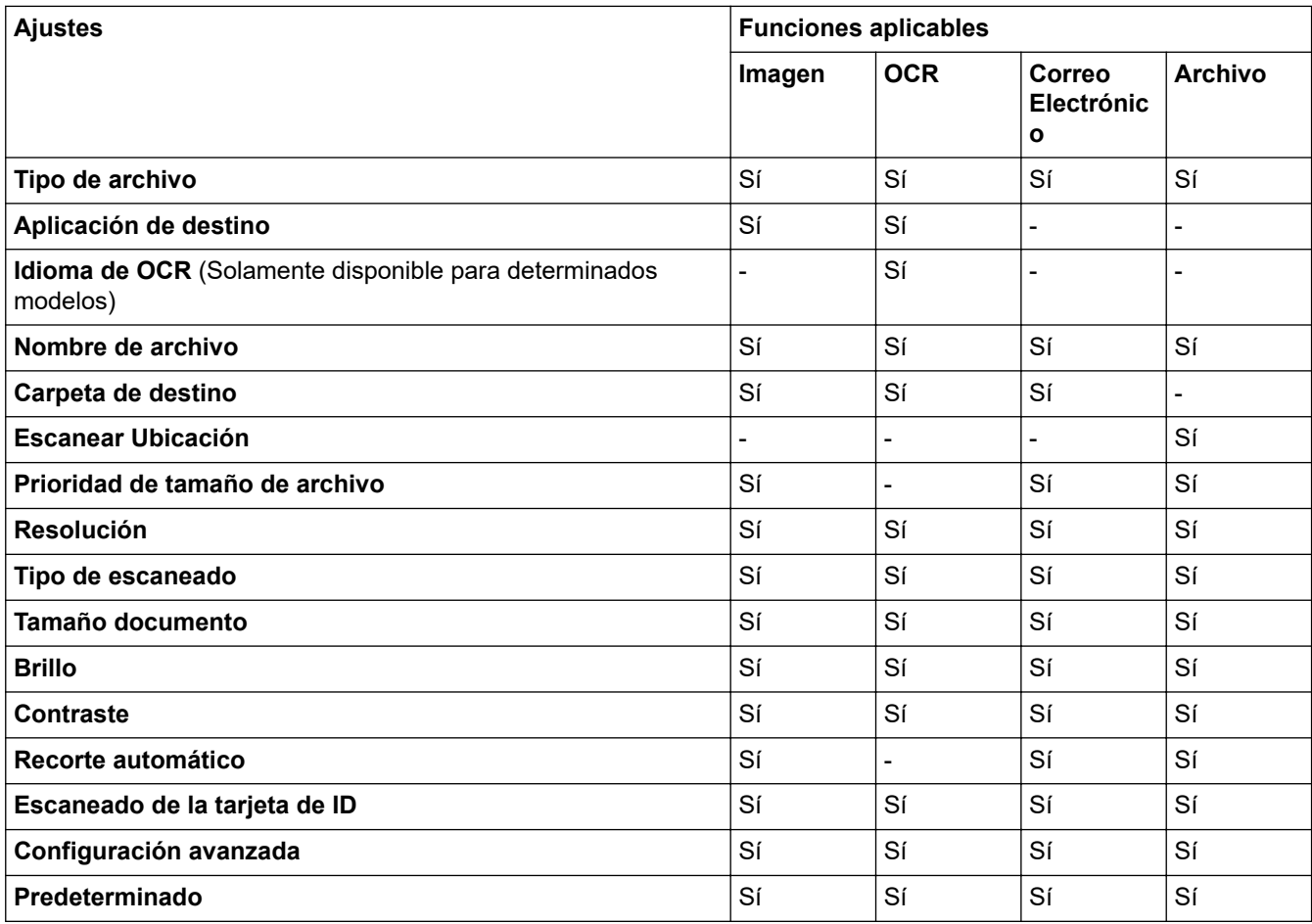

#### **Tipo de archivo**

Seleccione el tipo de archivo que desea utilizar para los datos escaneados.

#### **Aplicación de destino**

Seleccione la aplicación de destino de la lista desplegable.

#### **Idioma de OCR**

Establezca el idioma del reconocimiento óptico de caracteres (OCR) de modo que coincida con el idioma en el que está redactado el texto del documento escaneado (Solamente disponible para determinados modelos).

#### **Nombre de archivo**

Escriba un prefijo para el nombre de archivo, si es necesario.

#### **Carpeta de destino**

Haga clic en el icono de la carpeta para buscar y seleccionar la carpeta en la que desea guardar los documentos escaneados.

#### **Escanear Ubicación**

Seleccione el botón de radio **Carpeta** o **SharePoint** para especificar el destino en el que desea guardar los documentos escaneados.

#### **Prioridad de tamaño de archivo**

Ajuste el porcentaje de compresión de datos de la imagen escaneada. Cambie el tamaño del archivo desplazando la barra deslizante **Prioridad de tamaño de archivo** hacia la derecha o hacia la izquierda.

#### **Resolución**

Seleccione una resolución de escaneado desde la lista desplegable **Resolución**. Las resoluciones más altas implican más memoria y tiempo de transferencia, pero producen una imagen escaneada más precisa.

#### **Tipo de escaneado**

Seleccione entre un rango de profundidades de color para el escaneo.

• **Automático**

Utilícelo para cualquier tipo de documento. Este modo selecciona automáticamente una profundidad de color adecuada para el documento.

#### • **Blanco y negro**

Utilice para texto o imágenes de líneas.

#### • **Grises (Difusión de errores)**

Utilice para imágenes fotográficas o gráficos. (La difusión de errores es un método para crear imágenes grises simuladas sin utilizar puntos grises verdaderos. Los puntos negros se colocan en un patrón específico para proporcionar un aspecto gris).

#### • **Gris verdadero**

Utilice para imágenes fotográficas o gráficos. Este modo es más exacto porque utiliza hasta 256 sombras de grises.

#### • **Color de 24 bits**

Utilice para crear una imagen con la reproducción de color más exacta. Este modo utiliza hasta 16,8 millones de colores para escanear la imagen, pero demanda la mayor cantidad de memoria y lleva un tiempo de transferencia más largo.

#### **Tamaño documento**

Seleccione el tamaño exacto del documento en la lista desplegable **Tamaño documento**.

• Si selecciona la opción **1 a 2 (A4)**, la imagen escaneada se dividirá en dos documentos de tamaño A5.

#### **Brillo**

Ajuste el nivel **Brillo** arrastrando el control deslizante a la derecha o izquierda para aclarar u oscurecer la imagen. Si la imagen escaneada es demasiado clara, ajuste un nivel de brillo más bajo y vuelva a escanear el documento. Si la imagen es demasiado oscura, ajuste un nivel de brillo más alto y vuelva a escanear el documento. Además, puede introducir un valor en el campo para definir el nivel de **Brillo**.

#### **Contraste**

Aumente o disminuya el nivel de **Contraste** desplazando el control deslizante a la derecha o a la izquierda. Al aumentar el nivel se destacan las áreas oscuras y claras de la imagen, mientras que al disminuirlo se revelan con mayor detalle las áreas grises. También puede escribir un valor en el campo para ajustar el nivel de **Contraste**.

#### **Recorte automático**

Escanee varios documentos colocados en el cristal de escaneado. El equipo escaneará cada documento por separado y creará archivos independientes o un único archivo de varias páginas.

#### **Escaneado de la tarjeta de ID**

Marque esta casilla de verificación para escanear las dos caras de la cédula de identidad en una página.

#### **Configuración avanzada**

Haga clic en el botón **Configuración avanzada** del cuadro de diálogo de configuración de escaneado para establecer opciones avanzadas.

#### • **Eliminar filtrado/estampado**

### - **Eliminar color de fondo**

Permite eliminar el color de base de los documentos para que los datos escaneados sean más legibles.

### • **Rotar imagen**

Gire la imagen escaneada.

• **Saltar página en blanco**

Retire las páginas en blanco del documento desde los resultados de escaneo.

- **Mostrar resultados de escaneado** Muestre en la pantalla de PC el número total de páginas guardadas y las páginas en blanco omitidas.
- (MFC-J995DW) **Autoalineacion de imagen ADF**

Permite configurar el equipo para que corrija automáticamente un documento torcido.

### **Predeterminado**

Seleccione esta opción para restaurar todos los ajustes a sus valores de configuración de fábrica.

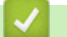

### **Información relacionada**

• [Escanear utilizando el botón de escaneado en su equipo Brother](#page-104-0)

 [Inicio](#page-1-0) > [Escanear](#page-103-0) > [Escanear utilizando el botón de escaneado en su equipo Brother](#page-104-0) > Cambiar la configuración del botón de escaneado desde Brother iPrint&Scan (Mac)

# **Cambiar la configuración del botón de escaneado desde Brother iPrint&Scan (Mac)**

1. En la barra de menú **Finder**, haga clic en **Ir** > **Aplicaciones** y, a continuación, haga doble clic en el icono iPrint&Scan.

Aparecerá la pantalla de Brother iPrint&Scan.

- 2. Si su equipo Brother no está seleccionado, haga clic en el botón **Seleccione su equipo.** y, a continuación, siga las instrucciones que aparecen en la pantalla para seleccionar su equipo Brother.
- 3. Haga clic en el botón **Configuración de escaneado del equipo** y, a continuación, siga las instrucciones que aparecen en la pantalla para cambiar los ajustes de escaneado.

### **Información relacionada**

• [Escanear utilizando el botón de escaneado en su equipo Brother](#page-104-0)

### **Información adicional:**

• [Escanear con Brother iPrint&Scan \(Mac\)](#page-194-0)

<span id="page-151-0"></span> [Inicio](#page-1-0) > [Escanear](#page-103-0) > Escaneado desde la computadora (Windows)

## **Escaneado desde la computadora (Windows)**

Hay varias maneras de utilizar su computadora para escanear fotografías y documentos en su equipo Brother. Utilice las aplicaciones de software proporcionadas por Brother o utilice su aplicación de escaneado favorita.

- [Escaneado mediante el modo inicial de ControlCenter4 \(Windows\)](#page-152-0)
- [Escaneado mediante el modo avanzado de ControlCenter4 \(Windows\)](#page-167-0)
- Escanear mediante Nuance™ PaperPort™ [14SE u otras aplicaciones de Windows](#page-183-0)
- [Escanear con Fax y Escáner de Windows](#page-188-0)
- [Instalación de BookScan Enhancer y Whiteboard Enhancer \(Windows\)](#page-192-0)

<span id="page-152-0"></span> [Inicio](#page-1-0) > [Escanear](#page-103-0) > [Escaneado desde la computadora \(Windows\)](#page-151-0) > Escaneado mediante el modo inicial de ControlCenter4 (Windows)

## **Escaneado mediante el modo inicial de ControlCenter4 (Windows)**

Utilice el modo inicial de ControlCenter4 para acceder a las principales funciones del equipo.

- [Escaneado mediante el modo inicial de ControlCenter4 \(Windows\)](#page-153-0)
- [Guardar los datos escaneados como documento PDF en un directorio mediante el modo](#page-163-0) [inicial de ControlCenter4 \(Windows\)](#page-163-0)
- [Configuración de escaneado para el Modo inicial de ControlCenter4 \(Windows\)](#page-165-0)
- [Cambiar el modo de funcionamiento en ControlCenter4 \(Windows\)](#page-533-0)

<span id="page-153-0"></span> [Inicio](#page-1-0) > [Escanear](#page-103-0) > [Escaneado desde la computadora \(Windows\)](#page-151-0) > [Escaneado mediante el modo inicial de](#page-152-0) [ControlCenter4 \(Windows\)](#page-152-0) > Escaneado mediante el modo inicial de ControlCenter4 (Windows)

# **Escaneado mediante el modo inicial de ControlCenter4 (Windows)**

Seleccione **Modo inicial** en la configuración del modo de ControlCenter4.

- 1. Cargue el documento.
- 2. Haga clic en el icono (**ControlCenter4**) del área de notificación y, a continuación, haga clic en **Abrir**.
- 3. Haga clic en la pestaña **Escanear**.

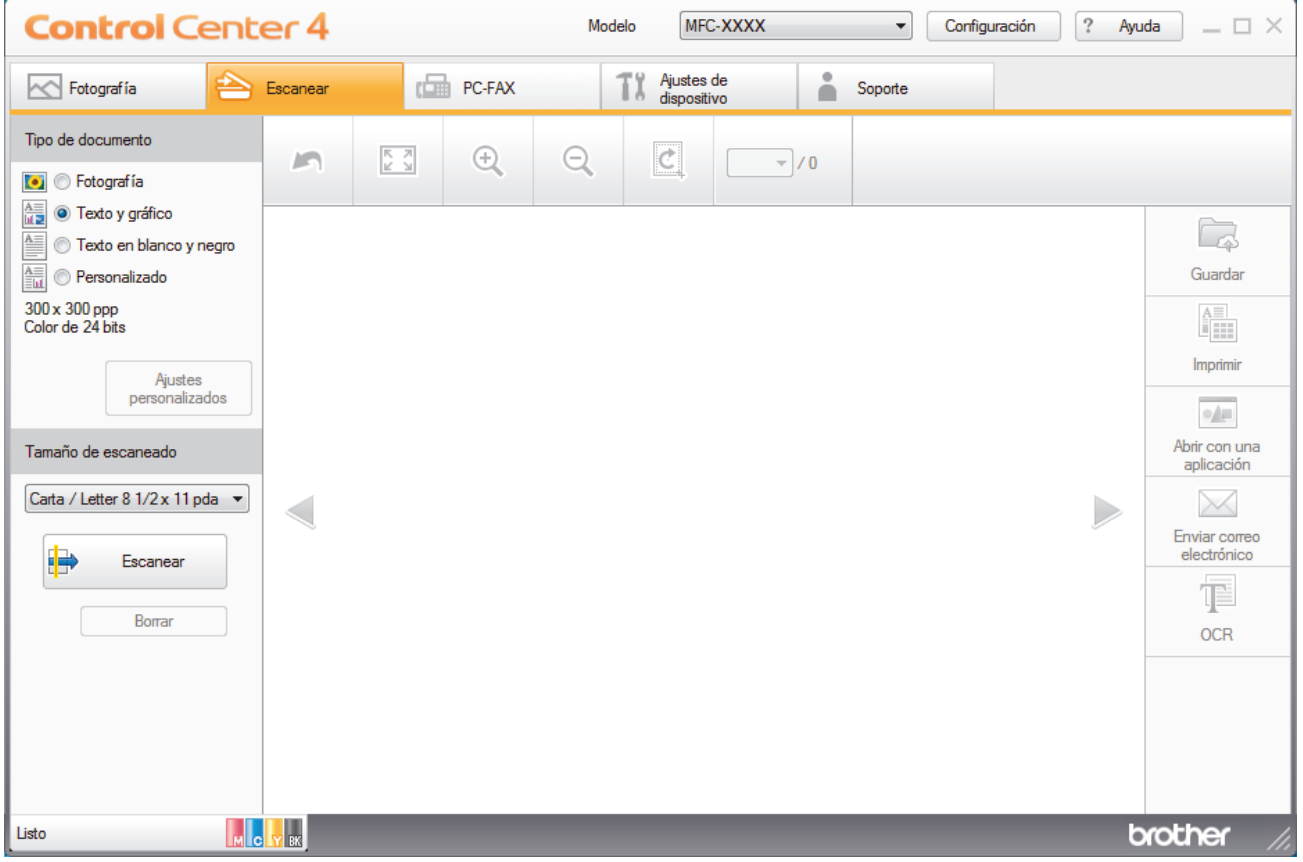

- 4. Seleccione el **Tipo de documento**.
- 5. Cambie el **Tamaño de escaneado** del documento en caso necesario.
- 6. Haga clic en (**Escanear**).

El equipo comenzará a escanear y aparecerá la imagen escaneada en el visor de imágenes.

- 7. Si ha escaneado varias páginas con la unidad ADF, haga clic en los botones de flecha izquierda o derecha para obtener una vista previa de cada página escaneada.
- 8. Recorte la imagen escaneada, si es necesario.
- 9. Realice una de las siguientes acciones:
	- Haga clic en (**Guardar**) para guardar los datos escaneados.
	- Haga clic en (**Imprimir**) para imprimir los datos escaneados.
	- Haga clic en (**Abrir con una aplicación**) para abrir los datos escaneados con otra aplicación.
	- Haga clic en (**Enviar correo electrónico**) para adjuntar los datos escaneados a un correo electrónico.
	- Haga clic en (**OCR**) para convertir el documento escaneado en un archivo de texto editable. (solo disponible para determinados modelos)

### **Información relacionada**

- [Escaneado mediante el modo inicial de ControlCenter4 \(Windows\)](#page-152-0)
	- [Selección del tipo de documento mediante el modo inicial de ControlCenter4 \(Windows\)](#page-155-0)
	- [Cambiar el tamaño de escaneado mediante el modo inicial de ControlCenter4 \(Windows\)](#page-158-0)
	- [Recorte una imagen escaneada con el modo inicial de ControlCenter4 \(Windows\)](#page-159-0)
	- [Impresión de los datos escaneados mediante el modo inicial de ControlCenter4 \(Windows\)](#page-161-0)
	- [Apertura con una aplicación mediante el modo inicial de ControlCenter4 \(Windows\)](#page-162-0)

<span id="page-155-0"></span> [Inicio](#page-1-0) > [Escanear](#page-103-0) > [Escaneado desde la computadora \(Windows\)](#page-151-0) > [Escaneado mediante el modo inicial de](#page-152-0) [ControlCenter4 \(Windows\)](#page-152-0) > [Escaneado mediante el modo inicial de ControlCenter4 \(Windows\)](#page-153-0) > Selección del tipo de documento mediante el modo inicial de ControlCenter4 (Windows)

# **Selección del tipo de documento mediante el modo inicial de ControlCenter4 (Windows)**

• Seleccione la opción de **Tipo de documento** adecuada para el tipo de original que desee escanear.

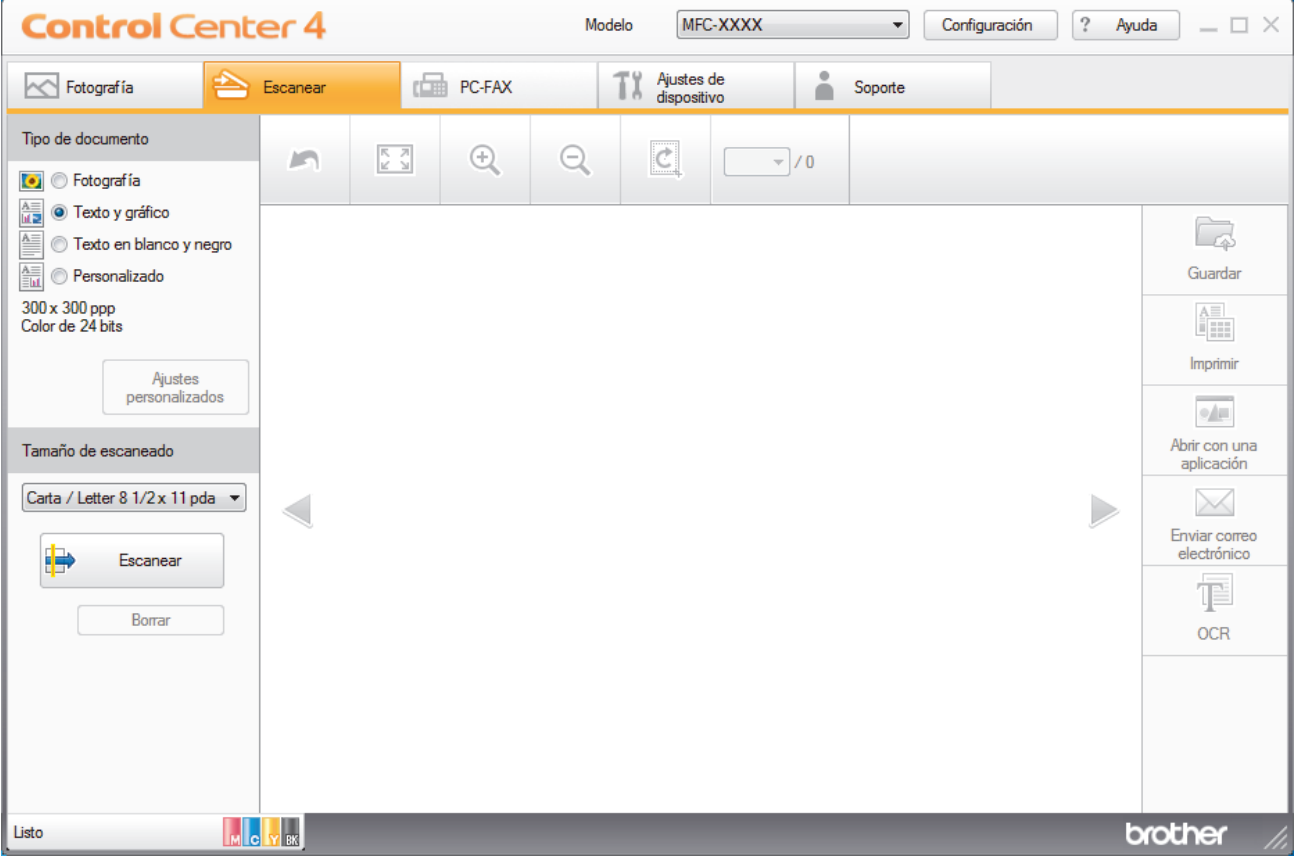

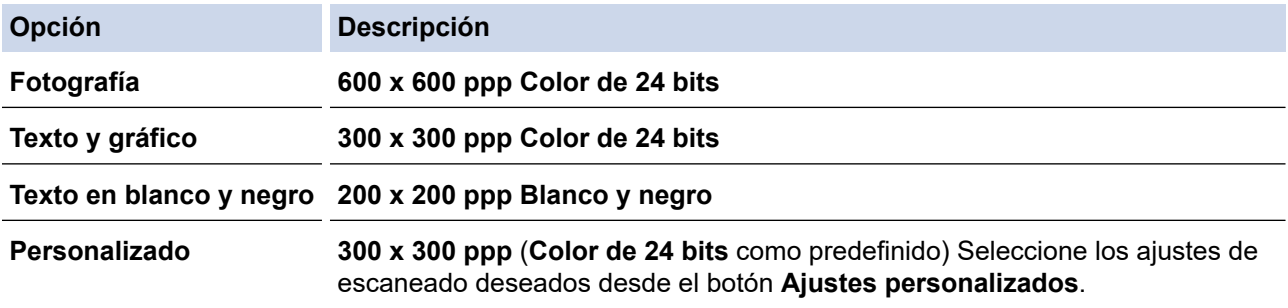

# **Información relacionada**

- [Escaneado mediante el modo inicial de ControlCenter4 \(Windows\)](#page-153-0)
	- [Ajustes de escaneado personalizados \(Windows\)](#page-156-0)

<span id="page-156-0"></span> [Inicio](#page-1-0) > [Escanear](#page-103-0) > [Escaneado desde la computadora \(Windows\)](#page-151-0) > [Escaneado mediante el modo inicial de](#page-152-0) [ControlCenter4 \(Windows\)](#page-152-0) > [Escaneado mediante el modo inicial de ControlCenter4 \(Windows\)](#page-153-0) > [Selección](#page-155-0) [del tipo de documento mediante el modo inicial de ControlCenter4 \(Windows\)](#page-155-0) > Ajustes de escaneado personalizados (Windows)

## **Ajustes de escaneado personalizados (Windows)**

Seleccione **Personalizado** en la lista **Tipo de documento** para cambiar los ajustes de escaneado avanzado.

• Seleccione **Personalizado** y, a continuación, haga clic en el botón **Ajustes personalizados**.

Aparecerá el cuadro de diálogo **Ajustes de escaneado personalizados**.

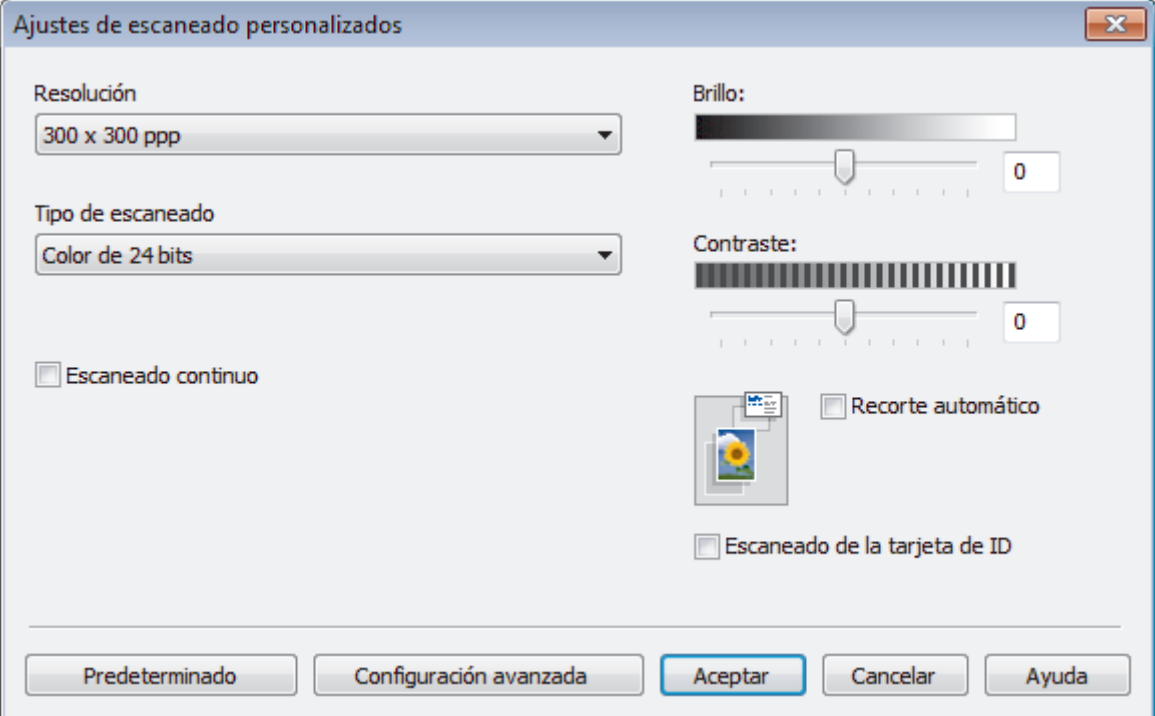

Puede cambiar los siguientes ajustes:

#### **Resolución**

Seleccione una resolución de escaneado desde la lista desplegable **Resolución**. Las resoluciones más altas implican más memoria y tiempo de transferencia, pero producen una imagen escaneada más precisa.

#### **Tipo de escaneado**

Seleccione entre un rango de profundidades de color para el escaneo.

- **Automático**

Utilícelo para cualquier tipo de documento. Este modo selecciona automáticamente una profundidad de color adecuada para el documento.

**Blanco y negro** 

Utilice para texto o imágenes de líneas.

#### - **Grises (Difusión de errores)**

Utilice para imágenes fotográficas o gráficos. (La difusión de errores es un método para crear imágenes grises simuladas sin utilizar puntos grises verdaderos. Los puntos negros se colocan en un patrón específico para proporcionar un aspecto gris).

- **Gris verdadero**

Utilice para imágenes fotográficas o gráficos. Este modo es más exacto porque utiliza hasta 256 sombras de grises.

- **Color de 24 bits**

Utilice para crear una imagen con la reproducción de color más exacta. Este modo utiliza hasta 16,8 millones de colores para escanear la imagen, pero demanda la mayor cantidad de memoria y lleva un tiempo de transferencia más largo.

#### **Brillo**

Ajuste el nivel **Brillo** arrastrando el control deslizante a la derecha o izquierda para aclarar u oscurecer la imagen. Si la imagen escaneada es demasiado clara, ajuste un nivel de brillo más bajo y vuelva a escanear el documento. Si la imagen es demasiado oscura, ajuste un nivel de brillo más alto y vuelva a escanear el documento. Además, puede introducir un valor en el campo para definir el nivel de **Brillo**.

#### **Contraste**

Aumente o disminuya el nivel de **Contraste** desplazando el control deslizante a la derecha o a la izquierda. Al aumentar el nivel se destacan las áreas oscuras y claras de la imagen, mientras que al disminuirlo se revelan con mayor detalle las áreas grises. También puede escribir un valor en el campo para ajustar el nivel de **Contraste**.

#### **Recorte automático**

Escanee varios documentos colocados en el cristal de escaneado. El equipo escaneará cada documento por separado y creará archivos independientes o un único archivo de varias páginas.

#### **Escaneado continuo**

Seleccione esta opción para escanear varias páginas. Después de escanear una página, seleccione continuar escaneando o finalizar.

#### **Escaneado de la tarjeta de ID**

Marque esta casilla de verificación para escanear las dos caras de la cédula de identidad en una página.

#### **Configuración avanzada**

Configure ajustes avanzados haciendo clic en el botón **Configuración avanzada** en el cuadro de diálogo Ajustes de escaneado.

#### - **Eliminar filtrado/estampado**

#### • **Eliminar color de fondo**

Permite eliminar el color de base de los documentos para que los datos escaneados sean más legibles. (Solamente disponible para determinados modelos)

#### - **Rotar imagen**

Gire la imagen escaneada.

#### - **Saltar página en blanco**

Retire las páginas en blanco del documento desde los resultados de escaneo.

#### - **Mostrar resultados de escaneado**

Muestre en la pantalla de PC el número total de páginas guardadas y las páginas en blanco omitidas.

#### - (MFC-J995DW) **Autoalineacion de imagen ADF**

Permite configurar el equipo para que corrija automáticamente un documento torcido.

#### **Información relacionada**

• [Selección del tipo de documento mediante el modo inicial de ControlCenter4 \(Windows\)](#page-155-0)

<span id="page-158-0"></span> [Inicio](#page-1-0) > [Escanear](#page-103-0) > [Escaneado desde la computadora \(Windows\)](#page-151-0) > [Escaneado mediante el modo inicial de](#page-152-0) [ControlCenter4 \(Windows\)](#page-152-0) > [Escaneado mediante el modo inicial de ControlCenter4 \(Windows\)](#page-153-0) > Cambiar el tamaño de escaneado mediante el modo inicial de ControlCenter4 (Windows)

# **Cambiar el tamaño de escaneado mediante el modo inicial de ControlCenter4 (Windows)**

Para obtener una velocidad de escaneado mayor, seleccione el tamaño exacto del documento en el menú desplegable **Tamaño de escaneado**.

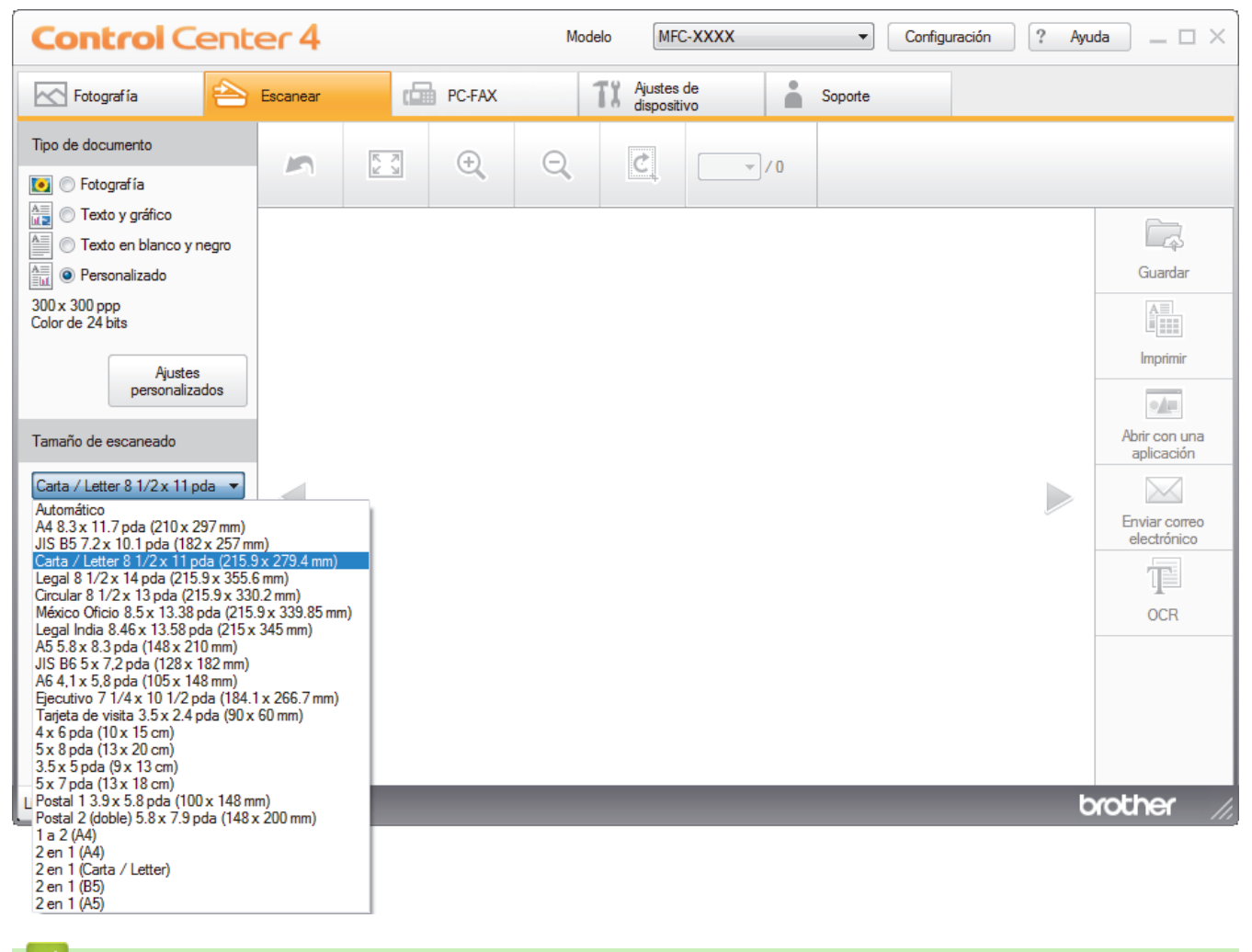

 **Información relacionada**

<span id="page-159-0"></span> [Inicio](#page-1-0) > [Escanear](#page-103-0) > [Escaneado desde la computadora \(Windows\)](#page-151-0) > [Escaneado mediante el modo inicial de](#page-152-0) [ControlCenter4 \(Windows\)](#page-152-0) > [Escaneado mediante el modo inicial de ControlCenter4 \(Windows\)](#page-153-0) > Recorte una imagen escaneada con el modo inicial de ControlCenter4 (Windows)

# **Recorte una imagen escaneada con el modo inicial de ControlCenter4 (Windows)**

La herramienta de recorte de la barra de herramientas Edición de imagen permite recortar áreas no deseadas de la imagen escaneada. Utilice las herramientas **Acercar** y **Alejar** para ver la imagen que se va a recortar.

### **Barra de herramientas Edición de imagen**

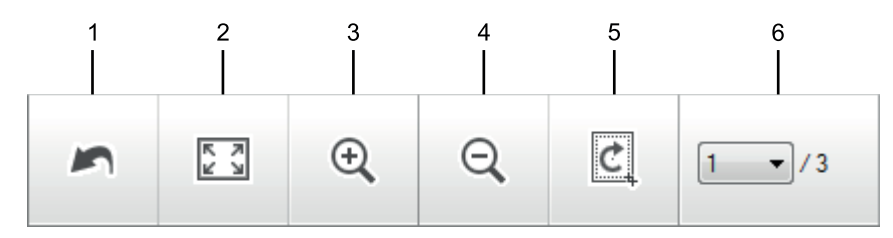

#### **1. Reiniciar**

Cancela todas las modificaciones aplicadas a la imagen seleccionada. La imagen modificada vuelve a su estado original.

#### **2. Ajustar a ventana**

Muestra la imagen escaneada de modo que su tamaño se ajuste al de la ventana.

#### **3. Acercar**

Amplía la imagen escaneada.

#### **4. Alejar**

Reduce la imagen escaneada.

#### **5. Recortar y editar**

Elimina las áreas externas de la imagen. Pulse el botón **Recortar y editar** y, a continuación, cambie el marco para rodear la zona que desee mantener después del recorte.

#### **6. Contador de páginas**

Indica el número de la página escaneada que se muestra en dicho momento en el visualizador de imágenes. Para visualizar otra página, seleccione el número de página deseado en la lista desplegable.

Si ha escaneado varias páginas, puede ver la página escaneada siguiente o anterior pulsando los botones de flecha izquierda o derecha en la ventana de vista previa.

#### 1. Escanee un documento.

2. Haga clic en *c* (**Recortar y editar**) para editar la imagen escaneada.

Aparece la ventana **Recortar y editar - ControlCenter4**.

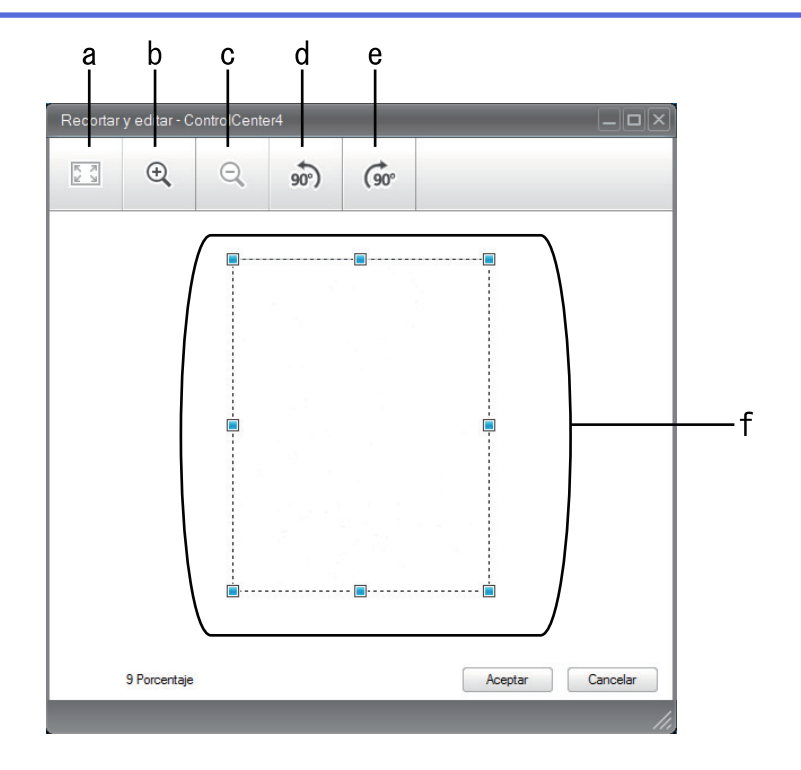

- a. Expande la imagen escaneada de modo que su tamaño se ajuste al de la ventana.
- b. Amplía la imagen.
- c. Reduce la imagen.
- d. Gira la imagen 90 grados en sentido contrario a las agujas del reloj.
- e. Gira la imagen 90 grados en el sentido de las agujas del reloj.
- f. Haga clic y arrastre el marco para ajustar la zona que desea recortar.
- 3. Haga clic en **Aceptar**.

La imagen modificada aparecerá en el visualizador de imágenes.

## **Información relacionada**

<span id="page-161-0"></span> [Inicio](#page-1-0) > [Escanear](#page-103-0) > [Escaneado desde la computadora \(Windows\)](#page-151-0) > [Escaneado mediante el modo inicial de](#page-152-0) [ControlCenter4 \(Windows\)](#page-152-0) > [Escaneado mediante el modo inicial de ControlCenter4 \(Windows\)](#page-153-0) > Impresión de los datos escaneados mediante el modo inicial de ControlCenter4 (Windows)

# **Impresión de los datos escaneados mediante el modo inicial de ControlCenter4 (Windows)**

Escanee un documento en el equipo Brother y, a continuación, imprima copias mediante las funciones del controlador de impresora disponibles en ControlCenter4.

- 1. Escanee un documento.
- 2. Haga clic en **Imprimir**.

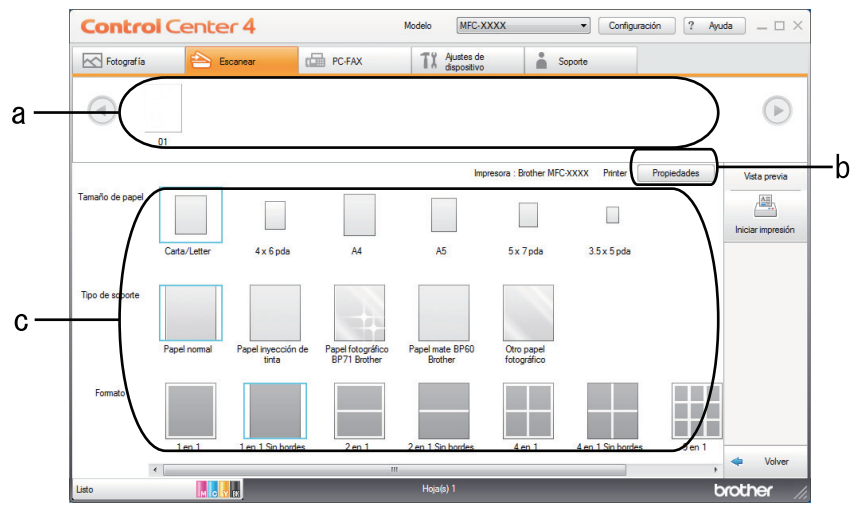

- a. Muestra qué imágenes están seleccionadas en la actualidad.
- b. Haga clic en el botón **Propiedades** para cambiar la configuración específica de la impresora.
- c. Seleccione las opciones **Tamaño de papel**, **Tipo de soporte** y **Formato**. La configuración actual se enmarca en un cuadrado azul.
- 3. Configure los ajustes de impresión y, a continuación, pulse el botón **Iniciar impresión**.

### **Información relacionada**

<span id="page-162-0"></span> [Inicio](#page-1-0) > [Escanear](#page-103-0) > [Escaneado desde la computadora \(Windows\)](#page-151-0) > [Escaneado mediante el modo inicial de](#page-152-0) [ControlCenter4 \(Windows\)](#page-152-0) > [Escaneado mediante el modo inicial de ControlCenter4 \(Windows\)](#page-153-0) > Apertura con una aplicación mediante el modo inicial de ControlCenter4 (Windows)

# **Apertura con una aplicación mediante el modo inicial de ControlCenter4 (Windows)**

El botón **Abrir con una aplicación** permite escanear una imagen directamente en una aplicación de gráficos para poder editarla.

- 1. Escanee un documento.
- 2. Haga clic en el botón **Abrir con una aplicación**.
- 3. Seleccione la aplicación en la lista desplegable y, a continuación, pulse **Aceptar**. La imagen se abrirá en la aplicación seleccionada.

### **Información relacionada**

<span id="page-163-0"></span> [Inicio](#page-1-0) > [Escanear](#page-103-0) > [Escaneado desde la computadora \(Windows\)](#page-151-0) > [Escaneado mediante el modo inicial de](#page-152-0) [ControlCenter4 \(Windows\)](#page-152-0) > Guardar los datos escaneados como documento PDF en un directorio mediante el modo inicial de ControlCenter4 (Windows)

# **Guardar los datos escaneados como documento PDF en un directorio mediante el modo inicial de ControlCenter4 (Windows)**

Seleccione **Modo inicial** en la configuración del modo de ControlCenter4.

- 1. Cargue el documento.
- 2. Haga clic en el icono (**ControlCenter4**) del área de notificación y, a continuación, haga clic en **Abrir**.
- 3. Haga clic en la pestaña **Escanear**.

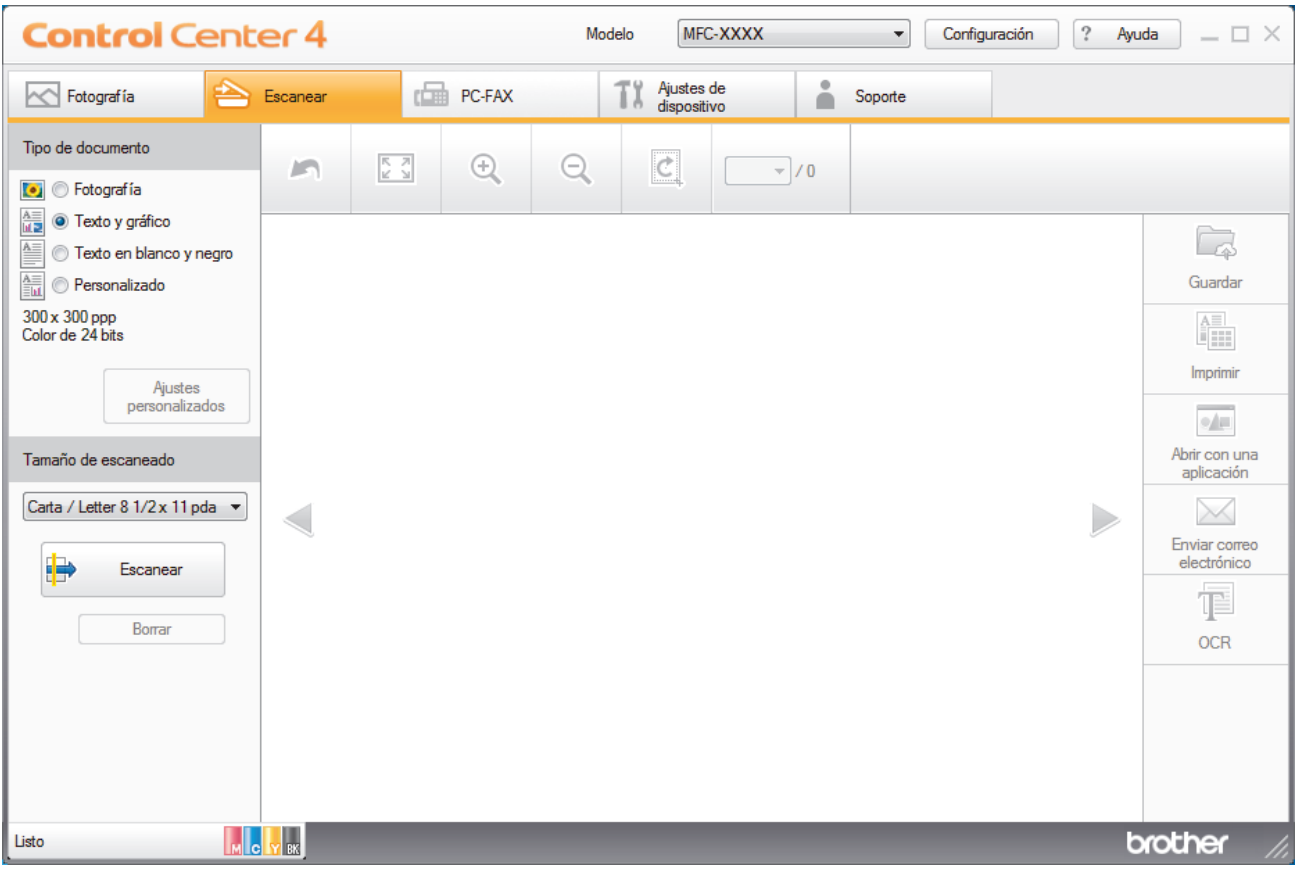

- 4. Seleccione el **Tipo de documento**.
- 5. Cambie el tamaño del documento en caso necesario.
- 6. Haga clic en (**Escanear**).

El equipo comenzará a escanear y aparecerá la imagen escaneada en el visor de imágenes.

- 7. Haga clic en los botones de flecha izquierda o derecha para obtener una vista previa de cada página escaneada.
- 8. Haga clic en **Guardar**.

Aparecerá el cuadro de diálogo **Guardar**.

9. Haga clic en la lista desplegable **Tipo de archivo** y luego seleccione el archivo PDF.

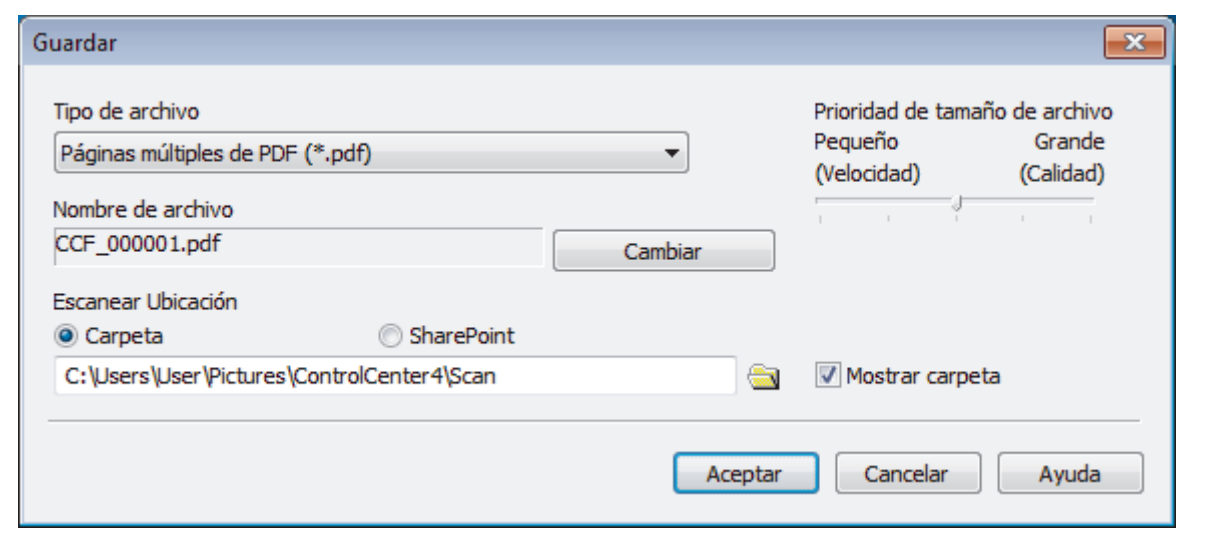

Para guardar el documento como PDF protegido con contraseña, seleccione **Página única de PDF seguro (\*.pdf)** o **Páginas múltiples de PDF seguro (\*.pdf)** en la lista desplegable **Tipo de archivo**, haga

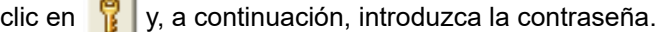

10. Para cambiar el nombre del archivo, haga clic en el botón **Cambiar**, si es necesario.

- 11. Haga clic en el icono de la carpeta para buscar y seleccionar la carpeta en la que desea guardar los documentos escaneados.
- 12. Haga clic en **Aceptar**.

El documento escaneado se guarda en la carpeta de destino como PDF.

### **Información relacionada**

<span id="page-165-0"></span> [Inicio](#page-1-0) > [Escanear](#page-103-0) > [Escaneado desde la computadora \(Windows\)](#page-151-0) > [Escaneado mediante el modo inicial de](#page-152-0) [ControlCenter4 \(Windows\)](#page-152-0) > Configuración de escaneado para el Modo inicial de ControlCenter4 (Windows)

# **Configuración de escaneado para el Modo inicial de ControlCenter4 (Windows)**

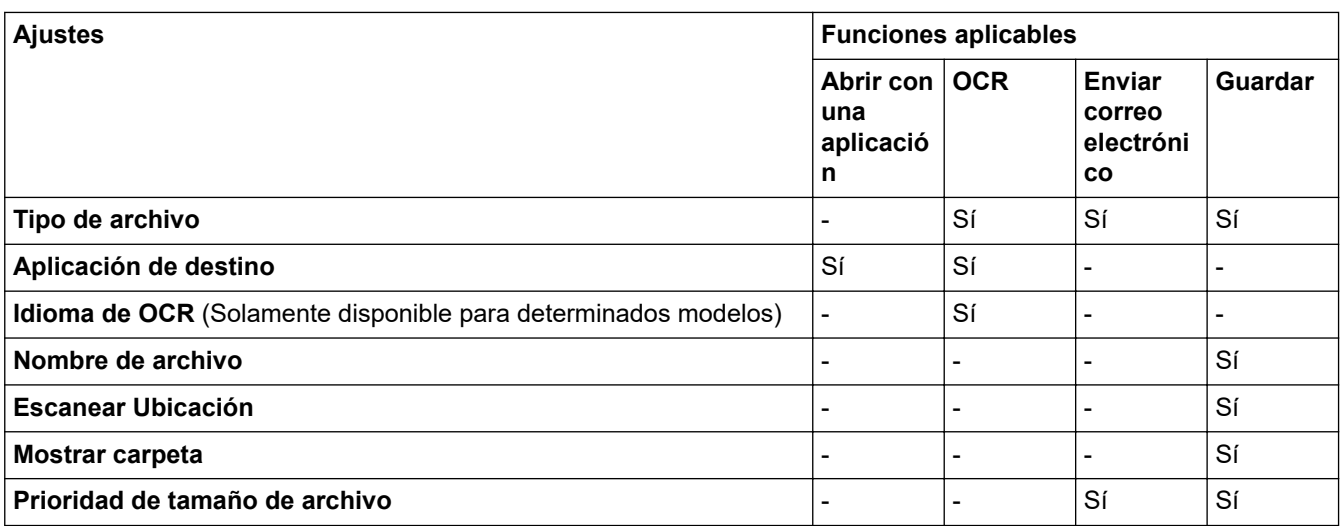

### **Tipo de archivo**

Seleccione el tipo de archivo que desea utilizar para los datos escaneados.

Para **Enviar correo electrónico** y **Guardar**:

- **Mapa de Bits Windows (\*.bmp)**
- **JPEG (\*.jpg)** (recomendado para la mayoría de los usuarios al escanear imágenes)
- **Página única de TIFF (\*.tif)**
- **Páginas múltiples de TIFF (\*.tif)**
- **Gráficos de Red Portátil (\*.png)**
- **Página única de PDF (\*.pdf)** (recomendado para escanear y compartir documentos)
- **Páginas múltiples de PDF (\*.pdf)** (recomendado para escanear y compartir documentos)
- **Página única de PDF de alta compresión (\*.pdf)**
- **Páginas múltiples de PDF de alta compresión (\*.pdf)**
- **Página única de PDF seguro (\*.pdf)**
- **Páginas múltiples de PDF seguro (\*.pdf)**
- **Página única de PDF de búsqueda (\*.pdf)**
- **Páginas múltiples de PDF de búsqueda (\*.pdf)**
- **XML Paper Specification (\*.xps)** (XML Paper Specification está disponible para Windows 7, Windows 8 y Windows 10, o al utilizar aplicaciones compatibles con archivos XML Paper Specification)
- **Microsoft Office Word (\*.docx)** (Solamente disponible para determinados modelos)
- **Microsoft Office PowerPoint (\*.pptx)** (Solamente disponible para determinados modelos)
- **Microsoft Office Excel (\*.xlsx)** (Solamente disponible para determinados modelos)

Para **OCR**:

- **Texto (\*.txt)**
- **HTML 3.2 (\*.htm)**
- **HTML 4.0 (\*.htm)**
- **Página única de PDF de búsqueda (\*.pdf)**
- **Páginas múltiples de PDF de búsqueda (\*.pdf)**
- **WordPad (\*.rtf)**
- **RTF Word 2000 (\*.rtf)**
- **WordPerfect 9, 10 (\*.wpd)**
- **Microsoft Excel 2003, XP (\*.xls)**

### **Aplicación de destino**

Seleccione la aplicación de destino de la lista desplegable.

#### **Idioma de OCR**

Establezca el idioma del reconocimiento óptico de caracteres (OCR) de modo que coincida con el idioma en el que está redactado el texto del documento escaneado (Solamente disponible para determinados modelos).

### **Nombre de archivo**

Haga clic en **Cambiar** para cambiar el prefijo del nombre del archivo.

#### **Escanear Ubicación**

Seleccione el botón de radio **Carpeta** o **SharePoint** para especificar el destino en el que desea guardar los documentos escaneados.

#### **Mostrar carpeta**

Seleccione esta opción para mostrar automáticamente la carpeta de destino después del escaneado.

#### **Prioridad de tamaño de archivo**

Ajuste el porcentaje de compresión de datos de la imagen escaneada. Cambie el tamaño del archivo desplazando la barra deslizante **Prioridad de tamaño de archivo** hacia la derecha o hacia la izquierda.

### **Ajustes personalizados**

Seleccione la opción **Personalizado**, haga clic en el botón **Ajustes personalizados** y, a continuación, cambie la configuración.

#### **Tamaño de escaneado**

Seleccione el tamaño exacto del documento en el menú desplegable **Tamaño de escaneado**.

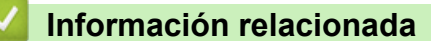

<span id="page-167-0"></span> [Inicio](#page-1-0) > [Escanear](#page-103-0) > [Escaneado desde la computadora \(Windows\)](#page-151-0) > Escaneado mediante el modo avanzado de ControlCenter4 (Windows)

## **Escaneado mediante el modo avanzado de ControlCenter4 (Windows)**

ControlCenter4 Advanced Mode le proporciona más control sobre los detalles de las funciones del equipo y le permite personalizar las acciones de escaneo con un solo botón.

- [Escaneado de fotografías y gráficos mediante el modo avanzado de ControlCenter4](#page-168-0) [\(Windows\)](#page-168-0)
- [Guardar datos escaneados en una carpeta como archivo PDF usando el modo](#page-170-0) [avanzado ControlCenter4 \(Windows\)](#page-170-0)
- [Escanear ambas caras de una cédula de identidad mediante el modo avanzado de](#page-172-0) [ControlCenter4 \(Windows\)](#page-172-0)
- [Escaneado como adjunto a un correo electrónico mediante el modo avanzado de](#page-174-0) [ControlCenter4 \(Windows\)](#page-174-0)
- [Escaneado como documento de texto modificable \(OCR\) mediante el modo avanzado](#page-176-0) [de ControlCenter4 \(Windows\)](#page-176-0)
- [Escanear a un archivo de Office mediante el Modo avanzado de ControlCenter4](#page-178-0) [\(Windows\)](#page-178-0)
- [Configuración de escaneado para el Modo avanzado de ControlCenter4 \(Windows\)](#page-179-0)
- [Cambiar el modo de funcionamiento en ControlCenter4 \(Windows\)](#page-533-0)

<span id="page-168-0"></span> [Inicio](#page-1-0) > [Escanear](#page-103-0) > [Escaneado desde la computadora \(Windows\)](#page-151-0) > [Escaneado mediante el modo](#page-167-0) [avanzado de ControlCenter4 \(Windows\)](#page-167-0) > Escaneado de fotografías y gráficos mediante el modo avanzado de ControlCenter4 (Windows)

# **Escaneado de fotografías y gráficos mediante el modo avanzado de ControlCenter4 (Windows)**

Envíe fotografías y gráficos escaneados directamente a la computadora.

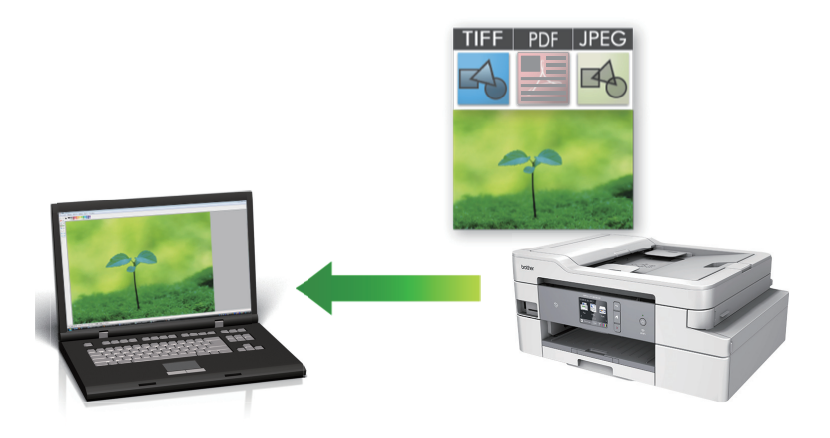

Seleccione **Modo avanzado** en la configuración del modo de ControlCenter4.

- 1. Cargue el documento.
- 2. Haga clic en el icono (**ControlCenter4**) del área de notificación y, a continuación, haga clic en **Abrir**.
- 3. Haga clic en la pestaña **Escanear**.

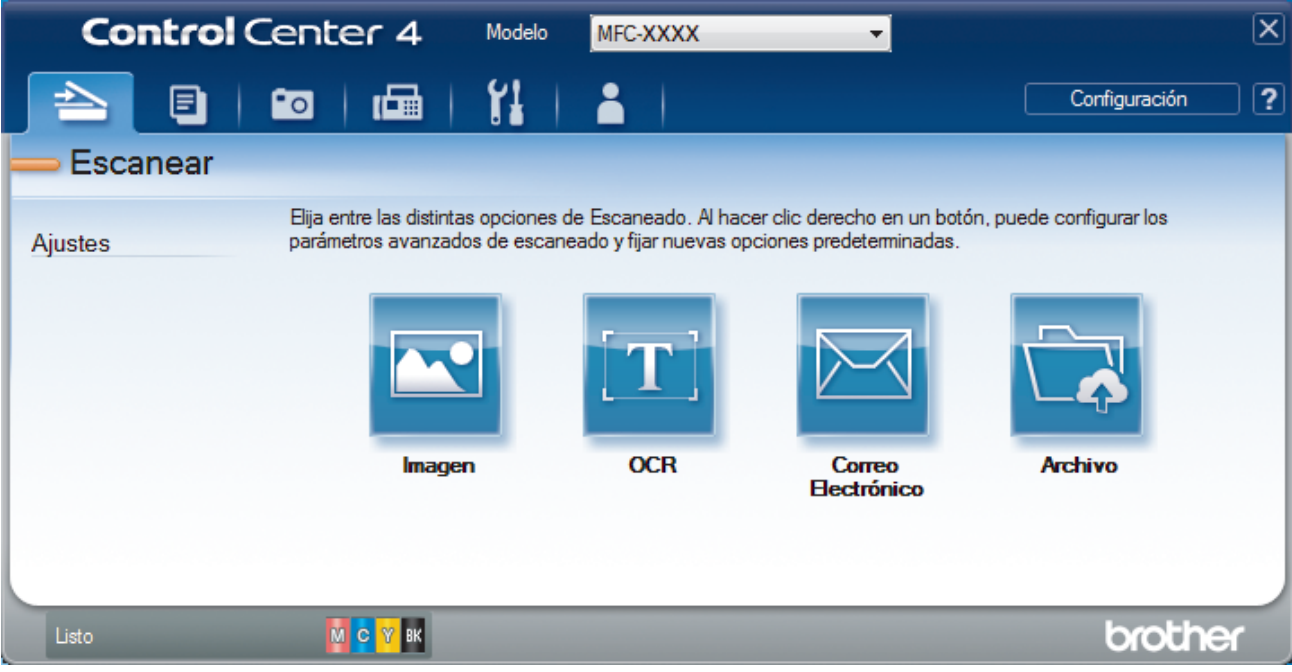

4. Pulse el botón **Imagen**.

Aparece el cuadro de diálogo de la configuración de escaneado.

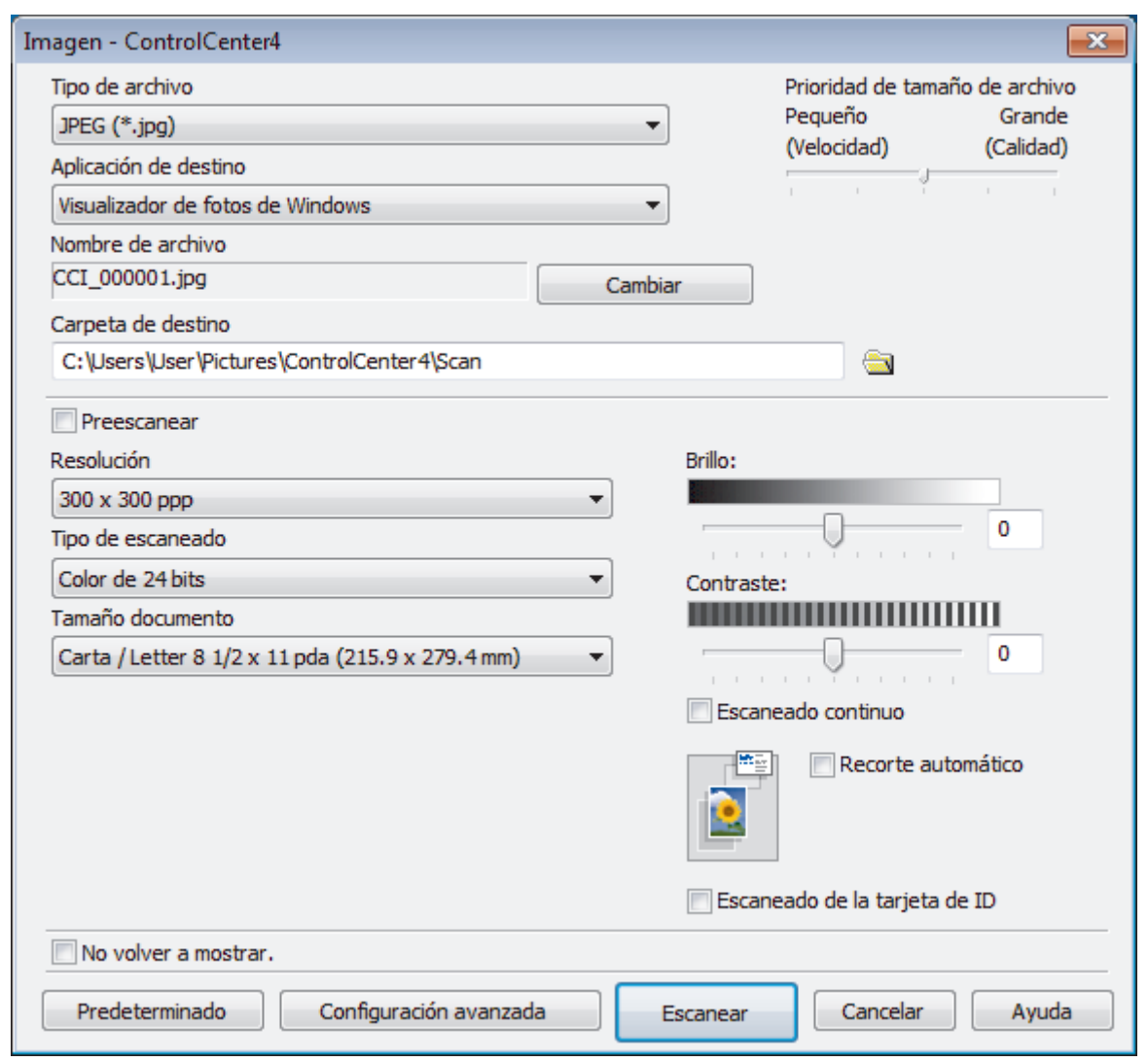

- 5. Cambie la configuración de escaneado, como, por ejemplo, el formato de archivo, el nombre de archivo, la carpeta de destino, la resolución o el color en caso necesario.
	- Para cambiar el nombre del archivo, haga clic en **Cambiar**.
	- Para cambiar **Carpeta de destino**, haga clic en el icono de carpeta.
	- Si desea obtener una vista previa de la imagen escaneada y poder configurarla, marque la casilla **Preescanear**.
- 6. Pulse **Escanear**.

Ø

El equipo comenzará a escanear. La imagen se abrirá en la aplicación seleccionada.

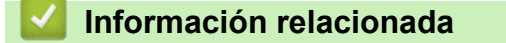

<span id="page-170-0"></span> [Inicio](#page-1-0) > [Escanear](#page-103-0) > [Escaneado desde la computadora \(Windows\)](#page-151-0) > [Escaneado mediante el modo](#page-167-0) [avanzado de ControlCenter4 \(Windows\)](#page-167-0) > Guardar datos escaneados en una carpeta como archivo PDF usando el modo avanzado ControlCenter4 (Windows)

## **Guardar datos escaneados en una carpeta como archivo PDF usando el modo avanzado ControlCenter4 (Windows)**

Escanee documentos y guárdelos en una carpeta de la computadora como documentos PDF.

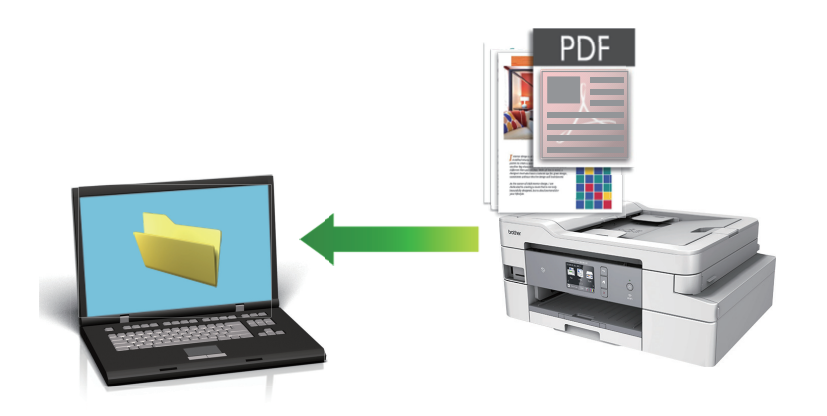

Seleccione **Modo avanzado** en la configuración del modo de ControlCenter4.

- 1. Cargue el documento.
- 2. Haga clic en el icono (**ControlCenter4**) del área de notificación y, a continuación, haga clic en **Abrir**.
- 3. Haga clic en la pestaña **Escanear**.

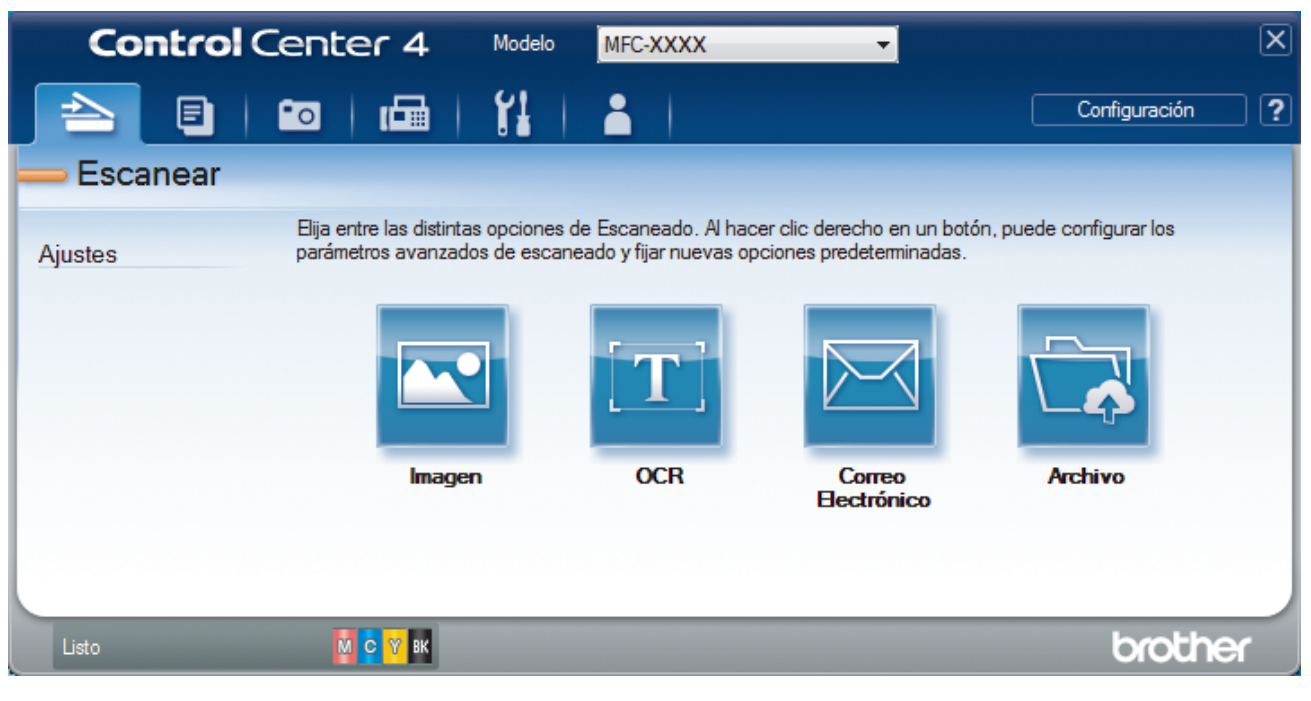

#### 4. Pulse el botón **Archivo**.

Aparece el cuadro de diálogo de la configuración de escaneado.

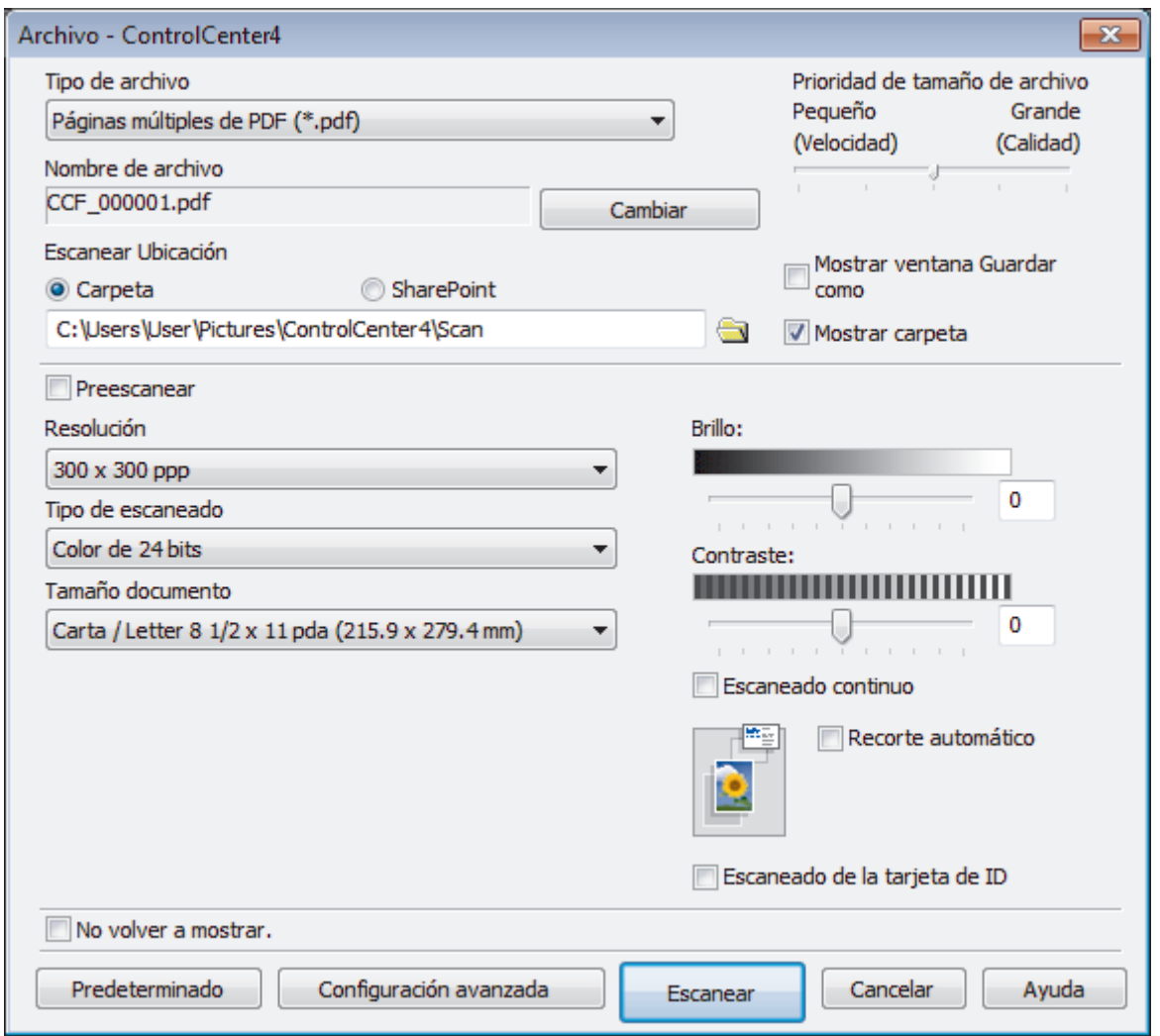

5. Haga clic en la lista desplegable **Tipo de archivo** y luego seleccione el archivo PDF.

Para guardar el documento como PDF protegido con contraseña, seleccione **Página única de PDF seguro (\*.pdf)** o **Páginas múltiples de PDF seguro (\*.pdf)** en la lista desplegable **Tipo de archivo**, haga clic en  $\left\| \cdot \right\|$  y, a continuación, introduzca la contraseña.

- 6. Haga clic en el icono de la carpeta para buscar y seleccionar la carpeta en la que desea guardar los documentos escaneados.
- 7. Cambie los ajustes de escaneado, como por ejemplo el formato de archivo, el nombre de archivo, la resolución o el color, si es necesario.

Si desea obtener una vista previa de la imagen escaneada y poder configurarla, marque la casilla **Preescanear**.

8. Pulse **Escanear**.

Ô

El equipo comenzará a escanear. El documento se grabará en el directorio que haya seleccionado.

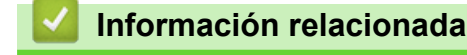

<span id="page-172-0"></span> [Inicio](#page-1-0) > [Escanear](#page-103-0) > [Escaneado desde la computadora \(Windows\)](#page-151-0) > [Escaneado mediante el modo](#page-167-0) [avanzado de ControlCenter4 \(Windows\)](#page-167-0) > Escanear ambas caras de una cédula de identidad mediante el modo avanzado de ControlCenter4 (Windows)

# **Escanear ambas caras de una cédula de identidad mediante el modo avanzado de ControlCenter4 (Windows)**

Seleccione **Modo avanzado** en la configuración del modo de ControlCenter4.

- 1. Coloque una cédula de identidad en el cristal de escaneado.
- 2. Haga clic en el icono (**ControlCenter4**) del área de notificación y, a continuación, haga clic en **Abrir**.
- 3. Haga clic en la pestaña **Escanear**.

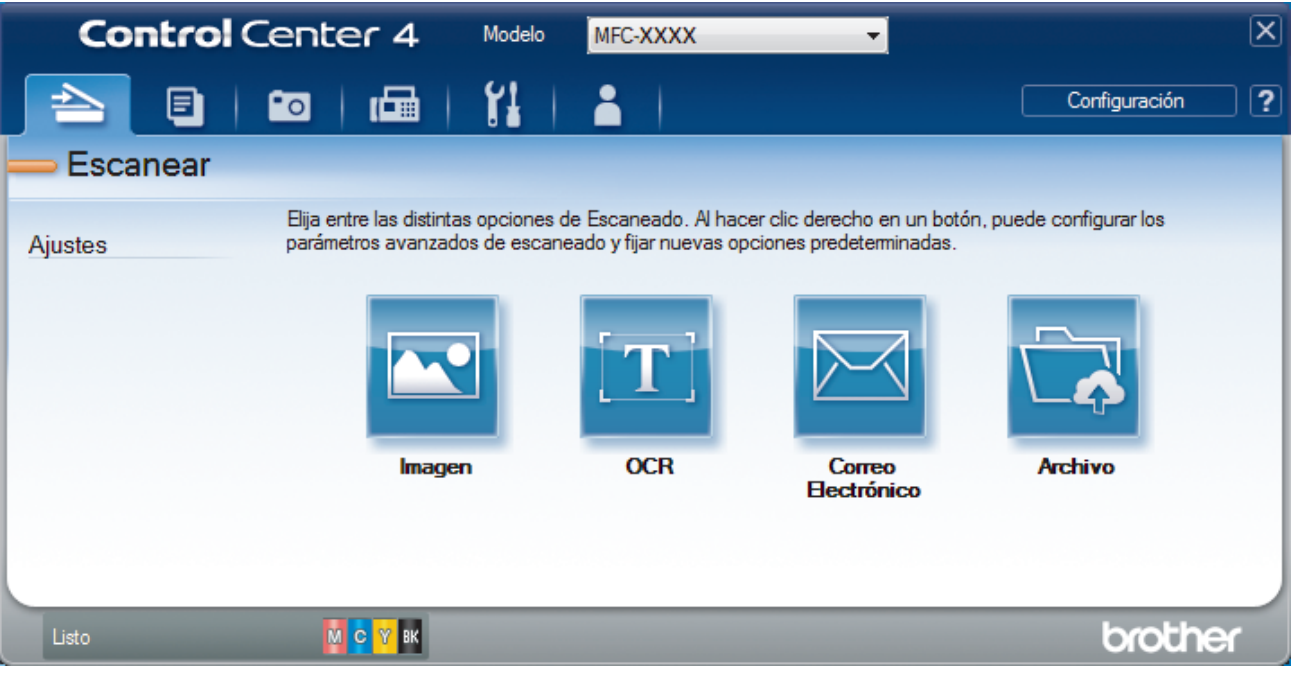

#### 4. Pulse el botón **Archivo**.

Aparece el cuadro de diálogo de la configuración de escaneado.

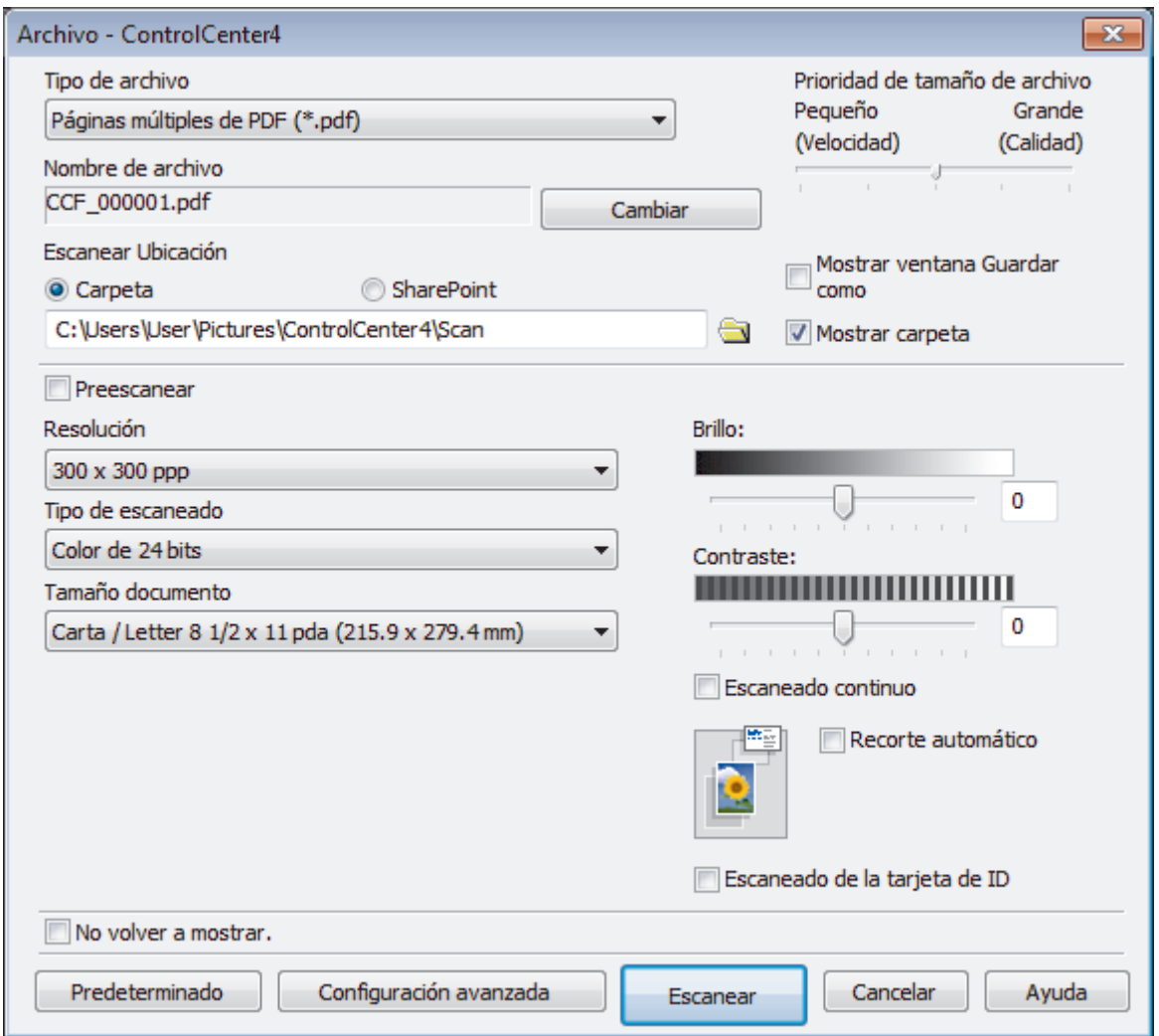

5. Active la casilla de verificación **Escaneado de la tarjeta de ID**.

Aparecerá el cuadro de diálogo de las instrucciones.

- 6. Lea las instrucciones de la pantalla y, a continuación, haga clic en **Aceptar**.
- 7. Cambie los ajustes de escaneado, como por ejemplo el formato de archivo, el nombre de archivo, la ubicación de escaneado, la resolución o el color, si es necesario.
- 8. Pulse **Escanear**.

El equipo inicia el escaneado en una cara de la tarjeta de identificación.

- 9. Después de que el equipo haya escaneado una cara, dé vuelta la tarjeta de identificación y, a continuación, haga clic en **Continuar** para escanear la otra cara.
- 10. Haga clic en **Finalizar**.

### **Información relacionada**

<span id="page-174-0"></span> [Inicio](#page-1-0) > [Escanear](#page-103-0) > [Escaneado desde la computadora \(Windows\)](#page-151-0) > [Escaneado mediante el modo](#page-167-0) [avanzado de ControlCenter4 \(Windows\)](#page-167-0) > Escaneado como adjunto a un correo electrónico mediante el modo avanzado de ControlCenter4 (Windows)

# **Escaneado como adjunto a un correo electrónico mediante el modo avanzado de ControlCenter4 (Windows)**

Permite enviar un documento escaneado como archivo adjunto a un correo electrónico.

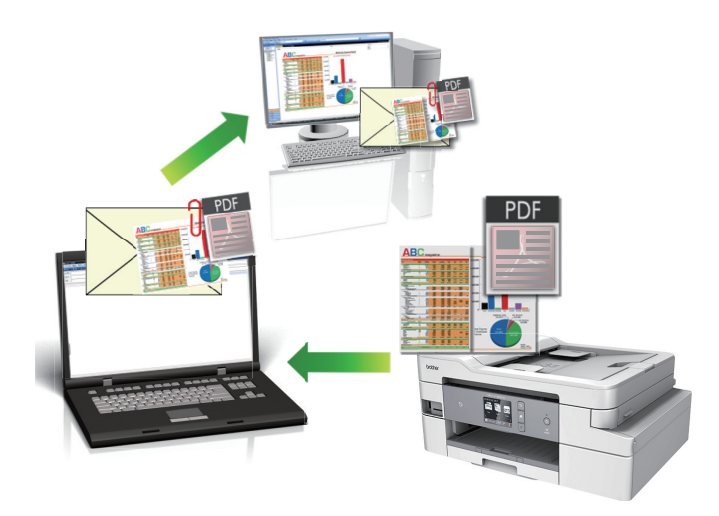

- Seleccione **Modo avanzado** en la configuración del modo de ControlCenter4.
- La función Escanear a correo electrónico no es compatible con los servicios de correo web. Utilice la función Escanear a imagen o Escanear a archivo para escanear un documento o una imagen y, a continuación, adjuntar el archivo escaneado a un mensaje de correo electrónico.

El equipo enviará los datos escaneados a la aplicación de correo electrónico predeterminada.

- 1. Cargue el documento.
- 2. Haga clic en el icono (**ControlCenter4**) del área de notificación y, a continuación, haga clic en **Abrir**.
- 3. Haga clic en la pestaña **Escanear**.

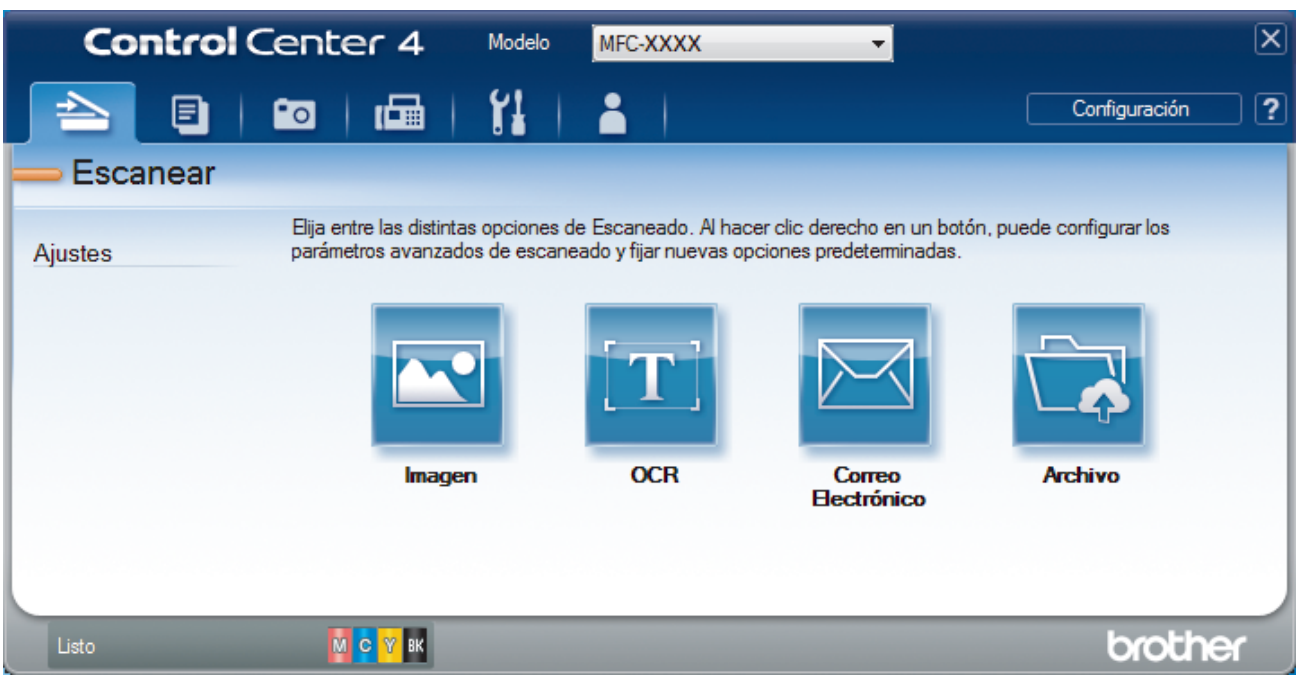

4. Pulse el botón **Correo Electrónico**.

Aparece el cuadro de diálogo de la configuración de escaneado.

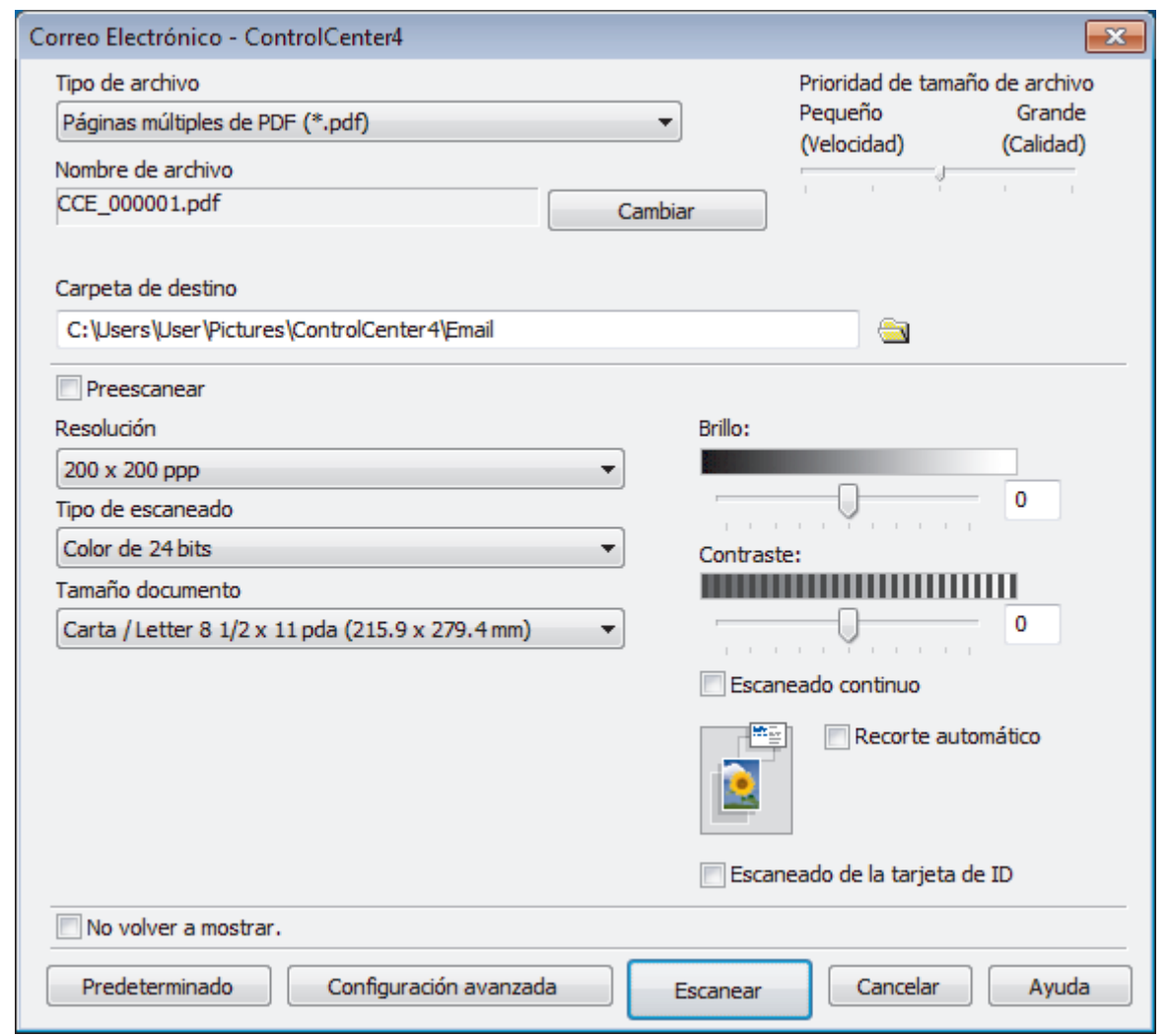

- 5. Cambie la configuración de escaneado, como, por ejemplo, el formato de archivo, el nombre de archivo, la carpeta de destino, la resolución o el color en caso necesario.
	- Para cambiar el nombre del archivo, haga clic en **Cambiar**.
	- Para cambiar **Carpeta de destino**, haga clic en el icono de carpeta.
	- Si desea obtener una vista previa de la imagen escaneada y poder configurarla, marque la casilla **Preescanear**.

### 6. Pulse **Escanear**.

Ø

El equipo comenzará a escanear. Se abrirá la aplicación de correo electrónico predefinida y la imagen escaneada se adjuntará a un mensaje nuevo de correo electrónico.

## **Información relacionada**

<span id="page-176-0"></span> [Inicio](#page-1-0) > [Escanear](#page-103-0) > [Escaneado desde la computadora \(Windows\)](#page-151-0) > [Escaneado mediante el modo](#page-167-0) [avanzado de ControlCenter4 \(Windows\)](#page-167-0) > Escaneado como documento de texto modificable (OCR) mediante el modo avanzado de ControlCenter4 (Windows)

# **Escaneado como documento de texto modificable (OCR) mediante el modo avanzado de ControlCenter4 (Windows)**

El equipo puede convertir los caracteres de un documento escaneado de texto mediante la tecnología de reconocimiento óptico de caracteres (OCR). A continuación, podrá editar el texto con el procesador de textos de su elección.

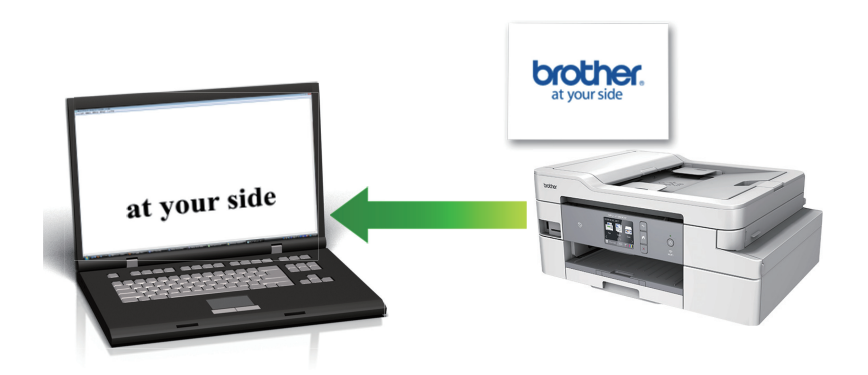

- Seleccione **Modo avanzado** en la configuración del modo de ControlCenter4.
- 1. Cargue el documento.
- 2. Haga clic en el icono (**ControlCenter4**) del área de notificación y, a continuación, haga clic en **Abrir**.
- 3. Haga clic en la pestaña **Escanear**.

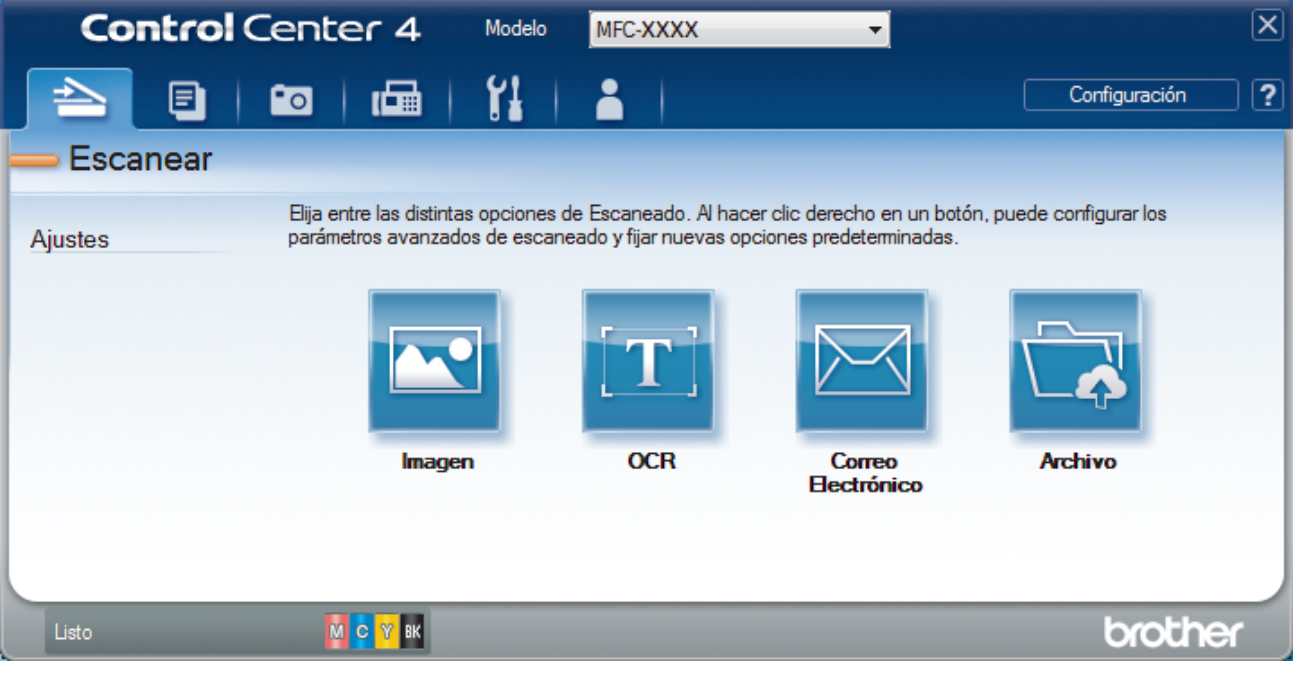

4. Pulse el botón **OCR**.

Aparece el cuadro de diálogo de la configuración de escaneado.

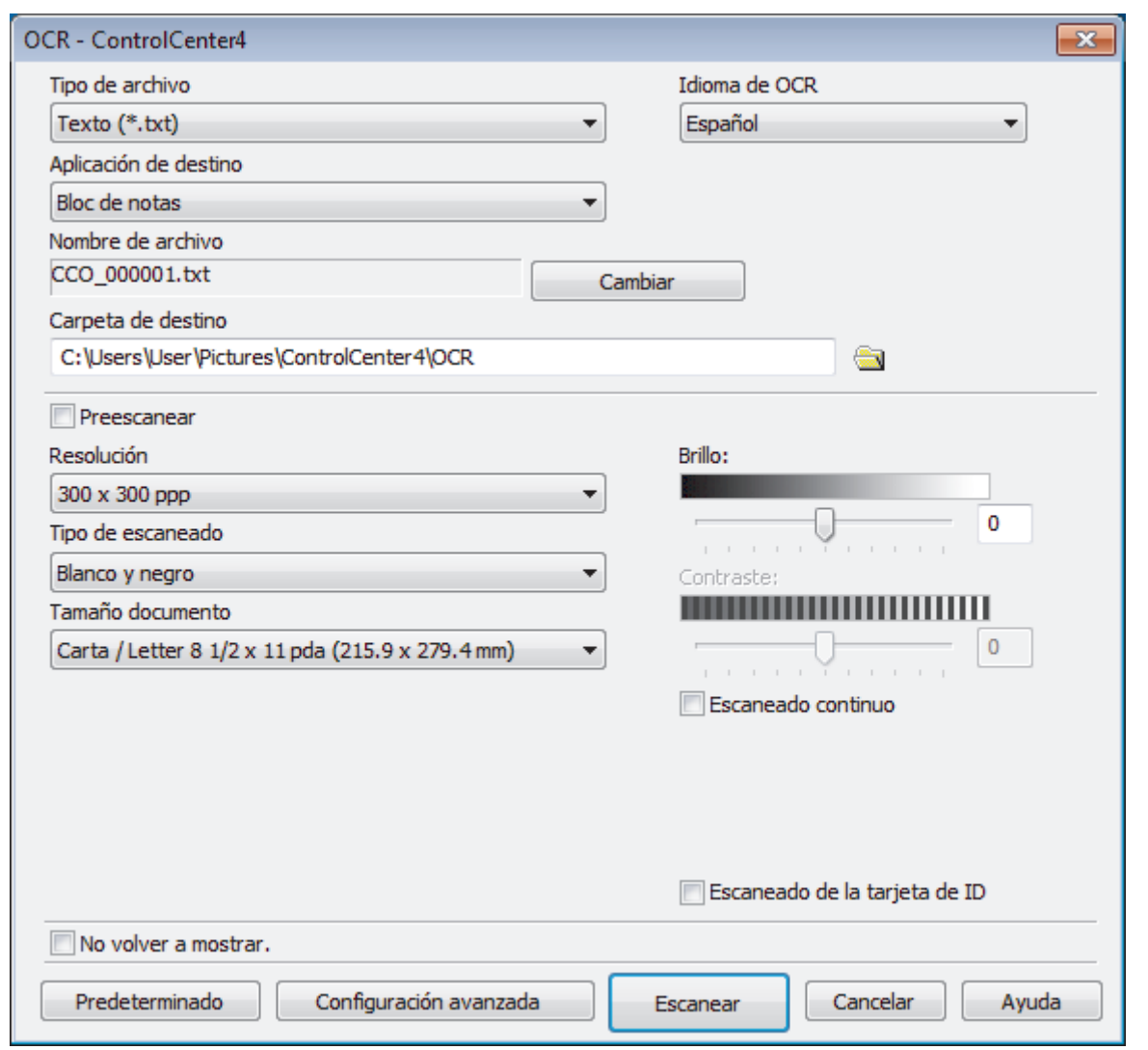

- 5. Cambie la configuración de escaneado, como, por ejemplo, el formato de archivo, el nombre de archivo, la carpeta de destino, la resolución o el color en caso necesario.
	- Para cambiar el nombre del archivo, haga clic en **Cambiar**.
	- Para cambiar **Carpeta de destino**, haga clic en el icono de carpeta.
	- Si desea obtener una vista previa de la imagen escaneada y poder configurarla, marque la casilla **Preescanear**.

#### 6. Pulse **Escanear**.

Ø

El equipo escaneará el documento, lo convertirá en texto modificable y, a continuación, lo enviará a la aplicación de procesador de textos predefinida.

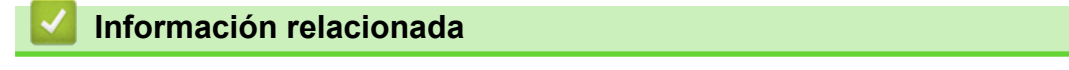

<span id="page-178-0"></span> [Inicio](#page-1-0) > [Escanear](#page-103-0) > [Escaneado desde la computadora \(Windows\)](#page-151-0) > [Escaneado mediante el modo](#page-167-0) [avanzado de ControlCenter4 \(Windows\)](#page-167-0) > Escanear a un archivo de Office mediante el Modo avanzado de ControlCenter4 (Windows)

# **Escanear a un archivo de Office mediante el Modo avanzado de ControlCenter4 (Windows)**

Tu equipo puede convertir datos escaneados en archivos de Microsoft Word, Microsoft PowerPoint o Microsoft Excel.

- Seleccione **Modo avanzado** en la configuración del modo de ControlCenter4.
- Para utilizar esta función, la computadora debe estar conectada a Internet.
- 1. Cargue el documento.
- 2. Haga clic en el icono (**ControlCenter4**) del área de notificación y, a continuación, haga clic en **Abrir**.
- 3. Haga clic en la pestaña **Escanear**.

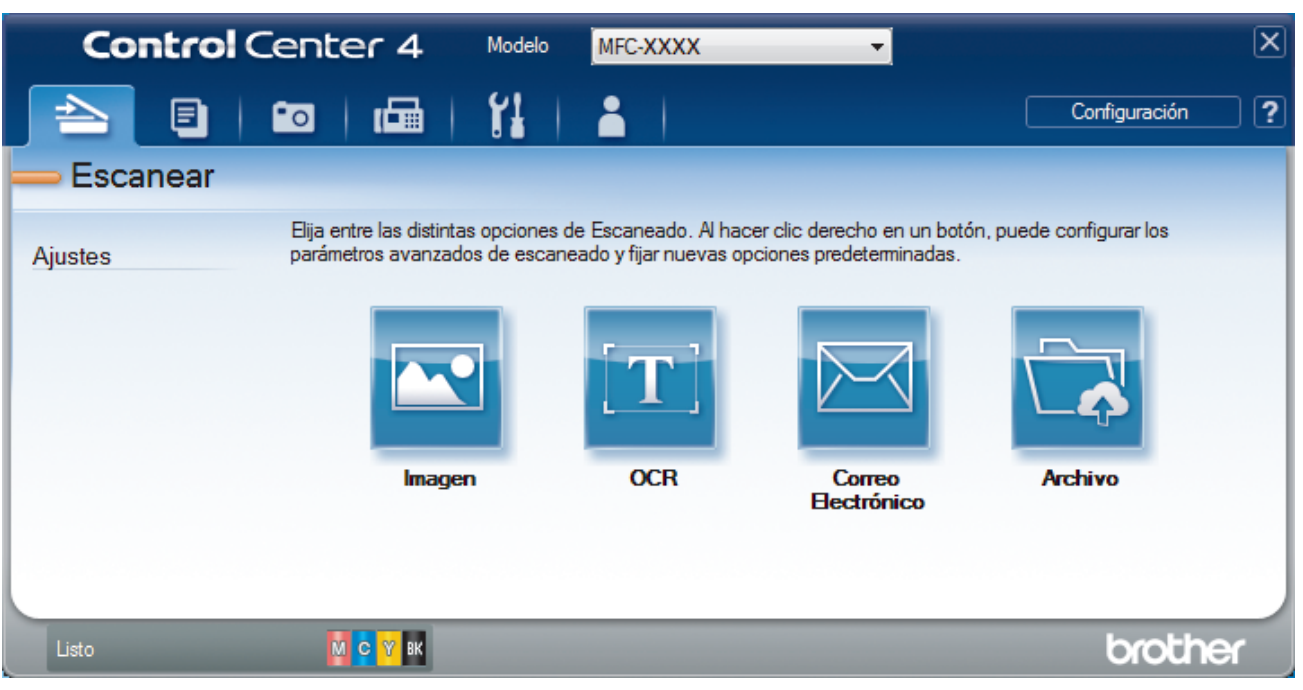

4. Haga clic en el botón **Correo Electrónico** o **Archivo**.

Aparece el cuadro de diálogo de la configuración de escaneado.

- 5. Haga clic en la lista desplegable **Tipo de archivo** y, a continuación, seleccione la opción **Microsoft Office Word (\*.docx)**, **Microsoft Office PowerPoint (\*.pptx)** o **Microsoft Office Excel (\*.xlsx)**.
- 6. Cambie los ajustes de escaneado, si es necesario.
- 7. Haga clic en el botón **Escanear**.

Si aparece un cuadro de diálogo con un mensaje relativo a la conexión de Internet, lea la información y haga clic en **Aceptar**.

### **Información relacionada**

<span id="page-179-0"></span> [Inicio](#page-1-0) > [Escanear](#page-103-0) > [Escaneado desde la computadora \(Windows\)](#page-151-0) > [Escaneado mediante el modo](#page-167-0) [avanzado de ControlCenter4 \(Windows\)](#page-167-0) > Configuración de escaneado para el Modo avanzado de ControlCenter4 (Windows)

# **Configuración de escaneado para el Modo avanzado de ControlCenter4 (Windows)**

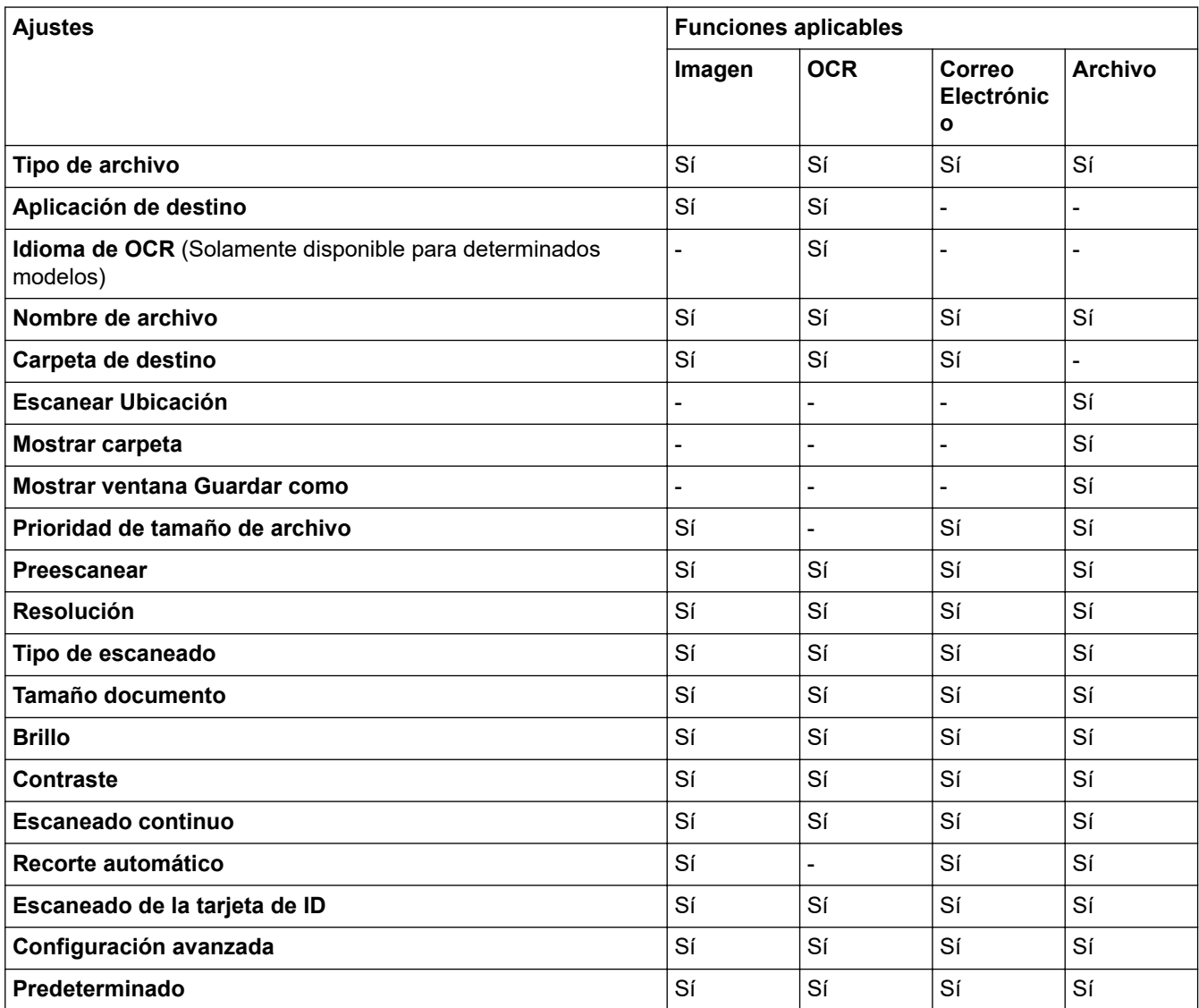

#### **Tipo de archivo**

Seleccione el tipo de archivo que desea utilizar para los datos escaneados.

Para **Imagen**, **Correo Electrónico** y **Archivo**:

- **Mapa de Bits Windows (\*.bmp)**
- **JPEG (\*.jpg)** (recomendado para la mayoría de los usuarios al escanear imágenes)
- **Página única de TIFF (\*.tif)**
- **Páginas múltiples de TIFF (\*.tif)**
- **Gráficos de Red Portátil (\*.png)**
- **Página única de PDF (\*.pdf)** (recomendado para escanear y compartir documentos)
- **Páginas múltiples de PDF (\*.pdf)** (recomendado para escanear y compartir documentos)
- **Página única de PDF de alta compresión (\*.pdf)**
- **Páginas múltiples de PDF de alta compresión (\*.pdf)**
- **Página única de PDF seguro (\*.pdf)**
- **Páginas múltiples de PDF seguro (\*.pdf)**
- **Página única de PDF de búsqueda (\*.pdf)**
- **Páginas múltiples de PDF de búsqueda (\*.pdf)**
- **XML Paper Specification (\*.xps)** (XML Paper Specification está disponible para Windows 7, Windows 8 y Windows 10, o al utilizar aplicaciones compatibles con archivos XML Paper Specification)

Para **OCR**:

- **Texto (\*.txt)**
- **HTML 3.2 (\*.htm)**
- **HTML 4.0 (\*.htm)**
- **Página única de PDF de búsqueda (\*.pdf)**
- **Páginas múltiples de PDF de búsqueda (\*.pdf)**
- **WordPad (\*.rtf)**
- **RTF Word 2000 (\*.rtf)**
- **WordPerfect 9, 10 (\*.wpd)**
- **Microsoft Excel 2003, XP (\*.xls)**

Para **Correo Electrónico** y **Archivo**:

- **Microsoft Office Word (\*.docx)** (Solamente disponible para determinados modelos)
- **Microsoft Office PowerPoint (\*.pptx)** (Solamente disponible para determinados modelos)
- **Microsoft Office Excel (\*.xlsx)** (Solamente disponible para determinados modelos)

### **Aplicación de destino**

Seleccione la aplicación de destino de la lista desplegable.

### **Idioma de OCR**

Establezca el idioma del reconocimiento óptico de caracteres (OCR) de modo que coincida con el idioma en el que está redactado el texto del documento escaneado (Solamente disponible para determinados modelos).

### **Nombre de archivo**

Haga clic en **Cambiar** para cambiar el prefijo del nombre del archivo.

#### **Carpeta de destino**

Haga clic en el icono de la carpeta para buscar y seleccionar la carpeta en la que desea guardar los documentos escaneados.

#### **Escanear Ubicación**

Seleccione el botón de radio **Carpeta** o **SharePoint** para especificar el destino en el que desea guardar los documentos escaneados.

#### **Mostrar carpeta**

Seleccione esta opción para mostrar automáticamente la carpeta de destino después del escaneado.

#### **Mostrar ventana Guardar como**

Seleccione esta opción para especificar el destino de la imagen escaneada cada vez que escanee.

#### **Prioridad de tamaño de archivo**

Ajuste el porcentaje de compresión de datos de la imagen escaneada. Cambie el tamaño del archivo desplazando la barra deslizante **Prioridad de tamaño de archivo** hacia la derecha o hacia la izquierda.

### **Preescanear**

Seleccione **Preescanear** para obtener una vista previa de su imagen y recortar las partes que no desea antes de escanear.

### **Resolución**

Seleccione una resolución de escaneado desde la lista desplegable **Resolución**. Las resoluciones más altas implican más memoria y tiempo de transferencia, pero producen una imagen escaneada más precisa.

### **Tipo de escaneado**

Seleccione entre un rango de profundidades de color para el escaneo.

### • **Automático**

Utilícelo para cualquier tipo de documento. Este modo selecciona automáticamente una profundidad de color adecuada para el documento.

### • **Blanco y negro**

Utilice para texto o imágenes de líneas.

### • **Grises (Difusión de errores)**

Utilice para imágenes fotográficas o gráficos. (La difusión de errores es un método para crear imágenes grises simuladas sin utilizar puntos grises verdaderos. Los puntos negros se colocan en un patrón específico para proporcionar un aspecto gris).

### • **Gris verdadero**

Utilice para imágenes fotográficas o gráficos. Este modo es más exacto porque utiliza hasta 256 sombras de grises.

### • **Color de 24 bits**

Utilice para crear una imagen con la reproducción de color más exacta. Este modo utiliza hasta 16,8 millones de colores para escanear la imagen, pero demanda la mayor cantidad de memoria y lleva un tiempo de transferencia más largo.

### **Tamaño documento**

Seleccione el tamaño exacto del documento en la lista desplegable **Tamaño documento**.

• Si selecciona la opción **1 a 2 (A4)**, la imagen escaneada se dividirá en dos documentos de tamaño A5.

#### **Brillo**

Ajuste el nivel **Brillo** arrastrando el control deslizante a la derecha o izquierda para aclarar u oscurecer la imagen. Si la imagen escaneada es demasiado clara, ajuste un nivel de brillo más bajo y vuelva a escanear el documento. Si la imagen es demasiado oscura, ajuste un nivel de brillo más alto y vuelva a escanear el documento. Además, puede introducir un valor en el campo para definir el nivel de **Brillo**.

#### **Contraste**

Aumente o disminuya el nivel de **Contraste** desplazando el control deslizante a la derecha o a la izquierda. Al aumentar el nivel se destacan las áreas oscuras y claras de la imagen, mientras que al disminuirlo se revelan con mayor detalle las áreas grises. También puede escribir un valor en el campo para ajustar el nivel de **Contraste**.

#### **Escaneado continuo**

Seleccione esta opción para escanear varias páginas. Después de escanear una página, seleccione continuar escaneando o finalizar.

## **Recorte automático**

Escanee varios documentos colocados en el cristal de escaneado. El equipo escaneará cada documento por separado y creará archivos independientes o un único archivo de varias páginas.

#### **Escaneado de la tarjeta de ID**

Marque esta casilla de verificación para escanear las dos caras de la cédula de identidad en una página.

## **Configuración avanzada**

Configure los ajustes avanzados haciendo clic en el botón **Configuración avanzada** del cuadro de diálogo de los ajustes de escaneado.

#### • **Eliminar filtrado/estampado**

## - **Eliminar color de fondo**

Permite eliminar el color de base de los documentos para que los datos escaneados sean más legibles.

## • **Rotar imagen**

Gire la imagen escaneada.

## • **Saltar página en blanco**

Retire las páginas en blanco del documento desde los resultados de escaneo. (Solamente disponible para determinados modelos)

### • **Mostrar resultados de escaneado**

Muestre en la pantalla de PC el número total de páginas guardadas y las páginas en blanco omitidas. (Solamente disponible para determinados modelos)

## **(MFC-J995DW) Autoalineacion de imagen ADF**

Permite configurar el equipo para que corrija automáticamente un documento torcido. (Solamente disponible para determinados modelos)

### **Predeterminado**

Seleccione esta opción para restaurar todos los ajustes a sus valores de configuración de fábrica.

# **Información relacionada**

• [Escaneado mediante el modo avanzado de ControlCenter4 \(Windows\)](#page-167-0)

<span id="page-183-0"></span> [Inicio](#page-1-0) > [Escanear](#page-103-0) > [Escaneado desde la computadora \(Windows\)](#page-151-0) > Escanear mediante Nuance™ PaperPort™ 14SE u otras aplicaciones de Windows

# **Escanear mediante Nuance™ PaperPort™ 14SE u otras aplicaciones de Windows**

Puede usar la aplicación Nuance™ PaperPort™ 14SE para escanear.

- Para descargar la aplicación Nuance™ PaperPort™ 14SE, haga clic en (**Brother Utilities**), seleccione **Más** en la barra de navegación izquierda y, a continuación, haga clic en **PaperPort**.
- Nuance™ PaperPort™ 14SE es compatible con Windows 7, Windows 8, Windows 8.1, Windows 10 Home, Windows 10 Pro, Windows 10 Education y Windows 10 Enterprise.
- Para obtener instrucciones detalladas sobre cómo usar cada aplicación, haga clic en el menú **Ayuda** de la aplicación y, a continuación, haga clic en **Guía de procedimientos iniciales** en la cinta **Ayuda**.

Las instrucciones de escaneado indicadas a continuación corresponden a PaperPort™ 14SE. En otras aplicaciones de Windows, los pasos que hay que seguir son parecidos. PaperPort™ 14SE es compatible con los controladores TWAIN y WIA; en estos pasos se utiliza el controlador TWAIN (recomendado).

- En función del modelo de su equipo, es posible que Nuance™ PaperPort™ 14SE no esté incluido. Si no se incluye, puede utilizar otras aplicaciones de software que permitan el escaneado.
- 1. Cargue el documento.
- 2. Inicie PaperPort™ 14SE.

Realice una de las siguientes acciones:

Windows 7

En la computadora, haga clic en **(Iniciar)** > **Todos los programas** > **Nuance PaperPort 14** >

## **PaperPort**.

Windows 8

Haga clic en (**PaperPort**).

Windows 10

Haga clic en > **Nuance PaperPort 14** > **PaperPort**.

3. Haga clic en el menú **Escritorio** y, a continuación, haga clic en **Configuración de digitalización** en la cinta **Escritorio**.

Aparecerá el panel **Digitalizar u obtener fotografia** en el lateral izquierdo de la pantalla.

- 4. Haga clic en **Seleccionar...**.
- 5. En la lista de escáneres disponibles, seleccione **TWAIN: TW-Brother MFC-XXXX** o **TWAIN: TW-Brother MFC-XXXX LAN** (donde MFC-XXXX es el nombre del modelo de su equipo). Para utilizar el controlador WIA, seleccione el controlador de Brother que tenga el prefijo "WIA".
- 6. Active la casilla de verificación **Mostrar el cuadro de diálogo del escáner** en el panel **Digitalizar u obtener fotografia**.
- 7. Haga clic en **Digitalizar**.

Aparecerá el cuadro de diálogo de configuración del escáner.

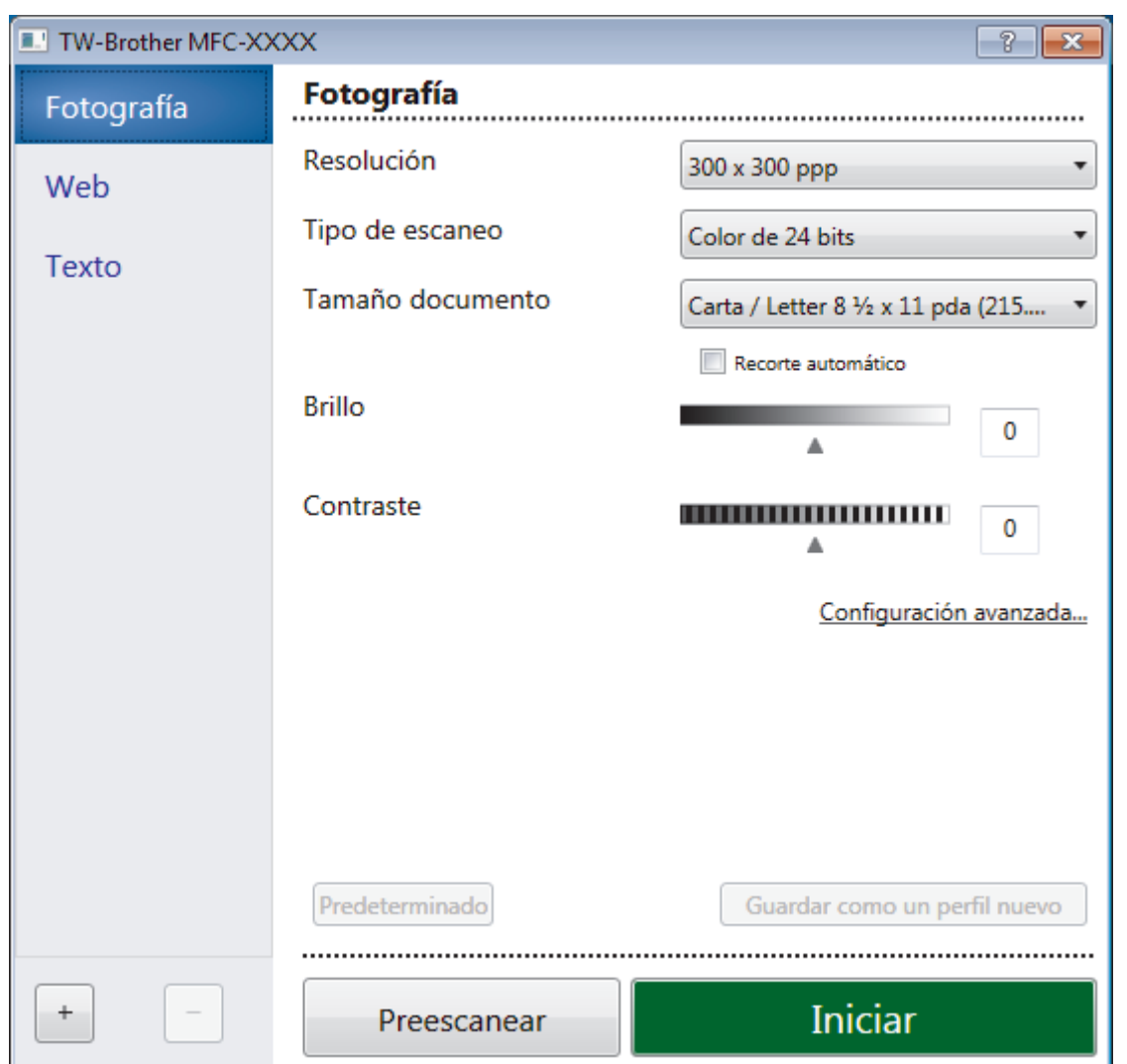

- 8. Si es necesario, ajuste las siguientes configuraciones en el cuadro de diálogo de configuración del escáner.
- 9. Haga clic en la lista desplegable **Tamaño documento**, y luego seleccione el tamaño del documento.
- 10. Haga clic en **Preescanear** si desea obtener una vista previa de la imagen y recortar las partes no deseadas antes de escanear.
- 11. Haga clic en **Iniciar**.

El equipo comenzará a escanear.

# **Información relacionada**

- [Escaneado desde la computadora \(Windows\)](#page-151-0)
	- [Configuración del controlador TWAIN \(Windows\)](#page-185-0)

<span id="page-185-0"></span> [Inicio](#page-1-0) > [Escanear](#page-103-0) > [Escaneado desde la computadora \(Windows\)](#page-151-0) > [Escanear mediante Nuance](#page-183-0)™ PaperPort™ [14SE u otras aplicaciones de Windows](#page-183-0) > Configuración del controlador TWAIN (Windows)

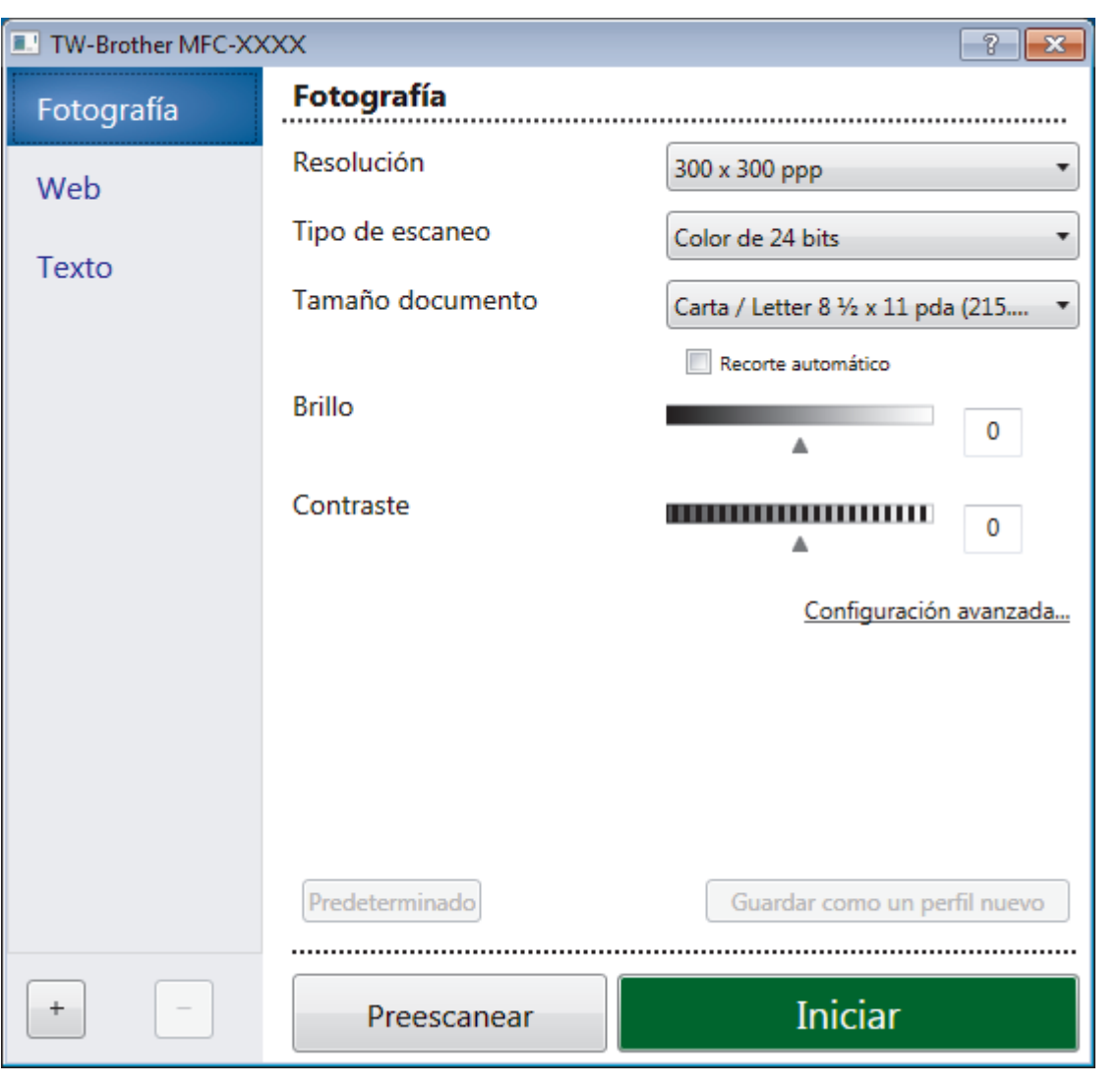

# **Configuración del controlador TWAIN (Windows)**

Tenga en cuenta que los nombres y valores asignables de los elementos pueden variar en función del equipo.

## **1. Escanear**

Seleccione la opción **Fotografía**, **Web** o **Texto** dependiendo del tipo de documento que desea escanear.

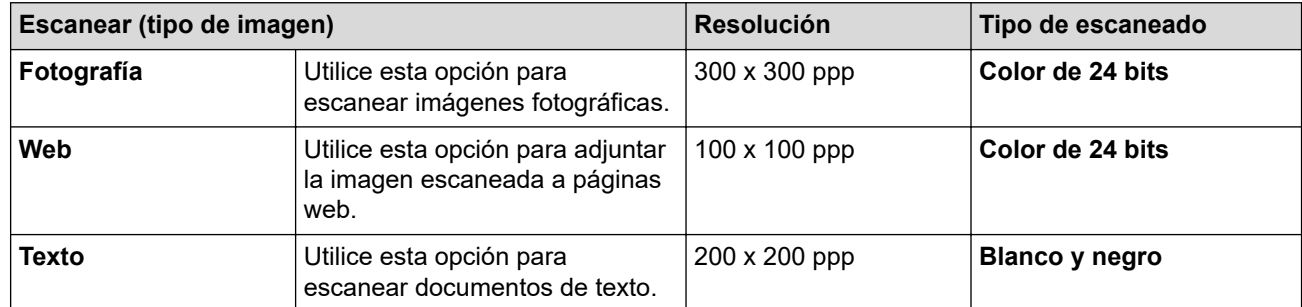

## **2. Resolución**

Seleccione una resolución de escaneado en la lista desplegable **Resolución**. Las resoluciones más altas implican más memoria y tiempo de transferencia, pero producen una imagen escaneada más precisa.

## **3. Tipo de escaneo**

Seleccione entre un rango de profundidades de color para el escaneo.

## • **Blanco y negro**

Utilice para texto o imágenes de líneas.

### • **Grises (Difusión de errores)**

Utilice para imágenes fotográficas o gráficos. (La difusión de errores es un método para crear imágenes grises simuladas sin utilizar puntos grises verdaderos. Los puntos negros se colocan en un patrón específico para proporcionar un aspecto gris).

### • **Gris verdadero**

Utilice para imágenes fotográficas o gráficos. Este modo es más exacto porque utiliza hasta 256 sombras de grises.

### • **Color de 24 bits**

Utilice para crear una imagen con la reproducción de color más exacta. Este modo utiliza hasta 16,8 millones de colores para escanear la imagen, pero demanda la mayor cantidad de memoria y lleva un tiempo de transferencia más largo.

## **4. Tamaño documento**

Seleccione el tamaño exacto de su documento entre una variedad de tamaños de escaneo predefinidos.

Si selecciona **Personalizar**, aparecerá el cuadro de diálogo **Tamaño documento personalizado**, donde podrá especificar el tamaño del documento.

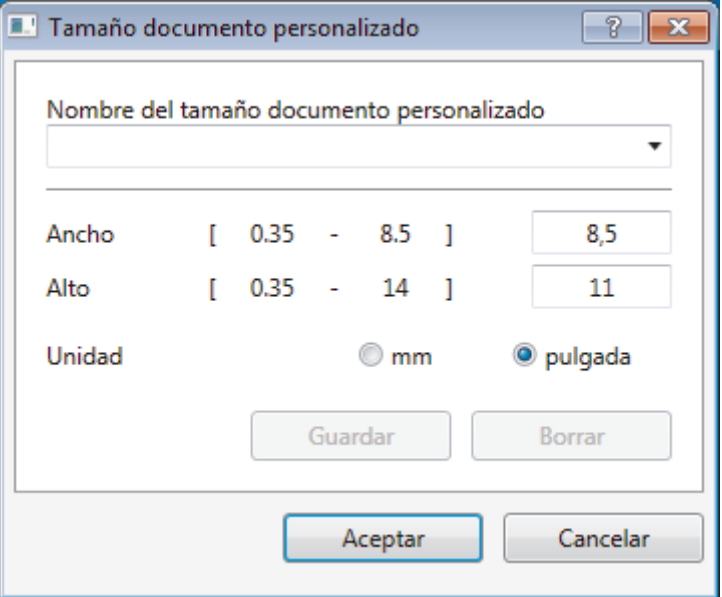

## **5. Brillo**

Establezca el nivel de **Brillo** desplazando la barra deslizante hacia la derecha o hacia la izquierda para aclarar u oscurecer la imagen. Si la imagen escaneada es demasiado clara, ajuste un nivel de brillo más bajo y vuelva a escanear el documento. Si la imagen es demasiado oscura, ajuste un nivel de brillo más alto y vuelva a escanear el documento. También puede ajustar el nivel de contraste introduciendo un valor en el campo.

## **6. Contraste**

Aumente o disminuya el nivel de **Contraste** desplazando la barra deslizante hacia la derecha o hacia la izquierda. Al aumentar el nivel, se destacan las áreas oscuras y claras de la imagen, mientras que al disminuirlo, se revelan con mayor detalle las áreas grises. También puede ajustar el nivel de contraste introduciendo un valor en el campo.

## **7. Recorte automático**

Escanee varios documentos colocados en el cristal de escaneado. El equipo escaneará cada documento por separado y creará archivos independientes o un único archivo de varias páginas.

## **8. Configuración avanzada**

Configure ajustes avanzados haciendo clic en el enlace **Configuración avanzada** en el cuadro de diálogo de configuración del escáner.

## • **Papel**

- (MFC-J995DW) **Alineación automática**

Configure el equipo para corregir la inclinación del documento automáticamente a medida que se escaneen las páginas del ADF.

- **Rotar imagen**

Gire la imagen escaneada.

- **Mejora**
	- **Configuración de Fondo**
		- **Eliminar filtrado/estampado**

Evite que la tinta traspase el papel.

• **Eliminar color de fondo**

Permite eliminar el color de base de los documentos para que los datos escaneados sean más legibles.

- **Eliminación de color**

Selecione un color para eliminar de la imagen escaneada.

- **Edición en negrita**

Enfatice los caracteres del original cambiándolos a formato en negrita.

- **Corrección de caracteres borrosos**

Corrija los caracteres rotos o incompletos del original para que sean más fáciles de leer.

- **Énfasis de borde**

Convierta los caracteres del original en caracteres más nítidos.

- **Reducir ruido**

Gracias a esta opción se puede mejorar la calidad de las imágenes escaneadas. La opción **Reducir ruido** solo está disponible al seleccionar la opción **Color de 24 bits** y una **300 x 300 ppp**, **400 x 400 ppp** o resolución de escaneado **600 x 600 ppp**.

#### • **Manejo del papel**

### - **Relleno de borde**

Rellene los bordes de las cuatro caras de la imagen escaneada con el color y el intervalo seleccionados.

- (MFC-J995DW) **Saltar página en blanco**

Retire las páginas en blanco del documento desde los resultados de escaneo.

- **Escaneado continuo**

Seleccione esta opción para escanear varias páginas. Después de escanear una página, seleccione continuar escaneando o finalizar.

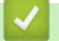

# **Información relacionada**

• Escanear mediante Nuance™ PaperPort™ [14SE u otras aplicaciones de Windows](#page-183-0)

<span id="page-188-0"></span> [Inicio](#page-1-0) > [Escanear](#page-103-0) > [Escaneado desde la computadora \(Windows\)](#page-151-0) > Escanear con Fax y Escáner de Windows

# **Escanear con Fax y Escáner de Windows**

La aplicación Fax y Escáner de Windows es otra opción que puede utilizar para escanear.

- La aplicación Fax y Escáner de Windows utiliza el controlador de escáner WIA.
- Si desea recortar una parte de una página tras haber hecho un escaneado previo del documento, deberá escanear mediante el cristal de escaneado (también llamado escáner de superficie plana).
- 1. Cargue el documento.
- 2. Inicie Fax y Escáner de Windows.
- 3. Haga clic en **Archivo** > **Nuevo** > **Digitalizar**.
- 4. Seleccione el escáner que desee utilizar.
- 5. Haga clic en **Aceptar**.

Aparecerá el cuadro de diálogo **Nueva digitalización**.

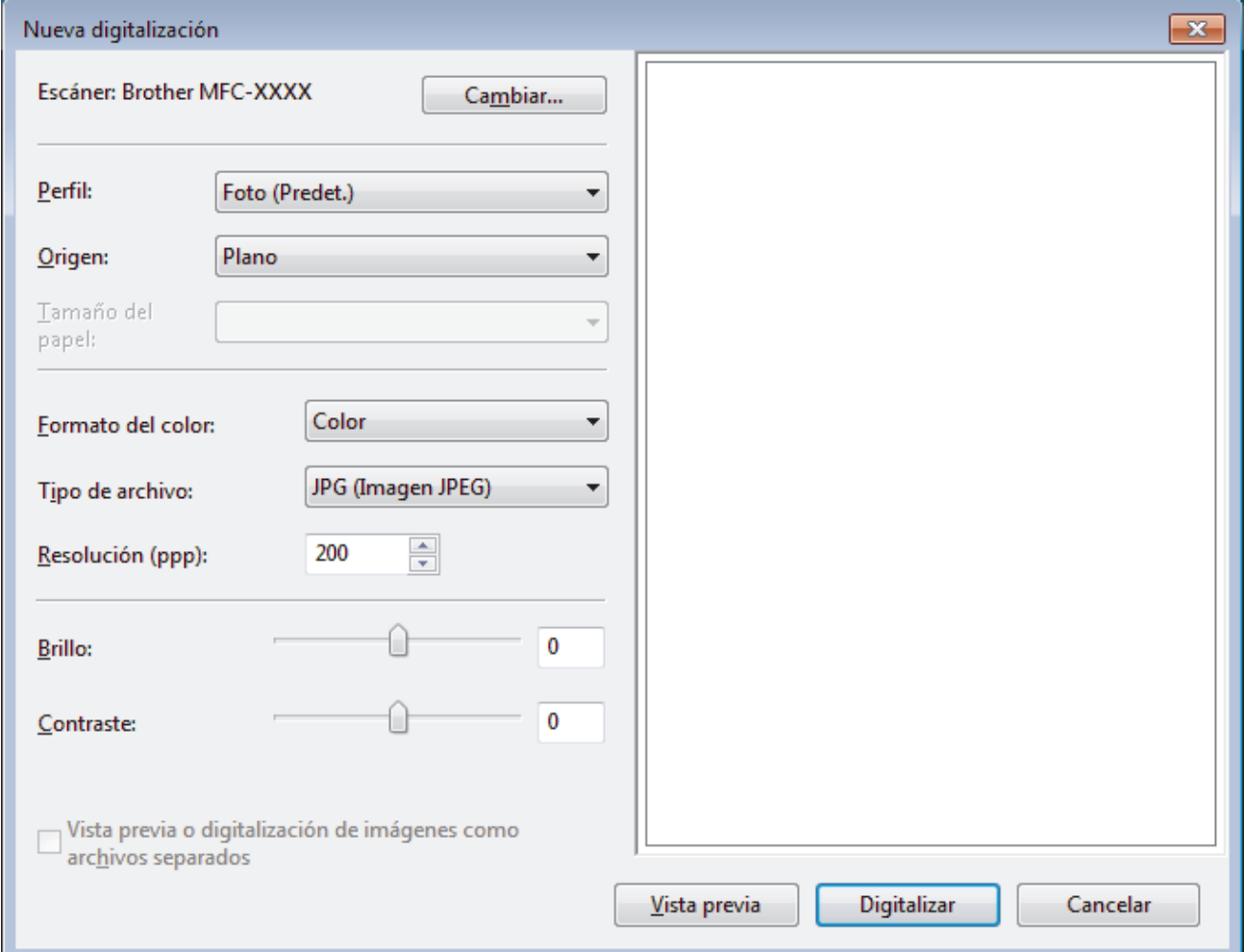

6. Si es necesario, configure las siguientes opciones en el cuadro de diálogo Configuración del escáner.

La resolución máxima del escáner se puede configurar en 1200 ppp. Si desea escanear con una resolución más alta, utilice el software **Utilidad del Escáner** de **Brother Utilities**.

### 7. Haga clic en **Digitalizar**.

El equipo comenzará a escanear el documento.

## **Información relacionada**

• [Escaneado desde la computadora \(Windows\)](#page-151-0)

• [Ajustes del controlador WIA \(Windows\)](#page-190-0)

<span id="page-190-0"></span> [Inicio](#page-1-0) > [Escanear](#page-103-0) > [Escaneado desde la computadora \(Windows\)](#page-151-0) > [Escanear con Fax y Escáner de](#page-188-0) [Windows](#page-188-0) > Ajustes del controlador WIA (Windows)

# **Ajustes del controlador WIA (Windows)**

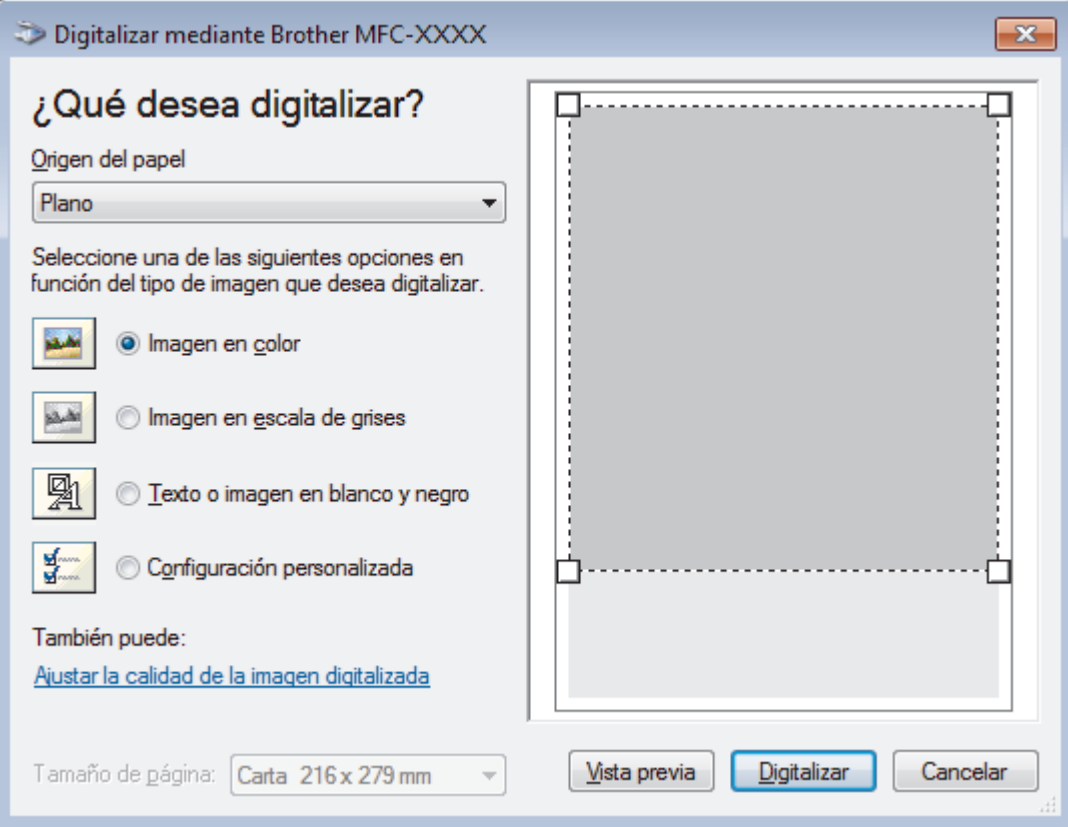

## **Origen del papel**

Seleccione las opciones **Alimentador de documentos** o **Plano** en la lista desplegable.

#### **Tipo de imagen**

Seleccione **Imagen en color**, **Imagen en escala de grises**, **Texto o imagen en blanco y negro** o **Configuración personalizada** según el tipo de documento que desea escanear.

Para cambiar la configuración avanzada, pulse el enlace **Ajustar la calidad de la imagen digitalizada**.

### **Tamaño de página**

La opción **Tamaño de página** estará disponible cuando haya seleccionado **Alimentador de documentos** como la opción del **Origen del papel**.

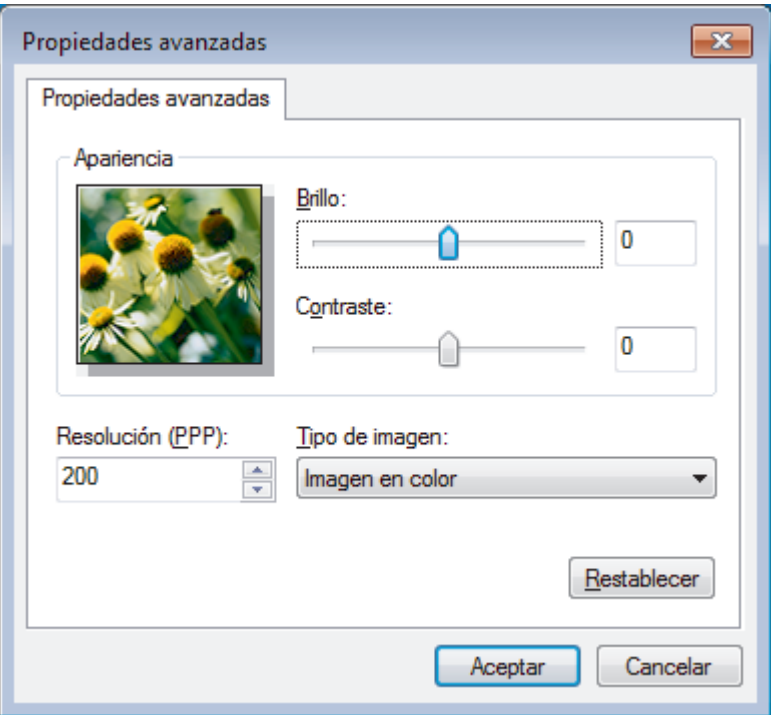

### **Brillo**

Establezca el nivel de **Brillo** desplazando la barra deslizante hacia la derecha o hacia la izquierda para aclarar u oscurecer la imagen. Si la imagen escaneada queda demasiado clara, reduzca el nivel de brillo y vuelva a escanear el documento. Si la imagen queda demasiado oscura, incremente el nivel de brillo y vuelva a escanear el documento.

### **Contraste**

Aumente o disminuya el nivel de **Contraste** desplazando el control deslizante a la derecha o a la izquierda. Al aumentar el nivel se destacan las áreas oscuras y claras de la imagen, mientras que al disminuirlo se revelan con mayor detalle las áreas grises. También puede ajustar el nivel de contraste introduciendo un valor en el campo.

## **Resolución (PPP)**

Seleccione una resolución de escaneado desde la lista **Resolución (PPP)**. Las resoluciones más altas implican más memoria y tiempo de transferencia, pero producen una imagen escaneada más precisa.

# **Información relacionada**

• [Escanear con Fax y Escáner de Windows](#page-188-0)

 [Inicio](#page-1-0) > [Escanear](#page-103-0) > [Escaneado desde la computadora \(Windows\)](#page-151-0) > Instalación de BookScan Enhancer y Whiteboard Enhancer (Windows)

# **Instalación de BookScan Enhancer y Whiteboard Enhancer (Windows)**

BookScan Enhancer y Whiteboard Enhancer son aplicaciones de procesamiento de imágenes. BookScan Enhancer puede corregir automáticamente imágenes escaneadas de libros. Whiteboard Enhancer puede limpiar y mejorar texto e imágenes de fotografías tomadas de una whiteboard.

Estas aplicaciones no están disponibles para la serie Windows Server.

- El equipo debe estar encendido y conectado a la computadora.
- La computadora debe estar conectada a Internet.
- Debe iniciar sesión con privilegios de acceso de administrador.
- 1. Haga clic en **Fig. 3** (Brother Utilities).
- 2. Seleccione su equipo en la lista desplegable.
- 3. Seleccione **Más** en la barra de navegación izquierda.
- 4. Haga clic en **BookScan&WhiteBoard Suite** y siga las instrucciones que aparecen en la pantalla para realizar la instalación.

## **Información relacionada**

• [Escaneado desde la computadora \(Windows\)](#page-151-0)

<span id="page-193-0"></span> [Inicio](#page-1-0) > [Escanear](#page-103-0) > Escaneado desde la computadora (Mac)

# **Escaneado desde la computadora (Mac)**

Hay varias maneras de utilizar el Mac para escanear fotografías y documentos en el equipo Brother. Utilice las aplicaciones de software proporcionadas por Brother o su aplicación favorita para escanear.

- [Escanear con Brother iPrint&Scan \(Mac\)](#page-194-0)
- [Escanear con aplicaciones compatibles con TWAIN \(Mac\)](#page-195-0)
- [Escanear con AirPrint \(macOS\)](#page-525-0)

<span id="page-194-0"></span> [Inicio](#page-1-0) > [Escanear](#page-103-0) > [Escaneado desde la computadora \(Mac\)](#page-193-0) > Escanear con Brother iPrint&Scan (Mac)

# **Escanear con Brother iPrint&Scan (Mac)**

1. En la barra de menú **Finder**, haga clic en **Ir** > **Aplicaciones** y, a continuación, haga doble clic en el icono iPrint&Scan.

Aparecerá la pantalla de Brother iPrint&Scan.

- 2. Si su equipo Brother no está seleccionado, haga clic en el botón **Seleccione su equipo.** y, a continuación, siga las instrucciones que aparecen en la pantalla para seleccionar su equipo Brother.
- 3. Haga clic en el icono **Escanear** y, a continuación, siga las instrucciones que aparecen en la pantalla para escanear sus documentos.

# **Información relacionada**

• [Escaneado desde la computadora \(Mac\)](#page-193-0)

## **Información adicional:**

- [Brother iPrint&Scan para Windows y Mac](#page-541-0)
- [Cambiar la configuración del botón de escaneado desde Brother iPrint&Scan \(Mac\)](#page-150-0)

<span id="page-195-0"></span> [Inicio](#page-1-0) > [Escanear](#page-103-0) > [Escaneado desde la computadora \(Mac\)](#page-193-0) > Escanear con aplicaciones compatibles con TWAIN (Mac)

# **Escanear con aplicaciones compatibles con TWAIN (Mac)**

**Modelos relacionados**: MFC-J995DW

También puede escanear con aplicaciones compatibles con TWAIN. Para obtener más información sobre el procedimiento de escaneado, consulte el manual de su aplicación.

Para utilizar el controlador TWAIN de Brother, vaya a la página **Descargas** de su modelo de Brother Solutions Center en [support.brother.com](https://support.brother.com/) y descargue **Controlador del escáner (TWAIN)**.

1. Inicie la aplicación gráfica y, a continuación, seleccione la operación de escaneado.

Aparecerá el cuadro de diálogo de configuración del escáner.

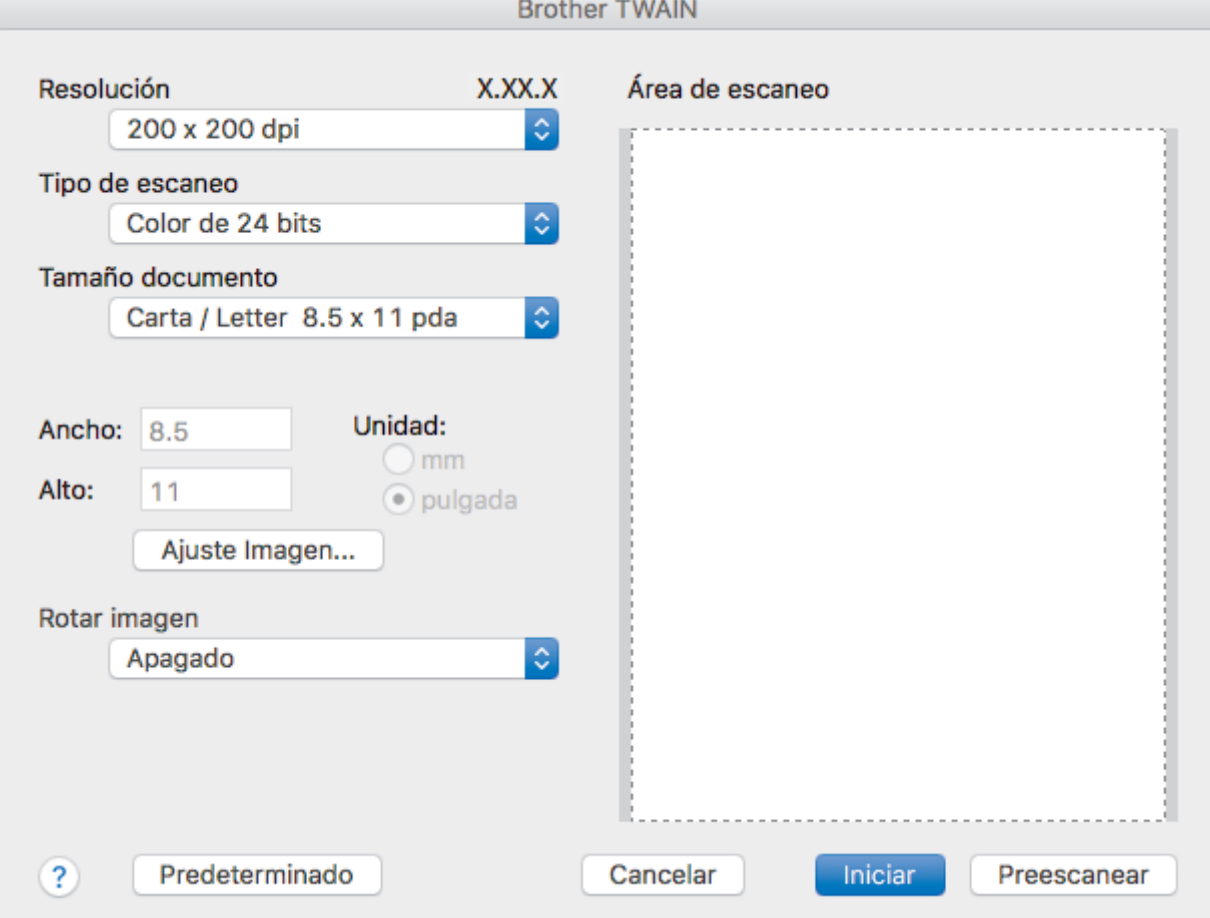

- 2. Si es necesario, cambie los ajustes de escaneado, como las opciones **Resolución**, **Tipo de escaneo** o **Ajuste Imagen**.
- 3. Haga clic en el menú emergente **Tamaño documento** y, a continuación, seleccione su tamaño de documento.
- 4. Haga clic en la opción **Preescanear** para realizar una vista previa de su imagen y recortar partes no deseadas antes del escaneado.

• Una vez seleccionado el tamaño del documento, ajuste el área de escaneado manteniendo pulsado el botón del ratón y arrastrando el puntero por el área que desee escanear.

5. Haga clic en **Iniciar**.

El equipo comenzará a escanear.

# **Información relacionada**

√

- [Escaneado desde la computadora \(Mac\)](#page-193-0)
	- [Configuración del controlador TWAIN \(Mac\)](#page-197-0)

<span id="page-197-0"></span> [Inicio](#page-1-0) > [Escanear](#page-103-0) > [Escaneado desde la computadora \(Mac\)](#page-193-0) > [Escanear con aplicaciones compatibles con](#page-195-0) [TWAIN \(Mac\)](#page-195-0) > Configuración del controlador TWAIN (Mac)

# **Configuración del controlador TWAIN (Mac)**

**Modelos relacionados**: MFC-J995DW

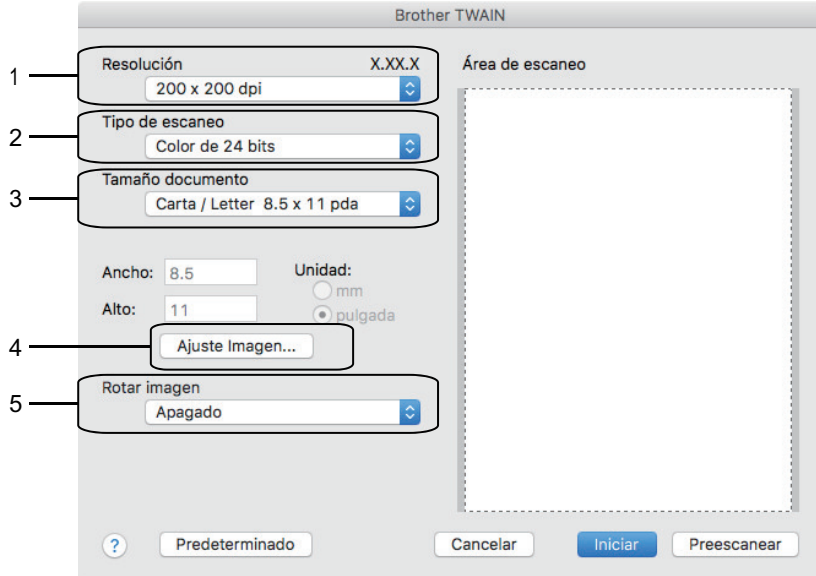

Los nombres y valores asignables de los elementos pueden variar en función del equipo.

• El ajuste **Contraste** solo está disponible cuando selecciona **Grises (Difusión de errores)**, **Gris verdadero** o **Color de 24 bits** en las opciones de**Tipo de escaneo**.

### **1. Resolución**

Seleccione una resolución para el escaneado en el menú emergente **Resolución**. Las resoluciones más altas implican más memoria y tiempo de transferencia, pero producen una imagen escaneada más precisa.

## **2. Tipo de escaneo**

Seleccione entre un rango de profundidades de color para el escaneo.

#### • **Blanco y negro**

Utilice para texto o imágenes de líneas.

#### • **Grises (Difusión de errores)**

Utilice para imágenes fotográficas o gráficos. (La difusión de errores es un método para crear imágenes grises simuladas sin utilizar puntos grises verdaderos. Los puntos negros se colocan en un patrón específico para proporcionar un aspecto gris).

### • **Gris verdadero**

Utilice para imágenes fotográficas o gráficos. Este modo es más exacto porque utiliza hasta 256 sombras de grises.

### • **Color de 24 bits**

Utilice para crear una imagen con la reproducción de color más exacta. Este modo utiliza hasta 16,8 millones de colores para escanear la imagen, pero demanda la mayor cantidad de memoria y lleva un tiempo de transferencia más largo.

### **3. Tamaño documento**

Seleccione el tamaño exacto de su documento entre una variedad de tamaños de escaneo predefinidos.

• Si selecciona **Personalizar**, puede especificar el tamaño del documento.

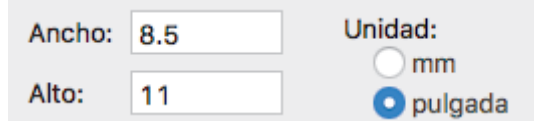

## **4. Ajuste Imagen**

Haga clic en el botón **Ajuste Imagen** para ajustar otras opciones de calidad de la imagen.

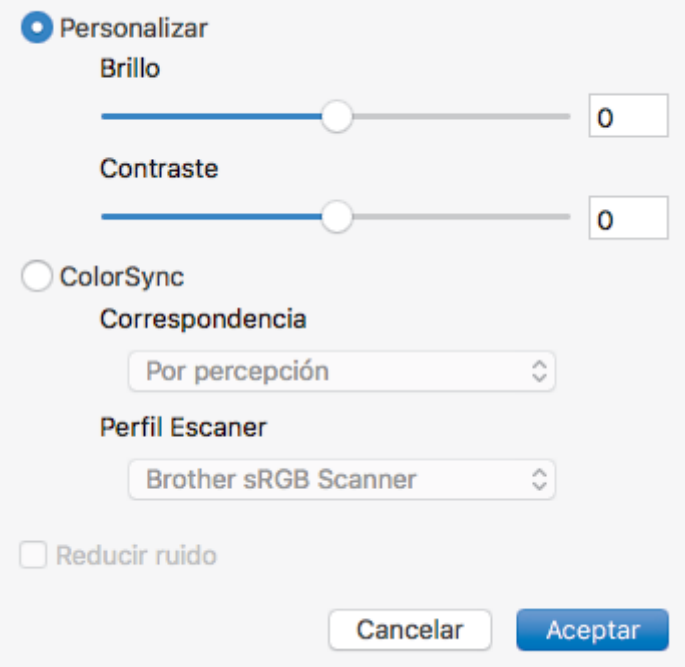

### **Brillo**

Ajuste el nivel **Brillo** arrastrando el control deslizante a la derecha o izquierda para aclarar u oscurecer la imagen. Si la imagen escaneada es demasiado clara, ajuste un nivel de brillo más bajo y vuelva a escanear el documento. Si la imagen es demasiado oscura, ajuste un nivel de brillo más alto y vuelva a escanear el documento. Además, puede introducir un valor en el cuadro para definir el brillo.

### **Contraste**

Aumente o disminuya el nivel de **Contraste** desplazando el control deslizante a la derecha o a la izquierda. Al aumentar el nivel se destacan las áreas oscuras y claras de la imagen, mientras que al disminuirlo se revelan con mayor detalle las áreas grises. También puede escribir un valor en la casilla para ajustar el contraste.

#### **Reducir ruido**

Mejore e intensifique la calidad de las imágenes escaneadas con esta selección. La opción **Reducir ruido** está disponible cuando selecciona la opción **Color de 24 bits** y las resoluciones del escáner **300 x 300 ppp**, **400 x 400 ppp** o **600 x 600 ppp**.

## **5. Rotar imagen**

Gire la imagen escaneada.

# **Información relacionada**

• [Escanear con aplicaciones compatibles con TWAIN \(Mac\)](#page-195-0)

<span id="page-199-0"></span> [Inicio](#page-1-0) > [Escanear](#page-103-0) > Configure los ajustes de escaneado usando una Administración basada en Web

# **Configure los ajustes de escaneado usando una Administración basada en Web**

**Modelos relacionados**: MFC-J995DW

• [Configure el registro de correo electrónico del trabajo de escaneo usando una](#page-200-0) [Administración basada en Web](#page-200-0)

<span id="page-200-0"></span> [Inicio](#page-1-0) > [Escanear](#page-103-0) > [Configure los ajustes de escaneado usando una Administración basada en](#page-199-0) [Web](#page-199-0) > Configure el registro de correo electrónico del trabajo de escaneo usando una Administración basada en Web

# **Configure el registro de correo electrónico del trabajo de escaneo usando una Administración basada en Web**

### **Modelos relacionados**: MFC-J995DW

Cuando escanee un documento, el equipo enviará un registro de correo electrónico del trabajo de escaneo automáticamente para la dirección de correo electrónico registrada.

1. Inicie el navegador web.

Escriba "https://dirección IP del equipo" en la barra de direcciones del navegador (donde "dirección IP del equipo" es la dirección IP del equipo o el nombre del servidor de impresión). Por ejemplo: https://192.168.1.2

Si el equipo le solicita una contraseña, ingrésela y luego haga clic en

- 2. Haga clic en la pestaña **Escanear**.
- 3. Haga clic en el menú **Escanear informe de correo electrónico de trabajo** de la barra de navegación izquierda.
- 4. En el campo **Dirección del administrador**, escriba la dirección de correo electrónico.
- 5. Para las funciones de escaneo que desee, seleccione **Sí** para enviar un registro de correo electrónico del trabajo de escaneo.
- 6. Haga clic en **Enviar**.

# **Información relacionada**

• [Configure los ajustes de escaneado usando una Administración basada en Web](#page-199-0)

## <span id="page-201-0"></span>**■** [Inicio](#page-1-0) > Copia

# **Copia**

- [Copiar un documento](#page-202-0)
- [Ampliar o reducir imágenes copiadas](#page-204-0)
- [Ordenar copias](#page-206-0)
- [Realizar copias del diseño de página \(N en 1 o póster\)](#page-207-0)
- [Copiar en ambas caras del papel \(copia a 2 caras\)](#page-211-0)
- [Copiar una tarjeta de ID](#page-214-0)
- [Copiar en modo de ahorro de tinta](#page-216-0)
- [Opciones de copia](#page-217-0)

<span id="page-202-0"></span> [Inicio](#page-1-0) > [Copia](#page-201-0) > Copiar un documento

# **Copiar un documento**

>> MFC-J805DW/MFC-J815DW

>> MFC-J995DW

# **MFC-J805DW/MFC-J815DW**

- 1. Asegúrese de que ha cargado el papel del tamaño correcto en la bandeja de papel.
- 2. Cargue el documento.

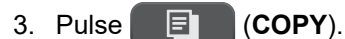

En la pantalla LCD se muestra:

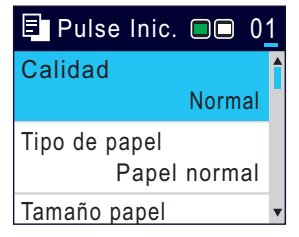

- 4. Introduzca el número de copias en el teclado de marcación.
- 5. Cambie las configuraciones de copia en caso necesario.

Pulse ▲ o ▼ para desplazarse por las configuraciones de copia. Seleccione la configuración de la copia y, a continuación, pulse **OK**.

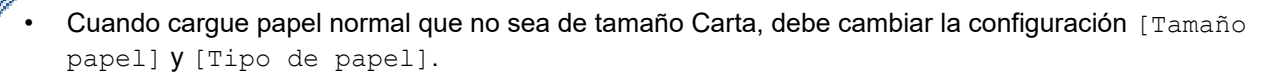

6. Cuando haya terminado, pulse **Black Start** o **Color Start**.

Para interrumpir la copia, pulse **Stop/Exit**.

# **MFC-J995DW**

- 1. Asegúrese de que ha cargado el papel del tamaño correcto en la bandeja de papel.
- 2. Cargue el documento.
- 3. Pulse  $\left| \frac{\mathbf{F}}{2} \right|$  [Copiar].

En la pantalla táctil se mostrará:

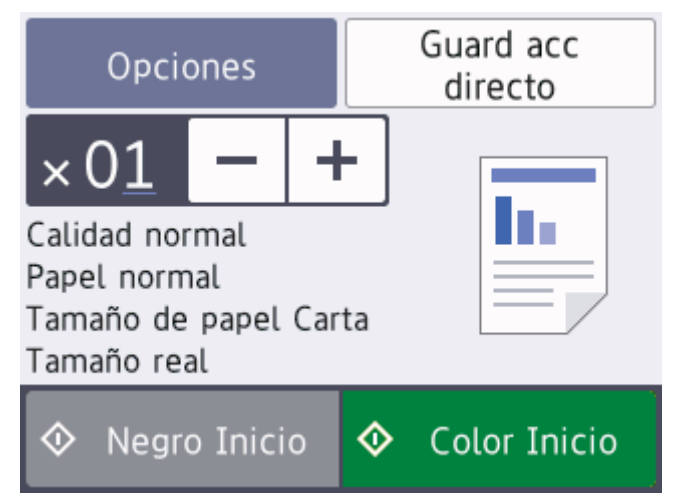

4. Cambie las configuraciones de copia en caso necesario.

(EE. UU.) Cuando carga papel que no es papel normal en tamaño Carta, debe cambiar la configuración [Tamaño papel] y [Tipo de papel] pulsando [Opciones].

(Países latinoamericanos) Cuando carga papel que no es papel normal en tamaño A4, debe cambiar la configuración [Tamaño papel] y [Tipo de papel] pulsando [Opciones].

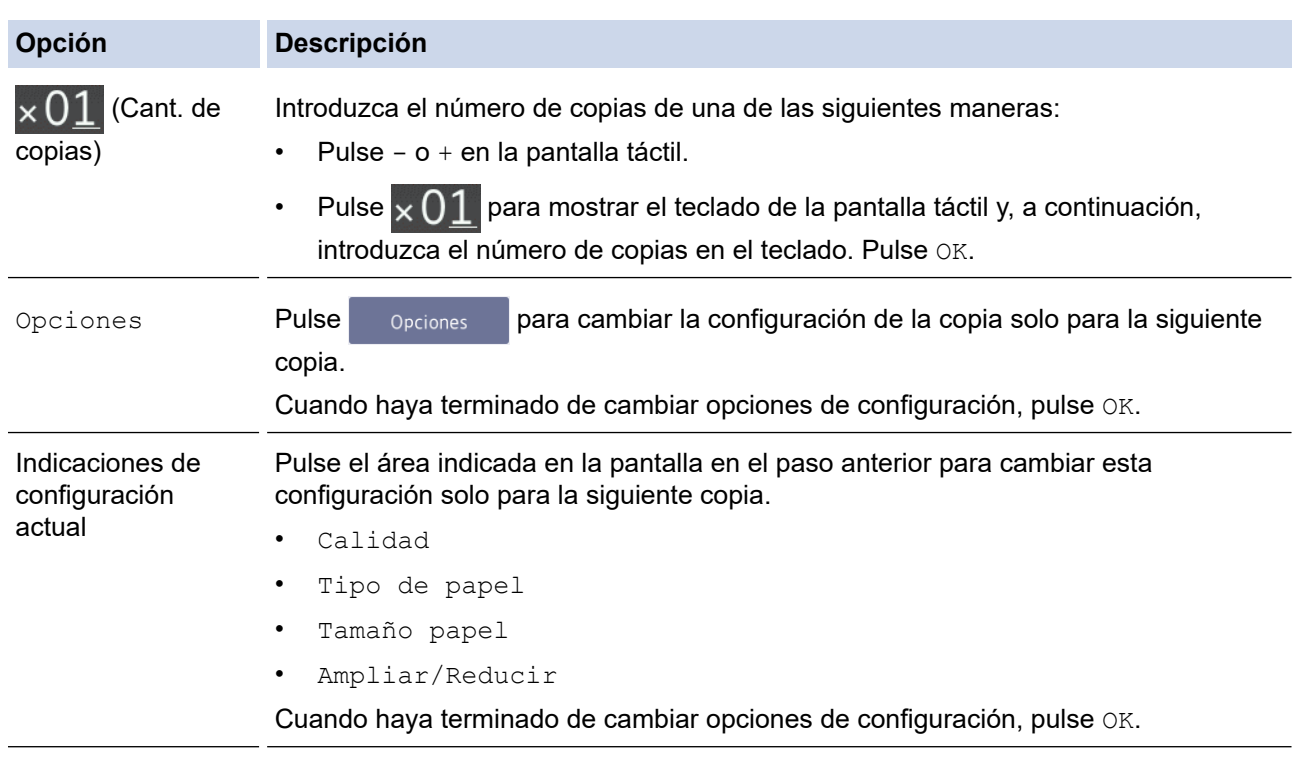

Cuando haya terminado de seleccionar nuevas opciones, puede guardarlas pulsando el botón [Guardar acc. dir.].

5. Pulse [Negro Inicio] o [Color Inicio].

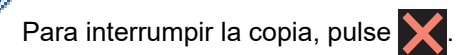

# **Información relacionada**

• [Copia](#page-201-0)

## **Información adicional:**

- [Cargar documentos en el alimentador automático de documentos \(ADF\)](#page-62-0)
- [Cargar documentos en el cristal de escaneado](#page-64-0)
- [Opciones de copia](#page-217-0)

<span id="page-204-0"></span> [Inicio](#page-1-0) > [Copia](#page-201-0) > Ampliar o reducir imágenes copiadas

# **Ampliar o reducir imágenes copiadas**

Seleccione un porcentaje de ampliación o reducción para reajustar el tamaño de los datos copiados.

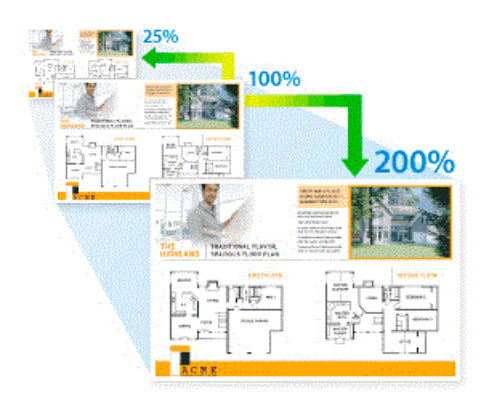

>> MFC-J805DW/MFC-J815DW

#### >> MFC-J995DW

# **MFC-J805DW/MFC-J815DW**

- 1. Cargue el documento.
- 2. Pulse (**COPY**).
- 3. Introduzca el número de copias en el teclado de marcación.
- 4. Pulse **A** o **V** para seleccionar [Ampliar/Reducir]. Pulse OK.
- 5. Pulse a o b para seleccionar las opciones disponibles. Pulse **OK**.
- 6. Realice una de las siguientes acciones:
	- Si ha seleccionado la opción [Ampliar] o [Reducir], pulse  $\blacktriangle$  o  $\nabla$  para seleccionar el porcentaje de ampliación o reducción que desea utilizar. Pulse **OK**.
	- Si ha seleccionado la opción [Pers. (25-400%)], introduzca un porcentaje de ampliación o reducción comprendido entre el [25%] y el [400%]. Pulse **OK**.
	- Si ha seleccionado la opción [100%] o [Ajustar a pág.], vaya al siguiente paso.
- 7. Cuando haya terminado, pulse **Black Start** o **Color Start**.

Si ha seleccionado la opción  $[Ajuster a páq.],$ el equipo ajusta el tamaño de la copia para adaptarlo al tamaño de papel establecido en el equipo.

- La opción  $[A]$ ustar a pág. ] no funciona correctamente si el documento del cristal de escaneado está inclinado más de tres grados. Con las pautas del documento en las partes izquierda y superior, coloque el documento boca abajo en la esquina superior izquierda del cristal de escaneado.
- La opción [Ajustar a pág.] no está disponible cuando se utiliza la unidad ADF.
- La opción [Ajustar a pág.] no está disponible para documentos de tamaño Legal.

# **MFC-J995DW**

k

- 1. Cargue el documento.
- 2. Pulse  $\left| \frac{\mathbf{h}}{2} \right|$  [Copiar].
- 3. Introduzca el número de copias de una de las siguientes maneras:
	- Pulse  $[-]$  o  $[+]$  en la pantalla táctil.
	- Pulse  $\times$  () I para mostrar el teclado de la pantalla táctil y, a continuación, introduzca el número de copias en el teclado. Pulse [OK].
- 4. Pulse [Opciones] > [Ampliar/Reducir].
- 5. Pulse ▲ o ▼ para mostrar las opciones disponibles y, a continuación, pulse la opción que desea cambiar.
- 6. Realice una de las siguientes acciones:
	- Si seleccionó la opción [Ampliar] o [Reducir], presione el porcentaje de ampliación o reducción que desee utilizar.
	- Si seleccionó la opción [Pers. (25-400%)], pulse  $\times$  (retroceso) para borrar el porcentaje que se muestra, o pulse d para mover el cursor y, luego, introduzca un porcentaje de ampliación o reducción de [25%] a [400%].

Pulse [OK].

- Si seleccionó la opción [100%] o [Ajustar a pág.], vaya al paso siguiente.
- 7. Lea y confirme la lista que se muestra con las opciones que ha seleccionado y, a continuación, pulse  $[OK]$ .
- 8. Cuando haya finalizado de cambiar opciones de configuración, pulse [Negro Inicio] o [Color Inicio].

Si ha seleccionado la opción [Ajustar a pág.], el equipo ajusta el tamaño de la copia para adaptarlo al tamaño de papel establecido en el equipo.

- La opción [Ajustar a pág.] no funciona correctamente si el documento del cristal de escaneado está inclinado más de tres grados. Con las pautas del documento en las partes izquierda y superior, coloque el documento boca abajo en la esquina superior izquierda del cristal de escaneado.
- La opción [Ajustar a pág.] no está disponible al utilizar la unidad ADF.
- La opción [Ajustar a pág.] no está disponible para los documentos de tamaño Legal (Oficio).

# **Información relacionada**

• [Copia](#page-201-0)

Ø

### <span id="page-206-0"></span> [Inicio](#page-1-0) > [Copia](#page-201-0) > Ordenar copias

# **Ordenar copias**

Ordene múltiples copias. Las páginas se apilarán en el orden en que se introduzcan, es decir: 1, 2, 3, etc.

>> MFC-J805DW/MFC-J815DW >> MFC-J995DW

# **MFC-J805DW/MFC-J815DW**

- 1. Cargue el documento.
- 2. Pulse (**COPY**).
- 3. Introduzca el número de copias en el teclado de marcación.
- 4. Pulse  $\blacktriangle$  o  $\nabla$  para seleccionar lo siguiente:
	- a. Seleccione [Apilar/Ordenar]. Pulse **OK**.
	- b. Seleccione [Ordenar]. Pulse **OK**.
- 5. Pulse **Black Start** o **Color Start**. Si coloca el documento en la unidad ADF , el equipo escaneará el documento e iniciará la impresión.
- 6. Si está utilizando el cristal de escaneado, repita los pasos siguientes con cada página del documento:
	- Coloque la página siguiente sobre el cristal de escaneado y, después, pulse  $\blacktriangleright$  para escanear la página.
	- Después de escanear todas las páginas, pulse ◀ para empezar a imprimir.

# **MFC-J995DW**

- 1. Cargue el documento.
- 2. Pulse  $\left| \frac{\mathbf{I}_{\mathbf{L}}}{\mathbf{I}_{\mathbf{L}}} \right|$  [Copiar].
- 3. Introduzca el número de copias de una de las siguientes maneras:
	- Pulse [-] o [+] en la pantalla táctil.
	- Pulse  $\times$  01 para mostrar el teclado de la pantalla táctil y, a continuación, introduzca el número de copias en el teclado. Pulse [OK].
- 4. Pulse [Opciones] > [Apilar/Ordenar] > [Ordenar].
- 5. Lea y confirme la lista que se muestra con las configuraciones que ha seleccionado y, a continuación, pulse  $[OK].$
- 6. Cuando haya terminado de cambiar opciones de configuración, pulse [Negro Inicio] o [Color Inicio]. Si ha colocado el documento en la unidad ADF, el equipo escaneará los documentos e iniciará la impresión.
- 7. Si está utilizando el cristal de escaneado, repita los pasos siguientes con cada página del documento:
	- Coloque la página siguiente sobre el cristal de escaneado y, después, pulse [Continuar] para escanear la página.
	- Después de escanear todas las páginas, pulse [Finalizar].

## **Información relacionada**

• [Copia](#page-201-0)

<span id="page-207-0"></span> [Inicio](#page-1-0) > [Copia](#page-201-0) > Realizar copias del diseño de página (N en 1 o póster)

# **Realizar copias del diseño de página (N en 1 o póster)**

La función de copia N en 1 ahorra papel al copiar dos o cuatro páginas del documento en una página de la copia. La función de póster divide el documento en secciones y, después, amplía las secciones para que pueda armarlas en un póster. Para imprimir un póster, use el cristal del escáner.

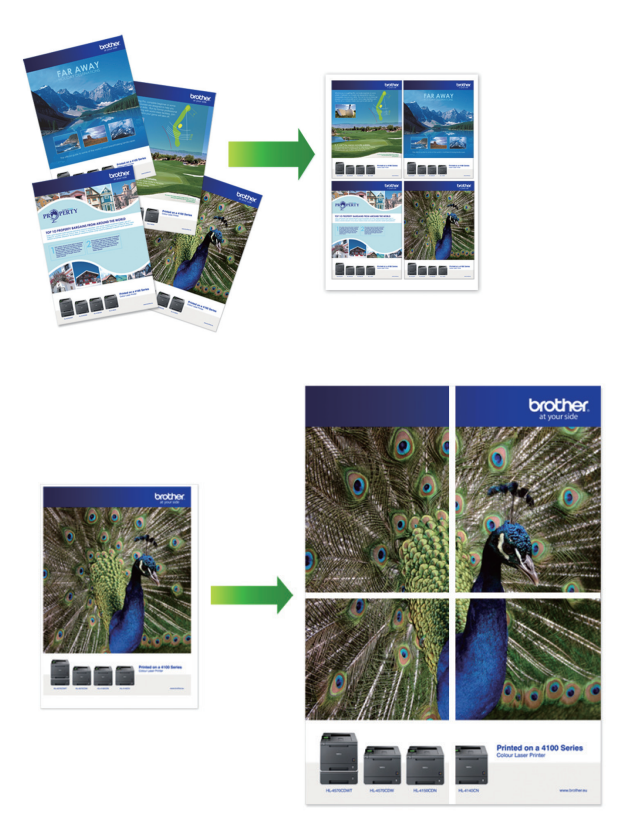

- Asegúrese de que el tamaño de papel está configurado en Carta, A4 o Ejecutivo (solo EE. UU.).
- La copia de póster no está disponible para el tamaño de papel Ejecutivo.
- Solo puede realizar una copia de póster a la vez.

# >> MFC-J805DW/MFC-J815DW

[>> MFC-J995DW](#page-208-0)

# **MFC-J805DW/MFC-J815DW**

- 1. Cargue el documento.
- 2. Pulse (**COPY**).
- 3. Introduzca el número de copias en el teclado de marcación.
- 4. Pulse a o b para seleccionar [Formato pág.]. Pulse **OK**.
- 5. Pulse a o b para mostrar las opciones y, a continuación, pulse **OK** para seleccionar la opción deseada.

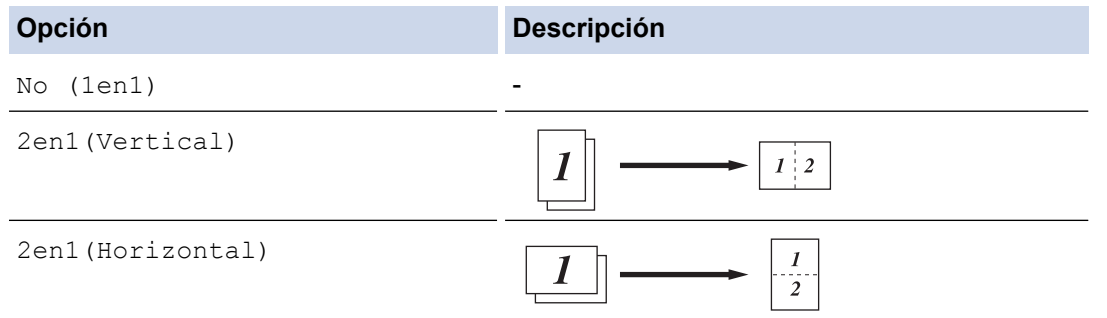

<span id="page-208-0"></span>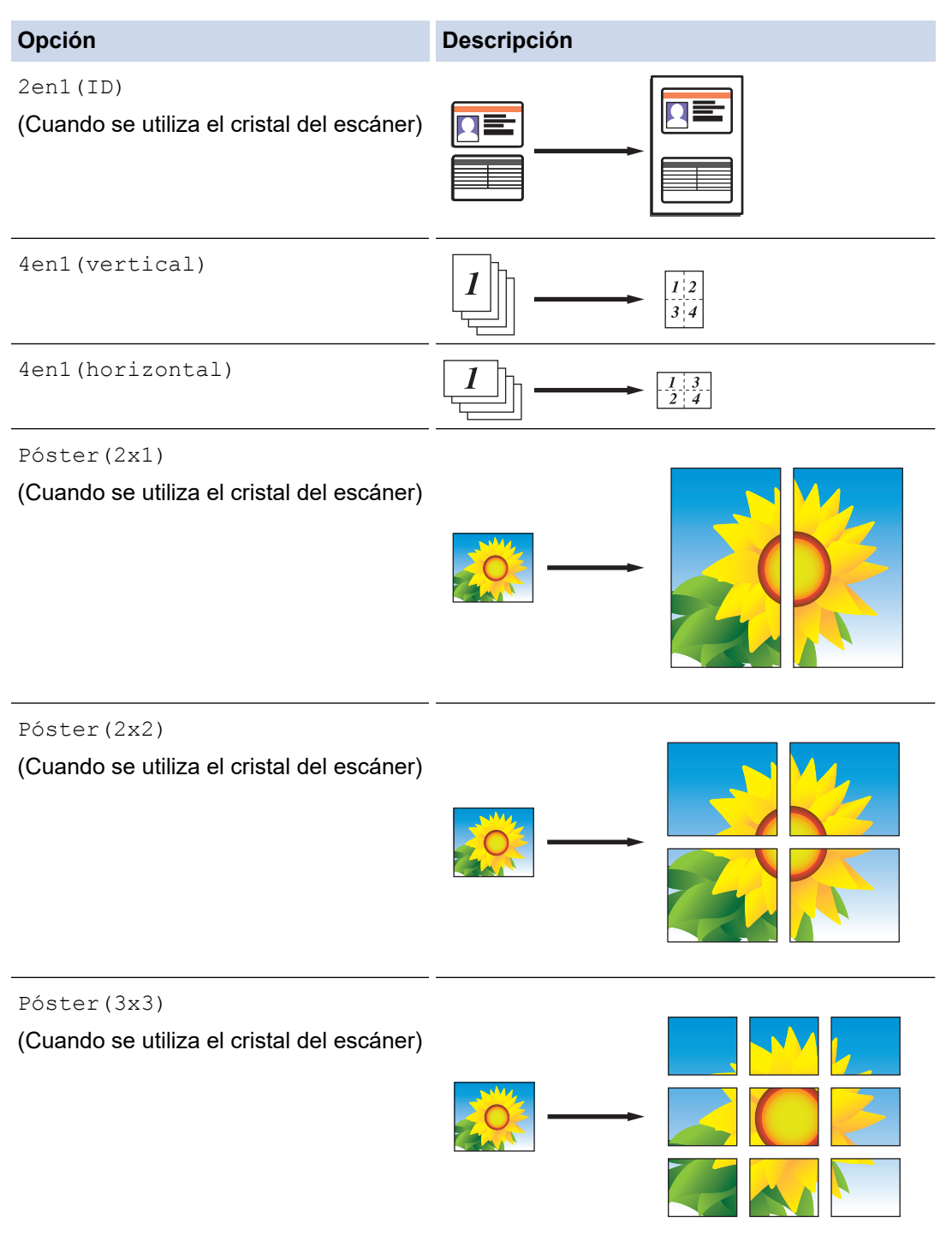

- 6. Pulse **Black Start** o **Color Start**.Si ha colocado el documento en la unidad ADF o está creando un póster, el equipo escaneará las páginas e iniciará la impresión.
- 7. Si está utilizando el cristal de escaneado, repita los pasos siguientes con cada página del documento:
	- Coloque la página siguiente sobre el cristal de escaneado y, después, pulse  $\blacktriangleright$  para escanear la página.
	- Después de escanear todas las páginas, pulse < para empezar a imprimir.

# **MFC-J995DW**

- 1. Cargue el documento.
- 2. Pulse  $\boxed{\frac{\mathbf{L}}{2}}$  [Copiar].
- 3. Introduzca el número de copias de una de las siguientes maneras:
	- Pulse [-] o [+] en la pantalla táctil.
- Pulse  $\times$   $01$  para mostrar el teclado de la pantalla táctil y, a continuación, introduzca el número de copias en el teclado. Pulse [OK].
- 4. Pulse [Opciones] > [Formato pág.].
- 5. Pulse ▲ o ▼ para mostrar las opciones y, a continuación, pulse la opción deseada.

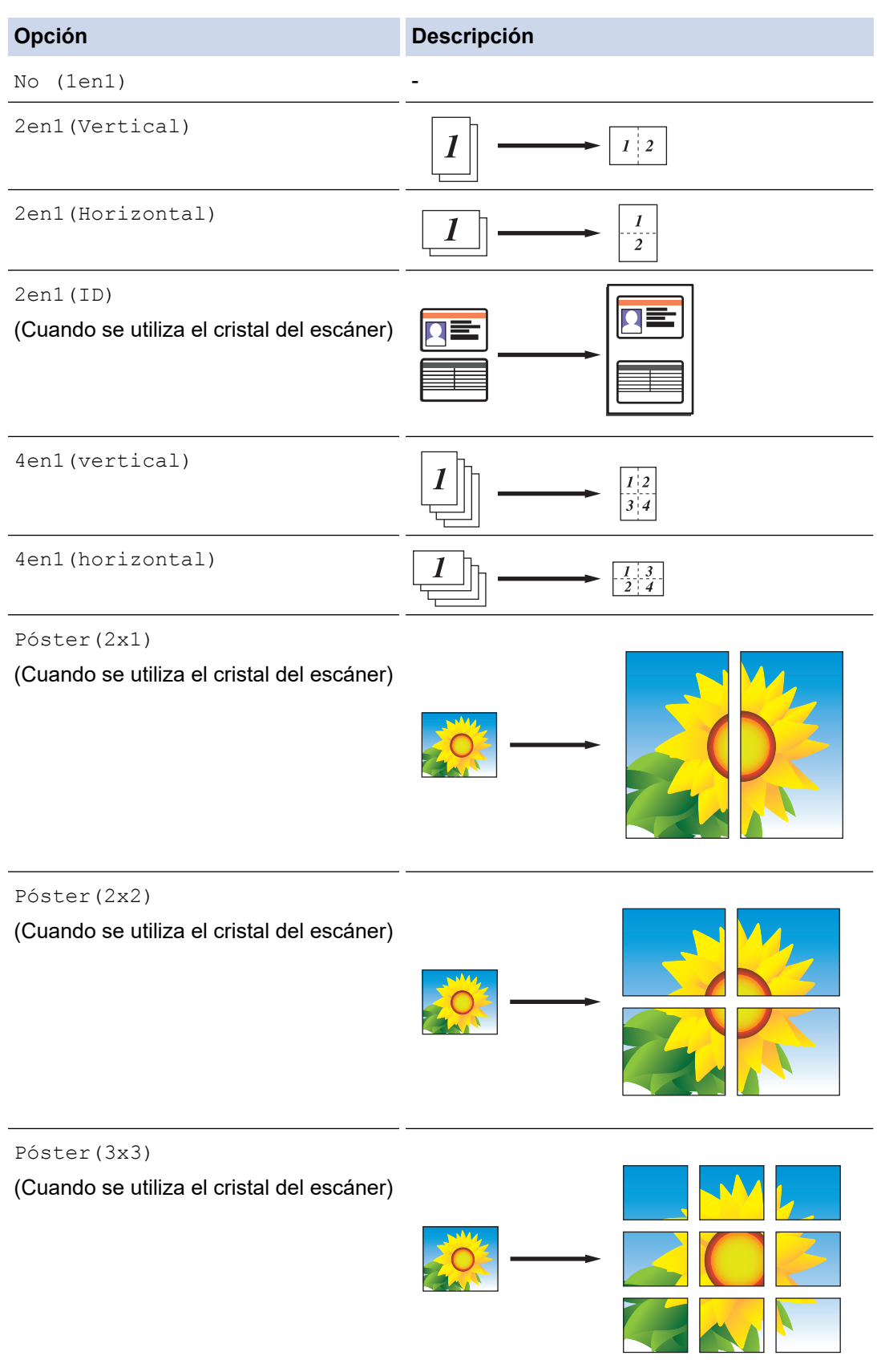

6. Lea y confirme la lista que se muestra con las configuraciones que ha seleccionado y, a continuación, pulse [OK].

- 7. Cuando haya finalizado de cambiar opciones de configuración, pulse [Negro Inicio] o [Color Inicio]. Si ha colocado el documento en la unidad ADF o está creando un póster, el equipo escaneará las páginas e iniciará la impresión.
- 8. Si está utilizando el cristal de escaneado, repita los pasos siguientes con cada página del documento:
	- Coloque la página siguiente sobre el cristal de escaneado y, después, pulse [Continuar] para escanear la página.
	- Después de escanear todas las páginas, pulse [Finalizar].

# **Información relacionada**

• [Copia](#page-201-0)

<span id="page-211-0"></span> [Inicio](#page-1-0) > [Copia](#page-201-0) > Copiar en ambas caras del papel (copia a 2 caras)

# **Copiar en ambas caras del papel (copia a 2 caras)**

Reduzca la cantidad de papel que usa al copiar en ambas caras del papel.

- Debe elegir un formato de copia a 2 caras de entre las opciones que figuran abajo antes de empezar a copiar a 2 caras.
- El diseño del documento original determina qué diseño de copia a doble faz debe elegir.
- Cuando realice manualmente copias de dos caras de un documento de doble cara, utilice el cristal de escaneado.
- Solo puede utilizar papel normal de tamaño Carta, A4, A5 o Ejecutivo (solo EE. UU.).

## **Vertical**

## **1 cara a 2 caras (vuelta por el borde largo del papel)**

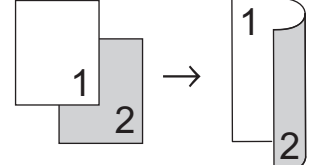

**1 cara a 2 caras (vuelta por el borde corto del papel)**

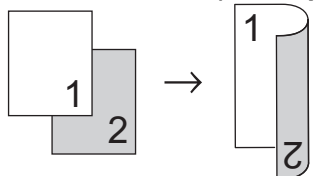

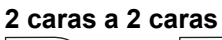

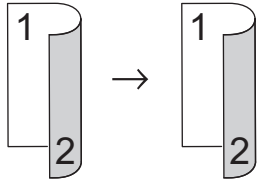

## **Horizontal**

**1 cara a 2 caras (vuelta por el borde largo del papel)**

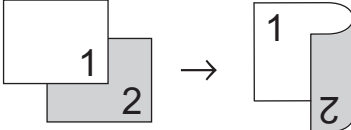

## **1 cara a 2 caras (vuelta por el borde corto del papel)**

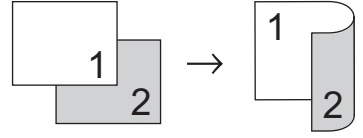

## **2 caras a 2 caras**

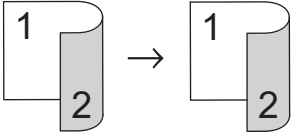

>> MFC-J805DW/MFC-J815DW [>> MFC-J995DW](#page-212-0)

# **MFC-J805DW/MFC-J815DW**

1. Cargue el documento.

- <span id="page-212-0"></span>2. Pulse (**COPY**).
- 3. Introduzca el número de copias en el teclado de marcación.
- 4. Para ordenar varias copias, pulse  $\blacktriangle$  o  $\nabla$  y seleccione lo siguiente:
	- a. Seleccione [Apilar/Ordenar]. Pulse **OK**.
	- b. Seleccione [Ordenar]. Pulse **OK**.
- 5. Pulse **A** o **V** para seleccionar [Copia de 2 caras]. Pulse OK.
- 6. Realice una de las siguientes acciones:
	- Para realizar copias a 2 caras desde un documento a 1 cara, pulse  $\blacktriangle$  o  $\blacktriangledown$  para seleccionar lo siguiente:
		- a. Para cambiar las opciones de formato, seleccione [Formato pág.]. Pulse **OK**.
		- b. Seleccione [Giro borde largo] o [Giro borde corto]. Pulse **OK**.
		- c. Seleccione [1 cara⇒2 caras]. Pulse **OK**.
	- Para realizar copias a 2 caras de un documento a 2 caras manualmente, pulse ▲ o ▼ para seleccionar [2caras⇒2caras]. Pulse **OK**.

Use el cristal de escaneado para realizar copias de un documento de doble cara manualmente.

- 7. Pulse **Black Start** o **Color Start**. Si coloca el documento en la unidad ADF, el equipo escaneará las páginas e iniciará la impresión.
- 8. Si está utilizando el cristal de escaneado, repita los pasos siguientes con cada página del documento:
	- Coloque la página siguiente sobre el cristal de escaneado y, después, pulse ▶ para escanear la página.
	- Después de escanear todas las páginas, pulse ◀ para empezar a imprimir.

NO toque la página impresa hasta que se expulse por segunda vez. El equipo imprimirá la primera cara, expulsará el papel y, a continuación, alimentará el papel de nuevo para imprimir la segunda cara.

Si las impresiones quedan borrosas o el papel se atasca, siga estos pasos:

- 1. Pulse **Settings**.
- 2. Seleccione [Config. gral.]. Pulse **OK**.
- 3. Seleccione [Mantenimiento]. Pulse **OK**.
- 4. Seleccione [Opciones de impresión]. Pulse **OK**.
- 5. Seleccione [Reducir manchas]. Pulse **OK**.
- 6. Cambie los ajustes. Pulse **OK**.

## **MFC-J995DW**

- 1. Cargue el documento.
- 2. Pulse  $\boxed{\frac{\ln}{2}}$  [Copiar].
- 3. Introduzca el número de copias de una de las siguientes maneras:
	- Pulse [-] o [+] en la pantalla táctil.
	- Pulse  $\times$  0 1 para mostrar el teclado de la pantalla táctil y, a continuación, introduzca el número de copias en el teclado. Pulse [OK].
- 4. Para ordenar varias copias, pulse [Opciones] > [Apilar/Ordenar] > [Ordenar].
- 5. Pulse **A** o **V** para mostrar la opción [Copia de 2 caras] y, a continuación, púlsela.
- 6. Realice una de las siguientes acciones:
	- Para realizar copias de dos caras de un documento de 1 cara, siga los siguientes pasos:
		- a. Para cambiar las opciones de la plantilla, presione [Formato pág.], y luego presione [Giro borde largo] o [Giro borde corto].
		- b. Pulse [1 caras⇒2 caras].

• Para realizar copias de doble cara de un documento de doble cara manualmente, presione [2 caras⇒2 caras].

Use el cristal de escaneado para realizar copias de un documento de doble cara manualmente.

- 7. Revise la configuración en la pantalla táctil y, luego, pulse [OK].
- 8. Pulse [Negro Inicio] o [Color Inicio]. Si ha colocado el documento en la unidad ADF, el equipo escaneará las páginas e iniciará la impresión.
- 9. Si está utilizando el cristal de escaneado, repita los pasos siguientes con cada página del documento:
	- Coloque la página siguiente sobre el cristal de escaneado y, después, pulse [Continuar] para escanear la página.
	- Después de escanear todas las páginas, pulse [Finalizar].

NO toque la página impresa hasta que se expulse por segunda vez. El equipo imprimirá la primera cara, expulsará el papel y, a continuación, alimentará el papel de nuevo para imprimir la segunda cara.

```
Ø
Si las impresiones quedan borrosas o el papel se atasca, pulse \|A\| [Ajustes] > [Mant.] >
[Opciones de impresión] > [Reducir manchas] y, a continuación, cambie la configuración.
```
# **Información relacionada**

• [Copia](#page-201-0)

## **Información adicional:**

• [Cambie las opciones de configuración de impresión para mejorar los resultados de impresión](#page-654-0)

<span id="page-214-0"></span> [Inicio](#page-1-0) > [Copia](#page-201-0) > Copiar una tarjeta de ID

# **Copiar una tarjeta de ID**

Use la función [2en1(ID)] para copiar ambas caras de una tarjeta de identificación en una página, conservando el tamaño original de la tarjeta.

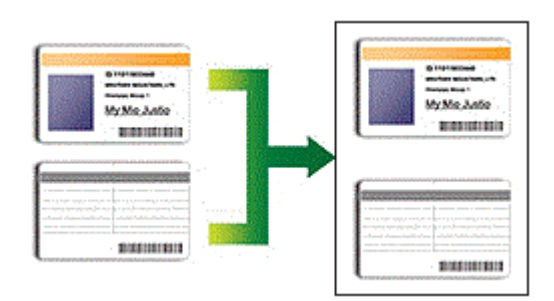

- Asegúrese de el tamaño de papel esté establecido en Letter o A4.
- Puede copiar una cédula de identidad en la medida que la legislación aplicable lo permita. Información más detallada >> *Guía de seguridad del producto*
- >> MFC-J805DW/MFC-J815DW
- [>> MFC-J995DW](#page-215-0)

# **MFC-J805DW/MFC-J815DW**

1. Coloque la cédula de identidad cara abajo, cerca de la esquina superior izquierda del cristal de escaneado.

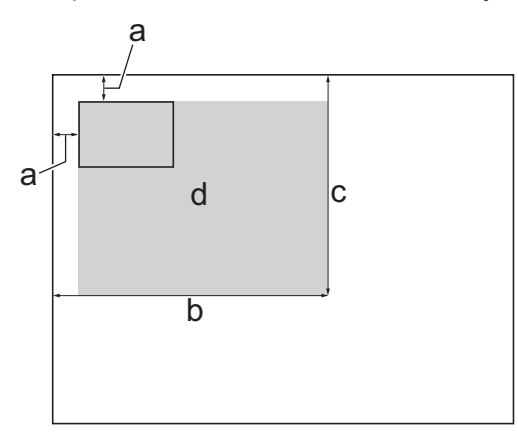

- a. 0,12 pulg. (3 mm) o mayor (parte superior, izquierda)
- b. 8,4 pulg. (213 mm)
- c. 5,4 pulg. (137 mm)
- d. Área escaneable
- 2. Pulse (**COPY**).
- 3. Introduzca el número de copias en el teclado de marcación.
- 4. Pulse  $\blacktriangle$  o  $\nabla$  para seleccionar lo siguiente:
	- a. Seleccione [Formato pág.]. Pulse **OK**.
	- b. Seleccione [2en1(ID)]. Pulse **OK**.
- 5. Pulse **Black Start** o **Color Start**.

El equipo comienza a escanear una cara de la cédula de identidad.

6. Una vez que el equipo haya escaneado la primera cara, voltee la tarjeta de identificación y pulse  $\blacktriangleright$  para escanear la otra cara.

# <span id="page-215-0"></span>**MFC-J995DW**

1. Coloque la cédula de identidad cara abajo, cerca de la esquina superior izquierda del cristal de escaneado.

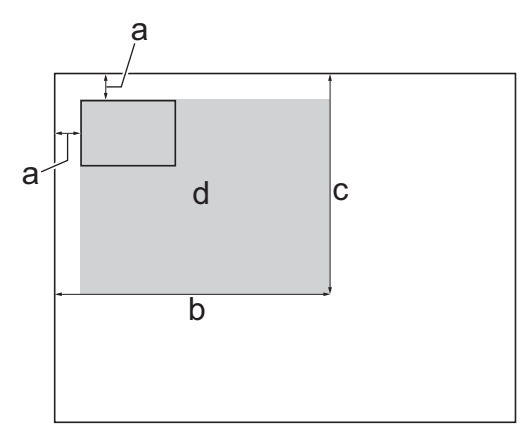

- a. 0,12 pulg. (3 mm) o mayor (parte superior, izquierda)
- b. 8,4 pulg. (213 mm)
- c. 5,4 pulg. (137 mm)
- d. Área escaneable
- 2. Pulse  $\left| \frac{\mathbf{I} \cdot \mathbf{r}}{2} \right|$  [Copiar].
- 3. Introduzca el número de copias de una de las siguientes maneras:
	- Pulse [-] o [+] en la pantalla táctil.
	- Pulse  $\times$  01 para mostrar el teclado de la pantalla táctil y, a continuación, introduzca el número de copias en el teclado. Pulse [OK].
- 4. Pulse [Opciones] > [Formato pág.] > [2en1(ID)].
- 5. Lea y confirme la lista que se muestra con las configuraciones que ha seleccionado. Cuando haya finalizado de cambiar opciones de configuración, pulse [OK].
- 6. Pulse [Negro Inicio] o [Color Inicio].

El equipo comienza a escanear un lado de la tarjeta de identificación.

7. Una vez que el equipo haya escaneado la primera cara, voltee la tarjeta de identificación y pulse [Continuar] para escanear la otra cara.

# **Información relacionada**

• [Copia](#page-201-0)
[Inicio](#page-1-0) > [Copia](#page-201-0) > Copiar en modo de ahorro de tinta

# **Copiar en modo de ahorro de tinta**

```
Modelos relacionados: MFC-J995DW
```
Cuando se selecciona el modo de ahorro de tinta, el equipo imprime los colores más claros y enfatiza los bordes de las imágenes.

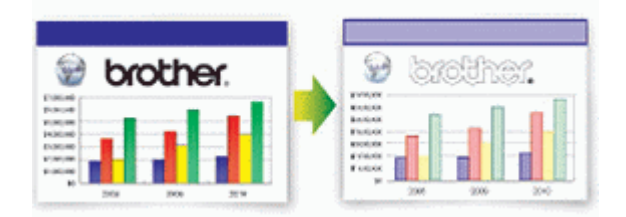

- La cantidad de tinta que se ahorra varía en función del tipo de documento que imprima.
- El modo de ahorro de tinta puede hacer que sus impresiones tengan un aspecto diferente al del documento original.
- La función Modo de ahorro de tinta es compatible con la tecnología de Reallusion, Inc.

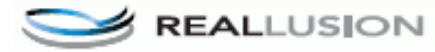

- 1. Cargue el documento.
- 2. Pulse  $\left| \frac{\mathbf{I} \cdot \mathbf{r}}{2} \right|$  [Copiar].
- 3. Introduzca el número de copias de una de las siguientes maneras:
	- Pulse [-] o [+] en la pantalla táctil.
	- Pulse  $\times$  01 para mostrar el teclado de la pantalla táctil y, a continuación, introduzca el número de copias en el teclado. Pulse [OK].
- 4. Pulse [Opciones] > [Config. avanzada] > [Modo ahorro de tinta].
- 5. Lea y confirme la lista que se muestra con las configuraciones que ha seleccionado y, a continuación, pulse [OK].
- 6. Cuando haya finalizado de cambiar opciones de configuración, pulse [Negro Inicio] o [Color Inicio].

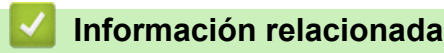

• [Copia](#page-201-0)

# **Opciones de copia**

## >> MFC-J805DW/MFC-J815DW

[>> MFC-J995DW](#page-218-0)

## **MFC-J805DW/MFC-J815DW**

Para cambiar la configuración de copia, pulse (**COPY**).

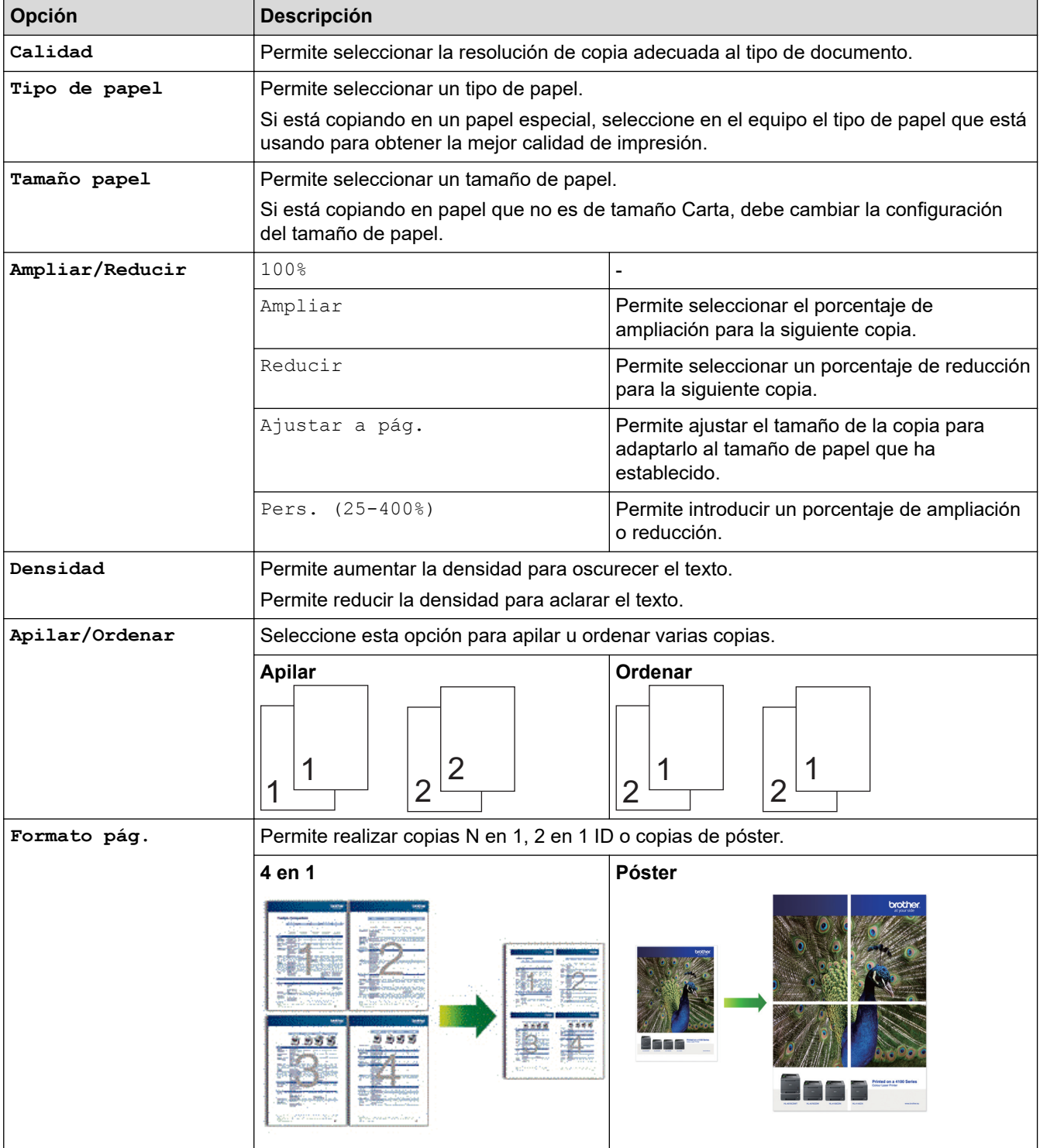

<span id="page-218-0"></span>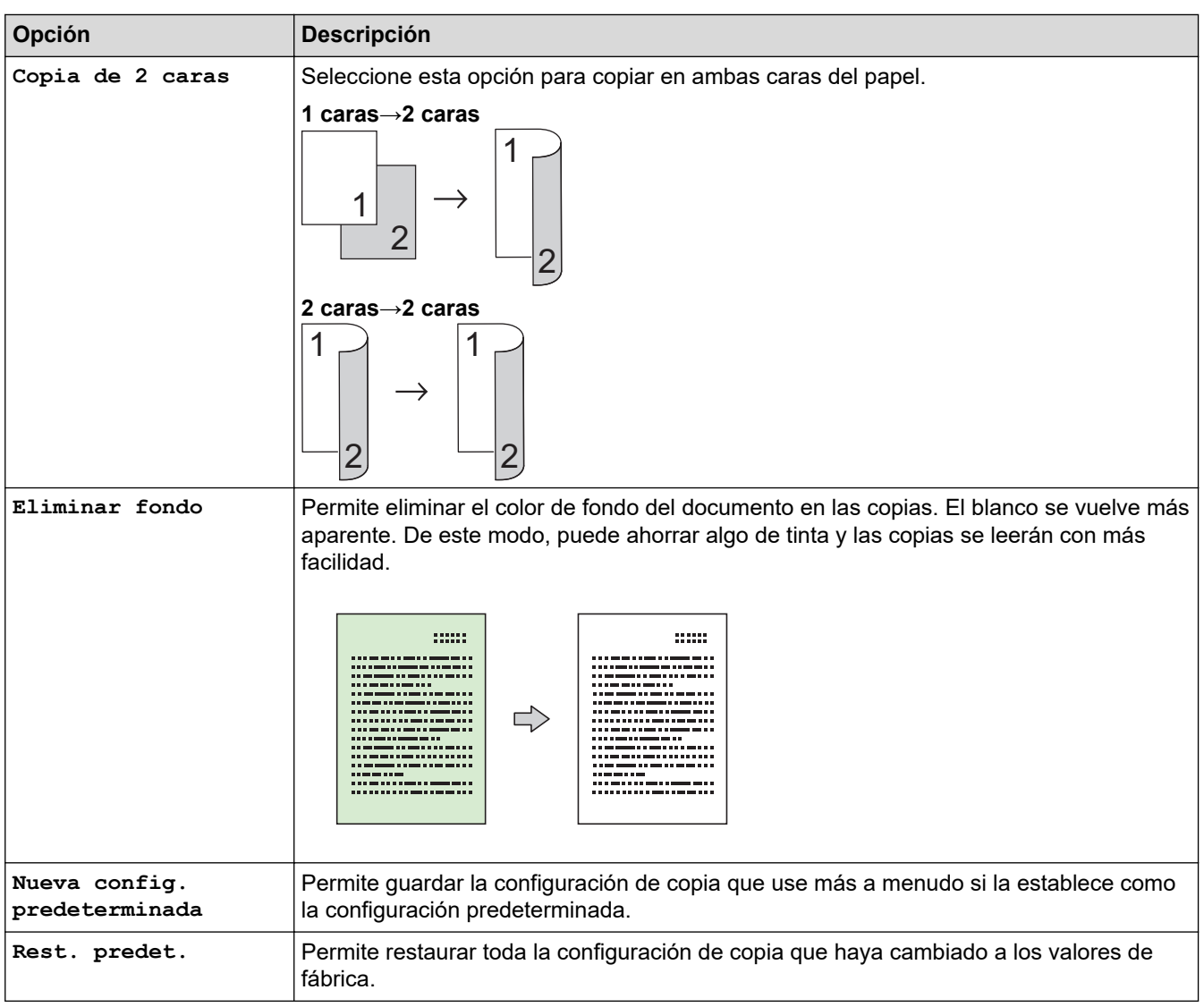

## **MFC-J995DW**

Para cambiar las configuraciones de copia, pulse el botón [Opciones].

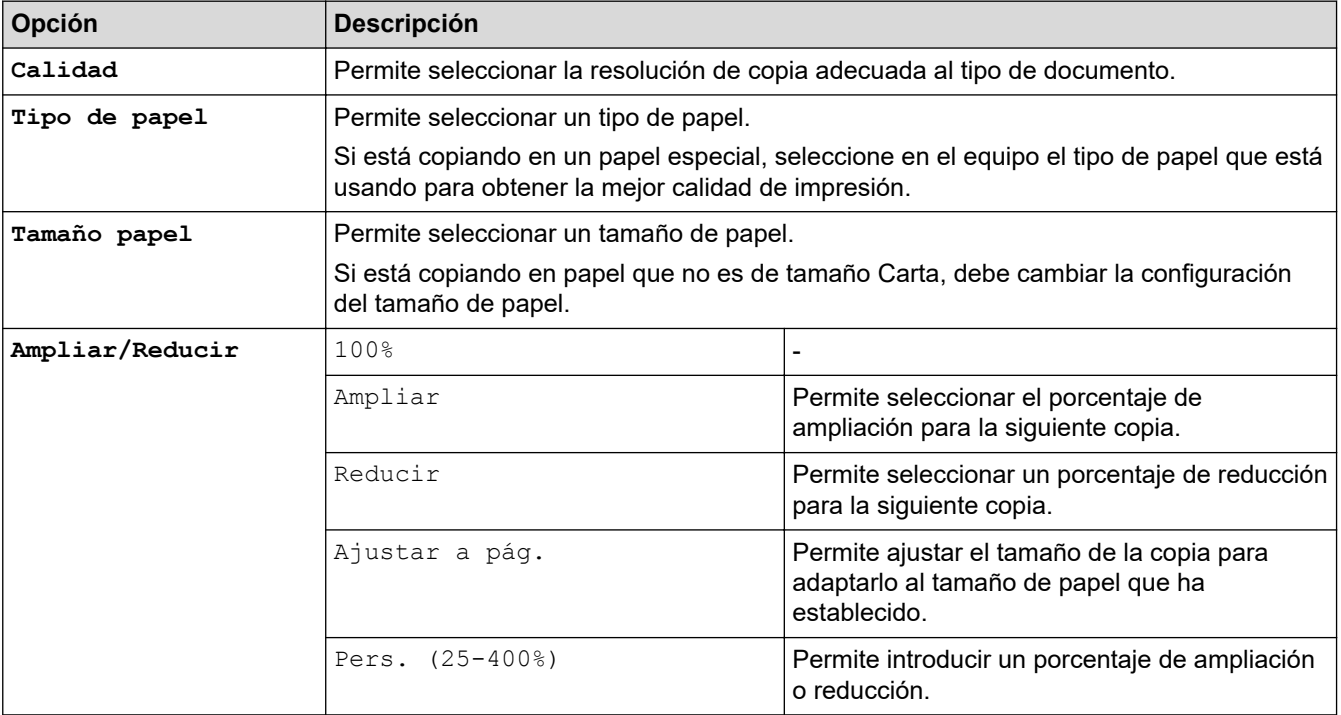

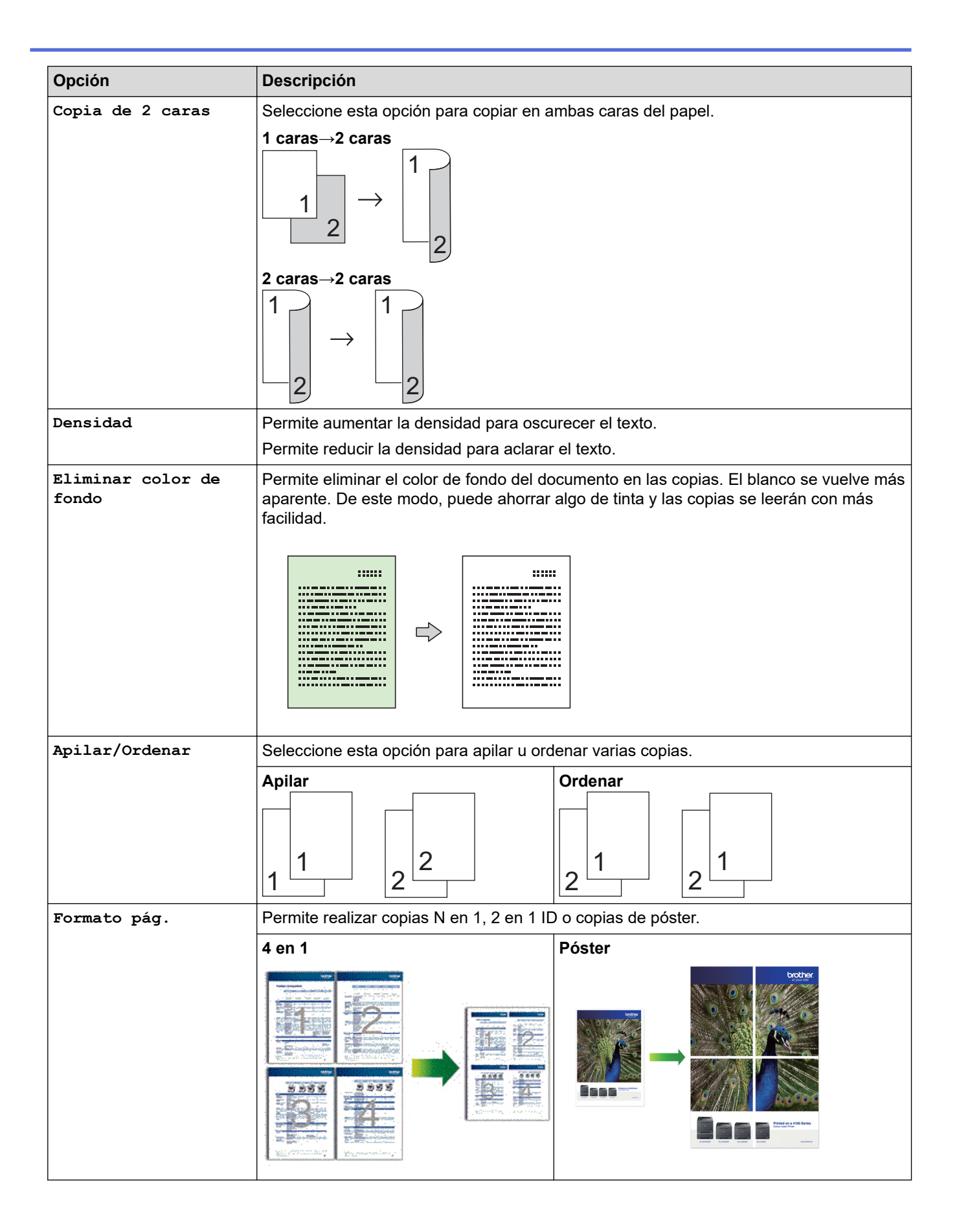

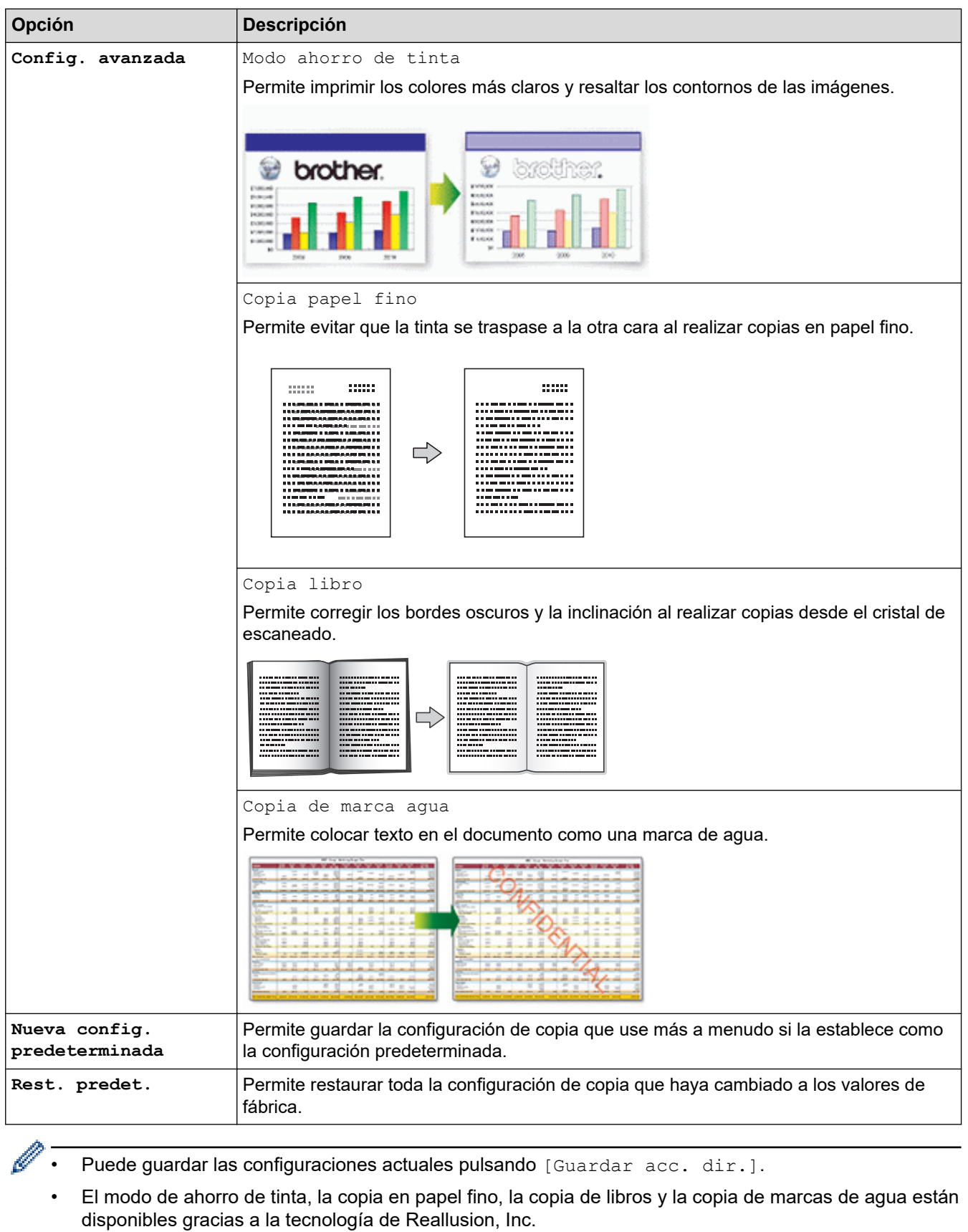

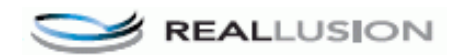

# **Información relacionada**

• [Copia](#page-201-0)

## **Información adicional:**

• [Copiar un documento](#page-202-0)

#### <span id="page-222-0"></span> $\triangle$  [Inicio](#page-1-0) > Cómo enviar faxes

# **Cómo enviar faxes**

- [Enviar un fax](#page-223-0)
- [Recibir un fax](#page-239-0)
- [Operaciones de voz y números de fax](#page-268-0)
- [Servicios telefónicos y dispositivos externos](#page-292-0)
- [Informes de fax](#page-312-0)
- [PC-FAX](#page-316-0)

<span id="page-223-0"></span> [Inicio](#page-1-0) > [Cómo enviar faxes](#page-222-0) > Enviar un fax

- [Enviar un fax desde el equipo Brother](#page-224-0)
- [Enviar un fax manualmente](#page-227-0)
- [Enviar un fax al final de una conversación](#page-228-0)
- [Enviar el mismo fax a más de un destinatario \(multienvío\)](#page-229-0)
- [Enviar un fax en tiempo real](#page-232-0)
- [Enviar un fax a una hora específica \(fax retrasado\)](#page-233-0)
- [Cambio del ajuste de remarcación automática de fax](#page-234-0)
- [Cancelar un fax en curso](#page-235-0)
- [Consultar y cancelar un fax pendiente](#page-236-0)
- [Opciones de fax](#page-237-0)

<span id="page-224-0"></span> [Inicio](#page-1-0) > [Cómo enviar faxes](#page-222-0) > [Enviar un fax](#page-223-0) > Enviar un fax desde el equipo Brother

## **Enviar un fax desde el equipo Brother**

>> MFC-J805DW/MFC-J815DW

[>> MFC-J995DW](#page-225-0)

## **MFC-J805DW/MFC-J815DW**

- 1. Cargue el documento en la unidad ADF o sobre el cristal de escaneado.
- 2. Pulse (**FAX**).

En la pantalla LCD se muestra:

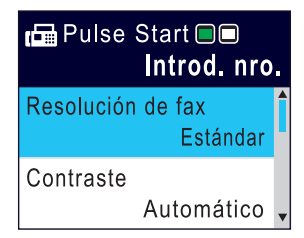

- 3. Introduzca el número de fax de una de las siguientes maneras:
	- Teclado de marcación (permite introducir manualmente el número de fax). Pulse todos los dígitos del número en el teclado de marcación.
	- Rellamada (permite volver a marcar el último número marcado).

#### Pulse **Redial/Pause**.

- Llamada saliente (permite seleccionar un número desde el historial de llamadas salientes). Pulse **A** o **▼** para seleccionar lo siguiente:
	- a. Seleccione [Hist. llam.]. Pulse **OK**.
	- b. Seleccione [Llam. saliente]. Pulse **OK**.
	- c. Seleccione el número deseado y, a continuación, pulse **OK**.
	- d. Pulse  $\blacktriangleright$  para seleccionar  $[Aplicar]$ .
- Identificación de llamadas (permite seleccionar un número desde el historial de identificación de llamadas).

Pulse  $\blacktriangle$  o  $\nabla$  para seleccionar lo siguiente:

- a. Seleccione [Hist. llam.]. Pulse **OK**.
- b. Seleccione [Historial del ID de llamada]. Pulse **OK**.
- c. Seleccione el número deseado y, a continuación, pulse **OK**.
- d. Pulse  $\blacktriangleright$  para seleccionar [Aplicar].
- [Lib. de dir.] (permite seleccionar un número desde la libreta de direcciones).
- Pulse  $\blacktriangle$  o  $\nabla$  para seleccionar lo siguiente:
- a. Seleccione [Lib. de dir.]. Pulse **OK**.
- b. Seleccione [Búsqueda]. Pulse **OK**.
- c. Realice una de las siguientes acciones:
	- Introduzca el número de marcación rápida de dos dígitos en el teclado de marcación.
	- Siga estos pasos para seleccionar un número de la lista:
		- i. Seleccione [Orden alfabético] o [Orden numérico]. Pulse **OK**.
		- ii. Seleccione el número deseado. Pulse **OK**.
		- iii. Pulse  $\blacktriangleright$  para seleccionar  $[$ Aplicar].
- 4. Para cambiar las configuraciones de fax, pulse  $\blacktriangle$  o  $\blacktriangledown$  a fin de seleccionar la configuración que desea cambiar y, a continuación, pulse **OK**.
- 5. Cuando haya terminado, pulse **Black Start** o **Color Start**.
- <span id="page-225-0"></span>6. Realice una de las siguientes acciones:
	- Si está utilizando la unidad ADF, el equipo comenzará a escanear y a enviar el documento.
	- Si está utilizando el cristal de escaneado y pulsa **Black Start**, el equipo comienza a escanear la primera página.

Vaya al siguiente paso.

• Si está utilizando el cristal de escaneado y pulsa **Color Start**, en la pantalla LCD se le preguntará si desea enviar un fax en color.

Pulse  $\blacktriangleright$  para confirmar. El equipo comienza a marcar y a enviar el documento.

- 7. Cuando en la pantalla LCD se muestre [Siguient página?], realice una de las siguientes acciones:
	- Pulse ▶ para escanear otra página. Coloque la página siguiente en el cristal de escaneado y, después, pulse ▶. El equipo comienza a escanear la página.

Repita este paso con cada página adicional.

• Pulse d para enviar un fax cuando haya terminado de escanear páginas. El equipo comienza a enviar el documento.

### **MFC-J995DW**

- 1. Cargue el documento en la unidad ADF o sobre el cristal de escaneado.
- 2. Pulse  $\mathbb{F}_{\text{max}}$  [Fax].

Si [Vista prev. fax] está ajustada en [Sí], pulse [Fax] > [Envío de faxes].

En la pantalla táctil se mostrará:

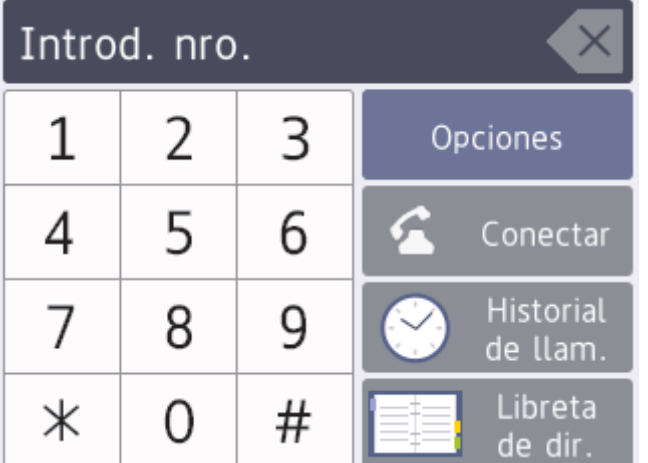

3. Introduzca el número de fax de una de las siguientes maneras:

• Teclado de marcación (permite introducir manualmente el número de fax).

Pulse todos los dígitos del número en la pantalla táctil.

• Historial de llamadas

```
Pulse [Historial de llam.].
```
Pulse [Remarc.], [Llam. saliente] o [Historial del ID de llamada].

Si selecciona [Llam. saliente] o [Historial del ID de llamada], seleccione el número deseado y, a continuación, pulse [Aplicar].

Libreta de direcciones

Pulse [Libreta de dir.].

Realice una de las siguientes acciones:

Seleccione el número deseado y, a continuación, pulse [Aplicar].

Pulse  $|Q|$ y, a continuación, introduzca la primera letra del nombre y pulse . [OK]. Pulse el nombre que desea marcar. Si el nombre tiene dos números, pulse el número deseado. Pulse [Aplicar].

Si la búsqueda LDAP está disponible, el resultado se mostrará en la pantalla táctil con .

- 4. Para cambiar la configuración de fax, pulse [Opciones]. Cuando haya finalizado, pulse [OK].
- 5. Pulse [Inicio de fax].
	- Si está utilizando la unidad ADF, el equipo comenzará a escanear y a enviar el documento.
	- Si está utilizando el cristal de escaneado y ha seleccionado [Blanco y negro] en [Ajuste de color], el equipo comenzará a escanear la primera página.

Vaya al siguiente paso.

• Si está utilizando el cristal de escaneado y ha seleccionado [Color] en [Ajuste de color], en la pantalla táctil se le preguntará si desea enviar un fax en color.

Pulse [Sí (Fax color)] para confirmar. El equipo comienza a marcar y a enviar el documento.

- 6. Cuando en la pantalla táctil se muestre [Siguient página?], realice una de las siguientes acciones:
	- Pulse [No] cuando haya terminado de escanear páginas.El equipo comenzará a enviar el documento.
	- Pulse [Sí] para escanear otra página. Coloque la siguiente página en el cristal de escaneado y, a continuación, pulse [OK]. El equipo comienza a escanear la página.

Repita este paso con cada página adicional.

### **Información relacionada**

• [Enviar un fax](#page-223-0)

**Información adicional:**

• [Opciones de fax](#page-237-0)

<span id="page-227-0"></span> [Inicio](#page-1-0) > [Cómo enviar faxes](#page-222-0) > [Enviar un fax](#page-223-0) > Enviar un fax manualmente

## **Enviar un fax manualmente**

La transmisión manual de faxes le permite oír los tonos de marcación, timbre y recepción de fax mientras envía un fax.

>> MFC-J805DW/MFC-J815DW >> MFC-J995DW

## **MFC-J805DW/MFC-J815DW**

- 1. Cargue el documento.
- 2. Pulse (**FAX**).
- 3. Pulse **Hook** y escuche hasta oír tono de marcación.
- 4. Introduzca el número de fax.
- 5. Cuando oiga tonos de fax, pulse **Black Start** o **Color Start**.
	- Si está utilizando el cristal de escaneado, pulse > para enviar un fax.

### **MFC-J995DW**

- 1. Cargue el documento.
- 2. Pulse  $F_{\text{max}}$  [Fax].

Ø

Si [Vista prev. fax] está ajustada en [Sí], pulse [Fax] > [Envío de faxes].

- 3. Pulse [Conectar] y espere a escuchar un tono de marcación.
- 4. Introduzca el número de fax.
- 5. Cuando oiga tonos de fax, pulse [Inicio de fax].
	- Si utiliza el cristal de escaneado, pulse [Enviar].

### **Información relacionada**

<span id="page-228-0"></span> [Inicio](#page-1-0) > [Cómo enviar faxes](#page-222-0) > [Enviar un fax](#page-223-0) > Enviar un fax al final de una conversación

## **Enviar un fax al final de una conversación**

Al final de una conversación, puede enviarle un fax a la otra parte antes de que ambos cuelguen.

>> MFC-J805DW/MFC-J815DW >> MFC-J995DW

## **MFC-J805DW/MFC-J815DW**

- 1. Pida al otro interlocutor que espere a oír los tonos de fax (pitidos) y que pulse la tecla Inicio antes de colgar.
- 2. Cargue el documento.
- 3. Pulse **Black Start** o **Color Start**.
	- Si está utilizando el cristal de escaneado, pulse  $\blacktriangleright$  para enviar un fax.
- 4. Vuelva a colocar el auricular del teléfono externo.

### **MFC-J995DW**

- 1. Pida al otro interlocutor que espere a oír los tonos de fax (pitidos) y que pulse la tecla Inicio antes de colgar.
- 2. Cargue el documento.
- 3. Pulse para mostrar el botón [Inicio de fax].
- 4. Pulse [Inicio de fax].
	- Si utiliza el cristal de escaneado, pulse [Enviar].
- 5. Vuelva a colocar el auricular del teléfono externo.

### **Información relacionada**

<span id="page-229-0"></span> [Inicio](#page-1-0) > [Cómo enviar faxes](#page-222-0) > [Enviar un fax](#page-223-0) > Enviar el mismo fax a más de un destinatario (multienvío)

## **Enviar el mismo fax a más de un destinatario (multienvío)**

Use la función de multienvío para enviar el mismo fax a múltiples números de fax al mismo tiempo.

- Esta función solo está disponible con faxes en blanco y negro.
- Los números de la libreta de direcciones deben almacenarse primero en la memoria del equipo para que puedan utilizarse en un multienvío.
- Los números de grupo también deben almacenarse primero en la memoria del equipo para que puedan utilizarse en un multienvío. Los números de grupo incluyen muchos números de la libreta de direcciones almacenados para facilitar la marcación.

>> MFC-J805DW/MFC-J815DW [>> MFC-J995DW](#page-230-0)

## **MFC-J805DW/MFC-J815DW**

Puede incluir grupos, números de la libreta de direcciones y hasta 50 números marcados manualmente en el mismo multienvío.

Si no ha utilizado ningún número de la libreta de direcciones en grupos, puede realizar multienvíos de faxes a 90 números diferentes.

- 1. Cargue el documento.
- 2. Pulse (**FAX**).
- 3. Pulse a o b para seleccionar [Multidifusión] y, a continuación, pulse **OK**.
- 4. Pulse a o b para seleccionar [Añadir nro.] y, a continuación, pulse **OK**.
- 5. Puede añadir números al multienvío de las siguientes maneras:
	- Introduzca un número con el teclado de marcación:
		- a. Pulse **A** o **▼** para seleccionar [Añadir nro.] y, a continuación, pulse OK.
		- b. Introduzca un número en el teclado de marcación y, a continuación, pulse **OK**.
	- Seleccione un número desde la libreta de direcciones:
		- a. Pulse a o b para seleccionar [Añadir de la libreta de dir.] y, a continuación, pulse **OK**.
		- b. Pulse  $\blacktriangle$  o  $\nabla$  para seleccionar [Orden alfabético] u [Orden numérico] y, a continuación, pulse **OK**.
		- c. Pulse ▲ o ▼ para seleccionar el número o nombre de marcación rápida deseado.
		- d. Pulse ◀ o ▶ para seleccionar la casilla de verificación etiquetada con el número o nombre de marcación rápida y, a continuación, pulse **OK**.
	- Busque un número en la libreta de direcciones:
		- a. Pulse a o b para seleccionar [Buscar en libreta de dir.] y, a continuación, pulse **OK**.
		- b. Introduzca la primera letra del nombre con el teclado de marcación y, luego, pulse **OK**.
		- c. Pulse **A** o **▼** para seleccionar el nombre y, a continuación, pulse OK.
		- d. Pulse **OK** de nuevo.
- 6. Cuando haya terminado, pulse  $\triangle$  o  $\nabla$  para seleccionar [Completar]. Pulse OK.
- 7. Pulse **Black Start**.
- 8. Realice una de las siguientes acciones:
	- Si está utilizando la unidad ADF, el equipo comenzará a escanear y a enviar el documento.
	- Si está utilizando el cristal de escaneado, el equipo comenzará a escanear la primera página. Cuando en la pantalla LCD se muestre [Siguient página?], realice una de las siguientes acciones:
		- Pulse  $\blacktriangleright$  para escanear otra página. Coloque la página siguiente en el cristal de escaneado y, después, pulse  $\blacktriangleright$ . El equipo comienza a escanear la página.

Repita este paso con cada página adicional.

<span id="page-230-0"></span>Pulse < para enviar un fax cuando hava terminado de escanear páginas. El equipo comienza a enviar el documento.

Si aparece el mensaje [Sin memoria], pulse **Stop/Exit** para cancelar.

## **MFC-J995DW**

Puede incluir grupos, números de la libreta de direcciones y hasta 50 números marcados manualmente en el mismo multienvío.

Si no ha utilizado ningún número de la libreta de direcciones en grupos, puede realizar multienvíos de faxes a 250 números diferentes.

1. Cargue el documento.

2. Pulse  $\mathbb{F}_{\text{min}}$  [Fax].

Si [Vista prev. fax] está ajustada en [Sí], pulse  $\begin{bmatrix}F_{\text{max}}\\F_{\text{max}}\end{bmatrix}$  [Envío de faxes].

- 3. Pulse [Opciones] > [Multidifusión].
- 4. Pulse [Añadir nro.].

Puede añadir números al multienvío de las siguientes maneras:

- Pulse [Añadir nro.] e introduzca un número de fax con el teclado de marcación. Pulse [OK].
- Pulse [Añadir de la libreta de dir.]. Pulse  $\triangle$  o  $\nabla$  para mostrar los números que desea añadir al multienvío. Active las casillas de verificación de los números que desea añadir.
	- Cuando haya finalizado, pulse [OK].
- Pulse [Buscar en libreta de dir.]. Pulse la primera letra del nombre y pulse [OK]. Pulse el nombre y, a continuación, pulse el número que desea añadir.

Repita este paso para introducir más números de fax.

- 5. Cuando haya finalizado, pulse [OK].
- 6. Pulse [Inicio de fax].
- 7. Realice una de las siguientes acciones:
	- Si está utilizando la unidad ADF, el equipo comenzará a escanear y a enviar el documento.
	- Si está utilizando el cristal de escaneado, el equipo comenzará a escanear la primera página. Cuando en la pantalla táctil se muestre [Siguient página?], realice una de las siguientes acciones:
		- Pulse [No] cuando haya terminado de escanear páginas. El equipo comenzará a enviar el documento.
		- Pulse [Sí] para escanear otra página. Coloque la siguiente página en el cristal de escaneado y, a continuación, pulse [OK]. El equipo comienza a escanear la página.

Repita este paso con cada página adicional.

#### **Información relacionada**

- [Enviar un fax](#page-223-0)
	- [Cancelar un multienvío en curso](#page-231-0)

- [Creación de grupos para multienvío](#page-285-0)
- [Introducir texto en el equipo Brother](#page-740-0)

<span id="page-231-0"></span> [Inicio](#page-1-0) > [Cómo enviar faxes](#page-222-0) > [Enviar un fax](#page-223-0) > [Enviar el mismo fax a más de un destinatario](#page-229-0) [\(multienvío\)](#page-229-0) > Cancelar un multienvío en curso

## **Cancelar un multienvío en curso**

Durante un multienvío, se puede cancelar el fax que se está enviando actualmente o toda la tarea de multienvío. >> MFC-J805DW/MFC-J815DW

>> MFC-J995DW

## **MFC-J805DW/MFC-J815DW**

- 1. Pulse **Settings**.
- 2. Pulse  $\blacktriangle$  o  $\nabla$  para seleccionar lo siguiente:
	- a. Seleccione [Fax]. Pulse **OK**.
	- b. Seleccione [Trab restantes]. Pulse **OK**.

En la pantalla LCD se muestra el número de fax marcado y el número de trabajo de multienvío.

- 3. Pulse ▲ o ▼ para seleccionar el trabajo que desea cancelar de las siguientes maneras:
	- Para cancelar el multienvío completo, seleccione el número de trabajo de multienvío y, a continuación, pulse **OK**.

Pulse  $\blacktriangleright$  para confirmar o pulse  $\blacktriangleleft$  para salir sin cancelar.

• Para cancelar el número marcado, seleccione el nombre o el número en la pantalla LCD y, a continuación, pulse **OK**.

Pulse  $\blacktriangleright$  para confirmar o pulse  $\blacktriangleleft$  para salir sin cancelar.

- Para salir sin cancelar, pulse **Stop/Exit**.
- 4. Pulse **Stop/Exit**.

## **MFC-J995DW**

- 1. Pulse **para regresar a la pantalla Inicio.**
- 2. Pulse  $\blacktriangleright$
- 3. Realice una de las siguientes acciones:
	- Para cancelar todo el multienvío, pulse [Multidifusión completa]. Pulse [Sí] para confirmar o pulse [No] para salir sin cancelar.
	- Para cancelar el número al que se está marcando, pulse el nombre o el número en la pantalla táctil. Pulse [Sí] para confirmar o pulse [No] para salir sin cancelar.
	- Para salir sin cancelar, pulse

## **Información relacionada**

• [Enviar el mismo fax a más de un destinatario \(multienvío\)](#page-229-0)

<span id="page-232-0"></span> [Inicio](#page-1-0) > [Cómo enviar faxes](#page-222-0) > [Enviar un fax](#page-223-0) > Enviar un fax en tiempo real

## **Enviar un fax en tiempo real**

Al enviar un fax, el equipo escanea el documento en la memoria antes de enviarlo. En cuanto la línea telefónica esté libre, el equipo comenzará a marcar y a realizar el envío. Si desea enviar un documento importante inmediatamente sin esperar a que el equipo recupere el escaneado de la memoria, active [Trans. tiempo real].

- Si va a enviar un fax en color o si la memoria del equipo está llena y va a enviar un fax en blanco y negro desde la unidad ADF, el equipo enviará el documento en tiempo real (incluso si [Trans. tiempo real] está configurada en [No]).
- Durante la transmisión en tiempo real, la función de remarcación automática no funcionará si utiliza el cristal de escaneado.

>> MFC-J805DW/MFC-J815DW >> MFC-J995DW

### **MFC-J805DW/MFC-J815DW**

- 1. Cargue el documento.
- 2. Pulse (**FAX**).
- 3. Pulse **▲ o ▼** para seleccionar lo siguiente:
	- a. Seleccione [Trans. tiempo real]. Pulse **OK**.
	- b. Seleccione [Sí] (o [No]). Pulse **OK**.
- 4. Introduzca el número de fax.
- 5. Pulse **Black Start** o **Color Start**.

### **MFC-J995DW**

- 1. Cargue el documento.
- 2. Pulse  $\left|\frac{\mathbf{F}}{\mathbf{F}}\right|$  [Fax].

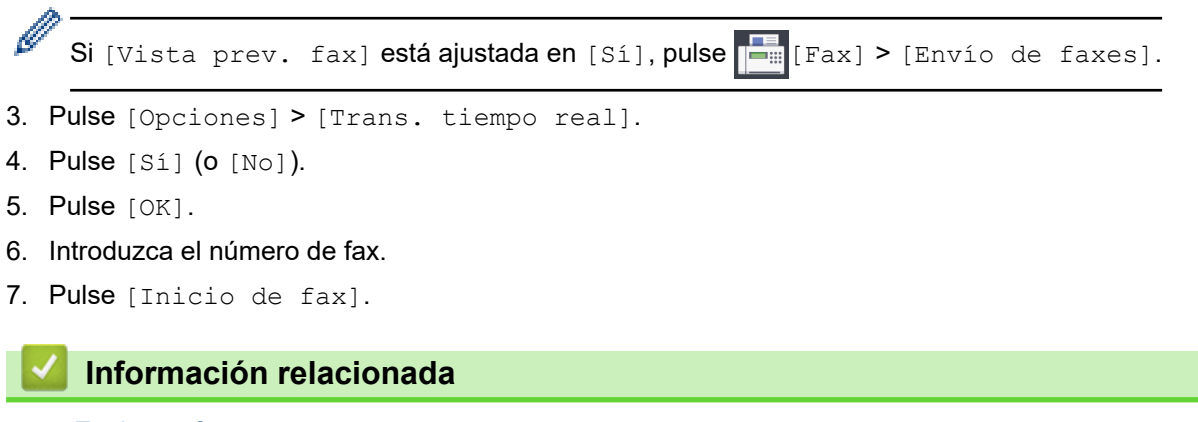

<span id="page-233-0"></span> [Inicio](#page-1-0) > [Cómo enviar faxes](#page-222-0) > [Enviar un fax](#page-223-0) > Enviar un fax a una hora específica (fax retrasado)

## **Enviar un fax a una hora específica (fax retrasado)**

#### **Modelos relacionados**: MFC-J995DW

Puede almacenar hasta 50 faxes en la memoria del equipo para enviarlos dentro de las veinticuatro horas siguientes.

Esta función solo está disponible con faxes en blanco y negro.

- 1. Cargue el documento.
- 2. Pulse  $\mathbb{E}$  [Fax].

Ø Si [Vista prev. fax] está ajustada en [Sí], pulse [Fax] > [Envío de faxes].

- 3. Pulse [Opciones] > [Fax diferido].
- 4. Pulse [Fax diferido].
- 5. Pulse [Sí].
- 6. Pulse [Poner hora].
- 7. Introduzca la hora a la que desee que se envíe el fax mediante la pantalla táctil. Pulse [OK].

El número de páginas que puede escanear en la memoria depende de la cantidad y del tipo de información.

- 8. Pulse [OK].
- 9. Introduzca el número de fax.
- 10. Pulse [Inicio de fax].
	- Si está utilizando el cristal de escaneado, vaya al siguiente paso.
- 11. Cuando en la pantalla táctil se muestre [Siguient página?], realice una de las siguientes acciones:
	- Pulse [No] cuando haya terminado de escanear páginas.
	- Pulse [Sí] para escanear otra página. Coloque la siguiente página en el cristal de escaneado y, a continuación, pulse [OK]. El equipo comienza a escanear la página.

Repita este paso con cada página adicional.

## **Información relacionada**

<span id="page-234-0"></span> [Inicio](#page-1-0) > [Cómo enviar faxes](#page-222-0) > [Enviar un fax](#page-223-0) > Cambio del ajuste de remarcación automática de fax

## **Cambio del ajuste de remarcación automática de fax**

Si envías un fax automáticamente y la línea está ocupada cuando el ajuste de remarcación automática de fax está configurado en [Sí], el equipo volverá a marcar una vez transcurridos cinco minutos.

La configuración predeterminada es [Sí].

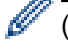

(Países latinoamericanos)

El equipo vuelve a marcar hasta tres veces en intervalos de cinco minutos.

>> MFC-J805DW/MFC-J815DW

>> MFC-J995DW

## **MFC-J805DW/MFC-J815DW**

- 1. Pulse **Settings**.
- 2. Pulse  $\blacktriangle$  o  $\nabla$  para seleccionar lo siguiente:
	- a. Seleccione [Conf.inicial]. Pulse **OK**.
	- b. Seleccione [Remarc. fax autom.]. Pulse **OK**.
	- c. Seleccione [Sí] (o [No]). Pulse **OK**.
- 3. Pulse **Stop/Exit**.

## **MFC-J995DW**

- 1. Pulse  $\mathbb{A}$  [Ajustes] > [Todas config.] > [Conf.inicial] > [Remarc. fax autom.].
- 2. Pulse [Sí] o [No].
- 3. Pulse  $\begin{bmatrix} 1 \\ 1 \end{bmatrix}$

## **Información relacionada**

<span id="page-235-0"></span> [Inicio](#page-1-0) > [Cómo enviar faxes](#page-222-0) > [Enviar un fax](#page-223-0) > Cancelar un fax en curso

## **Cancelar un fax en curso**

- >> MFC-J805DW/MFC-J815DW
- >> MFC-J995DW

## **MFC-J805DW/MFC-J815DW**

- 1. Pulse **Stop/Exit** para cancelar un fax que ya está en proceso.
- 2. Si pulsa **Stop/Exit** mientras el equipo está marcando o enviando, en la pantalla LCD se mostrará [¿Cancelar trabajo?]. Pulse > para confirmar.

### **MFC-J995DW**

- 1. Pulse **para regresar a la pantalla Inicio.**
- 2. Pulse **para cancelar un fax que ya está en proceso.**
- 3. Si pulsa **X** mientras el equipo está marcando o enviando, en la pantalla táctil se mostrará [¿Cancelar trabajo?]. Pulse [Sí].

## **Información relacionada**

• [Enviar un fax](#page-223-0)

#### **Información adicional:**

• [Problemas de teléfono y fax](#page-592-0)

<span id="page-236-0"></span> [Inicio](#page-1-0) > [Cómo enviar faxes](#page-222-0) > [Enviar un fax](#page-223-0) > Consultar y cancelar un fax pendiente

## **Consultar y cancelar un fax pendiente**

Siga estos pasos para ver o cancelar faxes almacenados en la memoria del equipo y esperando ser enviados. Si no hay tareas de fax en la memoria, la pantalla LCD muestra [Ningún trabajo]. Puede cancelar una tarea de fax antes de enviarlo.

>> MFC-J805DW/MFC-J815DW >> MFC-J995DW

## **MFC-J805DW/MFC-J815DW**

- 1. Pulse **Settings**.
- 2. Pulse  $\blacktriangle$  o  $\nabla$  para seleccionar lo siguiente:
	- a. Seleccione [Fax]. Pulse **OK**.
	- b. Seleccione [Trab restantes]. Pulse **OK**.
- 3. Realice lo siguiente para cada trabajo de fax que desea comprobar o cancelar:
	- a. Pulse ▲ o ▼ para desplazarse por los trabajos en espera. Si es necesario, seleccione el trabajo que desea cancelar y, a continuación, pulse **OK**.
	- b. Pulse  $\blacktriangleright$  para confirmar o pulse  $\blacktriangleleft$  para salir sin cancelar.
- 4. Cuando finalice, pulse **Stop/Exit**.

## **MFC-J995DW**

- 1. Pulse  $\begin{bmatrix} \bullet & \bullet \\ \bullet & \bullet \end{bmatrix}$  [Ajustes] > [Todas config.] > [Fax] > [Trab restantes].
- 2. Realice lo siguiente para cada trabajo de fax que desea comprobar o cancelar:
	- a. Pulse ▲ o ▼ para desplazarse por los trabajos en espera. En caso necesario, pulse el trabajo que desea cancelar.
	- b. Pulse [OK].
	- c. Pulse [Sí] para confirmar o pulse [No] para salir sin cancelar.
- 3. Cuando haya finalizado, pulse

## **Información relacionada**

• [Enviar un fax](#page-223-0)

#### **Información adicional:**

• [Problemas de teléfono y fax](#page-592-0)

<span id="page-237-0"></span> [Inicio](#page-1-0) > [Cómo enviar faxes](#page-222-0) > [Enviar un fax](#page-223-0) > Opciones de fax

# **Opciones de fax**

# >> MFC-J805DW/MFC-J815DW

>> MFC-J995DW

## **MFC-J805DW/MFC-J815DW**

Para cambiar la configuración de envío de faxes, pulse (**FAX**).

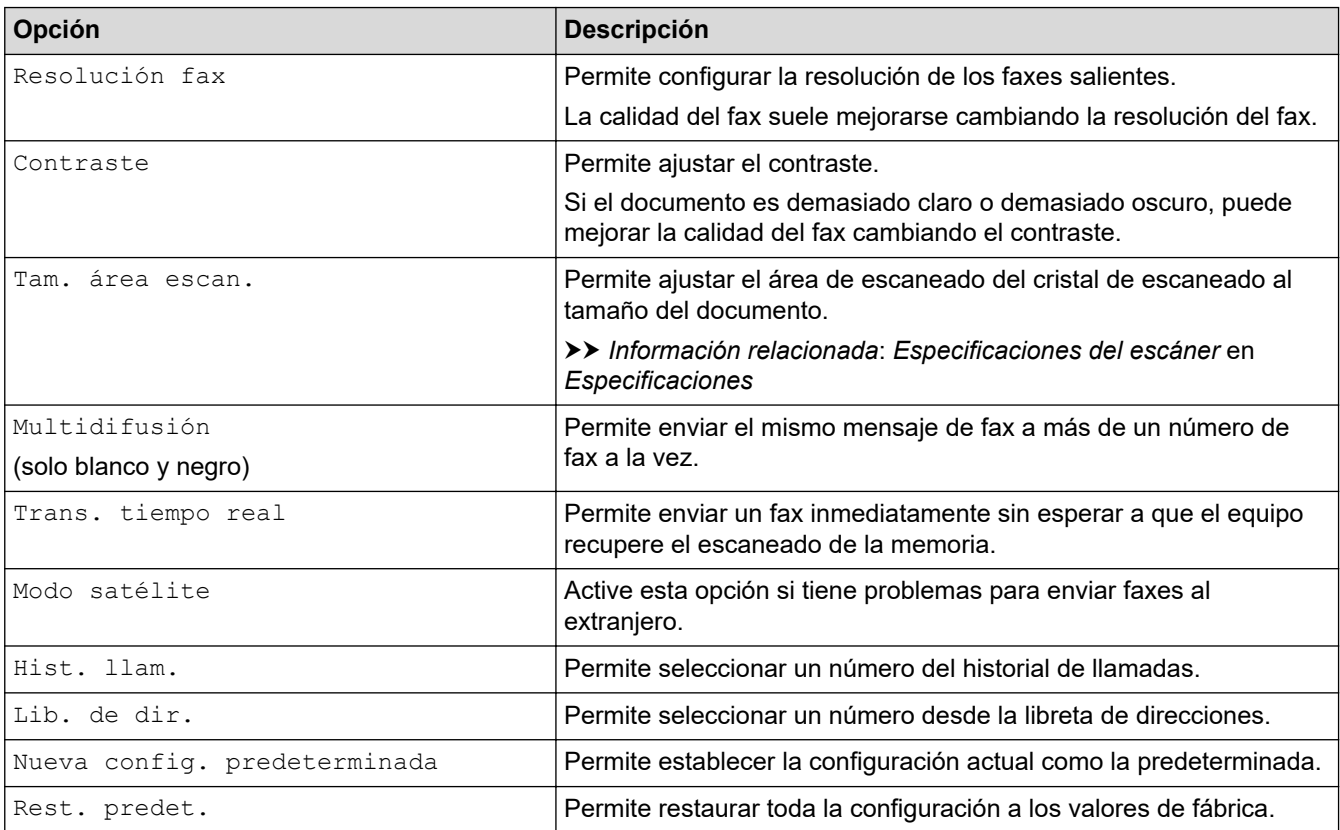

## **MFC-J995DW**

Para cambiar las configuraciones de envío de faxes, pulse el botón [Opciones].

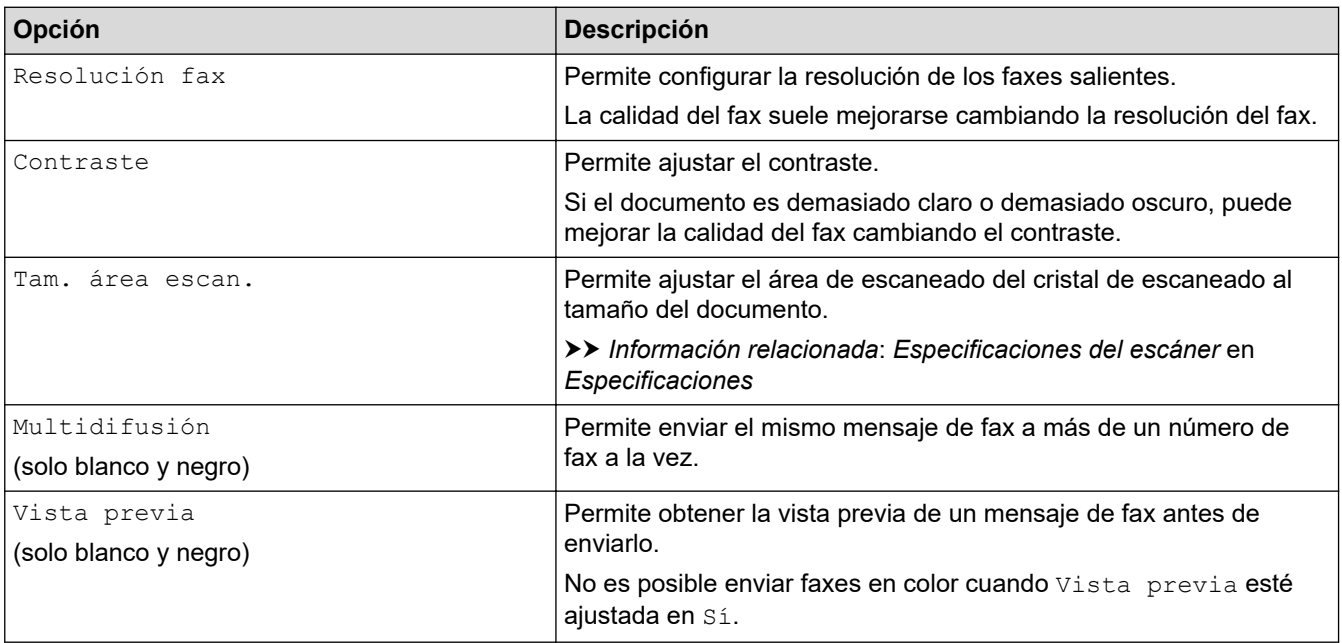

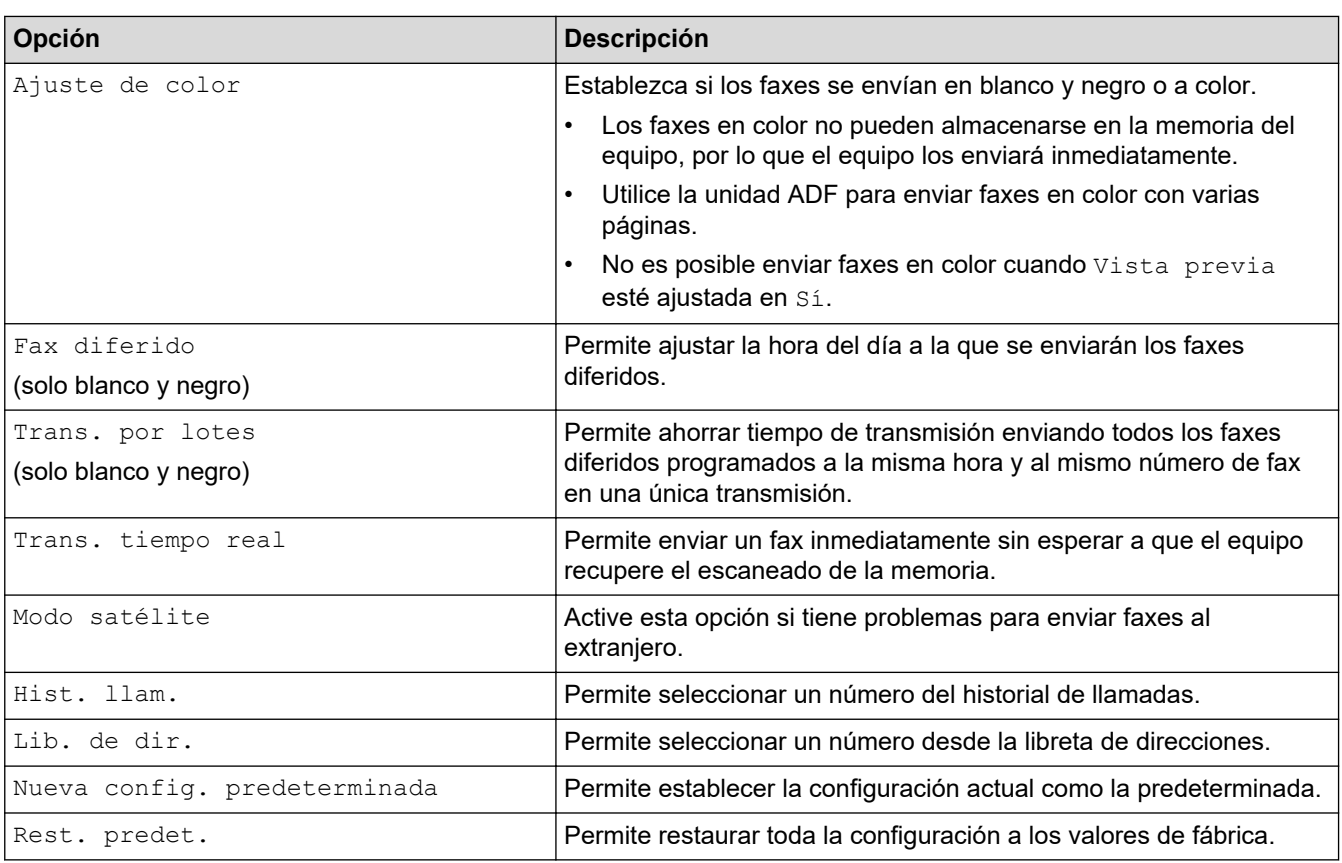

 $\mathscr{Q}$ Puede guardar las configuraciones actuales pulsando [Guardar acc. dir.].

Se le preguntará si desea crear un acceso directo de un toque. Siga las instrucciones de la pantalla LCD.

## **Información relacionada**

• [Enviar un fax](#page-223-0)

- [Enviar un fax desde el equipo Brother](#page-224-0)
- [Especificaciones](#page-732-0)

<span id="page-239-0"></span> [Inicio](#page-1-0) > [Cómo enviar faxes](#page-222-0) > Recibir un fax

## **Recibir un fax**

- [Configuración del modo de recepción](#page-240-0)
- [Definir recepción sencilla](#page-246-0)
- [Vista previa de fax](#page-247-0)
- [Reducir el tamaño de página de un fax entrante de gran tamaño](#page-251-0)
- [Configurar el sello de recepción de fax](#page-252-0)
- [Recibir un fax al final de una conversación telefónica](#page-253-0)
- [Opciones de recepción en memoria](#page-254-0)
- [Recuperación de fax remota](#page-262-0)

<span id="page-240-0"></span> [Inicio](#page-1-0) > [Cómo enviar faxes](#page-222-0) > [Recibir un fax](#page-239-0) > Configuración del modo de recepción

# **Configuración del modo de recepción**

- [Descripción general de los modos de recepción](#page-241-0)
- [Seleccione el modo de recepción correcto](#page-242-0)
- [Establecer el número de timbres antes de que el equipo responda \(retraso de timbre\)](#page-244-0)
- [Definir el tiempo de timbre F/T \(seudo/doble timbre\)](#page-245-0)

<span id="page-241-0"></span> [Inicio](#page-1-0) > [Cómo enviar faxes](#page-222-0) > [Recibir un fax](#page-239-0) > [Configuración del modo de recepción](#page-240-0) > Descripción general de los modos de recepción

# **Descripción general de los modos de recepción**

Algunos modos de recepción contestan de forma automática ([Solo fax] y [Fax/Tel.]). Es posible que desee cambiar el retraso del timbre antes de utilizar estos modos.

#### **Solo fax**

En el modo  $[Solo$  fax], todas las llamadas se contestan automáticamente como llamadas de fax.

#### **Fax/Tel**

El modo [Fax/Tel.] ayuda a gestionar las llamadas entrantes reconociendo si son de fax o de voz y gestionándolas de una de las siguientes maneras:

- Los faxes se recibirán automáticamente.
- Las llamadas de voz sonarán con el timbre F/T para indicarle que debe descolgar el teléfono. El timbre F/T es un semitimbre/doble timbre emitido por el equipo.

#### **Manual**

El modo [Manual] desactiva todas las funciones de contestación automática (a menos que esté utilizando la función de timbre distintivo).

Para recibir un fax en el modo [Manual], descuelgue el auricular del teléfono externo o pulse el botón Hook (teléfono). Cuando oiga tonos de fax (pitidos cortos repetidos), pulse el botón Inicio y, a continuación, seleccione [Recibir] para recibir un fax. También puede utilizar la función de recepción fácil para recibir faxes descolgando un auricular en la misma línea que el equipo.

#### **TAD externo**

El modo [Contestador ext.] permite a un contestador automático externo gestionar las llamadas entrantes.

Las llamadas entrantes se gestionarán de las siguientes maneras:

- Los faxes se recibirán automáticamente.
- Los interlocutores de llamadas de voz pueden registrar un mensaje en el contestador externo.

## **Información relacionada**

• [Configuración del modo de recepción](#page-240-0)

- [Establecer el número de timbres antes de que el equipo responda \(retraso de timbre\)](#page-244-0)
- [Definir el tiempo de timbre F/T \(seudo/doble timbre\)](#page-245-0)
- [Definir recepción sencilla](#page-246-0)
- [Conectar un contestador automático externo](#page-303-0)

<span id="page-242-0"></span> [Inicio](#page-1-0) > [Cómo enviar faxes](#page-222-0) > [Recibir un fax](#page-239-0) > [Configuración del modo de recepción](#page-240-0) > Seleccione el modo de recepción correcto

## **Seleccione el modo de recepción correcto**

El modo de recepción correcto se determina mediante dispositivos externos y servicios de suscripción telefónica (Servicio de voz, Timbre distintivo, etc.) que utilizará en la misma línea que el equipo Brother.

>> MFC-J805DW/MFC-J815DW [>> MFC-J995DW](#page-243-0)

### **MFC-J805DW/MFC-J815DW**

#### **¿Utilizará un número de timbre distintivo para la recepción de faxes? (Solo EE. UU. y Canadá)**

Brother utiliza el término "timbre distintivo", pero las distintas compañías telefónicas pueden tener otros nombres para este servicio, como timbre personalizado, tono personalizado, timbre para adolescentes, identificación de timbre, identificación de llamada, datos de identificación de llamada, timbre inteligente, SimpleBiz Fax y número de teléfono alternativo.

#### **¿Utilizará correo de voz en la misma línea telefónica que el equipo Brother?**

Si tiene correo de voz en la misma línea telefónica que el equipo Brother, es muy probable que este servicio y el equipo Brother entren en conflicto al recibir llamadas entrantes. Seleccione el modo Manual como modo de recepción.

Si no desea contestar manualmente cada llamada para determinar si se trata de una llamada de voz o de fax, comuníquese con su proveedor de telefonía y pregunte por los servicios de timbre distintivo.

#### **¿Utilizará un contestador automático en la misma línea telefónica que el equipo Brother?**

Su contestador automático (TAD) externo contestará todas las llamadas automáticamente. Los mensajes de voz se almacenan en el TAD externo y los mensajes de fax se imprimen. Seleccione [Contestador ext.] como modo de recepción.

#### **¿Utilizará el equipo Brother en una línea de fax dedicada?**

El equipo contestará automáticamente todas las llamadas como faxes. Seleccione  $[Solo, fax]$  como modo de recepción.

#### **¿Utilizará el equipo Brother en la misma línea que su teléfono?**

#### • **¿Desea recibir llamadas de voz y faxes automáticamente?**

Seleccione el modo  $[Fast/Tel.]$  si tiene el equipo Brother y los teléfonos en la misma línea.

**Nota importante:** no será posible recibir mensajes de voz en el correo de voz ni en el contestador automático si selecciona el modo [Fax/Tel.].

#### • **¿Espera recibir muy pocos faxes?**

Seleccione [Manual] como modo de recepción. En este caso, usted controla la línea telefónica y debe contestar todas las llamadas personalmente.

#### 1. Pulse **Settings**.

- 2. Pulse  $\blacktriangle$  o  $\nabla$  para seleccionar lo siguiente:
	- a. Seleccione [Fax]. Pulse **OK**.
	- b. Seleccione [Conf.recepción]. Pulse **OK**.
	- c. Seleccione [Modo recepción]. Pulse **OK**.

Si no puede cambiar la opción [Modo recepción], asegúrese de que la función de timbre distintivo esté configurada en [No].

- 3. Pulse  $\blacktriangle$  o  $\nabla$  para seleccionar la opción [Solo fax], [Fax/Tel.], [Contestador ext.] o [Manual]  $\gamma$ , a continuación, pulse **OK**.
- 4. Pulse **Stop/Exit**.

### <span id="page-243-0"></span>**MFC-J995DW**

#### **¿Utilizará un número de timbre distintivo para la recepción de faxes? (Solo EE. UU. y Canadá)**

Brother utiliza el término "timbre distintivo", pero las distintas compañías telefónicas pueden tener otros nombres para este servicio, como timbre personalizado, tono personalizado, timbre para adolescentes, identificación de timbre, identificación de llamada, datos de identificación de llamada, timbre inteligente, SimpleBiz Fax y número de teléfono alternativo.

#### **¿Utilizará correo de voz en la misma línea telefónica que el equipo Brother?**

Si tiene correo de voz en la misma línea telefónica que el equipo Brother, es muy probable que este servicio y el equipo Brother entren en conflicto al recibir llamadas entrantes. Seleccione el modo Manual como modo de recepción.

Si no desea contestar manualmente cada llamada para determinar si se trata de una llamada de voz o de fax, comuníquese con su proveedor de telefonía y pregunte por los servicios de timbre distintivo.

#### **¿Utilizará un contestador automático en la misma línea telefónica que el equipo Brother?**

Su contestador automático (TAD) externo contestará todas las llamadas automáticamente. Los mensajes de voz se almacenan en el TAD externo y los mensajes de fax se imprimen. Seleccione [Contestador ext.] como modo de recepción.

#### **¿Utilizará el equipo Brother en una línea de fax dedicada?**

El equipo contestará automáticamente todas las llamadas como faxes. Seleccione  $[Solo, fax]$  como modo de recepción.

#### **¿Utilizará el equipo Brother en la misma línea que su teléfono?**

#### • **¿Desea recibir llamadas de voz y faxes automáticamente?**

Seleccione el modo  $[Fast/Tel.]$  si tiene el equipo Brother y los teléfonos en la misma línea.

**Nota importante:** no será posible recibir mensajes de voz en el correo de voz ni en el contestador automático si selecciona el modo [Fax/Tel.].

#### • **¿Espera recibir muy pocos faxes?**

Seleccione [Manual] como modo de recepción. En este caso, usted controla la línea telefónica y debe contestar todas las llamadas personalmente.

1. Pulse [Ajustes] > [Todas config.] > [Fax] > [Conf.recepción] > [Modo recepción].

Si no puede cambiar la opción [Modo recepción], asegúrese de que la función de timbre distintivo esté configurada en [No].

- 2. Pulse **A** o **V** para mostrar la opción [Solo fax], [Fax/Tel.], [Contestador ext.] O [Manual] y, a continuación, pulse la opción deseada.
- 3. Pulse

### **Información relacionada**

• [Configuración del modo de recepción](#page-240-0)

- [Timbre distintivo](#page-294-0)
- [Correo de voz](#page-293-0)
- [Comandos de recuperación remota](#page-265-0)
- [Registrar el patrón de timbre distintivo](#page-296-0)
- [Desactivar el timbre distintivo](#page-298-0)
- [Conectar un contestador automático externo](#page-303-0)
- [Problemas de teléfono y fax](#page-592-0)

<span id="page-244-0"></span> [Inicio](#page-1-0) > [Cómo enviar faxes](#page-222-0) > [Recibir un fax](#page-239-0) > [Configuración del modo de recepción](#page-240-0) > Establecer el número de timbres antes de que el equipo responda (retraso de timbre)

# **Establecer el número de timbres antes de que el equipo responda (retraso de timbre)**

Cuando alguien llama a su equipo, oirá el sonido normal del teléfono. El número de timbres se establece mediante la opción retraso de timbre.

- La configuración del retraso del timbre define el número de veces que suena el equipo antes de contestar en los modos [Solo fax] y [Fax/Tel.].
- Si dispone de teléfonos externos o extensiones telefónicas en la misma línea que el equipo, mantenga la configuración del retraso del timbre en [4].

#### >> MFC-J805DW/MFC-J815DW >> MFC-J995DW

### **MFC-J805DW/MFC-J815DW**

- 1. Pulse **Settings**.
- 2. Pulse  $\blacktriangle$  o  $\nabla$  para seleccionar lo siguiente:
	- a. Seleccione [Fax]. Pulse **OK**.
	- b. Seleccione [Conf.recepción]. Pulse **OK**.
	- c. Seleccione [Núm. timbres]. Pulse **OK**.
	- d. Seleccione el número de veces que desea que suene la línea antes de que el equipo conteste (0, 1, 2, 3 o 4). Pulse **OK**.

Si selecciona [0], el equipo responderá inmediatamente y la línea no sonará en absoluto (disponible solamente en algunos países).

3. Pulse **Stop/Exit**.

## **MFC-J995DW**

- 1. Pulse [Ajustes] > [Todas config.] > [Fax] > [Conf.recepción] > [Núm. timbres].
- 2. Pulse el número de veces que desea que suene la línea antes de que el equipo conteste (0, 1, 2, 3 o 4).

Si selecciona [0], el equipo responderá inmediatamente y la línea no sonará en absoluto (disponible solamente en algunos países).

3. Pulse $\blacksquare$ 

## **Información relacionada**

• [Configuración del modo de recepción](#page-240-0)

- [Descripción general de los modos de recepción](#page-241-0)
- [Operación desde extensiones telefónicas y teléfonos externos](#page-308-0)
- [Definir recepción sencilla](#page-246-0)
- [Problemas de teléfono y fax](#page-592-0)

<span id="page-245-0"></span> [Inicio](#page-1-0) > [Cómo enviar faxes](#page-222-0) > [Recibir un fax](#page-239-0) > [Configuración del modo de recepción](#page-240-0) > Definir el tiempo de timbre F/T (seudo/doble timbre)

# **Definir el tiempo de timbre F/T (seudo/doble timbre)**

Cuando el modo de recepción está configurado en [Fax/Tel.] y recibe una llamada de fax, el equipo la recibirá automáticamente. Sin embargo, si recibe una llamada de voz, el equipo emitirá el timbre F/T (semitimbre/doble timbre) durante el tiempo que ha ajustado en la opción de duración del timbre F/T. Cuando oiga el timbre F/T, significa que hay una llamada de voz en la línea.

Debido a que el timbre F/T es una configuración específica del equipo Brother, las extensiones telefónicas y los teléfonos externos no sonarán; sin embargo, la llamada podrá contestarse en cualquier teléfono.

>> MFC-J805DW/MFC-J815DW >> MFC-J995DW

### **MFC-J805DW/MFC-J815DW**

- 1. Pulse **Settings**.
- 2. Pulse  $\blacktriangle$  o  $\nabla$  para seleccionar lo siguiente:
	- a. Seleccione [Fax]. Pulse **OK**.
	- b. Seleccione [Conf.recepción]. Pulse **OK**.
	- c. Seleccione [Dur.timbre F/T]. Pulse **OK**.
	- d. Seleccione el tiempo que el equipo emitirá el doble timbre para indicarle que tiene una llamada de voz ([20seg], [30seg], [40seg] o [70seg]). Pulse **OK**.
- 3. Pulse **Stop/Exit**.

Incluso si la persona que llama cuelga mientras está sonando el semitimbre/doble timbre, el equipo continuará sonando el número de veces establecido.

## **MFC-J995DW**

- 1. Pulse  $\mathcal{R}$  [Ajustes] > [Todas config.] > [Fax] > [Conf.recepción] > [Dur.timbre F/T].
- 2. Pulse el tiempo que el equipo emitirá el doble timbre para indicarle que tiene una llamada de voz ([20seg], [30seg], [40seg] **o** [70seg]).

3. Pulse

Incluso si la persona que llama cuelga mientras está sonando el semitimbre/doble timbre, el equipo continuará sonando el número de veces establecido.

### **Información relacionada**

• [Configuración del modo de recepción](#page-240-0)

- [Descripción general de los modos de recepción](#page-241-0)
- [Operación desde extensiones telefónicas y teléfonos externos](#page-308-0)

<span id="page-246-0"></span> [Inicio](#page-1-0) > [Cómo enviar faxes](#page-222-0) > [Recibir un fax](#page-239-0) > Definir recepción sencilla

# **Definir recepción sencilla**

**Cuando la recepción sencilla está activada:** el equipo puede recibir un fax automáticamente, incluso si usted contesta la llamada. Cuando el mensaje que indica que el equipo está recibiendo un fax aparezca en la pantalla LCD, o bien cuando oiga un clic en la línea telefónica a través del auricular, cuelgue el auricular. El equipo se encargará del resto.

**Cuando la recepción sencilla está desactivada:** si se encuentra cerca del equipo y usted contesta primero una llamada de fax descolgando el auricular externo, pulse el botón Inicio y, a continuación, seleccione [Recibir] para recibir el fax. Si contesta desde una extensión telefónica, pulse \***51**.

- Si la recepción sencilla está ajustada en [Sí], pero el equipo no conecta una llamada de fax cuando se levanta el auricular de un teléfono externo o de una extensión telefónica, pulse el código de recepción de fax \***51**.
	- Si envía faxes desde una computadora a través de la misma línea telefónica y el equipo los intercepta, configure la función de recepción fácil como [No].

#### >> MFC-J805DW/MFC-J815DW >> MFC-J995DW

## **MFC-J805DW/MFC-J815DW**

- 1. Pulse **Settings**.
- 2. Pulse  $\blacktriangle$  o  $\nabla$  para seleccionar lo siguiente:
	- a. Seleccione [Fax]. Pulse **OK**.
	- b. Seleccione [Conf.recepción]. Pulse **OK**.
	- c. Seleccione [Recep. Fácil]. Pulse **OK**.
	- d. Seleccione [Sí] (o [No]). Pulse **OK**.
- 3. Pulse **Stop/Exit**.

### **MFC-J995DW**

- 1. Pulse [Ajustes] > [Todas config.] > [Fax] > [Conf.recepción] > [Recep. Fácil].
- 2. Pulse [Sí] (o [No]).
- 3. Pulse $\Box$

#### **Información relacionada**

• [Recibir un fax](#page-239-0)

- [Descripción general de los modos de recepción](#page-241-0)
- [Establecer el número de timbres antes de que el equipo responda \(retraso de timbre\)](#page-244-0)
- [Operación desde extensiones telefónicas y teléfonos externos](#page-308-0)
- [Utilizar los códigos remotos](#page-310-0)
- [Problemas de teléfono y fax](#page-592-0)

<span id="page-247-0"></span> [Inicio](#page-1-0) > [Cómo enviar faxes](#page-222-0) > [Recibir un fax](#page-239-0) > Vista previa de fax

# **Vista previa de fax**

#### **Modelos relacionados**: MFC-J995DW

Utilice la función de vista previa de fax para ver los faxes recibidos en la pantalla LCD.

- [Activar Vista previa de fax](#page-248-0)
- [Vista previa de nuevos faxes](#page-249-0)

<span id="page-248-0"></span> [Inicio](#page-1-0) > [Cómo enviar faxes](#page-222-0) > [Recibir un fax](#page-239-0) > [Vista previa de fax](#page-247-0) > Activar Vista previa de fax

# **Activar Vista previa de fax**

**Modelos relacionados**: MFC-J995DW

- Esta función solo está disponible con faxes en blanco y negro.
- Cuando la vista previa de fax está activada, no se imprimirá una copia de seguridad de los faxes recibidos en las operaciones de reenvío de faxes, recepción de PC-Fax y reenvío a la nube aunque active la función de impresión de seguridad.
- Aunque los faxes impresos muestren la fecha y la hora de recepción cuando el sello de recepción de fax está activado, en la pantalla Vista previa de fax no se mostrará la fecha y la hora de recepción.
- 1. Pulse Mail [Ajustes].
- 2. Pulse  $\blacksquare$  [Vista prev. fax].
- 3. Pulse [Sí] (o [No]).

En la pantalla táctil se muestra un mensaje que indica que los faxes que se reciban en el futuro no se imprimirán.

- 4. Pulse [Sí].
- 5. Pulse  $\blacksquare$

Si hay faxes almacenados en la memoria al desactivar la vista previa de fax, realice una de las siguientes acciones:

Si no desea imprimir los faxes almacenados, pulse [Continuar]. Pulse [Sí] para confirmar.

Los faxes se eliminarán.

- Para imprimir todos los faxes almacenados, pulse [Impr. los faxes antes de elim.].
- Si no desea desactivar la vista previa de fax, pulse [Cancelar].

#### **Información relacionada**

• [Vista previa de fax](#page-247-0)

<span id="page-249-0"></span> [Inicio](#page-1-0) > [Cómo enviar faxes](#page-222-0) > [Recibir un fax](#page-239-0) > [Vista previa de fax](#page-247-0) > Vista previa de nuevos faxes

## **Vista previa de nuevos faxes**

**Modelos relacionados**: MFC-J995DW

Cuando se recibe un fax, se muestra un mensaje en la pantalla LCD.

- Esta función solo está disponible con faxes en blanco y negro. • Para ver un fax cuya vista previa ya se haya mostrado, pulse  $\sqrt{2\pi}$  [Fax] y  $\sqrt{2\pi}$  [Faxes recibidos].
- 1. Pulse  $\left\{ \begin{array}{c} i \\ j \end{array} \right\}$  para ver nuevos faxes.

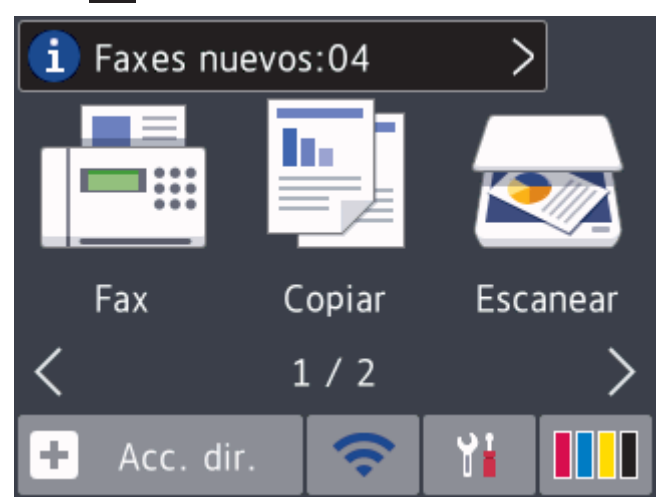

2. La lista de faxes incluye los faxes antiguos y los nuevos. Junto a los faxes nuevos aparece una marca azul. Pulse el fax deseado.

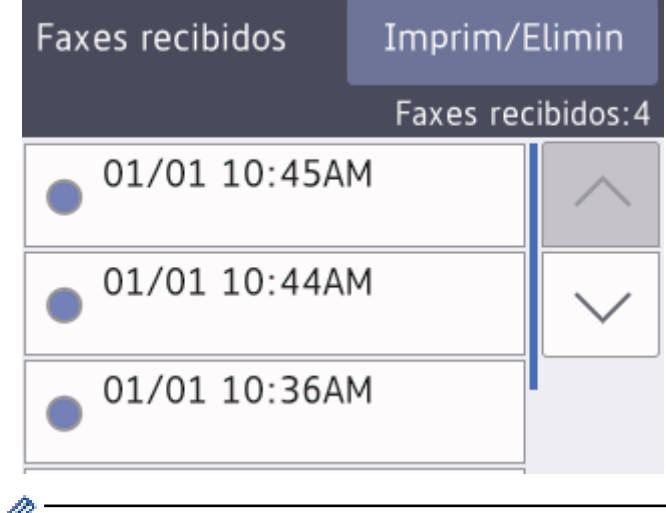

Si desea imprimir o eliminar todos los faxes de la lista, pulse [Imprim/Elimin].

Realice una de las siguientes acciones:

- Pulse [Imprimir todo(Faxes nuevos)] para imprimir todos los faxes que no haya visto aún.
- Pulse [Imprimir todo (Faxes antiguos)] para imprimir todos los faxes que haya visto.
- Pulse [Eliminar todo (Faxes nuevos)] para eliminar todos los faxes que no haya visto aún.
- Pulse [Eliminar todo(Faxes antiguos)] para eliminar todos los faxes que haya visto.
- 3. Realice las siguientes operaciones pulsando los botones mostrados en la tabla:

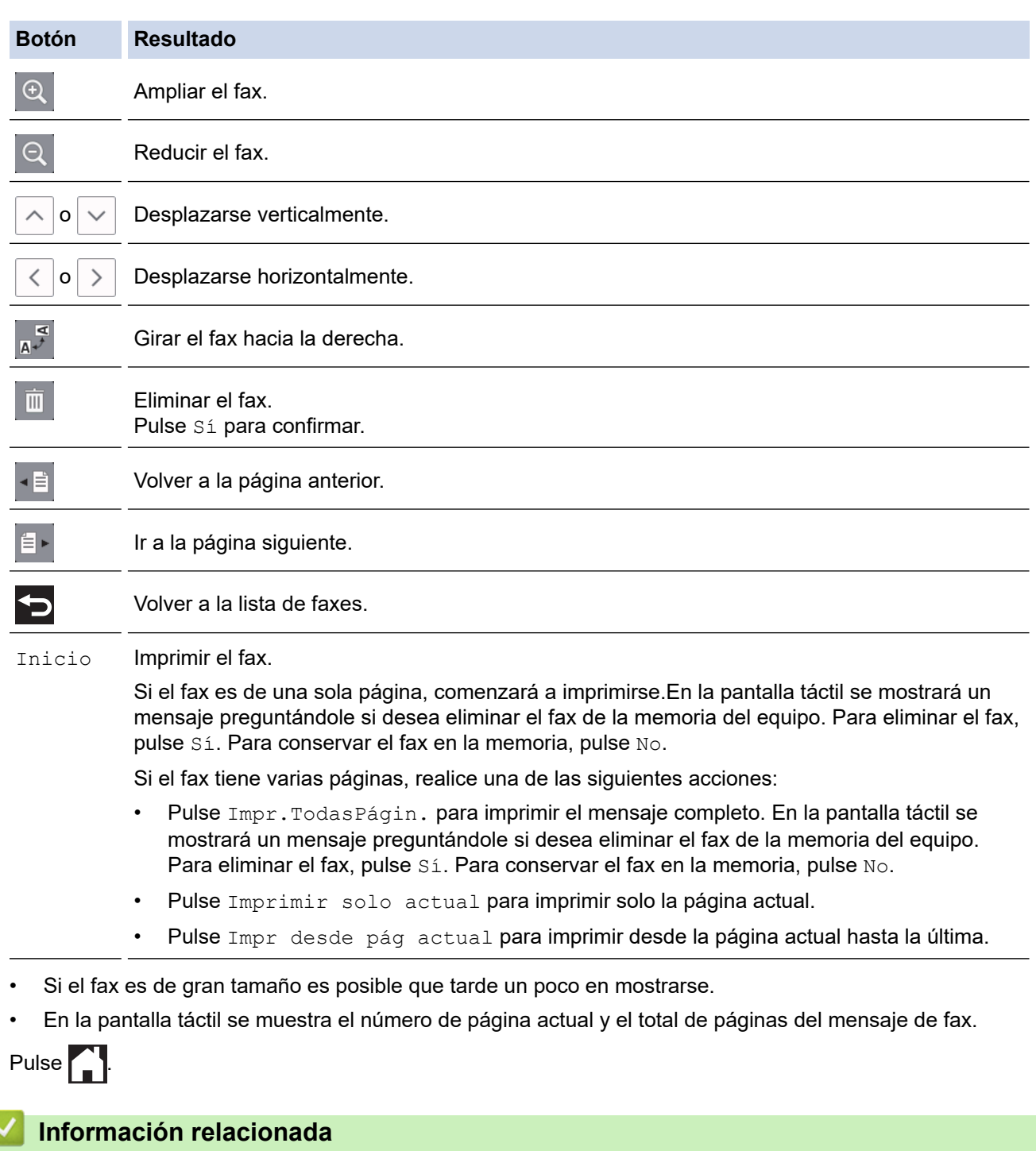

• [Vista previa de fax](#page-247-0)

 $4.$ 

<span id="page-251-0"></span> [Inicio](#page-1-0) > [Cómo enviar faxes](#page-222-0) > [Recibir un fax](#page-239-0) > Reducir el tamaño de página de un fax entrante de gran tamaño

# **Reducir el tamaño de página de un fax entrante de gran tamaño**

Cuando la función [Reducción auto] está configurada en [Sí], el equipo Brother reduce cualquier fax entrante demasiado grande para adaptarlo al papel. El equipo calcula el porcentaje de reducción mediante el tamaño de la página del fax y la configuración del tamaño de papel.

>> MFC-J805DW/MFC-J815DW >> MFC-J995DW

## **MFC-J805DW/MFC-J815DW**

- 1. Pulse **Settings**.
- 2. Pulse  $\blacktriangle$  o  $\nabla$  para seleccionar lo siguiente:
	- a. Seleccione [Fax]. Pulse **OK**.
	- b. Seleccione [Conf.recepción]. Pulse **OK**.
	- c. Seleccione [Reducción auto]. Pulse **OK**.
	- d. Seleccione [Sí] (o [No]). Pulse **OK**.
- 3. Pulse **Stop/Exit**.

### **MFC-J995DW**

- 1. Pulse [Ajustes] > [Todas config.] > [Fax] > [Conf.recepción] > [Reducción auto].
- 2. Pulse [Sí] (o [No]).
- 3. Pulse  $\sum$

### **Información relacionada**

• [Recibir un fax](#page-239-0)

- [Ajustes de papel](#page-51-0)
- [Problemas de manipulación de papel e impresión](#page-585-0)
[Inicio](#page-1-0) > [Cómo enviar faxes](#page-222-0) > [Recibir un fax](#page-239-0) > Configurar el sello de recepción de fax

## **Configurar el sello de recepción de fax**

Configure el equipo para que imprima la fecha y la hora de recepción en la parte superior de cada página de los faxes entrantes. Asegúrese de que la fecha y la hora del equipo estén actualizadas.

Esta función solo está disponible con faxes en blanco y negro.

>> MFC-J805DW/MFC-J815DW >> MFC-J995DW

### **MFC-J805DW/MFC-J815DW**

- 1. Pulse **Settings**.
- 2. Pulse  $\blacktriangle$  o  $\nabla$  para seleccionar lo siguiente:
	- a. Seleccione [Fax]. Pulse **OK**.
	- b. Seleccione [Conf.recepción]. Pulse **OK**.
	- c. Seleccione [Sello recep. fax]. Pulse **OK**.
	- d. Seleccione [Sí] (o [No]). Pulse **OK**.
- 3. Pulse **Stop/Exit**.

#### **MFC-J995DW**

- 1. Pulse  $\mathcal{A}$  [Ajustes] > [Todas config.] > [Fax] > [Conf.recepción] > [Sello recep. fax].
- 2. Pulse [Sí] (o [No]).
- 3. Pulse $\Box$

#### **Información relacionada**

• [Recibir un fax](#page-239-0)

 [Inicio](#page-1-0) > [Cómo enviar faxes](#page-222-0) > [Recibir un fax](#page-239-0) > Recibir un fax al final de una conversación telefónica

## **Recibir un fax al final de una conversación telefónica**

Si está hablando por teléfono conectado a su equipo Brother y la otra parte también está hablando en un teléfono conectado a su equipo de fax, al final de la conversación, la otra parte puede enviarle un fax antes de que ambos cuelguen.

- La unidad ADF del equipo debe estar vacía.
- >> MFC-J805DW/MFC-J815DW

>> MFC-J995DW

### **MFC-J805DW/MFC-J815DW**

- 1. Pida al otro interlocutor que cargue el fax y que pulse el botón Inicio o Enviar.
- 2. Cuando oiga tonos CNG (repetición de pitidos lentos), pulse **Black Start** o **Color Start**.
- 3. Pulse d para recibir el fax.
- 4. Sustituya el auricular externo.

### **MFC-J995DW**

- 1. Pida al otro interlocutor que cargue el fax y que pulse el botón Inicio o Enviar.
- 2. Pulse  $\sum$  para mostrar el botón [Inicio de fax].
- 3. Cuando oiga los tonos CNG (repetición de pitidos lentos), pulse [Inicio de fax].
- 4. Pulse [Recibir] para recibir el fax.
- 5. Sustituya el auricular externo.

### **Información relacionada**

• [Recibir un fax](#page-239-0)

<span id="page-254-0"></span> [Inicio](#page-1-0) > [Cómo enviar faxes](#page-222-0) > [Recibir un fax](#page-239-0) > Opciones de recepción en memoria

## **Opciones de recepción en memoria**

Utilice las opciones de memoria de recepción para dirigir los faxes entrantes mientras está lejos del equipo. Puede utilizar solo una memoria de recepción a la vez.

La recepción en memoria puede configurarse en:

- Reenvío de faxes (MFC-J995DW)
- Almacenamiento de faxes (MFC-J995DW)
- Recepción de PC-Fax
- Enviar a Cloud (MFC-J995DW)
- El equipo reenvía los faxes recibidos a servicios en línea.
- **Desactivar**

Esta función solo está disponible con faxes en blanco y negro.

- [Reenviar faxes entrantes a otro equipo](#page-255-0)
- [Almacenar faxes entrantes en la memoria del equipo](#page-256-0)
- [Usar la recepción de PC-Fax para transferir faxes recibidos a su computadora \(solo](#page-257-0) [Windows\)](#page-257-0)
- [Cambiar opciones de memoria de recepción](#page-259-0)
- [Apagar la memoria de recepción](#page-260-0)
- [Imprimir un fax almacenado en la memoria del equipo](#page-261-0)
- [Activar la función Reenvío de Faxes a la nube o al correo electrónico](#page-508-0)

<span id="page-255-0"></span> [Inicio](#page-1-0) > [Cómo enviar faxes](#page-222-0) > [Recibir un fax](#page-239-0) > [Opciones de recepción en memoria](#page-254-0) > Reenviar faxes entrantes a otro equipo

## **Reenviar faxes entrantes a otro equipo**

**Modelos relacionados**: MFC-J995DW

Utilice la función Reenvío fax para reenviar los faxes entrantes a otro equipo automáticamente.

Esta función solo está disponible con faxes en blanco y negro.

- 1. Pulse [Ajustes] > [Todas config.] > [Fax] > [Conf.recepción] > [Recep. memoria].
- 2. Pulse  $\triangle$  o  $\nabla$  para mostrar la opción [Reenviar fax] y, a continuación, púlsela.
- 3. Introduzca el número de reenvío de faxes (hasta 20 dígitos) mediante el teclado de marcación. Pulse [OK].
- 4. Pulse [Impr. faxes: Sí] o [Impr. faxes: No].
	- Si selecciona [Impr. faxes: Sí], el equipo imprimirá los faxes recibidos en el equipo para que tenga una copia.
	- Cuando la vista previa de fax está activada, no se imprimirá una copia de seguridad de los faxes recibidos.
	- Si recibe un fax en color, el equipo solo imprime el fax en color y no lo reenvía al número de reenvío de fax programado.

5. Pulse

D

#### **Información relacionada**

• [Opciones de recepción en memoria](#page-254-0)

<span id="page-256-0"></span> [Inicio](#page-1-0) > [Cómo enviar faxes](#page-222-0) > [Recibir un fax](#page-239-0) > [Opciones de recepción en memoria](#page-254-0) > Almacenar faxes entrantes en la memoria del equipo

## **Almacenar faxes entrantes en la memoria del equipo**

**Modelos relacionados**: MFC-J995DW

Utilice la función Almacenado fax para almacenar los faxes entrantes en la memoria del equipo. Recupere los mensajes de fax almacenados desde un equipo de fax cuando está en otra ubicación mediante los comandos de recuperación remota. El equipo imprimirá una copia de seguridad de cada fax almacenado.

- Esta función solo está disponible con faxes en blanco y negro.
- 1. Pulse [Ajustes] > [Todas config.] > [Fax] > [Conf.recepción] > [Recep. memoria].
- 2. Pulse  $\blacktriangle$  o  $\nabla$  para mostrar la opción [Almacenado fax] y, a continuación, púlsela.
- 3. Pulse  $\Box$

## **Información relacionada**

• [Opciones de recepción en memoria](#page-254-0)

#### **Información adicional:**

- [Reenviar faxes de manera remota](#page-266-0)
- [Imprimir un fax almacenado en la memoria del equipo](#page-261-0)
- [Comandos de recuperación remota](#page-265-0)

<span id="page-257-0"></span> [Inicio](#page-1-0) > [Cómo enviar faxes](#page-222-0) > [Recibir un fax](#page-239-0) > [Opciones de recepción en memoria](#page-254-0) > Usar la recepción de PC-Fax para transferir faxes recibidos a su computadora (solo Windows)

## **Usar la recepción de PC-Fax para transferir faxes recibidos a su computadora (solo Windows)**

Active la función de recepción PC-Fax, almacene automáticamente los faxes entrantes en la memoria de su equipo, y luego envíelos a su ordenador. Utilice su equipo para ver y almacenar estos faxes.

- Esta función solo está disponible con faxes en blanco y negro. Cuando reciba un fax en color, el equipo imprimirá el fax en color, pero no lo enviará a la computadora.
- Antes de configurar la recepción de PC-Fax, debe instalar el software y los controladores de Brother en la computadora. Asegúrese de que la computadora esté conectada y encendida. Debe ejecutar el software de recepción de PC-FAX en la computadora.

Aunque la computadora esté apagada, el equipo recibirá y almacenará los faxes en la memoria. Cuando inicie la computadora y se ejecute el software de recepción de PC-FAX, el equipo transferirá los faxes a la computadora automáticamente.

>> MFC-J805DW/MFC-J815DW >> MFC-J995DW

## **MFC-J805DW/MFC-J815DW**

- 1. Pulse **Settings**.
- 2. Pulse  $\blacktriangle$  o  $\nabla$  para seleccionar lo siguiente:
	- a. Seleccione [Fax]. Pulse **OK**.
	- b. Seleccione [Conf.recepción]. Pulse **OK**.
	- c. Seleccione [Recibir PC Fax]. Pulse **OK**.
	- d. Seleccione [Sí]. Pulse **OK**.

En la pantalla LCD se muestra el mensaje [Ejecute el programa Recibir PC-Fax en su equipo.].

- e. Pulse $\blacktriangleright$ .
- f. Seleccione [<USB>] o el nombre de la computadora de destino en la que desea recibir faxes si está conectado a una red. Pulse **OK**.
- g. Seleccione [Impr. faxes: Sí] o [Impr. faxes: No]. Pulse **OK**.
- 3. Pulse **Stop/Exit**.

Para cambiar la computadora de destino, repita estos pasos.

#### **MFC-J995DW**

- 1. Pulse [Ajustes] > [Todas config.] > [Fax] > [Conf.recepción] > [Recibir PC Fax].
- 2. Pulse [Sí].

En la pantalla táctil se muestra el mensaje [Ejecute el programa Recibir PC-Fax en su equipo.]

- 3. Pulse [OK].
- 4. Pulse [<USB>] o pulse el nombre de la computadora de destino en la que desea recibir faxes si está conectado a una red. Pulse [OK].
- 5. Pulse [Impr. faxes: Sí] o [Impr. faxes: No].

Cuando la vista previa de fax está activada, no se imprimirá una copia de seguridad de los faxes recibidos.

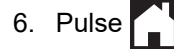

Para cambiar la computadora de destino, repita estos pasos.

## **Información relacionada**

- [Opciones de recepción en memoria](#page-254-0)
- **Información adicional:**
- [Informe de transferencia de faxes o diario del fax](#page-560-0)
- [Transferir faxes a su computadora](#page-562-0)
- [Recibir faxes mediante la recepción de PC-FAX \(Windows\)](#page-333-0)

<span id="page-259-0"></span> [Inicio](#page-1-0) > [Cómo enviar faxes](#page-222-0) > [Recibir un fax](#page-239-0) > [Opciones de recepción en memoria](#page-254-0) > Cambiar opciones de memoria de recepción

## **Cambiar opciones de memoria de recepción**

**Modelos relacionados**: MFC-J995DW

Si hay faxes en la memoria del equipo al cambiar cualquier opción de recepción en memoria, en la pantalla LCD se mostrará una de las siguientes preguntas:

- **Si ya se han imprimido los faxes recibidos, en la pantalla táctil se mostrará [¿Borrar todos los faxes?]**
	- Si pulsa [Sí], los faxes guardados en la memoria se borrarán antes de efectuarse los cambios de configuración.
	- Si pulsa [No], los faxes guardados en la memoria no se borrarán y la configuración no se modificará.
- **Si hay faxes sin imprimir en la memoria del equipo, en la pantalla táctil se mostrará [¿Imprimir todos los faxes?]**
	- Si pulsa [Sí], los faxes guardados en la memoria se imprimirán antes de efectuarse los cambios de configuración.
	- Si pulsa [No], los faxes guardados en la memoria no se imprimirán y la configuración no se modificará.
- Si quedan faxes recibidos en la memoria del equipo al cambiar a  $[Recibir PC Fax]$  desde otra opción ([Reenviar fax], [Reenviar a la nube] o [Almacenado fax]), pulse [<USB>] o el nombre de la computadora si está conectado a una red y, a continuación, pulse [OK]. Se le preguntará si desea activar la impresión de seguridad.

En la pantalla táctil se mostrará:

**[Enviar Fax a PC?]**

- Si pulsa [Sí], los faxes que haya en la memoria se enviarán a su computadora antes de los cambios de configuración.
- Si pulsa [No], los faxes guardados en la memoria no se borrarán y la configuración no se modificará.

#### **Información relacionada**

• [Opciones de recepción en memoria](#page-254-0)

#### **Información adicional:**

• [Apagar la memoria de recepción](#page-260-0)

<span id="page-260-0"></span> [Inicio](#page-1-0) > [Cómo enviar faxes](#page-222-0) > [Recibir un fax](#page-239-0) > [Opciones de recepción en memoria](#page-254-0) > Apagar la memoria de recepción

## **Apagar la memoria de recepción**

```
Modelos relacionados: MFC-J995DW
```
Apague la memoria de recepción si no desea que el equipo guarde o transfiera los faxes entrantes.

1. Pulse  $\begin{bmatrix} \mathbf{A} \\ \mathbf{B} \end{bmatrix}$  [Ajustes] > [Todas config.] > [Fax] > [Conf.recepción] > [Recep. memoria]. 2. Pulse [No]. Ø En la pantalla táctil se mostrará [¿Imprimir todos los faxes?] o [¿Borrar todos los faxes?] si hay faxes recibidos en la memoria del equipo. 3. Pulse  $\Box$  **Información relacionada** • [Opciones de recepción en memoria](#page-254-0) **Información adicional:** • [Cambiar opciones de memoria de recepción](#page-259-0) • [Mensajes de error y mantenimiento](#page-544-0) • [Problemas de teléfono y fax](#page-592-0)

<span id="page-261-0"></span> [Inicio](#page-1-0) > [Cómo enviar faxes](#page-222-0) > [Recibir un fax](#page-239-0) > [Opciones de recepción en memoria](#page-254-0) > Imprimir un fax almacenado en la memoria del equipo

## **Imprimir un fax almacenado en la memoria del equipo**

- Esta función solo está disponible con faxes en blanco y negro.
- Una vez que haya imprimido el fax, este se borrará de la memoria del equipo.

```
>> MFC-J805DW/MFC-J815DW
>> MFC-J995DW
```
#### **MFC-J805DW/MFC-J815DW**

Si activa  $[Recibir PC Fax]$ , el equipo recibirá y almacenará los faxes en la memoria aunque la computadora esté apagada.

- 1. Pulse **Settings**.
- 2. Pulse  $\blacktriangle$  o  $\nabla$  para seleccionar lo siguiente:
	- a. Seleccione [Fax]. Pulse **OK**.
	- b. Seleccione [Impr. Fax]. Pulse **OK**.
- 3. Pulse  $\blacktriangleright$ .

#### **MFC-J995DW**

Si selecciona [Almacenado fax], puede imprimir todos los faxes desde la memoria.

```
1. Pulse \begin{bmatrix} \mathbf{A} \\ \mathbf{B} \end{bmatrix} [Ajustes] > [Todas config.] > [Fax] > [Impr. Fax].
```
También puede imprimir los faxes desde la memoria pulsando [Faxes Memoria] en la pantalla táctil.

2. Pulse [Sí].

#### **Información relacionada**

• [Opciones de recepción en memoria](#page-254-0)

#### **Información adicional:**

- [Almacenar faxes entrantes en la memoria del equipo](#page-256-0)
- [Mensajes de error y mantenimiento](#page-544-0)
- [Problemas de teléfono y fax](#page-592-0)

<span id="page-262-0"></span> [Inicio](#page-1-0) > [Cómo enviar faxes](#page-222-0) > [Recibir un fax](#page-239-0) > Recuperación de fax remota

## **Recuperación de fax remota**

#### **Modelos relacionados**: MFC-J995DW

Use la recuperación remota para llamar a su equipo desde cualquier teléfono de marcación por tonos o equipo de fax y usar un código de acceso remoto y comandos remotos para recuperar mensajes de fax.

- [Definir un código de acceso remoto](#page-263-0)
- [Utilizar código de acceso remoto](#page-264-0)
- [Comandos de recuperación remota](#page-265-0)
- [Reenviar faxes de manera remota](#page-266-0)
- [Cambiar el número de reenvío de fax](#page-267-0)

<span id="page-263-0"></span> [Inicio](#page-1-0) > [Cómo enviar faxes](#page-222-0) > [Recibir un fax](#page-239-0) > [Recuperación de fax remota](#page-262-0) > Definir un código de acceso remoto

## **Definir un código de acceso remoto**

```
Modelos relacionados: MFC-J995DW
```
Defina un código de acceso remoto para acceder y controlar el equipo Brother, incluso cuando esté lejos de él.

- 1. Pulse  $\begin{bmatrix} 1 \\ 1 \end{bmatrix}$  [Ajustes] > [Todas config.] > [Fax] > [Acceso remoto].
- 2. Introduzca un código de tres dígitos utilizando los números del [0] al [9], [\*] o [#] mediante el teclado de marcación (no se puede cambiar el carácter predefinido '\*').

Pulse [OK].

- Ø • NO utilice el mismo código que el que se usa para el código de recepción de fax (\*51) o código de contestación telefónica (#51).
	- Para eliminar el código, mantenga pulsado  $\langle \times \rangle$  para restaurar la configuración inactiva (- - \*) y, a continuación, pulse [OK].

3. Pulse $\bigcap$ 

## **Información relacionada**

• [Recuperación de fax remota](#page-262-0)

#### **Información adicional:**

- [Utilizar código de acceso remoto](#page-264-0)
- [Operación desde extensiones telefónicas y teléfonos externos](#page-308-0)
- [Utilizar los códigos remotos](#page-310-0)

<span id="page-264-0"></span> [Inicio](#page-1-0) > [Cómo enviar faxes](#page-222-0) > [Recibir un fax](#page-239-0) > [Recuperación de fax remota](#page-262-0) > Utilizar código de acceso remoto

## **Utilizar código de acceso remoto**

**Modelos relacionados**: MFC-J995DW

- 1. Cuando se encuentre lejos del equipo Brother, marque el número de fax desde otro equipo de fax o un teléfono de marcación por tonos.
- 2. Cuando el equipo conteste, introduzca inmediatamente el código de acceso remoto de tres dígitos seguido de \*.
- 3. El equipo Brother emitirá señales si ha recibido los faxes:
	- Un pitido largo: el equipo ha recibido al menos un fax
	- Ningún pitido: el equipo no ha recibido ningún fax
- 4. Cuando el equipo emita dos pitidos cortos, introduzca un comando.
	- El equipo colgará si tarda más de 30 segundos en introducir un comando.
	- El equipo pitará tres veces si introduce un comando no válido.
- 5. Cuando haya finalizado, pulse 9 y, a continuación, pulse 0 para desactivar el equipo.
- 6. Cuelgue.

Ø

Es posible que esta función no esté disponible para determinados países o que su compañía telefónica local no la ofrezca.

## **Información relacionada**

• [Recuperación de fax remota](#page-262-0)

#### **Información adicional:**

• [Definir un código de acceso remoto](#page-263-0)

<span id="page-265-0"></span> [Inicio](#page-1-0) > [Cómo enviar faxes](#page-222-0) > [Recibir un fax](#page-239-0) > [Recuperación de fax remota](#page-262-0) > Comandos de recuperación remota

## **Comandos de recuperación remota**

**Modelos relacionados**: MFC-J995DW

Utilice los comandos remotos en esta tabla para acceder a los comandos de fax y a las opciones cuando se encuentre lejos de su equipo Brother. Cuando llame al equipo e introduzca su código de acceso remoto (tres dígitos seguidos de \*), el sistema emitirá dos pitidos cortos y usted deberá introducir un comando remoto (columna 1) seguido de una de las opciones (columna 2) disponibles en ese comando.

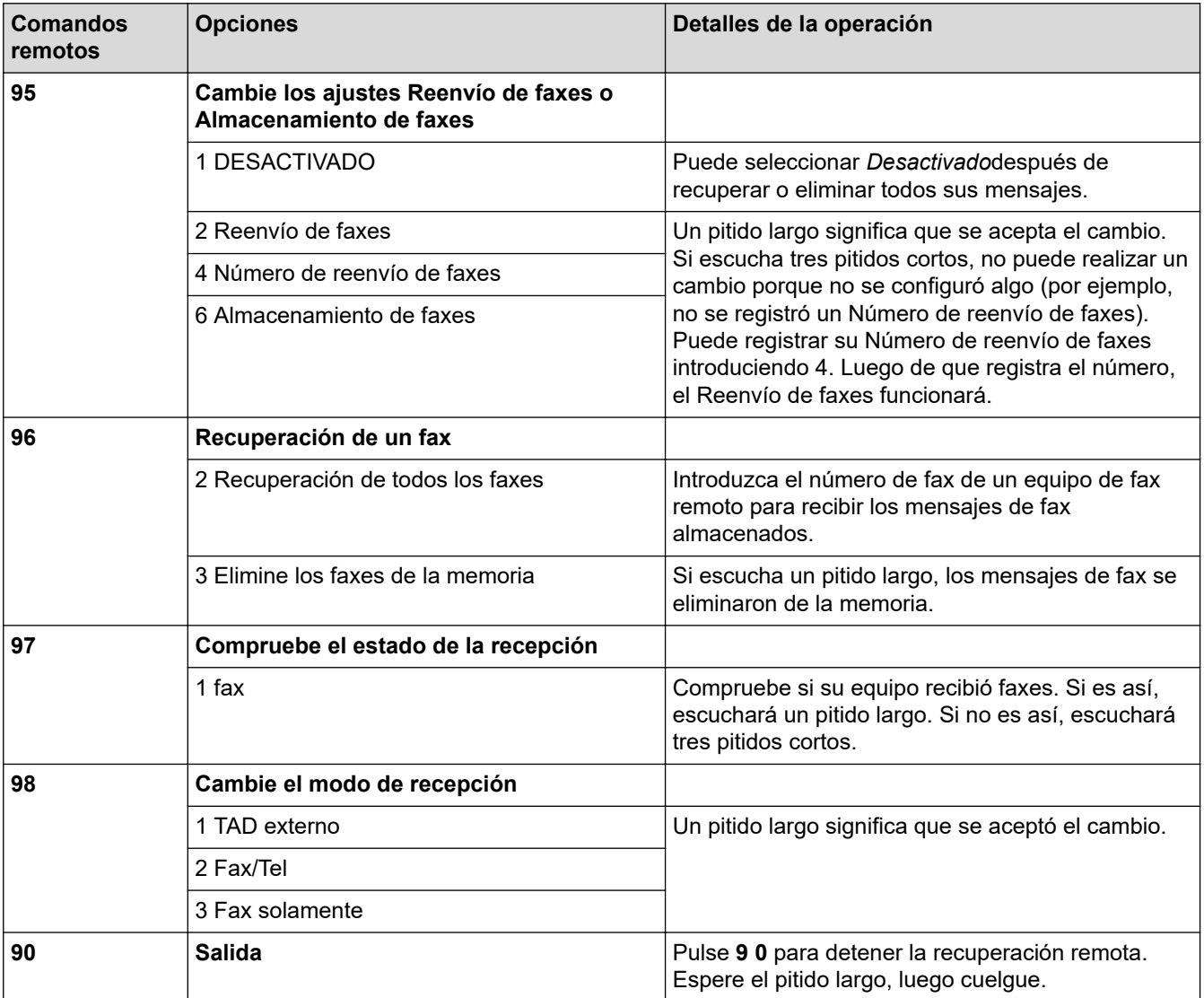

## **Información relacionada**

- [Recuperación de fax remota](#page-262-0)
- **Información adicional:**
- [Cambiar el número de reenvío de fax](#page-267-0)
- [Almacenar faxes entrantes en la memoria del equipo](#page-256-0)
- [Reenviar faxes de manera remota](#page-266-0)
- [Seleccione el modo de recepción correcto](#page-242-0)

<span id="page-266-0"></span> [Inicio](#page-1-0) > [Cómo enviar faxes](#page-222-0) > [Recibir un fax](#page-239-0) > [Recuperación de fax remota](#page-262-0) > Reenviar faxes de manera remota

## **Reenviar faxes de manera remota**

**Modelos relacionados**: MFC-J995DW

Llame a su equipo Brother desde cualquier teléfono de marcación por tonos o equipo de fax para reenviar faxes entrantes a otro equipo.

- Debe activar el almacenamiento de faxes o la vista previa de fax antes de usar esta función.
- 1. Marque su número de fax.

Ø

- 2. Cuando el equipo conteste, introduzca el código de acceso remoto (tres dígitos seguidos de \*). Si oye un pitido largo, significa que tiene mensajes.
- 3. Cuando oiga dos pitidos cortos, pulse 9 6 2.
- 4. Espere hasta escuchar un pitido largo y, a continuación, introduzca el número (hasta 20 dígitos) del equipo de fax remoto al que desea enviar los mensajes de fax seguido de # # mediante el teclado de marcación.

No puede utilizar \* y # como números de marcación, pero puede utilizar # para introducir una pausa en un número de fax.

5. Cuelgue después de haber escuchado un pitido largo. El equipo Brother reenviará los faxes entrantes al número de fax que ha introducido. El otro equipo de fax imprimirá los mensajes de fax.

#### **Información relacionada**

• [Recuperación de fax remota](#page-262-0)

#### **Información adicional:**

- [Almacenar faxes entrantes en la memoria del equipo](#page-256-0)
- [Comandos de recuperación remota](#page-265-0)

<span id="page-267-0"></span> [Inicio](#page-1-0) > [Cómo enviar faxes](#page-222-0) > [Recibir un fax](#page-239-0) > [Recuperación de fax remota](#page-262-0) > Cambiar el número de reenvío de fax

## **Cambiar el número de reenvío de fax**

**Modelos relacionados**: MFC-J995DW

- 1. Marque su número de fax.
- 2. Cuando el equipo conteste, introduzca el código de acceso remoto (tres dígitos seguidos de \*). Si oye un pitido largo, significa que tiene mensajes.
- 3. Cuando oiga dos pitidos cortos, pulse 9 5 4.
- 4. Espere hasta escuchar un pitido largo, introduzca el nuevo número (hasta 20 dígitos) del equipo de fax remoto al que desea reenviar los mensajes de fax mediante el teclado de marcación y, a continuación, introduzca ##.

No puede utilizar \* y # como números de marcación, pero puede utilizar # para introducir una pausa en un número de fax.

- 5. Pulse 9 0 para detener el acceso remoto cuando haya terminado.
- 6. Cuelgue después de haber escuchado un pitido largo.

## **Información relacionada**

• [Recuperación de fax remota](#page-262-0)

#### **Información adicional:**

• [Comandos de recuperación remota](#page-265-0)

<span id="page-268-0"></span> [Inicio](#page-1-0) > [Cómo enviar faxes](#page-222-0) > Operaciones de voz y números de fax

## **Operaciones de voz y números de fax**

- [Operaciones de voz](#page-269-0)
- [Almacenar números de fax](#page-277-0)
- [Creación de grupos para multienvío](#page-285-0)
- [Marcar códigos de acceso y números de tarjetas de crédito](#page-290-0)

<span id="page-269-0"></span> [Inicio](#page-1-0) > [Cómo enviar faxes](#page-222-0) > [Operaciones de voz y números de fax](#page-268-0) > Operaciones de voz

## **Operaciones de voz**

- [Envío de señales tonales](#page-270-0)
- [Contestar una llamada de voz en el modo de recepción Fax/Tel](#page-271-0)
- [Consideraciones sobre líneas especiales](#page-272-0)

<span id="page-270-0"></span> [Inicio](#page-1-0) > [Cómo enviar faxes](#page-222-0) > [Operaciones de voz y números de fax](#page-268-0) > [Operaciones de voz](#page-269-0) > Envío de señales tonales

## **Envío de señales tonales**

Si dispone de un servicio de marcación por pulsos, pero necesita enviar señales de tonos (como en operaciones de banca telefónica), siga estos pasos. Si dispone de un servicio de marcación por tonos, no necesita usar esta función para enviar señales de tonos.

Esta función solo está disponible en Canadá.

>> MFC-J805DW/MFC-J815DW >> MFC-J995DW

## **MFC-J805DW/MFC-J815DW**

- 1. Pulse **Hook**.
- 2. Pulse # en el panel de control del equipo. Todos los dígitos que se marquen después de esto enviarán señales de tono.

Cuando finalice la llamada, el equipo volverá al servicio de marcación por pulsos.

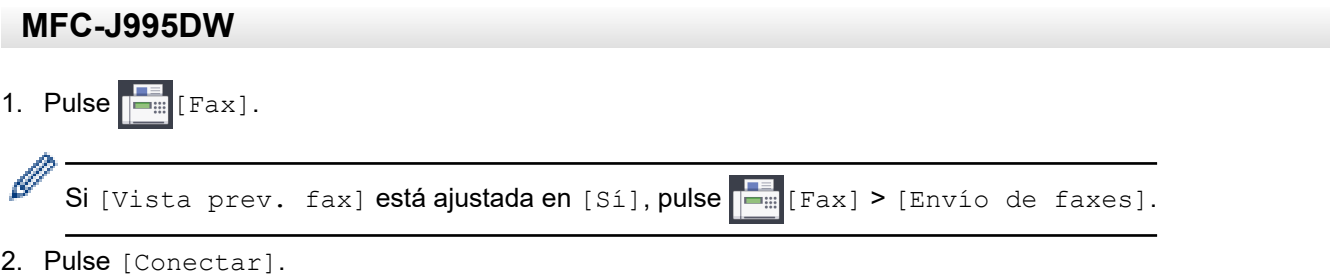

3. Pulse # en el panel de control del equipo. Todos los dígitos que se marquen después de esto enviarán señales de tono.

Cuando finalice la llamada, el equipo volverá al servicio de marcación por pulsos.

# **Información relacionada**

• [Operaciones de voz](#page-269-0)

<span id="page-271-0"></span> [Inicio](#page-1-0) > [Cómo enviar faxes](#page-222-0) > [Operaciones de voz y números de fax](#page-268-0) > [Operaciones de voz](#page-269-0) > Contestar una llamada de voz en el modo de recepción Fax/Tel

## **Contestar una llamada de voz en el modo de recepción Fax/Tel**

Si el equipo está en el modo Fax/Tel, utilizará el timbre F/T (semitimbre/doble timbre) para indicarle que debe contestar a una llamada de voz.

Si se encuentra cerca del equipo, descuelgue el auricular del teléfono externo y, a continuación, pulse el botón **Hook** o el botón [Responder] para contestar.

Si se encuentra junto a una extensión telefónica, levante el auricular durante el timbre F/T y, a continuación, pulse #51 entre los semitimbres/dobles timbres. Si no hay nadie en la línea o si alguien quiere enviarle un fax, devuelva la llamada al equipo pulsando \*51.

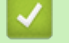

### **Información relacionada**

• [Operaciones de voz](#page-269-0)

<span id="page-272-0"></span> [Inicio](#page-1-0) > [Cómo enviar faxes](#page-222-0) > [Operaciones de voz y números de fax](#page-268-0) > [Operaciones de](#page-269-0) [voz](#page-269-0) > Consideraciones sobre líneas especiales

- [Líneas telefónicas rotativas](#page-273-0)
- [Sistema telefónico de dos líneas](#page-274-0)
- [Convertir tomas telefónicas](#page-275-0)
- [Instalar su equipo Brother, un TAD externo de dos líneas y teléfono de dos líneas](#page-276-0)

<span id="page-273-0"></span> [Inicio](#page-1-0) > [Cómo enviar faxes](#page-222-0) > [Operaciones de voz y números de fax](#page-268-0) > [Operaciones de](#page-269-0) [voz](#page-269-0) > [Consideraciones sobre líneas especiales](#page-272-0) > Líneas telefónicas rotativas

## **Líneas telefónicas rotativas**

Un sistema telefónico rotativo consiste en un grupo de dos o más líneas que se transfieren las llamadas entrantes entre sí, cuando están ocupadas.

Esta función solo está disponible en EE. UU. y Canadá.

Por lo general, las llamadas se pasan o "rotan" a la siguiente línea telefónica disponible, en un orden predefinido.

Su sistema puede admitir un sistema rotativo solo si se trata del último número en la secuencia, de manera que la llamada no puede volver a rotar. No coloque el equipo en ninguna de las otras líneas; cuando estas estén ocupadas y se reciba un segundo fax, la llamada de fax se transferirá a una línea que no tenga un equipo de fax. **Su equipo funcionará mejor con una línea dedicada.**

#### **Información relacionada**

<span id="page-274-0"></span> [Inicio](#page-1-0) > [Cómo enviar faxes](#page-222-0) > [Operaciones de voz y números de fax](#page-268-0) > [Operaciones de](#page-269-0) [voz](#page-269-0) > [Consideraciones sobre líneas especiales](#page-272-0) > Sistema telefónico de dos líneas

## **Sistema telefónico de dos líneas**

Un sistema telefónico de dos líneas no es más que dos números de teléfono individuales en la misma toma de pared.

Esta función solo está disponible en EE. UU. y Canadá.

Los dos números de teléfono pueden estar en conexiones individuales (RJ11) o unidos en una sola conexión (RJ14). El equipo debe estar enchufado en una conexión RJ11. Las conexiones RJ11 y RJ14 pueden tener el mismo tamaño y aspecto, y ambas pueden contener cuatro cables (negro, rojo, verde y amarillo). Para probar el tipo de conexión, enchufe un teléfono de dos líneas y compruebe si puede acceder a ambas líneas. Si puede acceder, debe separar la línea para el equipo.

## **Información relacionada**

<span id="page-275-0"></span> [Inicio](#page-1-0) > [Cómo enviar faxes](#page-222-0) > [Operaciones de voz y números de fax](#page-268-0) > [Operaciones de](#page-269-0) [voz](#page-269-0) > [Consideraciones sobre líneas especiales](#page-272-0) > Convertir tomas telefónicas

## **Convertir tomas telefónicas**

Esta función solo está disponible en EE. UU. y Canadá.

Hay tres maneras de convertir una toma a una conexión RJ11. Es posible que sea necesaria la asistencia de la compañía telefónica para poner en práctica las dos primeras maneras. Puede cambiar las tomas de pared de una conexión RJ14 a dos conexiones RJ11. O bien, puede tener una toma de pared RJ11 instalada y puede configurar como esclavo o saltar uno de sus números de teléfono.

La tercera manera es la más fácil: comprar un adaptador triple. Puede enchufar un adaptador triple en una toma de pared RJ14. Este separa los cables en dos conexiones RJ11 independientes (línea 1, línea 2) y una tercera conexión RJ14 (líneas 1 y 2). Si el equipo está en la línea 1, enchufe el equipo en L1 del adaptador triple. Si el equipo está en la línea 2, enchufe el equipo en L2 del adaptador triple.

#### **Adaptador triple**

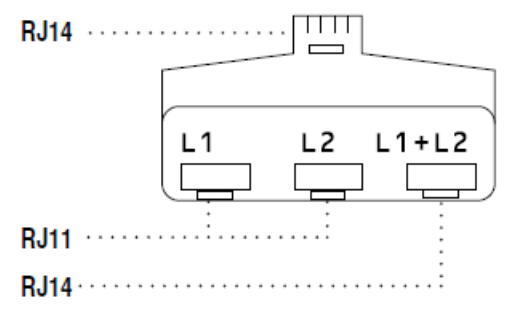

#### **Información relacionada**

<span id="page-276-0"></span> [Inicio](#page-1-0) > [Cómo enviar faxes](#page-222-0) > [Operaciones de voz y números de fax](#page-268-0) > [Operaciones de](#page-269-0) [voz](#page-269-0) > [Consideraciones sobre líneas especiales](#page-272-0) > Instalar su equipo Brother, un TAD externo de dos líneas y teléfono de dos líneas

## **Instalar su equipo Brother, un TAD externo de dos líneas y teléfono de dos líneas**

Cuando está instalando un contestador automático (TAD) externo de dos líneas y un teléfono de dos líneas, se debe aislar el equipo en una línea tanto en la toma de la pared como en el contestador automático.

- Esta función solo está disponible en EE. UU. y Canadá.
- La conexión más común consiste en unir el equipo a la línea 2, lo cual se explica en los siguientes pasos. La parte posterior del contestador automático de dos líneas debe tener dos conexiones telefónicas: una denominada L1 o L1/L2 y otra denominada L2. Necesitará al menos tres cables de línea telefónica: el cable que viene con el equipo y dos cables para el contestador automático externo de dos líneas. Necesitará un cuarto cable de línea si añade un teléfono de dos líneas.
- 1. Coloque el TAD de dos líneas y el teléfono de dos líneas cerca del equipo.
- 2. Enchufe un extremo del cable de línea telefónica del equipo en la conexión L2 del adaptador triple. Enchufe el otro extremo en la conexión LINE del equipo.
- 3. Enchufe un extremo del primer cable de línea telefónica del contestador automático en la conexión L1 del adaptador triple. Enchufe el otro extremo en la conexión L1 o L1/L2 del contestador automático de dos líneas.
- 4. Enchufe un extremo del segundo cable de línea telefónica del contestador automático en la conexión L2 del contestador automático de dos líneas. Enchufe el otro extremo en la conexión EXT. del equipo.

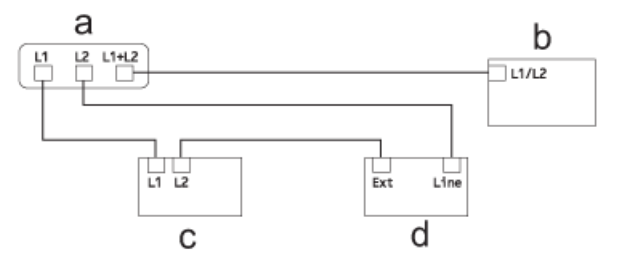

- a. Adaptador triple
- b. Teléfono de dos líneas
- c. TAD externo de dos líneas
- d. Equipo

Puede conservar los teléfonos de dos líneas en otras tomas de pared como hasta ahora. Hay varias maneras de añadir un teléfono de dos líneas a la toma de pared del equipo. Puede enchufar el cable de la línea telefónica del teléfono de dos líneas en la conexión L1+L2 del adaptador triple. O bien, puede enchufar el teléfono de dos líneas en la conexión TEL del contestador automático de dos líneas.

## **Información relacionada**

<span id="page-277-0"></span> [Inicio](#page-1-0) > [Cómo enviar faxes](#page-222-0) > [Operaciones de voz y números de fax](#page-268-0) > Almacenar números de fax

## **Almacenar números de fax**

- [Almacenamiento de números en la libreta de direcciones](#page-278-0)
- [Almacenamiento en la libreta de direcciones de números de llamadas salientes](#page-280-0)
- [Almacenamiento de números de la libreta de direcciones del historial de ID de la](#page-281-0) [persona que llama](#page-281-0)
- [Cambiar o eliminar nombres o números de la libreta de direcciones](#page-283-0)

<span id="page-278-0"></span> [Inicio](#page-1-0) > [Cómo enviar faxes](#page-222-0) > [Operaciones de voz y números de fax](#page-268-0) > [Almacenar números de](#page-277-0) [fax](#page-277-0) > Almacenamiento de números en la libreta de direcciones

## **Almacenamiento de números en la libreta de direcciones**

>> MFC-J805DW/MFC-J815DW >> MFC-J995DW

#### **MFC-J805DW/MFC-J815DW**

Puede almacenar hasta 40 números en la libreta de direcciones como números de marcación rápida de dos dígitos y ponerle un nombre a cada número.

- 1. Pulse  $\sqrt{\frac{m}{n}}$  (libreta de direcciones).
- 2. Pulse **A** o **V** para seleccionar [Conf.marc.ráp.]. Pulse OK.
- 3. Pulse  $\blacktriangle$  o  $\nabla$  para seleccionar lo siguiente:
	- a. Seleccione el número de marcación rápida de dos dígitos en el que desea almacenar el número. Pulse **OK**.
	- b. Seleccione [Nombre]. Pulse **OK**.
	- c. Introduzca el nombre (hasta 16 caracteres) en el teclado de marcación. Pulse **OK**.
	- d. Seleccione [Fax/Tel.]. Pulse **OK**.
	- e. Introduzca el número de fax o de teléfono (hasta 20 dígitos). Pulse **OK**.

Ø • Pulse **Redial/Pause** para introducir una pausa entre números. Puede pulsar **Redial/Pause** tantas veces como fuera necesario para aumentar la extensión de la pausa.

f. Seleccione [OK] y, a continuación, pulse **OK**.

Para almacenar otro número de marcación rápida, repita estos pasos.

4. Pulse **Stop/Exit**.

## **MFC-J995DW**

- 1. Pulse  $\boxed{\blacksquare}$  [Fax] > [Libreta de dir.].
- 2. Realice los siguientes pasos:
	- a. Pulse [Editar] > [Añadir dir. nueva] > [Nombre].
	- b. Introduzca el nombre (hasta 16 caracteres) en la pantalla táctil. Pulse [OK].
	- c. Pulse [Dirección 1].
	- d. Introduzca el primer número de fax o de teléfono (hasta 20 dígitos) en la pantalla táctil. Pulse [OK].
	- Pulse [Pausa] para introducir una pausa entre números. Puede pulsar [Pausa] tantas veces como sean necesarias para aumentar la duración de la pausa.
	- e. Para almacenar el segundo número de fax o de teléfono, pulse [Dirección 2]. Introduzca el segundo número de fax o de teléfono (hasta 20 dígitos) en la pantalla táctil. Pulse [OK].
	- f. Pulse [OK] para confirmar.

Para almacenar otro número en la libreta de direcciones, repita estos pasos.

3. Pulse $\blacksquare$ 

### **Información relacionada**

• [Almacenar números de fax](#page-277-0)

#### **Información adicional:**

• [Marcar códigos de acceso y números de tarjetas de crédito](#page-290-0)

• [Creación de grupos para multienvío](#page-285-0)

<span id="page-280-0"></span> [Inicio](#page-1-0) > [Cómo enviar faxes](#page-222-0) > [Operaciones de voz y números de fax](#page-268-0) > [Almacenar números de](#page-277-0) [fax](#page-277-0) > Almacenamiento en la libreta de direcciones de números de llamadas salientes

## **Almacenamiento en la libreta de direcciones de números de llamadas salientes**

Puede guardar números de la libreta de direcciones del historial de llamadas entrantes.

>> MFC-J805DW/MFC-J815DW >> MFC-J995DW

### **MFC-J805DW/MFC-J815DW**

#### 1. Pulse (**FAX**).

- 2. Pulse  $\blacktriangle$  o  $\nabla$  para seleccionar lo siguiente:
	- a. Seleccione [Hist. llam.]. Pulse **OK**.
	- b. Seleccione [Llam. saliente]. Pulse **OK**.
	- c. Seleccione el número que desea almacenar. Pulse **OK**.
	- d. Pulse < para seleccionar [Editar].
	- e. Seleccione [Añadir a libreta de dir.]. Pulse **OK**.

Para eliminar el número de la lista del historial de llamadas salientes, seleccione [Eliminar] y, a continuación, pulse OK. Pulse  $\blacktriangleright$  [Sí] para confirmar.

- f. Seleccione [Nombre]. Pulse **OK**.
- g. Introduzca el nombre (hasta 16 caracteres) en el teclado de marcación. Pulse **OK**.
- h. Confirme el número de fax o de teléfono.
- i. Seleccione [OK] y, a continuación, pulse **OK**.
- 3. Pulse **Stop/Exit**.

#### **MFC-J995DW**

- 1. Pulse  $\boxed{\frac{1}{1-\frac{1}{2}}}$  [Fax] > [Historial de llam.] > [Llam. saliente].
- 2. Pulse ▲ o ▼ para mostrar el número que desea almacenar y, a continuación, púlselo.
- 3. Pulse [Editar] > [Añadir a libreta de dir.] > [Nombre].

Para eliminar el número de la lista del historial de llamadas salientes, pulse [Editar] > [Eliminar]. Pulse [Sí] para confirmar.

- 4. Introduzca el nombre (hasta 16 caracteres) mediante la pantalla táctil. Pulse [OK].
- 5. Para almacenar el segundo número de fax o de teléfono, pulse [Dirección 2]. Introduzca el segundo número de fax o de teléfono (hasta 20 dígitos) mediante la pantalla táctil. Pulse [OK].
- 6. Pulse [OK] para confirmar el número de fax o de teléfono que desea guardar.
- 7. Pulse $\Box$

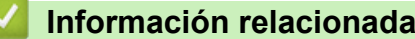

• [Almacenar números de fax](#page-277-0)

#### **Información adicional:**

• [Introducir texto en el equipo Brother](#page-740-0)

<span id="page-281-0"></span> [Inicio](#page-1-0) > [Cómo enviar faxes](#page-222-0) > [Operaciones de voz y números de fax](#page-268-0) > [Almacenar números de](#page-277-0) [fax](#page-277-0) > Almacenamiento de números de la libreta de direcciones del historial de ID de la persona que llama

## **Almacenamiento de números de la libreta de direcciones del historial de ID de la persona que llama**

Si se ha suscrito al servicio de identificación de llamada con su compañía telefónica, las llamadas entrantes cuyos números estén guardados en la libreta de direcciones podrán guardarse en el historial de identificación de llamada.

>> MFC-J805DW/MFC-J815DW >> MFC-J995DW

## **MFC-J805DW/MFC-J815DW**

1. Pulse (**FAX**).

2. Pulse  $\blacktriangle$  o  $\nabla$  para seleccionar lo siguiente:

- a. Seleccione [Hist. llam.]. Pulse **OK**.
- b. Seleccione [Historial del ID de llamada]. Pulse **OK**.
- c. Seleccione el número que desea almacenar. Pulse **OK**.
- d. Pulse < para seleccionar [Editar].
- e. Seleccione [Añadir a libreta de dir.]. Pulse **OK**.

Para eliminar el número de la lista del historial de ID de llamada, seleccione [Eliminar] y, a continuación, pulse OK. Pulse  $\blacktriangleright$  [Sí] para confirmar.

- f. Seleccione [Nombre]. Pulse **OK**.
- g. Introduzca el nombre (hasta 16 caracteres) en el teclado de marcación. Pulse **OK**.
- h. Confirme el número de fax o de teléfono.
- i. Seleccione [OK] y, a continuación, pulse **OK**.
- 3. Pulse **Stop/Exit**.

### **MFC-J995DW**

- 1. Pulse [Fax] > [Historial de llam.] > [Historial del ID de llamada].
- 2. Pulse ▲ o ▼ para mostrar el nombre o el número que desea almacenar y, a continuación, púlselo.
- 3. Pulse [Editar] > [Añadir a libreta de dir.] > [Nombre].

Para eliminar el número de la lista del historial de ID de llamada, pulse [Editar] > [Eliminar]. Pulse [Sí] para confirmar.

- 4. Introduzca el nombre (hasta 16 caracteres) mediante la pantalla táctil. Pulse [OK].
- 5. Para almacenar el segundo número de fax o de teléfono, pulse [Dirección 2]. Introduzca el segundo número de fax o de teléfono (hasta 20 dígitos) mediante la pantalla táctil. Pulse [OK].
- 6. Pulse [OK] para confirmar el número de fax o de teléfono que desea guardar.

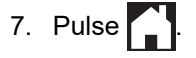

#### **Información relacionada**

- [Almacenar números de fax](#page-277-0)
- **Información adicional:**
- [Identificación de llamada](#page-299-0)

• [Introducir texto en el equipo Brother](#page-740-0)

<span id="page-283-0"></span> [Inicio](#page-1-0) > [Cómo enviar faxes](#page-222-0) > [Operaciones de voz y números de fax](#page-268-0) > [Almacenar números de](#page-277-0) [fax](#page-277-0) > Cambiar o eliminar nombres o números de la libreta de direcciones

## **Cambiar o eliminar nombres o números de la libreta de direcciones**

>> MFC-J805DW/MFC-J815DW >> MFC-J995DW

## **MFC-J805DW/MFC-J815DW**

- 1. Pulse  $\frac{m}{4}$  (libreta de direcciones).
- 2. Realice una de las siguientes acciones:
	- Para cambiar el número, pulse ▲ o ▼ y seleccione lo siguiente:
		- a. Seleccione [Cambiar]. Pulse **OK**.
		- b. Seleccione el nombre de marcación rápida en el que desea cambiar el número. Pulse **OK**.

Realice los siguientes pasos:

- a. Para cambiar el nombre, pulse **A** o **▼** para seleccionar [Nombre] y, a continuación, pulse **OK**. Pulse A, V, Io ▶ para introducir nuevamente el nombre (hasta 16 caracteres) con el teclado en la pantalla LCD y seleccione [OK]. Pulse **OK**.
- b. Si desea cambiar el número de fax o de teléfono, pulse  $\blacktriangle$  o  $\nabla$  para seleccionar  $[Fast/Tel.]$  y, a continuación, pulse **OK**. Pulse **A**, **▼**, ◀ o ▶ para introducir nuevamente el número de fax o de teléfono (hasta 20 dígitos) con el teclado en la pantalla LCD y seleccione [OK]. Pulse **OK**.

Pulse **A** o **▼** para seleccionar [OK] y, a continuación, pulse **OK**.

**Para eliminar el número, pulse**  $\triangle$  **o**  $\nabla$  **para seleccionar** [Eliminar]. Pulse **OK**.

Realice los siguientes pasos:

- a. Pulse ▲ o ▼ para seleccionar el nombre de marcación rápida en el que desea eliminar el número.
- b. Pulse  $\triangleleft$ o  $\triangleright$  para marcar la casilla de verificación etiquetada con el nombre de marcación rápida. Pulse **OK**.
- 3. Pulse **Stop/Exit**.

## **MFC-J995DW**

- 1. Pulse  $\boxed{\blacksquare}$  [Fax] > [Libreta de dir.] > [Editar].
- 2. Realice una de las siguientes acciones:
	- Pulse  $\lceil$ Cambiar $\rceil$  para editar los nombres o los números de fax o de teléfono.

Pulse ▲ o ▼ para mostrar el número que desea cambiar y, a continuación, púlselo.

- Para cambiar el nombre, pulse [Nombre]. Introduzca el nuevo nombre (hasta 16 caracteres) mediante la pantalla táctil. Pulse [OK].
- Para cambiar el primer número de fax o de teléfono, pulse [Dirección 1]. Introduzca el nuevo número de fax o de teléfono (hasta 20 dígitos) mediante la pantalla táctil. Pulse [OK].
- Para cambiar el segundo número de fax o de teléfono, pulse [Dirección 2]. Introduzca el nuevo número de fax o de teléfono (hasta 20 dígitos) mediante la pantalla táctil. Pulse [OK].

Pulse [OK] para finalizar.

Para cambiar un carácter, pulse < o > para ubicar el cursor y resaltar el carácter que desea cambiar y, a continuación, pulse  $\times$ . Introduzca el nuevo carácter.

- Para eliminar números, pulse ▲ o ▼ para mostrar [Eliminar] y, a continuación, pulse dicha opción.
	- Seleccione los números de fax o de teléfono que desea eliminar pulsándolos para asignarles marcas de verificación, y luego pulse [OK].

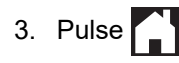

## **Información relacionada**

• [Almacenar números de fax](#page-277-0)

∣√

<span id="page-285-0"></span> [Inicio](#page-1-0) > [Cómo enviar faxes](#page-222-0) > [Operaciones de voz y números de fax](#page-268-0) > Creación de grupos para multienvío

## **Creación de grupos para multienvío**

Crear y enviar a un grupo, que se puede almacenar en la libreta de direcciones, permite enviar el mismo mensaje de fax a varios números de fax o realizar una transmisión.

>> MFC-J805DW/MFC-J815DW >> MFC-J995DW

### **MFC-J805DW/MFC-J815DW**

En primer lugar, debe almacenar cada número de fax en la libreta de direcciones. A continuación, puede incluirlos como números en el grupo. Cada grupo utiliza un número de marcación rápida. Puede almacenar hasta seis grupos o asignar hasta 39 números a un grupo de gran tamaño.

- 1. Pulse  $\Box$  (libreta de direcciones).
- 2. Pulse  $\blacktriangle$  o  $\nabla$  para seleccionar lo siguiente:
	- a. Seleccione [Conf. grupos]. Pulse **OK**.
	- b. Seleccione el número de marcación rápida de dos dígitos que desea asignar al grupo. Pulse **OK**.
	- c. Seleccione [Nombre] y pulse **OK**.
	- d. Introduzca el nuevo nombre del grupo (hasta 16 caracteres) en el teclado de marcación. Pulse **OK**.
	- e. Para añadir números al grupo, repita los siguientes pasos:
		- i. Seleccione [Añadir/Borrar]. Pulse **OK**.
		- ii. Seleccione [Orden alfabético] o [Orden numérico]. Pulse **OK**.
		- iii. Pulse  $\triangle$  o  $\nabla$  para seleccionar un número de la lista.
		- iv. Pulse  $\triangleleft$ o  $\triangleright$  para marcar la casilla de verificación etiquetada con el número de marcación rápida. Pulse **OK**.
- 3. Seleccione [OK] y, a continuación, pulse **OK**.
- 4. Pulse **Stop/Exit**.

#### **MFC-J995DW**

En primer lugar, debe almacenar cada número de fax en la libreta de direcciones. A continuación, puede incluirlos como números en el grupo. Cada grupo utiliza un número de la libreta de direcciones. Puede almacenar hasta seis grupos, o bien asignar hasta 198 números a un grupo de gran tamaño.

- 1. Pulse  $\boxed{\blacksquare}$  [Fax] > [Libreta de dir.].
- 2. Realice los siguientes pasos:
	- a. Pulse [Editar] > [Conf. grupos] > [Nombre].
	- b. Introduzca el nombre del grupo (hasta 16 caracteres) mediante la pantalla táctil. Pulse [OK].
	- c. Pulse [Añadir/Borrar].
	- d. Añada números de la libreta de direcciones al grupo pulsándolos para que muestren una marca de verificación. Pulse [OK].
	- e. Lea y confirme la lista que se muestra con los nombres y números que ha seleccionado y, a continuación, pulse [OK] para guardar el grupo.

Para almacenar otro grupo para multienvío, repita estos pasos.

3. Pulse

#### **Información relacionada**

• [Operaciones de voz y números de fax](#page-268-0)

- [Cambiar el nombre de un grupo de multienvío](#page-287-0)
- [Eliminar un grupo de multienvío](#page-288-0)
- [Agregar o eliminar miembros de un grupo de multienvío](#page-289-0)

#### **Información adicional:**

- [Enviar el mismo fax a más de un destinatario \(multienvío\)](#page-229-0)
- [Almacenamiento de números en la libreta de direcciones](#page-278-0)

<span id="page-287-0"></span> [Inicio](#page-1-0) > [Cómo enviar faxes](#page-222-0) > [Operaciones de voz y números de fax](#page-268-0) > [Creación de grupos para](#page-285-0) [multienvío](#page-285-0) > Cambiar el nombre de un grupo de multienvío

## **Cambiar el nombre de un grupo de multienvío**

>> MFC-J805DW/MFC-J815DW >> MFC-J995DW

## **MFC-J805DW/MFC-J815DW**

- 1. Pulse  $\Box$  (libreta de direcciones).
- 2. Pulse  $\blacktriangle$  o  $\nabla$  para seleccionar lo siguiente:
	- a. Seleccione [Cambiar]. Pulse **OK**.
	- b. Seleccione el grupo que desea cambiar. Pulse **OK**.
	- c. Seleccione [Nombre] y, a continuación, pulse **OK**. Introduzca el nuevo nombre del grupo (hasta 16 caracteres) en el teclado de marcación y, a continuación, pulse **OK**.

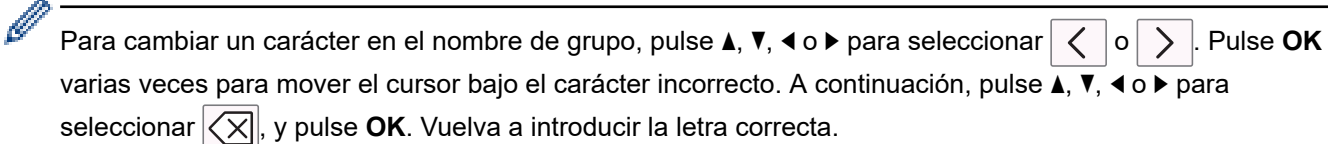

- 3. Seleccione [OK] y, a continuación, pulse **OK**.
- 4. Pulse **Stop/Exit**.

### **MFC-J995DW**

- 1. Pulse  $\begin{bmatrix} \blacksquare \\ \blacksquare \blacksquare \end{bmatrix}$  [Fax] > [Libreta de dir.] > [Editar] > [Cambiar].
- 2. Pulse ▲ o ▼ para mostrar el grupo que desea cambiar y, a continuación, púlselo.
- 3. Pulse [Nombre].
- 4. Introduzca el nombre nuevo del grupo (hasta 16 caracteres) mediante la pantalla táctil. Pulse [OK].

Para cambiar un carácter, pulse < o > para situar el cursor de forma que el carácter incorrecto quede resaltado y, a continuación, pulse  $\times$ 

Introduzca el nuevo carácter.

- 5. Pulse [OK].
- 6. Pulse $\begin{bmatrix} 1 \end{bmatrix}$

Ø

#### **Información relacionada**

• [Creación de grupos para multienvío](#page-285-0)

- **Información adicional:**
- [Introducir texto en el equipo Brother](#page-740-0)
[Inicio](#page-1-0) > [Cómo enviar faxes](#page-222-0) > [Operaciones de voz y números de fax](#page-268-0) > [Creación de grupos para](#page-285-0) [multienvío](#page-285-0) > Eliminar un grupo de multienvío

### **Eliminar un grupo de multienvío**

- >> MFC-J805DW/MFC-J815DW
- >> MFC-J995DW

### **MFC-J805DW/MFC-J815DW**

- 1. Pulse  $\Box$  (libreta de direcciones).
- 2. Pulse **A** o ▼ para seleccionar [Eliminar]. Pulse OK.
- 3. Realice los siguientes pasos:
	- a. Pulse ▲ o ▼ para seleccionar el grupo que desea eliminar.
	- b. Pulse ◀ o ▶ para marcar la casilla de verificación etiquetada con el nombre del grupo. Pulse OK.
- 4. Pulse **Stop/Exit**.

### **MFC-J995DW**

- 1. Pulse  $\boxed{\blacksquare_{\mathbb{H}}}\$  [Fax] > [Libreta de dir.] > [Editar] > [Eliminar].
- 2. Pulse ▲ o ▼ para mostrar el grupo que desea eliminar y, a continuación, púlselo.
- 3. Pulse [OK].
- 4. Pulse $\blacksquare$

### **Información relacionada**

• [Creación de grupos para multienvío](#page-285-0)

 [Inicio](#page-1-0) > [Cómo enviar faxes](#page-222-0) > [Operaciones de voz y números de fax](#page-268-0) > [Creación de grupos para](#page-285-0) [multienvío](#page-285-0) > Agregar o eliminar miembros de un grupo de multienvío

### **Agregar o eliminar miembros de un grupo de multienvío**

>> MFC-J805DW/MFC-J815DW >> MFC-J995DW

### **MFC-J805DW/MFC-J815DW**

- 1. Pulse  $\frac{m}{4}$  (libreta de direcciones).
- 2. Pulse  $\blacktriangle$  o  $\nabla$  para seleccionar lo siguiente:
	- a. Seleccione [Cambiar]. Pulse **OK**.
	- b. Seleccione el grupo que desea cambiar. Pulse **OK**.
	- c. Seleccione [Añadir/Borrar]. Pulse **OK**.
	- d. Seleccione [Orden alfabético] o [Orden numérico]. Pulse **OK**.
- 3. Realice una de las siguientes acciones:
	- Para añadir un miembro utilizando su número de marcación rápida, pulse ▲ o ▼ para seleccionar dicho número y, a continuación, pulse ◀ o ▶ para marcar la casilla de verificación etiquetada con el nombre del grupo.
	- Para eliminar un miembro utilizando su número de marcación rápida, pulse ▲ o ▼ para seleccionar dicho número y, a continuación, pulse  $\triangleleft$  o  $\triangleright$  para desmarcar la casilla de verificación etiquetada con el nombre del grupo.

Repita este paso hasta que haya añadido o eliminado todos los números de fax que desee.

- 4. Pulse **OK**.
- 5. Seleccione [OK] y, a continuación, pulse **OK**.
- 6. Pulse **Stop/Exit**.

### **MFC-J995DW**

- 1. Pulse  $F_{\text{max}}$  [Fax] > [Libreta de dir.] > [Editar] > [Cambiar].
- 2. Pulse *L*o **V** para mostrar el grupo que desea cambiar y, a continuación, púlselo.
- 3. Pulse ▲ o V para mostrar [Añadir/Borrar] y, a continuación, pulse esta opción.
- 4. Pulse ▲ o ▼ para mostrar el número que desea añadir o eliminar.
- 5. Realice lo siguiente en cada número que desea modificar:
	- Para añadir un número al grupo, pulse la casilla de verificación del número para añadirle una marca de verificación.
	- Para eliminar un número del grupo, pulse la casilla de verificación del número para quitarle la marca de verificación.
- 6. Pulse [OK].
- 7. Pulse [OK].
- 8. Pulse  $\Box$

### **Información relacionada**

• [Creación de grupos para multienvío](#page-285-0)

 [Inicio](#page-1-0) > [Cómo enviar faxes](#page-222-0) > [Operaciones de voz y números de fax](#page-268-0) > Marcar códigos de acceso y números de tarjetas de crédito

### **Marcar códigos de acceso y números de tarjetas de crédito**

A veces le puede resultar conveniente seleccionar entre una serie de operadores de larga distancia al enviar un fax. Las tarifas pueden variar en función del tiempo y el destino. Para aprovechar las tarifas bajas, puede almacenar los códigos de acceso de operadores de larga distancia y los números de las tarjetas de crédito como números de la libreta de direcciones.

Puede almacenar estas secuencias de marcación largas dividiéndolas y configurándolas como números independientes de la libreta de direcciones en cualquier combinación. También puede incluir una secuencia de marcación manual.

>> MFC-J805DW/MFC-J815DW >> MFC-J995DW

#### **MFC-J805DW/MFC-J815DW**

Por ejemplo, supongamos que ha almacenado '555' en la libreta de direcciones como Brother 1 (#03) y '7000' en la libreta de direcciones como Brother 2 (#02). Puede utilizar los dos para marcar '555-7000' si pulsa lo siguiente:

- 1. Pulse  $\sqrt{\phantom{a}}$  (libreta de direcciones).
- 2. Pulse **A** o **▼** para seleccionar [Búsqueda] y, a continuación, pulse OK.
- 3. Introduzca 03 (el número de marcación rápida de dos dígitos de Brother 1) utilizando el teclado de marcación.
- 4. Pulse a o b para seleccionar [Lib. de dir.] y, a continuación, pulse **OK**.
- 5. Lea y revise el mensaje que aparece en la pantalla LCD y, a continuación, pulse  $\blacktriangleright$ .
- 6. Pulse a o b para seleccionar [Búsqueda] y, a continuación, pulse **OK**.
- 7. Introduzca 02 (el número de marcación rápida de dos dígitos de Brother 2) utilizando el teclado de marcación.
- 8. Pulse **Black Start** o **Color Start**.

Se marcará '555-7000'.

Para cambiar un número temporalmente, puede sustituir parte del número con el teclado de marcación. Por ejemplo, para cambiar el número a '555-7001', puede introducir el número (Brother 1: 555) mediante la libreta de direcciones y, a continuación, pulsar 7001 en el teclado de marcación.

Si debe esperar otro tono de marcación u otra señal en algún punto en la secuencia de marcación, pulse **Redial/Pause** para crear una pausa en el número.

#### **MFC-J995DW**

Por ejemplo: podría haber almacenado '555' en la libreta de direcciones: Brother 1 y '7000' en la libreta de direcciones: Brother 2. Puede usar ambos para marcar '555-7000' si pulsa lo siguiente:

- 1. Pulse  $F_{\text{min}}$  [Fax] > [Libreta de dir.].
- 2. Pulse A o ▼ para mostrar el número de Brother 1.
- 3. Pulse el número.
- 4. Pulse [Aplicar].
- 5. Pulse [Opciones].
- 6. Pulse  $\blacktriangle$  o  $\nabla$  para mostrar la opción [Lib. de dir.] y, a continuación, púlsela.
- 7. Lea y revise el mensaje que aparece en la pantalla táctil y, a continuación, pulse [OK].
- 8. Pulse ▲ o ▼ para mostrar el número de Brother 2.
- 9. Pulse el número.

10. Pulse [Aplicar].

Ø

11. Pulse [Inicio de fax].

Se marcará '555-7000'.

Para cambiar un número de forma temporal, puede sustituir parte del número pulsándolo en la pantalla táctil. Por ejemplo, para cambiar el número a '555-7001', puede introducir el número (Brother 1: 555) mediante la libreta de direcciones, pulsar [Aplicar] y, a continuación, pulsar 7001 en la pantalla táctil.

Si tiene que esperar a oír otro tono de marcación o señal en algún punto de la secuencia de marcación, cree una pausa en el número pulsando [Pausa].

### **Información relacionada**

• [Operaciones de voz y números de fax](#page-268-0)

#### **Información adicional:**

• [Almacenamiento de números en la libreta de direcciones](#page-278-0)

<span id="page-292-0"></span> [Inicio](#page-1-0) > [Cómo enviar faxes](#page-222-0) > Servicios telefónicos y dispositivos externos

### **Servicios telefónicos y dispositivos externos**

- [Correo de voz](#page-293-0)
- [Timbre distintivo](#page-294-0)
- [Identificación de llamada](#page-299-0)
- [Voz sobre IP \(VoIP/Interferencia de línea telefónica\)](#page-301-0)
- [TAD \(contestador automático\) externo](#page-302-0)
- [Extensiones telefónicas y teléfonos externos](#page-306-0)

<span id="page-293-0"></span> [Inicio](#page-1-0) > [Cómo enviar faxes](#page-222-0) > [Servicios telefónicos y dispositivos externos](#page-292-0) > Correo de voz

### **Correo de voz**

Esta función solo está disponible en EE. UU. y Canadá.

SI tiene correo de voz en la misma línea telefónica que su equipo Brother, el correo de voz y el equipo Brother entrarán en conflicto entre sí al recibir llamadas entrantes.

Por ejemplo, si el correo de voz está configurado para responder después de cuatro llamadas y el equipo Brother está configurado para responder después de dos llamadas, el equipo Brother responderá primero. De esta manera, evitará que las personas que llaman dejen un mensaje en su correo de voz.

Del mismo modo, si el equipo Brother está configurado para responder después de cuatro llamadas y el correo de voz está configurado para responder después de dos llamadas, el correo de voz responderá primero. De esta manera, evitará que el equipo Brother pueda recibir un fax entrante, ya que el correo de voz no puede transferir el fax de entrada al equipo Brother.

Para evitar conflictos entre el equipo Brother y el servicio de correo de voz, realice una de las siguientes acciones:

• Obtenga el servicio de timbre distintivo de su compañía telefónica. El timbre distintivo es una función del equipo Brother que permite a una persona con una línea recibir llamadas de fax y voz mediante dos números de teléfono diferentes en esa línea.

Brother utiliza el término "timbre distintivo", pero las compañías telefónicas usan distintos nombres para este servicio, como, por ejemplo, timbre personalizado, tono personalizado, timbre inteligente, identificación de timbre, identificación de llamada, datos de identificación de llamada, timbre para adolescentes, SimpleBiz Fax y número de teléfono alternativo. Este servicio establece un segundo número de teléfono en la misma línea que su número de teléfono existente y cada número tiene su propio patrón de timbre. Por lo general, el número original suena con el patrón de timbre estándar y se utiliza para recibir llamadas de voz, mientras que el segundo número suena con un patrón de timbre diferente y se utiliza para recibir faxes.

• Establezca el modo de recepción del equipo Brother en "Manual". Con el modo manual, debe responder cada llamada entrante si desea poder recibir un fax. Si la llamada entrante es una llamada telefónica, complete la llamada como lo haría normalmente. Si escucha al fax enviar tonos, debe transferir la llamada al equipo Brother.

Las llamadas de fax y voz no respondidas irán al correo de voz.

#### **Información relacionada**

• [Servicios telefónicos y dispositivos externos](#page-292-0)

#### **Información adicional:**

- [Seleccione el modo de recepción correcto](#page-242-0)
- [Timbre distintivo](#page-294-0)
- [Operación desde extensiones telefónicas y teléfonos externos](#page-308-0)
- [Problemas de teléfono y fax](#page-592-0)

<span id="page-294-0"></span> [Inicio](#page-1-0) > [Cómo enviar faxes](#page-222-0) > [Servicios telefónicos y dispositivos externos](#page-292-0) > Timbre distintivo

### **Timbre distintivo**

Esta función solo está disponible en EE. UU. y Canadá.

El timbre distintivo es una función del equipo Brother que permite que una persona con una sola línea reciba llamadas de fax y de voz a través de dos números de teléfono diferentes en esa sola línea. Brother utiliza el término "timbre distintivo", pero las compañías telefónicas usan distintos nombres para este servicio, como, por ejemplo, timbre personalizado, tono personalizado, timbre inteligente, identificación de timbre, identificación de llamada, datos de identificación de llamada, timbre para adolescentes, SimpleBiz Fax y número de teléfono alternativo. Este servicio establece un segundo número de teléfono en la misma línea que su número de teléfono existente y cada número tiene su propio patrón de timbre. Por lo general, el número original suena con el patrón de timbre estándar y se utiliza para recibir llamadas de voz, mientras que el segundo número suena con un patrón de timbre diferente y se utiliza para recibir faxes.

- Debe pagar el servicio de timbre distintivo de su compañía telefónica antes de programar el equipo para que funcione con él.
	- Comuníquese con su empresa telefónica para averiguar sobre disponibilidad y tarifas.

#### **¿Qué hace el timbre distintivo de su empresa telefónica?**

El servicio de timbre distintivo de su empresa telefónica le permite tener más de un número en la misma línea telefónica. **Si necesita más de un número de teléfono, es más barato que pagar una línea adicional.** Cada número de teléfono tiene su patrón de timbre distintivo propio, de modo que usted sabrá cuál es el número de teléfono está sonando. Es una manera de tener un número de teléfono separado para su equipo.

Comuníquese con su empresa telefónica para averiguar sobre disponibilidad y tarifas.

### **¿Qué hace el timbre distintivo de Brother?**

El equipo Brother tiene una función de timbre distintivo que permite utilizar el equipo para sacar el máximo partido al servicio de timbre distintivo de la compañía telefónica. El nuevo número de teléfono de la línea solo podrá recibir faxes.

Debe pagar el servicio de timbre distintivo de su compañía telefónica antes de programar el equipo para que funcione con él.

### **¿Tiene correo de voz?**

Si tiene correo de voz en la misma línea telefónica en la que instalará el nuevo equipo, es muy probable que este servicio y el equipo Brother entren en conflicto al recibir llamadas entrantes. **Sin embargo, la función de timbre distintivo permite utilizar más de un número en la línea para que el servicio de correo de voz y el equipo puedan funcionar juntos sin problemas.** Si cada uno tiene un número de teléfono independiente, ninguno interferirá en las operaciones del otro.

Si decide obtener el servicio de timbre distintivo de la empresa telefónica, debe registrar el nuevo patrón de timbre distintivo que le proporcionen. Es para que su equipo pueda reconocer sus llamadas entrantes.

Puede cambiar o cancelar el patrón del timbre distintivo en cualquier momento. Puede desactivarlo temporalmente y volver a activarlo más tarde. Cuando obtenga un nuevo número de fax, asegúrese de restablecer esta función.

#### **Antes de elegir el patrón de timbre para registrar**

Solo puede registrar un patrón de timbre distintivo con el equipo. Algunos patrones de timbres no se pueden registrar. Los patrones de timbres siguientes son compatibles con el equipo Brother. Registre el patrón proporcionado por su compañía telefónica.

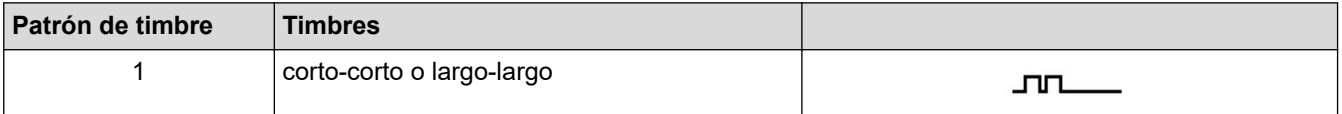

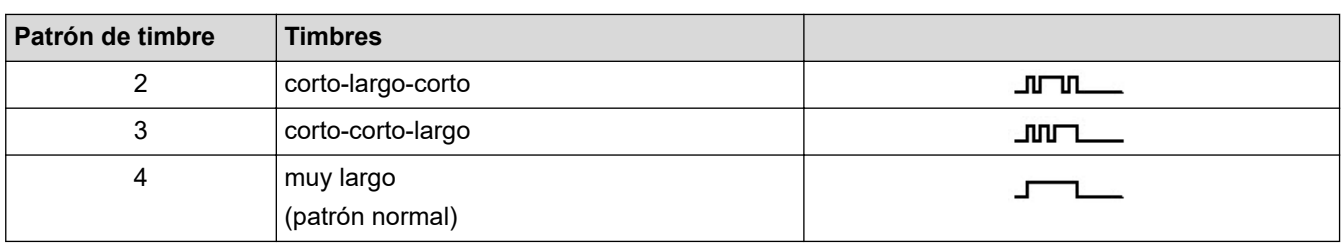

- El patrón de timbre n. º 1 suele llamarse 'corto-corto' y es el de uso más frecuente.
	- Si el patrón de timbre que recibió no está en esta tabla, **contacte a su empresa telefónica y solicite uno de los que aparecen en la tabla**.
- El equipo contestará solo las llamadas realizadas a su número registrado.
- Los primeros dos timbres son silenciosos en el equipo. Esto se debe a que el fax debe <<escuchar>> el patrón de timbre (para compararlo con el patrón 'registrado'). (Otros teléfonos en la misma línea sonarán.)
- Si lo programa correctamente, el equipo reconocerá el patrón de timbre registrado del 'número de fax' con dos timbrados y, después, contestará con tono de fax. Cuando el 'número de voz' reciba una llamada, el equipo no contestará.

### **Información relacionada**

- [Servicios telefónicos y dispositivos externos](#page-292-0)
	- [Registrar el patrón de timbre distintivo](#page-296-0)
	- [Desactivar el timbre distintivo](#page-298-0)

#### **Información adicional:**

- [Información general de la pantalla Configuración](#page-22-0)
- [Seleccione el modo de recepción correcto](#page-242-0)
- [Correo de voz](#page-293-0)
- [Problemas de teléfono y fax](#page-592-0)

<span id="page-296-0"></span> [Inicio](#page-1-0) > [Cómo enviar faxes](#page-222-0) > [Servicios telefónicos y dispositivos externos](#page-292-0) > [Timbre distintivo](#page-294-0) > Registrar el patrón de timbre distintivo

### **Registrar el patrón de timbre distintivo**

Esta función solo está disponible en EE. UU. y Canadá.

Una vez que haya configurado la función de timbre distintivo en [Sí], el número de timbre distintivo recibirá faxes automáticamente. El modo de recepción se configurará automáticamente en [Manual] y no podrá cambiarlo a otro modo de recepción mientras el timbre distintivo esté configurado en [Sí]. Esto garantiza que el equipo Brother solo responda al número de timbre distintivo y no interfiera en las llamadas que reciba el número de teléfono principal.

Cuando el timbre distintivo está activado, el LCD mostrará [T/D] como el modo de recepción.

>> MFC-J805DW/MFC-J815DW

>> MFC-J995DW

#### **MFC-J805DW/MFC-J815DW**

- 1. Pulse **Settings**.
- 2. Pulse  $\blacktriangle$  o  $\nabla$  para seleccionar lo siguiente:
	- a. Seleccione [Fax]. Pulse **OK**.
	- b. Seleccione [Varios]. Pulse **OK**.
	- c. Seleccione [Distintivo]. Pulse **OK**.
- 3. Realice una de las siguientes acciones:
	- Si no ha registrado el timbre distintivo, pulse ▲ o ▼ para seleccionar lo siguiente:
		- a. Seleccione [Distintivo]. Pulse **OK**.
		- b. Seleccione [Sí]. Pulse **OK**.
	- Si ya ha registrado el timbre distintivo y desea cambiar el patrón, vaya al siguiente paso.
- 4. Pulse  $\blacktriangle$  o  $\nabla$  para seleccionar lo siguiente:
	- a. Seleccione [Tipo de timbre]. Pulse **OK**.
	- b. Seleccione el patrón de timbre almacenado que desee. (Oirá los patrones a medida que los seleccione. Asegúrese de seleccionar el patrón que la compañía telefónica le proporcionó). Pulse **OK**.
- 5. Pulse **Stop/Exit**.

El timbre distintivo ahora está ajustado en [Sí].

Si no desea recibir faxes en el número de timbre distintivo, puede desactivar el timbre distintivo. El equipo permanecerá en el modo de recepción [Manual], por lo que tendrá que volver a configurar el modo de recepción.

### **MFC-J995DW**

- 1. Pulse  $\mathcal{A}$  [Ajustes] > [Todas config.] > [Fax] > [Varios] > [Distintivo].
- 2. Realice una de las siguientes acciones:
	- Si no ha registrado el timbre distintivo, pulse  $\lceil$ Distintivo $\rceil$ y, a continuación,  $\lceil$ Sí $\rceil$ .
	- Si ya ha registrado el timbre distintivo y desea cambiar el patrón, vaya al siguiente paso.
- 3. Pulse [Tipo de timbre].
- 4. Pulse el patrón de timbre almacenado que desee. (Oirá cada patrón a medida que pulse los cuatro botones. Asegúrese de seleccionar el patrón que la compañía telefónica le proporcionó). Pulse [OK].
- 5. Pulse

El timbre distintivo ahora está ajustado en [Sí].

 $\mathscr{Q}$ Si no desea recibir faxes en el número de timbre distintivo, puede desactivar el timbre distintivo. El equipo permanecerá en el modo de recepción [Manual], por lo que tendrá que volver a configurar el modo de recepción.

### **Información relacionada**

- [Timbre distintivo](#page-294-0)
- **Información adicional:**
- [Seleccione el modo de recepción correcto](#page-242-0)

<span id="page-298-0"></span> [Inicio](#page-1-0) > [Cómo enviar faxes](#page-222-0) > [Servicios telefónicos y dispositivos externos](#page-292-0) > [Timbre distintivo](#page-294-0) > Desactivar el timbre distintivo

### **Desactivar el timbre distintivo**

Esta función solo está disponible en EE. UU. y Canadá.

>> MFC-J805DW/MFC-J815DW >> MFC-J995DW

#### **MFC-J805DW/MFC-J815DW**

- 1. Pulse **Settings**.
- 2. Pulse ▲ o ▼ para seleccionar lo siguiente:
	- a. Seleccione [Fax]. Pulse **OK**.
	- b. Seleccione [Varios]. Pulse **OK**.
	- c. Seleccione [Distintivo]. Pulse **OK**. Aparecerá la configuración actual.
	- d. Seleccione [Distintivo]. Pulse **OK**.
	- e. Seleccione [No]. Pulse **OK**.
- 3. Pulse **Stop/Exit**.

Si desactiva el timbre distintivo, el equipo permanecerá en el modo [Manual]. Deberá volver a configurar el modo de recepción.

### **MFC-J995DW**

- 1. Pulse [Ajustes] > [Todas config.] > [Fax] > [Varios] > [Distintivo] > [Distintivo].
- 2. Pulse [No].
- 3. Pulse $\blacksquare$

Si desactiva el timbre distintivo, el equipo permanecerá en el modo [Manual]. Deberá volver a configurar el modo de recepción.

#### **Información relacionada**

• [Timbre distintivo](#page-294-0)

#### **Información adicional:**

- [Seleccione el modo de recepción correcto](#page-242-0)
- [Mensajes de error y mantenimiento](#page-544-0)

<span id="page-299-0"></span> [Inicio](#page-1-0) > [Cómo enviar faxes](#page-222-0) > [Servicios telefónicos y dispositivos externos](#page-292-0) > Identificación de llamada

### **Identificación de llamada**

La función de ID de llamada permite utilizar el servicio de suscripción de ID de llamada ofrecido por muchas compañías telefónicas locales. A través de este servicio se muestra el número de teléfono o el nombre, si está disponible, de la persona que efectúa la llamada mientras suena la línea.

- El mensaje [# no disp.] indica que la llamada se originó fuera del área abarcada por el servicio de ID de llamada.
- El mensaje [Llam. privada] indica que el interlocutor ha bloqueado intencionadamente la transmisión de la información de ID de llamada.

Llame a su compañía telefónica para obtener más información.

Una vez respondida una llamada, la información de ID de la persona que llama desaparece de la pantalla LCD y se guarda en la memoria ID de la persona que llama.

Vea la lista o seleccione un número y mándelo por fax, agréguelo a la Libreta de direcciones, o elimínelo del historial.

Puede imprimir una lista con la información de las ID de llamada recibidas en el equipo.

- Esta función no está disponible en algunos países.
- Es posible que esta función no esté disponible en determinadas áreas de EE. UU. y Canadá.
- El servicio de ID de llamada varía en función de los operadores. Comuníquese con su compañía telefónica local para saber si el servicio está disponible en su zona.

### **Información relacionada**

- [Servicios telefónicos y dispositivos externos](#page-292-0)
	- [Creación de su prefijo local](#page-300-0)

#### **Información adicional:**

- [Almacenamiento de números de la libreta de direcciones del historial de ID de la persona que llama](#page-281-0)
- [Imprimir un informe](#page-686-0)

D

• [Mensajes de error y mantenimiento](#page-544-0)

<span id="page-300-0"></span> [Inicio](#page-1-0) > [Cómo enviar faxes](#page-222-0) > [Servicios telefónicos y dispositivos externos](#page-292-0) > [Identificación de](#page-299-0) [llamada](#page-299-0) > Creación de su prefijo local

### **Creación de su prefijo local**

Al devolver llamadas del historial de ID de la persona que llama, su equipo marcará "1" más el prefijo local. Si su plan de dialing marcación local requiere que el "1" no se utilice para llamadas dentro de su prefijo local, introduzca su prefijo local en este ajuste.

Esta función solo está disponible en EE. UU.

Las llamadas devueltas desde el historial de ID de llamada a los números *dentro* de su código de área, se marcarán utilizando solo 10 dígitos (código de área + número de siete dígitos). Si su plan de marcación no sigue el sistema de marcación estándar 1 + código de área + número de siete dígitos para llamar *fuera* de su código de área, es posible que tenga problemas para devolver llamadas desde el historial de ID de llamada y no pueda devolver llamadas a estos números mediante el historial de ID de llamada.

>> MFC-J805DW/MFC-J815DW >> MFC-J995DW

### **MFC-J805DW/MFC-J815DW**

- 1. Pulse **Settings**.
- 2. Pulse  $\blacktriangle$  o  $\nabla$  para seleccionar lo siguiente:
	- a. Seleccione [Fax]. Pulse **OK**.
	- b. Seleccione [Varios]. Pulse **OK**.
	- c. Seleccione [Código de Área]. Pulse **OK**.
- 3. Introduzca su código de área (número de tres dígitos) y pulse **OK**.
- 4. Pulse **Stop/Exit**.

#### **MFC-J995DW**

- 1. Pulse [Ajustes] > [Todas config.] > [Fax] > [Varios] > [Código de Área].
- 2. Introduzca su código de área (número de tres dígitos) y pulse [OK].
- 3. Pulse  $\ddot{\phantom{a}}$

#### **Información relacionada**

• [Identificación de llamada](#page-299-0)

<span id="page-301-0"></span> [Inicio](#page-1-0) > [Cómo enviar faxes](#page-222-0) > [Servicios telefónicos y dispositivos externos](#page-292-0) > Voz sobre IP (VoIP/ Interferencia de línea telefónica)

### **Voz sobre IP (VoIP/Interferencia de línea telefónica)**

VoIP es un tipo de sistema telefónico que utiliza una conexión a Internet en lugar de una línea telefónica tradicional. Las compañías telefónicas agrupan con frecuencia VoIP junto con servicios de Internet y cable.

Es posible que el equipo no funcione con algunos sistemas VoIP. Si desea utilizar el equipo para enviar y recibir faxes en un sistema VoIP, conecte un extremo del cable telefónico a la conexión LINE del equipo. Conecte el otro extremo del cable a un módem, una caja de interfaz, un adaptador telefónico, un divisor u otro dispositivo similar.

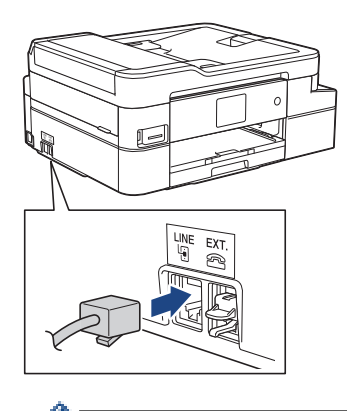

Si tiene alguna duda sobre cómo conectar el equipo al sistema VoIP, póngase en contacto con su proveedor de VoIP.

Una vez conectado el equipo al sistema VoIP, pulse el botón de descolgado para verificar que el equipo tiene tono de marcación. Si el equipo no tiene tono de marcación, llame a su proveedor de VoIP.

Si tiene problemas para enviar o recibir faxes en un sistema VoIP, se recomienda cambiar la velocidad del módem del equipo a la configuración [Básica (VoIP)].

### **Información relacionada**

• [Servicios telefónicos y dispositivos externos](#page-292-0)

#### **Información adicional:**

• [VoIP/interferencia de línea telefónica](#page-598-0)

<span id="page-302-0"></span> [Inicio](#page-1-0) > [Cómo enviar faxes](#page-222-0) > [Servicios telefónicos y dispositivos externos](#page-292-0) > TAD (contestador automático) externo

### **TAD (contestador automático) externo**

Puede conectar un contestador automático externo (TAD) a la misma línea que el equipo. Cuando el TAD contesta una llamada, el equipo "escuchará" los tonos CNG (de llamada de fax) enviados por el equipo de fax remitente. Si los detecta, el equipo se encargará de contestar la llamada y recibir el fax. Si no los detecta, el equipo permitirá que el TAD tome un mensaje de voz y se mostrará [Teléfono] en la pantalla LCD.

El TAD externo debe contestar antes de que suenen cuatro timbres (el número de timbres recomendado es dos). Esto se debe a que el equipo no puede oír los tonos CNG hasta que el TAD externo haya respondido a la llamada. El equipo remitente continuará enviando tonos CNG solo durante ocho o diez segundos más. No se recomienda utilizar la función de ahorro de tarifa en el TAD externo si esta función necesita más de cuatro timbres para activarse.

A menos que esté utilizando el timbre distintivo, el TAD debe estar conectado a la conexión EXT. del equipo.

#### • **Si se suscribe al servicio de timbre distintivo de la compañía telefónica:**

Puede conectar un TAD externo a una toma diferente de la pared solo si se suscribe al servicio de timbre distintivo de la compañía telefónica, ha registrado el patrón de timbre distintivo en el equipo y utiliza ese número como número de fax. Si dispone del servicio de timbre distintivo de la compañía telefónica, la configuración recomendada en el TAD externo es un mínimo de cuatro timbres. No puede utilizar la configuración de ahorro de tarifa.

#### • **Si no se suscribe al servicio de timbre distintivo:**

Deberá enchufar el TAD a la conexión EXT. del equipo. Si el TAD está enchufado a la toma de la pared, tanto el equipo como el TAD intentarán controlar la línea telefónica. (Consulte la ilustración).

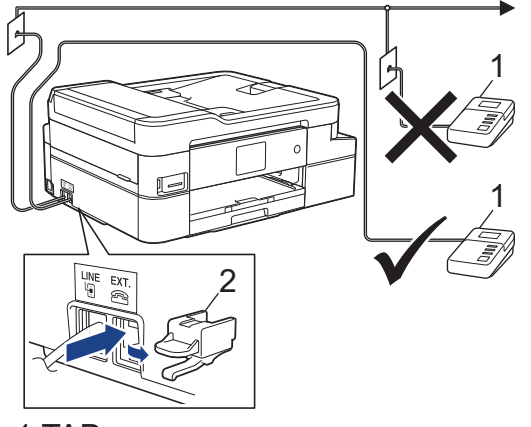

2 Cubierta protectora 1 TAD

### **IMPORTANTE**

NO conecte un TAD en otro punto de la misma línea telefónica.

Si tiene problemas para recibir faxes, reduzca el número de timbres del TAD externo.

### **Información relacionada**

- [Servicios telefónicos y dispositivos externos](#page-292-0)
	- [Conectar un contestador automático externo](#page-303-0)
	- [Grabar un mensaje saliente \(OGM\) en el contestador automático externo](#page-304-0)
	- [Conexiones de líneas múltiples \(PBX\)](#page-305-0)

<span id="page-303-0"></span> [Inicio](#page-1-0) > [Cómo enviar faxes](#page-222-0) > [Servicios telefónicos y dispositivos externos](#page-292-0) > [TAD \(contestador automático\)](#page-302-0) [externo](#page-302-0) > Conectar un contestador automático externo

### **Conectar un contestador automático externo**

El TAD externo se debe enchufar en la conexión denominada EXT. El equipo no podrá funcionar correctamente si enchufa el TAD en una toma de la pared (a menos que esté utilizando el servicio de timbre distintivo).

- 1. Enchufe el cable de la línea telefónica que sale de la toma de teléfono de la pared en la conexión denominada LINE.
- 2. Retire la cubierta protectora (1) de la conexión denominada EXT. y, a continuación, enchufe el cable de la línea telefónica del TAD externo a la conexión EXT.

Asegúrese de que este cable esté conectado al TAD en la conexión de línea telefónica del TAD y no en la conexión del auricular.

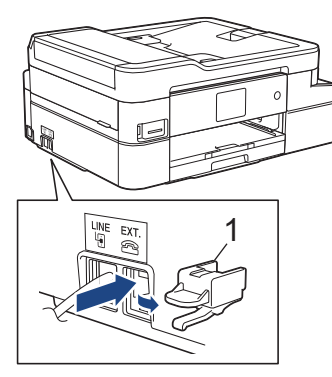

- 3. Establezca el TAD externo en la cantidad mínima de timbres permitida. Para obtener más información, comuníquese con su proveedor de teléfono. (El ajuste de retraso del timbre del equipo no se aplica.)
- 4. Grabe el mensaje saliente en el TAD externo.
- 5. Configure el TAD para que conteste las llamadas.
- 6. Configure el modo de recepción del equipo como [Contestador ext.].

#### **Información relacionada**

• [TAD \(contestador automático\) externo](#page-302-0)

#### **Información adicional:**

- [Descripción general de los modos de recepción](#page-241-0)
- [Seleccione el modo de recepción correcto](#page-242-0)
- [Problemas de teléfono y fax](#page-592-0)

<span id="page-304-0"></span> [Inicio](#page-1-0) > [Cómo enviar faxes](#page-222-0) > [Servicios telefónicos y dispositivos externos](#page-292-0) > [TAD \(contestador automático\)](#page-302-0) [externo](#page-302-0) > Grabar un mensaje saliente (OGM) en el contestador automático externo

### **Grabar un mensaje saliente (OGM) en el contestador automático externo**

1. Grabe cinco segundos de silencio al inicio del mensaje. Esto permite que el equipo pueda escuchar los tonos de fax.

Se recomienda que comience el mensaje saliente con un silencio inicial de cinco segundos, dado que el equipo no puede detectar los tonos de fax si hay una voz alta. Puede probar a omitir esta pausa, pero si el equipo tiene problemas para recibir faxes, deberá volver a grabar el mensaje saliente e incluirla.

- 2. Limite la duración del mensaje a 20 segundos.
- 3. Finalice el mensaje de 20 segundos proporcionando el código de recepción de fax para las personas que envían faxes manuales. Por ejemplo: "Después del pitido, deje un mensaje o pulse \*51 e Inicio para enviar un fax".

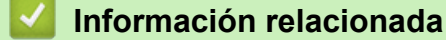

• [TAD \(contestador automático\) externo](#page-302-0)

<span id="page-305-0"></span> [Inicio](#page-1-0) > [Cómo enviar faxes](#page-222-0) > [Servicios telefónicos y dispositivos externos](#page-292-0) > [TAD \(contestador automático\)](#page-302-0) [externo](#page-302-0) > Conexiones de líneas múltiples (PBX)

### **Conexiones de líneas múltiples (PBX)**

Le recomendamos que solicite a la compañía que instaló su centralita PBX que conecte el equipo. Si dispone de un sistema de líneas múltiples, le recomendamos que solicite a la compañía que lo instaló que conecte la unidad a la última línea del sistema. De esta manera, puede evitar que el equipo se active cada vez que reciba llamadas telefónicas. Si una operadora va a contestar todas las llamadas entrantes, le recomendamos que configure el modo de recepción en [Manual].

No garantizamos que el equipo vaya a funcionar correctamente en todos los casos si está conectado a una centralita PBX. En caso de que haya problemas al enviar o recibir faxes, deberá informar primero a la compañía que gestiona su centralita PBX.

### **Información relacionada**

• [TAD \(contestador automático\) externo](#page-302-0)

<span id="page-306-0"></span> [Inicio](#page-1-0) > [Cómo enviar faxes](#page-222-0) > [Servicios telefónicos y dispositivos externos](#page-292-0) > Extensiones telefónicas y teléfonos externos

### **Extensiones telefónicas y teléfonos externos**

- [Conectar una extensión telefónica o un teléfono externo](#page-307-0)
- [Operación desde extensiones telefónicas y teléfonos externos](#page-308-0)
- [Utilizar un auricular externo inalámbrico que no sea de Brother](#page-309-0)
- [Utilizar los códigos remotos](#page-310-0)

<span id="page-307-0"></span> [Inicio](#page-1-0) > [Cómo enviar faxes](#page-222-0) > [Servicios telefónicos y dispositivos externos](#page-292-0) > [Extensiones telefónicas y](#page-306-0) [teléfonos externos](#page-306-0) > Conectar una extensión telefónica o un teléfono externo

### **Conectar una extensión telefónica o un teléfono externo**

Puede conectar un teléfono independiente al equipo tal y como se indica en el diagrama siguiente.

Conecte el cable de la línea telefónica a la conexión denominada EXT.

Antes de conectar un teléfono externo, retire la cubierta protectora (3) de la conexión EXT. del equipo.

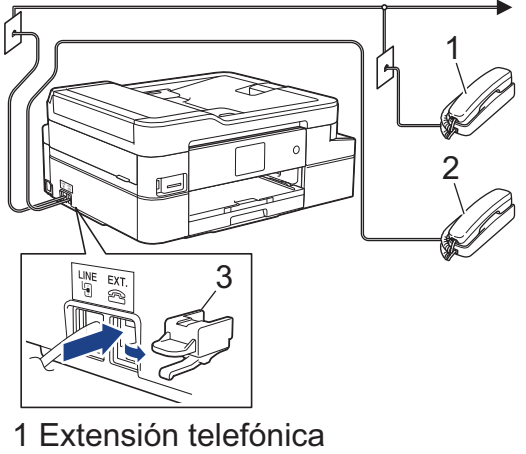

- 
- 2 Teléfono externo
- 3 Cubierta protectora

### **Información relacionada**

• [Extensiones telefónicas y teléfonos externos](#page-306-0)

<span id="page-308-0"></span> [Inicio](#page-1-0) > [Cómo enviar faxes](#page-222-0) > [Servicios telefónicos y dispositivos externos](#page-292-0) > [Extensiones telefónicas y](#page-306-0) [teléfonos externos](#page-306-0) > Operación desde extensiones telefónicas y teléfonos externos

### **Operación desde extensiones telefónicas y teléfonos externos**

### **Utilizar extensiones telefónicas**

Si contesta una llamada de fax desde una extensión telefónica, puede hacer que el equipo reciba el fax pulsando el código de recepción de fax **\*51**.

Si el equipo contesta una llamada de voz y suena con semitimbres/dobles timbres para avisarle, puede contestar la llamada desde una extensión telefónica pulsando el código de contestación telefónica **#51**.

### **Utilizar un teléfono externo (conectado a la conexión EXT. del equipo)**

Si contesta una llamada de fax desde un teléfono externo conectado a la toma EXT. del equipo, puede hacer que el equipo reciba el fax pulsando el botón Inicio y seleccionando la opción de recibir.

Si el equipo contesta una llamada de voz y emite semitimbres/dobles timbres para que usted atienda la llamada, puede tomar la llamada en un teléfono externo pulsando [Responder] o **Hook**.

#### **Si responde a una llamada y no oye a nadie:**

Debe suponer que está recibiendo un fax manual.

Pulse **\*51** y espere a oír los pitidos o a que en la pantalla LCD se muestre [Recibiendo] y, a continuación, cuelgue.

También puede utilizar la función de recepción fácil para que el equipo responda automáticamente a la llamada.

### **Información relacionada**

• [Extensiones telefónicas y teléfonos externos](#page-306-0)

#### **Información adicional:**

- [Establecer el número de timbres antes de que el equipo responda \(retraso de timbre\)](#page-244-0)
- [Definir recepción sencilla](#page-246-0)
- [Definir un código de acceso remoto](#page-263-0)
- [Correo de voz](#page-293-0)
- [Definir el tiempo de timbre F/T \(seudo/doble timbre\)](#page-245-0)

<span id="page-309-0"></span> [Inicio](#page-1-0) > [Cómo enviar faxes](#page-222-0) > [Servicios telefónicos y dispositivos externos](#page-292-0) > [Extensiones telefónicas y](#page-306-0) [teléfonos externos](#page-306-0) > Utilizar un auricular externo inalámbrico que no sea de Brother

### **Utilizar un auricular externo inalámbrico que no sea de Brother**

Si tiene un teléfono inalámbrico que no es de Brother conectado a la conexión EXT. del equipo y, por lo general, tiene el auricular inalámbrico a mano, le resultará más fácil contestar las llamadas durante el número de timbres.

Si deja que el equipo conteste primero, deberá acercarse al equipo y pulsar [Responder] o pulsar **Hook** para transferir la llamada al auricular inalámbrico.

### **Información relacionada**

• [Extensiones telefónicas y teléfonos externos](#page-306-0)

<span id="page-310-0"></span> [Inicio](#page-1-0) > [Cómo enviar faxes](#page-222-0) > [Servicios telefónicos y dispositivos externos](#page-292-0) > [Extensiones telefónicas y](#page-306-0) [teléfonos externos](#page-306-0) > Utilizar los códigos remotos

### **Utilizar los códigos remotos**

### **Código de recepción de fax**

Si contesta una llamada de fax desde una extensión telefónica, puede indicar al equipo que la reciba marcando el código de recepción de fax **\*51**. Espere a oír los pitidos largos y, a continuación, vuelva a colgar el auricular.

Si contesta una llamada de fax en un teléfono externo, puede hacer que el equipo reciba el fax pulsando el botón Inicio y, a continuación, seleccionando la opción de recibir.

### **Código de contestación telefónica**

Si recibe una llamada de voz y el equipo está en el modo F/T, empezará a sonar el timbre F/T (semitimbre/doble timbre) después del número inicial de timbres. Si contesta la llamada desde una extensión telefónica, puede desactivar el timbre F/T pulsando **#51** (asegúrese de que lo pulsa mientras suenan los timbres).

Si el equipo contesta una llamada de voz y emite semitimbres/dobles timbres para que usted atienda la llamada, puede tomar la llamada en un teléfono externo pulsando [Responder] o **Hook**.

#### **Información relacionada**

- [Extensiones telefónicas y teléfonos externos](#page-306-0)
	- [Cambiar los códigos remotos](#page-311-0)

#### **Información adicional:**

- [Definir un código de acceso remoto](#page-263-0)
- [Definir recepción sencilla](#page-246-0)

<span id="page-311-0"></span> [Inicio](#page-1-0) > [Cómo enviar faxes](#page-222-0) > [Servicios telefónicos y dispositivos externos](#page-292-0) > [Extensiones telefónicas y](#page-306-0) [teléfonos externos](#page-306-0) > [Utilizar los códigos remotos](#page-310-0) > Cambiar los códigos remotos

### **Cambiar los códigos remotos**

El código de recepción de fax predefinido es **\*51**. El código de contestación telefónica predefinido es **#51**. Si siempre está desconectado cuando accede de forma remota al TAD externo, pruebe a cambiar los códigos remotos de tres dígitos a ### o 999, por ejemplo.

>> MFC-J805DW/MFC-J815DW >> MFC-J995DW

#### **MFC-J805DW/MFC-J815DW**

- 1. Pulse **Settings**.
- 2. Pulse  $\blacktriangle$  o  $\nabla$  para seleccionar lo siguiente:
	- a. Seleccione [Fax]. Pulse **OK**.
	- b. Seleccione [Conf.recepción]. Pulse **OK**.
	- c. Seleccione [Activ. remota]. Pulse **OK**.
	- d. Seleccione [Activ. remota] de nuevo. Pulse **OK**.
	- e. Seleccione [Sí]. Pulse **OK**.
- 3. Realice una de las siguientes acciones:
	- Para cambiar el código de recepción de fax, pulse  $\blacktriangle$  o  $\nabla$  para seleccionar [Cód recepción fax] y, a continuación, pulse **OK**. Introduzca el nuevo código. Pulse **OK**.
	- Para cambiar el código de contestación telefónica, pulse  $\blacktriangle$  o  $\nabla$  para seleccionar  $\lceil \circ \circ \circ \cdot \rceil$  de deact.  $\lceil \vee \cdot \rceil$ a continuación, pulse **OK**. Introduzca el nuevo código. Pulse **OK**.
- 4. Pulse **Stop/Exit**.

### **MFC-J995DW**

- 1. Pulse  $\begin{bmatrix} 1 \\ 1 \end{bmatrix}$  [Ajustes] > [Todas config.] > [Fax] > [Conf.recepción] > [Activ. remota].
- 2. Realice una de las siguientes acciones:
	- Para cambiar el código de recepción de fax, pulse [Cód recepción fax]. Introduzca el nuevo código y, a continuación, pulse [OK].
	- Para cambiar el código de contestación telefónica, pulse [Cód. de deact.]. Introduzca el nuevo código y, a continuación, pulse [OK].
	- Si no desea cambiar los códigos, vaya al siguiente paso.
	- Para configurar los códigos remotos en [No] (o en [Sí]), pulse [Activ. remota]. Pulse [No] (o [Sí]).
- 3. Pulse  $\begin{bmatrix} 1 \\ 1 \end{bmatrix}$

#### **Información relacionada**

• [Utilizar los códigos remotos](#page-310-0)

<span id="page-312-0"></span> [Inicio](#page-1-0) > [Cómo enviar faxes](#page-222-0) > Informes de fax

### **Informes de fax**

- [Configurar el formato del informe Verificación de la transmisión](#page-313-0)
- [Configurar los intervalos del Diario del fax](#page-314-0)
- [Imprimir informes](#page-684-0)

#### <span id="page-313-0"></span> [Inicio](#page-1-0) > [Cómo enviar faxes](#page-222-0) > [Informes de fax](#page-312-0) > Configurar el formato del informe Verificación de la transmisión

### **Configurar el formato del informe Verificación de la transmisión**

El informe Verificación de la transmisión se puede utilizar como comprobante del envío de faxes. El informe muestra una lista con el número de fax o el nombre del destinatario, la hora y la fecha de la transmisión, la duración de la transmisión, el número de páginas enviadas y si la transmisión se ha realizado correctamente.

Hay varias configuraciones disponibles para el informe Verificación de la transmisión:

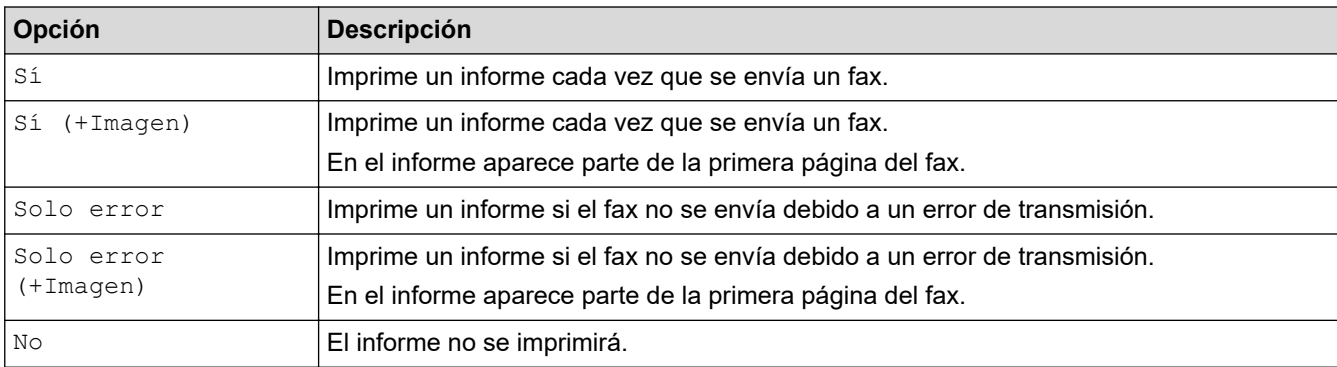

#### >> MFC-J805DW/MFC-J815DW

>> MFC-J995DW

### **MFC-J805DW/MFC-J815DW**

- 1. Pulse **Settings**.
- 2. Pulse  $\blacktriangle$  o  $\nabla$  para seleccionar lo siguiente:
	- a. Seleccione [Fax]. Pulse **OK**.
	- b. Seleccione [Config. de informe]. Pulse **OK**.
	- c. Seleccione [Transmisión]. Pulse **OK**.
	- d. Seleccione la opción deseada. Pulse **OK**.

Si selecciona [Sí (+Imagen)] o [Solo error (+Imagen)], la imagen no aparecerá en el Informe Verificación de la transmisión si la transmisión en tiempo real está configurada en [Sí]. La imagen no aparecerá en el informe cuando envíe un fax en color.

3. Pulse **Stop/Exit**.

Si la transmisión se realiza correctamente, aparecerá [OK] junto a [RESULT] en el Informe Verificación de la transmisión. Si la transmisión no se realiza correctamente, aparecerá [ERROR] junto a [RESULT].

### **MFC-J995DW**

- 1. Pulse [Ajustes] > [Todas config.] > [Fax] > [Config. de informe] > [Transmisión].
- 2. Pulse la opción deseada.

Si selecciona [Sí (+Imagen)] o [Solo error (+Imagen)], la imagen no aparecerá en el Informe Verificación de la transmisión si la transmisión en tiempo real está configurada en [Sí]. La imagen no aparecerá en el informe cuando envíe un fax en color.

3. Pulse $\begin{bmatrix} 1 \end{bmatrix}$ 

Si la transmisión se realiza correctamente, aparecerá  $[OK]$  junto a  $[RESULT]$  en el Informe Verificación de la transmisión. Si la transmisión no se realiza correctamente, aparecerá [ERROR] junto a [RESULT].

#### **Información relacionada**

• [Informes de fax](#page-312-0)

<span id="page-314-0"></span> [Inicio](#page-1-0) > [Cómo enviar faxes](#page-222-0) > [Informes de fax](#page-312-0) > Configurar los intervalos del Diario del fax

### **Configurar los intervalos del Diario del fax**

Puede configurar el equipo para que imprima el Diario del fax a intervalos específicos (cada 50 faxes, cada 6, 12 o 24 horas o cada 2 o 7 días).

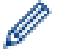

(MFC-J805DW/MFC-J815DW)

Si está utilizando la función de apagado automático y el equipo se apaga antes del intervalo de tiempo seleccionado, el equipo imprimirá el informe Diario del fax y, a continuación, eliminará todos los trabajos de fax guardados en la memoria del Diario.

#### >> MFC-J805DW/MFC-J815DW >> MFC-J995DW

# **MFC-J805DW/MFC-J815DW**

- 1. Pulse **Settings**.
- 2. Pulse  $\blacktriangle$  o  $\nabla$  para seleccionar lo siguiente:
	- a. Seleccione [Fax]. Pulse **OK**.
	- b. Seleccione [Config. de informe]. Pulse **OK**.
	- c. Seleccione [Frec. informe]. Pulse **OK**.
	- d. Seleccione [Frec. informe] una vez más. Pulse **OK**.
- 3. Pulse a o b para seleccionar un intervalo. Pulse **OK**.
	- 6, 12, 24 horas, 2 o 7 días

El equipo imprimirá el informe en el intervalo seleccionado y, a continuación, borrará todos los trabajos de fax guardados en la memoria del Diario. Si la memoria del equipo alcanza el límite de 200 trabajos antes de haberse alcanzado la hora especificada, el equipo imprimirá el Diario del fax antes y, a continuación, borrará todos los trabajos de fax de la memoria. Si desea imprimir un informe adicional antes de que llegue el momento especificado para imprimirlo, podrá hacerlo sin borrar los trabajos.

Cada 50 faxes

El equipo imprimirá el Diario del fax cuando tenga almacenados 50 trabajos de fax.

4. Si ha seleccionado 6, 12, 24 horas, 2 o 7 días, pulse a o b para seleccionar [Hora] y luego pulse **OK**. Introduzca la hora del día en el teclado de marcación. Pulse **OK**.

Introduzca la hora en el mismo formato que la fecha y la hora del equipo. (formato de 12 horas o formato de 24 horas).

- 5. Si ha seleccionado [Cada 7 días], pulse a o b para seleccionar [Día] y, a continuación, pulse **OK**. Pulse a o b para seleccionar el primer día en el que se iniciará la cuenta atrás de siete días. Pulse **OK**.
- 6. Pulse **Stop/Exit**.

#### **MFC-J995DW**

- 1. Pulse  $\begin{array}{|c|c|c|c|c|}\n\hline\n1. & \text{Pulse} & \text{[Ajustes]} > [\text{Totals config.}] > [\text{Far}] > [\text{Confiq. de informe}] > [\text{Free.}] \hline\n\end{array}$ informe].
- 2. Pulse [Frec. informe].
- 3. Pulse  $\blacktriangle$  o  $\nabla$  para seleccionar un intervalo.
	- 6, 12, 24 horas, 2 o 7 días

El equipo imprimirá el informe en el intervalo seleccionado y, a continuación, borrará todos los trabajos de fax guardados en la memoria del Diario. Si la memoria del equipo alcanza el límite de 200 trabajos antes de haberse alcanzado la hora especificada, el equipo imprimirá el Diario del fax antes y, a continuación, borrará todos los trabajos de fax de la memoria. Si desea imprimir un informe adicional antes de que llegue el momento especificado para imprimirlo, podrá hacerlo sin borrar los trabajos.

#### • Cada 50 faxes

El equipo imprimirá el Diario del fax cuando tenga almacenados 50 trabajos de fax.

- 4. Si ha seleccionado 6, 12, 24 horas, 2 o 7 días, pulse [Hora] e introduzca la hora del día en la pantalla táctil. Pulse [OK].
- 5. Si ha seleccionado [Cada 7 días], pulse [Día]. Pulse  $\blacktriangle$  o  $\nabla$  para mostrar la opción [Cada lunes], [Cada martes], [Cada miércoles], [Cada jueves], [Cada viernes], [Cada sábado] o [Cada domingo] y, a continuación, pulse el día en el que se iniciará la cuenta atrás de siete días.

6. Pulse $\begin{bmatrix} 1 \end{bmatrix}$ 

### **Información relacionada**

• [Informes de fax](#page-312-0)

#### **Información adicional:**

• [Configurar el equipo para que se apague automáticamente](#page-665-0)

<span id="page-316-0"></span> [Inicio](#page-1-0) > [Cómo enviar faxes](#page-222-0) > PC-FAX

## **PC-FAX**

- [PC-FAX para Windows](#page-317-0)
- [PC-FAX para Mac](#page-339-0)

<span id="page-317-0"></span> [Inicio](#page-1-0) > [Cómo enviar faxes](#page-222-0) > [PC-FAX](#page-316-0) > PC-FAX para Windows

### **PC-FAX para Windows**

- [Información general de PC-FAX \(Windows\)](#page-318-0)
- [Enviar un fax mediante PC-FAX \(Windows\)](#page-330-0)
- [Recepción de faxes en la computadora \(Windows\)](#page-332-0)

<span id="page-318-0"></span> [Inicio](#page-1-0) > [Cómo enviar faxes](#page-222-0) > [PC-FAX](#page-316-0) > [PC-FAX para Windows](#page-317-0) > Información general de PC-FAX (Windows)

### **Información general de PC-FAX (Windows)**

Reduzca el consumo de papel y ahorre tiempo mediante el software PC-FAX de Brother para enviar faxes directamente desde el equipo.

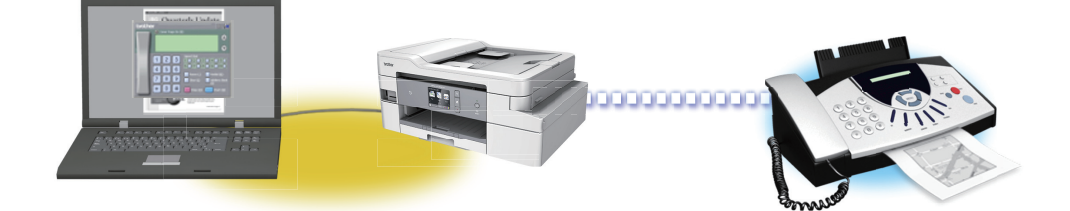

- [Configurar PC-FAX \(Windows\)](#page-319-0)
- [Configurar su Libreta de direcciones de PC-Fax \(Windows\)](#page-321-0)

<span id="page-319-0"></span> [Inicio](#page-1-0) > [Cómo enviar faxes](#page-222-0) > [PC-FAX](#page-316-0) > [PC-FAX para Windows](#page-317-0) > [Información general de PC-FAX](#page-318-0) [\(Windows\)](#page-318-0) > Configurar PC-FAX (Windows)

### **Configurar PC-FAX (Windows)**

Antes de enviar faxes mediante PC-FAX, personalice las opciones de envío en cada pestaña del cuadro de diálogo **Ajustes PC-FAX**.

- 1. Realice una de las siguientes acciones:
	- Windows 7

Haga clic en  $\left(\frac{1}{2}\right)$  (Iniciar) > Todos los programas > Brother > Brother Utilities.

Haga clic en la lista desplegable y seleccione el nombre del modelo (si no está ya seleccionado). Haga clic en **PC-FAX** en la barra de navegación izquierda y, a continuación, haga clic en **Configurar Envío**.

• Windows 8 y Windows 10

Inicie (**Brother Utilities**) y, a continuación, haga clic en la lista desplegable y seleccione el nombre del modelo (si no está ya seleccionado). Haga clic en **PC-FAX** en la barra de navegación izquierda y, a continuación, haga clic en **Configurar Envío**.

Aparecerá el cuadro de diálogo **Ajustes PC-FAX**.

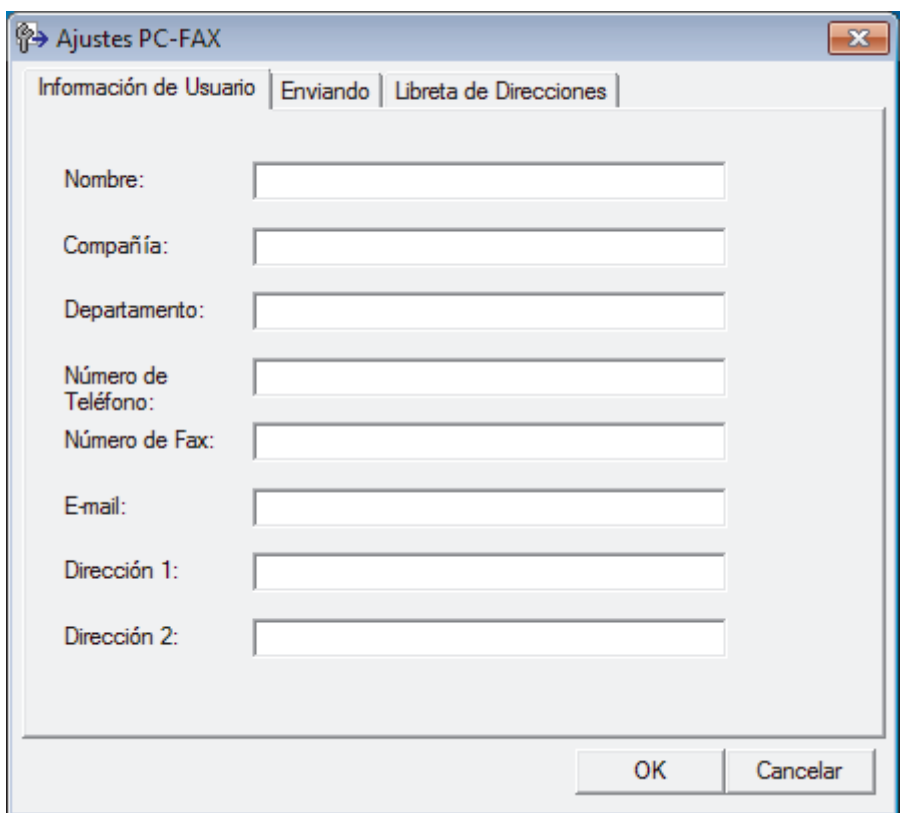

- 2. Realice una de las siguientes acciones:
	- Haga clic en la pestaña **Información de Usuario** y, a continuación, escriba su información de usuario en los campos.

Cada cuenta de Microsoft tiene su propia pantalla **Información de Usuario** personalizada para personalizar portadas y encabezados de fax.

- Haga clic en la pestaña **Enviando** y, a continuación, escriba el número necesario para acceder a una línea externa (si es necesario) en el campo **Numero de acceso a linea externa**. Marque la casilla de verificación **Incluir cabecera** para incluir la información de la cabecera.
- Haga clic en la pestaña **Libreta de Direcciones** y, a continuación, seleccione la libreta de direcciones que desea utilizar con PC-FAX en la lista desplegable **Seleccione la Libreta de Direcciones**.
- 3. Haga clic en **OK**.

### **Información relacionada**

∣√

• [Información general de PC-FAX \(Windows\)](#page-318-0)

<span id="page-321-0"></span> [Inicio](#page-1-0) > [Cómo enviar faxes](#page-222-0) > [PC-FAX](#page-316-0) > [PC-FAX para Windows](#page-317-0) > [Información general de PC-FAX](#page-318-0) [\(Windows\)](#page-318-0) > Configurar su Libreta de direcciones de PC-Fax (Windows)

### **Configurar su Libreta de direcciones de PC-Fax (Windows)**

Agregue, edite y elimine miembros y grupos para personalizar su **Libreta de direcciones de** Brother.

- [Agregar un miembro a la Libreta de direcciones de PC-FAX \(Windows\)](#page-322-0)
- [Cree un grupo en la libreta de direcciones de PC-FAX \(Windows\)](#page-323-0)
- [Edite los datos de un miembro o grupo en la libreta de direcciones de PC-FAX](#page-324-0) [\(Windows\)](#page-324-0)
- [Elimine un miembro o grupo de la libreta de direcciones de PC-FAX \(Windows\)](#page-325-0)
- [Exporte la libreta de direcciones de PC-FAX \(Windows\)](#page-326-0)
- [Importe datos a su libreta de direcciones de PC-FAX \(Windows\)](#page-328-0)

<span id="page-322-0"></span> [Inicio](#page-1-0) > [Cómo enviar faxes](#page-222-0) > [PC-FAX](#page-316-0) > [PC-FAX para Windows](#page-317-0) > [Información general de PC-FAX](#page-318-0) [\(Windows\)](#page-318-0) > [Configurar su Libreta de direcciones de PC-Fax \(Windows\)](#page-321-0) > Agregar un miembro a la Libreta de direcciones de PC-FAX (Windows)

### **Agregar un miembro a la Libreta de direcciones de PC-FAX (Windows)**

Añada nuevos contactos incluyendo su información de fax a la libreta de direcciones de PC-Fax si desea enviar faxes mediante el software PC-Fax de Brother.

- 1. Realice una de las siguientes acciones:
	- Windows 7

Haga clic en **(Iniciar)** > **Todos los programas** > **Brother** > **Brother Utilities**.

Haga clic en la lista desplegable y seleccione el nombre del modelo (si no está ya seleccionado). Haga clic en **PC-FAX** en la barra de navegación izquierda y, a continuación, haga clic en **Libreta de Direcciones (Enviar)**.

• Windows 8 y Windows 10

Inicie (**Brother Utilities**) y, a continuación, haga clic en la lista desplegable y seleccione el nombre del modelo (si no está ya seleccionado). Haga clic en **PC-FAX** en la barra de navegación izquierda y, a continuación, haga clic en **Libreta de Direcciones (Enviar)**.

Aparecerá el cuadro de diálogo **Libreta de direcciones de**.

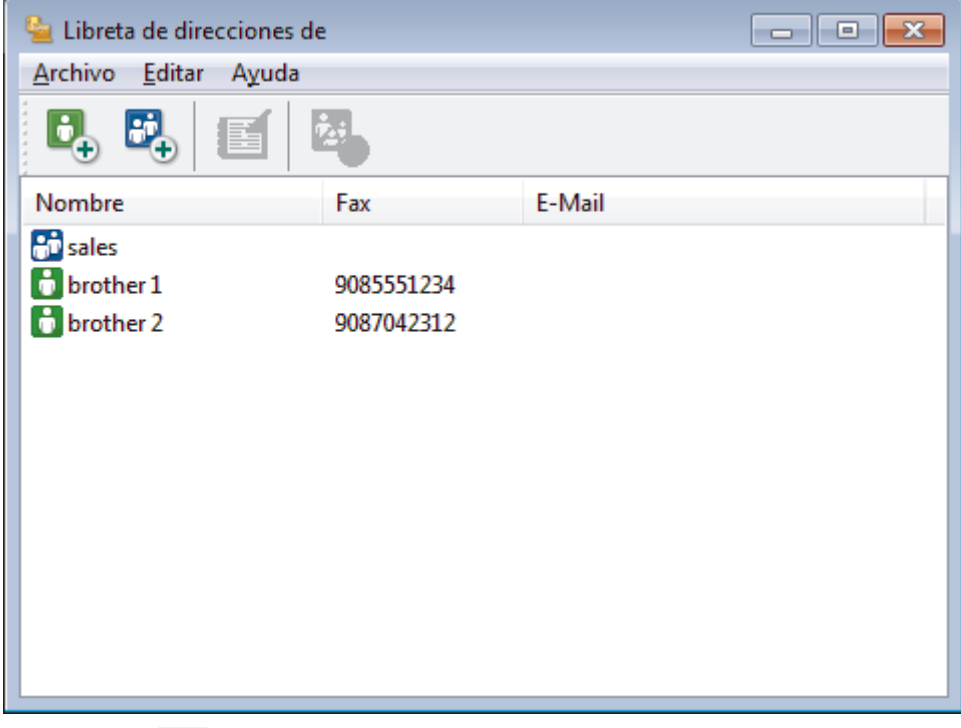

2. Haga clic en  $\mathbf{b}_n$ .

Aparecerá el cuadro de diálogo **Configuración de los miembros de la Libreta de Direcciones**.

- 3. Escriba la información de los miembros en los campos correspondientes. El campo **Nombre** es el único campo obligatorio.
- 4. Haga clic en **Aceptar**.

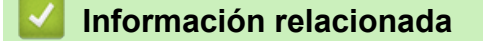

• [Configurar su Libreta de direcciones de PC-Fax \(Windows\)](#page-321-0)

<span id="page-323-0"></span> [Inicio](#page-1-0) > [Cómo enviar faxes](#page-222-0) > [PC-FAX](#page-316-0) > [PC-FAX para Windows](#page-317-0) > [Información general de PC-FAX](#page-318-0) [\(Windows\)](#page-318-0) > [Configurar su Libreta de direcciones de PC-Fax \(Windows\)](#page-321-0) > Cree un grupo en la libreta de direcciones de PC-FAX (Windows)

### **Cree un grupo en la libreta de direcciones de PC-FAX (Windows)**

Cree un grupo para el multienvío del mismo PC-FAX a varios destinatarios al mismo tiempo.

1. Realice una de las siguientes acciones:

Windows 7

Haga clic en **(Iniciar)** > **Todos los programas** > **Brother** > **Brother Utilities**.

Haga clic en la lista desplegable y seleccione el nombre del modelo (si no está ya seleccionado). Haga clic en **PC-FAX** en la barra de navegación izquierda y, a continuación, haga clic en **Libreta de Direcciones (Enviar)**.

• Windows 8 y Windows 10

Inicie (**Brother Utilities**) y, a continuación, haga clic en la lista desplegable y seleccione el nombre del modelo (si no está ya seleccionado). Haga clic en **PC-FAX** en la barra de navegación izquierda y, a continuación, haga clic en **Libreta de Direcciones (Enviar)**.

Aparecerá el cuadro de diálogo **Libreta de direcciones de**.

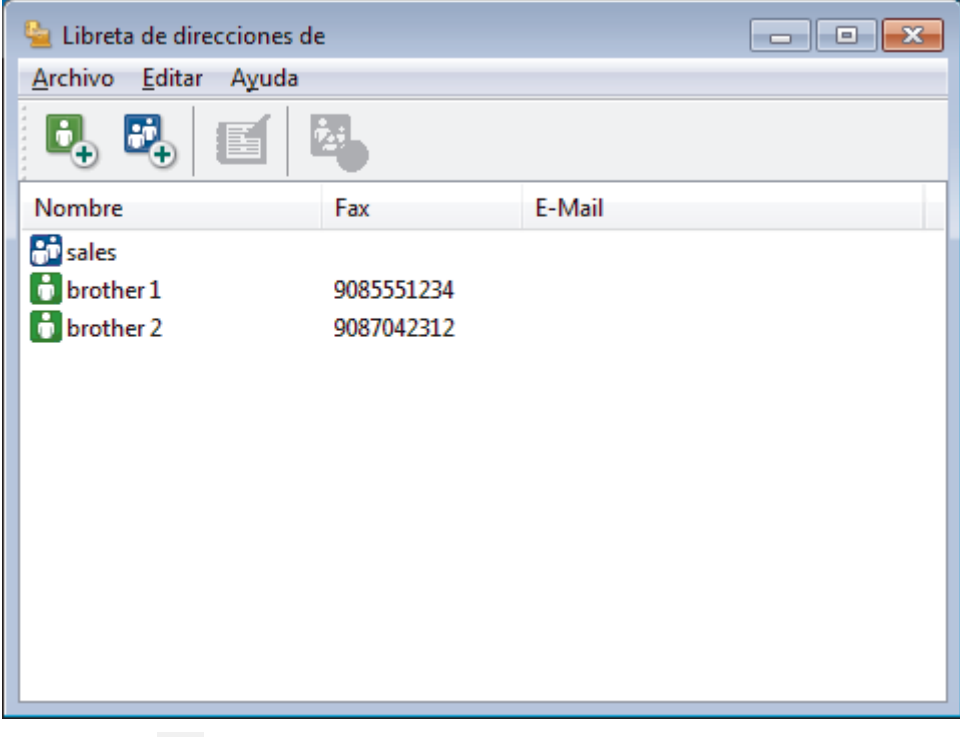

2. Haga clic en  $\mathbb{R}$ .

Aparecerá el cuadro de diálogo **Configuración de los grupos de la Libreta de Direcciones**.

- 3. Escriba el nombre del nuevo grupo en el campo **Nombre de Grupo**.
- 4. En el campo **Nombres disponibles**, seleccione los nombres que desea incluir en el grupo y, a continuación, haga clic en **Añadir >>**.

Los miembros agregados al grupo aparecerán en el cuadro **Miembros de Grupo**.

5. Cuando finalice la configuración, haga clic en **Aceptar**.

Un grupo puede contener un máximo de 50 miembros.

 **Información relacionada**

• [Configurar su Libreta de direcciones de PC-Fax \(Windows\)](#page-321-0)
[Inicio](#page-1-0) > [Cómo enviar faxes](#page-222-0) > [PC-FAX](#page-316-0) > [PC-FAX para Windows](#page-317-0) > [Información general de PC-FAX](#page-318-0) [\(Windows\)](#page-318-0) > [Configurar su Libreta de direcciones de PC-Fax \(Windows\)](#page-321-0) > Edite los datos de un miembro o grupo en la libreta de direcciones de PC-FAX (Windows)

## **Edite los datos de un miembro o grupo en la libreta de direcciones de PC-FAX (Windows)**

- 1. Realice una de las siguientes acciones:
	- Windows 7

Haga clic en  $\left(\sqrt[4]{\epsilon}\right)$  (Iniciar) > Todos los programas > Brother > Brother Utilities.

Haga clic en la lista desplegable y seleccione el nombre del modelo (si no está ya seleccionado). Haga clic en **PC-FAX** en la barra de navegación izquierda y, a continuación, haga clic en **Libreta de Direcciones (Enviar)**.

• Windows 8 y Windows 10

Inicie (**Brother Utilities**) y, a continuación, haga clic en la lista desplegable y seleccione el nombre del modelo (si no está ya seleccionado). Haga clic en **PC-FAX** en la barra de navegación izquierda y, a continuación, haga clic en **Libreta de Direcciones (Enviar)**.

Aparecerá el cuadro de diálogo **Libreta de direcciones de**.

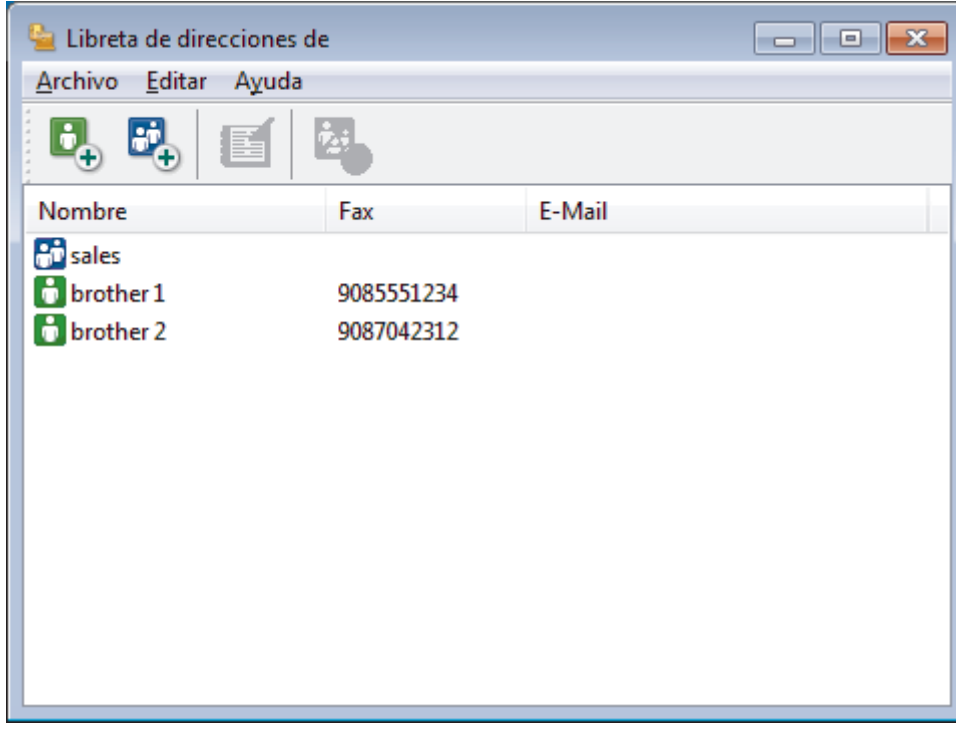

- 2. Seleccione el miembro o el grupo que desee modificar.
- 3. Haga clic en (**Propiedades**).
- 4. Modifique los datos del miembro o el grupo.
- 5. Haga clic en **Aceptar**.

#### **Información relacionada**

• [Configurar su Libreta de direcciones de PC-Fax \(Windows\)](#page-321-0)

 [Inicio](#page-1-0) > [Cómo enviar faxes](#page-222-0) > [PC-FAX](#page-316-0) > [PC-FAX para Windows](#page-317-0) > [Información general de PC-FAX](#page-318-0) [\(Windows\)](#page-318-0) > [Configurar su Libreta de direcciones de PC-Fax \(Windows\)](#page-321-0) > Elimine un miembro o grupo de la libreta de direcciones de PC-FAX (Windows)

## **Elimine un miembro o grupo de la libreta de direcciones de PC-FAX (Windows)**

- 1. Realice una de las siguientes acciones:
	- Windows 7

Haga clic en  $\left(\sqrt[4]{\epsilon}\right)$  (Iniciar) > Todos los programas > Brother > Brother Utilities.

Haga clic en la lista desplegable y seleccione el nombre del modelo (si no está ya seleccionado). Haga clic en **PC-FAX** en la barra de navegación izquierda y, a continuación, haga clic en **Libreta de Direcciones (Enviar)**.

• Windows 8 y Windows 10

Inicie (**Brother Utilities**) y, a continuación, haga clic en la lista desplegable y seleccione el nombre del modelo (si no está ya seleccionado). Haga clic en **PC-FAX** en la barra de navegación izquierda y, a continuación, haga clic en **Libreta de Direcciones (Enviar)**.

Aparecerá el cuadro de diálogo **Libreta de direcciones de**.

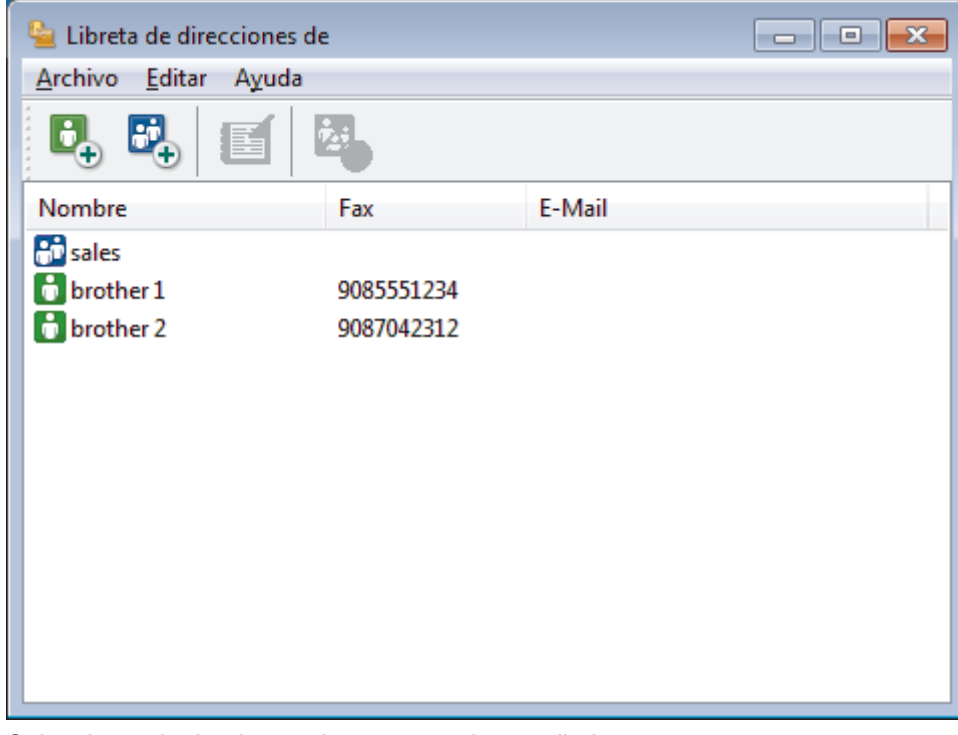

- 2. Seleccione el miembro o el grupo que desee eliminar.
- 3. Haga clic en (**Eliminar**).
- 4. Cuando aparezca el cuadro de diálogo de confirmación, pulse **Aceptar**.

### **Información relacionada**

• [Configurar su Libreta de direcciones de PC-Fax \(Windows\)](#page-321-0)

 [Inicio](#page-1-0) > [Cómo enviar faxes](#page-222-0) > [PC-FAX](#page-316-0) > [PC-FAX para Windows](#page-317-0) > [Información general de PC-FAX](#page-318-0) [\(Windows\)](#page-318-0) > [Configurar su Libreta de direcciones de PC-Fax \(Windows\)](#page-321-0) > Exporte la libreta de direcciones de PC-FAX (Windows)

# **Exporte la libreta de direcciones de PC-FAX (Windows)**

Puede exportar la libreta de direcciones como un archivo de texto ASCII (\*.csv), una vCard (una tarjeta de visita electrónica), o **Datos de marcado de configuración remota** y guardarla en su computadora.

• No puede exportar los ajustes del grupo cuando exporte los datos de la **Libreta de direcciones de**.

- 1. Realice una de las siguientes acciones:
	- Windows 7

```
Haga clic en (Iniciar) > Todos los programas > Brother > Brother Utilities.
```
Haga clic en la lista desplegable y seleccione el nombre del modelo (si no está ya seleccionado). Haga clic en **PC-FAX** en la barra de navegación izquierda y, a continuación, haga clic en **Libreta de Direcciones (Enviar)**.

• Windows 8 y Windows 10

Inicie (**Brother Utilities**) y, a continuación, haga clic en la lista desplegable y seleccione el nombre del modelo (si no está ya seleccionado). Haga clic en **PC-FAX** en la barra de navegación izquierda y, a continuación, haga clic en **Libreta de Direcciones (Enviar)**.

Aparecerá el cuadro de diálogo **Libreta de direcciones de**.

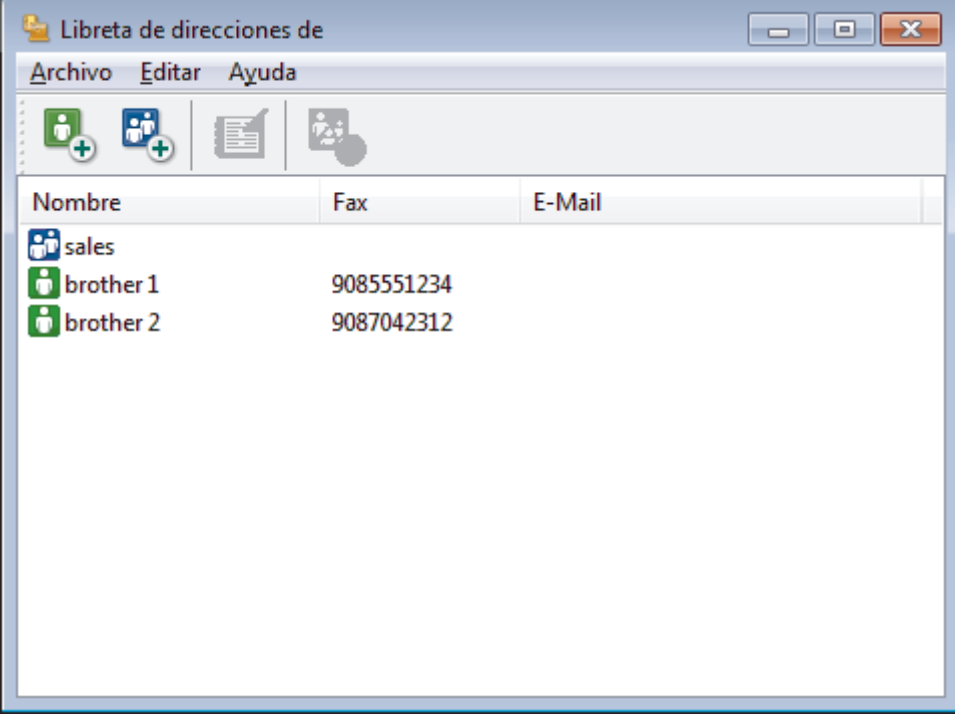

- 2. Haga clic en **Archivo** > **Exportar**.
- 3. Seleccione una de las siguientes acciones:
	- **Texto**

Aparecerá el cuadro de diálogo **Elementos Seleccionados**. Vaya al paso 4.

• **vCard**

Debe seleccionar un miembro que desee exportar de su libreta de direcciones antes de seleccionar esta opción.

Vaya a la carpeta donde desea guardar la vCard, escriba el nombre de la vCard en el campo **Nombre** y, a continuación, haga clic en **Guardar**.

#### • **Datos de marcado de configuración remota**

Vaya a la carpeta donde desea guardar los datos, escriba el nombre de archivo en el campo **Nombre** y, a continuación, haga clic en **Guardar**.

4. En el campo **Elementos Disponibles**, seleccione los datos que desea exportar y, a continuación, haga clic en **Añadir >>**.

Seleccione y agregue los elementos en el orden que desea que aparezcan.

- 5. Si va a exportar a un archivo ASCII, en la sección **Carácter Separador** seleccione la opción **Tabulador** o **Coma** para separar los campos de datos.
- 6. Haga clic en **Aceptar**.

Ø

7. Vaya a la carpeta de la computadora donde desea guardar los datos, escriba el nombre del archivo y, a continuación, haga clic en **Guardar**.

### **Información relacionada**

• [Configurar su Libreta de direcciones de PC-Fax \(Windows\)](#page-321-0)

 [Inicio](#page-1-0) > [Cómo enviar faxes](#page-222-0) > [PC-FAX](#page-316-0) > [PC-FAX para Windows](#page-317-0) > [Información general de PC-FAX](#page-318-0) [\(Windows\)](#page-318-0) > [Configurar su Libreta de direcciones de PC-Fax \(Windows\)](#page-321-0) > Importe datos a su libreta de direcciones de PC-FAX (Windows)

## **Importe datos a su libreta de direcciones de PC-FAX (Windows)**

Puede importar los documentos de texto ASCII (\*.csv), vCards (tarjetas de presentación electrónicas) o los **Datos de marcado de configuración remota** a la libreta de direcciones.

- 1. Realice una de las siguientes acciones:
	- Windows 7

Haga clic en **(Iniciar)** > **Todos los programas** > **Brother** > **Brother Utilities**.

Haga clic en la lista desplegable y seleccione el nombre del modelo (si no está ya seleccionado). Haga clic en **PC-FAX** en la barra de navegación izquierda y, a continuación, haga clic en **Libreta de Direcciones (Enviar)**.

• Windows 8 y Windows 10

Inicie (**Brother Utilities**) y, a continuación, haga clic en la lista desplegable y seleccione el nombre del modelo (si no está ya seleccionado). Haga clic en **PC-FAX** en la barra de navegación izquierda y, a continuación, haga clic en **Libreta de Direcciones (Enviar)**.

Aparecerá el cuadro de diálogo **Libreta de direcciones de**.

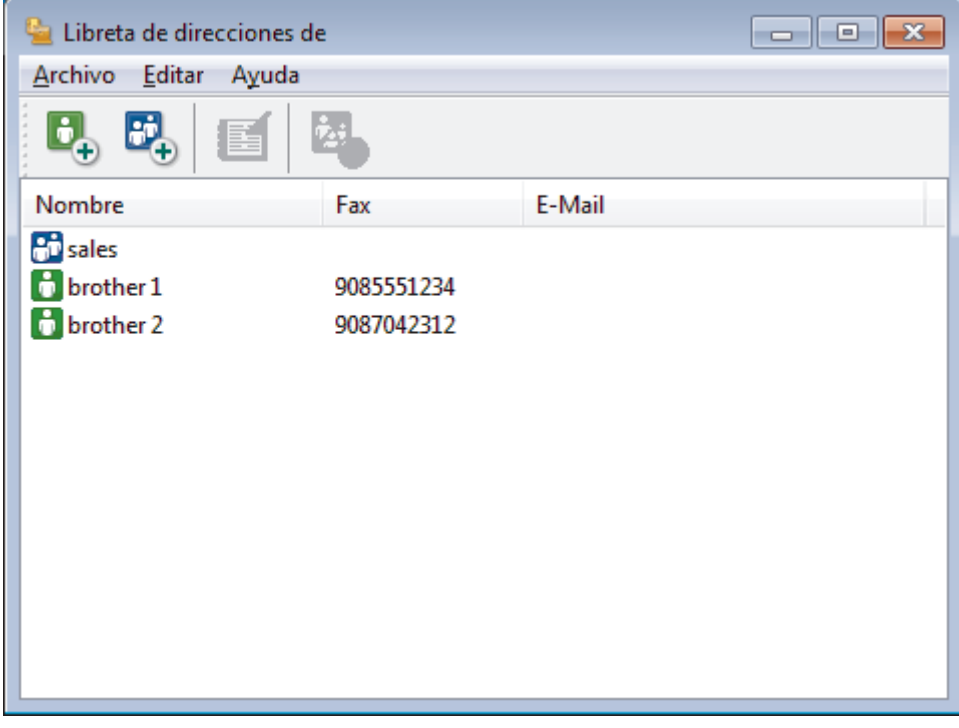

- 2. Haga clic en **Archivo** > **Importar**.
- 3. Seleccione una de las siguientes alternativas:
	- **Texto**

Aparecerá el cuadro de diálogo **Elementos Seleccionados**. Vaya al paso 4.

- **vCard**
	- Vaya al paso 7.
- **Datos de marcado de configuración remota**
	- Vaya al paso 7.
- 4. En el campo **Elementos Disponibles**, seleccione los datos que desee importar y, a continuación, haga clic en **Añadir >>**.

Deberá seleccionar y añadir los campos de la lista **Elementos Disponibles** en el mismo orden en que aparezcan en la lista del documento de texto de importación.

- 5. Si va a importar a un archivo ASCII, en la sección **Carácter Separador** seleccione la opción **Tabulador** o **Coma** para separar los campos de datos.
- 6. Haga clic en **Aceptar**.
- 7. Vaya a la carpeta donde desee importar los datos, escriba el nombre y, a continuación, haga clic en **Abrir**.

### **Información relacionada**

• [Configurar su Libreta de direcciones de PC-Fax \(Windows\)](#page-321-0)

 [Inicio](#page-1-0) > [Cómo enviar faxes](#page-222-0) > [PC-FAX](#page-316-0) > [PC-FAX para Windows](#page-317-0) > Enviar un fax mediante PC-FAX (Windows)

## **Enviar un fax mediante PC-FAX (Windows)**

PC-FAX solo admite faxes en blanco y negro. Los faxes se enviarán en blanco y negro incluso aunque los datos originales estén en color y el equipo de fax receptor admita faxes en color.

- 1. Cree un documento en cualquier aplicación de la computadora.
- 2. Seleccione el comando de impresión en su aplicación.
- 3. Seleccione **Brother PC-FAX** como impresora y, a continuación, termine la operación de impresión. Aparecerá el cuadro de diálogo **Brother PC-FAX**.

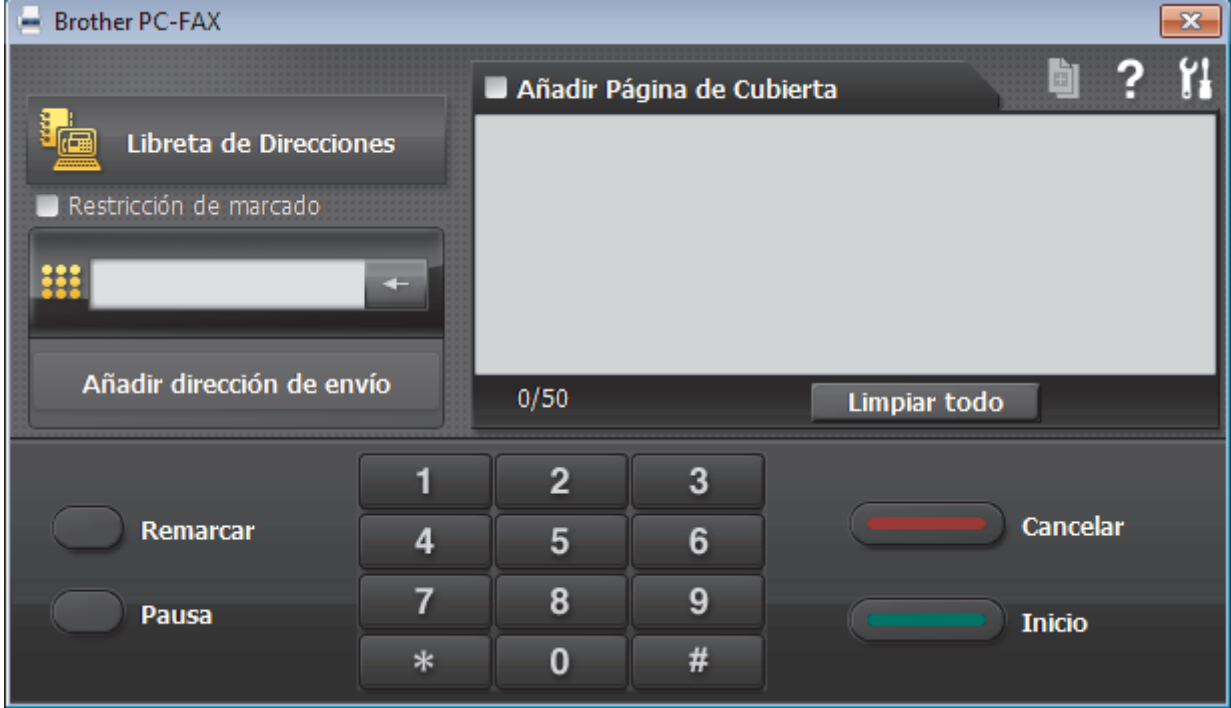

- 4. Escriba un número de fax utilizando uno de los siguientes métodos:
	- Haga clic en los números del teclado de marcación para introducirlos y, a continuación, haga clic en **Añadir dirección de envío**.

Si marca la casilla de verificación **Restricción de marcado**, aparecerá un cuadro de diálogo de confirmación para que vuelva a introducir el número de fax mediante el teclado. Esta función le ayudará a evitar envíos a destinos equivocados.

• Pulse el botón **Libreta de Direcciones** y, a continuación, elija un miembro o un grupo de la Libreta de direcciones.

Si comete un error, pulse **Limpiar todo** para eliminar todas las entradas.

- 5. Para incluir una página de cubierta, seleccione la casilla de verificación **Añadir Página de Cubierta**. También puede hacer clic en **para crear o editar una página de cubierta**.
- 6. Pulse **Inicio** para enviar el fax.
	- Para cancelar el fax, pulse **Cancelar**.
	- Si desea volver a marcar un número, mediante **Remarcar** podrá mostrar los cinco últimos números de fax marcados, elegir uno y marcarlo pulsando **Inicio**.

### **Información relacionada**

• [PC-FAX para Windows](#page-317-0)

<span id="page-332-0"></span> [Inicio](#page-1-0) > [Cómo enviar faxes](#page-222-0) > [PC-FAX](#page-316-0) > [PC-FAX para Windows](#page-317-0) > Recepción de faxes en la computadora (Windows)

# **Recepción de faxes en la computadora (Windows)**

Mediante el software PC-FAX de Brother puede recibir faxes en la computadora, verlos en pantalla e imprimir solo aquellos que desee.

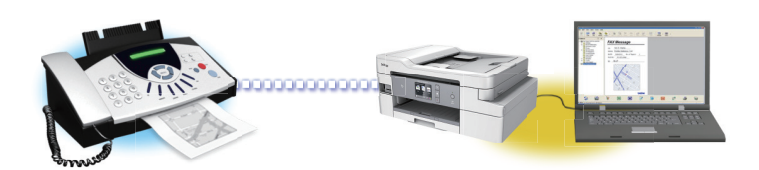

• [Recibir faxes mediante la recepción de PC-FAX \(Windows\)](#page-333-0)

<span id="page-333-0"></span> [Inicio](#page-1-0) > [Cómo enviar faxes](#page-222-0) > [PC-FAX](#page-316-0) > [PC-FAX para Windows](#page-317-0) > [Recepción de faxes en la computadora](#page-332-0) [\(Windows\)](#page-332-0) > Recibir faxes mediante la recepción de PC-FAX (Windows)

## **Recibir faxes mediante la recepción de PC-FAX (Windows)**

El software de recepción de PC-FAX de Brother permite visualizar y almacenar los faxes en la computadora. Se instala automáticamente al instalar el software y los controladores de Brother y funciona en los equipos conectados en red o de forma local.

La recepción de PC-FAX solo admite faxes en blanco y negro. Cuando reciba un fax en color, su equipo imprimirá el fax en color pero no lo enviará a la computadora.

Al apagar la computadora, el equipo Brother continuará recibiendo y guardando faxes en la memoria. La pantalla LCD del equipo muestra el número de faxes recibidos que hay guardados. Cuando su computadora inicie la aplicación, el software transferirá todos los fax recibidos a su equipo. Puede activar la opción de impresión de seguridad si desea que el equipo imprima una copia del fax antes de enviarlo a la computadora o antes de que la computadora se apague. Puede configurar los ajustes de la impresión de seguridad desde el equipo Brother.

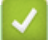

### **Información relacionada**

- [Recepción de faxes en la computadora \(Windows\)](#page-332-0)
	- [Ejecución de la recepción de PC-FAX de Brother en la computadora \(Windows\)](#page-334-0)
	- [Ver los mensajes recibidos de PC-FAX \(Windows\)](#page-337-0)

#### **Información adicional:**

• [Usar la recepción de PC-Fax para transferir faxes recibidos a su computadora \(solo Windows\)](#page-257-0)

<span id="page-334-0"></span> [Inicio](#page-1-0) > [Cómo enviar faxes](#page-222-0) > [PC-FAX](#page-316-0) > [PC-FAX para Windows](#page-317-0) > [Recepción de faxes en la computadora](#page-332-0) [\(Windows\)](#page-332-0) > [Recibir faxes mediante la recepción de PC-FAX \(Windows\)](#page-333-0) > Ejecución de la recepción de PC-FAX de Brother en la computadora (Windows)

# **Ejecución de la recepción de PC-FAX de Brother en la computadora (Windows)**

Le recomendamos que active la casilla **Cargar el PC-FAX Receive al iniciar el ordenador** para que el software se ejecute de forma automática y pueda transferir los faxes existentes al iniciar la computadora.

- 1. Realice una de las siguientes acciones:
	- Windows 7

Haga clic en **(Iniciar)** > **Todos los programas** > **Brother** > **Brother Utilities**.

Haga clic en la lista desplegable y seleccione el nombre del modelo (si no está ya seleccionado). Haga clic en **PC-FAX** en la barra de navegación izquierda y, a continuación, haga clic en **Recibir**.

• Windows 8 y Windows 10

Inicie (**Brother Utilities**) y, a continuación, haga clic en la lista desplegable y seleccione el nombre del modelo (si no está ya seleccionado). Haga clic en **PC-FAX** en la barra de navegación izquierda y, a continuación, haga clic en **Recibir**.

2. Confirme el mensaje y haga clic en **Sí**.

Aparece la ventana **PC-FAX Receive (Recepción de PC-FAX)**. También aparece el icono (**Recepción de PC-FAX**) en el área de notificación de la computadora.

#### **Información relacionada**

- [Recibir faxes mediante la recepción de PC-FAX \(Windows\)](#page-333-0)
	- [Configuración de la computadora para recibir PC-FAX \(Windows\)](#page-335-0)
	- [Añadir el equipo Brother a la recepción de PC-FAX \(Windows\)](#page-336-0)

<span id="page-335-0"></span> [Inicio](#page-1-0) > [Cómo enviar faxes](#page-222-0) > [PC-FAX](#page-316-0) > [PC-FAX para Windows](#page-317-0) > [Recepción de faxes en la computadora](#page-332-0) [\(Windows\)](#page-332-0) > [Recibir faxes mediante la recepción de PC-FAX \(Windows\)](#page-333-0) > [Ejecución de la recepción de PC-](#page-334-0)[FAX de Brother en la computadora \(Windows\)](#page-334-0) > Configuración de la computadora para recibir PC-FAX (Windows)

## **Configuración de la computadora para recibir PC-FAX (Windows)**

1. Haga doble clic en el icono **(Recepción de PC-FAX**) en el área de notificación de la computadora.

#### Aparece la ventana **PC-FAX Receive (Recepción de PC-FAX)**.

- 2. Haga clic en **Ajustes**.
- 3. Configure las opciones según sea necesario:

#### **Preferencias**

Permite configurar la recepción de PC-FAX para que se inicie automáticamente al iniciar Windows.

#### **Guardar**

Permite configurar la ruta en la que se guardarán los archivos de PC-FAX y seleccionar el formato del documento recibido.

#### **Cargar a**

Configure la ruta al servidor SharePoint y seleccione la opción para cargar automática o manualmente (solo disponible para administradores).

#### **Dispositivo**

Permite seleccionar el equipo Brother del que desea recibir archivos de PC-FAX.

#### **Bloquear (solo disponible para administradores)**

Evite que los usuarios sin privilegios de administrador configuren las opciones mostradas arriba.

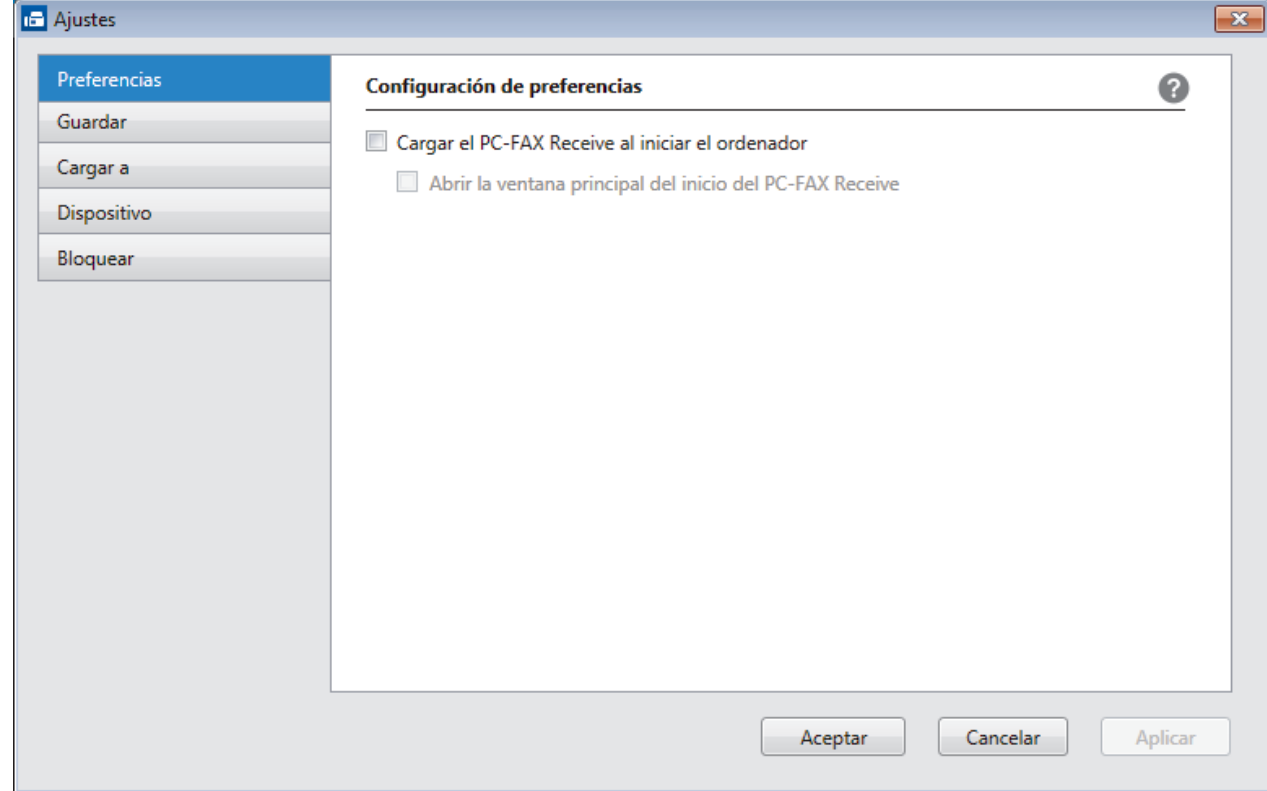

4. Haga clic en **Aceptar**.

### **Información relacionada**

• [Ejecución de la recepción de PC-FAX de Brother en la computadora \(Windows\)](#page-334-0)

<span id="page-336-0"></span> [Inicio](#page-1-0) > [Cómo enviar faxes](#page-222-0) > [PC-FAX](#page-316-0) > [PC-FAX para Windows](#page-317-0) > [Recepción de faxes en la computadora](#page-332-0) [\(Windows\)](#page-332-0) > [Recibir faxes mediante la recepción de PC-FAX \(Windows\)](#page-333-0) > [Ejecución de la recepción de PC-](#page-334-0)[FAX de Brother en la computadora \(Windows\)](#page-334-0) > Añadir el equipo Brother a la recepción de PC-FAX (Windows)

# **Añadir el equipo Brother a la recepción de PC-FAX (Windows)**

- Si ha instalado el equipo siguiendo las instrucciones para un usuario de red, el equipo ya debería estar configurado para la red.
- 1. Haga doble clic en el icono **(Recepción de PC-FAX**) en el área de notificación de la computadora.

Aparece la ventana **PC-FAX Receive (Recepción de PC-FAX)**.

- 2. Haga clic en **Ajustes**.
- 3. Haga clic en **Dispositivo** > **Agregar**.

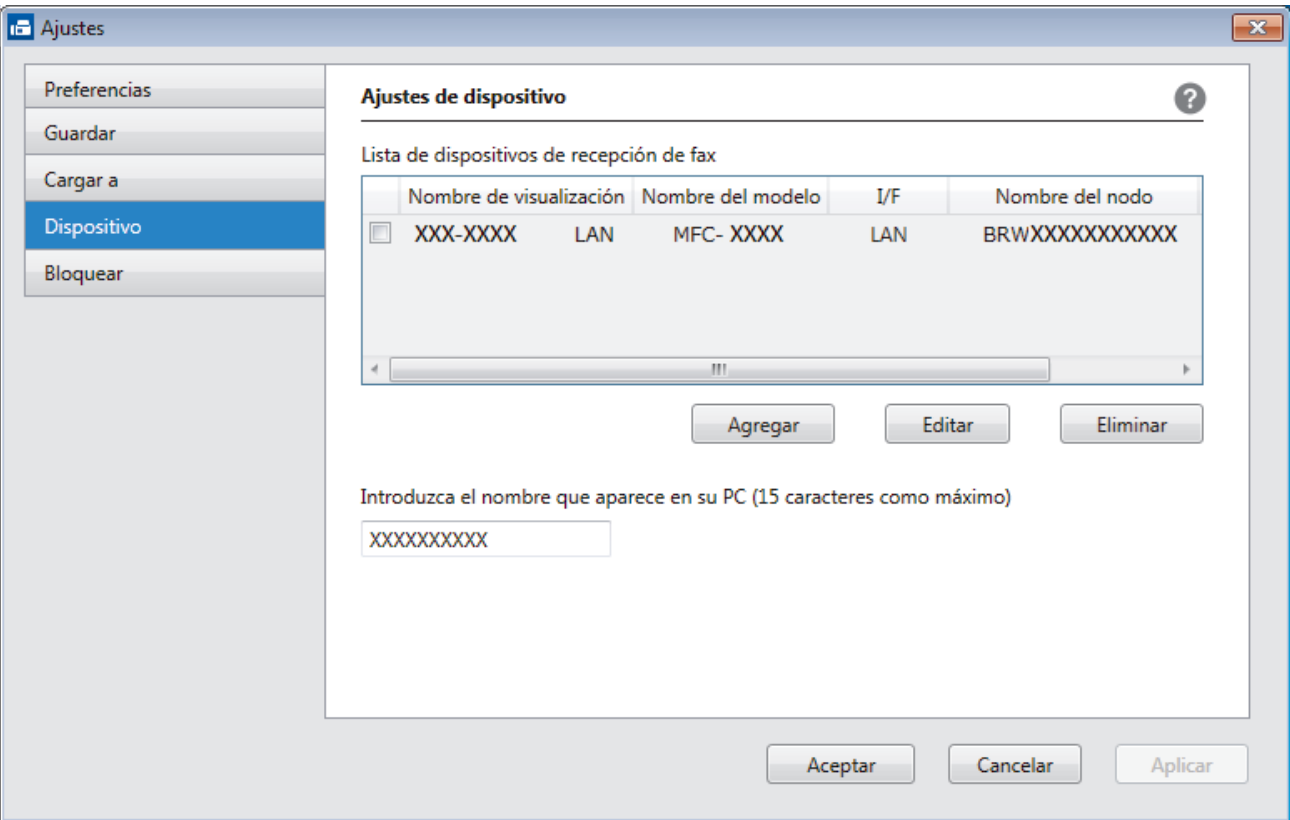

4. Seleccione el método de conexión adecuado.

**Seleccione su equipo de los resultados de búsqueda automáticos que se mencionan a continuación.** Se mostrarán los equipos Brother conectados. Seleccione un dispositivo de la lista. Haga clic en **Aceptar**.

#### **Especifique su equipo por su dirección IP**

Escriba la dirección IP del equipo en el campo **Dirección IP** y, a continuación, haga clic en **Aceptar**.

- 5. Para cambiar el nombre de la computadora que se mostrará en la pantalla LCD del equipo, escriba el nuevo nombre en el campo **Introduzca el nombre que aparece en su PC (15 caracteres como máximo)**.
- 6. Haga clic en **Aceptar**.

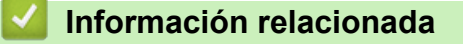

• [Ejecución de la recepción de PC-FAX de Brother en la computadora \(Windows\)](#page-334-0)

<span id="page-337-0"></span> [Inicio](#page-1-0) > [Cómo enviar faxes](#page-222-0) > [PC-FAX](#page-316-0) > [PC-FAX para Windows](#page-317-0) > [Recepción de faxes en la computadora](#page-332-0) [\(Windows\)](#page-332-0) > [Recibir faxes mediante la recepción de PC-FAX \(Windows\)](#page-333-0) > Ver los mensajes recibidos de PC-FAX (Windows)

## **Ver los mensajes recibidos de PC-FAX (Windows)**

### **Estado de la recepción**

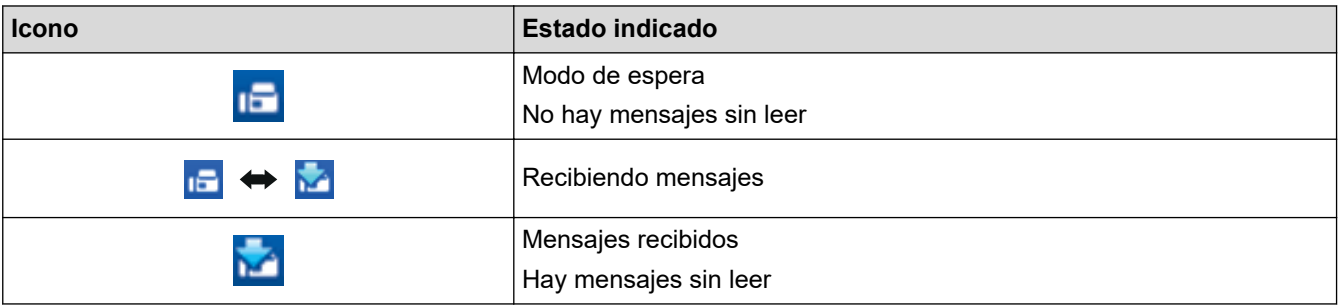

1. Haga doble clic en el icono **(Recepción de PC-FAX**) en el área de notificación de la computadora.

Aparece la ventana **PC-FAX Receive (Recepción de PC-FAX)**.

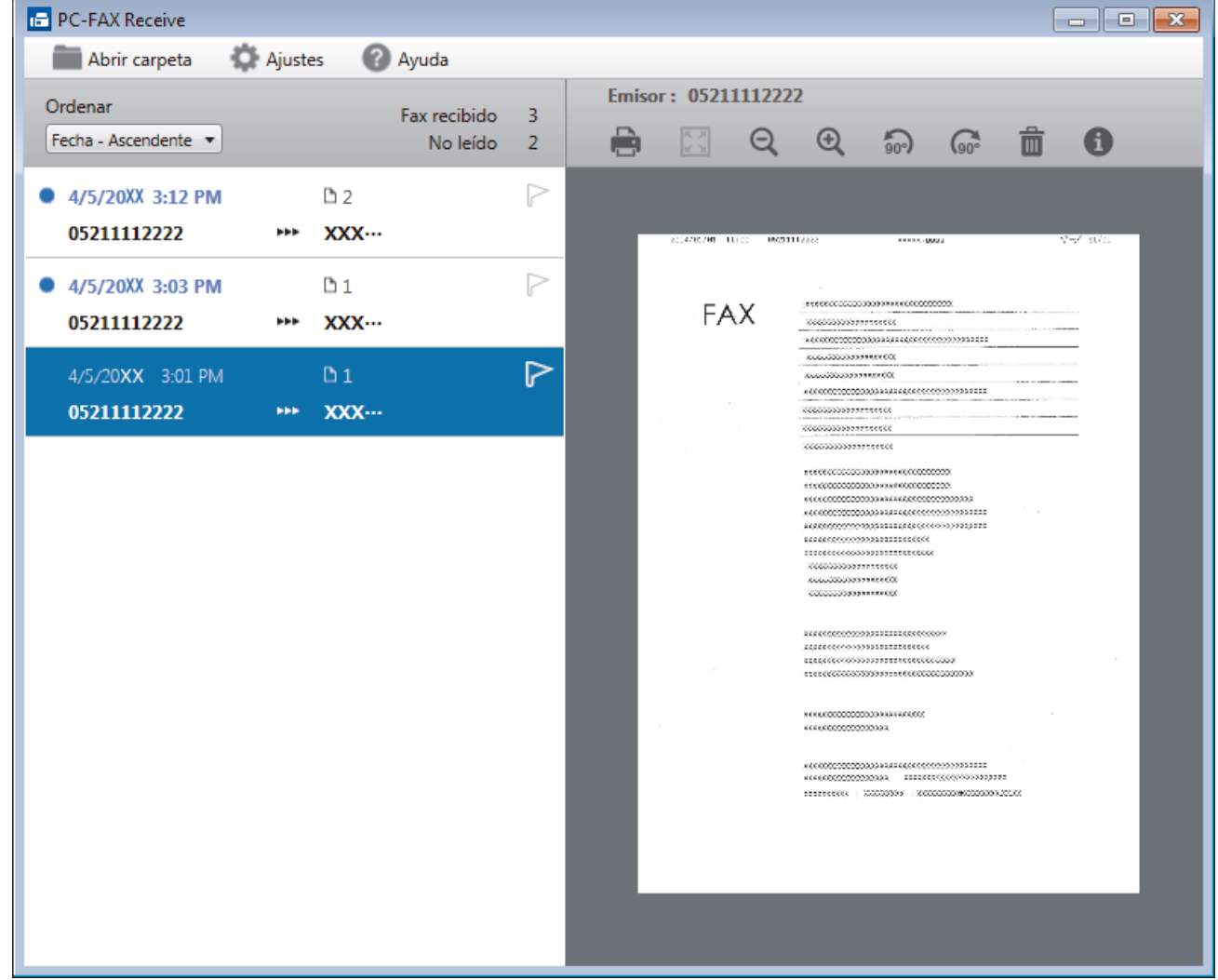

2. Haga clic en cualquier fax de la lista para verlo.

Ġ

3. Cuando haya terminado, haga clic en  $\mathbf{x}$  en la esquina superior derecha de la ventana para cerrarla.

La recepción de PC-FAX estará activa y el icono **(Cal de RC-FAX**) permanecerá en el área de notificación de la computadora incluso después de haber cerrado la ventana. Para cerrar la recepción de PC-FAX, haga clic en el icono del área de notificación de la computadora y haga clic en **Cerrar**.

### **Información relacionada**

∣√

• [Recibir faxes mediante la recepción de PC-FAX \(Windows\)](#page-333-0)

<span id="page-339-0"></span> [Inicio](#page-1-0) > [Cómo enviar faxes](#page-222-0) > [PC-FAX](#page-316-0) > PC-FAX para Mac

## **PC-FAX para Mac**

Utilice el software PC-FAX de Brother para enviar faxes directamente desde el Mac sin necesidad de imprimirlos. Esta función le ayuda a reducir el consumo de papel y le permite ahorrar tiempo.

• [Envío de faxes desde la aplicación \(Mac\)](#page-340-0)

<span id="page-340-0"></span> [Inicio](#page-1-0) > [Cómo enviar faxes](#page-222-0) > [PC-FAX](#page-316-0) > [PC-FAX para Mac](#page-339-0) > Envío de faxes desde la aplicación (Mac)

### **Envío de faxes desde la aplicación (Mac)**

PC-FAX solo admite faxes en blanco y negro. Los faxes se enviarán en blanco y negro incluso aunque los datos originales estén en color y el equipo de fax receptor admita faxes en color.

- 1. Cree un documento en una aplicación de Mac.
- 2. Desde una aplicación, como Apple TextEdit, haga clic en **Archivo** > **Imprimir**.
- 3. Pulse el menú emergente de la aplicación y, a continuación, seleccione la opción **Enviar Fax**.

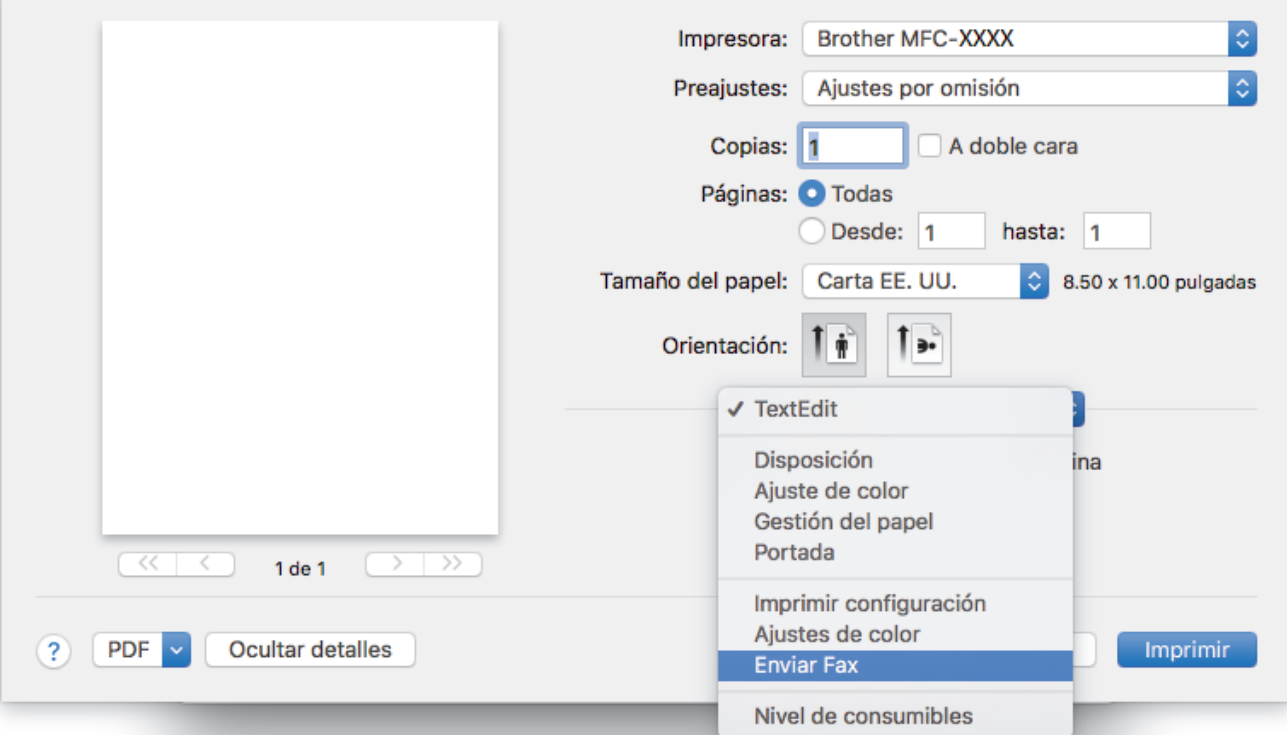

4. Haga clic en el menú emergente **Salida** y, a continuación, seleccione la opción **Facsimil**.

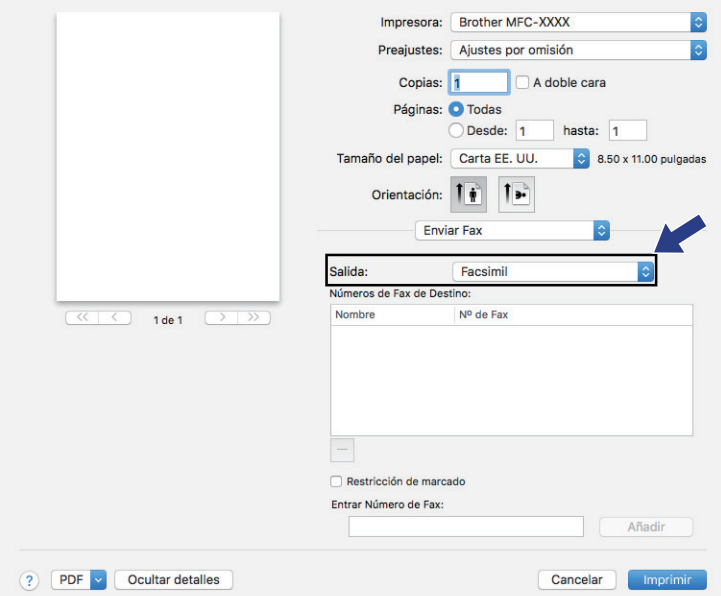

5. Introduzca un número de fax en el campo **Entrar Número de Fax** y, a continuación, pulse **Añadir**. El número de fax se mostrará en el campo **Números de Fax de Destino**.

Ø Para enviar un fax a más de un número, pulse **Añadir** después de introducir el primer número de fax y escriba el siguiente número de fax. Los números de fax de destino aparecerán en el campo **Números de Fax de Destino**.

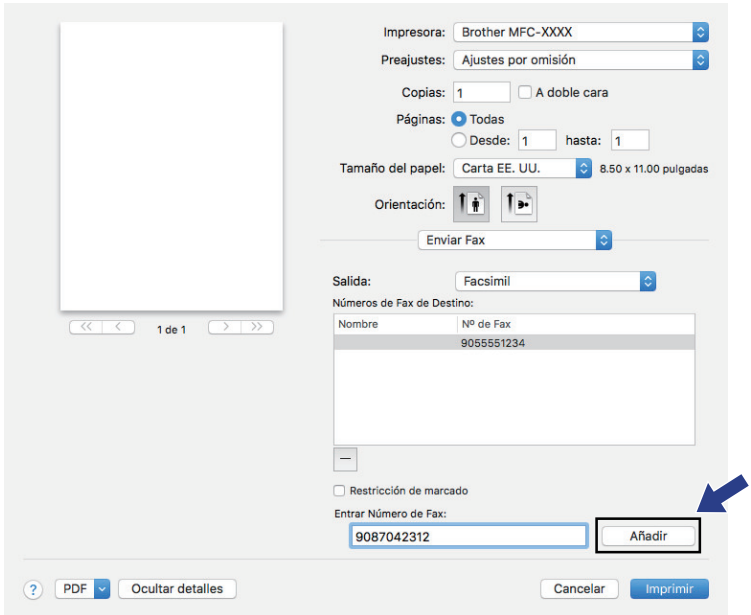

6. Pulse **Imprimir** para enviar el fax.

## **Información relacionada**

• [PC-FAX para Mac](#page-339-0)

<span id="page-342-0"></span> [Inicio](#page-1-0) > Centro Foto Captura

## **Centro Foto Captura**

- [Imprimir fotografías directamente desde soportes](#page-343-0)
- [Copiar fotografías desde soportes a una computadora](#page-355-0)
- [Imprimir fotografías desde ControlCenter4 \(Windows\)](#page-358-0)

<span id="page-343-0"></span> [Inicio](#page-1-0) > [Centro Foto Captura](#page-342-0) > Imprimir fotografías directamente desde soportes

## **Imprimir fotografías directamente desde soportes**

**Modelos relacionados**: MFC-J995DW

Si el equipo no está conectado a la computadora, puede imprimir fotos directamente desde un soporte de cámara digital o unidad de memoria de flash USB. Si el equipo está conectado a una computadora, puede usar la computadora para acceder a una tarjeta de memoria o una unidad de memoria de flash USB introducida en la parte delantera del equipo.

- [Soportes compatibles](#page-113-0)
- [Información importante sobre la impresión de fotos](#page-345-0)
- [Imprimir fotos desde un soporte en el equipo Brother](#page-346-0)

 [Inicio](#page-1-0) > [Centro Foto Captura](#page-342-0) > [Imprimir fotografías directamente desde soportes](#page-343-0) > Soportes compatibles

## **Soportes compatibles**

**Modelos relacionados**: MFC-J995DW

El equipo Brother dispone de unidades de soporte (ranuras) para soportes comunes de cámaras digitales y de almacenamiento de datos.

### **IMPORTANTE**

La interfaz directa USB admite solo unidades flash USB y cámaras digitales que utilicen el estándar de almacenamiento masivo USB. Los demás dispositivos USB no son compatibles.

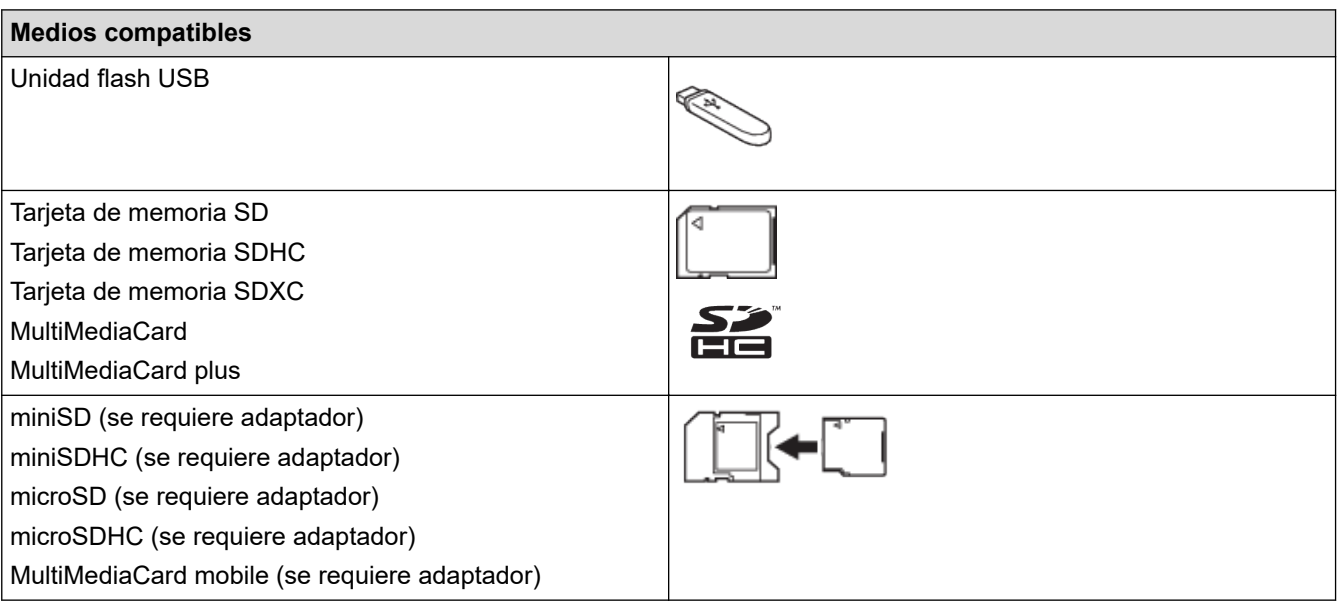

### **Información relacionada**

• [Guardar datos escaneados en una tarjeta de memoria o unidad flash USB](#page-111-0)

• [Imprimir fotografías directamente desde soportes](#page-343-0)

<span id="page-345-0"></span> [Inicio](#page-1-0) > [Centro Foto Captura](#page-342-0) > [Imprimir fotografías directamente desde soportes](#page-343-0) > Información importante sobre la impresión de fotos

## **Información importante sobre la impresión de fotos**

**Modelos relacionados**: MFC-J995DW

La compatibilidad con las unidades flash USB solo está disponible en algunos modelos.

El equipo ha sido diseñado para ser compatible con los archivos de imágenes de las cámaras digitales más modernas, las tarjetas de memoria y las unidades flash USB. Lea los puntos siguientes para evitar errores:

- La extensión de los archivos de imágenes debe ser .JPG (otras extensiones, como .JPEG, .TIF, .GIF, etc., no se reconocerán).
- La impresión directa de fotos se debe realizar independientemente de las operaciones de impresión de fotos que utilicen la computadora. (El funcionamiento simultáneo no es posible).
- El equipo puede leer hasta 999 archivos  $1$  guardados en una tarjeta de memoria o una unidad flash USB.

Tenga en cuenta lo siguiente:

- Al imprimir una hoja de índice o imagen, el equipo imprimirá todas las imágenes válidas, incluso si una o más imágenes están dañadas. Las imágenes dañadas no se imprimirán.
- (Usuarios de tarjetas de memoria)

El equipo ha sido diseñado para leer tarjetas de memoria que hayan sido formateadas con una cámara digital.

Cuando la cámara digital formatea una tarjeta de memoria, crea una carpeta especial en la que se copian los datos de la imagen. Si necesita utilizar la computadora para modificar los datos de la imagen almacenados en una tarjeta de memoria, se recomienda que no modifique la estructura de carpetas creada por la cámara digital. Cuando guarde archivos de imágenes nuevas o modificadas en la tarjeta de memoria, también se recomienda que se use la misma carpeta que utiliza su cámara digital. Si los datos no se guardan en la misma carpeta, es posible que el equipo no pueda leer el archivo ni imprimir la imagen.

• (Usuarios de unidades flash USB)

El equipo es compatible con unidades flash USB formateadas con Windows.

### **Información relacionada**

• [Imprimir fotografías directamente desde soportes](#page-343-0)

<sup>1</sup> También se cuenta la carpeta de las tarjetas de memoria o las unidades flash USB.

<span id="page-346-0"></span> [Inicio](#page-1-0) > [Centro Foto Captura](#page-342-0) > [Imprimir fotografías directamente desde soportes](#page-343-0) > Imprimir fotos desde un soporte en el equipo Brother

## **Imprimir fotos desde un soporte en el equipo Brother**

### **Modelos relacionados**: MFC-J995DW

- [Obtener una vista previa de fotografías e imprimirlas desde soportes](#page-347-0)
- [Imprimir una hoja de índice de fotografías \(miniaturas\) desde un soporte](#page-348-0)
- [Imprimir fotografías por el número de imagen](#page-349-0)
- [Imprimir fotografías de carné](#page-350-0)
- [Imprimir fotografías utilizando la función de recorte automático](#page-351-0)
- [Imprimir fotografías sin bordes desde soportes](#page-352-0)
- [Imprimir la fecha que aparece en los datos de la fotografía](#page-353-0)
- [Configuración de impresión para fotografías](#page-354-0)

<span id="page-347-0"></span> [Inicio](#page-1-0) > [Centro Foto Captura](#page-342-0) > [Imprimir fotografías directamente desde soportes](#page-343-0) > [Imprimir fotos desde un](#page-346-0) [soporte en el equipo Brother](#page-346-0) > Obtener una vista previa de fotografías e imprimirlas desde soportes

## **Obtener una vista previa de fotografías e imprimirlas desde soportes**

#### **Modelos relacionados**: MFC-J995DW

Puede obtener una vista previa de sus fotos en la pantalla LCD antes de imprimirlas o imprimir las imágenes almacenadas en una tarjeta de memoria o una unidad de memoria de flash USB.

- Si los archivos de las imágenes son de gran tamaño, es posible que haya cierto retardo antes de que se muestren las fotografías.
- 1. Introduzca la tarjeta de memoria o la unidad de memoria de flash USB en la ranura correcta.

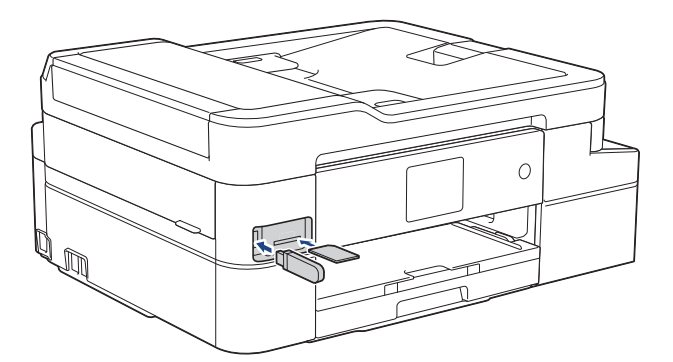

- 2. Pulse [Foto] > [Seleccionar archivos].
- 3. Pulse ◀o ▶ para mostrar la fotografía que desea imprimir y, a continuación, púlsela.

Para imprimir todas las fotografías, pulse [Impr.todo] y, a continuación, pulse [Sí] para confirmar. R

- 4. Introduzca el número de copias de una de las siguientes maneras:
	- Pulse [-] o [+] en la pantalla táctil.
	- Pulse  $\times$  01 para mostrar el teclado de la pantalla táctil y, a continuación, introduzca el número de copias en el teclado. Pulse [OK].
- 5. Pulse [OK].
- 6. Repita los tres últimos pasos hasta que haya seleccionado todas las fotografías que desea imprimir.
- 7. Pulse [OK].
- 8. Lea y confirme la lista que se muestra con las opciones.
- 9. Para cambiar la configuración de impresión, pulse  $[Config, 1mpr, 1]$ . Cuando finalice, pulse [OK].
- 10. Pulse [Inicio].

### **Información relacionada**

• [Imprimir fotos desde un soporte en el equipo Brother](#page-346-0)

#### **Información adicional:**

• [Configuración de impresión para fotografías](#page-354-0)

<span id="page-348-0"></span> [Inicio](#page-1-0) > [Centro Foto Captura](#page-342-0) > [Imprimir fotografías directamente desde soportes](#page-343-0) > [Imprimir fotos desde un](#page-346-0) [soporte en el equipo Brother](#page-346-0) > Imprimir una hoja de índice de fotografías (miniaturas) desde un soporte

## **Imprimir una hoja de índice de fotografías (miniaturas) desde un soporte**

**Modelos relacionados**: MFC-J995DW

Imprima una hoja de índice de fotografías para obtener una vista previa en tamaño reducido de todas las imágenes guardadas en la tarjeta de memoria o la unidad flash USB.

• El equipo asigna números a las imágenes (como n.º 1, n.º 2, n.º 3, etc.).

El equipo no reconoce ningún otro número o nombre de archivo que la cámara digital o la computadora haya utilizado para identificar las imágenes.

- Solo los nombres de archivos que tengan 20 caracteres o menos se imprimirán correctamente en la hoja del índice.
- Los nombres de archivos no se imprimirán correctamente si contienen caracteres no alfanuméricos; sin embargo, estos caracteres no afectarán a la configuración de impresión de las fotografías.
- 1. Introduzca la tarjeta de memoria o la unidad de memoria de flash USB en la ranura correcta.
- 2. Pulse [Foto] > [Impr. índice] > [Imprimir hoja índice].
- 3. Si desea cambiar la configuración de impresión, pulse [Config. impr.].

Cuando finalice, pulse [OK].

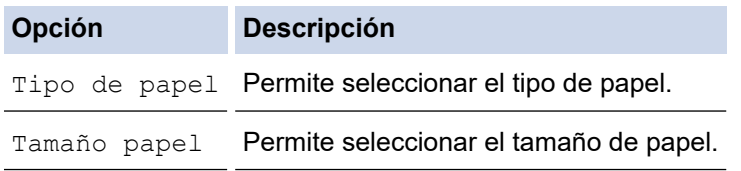

4. Pulse [Inicio].

#### **Información relacionada**

• [Imprimir fotos desde un soporte en el equipo Brother](#page-346-0)

#### **Información adicional:**

• [Imprimir fotografías por el número de imagen](#page-349-0)

<span id="page-349-0"></span> [Inicio](#page-1-0) > [Centro Foto Captura](#page-342-0) > [Imprimir fotografías directamente desde soportes](#page-343-0) > [Imprimir fotos desde un](#page-346-0) [soporte en el equipo Brother](#page-346-0) > Imprimir fotografías por el número de imagen

## **Imprimir fotografías por el número de imagen**

**Modelos relacionados**: MFC-J995DW

Antes de imprimir una imagen individual, debe imprimir la hoja de índice (imágenes en miniatura) para conocer el número de la imagen.

- 1. Introduzca la tarjeta de memoria o la unidad de memoria de flash USB en la ranura correcta.
- 2. Pulse [Foto] > [Impr. índice] > [Imprima fotos].
- 3. Introduzca los números de las imágenes que desea imprimir utilizando la pantalla táctil. Una vez seleccionados los números de las imágenes, pulse [OK].
- Ø • Introduzca varios números a la vez mediante una coma o un guión. Por ejemplo, introduzca **1, 3, 6** para imprimir las imágenes n.º 1, n.º 3 y n.º 6. Para imprimir una serie de imágenes, utilice un guión. Por ejemplo, introduzca **1-5** para imprimir las imágenes comprendidas entre el n.º 1 y el n.º 5.
	- Introduzca hasta 12 caracteres (incluyendo comas y guiones) para los números de las imágenes que desea imprimir.
- 4. Introduzca el número de copias de una de las siguientes maneras:
	- Pulse  $[-]$  o  $[+]$  en la pantalla táctil.
	- Pulse  $\epsilon \times 01$  para mostrar el teclado de la pantalla táctil y, a continuación, introduzca el número de copias en el teclado. Pulse [OK].
- 5. Para cambiar la configuración de impresión, pulse [Config. impr.].
	- Cuando finalice, pulse [OK].
- 6. Pulse [Inicio].

### **Información relacionada**

• [Imprimir fotos desde un soporte en el equipo Brother](#page-346-0)

- **Información adicional:**
- [Imprimir una hoja de índice de fotografías \(miniaturas\) desde un soporte](#page-348-0)
- [Configuración de impresión para fotografías](#page-354-0)

<span id="page-350-0"></span> [Inicio](#page-1-0) > [Centro Foto Captura](#page-342-0) > [Imprimir fotografías directamente desde soportes](#page-343-0) > [Imprimir fotos desde un](#page-346-0) [soporte en el equipo Brother](#page-346-0) > Imprimir fotografías de carné

## **Imprimir fotografías de carné**

#### **Modelos relacionados**: MFC-J995DW

Seleccione una fotografía almacenada en una tarjeta de memoria o unidad flash USB e imprima fotos de carné para su currículum, pasaporte, etc. Puede imprimir cuatro fotografías de carné en una sola hoja de papel, así como recortar imágenes de gran tamaño hasta tamaños predefinidos.

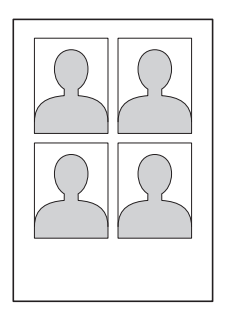

Si selecciona la opción [2x2pulgadas] o [50x70mm (2x2,75pulgadas)] en la configuración del tamaño de la fotografía de carné y la opción [4"x6"] en la configuración del tamaño de papel, solo se imprimirá una fotografía.

- 1. Introduzca la tarjeta de memoria o la unidad de memoria de flash USB en la ranura correcta.
- 2. Pulse [Foto] > [Impr. foto ID].
- 3. Pulse  $\triangleleft$  o  $\triangleright$  para mostrar la fotografía deseada y, a continuación, púlsela.
- 4. Pulse ▲ o ▼ para ajustar el tamaño del recorte deseado y, a continuación, púlselo.
- 5. Si es necesario, gire la imagen pulsando
- 6. Pulse [OK].
- 7. Para cambiar la configuración de impresión, pulse [Config. impr.].

Cuando finalice, pulse [OK].

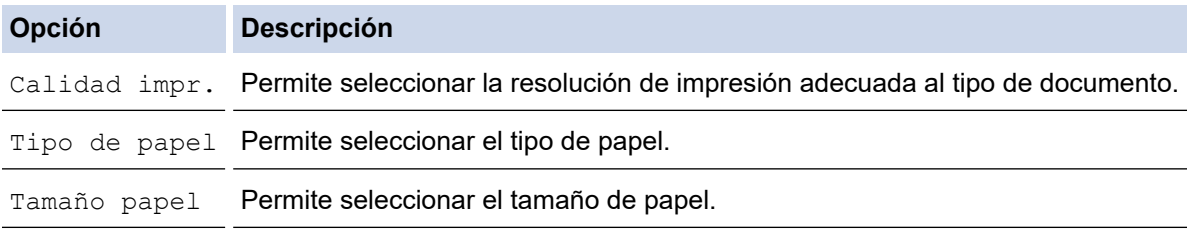

8. Pulse [Inicio].

#### **Información relacionada**

• [Imprimir fotos desde un soporte en el equipo Brother](#page-346-0)

<span id="page-351-0"></span> [Inicio](#page-1-0) > [Centro Foto Captura](#page-342-0) > [Imprimir fotografías directamente desde soportes](#page-343-0) > [Imprimir fotos desde un](#page-346-0) [soporte en el equipo Brother](#page-346-0) > Imprimir fotografías utilizando la función de recorte automático

# **Imprimir fotografías utilizando la función de recorte automático**

#### **Modelos relacionados**: MFC-J995DW

Si la foto es demasiado larga o ancha y no entra en el espacio del diseño, parte de la imagen se cortará.

- El valor de fábrica es Activado. Para imprimir toda la imagen, cambie el valor a Desactivado.
- Si desactiva la configuración [Recortar], desactive también la configuración [Sin bordes].

# **Recorte: activado**

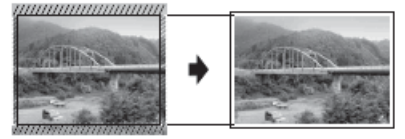

#### **Recorte: desactivado**

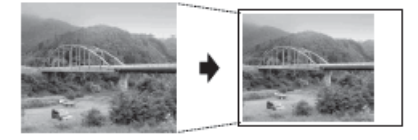

- 1. Introduzca la tarjeta de memoria o la unidad de memoria de flash USB en la ranura correcta.
- 2. Pulse [Foto] > [Seleccionar archivos].
- 3. Pulse ◀ o ▶ para mostrar cada una de las fotografías. Cuando se muestre la fotografía de su interés, púlsela y, a continuación, pulse [OK].
- 4. Pulse [OK].
- 5. Pulse [Config. impr.] > [Recortar].
- 6. Pulse [Sí] (o [No]).
- 7. Cuando haya terminado, pulse  $\sum u$  [OK].
- 8. Pulse [Inicio].

### **Información relacionada**

• [Imprimir fotos desde un soporte en el equipo Brother](#page-346-0)

#### **Información adicional:**

• [Otros problemas](#page-599-0)

<span id="page-352-0"></span> [Inicio](#page-1-0) > [Centro Foto Captura](#page-342-0) > [Imprimir fotografías directamente desde soportes](#page-343-0) > [Imprimir fotos desde un](#page-346-0) [soporte en el equipo Brother](#page-346-0) > Imprimir fotografías sin bordes desde soportes

## **Imprimir fotografías sin bordes desde soportes**

```
Modelos relacionados: MFC-J995DW
```
Esta función aumenta el tamaño del área de impresión hasta los bordes del papel. El tiempo de impresión será mayor.

- 1. Introduzca la tarjeta de memoria o la unidad de memoria de flash USB en la ranura correcta.
- 2. Pulse [Foto] > [Seleccionar archivos].
- 3. Pulse ◀ o ▶ para mostrar cada una de las fotografías. Cuando se muestre la fotografía de su interés, púlsela y, a continuación, pulse [OK].
- 4. Pulse [OK].
- 5. Pulse [Config. impr.] > [Sin bordes].
- 6. Pulse [Sí] (o [No]).
- 7. Cuando haya terminado, pulse  $\sum u$  [OK].
- 8. Pulse [Inicio].

### **Información relacionada**

• [Imprimir fotos desde un soporte en el equipo Brother](#page-346-0)

#### **Información adicional:**

• [Otros problemas](#page-599-0)

<span id="page-353-0"></span> [Inicio](#page-1-0) > [Centro Foto Captura](#page-342-0) > [Imprimir fotografías directamente desde soportes](#page-343-0) > [Imprimir fotos desde un](#page-346-0) [soporte en el equipo Brother](#page-346-0) > Imprimir la fecha que aparece en los datos de la fotografía

## **Imprimir la fecha que aparece en los datos de la fotografía**

```
Modelos relacionados: MFC-J995DW
```
Imprima la fecha si está incluida en la información de la fotografía. La fecha se imprimirá en la esquina inferior derecha. Para utilizar esta configuración, la fotografía debe incluir la fecha.

- 1. Introduzca la tarjeta de memoria o la unidad de memoria de flash USB en la ranura correcta.
- 2. Pulse [Foto] > [Seleccionar archivos].
- 3. Pulse ◀ o ▶ para mostrar cada una de las fotografías. Cuando se muestre la fotografía de su interés, púlsela y, a continuación, pulse [OK].
- 4. Pulse [OK].
- 5. Pulse [Config. impr.] > [Fecha imprimir].
- 6. Pulse [Sí] (o [No]).
- 7. Cuando haya terminado, pulse  $\sum u$  [OK].
- 8. Pulse [Inicio].

### **Información relacionada**

• [Imprimir fotos desde un soporte en el equipo Brother](#page-346-0)

<span id="page-354-0"></span> [Inicio](#page-1-0) > [Centro Foto Captura](#page-342-0) > [Imprimir fotografías directamente desde soportes](#page-343-0) > [Imprimir fotos desde un](#page-346-0) [soporte en el equipo Brother](#page-346-0) > Configuración de impresión para fotografías

## **Configuración de impresión para fotografías**

### **Modelos relacionados**: MFC-J995DW

Pulse la opción [Config. impr.] para mostrar las configuraciones indicadas en la tabla.

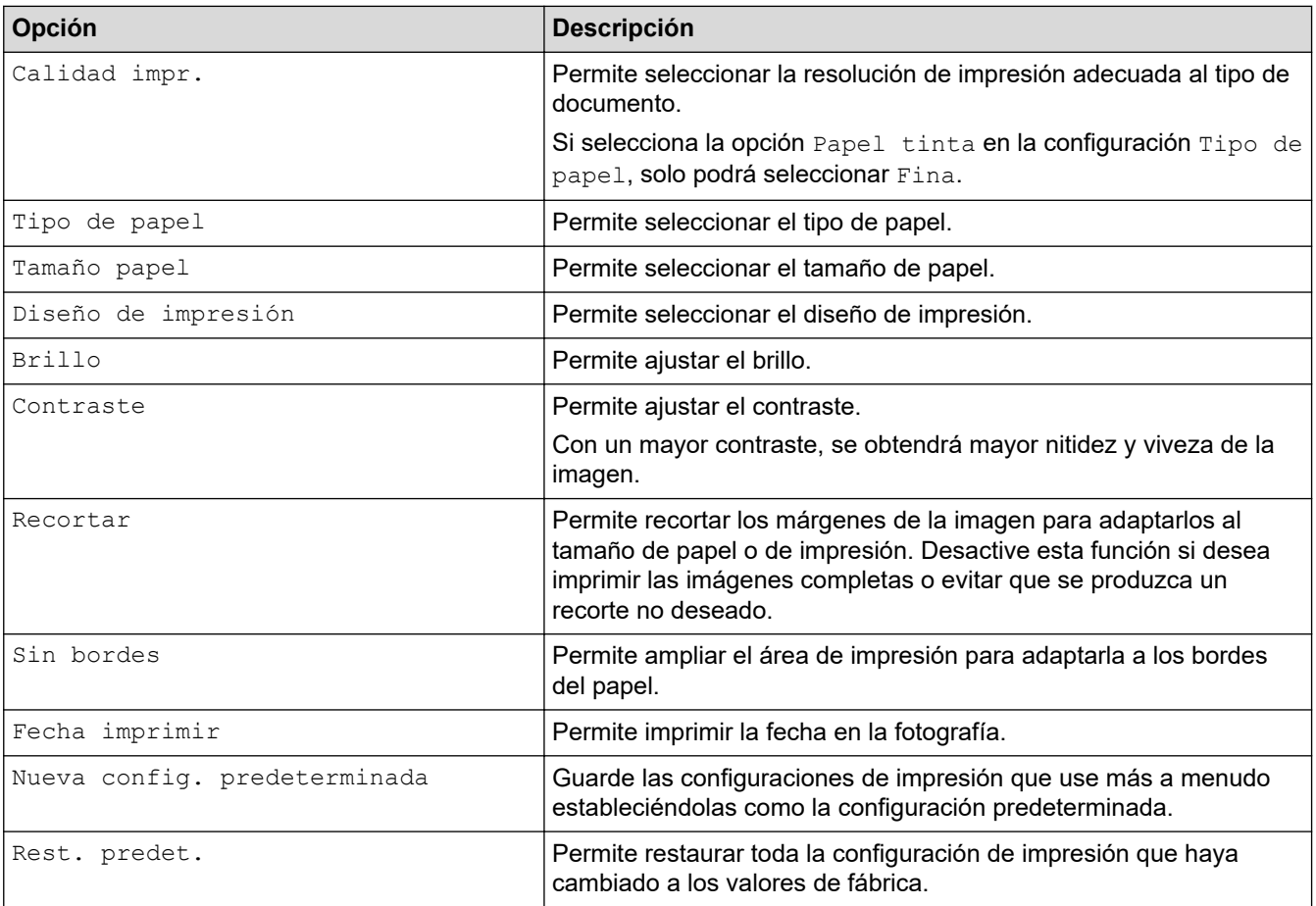

### **Información relacionada**

• [Imprimir fotos desde un soporte en el equipo Brother](#page-346-0)

#### **Información adicional:**

- [Obtener una vista previa de fotografías e imprimirlas desde soportes](#page-347-0)
- [Imprimir fotografías por el número de imagen](#page-349-0)

<span id="page-355-0"></span> [Inicio](#page-1-0) > [Centro Foto Captura](#page-342-0) > Copiar fotografías desde soportes a una computadora

## **Copiar fotografías desde soportes a una computadora**

#### **Modelos relacionados**: MFC-J995DW

Si desea copiar en una carpeta de la computadora fotografías almacenadas en una tarjeta de memoria o unidad flash USB, siga los pasos correspondientes a su tipo de conexión y sistema operativo.

- [Antes de copiar fotografías](#page-356-0)
- [Copiar fotografías desde soportes a través de una conexión local](#page-357-0)

<span id="page-356-0"></span> [Inicio](#page-1-0) > [Centro Foto Captura](#page-342-0) > [Copiar fotografías desde soportes a una computadora](#page-355-0) > Antes de copiar fotografías

# **Antes de copiar fotografías**

**Modelos relacionados**: MFC-J995DW

### **IMPORTANTE**

Ø

NO encienda la computadora con una tarjeta de memoria o unidad flash USB en la unidad de soportes del equipo. Se podrían perder los datos o el soporte se podría dañar.

- El equipo solo leerá el soporte que se introdujo en primer lugar.
- Mientras el equipo esté imprimiendo fotos desde el soporte, la computadora no puede acceder a la impresión de fotos para realizar cualquier otra operación.

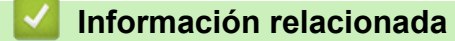

• [Copiar fotografías desde soportes a una computadora](#page-355-0)

<span id="page-357-0"></span> [Inicio](#page-1-0) > [Centro Foto Captura](#page-342-0) > [Copiar fotografías desde soportes a una computadora](#page-355-0) > Copiar fotografías desde soportes a través de una conexión local

# **Copiar fotografías desde soportes a través de una conexión local**

#### **Modelos relacionados**: MFC-J995DW

Puede copiar fotografías desde soportes a la computadora cuando esté conectado localmente (por USB) al equipo.

1. Introduzca una tarjeta de memoria o una unidad flash USB en el equipo.

- 2. Realice una de las siguientes acciones:
	- (Windows)

En el Explorador de Windows, haga doble clic en el icono **Disco extraíble**.

• (Mac)

Haga doble clic en el icono del disco extraíble.

Si crea un nombre para la etiqueta de volumen del soporte, aparecerá dicho nombre.

Los archivos y las carpetas del soporte aparecen en la pantalla de la computadora.

- 3. Los archivos se pueden modificar y guardar en otra unidad de la computadora.
- 4. Cierre todas las aplicaciones que ejecuten datos almacenados en el soporte.
- 5. Realice una de las siguientes acciones:
	- (Windows)

En el Explorador de Windows, haga clic con el botón derecho en el icono del disco extraíble y seleccione **Expulsar**.

• (Mac)

Arrastre el icono del disco extraíble hasta el icono **Papelera**.

6. Espere a que el equipo Brother haya dejado de acceder al soporte antes de extraerlo.

### **IMPORTANTE**

NO extraiga el soporte si el equipo Brother está accediendo a él. De lo contrario, el soporte, o los datos almacenados en el soporte, podrían resultar dañados.

Si extrae el soporte y el equipo Brother está accediendo a él, deberá reiniciar la computadora antes de insertar el mismo soporte en el equipo. Si no reinicia la computadora, los datos del soporte podrían resultar dañados.

### **Información relacionada**

• [Copiar fotografías desde soportes a una computadora](#page-355-0)

<span id="page-358-0"></span> [Inicio](#page-1-0) > [Centro Foto Captura](#page-342-0) > Imprimir fotografías desde ControlCenter4 (Windows)

### **Imprimir fotografías desde ControlCenter4 (Windows)**

Puede imprimir y modificar fotografías mediante las distintas funciones de ControlCenter.

1. Asegúrese de que ha cargado el medio correcto en la bandeja de papel.

#### **IMPORTANTE**

- Para obtener resultados óptimos, utilice papel Brother.
- Cuando imprima sobre papel fotográfico Brother, cargue una hoja adicional del mismo papel fotográfico en la bandeja de papel.
- 2. Haga clic en el icono (**ControlCenter4**) del área de notificación y, a continuación, haga clic en **Abrir**.
- 3. Realice una de las siguientes acciones:
	- Si utiliza **Modo avanzado**, haga clic en la pestaña **Fotografía** y, a continuación, haga clic en el botón **Impresión de fotografías**.
	- Si utiliza **Modo inicial**, haga clic en la pestaña **Fotografía**.

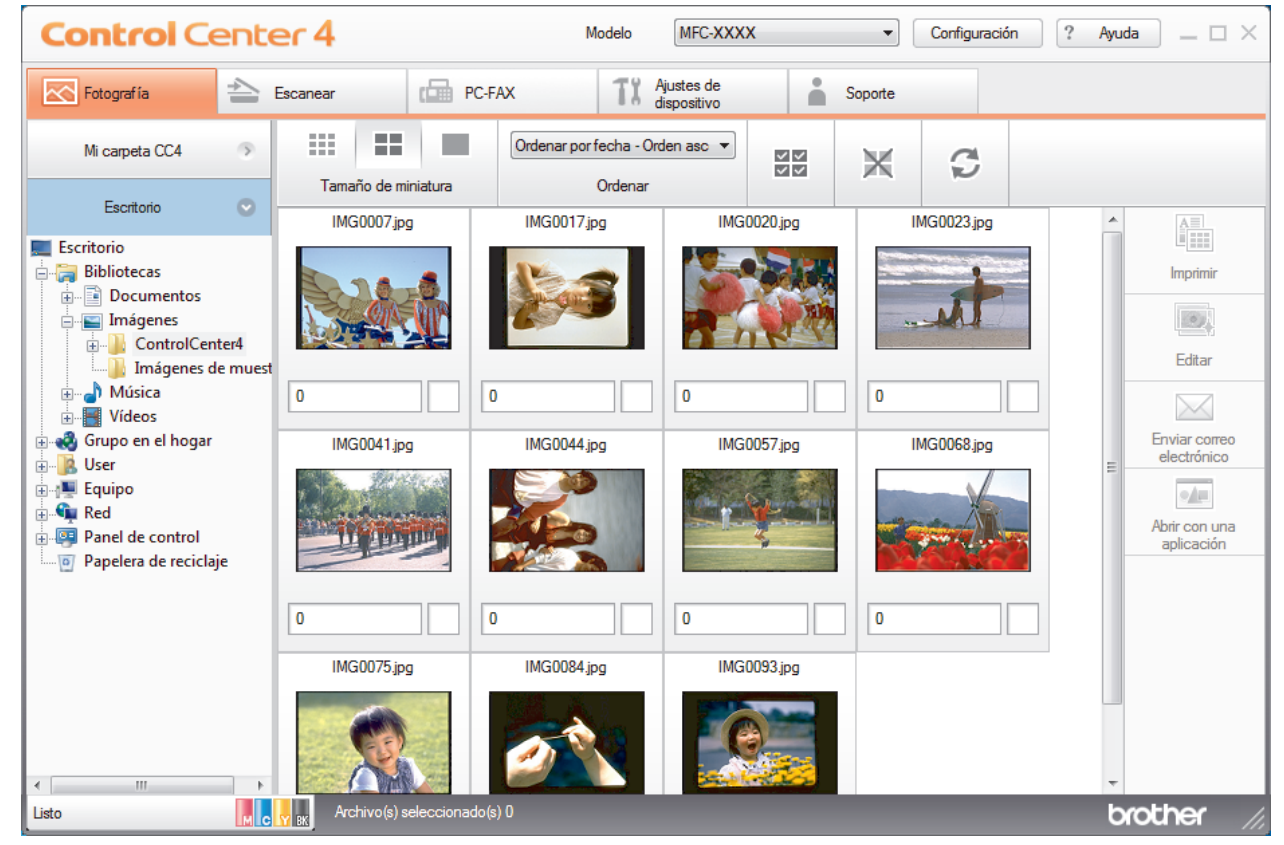

4. Seleccione la carpeta que contiene la imagen que desea imprimir.

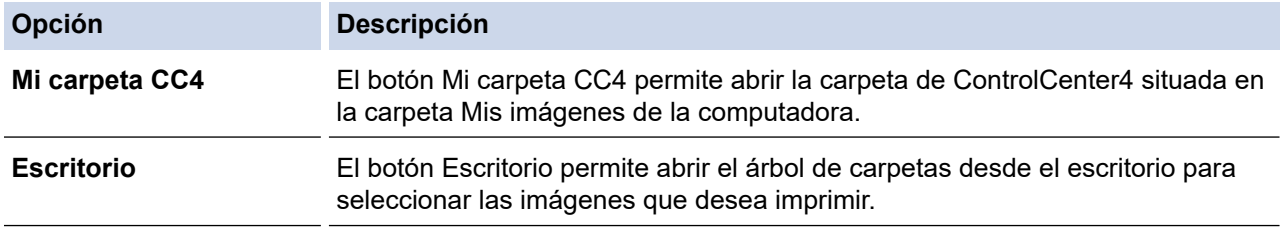

5. Seleccione las imágenes que desea imprimir marcando la casilla de verificación que se encuentra debajo de la imagen en miniatura en el visor de imágenes.

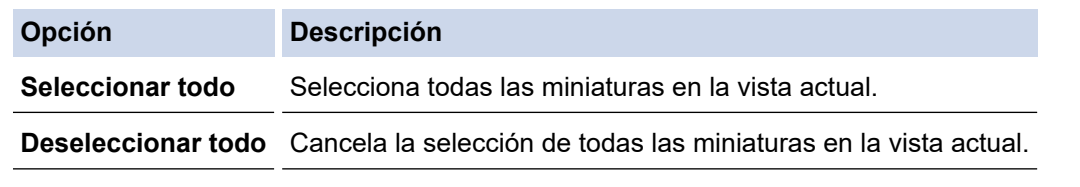

- 6. Especifique el número de copias que desea imprimir (1-99) haciendo clic en  $\frac{+}{-}$
- 7. Para recortar la fotografía antes de imprimirla, haga clic en **Editar**.
- 8. Haga clic en **Imprimir**.
	- Aparecerá la ventana de configuración de impresión.
- 9. Establezca la configuración de las opciones **Tamaño de papel**, **Tipo de soporte** y **Formato**.

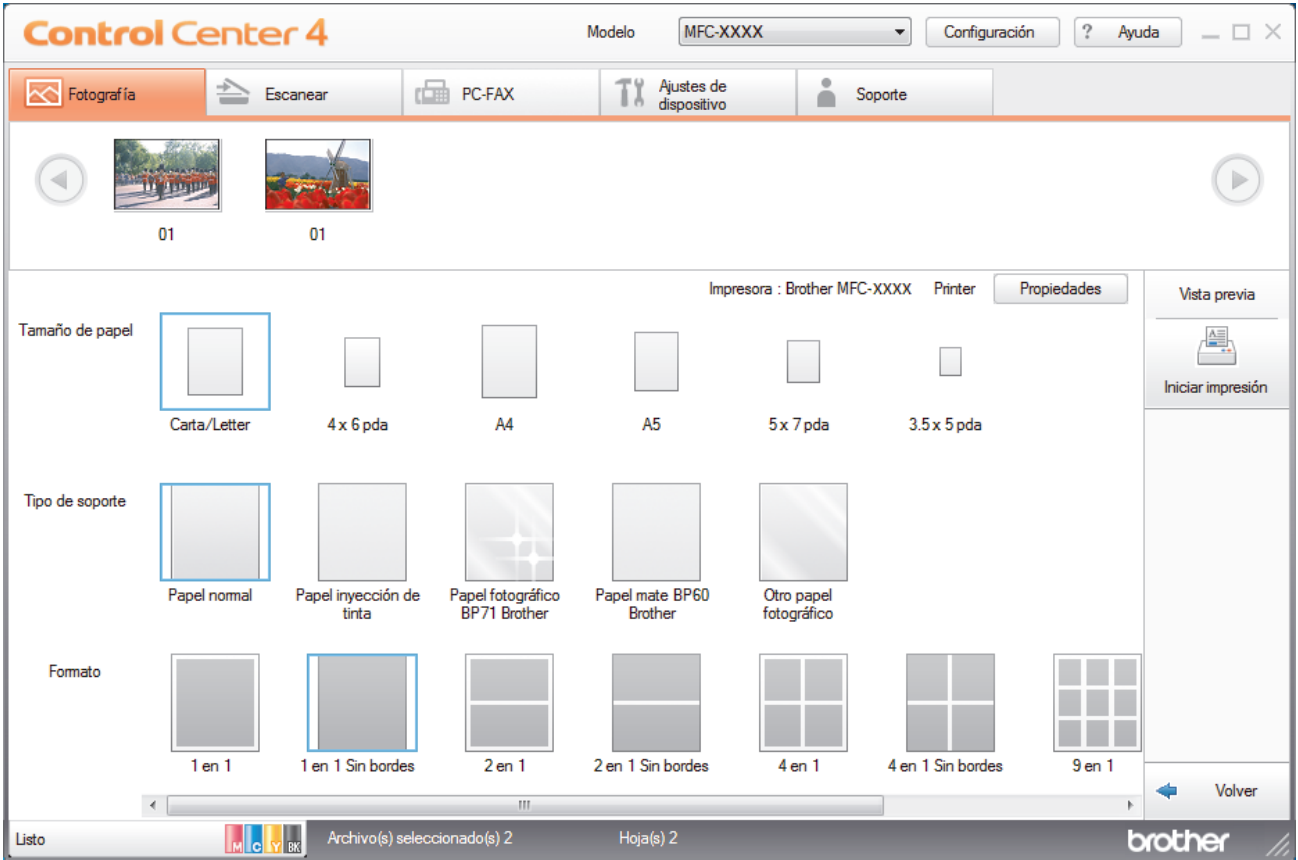

- 10. Haga clic en el botón **Propiedades** para configurar las opciones **Calidad de impresión**, **Color / Escala de grises** y **Modo de color** en caso necesario. Para imprimir la fecha y hora de la imagen en la esquina inferior derecha de la imagen, active la casilla de verificación **Imprimir fecha**.
- 11. Para cambiar otras opciones de configuración de la impresora, haga clic en el botón **Opciones de la Impresión...**. (Solo para el Modo avanzado)
- 12. Haga clic en **Aceptar**.
- 13. Haga clic en el botón **Vista previa** para ver la imagen en pantalla antes de imprimir.
- 14. Haga clic en el botón **Iniciar impresión**.

### **Información relacionada**

- [Centro Foto Captura](#page-342-0)
	- [Editar fotografías mediante ControlCenter4 \(Windows\)](#page-360-0)
[Inicio](#page-1-0) > [Centro Foto Captura](#page-342-0) > [Imprimir fotografías desde ControlCenter4 \(Windows\)](#page-358-0) > Editar fotografías mediante ControlCenter4 (Windows)

#### MFC-XXXX  $\bullet$  Configuración  $\boxed{?}$  Ayuda  $\boxed{-}$   $\Box$   $\times$ **Control Center 4** Modelo  $\triangle$  $\Box$  PC-FAX TX Ajustes de **Soport** Fotografia  $\vert$  $3 -$  Pecate  $3$  (iii)  $3 \times 2$ 4 ión de imar 儡 .<br>Mejora de la imagen 5  $\Box$ b Volve **I** John J broth

## **Editar fotografías mediante ControlCenter4 (Windows)**

- 1. Esta área muestra las imágenes que están seleccionadas y el número de copias que se va a imprimir de cada imagen.
- 2. Estos botones permiten controlar el modo de ver la imagen seleccionada.

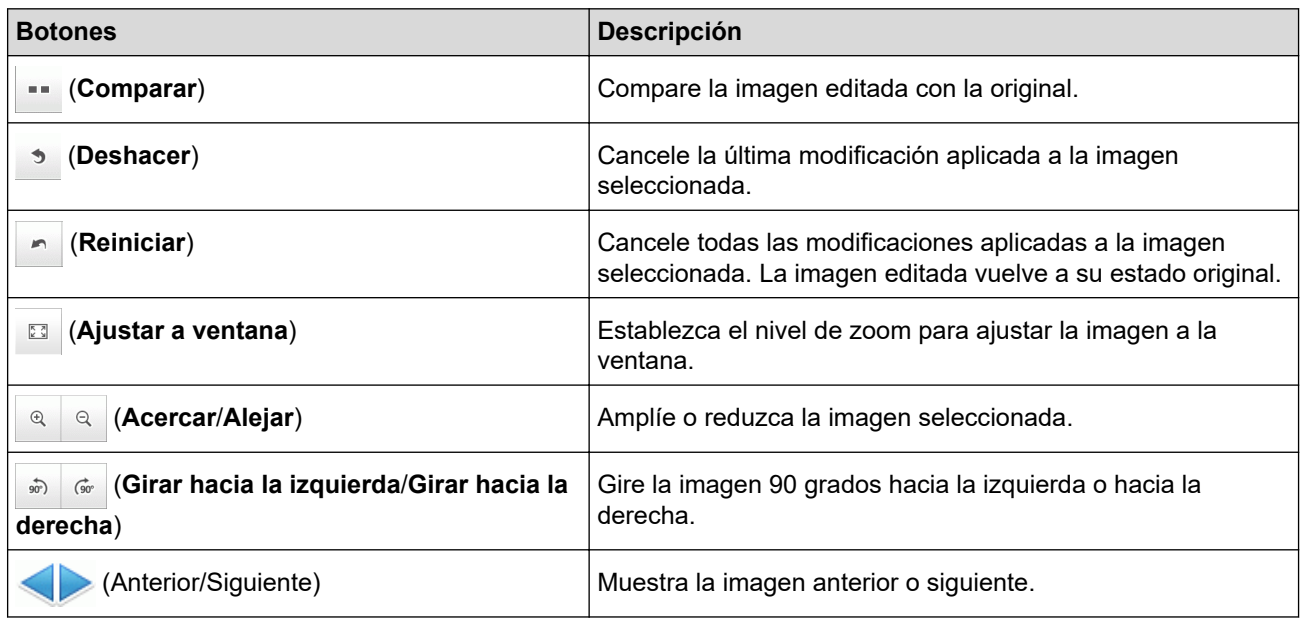

#### 3. **Recorte**

Esta función permite eliminar áreas no deseadas de las fotografías.

#### 4. **Corrección de imagen**

#### **Corrección automática**

Seleccione esta opción para aplicar una serie de correcciones automáticas con el fin de mejorar la imagen.

#### **Eliminación de ojos rojos**

Seleccione esta opción para corregir en imágenes fotográficas el efecto de ojos rojos que en ocasiones produce el flash de la cámara.

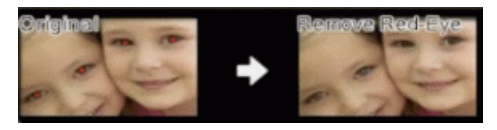

#### **Blanco y negro**

Seleccione esta opción para eliminar la información de color de la imagen.

#### **Sepia**

Seleccione esta opción para eliminar la información de color de la imagen y añadir un tono sepia.

#### 5. **Mejora de la imagen**

#### **Escena natural**

Seleccione esta opción para mejorar los colores de la naturaleza, como el verde y el azul.

#### **Escena nocturna**

Seleccione esta opción para optimizar los ajustes de la imagen para una fotografía de escena nocturna.

#### **Luz suave**

Seleccione esta opción para suavizar los bordes brillantes.

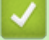

### **Información relacionada**

• [Imprimir fotografías desde ControlCenter4 \(Windows\)](#page-358-0)

#### <span id="page-362-0"></span> [Inicio](#page-1-0) > Red

### **Red**

- [Configurar los detalles de red utilizando el panel de control](#page-363-0)
- [Funciones de red básicas admitidas](#page-364-0)
- [Software y utilidades de administración de la red](#page-365-0)
- [Métodos adicionales de configuración del equipo Brother para una red inalámbrica](#page-368-0)
- [Funciones de red avanzadas](#page-395-0)
- [Información técnica para usuarios avanzados](#page-403-0)

<span id="page-363-0"></span> [Inicio](#page-1-0) > [Red](#page-362-0) > Configurar los detalles de red utilizando el panel de control

## **Configurar los detalles de red utilizando el panel de control**

Para configurar el equipo a su red, utilice las selecciones de menú [Red] del panel de control.

- Para obtener información sobre los ajustes de red que puede configurar utilizando el panel de control uu *Información relacionada*: *Tablas de configuración*
	- También puede utilizar las utilidades de administración, como BRAdmin Light (Windows), BRAdmin Professional (Windows) y Administración basada en Web (MFC-J995DW) para configurar y cambiar la configuración de red de su equipo Brother.

uu *Información relacionada*: *Conocer el software y las utilidades de administración de la red*

>> MFC-J805DW/MFC-J815DW

#### >> MFC-J995DW

### **MFC-J805DW/MFC-J815DW**

- 1. Pulse **Settings**.
- 2. Pulse a o b para ver [Red] y, a continuación, pulse **OK**.
- 3. Pulse **A** o **▼** para mostrar la opción de red y, a continuación, pulse OK. Repita este paso hasta acceder al menú que quiera configurar y, a continuación, siga las instrucciones de la pantalla LCD.

### **MFC-J995DW**

- 1. Pulse  $\begin{bmatrix} 1 \\ 1 \end{bmatrix}$  [Ajustes] > [Todas config.] > [Red].
- 2. Pulse ▲ o ▼ para mostrar la opción de red y, a continuación, púlsela. Repita este paso hasta acceder al menú que quiera configurar y, a continuación, siga las instrucciones de la pantalla LCD táctil.

#### **Información relacionada**

• [Red](#page-362-0)

#### **Información adicional:**

- [Tablas de configuración \(con pantalla LCD en 1,8"Colour de \)](#page-688-0)
- [Tablas de configuración \(modelos de pantalla táctil de 2,7"\)](#page-696-0)
- [Conocer el software y las utilidades de administración de la red](#page-366-0)

<span id="page-364-0"></span> [Inicio](#page-1-0) > [Red](#page-362-0) > Funciones de red básicas admitidas

## **Funciones de red básicas admitidas**

El servidor de impresión es compatible con diversas funciones dependiendo del sistema operativo. Utilice esta tabla para comprobar qué conexiones y funciones de red son compatibles con cada sistema operativo.

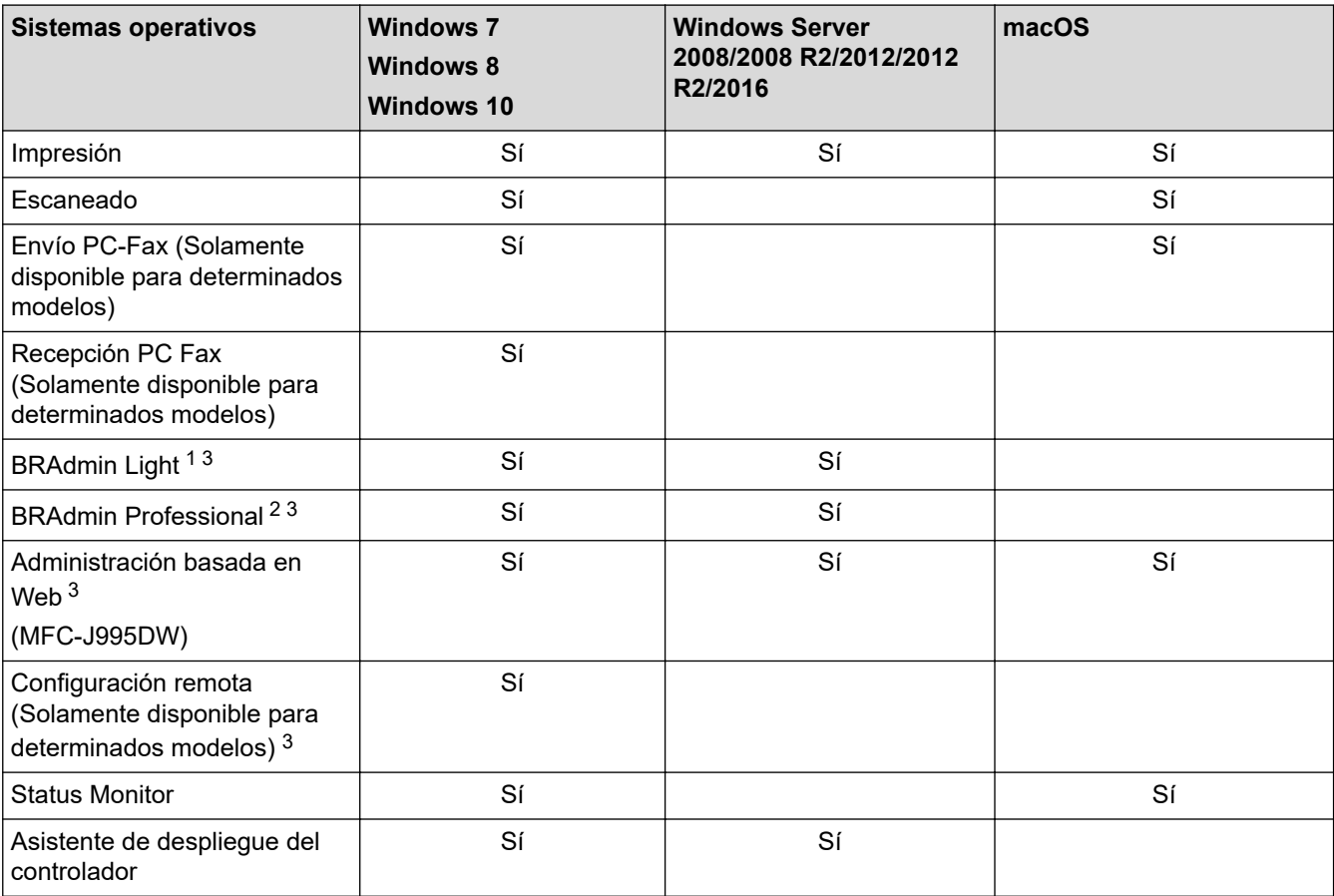

## **Información relacionada**

• [Red](#page-362-0)

<sup>1</sup> BRAdmin Light puede descargarse desde la página de su modelo en [support.brother.com.](https://support.brother.com/)

<sup>2</sup> BRAdmin Professional puede descargarse desde la página de su modelo en [support.brother.com.](https://support.brother.com/)

<sup>3</sup> La contraseña predeterminada de inicio de sesión para administrar los ajustes del equipo es **initpass**. Recomendamos que la cambie para proteger el equipo del acceso no autorizado.

<span id="page-365-0"></span> [Inicio](#page-1-0) > [Red](#page-362-0) > Software y utilidades de administración de la red

## **Software y utilidades de administración de la red**

Configurar y cambiar los ajustes de red del equipo Brother utilizando una utilidad de administración.

- [Conocer el software y las utilidades de administración de la red](#page-366-0)
- [Cambiar la configuración del equipo desde la computadora](#page-713-0)

<span id="page-366-0"></span> [Inicio](#page-1-0) > [Red](#page-362-0) > [Software y utilidades de administración de la red](#page-365-0) > Conocer el software y las utilidades de administración de la red

## **Conocer el software y las utilidades de administración de la red**

### **Administración basada en Web (MFC-J995DW)**

Administración basada en Web es una utilidad que usa un navegador web estándar para administrar el equipo mediante el protocolo de transferencia de hipertexto (HTTP) o el protocolo de transferencia de hipertexto a través de capa de sockets seguros (HTTPS). Escriba la dirección IP del equipo en el navegador web para acceder y cambiar la configuración del servidor de impresión.

### **BRAdmin Light (Windows)**

BRAdmin Light es una utilidad para la configuración inicial de los dispositivos conectados a la red Brother. Esta utilidad permite buscar productos Brother en su entorno, ver su estado y configurar los ajustes de red básicos, como la dirección IP.

Vaya a la página **Descargas** de su modelo desde Brother Solutions Center en [support.brother.com](https://support.brother.com/) para descargar BRAdmin Light.

• Si se utiliza el software de cortafuegos de Windows o la función de software de cortafuegos de una aplicación contra programas espía o antivirus, desactívelos temporalmente. Cuando haya comprobado que puede imprimir, configure los ajustes del software siguiendo las instrucciones.

### **BRAdmin Professional (Windows)**

BRAdmin Professional es una utilidad para manejo más avanzado de los dispositivos Brother conectados con la red. Esta utilidad puede buscar productos de Brother en su red y ver el estado del dispositivo desde una pantalla estilo Explorer de fácil lectura de Windows que modifica el color para identificar el estado de cada dispositivo. Puede configurar los ajustes de red y dispositivos, y actualizar el firmware del dispositivo desde una computadora de Windows en su LAN. BRAdmin Professional también puede registrar la actividad de los dispositivos Brother en su red y exportar los datos de registro.

- Vaya a la página **Descargas** de su modelo en Brother Solutions Center en [support.brother.com](https://support.brother.com/) para descargar la última versión de la utilidad BRAdmin Professional de Brother.
	- Nombre de nodo: El nombre de nodo aparece en la ventana actual de BRAdmin Professional. El nombre de nodo predeterminado es "BRNxxxxxxxxxxxx" para una red cableada o "BRWxxxxxxxxxxxx" para una red inalámbrica (donde "xxxxxxxxxxxx" es la dirección MAC/dirección Ethernet del equipo).
- Si se utiliza el software de cortafuegos de Windows o la función de software de cortafuegos de una aplicación contra programas espía o antivirus, desactívelos temporalmente. Cuando haya comprobado que puede imprimir, configure los ajustes del software siguiendo las instrucciones.

### **Configuración remota (Windows y Mac (MFC-J995DW))**

Instalación Remota es un programa que permite ajustar diversas configuraciones del equipo y de la red desde una aplicación de Windows o Mac. Al iniciar esta aplicación, la configuración del equipo Brother se descargará automáticamente en la computadora y se mostrará en la pantalla de la computadora. Si cambia la configuración, puede cargarla directamente en el equipo.

#### **Windows**

Esta utilidad se puede usar para una conexión USB o una conexión de red.

**Mac**

- Vaya a la página **Descargas** de su modelo de Brother Solutions Center en [support.brother.com](https://support.brother.com/) para descargar Configuración remota.
- Esta utilidad se puede usar con una conexión USB.

### **Información relacionada**

• [Software y utilidades de administración de la red](#page-365-0)

### **Información adicional:**

• [Cambiar la configuración del equipo mediante Administración basada en Web](#page-714-0)

<span id="page-368-0"></span> [Inicio](#page-1-0) > [Red](#page-362-0) > Métodos adicionales de configuración del equipo Brother para una red inalámbrica

## **Métodos adicionales de configuración del equipo Brother para una red inalámbrica**

Para conectar el equipo a la red inalámbrica, le recomendamos que use el disco de instalación de Brother.

- [Antes de configurar el equipo Brother para una red inalámbrica](#page-369-0)
- [Configurar el equipo para usarlo en una red inalámbrica utilizando el método de una sola](#page-370-0) [pulsación de Wi-Fi Protected Setup](#page-370-0)™ (WPS)
- [Configurar el equipo para usarlo en una red inalámbrica utilizando el método PIN de Wi-](#page-372-0)[Fi Protected Setup](#page-372-0)™ (WPS)
- [Configurar el equipo para usarlo en una red inalámbrica cuando no se difunde el SSID](#page-375-0)
- [Configure su equipo para una red inalámbrica empresarial](#page-378-0)
- [Utilizar Wi-Fi Direct](#page-381-0)<sup>®</sup>

<span id="page-369-0"></span> [Inicio](#page-1-0) > [Red](#page-362-0) > [Métodos adicionales de configuración del equipo Brother para una red inalámbrica](#page-368-0) > Antes de configurar el equipo Brother para una red inalámbrica

## **Antes de configurar el equipo Brother para una red inalámbrica**

Antes de intentar configurar una red inalámbrica, confirme lo siguiente:

- Si está utilizando una red inalámbrica corporativa, debe conocer el ID de usuario y la contraseña.
- Para conseguir unos resultados óptimos en la impresión cotidiana de documentos, coloque el equipo Brother lo más cerca posible del punto de acceso de LAN inalámbrica/enrutador evitando al máximo los obstáculos. Los objetos de gran tamaño y las paredes entre los dos dispositivos, así como las interferencias emitidas por otros dispositivos electrónicos, pueden afectar a la velocidad de transferencia de datos de los documentos.

Debido a estos factores, puede que el método de conexión inalámbrico no sea el más adecuado para todos los tipos de documentos y aplicaciones. Si está imprimiendo archivos de gran tamaño, como documentos de varias páginas con texto mixto y gráficos grandes, es recomendable seleccionar una red Ethernet cableada para obtener una transferencia de datos más rápida (solo modelos compatibles) o una conexión USB para conseguir la máxima velocidad.

• Aunque el equipo Brother puede utilizarse tanto en una red cableada como en una inalámbrica (solo modelos compatibles), solo se puede utilizar un método de conexión a la vez. No obstante, puede utilizar a la vez una conexión de red inalámbrica y una conexión Wi-Fi Direct, o bien una conexión de red cableada (solo modelos compatibles) y una conexión Wi-Fi Direct.

Si desconoce la información de seguridad, por ejemplo el nombre de red (SSID) y la clave de red, consulte al fabricante del enrutador, al administrador del sistema o a su proveedor de Internet.

### **Información relacionada**

• [Métodos adicionales de configuración del equipo Brother para una red inalámbrica](#page-368-0)

<span id="page-370-0"></span> [Inicio](#page-1-0) > [Red](#page-362-0) > [Métodos adicionales de configuración del equipo Brother para una red](#page-368-0) [inalámbrica](#page-368-0) > Configurar el equipo para usarlo en una red inalámbrica utilizando el método de una sola pulsación de Wi-Fi Protected Setup™ (WPS)

# **Configurar el equipo para usarlo en una red inalámbrica utilizando el método de una sola pulsación de Wi-Fi Protected Setup™ (WPS)**

Si su punto de acceso/enrutador inalámbrico soporta WPS (Configuración del pulsador), puede utilizar WPS desde el menú del panel de control de su equipo para configurar los ajustes de la red inalámbrica.

Los enrutadores o los puntos de acceso que admiten WPS tienen el símbolo que se muestra a continuación:

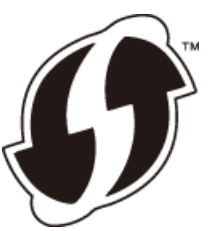

#### [>> MFC-J805DW/MFC-J815DW](#page-363-0) >> MFC-J995DW

### **MFC-J805DW/MFC-J815DW**

- 1. Pulse **Settings**.
- 2. Pulse  $\blacktriangle$  o  $\nabla$  para hacer sus selecciones:
	- a. Seleccione [Red]. Pulse **OK**.
	- b. Seleccione [WLAN]. Pulse **OK**.
	- c. Seleccione [WPS]. Pulse **OK**.
- 3. Cuando aparezca [¿Activar WLAN?], pulse  $\blacktriangleright$ .

Se inicia el asistente de configuración inalámbrica. Para cancelar, pulse <

4. Cuando la pantalla LCD le solicite que inicie WPS, pulse el botón WPS de su punto de acceso/enrutador inalámbrico. A continuación, pulse  $\blacktriangleright$  en el equipo. El equipo intentará conectar automáticamente con la red inalámbrica.

Si el dispositivo inalámbrico está conectado correctamente, en la pantalla LCD del equipo aparecerá [Conectada].

Ha finalizado la configuración de la red inalámbrica. Para instalar el **Paquete completo de controladores y software** necesario para el funcionamiento de su equipo, introduzca el disco de instalación de Brother en su computadora o diríjase a la página **Descargas** de su modelo en el Brother Solutions Center en [support.brother.com](https://support.brother.com/).

### **MFC-J995DW**

- 1. Pulse  $\begin{bmatrix} 1 \\ 1 \end{bmatrix}$  [Ajustes] > [Todas config.] > [Red] > [WLAN] > [WPS].
- 2. Cuando aparezca [¿Activar WLAN?], pulse [Sí].

Se inicia el asistente de configuración inalámbrica. Para cancelar, pulse [No].

3. Cuando la pantalla táctil le solicite que inicie WPS, pulse el botón WPS de su punto de acceso/enrutador inalámbrico. A continuación, pulse [OK] en el equipo. El equipo intentará conectar automáticamente con la red inalámbrica.

Si el dispositivo inalámbrico está conectado correctamente, en la pantalla LCD aparecerá [Conectada].

Ha finalizado la configuración de la red inalámbrica. Para instalar el **Paquete completo de controladores y software** necesario para el funcionamiento de su equipo, introduzca el disco de instalación de Brother en su computadora o diríjase a la página **Descargas** de su modelo en el Brother Solutions Center en [support.brother.com](https://support.brother.com/).

### **Información relacionada**

• [Métodos adicionales de configuración del equipo Brother para una red inalámbrica](#page-368-0)

<span id="page-372-0"></span> [Inicio](#page-1-0) > [Red](#page-362-0) > [Métodos adicionales de configuración del equipo Brother para una red](#page-368-0) [inalámbrica](#page-368-0) > Configurar el equipo para usarlo en una red inalámbrica utilizando el método PIN de Wi-Fi Protected Setup™ (WPS)

# **Configurar el equipo para usarlo en una red inalámbrica utilizando el método PIN de Wi-Fi Protected Setup™ (WPS)**

Si el punto de acceso de LAN inalámbrica/enrutador es compatible con WPS, puede utilizar el método PIN (número de identificación personal) para configurar los ajustes de la red inalámbrica.

El método PIN es uno de los métodos de conexión desarrollados por Wi-Fi Alliance®. Al enviar al registrador (un dispositivo que administra la LAN inalámbrica) un PIN creado por un inscrito (su equipo), se pueden configurar la red inalámbrica y los ajustes de seguridad. Para obtener más información sobre cómo acceder al modo WPS, consulte las instrucciones suministradas con el punto de acceso de LAN inalámbrica/enrutador.

#### **Tipo A**

Conexión cuando el punto de acceso de LAN inalámbrica/enrutador (1) se duplica como el registrador.

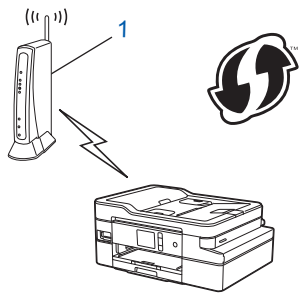

#### **Tipo B**

Conexión cuando otro dispositivo (2), como una computadora, se utiliza como el registrador.

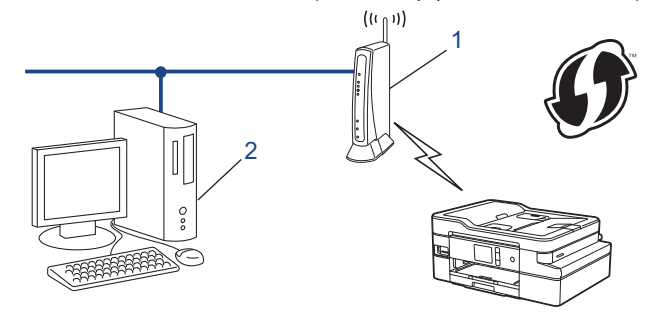

Los enrutadores o los puntos de acceso que admiten WPS tienen el símbolo que se muestra a continuación:

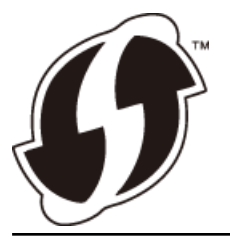

#### >> MFC-J805DW/MFC-J815DW [>> MFC-J995DW](#page-373-0)

### **MFC-J805DW/MFC-J815DW**

- 1. Pulse **Settings**.
- 2. Pulse **A** o ▼ para hacer sus selecciones:
	- a. Seleccione [Red]. Pulse **OK**.
	- b. Seleccione [WLAN]. Pulse **OK**.
- c. Seleccione [Cód WPS cn PIN]. Pulse **OK**.
- <span id="page-373-0"></span>3. Cuando aparezca [¿Activar WLAN?], pulse  $\blacktriangleright$ .

Se inicia el asistente de configuración inalámbrica. Para cancelar, pulse <

- 4. La pantalla LCD muestra un PIN de ocho dígitos y el equipo comienza a buscar el punto de acceso/ enrutador LAN inalámbrico.
- 5. Mediante una computadora conectada a la red, en la barra de direcciones de su navegador, escriba la dirección IP del dispositivo que esté usando como registrador. (Por ejemplo: http://192.168.1.2)
- 6. Vaya a la página de configuración de WPS y escriba el PIN y, a continuación, siga las instrucciones que aparecen en la pantalla.
	- El Inscrito suele ser el punto de acceso/enrutador LAN inalámbrico.
	- La página de configuración será diferente según la marca del punto de acceso de LAN inalámbrica/ enrutador. Para obtener más información, consulte las instrucciones suministradas con el punto de acceso de LAN inalámbrica/enrutador.

#### **Si utiliza una computadora con Windows 7, Windows 8, o Windows 10 como registrador, realice los siguientes pasos:**

- 7. Realice una de las siguientes acciones:
	- Windows 7

Haga clic en **(Iniciar)** > **Dispositivos e impresoras** > **Agregar un dispositivo**.

Windows 8

Mueva el ratón a la esquina inferior derecha del escritorio. Cuando aparezca la barra de menú, haga clic en **Configuración** > **Panel de control** > **Hardware y sonido** > **Dispositivos e impresoras** > **Agregar un dispositivo**.

Windows 10

Haga clic en > **Sistema de Windows** > **Panel de control**. En el grupo **Hardware y sonido**, haga clic en **Agregar un dispositivo**.

- Para utilizar una computadora con Windows 7, Windows 8 o Windows 10 como registrador, antes deberá registrarla en la red. Para obtener más información, consulte las instrucciones suministradas con el punto de acceso de LAN inalámbrica/enrutador.
	- Si utiliza una computadora con Windows 7, Windows 8 o Windows 10 como registrador, puede instalar el controlador de impresora después de establecer la configuración inalámbrica siguiendo las instrucciones que aparecen en la pantalla. Para instalar el **Paquete completo de controladores y software** necesario para el funcionamiento de su equipo, introduzca el disco de instalación de Brother en su computadora o diríjase a la página **Descargas** de su modelo en el Brother Solutions Center en [support.brother.com.](https://support.brother.com/)
- 8. Seleccione su ordenador y haga clic en **Siguiente**.
- 9. Escriba el PIN que aparece en la pantalla LCD del equipo, y luego haga clic en **Siguiente**.
- 10. (Windows 7) Seleccione su red y, a continuación, haga clic en **Siguiente**.
- 11. Haga clic en **Cerrar**.

#### **MFC-J995DW**

- 1. Pulse  $\begin{bmatrix} A & B \end{bmatrix}$  [Ajustes] > [Todas config.] > [Red] > [WLAN] > [Código WPS con PIN].
- 2. Cuando aparezca [¿Activar WLAN?], pulse [Sí].

Se inicia el asistente de configuración inalámbrica. Para cancelar, pulse [No].

- 3. La pantalla LCD muestra un PIN de ocho dígitos y el equipo comienza a buscar el punto de acceso/ enrutador LAN inalámbrico.
- 4. Mediante una computadora conectada a la red, en la barra de direcciones de su navegador, escriba la dirección IP del dispositivo que esté usando como registrador. (Por ejemplo: http://192.168.1.2)
- 5. Vaya a la página de configuración de WPS y escriba el PIN y, a continuación, siga las instrucciones que aparecen en la pantalla.
	- El Inscrito suele ser el punto de acceso/enrutador LAN inalámbrico.
	- La página de configuración será diferente según la marca del punto de acceso de LAN inalámbrica/ enrutador. Para obtener más información, consulte las instrucciones suministradas con el punto de acceso de LAN inalámbrica/enrutador.

#### **Si utiliza una computadora con Windows 7, Windows 8, o Windows 10 como registrador, realice los siguientes pasos:**

- 6. Realice una de las siguientes acciones:
	- Windows 7

Haga clic en **(Iniciar)** > **Dispositivos e impresoras** > **Agregar un dispositivo**.

Windows 8

Mueva el ratón a la esquina inferior derecha del escritorio. Cuando aparezca la barra de menú, haga clic en **Configuración** > **Panel de control** > **Hardware y sonido** > **Dispositivos e impresoras** > **Agregar un dispositivo**.

Windows 10

Haga clic en > **Sistema de Windows** > **Panel de control**. En el grupo **Hardware y sonido**, haga clic en **Agregar un dispositivo**.

- Para utilizar una computadora con Windows 7, Windows 8 o Windows 10 como registrador, antes deberá registrarla en la red. Para obtener más información, consulte las instrucciones suministradas con el punto de acceso de LAN inalámbrica/enrutador.
- Si utiliza una computadora con Windows 7, Windows 8 o Windows 10 como registrador, puede instalar el controlador de impresora después de establecer la configuración inalámbrica siguiendo las instrucciones que aparecen en la pantalla. Para instalar el **Paquete completo de controladores y software** necesario para el funcionamiento de su equipo, introduzca el disco de instalación de Brother en su computadora o diríjase a la página **Descargas** de su modelo en el Brother Solutions Center en [support.brother.com.](https://support.brother.com/)
- 7. Seleccione su ordenador y haga clic en **Siguiente**.
- 8. Escriba el PIN que aparece en la pantalla LCD del equipo, y luego haga clic en **Siguiente**.
- 9. (Windows 7) Seleccione su red y, a continuación, haga clic en **Siguiente**.
- 10. Haga clic en **Cerrar**.

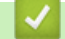

### **Información relacionada**

• [Métodos adicionales de configuración del equipo Brother para una red inalámbrica](#page-368-0)

<span id="page-375-0"></span> [Inicio](#page-1-0) > [Red](#page-362-0) > [Métodos adicionales de configuración del equipo Brother para una red](#page-368-0) [inalámbrica](#page-368-0) > Configurar el equipo para usarlo en una red inalámbrica cuando no se difunde el SSID

## **Configurar el equipo para usarlo en una red inalámbrica cuando no se difunde el SSID**

>> MFC-J805DW/MFC-J815DW [>> MFC-J995DW](#page-376-0)

### **MFC-J805DW/MFC-J815DW**

Antes de configurar su equipo, se recomienda escribir sus ajustes de red inalámbrica. Necesitará esta información antes de seguir con la configuración.

1. Compruebe y anote la configuración de red inalámbrica actual.

#### **Nombre de red (SSID)**

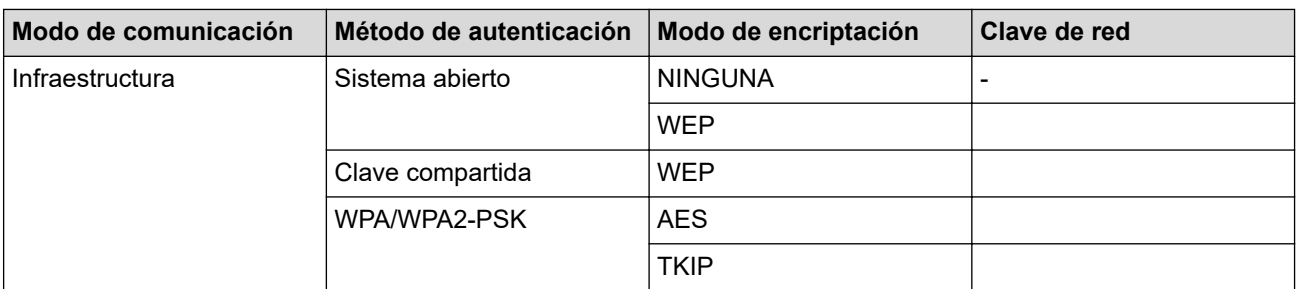

Por ejemplo:

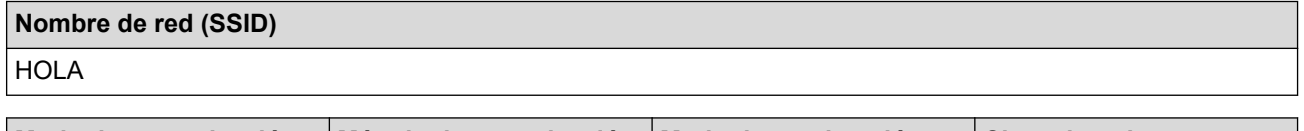

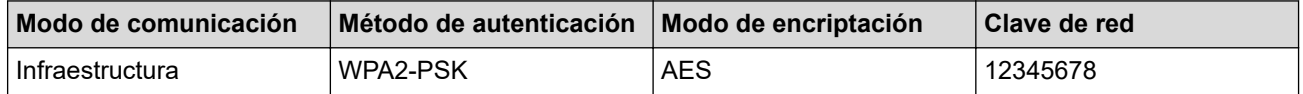

Si su enrutador utiliza encriptación WEP, introduzca la clave utilizada como primera clave WEP. El equipo Brother solo admite el uso de la primera clave WEP.

#### 2. Pulse **Settings**.

- 3. Pulse **A** o ▼ para hacer sus selecciones:
	- a. Seleccione [Red]. Pulse **OK**.
	- b. Seleccione [WLAN]. Pulse **OK**.
	- c. Seleccione [Conf.Asistente] y, a continuación, pulse **OK**.
- 4. Cuando aparezca [¿Activar WLAN?], pulse  $\blacktriangleright$ .

Se inicia el asistente de configuración inalámbrica. Para cancelar, pulse <

- 5. El equipo buscará la red y mostrará una lista con los SSID disponibles. Pulse ▲ o ▼ para seleccionar la opción [<Nuevo SSID>] y, a continuación, pulse **OK**.
- 6. Introduzca el nombre del SSID y, a continuación, pulse **OK**.

Más información de cómo introducir texto >> Apéndice

- 7. Seleccione [Infraestructura] y, a continuación, pulse **OK**.
- 8. Seleccione el método de autenticación y, a continuación, pulse **OK**.
- 9. Realice una de las siguientes acciones:

<span id="page-376-0"></span>Si ha seleccionado la opción [Sistema abierto], pulse  $\blacktriangle$  o  $\blacktriangledown$  para seleccionar el tipo de encriptación [Ninguna] o [WEP] y, a continuación, pulse **OK**.

Si ha seleccionado la opción [WEP] para el tipo de encriptación, introduzca la clave WEP y, a continuación, pulse **OK**.

- Si ha seleccionado la opción [Clave compart.], introduzca la clave WEP y, a continuación, pulse **OK**.
- Si ha seleccionado la opción [WPA/WPA2-PSK], pulse  $\triangle$  o  $\nabla$  para seleccionar el tipo de encriptación [TKIP+AES] o [AES] y, a continuación, pulse **OK**.

Introduzca la clave WEP y, a continuación, pulse **OK**.

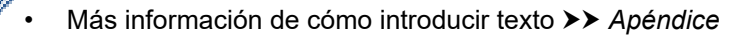

• Su equipo Brother solo admite el uso de la primera clave WEP.

10. El equipo intenta conectarse al dispositivo inalámbrico que ha seleccionado.

Si el dispositivo inalámbrico está conectado correctamente, en la pantalla LCD del equipo aparecerá [Conectada].

Ha finalizado la configuración de la red inalámbrica. Para instalar el **Paquete completo de controladores y software** necesario para el funcionamiento de su equipo, introduzca el disco de instalación de Brother en su computadora o diríjase a la página **Descargas** de su modelo en el Brother Solutions Center en [support.brother.com](https://support.brother.com/).

#### **MFC-J995DW**

Antes de configurar su equipo, se recomienda escribir sus ajustes de red inalámbrica. Necesitará esta información antes de seguir con la configuración.

1. Compruebe y anote la configuración de red inalámbrica actual.

#### **Nombre de red (SSID)**

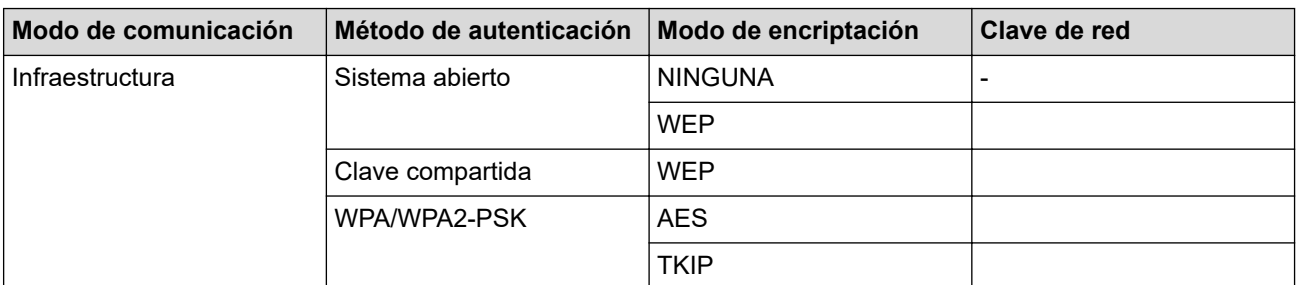

Por ejemplo:

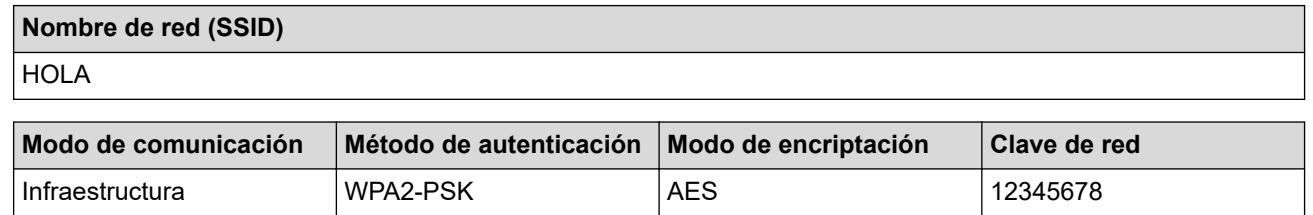

- Si su enrutador utiliza encriptación WEP, introduzca la clave utilizada como primera clave WEP. El equipo Brother solo admite el uso de la primera clave WEP.
- 

2. Pulse  $\mathcal{A}$  [Ajustes] > [Todas config.] > [Red] > [WLAN] > [Conf.Asistente].

3. Cuando aparezca [¿Activar WLAN?], pulse [Sí].

Se inicia el asistente de configuración inalámbrica. Para cancelar, pulse [No].

- 4. El equipo buscará la red y mostrará una lista con los SSID disponibles. Pulse ▲ o ▼ para mostrar la opción [<Nuevo SSID>] y, a continuación, púlsela.
- 5. Pulse [OK].

Ø

Ø

6. Introduzca el nombre del SSID y, a continuación, pulse  $[OK]$ .

#### Más información de cómo introducir texto >> Apéndice

- 7. Pulse [Infraestructura].
- 8. Seleccione el método de autenticación y, a continuación, pulse la opción deseada.
- 9. Realice una de las siguientes acciones:
	- Si ha seleccionado la opción [Sistema abierto], pulse [Ninguna] o [WEP]. Si ha seleccionado la opción [WEP] para el tipo de encriptación, introduzca la clave WEP y, a continuación, pulse [OK].
	- Si ha seleccionado la opción [Clave compartida], introduzca la clave WEP y, a continuación, pulse [OK].
	- Si ha seleccionado la opción [WPA/WPA2-PSK], pulse [TKIP+AES] o [AES]. Introduzca la clave WEP y, a continuación, pulse [OK].
		- Más información de cómo introducir texto >> Apéndice
		- Su equipo Brother solo admite el uso de la primera clave WEP.

10. El equipo intenta conectarse al dispositivo inalámbrico que ha seleccionado.

Si el dispositivo inalámbrico está conectado correctamente, en la pantalla LCD aparecerá [Conectada].

Ha finalizado la configuración de la red inalámbrica. Para instalar el **Paquete completo de controladores y software** necesario para el funcionamiento de su equipo, introduzca el disco de instalación de Brother en su computadora o diríjase a la página **Descargas** de su modelo en el Brother Solutions Center en [support.brother.com](https://support.brother.com/).

### **Información relacionada**

• [Métodos adicionales de configuración del equipo Brother para una red inalámbrica](#page-368-0)

#### **Información adicional:**

• [No puedo completar la configuración de la red inalámbrica](#page-604-0)

<span id="page-378-0"></span> [Inicio](#page-1-0) > [Red](#page-362-0) > [Métodos adicionales de configuración del equipo Brother para una red](#page-368-0) [inalámbrica](#page-368-0) > Configure su equipo para una red inalámbrica empresarial

## **Configure su equipo para una red inalámbrica empresarial**

**Modelos relacionados**: MFC-J995DW

Antes de configurar su equipo, se recomienda escribir sus ajustes de red inalámbrica. Necesitará esta información antes de seguir con la configuración.

1. Compruebe y escriba los ajustes actuales de la red inalámbrica.

#### **Nombre de red (SSID)**

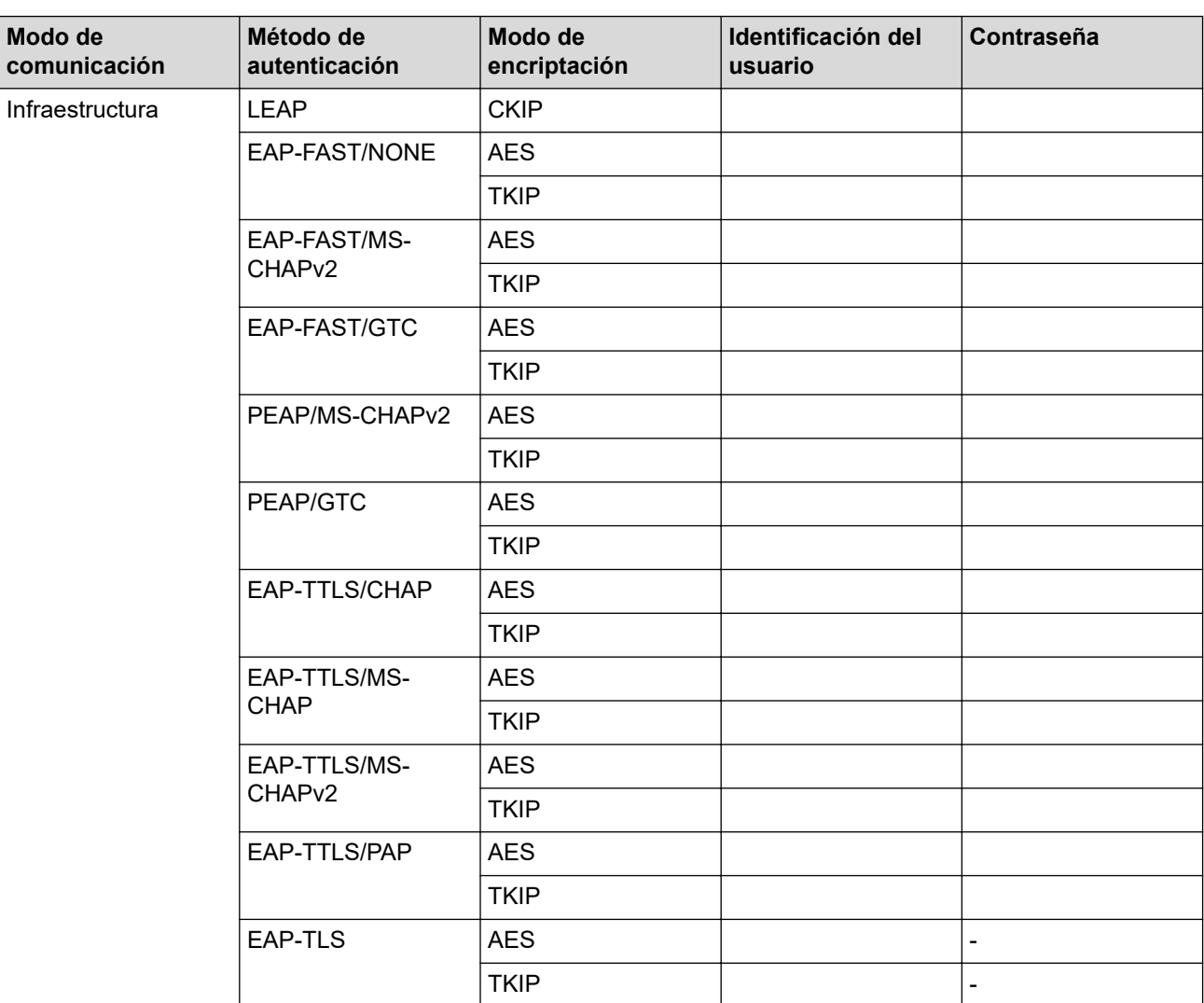

Por ejemplo:

#### **Nombre de red (SSID)**

HOLA

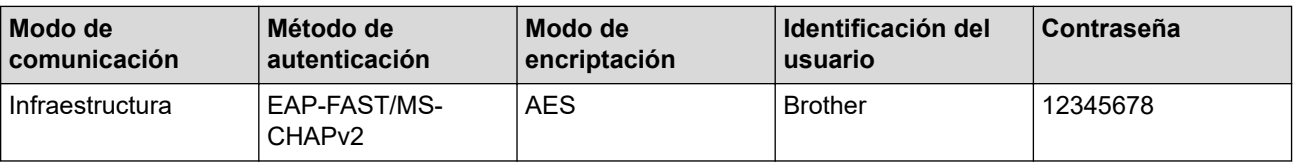

- Si configura el equipo con la autenticación EAP-TLS, deberá instalar el certificado de cliente emitido por una CA antes de iniciar la configuración. Póngase en contacto con el administrador de red para obtener información sobre el certificado de cliente. Si ha instalado varios certificados, se recomienda anotar el nombre del certificado que desea utilizar.
- Si verifica el equipo utilizando el nombre común del certificado de servidor, se recomienda anotar este nombre común antes de iniciar la configuración. Póngase en contacto con el administrador de red para obtener información sobre el nombre común del certificado de servidor.
- 2. Pulse  $\mathcal{A}$  [Ajustes] > [Todas config.] > [Red] > [WLAN] > [Conf.Asistente].
- 3. Cuando aparezca [¿Activar WLAN?], pulse [Sí].

Se inicia el asistente de configuración inalámbrica. Para cancelar, pulse [No].

- 4. El equipo buscará la red y mostrará una lista con los SSID disponibles. Pulse ▲ o ▼ para mostrar la opción [<Nuevo SSID>] y, a continuación, púlsela.
- 5. Pulse [OK].

b

6. Introduzca el nombre del SSID y, a continuación, pulse [OK].

#### Más información de cómo introducir texto >> Apéndice

- 7. Pulse [Infraestructura].
- 8. Seleccione el método de autenticación y, a continuación, pulse la opción deseada.
- 9. Realice una de las siguientes acciones:
	- Si ha seleccionado la opción [LEAP], introduzca el ID del usuario y, a continuación, pulse [OK]. Introduzca la contraseña y, a continuación, pulse [OK].
	- Si ha seleccionado la opción [EAP-FAST], [PEAP], o [EAP-TTLS], seleccione el método de autenticación interno [NONE], [CHAP], [MS-CHAP][MS-CHAPv2], [GTC] o [PAP].

Según su método de autenticación, difieren las selecciones del método de autenticación interno.

Seleccione el tipo de encriptación [TKIP+AES] o [AES].

Seleccione el método de verificación [Sin verificación], [CA] o [Ent.cert.+ ID serv.].

- Si selecciona la opción [Ent.cert.+ ID serv.], ingrese el ID del servidor y el ID y contraseña de usuario (si es necesario), y luego, presione [OK] para cada opción.
- Para otras selecciones, ingrese el ID de usuario y la contraseña, y luego, presione [OK] para cada opción.

Si no ha importado un certificado de CA en su equipo, el equipo mostrará [Sin verificación].

- Si ha seleccionado la opción [EAP-TLS], seleccione el tipo de encriptación [TKIP+AES] o [AES]. El equipo mostrará una lista de certificados de clientes disponibles y luego seleccionará el certificado. Seleccione el método de verificación [Sin verificación], [CA] o [Ent.cert.+ ID serv.].
	- Si selecciona la opción [Ent.cert.+ ID serv.], ingrese el ID del servidor y el ID de usuario, y luego, presione [OK] para cada opción.
	- Para otras selecciones, ingrese el ID de usuario y luego, presione [OK].

10. El equipo intenta conectarse al dispositivo inalámbrico que ha seleccionado.

Si el dispositivo inalámbrico está conectado correctamente, en la pantalla LCD aparecerá [Conectada].

Ha finalizado la configuración de la red inalámbrica. Para instalar **Paquete completo de controladores y software** necesario para el funcionamiento en su dispositivo, introduzca el disco de instalación de Brother en su computadora o diríjase a la página **Descargas** de su modelo de Brother Solutions Center en [support.brother.com](https://support.brother.com/).

## **Información relacionada**

∣√

• [Métodos adicionales de configuración del equipo Brother para una red inalámbrica](#page-368-0)

<span id="page-381-0"></span> [Inicio](#page-1-0) > [Red](#page-362-0) > [Métodos adicionales de configuración del equipo Brother para una red inalámbrica](#page-368-0) > Utilizar Wi-Fi Direct®

# **Utilizar Wi-Fi Direct®**

- [Imprimir o escanear desde el dispositivo móvil mediante Wi-Fi Direct](#page-382-0)
- [Configurar la red Wi-Fi Direct](#page-383-0)
- [No puedo completar la configuración de la red inalámbrica](#page-604-0)

<span id="page-382-0"></span> [Inicio](#page-1-0) > [Red](#page-362-0) > [Métodos adicionales de configuración del equipo Brother para una red inalámbrica](#page-368-0) > [Utilizar](#page-381-0) [Wi-Fi Direct](#page-381-0)® > Imprimir o escanear desde el dispositivo móvil mediante Wi-Fi Direct

## **Imprimir o escanear desde el dispositivo móvil mediante Wi-Fi Direct**

Wi-Fi Direct es uno de los métodos de configuración inalámbrica desarrollados por Wi-Fi Alliance®. Permite configurar una red inalámbrica segura entre el equipo Brother y un dispositivo móvil, como un dispositivo Android™, un dispositivo Windows, un iPhone, iPod touch o iPad, sin utilizar un punto de acceso. Wi-Fi Direct admite la configuración de la red inalámbrica mediante el método de una sola pulsación o el método PIN de Wi-Fi Protected Setup™ (WPS). La red inalámbrica también se puede configurar estableciendo un SSID y una contraseña manualmente. La función Wi-Fi Direct del equipo Brother es compatible con la seguridad WPA2™ de encriptación AES.

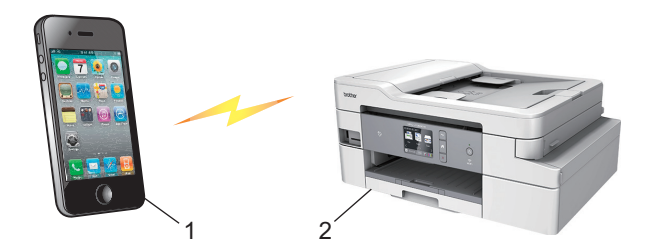

- 1. Dispositivo móvil
- 2. El equipo Brother
	- Aunque el equipo Brother puede utilizarse tanto en una red cableada (solo modelos compatibles) como en una inalámbrica, solo se puede utilizar un método de conexión a la vez. No obstante, puede utilizar a la vez una conexión de red inalámbrica y una conexión Wi-Fi Direct, o bien una conexión de red cableada y una conexión Wi-Fi Direct.
		- Los dispositivos compatibles con Wi-Fi Direct pueden convertirse en propietarios del grupo (P/G). Al configurar la red Wi-Fi Direct, el propietario del grupo (P/G) sirve como un punto de acceso.

#### **Información relacionada**

• [Utilizar Wi-Fi Direct](#page-381-0)<sup>®</sup>

<span id="page-383-0"></span> [Inicio](#page-1-0) > [Red](#page-362-0) > [Métodos adicionales de configuración del equipo Brother para una red inalámbrica](#page-368-0) > [Utilizar](#page-381-0) [Wi-Fi Direct](#page-381-0)® > Configurar la red Wi-Fi Direct

## **Configurar la red Wi-Fi Direct**

Establezca la configuración de la red Wi-Fi Direct desde el panel de control del equipo.

- [Información general sobre la configuración de la red Wi-Fi Direct](#page-384-0)
- [Configurar la red Wi-Fi Direct mediante el método de una sola pulsación](#page-386-0)
- [Configurar la red Wi-Fi Direct mediante el método de Wi-Fi Protected Setup](#page-388-0)™ de una [pulsación \(WPS\)](#page-388-0)
- [Configurar la red Wi-Fi Direct utilizando el método PIN](#page-390-0)
- [Configurar la red Wi-Fi Direct utilizando el método PIN de Wi-Fi Protected Setup](#page-392-0)™ [\(WPS\)](#page-392-0)
- [Configurar la red Wi-Fi Direct manualmente](#page-394-0)

<span id="page-384-0"></span> [Inicio](#page-1-0) > [Red](#page-362-0) > [Métodos adicionales de configuración del equipo Brother para una red inalámbrica](#page-368-0) > [Utilizar](#page-381-0) [Wi-Fi Direct](#page-381-0)® > [Configurar la red Wi-Fi Direct](#page-383-0) > Información general sobre la configuración de la red Wi-Fi Direct

## **Información general sobre la configuración de la red Wi-Fi Direct**

Las siguientes instrucciones ofrecen cinco métodos de configuración del equipo Brother en un entorno de red inalámbrica. Seleccione el método que prefiera para su entorno.

Compruebe la configuración del dispositivo móvil.

1. ¿Es compatible su dispositivo móvil con Wi-Fi Direct?

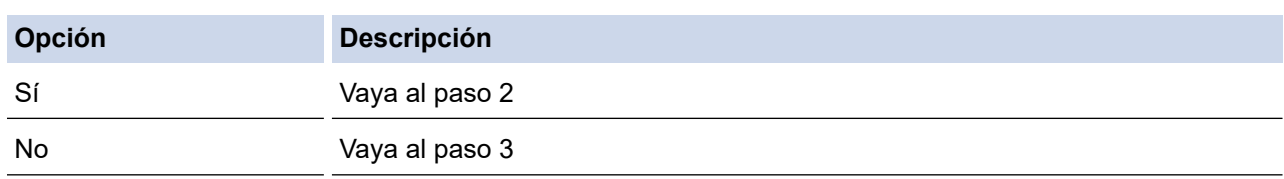

2. ¿Es compatible su dispositivo móvil con la configuración de una sola pulsación de Wi-Fi Direct?

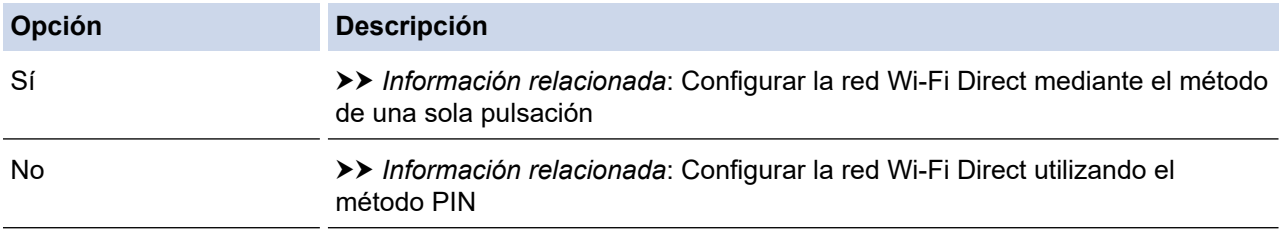

3. ¿Es compatible su dispositivo móvil con Wi-Fi Protected Setup™ (WPS)?

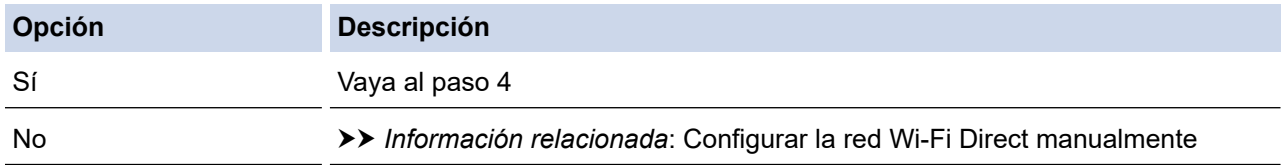

4. ¿Es compatible su dispositivo móvil con la configuración de una sola pulsación de Wi-Fi Protected Setup™ (WPS)?

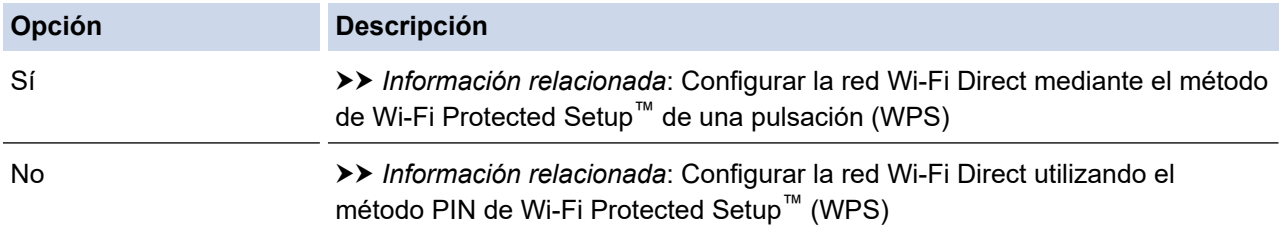

Para utilizar la función Brother iPrint&Scan en una red Wi-Fi Direct configurada con la configuración de una sola pulsación mediante Wi-Fi Direct o la configuración del método PIN mediante Wi-Fi Direct, el dispositivo que utilice para configurar Wi-Fi Direct debe tener un sistema Android™ 4.0 o superior.

### **Información relacionada**

• [Configurar la red Wi-Fi Direct](#page-383-0)

#### **Información adicional:**

- [Configurar la red Wi-Fi Direct mediante el método de una sola pulsación](#page-386-0)
- [Configurar la red Wi-Fi Direct utilizando el método PIN](#page-390-0)
- [Configurar la red Wi-Fi Direct manualmente](#page-394-0)
- [Configurar la red Wi-Fi Direct mediante el método de Wi-Fi Protected Setup](#page-388-0)™ de una pulsación (WPS)

• [Configurar la red Wi-Fi Direct utilizando el método PIN de Wi-Fi Protected Setup](#page-392-0)™ (WPS)

<span id="page-386-0"></span> [Inicio](#page-1-0) > [Red](#page-362-0) > [Métodos adicionales de configuración del equipo Brother para una red inalámbrica](#page-368-0) > [Utilizar](#page-381-0) [Wi-Fi Direct](#page-381-0)® > [Configurar la red Wi-Fi Direct](#page-383-0) > Configurar la red Wi-Fi Direct mediante el método de una sola pulsación

## **Configurar la red Wi-Fi Direct mediante el método de una sola pulsación**

>> MFC-J805DW/MFC-J815DW

>> MFC-J995DW

#### **MFC-J805DW/MFC-J815DW**

Si su dispositivo móvil admite Wi-Fi Direct, siga estos pasos para configurar una red Wi-Fi Direct:

Cuando el equipo reciba la solicitud de Wi-Fi Direct del dispositivo móvil, aparecerá el mensaje [Solicitud conex. Wi-Fi Direct recibida. ] en la pantalla LCD. Pulse > para conectar.

- 1. Pulse **Settings**.
- 2. Pulse  $\blacktriangle$  o  $\nabla$  para hacer sus selecciones:
	- a. Seleccione [Red]. Pulse **OK**.
	- b. Seleccione [Wi-Fi Direct]. Pulse **OK**.
	- c. Seleccione [Pulsar botón]. Pulse **OK**.
- 3. Active Wi-Fi Direct en su dispositivo móvil (consulte las instrucciones en la guía del usuario del dispositivo  $m$ óvil) cuando aparezca [Active Wi-Fi Direct en otro dispositivo.]. Pulse  $\blacktriangleright$  en el equipo Brother. La configuración de Wi-Fi Direct comenzará.
- 4. Realice una de las siguientes acciones:
	- Si el equipo Brother es el P/G (propietario del grupo), conecte el dispositivo móvil directamente al equipo.
	- Si su equipo Brother no es el P/G, mostrará los nombres de dispositivo disponibles con los que se puede configurar una red Wi-Fi Direct. Seleccione el dispositivo móvil al que desea conectarse y pulse **OK**. Vuelva a buscar los dispositivos disponibles seleccionando [Escanear de nuevo].
- 5. Si su dispositivo móvil se conecta correctamente, se mostrará [Conectada] en el equipo. Así finalizará la configuración de la red Wi-Fi Direct.

#### **MFC-J995DW**

Si su dispositivo móvil admite Wi-Fi Direct, siga estos pasos para configurar una red Wi-Fi Direct:

Cuando el equipo reciba la solicitud de Wi-Fi Direct del dispositivo móvil, aparecerá el mensaje [Solicitud conex. Wi-Fi Direct recibida. Pulse [OK] para conect.] en la pantalla LCD. Pulse [OK] para conectar.

1. Pulse [Ajustes] > [Todas config.] > [Red] > [Wi-Fi Direct] > [Pulsar botón].

2. Active Wi-Fi Direct en su dispositivo móvil (consulte las instrucciones en la guía del usuario del dispositivo móvil) cuando aparezca [Active Wi-Fi Direct en otro disp. Pulse [OK].]. Pulse [OK] en su equipo Brother.

La configuración de Wi-Fi Direct comenzará.

- 3. Realice una de las siguientes acciones:
	- Si el equipo Brother es el propietario del grupo (P/G), conecte el dispositivo móvil directamente al equipo.
	- Si su equipo Brother no es el propietario del grupo (P/G), mostrará los nombres de dispositivo disponibles con los que se puede configurar una red Wi-Fi Direct. Seleccione el dispositivo móvil al que desea conectarse. Vuelva a buscar los dispositivos disponibles pulsando [Escanear de nuevo].

Si su dispositivo móvil se conecta correctamente, se mostrará [Conectada] en el equipo. Así finalizará la configuración de la red Wi-Fi Direct.

#### **Información relacionada** ∣✔

- [Configurar la red Wi-Fi Direct](#page-383-0)
- **Información adicional:**
- [Información general sobre la configuración de la red Wi-Fi Direct](#page-384-0)

<span id="page-388-0"></span> [Inicio](#page-1-0) > [Red](#page-362-0) > [Métodos adicionales de configuración del equipo Brother para una red inalámbrica](#page-368-0) > [Utilizar](#page-381-0) [Wi-Fi Direct](#page-381-0)® > [Configurar la red Wi-Fi Direct](#page-383-0) > Configurar la red Wi-Fi Direct mediante el método de Wi-Fi Protected Setup™ de una pulsación (WPS)

# **Configurar la red Wi-Fi Direct mediante el método de Wi-Fi Protected Setup™ de una pulsación (WPS)**

>> MFC-J805DW/MFC-J815DW >> MFC-J995DW

### **MFC-J805DW/MFC-J815DW**

Si su dispositivo móvil admite el método WPS (PBC; Push Button Configuration, o configuración por botón) siga estos pasos para configurar una red Wi-Fi Direct:

Cuando el equipo reciba la solicitud de Wi-Fi Direct del dispositivo móvil, aparecerá el mensaje [Solicitud conex. Wi-Fi Direct recibida. ] en la pantalla LCD. Pulse > para conectar.

- 1. Pulse **Settings**.
- 2. Pulse **A** o ▼ para hacer sus selecciones:
	- a. Seleccione [Red]. Pulse **OK**.
	- b. Seleccione [Wi-Fi Direct]. Pulse **OK**.
	- c. Seleccione [Propiet. de grupo]. Pulse **OK**.
	- d. Seleccione [Sí]. Pulse **OK**.
	- e. Seleccione [Pulsar botón]. Pulse **OK**.
- 3. Active el método de configuración WPS de un toque de su dispositivo móvil (consulte la guía del usuario de su dispositivo móvil para obtener instrucciones) cuando aparezca [Active Wi-Fi Direct en otro dispositivo. ]. Pulse  $\blacktriangleright$  en el equipo Brother. La configuración de Wi-Fi Direct comenzará.
- 4. Si su dispositivo móvil se conecta correctamente, se mostrará [Conectada] en el equipo. Así finalizará la configuración de la red Wi-Fi Direct.

### **MFC-J995DW**

Si su dispositivo móvil admite el método WPS (PBC; Push Button Configuration, o configuración por botón) siga estos pasos para configurar una red Wi-Fi Direct:

Cuando el equipo reciba la solicitud de Wi-Fi Direct del dispositivo móvil, aparecerá el mensaje [Solicitud conex. Wi-Fi Direct recibida. Pulse [OK] para conect.] en la pantalla LCD. Pulse [OK] para conectar.

1. Pulse [Ajustes] > [Todas config.] > [Red] > [Wi-Fi Direct] > [Propiet. de grupo] > [Sí].

- 2. Pulse [Pulsar botón].
- 3. Active el método de configuración de una sola pulsación de WPS del dispositivo móvil (consulte las instrucciones en la guía del usuario del dispositivo móvil). Cuando aparezca [Active Wi-Fi Direct en otro disp. Pulse [OK].] en la pantalla LCD del equipo, pulse [OK] en el equipo.

La configuración de Wi-Fi Direct comenzará.

Si su dispositivo móvil se conecta correctamente, se mostrará [Conectada] en el equipo. Así finalizará la configuración de la red Wi-Fi Direct.

#### **Información relacionada**

• [Configurar la red Wi-Fi Direct](#page-383-0)

### **Información adicional:**

• [Información general sobre la configuración de la red Wi-Fi Direct](#page-384-0)

<span id="page-390-0"></span> [Inicio](#page-1-0) > [Red](#page-362-0) > [Métodos adicionales de configuración del equipo Brother para una red inalámbrica](#page-368-0) > [Utilizar](#page-381-0) [Wi-Fi Direct](#page-381-0)® > [Configurar la red Wi-Fi Direct](#page-383-0) > Configurar la red Wi-Fi Direct utilizando el método PIN

## **Configurar la red Wi-Fi Direct utilizando el método PIN**

>> MFC-J805DW/MFC-J815DW >> MFC-J995DW

### **MFC-J805DW/MFC-J815DW**

Si el dispositivo móvil es compatible con el método PIN de Wi-Fi Direct, siga estos pasos para configurar una red Wi-Fi Direct:

Cuando el equipo reciba la solicitud de Wi-Fi Direct del dispositivo móvil, aparecerá el mensaje [Solicitud conex. Wi-Fi Direct recibida. ] en la pantalla LCD. Pulse > para conectar.

- 1. Pulse **Settings**.
- 2. Pulse **A** o ▼ para hacer sus selecciones:
	- a. Seleccione [Red]. Pulse **OK**.
	- b. Seleccione [Wi-Fi Direct]. Pulse **OK**.
	- c. Seleccione [Código PIN]. Pulse **OK**.
- 3. Active Wi-Fi Direct en su dispositivo móvil (consulte las instrucciones en la guía del usuario del dispositivo móvil) cuando aparezca [Active Wi-Fi Direct en otro dispositivo.]. Pulse  $\blacktriangleright$  en el equipo Brother. La configuración de Wi-Fi Direct comenzará.
- 4. Realice una de las siguientes acciones:
	- Si el equipo Brother es el P/G (propietario del grupo), esperará a recibir una solicitud de conexión del dispositivo móvil. Si en la pantalla LCD se le solicita un PIN, introduzca en el equipo el PIN que se muestra en su dispositivo móvil. Pulse **OK**. Siga las instrucciones y, a continuación, vaya al siguiente paso. Si el PIN aparece en el equipo Brother, introduzca el PIN en el dispositivo móvil.
	- Si el equipo Brother no es el P/G (propietario del grupo), mostrará los nombres de dispositivo disponibles con los que se puede configurar una red Wi-Fi Direct. Seleccione el dispositivo móvil al que desea conectarse y pulse **OK**. Vuelva a buscar los dispositivos disponibles seleccionando [Escanear de nuevo].

Cuando aparezca [Seleccionar método PIN], realice una de las siguientes acciones:

- Pulse > para visualizar el PIN en el equipo e introduzca el PIN en su dispositivo móvil. Siga las instrucciones y, a continuación, vaya al siguiente paso.
- Pulse < para introducir en el equipo el PIN mostrado en su dispositivo móvil y, a continuación, pulse **OK**. Siga las instrucciones y, a continuación, vaya al siguiente paso.
- 5. Si su dispositivo móvil se conecta correctamente, se mostrará [Conectada] en el equipo. Así finalizará la configuración de la red Wi-Fi Direct.

### **MFC-J995DW**

Si el dispositivo móvil es compatible con el método PIN de Wi-Fi Direct, siga estos pasos para configurar una red Wi-Fi Direct:

Cuando el equipo reciba la solicitud de Wi-Fi Direct del dispositivo móvil, aparecerá el mensaje [Solicitud conex. Wi-Fi Direct recibida. Pulse [OK] para conect.] en la pantalla LCD. Pulse [OK] para conectar.

- 1. Pulse [Ajustes] > [Todas config.] > [Red] > [Wi-Fi Direct] > [Código PIN].
- 2. Active Wi-Fi Direct en su dispositivo móvil (consulte las instrucciones en la guía del usuario del dispositivo móvil) cuando aparezca [Active Wi-Fi Direct en otro disp. Pulse [OK].]. Pulse [OK] en su equipo Brother.

La configuración de Wi-Fi Direct comenzará.

- 3. Realice una de las siguientes acciones:
	- Si su equipo Brother es el propietario de grupo (P/G), esperará una solicitud de conexión desde el dispositivo móvil. Cuando aparezca [Código PIN], introduzca en el equipo el PIN mostrado en su dispositivo móvil. Pulse [OK]. Siga las instrucciones.
		- Si el PIN aparece en el equipo Brother, introduzca el PIN en el dispositivo móvil.
	- Si su equipo Brother no es el propietario del grupo (P/G), mostrará los nombres de dispositivo disponibles con los que se puede configurar una red Wi-Fi Direct. Seleccione el dispositivo móvil al que desea conectarse. Vuelva a buscar los dispositivos disponibles pulsando [Escanear de nuevo].

Realice una de las siguientes acciones:

- Pulse [Mostrar código PIN] para visualizar el PIN en el equipo e introduzca el PIN en su dispositivo móvil. Siga las instrucciones.
- Pulse [Escriba el código PIN] para introducir en el equipo el PIN mostrado en su dispositivo móvil y, a continuación, pulse [OK]. Siga las instrucciones.

Si en el dispositivo móvil no aparece ningún PIN, pulse en el equipo Brother. Vuelva al paso 1 e inténtelo de nuevo.

Si su dispositivo móvil se conecta correctamente, se mostrará [Conectada] en el equipo. Así finalizará la configuración de la red Wi-Fi Direct.

### **Información relacionada**

• [Configurar la red Wi-Fi Direct](#page-383-0)

**Información adicional:**

• [Información general sobre la configuración de la red Wi-Fi Direct](#page-384-0)

<span id="page-392-0"></span> [Inicio](#page-1-0) > [Red](#page-362-0) > [Métodos adicionales de configuración del equipo Brother para una red inalámbrica](#page-368-0) > [Utilizar](#page-381-0) [Wi-Fi Direct](#page-381-0)® > [Configurar la red Wi-Fi Direct](#page-383-0) > Configurar la red Wi-Fi Direct utilizando el método PIN de Wi-Fi Protected Setup™ (WPS)

## **Configurar la red Wi-Fi Direct utilizando el método PIN de Wi-Fi Protected Setup™ (WPS)**

>> MFC-J805DW/MFC-J815DW >> MFC-J995DW

#### **MFC-J805DW/MFC-J815DW**

Si su dispositivo móvil es compatible con el método PIN de Wi-Fi Protected Setup™ (WPS), siga estos pasos para configurar una red Wi-Fi Direct:

Cuando el equipo reciba la solicitud de Wi-Fi Direct del dispositivo móvil, aparecerá el mensaje  $[Solution of the image]$  [Solicitud conex. Wi-Fi Direct recibida.  $[In the image]$  Pantalla LCD. Pulse  $\blacktriangleright$  para conectar.

- 1. Pulse **Settings**.
- 2. Pulse  $\blacktriangle$  o  $\nabla$  para hacer sus selecciones:
	- a. Seleccione [Red]. Pulse **OK**.
	- b. Seleccione [Wi-Fi Direct]. Pulse **OK**.
	- c. Seleccione [Propiet. de grupo]. Pulse **OK**.
	- d. Seleccione [Sí]. Pulse **OK**.
	- e. Seleccione [Código PIN]. Pulse **OK**.
- 3. Active el método de configuración PIN de WPS de su dispositivo móvil (para obtener instrucciones, consulte la guía del usuario de su dispositivo móvil) cuando aparezca [Active Wi-Fi Direct en otro dispositivo. ]. Pulse  $\blacktriangleright$  en el equipo Brother. La configuración de Wi-Fi Direct comenzará.
- 4. El equipo esperará a recibir una solicitud de conexión del dispositivo móvil. Si en la pantalla LCD se le solicita un PIN, introduzca en el equipo el PIN que se muestra en su dispositivo móvil. Pulse **OK**.
- 5. Si su dispositivo móvil se conecta correctamente, se mostrará [Conectada] en el equipo. Así finalizará la configuración de la red Wi-Fi Direct.

#### **MFC-J995DW**

Si su dispositivo móvil es compatible con el método PIN de Wi-Fi Protected Setup™ (WPS), siga estos pasos para configurar una red Wi-Fi Direct:

Cuando el equipo reciba la solicitud de Wi-Fi Direct del dispositivo móvil, aparecerá el mensaje [Solicitud conex. Wi-Fi Direct recibida. Pulse [OK] para conect.] en la pantalla LCD. Pulse [OK] para conectar.

- 1. Pulse [Ajustes] > [Todas config.] > [Red] > [Wi-Fi Direct] > [Propiet. de grupo] > [Sí] > [Código PIN].
- 2. Cuando aparezca [Active Wi-Fi Direct en otro disp. Pulse [OK].], active el método de configuración PIN de WPS del dispositivo móvil (consulte las instrucciones en la guía del usuario del dispositivo móvil) y, a continuación, pulse [OK] en el equipo Brother.

La configuración de Wi-Fi Direct comenzará.

3. El equipo esperará a recibir una solicitud de conexión del dispositivo móvil. Cuando aparezca [Código PIN], introduzca en el equipo el PIN mostrado en su dispositivo móvil. Pulse [OK].

Si su dispositivo móvil se conecta correctamente, se mostrará [Conectada] en el equipo. Así finalizará la configuración de la red Wi-Fi Direct.

### **Información relacionada**

- [Configurar la red Wi-Fi Direct](#page-383-0)
- **Información adicional:**
- [Información general sobre la configuración de la red Wi-Fi Direct](#page-384-0)

<span id="page-394-0"></span> [Inicio](#page-1-0) > [Red](#page-362-0) > [Métodos adicionales de configuración del equipo Brother para una red inalámbrica](#page-368-0) > [Utilizar](#page-381-0) [Wi-Fi Direct](#page-381-0)<sup>®</sup> > [Configurar la red Wi-Fi Direct](#page-383-0) > Configurar la red Wi-Fi Direct manualmente

### **Configurar la red Wi-Fi Direct manualmente**

>> MFC-J805DW/MFC-J815DW >> MFC-J995DW

### **MFC-J805DW/MFC-J815DW**

Si el dispositivo móvil no es compatible con Wi-Fi Direct o WPS, deberá configurar la red Wi-Fi Direct manualmente.

- 1. Pulse **Settings**.
- 2. Pulse  $\blacktriangle$  o  $\nabla$  para hacer sus selecciones:
	- a. Seleccione [Red]. Pulse **OK**.
	- b. Seleccione [Wi-Fi Direct]. Pulse **OK**.
	- c. Seleccione [Manual]. Pulse **OK**.
- 3. El equipo mostrará el nombre y la contraseña del SSID. Vaya a la pantalla de ajustes de red inalámbrica del dispositivo móvil, seleccione el nombre SSID, e introduzca la contraseña.
- 4. Si su dispositivo móvil se conecta correctamente, se mostrará [Conectada] en el equipo. Así finalizará la configuración de la red Wi-Fi Direct.

#### **MFC-J995DW**

Si el dispositivo móvil no es compatible con Wi-Fi Direct o WPS, deberá configurar la red Wi-Fi Direct manualmente.

- 1. Pulse [Ajustes] > [Todas config.] > [Red] > [Wi-Fi Direct] > [Manual].
- 2. El equipo mostrará el nombre y la contraseña del SSID. Vaya a la pantalla de ajustes de red inalámbrica del dispositivo móvil, seleccione el nombre SSID, e introduzca la contraseña.

Si su dispositivo móvil se conecta correctamente, se mostrará [Conectada] en el equipo. Así finalizará la configuración de la red Wi-Fi Direct.

#### **Información relacionada**

- [Configurar la red Wi-Fi Direct](#page-383-0)
- **Información adicional:**
- [Información general sobre la configuración de la red Wi-Fi Direct](#page-384-0)

<span id="page-395-0"></span> [Inicio](#page-1-0) > [Red](#page-362-0) > Funciones de red avanzadas

## **Funciones de red avanzadas**

- [Imprimir el informe de configuración de la red](#page-396-0)
- [Configurar y controlar la búsqueda de LDAP](#page-397-0)
- [Sincronizar la hora con el servidor SNTP mediante Administración basada en Web](#page-400-0)
[Inicio](#page-1-0) > [Red](#page-362-0) > [Funciones de red avanzadas](#page-395-0) > Imprimir el informe de configuración de la red

## **Imprimir el informe de configuración de la red**

El informe de configuración de la red enumera la configuración de la red, incluidos los ajustes del servidor de impresión de la red.

• Nombre de nodo: El nombre de nodo aparece en el informe actual de configuración de la red. El nombre de nodo predeterminado es "BRNxxxxxxxxxxxx" para una red cableada o "BRWxxxxxxxxxxxx" para una red inalámbrica (donde "xxxxxxxxxxxxx" es la dirección MAC/dirección Ethernet del equipo).

- Si la [IP Address] en el informe de configuración de la red muestra 0.0.0.0, espere un minuto e intente imprimir nuevamente.
- En el informe puede encontrar la configuración del equipo, como la dirección IP, la máscara de subred, el nombre de nodo y la dirección MAC, por ejemplo:
	- Dirección IP: 192.168.0.5
	- Máscara de subred: 255.255.255.0
	- Nombre de nodo: BRN000ca0000499
	- Dirección MAC: 00-0c-a0-00-04-99

#### >> MFC-J805DW/MFC-J815DW >> MFC-J995DW

## **MFC-J805DW/MFC-J815DW**

- 1. Pulse **Settings**.
- 2. Pulse **A** o ▼ para hacer sus selecciones:
	- a. Seleccione [Imp. informes]. Pulse **OK**.
	- b. Seleccione [Configur. red]. Pulse **OK**.
- 3. Pulse  $\blacktriangleright$ .

El equipo imprime el informe de configuración de la red actual.

### **MFC-J995DW**

1. Pulse [Ajustes] > [Todas config.] > [Imp. informes] > [Configuración de la red] > [Sí].

El equipo imprime el informe de configuración de la red actual.

#### **Información relacionada**

• [Funciones de red avanzadas](#page-395-0)

#### **Información adicional:**

- [Acceder a Administración basada en Web](#page-716-0)
- [¿Dónde puedo encontrar la configuración de red del equipo Brother?](#page-603-0)
- [Utilizar la Herramienta de reparación de conexión de red \(Windows\)](#page-602-0)
- [Deseo comprobar que mis dispositivos de red funcionan correctamente](#page-609-0)
- [Configure la autenticación IEEE 802.1x para una red cableada e inalámbrica usando un Administración](#page-478-0) [basada en Web \(navegador web\)](#page-478-0)
- [Mensajes de error y mantenimiento](#page-544-0)

<span id="page-397-0"></span> [Inicio](#page-1-0) > [Red](#page-362-0) > [Funciones de red avanzadas](#page-395-0) > Configurar y controlar la búsqueda de LDAP

# **Configurar y controlar la búsqueda de LDAP**

#### **Modelos relacionados**: MFC-J995DW

La función LDAP permite buscar información, como números de fax y direcciones de correo electrónico, en el servidor. Cuando utilice la función de fax, puede usar la búsqueda de LDAP para buscar números de fax o direcciones de correo electrónico.

- La función LDAP no es compatible con los siguientes idiomas: chino simplificado, chino tradicional o coreano.
	- La función LDAP es compatible con LDAPv3.
	- La función LDAP no es compatible con SSL/TLS.
	- Debe utilizar la autenticación simple para comunicarse con su servidor LDAP.

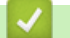

## **Información relacionada**

- [Funciones de red avanzadas](#page-395-0)
	- [Cambiar la configuración de LDAP mediante Administración basada en Web](#page-398-0)
	- [Realizar una búsqueda de LDAP con el panel de control de su equipo](#page-399-0)

<span id="page-398-0"></span> [Inicio](#page-1-0) > [Red](#page-362-0) > [Funciones de red avanzadas](#page-395-0) > [Configurar y controlar la búsqueda de LDAP](#page-397-0) > Cambiar la configuración de LDAP mediante Administración basada en Web

# **Cambiar la configuración de LDAP mediante Administración basada en Web**

#### **Modelos relacionados**: MFC-J995DW

Utilice Administración basada en Web para establecer la configuración de LDAP en el navegador web.

- 1. Inicie su navegador web.
- 2. Introduzca "https://dirección IP del equipo" en la barra de direcciones de su navegador (donde "dirección IP del equipo" es la dirección IP del equipo).

Por ejemplo:

https://192.168.1.2

- 3. Si el equipo le solicita una contraseña, ingrésela y luego haga clic en .
- 4. Haga clic en la pestaña **Red**.
- 5. Haga clic en el menú **Protocolo** de la barra de navegación izquierda.
- 6. Marque la casilla de verificación **LDAP** y, a continuación, haga clic en **Enviar**.
- 7. Reinicie el equipo Brother para activar la configuración.
- 8. En la computadora, en la pestaña **Libr. direc.** de Administración basada en Web, seleccione **LDAP** en la barra de navegación izquierda.
	- **Búsqueda LDAP**
	- **Dirección del servidor LDAP**
	- **Puerto** (El número de puerto predeterminado es 389).
	- **Buscar principal**
	- **Autentificación**
	- **Nombre de usuario**

Esta selección estará disponible en función del método de autenticación utilizado.

• **Contraseña**

Esta selección estará disponible en función del método de autenticación utilizado.

- Si el servidor LDAP es compatible con la autenticación Kerberos, se recomienda que seleccione Kerberos en la configuración de autenticación. Proporciona una sólida autenticación entre el servidor LDAP y el equipo.
	- Debe configurar el protocolo SNTP (servidor de tiempo de red) o bien, la fecha, hora y zona horaria correctamente en el panel de control para la autenticación Kerberos.

#### • **Dirección del servidor Kerberos**

Esta selección estará disponible en función del método de autenticación utilizado.

- **Tiempo de espera para LDAP**
- **Atributo de nombre (clave de búsqueda)**
- **Atributo de correo electrónico**
- **Atributo de número de fax**

9. Cuando finalice la configuración, haga clic en **Enviar**. Asegúrese de que el campo **Estado** indica **Aceptar**.

#### **Información relacionada**

• [Configurar y controlar la búsqueda de LDAP](#page-397-0)

#### **Información adicional:**

• [Sincronizar la hora con el servidor SNTP mediante Administración basada en Web](#page-400-0)

<span id="page-399-0"></span> [Inicio](#page-1-0) > [Red](#page-362-0) > [Funciones de red avanzadas](#page-395-0) > [Configurar y controlar la búsqueda de LDAP](#page-397-0) > Realizar una búsqueda de LDAP con el panel de control de su equipo

# **Realizar una búsqueda de LDAP con el panel de control de su equipo**

#### **Modelos relacionados**: MFC-J995DW

Después de haber establecido la configuración de LDAP, puede utilizar la función de búsqueda de LDAP para buscar números de fax para:

- Enviar un fax
	- La función LDAP es compatible con LDAPv3.
	- La función LDAP no es compatible con SSL/TLS.
	- Es posible que necesite la autenticación Kerberos o la autenticación simple para conectarse a su servidor LDAP, según la política de seguridad establecida por su administrador de red.
	- Debe configurar el protocolo SNTP (servidor de tiempo de red) o bien, la fecha, hora y zona horaria correctamente en el panel de control para la autenticación Kerberos.
- 1. Pulse  $\mathbf{Q}$  para realizar la búsqueda.
- 2. Introduzca los caracteres iniciales de la búsqueda mediante la pantalla LCD.
	- Puede introducir hasta 15 caracteres.
	- Más información de cómo introducir texto >> Apéndice
- 3. Pulse [OK].

D

El resultado de la búsqueda de LDAP se mostrará en la pantalla LCD; el icono anos aparece con anterioridad a los resultados de la búsqueda en la libreta de direcciones local.

- Si no se ha encontrado ninguna coincidencia en el servidor o en la libreta de direcciones local, en la pantalla LCD aparecerá [Imposible encontrar resultados.] durante unos 60 segundos.
- 4. Pulse  $\blacktriangle$  o  $\nabla$  para mostrar el nombre que desee.
- 5. Pulse el nombre.

Para ver los detalles del nombre, pulse [Detalle].

6. Si el resultado incluye más de un número de fax, el equipo le pedirá que seleccione solo uno. Pulse [Aplicar] **y**, a continuación, [Inicio de fax].

#### **Información relacionada**

• [Configurar y controlar la búsqueda de LDAP](#page-397-0)

#### **Información adicional:**

• [Sincronizar la hora con el servidor SNTP mediante Administración basada en Web](#page-400-0)

<span id="page-400-0"></span> [Inicio](#page-1-0) > [Red](#page-362-0) > [Funciones de red avanzadas](#page-395-0) > Sincronizar la hora con el servidor SNTP mediante Administración basada en Web

# **Sincronizar la hora con el servidor SNTP mediante Administración basada en Web**

**Modelos relacionados**: MFC-J995DW

El protocolo simple de tiempo de red (SNTP) se utiliza para sincronizar la hora utilizada por el equipo para la autenticación con el servidor de tiempo SNTP. (No es la hora que se muestra en la pantalla LCD del equipo). Puede sincronizar, de forma automática o manual, la hora del equipo con la hora universal coordinada (UTC) proporcionada por el servidor de tiempo SNTP.

- [Configurar la fecha y la hora mediante Administración basada en Web](#page-401-0)
- [Configurar el protocolo SNTP mediante Administración basada en Web](#page-402-0)
- [Cambiar la configuración de LDAP mediante Administración basada en Web](#page-398-0)
- [Realizar una búsqueda de LDAP con el panel de control de su equipo](#page-399-0)

<span id="page-401-0"></span> [Inicio](#page-1-0) > [Red](#page-362-0) > [Funciones de red avanzadas](#page-395-0) > [Sincronizar la hora con el servidor SNTP mediante](#page-400-0) [Administración basada en Web](#page-400-0) > Configurar la fecha y la hora mediante Administración basada en Web

# **Configurar la fecha y la hora mediante Administración basada en Web**

#### **Modelos relacionados**: MFC-J995DW

Configure la fecha y la hora para sincronizar la hora utilizada por el equipo con el servidor de tiempo SNTP.

Esta función no está disponible en algunos países.

- 1. Inicie su navegador web.
- 2. Introduzca "https://dirección IP del equipo" en la barra de direcciones de su navegador (donde "dirección IP del equipo" es la dirección IP del equipo).

Por ejemplo:

https://192.168.1.2

- 3. Si el equipo le solicita una contraseña, ingrésela y luego haga clic en
- 4. Haga clic en la pestaña **Administrador**.
- 5. Haga clic en **Fecha y hora** de la barra de navegación izquierda.

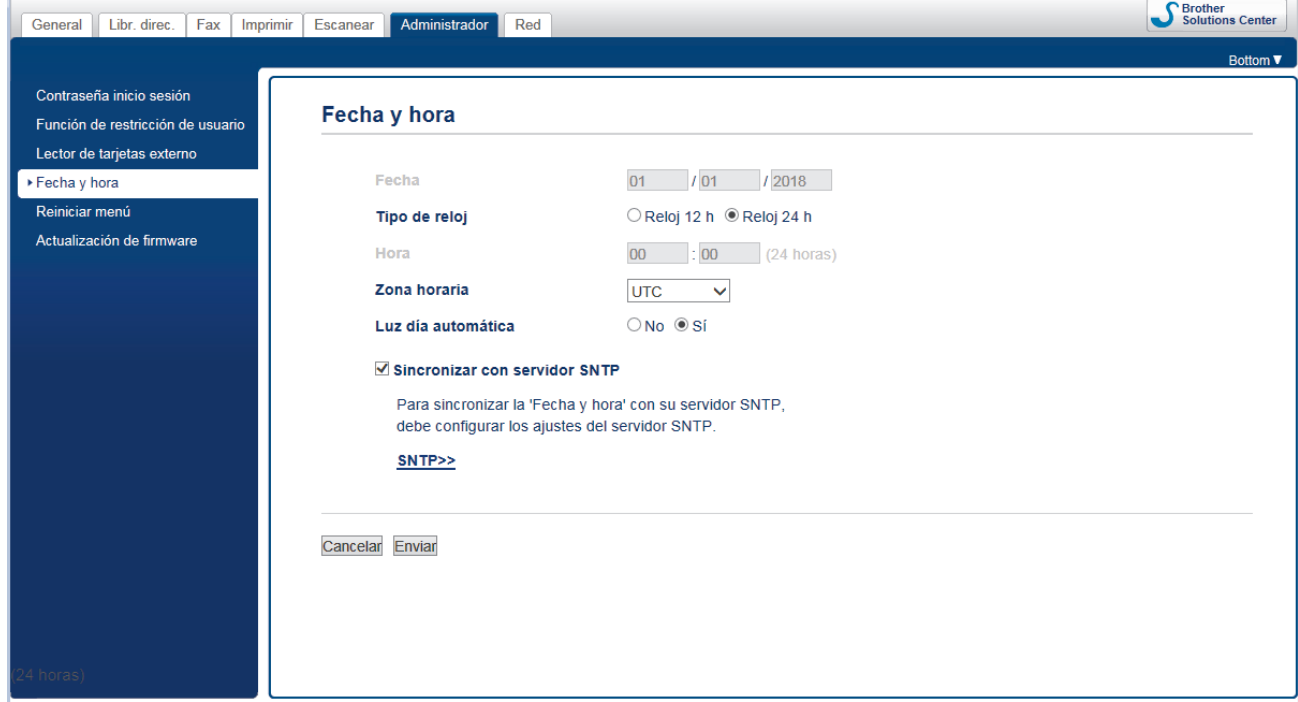

6. Verifique la configuración **Zona horaria**.

Seleccione la diferencia horaria entre su ubicación y la hora UTC en la lista desplegable **Zona horaria**. Por ejemplo, la zona horaria correspondiente al Este de los Estados Unidos y Canadá es UTC-05:00.

- 7. Active la casilla de verificación **Sincronizar con servidor SNTP**.
- 8. Haga clic en **Enviar**.

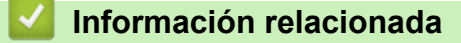

• [Sincronizar la hora con el servidor SNTP mediante Administración basada en Web](#page-400-0)

<span id="page-402-0"></span> [Inicio](#page-1-0) > [Red](#page-362-0) > [Funciones de red avanzadas](#page-395-0) > [Sincronizar la hora con el servidor SNTP mediante](#page-400-0) [Administración basada en Web](#page-400-0) > Configurar el protocolo SNTP mediante Administración basada en Web

# **Configurar el protocolo SNTP mediante Administración basada en Web**

#### **Modelos relacionados**: MFC-J995DW

Configure el protocolo SNTP para sincronizar la hora que el equipo utiliza en la autenticación con la hora del servidor de tiempo SNTP.

- 1. Inicie su navegador web.
- 2. Introduzca "https://dirección IP del equipo" en la barra de direcciones de su navegador (donde "dirección IP del equipo" es la dirección IP del equipo).

Por ejemplo: https://192.168.1.2

- 3. Si el equipo le solicita una contraseña, ingrésela y luego haga clic en  $\rightarrow$
- 

- 4. Haga clic en la pestaña **Red**.
- 5. Haga clic en el menú **Protocolo** de la barra de navegación izquierda.
- 6. Marque la casilla de verificación **SNTP** para activar la configuración.
- 7. Haga clic en **Enviar**.
- 8. Reinicie el equipo Brother para activar la configuración.
- 9. Haga clic en **Configuración avanzada** junto a la casilla de SNTP.
- 10. Configure los ajustes.

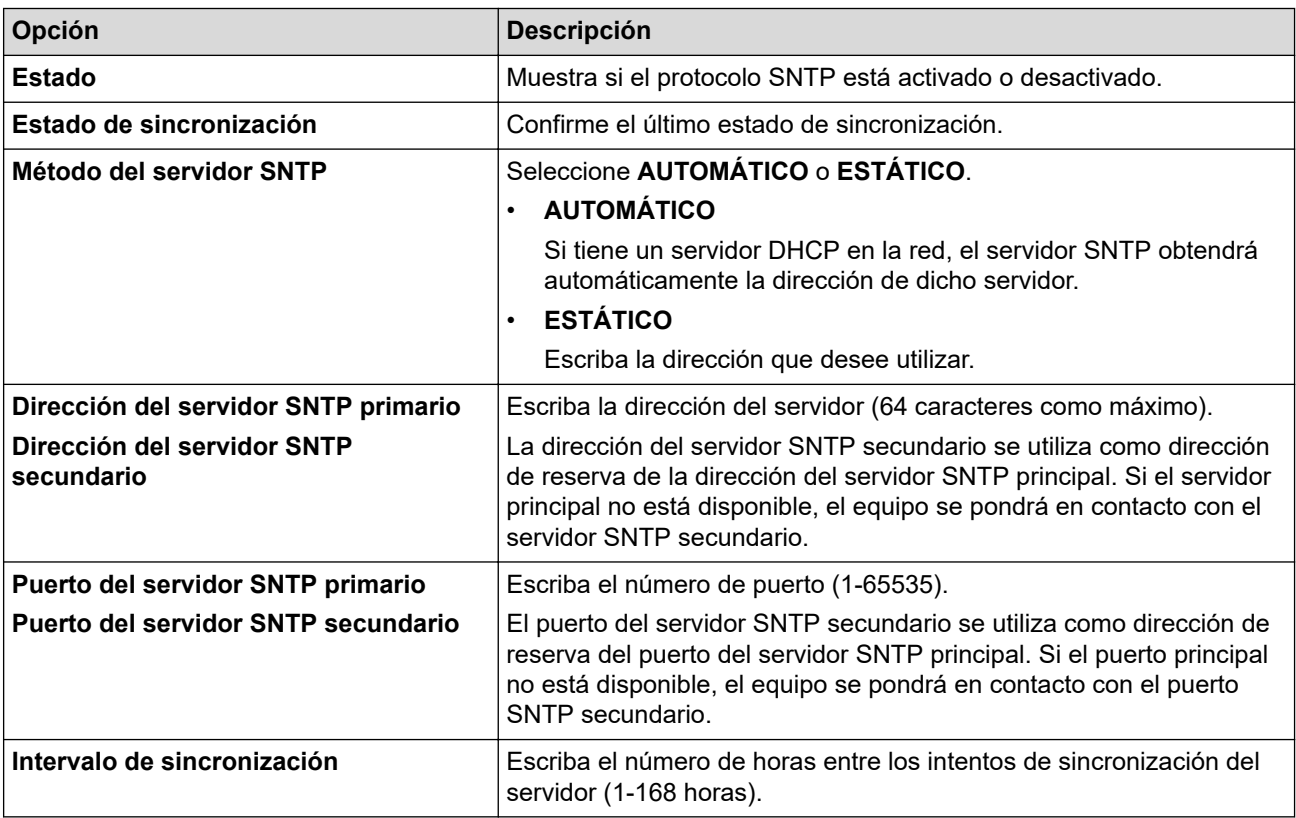

11. Haga clic en **Enviar**.

### **Información relacionada**

• [Sincronizar la hora con el servidor SNTP mediante Administración basada en Web](#page-400-0)

<span id="page-403-0"></span> [Inicio](#page-1-0) > [Red](#page-362-0) > Información técnica para usuarios avanzados

## **Información técnica para usuarios avanzados**

- [Restablecer la configuración de la red a los ajustes predeterminados de fábrica](#page-404-0)
- [Imprimir el informe WLAN](#page-405-0)

<span id="page-404-0"></span> [Inicio](#page-1-0) > [Red](#page-362-0) > [Información técnica para usuarios avanzados](#page-403-0) > Restablecer la configuración de la red a los ajustes predeterminados de fábrica

# **Restablecer la configuración de la red a los ajustes predeterminados de fábrica**

Puede utilizar el panel de control del equipo para restaurar el servidor de impresión a su configuración predeterminada de fábrica. Esto permite restablecer toda la información como, por ejemplo, la contraseña o la dirección IP.

### **IMPORTANTE**

#### (MFC-J805DW/MFC-J815DW)

Cuando restaura el equipo, es posible que los faxes almacenados en la memoria de su equipo se eliminen. Antes de restablecer el equipo, puede transferir los faxes a otra computadora o a otro equipo de fax para no perder ningún mensaje importante.

- Ø
	- Esta función restaura toda la configuración de red inalámbrica y cableada (solo en los modelos compatibles) a los valores de fábrica.
	- También puede restablecer el servidor de impresión a los valores de fábrica con BRAdmin Light, BRAdmin Professional o Administración basada en Web (MFC-J995DW).

#### >> MFC-J805DW/MFC-J815DW

>> MFC-J995DW

### **MFC-J805DW/MFC-J815DW**

- 1. Pulse **Settings**.
- 2. Pulse  $\blacktriangle$  o  $\nabla$  para hacer sus selecciones:
	- a. Seleccione [Red]. Pulse **OK**.
	- b. Seleccione [Restaurar red]. Pulse **OK**.
- 3. Pulse  $\blacktriangleright$  durante dos segundos para confirmar.

El equipo se reinicia.

## **MFC-J995DW**

- 1. Pulse  $\mathcal{V}_{\bullet}$  [Ajustes] > [Todas config.] > [Red] > [Restaurar red].
- 2. Se muestra el mensaje de confirmación de la restauración. Pulse [OK] durante dos segundos. El equipo se reiniciará.

### **Información relacionada**

• [Información técnica para usuarios avanzados](#page-403-0)

#### **Información adicional:**

• [Informe de transferencia de faxes o diario del fax](#page-560-0)

<span id="page-405-0"></span> [Inicio](#page-1-0) > [Red](#page-362-0) > [Información técnica para usuarios avanzados](#page-403-0) > Imprimir el informe WLAN

## **Imprimir el informe WLAN**

El informe de WLAN refleja el estado de la red inalámbrica del equipo. Si la conexión inalámbrica no es correcta, compruebe el código de error en el informe impreso.

```
>> MFC-J805DW/MFC-J815DW
>> MFC-J995DW
```
### **MFC-J805DW/MFC-J815DW**

- 1. Pulse **Settings**.
- 2. Pulse a o b para seleccionar la opción [Imp. informes] y, a continuación, pulse **OK**.
- 3. Pulse a o b para seleccionar la opción [Informe WLAN] y, a continuación, pulse **OK**.
- 4. Pulse  $\blacktriangleright$ .

El equipo imprimirá el informe WLAN.

Si no se imprime el informe WLAN, compruebe si en el equipo se han producido errores. Si no hay errores visibles, espere un minuto y luego intente imprimir el informe de nuevo.

### **MFC-J995DW**

1. Pulse  $\|A\|$  [Ajustes] > [Todas config.] > [Imp. informes] > [Informe WLAN] > [Sí].

El equipo imprimirá el informe WLAN.

Si no se imprime el informe WLAN, compruebe si en el equipo se han producido errores. Si no hay errores visibles, espere un minuto y luego intente imprimir el informe de nuevo.

#### **Información relacionada**

- [Información técnica para usuarios avanzados](#page-403-0)
	- [Códigos de error del informe de LAN inalámbrica](#page-406-0)

#### **Información adicional:**

- [El equipo Brother no puede imprimir, escanear o recibir PC-FAX a través de la red](#page-606-0)
- [Deseo comprobar que mis dispositivos de red funcionan correctamente](#page-609-0)
- [Configure la autenticación IEEE 802.1x para una red cableada e inalámbrica usando un Administración](#page-478-0) [basada en Web \(navegador web\)](#page-478-0)

<span id="page-406-0"></span> [Inicio](#page-1-0) > [Red](#page-362-0) > [Información técnica para usuarios avanzados](#page-403-0) > [Imprimir el informe WLAN](#page-405-0) > Códigos de error del informe de LAN inalámbrica

# **Códigos de error del informe de LAN inalámbrica**

Si el informe de LAN inalámbrica indica que no se pudo realizar la conexión, compruebe el código de error impreso en el informe y consulte las instrucciones correspondientes en la tabla:

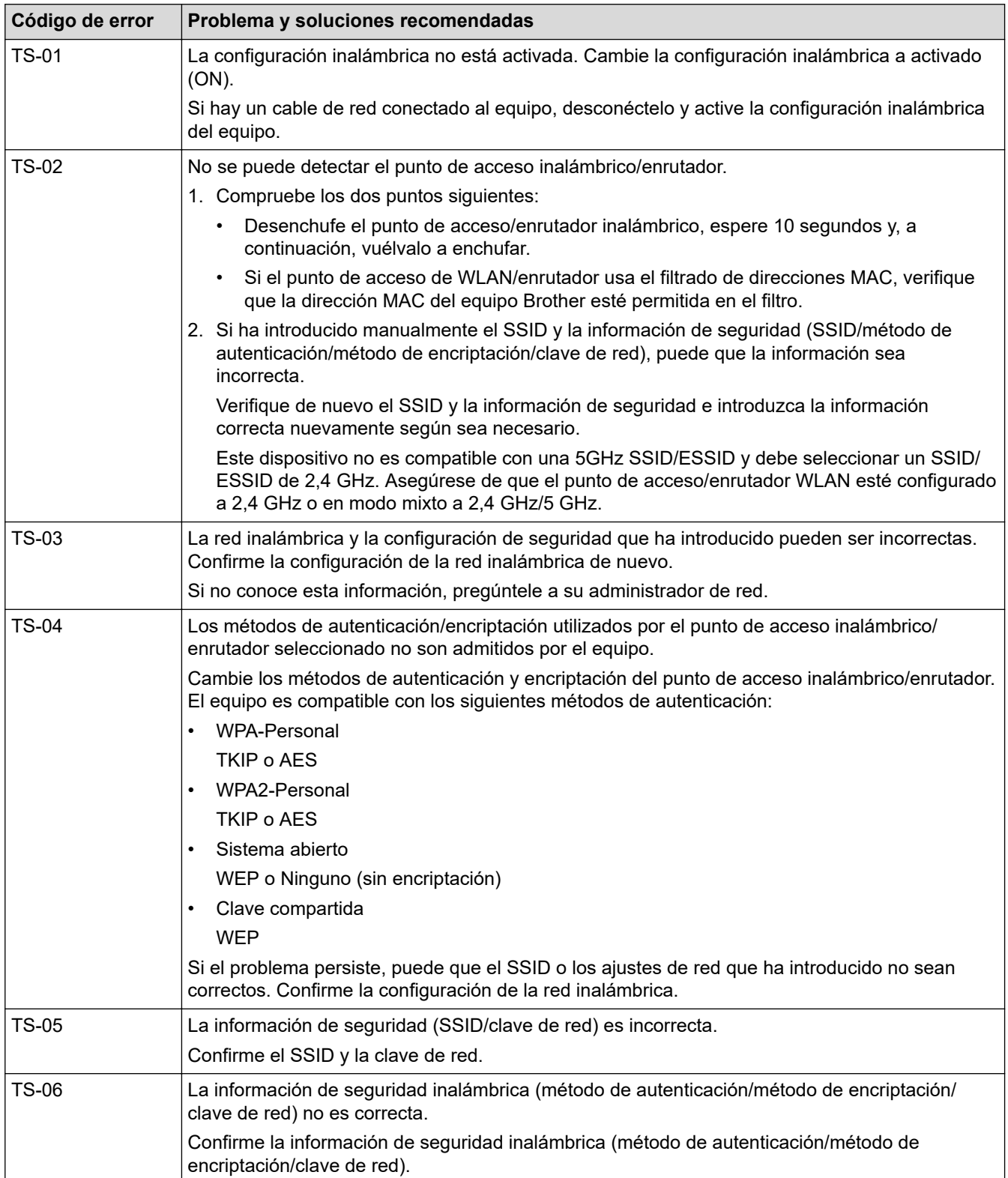

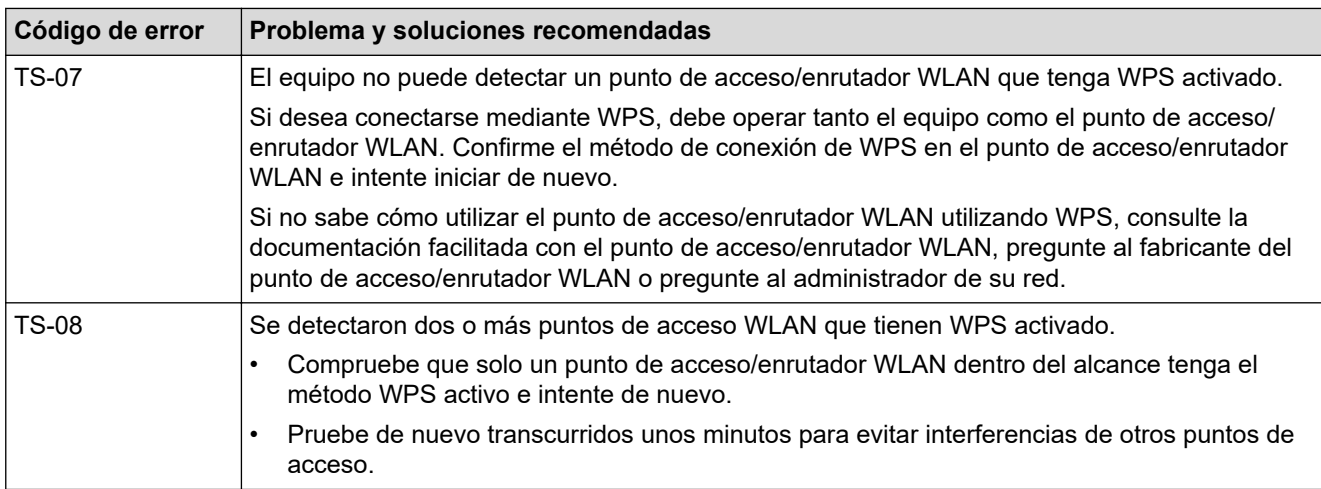

Cómo confirmar información de seguridad inalámbrica (SSID/método de autenticación/método de encriptación/clave de red) de su punto de acceso/enrutador WLAN:

- 1. La configuración de seguridad predeterminada se puede proporcionar en una pestaña incorporada en el punto de acceso/enrutador WLAN. O bien, es posible que el nombre del fabricante o el número de modelo del punto de acceso/enrutador WLAN se utilice como la configuración de seguridad predeterminada.
- 2. Consulte la documentación proporcionada con el punto de acceso/enrutador WLAN para obtener información sobre cómo encontrar la configuración de seguridad.
- Si el punto de acceso/enrutador WLAN está configurado para que no envíe el SSID, el SSID no se detectará de forma automática. Deberá introducir el nombre de SSID manualmente.
- La clave de red también puede describirse como la contraseña, clave de seguridad o clave de encriptación.

Si no conoce la configuración de SSID y de la seguridad inalámbrica de su punto de acceso/enrutador WLAN o no sabe cómo cambiar la configuración, consulte la documentación proporcionada con el punto de acceso/enrutador WLAN, pregúntele al fabricante de su punto de acceso/enrutador, a su proveedor de Internet o al administrador de red.

## **Información relacionada**

• [Imprimir el informe WLAN](#page-405-0)

#### **Información adicional:**

- [El equipo Brother no puede imprimir, escanear o recibir PC-FAX a través de la red](#page-606-0)
- [Deseo comprobar que mis dispositivos de red funcionan correctamente](#page-609-0)

## <span id="page-408-0"></span>▲ [Inicio](#page-1-0) > Seguridad

# **Seguridad**

- [Bloquear los Ajustes del equipo](#page-409-0)
- [Funciones de seguridad de red](#page-414-0)

<span id="page-409-0"></span> [Inicio](#page-1-0) > [Seguridad](#page-408-0) > Bloquear los Ajustes del equipo

# **Bloquear los Ajustes del equipo**

Antes de encender el Bloqueo de acceso del equipo, anote cuidadosamente su contraseña. Si olvida la contraseña, debe restarurar todas las contraseñas almacenadas en el equipo al contactarse con el administrador o con el Servicio de atención al cliente de Brother.

<span id="page-410-0"></span> [Inicio](#page-1-0) > [Seguridad](#page-408-0) > [Bloquear los Ajustes del equipo](#page-409-0) > Acerca de utilizar TX Lock

# **Acerca de utilizar TX Lock**

#### **Modelos relacionados**: MFC-J805DW/MFC-J815DW

Bloquee transmisiones de datos no autorizadas desde y al equipo.

TX Lock permite impedir el acceso no autorizado al equipo.

Mientras TX Lock esté activado, las siguientes operaciones estarán disponibles:

Recepción de faxes

Ø

• Recepción de PC-Fax (si la recepción de PC-Fax estaba activada)

Mientras la función TX Lock esté activada, el equipo recibirá faxes y los almacenará en su memoria. A continuación, cuando desactive TX Lock, los faxes se enviarán a la computadora seleccionada.

Mientras TX Lock esté activado, las siguientes operaciones NO estarán disponibles:

- Utilización desde el panel de control
- Impresión desde la computadora
- Escaneado de PC

### **Información relacionada**

- [Bloquear los Ajustes del equipo](#page-409-0)
	- [Configurar la contraseña de TX Lock](#page-411-0)
	- [Cambiar la contraseña de TX Lock](#page-412-0)
	- [Encienda/Apague TX Lock](#page-413-0)

<span id="page-411-0"></span> [Inicio](#page-1-0) > [Seguridad](#page-408-0) > [Bloquear los Ajustes del equipo](#page-409-0) > [Acerca de utilizar TX Lock](#page-410-0) > Configurar la contraseña de TX Lock

# **Configurar la contraseña de TX Lock**

**Modelos relacionados**: MFC-J805DW/MFC-J815DW

- 1. Pulse **Settings**.
- 2. Pulse  $\blacktriangle$  o  $\nabla$  para seleccionar lo siguiente:
	- a. Seleccione [Fax]. Pulse **OK**.
	- b. Seleccione [Varios]. Pulse **OK**.
	- c. Seleccione [Bloq TX]. Pulse **OK**.
- 3. Ingrese un número de cuatro dígitos para la contraseña. Pulse **OK**.
- 4. Introduzca nuevamente la contraseña. Pulse **OK**.
- 5. Pulse **Stop/Exit**.

### **Información relacionada**

<span id="page-412-0"></span> [Inicio](#page-1-0) > [Seguridad](#page-408-0) > [Bloquear los Ajustes del equipo](#page-409-0) > [Acerca de utilizar TX Lock](#page-410-0) > Cambiar la contraseña de TX Lock

# **Cambiar la contraseña de TX Lock**

**Modelos relacionados**: MFC-J805DW/MFC-J815DW

- 1. Pulse **Settings**.
- 2. Pulse  $\blacktriangle$  o  $\nabla$  para seleccionar lo siguiente:
	- a. Seleccione [Fax]. Pulse **OK**.
	- b. Seleccione [Varios]. Pulse **OK**.
	- c. Seleccione [Bloq TX]. Pulse **OK**.
	- d. Seleccione [Configurar clave]. Pulse **OK**.
- 3. Introduzca el número de cuatro dígitos de la contraseña actual. Pulse **OK**.
- 4. Introduzca un número de cuatro dígitos como nueva contraseña. Pulse **OK**.
- 5. Introduzca nuevamente la nueva contraseña. Pulse **OK**.
- 6. Pulse **Stop/Exit**.

### **Información relacionada**

<span id="page-413-0"></span> [Inicio](#page-1-0) > [Seguridad](#page-408-0) > [Bloquear los Ajustes del equipo](#page-409-0) > [Acerca de utilizar TX Lock](#page-410-0) > Encienda/Apague TX Lock

# **Encienda/Apague TX Lock**

**Modelos relacionados**: MFC-J805DW/MFC-J815DW

#### 1. Pulse **Settings**.

- 2. Pulse  $\blacktriangle$  o  $\nabla$  para seleccionar lo siguiente:
	- a. Seleccione [Fax]. Pulse **OK**.
	- b. Seleccione [Varios]. Pulse **OK**.
	- c. Seleccione [Bloq TX]. Pulse **OK**.
	- d. Seleccione [Fijar bloq TX]. Pulse **OK**.
- 3. Escriba la contraseña de cuatro dígitos registrada. Pulse **OK**.

El equipo pasará a estar fuera de línea y en la pantalla LCD se mostrará [Modo bloq TX].

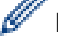

Desactivar TX Lock:

- a. Pulse **Settings**.
- b. Introduzca la contraseña de cuatro dígitos actual y, a continuación, pulse **OK**.

Si introduce una contraseña errónea, la pantalla LCD mostrará [Clave errónea] y permanecerá fuera de línea. El equipo permanecerá en el modo TX Lock hasta que se introduzca la contraseña correcta.

### **Información relacionada**

<span id="page-414-0"></span> [Inicio](#page-1-0) > [Seguridad](#page-408-0) > Funciones de seguridad de red

## **Funciones de seguridad de red**

**Modelos relacionados**: MFC-J995DW

- [Antes de utilizar las funciones de seguridad de la red](#page-415-0)
- [Secure Function Lock 3.0](#page-416-0)
- [Utilizar la autenticación en Active Directory](#page-423-0)
- [Utilizar autenticación LDAP](#page-428-0)
- [Administrar el equipo de red mediante SSL/TLS de manera segura](#page-432-0)
- [Administrar el equipo de red de manera segura mediante IPsec](#page-456-0)
- [Enviar un correo electrónico de manera segura](#page-472-0)
- [Utilizar la autenticación IEEE 802.1x para una red cableada o inalámbrica](#page-476-0)

<span id="page-415-0"></span> [Inicio](#page-1-0) > [Seguridad](#page-408-0) > [Funciones de seguridad de red](#page-414-0) > Antes de utilizar las funciones de seguridad de la red

# **Antes de utilizar las funciones de seguridad de la red**

#### **Modelos relacionados**: MFC-J995DW

Ø

El equipo Brother emplea algunos de los protocolos de seguridad de red y encriptación más recientes de entre los disponibles en la actualidad. Estas funciones de red se pueden integrar en su plan general de seguridad de red para ayudar a proteger sus datos y evitar accesos no autorizados al equipo.

Se recomienda desactivar los protocolos FTP y TFTP. El acceso al equipo mediante estos protocolos no es seguro. No obstante, tenga en cuenta que si desactiva FTP, se desactivará la función Escanear a FTP.

### **Información relacionada**

• [Funciones de seguridad de red](#page-414-0)

<span id="page-416-0"></span>▲ [Inicio](#page-1-0) > [Seguridad](#page-408-0) > [Funciones de seguridad de red](#page-414-0) > Secure Function Lock 3.0

## **Secure Function Lock 3.0**

**Modelos relacionados**: MFC-J995DW

Secure Function Lock 3.0 de Brother aumenta la seguridad al restringir las funciones disponibles en el equipo Brother.

- [Antes de utilizar Secure Function Lock 3.0](#page-417-0)
- [Configurar Secure Function Lock 3.0 mediante Administración basada en Web](#page-418-0)
- [Escanear con Secure Function Lock 3.0](#page-419-0)
- [Configurar el modo público para Secure Function Lock 3.0](#page-420-0)
- [Funciones adicionales de Secure Function Lock 3.0](#page-421-0)
- [Registre un lector de tarjetas IC externo](#page-422-0)

<span id="page-417-0"></span> [Inicio](#page-1-0) > [Seguridad](#page-408-0) > [Funciones de seguridad de red](#page-414-0) > [Secure Function Lock 3.0](#page-416-0) > Antes de utilizar Secure Function Lock 3.0

# **Antes de utilizar Secure Function Lock 3.0**

**Modelos relacionados**: MFC-J995DW

Utilice Bloqueo función de seguridad para configurar contraseñas, especificar límites de páginas de usuarios específicos y permitir el acceso a algunas o a todas las funciones indicadas aquí.

Puede establecer y cambiar las siguientes configuraciones de Secure Function Lock 3.0 mediante Administración basada en Web o BRAdmin Professional (Windows):

#### • **Imprimir**

Impresión incluye los trabajos de impresión enviados mediante AirPrint, Google Cloud Print™ y Brother iPrint&Scan.

Si registra nombres de inicio de sesión de usuario de antemano, los usuarios no tendrán que introducir sus contraseñas cuando utilicen la función de impresión.

- **Copia**
- **Escanear**

Escaneado incluye los trabajos de escaneado enviados mediante Brother iPrint&Scan.

- **Fax** (solo modelos compatibles)
	- **Enviar**
	- **Recibir**
- **Soporte**
	- **Imprimir desde**
	- **Escanear a**
- **Web Connect** (solo modelos compatibles)
- **Aplicaciones** (solo modelos compatibles)
- **Límites de página (\*)**
- **Impresión a color**
- **Contadores de páginas**
- **ID de tarjeta (ID de NFC)** (solo modelos compatibles)

#### **Información relacionada**

<span id="page-418-0"></span> [Inicio](#page-1-0) > [Seguridad](#page-408-0) > [Funciones de seguridad de red](#page-414-0) > [Secure Function Lock 3.0](#page-416-0) > Configurar Secure Function Lock 3.0 mediante Administración basada en Web

## **Configurar Secure Function Lock 3.0 mediante Administración basada en Web**

#### **Modelos relacionados**: MFC-J995DW

- 1. Inicie su navegador web.
- 2. Introduzca "https://dirección IP del equipo" en la barra de direcciones de su navegador (donde "dirección IP del equipo" es la dirección IP del equipo).

Por ejemplo:

https://192.168.1.2

- 3. Si el equipo le solicita una contraseña, ingrésela y luego haga clic en
- 4. Haga clic en la pestaña **Administrador**.
- 5. Haga clic en el menú **Administración de restricciones** o **Función de restricción de usuario** de la barra de navegación izquierda.
- 6. Seleccione **Bloqueo de funciones seguro**.
- 7. Haga clic en **Enviar**.
- 8. Haga clic en el menú **Funciones restringidas** de la barra de navegación izquierda.
- 9. Introduzca un nombre de grupo o nombre de usuario en el campo **Lista de usuarios / Funciones restringidas**.
- 10. En **Imprimir** y las otras columnas, active o desactive una casilla de verificación para permitir o restringir, respectivamente, la función indicada.
- 11. Para configurar el recuento máximo de páginas, active la casilla **Sí** en la columna **Límites de páginas** y escriba a continuación el número máximo en el campo **Páginas máx.**.
- 12. Haga clic en **Enviar**.
- 13. Haga clic en el menú **Lista de usuarios** de la barra de navegación izquierda.
- 14. En el campo **Lista de usuarios**, escriba el nombre de usuario.
- 15. En el campo **Número PIN**, escriba una contraseña de cuatro dígitos.
- 16. Para registrar la cédula de identidad del usuario, escriba el número de cédula en el campo **ID de tarjeta (ID de NFC)** (Solamente disponible para determinados modelos).
- 17. Seleccione **Lista de usuarios / Funciones restringidas** para cada usuario en la lista desplegable.
- 18. Haga clic en **Enviar**.

#### **Información relacionada**

• [Secure Function Lock 3.0](#page-416-0)

#### **Información adicional:**

• [Registrar el equipo con Google Cloud Print a través de la Administración basada en Web](#page-515-0)

<span id="page-419-0"></span> [Inicio](#page-1-0) > [Seguridad](#page-408-0) > [Funciones de seguridad de red](#page-414-0) > [Secure Function Lock 3.0](#page-416-0) > Escanear con Secure Function Lock 3.0

## **Escanear con Secure Function Lock 3.0**

**Modelos relacionados**: MFC-J995DW

#### **Configurar restricciones de escaneado (para administradores)**

Secure Function Lock 3.0 permite al administrador restringir los usuarios que tienen permiso para escanear. Cuando la función de escaneado está desactivada para usuarios públicos, solo los usuarios que tengan activada la casilla **Escanear** podrán escanear.

#### **Utilizar la función Escanear (para usuarios restringidos)**

• Para escanear utilizando el panel de control del equipo:

Los usuarios restringidos deben introducir su código PIN en el panel de control del equipo para acceder al modo de escaneado.

Para escanear desde un equipo:

Los usuarios restringidos deben introducir su código PIN en el panel de control del equipo antes de escanear desde sus ordenadores. Si no se introduce el PIN en el panel de control del equipo, aparecerá un mensaje de error en el ordenador del usuario.

Si el equipo es compatible con la autenticación de la tarjeta de ID, los usuarios restringidos también podrán acceder al modo de escaneado tocando el símbolo NFC en el panel de control del equipo con sus tarjetas de ID registradas.

#### **Información relacionada**

<span id="page-420-0"></span> [Inicio](#page-1-0) > [Seguridad](#page-408-0) > [Funciones de seguridad de red](#page-414-0) > [Secure Function Lock 3.0](#page-416-0) > Configurar el modo público para Secure Function Lock 3.0

# **Configurar el modo público para Secure Function Lock 3.0**

**Modelos relacionados**: MFC-J995DW

Utilice la pantalla Secure Function Lock para configurar el modo público, que limita las funciones disponibles a los usuarios públicos. Los usuarios públicos no tendrán que introducir una contraseña para acceder a las funciones disponibles mediante la configuración de modo público.

El Modo público incluye los trabajos de impresión enviados mediante Google Cloud Print™, Brother iPrint&Scan y el controlador CUPS (Mac).

- 1. Inicie su navegador web.
- 2. Introduzca "https://dirección IP del equipo" en la barra de direcciones de su navegador (donde "dirección IP del equipo" es la dirección IP del equipo).

Por ejemplo:

D

https://192.168.1.2

- 3. Si el equipo le solicita una contraseña, ingrésela y luego haga clic en .
- 4. Haga clic en la pestaña **Administrador**.
- 5. Haga clic en el menú **Administración de restricciones** o **Función de restricción de usuario** de la barra de navegación izquierda.
- 6. Seleccione **Bloqueo de funciones seguro**.
- 7. Haga clic en **Enviar**.
- 8. Haga clic en el menú **Funciones restringidas** de la barra de navegación izquierda.
- 9. En la fila **Modo público**, active o desactive una casilla de verificación para permitir o restringir, respectivamente, la función indicada.
- 10. Haga clic en **Enviar**.

#### **Información relacionada**

<span id="page-421-0"></span> [Inicio](#page-1-0) > [Seguridad](#page-408-0) > [Funciones de seguridad de red](#page-414-0) > [Secure Function Lock 3.0](#page-416-0) > Funciones adicionales de Secure Function Lock 3.0

# **Funciones adicionales de Secure Function Lock 3.0**

**Modelos relacionados**: MFC-J995DW

Configure las siguientes funciones en la pantalla Secure Function Lock:

#### **Reajuste de todos los contadores**

Haga clic en **Reajuste de todos los contadores**, en la columna **Contadores de páginas**, para poner a cero el contador de páginas.

#### **Exportar a archivo CSV**

Haga clic en **Exportar a archivo CSV**, para exportar el contador de páginas actual y más reciente, incluyendo la información de **Lista de usuarios / Funciones restringidas** como un archivo CSV.

#### **ID de tarjeta (ID de NFC) (solo modelos compatibles)**

Haga clic en el menú **Lista de usuarios** y, a continuación, escriba una iD de tarjeta de usuario en el campo **ID de tarjeta (ID de NFC)**. Puede utilizar su tarjeta de IC para la autenticación.

#### **Registro de último contador**

Haga clic en **Registro de último contador** si desea que el equipo conserve el recuento de páginas después de poner a cero el contador.

#### **Restablecer automáticamente el contador**

Haga clic en **Restablecer automáticamente el contador** para configurar el intervalo de tiempo que desee entre cada reinicio del contador de páginas. Elija un intervalo diario, semanal o mensual.

#### **Información relacionada**

<span id="page-422-0"></span> [Inicio](#page-1-0) > [Seguridad](#page-408-0) > [Funciones de seguridad de red](#page-414-0) > [Secure Function Lock 3.0](#page-416-0) > Registre un lector de tarjetas IC externo

# **Registre un lector de tarjetas IC externo**

**Modelos relacionados**: MFC-J995DW

Cuando conecte un lector de tarjetas de IC (circuito integrado) externo, utilice Administración basada en Web para registrar el lector de tarjetas. Su equipo admite los lectores de tarjetas IC externos compatibles con el controlador de clase HID.

- 1. Inicie su navegador web.
- 2. Introduzca "https://dirección IP del equipo" en la barra de direcciones de su navegador (donde "dirección IP del equipo" es la dirección IP del equipo).

Por ejemplo:

https://192.168.1.2

- 3. Si el equipo le solicita una contraseña, ingrésela y luego haga clic en
- 4. Haga clic en la pestaña **Administrador**.
- 5. Haga clic en el menú **Lector de tarjetas externo** y, a continuación, ingrese la información necesaria.
- 6. Haga clic en **Enviar**.
- 7. Reinicie el equipo Brother para activar la configuración.
- 8. Desenchufe el cable de alimentación de la tomacorriente de CA.
- 9. Conecte el lector de tarjetas al equipo y, a continuación, enchufe el cable de alimentación del equipo a la tomacorriente de CA.

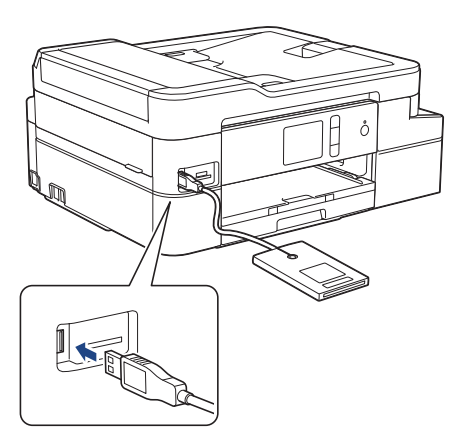

10. Acerque la tarjeta al lector de tarjetas cuando utilice la autenticación por tarjeta.

#### **Información relacionada**

<span id="page-423-0"></span> [Inicio](#page-1-0) > [Seguridad](#page-408-0) > [Funciones de seguridad de red](#page-414-0) > Utilizar la autenticación en Active Directory

# **Utilizar la autenticación en Active Directory**

**Modelos relacionados**: MFC-J995DW

- [Introducción a la autenticación Active Directory](#page-424-0)
- [Configurar la autenticación de Active Directory usando la Administración basada en Web](#page-425-0)
- [Iniciar sesión para cambiar la configuración del equipo usando el panel de control del](#page-427-0) [equipo \(Autenticación Active Directory\)](#page-427-0)

<span id="page-424-0"></span> [Inicio](#page-1-0) > [Seguridad](#page-408-0) > [Funciones de seguridad de red](#page-414-0) > [Utilizar la autenticación en Active](#page-423-0) [Directory](#page-423-0) > Introducción a la autenticación Active Directory

# **Introducción a la autenticación Active Directory**

#### **Modelos relacionados**: MFC-J995DW

La autenticación Active Directory restringe el uso de su equipo Brother. Si existe la autenticación con Active Directory, se bloqueará el panel de control del equipo. No puede cambiar la configuración del equipo hasta que ingrese un ID de usuario y contraseña.

La autenticación Active Directory ofrece las siguientes funciones:

• Permite almacenar datos de fax entrantes

Cuando la autenticación Active Directory está habilitada, su equipo almacena los datos de fax entrantes. Luego de iniciar sesión, el equipo imprime los datos de fax almacenados.

Puede cambiar los ajustes de la autenticación Active Directory usando la Administración basada en Web o BRAdmin Professional (Windows).

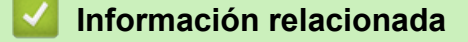

• [Utilizar la autenticación en Active Directory](#page-423-0)

<span id="page-425-0"></span> [Inicio](#page-1-0) > [Seguridad](#page-408-0) > [Funciones de seguridad de red](#page-414-0) > [Utilizar la autenticación en Active](#page-423-0) [Directory](#page-423-0) > Configurar la autenticación de Active Directory usando la Administración basada en Web

## **Configurar la autenticación de Active Directory usando la Administración basada en Web**

**Modelos relacionados**: MFC-J995DW

La autenticación Active Directory es compatible con la autenticación Kerberos y la autenticación NTLMv2. Debe configurar el protocolo SNTP (servidor de tiempo de red) y la configuración del servidor DNS para la autenticación.

1. Inicie su navegador web.

2. Introduzca "https://dirección IP del equipo" en la barra de direcciones de su navegador (donde "dirección IP del equipo" es la dirección IP del equipo).

Por ejemplo:

https://192.168.1.2

- 3. Si el equipo le solicita una contraseña, ingrésela y luego haga clic en  $\Box$
- 4. Haga clic en la pestaña **Administrador**.
- 5. Haga clic en el menú **Función de restricción de usuario** de la barra de navegación izquierda.
- 6. Seleccione **Autenticación de Active Directory**.
- 7. Haga clic en **Enviar**.
- 8. Seleccione el menú **Autenticación de Active Directory** de la barra de navegación izquierda.
- 9. Establezca la siguiente configuración:

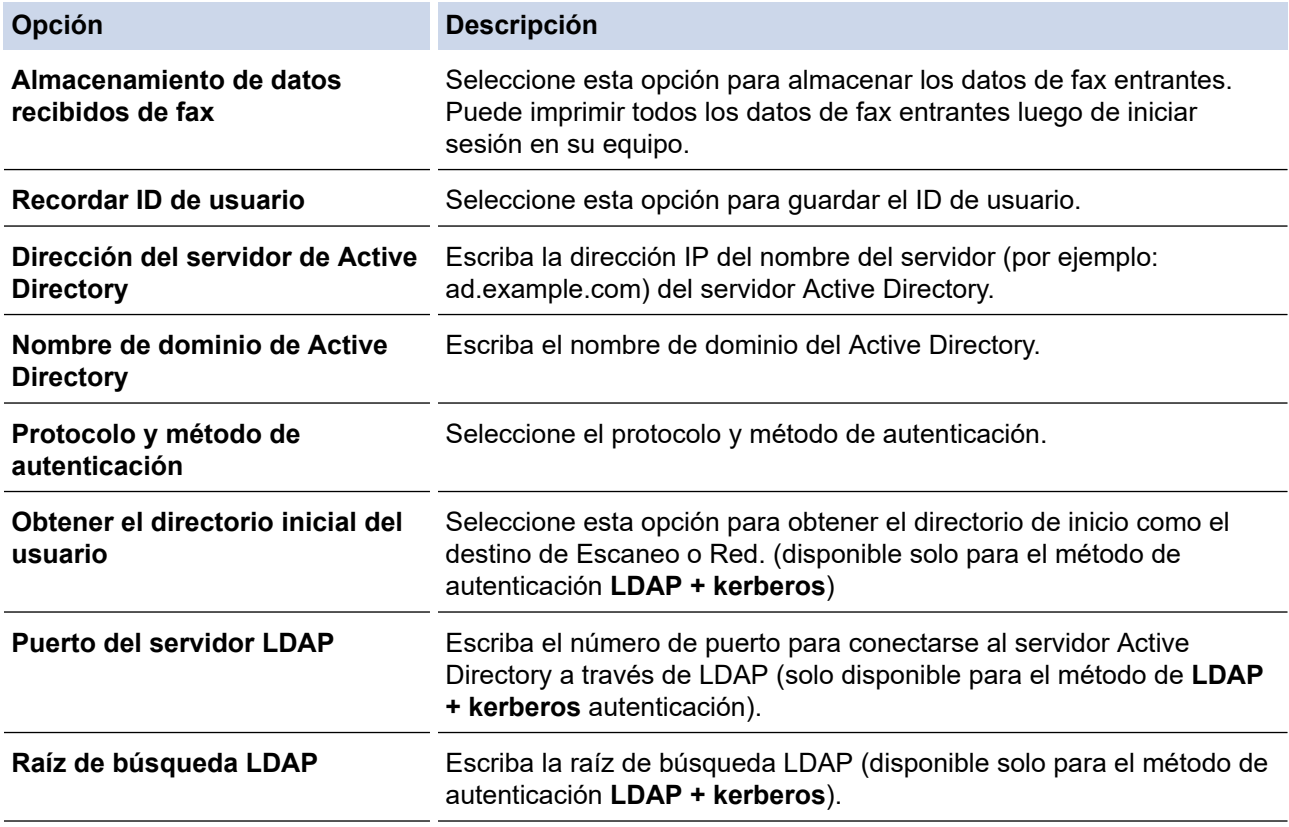

10. Haga clic en **Enviar**.

## **Información relacionada**

∣√

• [Utilizar la autenticación en Active Directory](#page-423-0)

<span id="page-427-0"></span> [Inicio](#page-1-0) > [Seguridad](#page-408-0) > [Funciones de seguridad de red](#page-414-0) > [Utilizar la autenticación en Active Directory](#page-423-0) > Iniciar sesión para cambiar la configuración del equipo usando el panel de control del equipo (Autenticación Active Directory)

# **Iniciar sesión para cambiar la configuración del equipo usando el panel de control del equipo (Autenticación Active Directory)**

**Modelos relacionados**: MFC-J995DW

Cuando la autenticación Active Directory está habilitada, el panel de control del equipo estará bloqueado hasta que ingrese el ID de usuario y contraseña en el panel de control del equipo.

- 1. En el panel de control del equipo, use la pantalla táctil para ingresar el ID de usuario y contraseña.
- 2. Pulse [OK].
- 3. Cuando la autenticación es exitosa, se desbloqueará el panel de control del equipo.

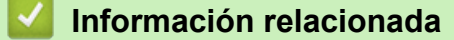

• [Utilizar la autenticación en Active Directory](#page-423-0)

<span id="page-428-0"></span> [Inicio](#page-1-0) > [Seguridad](#page-408-0) > [Funciones de seguridad de red](#page-414-0) > Utilizar autenticación LDAP

## **Utilizar autenticación LDAP**

**Modelos relacionados**: MFC-J995DW

- [Introducción a la autenticación LDAP](#page-429-0)
- [Configure la autenticación LDAP usando una Administración basada en Web](#page-430-0)
- [Iniciar sesión para cambiar la configuración del equipo utilizando el panel de control del](#page-431-0) [equipo \(autenticación LDAP\)](#page-431-0)

<span id="page-429-0"></span> [Inicio](#page-1-0) > [Seguridad](#page-408-0) > [Funciones de seguridad de red](#page-414-0) > [Utilizar autenticación LDAP](#page-428-0) > Introducción a la autenticación LDAP

# **Introducción a la autenticación LDAP**

**Modelos relacionados**: MFC-J995DW

La autenticación LDAP restringe el uso de su equipo Brother. Si la autenticación LDAP está activada, el panel de control del equipo se bloqueará. No puede cambiar la configuración del equipo hasta que ingrese un ID de usuario y contraseña.

La autenticación LDAP proporciona las siguientes funciones:

• Permite almacenar datos de fax entrantes

Cuando la autenticación LDAP está activada, el equipo almacena todos los datos de fax entrantes. Luego de iniciar sesión, el equipo imprime los datos de fax almacenados.

Puede cambiar la configuración de autenticación LDAP mediante Administración basada en Web o BRAdmin Professional (Windows).

### **Información relacionada**

• [Utilizar autenticación LDAP](#page-428-0)

<span id="page-430-0"></span> [Inicio](#page-1-0) > [Seguridad](#page-408-0) > [Funciones de seguridad de red](#page-414-0) > [Utilizar autenticación LDAP](#page-428-0) > Configure la autenticación LDAP usando una Administración basada en Web

## **Configure la autenticación LDAP usando una Administración basada en Web**

#### **Modelos relacionados**: MFC-J995DW

- 1. Inicie su navegador web.
- 2. Introduzca "https://dirección IP del equipo" en la barra de direcciones de su navegador (donde "dirección IP del equipo" es la dirección IP del equipo).

Por ejemplo: https://192.168.1.2

- 3. Si el equipo le solicita una contraseña, ingrésela y luego haga clic en  $\rightarrow$
- 4. Haga clic en la pestaña **Administrador**.
- 5. Haga clic en el menú **Función de restricción de usuario** de la barra de navegación izquierda.
- 6. Seleccione **Autenticación LDAP**.
- 7. Haga clic en **Enviar**.
- 8. Haga clic en el menú **Autenticación LDAP** de la barra de navegación izquierda.
- 9. Establezca la siguiente configuración:

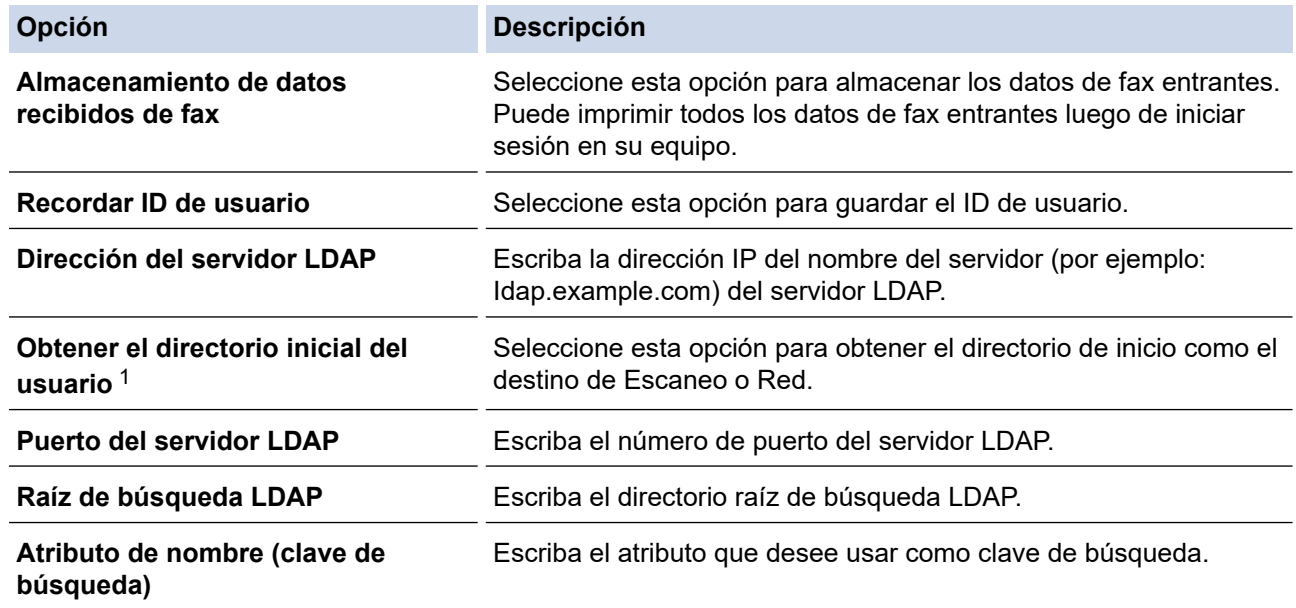

1 Si esta opción no está disponible, actualice el firmware de su equipo. Vaya a la página del modelo **Descargas** en el Brother Solutions Center en [support.brother.com](https://support.brother.com/).

#### 10. Haga clic en **Enviar**.

## **Información relacionada**

• [Utilizar autenticación LDAP](#page-428-0)

<span id="page-431-0"></span> [Inicio](#page-1-0) > [Seguridad](#page-408-0) > [Funciones de seguridad de red](#page-414-0) > [Utilizar autenticación LDAP](#page-428-0) > Iniciar sesión para cambiar la configuración del equipo utilizando el panel de control del equipo (autenticación LDAP)

# **Iniciar sesión para cambiar la configuración del equipo utilizando el panel de control del equipo (autenticación LDAP)**

**Modelos relacionados**: MFC-J995DW

Cuando la autenticación LDAP está activada, el panel de control del equipo se bloqueará hasta que introduzca su ID de usuario y contraseña en el panel de control del equipo.

- 1. En el panel de control del equipo, use la pantalla táctil para ingresar el ID de usuario y contraseña.
- 2. Pulse [OK].
- 3. Cuando la autenticación es exitosa, se desbloqueará el panel de control del equipo.

#### **Información relacionada**

• [Utilizar autenticación LDAP](#page-428-0)
<span id="page-432-0"></span> [Inicio](#page-1-0) > [Seguridad](#page-408-0) > [Funciones de seguridad de red](#page-414-0) > Administrar el equipo de red mediante SSL/TLS de manera segura

# **Administrar el equipo de red mediante SSL/TLS de manera segura**

**Modelos relacionados**: MFC-J995DW

• [Certificados y Administración basada en Web](#page-433-0)

<span id="page-433-0"></span> [Inicio](#page-1-0) > [Seguridad](#page-408-0) > [Funciones de seguridad de red](#page-414-0) > [Administrar el equipo de red mediante SSL/TLS de](#page-432-0) [manera segura](#page-432-0) > Certificados y Administración basada en Web

# **Certificados y Administración basada en Web**

#### **Modelos relacionados**: MFC-J995DW

Debe configurar un certificado para administrar el equipo Brother incorporado a la red mediante SSL/TLS de manera segura. Debe utilizar Administración basada en Web para configurar un certificado.

- [Funciones de los certificados de seguridad compatibles](#page-434-0)
- [Crear e instalar un certificado](#page-435-0)
- [Administrar múltiples certificados](#page-455-0)

<span id="page-434-0"></span> [Inicio](#page-1-0) > [Seguridad](#page-408-0) > [Funciones de seguridad de red](#page-414-0) > [Administrar el equipo de red mediante SSL/TLS de](#page-432-0) [manera segura](#page-432-0) > [Certificados y Administración basada en Web](#page-433-0) > Funciones de los certificados de seguridad compatibles

# **Funciones de los certificados de seguridad compatibles**

#### **Modelos relacionados**: MFC-J995DW

su equipo Brother admite el uso de varios certificados de seguridad, lo que permite una autenticación y comunicación seguras con el equipo. Pueden utilizarse con este equipo las siguientes funciones de los certificados de seguridad:

- Comunicación SSL/TLS
- Autenticación IEEE 802.1x
- IPsec

El equipo Brother es compatible con lo siguiente:

• Certificado preinstalado

El equipo tiene un certificado preinstalado autofirmado. Este certificado permite utilizar la comunicación SSL/TLS sin crear o instalar un certificado diferente.

El certificado preinstalado y autofirmado protege su comunicación hasta cierto nivel. Se recomienda utilizar un certificado emitido por una organización de confianza para mayor seguridad.

• Certificado autofirmado

El servidor de impresión emite su propio certificado. Mediante este certificado, puede utilizar fácilmente la comunicación SSL/TLS sin crear o instalar un certificado de una CA diferente.

• Certificado de una entidad de certificación (CA)

Existen dos métodos para instalar un certificado de una CA. Si ya tiene un certificado de una CA o si desea usar el certificado de una CA externa de confianza:

- Al utilizar una solicitud de firma de certificado (CSR) desde este servidor de impresión.
- Al importar un certificado y una clave privada.
- Certificado de CA (entidad de certificación)

Para utilizar un certificado de CA que identifique a la entidad de certificación y posea su propia clave privada, deberá importar dicho certificado de la CA antes de configurar las funciones de seguridad de la red.

- Si desea utilizar la comunicación SSL/TLS, es recomendable que se ponga en contacto con el administrador del sistema en primer lugar.
- Si se restaura el servidor de impresión a sus valores predeterminados de fábrica, el certificado y la clave privada que se encuentran instalados se eliminarán. Si desea mantener el mismo certificado y la clave privada después de restablecer el servidor de impresión, expórtelos antes de restaurarlos y luego vuelva a instalarlos.

### **Información relacionada**

• [Certificados y Administración basada en Web](#page-433-0)

#### **Información adicional:**

• [Configure la autenticación IEEE 802.1x para una red cableada e inalámbrica usando un Administración](#page-478-0) [basada en Web \(navegador web\)](#page-478-0)

<span id="page-435-0"></span> [Inicio](#page-1-0) > [Seguridad](#page-408-0) > [Funciones de seguridad de red](#page-414-0) > [Administrar el equipo de red mediante SSL/TLS de](#page-432-0) [manera segura](#page-432-0) > [Certificados y Administración basada en Web](#page-433-0) > Crear e instalar un certificado

### **Crear e instalar un certificado**

#### **Modelos relacionados**: MFC-J995DW

- [Guía paso a paso para la creación e instalación de un certificado](#page-436-0)
- [Crear e instalar un certificado autoemitido](#page-437-0)
- [Crear e instalar un certificado de una Autoridad de certificación \(CA\)](#page-445-0)
- [Importar y exportar un certificado de CA](#page-452-0)

<span id="page-436-0"></span> [Inicio](#page-1-0) > [Seguridad](#page-408-0) > [Funciones de seguridad de red](#page-414-0) > [Administrar el equipo de red mediante SSL/TLS de](#page-432-0) [manera segura](#page-432-0) > [Certificados y Administración basada en Web](#page-433-0) > [Crear e instalar un certificado](#page-435-0) > Guía paso a paso para la creación e instalación de un certificado

# **Guía paso a paso para la creación e instalación de un certificado**

#### **Modelos relacionados**: MFC-J995DW

Hay dos opciones al momento de elegir un certificado de seguridad: usar un certificado autoemitido o utilizar un certificado de una Autoridad de certificación (CA).

Este es un breve resumen de las medidas necesarias, basadas en la opción que escoja.

### **Opción 1**

### **Certificado autoemitido**

- 1. Cree un certificado autoemitido mediante Administración basada en Web.
- 2. Instale el certificado autoemitido en su computadora.

### **Opción 2**

### **Certificado de una CA**

- 1. Cree una solicitud para firma de certificado (CSR) mediante Administración basada en Web.
- 2. Instale el certificado emitido por la CA en su equipo Brother mediante Administración basada en Web.
- 3. Instale el certificado en la computadora.

### **Información relacionada**

• [Crear e instalar un certificado](#page-435-0)

<span id="page-437-0"></span> [Inicio](#page-1-0) > [Seguridad](#page-408-0) > [Funciones de seguridad de red](#page-414-0) > [Administrar el equipo de red mediante SSL/TLS de](#page-432-0) [manera segura](#page-432-0) > [Certificados y Administración basada en Web](#page-433-0) > [Crear e instalar un certificado](#page-435-0) > Crear e instalar un certificado autoemitido

## **Crear e instalar un certificado autoemitido**

**Modelos relacionados**: MFC-J995DW

- [Crear un certificado autoemitido](#page-438-0)
- [Instalar el certificado autoemitido para usuarios de Windows con derechos de](#page-440-0) [administrador](#page-440-0)
- [Importe y Exporte el certificado autoemitido en el equipo Brother](#page-442-0)

<span id="page-438-0"></span> [Inicio](#page-1-0) > [Seguridad](#page-408-0) > [Funciones de seguridad de red](#page-414-0) > [Administrar el equipo de red mediante SSL/TLS de](#page-432-0) [manera segura](#page-432-0) > [Certificados y Administración basada en Web](#page-433-0) > [Crear e instalar un certificado](#page-435-0) > [Crear e](#page-437-0) [instalar un certificado autoemitido](#page-437-0) > Crear un certificado autoemitido

# **Crear un certificado autoemitido**

#### **Modelos relacionados**: MFC-J995DW

- 1. Inicie su navegador web.
- 2. Introduzca "https://dirección IP del equipo" en la barra de direcciones de su navegador (donde "dirección IP del equipo" es la dirección IP del equipo).

Por ejemplo:

https://192.168.1.2

- Si está utilizando un Sistema de nombres de dominio o activa un nombre NetBIOS, puede escribir otro nombre, como "Impresora compartida" en lugar de la dirección IP.
	- Por ejemplo:
		- https://SharedPrinter

Si activa un nombre NetBIOS, también puede utilizar el nombre de nodo.

- Por ejemplo:

https://brnxxxxxxxxxxxx

El nombre NetBIOS se puede encontrar en el informe de la configuración de la red.

- Para Mac, acceda a Administración basada en Web haciendo clic en el icono del equipo en la pantalla **Status Monitor**.
- 3. Si el equipo le solicita una contraseña, ingrésela y luego haga clic en
- 4. Haga clic en la pestaña **Red**.
- 5. Haga clic en la pestaña **Seguridad**.
- 6. Haga clic en el menú **Certificado** de la barra de navegación izquierda.
- 7. Haga clic en **Crear certificado autofirmado**.
- 8. Ingrese a **Nombre común** y a **Fecha válida**.
	- La longitud de la **Nombre común** es menor a 64 bytes. Ingrese un identificador, como una dirección IP, nombre de nodo, o nombre de dominio para usar cuando acceda a este equipo mediante una comunicación SSL/TLS. El nombre de nodo se muestra de forma predeterminada.
	- Aparecerá una advertencia si usa el protocolo HTTPS o IPPS e ingrese en la URL un nombre distinto al **Nombre común** que se utilizó para el certificado autoemitido.
- 9. Seleccione su configuración de la lista desplegable **Algoritmo de clave pública**. La configuración predeterminada es **RSA (2048 bits)**.
- 10. Seleccione su configuración de la lista desplegable **Algoritmo implícito**. La configuración predeterminada es **SHA256**.
- 11. Haga clic en **Enviar**.
- 12. Haga clic en la pestaña **Red**.
- 13. Haga clic en el menú **Protocolo** de la barra de navegación izquierda.
- 14. Haga clic en **Ajustes de servidor HTTP**.
- 15. Seleccione el certificado que desee configurar desde la lista desplegable **Seleccionar el certificado**.
- 16. Haga clic en **Enviar**.
- 17. Haga clic en **Si** para reiniciar el servidor de impresión.

El certificado autoemitido se creará y guardará en la memoria de su equipo.

Para usar la comunicación SSL/TLS, el certificado autoemitido debe instalarse en su equipo.

### **Información relacionada**

∣√

• [Crear e instalar un certificado autoemitido](#page-437-0)

<span id="page-440-0"></span> [Inicio](#page-1-0) > [Seguridad](#page-408-0) > [Funciones de seguridad de red](#page-414-0) > [Administrar el equipo de red mediante SSL/TLS de](#page-432-0) [manera segura](#page-432-0) > [Certificados y Administración basada en Web](#page-433-0) > [Crear e instalar un certificado](#page-435-0) > [Crear e](#page-437-0) [instalar un certificado autoemitido](#page-437-0) > Instalar el certificado autoemitido para usuarios de Windows con derechos de administrador

# **Instalar el certificado autoemitido para usuarios de Windows con derechos de administrador**

#### **Modelos relacionados**: MFC-J995DW

Los siguientes pasos son para Microsoft Internet Explorer. Si utiliza otro navegador web, consulte la documentación de su navegador web para obtener ayuda con la instalación de certificados.

- 1. Realice una de las siguientes acciones:
	- Windows 7 y Windows Server 2008
		- Haga clic en **(Iniciar)** > **Todos los programas**.
	- Windows 8

Haga clic con el botón derecho en el icono **(el internet Explorer**) en la barra de tareas.

• Windows 10 y Windows Server 2016

Haga clic en > **Accesorios de Windows**.

• Windows Server 2012 y Windows Server 2012 R2

Haga clic en **(e)** (Internet Explorer) y, a continuación, haga clic con el botón derecho en el icono (**Internet Explorer**) que aparece en la barra de tareas.

2. Haga clic con el botón derecho en**Internet Explorer** y, a continuación, en **Ejecutar como administrador**.

Si aparece la opción **Más**, haga clic en **Más**.

Si aparece la pantalla **Control de cuentas de usuario**, haga clic en **Sí**.

- 3. Escriba "https://dirección IP del equipo" en la barra de direcciones de su navegador para acceder al equipo (donde "dirección IP del equipo" es la dirección IP del equipo o el nombre del nodo que le asignó al certificado).
- 4. Haga clic en **Vaya a este sitio web (no recomendado).**
- 5. Haga clic en **Error de certificado** y, a continuación, en **Ver certificado**.

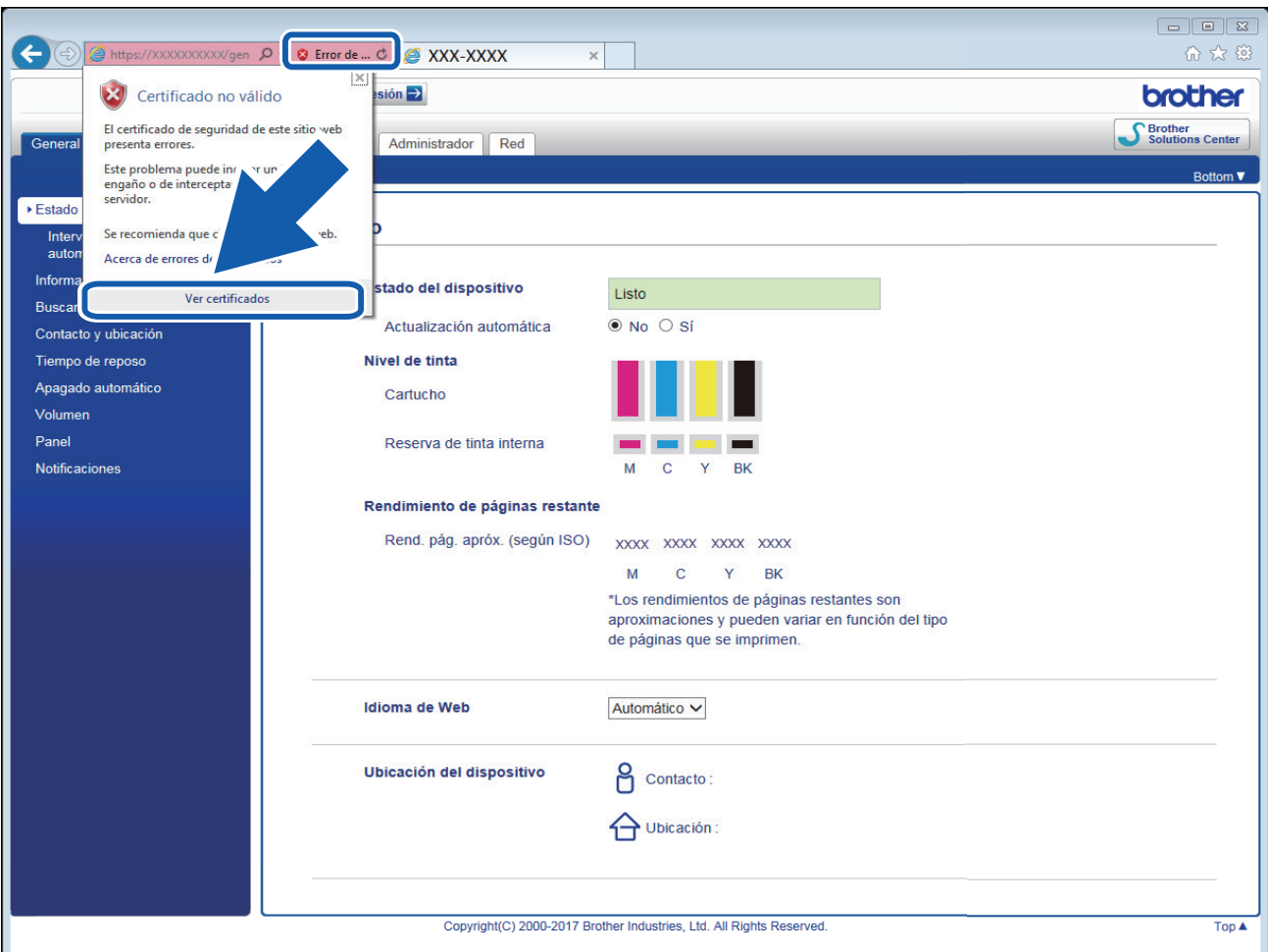

- 6. Haga clic en **Instalar certificado...**.
- 7. Cuando aparezca **Asistente para importación de certificados**, haga clic en **Siguiente**.
- 8. Seleccione **Colocar todos los certificados en el siguiente almacén** y luego haga clic en **Examinar...**.
- 9. Seleccione **Entidades de certificación raíz de confianza** y luego haga clic en **Aceptar**.
- 10. Haga clic en **Siguiente**.
- 11. Haga clic en **Finalizar**.
- 12. Haga clic en **Sí**, si la huella digital (thumbprint) es correcta.
- 13. Haga clic en **Aceptar**.

El certificado autoemitido ya se encuentra instalado en el equipo y la comunicación SSL/TLS se encuentra disponible.

### **Información relacionada**

• [Crear e instalar un certificado autoemitido](#page-437-0)

#### **Información adicional:**

• [Importe el certificado autoemitido](#page-443-0)

<span id="page-442-0"></span> [Inicio](#page-1-0) > [Seguridad](#page-408-0) > [Funciones de seguridad de red](#page-414-0) > [Administrar el equipo de red mediante SSL/TLS de](#page-432-0) [manera segura](#page-432-0) > [Certificados y Administración basada en Web](#page-433-0) > [Crear e instalar un certificado](#page-435-0) > [Crear e](#page-437-0) [instalar un certificado autoemitido](#page-437-0) > Importe y Exporte el certificado autoemitido en el equipo Brother

# **Importe y Exporte el certificado autoemitido en el equipo Brother**

#### **Modelos relacionados**: MFC-J995DW

Puede almacenar los certificados autoemitidos en su equipo Brother y administrarlos mediante su importación y exportación.

- [Importe el certificado autoemitido](#page-443-0)
- [Exportar el certificado autoemitido](#page-444-0)

<span id="page-443-0"></span> [Inicio](#page-1-0) > [Seguridad](#page-408-0) > [Funciones de seguridad de red](#page-414-0) > [Administrar el equipo de red mediante SSL/TLS de](#page-432-0) [manera segura](#page-432-0) > [Certificados y Administración basada en Web](#page-433-0) > [Crear e instalar un certificado](#page-435-0) > [Crear e](#page-437-0) [instalar un certificado autoemitido](#page-437-0) > [Importe y Exporte el certificado autoemitido en el equipo](#page-442-0) [Brother](#page-442-0) > Importe el certificado autoemitido

# **Importe el certificado autoemitido**

#### **Modelos relacionados**: MFC-J995DW

- 1. Inicie su navegador web.
- 2. Introduzca "https://dirección IP del equipo" en la barra de direcciones de su navegador (donde "dirección IP del equipo" es la dirección IP del equipo).

Por ejemplo:

https://192.168.1.2

- Si está utilizando un Sistema de nombres de dominio o activa un nombre NetBIOS, puede escribir otro nombre, como "Impresora compartida" en lugar de la dirección IP.
	- Por ejemplo:

https://SharedPrinter

Si activa un nombre NetBIOS, también puede utilizar el nombre de nodo.

Por ejemplo:

https://brnxxxxxxxxxxxx

El nombre NetBIOS se puede encontrar en el informe de la configuración de la red.

- Para Mac, acceda a Administración basada en Web haciendo clic en el icono del equipo en la pantalla **Status Monitor**.
- 3. Si el equipo le solicita una contraseña, ingrésela y luego haga clic en  $\rightarrow$
- 4. Haga clic en la pestaña **Red**.
- 5. Haga clic en la pestaña **Seguridad**.
- 6. Haga clic en el menú **Certificado** de la barra de navegación izquierda.
- 7. Haga clic en **Importar certificado y clave secreta**.
- 8. Examine el archivo que desea importar.
- 9. Escriba la contraseña si el archivo está encriptado y, a continuación, haga clic en **Enviar**.

El certificado autoemitido se importará al equipo.

Para utilizar la comunicación SSL/TLS, el certificado autoemitido también debe estar instalado en la computadora. Póngase en contacto con su administrador de red.

### **Información relacionada**

• [Importe y Exporte el certificado autoemitido en el equipo Brother](#page-442-0)

### **Información adicional:**

• [Instalar el certificado autoemitido para usuarios de Windows con derechos de administrador](#page-440-0)

<span id="page-444-0"></span> [Inicio](#page-1-0) > [Seguridad](#page-408-0) > [Funciones de seguridad de red](#page-414-0) > [Administrar el equipo de red mediante SSL/TLS de](#page-432-0) [manera segura](#page-432-0) > [Certificados y Administración basada en Web](#page-433-0) > [Crear e instalar un certificado](#page-435-0) > [Crear e](#page-437-0) [instalar un certificado autoemitido](#page-437-0) > [Importe y Exporte el certificado autoemitido en el equipo](#page-442-0) [Brother](#page-442-0) > Exportar el certificado autoemitido

# **Exportar el certificado autoemitido**

#### **Modelos relacionados**: MFC-J995DW

- 1. Inicie su navegador web.
- 2. Introduzca "https://dirección IP del equipo" en la barra de direcciones de su navegador (donde "dirección IP del equipo" es la dirección IP del equipo).

Por ejemplo:

https://192.168.1.2

- Si está utilizando un Sistema de nombres de dominio o activa un nombre NetBIOS, puede escribir otro nombre, como "Impresora compartida" en lugar de la dirección IP.
	- Por ejemplo:

https://SharedPrinter

Si activa un nombre NetBIOS, también puede utilizar el nombre de nodo.

Por ejemplo:

https://brnxxxxxxxxxxxx

El nombre NetBIOS se puede encontrar en el informe de la configuración de la red.

- Para Mac, acceda a Administración basada en Web haciendo clic en el icono del equipo en la pantalla **Status Monitor**.
- 3. Si el equipo le solicita una contraseña, ingrésela y luego haga clic en  $\rightarrow$
- 4. Haga clic en la pestaña **Red**.
- 5. Haga clic en la pestaña **Seguridad**.
- 6. Haga clic en el menú **Certificado** de la barra de navegación izquierda.
- 7. Haga clic en **Exportar** que se muestra con **Lista de certificados**.
- 8. Si desea encriptar el archivo, escriba una contraseña en el campo **Introduzca la contraseña**. Si el campo **Introduzca la contraseña** está en blanco, su archivo de salida no estará encriptado.
- 9. Escriba la contraseña nuevamente en el campo **Volver a introducir la contraseña** y, a continuación, haga clic en **Enviar**.
- 10. Haga clic en b junto a **Guardar** y, a continuación, especifique la ubicación donde desea guardar el archivo.

Se exporta el certificado autoemitido a la computadora.

También puede importar el certificado autoemitido a su computadora.

### **Información relacionada**

• [Importe y Exporte el certificado autoemitido en el equipo Brother](#page-442-0)

<span id="page-445-0"></span> [Inicio](#page-1-0) > [Seguridad](#page-408-0) > [Funciones de seguridad de red](#page-414-0) > [Administrar el equipo de red mediante SSL/TLS de](#page-432-0) [manera segura](#page-432-0) > [Certificados y Administración basada en Web](#page-433-0) > [Crear e instalar un certificado](#page-435-0) > Crear e instalar un certificado de una Autoridad de certificación (CA)

# **Crear e instalar un certificado de una Autoridad de certificación (CA)**

#### **Modelos relacionados**: MFC-J995DW

Si ya dispone de un certificado de una CA externa de confianza, puede almacenar el certificado y la clave privada en el equipo y administrarlos mediante una importación y exportación. Si no dispone un certificado de una CA externa de confianza, puede crear una Solicitud para firma de certificado (CSR) y enviarla a una CA para su autenticación e instalar el certificado devuelto en el equipo.

- [Crear un pedido de firma de certificado \(CSR\)](#page-446-0)
- [Instalar un certificado en su equipo Brother](#page-448-0)
- [Importe y Exporte el certificado y la clave privada](#page-449-0)

<span id="page-446-0"></span> [Inicio](#page-1-0) > [Seguridad](#page-408-0) > [Funciones de seguridad de red](#page-414-0) > [Administrar el equipo de red mediante SSL/TLS de](#page-432-0) [manera segura](#page-432-0) > [Certificados y Administración basada en Web](#page-433-0) > [Crear e instalar un certificado](#page-435-0) > [Crear e](#page-445-0) [instalar un certificado de una Autoridad de certificación \(CA\)](#page-445-0) > Crear un pedido de firma de certificado (CSR)

# **Crear un pedido de firma de certificado (CSR)**

#### **Modelos relacionados**: MFC-J995DW

Un pedido de firma de certificado (CSR) es una petición enviada a una autoridad de certificado (CA) para autenticar las credenciales que se encuentran dentro del certificado.

Recomendamos instalar un certificado raíz desde la CA en su equipo antes de crear el CSR.

- 1. Inicie su navegador web.
- 2. Introduzca "https://dirección IP del equipo" en la barra de direcciones de su navegador (donde "dirección IP del equipo" es la dirección IP del equipo).

Por ejemplo:

https://192.168.1.2

- Si está utilizando un Sistema de nombres de dominio o activa un nombre NetBIOS, puede escribir otro nombre, como "Impresora compartida" en lugar de la dirección IP.
	- Por ejemplo:

https://SharedPrinter

Si activa un nombre NetBIOS, también puede utilizar el nombre de nodo.

Por ejemplo:

https://brnxxxxxxxxxxxx

- El nombre NetBIOS se puede encontrar en el informe de la configuración de la red.
- Para Mac, acceda a Administración basada en Web haciendo clic en el icono del equipo en la pantalla **Status Monitor**.
- 3. Si el equipo le solicita una contraseña, ingrésela y luego haga clic en
- 4. Haga clic en la pestaña **Red**.
- 5. Haga clic en la pestaña **Seguridad**.
- 6. Haga clic en el menú **Certificado** de la barra de navegación izquierda.
- 7. Haga clic en **Crear CSR**.
- 8. Escriba una **Nombre común** (requerida) y agregue otra información sobre su **Organización** (opcional).
	- Se requieren los detalles de su empresa para que la CA puede confirmar su identidad y verificarla en el mundo exterior.
	- La longitud de la **Nombre común** debe ser menor a 64 bytes. Ingrese un identificador, como una dirección IP, nombre de nodo, o nombre de dominio para usar cuando acceda a esta impresora mediante una comunicación SSL/TLS. El nombre de nodo se muestra de forma predeterminada. Se requiere **Nombre común**.
	- Aparecerá una advertencia si escribe un nombre diferente en la URL al nombre común que se usó para el certificado.
	- La longitud del **Organización**, el **Unidad organizativa**, el **Ciudad/Localidad** y el **Estado/Provincia** debe ser menor a 64 bytes.
	- El **País/Región** debe ser un código de país ISO 3166 de dos caracteres.
	- Si configura una extensión de certificado X.509v3, seleccione la casilla de verificación **Configurar partición extendida**, y luego seleccione **Automático (Registrar IPv4)** o **Manual**.
- 9. Seleccione su configuración de la lista desplegable **Algoritmo de clave pública**. La configuración predeterminada es **RSA (2048 bits)**.
- 10. Seleccione su configuración de la lista desplegable **Algoritmo implícito**. La configuración predeterminada es **SHA256**.
- 11. Haga clic en **Enviar**.

El CSR aparece en su pantalla. Guarde el CSR como un archivo o copie y pegue en un formulario CSR en línea ofrecido por una Autoridad de Certificado.

- 12. Haga clic en **Guardar**.
- 13. Haga clic en b junto a **Guardar** y, a continuación, especifique la ubicación donde desea guardar el archivo.
	- Siga la política CA según el método para enviar un CSR a su CA.
	- Si está usando el CA raíz de empresa de Windows Server 2008/2008 R2/2012/2012 R2/2016, recomendamos usar el servidor web para la plantilla de certificado para crear el certificado del cliente de forma segura. Si crea un certificado del cliente para un entorno IEEE 802.1x con autenticación EAP-TLS, recomendamos usar un usuario para la plantilla de certificado. Para obtener más información, visite el Brother Solutions Center en [support.brother.com](https://support.brother.com/) para ver la página **Preguntas frecuentes y Solución de problemas** de su modelo. Busque "SSL".

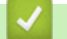

### **Información relacionada**

• [Crear e instalar un certificado de una Autoridad de certificación \(CA\)](#page-445-0)

<span id="page-448-0"></span> [Inicio](#page-1-0) > [Seguridad](#page-408-0) > [Funciones de seguridad de red](#page-414-0) > [Administrar el equipo de red mediante SSL/TLS de](#page-432-0) [manera segura](#page-432-0) > [Certificados y Administración basada en Web](#page-433-0) > [Crear e instalar un certificado](#page-435-0) > [Crear e](#page-445-0) [instalar un certificado de una Autoridad de certificación \(CA\)](#page-445-0) > Instalar un certificado en su equipo Brother

### **Instalar un certificado en su equipo Brother**

#### **Modelos relacionados**: MFC-J995DW

Cuando reciba un certificado de una CA, siga los pasos a continuación para instalarlo en el servidor de impresión:

Sólo un certificado emitido con la RSE del equipo podrá instalarse en el equipo. Cuando desee crear otra CSR, asegúrese de que el certificado esté instalado antes de crear otra CSR. Cree otra CSR solo luego de instalar el certificado en el equipo. Si no lo hace, la CSR que creó antes de la instalación no será válida.

- 1. Inicie su navegador web.
- 2. Introduzca "https://dirección IP del equipo" en la barra de direcciones de su navegador (donde "dirección IP del equipo" es la dirección IP del equipo).

Por ejemplo:

https://192.168.1.2

- Si está utilizando un Sistema de nombres de dominio o activa un nombre NetBIOS, puede escribir otro nombre, como "Impresora compartida" en lugar de la dirección IP.
	- Por ejemplo:

https://SharedPrinter

Si activa un nombre NetBIOS, también puede utilizar el nombre de nodo.

Por ejemplo:

https://brnxxxxxxxxxxxx

El nombre NetBIOS se puede encontrar en el informe de la configuración de la red.

- Para Mac, acceda a Administración basada en Web haciendo clic en el icono del equipo en la pantalla **Status Monitor**.
- 3. Si el equipo le solicita una contraseña, ingrésela y luego haga clic en .
- 4. Haga clic en la pestaña **Red**.
- 5. Haga clic en la pestaña **Seguridad**.
- 6. Haga clic en el menú **Certificado** de la barra de navegación izquierda.
- 7. Haga clic en **Instalar certificado**.
- 8. Examine el archivo que contiene el certificado emitido por la CA y luego haga clic en **Enviar**.

El certificado se creó y guardó en la memoria del equipo correctamente.

Para utilizar la comunicación SSL/TLS, el certificado raíz de la CA debe estar instalado en la computadora. Póngase en contacto con su administrador de red.

### **Información relacionada**

• [Crear e instalar un certificado de una Autoridad de certificación \(CA\)](#page-445-0)

<span id="page-449-0"></span> [Inicio](#page-1-0) > [Seguridad](#page-408-0) > [Funciones de seguridad de red](#page-414-0) > [Administrar el equipo de red mediante SSL/TLS de](#page-432-0) [manera segura](#page-432-0) > [Certificados y Administración basada en Web](#page-433-0) > [Crear e instalar un certificado](#page-435-0) > [Crear e](#page-445-0) [instalar un certificado de una Autoridad de certificación \(CA\)](#page-445-0) > Importe y Exporte el certificado y la clave privada

# **Importe y Exporte el certificado y la clave privada**

### **Modelos relacionados**: MFC-J995DW

Almacene el certificado y la clave privada en su equipo y adminístrelos mediante su importación y exportación.

- [Importe un certificado y clave privada](#page-450-0)
- [Exportar el certificado y la clave privada](#page-451-0)

<span id="page-450-0"></span> [Inicio](#page-1-0) > [Seguridad](#page-408-0) > [Funciones de seguridad de red](#page-414-0) > [Administrar el equipo de red mediante SSL/TLS de](#page-432-0) [manera segura](#page-432-0) > [Certificados y Administración basada en Web](#page-433-0) > [Crear e instalar un certificado](#page-435-0) > [Crear e](#page-445-0) [instalar un certificado de una Autoridad de certificación \(CA\)](#page-445-0) > [Importe y Exporte el certificado y la clave](#page-449-0) [privada](#page-449-0) > Importe un certificado y clave privada

## **Importe un certificado y clave privada**

#### **Modelos relacionados**: MFC-J995DW

- 1. Inicie su navegador web.
- 2. Introduzca "https://dirección IP del equipo" en la barra de direcciones de su navegador (donde "dirección IP del equipo" es la dirección IP del equipo).

Por ejemplo:

https://192.168.1.2

- Si está utilizando un Sistema de nombres de dominio o activa un nombre NetBIOS, puede escribir otro nombre, como "Impresora compartida" en lugar de la dirección IP.
	- Por ejemplo:

https://SharedPrinter

Si activa un nombre NetBIOS, también puede utilizar el nombre de nodo.

Por ejemplo:

https://brnxxxxxxxxxxxx

El nombre NetBIOS se puede encontrar en el informe de la configuración de la red.

- Para Mac, acceda a Administración basada en Web haciendo clic en el icono del equipo en la pantalla **Status Monitor**.
- 3. Si el equipo le solicita una contraseña, ingrésela y luego haga clic en  $\rightarrow$
- 4. Haga clic en la pestaña **Red**.
- 5. Haga clic en la pestaña **Seguridad**.
- 6. Haga clic en el menú **Certificado** de la barra de navegación izquierda.
- 7. Haga clic en **Importar certificado y clave secreta**.
- 8. Examine el archivo que desea importar.
- 9. Escriba la contraseña si el archivo está encriptado y, a continuación, haga clic en **Enviar**.

El certificado y la clave privada se importan al equipo.

Para utilizar la comunicación SSL/TLS, el certificado raíz de la CA también debe estar instalado en la computadora. Para obtener más información, póngase en contacto con el administrador de la red.

### **Información relacionada**

• [Importe y Exporte el certificado y la clave privada](#page-449-0)

<span id="page-451-0"></span> [Inicio](#page-1-0) > [Seguridad](#page-408-0) > [Funciones de seguridad de red](#page-414-0) > [Administrar el equipo de red mediante SSL/TLS de](#page-432-0) [manera segura](#page-432-0) > [Certificados y Administración basada en Web](#page-433-0) > [Crear e instalar un certificado](#page-435-0) > [Crear e](#page-445-0) [instalar un certificado de una Autoridad de certificación \(CA\)](#page-445-0) > [Importe y Exporte el certificado y la clave](#page-449-0) [privada](#page-449-0) > Exportar el certificado y la clave privada

# **Exportar el certificado y la clave privada**

#### **Modelos relacionados**: MFC-J995DW

- 1. Inicie su navegador web.
- 2. Introduzca "https://dirección IP del equipo" en la barra de direcciones de su navegador (donde "dirección IP del equipo" es la dirección IP del equipo).

Por ejemplo:

https://192.168.1.2

- Si está utilizando un Sistema de nombres de dominio o activa un nombre NetBIOS, puede escribir otro nombre, como "Impresora compartida" en lugar de la dirección IP.
	- Por ejemplo:

https://SharedPrinter

Si activa un nombre NetBIOS, también puede utilizar el nombre de nodo.

Por ejemplo:

https://brnxxxxxxxxxxxx

El nombre NetBIOS se puede encontrar en el informe de la configuración de la red.

- Para Mac, acceda a Administración basada en Web haciendo clic en el icono del equipo en la pantalla **Status Monitor**.
- 3. Si el equipo le solicita una contraseña, ingrésela y luego haga clic en  $\rightarrow$
- 4. Haga clic en la pestaña **Red**.
- 5. Haga clic en la pestaña **Seguridad**.
- 6. Haga clic en el menú **Certificado** de la barra de navegación izquierda.
- 7. Haga clic en **Exportar** que se muestra con **Lista de certificados**.
- 8. Ingrese la contraseña si desea encriptar el archivo.

Si se utiliza una contraseña en blanco, la salida no será encriptada.

- 9. Ingrese la contraseña nuevamente para confirmación, y luego presione **Enviar**.
- 10. Haga clic en b junto a **Guardar** y, a continuación, especifique la ubicación donde desea guardar el archivo.

El certificado y la clave privada se exportarán en su computadora.

También puede importar el certificado a su computadora.

### **Información relacionada**

• [Importe y Exporte el certificado y la clave privada](#page-449-0)

<span id="page-452-0"></span> [Inicio](#page-1-0) > [Seguridad](#page-408-0) > [Funciones de seguridad de red](#page-414-0) > [Administrar el equipo de red mediante SSL/TLS de](#page-432-0) [manera segura](#page-432-0) > [Certificados y Administración basada en Web](#page-433-0) > [Crear e instalar un certificado](#page-435-0) > Importar y exportar un certificado de CA

# **Importar y exportar un certificado de CA**

#### **Modelos relacionados**: MFC-J995DW

Puede importar, exportar y almacenar certificados de CA en el equipo Brother.

- [Importar un certificado de CA](#page-453-0)
- [Exportar un certificado de CA](#page-454-0)

<span id="page-453-0"></span> [Inicio](#page-1-0) > [Seguridad](#page-408-0) > [Funciones de seguridad de red](#page-414-0) > [Administrar el equipo de red mediante SSL/TLS de](#page-432-0) [manera segura](#page-432-0) > [Certificados y Administración basada en Web](#page-433-0) > [Crear e instalar un certificado](#page-435-0) > [Importar y](#page-452-0) [exportar un certificado de CA](#page-452-0) > Importar un certificado de CA

# **Importar un certificado de CA**

**Modelos relacionados**: MFC-J995DW

- 1. Inicie su navegador web.
- 2. Introduzca "https://dirección IP del equipo" en la barra de direcciones de su navegador (donde "dirección IP del equipo" es la dirección IP del equipo).

Por ejemplo:

https://192.168.1.2

- Si está utilizando un Sistema de nombres de dominio o activa un nombre NetBIOS, puede escribir otro nombre, como "Impresora compartida" en lugar de la dirección IP.
	- Por ejemplo:
		- https://SharedPrinter

Si activa un nombre NetBIOS, también puede utilizar el nombre de nodo.

- Por ejemplo:

https://brnxxxxxxxxxxxx

El nombre NetBIOS se puede encontrar en el informe de la configuración de la red.

- Para Mac, acceda a Administración basada en Web haciendo clic en el icono del equipo en la pantalla **Status Monitor**.
- 3. Si el equipo le solicita una contraseña, ingrésela y luego haga clic en  $\Box$
- 4. Haga clic en la pestaña **Red**.
- 5. Haga clic en la pestaña **Seguridad**.
- 6. Haga clic en el menú **Certificado CA** de la barra de navegación izquierda.
- 7. Haga clic en **Importar certificado CA**.
- 8. Busque el archivo que desea importar.
- 9. Haga clic en **Enviar**.

### **Información relacionada**

• [Importar y exportar un certificado de CA](#page-452-0)

<span id="page-454-0"></span> [Inicio](#page-1-0) > [Seguridad](#page-408-0) > [Funciones de seguridad de red](#page-414-0) > [Administrar el equipo de red mediante SSL/TLS de](#page-432-0) [manera segura](#page-432-0) > [Certificados y Administración basada en Web](#page-433-0) > [Crear e instalar un certificado](#page-435-0) > [Importar y](#page-452-0) [exportar un certificado de CA](#page-452-0) > Exportar un certificado de CA

# **Exportar un certificado de CA**

**Modelos relacionados**: MFC-J995DW

- 1. Inicie su navegador web.
- 2. Introduzca "https://dirección IP del equipo" en la barra de direcciones de su navegador (donde "dirección IP del equipo" es la dirección IP del equipo).

Por ejemplo:

https://192.168.1.2

- Si está utilizando un Sistema de nombres de dominio o activa un nombre NetBIOS, puede escribir otro nombre, como "Impresora compartida" en lugar de la dirección IP.
	- Por ejemplo:
		- https://SharedPrinter

Si activa un nombre NetBIOS, también puede utilizar el nombre de nodo.

- Por ejemplo:

https://brnxxxxxxxxxxxx

El nombre NetBIOS se puede encontrar en el informe de la configuración de la red.

- Para Mac, acceda a Administración basada en Web haciendo clic en el icono del equipo en la pantalla **Status Monitor**.
- 3. Si el equipo le solicita una contraseña, ingrésela y luego haga clic en
- 4. Haga clic en la pestaña **Red**.
- 5. Haga clic en la pestaña **Seguridad**.
- 6. Haga clic en el menú **Certificado CA** de la barra de navegación izquierda.
- 7. Seleccione el certificado que desea exportar y haga clic en **Exportar**.
- 8. Haga clic en **Enviar**.
- 9. Haga clic en b junto a **Guardar** y, a continuación, especifique la ubicación donde desea guardar el archivo.

### **Información relacionada**

• [Importar y exportar un certificado de CA](#page-452-0)

<span id="page-455-0"></span> [Inicio](#page-1-0) > [Seguridad](#page-408-0) > [Funciones de seguridad de red](#page-414-0) > [Administrar el equipo de red mediante SSL/TLS de](#page-432-0) [manera segura](#page-432-0) > [Certificados y Administración basada en Web](#page-433-0) > Administrar múltiples certificados

### **Administrar múltiples certificados**

**Modelos relacionados**: MFC-J995DW

La función de múltiples certificados permite utilizar Administración basada en Web para administrar cada certificado instalado en el equipo. En Administración basada en Web, vaya a la pantalla **Certificado** o **Certificado CA** para ver el contenido del certificado, eliminar o exportar los certificados.

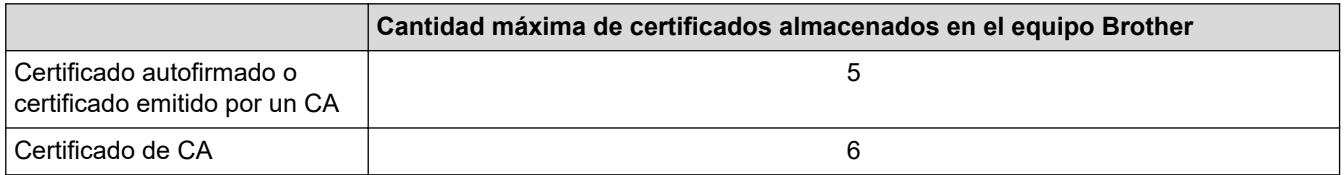

Se recomienda almacenar un certificado menos de los permitidos, reservando así un espacio libre en caso de que caduque un certificado. Cuando llegue la fecha de caducidad de un certificado, importe uno nuevo en el espacio reservado y, a continuación, elimine el certificado caducado. De este modo, se evita un fallo de configuración.

- Cuando utilice HTTPS/IPPS o IEEE 802.1x, debe seleccionar el certificado que está utilizando.
- Cuando utilice SSL en comunicaciones SMTP, no tiene que seleccionar el certificado. El certificado necesario se seleccionará automáticamente.

### **Información relacionada**

• [Certificados y Administración basada en Web](#page-433-0)

<span id="page-456-0"></span> [Inicio](#page-1-0) > [Seguridad](#page-408-0) > [Funciones de seguridad de red](#page-414-0) > Administrar el equipo de red de manera segura mediante IPsec

# **Administrar el equipo de red de manera segura mediante IPsec**

**Modelos relacionados**: MFC-J995DW

- [Introducción a IPsec](#page-457-0)
- [Configure IPsec usando un Administración basada en Web](#page-458-0)
- [Configurar una plantilla de dirección IPsec mediante Administración basada en Web](#page-460-0)
- [Configure una plantilla de IPsec usando una Administración basada en Web](#page-462-0)

<span id="page-457-0"></span> [Inicio](#page-1-0) > [Seguridad](#page-408-0) > [Funciones de seguridad de red](#page-414-0) > [Administrar el equipo de red de manera segura](#page-456-0) [mediante IPsec](#page-456-0) > Introducción a IPsec

## **Introducción a IPsec**

#### **Modelos relacionados**: MFC-J995DW

IPsec (Seguridad de protocolo de Internet) es un protocolo de seguridad que usa una función de Protocolo de Internet opcional para evitar la manipulación de datos y garantizar la confidencialidad de los datos transmitidos como paquetes IP. El IPsec encripta los datos transportados a través de la red, como los datos de impresión enviados desde las computadoras a una impresora. Debido a que los datos se encriptan en la capa de red, las aplicaciones que emplean un protocolo de alto nivel utilizan IPsec incluso aunque el usuario no se percate de su uso.

El IPsec es compatible con las siguientes funciones:

• Transmisiones IPsec

De acuerdo con las condiciones de configuración de IPsec, la computadora conectada a la red envía y recibe datos desde el dispositivo especificado mediante IPsec. Cuando los dispositivos comienzan a comunicarse utilizando IPsec, las claves se intercambian utilizando Internet Key Exchange (IKE) primero y los datos encriptados se transmiten posteriormente mediante las claves.

Además, IPsec tiene dos modos de funcionamiento: el modo de transporte y el modo de túnel. El modo de transporte se utiliza principalmente para la comunicación entre dispositivos y el modo de túnel se utiliza en entornos tales como una red privada virtual (VPN).

Para las transmisiones IPsec, las siguientes condiciones son necesarias:

- Un equipo que puede comunicarse utilizando IPsec está conectado a la red.
- El equipo Brother se encuentra configurado para la comunicación IPsec.
- La computadora conectada a su equipo Brother está configurada para conexiones IPsec.
- Configuración de IPsec

Las configuraciones que son necesarias para las conexiones que utilizan IPsec. Estas configuraciones se pueden establecer mediante Administración basada en Web.

Para establecer la configuración de IPsec, debe utilizar el navegador en una computadora que esté conectada a la red.

### **Información relacionada**

• [Administrar el equipo de red de manera segura mediante IPsec](#page-456-0)

<span id="page-458-0"></span> [Inicio](#page-1-0) > [Seguridad](#page-408-0) > [Funciones de seguridad de red](#page-414-0) > [Administrar el equipo de red de manera segura](#page-456-0) [mediante IPsec](#page-456-0) > Configure IPsec usando un Administración basada en Web

## **Configure IPsec usando un Administración basada en Web**

#### **Modelos relacionados**: MFC-J995DW

Las condiciones de conexión de IPsec consisten en dos tipos **Plantilla**: **Dirección** y **IPsec**. Puede configurar hasta 10 condiciones de conexión.

- 1. Inicie su navegador web.
- 2. Introduzca "https://dirección IP del equipo" en la barra de direcciones de su navegador (donde "dirección IP del equipo" es la dirección IP del equipo).

Por ejemplo: https://192.168.1.2

- 3. Si el equipo le solicita una contraseña, ingrésela y luego haga clic en  $\rightarrow$ .
- 4. Haga clic en la pestaña **Red**.
- 5. Haga clic en la pestaña **Seguridad**.
- 6. Haga clic en el menú **IPsec** de la barra de navegación izquierda.
- 7. Configure los ajustes.

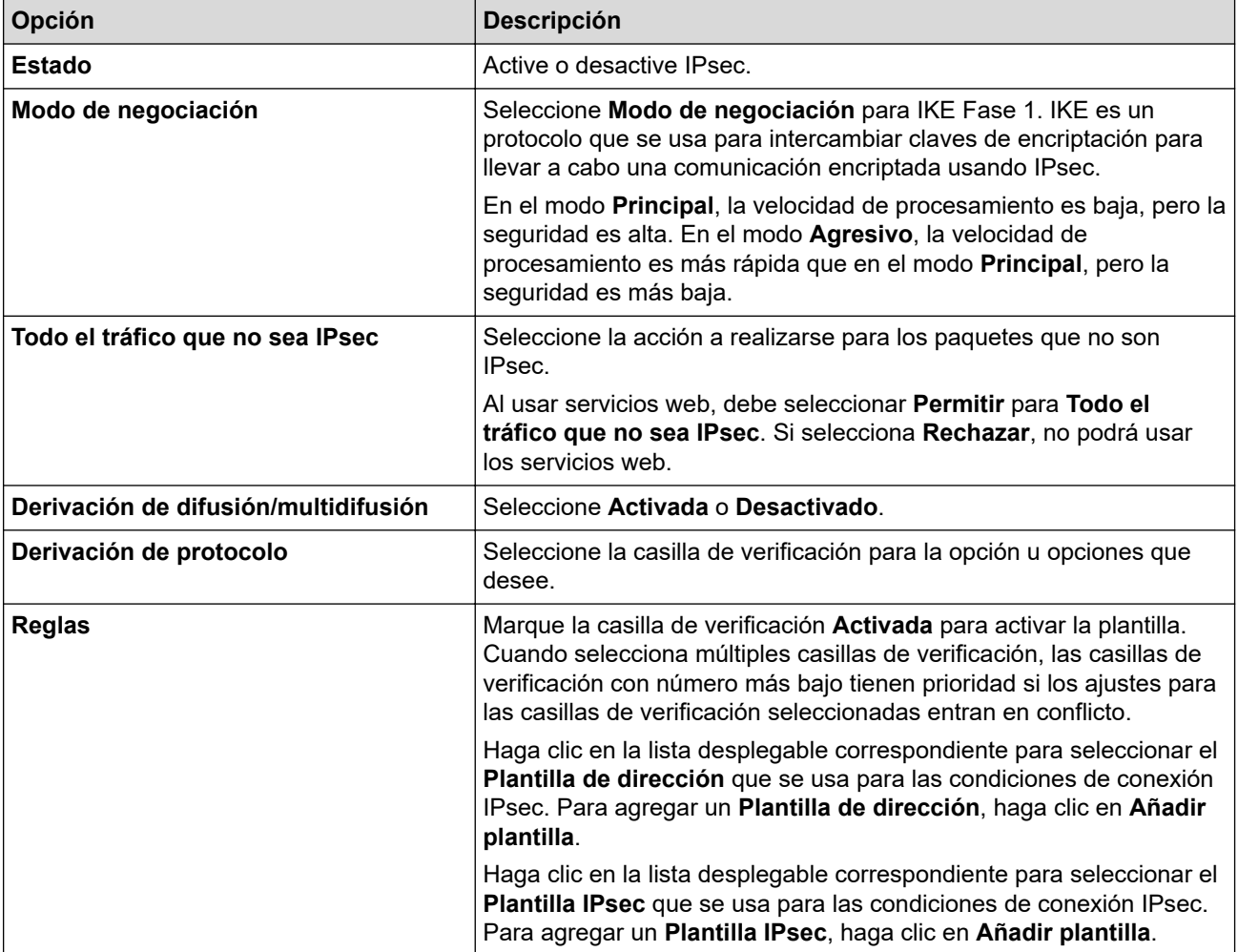

#### 8. Haga clic en **Enviar**.

Si el equipo debe reiniciarse para registrar los nuevos ajustes, aparecerá una pantalla de confirmación de reinicio.

Si existe un elemento en blanco en la plantilla que habilitó en la tabla **Reglas**, aparecerá un mensaje de error. Confirme sus opciones y haga clic en **Enviar** nuevamente.

## **Información relacionada**

∣√

• [Administrar el equipo de red de manera segura mediante IPsec](#page-456-0)

<span id="page-460-0"></span> [Inicio](#page-1-0) > [Seguridad](#page-408-0) > [Funciones de seguridad de red](#page-414-0) > [Administrar el equipo de red de manera segura](#page-456-0) [mediante IPsec](#page-456-0) > Configurar una plantilla de dirección IPsec mediante Administración basada en Web

## **Configurar una plantilla de dirección IPsec mediante Administración basada en Web**

### **Modelos relacionados**: MFC-J995DW

- 1. Inicie su navegador web.
- 2. Introduzca "https://dirección IP del equipo" en la barra de direcciones de su navegador (donde "dirección IP del equipo" es la dirección IP del equipo).

Por ejemplo: https://192.168.1.2

- 3. Si el equipo le solicita una contraseña, ingrésela y luego haga clic en  $\rightarrow$ .
- 4. Haga clic en la pestaña **Red**.
- 5. Haga clic en la pestaña **Seguridad**.
- 6. Haga clic en el menú **Plantilla dirección IPsec** de la barra de navegación izquierda.

Aparecerá la lista de plantillas mostrando 10 plantillas de dirección.

Haga clic en el botón **Eliminar** para eliminar una **Plantilla de dirección**. Cuando una **Plantilla de dirección** está en uso, no se puede eliminar.

- 7. Haga clic en la **Plantilla de dirección** que desea crear. La **Plantilla dirección IPsec** aparecerá.
- 8. Configure los ajustes.

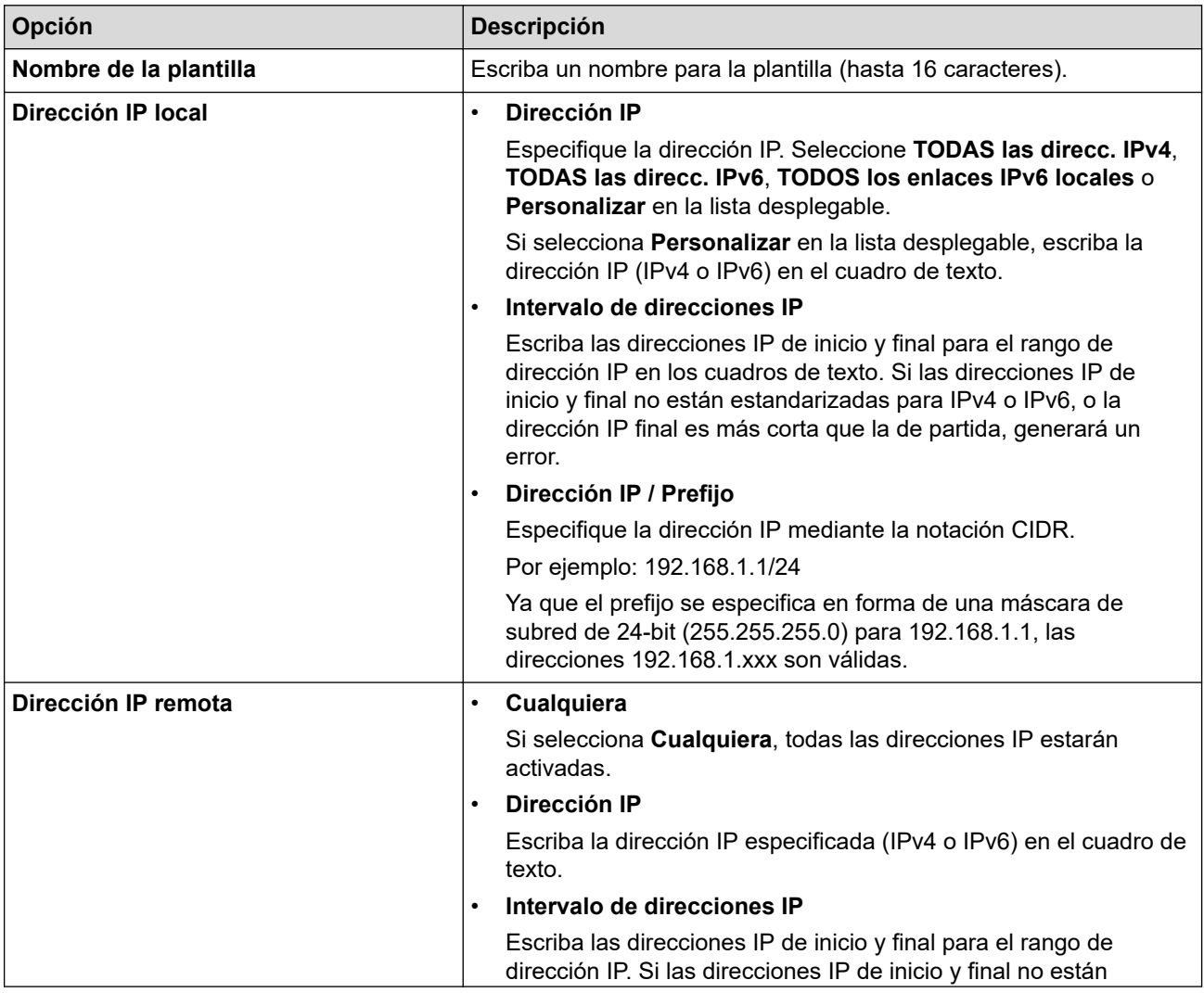

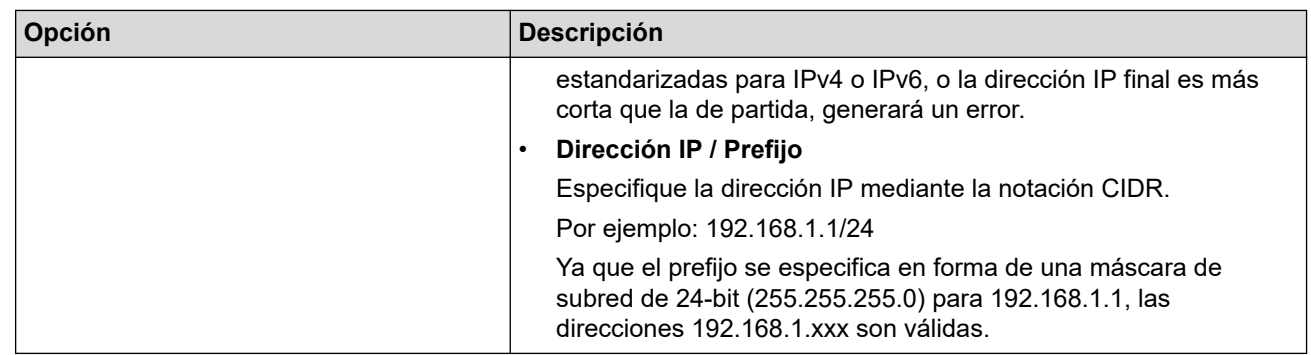

#### 9. Haga clic en **Enviar**.

Ø

Cuando se cambia la configuración para el diseño utilizado actualmente, reinicie su equipo para activar la configuración.

## **Información relacionada**

• [Administrar el equipo de red de manera segura mediante IPsec](#page-456-0)

<span id="page-462-0"></span> [Inicio](#page-1-0) > [Seguridad](#page-408-0) > [Funciones de seguridad de red](#page-414-0) > [Administrar el equipo de red de manera segura](#page-456-0) [mediante IPsec](#page-456-0) > Configure una plantilla de IPsec usando una Administración basada en Web

### **Configure una plantilla de IPsec usando una Administración basada en Web**

#### **Modelos relacionados**: MFC-J995DW

- 1. Inicie su navegador web.
- 2. Introduzca "https://dirección IP del equipo" en la barra de direcciones de su navegador (donde "dirección IP del equipo" es la dirección IP del equipo).

Por ejemplo: https://192.168.1.2

- 3. Si el equipo le solicita una contraseña, ingrésela y luego haga clic en
- 4. Haga clic en la pestaña **Red**.
- 5. Haga clic en la pestaña **Seguridad**.
- 6. Haga clic en **Plantilla IPsec** de la barra de navegación izquierda.

Aparecerá la lista de plantillas, mostrando 10 plantillas IPsec.

Haga clic en el botón **Eliminar** para borrar un **Plantilla IPsec**. Cuando un **Plantilla IPsec** está en uso, no puede borrarse.

- 7. Haga clic **Plantilla IPsec** en el que desee crear. Aparecerá la pantalla **Plantilla IPsec**. Los campos de configuración difieren basados en el **Utilice la plantilla preconfigurada** y **Intercambio de claves por Internet (IKE)** que seleccionó.
- 8. En el campo **Nombre de la plantilla**, escriba un nombre para la plantilla (hasta 16 caracteres).
- 9. Si selecciona **Personalizar** en la lista desplegable **Utilice la plantilla preconfigurada**, seleccione las opciones **Intercambio de claves por Internet (IKE)**, y luego cambie la configuración si es necesario.
- 10. Haga clic en **Enviar**.

### **Información relacionada**

- [Administrar el equipo de red de manera segura mediante IPsec](#page-456-0)
	- [Configuración de IKEv1 para una plantilla de IPsec](#page-463-0)
	- [Ajustes IKEv2 para una plantilla IPsec](#page-466-0)
	- [Ajustes manuales para una plantilla IPsec](#page-469-0)

<span id="page-463-0"></span> [Inicio](#page-1-0) > [Seguridad](#page-408-0) > [Funciones de seguridad de red](#page-414-0) > [Administrar el equipo de red de manera segura](#page-456-0) [mediante IPsec](#page-456-0) > [Configure una plantilla de IPsec usando una Administración basada en](#page-462-0) [Web](#page-462-0) > Configuración de IKEv1 para una plantilla de IPsec

# **Configuración de IKEv1 para una plantilla de IPsec**

### **Modelos relacionados**: MFC-J995DW

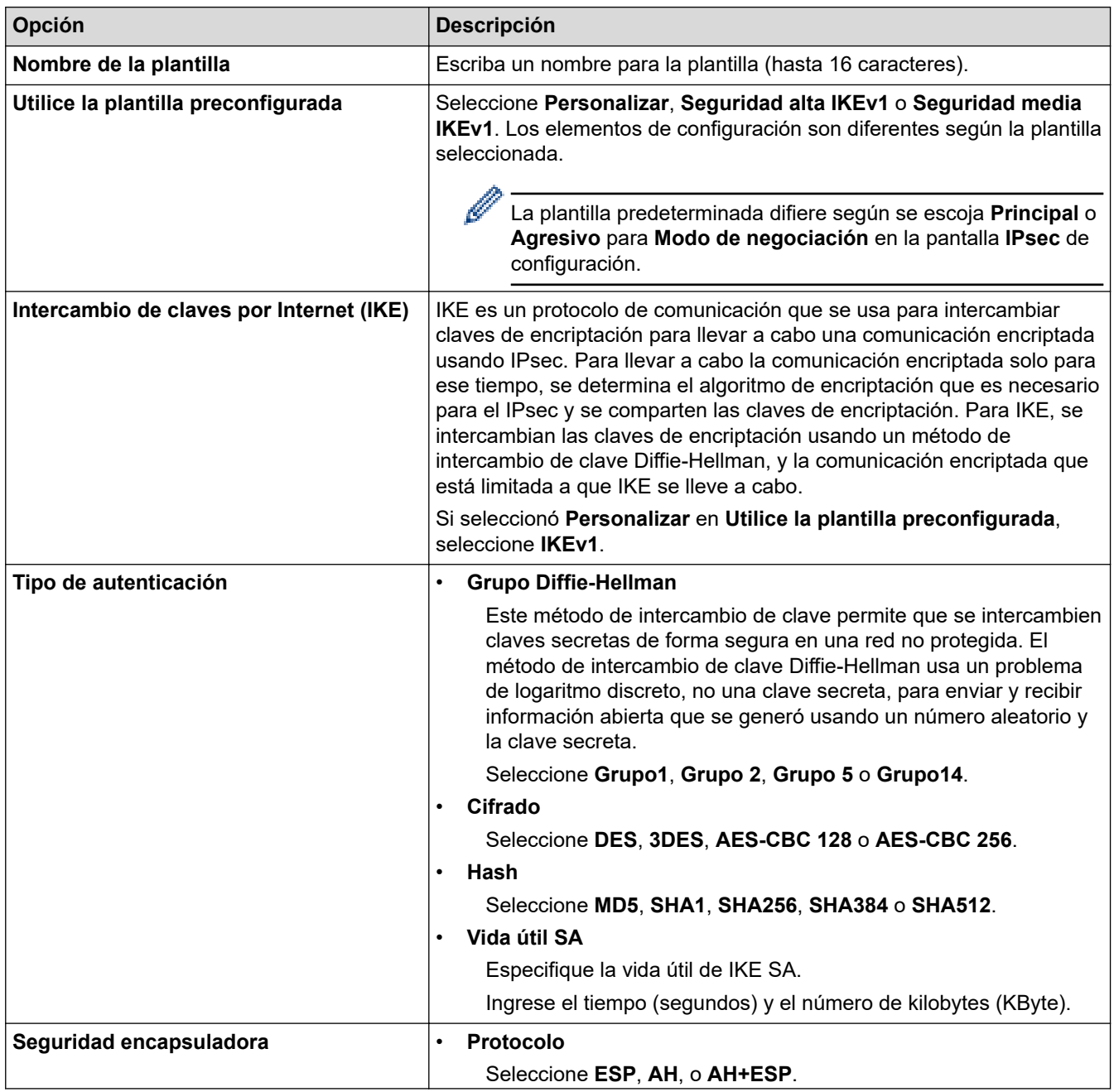

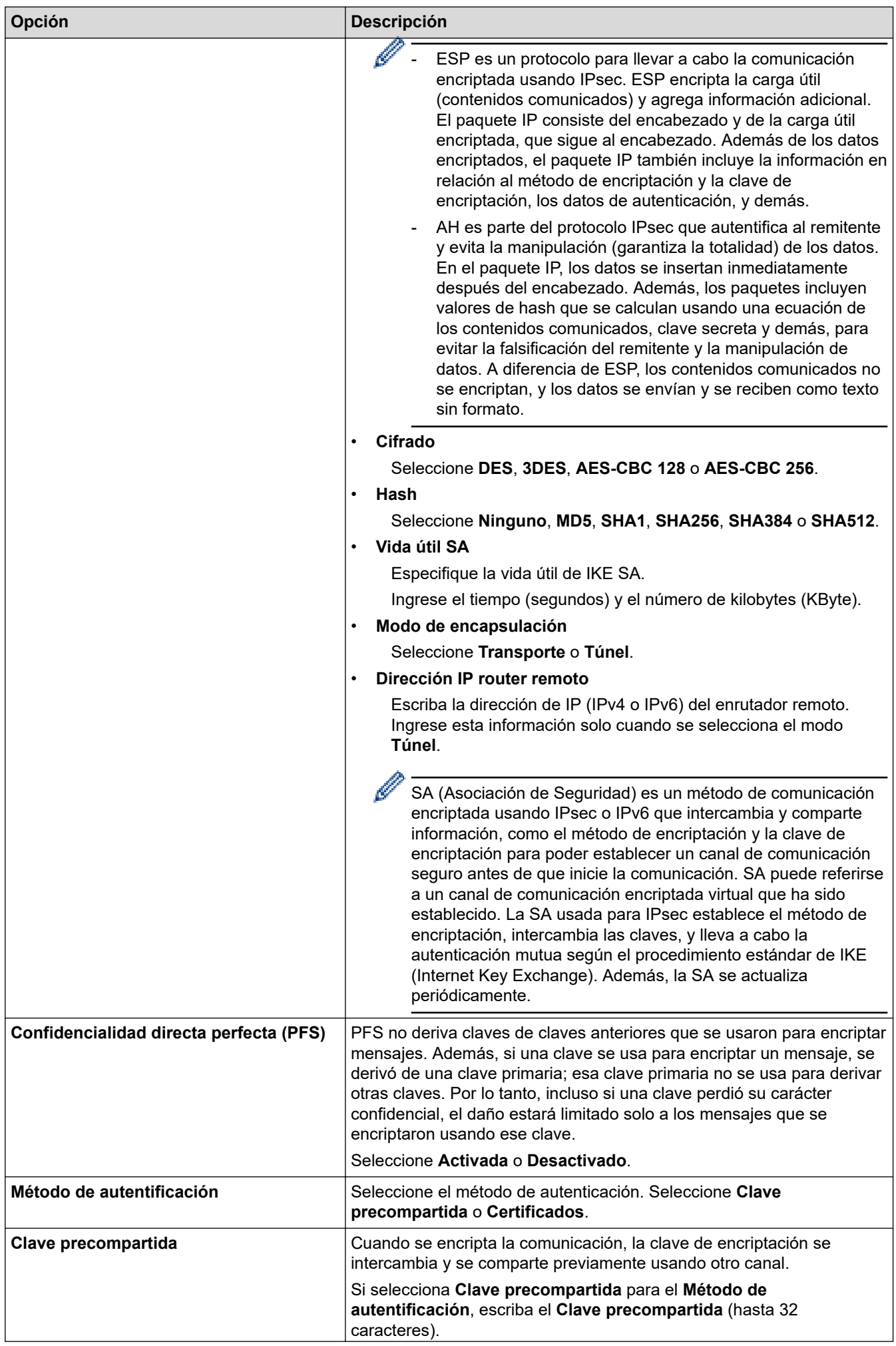

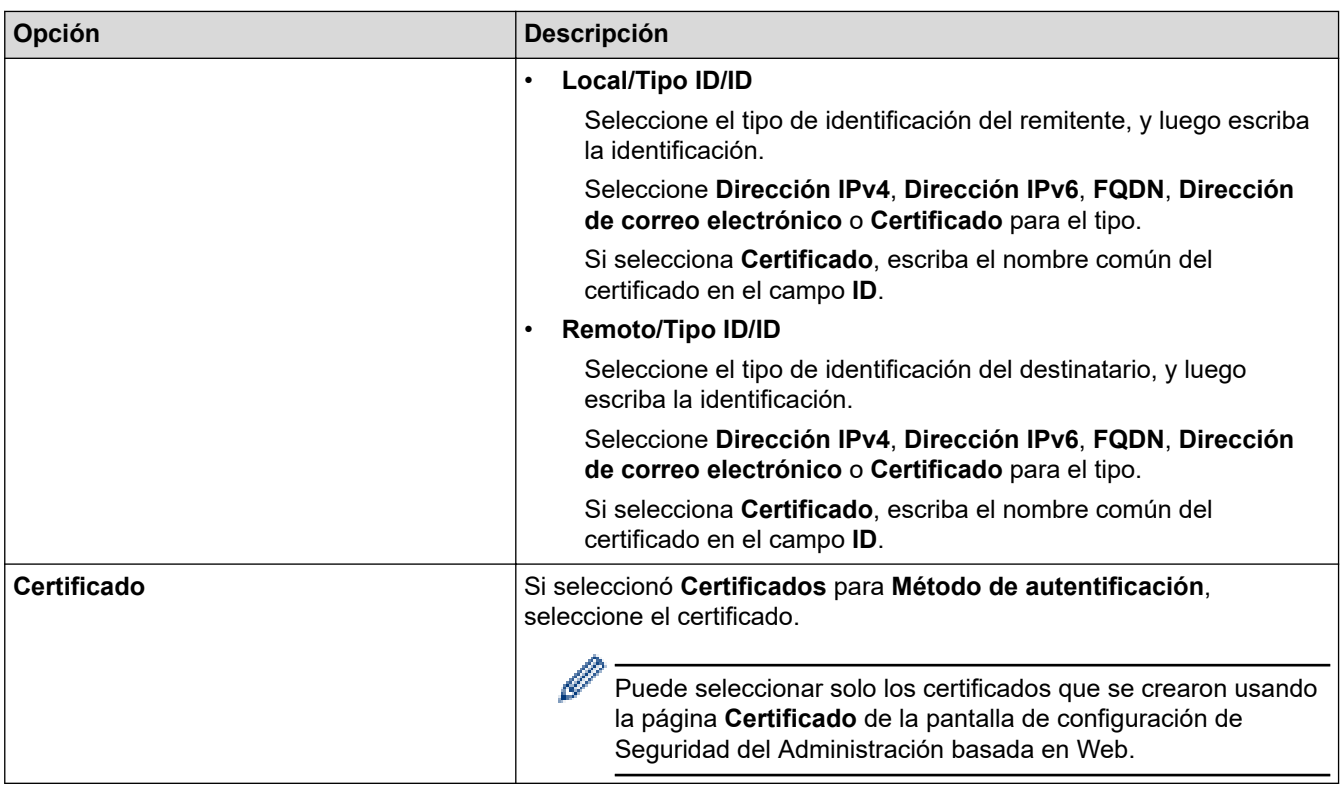

## **Información relacionada**

• [Configure una plantilla de IPsec usando una Administración basada en Web](#page-462-0)

<span id="page-466-0"></span> [Inicio](#page-1-0) > [Seguridad](#page-408-0) > [Funciones de seguridad de red](#page-414-0) > [Administrar el equipo de red de manera segura](#page-456-0) [mediante IPsec](#page-456-0) > [Configure una plantilla de IPsec usando una Administración basada en Web](#page-462-0) > Ajustes IKEv2 para una plantilla IPsec

# **Ajustes IKEv2 para una plantilla IPsec**

#### **Modelos relacionados**: MFC-J995DW

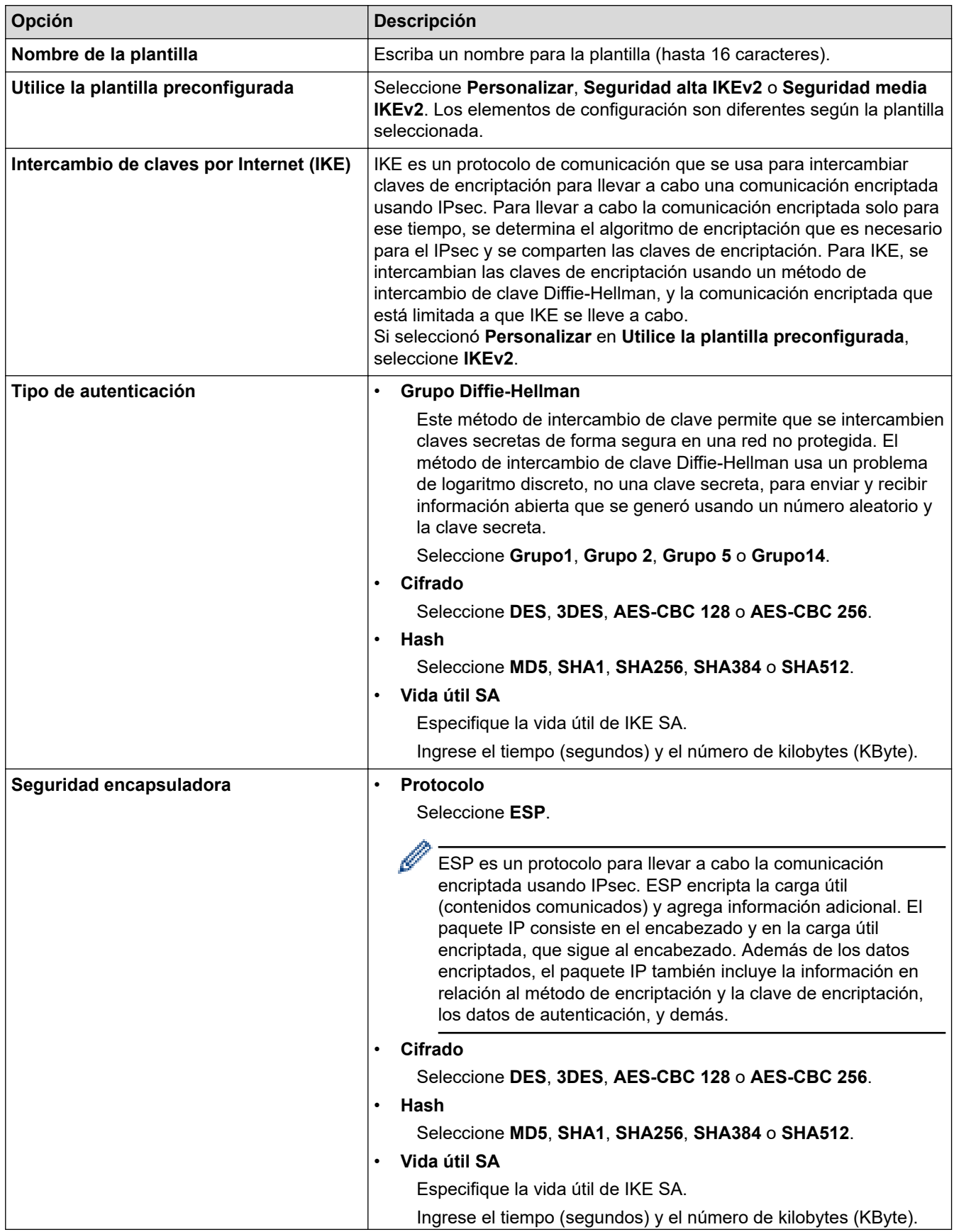

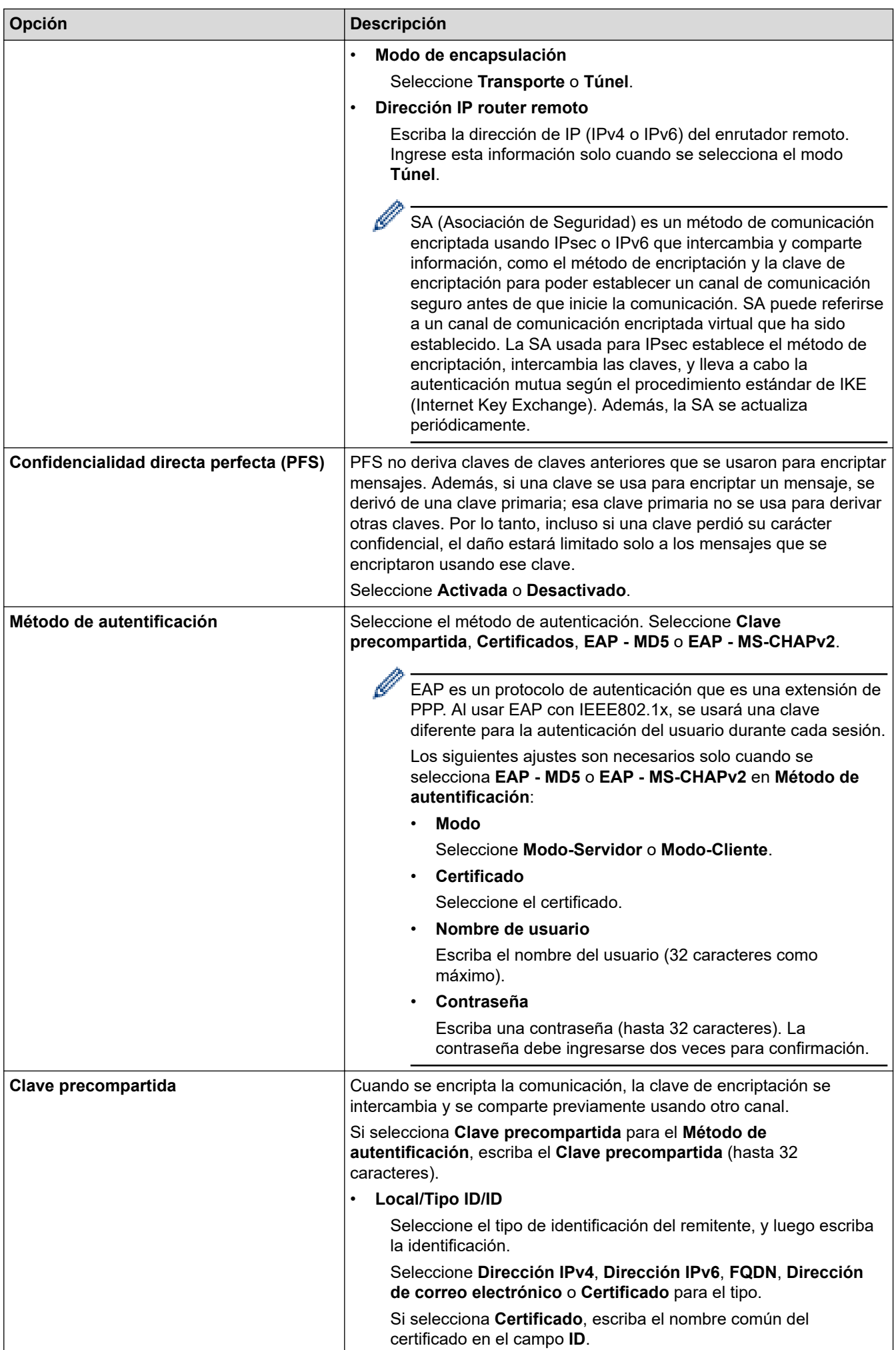
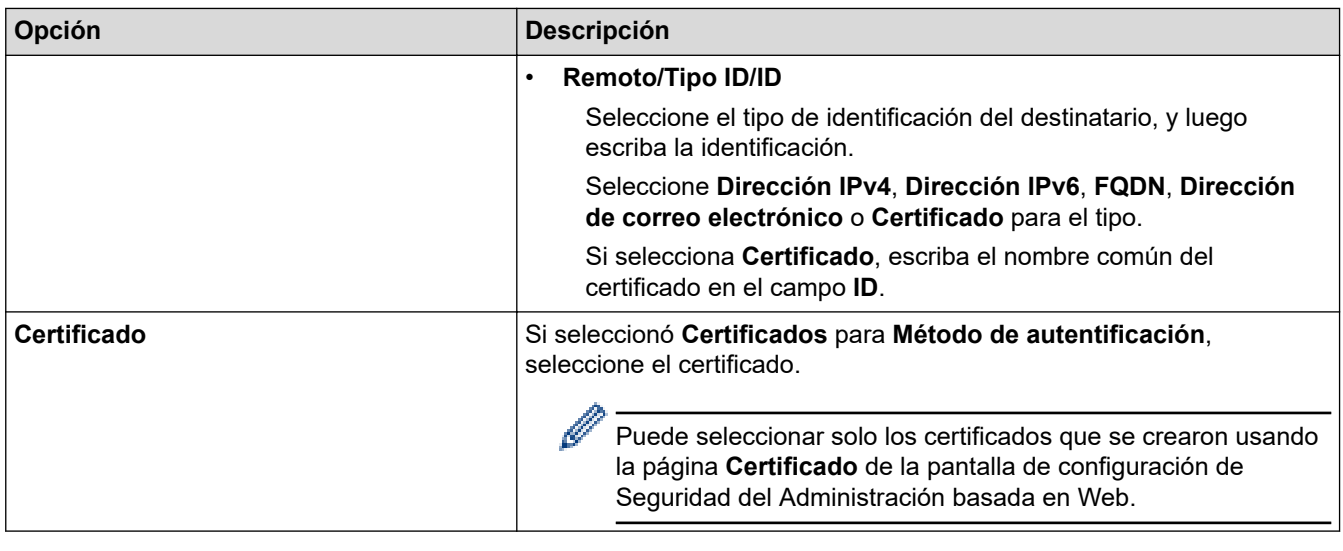

# **Información relacionada**

l J

• [Configure una plantilla de IPsec usando una Administración basada en Web](#page-462-0)

 [Inicio](#page-1-0) > [Seguridad](#page-408-0) > [Funciones de seguridad de red](#page-414-0) > [Administrar el equipo de red de manera segura](#page-456-0) [mediante IPsec](#page-456-0) > [Configure una plantilla de IPsec usando una Administración basada en Web](#page-462-0) > Ajustes manuales para una plantilla IPsec

# **Ajustes manuales para una plantilla IPsec**

### **Modelos relacionados**: MFC-J995DW

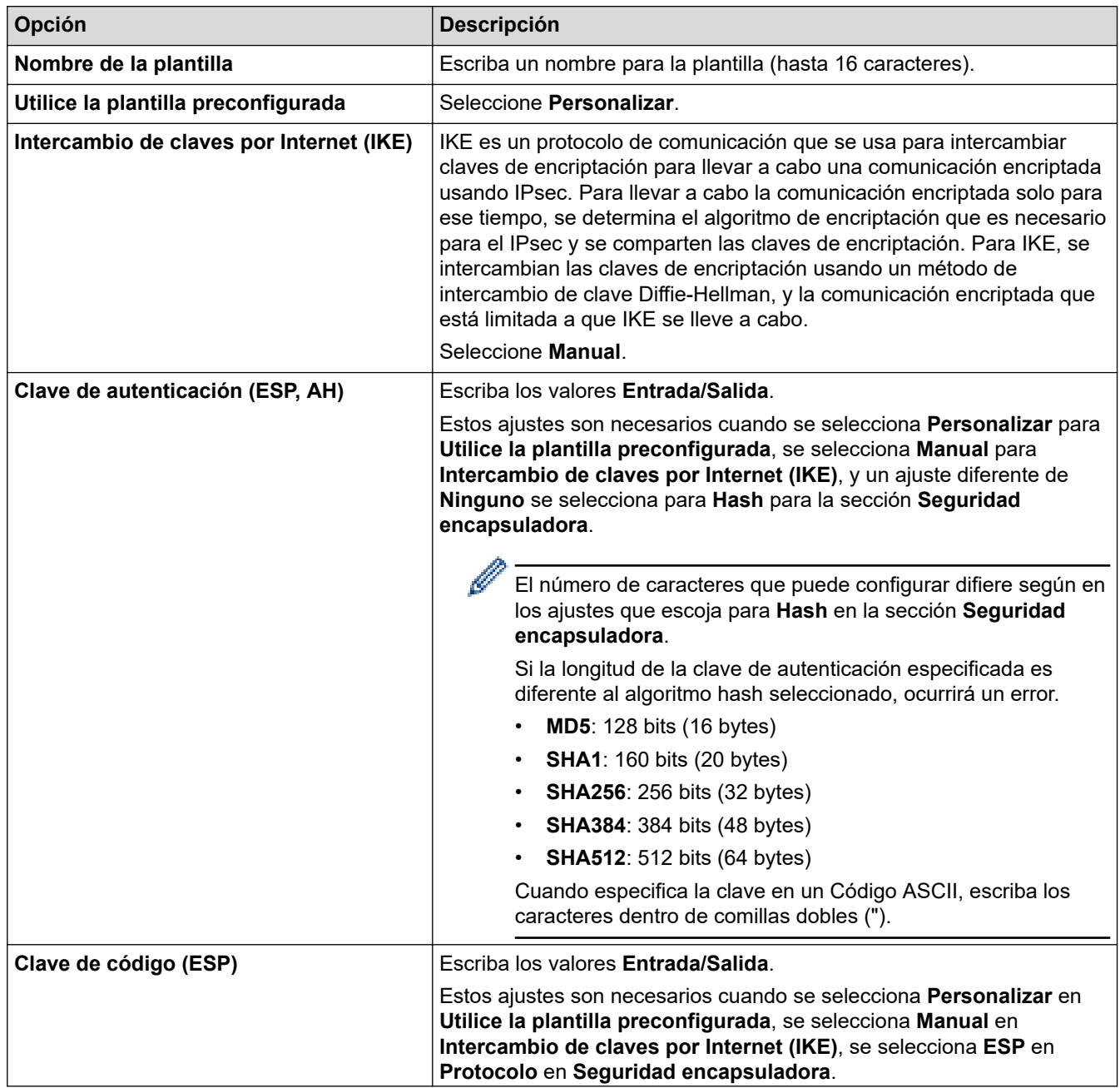

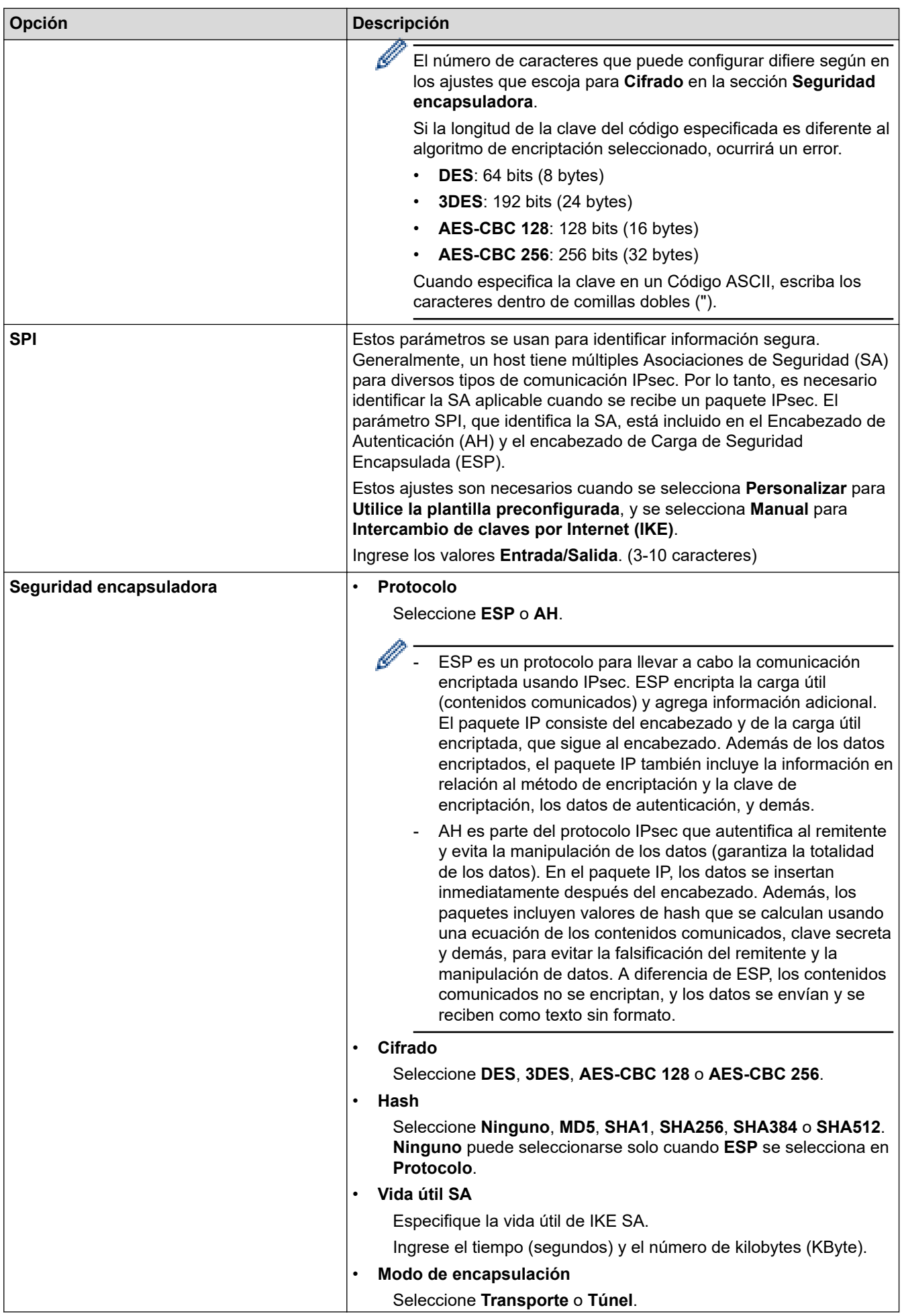

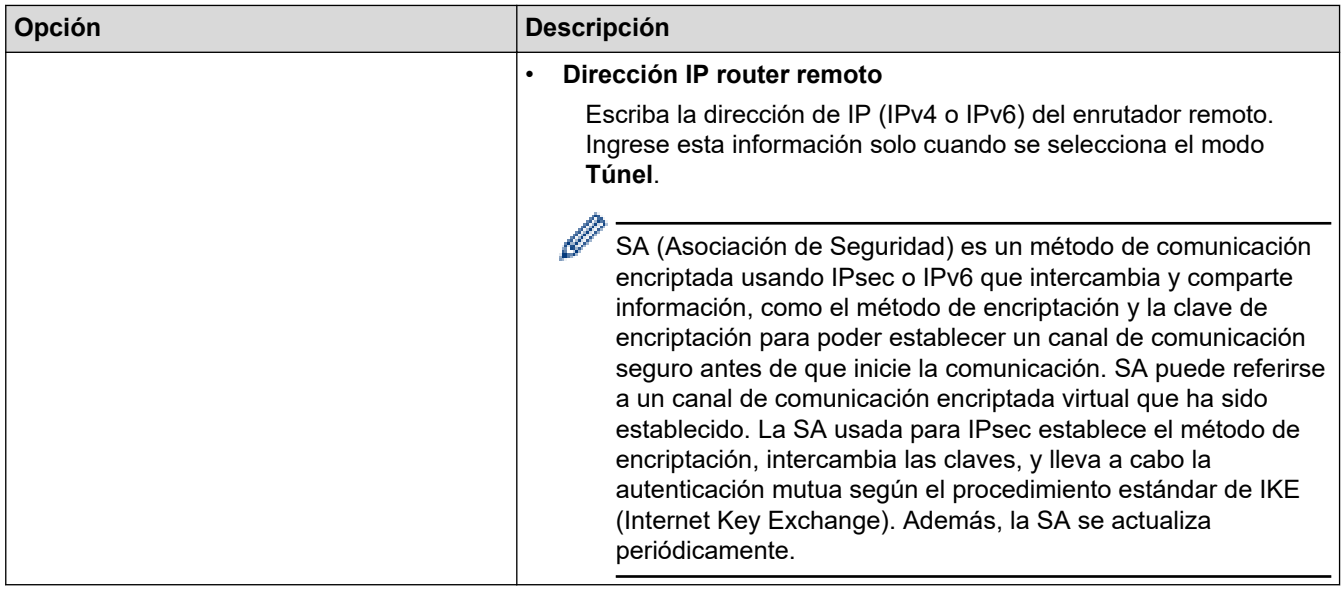

# **Información relacionada**

ΙV

• [Configure una plantilla de IPsec usando una Administración basada en Web](#page-462-0)

<span id="page-472-0"></span> [Inicio](#page-1-0) > [Seguridad](#page-408-0) > [Funciones de seguridad de red](#page-414-0) > Enviar un correo electrónico de manera segura

## **Enviar un correo electrónico de manera segura**

**Modelos relacionados**: MFC-J995DW

- [Configurar el envío de correos electrónicos mediante Administración basada en Web](#page-473-0)
- [Enviar un correo electrónico con autenticación de usuario](#page-474-0)
- [Enviar un correo electrónico de manera segura mediante SSL/TLS](#page-475-0)

<span id="page-473-0"></span> [Inicio](#page-1-0) > [Seguridad](#page-408-0) > [Funciones de seguridad de red](#page-414-0) > [Enviar un correo electrónico de manera](#page-472-0) [segura](#page-472-0) > Configurar el envío de correos electrónicos mediante Administración basada en Web

# **Configurar el envío de correos electrónicos mediante Administración basada en Web**

#### **Modelos relacionados**: MFC-J995DW

Se recomienda utilizar Administración basada en Web para configurar el envío seguro de correos electrónicos con autenticación de usuario.

- 1. Inicie su navegador web.
- 2. Introduzca "https://dirección IP del equipo" en la barra de direcciones de su navegador (donde "dirección IP del equipo" es la dirección IP del equipo).

Por ejemplo:

https://192.168.1.2

- 3. Si el equipo le solicita una contraseña, ingrésela y luego haga clic en  $\rightarrow$
- 4. Haga clic en la pestaña **Red**.
- 5. Haga clic en el menú **Protocolo** de la barra de navegación izquierda.
- 6. En el campo **SMTP**, haga clic en **Configuración avanzada** y asegúrese de que el estado de **SMTP** sea **Activada**.
- 7. Configure los ajustes de **SMTP**.
	- Confirme si la configuración de correo electrónico es correcta después de haberla establecido mediante el envío de un correo electrónico de prueba.
	- Si no conoce la configuración del servidor SMTP, póngase en contacto con el administrador de red o el proveedor de servicios de Internet (ISP).
- 8. Cuando finalice la configuración, haga clic en **Enviar**.

Aparecerá el cuadro de diálogo **Probar configuración de envío de correo electrónico**.

9. Siga las instrucciones del cuadro de diálogo para probar la configuración actual.

#### **Información relacionada**

• [Enviar un correo electrónico de manera segura](#page-472-0)

<span id="page-474-0"></span> [Inicio](#page-1-0) > [Seguridad](#page-408-0) > [Funciones de seguridad de red](#page-414-0) > [Enviar un correo electrónico de manera](#page-472-0) [segura](#page-472-0) > Enviar un correo electrónico con autenticación de usuario

# **Enviar un correo electrónico con autenticación de usuario**

**Modelos relacionados**: MFC-J995DW

k

El equipo Brother es compatible con el método SMTP-AUTH para enviar un correo electrónico por medio de un servidor de correo electrónico que requiera autenticación de usuario. Este método evita que usuarios no autorizados puedan acceder al servidor de correo electrónico.

Puede utilizar el método SMTP-AUTH para la notificación por correo electrónico y los informes de correo electrónico (disponible en algunos modelos).

Se recomienda utilizar Administración basada en Web para configurar la autenticación SMTP.

### **Configuración del servidor de correo electrónico**

Debe configurar el método de autenticación SMTP del equipo para que coincida con el método utilizado por su servidor de correo electrónico. Para obtener detalles respecto de los ajustes del servidor de correo electrónico, póngase en contacto con el administrador de red o el proveedor de servicios de Internet (ISP).

Para activar la autenticación del servidor SMTP: en la pantalla Administración basada en Web **SMTP**, debajo de **Método de autenticación de servidor**, debe seleccionar **SMTP-AUTH**.

### **Información relacionada**

• [Enviar un correo electrónico de manera segura](#page-472-0)

<span id="page-475-0"></span> [Inicio](#page-1-0) > [Seguridad](#page-408-0) > [Funciones de seguridad de red](#page-414-0) > [Enviar un correo electrónico de manera](#page-472-0) [segura](#page-472-0) > Enviar un correo electrónico de manera segura mediante SSL/TLS

# **Enviar un correo electrónico de manera segura mediante SSL/TLS**

**Modelos relacionados**: MFC-J995DW

El equipo Brother es compatible con métodos de comunicación SSL/TLS. Para utilizar un servidor de correo electrónico que utiliza comunicación SSL/TLS, deberá configurar lo siguiente.

Se recomienda utilizar Administración basada en Web para configurar SSL/TLS.

### **Verificar el certificado de servidor**

En **SSL/TLS**, si selecciona **SSL** o **TLS**, la casilla de verificación **Verificar certificado del servidor** se marcará automáticamente.

- Antes de verificar el certificado de servidor, debe importar el certificado de CA emitido por la CA que firmó el certificado de servidor. Póngase en contacto con el administrador de red o con su proveedor de servicios de Internet (ISP) para comprobar si es necesario importar un certificado de CA.
- Si no necesita verificar el certificado de servidor, desactive la casilla **Verificar certificado del servidor**.

### **Número de puerto**

Si selecciona **SSL** o **TLS**, el valor **Puerto** cambiará para coincidir con el protocolo. Para cambiar el número de puerto manualmente, escriba el número de puerto una vez que haya seleccionado la configuración **SSL/TLS**.

Debe configurar el método de comunicación del equipo para que se corresponda con el método utilizado por el servidor de correo electrónico. Para obtener más información sobre la configuración del servidor de correo electrónico, póngase en contacto con el administrador de red o con su ISP.

En la mayoría de casos, los servicios de correo web seguros requieren la siguiente configuración:

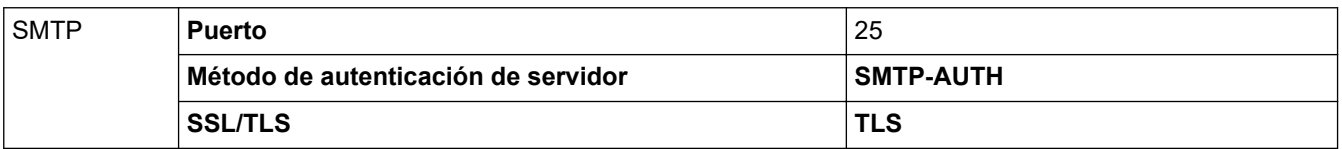

### **Información relacionada**

• [Enviar un correo electrónico de manera segura](#page-472-0)

<span id="page-476-0"></span> [Inicio](#page-1-0) > [Seguridad](#page-408-0) > [Funciones de seguridad de red](#page-414-0) > Utilizar la autenticación IEEE 802.1x para una red cableada o inalámbrica

# **Utilizar la autenticación IEEE 802.1x para una red cableada o inalámbrica**

**Modelos relacionados**: MFC-J995DW

- [¿Qué es la autenticación IEEE 802.1x?](#page-477-0)
- [Configure la autenticación IEEE 802.1x para una red cableada e inalámbrica usando un](#page-478-0) [Administración basada en Web \(navegador web\)](#page-478-0)
- [Método de autenticación IEEE 802.1x](#page-480-0)

<span id="page-477-0"></span> [Inicio](#page-1-0) > [Seguridad](#page-408-0) > [Funciones de seguridad de red](#page-414-0) > [Utilizar la autenticación IEEE 802.1x para una red](#page-476-0) [cableada o inalámbrica](#page-476-0) > ¿Qué es la autenticación IEEE 802.1x?

# **¿Qué es la autenticación IEEE 802.1x?**

**Modelos relacionados**: MFC-J995DW

IEEE 802.1x es un estándar IEEE para redes cableadas e inalámbricas que limita el acceso de los dispositivos de red no autorizados. El equipo Brother (solicitante) envía una solicitud de autenticación a un servidor RADIUS (servidor de autenticación) a través de su punto de acceso o HUB. Luego de que la solicitud haya sido verificada por el servidor RADIUS, el equipo podrá acceder a la red.

### **Información relacionada**

• [Utilizar la autenticación IEEE 802.1x para una red cableada o inalámbrica](#page-476-0)

<span id="page-478-0"></span> [Inicio](#page-1-0) > [Seguridad](#page-408-0) > [Funciones de seguridad de red](#page-414-0) > [Utilizar la autenticación IEEE 802.1x para una red](#page-476-0) [cableada o inalámbrica](#page-476-0) > Configure la autenticación IEEE 802.1x para una red cableada e inalámbrica usando un Administración basada en Web (navegador web)

# **Configure la autenticación IEEE 802.1x para una red cableada e inalámbrica usando un Administración basada en Web (navegador web)**

**Modelos relacionados**: MFC-J995DW

- Si configura el equipo con la autenticación EAP-TLS, deberá instalar el certificado de cliente emitido por una CA antes de iniciar la configuración. Póngase en contacto con el administrador de red para obtener información sobre el certificado de cliente. Si ha instalado varios certificados, se recomienda anotar el nombre del certificado que desea utilizar.
- Antes de verificar el certificado de servidor, debe importar el certificado de CA emitido por la CA que firmó el certificado de servidor. Póngase en contacto con el administrador de red o con su proveedor de servicios de Internet (ISP) para comprobar si es necesario importar un certificado de CA.

También puede configurar la autenticación IEEE 802.1x usando:

- BRAdmin Professional (red cableada o inalámbrica)
- Asistente de configuración inalámbrica desde el panel de control (red inalámbrica)
- Asistente para la configuración inalámbrica en el disco de instalación de Brother (red inalámbrica)
- 1. Inicie su navegador web.
- 2. Introduzca "https://dirección IP del equipo" en la barra de direcciones de su navegador (donde "dirección IP del equipo" es la dirección IP del equipo).

Por ejemplo:

https://192.168.1.2

- Si está utilizando un Sistema de nombres de dominio o activa un nombre NetBIOS, puede escribir otro nombre, como "Impresora compartida" en lugar de la dirección IP.
	- Por ejemplo:

https://SharedPrinter

Si activa un nombre NetBIOS, también puede utilizar el nombre de nodo.

Por ejemplo:

https://brnxxxxxxxxxxx

El nombre NetBIOS se puede encontrar en el informe de la configuración de la red.

- Para Mac, acceda a Administración basada en Web haciendo clic en el icono del equipo en la pantalla **Status Monitor**.
- 3. Si el equipo le solicita una contraseña, ingrésela y luego haga clic en
- 4. Haga clic en la pestaña **Red**.
- 5. Realice una de las siguientes acciones:

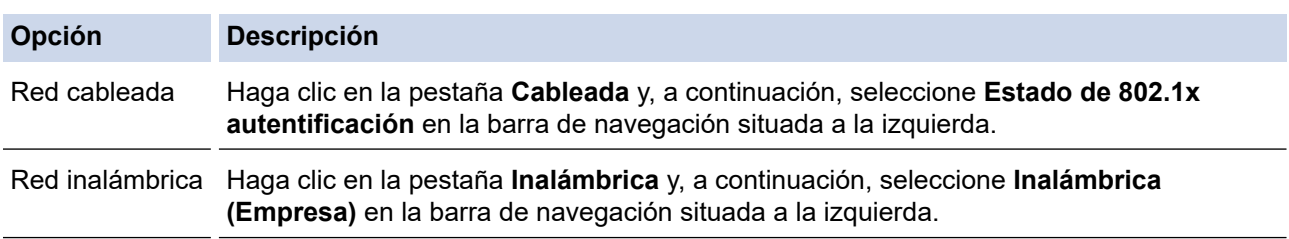

6. Configure los ajustes de autenticación IEEE 802.1x.

- Para activar la autenticación IEEE 802.1x para redes cableadas, seleccione **Activada** para **Estado de 802.1x cableada** en la página **Estado de 802.1x autentificación**.
- Si utiliza autenticación **EAP-TLS**, debe seleccionar el certificado del cliente instalado (que se muestra con el nombre del certificado) para la verificación de la lista desplegable **Certificado de cliente**.
- Si selecciona la autenticación **EAP-FAST**, **PEAP**, **EAP-TTLS** o **EAP-TLS**, seleccione el método de verificación de la lista desplegable **Verificación del certificado del servidor**. Verifique el certificado de servidor con el certificado de CA, importado al equipo anteriormente y emitido por la CA que firmó el certificado de servidor.

Seleccione uno de los siguientes métodos de verificación siguientes desde la lista desplegable **Verificación del certificado del servidor**:

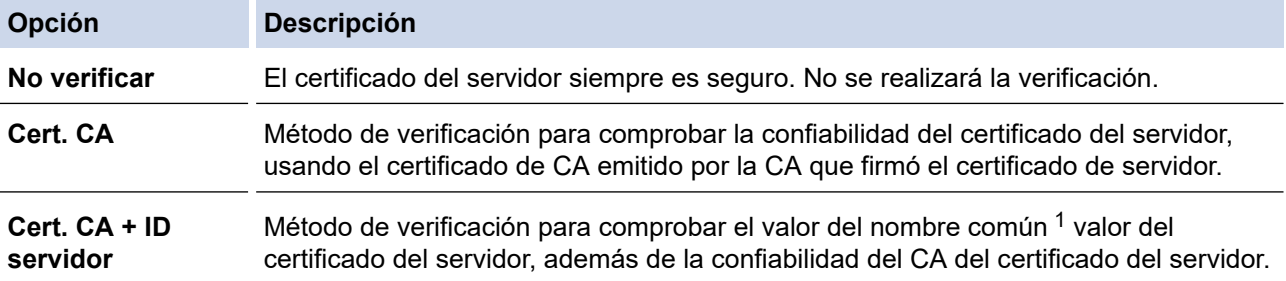

7. Cuando haya terminado con la configuración, haga clic en **Enviar**.

Para las redes cableadas: luego de configurar, conecte su equipo a la red compatible IEEE 802.1x. Luego de unos minutos, imprima el informe de configuración de red para comprobar el estado <**Wired IEEE 802.1x**> .

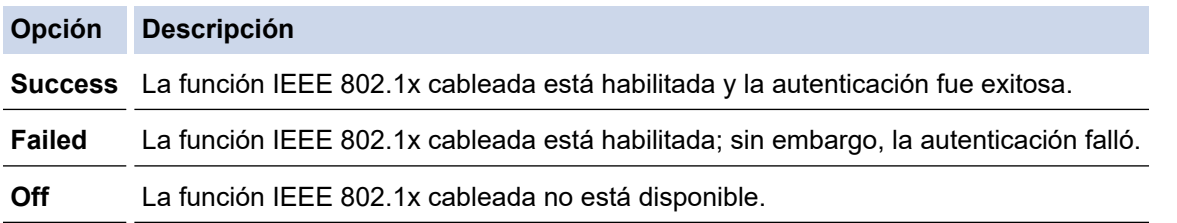

## **Información relacionada**

• [Utilizar la autenticación IEEE 802.1x para una red cableada o inalámbrica](#page-476-0)

#### **Información adicional:**

- [Imprimir el informe de configuración de la red](#page-396-0)
- [Imprimir el informe WLAN](#page-405-0)
- [Funciones de los certificados de seguridad compatibles](#page-434-0)

<sup>1</sup> La verificación del nombre común compare el nombre común del certificado del servidor a la cadena del caracter configurada para el **ID del servidor**. Antes de usar este método, póngase en contacto con el administrador de sistema sobre el nombre común del certificado del servidor, y luego, configure **ID del servidor**.

<span id="page-480-0"></span> [Inicio](#page-1-0) > [Seguridad](#page-408-0) > [Funciones de seguridad de red](#page-414-0) > [Utilizar la autenticación IEEE 802.1x para una red](#page-476-0) [cableada o inalámbrica](#page-476-0) > Método de autenticación IEEE 802.1x

## **Método de autenticación IEEE 802.1x**

**Modelos relacionados**: MFC-J995DW

#### **LEAP (red inalámbrica)**

El protocolo de autenticación extensible de bajo peso (LEAP) es un método propiedad de EAP desarrollado por Cisco Systems, Inc., que usa un ID de usuario y contraseña para la autenticación.

#### **EAP-FAST**

El protocolo de autenticación extensible - autenticación flexible mediante tunelización segura (EAP-FAST) ha sido desarrollado por Cisco Systems, Inc., que usa un ID de usuario y contraseña para la autenticación, y algoritmos de clave simétrica para lograr un proceso de autenticación tunelizado.

El equipo Brother es compatible con los siguientes métodos de autenticación internos:

- EAP-FAST/NONE
- EAP-FAST/MS-CHAPv2
- EAP-FAST/GTC

#### **EAP-MD5 (red cableada)**

Protocolo de autenticación extensible: algoritmo de compendio de mensaje 5 (EAP -MD5) usa un ID de usuario y contraseña para la autenticación de respuesta-desafío.

#### **PEAP**

El protocolo de autenticación extensible protegido (PEAP), es una versión del método EAP desarrollado por Cisco Systems, Inc., Microsoft Corporation y RSA Security. PEAP crea una capa de sockets seguros (SSL) encriptado/ túnel de seguridad de capa de transporte (TLS) entre un cliente y un servidor de autenticación para enviar un ID de usuario y contraseña. PEAP provee una autenticación manual entre el servidor y el cliente.

El equipo Brother es compatible con las siguientes autenticaciones internas:

- PEAP/MS-CHAPv2
- PEAP/GTC

#### **EAP-TTLS**

Protocolo de autenticación extensible: seguridad de capa de transporte tunelizado (EAP-TTLS) ha sido desarrollado por Funk Software y Certicom. EAP-TTLS crea un túnel SSL encriptado similar a PEAP, entre un cliente y un servidor de autenticación, para enviar un ID de usuario y contraseña. EAP-TTLS provee una autenticación manual entre el servidor y el cliente.

El equipo Brother es compatible con las siguientes autenticaciones internas:

- EAP-TTLS/CHAP
- EAP-TTLS/MS-CHAP
- EAP-TTLS/MS-CHAPv2
- EAP-TTLS/PAP

#### **EAP-TLS**

Protocolo de autenticación extensible - seguridad de capa de transporte (EAP-TLS) requiere una autenticación de certificado digital tanto en un cliente como en un servidor de autenticación.

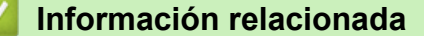

• [Utilizar la autenticación IEEE 802.1x para una red cableada o inalámbrica](#page-476-0)

<span id="page-481-0"></span>▲ [Inicio](#page-1-0) > Dispositivos móviles/Web Connect

# **Dispositivos móviles/Web Connect**

- [Brother Web Connect](#page-482-0)
- [Google Cloud Print](#page-510-0)
- [AirPrint](#page-519-0)
- [Impresión móvil para Windows](#page-527-0)
- [Servicio de impresión Mopria](#page-528-0)®
- [Brother iPrint&Scan para dispositivos móviles](#page-529-0)
- [Near-Field Communication \(NFC\)](#page-530-0)

<span id="page-482-0"></span> [Inicio](#page-1-0) > [Dispositivos móviles/Web Connect](#page-481-0) > Brother Web Connect

## **Brother Web Connect**

- [Información sobre Brother Web Connect](#page-483-0)
- [Servicios en línea utilizados con Brother Web Connect](#page-484-0)
- [Condiciones de uso de Brother Web Connect](#page-486-0)
- [Configure Brother Web Connect](#page-490-0)
- [Escanee y cargue documentos con Brother Web Connect](#page-499-0)
- [Cargue un documento desde un dispositivo de memoria externo con Brother Web](#page-501-0) **[Connect](#page-501-0)**
- [Descargue e imprima documentos con Brother Web Connect](#page-502-0)
- [Descargue y guarde un documento en un dispositivo de memoria externo con Brother](#page-505-0) [Web Connect](#page-505-0)
- [Reenvío de Faxes a la nube o al correo electrónico](#page-507-0)

<span id="page-483-0"></span> [Inicio](#page-1-0) > [Dispositivos móviles/Web Connect](#page-481-0) > [Brother Web Connect](#page-482-0) > Información sobre Brother Web **Connect** 

# **Información sobre Brother Web Connect**

Algunos sitios web proporcionan servicios que permiten a los usuarios cargar y ver imágenes y archivos dentro del sitio web. El equipo Brother permite escanear imágenes y cargarlas en estos servicios, así como descargar e imprimir imágenes que ya han sido cargadas en estos servicios.

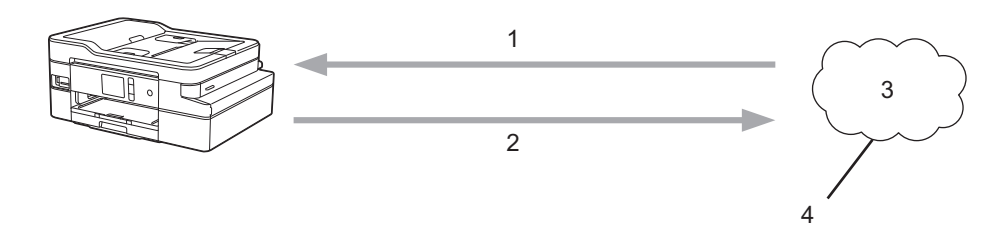

- 1. Impresión
- 2. Escaneado
- 3. Fotografías, imágenes, documentos y otros archivos
- 4. Web Service

k

Para utilizar Brother Web Connect, el equipo Brother tiene que conectarse a una red que tenga acceso a Internet, ya sea a través de una conexión cableada o a través de una conexión inalámbrica.

En las configuraciones de red que utilicen un servidor proxy, el equipo también tendrá que configurarse para poder utilizar un servidor proxy. Si tiene dudas de su configuración de la red, consulte al administrador de red.

Un servidor proxy es un ordenador que sirve de intermediario entre Internet y ordenadores que no tengan una conexión directa a Internet.

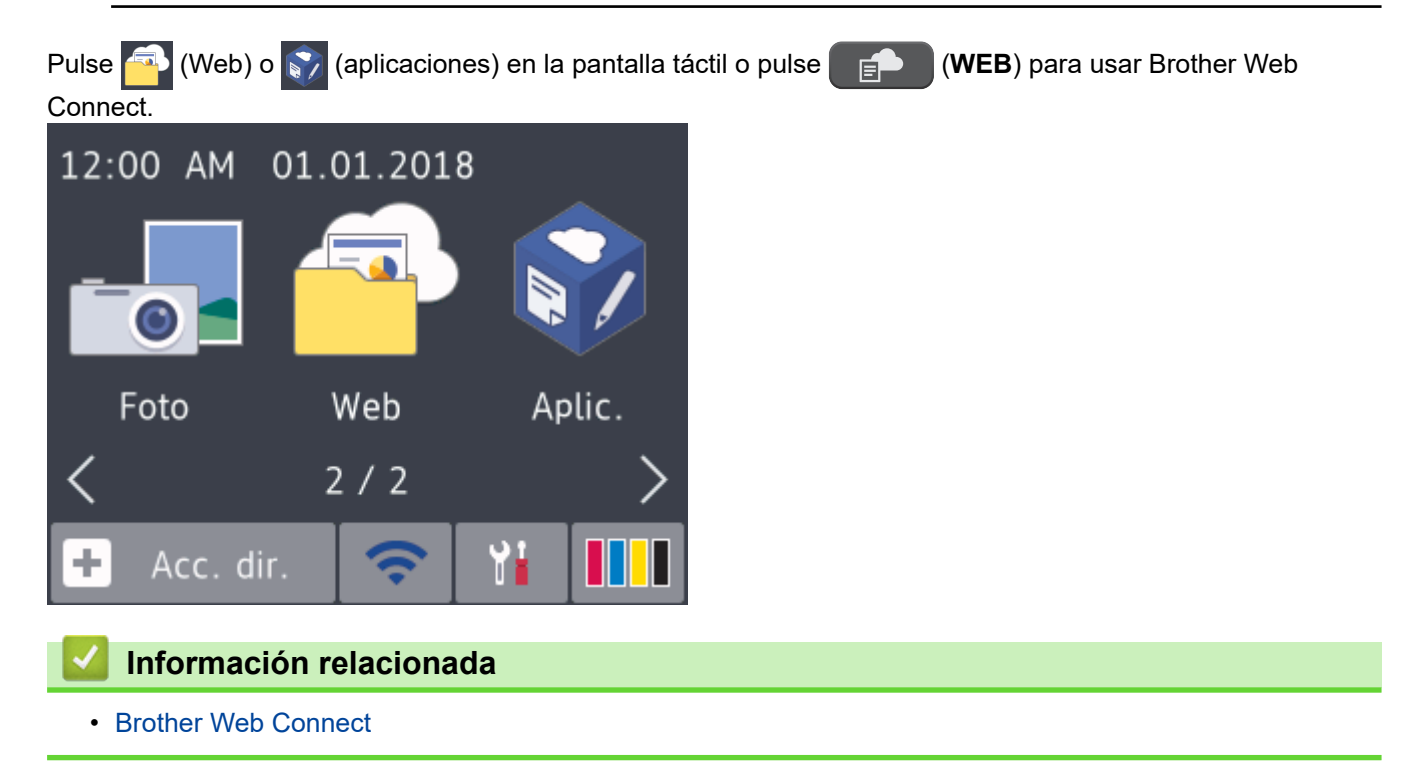

<span id="page-484-0"></span> [Inicio](#page-1-0) > [Dispositivos móviles/Web Connect](#page-481-0) > [Brother Web Connect](#page-482-0) > Servicios en línea utilizados con Brother Web Connect

# **Servicios en línea utilizados con Brother Web Connect**

Utilice Brother Web Connect para acceder a los servicios en línea de su equipo Brother. Algunos de estos servicios web ofrecen versiones para empresas.

Para utilizar Brother Web Connect, es necesario tener una cuenta en el servicio en línea que desee. Si todavía no tiene una cuenta, utilice una computadora para acceder al sitio web del servicio y cree una cuenta.

No es necesario que cree una cuenta para utilizar Brother Creative Center. (Brother CreativeCenter está disponible solo para algunos modelos).

### **Google Drive™**

Almacenamiento de documentos en línea, edición, servicio para compartir y sincronización de archivos. URL: [drive.google.com](http://drive.google.com)

#### **Evernote®**

Un servicio de gestión y almacenamiento de archivos en línea.

URL: [www.evernote.com](http://www.evernote.com)

#### **Dropbox**

Un servicio que permite almacenar, compartir y sincronizar archivos en línea.

URL: [www.dropbox.com](http://www.dropbox.com)

#### **OneDrive**

Un servicio que permite almacenar, compartir y gestionar archivos en línea.

URL:<https://onedrive.live.com>

#### **Box**

Un servicio para compartir y editar documentos en línea.

URL: [www.box.com](http://www.box.com)

#### **OneNote**

Un servicio para compartir y editar documentos en línea.

URL: [www.onenote.com](http://www.onenote.com)

#### **Brother Creative Center**

Un sitio web que ofrece distintas plantillas, como tarjetas de salutación, folletos y calendarios que puede imprimir con su equipo Brother (solo disponible para determinados países y modelos)

[www.brother.com/creativecenter](http://www.brother.com/creativecenter)

Para obtener más información sobre cualquiera de estos servicios, consulte el sitio web del servicio correspondiente.

En la siguiente tabla se describe qué tipo de archivos pueden utilizarse con cada función Brother Web Connect:

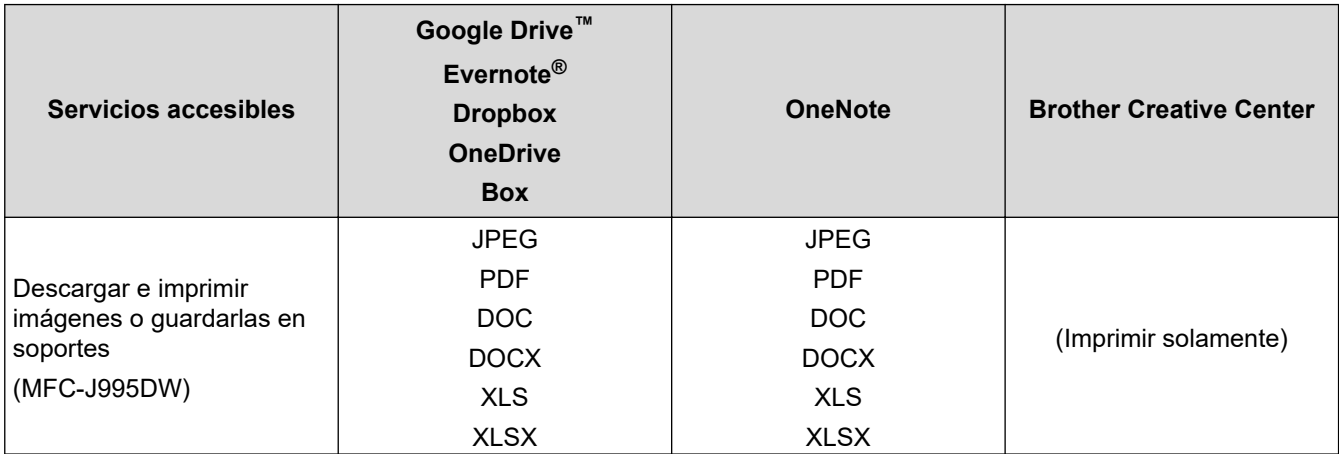

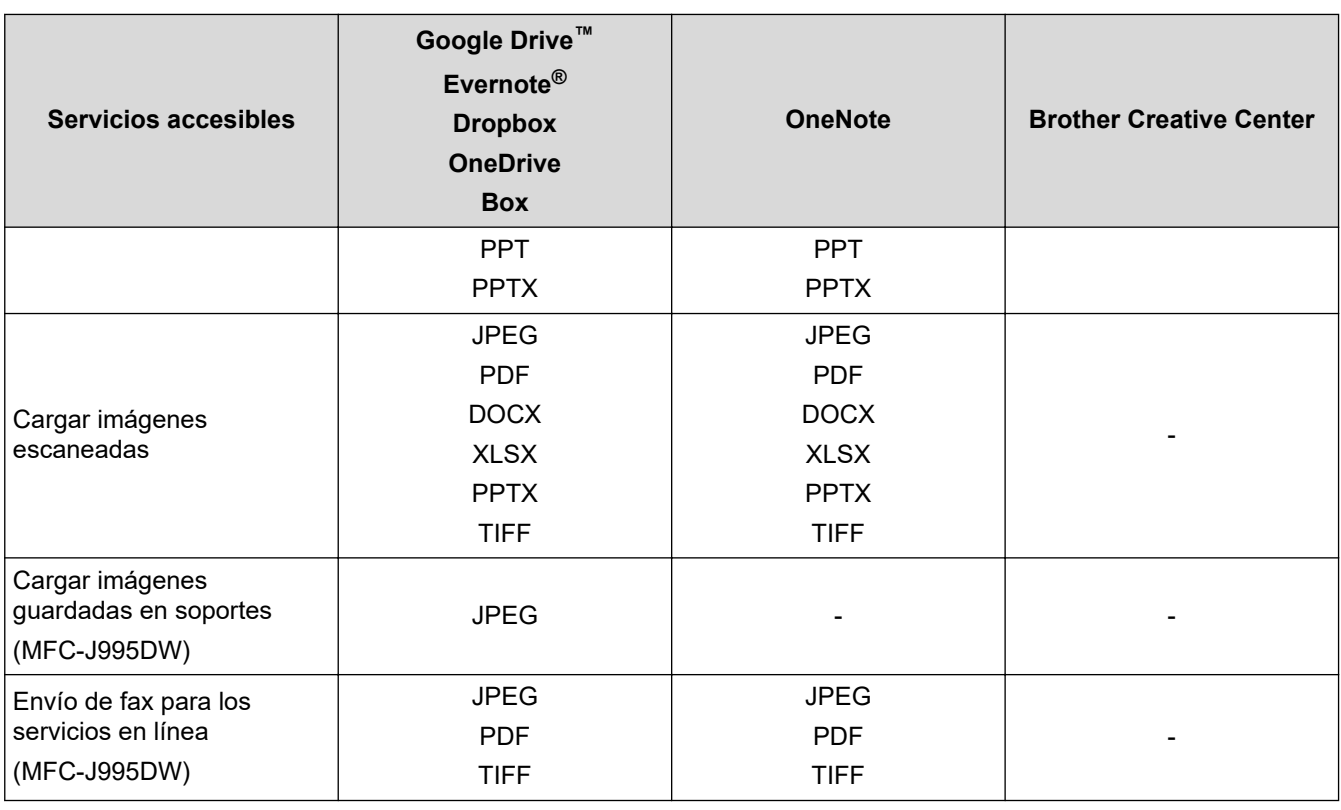

 $\mathscr{Q}$ • No todos los servicios están disponibles en todos los países.

• Para Hong Kong, Taiwán y Corea:

Brother Web Connect sólo es compatible con los nombres de archivo escritos en inglés. No se descargarán los archivos con nombre en el idioma local.

## **Información relacionada**

• [Brother Web Connect](#page-482-0)

<span id="page-486-0"></span> [Inicio](#page-1-0) > [Dispositivos móviles/Web Connect](#page-481-0) > [Brother Web Connect](#page-482-0) > Condiciones de uso de Brother Web **Connect** 

# **Condiciones de uso de Brother Web Connect**

- [Instalación del software de Brother para utilizar Brother Web Connect](#page-487-0)
- [Configure los ajustes del servidor proxy mediante el panel de control del equipo](#page-488-0)
- [Configure los ajustes del servidor proxy que utilizan Administración basada en Web](#page-489-0)

<span id="page-487-0"></span> [Inicio](#page-1-0) > [Dispositivos móviles/Web Connect](#page-481-0) > [Brother Web Connect](#page-482-0) > [Condiciones de uso de Brother Web](#page-486-0) [Connect](#page-486-0) > Instalación del software de Brother para utilizar Brother Web Connect

# **Instalación del software de Brother para utilizar Brother Web Connect**

Para que pueda utilizar Brother Web Connect, su computadora debe tener acceso a Internet y debe tener el software de Brother instalado.

#### **Windows**

Para instalar el software de Brother y conectar la máquina en una red cableada o inalámbrica, consulte la *Guía de configuración rápida*.

#### **Mac**

Para instalar el **Paquete completo de controladores y software**, vaya a la página de **Descargas** de su modelo en Brother Solutions Center en [support.brother.com.](https://support.brother.com/)

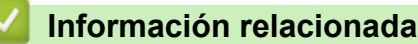

• [Condiciones de uso de Brother Web Connect](#page-486-0)

<span id="page-488-0"></span> [Inicio](#page-1-0) > [Dispositivos móviles/Web Connect](#page-481-0) > [Brother Web Connect](#page-482-0) > [Condiciones de uso de Brother Web](#page-486-0) [Connect](#page-486-0) > Configure los ajustes del servidor proxy mediante el panel de control del equipo

# **Configure los ajustes del servidor proxy mediante el panel de control del equipo**

Si su red utiliza un servidor proxy, la siguiente información del servidor proxy debe configurarse en el equipo:

- Dirección del servidor proxy
- Número de puerto
- Nombre de usuario
- **Contraseña**
- >> MFC-J805DW/MFC-J815DW
- >> MFC-J995DW

### **MFC-J805DW/MFC-J815DW**

- 1. Pulse **Settings**.
- 2. Pulse  $\blacktriangle$  o  $\nabla$  para seleccionar lo siguiente:
	- a. Seleccione [Red]. Pulse **OK**.
	- b. Seleccione [Config. conexión web]. Pulse **OK**.
	- c. Seleccione [Ajustes proxy]. Pulse **OK**.
	- d. Seleccione [Conexión proxy]. Pulse **OK**.
	- e. Seleccione [Sí]. Pulse **OK**.
	- f. Seleccione la opción que desea establecer. Pulse **OK**.
	- g. Introduzca la información del servidor proxy. Pulse **OK**.
- 3. Pulse **Stop/Exit**.

### **MFC-J995DW**

- 1. Pulse [Ajustes] > [Todas config.] > [Red] > [Config. de conexión web] > [Ajustes proxy] > [Conexión proxy].
- 2. Pulse [Sí].
- 3. Pulse la opción que desea configurar y, a continuación, introduzca la información del servidor proxy. Pulse [OK].
- 4. Pulse $\blacksquare$

### **Información relacionada**

• [Condiciones de uso de Brother Web Connect](#page-486-0)

<span id="page-489-0"></span> [Inicio](#page-1-0) > [Dispositivos móviles/Web Connect](#page-481-0) > [Brother Web Connect](#page-482-0) > [Condiciones de uso de Brother Web](#page-486-0) [Connect](#page-486-0) > Configure los ajustes del servidor proxy que utilizan Administración basada en Web

# **Configure los ajustes del servidor proxy que utilizan Administración basada en Web**

### **Modelos relacionados**: MFC-J995DW

Si su red utiliza un servidor proxy, la siguiente información del servidor proxy debe configurarse mediante Administración basada en Web:

- Dirección del servidor proxy
- Número de puerto
- Nombre de usuario
- Contraseña

Ø

Se recomienda utilizar Microsoft Internet Explorer 11/Microsoft Edge en Windows y Safari 10/11 en Mac. Asegúrese de que JavaScript y las cookies siempre estén activados en el navegador que utilice.

- 1. Inicie su navegador web.
- 2. Introduzca "https://dirección IP del equipo" en la barra de direcciones de su navegador (donde "dirección IP del equipo" es la dirección IP del equipo).

Por ejemplo: https://192.168.1.2

- 3. Si el equipo le solicita una contraseña, ingrésela y luego haga clic en  $\rightarrow$
- 4. Haga clic en la pestaña **Red**.
- 5. Haga clic en el menú **Protocolo** de la barra de navegación izquierda.
- 6. Asegúrese de que la casilla **Proxy** esté seleccionada y, a continuación, haga clic en **Enviar**.
- 7. En el campo **Proxy**, haga clic en **Configuración avanzada**.
- 8. Introduzca la información del servidor proxy.
- 9. Haga clic en **Enviar**.

### **Información relacionada**

• [Condiciones de uso de Brother Web Connect](#page-486-0)

<span id="page-490-0"></span>▲ [Inicio](#page-1-0) > [Dispositivos móviles/Web Connect](#page-481-0) > [Brother Web Connect](#page-482-0) > Configure Brother Web Connect

# **Configure Brother Web Connect**

- [Descripción de la configuración de Brother Web Connect](#page-491-0)
- [Cree una cuenta para cada servicio en línea antes de usar Brother Web Connect](#page-493-0)
- [Solicite el acceso a Brother Web Connect](#page-494-0)
- [Registro de una cuenta de Brother Web Connect en un equipo Brother](#page-496-0)
- [Configure Brother Web Connect para Brother CreativeCenter](#page-498-0)

<span id="page-491-0"></span> [Inicio](#page-1-0) > [Dispositivos móviles/Web Connect](#page-481-0) > [Brother Web Connect](#page-482-0) > [Configure Brother Web](#page-490-0) [Connect](#page-490-0) > Descripción de la configuración de Brother Web Connect

# **Descripción de la configuración de Brother Web Connect**

Configure los ajustes de Brother Web Connect con el siguiente procedimiento (cuando utilice Brother CreativeCenter, este procedimiento no es necesario):

### **Paso 1: Cree una cuenta con el servicio que desea utilizar.**

Acceda al sitio web del servicio mediante un ordenador y cree una cuenta. (Si ya tiene una cuenta, no es necesario que cree una nueva).

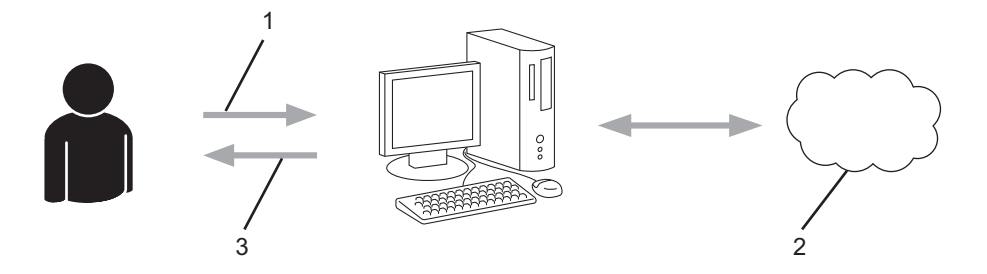

- 1. Registro del usuario
- 2. Servicio web
- 3. Obtenga la cuenta

### **Paso 2: Solicite el acceso para Brother Web Connect.**

Inicie el acceso de Brother Web Connect mediante ordenador para obtener una ID temporal.

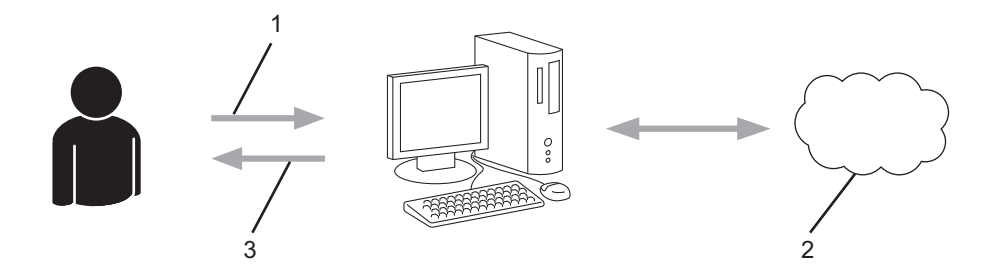

- 1. Introduzca información de la cuenta
- 2. Página de aplicación de Brother Web Connect
- 3. Obtenga la ID temporal

#### **Paso 3: Registre su información de cuenta en su máquina para que pueda acceder al servicio que desea utilizar.**

Introduzca la ID temporal para activar el servicio en su equipo. Asigne a la cuenta un nombre, que servirá para identificarla en el equipo, e introduzca un PIN si lo considera necesario.

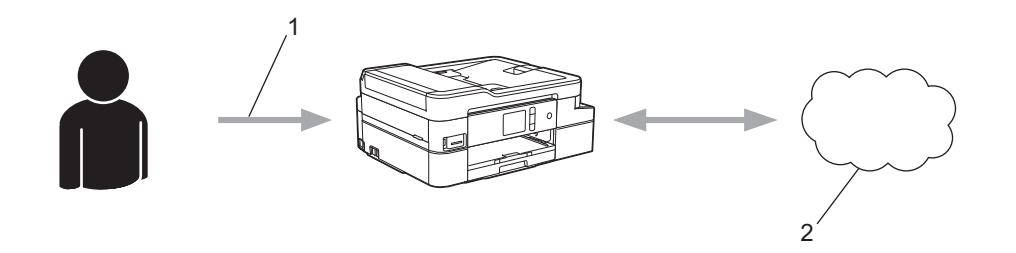

- 1. Introduzca la ID temporal
- 2. Servicio web

Su equipo Brother podrá acceder al servicio.

## **Información relacionada**

∣√

• [Configure Brother Web Connect](#page-490-0)

<span id="page-493-0"></span> [Inicio](#page-1-0) > [Dispositivos móviles/Web Connect](#page-481-0) > [Brother Web Connect](#page-482-0) > [Configure Brother Web](#page-490-0) [Connect](#page-490-0) > Cree una cuenta para cada servicio en línea antes de usar Brother Web Connect

# **Cree una cuenta para cada servicio en línea antes de usar Brother Web Connect**

Para utilizar Brother Web Connect para acceder a los distintos servicios en línea, debe tener una cuenta en el servicio en línea que desea usar. Si todavía no tiene una cuenta, utilice un ordenador para acceder al sitio web del servicio y cree una cuenta. Después de haber creado una cuenta, inicie sesión y utilice la cuenta al menos una vez con un ordenador antes de utilizar la función Brother Web Connect. De lo contrario, es posible que no pueda acceder al servicio mediante Brother Web Connect.

Si ya tiene una cuenta, no es necesario crear una nueva.

Luego de terminar de crear una cuenta con el servicio en línea que desea utilizar, solicite acceso a Brother Web Connect.

## **Información relacionada**

• [Configure Brother Web Connect](#page-490-0)

<span id="page-494-0"></span> [Inicio](#page-1-0) > [Dispositivos móviles/Web Connect](#page-481-0) > [Brother Web Connect](#page-482-0) > [Configure Brother Web](#page-490-0) [Connect](#page-490-0) > Solicite el acceso a Brother Web Connect

# **Solicite el acceso a Brother Web Connect**

Para utilizar Brother Web Connect para acceder a servicios en línea, primero debe solicitar el acceso a Brother Web Connect a través de un ordenador que tenga el software Brother instalado.

1. Acceda al sitio web de la aplicación Brother Web Connect:

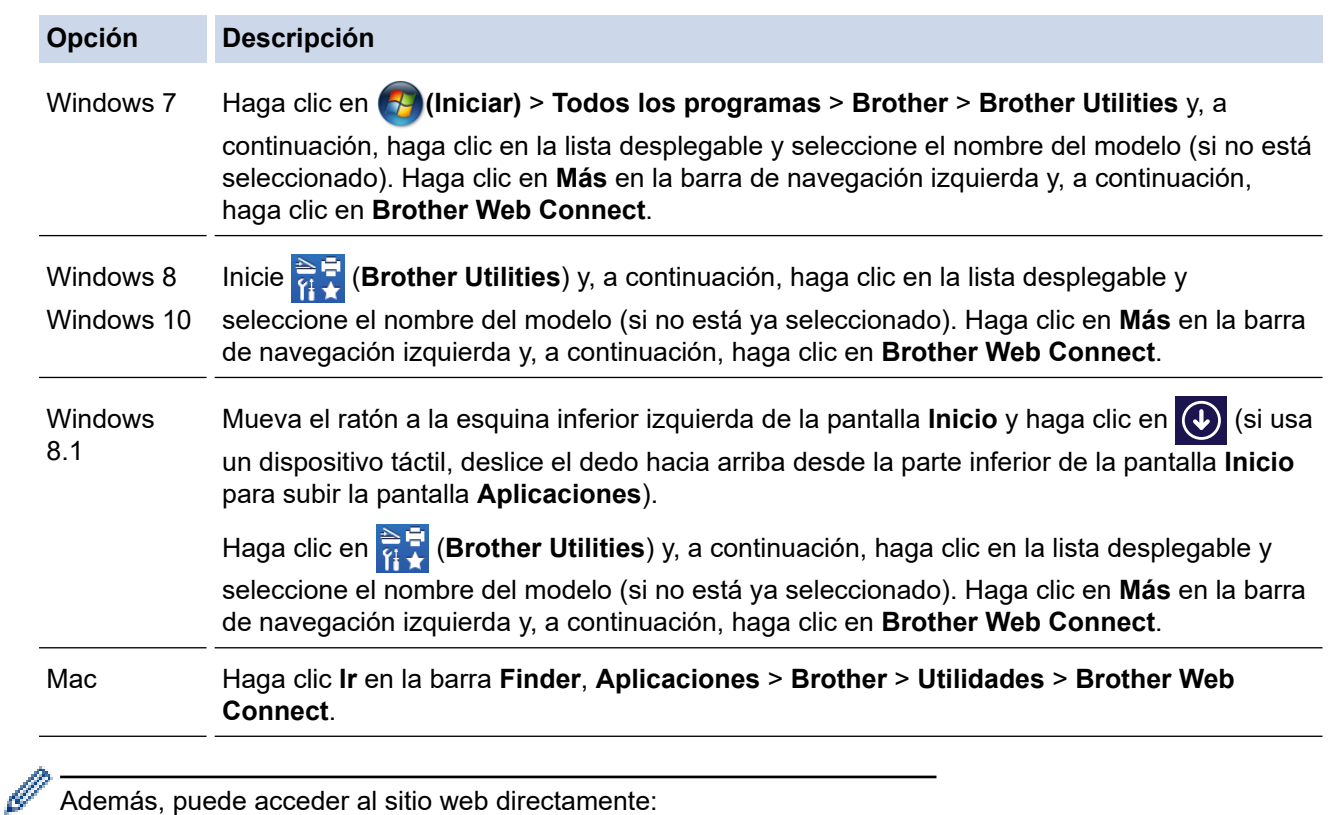

Además, puede acceder al sitio web directamente:

Escriba [bwc.brother.com](http://bwc.brother.com) en la barra de direcciones de su navegador web.

Se iniciará la página de Brother Web Connect.

2. Seleccione el servicio que desea utilizar.

brother

## Conéctese con Brother Web Connect

Haga clic en uno de los siguientes servicios; su máquina los usará para obtener un ID temporal. Las versiones empresariales de los servicios web también son compatibles, incluyendo: OneDrive for business, Dropbox for business, Google apps for work, Evernote business, Box for business.

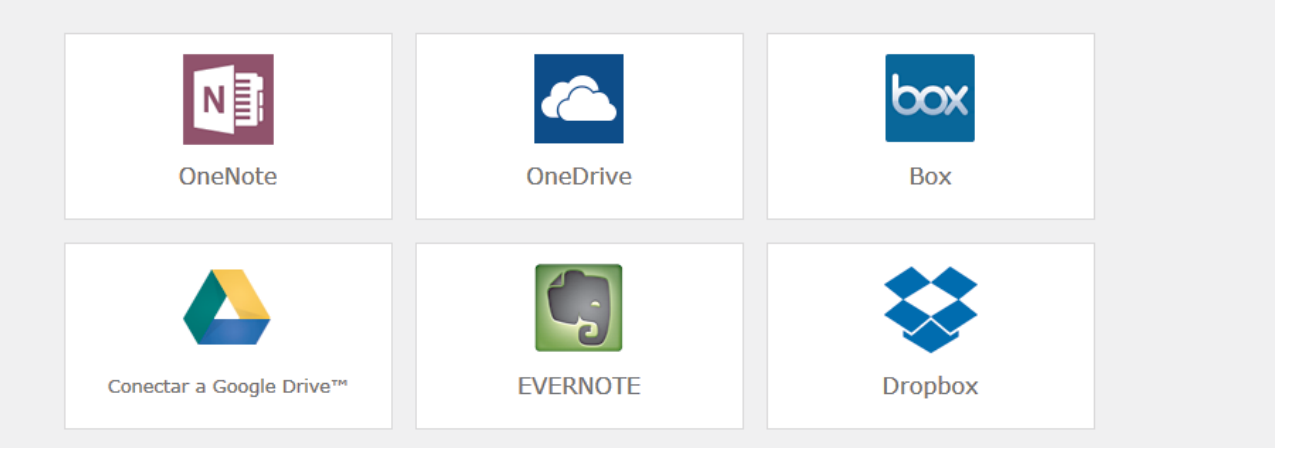

La pantalla mostrada puede diferir de la pantalla anterior.

3. Siga las instrucciones que aparecen en la pantalla y solicite el acceso. Cuando haya finalizado, se mostrará su ID temporal.

# brother

### Conéctese con Brother Web Connect

#### Registro terminado.

Escriba el siguiente ID temporal en la pantalla LCD de su máquina.

## ID temporal (11 dígitos)

## XXX XXXX XXXX

NOTA: El ID temporal caduca dentro de 24 horas.

- 4. Tome nota de su ID temporal, ya que lo necesitará para registrar cuentas en el equipo. La ID temporal es válida durante 24 horas.
- 5. Cierre el navegador web.

Ahora que tiene un ID de acceso a Brother Web Connect, debe registrar este ID en su máquina y luego usar su máquina para acceder al servicio web que desea utilizar.

## **Información relacionada**

• [Configure Brother Web Connect](#page-490-0)

<span id="page-496-0"></span> [Inicio](#page-1-0) > [Dispositivos móviles/Web Connect](#page-481-0) > [Brother Web Connect](#page-482-0) > [Configure Brother Web](#page-490-0) [Connect](#page-490-0) > Registro de una cuenta de Brother Web Connect en un equipo Brother

# **Registro de una cuenta de Brother Web Connect en un equipo Brother**

Debe introducir la información de su cuenta de Brother Web Connect y configurar el equipo para que acceda al servicio deseado a través de Brother Web Connect.

- Debe solicitar acceso a Brother Web Connect para registrar una cuenta en su equipo.
- Antes de registrar una cuenta, confirme que la fecha y la hora estén ajustadas correctamente en el panel de control del equipo.

>> MFC-J805DW/MFC-J815DW >> MFC-J995DW

### **MFC-J805DW/MFC-J815DW**

1. Pulse **WEB**.

- Si aparece información sobre la conexión a Internet en la pantalla LCD del equipo, lea la información y pulse  $\blacktriangleright$ .
	- Es posible que en ocasiones se muestren actualizaciones o avisos sobre las funciones de Brother Web Connect en la pantalla LCD. Lea la información y, a continuación, pulse  $\blacktriangleright$ .
- 2. Pulse  $\blacktriangle$  o  $\nabla$  para seleccionar lo siguiente:
	- a. Seleccione el servicio en el que desea registrarse. Pulse **OK**.
	- b. Seleccione [Registrar/Eliminar]. Pulse **OK**.
	- c. Seleccione [Registrar cuenta]. Pulse **OK**.
- 3. El equipo le pedirá que introduzca la ID temporal que recibió al solicitar acceso para Brother Web Connect. Pulse  $\blacktriangleright$ .
- 4. Introduzca la ID temporal mediante el teclado de marcación. Pulse **OK**.

Aparecerá un mensaje de error en la pantalla LCD si la información que ha introducido no coincide con la ID temporal que recibió al solicitar acceso, o bien si la ID temporal ha caducado. Introduzca la ID temporal correctamente, o bien vuelva a solicitar acceso para recibir una nueva ID temporal.

- 5. El equipo le pedirá que introduzca el nombre de cuenta que desea que aparezca en la pantalla LCD. Pulse  $\blacktriangleright$
- 6. Introduzca el nombre y, a continuación, pulse **OK**.
- 7. Realice una de las siguientes acciones:
	- Para establecer un PIN en la cuenta, pulse ►. (El uso de un PIN evita accesos no autorizados a la cuenta). Introduzca un número de cuatro dígitos y, luego, pulse **OK**.
	- Si no desea configurar un PIN, pulse d.

Cuando se muestre la información de la cuenta que ha introducido, confirme que es correcta.

- 8. Pulse ▶ para registrar su información a medida que la introduce.
- 9. Pulse  $\blacktriangleright$ .

El registro de la cuenta se ha completado y su equipo puede acceder al servicio.

10. Pulse **Stop/Exit**.

## **MFC-J995DW**

1. Pulse  $\triangleleft$  o  $\triangleright$  para mostrar [Web].

Pulse [Web].

- Si aparece información sobre la conexión a Internet en la pantalla LCD del equipo, lea la información y pulse [OK].
	- Es posible que en ocasiones se muestren actualizaciones o avisos sobre las funciones de Brother Web Connect en la pantalla LCD. Lea la información y, a continuación, pulse [OK].
- 2. Pulse ▲ o ▼ para mostrar el servicio en el que desea registrarse.

Pulse el nombre del servicio.

- 3. Si se muestra información sobre Brother Web Connect, pulse [OK].
- 4. Pulse [Registrar/Eliminar] > [Registrar cuenta].
- 5. El equipo le pedirá que introduzca la ID temporal que recibió al solicitar acceso para Brother Web Connect. Pulse [OK].
- 6. Introduzca la ID temporal mediante la pantalla LCD, y luego pulse [OK].

Aparecerá un mensaje de error en la pantalla LCD si la información que ha introducido no coincide con la ID temporal que recibió al solicitar acceso, o bien si la ID temporal ha caducado. Introduzca la ID temporal correctamente, o bien vuelva a solicitar acceso y reciba una nueva ID temporal.

- 7. El equipo le pedirá que introduzca el nombre de cuenta que desea que aparezca en la pantalla LCD. Pulse [OK].
- 8. Introduzca el nombre mediante la pantalla LCD y, a continuación, pulse [OK].
- 9. Realice una de las siguientes acciones:
	- Para establecer un PIN en la cuenta, pulse [SÍ]. (El uso de un PIN evita accesos no autorizados a la cuenta). Introduzca un número de cuatro dígitos y, luego, pulse [OK].
	- Si no desea establecer un PIN, pulse [No].

Cuando se muestre la información de la cuenta que ha introducido, confirme que es correcta.

- 10. Pulse [SÍ] para registrar la información tal y como la ha introducido.
- 11. Pulse [OK].

El registro de la cuenta se ha completado y su equipo puede acceder al servicio.

12. Pulse  $\Box$ 

### **Información relacionada**

• [Configure Brother Web Connect](#page-490-0)

<span id="page-498-0"></span> [Inicio](#page-1-0) > [Dispositivos móviles/Web Connect](#page-481-0) > [Brother Web Connect](#page-482-0) > [Configure Brother Web](#page-490-0) [Connect](#page-490-0) > Configure Brother Web Connect para Brother CreativeCenter

# **Configure Brother Web Connect para Brother CreativeCenter**

**Modelos relacionados**: MFC-J995DW

Brother Web Connect está configurado para trabajar con Brother CreativeCenter automáticamente. No se requiere ninguna configuración para crear los calendarios, tarjetas de visita, carteles y tarjetas de salutación disponibles en [www.brother.com/creativecenter.](http://www.brother.com/creativecenter)

k

Brother CreativeCenter no está disponible en todos los países.

## **Información relacionada**

• [Configure Brother Web Connect](#page-490-0)

<span id="page-499-0"></span> [Inicio](#page-1-0) > [Dispositivos móviles/Web Connect](#page-481-0) > [Brother Web Connect](#page-482-0) > Escanee y cargue documentos con Brother Web Connect

# **Escanee y cargue documentos con Brother Web Connect**

Cargue sus fotos y documentos escaneados directamente a un servicio web sin utilizar una computadora.

- Cuando escanee y cargue archivos JPEG, el escaneado en blanco y negro no estará disponible.
- Cuando escanea y carga archivos PDF o Microsoft Office en los que se puede buscar, el escaneo en blanco y negro no está disponible.
- Cuando escanee y cargue archivos JPEG, cada una de las páginas se cargará como un archivo individual.
- Los documentos cargados se guardan en un álbum llamado **From\_BrotherDevice**.

Para obtener más información sobre las restricciones, como las aplicadas al tamaño o al número de documentos que pueden cargarse, consulte el sitio web del servicio correspondiente.

Si usted es un usuario restringido de Web Connect debido a la función Bloqueo seguro de funciones (disponible para determinados modelos), no podrá cargar la información escaneada.

>> MFC-J805DW/MFC-J815DW >> MFC-J995DW

## **MFC-J805DW/MFC-J815DW**

- 1. Cargue el documento.
- 2. Pulse **WEB**.
	- Si aparece información sobre la conexión a Internet en la pantalla LCD del equipo, lea la información y pulse  $\blacktriangleright$ .
	- Es posible que en ocasiones se muestren actualizaciones o avisos sobre las funciones de Brother Web Connect en la pantalla LCD. Lea la información y, a continuación, pulse  $\blacktriangleright$ .
- 3. Pulse  $\blacktriangle$  o  $\nabla$  para seleccionar lo siguiente:
	- a. Seleccione el servicio donde se encuentra la cuenta en la que desea cargar el documento. Pulse **OK**.
	- b. Seleccione el nombre de la cuenta. Pulse **OK**.
- 4. Si se muestra la pantalla de introducción del PIN, introduzca el PIN de cuatro dígitos y luego pulse **OK**.
- 5. Siga las instrucciones que aparecen en la pantalla para completar la operación.

## **MFC-J995DW**

- 1. Cargue el documento.
- 2. Pulse  $\triangleleft$  o  $\triangleright$  para mostrar [Web].

Pulse [Web].

- - Además, puede pulsar [Escanear] > [a la web].
	- Si aparece información sobre la conexión a Internet en la pantalla LCD del equipo, lea la información y pulse [OK].
	- Es posible que en ocasiones se muestren actualizaciones o avisos sobre las funciones de Brother Web Connect en la pantalla LCD. Lea la información y, a continuación, pulse [OK].
- 3. Pulse ▲ o ▼ para mostrar el servicio donde se encuentra la cuenta en la que desea cargar el documento. Pulse el nombre del servicio.
- 4. Pulse A o V para mostrar el nombre de su cuenta y, a continuación, púlselo.
- 5. Si se muestra la pantalla de introducción del PIN, introduzca el PIN de cuatro dígitos y pulse [OK].
- 6. Pulse **A o V para visualizar** [Cargar: Escáner].

```
Pulse [Cargar: Escáner].
```
 $\mathscr{Q}$ • Si ha pulsado [Escanear] > [a la web], esta opción no aparecerá.

- Es posible que esta opción no aparezca en función del servicio.
- 7. Siga las instrucciones que aparecen en la pantalla para completar la operación.

## **Información relacionada**

• [Brother Web Connect](#page-482-0)

<span id="page-501-0"></span> [Inicio](#page-1-0) > [Dispositivos móviles/Web Connect](#page-481-0) > [Brother Web Connect](#page-482-0) > Cargue un documento desde un dispositivo de memoria externo con Brother Web Connect

# **Cargue un documento desde un dispositivo de memoria externo con Brother Web Connect**

#### **Modelos relacionados**: MFC-J995DW

Los documentos guardados en soportes como tarjetas de memoria o unidades flash USB conectados al equipo podrán cargarse directamente en un servicio web.

- Los documentos cargados se guardan en un álbum llamado **From\_BrotherDevice**.
- La unidad flash USB solo está disponible para algunos modelos.

Para obtener más información sobre las restricciones, como las aplicadas al tamaño o al número de documentos que pueden cargarse, consulte el sitio web del servicio correspondiente.

Si usted es un usuario restringido de Web Connect debido a la función Bloqueo función de seguridad (disponible para determinados modelos), no podrá cargar documentos guardados en soportes.

## **IMPORTANTE**

NO extraiga la tarjeta de memoria ni la unidad flash USB mientras el equipo Brother esté accediendo al soporte. De hacerlo, la tarjeta, la unidad flash USB o los datos almacenados en la tarjeta podrían resultar dañados.

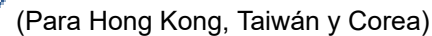

Brother Web Connect sólo es compatible con los nombres de archivo escritos en inglés. No se cargarán los archivos cuyo nombre esté escrito en el idioma local.

- 1. Introduzca una tarjeta de memoria o una unidad flash USB en el equipo.
- La pantalla LCD cambiará automáticamente.
- 2. Pulse [Web].
	- Si aparece información sobre la conexión a Internet en la pantalla LCD del equipo, lea la información y pulse [OK].
	- Es posible que en ocasiones se muestren actualizaciones o avisos sobre las funciones de Brother Web Connect en la pantalla LCD. Lea la información y, a continuación, pulse [OK].
- 3. Pulse **A** o ▼ para mostrar el servicio donde se encuentra la cuenta en la que desea cargar el documento. Pulse el nombre del servicio.
- 4. Pulse  $\blacktriangle$  o  $\blacktriangledown$  para mostrar el nombre de su cuenta y, a continuación, púlselo.
- 5. Si se muestra la pantalla de introducción del PIN, introduzca el PIN de cuatro dígitos y pulse [OK].
- 6. Pulse  $\triangle$  o  $\nabla$  para visualizar [Cargar: Medios].

```
Pulse [Cargar: Medios].
```
7. Siga las instrucciones que aparecen en la pantalla para completar la operación.

### **Información relacionada**

• [Brother Web Connect](#page-482-0)

<span id="page-502-0"></span> [Inicio](#page-1-0) > [Dispositivos móviles/Web Connect](#page-481-0) > [Brother Web Connect](#page-482-0) > Descargue e imprima documentos con Brother Web Connect

# **Descargue e imprima documentos con Brother Web Connect**

**Modelos relacionados**: MFC-J995DW

Los documentos que ha cargado en la cuenta pueden descargarse directamente en el equipo e imprimirse. Los documentos que otros usuarios han cargado en sus cuentas para compartir también pueden descargarse en el equipo e imprimirse, siempre y cuando tenga privilegios de visualización para estos documentos. Ciertos servicios permiten que los usuarios invitados visualicen documentos públicos. Cuando acceda a un servicio o a una cuenta como usuario invitado, podrá visualizar los documentos que el propietario ha hecho públicos, es decir, los documentos que no tienen restricciones de visualización.

Para descargar documentos de otros usuarios, debe tener privilegios de acceso para poder visualizar los documentos o álbumes correspondientes.

Si es usuario restringido de Web Connect debido a la función Secure Function Lock (disponible para determinados modelos), no puede descargar la información.

La función límite de paginas de Secure Function Lock corresponde al trabajo de impresión mediante Web Connect.

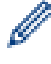

Para Hong Kong, Taiwán y Corea:

Brother Web Connect solo es compatible con los nombres de archivo escritos en inglés. No se descargarán los archivos con nombre en el idioma local.

### **Información relacionada**

- [Brother Web Connect](#page-482-0)
	- [Descargue e imprima a través de Web Services](#page-503-0)
	- [Descargue e imprima las plantillas del Centro creativo de Brother](#page-504-0)

<span id="page-503-0"></span> [Inicio](#page-1-0) > [Dispositivos móviles/Web Connect](#page-481-0) > [Brother Web Connect](#page-482-0) > [Descargue e imprima documentos](#page-502-0) [con Brother Web Connect](#page-502-0) > Descargue e imprima a través de Web Services

## **Descargue e imprima a través de Web Services**

#### **Modelos relacionados**: MFC-J995DW

Para obtener información sobre plantillas de Brother CreativeCenter, >> *Información relacionada* 

1. Pulse  $\triangleleft$  o  $\triangleright$  para mostrar [Web].

Pulse [Web].

- Si aparece información sobre la conexión a Internet en la pantalla LCD del equipo, lea la información y pulse [OK].
- Es posible que en ocasiones se muestren actualizaciones o avisos sobre las funciones de Brother Web Connect en la pantalla LCD. Lea la información y, a continuación, pulse [OK].
- 2. Pulse ▲ o ▼ para mostrar el servicio donde se encuentra el documento que desea descargar e imprimir. Pulse el nombre del servicio.
- 3. Pulse ▲ o ▼ para mostrar el nombre de su cuenta y, a continuación, púlselo. Si se muestra la pantalla de introducción del PIN, introduzca el PIN de cuatro dígitos y pulse  $\lceil OK \rceil$ .
- 4. Pulse  $\triangle$  o  $\nabla$  para visualizar [Descarg.: Imprimir].

Pulse [Descarg.: Imprimir].

- 5. Pulse ▲ o ▼ para mostrar el álbum que desee y, a continuación, púlselo.
	- Un álbum es una colección de documentos. No obstante, el término usado para referirse a este concepto puede diferir en función del servicio que utilice. Cuando use Evernote®, tiene que seleccionar el cuaderno y, a continuación, seleccionar la nota.
	- En algunos servicios no es necesario guardar los documentos en álbumes. Seleccione [Ver Arch. no clas.] para elegir documentos que no estén guardados en álbumes. No puede descargar documentos de otros usuarios si los documentos no están guardados en un álbum.
- 6. Pulse la vista en miniatura del documento que desea imprimir. Confirme el documento en la pantalla LCD y pulse [OK]. Seleccione más documentos para imprimir (puede seleccionar hasta 10 documentos).
- 7. Cuando haya terminado, pulse [OK].
- 8. Siga las instrucciones que aparecen en la pantalla para completar la operación.

## **Información relacionada**

• [Descargue e imprima documentos con Brother Web Connect](#page-502-0)

#### **Información adicional:**

• [Descargue e imprima las plantillas del Centro creativo de Brother](#page-504-0)
[Inicio](#page-1-0) > [Dispositivos móviles/Web Connect](#page-481-0) > [Brother Web Connect](#page-482-0) > [Descargue e imprima documentos](#page-502-0) [con Brother Web Connect](#page-502-0) > Descargue e imprima las plantillas del Centro creativo de Brother

### **Descargue e imprima las plantillas del Centro creativo de Brother**

```
Modelos relacionados: MFC-J995DW
```
Brother CreativeCenter no está disponible en todos los países.

1. Pulse  $\triangleleft$  o  $\triangleright$  para mostrar [Aplic.].

Pulse [Aplic.].

Ø

- Si aparece información sobre la conexión a Internet en la pantalla LCD del equipo, léala y, a continuación, pulse [OK].
- Es posible que en ocasiones se muestren actualizaciones o avisos sobre las funciones de Brother Web Connect en la pantalla LCD. Lea la información y, a continuación, pulse [OK].
- 2. Pulse  $\triangle$  o  $\nabla$  para visualizar [Imprimir "CreativeCenter" Plantillas].

Pulse [Imprimir "CreativeCenter" Plantillas].

- 3. Pulse ▲ o ▼ para mostrar la categoría deseada y, a continuación, púlsela.
- 4. Seleccione el archivo deseado. Introduzca el número de copias que desea imprimir, y luego pulse [OK]. Repita este paso hasta que haya seleccionado todos los archivos que desea imprimir.
- 5. Cuando haya terminado, pulse [OK].

Si aparece información sobre los ajustes de impresión recomendados en la pantalla LCD del equipo, lea la información y pulse [OK].

6. Siga las instrucciones que aparecen en la pantalla para completar la operación.

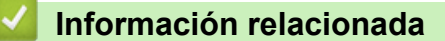

• [Descargue e imprima documentos con Brother Web Connect](#page-502-0)

#### **Información adicional:**

• [Descargue e imprima a través de Web Services](#page-503-0)

 [Inicio](#page-1-0) > [Dispositivos móviles/Web Connect](#page-481-0) > [Brother Web Connect](#page-482-0) > Descargue y guarde un documento en un dispositivo de memoria externo con Brother Web Connect

### **Descargue y guarde un documento en un dispositivo de memoria externo con Brother Web Connect**

**Modelos relacionados**: MFC-J995DW

Los archivos JPEG, PDF y de Microsoft Office pueden descargarse desde un servicio y guardarse directamente en un soporte conectado al equipo. Los documentos que otros usuarios han cargado en sus cuentas para compartir también pueden descargarse en el equipo, siempre y cuando tenga privilegios de visualización para estos documentos. Ciertos servicios permiten que los usuarios invitados visualicen documentos públicos. Cuando acceda a un servicio o a una cuenta como usuario invitado, podrá visualizar los documentos que el propietario ha hecho públicos, es decir, los documentos que no tienen restricciones de visualización.

- Asegúrese de que haya suficiente espacio disponible en la tarjeta de memoria o en la unidad flash USB.
- Para descargar documentos de otros usuarios, debe tener privilegios de acceso para poder visualizar los documentos o álbumes correspondientes.
- La unidad flash USB solo está disponible para algunos modelos.
- A los archivos descargados se les cambia el nombre en función de la fecha actual. Por ejemplo, la primera imagen guardada el 1 de julio se denominará 07010001.jpg. Tenga en cuenta que la configuración regional también determina el formato de fecha del nombre de archivo.
- Las imágenes se guardan en una carpeta llamada "BROTHER", que se encuentra en el nivel primario del soporte.

### **IMPORTANTE**

NO extraiga la tarjeta de memoria ni la unidad flash USB mientras el equipo Brother esté accediendo al soporte. De hacerlo, la tarjeta, la unidad flash USB o los datos almacenados en la tarjeta podrían resultar dañados.

1. Introduzca una tarjeta de memoria o una unidad flash USB en el equipo.

La pantalla LCD cambiará automáticamente.

- 2. Pulse [Web].
	- Si aparece información sobre la conexión a Internet en la pantalla LCD del equipo, lea la información y pulse [OK].
	- Es posible que en ocasiones se muestren actualizaciones o avisos sobre las funciones de Brother Web Connect en la pantalla LCD. Lea la información y, a continuación, pulse  $[OK]$ .
- 3. Pulse ▲ o ▼ para mostrar el servicio donde se encuentra el documento que desea descargar. Pulse el nombre del servicio.
- 4. Pulse ▲ o ▼ para mostrar el nombre de su cuenta y, a continuación, púlselo. Si se muestra la pantalla de introducción del PIN, introduzca el PIN de cuatro dígitos y pulse  $[OK]$ .
- 5. Pulse  $\triangle$  o  $\nabla$  para visualizar [Descargar: Medios].

Pulse [Descargar: Medios].

- 6. Siga las instrucciones que aparecen en la pantalla para completar la operación.
	- Un álbum es una colección de documentos. No obstante, el término usado para referirse a este concepto puede diferir en función del servicio que utilice. Cuando use Evernote®, tiene que seleccionar el cuaderno y, a continuación, seleccionar la nota.
		- En algunos servicios no es necesario guardar los documentos en álbumes. Seleccione [Ver Arch. no clas.] para elegir documentos que no estén guardados en álbumes. No puede descargar documentos de otros usuarios si los documentos no están guardados en un álbum.

### **Información relacionada**

• [Brother Web Connect](#page-482-0)

∣√

<span id="page-507-0"></span> [Inicio](#page-1-0) > [Dispositivos móviles/Web Connect](#page-481-0) > [Brother Web Connect](#page-482-0) > Reenvío de Faxes a la nube o al correo electrónico

# **Reenvío de Faxes a la nube o al correo electrónico**

**Modelos relacionados**: MFC-J995DW

• Utilice la función Reenvío de faxes a la nube para reenviar automáticamente los faxes entrantes a sus cuentas en los servicios en línea disponibles.

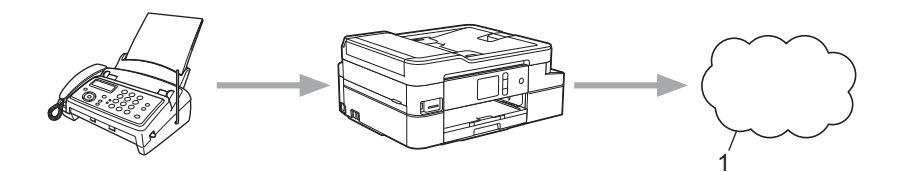

- 1. Servicio web
- Utilice la función Reenvío de faxes al correo electrónico para reenviar automáticamente los faxes entrantes a una bandeja de entrada como adjuntos de correo electrónico.

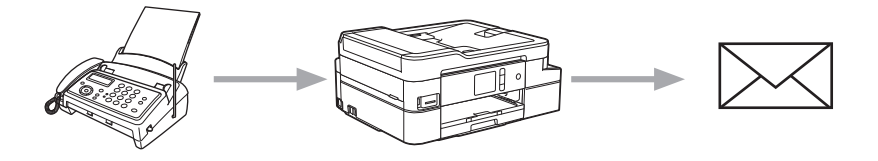

### **Información relacionada**

- [Brother Web Connect](#page-482-0)
	- [Activar la función Reenvío de Faxes a la nube o al correo electrónico](#page-508-0)
	- [Desactivar la función Reenvío de Faxes a la nube o al correo electrónico](#page-509-0)

<span id="page-508-0"></span> [Inicio](#page-1-0) > [Dispositivos móviles/Web Connect](#page-481-0) > [Brother Web Connect](#page-482-0) > [Reenvío de Faxes a la nube o al](#page-507-0) [correo electrónico](#page-507-0) > Activar la función Reenvío de Faxes a la nube o al correo electrónico

## **Activar la función Reenvío de Faxes a la nube o al correo electrónico**

```
Modelos relacionados: MFC-J995DW
```
Active la función Reenvío de Faxes para reenviar automáticamente los faxes entrantes a un servicio en línea o una bandeja de entrada como archivos adjuntos.

- Esta función solo está disponible con faxes en blanco y negro.
- Si se activa la función Reenvío de Faxes, no podrá utilizar las siguientes funciones:
	- [Reenviar fax]
	- [Almacenado fax]
	- [Recibir PC Fax]
- 1. Pulse  $\triangleleft$  o  $\triangleright$  para mostrar [Aplic.].

Pulse [Aplic.].

- Si aparece información sobre la conexión a Internet en la pantalla LCD del equipo, léala y, a continuación, pulse [OK].
- Es posible que en ocasiones se muestren actualizaciones o avisos sobre las funciones de Brother Web Connect en la pantalla LCD. Lea la información y, a continuación, pulse  $[OK]$ .
- 2. Pulse  $\triangle$  o  $\nabla$  para visualizar [Reenviar fax a la nube/e-mail].

```
Pulse [Reenviar fax a la nube/e-mail].
```
Si aparece información sobre [Reenviar fax a la nube/e-mail], léala y, a continuación, pulse  $[OK].$ 

3. Pulse [Sí].

- 4. Pulse [Reenviar a la nube] o [Reenviar a correoelectrónico].
	- Si ha seleccionado [Reenviar a la nube], elija el servicio en línea en el que desea recibir los faxes y, a continuación, especifique el nombre de su cuenta.
	- Si ha seleccionado [Reenviar a correoelectrónico], seleccione la dirección de correo electrónico en la que desea recibir los faxes como mensajes de correo electrónico.
- 5. Siga las instrucciones que aparecen en la pantalla para completar la operación.

#### **Información relacionada**

• [Reenvío de Faxes a la nube o al correo electrónico](#page-507-0)

#### **Información adicional:**

• [Opciones de recepción en memoria](#page-254-0)

<span id="page-509-0"></span> [Inicio](#page-1-0) > [Dispositivos móviles/Web Connect](#page-481-0) > [Brother Web Connect](#page-482-0) > [Reenvío de Faxes a la nube o al](#page-507-0) [correo electrónico](#page-507-0) > Desactivar la función Reenvío de Faxes a la nube o al correo electrónico

### **Desactivar la función Reenvío de Faxes a la nube o al correo electrónico**

**Modelos relacionados**: MFC-J995DW

Desactive la función Reenvío de Faxes cuando desee detener el envío automático de los faxes entrantes a un servicio en línea o una bandeja de entrada como archivo adjunto.

Si todavía hay faxes recibidos en la memoria del equipo, no podrá desactivar el Reenvío de Faxes.

1. Pulse  $\triangleleft$  o  $\triangleright$  para mostrar [Aplic.].

Pulse [Aplic.].

- Si aparece información sobre la conexión a Internet en la pantalla LCD del equipo, léala y, a continuación, pulse [OK].
	- Es posible que en ocasiones se muestren actualizaciones o avisos sobre las funciones de Brother Web Connect en la pantalla LCD. Lea la información y, a continuación, pulse [OK].
- 2. Pulse  $\triangle$  o  $\nabla$  para visualizar [Reenviar fax a la nube/e-mail].

Pulse [Reenviar fax a la nube/e-mail].

Si aparece información sobre [Reenviar fax a la nube/e-mail], léala y, a continuación, pulse [OK].

- 3. Pulse [No].
- 4. Pulse [OK].

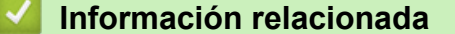

• [Reenvío de Faxes a la nube o al correo electrónico](#page-507-0)

<span id="page-510-0"></span> [Inicio](#page-1-0) > [Dispositivos móviles/Web Connect](#page-481-0) > Google Cloud Print

- [Información sobre Google Cloud Print](#page-511-0)
- [Antes de utilizar Google Cloud Print](#page-512-0)
- [Imprimir desde Google Chrome](#page-516-0)™ o Chrome OS™
- [Imprimir desde Google Drive](#page-517-0)™ para dispositivos móviles
- [Imprimir desde el servicio de correo web Gmail](#page-518-0)™ para dispostivos móviles

<span id="page-511-0"></span> [Inicio](#page-1-0) > [Dispositivos móviles/Web Connect](#page-481-0) > [Google Cloud Print](#page-510-0) > Información sobre Google Cloud Print

# **Información sobre Google Cloud Print**

Google Cloud Print™ es un servicio de Google que permite imprimir en una impresora registrada en una cuenta de Google utilizando un dispositivo compatible con la red (como un teléfono móvil o una computadora) sin tener que instalar el controlador de impresora en el dispositivo.

La impresión desde aplicaciones Android™ requiere la instalación de la aplicación Google Cloud Print™ desde Google Play™ Store.

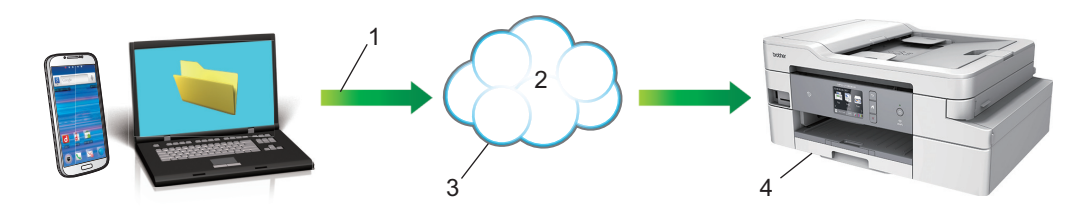

- 1. Orden de impresión
- 2. Internet
- 3. Google Cloud Print™
- 4. Impresión

### **Información relacionada**

<span id="page-512-0"></span> [Inicio](#page-1-0) > [Dispositivos móviles/Web Connect](#page-481-0) > [Google Cloud Print](#page-510-0) > Antes de utilizar Google Cloud Print

### **Antes de utilizar Google Cloud Print**

- [Configuración de red para usar Google Cloud Print](#page-513-0)
- [Registrar el equipo con Google Cloud Print a través de Google Chrome](#page-514-0)™
- [Registrar el equipo con Google Cloud Print a través de la Administración basada en Web](#page-515-0)

<span id="page-513-0"></span> [Inicio](#page-1-0) > [Dispositivos móviles/Web Connect](#page-481-0) > [Google Cloud Print](#page-510-0) > [Antes de utilizar Google Cloud](#page-512-0) [Print](#page-512-0) > Configuración de red para usar Google Cloud Print

# **Configuración de red para usar Google Cloud Print**

Para utilizar Google Cloud Print™, el equipo Brother debe conectarse a una red que tenga acceso a Internet a través de una conexión cableada o inalámbrica. Para conectar y configurar su equipo correctamente, consulte la *Guía de configuración rápida* o los temas relacionados incluidos en esta guía.

### **Información relacionada**

• [Antes de utilizar Google Cloud Print](#page-512-0)

<span id="page-514-0"></span> [Inicio](#page-1-0) > [Dispositivos móviles/Web Connect](#page-481-0) > [Google Cloud Print](#page-510-0) > [Antes de utilizar Google Cloud](#page-512-0) [Print](#page-512-0) > Registrar el equipo con Google Cloud Print a través de Google Chrome™

# **Registrar el equipo con Google Cloud Print a través de Google Chrome™**

Asegúrese de haber creado una cuenta de Google. Si no tiene una cuenta, utilice una computadora o dispositivo móvil para acceder al sitio web de Google [\(https://accounts.google.com/signup](https://accounts.google.com/signup)) y cree una cuenta.

Asegúrese de que su equipo Brother no esté ocupado antes de iniciar el proceso de registro.

Los pasos de esta sección se han tomado de Windows. Las pantallas en su computadora pueden variar dependiendo de su sistema operativo y entorno.

- 1. Abra Google Chrome™ en su computadora.
- 2. Inicie sesión en su cuenta de Google.
- 3. Haga clic en el icono de menú de Google Chrome™ y, a continuación, en **Configuración** > **Mostrar configuración avanzada...**.
- 4. Haga clic en **Google Cloud Print** > **Administrar**.
- 5. Siga las instrucciones que aparecen en la pantalla para registrar su equipo.
- 6. Cuando aparezca un mensaje de confirmación en su equipo, pulse el botón [OK].

Si no aparece un mensaje de confirmación en la pantalla LCD del equipo, repita estos pasos.

7. Cuando su equipo Brother se haya registrado correctamente, aparecerá en el campo **Mis dispositivos**.

### **Información relacionada**

• [Antes de utilizar Google Cloud Print](#page-512-0)

<span id="page-515-0"></span> [Inicio](#page-1-0) > [Dispositivos móviles/Web Connect](#page-481-0) > [Google Cloud Print](#page-510-0) > [Antes de utilizar Google Cloud](#page-512-0) [Print](#page-512-0) > Registrar el equipo con Google Cloud Print a través de la Administración basada en Web

### **Registrar el equipo con Google Cloud Print a través de la Administración basada en Web**

Asegúrese de haber creado una cuenta de Google. Si no tiene una cuenta, utilice una computadora o dispositivo móvil para acceder al sitio web de Google [\(https://accounts.google.com/signup](https://accounts.google.com/signup)) y cree una cuenta.

Asegúrese de que su equipo Brother no esté ocupado antes de iniciar el proceso de registro.

Antes de empezar a registrar su equipo, confirme que la fecha y la hora estén ajustadas correctamente en el panel de control del equipo. >> Información relacionada

- 1. Confirme que su equipo Brother esté conectado a la misma red que su computadora o dispositivo móvil.
- 2. Inicie el navegador web.

Escriba "https://dirección IP del equipo" en la barra de direcciones del navegador (donde "dirección IP del equipo" es la dirección IP del equipo o el nombre del servidor de impresión). Por ejemplo: https://192.168.1.2

Si el equipo le solicita una contraseña, ingrésela y luego haga clic en

3. Realice una de las siguientes acciones:

(MFC-J805DW/MFC-J815DW)

a. Haga clic en **Google Cloud Print**.

(MFC-J995DW)

- a. Haga clic en la pestaña **Red**.
- b. Haga clic en el menú **Protocolo** de la barra de navegación izquierda.
- c. Asegúrese de que **Google Cloud Print** se haya seleccionado y, a continuación, haga clic en **Configuración avanzada**.
- 4. Asegúrese de que **Estado** se haya configurado en **Activada**. Haga clic en **Registrar**.
- 5. Cuando aparezca un mensaje de confirmación en la pantalla LCD del equipo, siga las instrucciones.

Si no aparece un mensaje de confirmación en la pantalla LCD del equipo, repita estos pasos.

- 6. Haga clic en **Google**.
- 7. Aparecerá la pantalla de inicio de sesión de Google Cloud Print™. Inicie sesión con su cuenta de Google y siga las instrucciones que aparecen en la pantalla para registrar su equipo.
- 8. Cuando termine de registrar su equipo, vuelva a la pantalla de la Administración basada en Web y asegúrese de que **Estado del registro** se haya configurado en **Registrado**.

(MFC-J995DW) Si su equipo es compatible con Bloqueo función de seguridad, imprimir a través de Google Cloud Print™ es posible incluso aunque la impresión mediante PC para cada usuario esté restringida. Para restringir la impresión mediante Google Cloud Print™, inhabilite Google Cloud Print™ a través de la Administración basada en Web o configure Bloqueo función de seguridad en el modo público y, a continuación, restrinja la impresión de los usuarios públicos. >> *Información relacionada* 

#### **Información relacionada**

• [Antes de utilizar Google Cloud Print](#page-512-0)

#### **Información adicional:**

- [Establecer la fecha y la hora](#page-666-0)
- [Configurar Secure Function Lock 3.0 mediante Administración basada en Web](#page-418-0)

<span id="page-516-0"></span> [Inicio](#page-1-0) > [Dispositivos móviles/Web Connect](#page-481-0) > [Google Cloud Print](#page-510-0) > Imprimir desde Google Chrome™ o Chrome OS™

# **Imprimir desde Google Chrome™ o Chrome OS™**

- 1. Asegúrese de que el equipo Brother esté encendido.
- 2. Abra la página web que desea imprimir.
- 3. Haga clic en el icono de menú de Google Chrome™.
- 4. Haga clic en **Print (Imprimir)**.
- 5. Seleccione su equipo en la lista de impresoras.
- 6. Si fuera necesario, cambie las opciones de impresión.
- 7. Haga clic en **Print (Imprimir)**.

### **Información relacionada**

<span id="page-517-0"></span> [Inicio](#page-1-0) > [Dispositivos móviles/Web Connect](#page-481-0) > [Google Cloud Print](#page-510-0) > Imprimir desde Google Drive™ para dispositivos móviles

# **Imprimir desde Google Drive™ para dispositivos móviles**

- 1. Asegúrese de que el equipo Brother esté encendido.
- 2. Acceda a Google Drive™ desde el navegador web de su dispositivo Android™ o iOS.
- 3. Abra el documento que desea imprimir.
- 4. Toque el icono de menú.
- 5. Toque **Print (Imprimir)**.
- 6. Seleccione su equipo en la lista de impresoras.
- 7. Si fuera necesario, cambie las opciones de impresión.
- 8. Toque **o** Print (Imprimir).

### **Información relacionada**

<span id="page-518-0"></span> [Inicio](#page-1-0) > [Dispositivos móviles/Web Connect](#page-481-0) > [Google Cloud Print](#page-510-0) > Imprimir desde el servicio de correo web Gmail™ para dispostivos móviles

# **Imprimir desde el servicio de correo web Gmail™ para dispostivos móviles**

- 1. Asegúrese de que el equipo Brother esté encendido.
- 2. Acceda al servicio de correo web Gmail™ desde el navegador web de su dispositivo Android™ o iOS.
- 3. Abra el mensaje que desea imprimir.
- 4. Toque el icono de menú.

Si **Print (Imprimir)** aparece junto al nombre del archivo adjunto, también podrá imprimirlo. Toque **Print (Imprimir)** y, a continuación, siga las instrucciones que aparecerán en su dispositivo móvil.

5. Toque **Print (Imprimir)**.

Ø

- 6. Seleccione su equipo en la lista de impresoras.
- 7. Si fuera necesario, cambie las opciones de impresión.
- 8. Toque **a** o **Print (Imprimir)**.

# **Información relacionada**

<span id="page-519-0"></span> [Inicio](#page-1-0) > [Dispositivos móviles/Web Connect](#page-481-0) > AirPrint

# **AirPrint**

- [Información sobre AirPrint](#page-520-0)
- [Antes de utilizar AirPrint \(macOS\)](#page-521-0)
- [Imprimir con AirPrint](#page-522-0)
- [Escanear con AirPrint \(macOS\)](#page-525-0)
- [Enviar un fax con AirPrint \(macOS\)](#page-526-0)

### <span id="page-520-0"></span>**Información sobre AirPrint**

AirPrint es una solución de impresión para sistemas operativos Apple que permite imprimir fotos, mensajes de correo electrónico, páginas web y documentos de forma inalámbrica desde dispositivos iPad, iPhone, iPod touch y computadoras Mac sin necesidad de instalar un controlador.

AirPrint también permite enviar faxes directamente desde computadoras Mac sin imprimirlos y escanear documentos en computadoras Mac.

Para obtener más información, acceda al sitio web de Apple.

El uso del distintivo Works with Apple implica que un accesorio se ha diseñado para funcionar específicamente con la tecnología identificada en el distintivo, así como que el desarrollador ha certificado que cumple los estándares de rendimiento de Apple.

### **Información relacionada**

• [AirPrint](#page-519-0)

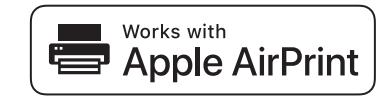

<span id="page-521-0"></span> [Inicio](#page-1-0) > [Dispositivos móviles/Web Connect](#page-481-0) > [AirPrint](#page-519-0) > Antes de utilizar AirPrint (macOS)

# **Antes de utilizar AirPrint (macOS)**

Antes de imprimir con macOS, agregue el equipo Brother a la lista de impresoras en la computadora Mac.

- 1. Seleccione **Preferencias del Sistema** en el menú Apple.
- 2. Haga clic en **Impresoras y escáneres**.
- 3. Haga clic en el icono + debajo del panel de impresoras a la izquierda. Aparece la pantalla **Añadir**.
- 4. Seleccione su equipo Brother y, a continuación, seleccione **AirPrint** en el menú emergente **Usar**.
- 5. Haga clic en **Añadir**.

### **Información relacionada**

• [AirPrint](#page-519-0)

<span id="page-522-0"></span> [Inicio](#page-1-0) > [Dispositivos móviles/Web Connect](#page-481-0) > [AirPrint](#page-519-0) > Imprimir con AirPrint

### **Imprimir con AirPrint**

- [Imprimir desde un dispositivo iPad, iPhone o iPod touch](#page-523-0)
- [Imprimir con AirPrint \(macOS\)](#page-524-0)

<span id="page-523-0"></span> [Inicio](#page-1-0) > [Dispositivos móviles/Web Connect](#page-481-0) > [AirPrint](#page-519-0) > [Imprimir con AirPrint](#page-522-0) > Imprimir desde un dispositivo iPad, iPhone o iPod touch

# **Imprimir desde un dispositivo iPad, iPhone o iPod touch**

El procedimiento utilizado para imprimir puede variar en función de la aplicación. En el ejemplo siguiente se utiliza Safari.

- 1. Asegúrese de que el equipo Brother esté encendido.
- 2. Utilice Safari para abrir la página que desea imprimir.

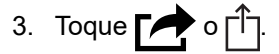

- 4. Toque **Imprimir**.
- 5. Asegúrese de que el equipo Brother esté seleccionado.
- 6. Si hay otro equipo seleccionado (o no hay ninguna impresora), toque **Impresora**. Aparecerá la lista de equipos disponibles.
- 7. Toque el nombre de su equipo en la lista.
- 8. Seleccione las opciones que desee, como la cantidad de páginas para imprimir y la impresión a 2 caras (si es compatible con su equipo).
- 9. Toque **Imprimir**.

### **Información relacionada**

• [Imprimir con AirPrint](#page-522-0)

<span id="page-524-0"></span> [Inicio](#page-1-0) > [Dispositivos móviles/Web Connect](#page-481-0) > [AirPrint](#page-519-0) > [Imprimir con AirPrint](#page-522-0) > Imprimir con AirPrint (macOS)

# **Imprimir con AirPrint (macOS)**

El procedimiento utilizado para imprimir puede variar en función de la aplicación. En el ejemplo siguiente se utiliza Safari. Antes de imprimir, asegúrese de que su equipo Brother esté en la lista de impresoras en su computadora Mac.

- 1. Asegúrese de que el equipo Brother esté encendido.
- 2. Utilice Safari para abrir la página que desea imprimir en su computadora Mac.
- 3. Haga clic en el menú **Archivo** y, a continuación, seleccione **Imprimir**.
- 4. Asegúrese de que el equipo Brother esté seleccionado. Si hay otro equipo seleccionado (o no hay ninguna impresora), haga clic en el menú emergente **Impresora** y, a continuación, seleccione su equipo Brother.
- 5. Seleccione las opciones deseadas, como el número de páginas a imprimir y la impresión a 2 caras (si es compatible con su equipo).
- 6. Haga clic en **Imprimir**.

#### **Información relacionada**

• [Imprimir con AirPrint](#page-522-0)

#### **Información adicional:**

• [Antes de utilizar AirPrint \(macOS\)](#page-521-0)

<span id="page-525-0"></span> [Inicio](#page-1-0) > [Dispositivos móviles/Web Connect](#page-481-0) > [AirPrint](#page-519-0) > Escanear con AirPrint (macOS)

# **Escanear con AirPrint (macOS)**

Antes de escanear, asegúrese de que su equipo Brother esté en la lista de escáneres en su computadora Mac.

- 1. Cargue el documento.
- 2. Seleccione **Preferencias del Sistema** en el menú Apple.
- 3. Haga clic en **Impresoras y escáneres**.
- 4. Seleccione su equipo Brother en la lista de escáneres.
- 5. Haga clic en la pestaña **Escanear** y, a continuación, haga clic en el botón **Abrir escáner…**.

Aparecerá la pantalla Escáner.

- 6. Si coloca el documento en la unidad ADF, seleccione la casilla de verificación **Usar alimentador de papel** y, a continuación, seleccione el tamaño del documento en el menú emergente de configuración del tamaño de escaneado.
- 7. Seleccione la carpeta de destino o la aplicación de destino en el menú emergente del ajuste de destino.
- 8. Si es necesario, haga clic en **Mostrar detalles** para cambiar los ajustes de escaneado.

Puede recortar la imagen manualmente arrastrando el puntero del ratón por la parte que desee escanear cuando escanee desde el cristal de escaneado.

9. Haga clic en **Escanear**.

### **Información relacionada**

• [AirPrint](#page-519-0)

**Información adicional:**

• [Antes de utilizar AirPrint \(macOS\)](#page-521-0)

<span id="page-526-0"></span> [Inicio](#page-1-0) > [Dispositivos móviles/Web Connect](#page-481-0) > [AirPrint](#page-519-0) > Enviar un fax con AirPrint (macOS)

### **Enviar un fax con AirPrint (macOS)**

Asegúrese de que su equipo Brother esté en la lista de impresoras en su computadora Mac. En el ejemplo siguiente se utiliza TextEdit de Apple.

- AirPrint solo admite documentos de fax en blanco y negro.
- (MFC-J995DW) El equipo admite la función Bloqueo función de seguridad. El envío de faxes a través de AirPrint no está disponible si Fax Tx está restringido para cada usuario.
- 1. Asegúrese de que el equipo Brother esté encendido.
- 2. En su computadora Mac, abra el archivo que desea enviar como fax.
- 3. Haga clic en el menú **Archivo** y, a continuación, seleccione **Imprimir**.
- 4. Haga clic en el menú emergente **Impresora** y, a continuación, seleccione **Brother MFC-XXXX Fax** (donde XXXX es el nombre de su modelo).
- 5. Introduzca la información del destinatario del fax.
- 6. Haga clic en **Fax**.

k

### **Información relacionada**

- [AirPrint](#page-519-0)
- **Información adicional:**
- [Antes de utilizar AirPrint \(macOS\)](#page-521-0)

 [Inicio](#page-1-0) > [Dispositivos móviles/Web Connect](#page-481-0) > Impresión móvil para Windows

### **Impresión móvil para Windows**

La Impresión móvil para Windows es una función que permite imprimir de forma inalámbrica desde un dispositivo móvil Windows. Puede conectarse a la misma red que su equipo Brother e imprimir sin instalar el controlador de la impresora en el dispositivo. Muchas aplicaciones de Windows son compatibles con esta función.

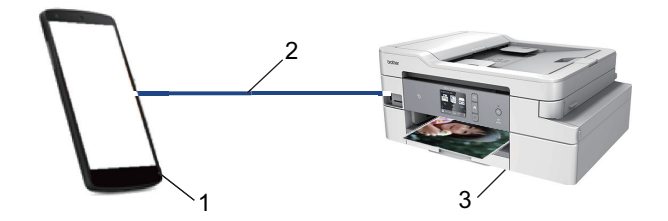

- 1. Dispositivo móvil Windows (Windows 10 Mobile o posterior)
- 2. Conexión Wi-Fi®
- 3. El equipo Brother

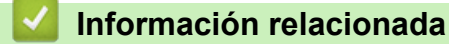

• [Dispositivos móviles/Web Connect](#page-481-0)

# **Servicio de impresión Mopria®**

El servicio de impresión Mopria $^{\circledR}$  es una función de impresión para dispositivos móviles Android™ (versión Android™ 4.4 o posteriores), desarrollada por Mopria® Alliance. Con este servicio, puede conectarse a la misma red que su equipo e imprimir sin configuración adicional.

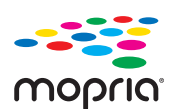

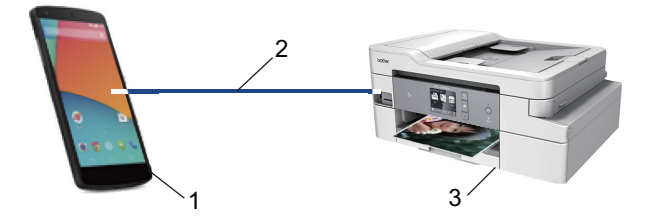

- 1. Dispositivo móvil Android (Android™ 4.4 o posteriores)
- 2. Conexión Wi-Fi®
- 3. El equipo Brother

Debe descargar el servicio de impresión de Mopria® desde la aplicación Google Play™ e instalarlo en su dispositivo Android™. Antes de utilizar este servicio, debe activarlo.

### **Información relacionada**

• [Dispositivos móviles/Web Connect](#page-481-0)

 [Inicio](#page-1-0) > [Dispositivos móviles/Web Connect](#page-481-0) > Brother iPrint&Scan para dispositivos móviles

## **Brother iPrint&Scan para dispositivos móviles**

Utilice Brother iPrint&Scan para imprimir y escanear desde diferentes dispositivos móviles.

Para dispositivos Android<sup>™</sup> Brother iPrint&Scan le permite utilizar funciones de su equipo Brother directamente de su dispositivo Android™.

Descargue e instale Brother iPrint&Scan desde la aplicación Google Play™.

- Para todos los dispositivos compatibles con iOS, incluidos iPhone, iPad y Ipod touch Brother iPrint&Scan permite utilizar funciones del equipo Brother directamente desde un dispositivo iOS. Descargue e instale Brother iPrint&Scan desde App Store.
- Para dispositivos Windows

Brother iPrint&Scan le permite utilizar funciones de su equipo Brother directamente de su dispositivo Windows.

Descargue e instale Brother iPrint&Scan desde Microsoft Store.

Para obtener información más detallada, visite [support.brother.com/ips](https://support.brother.com/ips/).

### **Información relacionada**

• [Dispositivos móviles/Web Connect](#page-481-0)

#### **Información adicional:**

• [Brother iPrint&Scan para Windows y Mac](#page-541-0)

▲ [Inicio](#page-1-0) > [Dispositivos móviles/Web Connect](#page-481-0) > Near-Field Communication (NFC)

# **Near-Field Communication (NFC)**

#### **Modelos relacionados**: MFC-J995DW

NFC (Near-Field Communication) es una tecnología que permite realizar transacciones simples, intercambios de datos y conexiones inalámbricas entre dos dispositivos que se encuentran cerca el uno del otro.

Si el dispositivo Android™ dispone de la función NFC, puede imprimir datos (fotografías, archivos PDF, archivos de texto, páginas web y mensajes de correo electrónico) desde el dispositivo o escanear fotografías y documentos al dispositivo colocándolo junto al símbolo de NFC del panel de control del equipo.

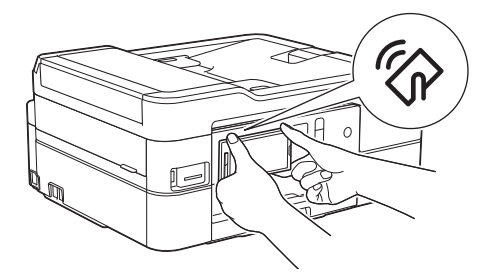

Debe descargar e instalar Brother iPrint&Scan en su dispositivo Android™ para utilizar esta función.

#### **Información relacionada**

• [Dispositivos móviles/Web Connect](#page-481-0)

**Información adicional:**

• [Información general del panel de control](#page-14-0)

#### <span id="page-531-0"></span>▲ [Inicio](#page-1-0) > ControlCenter

### **ControlCenter**

Use la utilidad de software ControlCenter de Brother para acceder rápidamente a las aplicaciones utilizadas con más frecuencia. ControlCenter ofrece acceso directo a aplicaciones específicas.

• [ControlCenter4 \(Windows\)](#page-532-0)

<span id="page-532-0"></span> [Inicio](#page-1-0) > [ControlCenter](#page-531-0) > ControlCenter4 (Windows)

# **ControlCenter4 (Windows)**

- [Cambiar el modo de funcionamiento en ControlCenter4 \(Windows\)](#page-533-0)
- [Escaneado mediante el modo inicial de ControlCenter4 \(Windows\)](#page-152-0)
- [Escaneado mediante el modo avanzado de ControlCenter4 \(Windows\)](#page-167-0)
- [Configuración del equipo Brother con ControlCenter4 \(Windows\)](#page-537-0)
- [Creación de una pestaña personalizada en el modo Avanzado de ControlCenter4](#page-539-0) [\(Windows\)](#page-539-0)
- [Configuración del equipo Brother desde la computadora \(Windows\)](#page-721-0)
- [Configuración de la libreta de direcciones del equipo con ControlCenter4 \(Windows\)](#page-726-0)

<span id="page-533-0"></span> [Inicio](#page-1-0) > [ControlCenter](#page-531-0) > [ControlCenter4 \(Windows\)](#page-532-0) > Cambiar el modo de funcionamiento en ControlCenter4 (Windows)

# **Cambiar el modo de funcionamiento en ControlCenter4 (Windows)**

ControlCenter4 tiene dos modos de funcionamiento: **Modo inicial** y **Modo avanzado**. Puede cambiar el modo en cualquier momento.

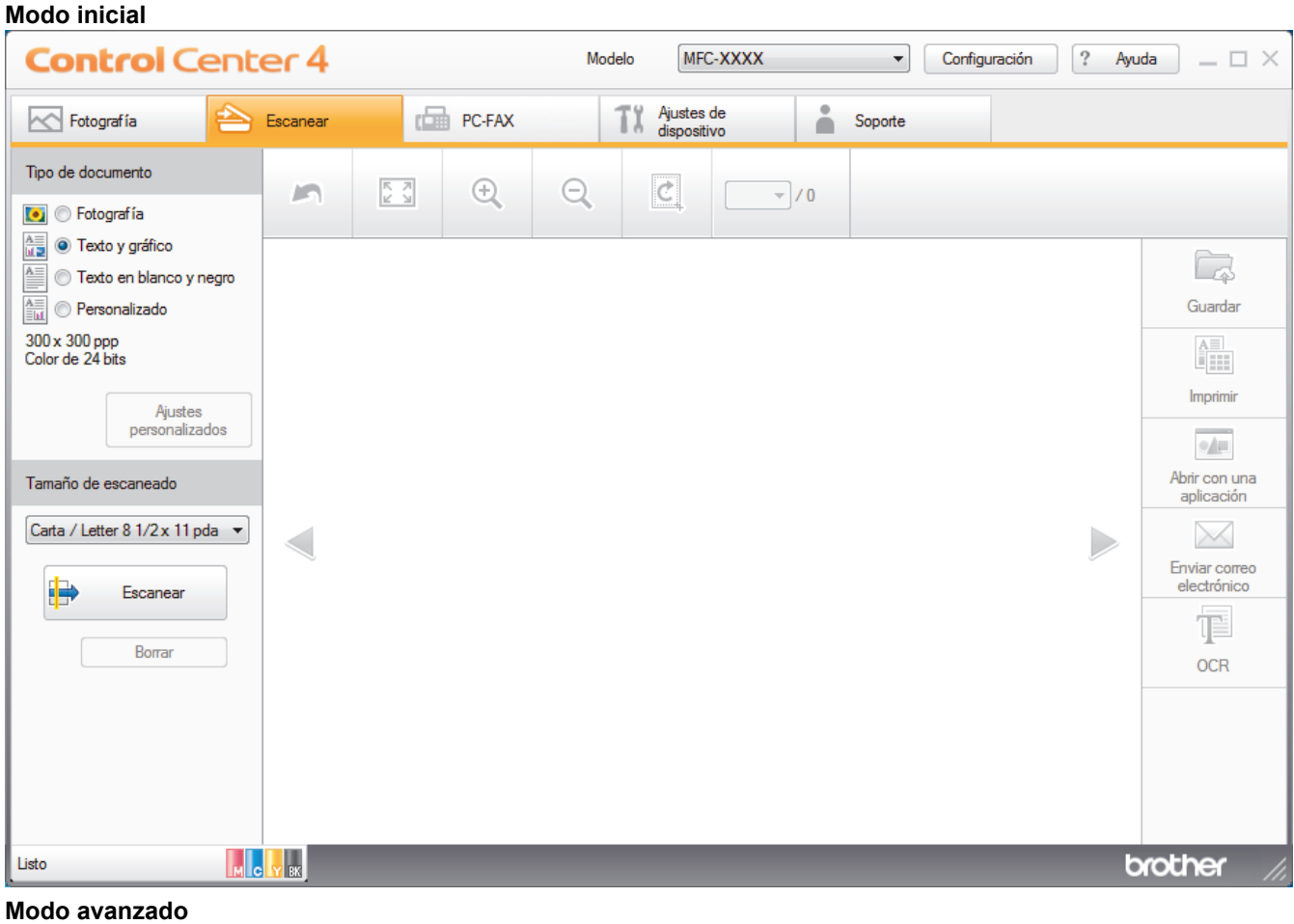

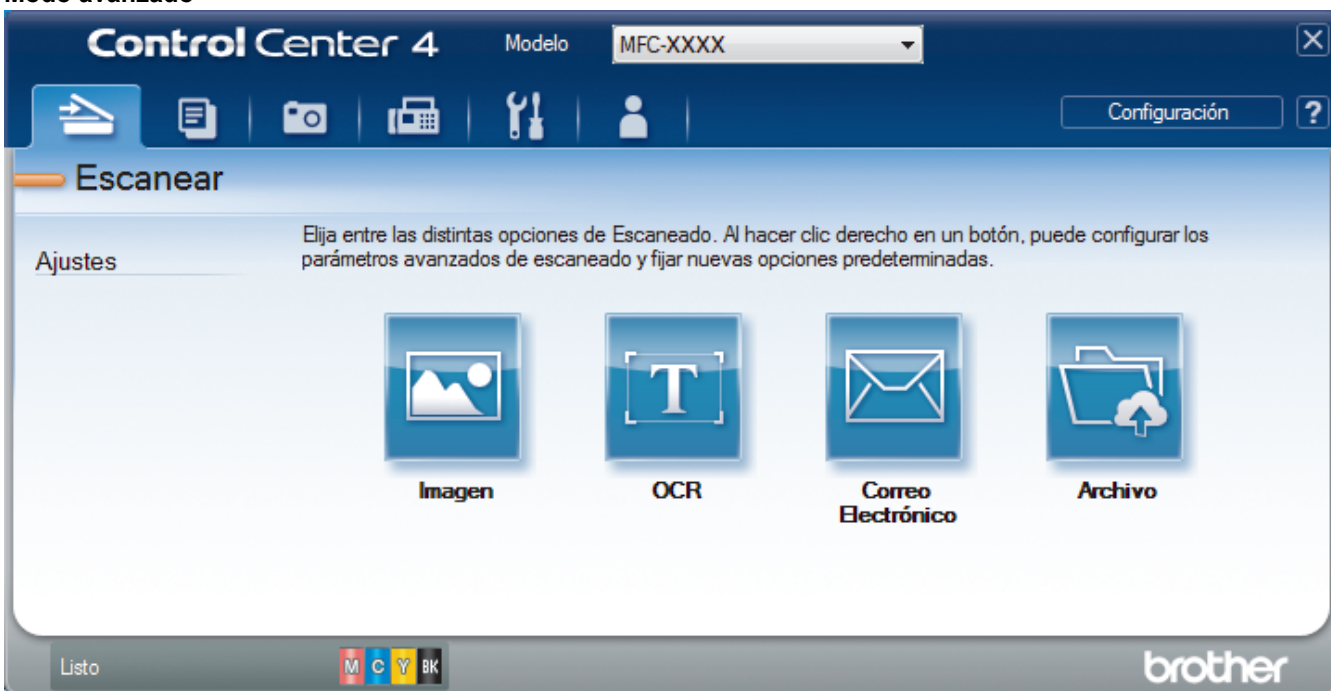

• **Modo inicial**

ControlCenter4 Home Mode le permite acceder a las funciones principales del equipo fácilmente.

• **Modo avanzado**

ControlCenter4 Advanced Mode le proporciona más control sobre los detalles de las funciones del equipo y le permite personalizar las acciones de escaneo con un solo botón.

Para cambiar el modo de funcionamiento:

- 1. Haga clic en el icono (**ControlCenter4**) del área de notificación y, a continuación, seleccione **Abrir**.
- 2. Pulse el botón **Configuración** y, a continuación, seleccione **Selección de modo**.
- 3. Aparecerá el cuadro de diálogo del modo. Seleccione las opciones **Modo inicial** o **Modo avanzado**.

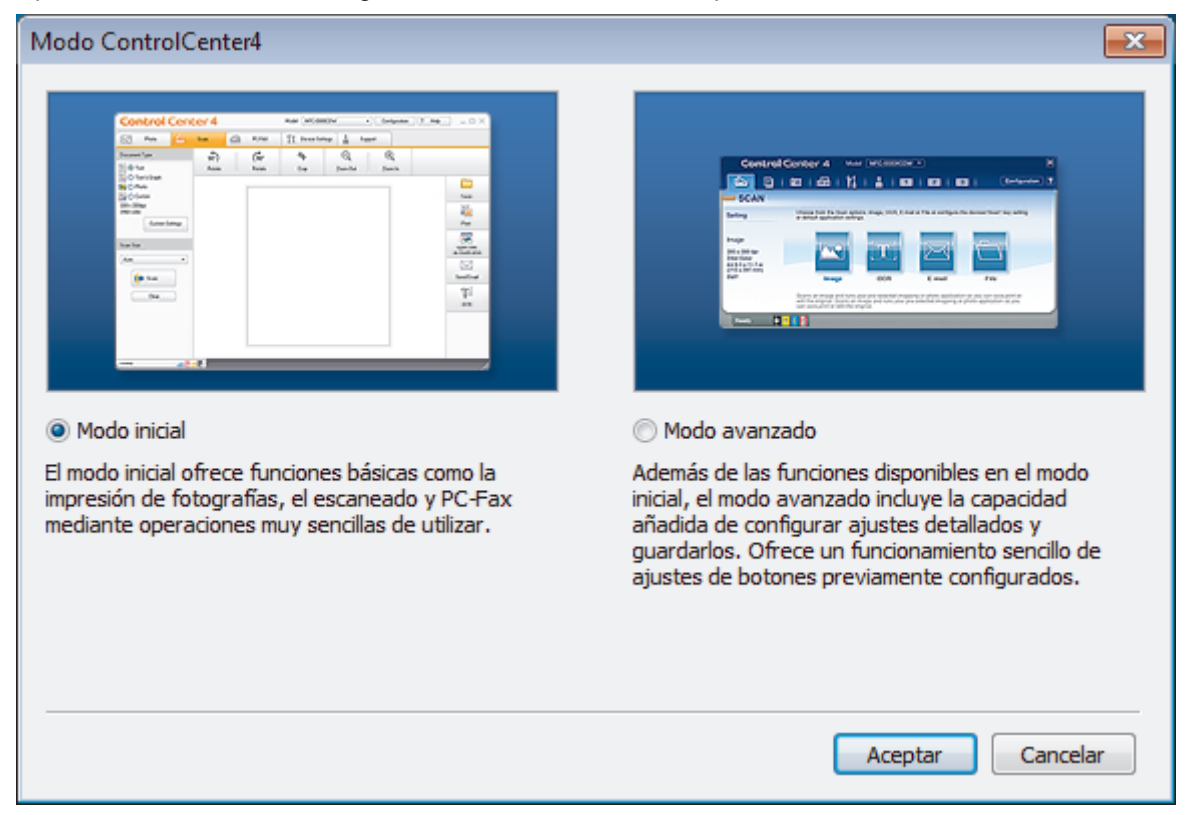

4. Haga clic en **Aceptar**.

### **Información relacionada**

• [ControlCenter4 \(Windows\)](#page-532-0)

#### **Información adicional:**

- [Escaneado mediante el modo inicial de ControlCenter4 \(Windows\)](#page-152-0)
- [Escaneado mediante el modo avanzado de ControlCenter4 \(Windows\)](#page-167-0)

 [Inicio](#page-1-0) > [ControlCenter](#page-531-0) > [ControlCenter4 \(Windows\)](#page-532-0) > Escaneado mediante el modo inicial de ControlCenter4 (Windows)

### **Escaneado mediante el modo inicial de ControlCenter4 (Windows)**

Utilice el modo inicial de ControlCenter4 para acceder a las principales funciones del equipo.

- [Escaneado mediante el modo inicial de ControlCenter4 \(Windows\)](#page-153-0)
- [Guardar los datos escaneados como documento PDF en un directorio mediante el modo](#page-163-0) [inicial de ControlCenter4 \(Windows\)](#page-163-0)
- [Configuración de escaneado para el Modo inicial de ControlCenter4 \(Windows\)](#page-165-0)
- [Cambiar el modo de funcionamiento en ControlCenter4 \(Windows\)](#page-533-0)

 [Inicio](#page-1-0) > [ControlCenter](#page-531-0) > [ControlCenter4 \(Windows\)](#page-532-0) > Escaneado mediante el modo avanzado de ControlCenter4 (Windows)

### **Escaneado mediante el modo avanzado de ControlCenter4 (Windows)**

ControlCenter4 Advanced Mode le proporciona más control sobre los detalles de las funciones del equipo y le permite personalizar las acciones de escaneo con un solo botón.

- [Escaneado de fotografías y gráficos mediante el modo avanzado de ControlCenter4](#page-168-0) [\(Windows\)](#page-168-0)
- [Guardar datos escaneados en una carpeta como archivo PDF usando el modo](#page-170-0) [avanzado ControlCenter4 \(Windows\)](#page-170-0)
- [Escanear ambas caras de una cédula de identidad mediante el modo avanzado de](#page-172-0) [ControlCenter4 \(Windows\)](#page-172-0)
- [Escaneado como adjunto a un correo electrónico mediante el modo avanzado de](#page-174-0) [ControlCenter4 \(Windows\)](#page-174-0)
- [Escaneado como documento de texto modificable \(OCR\) mediante el modo avanzado](#page-176-0) [de ControlCenter4 \(Windows\)](#page-176-0)
- [Escanear a un archivo de Office mediante el Modo avanzado de ControlCenter4](#page-178-0) [\(Windows\)](#page-178-0)
- [Configuración de escaneado para el Modo avanzado de ControlCenter4 \(Windows\)](#page-179-0)
- [Cambiar el modo de funcionamiento en ControlCenter4 \(Windows\)](#page-533-0)

<span id="page-537-0"></span> [Inicio](#page-1-0) > [ControlCenter](#page-531-0) > [ControlCenter4 \(Windows\)](#page-532-0) > Configuración del equipo Brother con ControlCenter4 (Windows)

# **Configuración del equipo Brother con ControlCenter4 (Windows)**

(MFC-J995DW) Si Secure Function Lock está ajustado en activado, no podrá utilizar Instalación Remota.

- 1. Haga clic en el icono (**ControlCenter4**) del área de notificación y, a continuación, haga clic en **Abrir**.
- 2. Haga clic en la pestaña **Ajustes de dispositivo**.
- 3. Haga clic en el botón **Configuración Remota**.
- 4. Configure los ajustes según sea necesario.

Ø

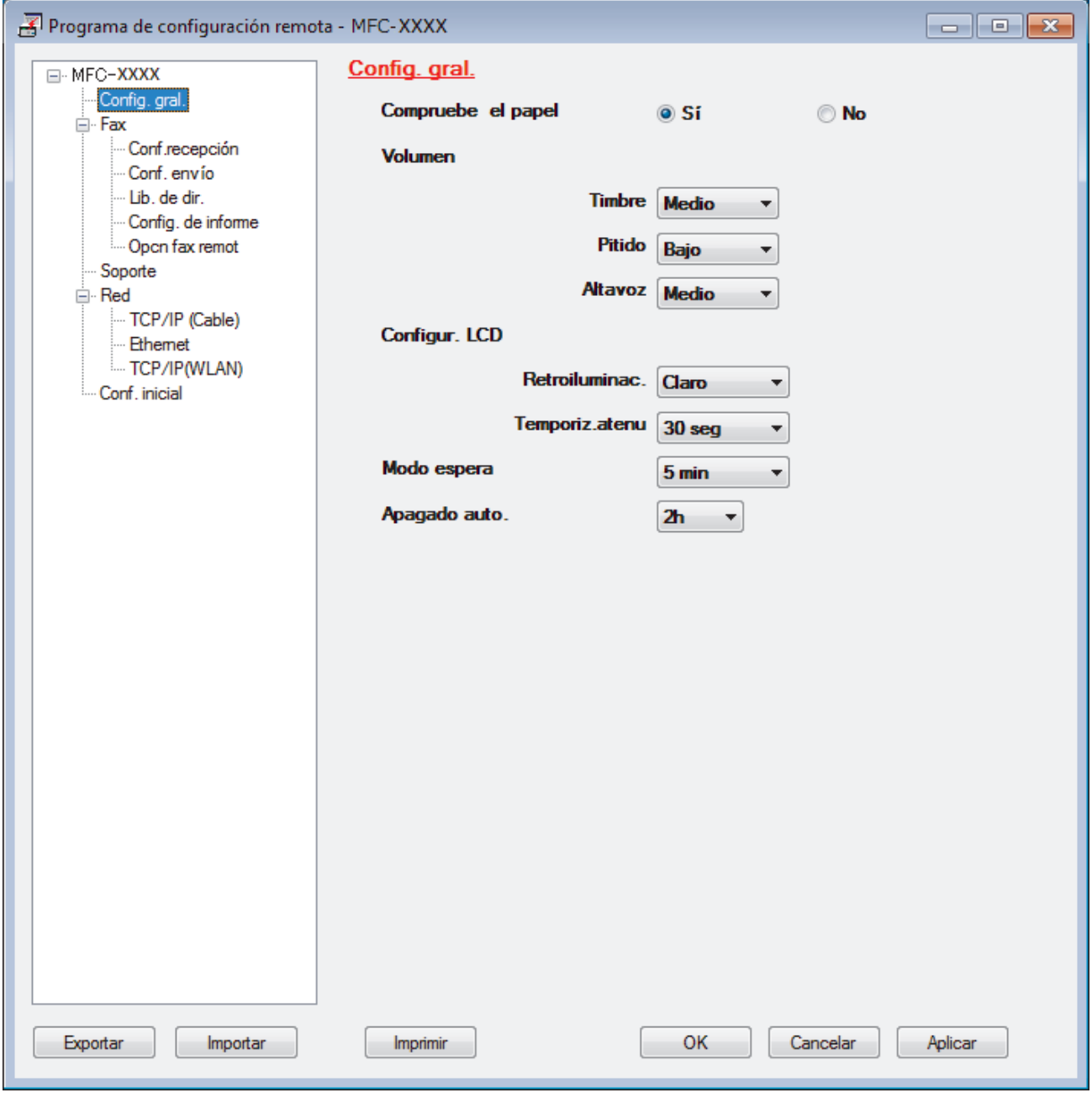

#### **Exportar**

Haga clic para guardar los ajustes de configuración actuales en un archivo.

Haga clic en **Exportar** para guardar su libreta de direcciones o todos los ajustes de su equipo.

#### **Importar**

Haga clic para importar un archivo y leer su configuración.

#### **Imprimir**

Haga clic para imprimir los elementos seleccionados en el equipo. No se pueden imprimir los datos hasta que estén cargados en el equipo. Haga clic en **Aplicar** para cargar los nuevos datos en el equipo y, a continuación, haga clic en **Imprimir**.

#### **Aceptar**

Haga clic para comenzar a cargar los datos en el equipo y, a continuación, salga del programa de configuración remota. Si aparece un mensaje de error, confirme que sus datos son correctos y, después, haga clic en **Aceptar**.

#### **Cancelar**

Haga clic para salir del programa de configuración remota sin cargar los datos en el equipo.

#### **Aplicar**

Haga clic para cargar datos en el equipo sin salir del programa de configuración remota.

- 5. Haga clic en **Aceptar**.
- Si su computadora está protegida por un software de seguridad y no puede usar la configuración remota, puede ser necesario configurar los ajustes del software de seguridad para que permita la comunicación a través de los puertos número 137 y 161.
- Si utiliza el software cortafuegos de Windows y ha instalado el software y los controladores de Brother desde el disco de instalación de Brother, ya se ha aplicado la configuración necesaria del software cortafuegos.

### **Información relacionada**

- [ControlCenter4 \(Windows\)](#page-532-0)
- [Configuración remota \(Windows\)](#page-720-0)

<span id="page-539-0"></span> [Inicio](#page-1-0) > [ControlCenter](#page-531-0) > [ControlCenter4 \(Windows\)](#page-532-0) > Creación de una pestaña personalizada en el modo Avanzado de ControlCenter4 (Windows)

# **Creación de una pestaña personalizada en el modo Avanzado de ControlCenter4 (Windows)**

Puede crear hasta tres pestañas personalizadas, cada una incluye hasta cinco botones personalizados, con sus ajustes preferidos.

Seleccione **Modo avanzado** en la configuración del modo de ControlCenter4.

- 1. Haga clic en el icono (**ControlCenter4**) del área de notificación y, a continuación, haga clic en **Abrir**.
- 2. Pulse el botón **Configuración** y, a continuación, seleccione **Crear ficha personalizada** . Se creará una pestaña personalizada.
- 3. Para cambiar el nombre de una pestaña personalizada, haga clic con el botón derecho en la pestaña personalizada y, a continuación, seleccione **Cambiar nombre de ficha personalizada** .
- 4. Pulse el botón **Configuración** , seleccione **Crear botón personalizado** y, a continuación, seleccione el botón que desee crear.

Aparecerá el cuadro de diálogo de ajustes.

5. Introduzca el nombre del botón y cambie los ajustes si es necesario. Haga clic en **Aceptar**.

Las opciones de ajuste varían en función del botón que seleccione.

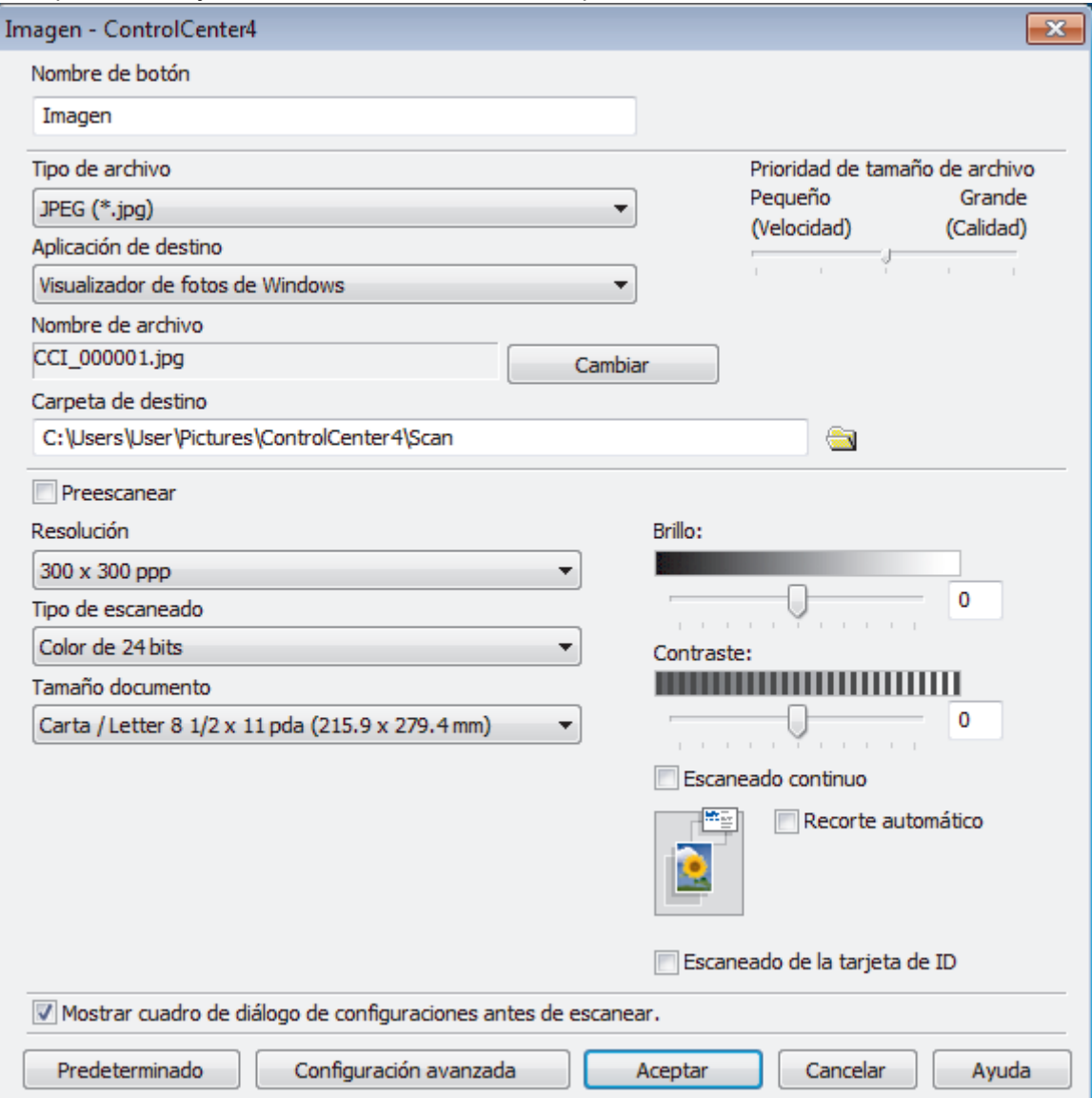
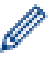

Puede cambiar o quitar la pestaña, botón o ajuste creados. Pulse el botón **Configuración** y, a continuación, siga el menú.

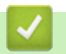

# **Información relacionada**

• [ControlCenter4 \(Windows\)](#page-532-0)

<span id="page-541-0"></span> [Inicio](#page-1-0) > Brother iPrint&Scan para Windows y Mac

# **Brother iPrint&Scan para Windows y Mac**

- [Descripción general de Brother iPrint&Scan](#page-542-0)
- [Escanear con Brother iPrint&Scan \(Mac\)](#page-194-0)

<span id="page-542-0"></span> [Inicio](#page-1-0) > [Brother iPrint&Scan para Windows y Mac](#page-541-0) > Descripción general de Brother iPrint&Scan

# **Descripción general de Brother iPrint&Scan**

Utilice Brother iPrint&Scan para Windows y Mac para imprimir y escanear desde su computadora.

Las siguientes pantallas muestran un ejemplo de Brother iPrint&Scan para Windows. La pantalla real puede diferir en función de la versión de la aplicación.

Para Windows

Vaya a la página **Descargas** de su modelo de Brother Solutions Center en [support.brother.com](https://support.brother.com/) para descargar la aplicación más actualizada.

• Para Mac

Descargue e instale Brother iPrint&Scan desde App Store.

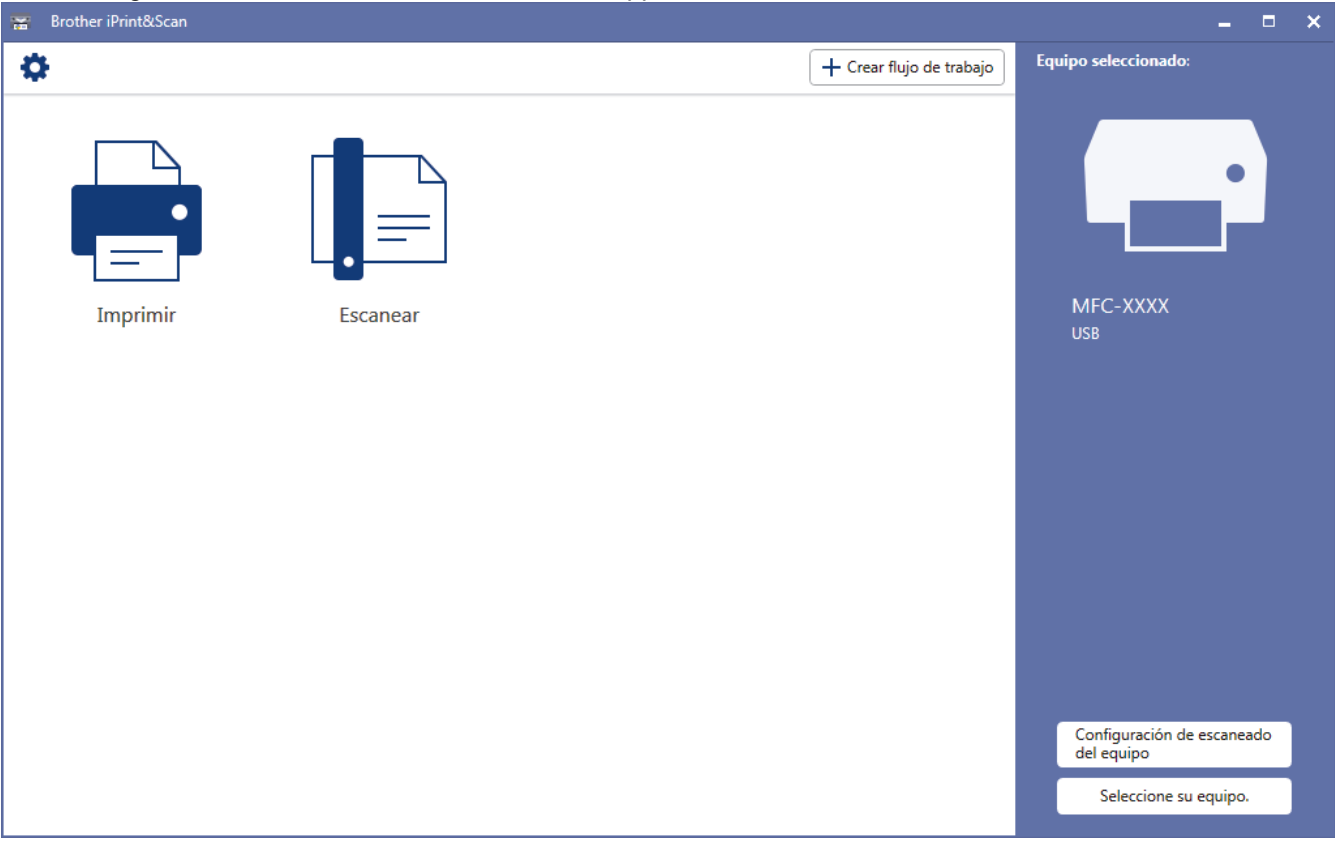

## **Información relacionada**

• [Brother iPrint&Scan para Windows y Mac](#page-541-0)

#### **Información adicional:**

• [Brother iPrint&Scan para dispositivos móviles](#page-529-0)

#### <span id="page-543-0"></span>▲ [Inicio](#page-1-0) > Solución de problemas

# **Solución de problemas**

Si considera que hay un problema en el equipo, verifique primero cada uno de los elementos que se muestran a continuación y, a continuación, intente identificar el problema y siga los consejos para la solución de problemas.

La mayoría de problemas los puede corregir usted mismo/a. Si necesita más ayuda, Brother Solutions Center le ofrece los consejos más recientes **Preguntas frecuentes y Solución de problemas**.

Visítenos en [support.brother.com](https://support.brother.com/).

Haga clic en **Preguntas frecuentes y Solución de problemas** y busque el nombre de su modelo.

Primero, verifique las siguientes acciones:

- El cable de alimentación del equipo está conectado correctamente y el equipo está encendido.
- Se han quitado todas las piezas de protección del equipo.
- Los cartuchos de tinta están instalados correctamente.
- La cubierta del escáner y la cubierta para el desatasco de papel están totalmente cerradas.
- El papel está correctamente insertado en la bandeja de papel.
- Los cables de interfaz están conectados de manera segura al equipo y al computadora, o la conexión inalámbrica está configurada en el equipo y en su computadora.
- (Para modelos de red) El punto de acceso (para red inalámbrica), enrutador o concentrador está encendido y su botón de conexión parpadea.
- Se muestran mensajes en la pantalla LCD del equipo.

Si no pudo solucionar el problema con las verificaciones, identifique el problema y, a continuación,  $\triangleright$ *Información relacionada*

#### **Información relacionada**

- [Mensajes de error y mantenimiento](#page-544-0)
- [Atascos de documentos](#page-568-0)
- [Atasco de la impresora o de papel](#page-572-0)
- [Si está teniendo problemas con su equipo](#page-584-0)
- [Consultar la información del equipo](#page-614-0)
- [Restablecer el equipo Brother](#page-615-0)

#### **Información adicional:**

- [Problemas de manipulación de papel e impresión](#page-585-0)
- [Problemas de teléfono y fax](#page-592-0)
- [Otros problemas](#page-599-0)
- [Problemas de red](#page-601-0)
- [Problemas con Google Cloud Print](#page-612-0)
- [Problemas con AirPrint](#page-613-0)

<span id="page-544-0"></span> [Inicio](#page-1-0) > [Solución de problemas](#page-543-0) > Mensajes de error y mantenimiento

## **Mensajes de error y mantenimiento**

Al igual que con cualquier producto de oficina sofisticado, pueden producirse errores que provoquen la sustitución de artículos de oficina. Si ocurriera, el equipo identifica el error y solicita un mantenimiento rutinario y muestra el mensaje adecuado. La tabla muestra los mensajes de error y mantenimiento más comunes.

Puede corregir la mayoría de los errores y realizar el mantenimiento rutinario por sí mismo. Si necesita más consejos, visite la página **Preguntas frecuentes y Solución de problemas** de su modelo desde Brother Solutions Center en [support.brother.com](https://support.brother.com/).

## • (MFC-J995DW)

k

Si en la pantalla táctil se muestran errores y su dispositivo Android™ es compatible con la función NFC, acerque el dispositivo al símbolo de NFC del panel de control para acceder a Brother Solutions Center y consultar las preguntas más frecuentes desde su dispositivo. (Se aplicarán las tarifas de datos y mensajes de su proveedor de telefonía celular).

Asegúrese de que la función NFC del equipo Brother y del dispositivo Android™ esté activada.

• La referencia a la *Información relacionada* se encuentra al final de la página.

#### >> MFC-J805DW/MFC-J815DW [>> MFC-J995DW](#page-551-0)

#### **MFC-J805DW/MFC-J815DW**

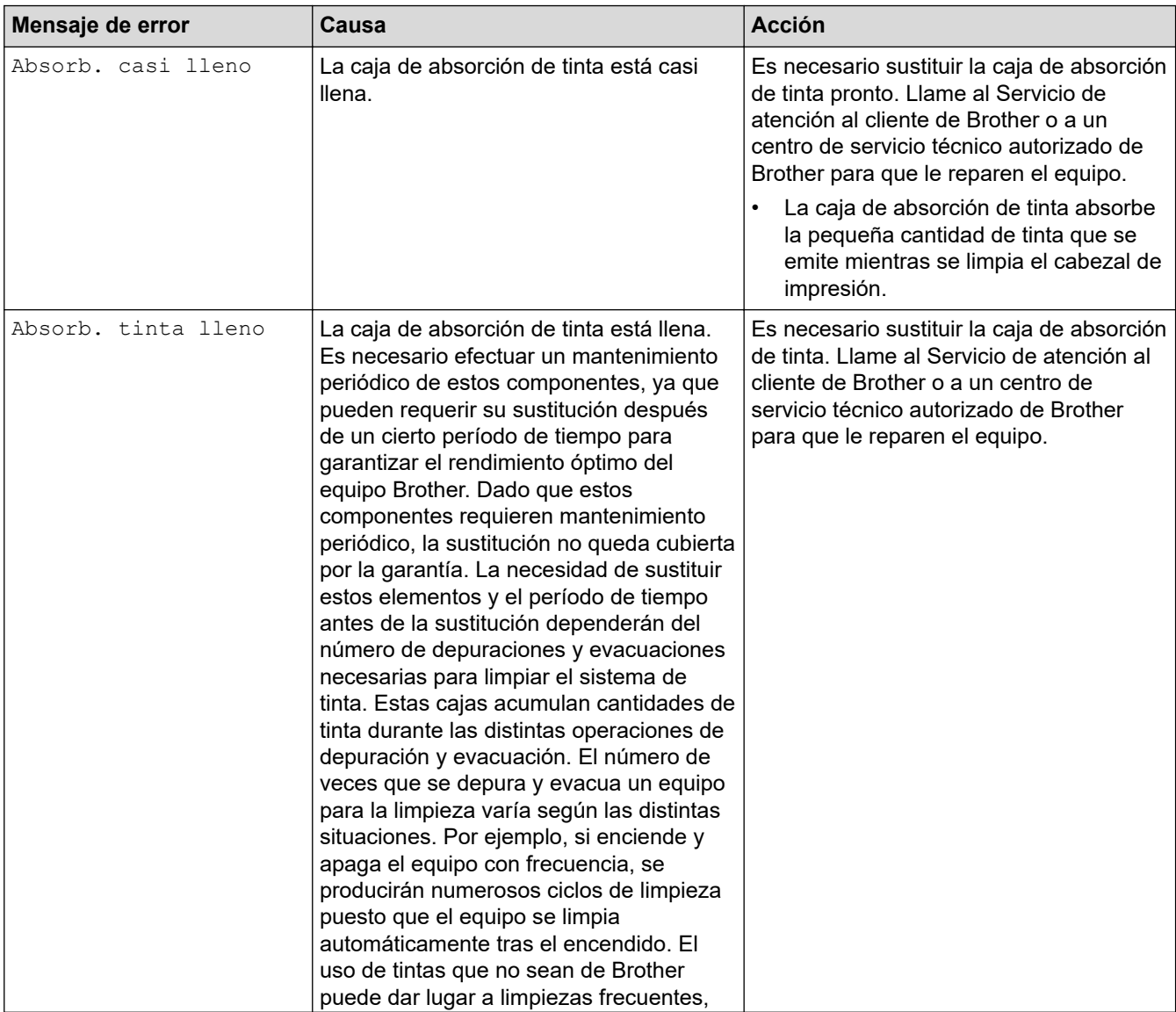

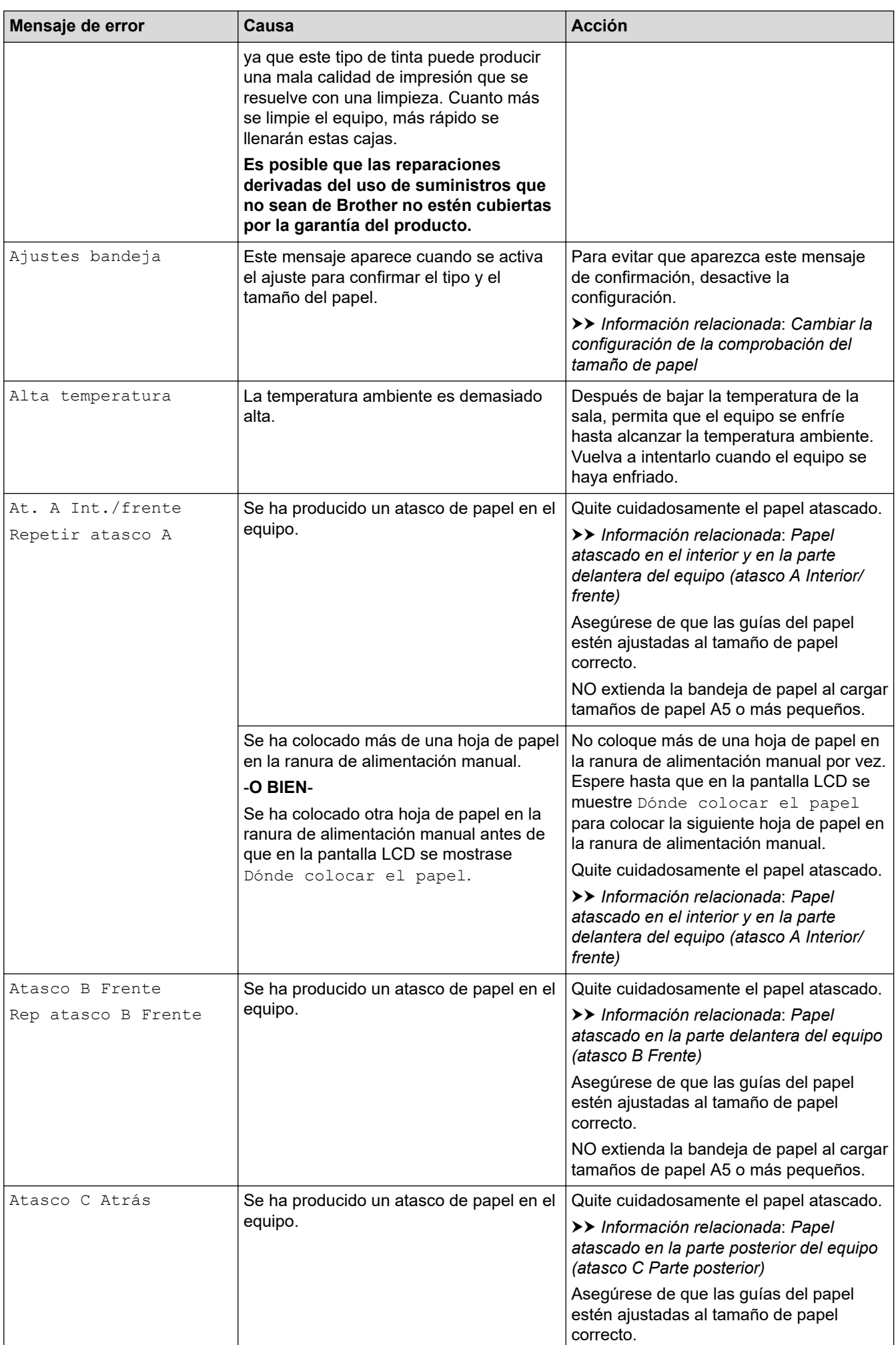

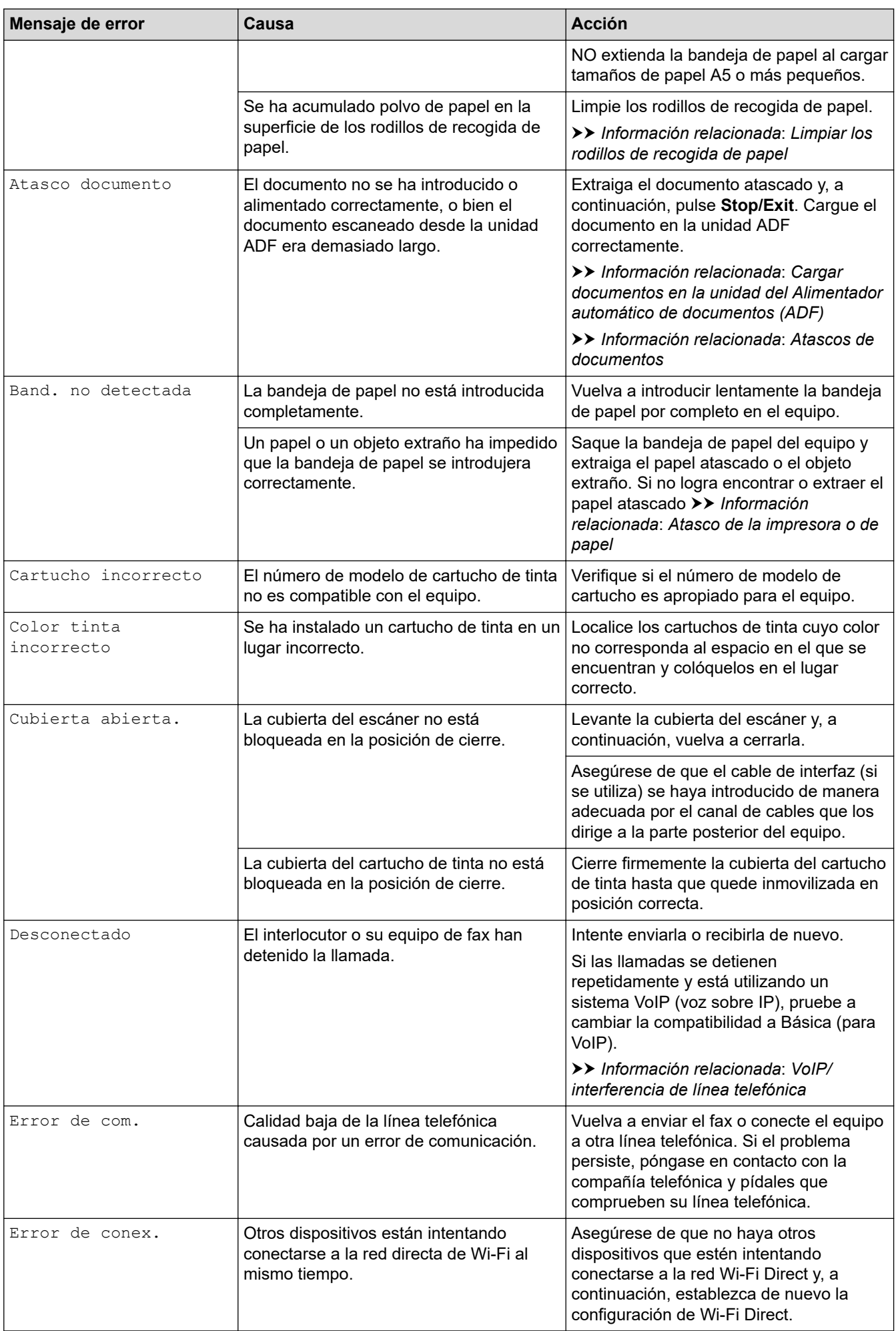

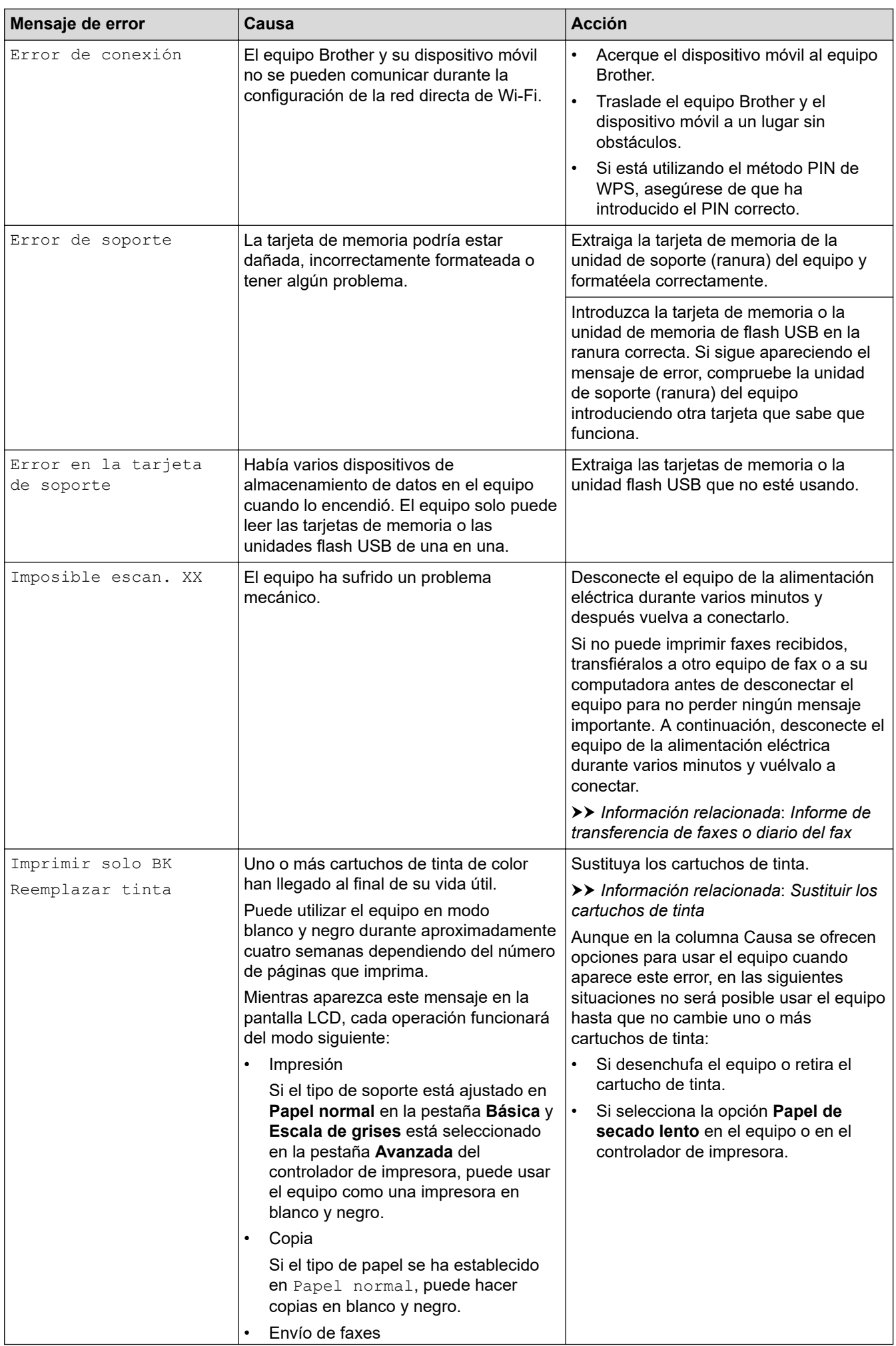

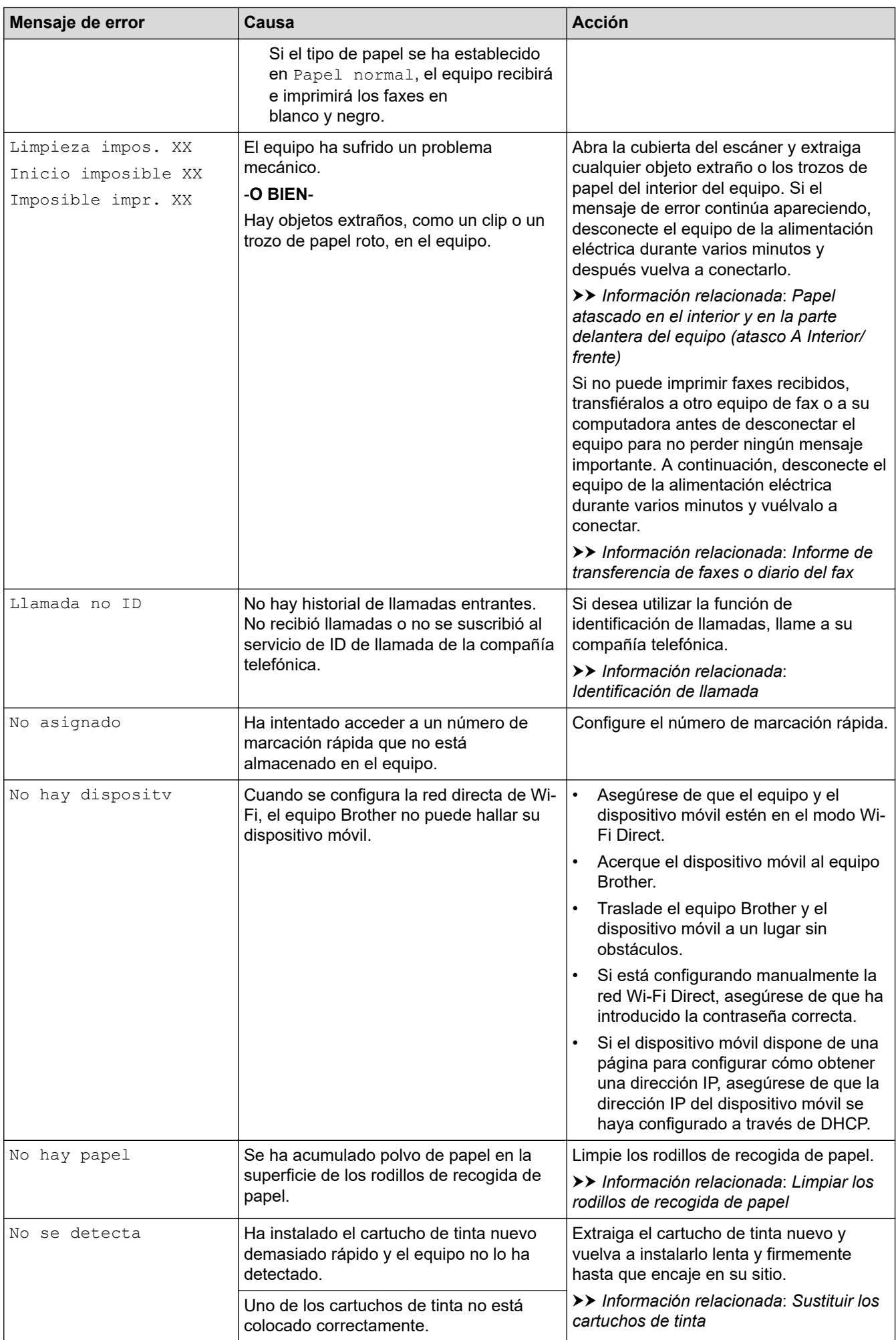

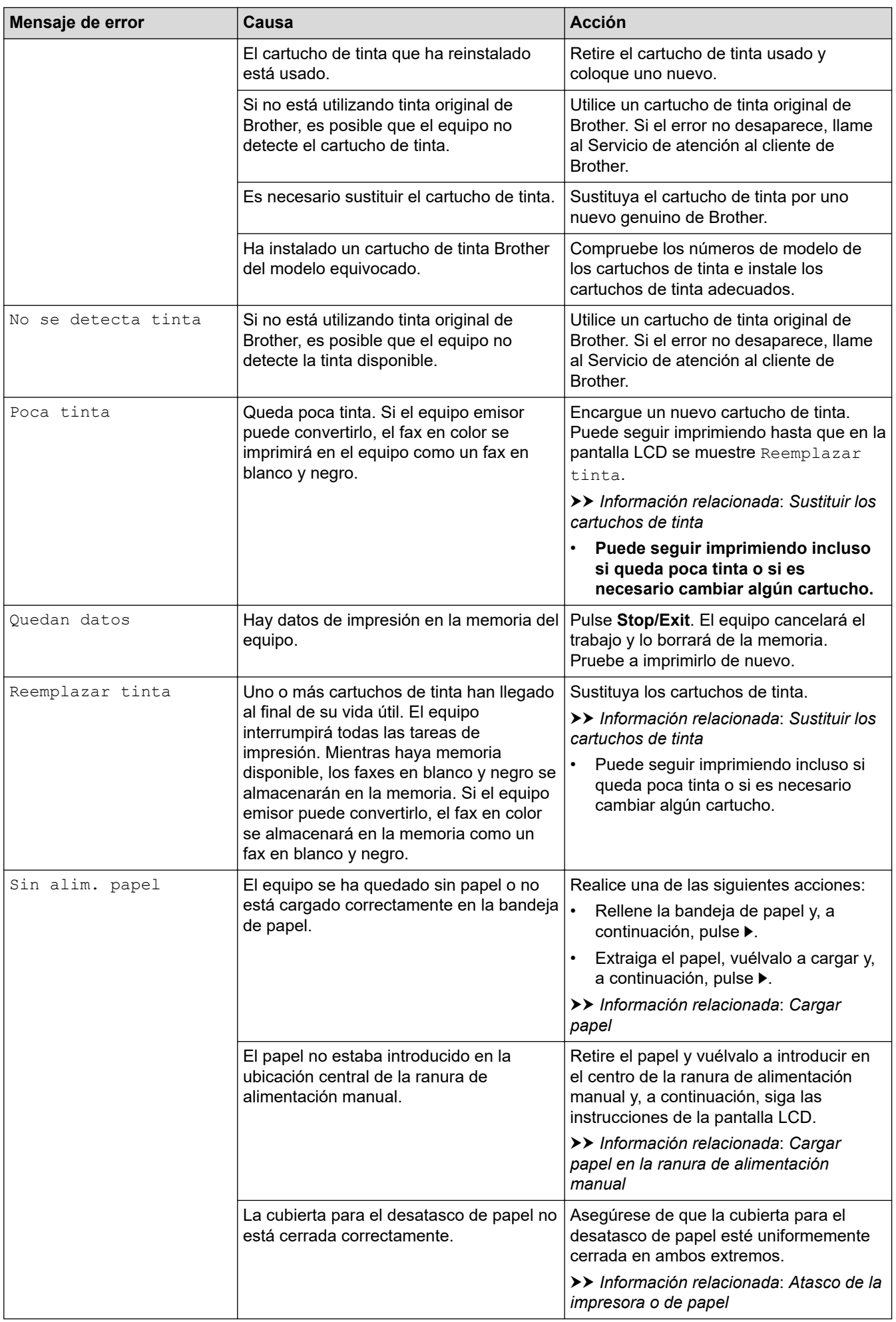

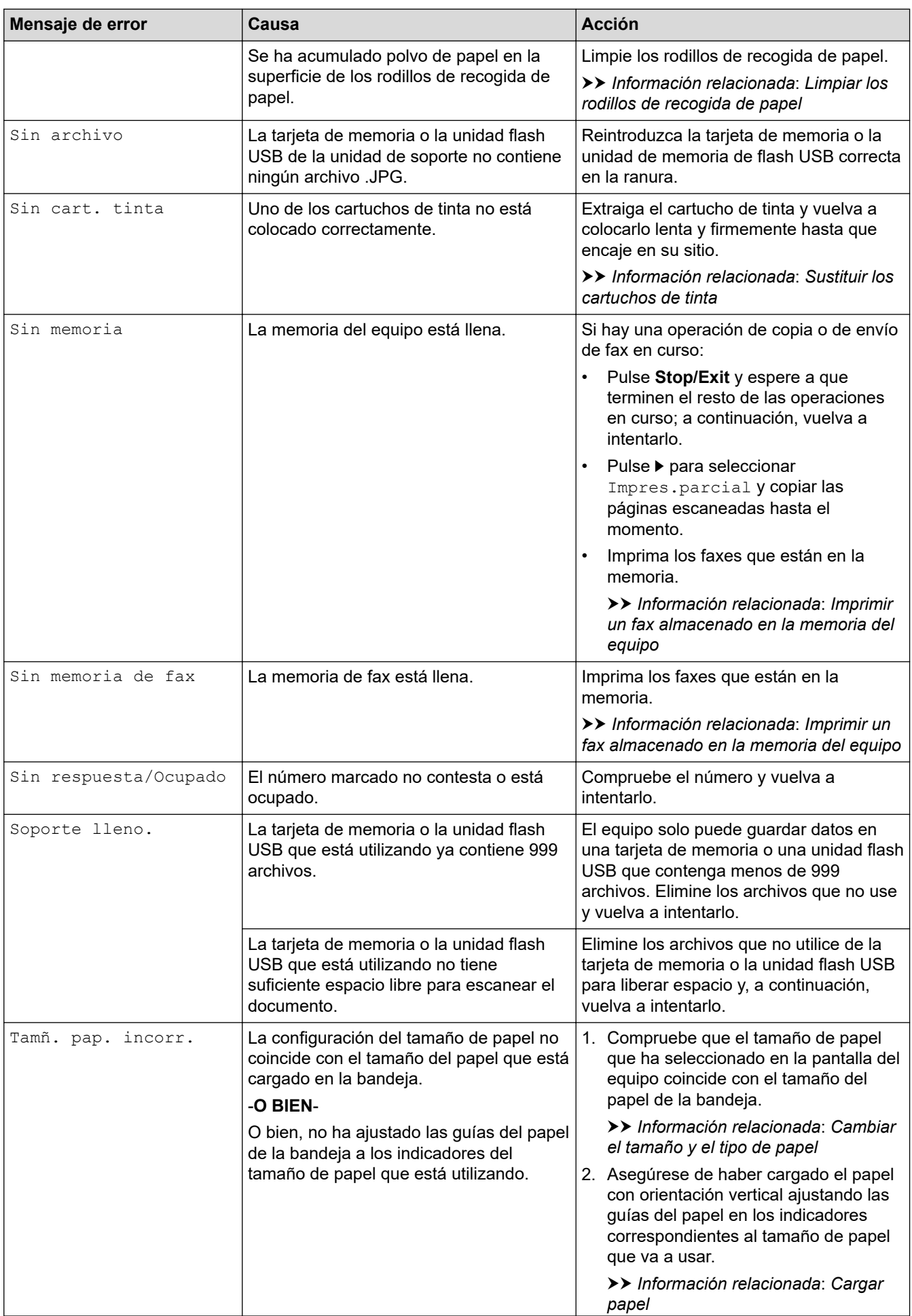

<span id="page-551-0"></span>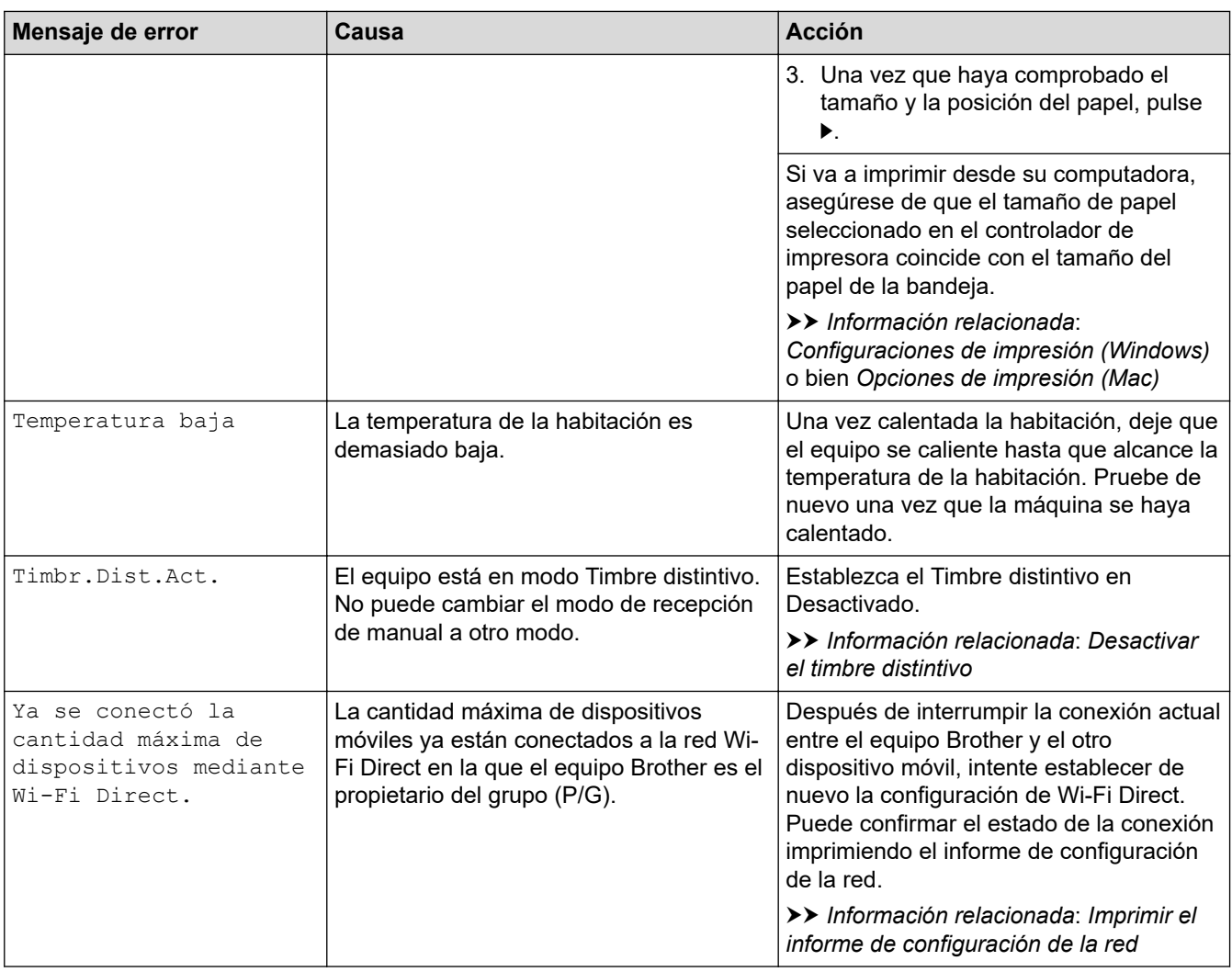

# **MFC-J995DW**

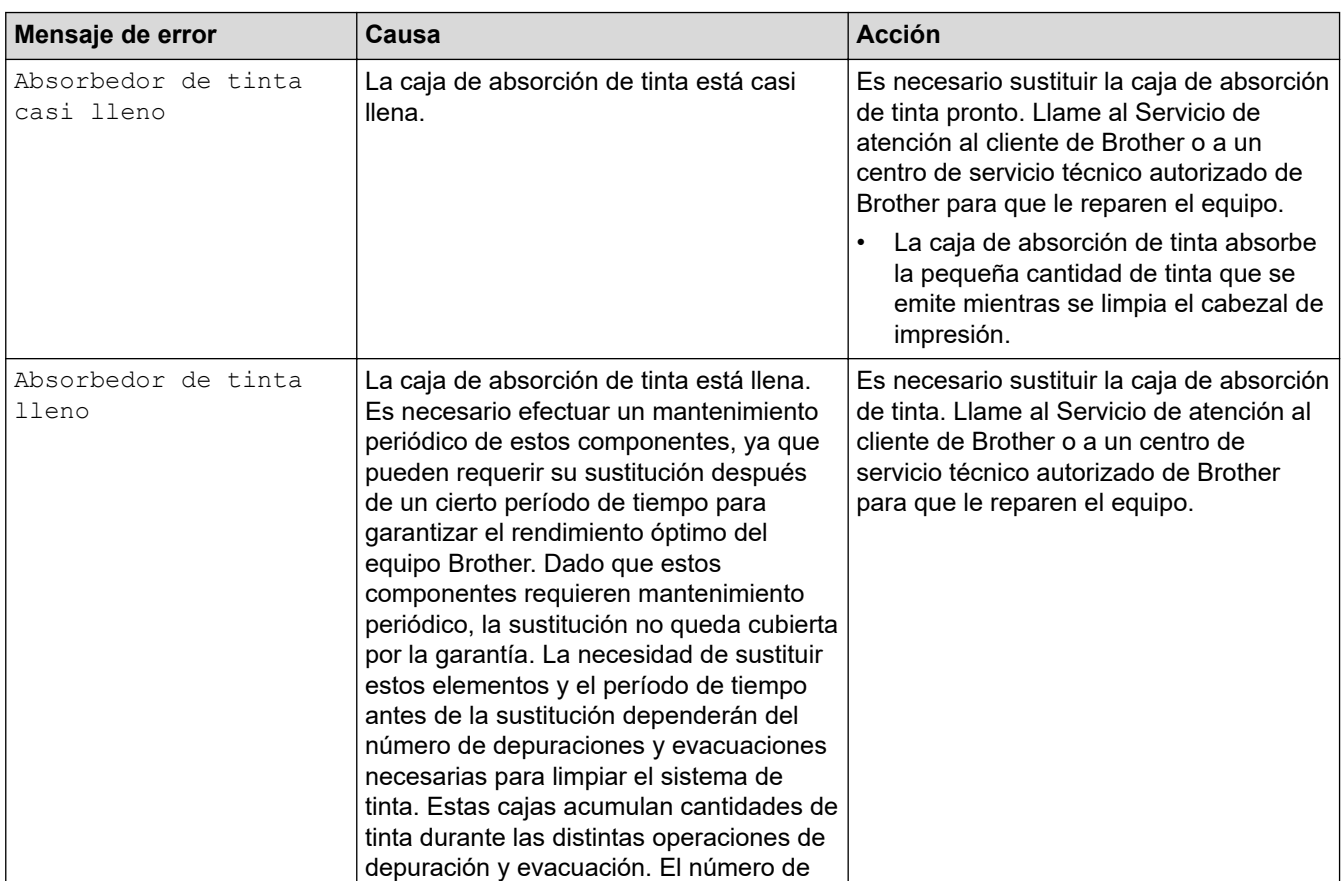

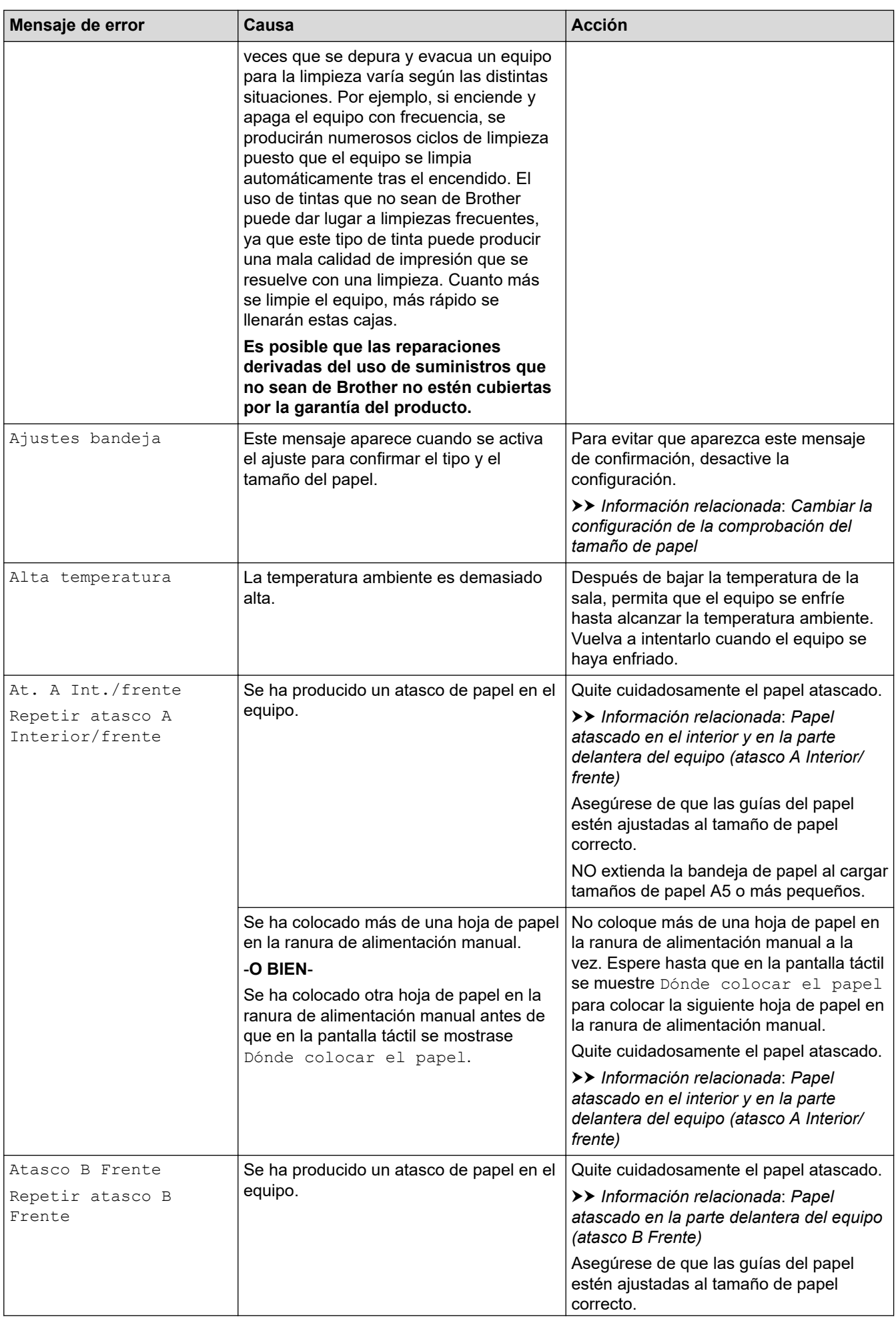

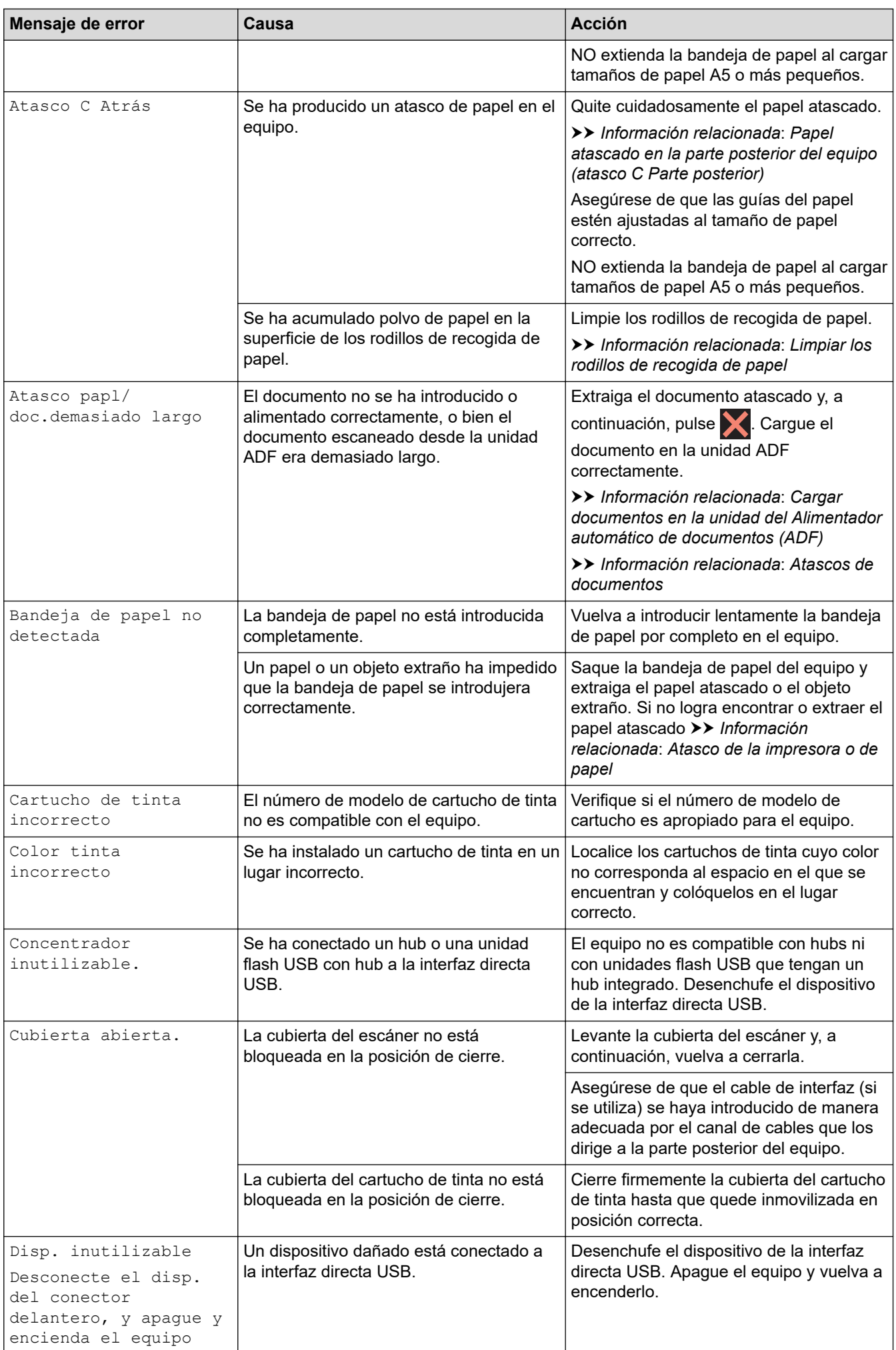

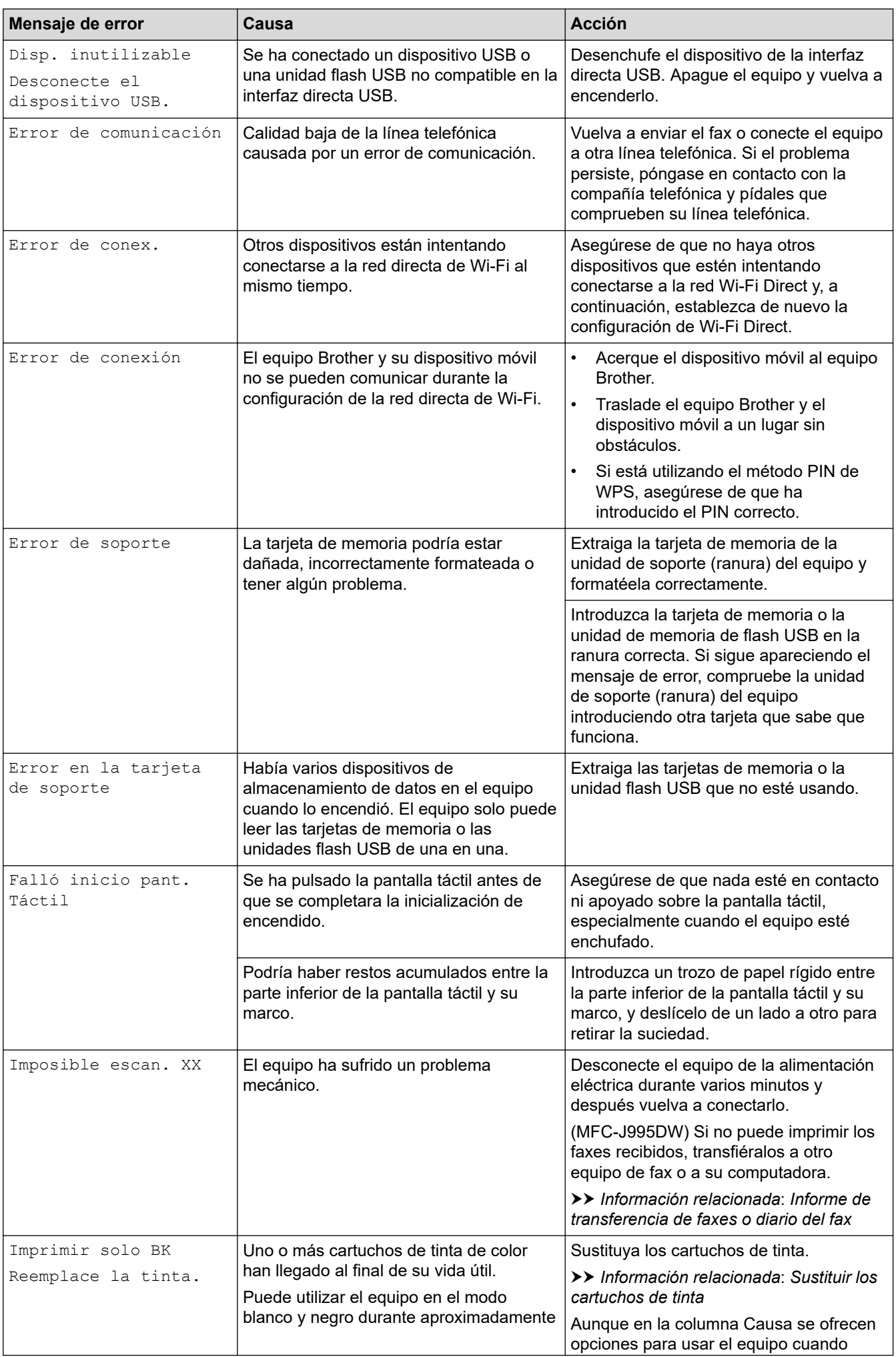

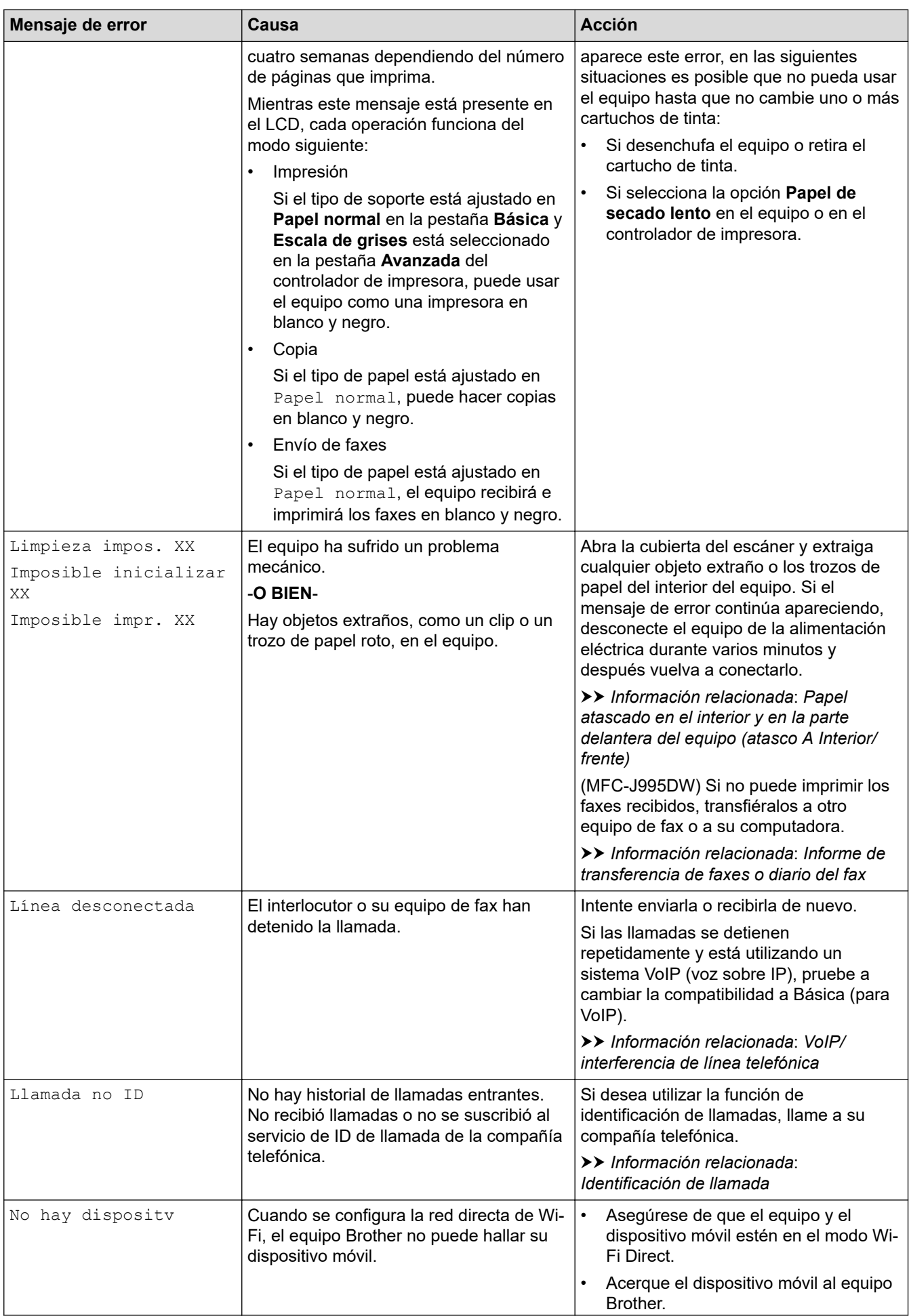

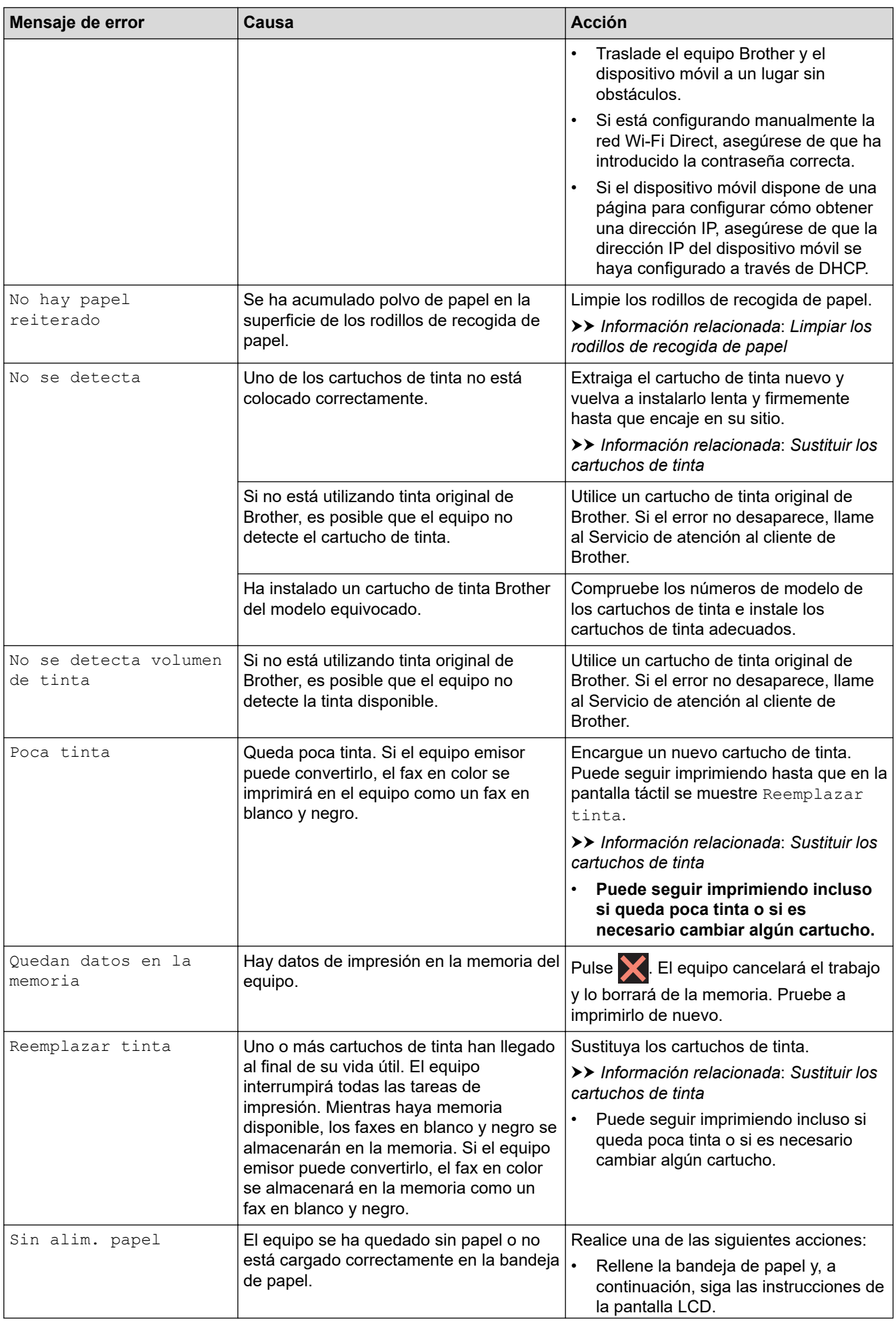

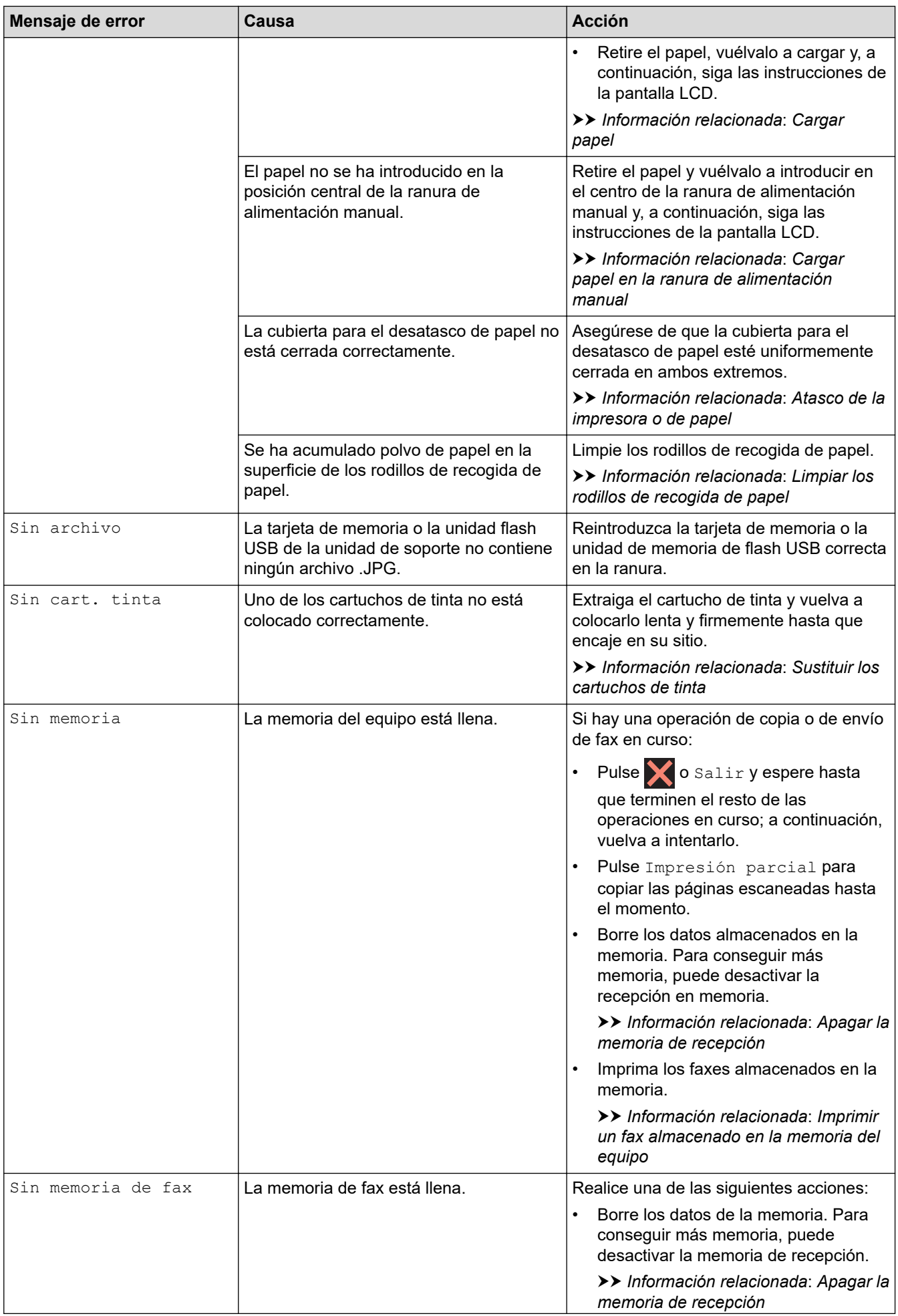

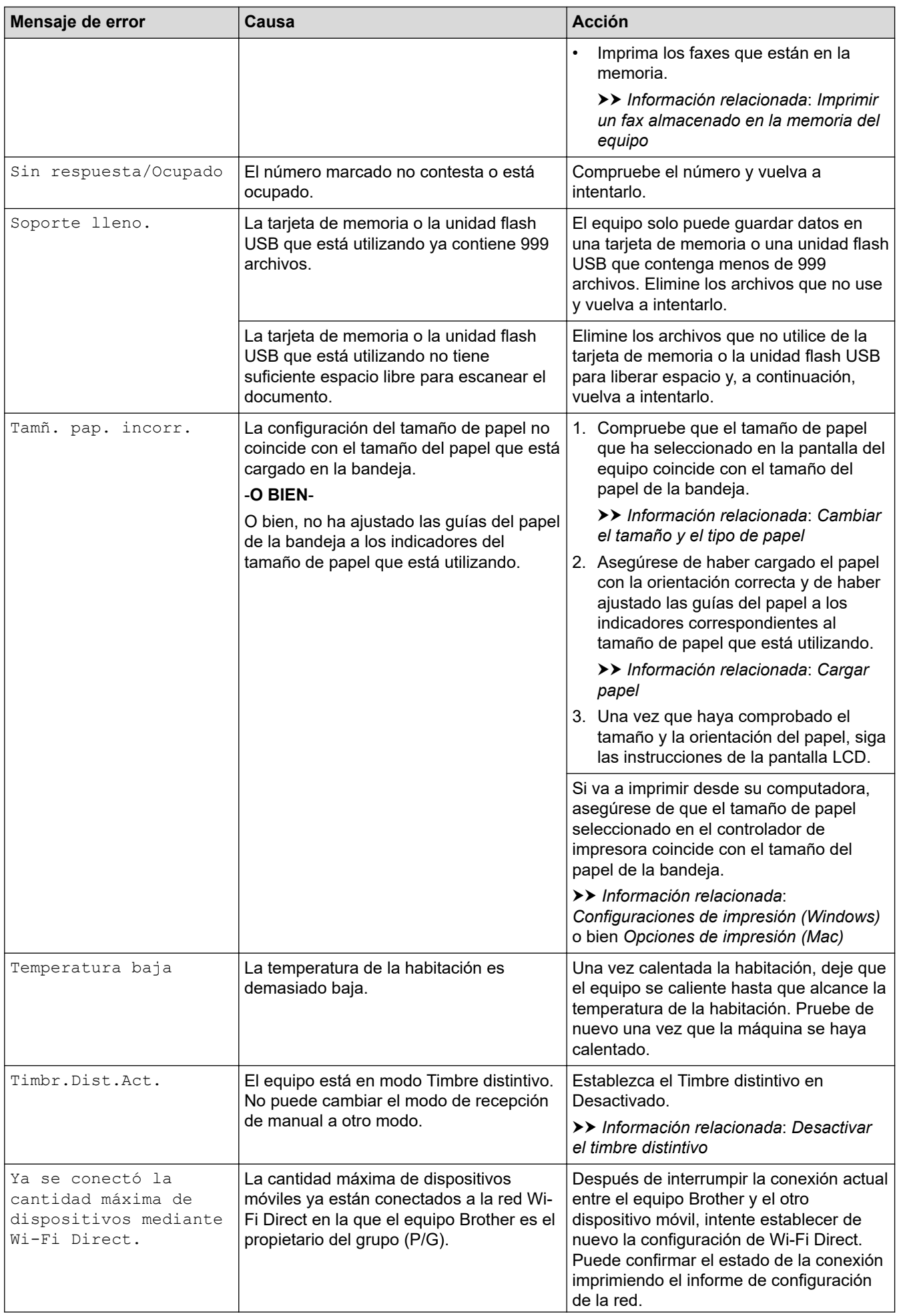

## **Información relacionada**

- [Solución de problemas](#page-543-0)
	- [Informe de transferencia de faxes o diario del fax](#page-560-0)
	- [Mensajes de error cuando utiliza la función Brother Web Connect](#page-565-0)

#### **Información adicional:**

- [Información general de la pantalla LCD táctil](#page-19-0)
- [Imprimir el informe de configuración de la red](#page-396-0)
- [Sustituir los cartuchos de tinta](#page-618-0)
- [Cambiar la configuración de la comprobación del tamaño de papel](#page-53-0)
- [VoIP/interferencia de línea telefónica](#page-598-0)
- [Cargar documentos en el alimentador automático de documentos \(ADF\)](#page-62-0)
- [Atascos de documentos](#page-568-0)
- [Desactivar el timbre distintivo](#page-298-0)
- [Identificación de llamada](#page-299-0)
- [Cargar papel](#page-31-0)
- [Cargar papel en la ranura de alimentación manual](#page-47-0)
- [Atasco de la impresora o de papel](#page-572-0)
- [Limpiar los rodillos de recogida de papel](#page-636-0)
- [Apagar la memoria de recepción](#page-260-0)
- [Imprimir un fax almacenado en la memoria del equipo](#page-261-0)
- [Cambiar el tamaño y el tipo de papel](#page-52-0)
- [Configuraciones de impresión \(Windows\)](#page-85-0)
- [Opciones de impresión \(Mac\)](#page-97-0)
- [Papel atascado en el interior y en la parte delantera del equipo \(atasco A Interior/frente\)](#page-573-0)
- [Papel atascado en la parte delantera del equipo \(atasco B Frente\)](#page-578-0)
- [Papel atascado en la parte posterior del equipo \(atasco C Parte posterior\)](#page-581-0)
- [Problemas de manipulación de papel e impresión](#page-585-0)

<span id="page-560-0"></span> [Inicio](#page-1-0) > [Solución de problemas](#page-543-0) > [Mensajes de error y mantenimiento](#page-544-0) > Informe de transferencia de faxes o diario del fax

# **Informe de transferencia de faxes o diario del fax**

#### Si la pantalla LCD muestra lo siguiente:

- [Limpieza impos. XX]
- [Imposible inicializar XX]
- [Imposible impr. XX]
- [Imposible escan. XX]

Recomendamos que transfiera sus faxes a otro equipo de fax o a su computadora

- **▶▶** Información relacionada: Transferir faxes a otro equipo de fax
- uu *Información relacionada*: *Transferir faxes a su computadora*
- También puede transferir el informe y diario del fax para observar si hay algún fax que deba transferir.
- uu *Información relacionada*: *Transferir el informe y diario del fax a otro equipo de fax*

## **Información relacionada**

- [Mensajes de error y mantenimiento](#page-544-0)
	- [Transferir faxes a otro equipo de fax](#page-561-0)
	- [Transferir faxes a su computadora](#page-562-0)
	- [Transferir el informe y diario del fax a otro equipo de fax](#page-564-0)

#### **Información adicional:**

- [Usar la recepción de PC-Fax para transferir faxes recibidos a su computadora \(solo Windows\)](#page-257-0)
- [Restablecer la configuración de la red a los ajustes predeterminados de fábrica](#page-404-0)
- [Restablecer el equipo Brother](#page-615-0)
- [Información general de funciones de restauración](#page-616-0)

<span id="page-561-0"></span> [Inicio](#page-1-0) > [Solución de problemas](#page-543-0) > [Mensajes de error y mantenimiento](#page-544-0) > [Informe de transferencia de faxes o](#page-560-0) [diario del fax](#page-560-0) > Transferir faxes a otro equipo de fax

## **Transferir faxes a otro equipo de fax**

Si no ha configurado la Identificación de estación, no podrá entrar en el modo de transferencia de faxes.

- >> MFC-J805DW/MFC-J815DW
- >> MFC-J995DW

#### **MFC-J805DW/MFC-J815DW**

- 1. Pulse **Stop/Exit** para borrar el error de forma temporal.
- 2. Pulse **Settings**.
- 3. Pulse  $\blacktriangle$  o  $\nabla$  para hacer sus selecciones:
	- a. Seleccione [Servicio]. Pulse **OK**.
	- b. Seleccione [Transf. datos]. Pulse **OK**.
	- c. Seleccione [Transfe. fax]. Pulse **OK**.
- 4. Realice uno de los siguientes pasos:
	- Si en la pantalla LCD se muestra [No hay datos], significa que no queda ningún fax en la memoria del equipo.
		- Pulse ▶ y, a continuación, pulse **Stop/Exit**.
	- Introduzca el número de fax al que desea reenviar los faxes.
- 5. Pulse **Black Start**.

#### **MFC-J995DW**

- 1. Pulse **para interrumpir el error de forma temporal.**
- 2. Pulse  $\mathcal{A}$  [Ajustes] > [Todas config.] > [Servicio] > [Transf. datos] > [Transfe. fax].
- 3. Realice una de las siguientes acciones:
	- Si en la pantalla táctil se muestra [No hay datos], significa que no queda ningún fax en la memoria del equipo.

Pulse [Cerrar] y, a continuación, pulse

- Introduzca el número de fax al que desea reenviar los faxes.
- 4. Pulse [Inicio de fax].

#### **Información relacionada**

• [Informe de transferencia de faxes o diario del fax](#page-560-0)

#### **Información adicional:**

• [Establecer ID de estación](#page-671-0)

<span id="page-562-0"></span> [Inicio](#page-1-0) > [Solución de problemas](#page-543-0) > [Mensajes de error y mantenimiento](#page-544-0) > [Informe de transferencia de faxes o](#page-560-0) [diario del fax](#page-560-0) > Transferir faxes a su computadora

## **Transferir faxes a su computadora**

Puede transferir los faxes desde la memoria de su equipo a su computadora.

>> MFC-J805DW/MFC-J815DW >> MFC-J995DW

## **MFC-J805DW/MFC-J815DW**

- 1. Pulse **Stop/Exit** para borrar el error de forma temporal.
- 2. Asegúrese de haber instalado el software y los controladores de Brother en la computadora y, a continuación, active **Recepción de PC-FAX** en la computadora. Realice una de las siguientes acciones:
	- Windows 7

Desde el menú (**Iniciar**), seleccione **Todos los programas** > **Brother** > **Brother Utilities**.

Haga clic en la lista desplegable y seleccione el nombre del modelo (si no está ya seleccionado). Haga clic en **PC-FAX** en la barra de navegación izquierda y, a continuación, haga clic en **Recibir**.

• Windows 8 y Windows 10

Inicie (**Brother Utilities**) y, a continuación, haga clic en la lista desplegable y seleccione el nombre del modelo (si no está ya seleccionado). Haga clic en **PC-FAX** en la barra de navegación izquierda y, a continuación, haga clic en **Recibir**.

3. Lea y confirme las instrucciones de la computadora.

Los faxes de la memoria del equipo se enviarán a la computadora automáticamente.

#### **Si los faxes de la memoria del equipo no se envían a la computadora:**

Asegúrese de haber configurado [Recibir PC Fax] en el equipo.

Pulse a o b para seleccionar [Impr. faxes: Sí] o [Impr. faxes: No]. Pulse **OK**.

Si los faxes se encuentran en la memoria del equipo cuando configura la recepción de PC-Fax, en la pantalla LCD se le preguntará si desea transferir los faxes a la computadora.

Pulse  $\blacktriangleright$  para transferir todos los faxes de la memoria a la computadora.

## **MFC-J995DW**

- 1. Pulse **para interrumpir el error de forma temporal.**
- 2. Asegúrese de haber instalado el software y los controladores de Brother en la computadora y, a continuación, active **Recepción de PC-FAX** en la computadora. Realice una de las siguientes acciones:
	- Windows 7

Desde el menú (**Iniciar**), seleccione **Todos los programas** > **Brother** > **Brother Utilities**.

Haga clic en la lista desplegable y seleccione el nombre del modelo (si no está ya seleccionado). Haga clic en **PC-FAX** en la barra de navegación izquierda y, a continuación, haga clic en **Recibir**.

• Windows 8 y Windows 10

Haga clic en (**Brother Utilities**) y, a continuación, haga clic en la lista desplegable y seleccione el nombre del modelo (si no está ya seleccionado). Haga clic en **PC-FAX** en la barra de navegación izquierda y, a continuación, haga clic en **Recibir**.

3. Lea y confirme las instrucciones de la computadora.

Los faxes de la memoria del equipo se enviarán a la computadora automáticamente.

## **Si los faxes de la memoria del equipo no se envían a la computadora:**

Asegúrese de haber configurado [Recibir PC Fax] en el equipo.

Si los faxes están en la memoria del equipo cuando configura la recepción de PC-Fax, en la pantalla táctil se le preguntará si desea transferir los faxes a la computadora.

Si la vista previa de fax está desactivada, se le preguntará si desea imprimir copias de seguridad.

Pulse [Sí] para transferir todos los faxes de la memoria a la computadora.

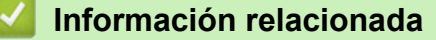

• [Informe de transferencia de faxes o diario del fax](#page-560-0)

#### **Información adicional:**

Ø

• [Usar la recepción de PC-Fax para transferir faxes recibidos a su computadora \(solo Windows\)](#page-257-0)

<span id="page-564-0"></span> [Inicio](#page-1-0) > [Solución de problemas](#page-543-0) > [Mensajes de error y mantenimiento](#page-544-0) > [Informe de transferencia de faxes o](#page-560-0) [diario del fax](#page-560-0) > Transferir el informe y diario del fax a otro equipo de fax

# **Transferir el informe y diario del fax a otro equipo de fax**

Si usted no ha configurado su ID de estación, no puede acceder al modo de transferencia de fax.

- >> MFC-J805DW/MFC-J815DW
- >> MFC-J995DW

## **MFC-J805DW/MFC-J815DW**

- 1. Pulse **Stop/Exit** para borrar el error de forma temporal.
- 2. Pulse **Settings**.
- 3. Pulse  $\blacktriangle$  o  $\nabla$  para hacer sus selecciones:
	- a. Seleccione [Servicio]. Pulse **OK**.
	- b. Seleccione [Transf. datos]. Pulse **OK**.
	- c. Seleccione [Informar de la transferencia]. Pulse **OK**.
- 4. Introduzca el número de fax al que desea reenviar el informe Diario del fax.
- 5. Pulse **Black Start**.

## **MFC-J995DW**

- 1. Pulse **para interrumpir el error de forma temporal.**
- 2. Pulse [Ajustes] > [Todas config.] > [Servicio] > [Transf. datos] > [Informar de la transferencia].
- 3. Introduzca el número de fax al que desea reenviar el informe Diario del fax.
- 4. Pulse [Inicio de fax].

#### **Información relacionada**

• [Informe de transferencia de faxes o diario del fax](#page-560-0)

#### **Información adicional:**

• [Establecer ID de estación](#page-671-0)

<span id="page-565-0"></span> [Inicio](#page-1-0) > [Solución de problemas](#page-543-0) > [Mensajes de error y mantenimiento](#page-544-0) > Mensajes de error cuando utiliza la función Brother Web Connect

# **Mensajes de error cuando utiliza la función Brother Web Connect**

Su equipo Brother muestra un mensaje de error si ocurre un error. Los mensajes de error más comunes están recogidos en la tabla.

Puede corregir la mayoría de errores usted mismo/a. Si necesita más consejos, visite la página **Preguntas frecuentes y Solución de problemas** de su modelo en Brother Solutions Center en [support.brother.com.](https://support.brother.com/)

## **Error de conexión**

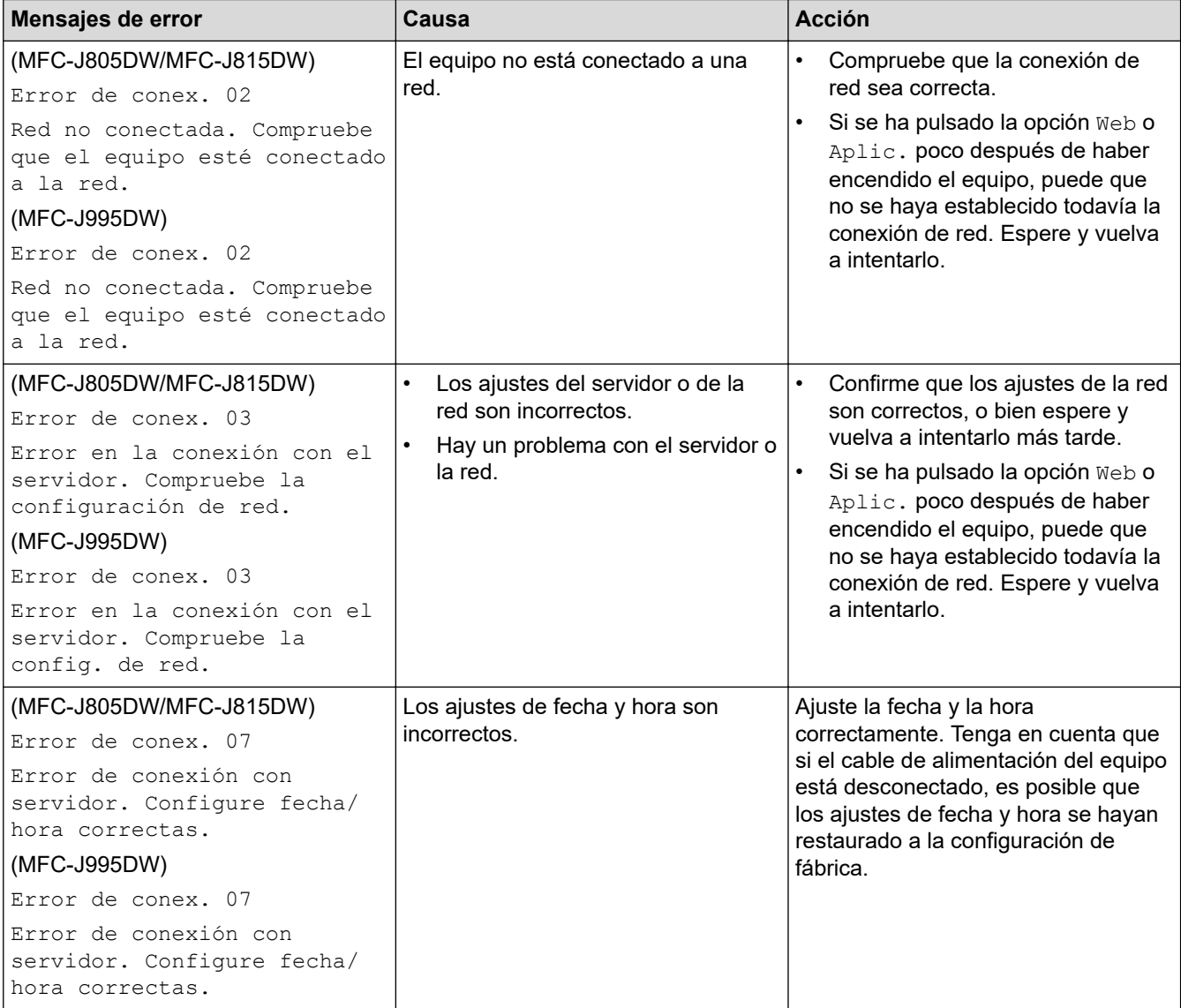

## **Error de autenticación**

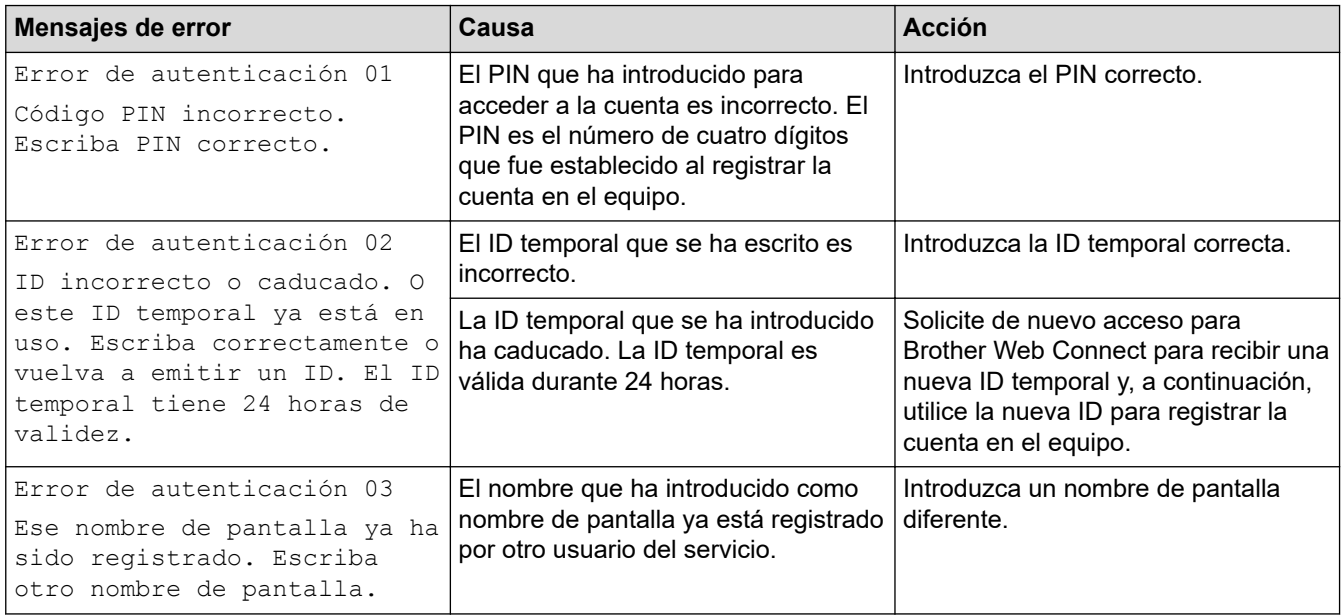

## **Error del servidor**

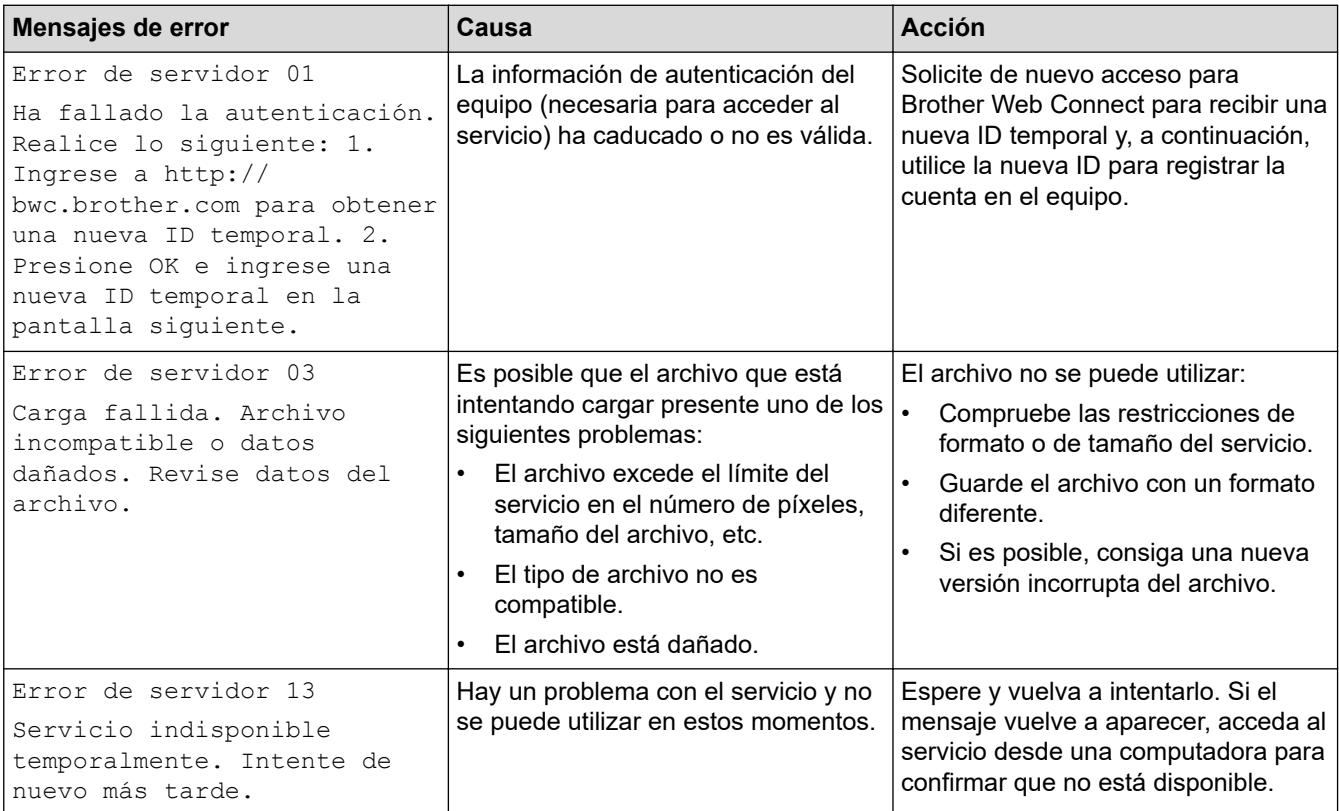

# **Error del acceso directo**

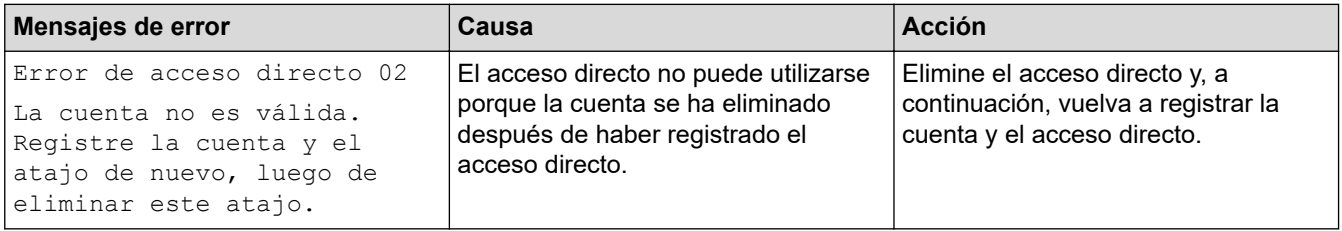

## **Información relacionada**

∣√

• [Mensajes de error y mantenimiento](#page-544-0)

<span id="page-568-0"></span> [Inicio](#page-1-0) > [Solución de problemas](#page-543-0) > Atascos de documentos

## **Atascos de documentos**

- [Documento atascado en la parte superior de la unidad ADF](#page-569-0)
- [Documento atascado en el interior de la unidad ADF](#page-570-0)
- [Extraer trozos de papel atascados en la unidad ADF](#page-571-0)
- [Mensajes de error y mantenimiento](#page-544-0)

<span id="page-569-0"></span> [Inicio](#page-1-0) > [Solución de problemas](#page-543-0) > [Atascos de documentos](#page-568-0) > Documento atascado en la parte superior de la unidad ADF

# **Documento atascado en la parte superior de la unidad ADF**

- 1. Extraiga de la unidad ADF cualquier papel que no esté atascado.
- 2. Abra la cubierta de la unidad ADF.
- 3. Extraiga el papel atascado tirando hacia arriba.

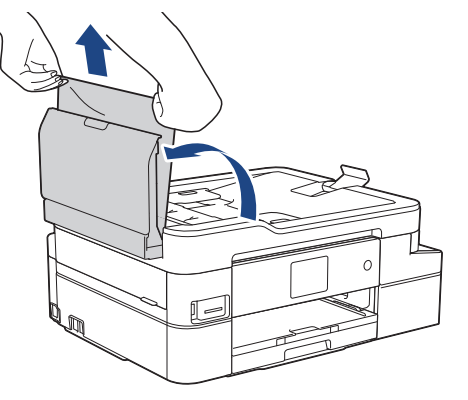

- 4. Cierre la cubierta de la unidad ADF.
- 5. Pulse **Stop/Exit** o .

#### **IMPORTANTE**

Para evitar futuros atascos de documentos, cierre la cubierta de la unidad ADF correctamente presionando sobre el centro.

## **Información relacionada**

• [Atascos de documentos](#page-568-0)

<span id="page-570-0"></span> [Inicio](#page-1-0) > [Solución de problemas](#page-543-0) > [Atascos de documentos](#page-568-0) > Documento atascado en el interior de la unidad ADF

# **Documento atascado en el interior de la unidad ADF**

- 1. Extraiga de la unidad ADF cualquier papel que no esté atascado.
- 2. Levante la cubierta de documentos.
- 3. Tire del documento atascado hacia la izquierda.

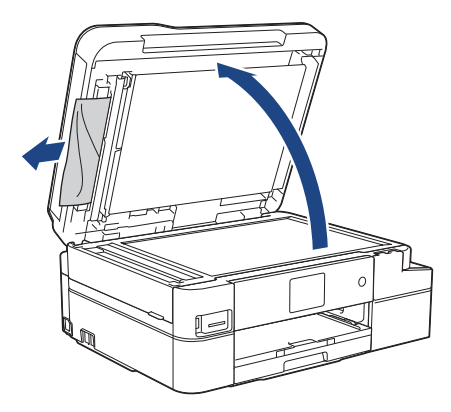

- 4. Cierre la cubierta de documentos.
- 5. Pulse **Stop/Exit** o

## **Información relacionada**

• [Atascos de documentos](#page-568-0)

<span id="page-571-0"></span> [Inicio](#page-1-0) > [Solución de problemas](#page-543-0) > [Atascos de documentos](#page-568-0) > Extraer trozos de papel atascados en la unidad ADF

# **Extraer trozos de papel atascados en la unidad ADF**

- 1. Levante la cubierta de documentos.
- 2. Introduzca un trozo de papel rígido, como una cartulina, en la unidad ADF para empujar cualquier trozo de papel pequeño que se haya quedado en el interior.

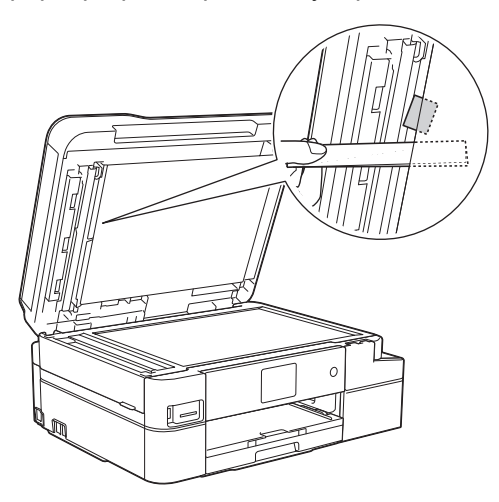

- 3. Cierre la cubierta de documentos.
- 4. Pulse **Stop/Exit** o .

## **Información relacionada**

• [Atascos de documentos](#page-568-0)

<span id="page-572-0"></span> [Inicio](#page-1-0) > [Solución de problemas](#page-543-0) > Atasco de la impresora o de papel

## **Atasco de la impresora o de papel**

Localice y extraiga el papel atascado.

- [Papel atascado en el interior y en la parte delantera del equipo \(atasco A Interior/frente\)](#page-573-0)
- [Papel atascado en la parte delantera del equipo \(atasco B Frente\)](#page-578-0)
- [Papel atascado en la parte posterior del equipo \(atasco C Parte posterior\)](#page-581-0)
- [Mensajes de error y mantenimiento](#page-544-0)
- [Problemas de manipulación de papel e impresión](#page-585-0)

<span id="page-573-0"></span> [Inicio](#page-1-0) > [Solución de problemas](#page-543-0) > [Atasco de la impresora o de papel](#page-572-0) > Papel atascado en el interior y en la parte delantera del equipo (atasco A Interior/frente)

# **Papel atascado en el interior y en la parte delantera del equipo (atasco A Interior/frente)**

Si la pantalla LCD muestra [At. A Int./frente] [Repetir atasco A Interior/frente] o [Repetir atasco A], siga estos pasos:

1. Desenchufe el equipo de la toma de corriente de CA.

#### **IMPORTANTE**

#### (MFC-J805DW/MFC-J815DW)

Antes de desenchufar el equipo de la fuente de alimentación, puede transferir los faxes almacenados en la memoria del equipo a la computadora o a otro equipo de fax para no perder ningún mensaje importante.

2. Tire de la bandeja de papel (1) para sacarla por completo del equipo.

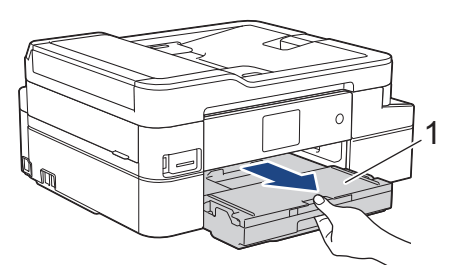

3. Tire de las dos palancas verdes del interior del equipo para extraer el papel atascado.

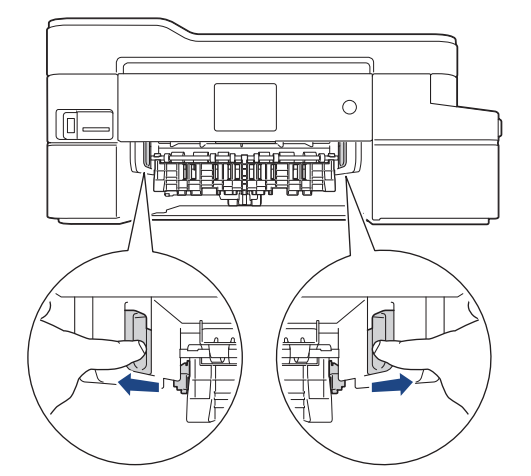

4. Coloque las manos debajo de las lengüetas de plástico ubicadas a ambos lados del equipo para levantar la cubierta del escáner (1) hasta su posición de apertura.

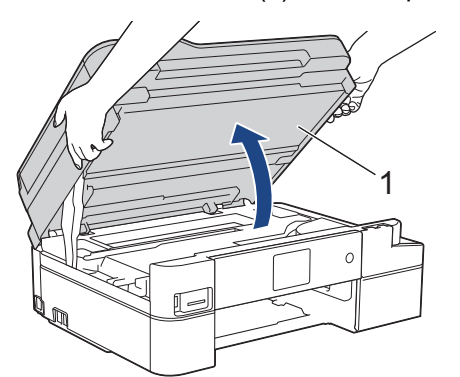

5. Tire lentamente del papel atascado (1) para sacarlo del equipo.

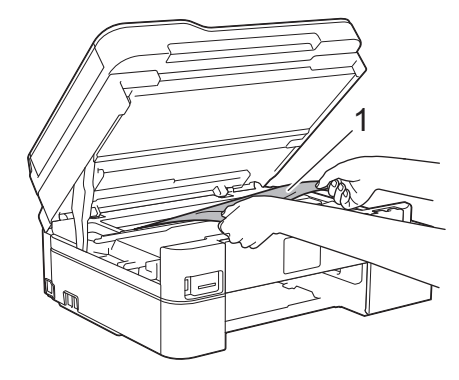

## **IMPORTANTE**

• NO toque la banda codificadora (tira fina de plástico que se extiende a lo largo del equipo) (1). De lo contrario, se podrían producir daños en el equipo.

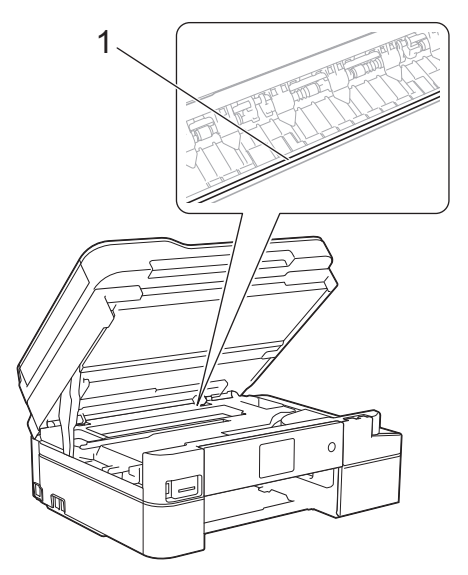

- Si el cabezal de impresión se encuentra en la esquina derecha, tal y como se muestra en la ilustración (2), no podrá moverlo. Siga estos pasos:
	- a. Cierre la cubierta del escáner y, a continuación, vuelva a conectar el cable de alimentación.
	- b. Vuelva a abrir la cubierta de escáner y, luego, mantenga pulsado **Stop/Exit** o **A** hasta que el cabezal de impresión se mueva hacia el centro.
	- c. Desconecte el equipo de la fuente de alimentación y extraiga con cuidado el papel atascado.

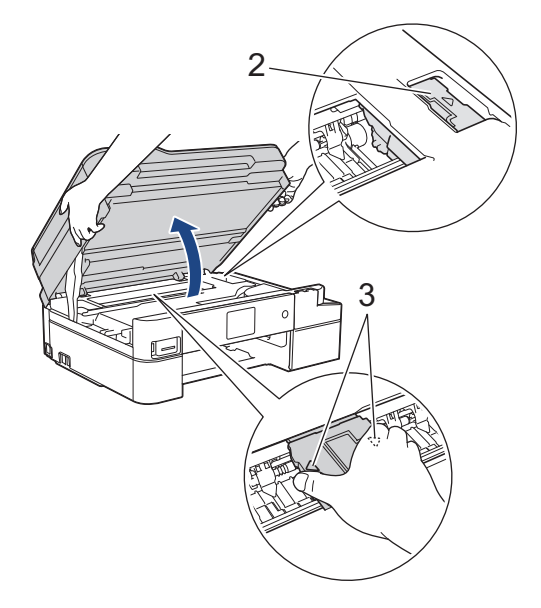

• Si el papel está atascado debajo del cabezal de impresión, desconecte el equipo de la fuente de alimentación y, luego, mueva el cabezal de impresión para extraer el papel.

Sujete las secciones cóncavas con marcas triangulares que se muestran en la ilustración (3) para mover el cabezal de impresión.

• Si se mancha la piel o la ropa con tinta, lávela inmediatamente con jabón o detergente.

Ø Si el mensaje de error en la pantalla LCD era [Repetir atasco A Interior/frente], mueva el cabezal de impresión (de ser necesario) para extraer el papel que haya quedado en el área. Asegúrese de que no queden trozos de papel en las esquinas del equipo (1) y (2).

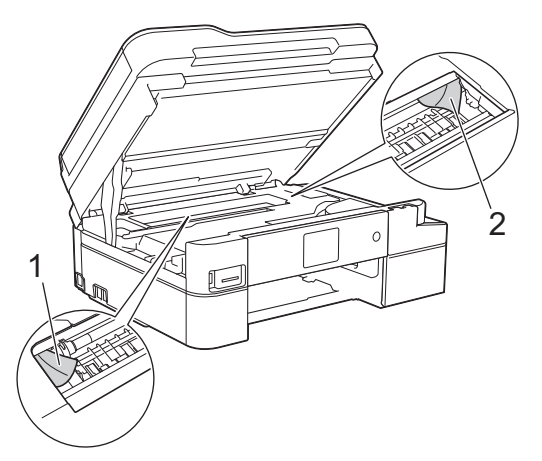

Cuando haya terminado, continúe con el paso siguiente.

6. Cierre suavemente la cubierta del escáner con las dos manos.

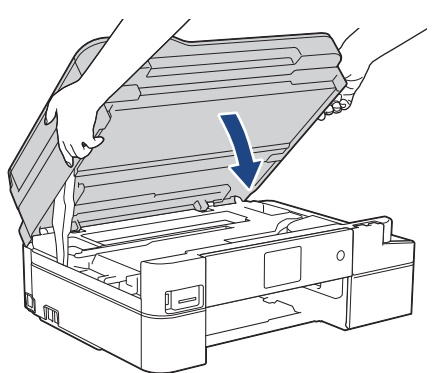

7. Tire lentamente del papel atascado (1) para sacarlo del equipo.

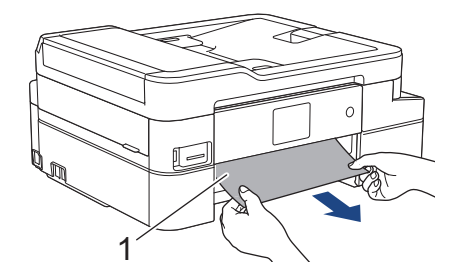
Si el mensaje de error de la pantalla LCD era [Repetir atasco A Interior/frente], realice lo siguiente:

a. Asegúrese de comprobar detenidamente que no queden trozos de papel en el interior (1).

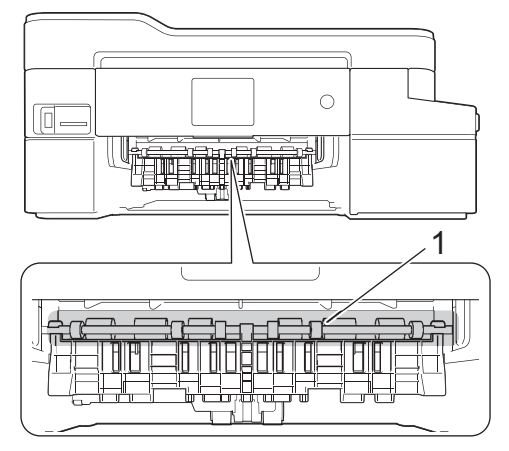

b. Apriete ambas palancas (1) y, a continuación, abra la cubierta para el desatasco de papel situada en la parte posterior del equipo.

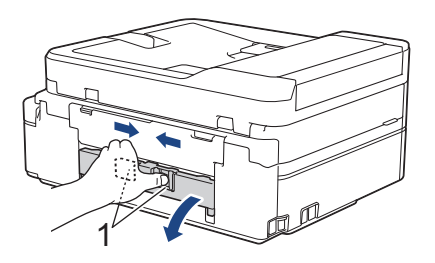

c. Tire lentamente del papel atascado para extraerlo del equipo.

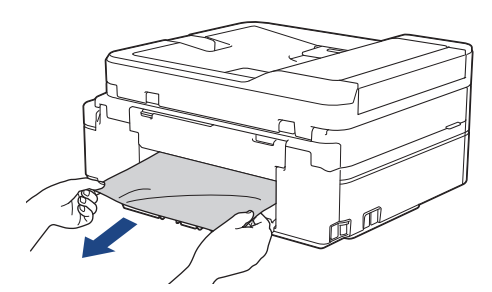

d. Cierre la cubierta para el desatasco de papel. Asegúrese de que la cubierta esté cerrada completamente.

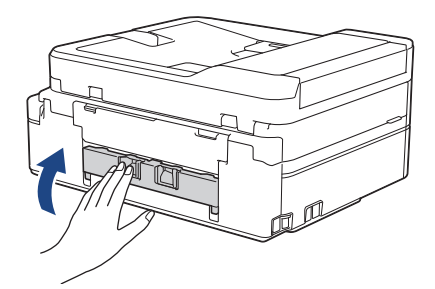

Cuando haya terminado, continúe con el paso siguiente.

8. Vuelva a empujar la bandeja de papel firmemente en el equipo.

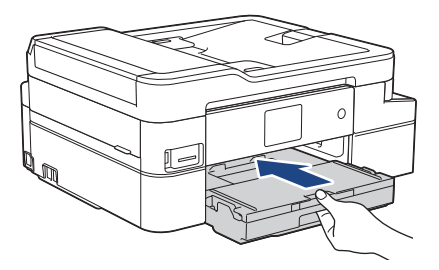

9. Mientras mantiene sujeta la bandeja de papel en el equipo, tire del soporte del papel (1) hasta que quede inmovilizado en posición correcta y, a continuación, despliegue la lengüeta del soporte del papel (2).

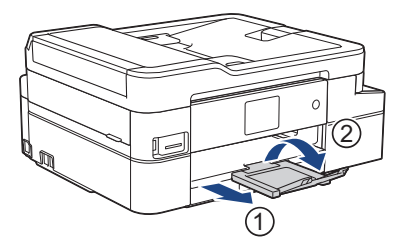

10. Vuelva a conectar el cable de alimentación.

### **Información relacionada**

• [Atasco de la impresora o de papel](#page-572-0)

**Información adicional:**

• [Mensajes de error y mantenimiento](#page-544-0)

 [Inicio](#page-1-0) > [Solución de problemas](#page-543-0) > [Atasco de la impresora o de papel](#page-572-0) > Papel atascado en la parte delantera del equipo (atasco B Frente)

# **Papel atascado en la parte delantera del equipo (atasco B Frente)**

Si en la pantalla LCD se muestra [Atasco B Frente] o [Repetir atasco B Frente], siga estos pasos:

1. Desenchufe el equipo de la toma de corriente de CA.

### **IMPORTANTE**

#### (MFC-J805DW/MFC-J815DW)

Antes de desenchufar el equipo de la fuente de alimentación, puede transferir los faxes almacenados en la memoria del equipo a la computadora o a otro equipo de fax para no perder ningún mensaje importante.

2. Tire de la bandeja de papel (1) para sacarla por completo del equipo.

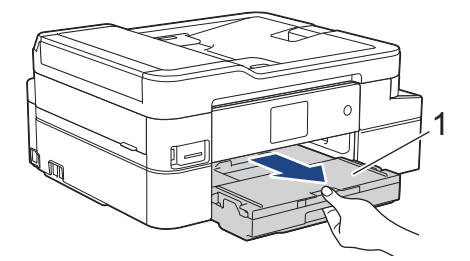

3. Tire de las dos palancas verdes del interior del equipo para extraer el papel atascado.

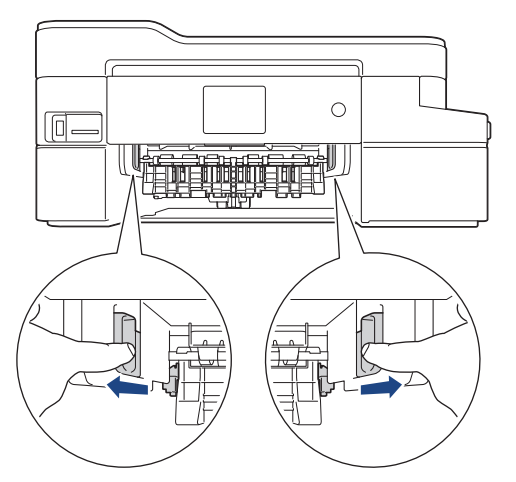

4. Tire lentamente del papel atascado (1) para extraerlo.

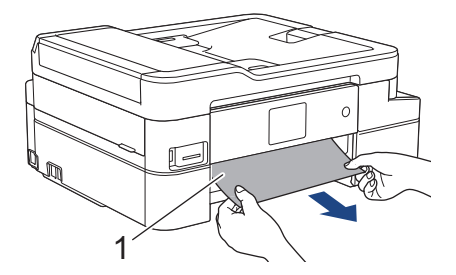

Si el mensaje de error de la pantalla LCD era [Repetir atasco B Frente], realice lo siguiente:

a. Asegúrese de comprobar detenidamente que no queden trozos de papel en el interior (1).

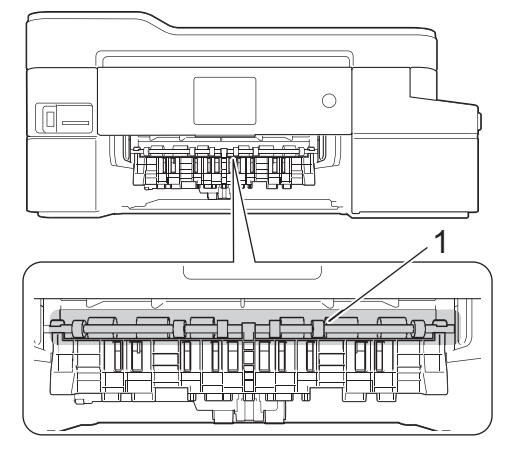

b. Apriete ambas palancas (1) y, a continuación, abra la cubierta para el desatasco de papel situada en la parte posterior del equipo.

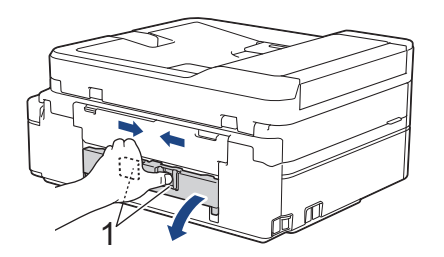

c. Tire lentamente del papel atascado para extraerlo del equipo.

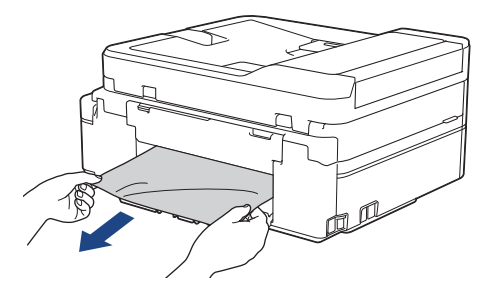

d. Cierre la cubierta para el desatasco de papel. Asegúrese de que la cubierta esté cerrada completamente.

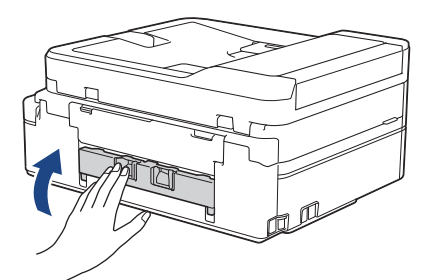

Cuando haya terminado, continúe con el paso siguiente.

5. Vuelva a colocar la bandeja de papel firmemente en el equipo.

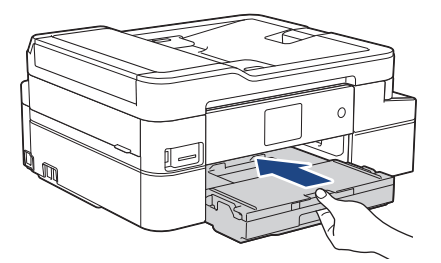

6. Mientras mantiene sujeta la bandeja de papel en el equipo, tire del soporte del papel (1) hasta que quede inmovilizado en posición correcta y, a continuación, despliegue la lengüeta del soporte del papel (2).

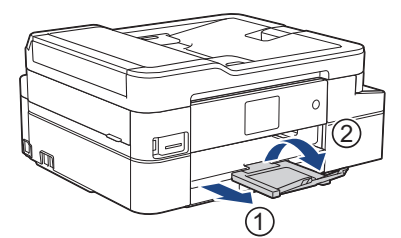

7. Vuelva a conectar el cable de alimentación.

### **Información relacionada**

• [Atasco de la impresora o de papel](#page-572-0)

**Información adicional:**

• [Mensajes de error y mantenimiento](#page-544-0)

 [Inicio](#page-1-0) > [Solución de problemas](#page-543-0) > [Atasco de la impresora o de papel](#page-572-0) > Papel atascado en la parte posterior del equipo (atasco C Parte posterior)

# **Papel atascado en la parte posterior del equipo (atasco C Parte posterior)**

Si en la pantalla LCD se muestra [Atasco C Atrás], siga estos pasos:

1. Desenchufe el equipo de la toma de corriente de CA.

### **IMPORTANTE**

(MFC-J805DW/MFC-J815DW)

Antes de desenchufar el equipo de la fuente de alimentación, puede transferir los faxes almacenados en la memoria del equipo a la computadora o a otro equipo de fax para no perder ningún mensaje importante.

2. Tire de la bandeja de papel (1) para sacarla por completo del equipo.

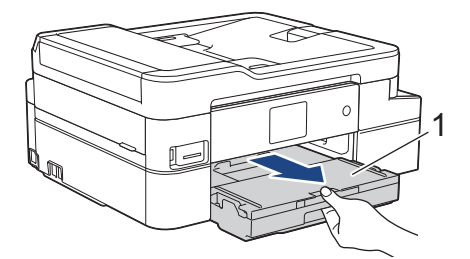

3. Tire de las dos palancas verdes del interior del equipo para extraer el papel atascado.

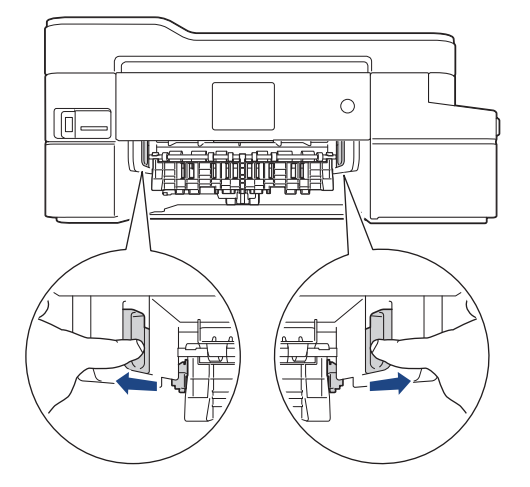

En función del tamaño del papel, será más fácil extraer el papel atascado desde la parte frontal del equipo que desde la parte posterior.

4. Apriete ambas palancas (1) y, a continuación, abra la cubierta para el desatasco de papel situada en la parte posterior del equipo.

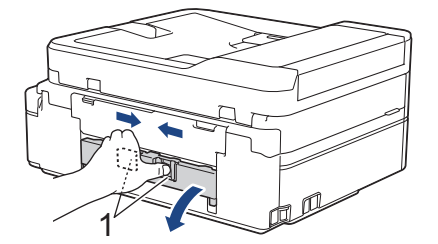

5. Tire lentamente del papel atascado para extraerlo del equipo.

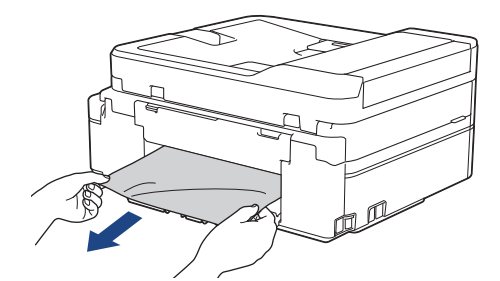

6. Cierre la cubierta para el desatasco de papel. Asegúrese de que la cubierta esté cerrada completamente.

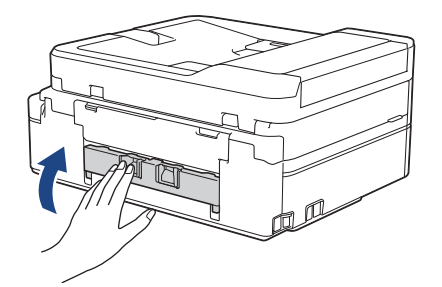

7. Vuelva a colocar la bandeja de papel firmemente en el equipo.

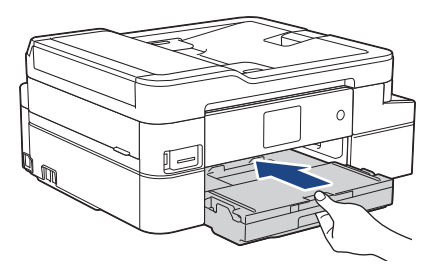

8. Mientras mantiene sujeta la bandeja de papel en el equipo, tire del soporte del papel (1) hasta que quede inmovilizado en posición correcta y, a continuación, despliegue la lengüeta del soporte del papel (2).

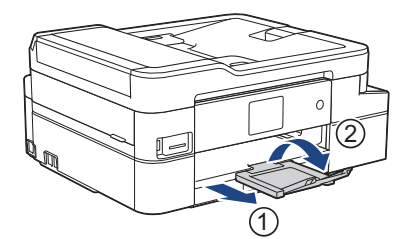

9. Vuelva a conectar el cable de alimentación.

#### **Operaciones adicionales para desatascar el papel**

Si sigue apareciendo el mensaje de error en la pantalla LCD y se producen atascos de papel continuamente, haga lo siguiente:

- 1. Desconecte el equipo de la toma de corriente de CA y abra la cubierta de la ranura de alimentación manual.
- 2. Cargue una hoja de papel A4 grueso o de tamaño Carta, como papel satinado, en la ranura de alimentación manual. Introduzca totalmente el papel en la ranura de alimentación manual.

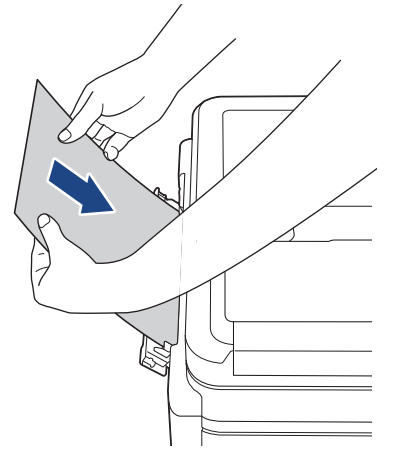

3. Vuelva a enchufar el cable de alimentación.

El papel que colocó en la ranura de alimentación manual avanzará a través del equipo y se expulsará. Si el papel grueso empuja el papel atascado, retire el papel atascado.

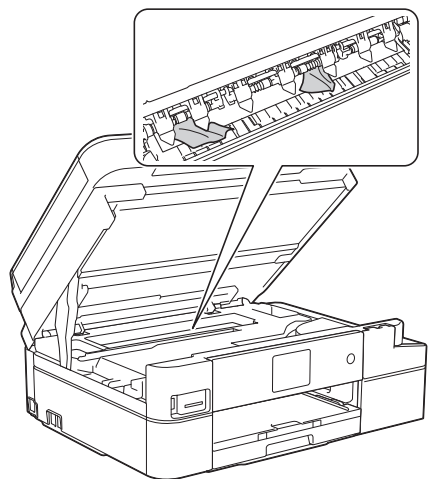

### **Información relacionada**

• [Atasco de la impresora o de papel](#page-572-0)

#### **Información adicional:**

• [Mensajes de error y mantenimiento](#page-544-0)

<span id="page-584-0"></span> [Inicio](#page-1-0) > [Solución de problemas](#page-543-0) > Si está teniendo problemas con su equipo

# **Si está teniendo problemas con su equipo**

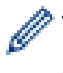

Para obtener ayuda técnica, debe llamar al país donde adquirió el equipo. Las llamadas deben realizarse desde ese país.

Si considera que hay un problema en el equipo, consulte los temas siguientes. La mayoría de problemas los puede corregir usted mismo/a.

Si necesita ayuda adicional, visite la página **Preguntas frecuentes y Solución de problemas** de su modelo en Brother Solutions Center en [support.brother.com.](https://support.brother.com/)

El uso de consumibles de marcas distintas de Brother puede afectar a la calidad de la impresión, el rendimiento del hardware y la fiabilidad del equipo.

- [Problemas de manipulación de papel e impresión](#page-585-0)
- [Problemas de teléfono y fax](#page-592-0)
- [Otros problemas](#page-599-0)
- [Problemas de red](#page-601-0)
- [Problemas con Google Cloud Print](#page-612-0)
- [Problemas con AirPrint](#page-613-0)

<span id="page-585-0"></span> [Inicio](#page-1-0) > [Solución de problemas](#page-543-0) > [Si está teniendo problemas con su equipo](#page-584-0) > Problemas de manipulación de papel e impresión

# **Problemas de manipulación de papel e impresión**

Si luego de leer esta tabla considera que todavía necesita ayuda, diríjase a Brother Solutions Center en [support.brother.com](https://support.brother.com/).

- >> Problemas de impresión
- [>> Problemas de calidad de impresión](#page-587-0)
- [>> Problemas de manipulación de papel](#page-589-0)
- [>> Impresión de faxes recibidos](#page-590-0)

#### **Problemas de impresión**

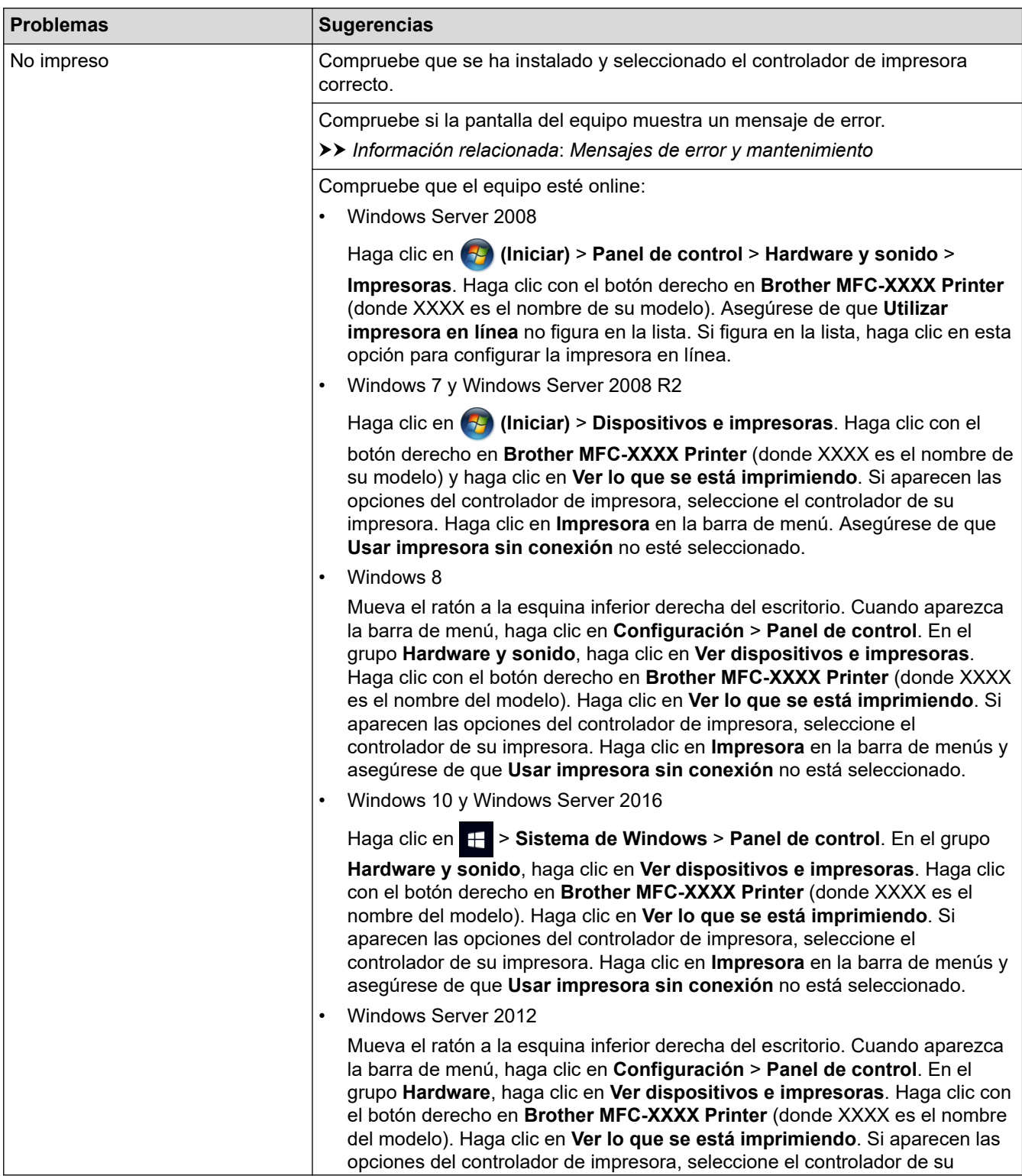

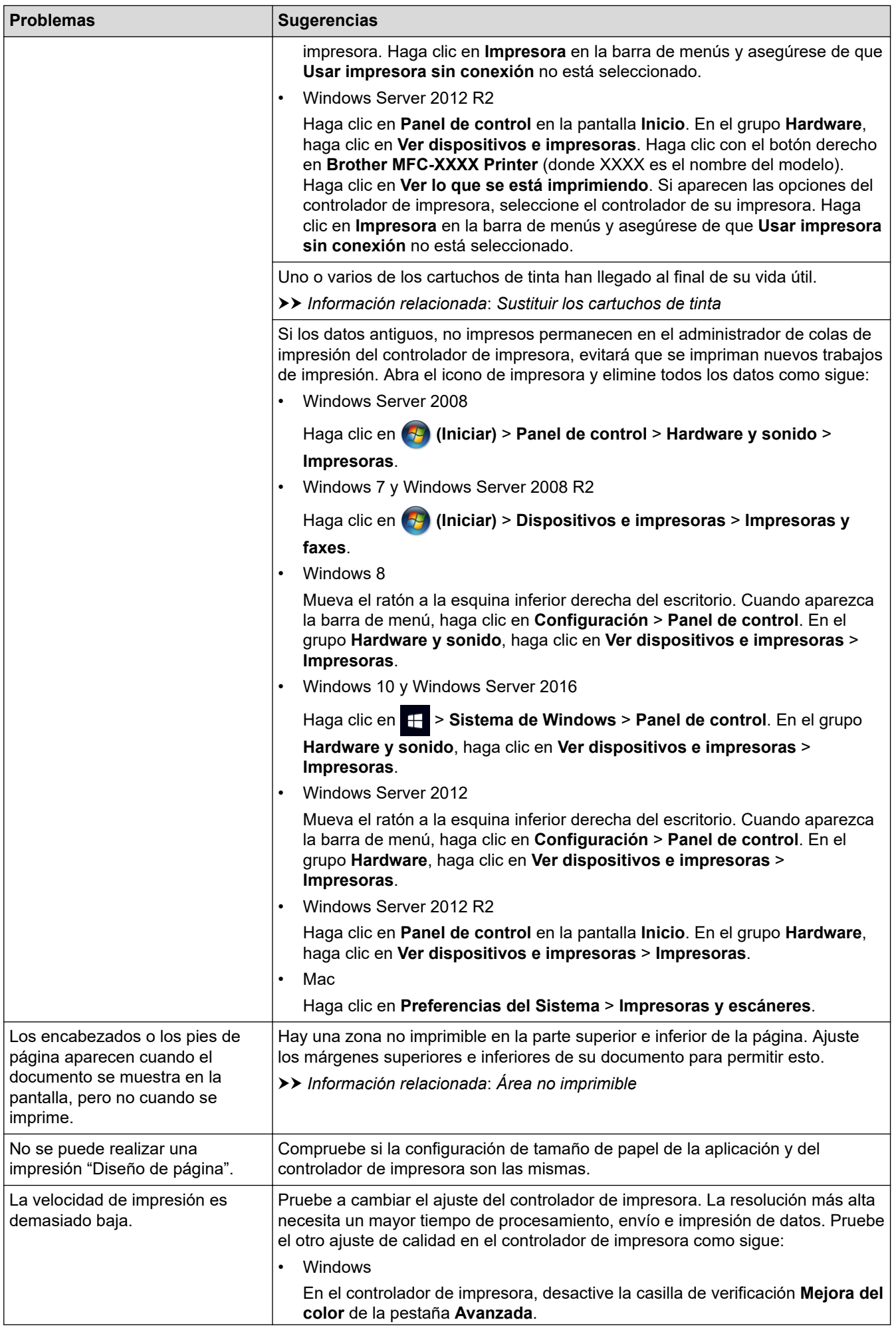

<span id="page-587-0"></span>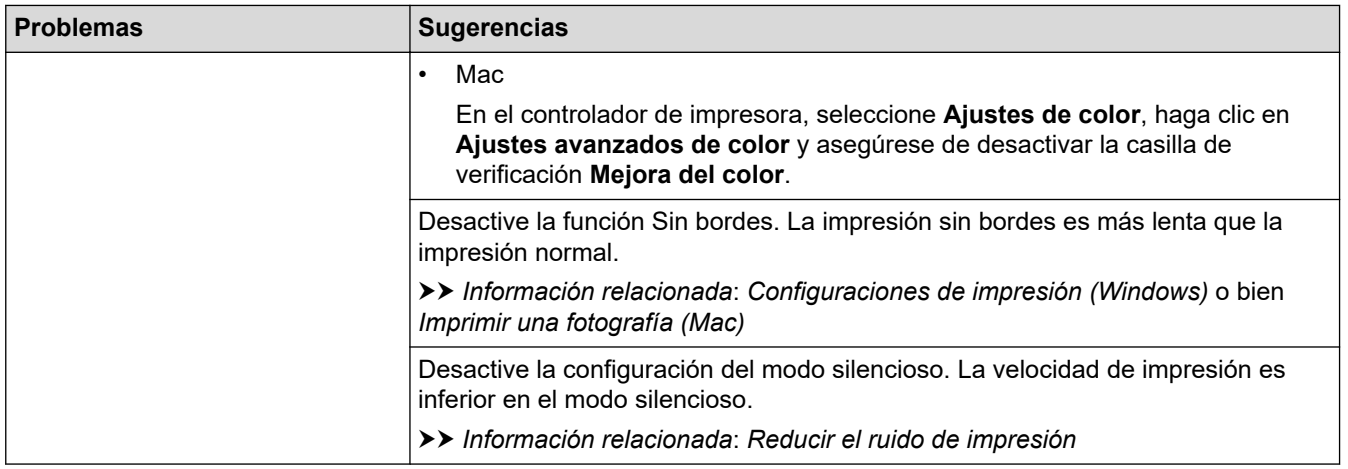

# **Problemas de calidad de impresión**

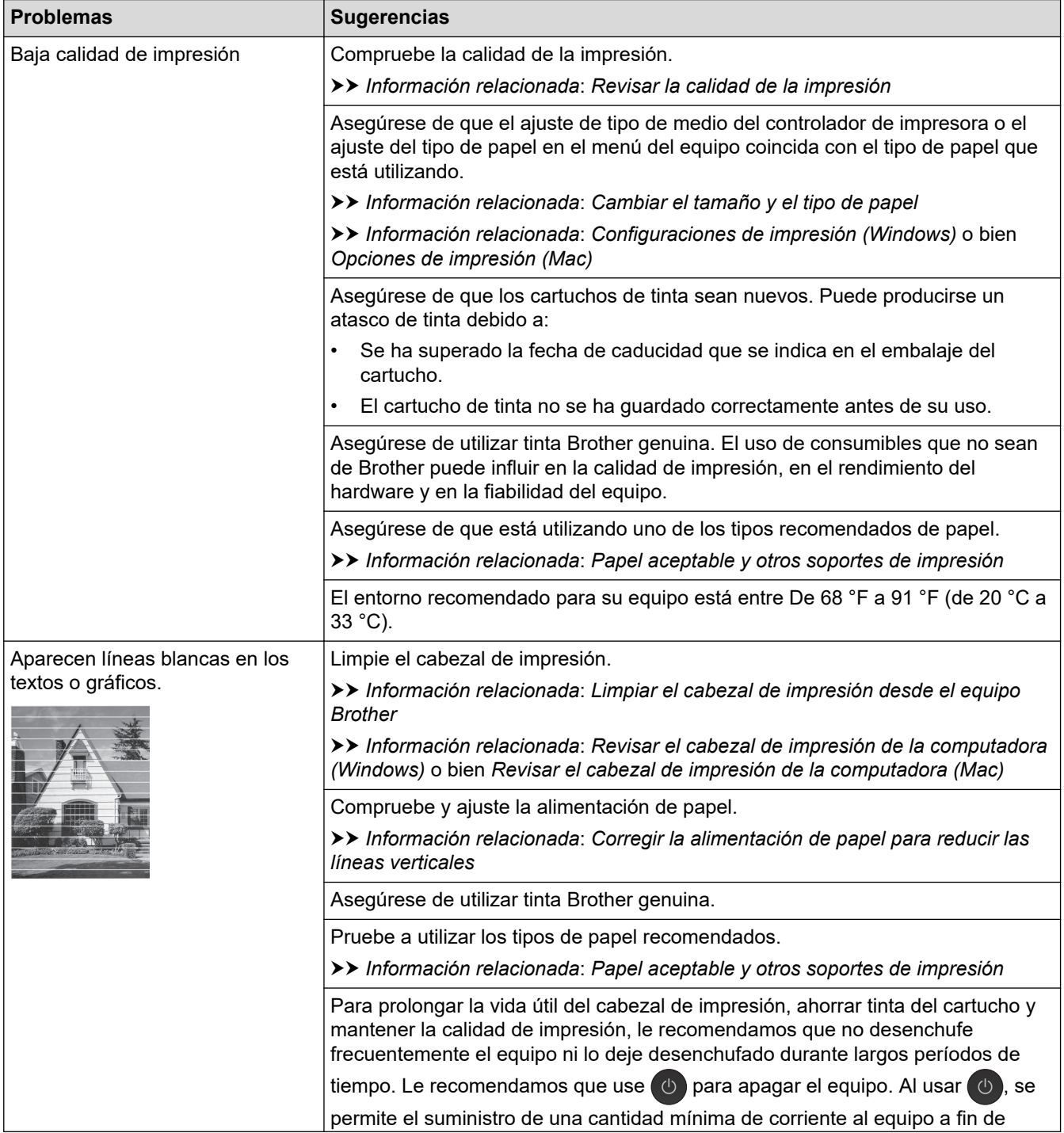

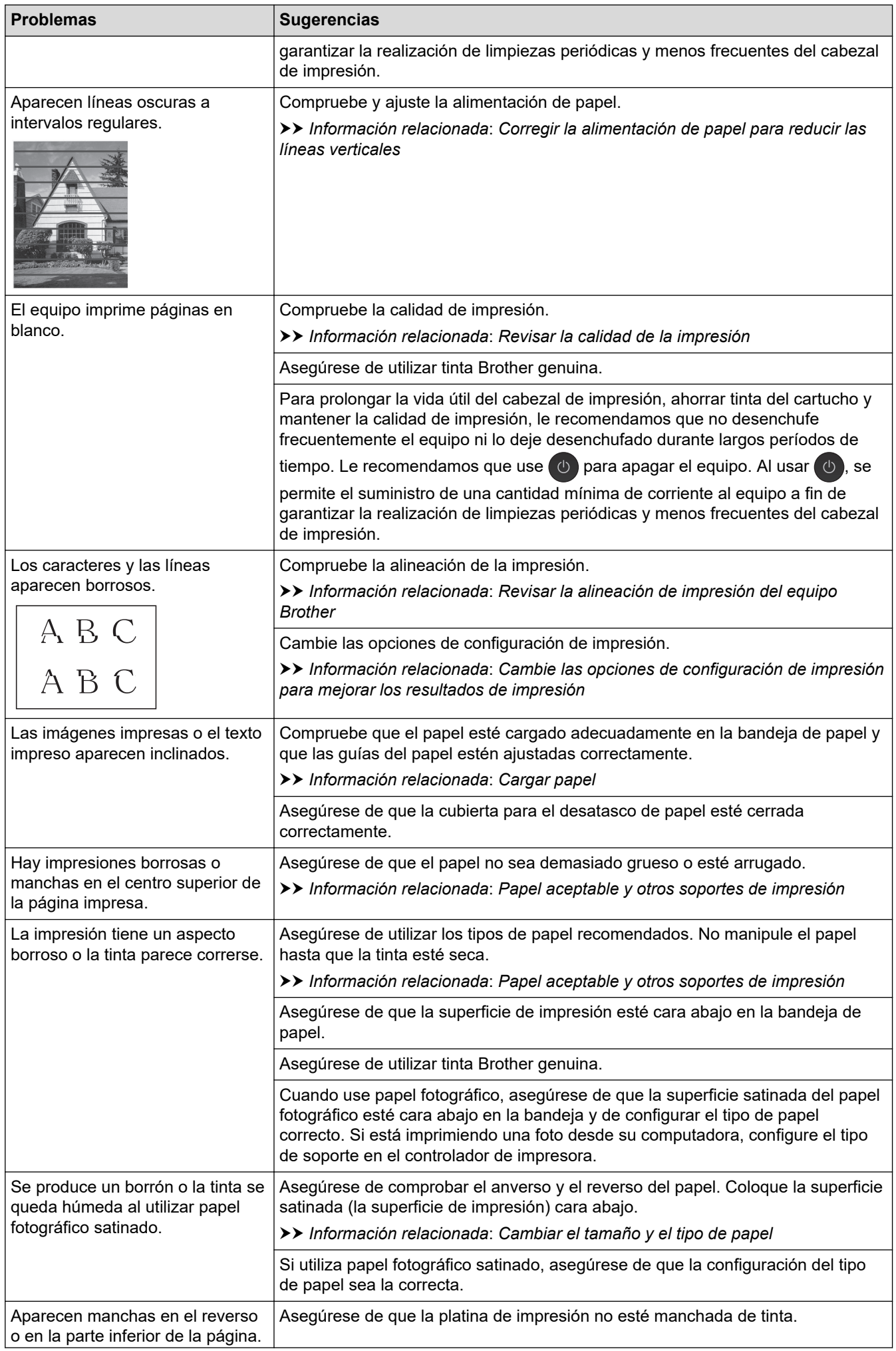

<span id="page-589-0"></span>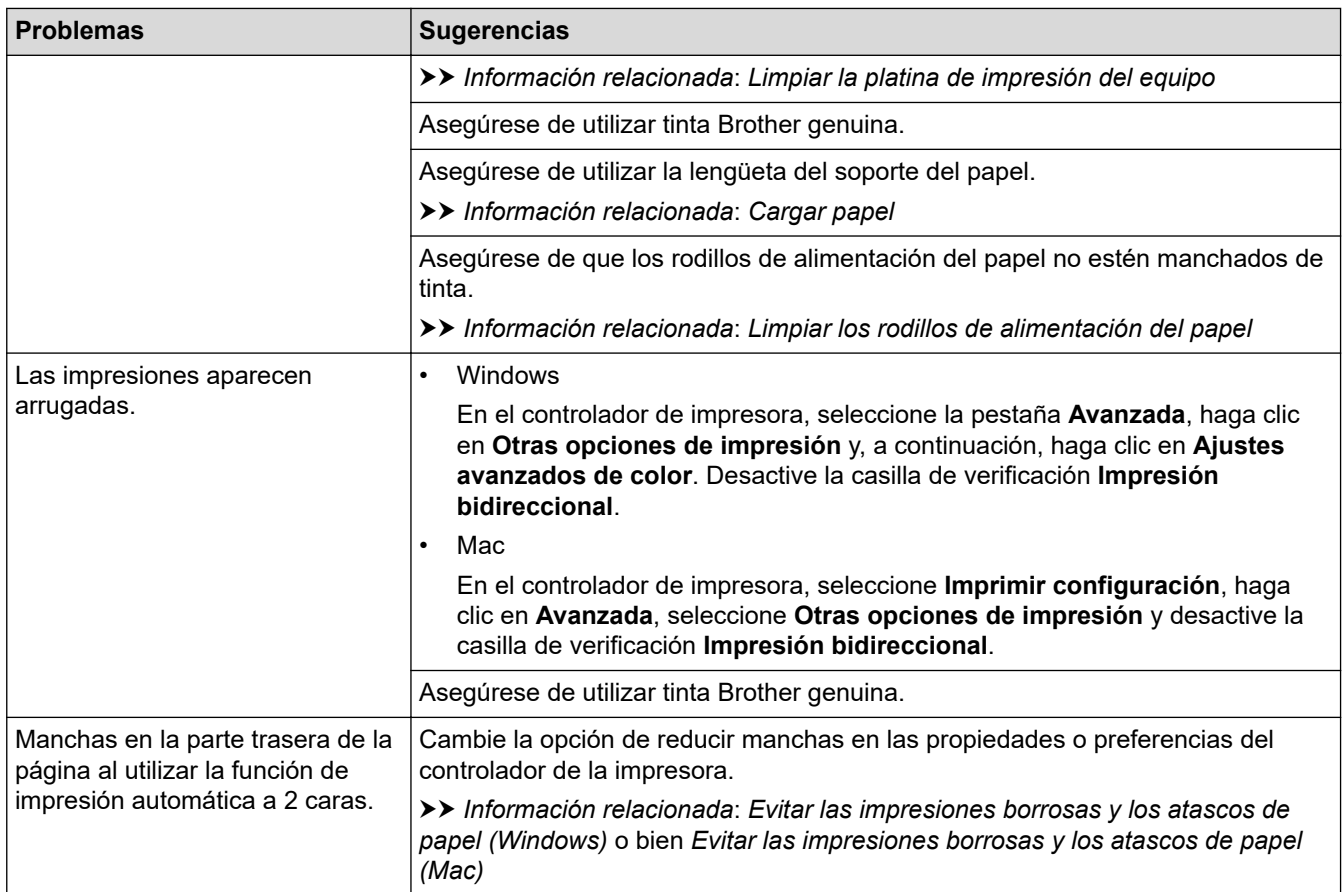

# **Problemas de manipulación de papel**

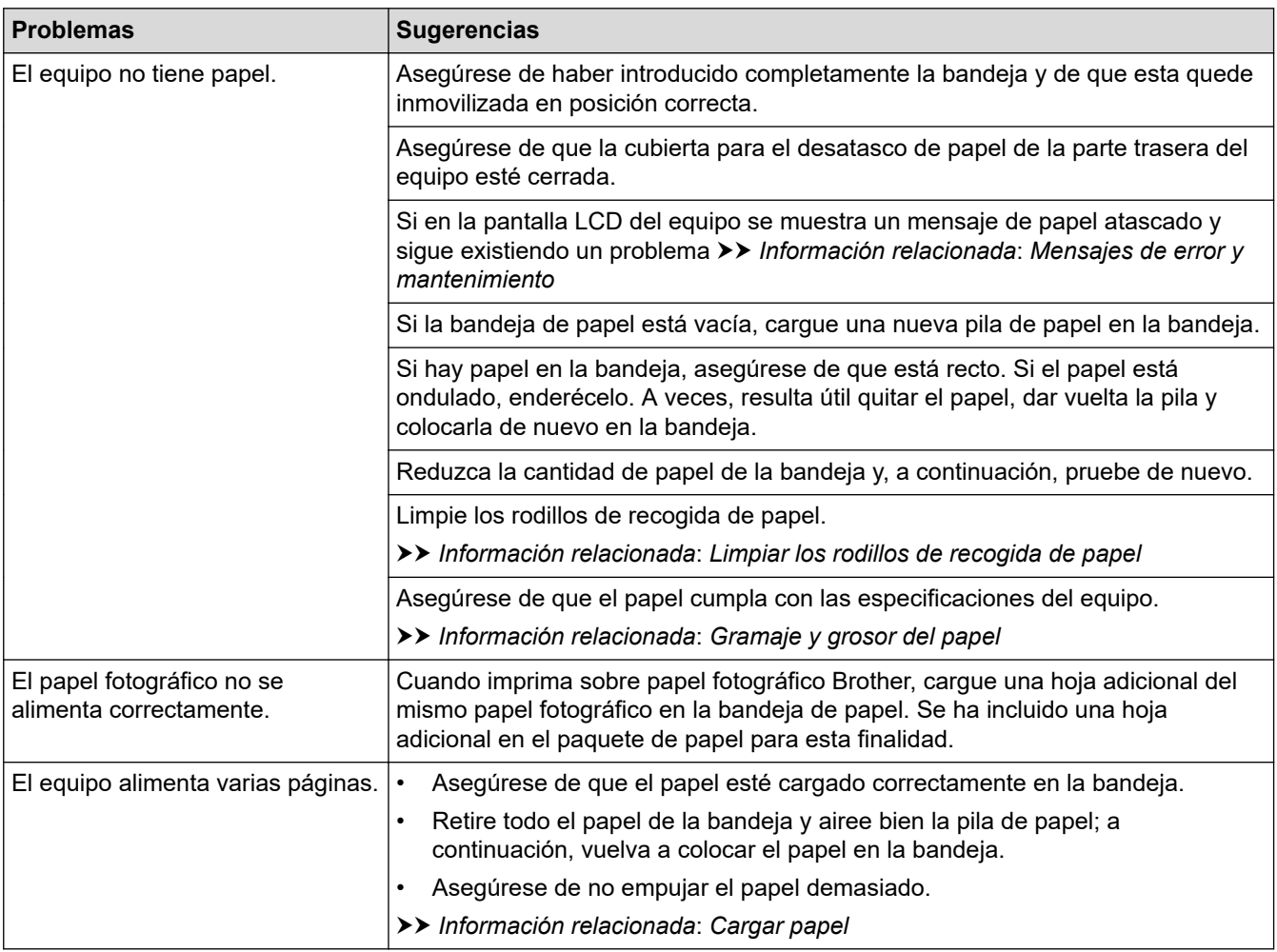

<span id="page-590-0"></span>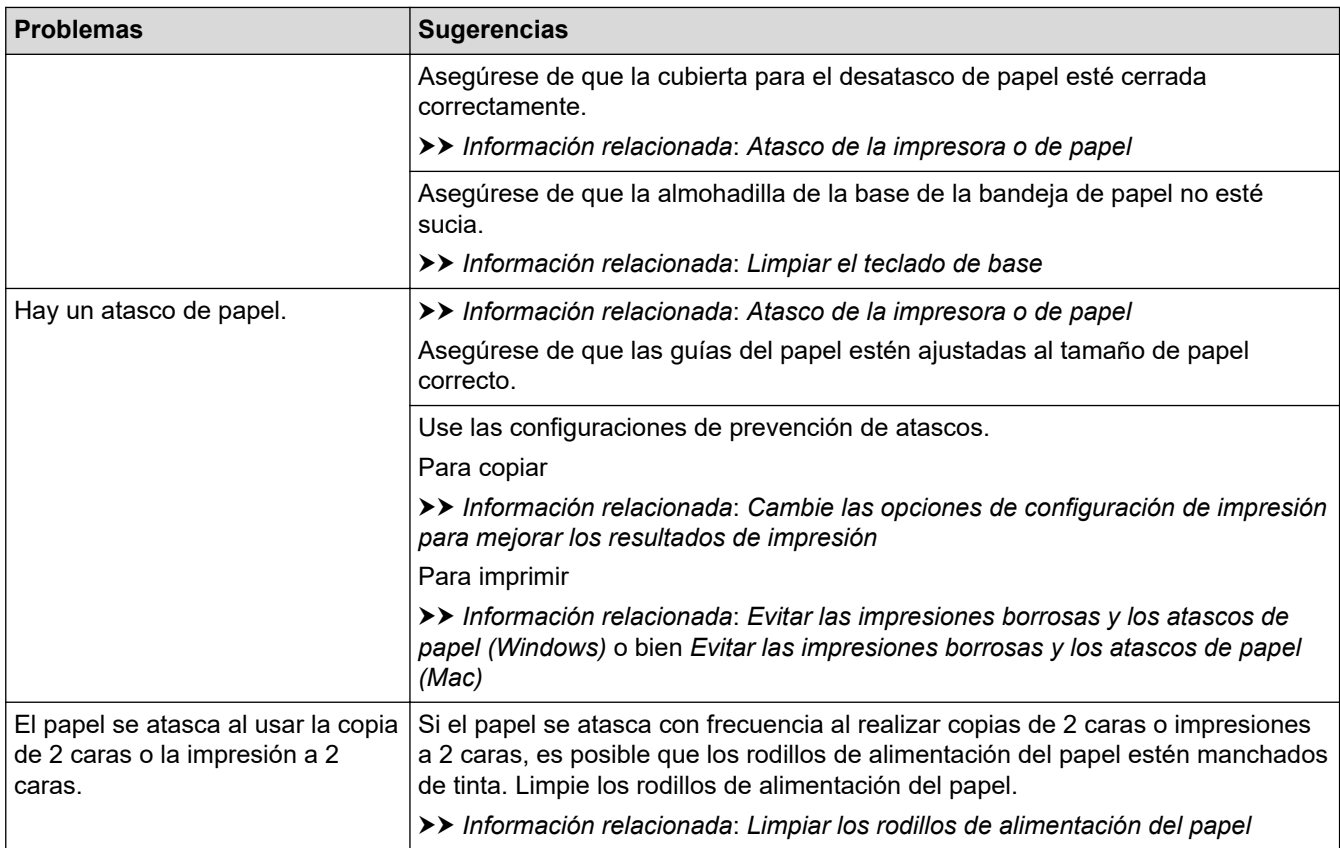

# **Impresión de faxes recibidos**

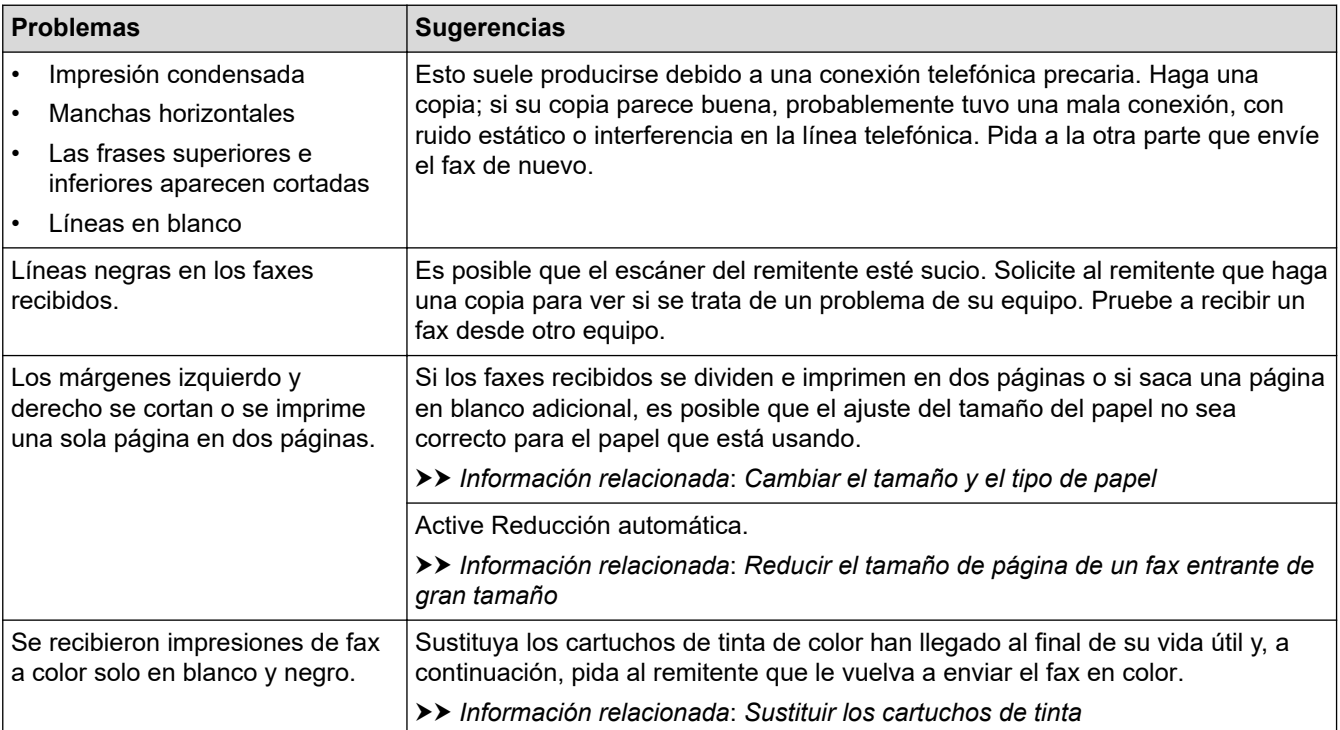

# **Información relacionada**

• [Si está teniendo problemas con su equipo](#page-584-0)

- [Solución de problemas](#page-543-0)
- [Mensajes de error y mantenimiento](#page-544-0)
- [Sustituir los cartuchos de tinta](#page-618-0)
- [Área no imprimible](#page-50-0)
- [Revisar la calidad de la impresión](#page-638-0)
- [Cambiar el tamaño y el tipo de papel](#page-52-0)
- [Papel aceptable y otros soportes de impresión](#page-54-0)
- [Limpiar el cabezal de impresión desde el equipo Brother](#page-624-0)
- [Revisar el cabezal de impresión de la computadora \(Windows\)](#page-626-0)
- [Revisar el cabezal de impresión de la computadora \(Mac\)](#page-628-0)
- [Revisar la alineación de impresión del equipo Brother](#page-641-0)
- [Cargar papel](#page-31-0)
- [Limpiar la platina de impresión del equipo](#page-632-0)
- [Limpiar los rodillos de alimentación del papel](#page-633-0)
- [Limpiar los rodillos de recogida de papel](#page-636-0)
- [Atasco de la impresora o de papel](#page-572-0)
- [Reducir el tamaño de página de un fax entrante de gran tamaño](#page-251-0)
- [Gramaje y grosor del papel](#page-60-0)
- [Configuraciones de impresión \(Windows\)](#page-85-0)
- [Opciones de impresión \(Mac\)](#page-97-0)
- [Imprimir una fotografía \(Mac\)](#page-91-0)
- [Evitar las impresiones borrosas y los atascos de papel \(Windows\)](#page-80-0)
- [Evitar las impresiones borrosas y los atascos de papel \(Mac\)](#page-96-0)
- [Limpiar el teclado de base](#page-635-0)
- [Cambie las opciones de configuración de impresión para mejorar los resultados de impresión](#page-654-0)
- [Reducir el ruido de impresión](#page-675-0)
- [Corregir la alimentación de papel para reducir las líneas verticales](#page-653-0)

<span id="page-592-0"></span> [Inicio](#page-1-0) > [Solución de problemas](#page-543-0) > [Si está teniendo problemas con su equipo](#page-584-0) > Problemas de teléfono y fax

# **Problemas de teléfono y fax**

- >> Línea telefónica o conexiones
- >> Gestión de las llamadas entrantes
- [>> Recepción de faxes](#page-593-0)
- [>> Envío de faxes](#page-594-0)

### **Línea telefónica o conexiones**

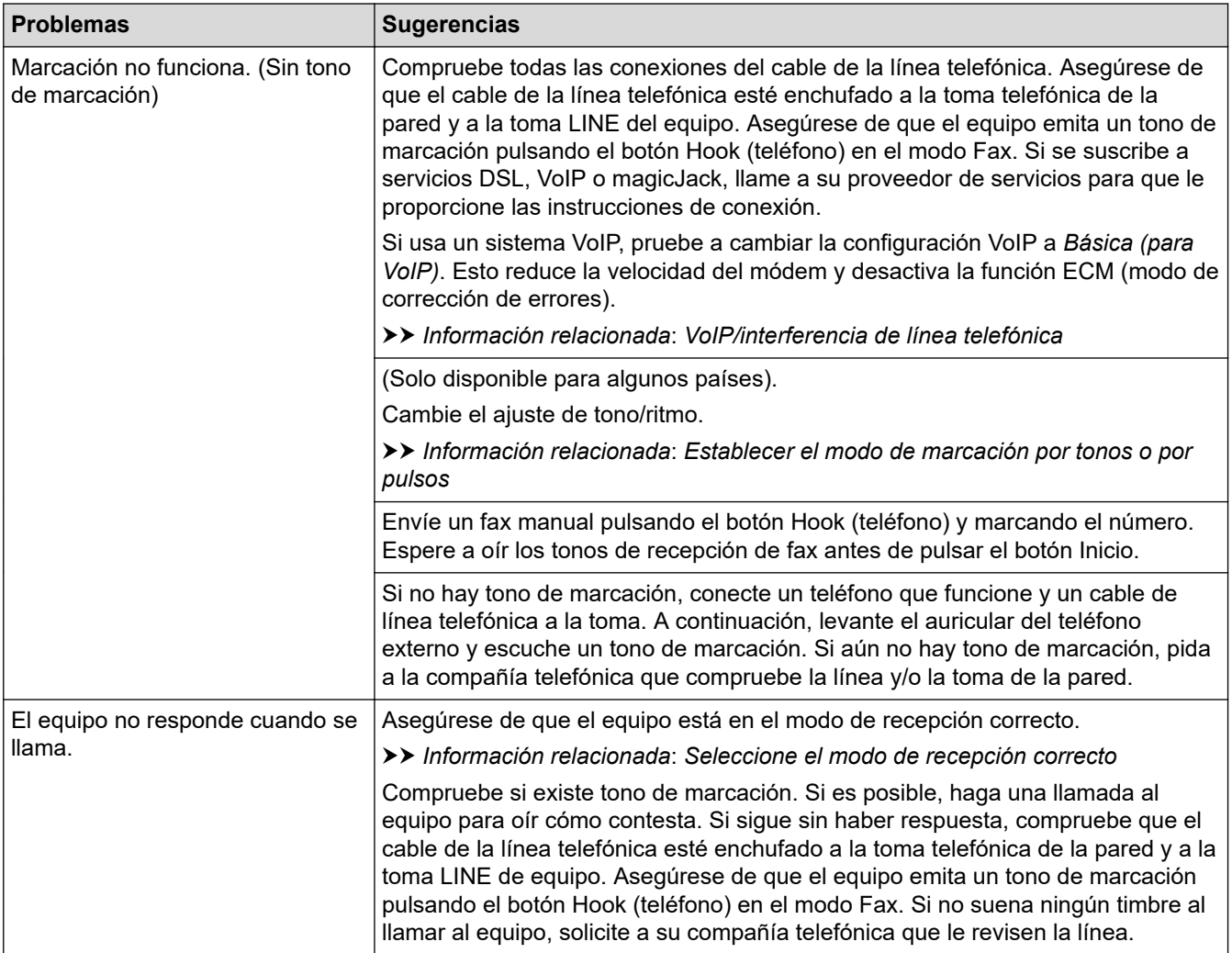

# **Gestión de las llamadas entrantes**

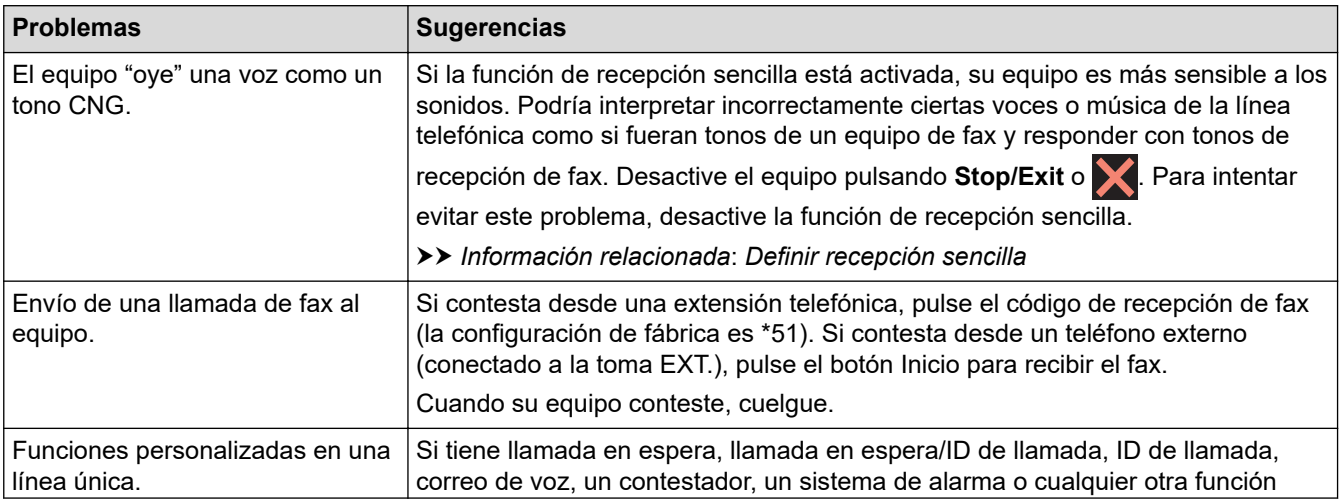

<span id="page-593-0"></span>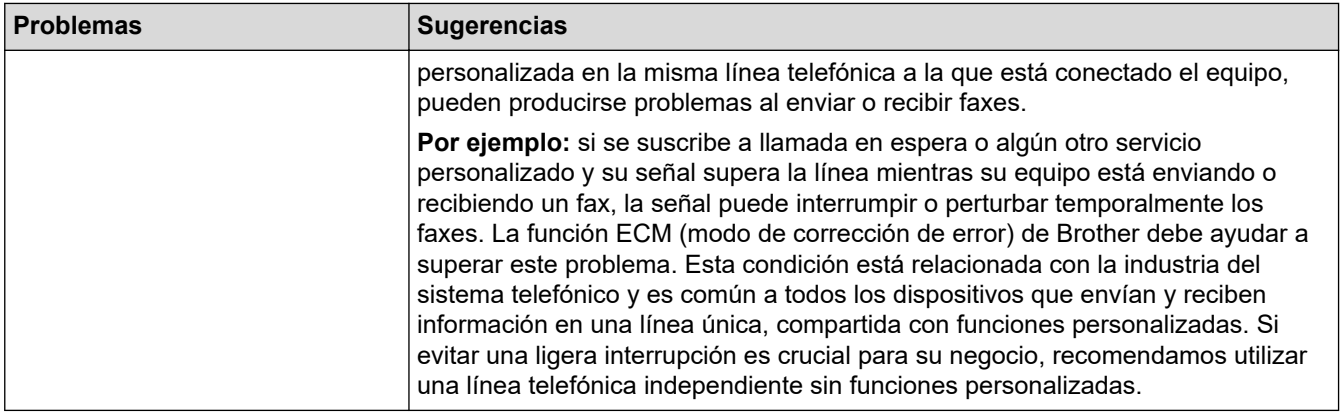

# **Recepción de faxes**

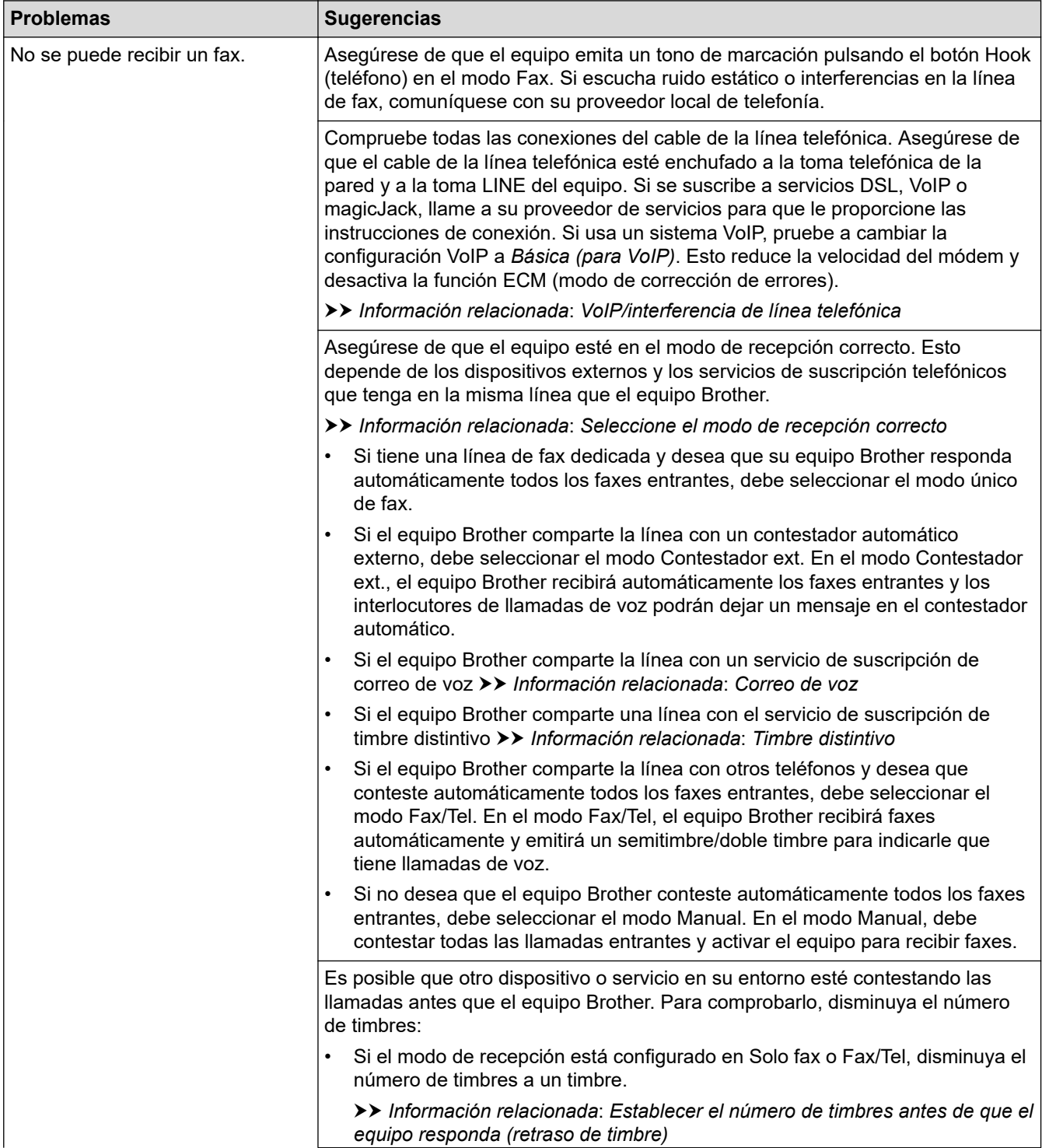

<span id="page-594-0"></span>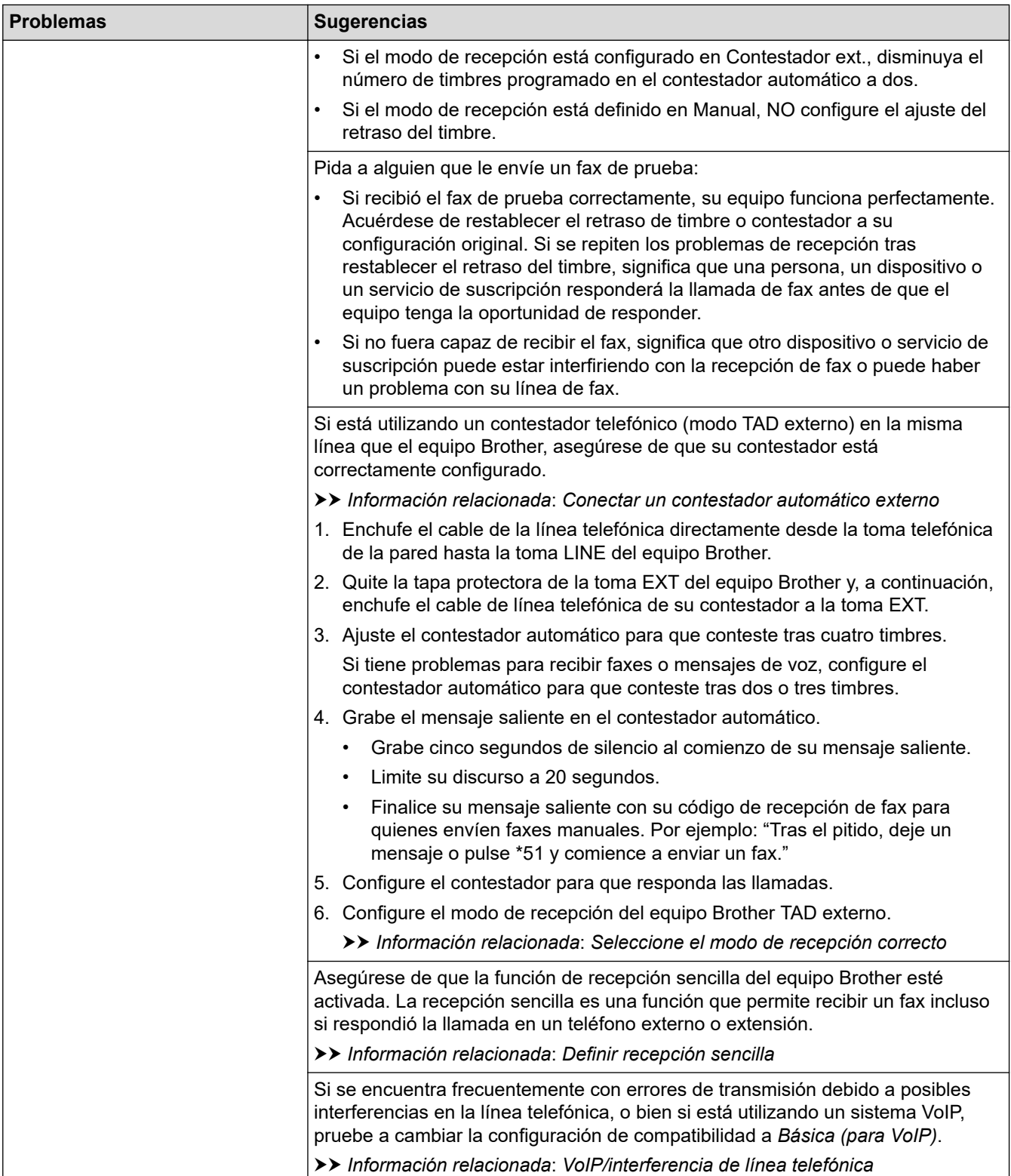

# **Envío de faxes**

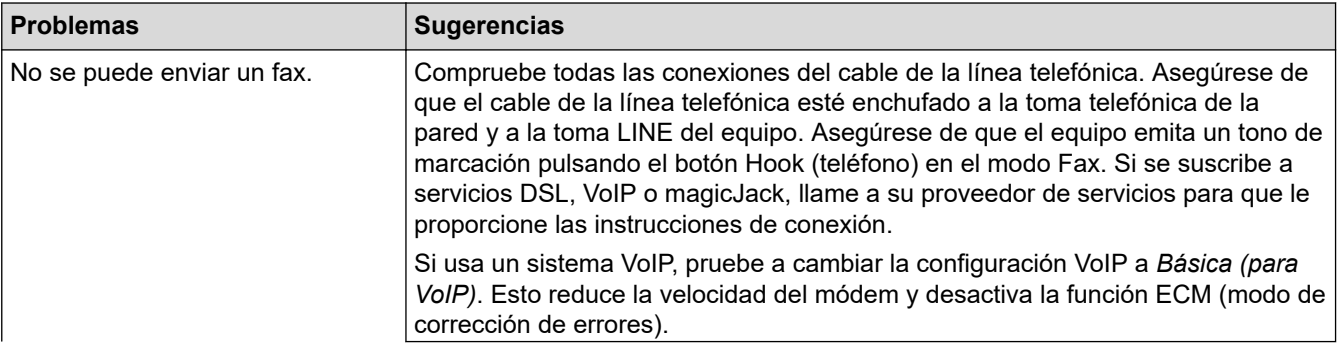

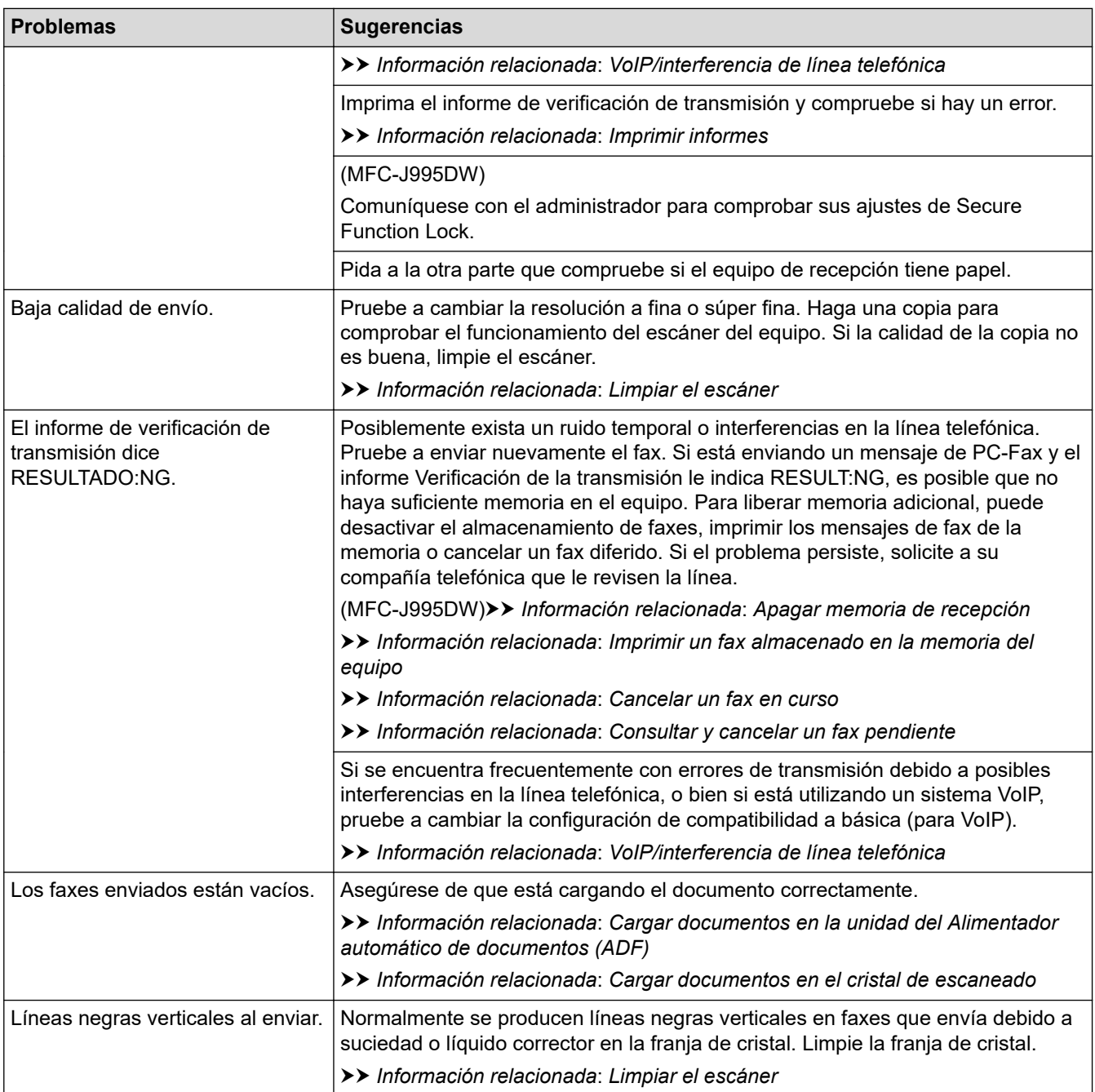

# **Información relacionada**

- [Si está teniendo problemas con su equipo](#page-584-0)
	- [Establecer detección de tono de marcación](#page-597-0)
	- [VoIP/interferencia de línea telefónica](#page-598-0)

- [Solución de problemas](#page-543-0)
- [Establecer el modo de marcación por tonos o por pulsos](#page-673-0)
- [Seleccione el modo de recepción correcto](#page-242-0)
- [Definir recepción sencilla](#page-246-0)
- [Correo de voz](#page-293-0)
- [Timbre distintivo](#page-294-0)
- [Establecer el número de timbres antes de que el equipo responda \(retraso de timbre\)](#page-244-0)
- [Conectar un contestador automático externo](#page-303-0)
- [Imprimir informes](#page-684-0)
- [Limpiar el escáner](#page-622-0)
- [Apagar la memoria de recepción](#page-260-0)
- [Imprimir un fax almacenado en la memoria del equipo](#page-261-0)
- [Cancelar un fax en curso](#page-235-0)
- [Consultar y cancelar un fax pendiente](#page-236-0)
- [Cargar documentos en el alimentador automático de documentos \(ADF\)](#page-62-0)
- [Cargar documentos en el cristal de escaneado](#page-64-0)

<span id="page-597-0"></span> [Inicio](#page-1-0) > [Solución de problemas](#page-543-0) > [Si está teniendo problemas con su equipo](#page-584-0) > [Problemas de teléfono y](#page-592-0) [fax](#page-592-0) > Establecer detección de tono de marcación

# **Establecer detección de tono de marcación**

Al configurar el tono de marcación en [Detección], se acortará la pausa de detección del tono de marcación.

- >> MFC-J805DW/MFC-J815DW
- >> MFC-J995DW

### **MFC-J805DW/MFC-J815DW**

- 1. Pulse **Settings**.
- 2. Pulse **A** o ▼ para hacer sus selecciones:
	- a. Seleccione [Conf.inicial]. Pulse **OK**.
	- b. Seleccione [Tono marcado]. Pulse **OK**.
	- c. Seleccione [Detección] o [No detectado]. Pulse **OK**.
- 3. Pulse **Stop/Exit**.

### **MFC-J995DW**

- 1. Pulse  $\begin{bmatrix} 1 \\ 1 \end{bmatrix}$  [Ajustes] > [Todas config.] > [Conf.inicial] > [Tono marcado].
- 2. Pulse [Detección] o [No detectado].
- 3. Pulse $\bigcap$

#### **Información relacionada**

• [Problemas de teléfono y fax](#page-592-0)

<span id="page-598-0"></span> [Inicio](#page-1-0) > [Solución de problemas](#page-543-0) > [Si está teniendo problemas con su equipo](#page-584-0) > [Problemas de teléfono y](#page-592-0) [fax](#page-592-0) > VoIP/interferencia de línea telefónica

# **VoIP/interferencia de línea telefónica**

Si tiene problemas para enviar o recibir faxes debido a posibles interferencias en la línea telefónica, o bien si está usando un sistema VoIP, le recomendamos que cambie la velocidad del módem para minimizar los errores en las operaciones de fax.

>> MFC-J805DW/MFC-J815DW >> MFC-J995DW

#### **MFC-J805DW/MFC-J815DW**

- 1. Pulse **Settings**.
- 2. Pulse **A** o ▼ para hacer sus selecciones:
	- a. Seleccione [Conf.inicial]. Pulse **OK**.
	- b. Seleccione [Compatibilidad]. Pulse **OK**.
	- c. Seleccione [Normal] o [Básica (VoIP)]. Pulse **OK**.
		- [Básica (VoIP)] reduce la velocidad del módem a 9.600 bps y desactiva la recepción de faxes en color y el modo de Corrección de errores (ECM), exceptuando el envío de faxes en color. A menos que la interferencia en su línea telefónica sea un problema habitual, es preferible utilizar esta opción solo cuando sea necesario.

Para mejorar la compatibilidad con la mayoría de servicios VoIP, Brother recomienda cambiar la configuración de compatibilidad a [Básica (VoIP)].

- [Normal] ajusta la velocidad del módem en 14.400 bps.
- 3. Pulse **Stop/Exit**.

• VoIP (voz sobre IP) es un tipo de sistema telefónico que utiliza una conexión a Internet en lugar de una línea telefónica tradicional.

### **MFC-J995DW**

- 1. Pulse [Ajustes] > [Todas config.] > [Conf.inicial] > [Compatibilidad].
- 2. Pulse la opción deseada.
	- [Básica (VoIP)] reduce la velocidad del módem a 9.600 bps y desactiva la recepción de faxes en color y el modo de Corrección de errores (ECM), exceptuando el envío de faxes en color. A menos que la interferencia en su línea telefónica sea un problema habitual, es preferible utilizar esta opción solo cuando sea necesario.

Para mejorar la compatibilidad con la mayoría de servicios VoIP, Brother recomienda cambiar la configuración de compatibilidad a [Básica (VoIP)].

• [Normal] ajusta la velocidad del módem en 14.400 bps.

3. Pulse $\blacksquare$ 

• VoIP (voz sobre IP) es un tipo de sistema telefónico que utiliza una conexión a Internet en lugar de una línea telefónica tradicional.

### **Información relacionada**

• [Problemas de teléfono y fax](#page-592-0)

- [Voz sobre IP \(VoIP/Interferencia de línea telefónica\)](#page-301-0)
- [Mensajes de error y mantenimiento](#page-544-0)

<span id="page-599-0"></span> [Inicio](#page-1-0) > [Solución de problemas](#page-543-0) > [Si está teniendo problemas con su equipo](#page-584-0) > Otros problemas

# **Otros problemas**

- >> Problemas de copia
- >> Problemas de escaneado
- [>> Dificultades con Centro Foto Captura \(MFC-J995DW\)](#page-600-0)
- [>> Problemas de software](#page-600-0)

# **Problemas de copia**

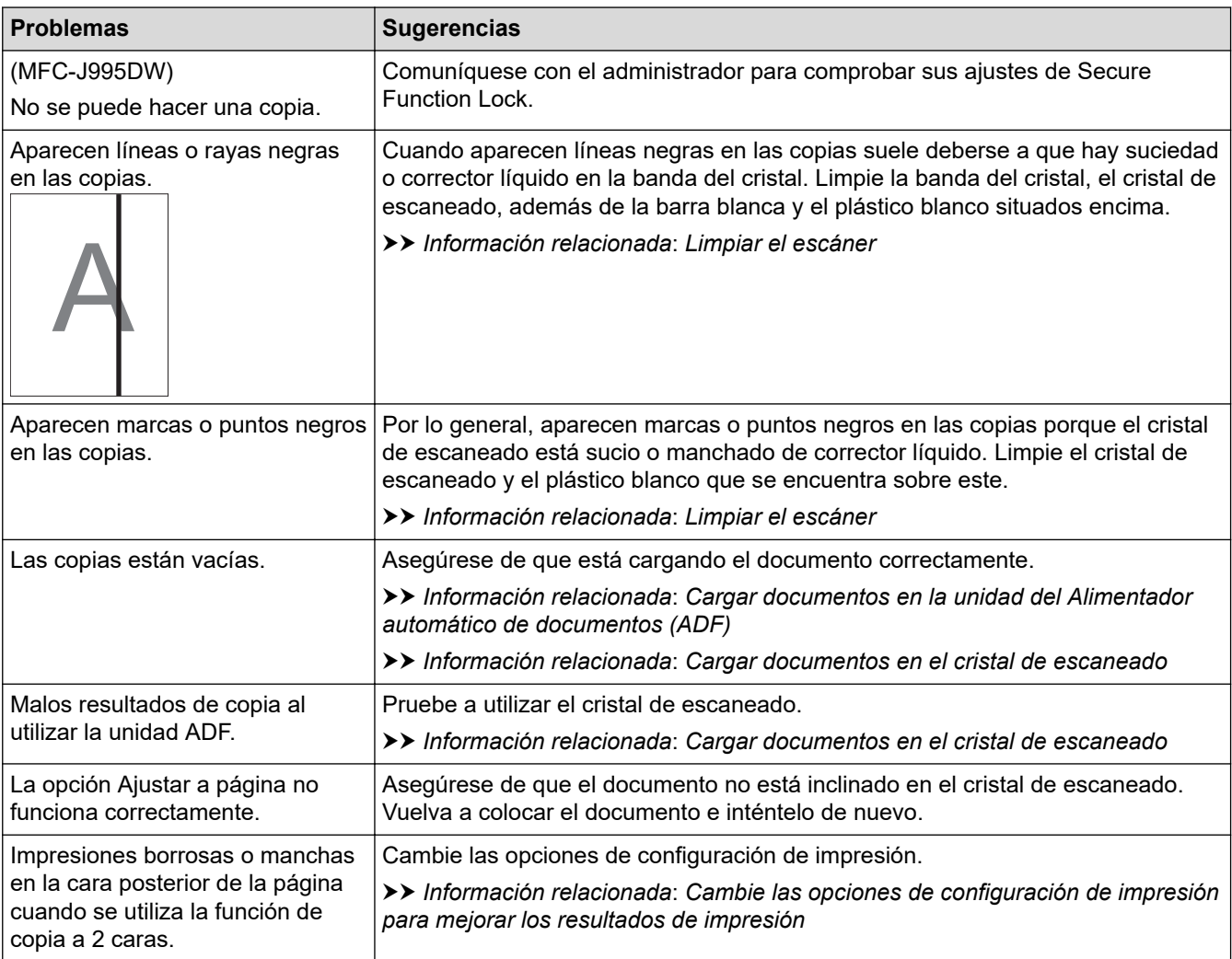

# **Problemas de escaneado**

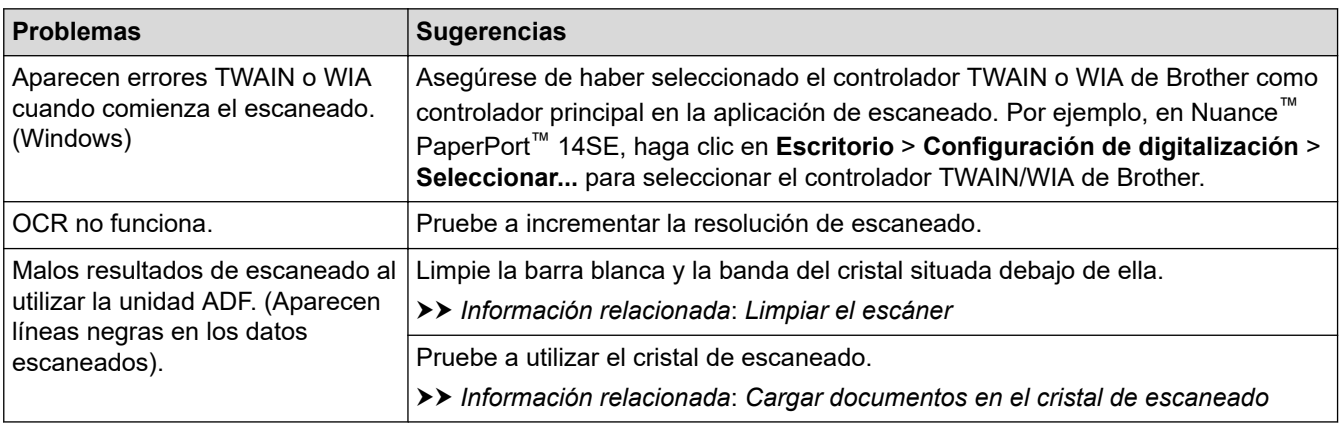

# <span id="page-600-0"></span>**Dificultades con Centro Foto Captura (MFC-J995DW)**

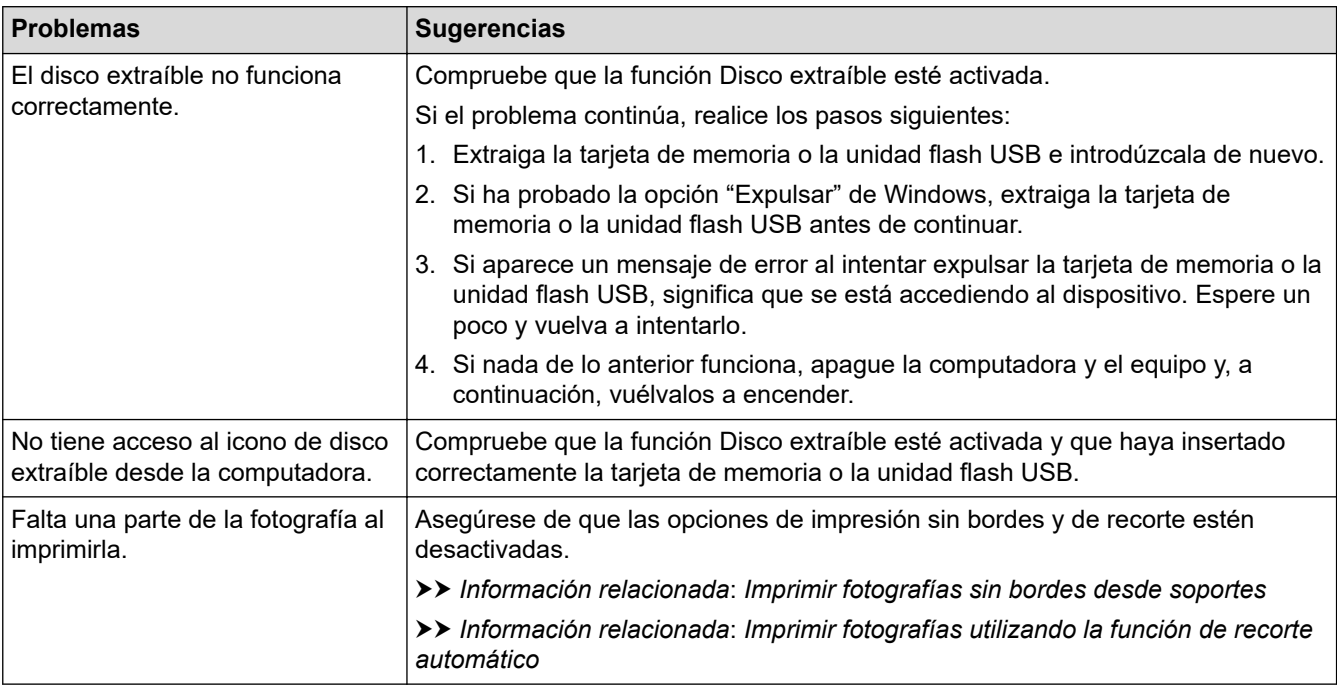

### **Problemas de software**

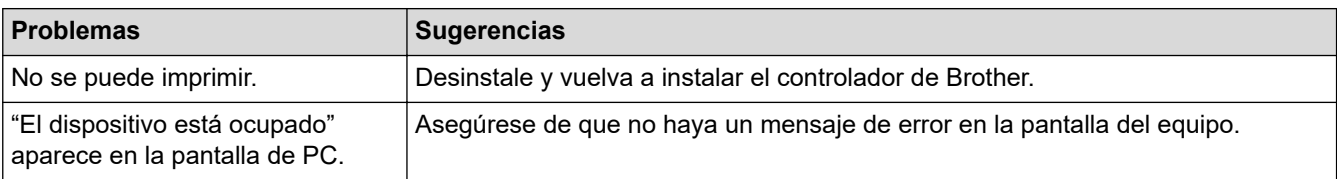

### **Información relacionada**

• [Si está teniendo problemas con su equipo](#page-584-0)

- [Solución de problemas](#page-543-0)
- [Limpiar el escáner](#page-622-0)
- [Corregir la alimentación de papel para reducir las líneas verticales](#page-653-0)
- [Cargar documentos en el alimentador automático de documentos \(ADF\)](#page-62-0)
- [Cargar documentos en el cristal de escaneado](#page-64-0)
- [Imprimir fotografías sin bordes desde soportes](#page-352-0)
- [Imprimir fotografías utilizando la función de recorte automático](#page-351-0)
- [Cambie las opciones de configuración de impresión para mejorar los resultados de impresión](#page-654-0)

<span id="page-601-0"></span> [Inicio](#page-1-0) > [Solución de problemas](#page-543-0) > [Si está teniendo problemas con su equipo](#page-584-0) > Problemas de red

# **Problemas de red**

- [Utilizar la Herramienta de reparación de conexión de red \(Windows\)](#page-602-0)
- [¿Dónde puedo encontrar la configuración de red del equipo Brother?](#page-603-0)
- [No puedo completar la configuración de la red inalámbrica](#page-604-0)
- [El equipo Brother no puede imprimir, escanear o recibir PC-FAX a través de la red](#page-606-0)
- [Deseo comprobar que mis dispositivos de red funcionan correctamente](#page-609-0)
- [Solución de problemas](#page-543-0)

<span id="page-602-0"></span> [Inicio](#page-1-0) > [Solución de problemas](#page-543-0) > [Si está teniendo problemas con su equipo](#page-584-0) > [Problemas de red](#page-601-0) > Utilizar la Herramienta de reparación de conexión de red (Windows)

# **Utilizar la Herramienta de reparación de conexión de red (Windows)**

Use la herramienta de reparación de conexión de red para corregir las configuraciones de red del equipo Brother. La herramienta asignará la dirección IP y la máscara de subred correctas.

- Windows 7/Windows 8/Windows 10
	- Debe iniciar sesión con derechos de administrador.
- Asegúrese de que el equipo Brother esté encendido y conectado a la misma red que el ordenador.

1. Realice una de las siguientes acciones:

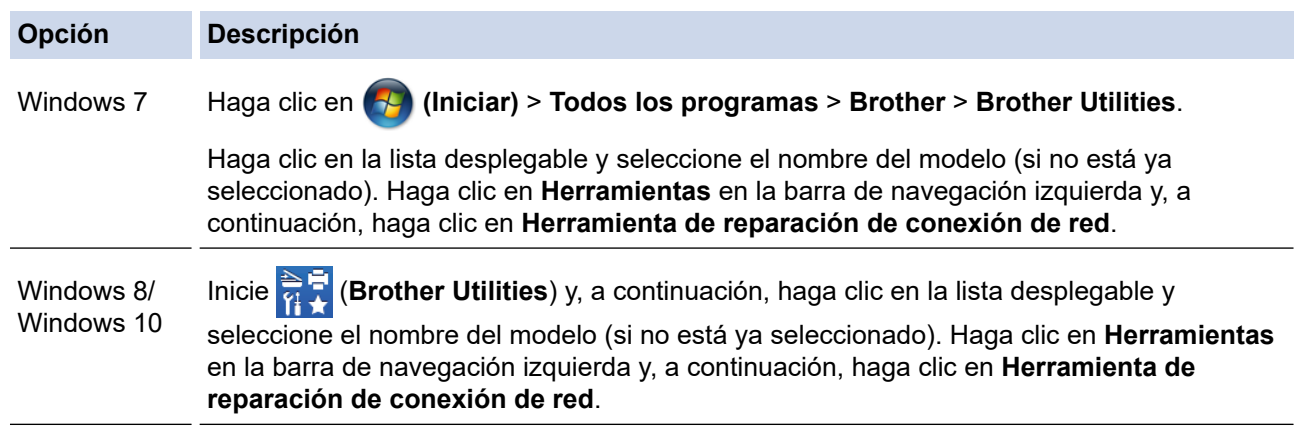

Si aparece la pantalla **Control de cuentas de usuario**, haga clic en **Sí**.

- 2. Siga las instrucciones que aparecen en la pantalla.
- 3. Imprima el informe de configuración de red para comprobar el diagnóstico.

La Herramienta de reparación de conexión de red se iniciará automáticamente si activa la opción **Active la herramienta de reparación de conexión** en Status Monitor. Haga clic con el botón derecho en la pantalla Status Monitor y, a continuación, haga clic en **Otras configuraciones** > **Active la herramienta de reparación de conexión**. Esta acción no es recomendable si el administrador de red ha definido la dirección IP como estática, porque modificará automáticamente la dirección IP.

Si la dirección IP y la máscara de subred correctas no han sido asignadas incluso después de haber utilizado la Herramienta de reparación de conexión de red, póngase en contacto con el administrador de red para solicitarle esta información.

### **Información relacionada**

• [Problemas de red](#page-601-0)

- [Imprimir el informe de configuración de la red](#page-396-0)
- [El equipo Brother no puede imprimir, escanear o recibir PC-FAX a través de la red](#page-606-0)
- [Deseo comprobar que mis dispositivos de red funcionan correctamente](#page-609-0)

<span id="page-603-0"></span> [Inicio](#page-1-0) > [Solución de problemas](#page-543-0) > [Si está teniendo problemas con su equipo](#page-584-0) > [Problemas de red](#page-601-0) > ¿Dónde puedo encontrar la configuración de red del equipo Brother?

# **¿Dónde puedo encontrar la configuración de red del equipo Brother?**

- [Cambiar la configuración del equipo desde la computadora](#page-713-0)
- [Imprimir el informe de configuración de la red](#page-396-0)

<span id="page-604-0"></span> [Inicio](#page-1-0) > [Solución de problemas](#page-543-0) > [Si está teniendo problemas con su equipo](#page-584-0) > [Problemas de red](#page-601-0) > No puedo completar la configuración de la red inalámbrica

# **No puedo completar la configuración de la red inalámbrica**

Apague el enrutador inalámbrico y vuelva a encenderlo. Luego, intente configurar de nuevo los ajustes inalámbricos. Si no puede resolver el problema, siga las siguientes instrucciones:

Investigue el problema con el informe WLAN.

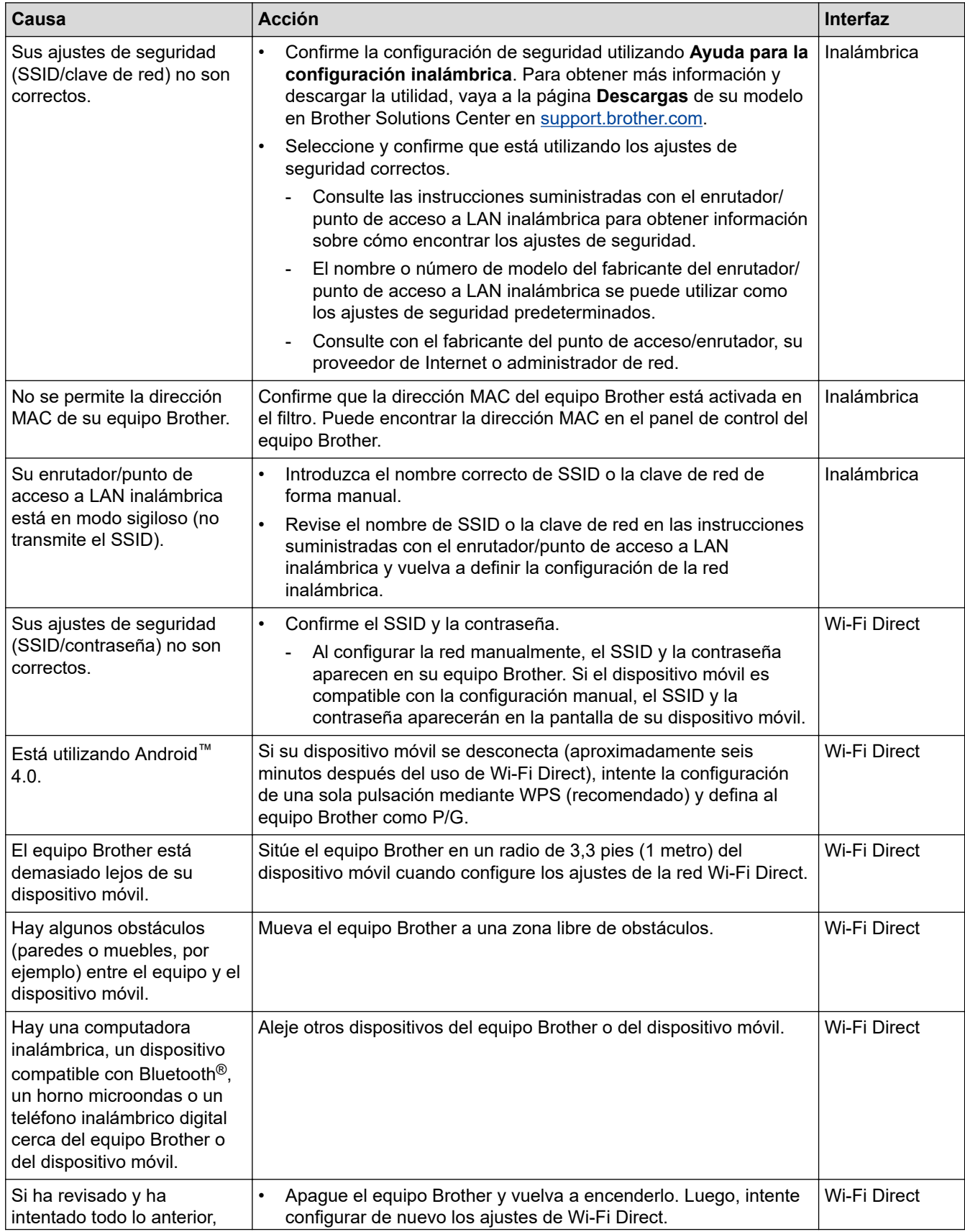

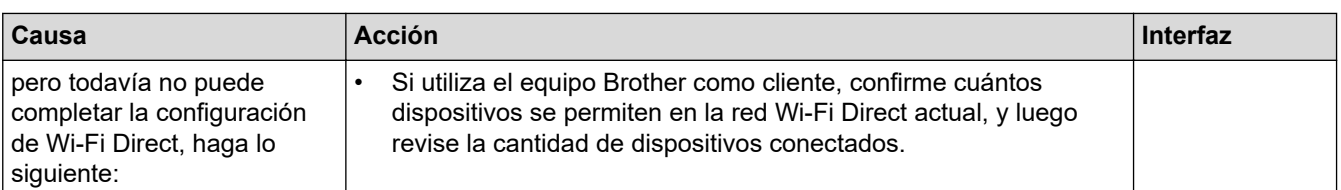

#### **Para Windows**

Si la conexión inalámbrica se ha interrumpido, y ha revisado e intentado todo lo anterior, recomendamos utilizar la herramienta de reparación de conexión de red.

# **Información relacionada**

#### • [Problemas de red](#page-601-0)

- [Configurar el equipo para usarlo en una red inalámbrica cuando no se difunde el SSID](#page-375-0)
- [Utilizar Wi-Fi Direct](#page-381-0)®

<span id="page-606-0"></span> [Inicio](#page-1-0) > [Solución de problemas](#page-543-0) > [Si está teniendo problemas con su equipo](#page-584-0) > [Problemas de red](#page-601-0) > El equipo Brother no puede imprimir, escanear o recibir PC-FAX a través de la red

# **El equipo Brother no puede imprimir, escanear o recibir PC-FAX a través de la red**

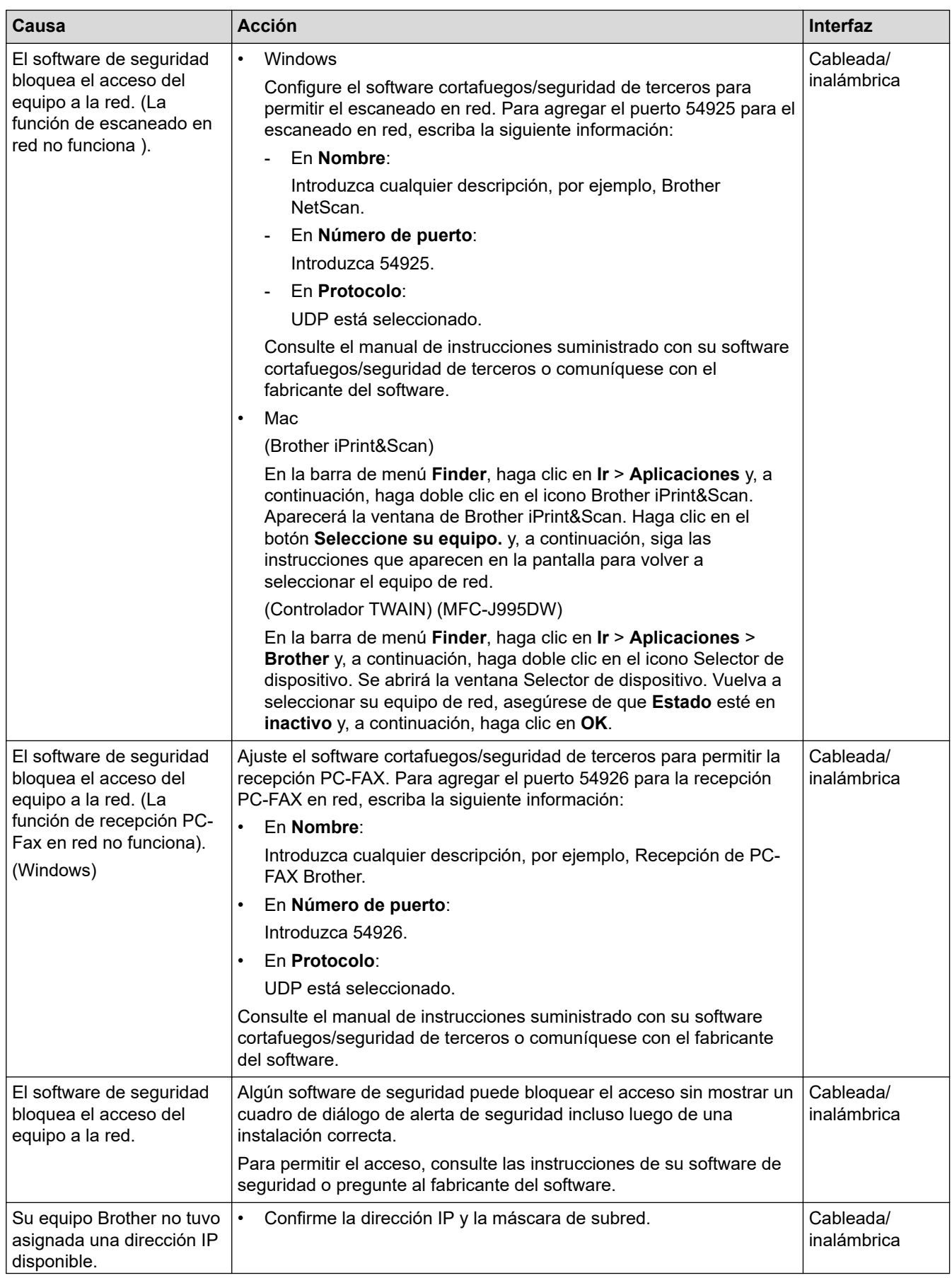

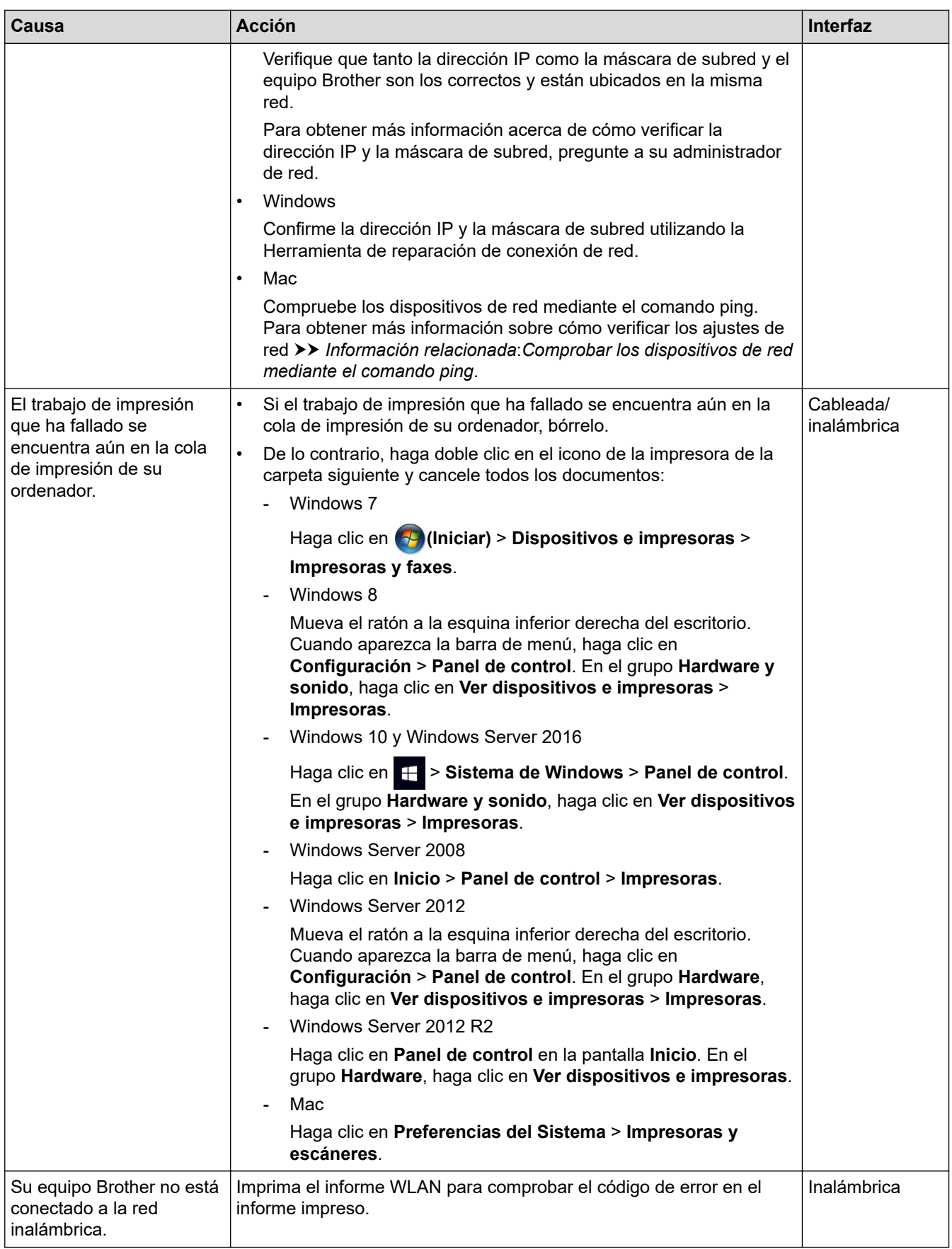

Si ha comprobado e intentado todo lo anterior pero el equipo Brother sigue sin imprimir ni escanear, desinstale el software y los controladores de Brother y vuelva a instalarlos.

### **Información relacionada**

• [Problemas de red](#page-601-0)

- [Imprimir el informe WLAN](#page-405-0)
- [Utilizar la Herramienta de reparación de conexión de red \(Windows\)](#page-602-0)
- [Códigos de error del informe de LAN inalámbrica](#page-406-0)
- [Comprobar los dispositivos de red mediante el comando ping](#page-610-0)
- [Deseo comprobar que mis dispositivos de red funcionan correctamente](#page-609-0)

<span id="page-609-0"></span> [Inicio](#page-1-0) > [Solución de problemas](#page-543-0) > [Si está teniendo problemas con su equipo](#page-584-0) > [Problemas de red](#page-601-0) > Deseo comprobar que mis dispositivos de red funcionan correctamente

# **Deseo comprobar que mis dispositivos de red funcionan correctamente**

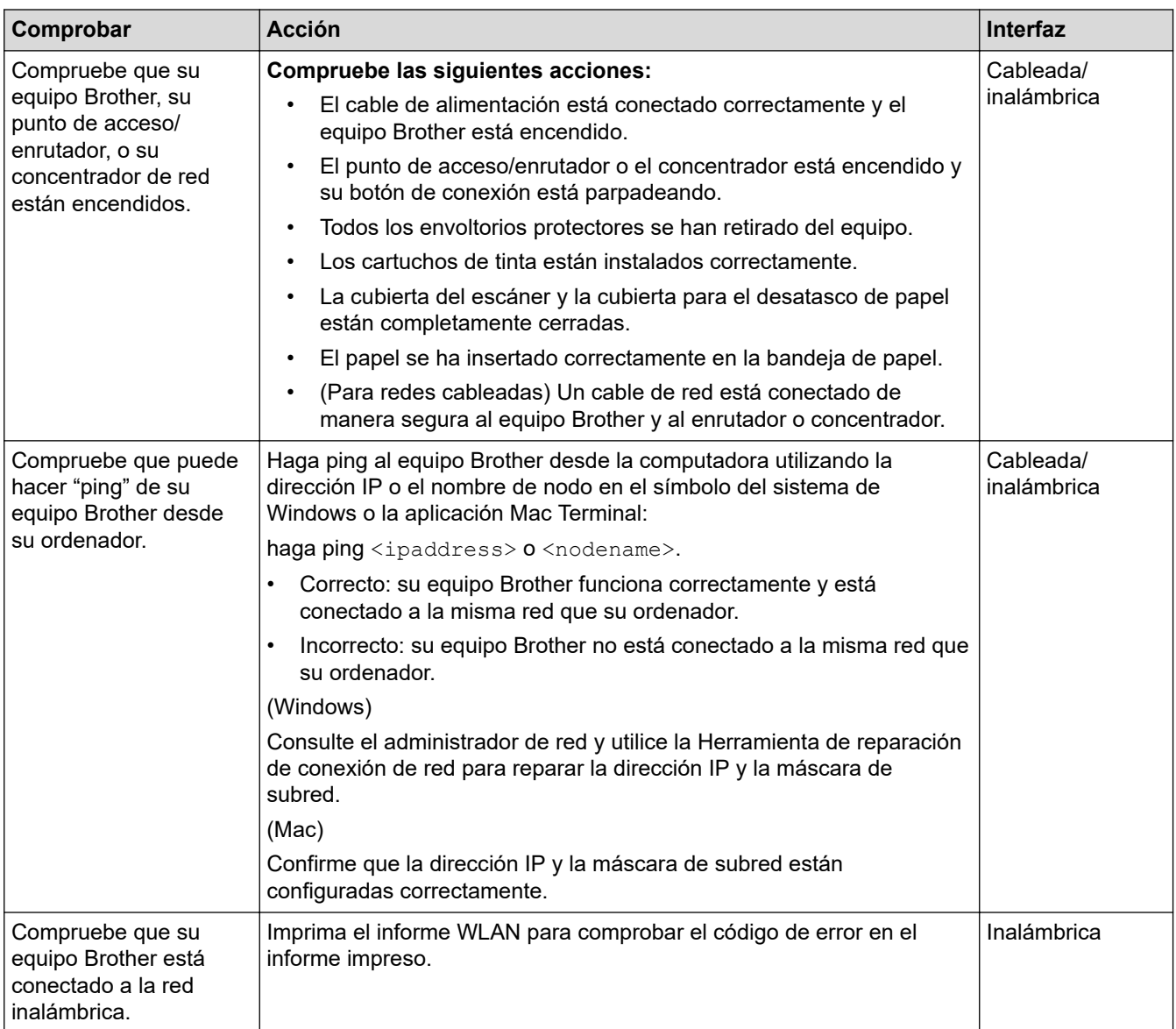

Si ha verificado y comprobado todas las acciones anteriores, pero todavía tiene problemas, consulte las instrucciones suministradas con su punto de acceso/enrutador de LAN inalámbrica para encontrar la información sobre el SSID y la clave de red, y configurarlos correctamente.

### **Información relacionada**

- [Problemas de red](#page-601-0)
	- [Comprobar los dispositivos de red mediante el comando ping](#page-610-0)

- [Imprimir el informe de configuración de la red](#page-396-0)
- [Imprimir el informe WLAN](#page-405-0)
- [Utilizar la Herramienta de reparación de conexión de red \(Windows\)](#page-602-0)
- [El equipo Brother no puede imprimir, escanear o recibir PC-FAX a través de la red](#page-606-0)
- [Códigos de error del informe de LAN inalámbrica](#page-406-0)

<span id="page-610-0"></span> [Inicio](#page-1-0) > [Solución de problemas](#page-543-0) > [Si está teniendo problemas con su equipo](#page-584-0) > [Problemas de red](#page-601-0) > [Deseo](#page-609-0) [comprobar que mis dispositivos de red funcionan correctamente](#page-609-0) > Comprobar los dispositivos de red mediante el comando ping

# **Comprobar los dispositivos de red mediante el comando ping**

Compruebe la dirección IP tanto de su computadora como del equipo Brother y, a continuación, confirme si la red funciona correctamente.

>> Configure la dirección IP de la computadora (Windows)

- >> Configure la dirección IP de la computadora (Mac)
- >> Configure la dirección IP del equipo Brother

### **Configure la dirección IP de la computadora (Windows)**

- 1. Realice una de las siguientes acciones:
	- Windows 7

Haga clic en /**(Iniciar)** > **Todos los programas** > **Accesorios** > **Símbolo del sistema**

- Windows 8 Mueva el ratón a la esquina inferior derecha del escritorio. Cuando aparezca la barra de menú, haga clic en **Buscar** > **Símbolo del sistema**.
- Windows 10

Haga clic en > **Sistema de Windows** > **Símbolo del sistema**.

- 2. Escriba "ipconfig" y, a continuación, pulse la tecla Entrar del teclado.
- 3. Confirme los valores de la dirección IPv4 y de la máscara de subred.
- 4. Escriba "exit" y, a continuación, pulse la tecla Entrar del teclado.

#### **Configure la dirección IP de la computadora (Mac)**

- 1. Seleccione **Preferencias del Sistema** en el menú Apple.
- 2. Pulse **Red** > **Avanzado** > **TCP/IP**
- 3. Confirme los valores de la dirección IPv4 y de la máscara de subred.

### **Configure la dirección IP del equipo Brother**

Imprima el informe de configuración de la red y confirme los valores de la dirección IP y de la máscara de subred.

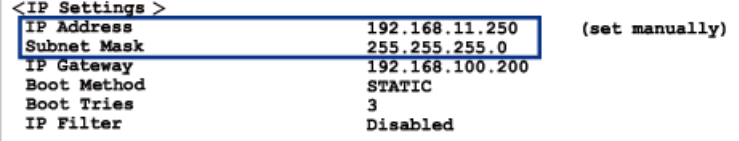

Compruebe la dirección IP tanto de la computadora como del equipo Brother. Confirme que los números correspondientes a la dirección de red son iguales. Por ejemplo, si la máscara de subred es "255.255.255.0", es normal que sean diferentes solo los números correspondientes a la dirección del host.

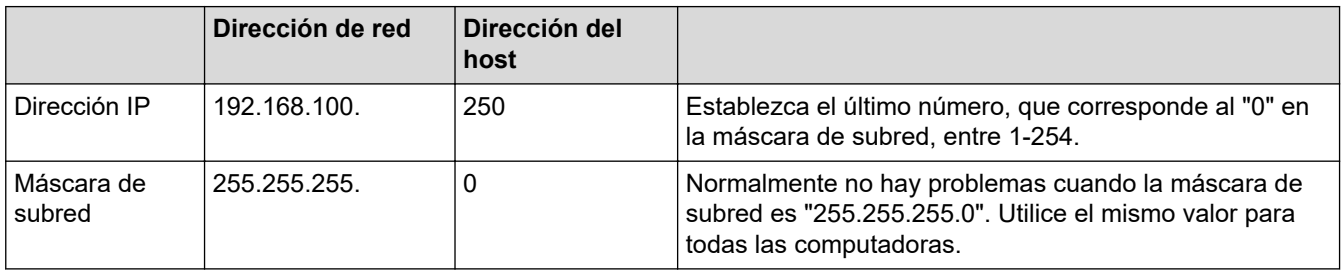

# **Información relacionada**

- [Deseo comprobar que mis dispositivos de red funcionan correctamente](#page-609-0)
- **Información adicional:**
- [El equipo Brother no puede imprimir, escanear o recibir PC-FAX a través de la red](#page-606-0)
[Inicio](#page-1-0) > [Solución de problemas](#page-543-0) > [Si está teniendo problemas con su equipo](#page-584-0) > Problemas con Google Cloud Print

# **Problemas con Google Cloud Print**

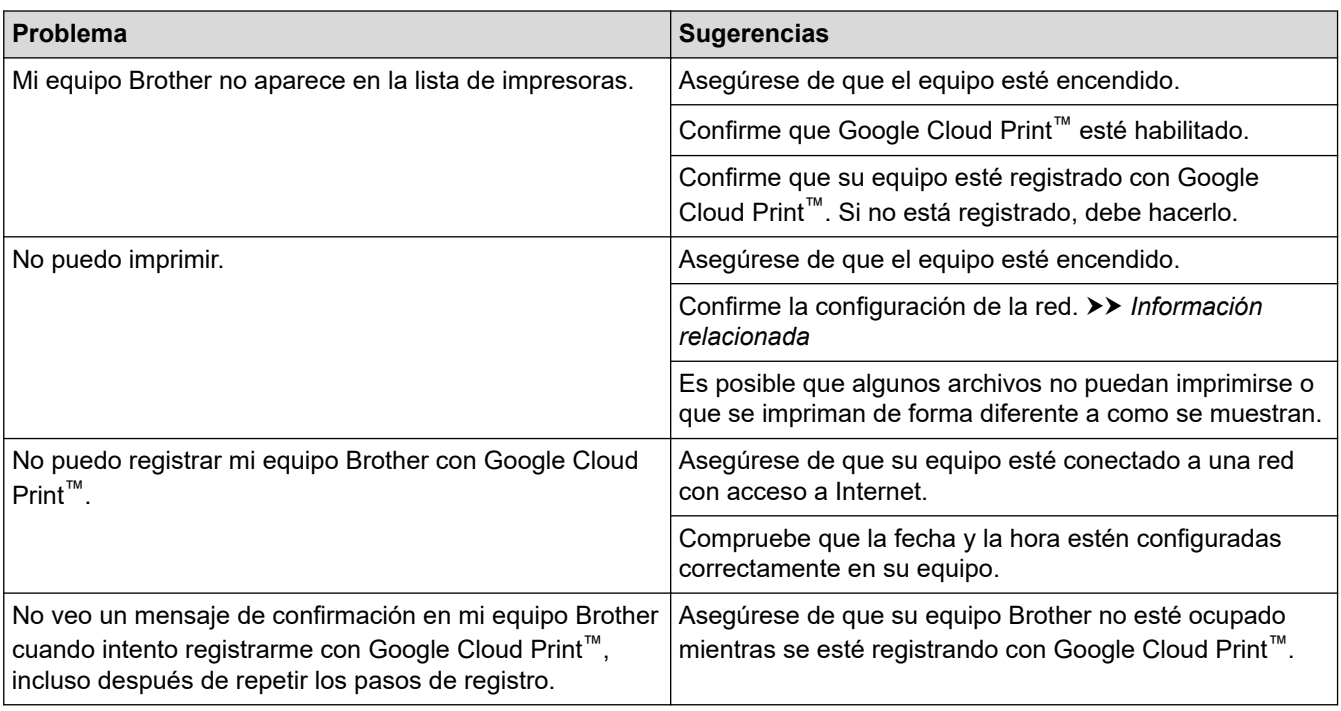

### **Información relacionada**

• [Si está teniendo problemas con su equipo](#page-584-0)

### **Información adicional:**

- [Solución de problemas](#page-543-0)
- [Configuración de red para usar Google Cloud Print](#page-513-0)

 [Inicio](#page-1-0) > [Solución de problemas](#page-543-0) > [Si está teniendo problemas con su equipo](#page-584-0) > Problemas con AirPrint

# **Problemas con AirPrint**

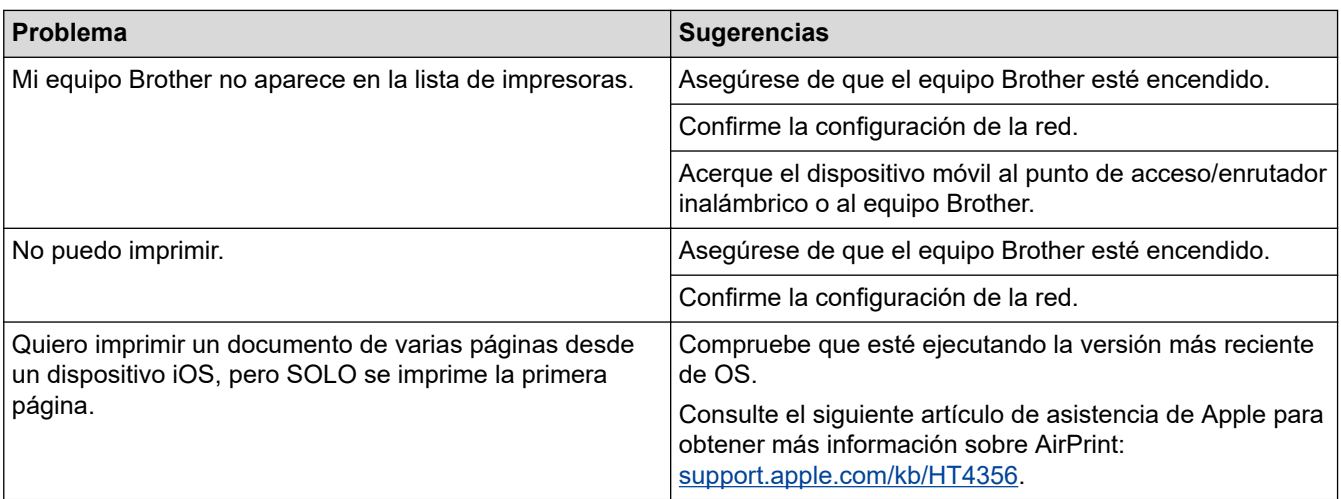

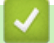

# **Información relacionada**

• [Si está teniendo problemas con su equipo](#page-584-0)

#### **Información adicional:**

• [Solución de problemas](#page-543-0)

 [Inicio](#page-1-0) > [Solución de problemas](#page-543-0) > Consultar la información del equipo

### **Consultar la información del equipo**

Siga estas instrucciones para consultar el número de serie, la versión del firmware y la actualización del firmware del equipo.

>> MFC-J805DW/MFC-J815DW >> MFC-J995DW

#### **MFC-J805DW/MFC-J815DW**

- 1. Pulse **Settings**.
- 2. Pulse **A** o **V** para seleccionar [Info. equipo]. Pulse OK.
- 3. Pulse **A** o ▼ para seleccionar una de las siguientes opciones:

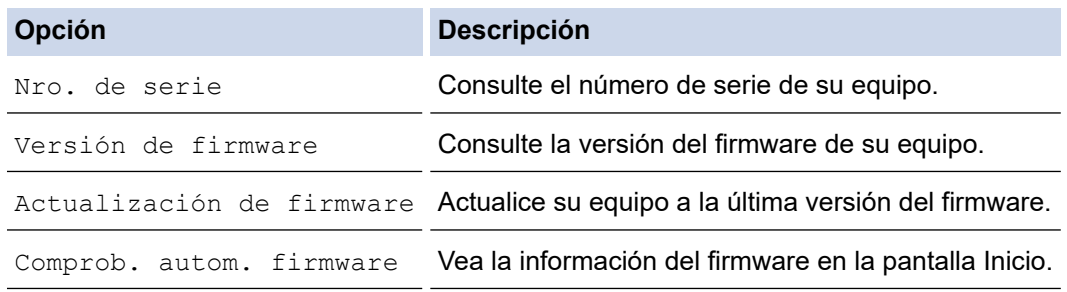

- 4. Pulse **OK**.
- 5. Pulse **Stop/Exit**.

#### **MFC-J995DW**

- 1. Pulse  $\begin{bmatrix} 1 \\ 1 \end{bmatrix}$  [Ajustes] > [Todas config.] > [Info. equipo].
- 2. Pulse una de las siguientes opciones:

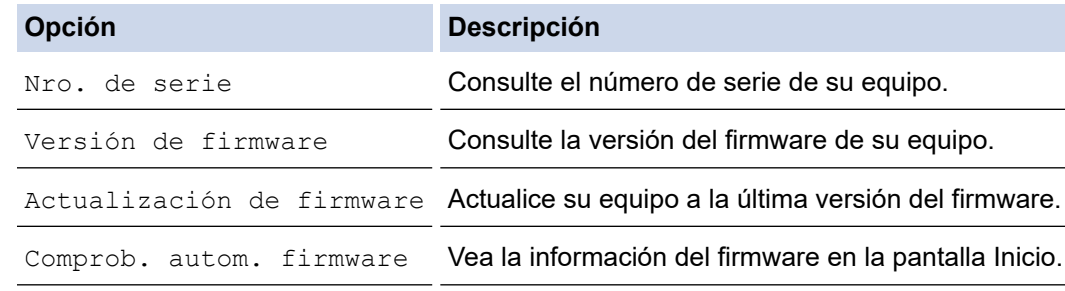

3. Pulse  $\Box$ 

#### **Información relacionada**

• [Solución de problemas](#page-543-0)

# <span id="page-615-0"></span>**Restablecer el equipo Brother**

### **IMPORTANTE**

#### (MFC-J805DW/MFC-J815DW)

Cuando restablece el equipo, es posible que se borren los faxes almacenados en la memoria. Antes de restablecer el equipo, puede transferir los faxes a otra computadora o a otro equipo de fax para no perder ningún mensaje importante.

#### >> MFC-J805DW/MFC-J815DW >> MFC-J995DW

### **MFC-J805DW/MFC-J815DW**

- 1. Pulse **Settings**.
- 2. Pulse **A** o ▼ para hacer sus selecciones:
	- a. Seleccione [Conf.inicial]. Pulse **OK**.
	- b. Seleccione [Reiniciar]. Pulse **OK**.
	- c. Seleccione la opción de restablecimiento que desea utilizar. Pulse **OK**.
- 3. Pulse ▶ durante dos segundos para confirmar.

El equipo se reinicia.

#### **MFC-J995DW**

- 1. Pulse [Ajustes] > [Todas config.] > [Conf.inicial] > [Reiniciar].
- 2. Presione la opción de restauración que desee utilizar.
- 3. Pulse [OK] durante dos segundos para reiniciar el equipo.

#### **Información relacionada**

- [Solución de problemas](#page-543-0)
	- [Información general de funciones de restauración](#page-616-0)

#### **Información adicional:**

• [Informe de transferencia de faxes o diario del fax](#page-560-0)

<span id="page-616-0"></span> [Inicio](#page-1-0) > [Solución de problemas](#page-543-0) > [Restablecer el equipo Brother](#page-615-0) > Información general de funciones de restauración

# **Información general de funciones de restauración**

### **IMPORTANTE**

#### (MFC-J805DW/MFC-J815DW)

Cuando restablece el equipo, es posible que se borren los faxes almacenados en la memoria. Antes de restablecer el equipo, puede transferir los faxes a otra computadora o a otro equipo de fax para no perder ningún mensaje importante.

Están disponibles las siguientes funciones de restauración:

1. [Reiniciar equipo]

Permite restaurar la configuración del equipo que haya cambiado.

La libreta de direcciones, los informes de fax y el historial de llamadas no se restablecerán.

2. [Red]

La restauración del servidor de impresión a sus valores predeterminados de fábrica (incluye la información de la contraseña y la dirección IP).

3. [Libreta de direcciones y fax]

Libreta de direcciones y fax restablece las siguientes configuraciones:

- Libreta de direcciones y Grupos configurados
- Trabajos de fax programados en la memoria (MFC-J995DW) Fax diferido y Transmisión diferida por lotes
- Identificación de estación
- Nombre y Número
- Opciones de recepción de memoria (MFC-J995DW) Reenvío fax
- Informes

Informe Verificación de la transmisión, Libreta de direcciones y Diario del fax

**Historial** 

Historial de ID de llamada y Llamada saliente

- Faxes en la memoria
- 4. [Todas config.]

Utilice esta función de restablecimiento para restaurar todos los ajustes del equipo a los valores originales de fábrica.

Brother le recomienda firmemente que usted realice esta operación cuando se deshaga del equipo.

#### (MFC-J995DW)

Desenchufe el cable de interfaz antes de seleccionar [Red] o [Todas config.].

#### **Información relacionada**

• [Restablecer el equipo Brother](#page-615-0)

#### **Información adicional:**

• [Informe de transferencia de faxes o diario del fax](#page-560-0)

<span id="page-617-0"></span> [Inicio](#page-1-0) > Mantenimiento rutinario

# **Mantenimiento rutinario**

- [Sustituir los cartuchos de tinta](#page-618-0)
- [Limpiar el equipo Brother](#page-621-0)
- [Revisar el equipo Brother](#page-637-0)
- [Corregir la alimentación de papel para reducir las líneas verticales](#page-653-0)
- [Cambie las opciones de configuración de impresión para mejorar los resultados de](#page-654-0) [impresión](#page-654-0)
- [Empacar y enviar su equipo Brother](#page-656-0)

<span id="page-618-0"></span> [Inicio](#page-1-0) > [Mantenimiento rutinario](#page-617-0) > Sustituir los cartuchos de tinta

# **Sustituir los cartuchos de tinta**

El equipo Brother está equipado con un contador de tinta. Este contador de tinta supervisa automáticamente el nivel de tinta de cada uno de los cuatro cartuchos de tinta. Cuando el equipo detecta que uno de los cartuchos se está quedando sin tinta, se mostrará un mensaje.

La pantalla LCD muestra qué cartucho de tinta necesita sustituirse. Asegúrese de seguir las instrucciones que se muestran en la pantalla LCD para sustituir los cartuchos de tinta en el orden correcto.

Aun cuando el equipo notifique que hay que sustituir un cartucho de tinta, quedará una pequeña cantidad de tinta en el cartucho de tinta.

# **AVISO**

Si la tinta entra en los ojos, enjuáguese inmediatamente con agua. Si no se lava, puede que le provoque una ligera inflamación o rojez en los ojos. Si nota cualquier anormalidad, consulte a un médico.

### **IMPORTANTE**

Brother le recomienda encarecidamente que no rellene los cartuchos de tinta suministrados con el equipo. Asimismo, le recomienda encarecidamente que siga utilizando solo cartuchos de tinta de sustitución originales de Brother. Usar o intentar usar tinta o cartuchos de tinta potencialmente incompatibles en el equipo Brother puede provocar daños en el equipo y generar una calidad de impresión insatisfactoria. Nuestra garantía no cubre ningún problema provocado por el uso de tinta y/o cartuchos de tinta de terceros no autorizados. A fin de proteger la inversión y obtener un rendimiento premium del equipo Brother, recomendamos encarecidamente el uso de cartuchos de tinta originales de Brother.

1. Abra la cubierta del cartucho de tinta (1).

Si uno o más cartuchos de tinta necesitan sustituirse, en la pantalla LCD se mostrará [Imprimir solo BK] **O** [Reemplazar tinta].

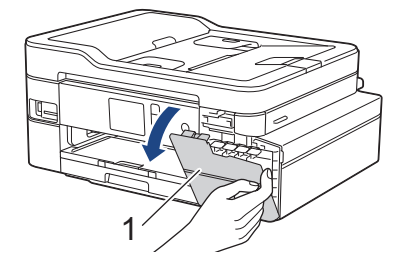

Si el cartucho de tinta vacío es el de tinta color negro, solo se mostrará el mensaje [Reemplazar tinta]. Es necesario sustituir el cartucho de tinta color negro.

2. Presione la palanca de desbloqueo para liberar el cartucho de tinta del color indicado en la pantalla LCD y extraer el cartucho de tinta del equipo, tal y como se muestra en la ilustración.

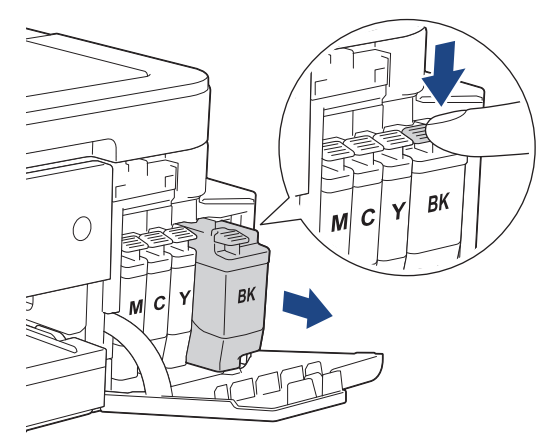

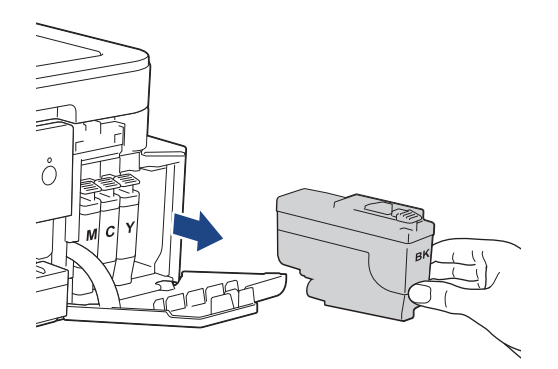

3. Abra la bolsa del cartucho de tinta nuevo del color que se indica en la pantalla LCD y extraiga el cartucho.

### **IMPORTANTE**

NO toque el área del cartucho de tinta que se indica (1); esto puede impedir que el equipo detecte el cartucho.

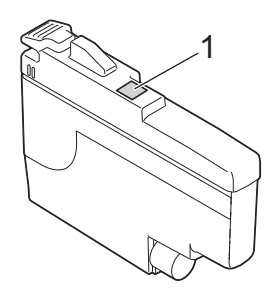

4. Introduzca el cartucho de tinta en la dirección que indica la flecha que aparece en la etiqueta. Cada color tiene una posición correcta específica.

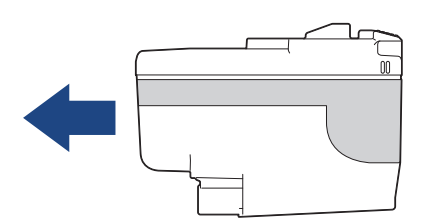

5. Empuje suavemente el cartucho de tinta por la zona marcada como "PUSH" hasta que encaje en su sitio y, a continuación, cierre la cubierta del cartucho de tinta.

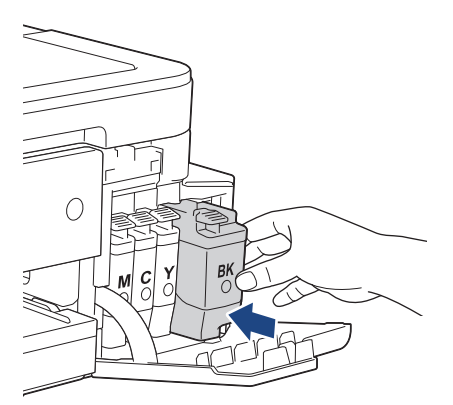

El equipo reiniciará el contador de tinta.

Si en la pantalla LCD se muestra [Sin cart. tinta] o [No se detecta] después de haber instalado el cartucho de tinta, compruebe que el cartucho esté colocado correctamente. Extraiga el cartucho de tinta y vuelva a colocarlo lentamente hasta que encaje en su sitio.

### **IMPORTANTE**

- NO agite los cartuchos de tinta. Si se mancha la piel o la ropa de tinta, lávese de inmediato con jabón o detergente.
- NO extraiga los cartuchos de tinta si no es necesario sustituirlos; de lo contrario, el equipo no reconocerá la cantidad de tinta restante en el cartucho.
- NO toque las ranuras de inserción del cartucho de tinta; puede mancharse la piel de tinta.
- Si mezcla los colores instalando un cartucho de tinta en una posición incorrecta, en la pantalla LCD se mostrará [Color tinta incorrecto].

Localice los cartuchos de tinta cuyo color no corresponda al espacio en el que se encuentran y colóquelos en el lugar correcto.

- Utilice los cartuchos de tinta cerrados antes de la fecha de caducidad indicada en su embalaje.
- NO desmonte ni fuerce los cartuchos de tinta ya que, de lo contrario, es posible que la tinta se salga de los cartuchos de tinta.

#### **Información relacionada**

• [Mantenimiento rutinario](#page-617-0)

#### **Información adicional:**

- [Mensajes de error y mantenimiento](#page-544-0)
- [Problemas de manipulación de papel e impresión](#page-585-0)
- [Empacar y enviar su equipo Brother](#page-656-0)

<span id="page-621-0"></span> [Inicio](#page-1-0) > [Mantenimiento rutinario](#page-617-0) > Limpiar el equipo Brother

## **Limpiar el equipo Brother**

- [Limpiar el escáner](#page-622-0)
- [Limpiar el cabezal de impresión desde el equipo Brother](#page-624-0)
- [Revisar el cabezal de impresión de la computadora \(Windows\)](#page-626-0)
- [Revisar el cabezal de impresión de la computadora \(Mac\)](#page-628-0)
- [Limpie la pantalla LCD del equipo](#page-629-0)
- [Limpiar el exterior del equipo](#page-630-0)
- [Limpiar la platina de impresión del equipo](#page-632-0)
- [Limpiar los rodillos de alimentación del papel](#page-633-0)
- [Limpiar el teclado de base](#page-635-0)
- [Limpiar los rodillos de recogida de papel](#page-636-0)

<span id="page-622-0"></span> [Inicio](#page-1-0) > [Mantenimiento rutinario](#page-617-0) > [Limpiar el equipo Brother](#page-621-0) > Limpiar el escáner

# **Limpiar el escáner**

- 1. Desenchufe el equipo de la tomacorriente de CA.
- 2. Levante la cubierta de documentos (1). Limpie el cristal de escaneado (2) y el plástico blanco (3) con un paño suave y sin pelusa humedecido en agua.

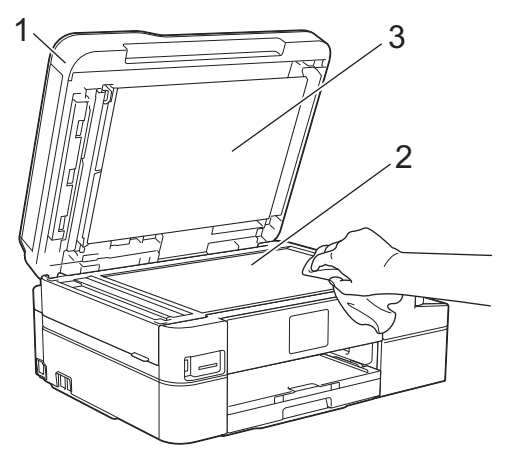

3. En la unidad ADF, limpie la barra blanca (1) y la banda del cristal (2) con un paño suave y sin pelusa humedecido en agua.

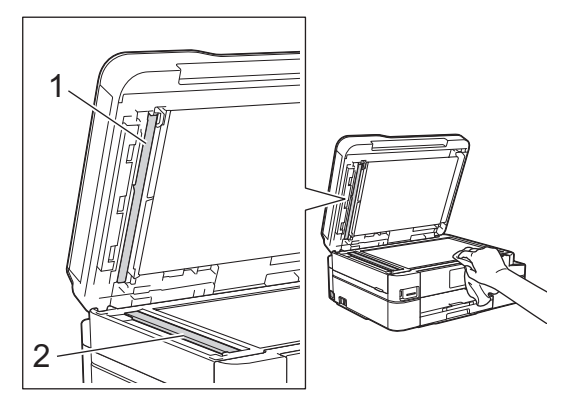

Además de limpiar el cristal de escaneado y la banda del cristal con un paño suave y sin pelusa humedecido en agua, deslice el dedo sobre el cristal para comprobar si está completamente limpio. Si hay suciedad o restos, limpie de nuevo el cristal concentrándose en esa área. Es posible que tenga que repetir el proceso de limpieza tres o cuatro veces. Para realizar una prueba, haga una copia después de cada intento de limpieza.

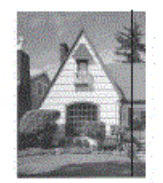

Si hay suciedad o corrector líquido en la banda del cristal, en la prueba de impresión aparecerá una línea vertical.

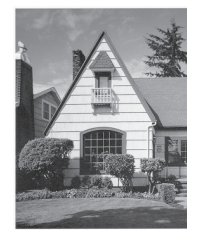

La línea desaparecerá si se limpia la banda del cristal.

### **Información relacionada**

- [Limpiar el equipo Brother](#page-621-0)
- **Información adicional:**
- [Problemas de teléfono y fax](#page-592-0)
- [Otros problemas](#page-599-0)

<span id="page-624-0"></span> [Inicio](#page-1-0) > [Mantenimiento rutinario](#page-617-0) > [Limpiar el equipo Brother](#page-621-0) > Limpiar el cabezal de impresión desde el equipo Brother

## **Limpiar el cabezal de impresión desde el equipo Brother**

Para mantener una buena calidad de impresión, el equipo limpia automáticamente el cabezal de impresión cuando es necesario. Puede iniciar el proceso de limpieza manualmente si hay un problema de calidad de impresión.

- Limpie el cabezal de impresión si hay una línea horizontal o un espacio en blanco en el texto o en los gráficos de las páginas impresas. En función del color problemático, seleccione solo la limpieza del negro, la de tres colores a la vez (amarillo/cian/magenta) o la de los cuatro colores al mismo tiempo.
- La limpieza del cabezal de impresión consume tinta.
- Las limpiezas demasiado frecuentes consumen tinta innecesariamente.

### **IMPORTANTE**

NO toque el cabezal de impresión. Si lo hace, podría dañarlo de manera permanente y anular su garantía.

#### >> MFC-J805DW/MFC-J815DW >> MFC-J995DW

#### **MFC-J805DW/MFC-J815DW**

- 1. Pulse **Settings**.
- 2. Pulse **A** o ▼ para hacer sus selecciones:
	- a. Seleccione [Config. gral.]. Pulse **OK**.
	- b. Seleccione [Mantenimiento]. Pulse **OK**.
	- c. Seleccione [Limp. de cabezal de impr.]. Pulse **OK**.
	- d. Seleccione [Solo negro], [Solo color] o [Todas]. Pulse **OK**.
	- e. Seleccione [Normal], [Fuerte] o [Lo más fuerte]. Pulse **OK**.
- 3. Pulse  $\blacktriangleright$ .

El equipo limpiará el cabezal de impresión.

- Si limpia el cabezal de impresión y la impresión no mejora, pruebe a instalar un nuevo cartucho de sustitución original de Brother en cada color problemático. Pruebe a limpiar el cabezal de impresión de nuevo. Si la impresión no mejora, comuníquese con el Servicio de atención al cliente de Brother.
- También puede limpiar el cabezal de impresión desde la computadora.

### **MFC-J995DW**

1. Pulse  $\| \cdot \|$  [Ajustes] > [Mant.] > [Limp. de cabezal de impr.].

- 2. Pulse [Solo negro], [Color sólo] o [Todas].
- 3. Pulse [Normal], [Fuerte] o [Lo más fuerte].
- 4. Pulse [Inicio].

El equipo limpiará el cabezal de impresión.

- Si limpia el cabezal de impresión y la impresión no mejora, pruebe a instalar un nuevo cartucho de sustitución original de Brother en cada color problemático. Pruebe a limpiar el cabezal de impresión de nuevo. Si la impresión no mejora, comuníquese con el Servicio de atención al cliente de Brother.
	- También puede limpiar el cabezal de impresión desde la computadora.

## **Información relacionada**

- [Limpiar el equipo Brother](#page-621-0)
- **Información adicional:**
- [Problemas de manipulación de papel e impresión](#page-585-0)
- [Revisar el cabezal de impresión de la computadora \(Windows\)](#page-626-0)
- [Revisar el cabezal de impresión de la computadora \(Mac\)](#page-628-0)

<span id="page-626-0"></span> [Inicio](#page-1-0) > [Mantenimiento rutinario](#page-617-0) > [Limpiar el equipo Brother](#page-621-0) > Revisar el cabezal de impresión de la computadora (Windows)

### **Revisar el cabezal de impresión de la computadora (Windows)**

Para mantener una buena calidad de impresión, el equipo limpia automáticamente el cabezal de impresión cuando es necesario. Puede iniciar el proceso de limpieza manualmente si hay un problema de calidad de impresión.

- 1. Realice una de las siguientes acciones:
	- Para Windows Server 2008

Haga clic en **(Iniciar)** > **Panel de control** > **Hardware y sonido** > **Impresoras**.

Para Windows 7 y Windows Server 2008 R2

Haga clic en **(Iniciar)** > **Dispositivos e impresoras**.

• Para Windows 8

Mueva el ratón a la esquina inferior derecha del escritorio. Cuando aparezca la barra de menú, haga clic en **Configuración** y, a continuación, en **Panel de control**. En el grupo **Hardware y sonido**, haga clic en **Ver dispositivos e impresoras**.

• Para Windows Server 2012

Mueva el ratón a la esquina inferior derecha del escritorio. Cuando aparezca la barra de menú, haga clic en **Configuración** y, a continuación, en **Panel de control**. En el grupo **Hardware**, haga clic en **Ver dispositivos e impresoras**.

• Para Windows Server 2012 R2

Haga clic en **Panel de control** en la pantalla **Inicio**. En el grupo **Hardware**, haga clic en **Ver dispositivos e impresoras**.

• Para Windows 10 y Windows Server 2016

Haga clic en > **Sistema de Windows** > **Panel de control**. En el grupo **Hardware y sonido**, haga clic en **Ver dispositivos e impresoras**.

2. Haga clic con el botón derecho en el icono **Brother MFC-XXXX Printer** (donde XXXX es el nombre de su modelo) y, a continuación, seleccione **Preferencias de impresión**. Si aparecen las opciones del controlador de impresora, seleccione el controlador de su impresora.

Aparecerá el cuadro de diálogo del controlador de impresora.

- 3. Haga clic en la pestaña **Mantenimiento**.
- 4. Seleccione una de las siguientes opciones:

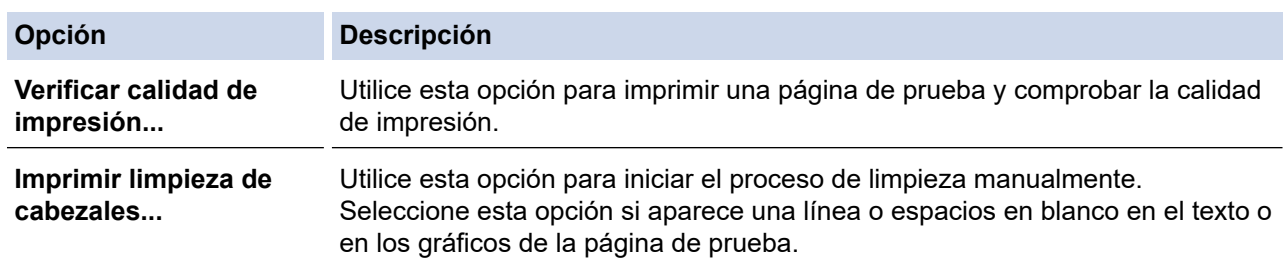

- 5. Realice una de las siguientes acciones:
	- Si ha seleccionado la opción **Verificar calidad de impresión...**, haga clic en **Iniciar**.

El equipo imprimirá la página de prueba.

- Si ha seleccionado la opción **Imprimir limpieza de cabezales...**, elija la opción **Solo negro**, **Solo color** o **Todos** en el tipo de limpieza y, a continuación, haga clic en **Siguiente**.
- 6. Seleccione la opción **Normal**, **Fuerte** o **Más fuerte** para la intensidad de la limpieza, y a continuación, haga clic en **Siguiente**.
- 7. Haga clic en **Iniciar**.

El equipo iniciará la limpieza.

## **Información relacionada**

- [Limpiar el equipo Brother](#page-621-0)
- **Información adicional:**
- [Problemas de manipulación de papel e impresión](#page-585-0)
- [Limpiar el cabezal de impresión desde el equipo Brother](#page-624-0)

<span id="page-628-0"></span> [Inicio](#page-1-0) > [Mantenimiento rutinario](#page-617-0) > [Limpiar el equipo Brother](#page-621-0) > Revisar el cabezal de impresión de la computadora (Mac)

# **Revisar el cabezal de impresión de la computadora (Mac)**

Para mantener una buena calidad de impresión, el equipo limpia automáticamente el cabezal de impresión cuando es necesario. Puede iniciar el proceso de limpieza manualmente si hay un problema de calidad de impresión.

- 1. Seleccione **Preferencias del Sistema** en el menú Apple.
- 2. Seleccione **Impresoras y escáneres** y, a continuación, seleccione el equipo.
- 3. Haga clic en el botón **Opciones y recambios...**.
- 4. Haga clic en la pestaña **Utilidad** y, a continuación, en el botón **Abrir Utilidad Impresoras**. Aparecerá la pantalla de Status Monitor.
- 5. Haga clic en el menú **Control** y, a continuación, seleccione **Mantenimiento**.
- 6. Seleccione una de las siguientes opciones:

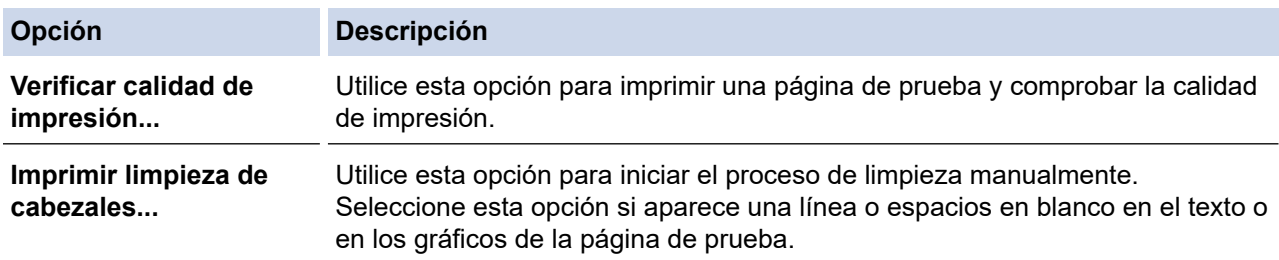

- 7. Realice una de las siguientes acciones:
	- Si ha seleccionado la opción **Verificar calidad de impresión...**, haga clic en **Iniciar**. El equipo imprimirá la página de prueba.
	- Si ha seleccionado la opción **Imprimir limpieza de cabezales...**, elija la opción **Solo negro**, **Solo color** o **Todos** para el tipo de limpieza y, a continuación, haga clic en **Siguiente**.
- 8. Seleccione la opción **Normal**, **Fuerte** o **Más fuerte** para la intensidad de la limpieza, y a continuación, haga clic en **Siguiente**.
- 9. Haga clic en **Iniciar**.

El equipo iniciará la limpieza.

### **Información relacionada**

• [Limpiar el equipo Brother](#page-621-0)

#### **Información adicional:**

- [Problemas de manipulación de papel e impresión](#page-585-0)
- [Limpiar el cabezal de impresión desde el equipo Brother](#page-624-0)

<span id="page-629-0"></span> [Inicio](#page-1-0) > [Mantenimiento rutinario](#page-617-0) > [Limpiar el equipo Brother](#page-621-0) > Limpie la pantalla LCD del equipo

# **Limpie la pantalla LCD del equipo**

# **IMPORTANTE**

NO utilice productos de limpieza líquidos (incluido etanol).

- 1. Mantenga pulsado ( $\circledcirc$ ) para apagar el equipo. La pantalla LCD mostrará [Apagando equipo] durante varios segundos antes de apagarse.
- 2. Limpie la pantalla LCD con un paño suave, seco y sin pelusa.

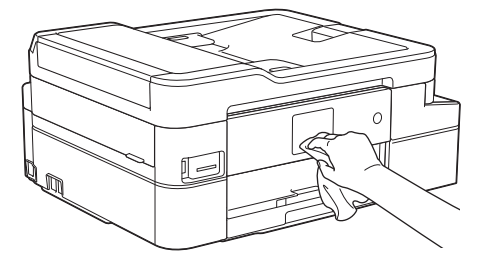

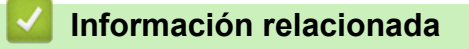

• [Limpiar el equipo Brother](#page-621-0)

<span id="page-630-0"></span> [Inicio](#page-1-0) > [Mantenimiento rutinario](#page-617-0) > [Limpiar el equipo Brother](#page-621-0) > Limpiar el exterior del equipo

# **Limpiar el exterior del equipo**

### **IMPORTANTE**

- Si utiliza líquidos volátiles, como, por ejemplo, disolvente o bencina, se dañará la superficie exterior del equipo.
- NO utilice productos de limpieza que contengan amoníaco.
- NO utilice alcohol isopropílico para quitar la suciedad del panel de control. Podría agrietar el panel.
- 1. Si la lengüeta de soporte del papel está abierta, ciérrela y, a continuación, cierre el soporte del papel.
- 2. Tire de la bandeja de papel (1) para sacarla por completo del equipo.

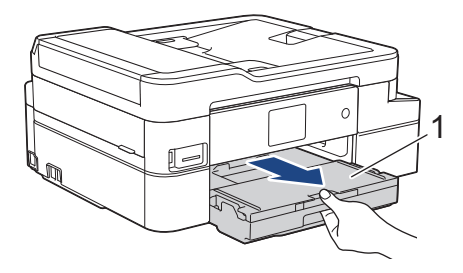

3. Limpie el exterior del equipo con un paño seco y sin pelusa para retirar el polvo.

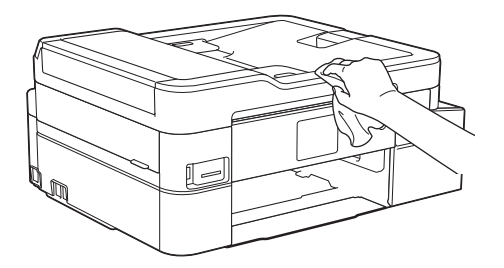

4. Levante la cubierta de la bandeja de salida del papel y extraiga cualquier objeto que se haya atascado en la bandeja.

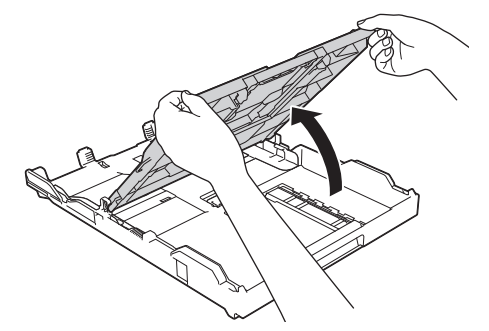

5. Limpie el interior y el exterior de la bandeja de papel con un paño seco y sin pelusa para retirar el polvo.

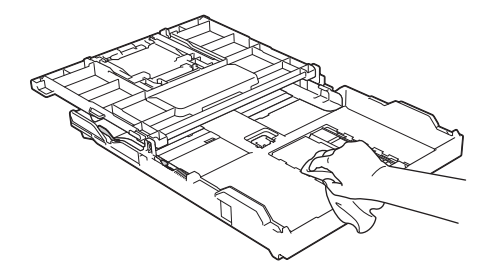

6. Cierre la cubierta de la bandeja de salida del papel y vuelva a introducir lentamente la bandeja de papel en el equipo.

### **Información relacionada**

• [Limpiar el equipo Brother](#page-621-0)

∣√

<span id="page-632-0"></span> [Inicio](#page-1-0) > [Mantenimiento rutinario](#page-617-0) > [Limpiar el equipo Brother](#page-621-0) > Limpiar la platina de impresión del equipo

# **Limpiar la platina de impresión del equipo**

# **ADVERTENCIA**

 $\sqrt{\frac{1}{2}}$  Asegúrese de desenchufar el equipo de la tomacorriente de CA antes de limpiar la platina de impresión para evitar que se produzca una descarga eléctrica.

- 1. Con las dos manos, utilice los asideros para los dedos situados a ambos lados del equipo para levantar la cubierta del escáner hasta su posición de apertura.
- 2. Limpie la platina de impresión del equipo (1) y el área a su alrededor, eliminando cualquier derrame de tinta con un paño suave, seco y sin pelusa.

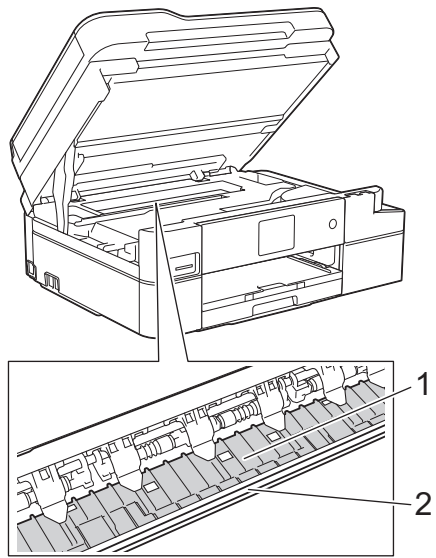

### **IMPORTANTE**

NO toque la banda codificadora (la tira fina de plástico que se extiende a lo largo del equipo) (2). De lo contrario, se podrían producir daños en el equipo.

3. Cierre suavemente la cubierta del escáner con las dos manos.

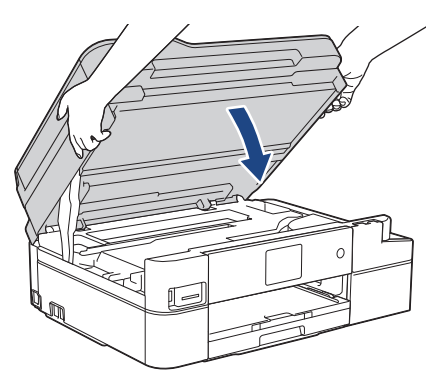

4. Vuelva a conectar el cable de alimentación.

### **Información relacionada**

• [Limpiar el equipo Brother](#page-621-0)

#### **Información adicional:**

• [Problemas de manipulación de papel e impresión](#page-585-0)

<span id="page-633-0"></span> [Inicio](#page-1-0) > [Mantenimiento rutinario](#page-617-0) > [Limpiar el equipo Brother](#page-621-0) > Limpiar los rodillos de alimentación del papel

# **Limpiar los rodillos de alimentación del papel**

Si los rodillos de alimentación del papel están manchados de tinta o tienen polvo acumulado, pueden producirse problemas en la alimentación del papel.

- 1. Desenchufe el equipo del tomacorriente de CA.
- 2. Si la lengüeta de soporte del papel está abierta, ciérrela y, a continuación, cierre el soporte del papel.
- 3. Tire de la bandeja de papel (1) para sacarla por completo del equipo.

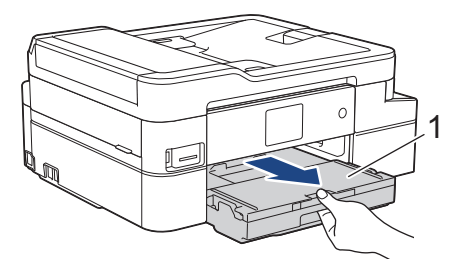

4. Limpie la parte delantera de los rodillos de alimentación del papel (1) con un paño suave y sin pelusa humedecido en agua y realizando un movimiento lateral. Seguidamente, pase un paño suave, seco y sin pelusa por los rodillos para eliminar toda la humedad.

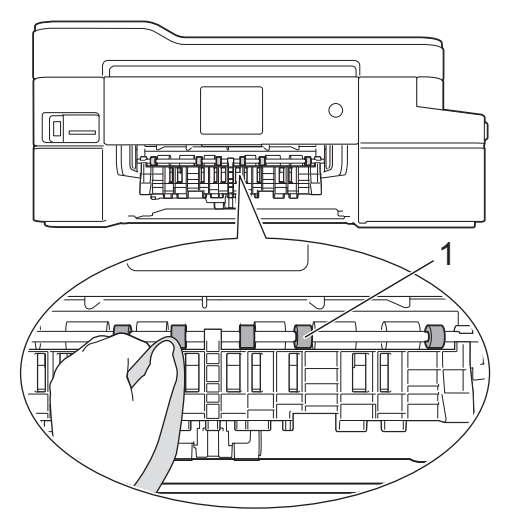

5. Levante la lengüeta para el desatasco de papel (2) y, a continuación, limpie la parte posterior de los rodillos de alimentación del papel (1) con un paño suave y sin pelusa humedecido en agua. Seguidamente, pase un paño suave, seco y sin pelusa por los rodillos para eliminar toda la humedad.

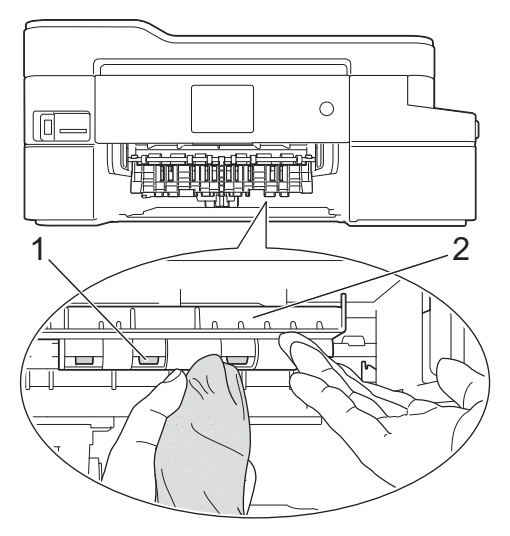

- 6. Vuelva a introducir lentamente la bandeja de papel por completo en el equipo.
- 7. Vuelva a conectar el cable de alimentación.

 $\mathscr{Q}$ No vuelva a utilizar el equipo hasta que los rodillos estén secos. Si utiliza el equipo antes de que se sequen los rodillos, puede que se produzcan problemas en la alimentación del papel.

# **Información relacionada**

• [Limpiar el equipo Brother](#page-621-0)

#### **Información adicional:**

• [Problemas de manipulación de papel e impresión](#page-585-0)

<span id="page-635-0"></span> [Inicio](#page-1-0) > [Mantenimiento rutinario](#page-617-0) > [Limpiar el equipo Brother](#page-621-0) > Limpiar el teclado de base

# **Limpiar el teclado de base**

Limpiar el teclado de base periódicamente evitará que el equipo ingrese hojas múltiples cuando solo quedan algunas hojas de papel en la bandeja.

- 1. Si la lengüeta de soporte del papel está abierta, ciérrela y, a continuación, cierre el soporte del papel.
- 2. Tire de la bandeja de papel (1) para sacarla por completo del equipo.

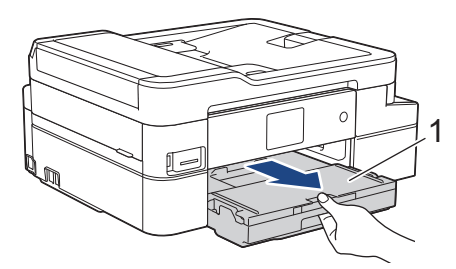

3. Limpie la almohadilla de la base (1) con un paño suave y sin pelusa humedecido en agua. Seguidamente, pase un paño suave, seco y sin pelusa por la almohadilla para eliminar toda la humedad.

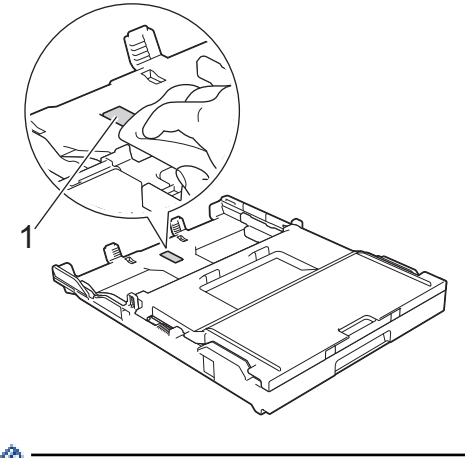

En Canadá, la bandeja bypass para fotografías recibe el nombre de bandeja de papel fotográfico.

4. Vuelva a introducir lentamente la bandeja de papel por completo en el equipo.

### **Información relacionada**

• [Limpiar el equipo Brother](#page-621-0)

#### **Información adicional:**

• [Problemas de manipulación de papel e impresión](#page-585-0)

<span id="page-636-0"></span> [Inicio](#page-1-0) > [Mantenimiento rutinario](#page-617-0) > [Limpiar el equipo Brother](#page-621-0) > Limpiar los rodillos de recogida de papel

# **Limpiar los rodillos de recogida de papel**

La limpieza periódica de los rodillos de recogida de papel puede evitar atascos de papel al asegurar la correcta alimentación del papel.

- 1. Desenchufe el equipo del tomacorriente de CA.
- 2. Si la lengüeta del soporte del papel (1) está abierta, ciérrela y, a continuación, cierre el soporte del papel (2).

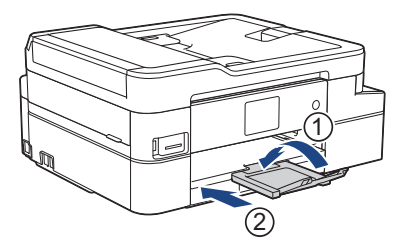

- 3. Extraiga la bandeja de papel del equipo por completo.
- 4. Limpie los rodillos de recogida de papel (1) con un paño suave y sin pelusa humedecido en agua. Gire lentamente los rodillos para que se limpie toda la superficie. Seguidamente, pase un paño suave, seco y sin pelusa por los rodillos para eliminar toda la humedad.

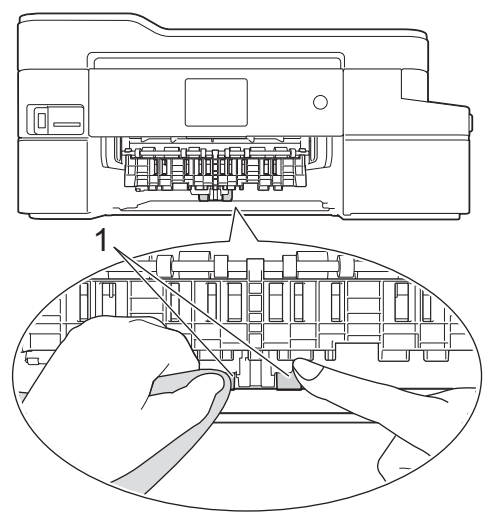

- 5. Vuelva a introducir lentamente la bandeja de papel por completo en el equipo.
- 6. Vuelva a conectar el cable de alimentación.

### **Información relacionada**

- [Limpiar el equipo Brother](#page-621-0)
- **Información adicional:**
- [Mensajes de error y mantenimiento](#page-544-0)
- [Problemas de manipulación de papel e impresión](#page-585-0)

<span id="page-637-0"></span> [Inicio](#page-1-0) > [Mantenimiento rutinario](#page-617-0) > Revisar el equipo Brother

# **Revisar el equipo Brother**

- [Revisar la calidad de la impresión](#page-638-0)
- [Revisar la alineación de impresión del equipo Brother](#page-641-0)
- [Compruebe el volumen de tinta \(Medidor de páginas\)](#page-643-0)
- [Supervisar el estado del equipo desde la computadora \(Windows\)](#page-646-0)
- [Supervisar el estado del equipo desde la computadora \(Mac\)](#page-651-0)

<span id="page-638-0"></span> [Inicio](#page-1-0) > [Mantenimiento rutinario](#page-617-0) > [Revisar el equipo Brother](#page-637-0) > Revisar la calidad de la impresión

### **Revisar la calidad de la impresión**

Si en las impresiones los colores y el texto aparecen descoloridos o con rayas, o bien si falta texto, es posible que los inyectores del cabezal de impresión estén obstruidos. Imprima la hoja de revisión de calidad de impresión y observe el patrón de revisión de las boquillas.

```
>> MFC-J805DW/MFC-J815DW
>> MFC-J995DW
```
### **MFC-J805DW/MFC-J815DW**

- 1. Pulse **Settings**.
- 2. Pulse **A** o ▼ para hacer sus selecciones:
	- a. Seleccione [Config. gral.]. Pulse **OK**.
	- b. Seleccione [Mantenimiento]. Pulse **OK**.
	- c. Seleccione [Mejo. cal. impr.]. Pulse **OK**.
	- d. Seleccione [Mejo. cal. impr.] de nuevo. Pulse **OK**.
- 3. Pulse  $\blacktriangleright$ .

El equipo imprimirá la hoja de comprobación de la calidad de impresión.

- 4. Compruebe la calidad de los cuatro bloques de color en la hoja.
- 5. Cuando un mensaje en la pantalla LCD le solicite que compruebe la calidad de impresión, realice una de las siguientes acciones:
	- Si todas las líneas son claras y visibles, pulse  $\triangleleft$  para seleccionar [No].

La comprobación de la calidad de impresión finaliza.

Si faltan líneas (consulte **Baja calidad** a continuación), pulse  $\triangleright$  para seleccionar [Sí].

**OK**

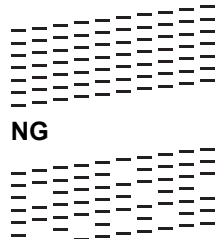

- 6. Cuando un mensaje en la pantalla LCD le solicite que compruebe la calidad de impresión de cada color, pulse **∢** o ▶ para seleccionar el patrón (1 a 4) que más coincida con el resultado de impresión. Pulse OK.
- 7. Realice una de las siguientes acciones:
	- Si es necesario limpiar el cabezal de impresión, pulse  $\blacktriangleright$  para iniciar el proceso de limpieza.
	- Si no es necesario limpiar el cabezal de impresión, la pantalla Mantenimiento reaparece en la pantalla LCD.
- 8. Cuando el procedimiento de limpieza finaliza, un mensaje en la pantalla LCD le solicita que vuelva a comprobar la calidad de impresión.

Pulse  $\blacktriangleright$  [Sí] para comenzar la comprobación de la calidad de impresión.

9. Pulse ▶ de nuevo.

El equipo imprimirá de nuevo la hoja de comprobación de la calidad de impresión. Vuelva a comprobar la calidad de los cuatro bloques de color en la hoja.

Si limpia el cabezal de impresión y la impresión no mejora, pruebe a instalar un nuevo cartucho de tinta de sustitución original de Brother en cada color problemático. Pruebe a limpiar el cabezal de impresión de nuevo. Si la impresión no mejora, comuníquese con el Servicio de atención al cliente de Brother.

### <span id="page-639-0"></span>**IMPORTANTE**

NO toque el cabezal de impresión. Si lo hace, podría dañarlo de manera permanente y anular su garantía.

Si la boquilla del cabezal de impresión está obstruida, la prueba de impresión tendrá este aspecto.

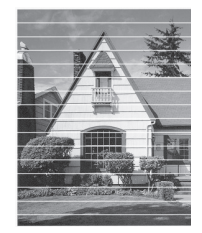

Una vez que la boquilla del cabezal de impresión esté limpia, las líneas horizontales desaparecerán.

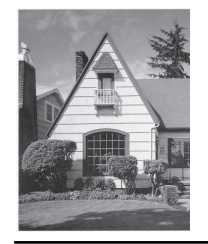

#### **MFC-J995DW**

- 1. Pulse [Ajustes] > [Mant.] > [Mejorar la calidad de impr.] > [Compr. calidad de impr.].
- 2. Pulse [Inicio].

El equipo imprimirá la hoja de comprobación de la calidad de impresión.

- 3. Compruebe la calidad de los cuatro bloques de color en la hoja.
- 4. Cuando un mensaje en la pantalla LCD le solicite que compruebe la calidad de impresión, realice una de las siguientes acciones:
	- Si todas las líneas son claras y visibles, pulse [No] y, a continuación, pulse para finalizar la comprobación de la calidad de impresión.
	- Si faltan líneas (consulte **Baja calidad** a continuación), pulse [Sí].

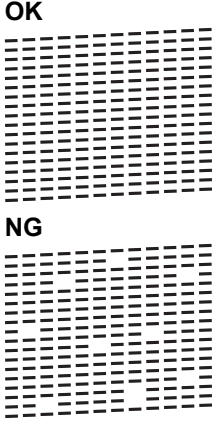

- 5. Cuando un mensaje en la pantalla LCD le solicite que compruebe la calidad de impresión de cada color, pulse el número del patrón (1 a 4) que más coincida con el resultado de impresión.
- 6. Realice una de las siguientes acciones:
	- Si es necesario limpiar el cabezal de impresión, pulse [Inicio] para iniciar el proceso de limpieza.
	- Si no es necesario limpiar el cabezal de impresión, la pantalla Mantenimiento volverá a aparecer en la pantalla táctil. Pulse

7. Cuando el procedimiento de limpieza finaliza, un mensaje en la pantalla LCD le solicita que vuelva a imprimir la hoja de comprobación de la calidad de impresión. Pulse [Sí] y, a continuación, pulse [Inicio].

El equipo imprimirá de nuevo la hoja de comprobación de la calidad de impresión. Vuelva a comprobar la calidad de los cuatro bloques de color en la hoja.

Si limpia el cabezal de impresión y la impresión no mejora, pruebe instalando un nuevo cartucho de tinta de sustitución original de Brother en cada color con problemas. Pruebe a limpiar el cabezal de impresión de nuevo. Si la impresión no mejora, comuníquese con el Servicio de atención al cliente de Brother.

### **IMPORTANTE**

NO toque el cabezal de impresión. Si lo hace, podría dañarlo de manera permanente y anular su garantía.

Si la boquilla del cabezal de impresión está obstruida, la prueba de impresión tendrá este aspecto.

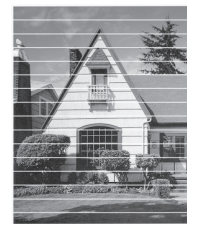

Una vez que la boquilla del cabezal de impresión esté limpia, las líneas desaparecerán.

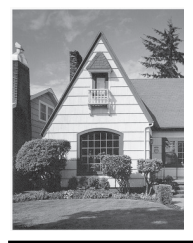

### **Información relacionada**

- [Revisar el equipo Brother](#page-637-0)
- **Información adicional:**
- [Problemas de manipulación de papel e impresión](#page-585-0)

<span id="page-641-0"></span> [Inicio](#page-1-0) > [Mantenimiento rutinario](#page-617-0) > [Revisar el equipo Brother](#page-637-0) > Revisar la alineación de impresión del equipo Brother

# **Revisar la alineación de impresión del equipo Brother**

Si el texto impreso aparece borroso o las imágenes salen desvanecidas después de transportar el equipo, ajuste la alineación de impresión.

```
>> MFC-J805DW/MFC-J815DW
>> MFC-J995DW
```
### **MFC-J805DW/MFC-J815DW**

- 1. Pulse **Settings**.
- 2. Pulse **A** o ▼ para hacer sus selecciones:
	- a. Seleccione [Config. gral.]. Pulse **OK**.
	- b. Seleccione [Mantenimiento]. Pulse **OK**.
	- c. Seleccione [Mejo. cal. impr.]. Pulse **OK**.
	- d. Seleccione [Alineamiento]. Pulse **OK**.
- 3. Siga las instrucciones de la pantalla LCD.

El equipo imprimirá la hoja de comprobación de la alineación.

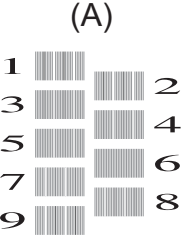

4. Para el patrón (A), pulse  $\triangleleft$  o  $\triangleright$  para mostrar el número de la impresión de prueba que tenga menos líneas verticales visibles (1-9) y, a continuación, pulse **OK**.

En el ejemplo de arriba, la fila número 6 es la mejor opción.

Repita este paso con el resto de patrones.

Si la alineación de la impresión no está ajustada correctamente, el texto aparecerá borroso o torcido como en el siguiente ejemplo.

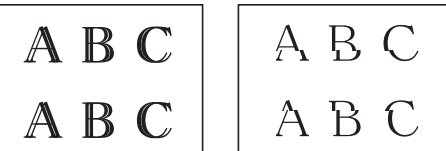

Una vez que la alineación de la impresión se haya ajustado correctamente, el texto tendrá este aspecto.

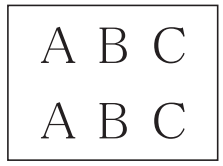

5. Pulse **Stop/Exit**.

#### **MFC-J995DW**

Antes de ajustar la alineación de la impresión, realice una comprobación de la calidad de impresión pulsando [Ajustes] > [Mant.] > [Mejorar la calidad de impr.] > [Compr. calidad de impr.].

1. Pulse  $\mathbb{A}$  [Ajustes] > [Mant.] > [Mejorar la calidad de impr.] > [Alineamiento].

2. Pulse [Sig.].

b

- 3. Pulse [Sí] en el mensaje de confirmación que aparece cuando se haya completado la comprobación de la calidad de impresión en la pantalla LCD.
- 4. Pulse [Automático] o [Manual].
	- Si selecciona el modo [Automático], la alineación de la impresión se ajusta automáticamente escaneando la hoja de comprobación de la alineación.
	- Si selecciona el modo [Manual], deberá introducir manualmente la información impresa en la hoja de comprobación de la alineación.
- 5. Si seleccionó el modo [Automático], seleccione el tamaño del papel donde imprimirá la hoja de comprobación de la alineación.
- 6. Cargue el papel de tamaño especificado en la bandeja y, a continuación, pulse [Inicio].

El equipo imprimirá la hoja de comprobación de la alineación.

7. Siga las instrucciones de la pantalla LCD.

Si la alineación de la impresión no está ajustada correctamente, el texto aparecerá borroso o torcido como en el siguiente ejemplo.

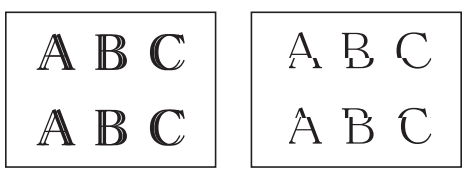

Una vez que la alineación de la impresión se haya ajustado correctamente, el texto tendrá este aspecto.

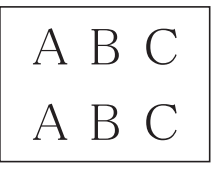

#### **Información relacionada**

- [Revisar el equipo Brother](#page-637-0)
- **Información adicional:**
- [Problemas de manipulación de papel e impresión](#page-585-0)

<span id="page-643-0"></span> [Inicio](#page-1-0) > [Mantenimiento rutinario](#page-617-0) > [Revisar el equipo Brother](#page-637-0) > Compruebe el volumen de tinta (Medidor de páginas)

# **Compruebe el volumen de tinta (Medidor de páginas)**

Si bien aparece un icono de volumen de tinta en la pantalla LCD del equipo, puede ver un gráfico más grande que muestra el volumen aproximado de tinta restante en cada cartucho.

>> MFC-J805DW/MFC-J815DW [>> MFC-J995DW](#page-644-0)

### **MFC-J805DW/MFC-J815DW**

#### 1. Pulse **Settings**.

- 2. Pulse **A** o ▼ para hacer sus selecciones:
	- a. Seleccione [Tinta]. Pulse **OK**.
	- b. Seleccione [Tinta restante]. Pulse **OK**.

En la pantalla LCD aparecerá indicado el volumen de tinta.<sup>1</sup>.

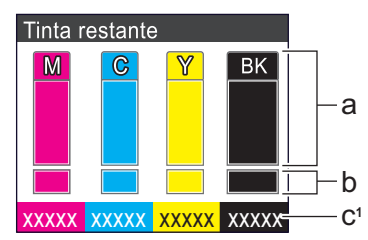

- a. Muestra el nivel de tinta del cartucho.
- b. Muestra el nivel de tinta restante en el reservorio de tinta interno.
- c. El medidor de páginas <sup>1</sup> muestra la cantidad aproximada de páginas restantes que se pueden imprimir con los cartuchos.

• Cuando el cartucho de tinta esté a punto de agotarse o presente algún problema, aparecerá uno de los iconos siguientes:

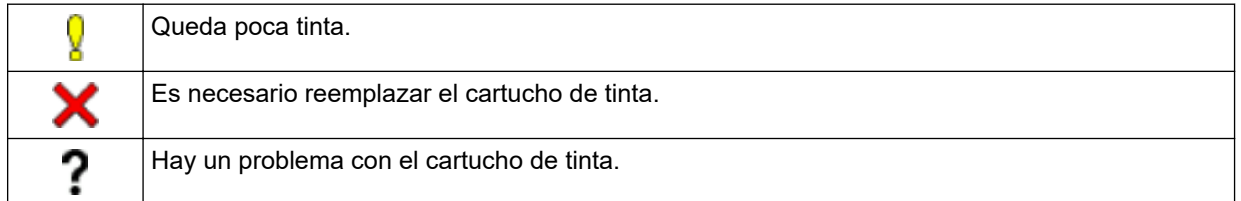

• Para cambiar la configuración de pantalla para el rendimiento de páginas aproximado, pulse **Clear/ Back** para regresar a la pantalla del menú [Tinta] y, a continuación, seleccione [Págs. restantes].

Pulse **OK** y siga las instrucciones de la pantalla LCD.

• Si desea consultar o imprimir los números de modelo de los cartuchos de tinta, pulse **Clear/Back** para regresar a la pantalla del menú [Tinta] y, a continuación, seleccione [Modelo del cart. de tinta].

Pulse **OK** y siga las instrucciones de la pantalla LCD.

3. Pulse **Stop/Exit**.

También puede comprobar el volumen de tinta desde la computadora.

<sup>1</sup> El medidor de páginas realiza un cálculo aproximado con fines exclusivamente informativos y no representa el rendimiento real restante de páginas. Para recibir información sobre el rendimiento real del cartucho, visite [support.brother.com/yield](http://support.brother.com/yield).

### <span id="page-644-0"></span>**MFC-J995DW**

1. Pulse  $\begin{bmatrix} 1 \\ 1 \end{bmatrix}$  [Ajustes] > [Mant.] > [Tinta restante].

La pantalla táctil muestra el volumen de tinta y el medidor de páginas <sup>2</sup>.

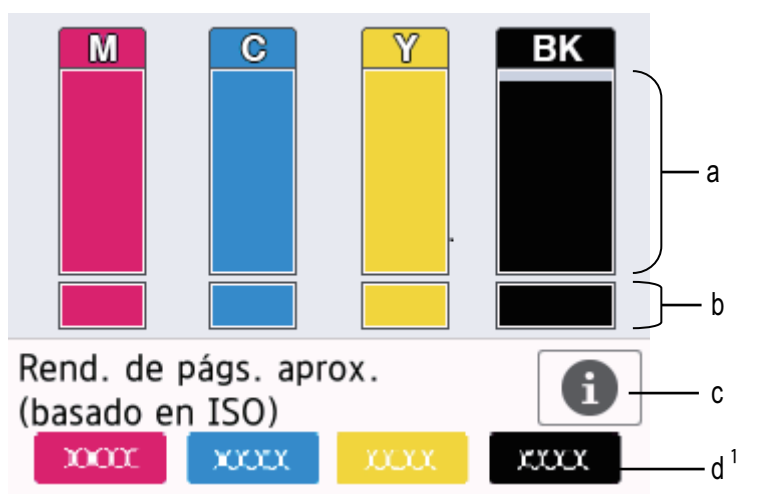

- a. Muestra el nivel de tinta del cartucho.
- b. Muestra el nivel de tinta restante en el reservorio de tinta interno.
- c. Pulse para cambiar la configuración de la pantalla para el rendimiento aproximado de páginas.
- d. El medidor de páginas 2 muestra la cantidad aproximada de páginas restantes que se pueden imprimir con los cartuchos.
- Cuando el cartucho de tinta esté a punto de agotarse o presente algún problema, aparecerá uno de los iconos siguientes:

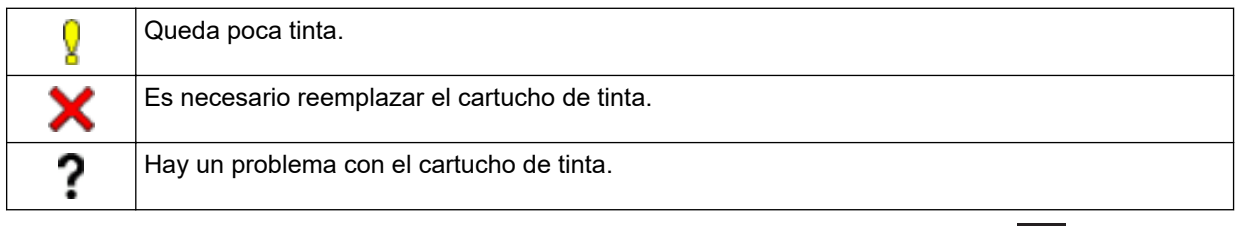

Si desea consultar o imprimir los números de modelo de los cartuchos de tinta, pulse (Retroceso) para regresar a la [Mant.] pantalla del menú.

Pulse [Modelo del cart. de tinta] y siga las instrucciones de la pantalla táctil.

## 2. Pulse  $\blacksquare$

- También puede comprobar el volumen de tinta desde la computadora.
- Para recibir información detallada sobre los métodos de medición utilizados para calcular el rendimiento aproximado, visite [support.brother.com/yield](http://support.brother.com/yield).

#### **Información relacionada**

• [Revisar el equipo Brother](#page-637-0)

#### **Información adicional:**

- [Información general de la pantalla LCD táctil](#page-19-0)
- [Información general de la pantalla Configuración](#page-22-0)
- [Imprimir un documento \(Windows\)](#page-70-0)

<sup>2</sup> El medidor de páginas realiza un cálculo aproximado con fines exclusivamente informativos y no representa el rendimiento real restante de páginas. Para recibir información sobre el rendimiento real del cartucho, visite [support.brother.com/yield](http://support.brother.com/yield).

- [Imprimir un documento \(Mac\)](#page-92-0)
- [Supervisar el estado del equipo desde la computadora \(Windows\)](#page-646-0)

<span id="page-646-0"></span> [Inicio](#page-1-0) > [Mantenimiento rutinario](#page-617-0) > [Revisar el equipo Brother](#page-637-0) > Supervisar el estado del equipo desde la computadora (Windows)

### **Supervisar el estado del equipo desde la computadora (Windows)**

La utilidad Status Monitor es una herramienta de software que se puede configurar y sirve para supervisar el estado de uno o más equipos. También permite obtener una notificación inmediata de los errores.

- Realice una de las siguientes acciones:
	- Haga doble clic en el icono  $\sum_{i=1}^{\infty}$  en el área de notificación.
	- Windows 7

Haga clic en **(Iniciar)** > **Todos los programas** > **Brother** > **Brother Utilities**.

Haga clic en la lista desplegable y seleccione el nombre del modelo (si no está ya seleccionado). Haga clic en **Herramientas** en la barra de navegación izquierda y, a continuación, haga clic en **Status Monitor**.

Windows 8 y Windows 10

Haga clic en **BR** (Brother Utilities) y, a continuación, haga clic en la lista desplegable y seleccione el nombre del modelo (si no está ya seleccionado). Haga clic en **Herramientas** en la barra de navegación izquierda y, a continuación, haga clic en **Status Monitor**.

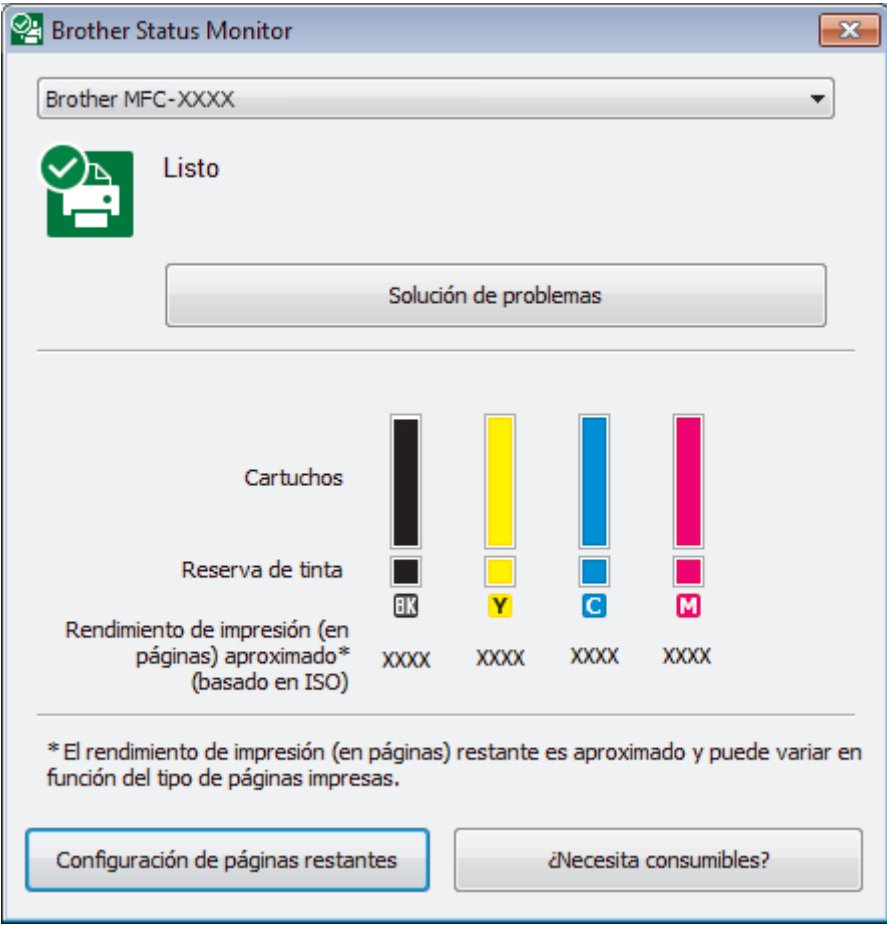

#### **Solución de problemas**

Haga clic en el botón **Solución de problemas** para acceder al sitio web de solución de problemas.

#### **Configuración de páginas restantes**

Pulse el botón **Configuración de páginas restantes** para cambiar la configuración de la pantalla para el rendimiento aproximado de páginas.

#### **¿Necesita consumibles?**

Haga clic en el botón **¿Necesita consumibles?** para obtener más información sobre consumibles originales de Brother.

#### **Iconos de error**

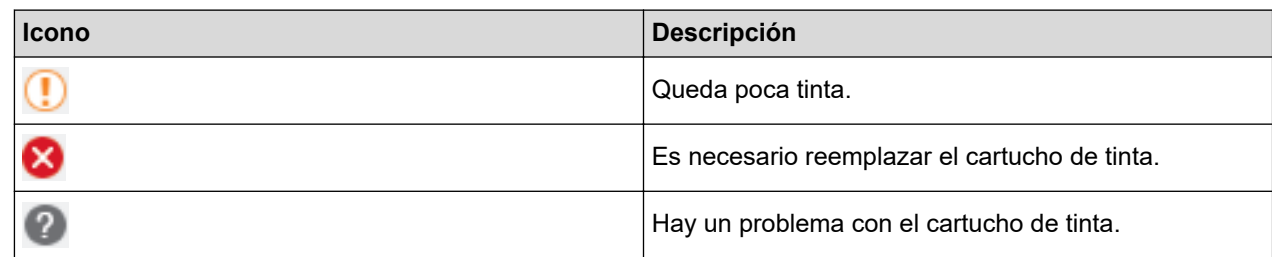

### **Información relacionada**

- [Revisar el equipo Brother](#page-637-0)
	- [Los indicadores de Status Monitor y su significado \(Windows\)](#page-648-0)
	- [Desactivar la función Mostrar Status Monitor \(Windows\)](#page-649-0)
	- [Desactivar Status Monitor \(Windows\)](#page-650-0)

#### **Información adicional:**

- [Cancelación de un trabajo de impresión \(Windows\)](#page-71-0)
- [Compruebe el volumen de tinta \(Medidor de páginas\)](#page-643-0)
[Inicio](#page-1-0) > [Mantenimiento rutinario](#page-617-0) > [Revisar el equipo Brother](#page-637-0) > [Supervisar el estado del equipo desde la](#page-646-0) [computadora \(Windows\)](#page-646-0) > Los indicadores de Status Monitor y su significado (Windows)

# **Los indicadores de Status Monitor y su significado (Windows)**

Cuando inicie la computadora, el icono **Brother Status Monitor** aparecerá en el área de notificación.

• El icono verde indica el estado normal en espera.

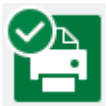

• El icono amarillo indica una advertencia.

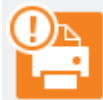

• Un icono rojo indica que se ha producido un error.

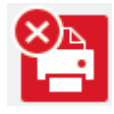

• El icono gris indica que el equipo no está en línea.

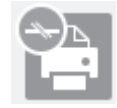

### **Información relacionada**

• [Supervisar el estado del equipo desde la computadora \(Windows\)](#page-646-0)

 [Inicio](#page-1-0) > [Mantenimiento rutinario](#page-617-0) > [Revisar el equipo Brother](#page-637-0) > [Supervisar el estado del equipo desde la](#page-646-0) [computadora \(Windows\)](#page-646-0) > Desactivar la función Mostrar Status Monitor (Windows)

## **Desactivar la función Mostrar Status Monitor (Windows)**

La función Mostrar Status Monitor permite saber si existe un problema con un dispositivo que la computadora está supervisando. La configuración predeterminada es **Solo al imprimir desde esta PC**. Para desactivarla, siga estos pasos:

1. Haga clic con el botón derecho en el icono o la ventana (**Brother Status Monitor**), seleccione la opción

**Configuración del Status Monitor** y, a continuación, haga clic en **Opciones**.

Aparecerá la ventana **Opciones**.

- 2. Haga clic en la pestaña **Básico** y, luego, seleccione **Apagado** para **Mostrar Status Monitor**.
- 3. Haga clic en **Aceptar**.

B

Aunque la función Mostrar Status Monitor esté desactivada, puede comprobar el estado del equipo en cualquier momento abriendo Status Monitor.

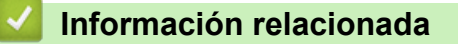

• [Supervisar el estado del equipo desde la computadora \(Windows\)](#page-646-0)

 [Inicio](#page-1-0) > [Mantenimiento rutinario](#page-617-0) > [Revisar el equipo Brother](#page-637-0) > [Supervisar el estado del equipo desde la](#page-646-0) [computadora \(Windows\)](#page-646-0) > Desactivar Status Monitor (Windows)

## **Desactivar Status Monitor (Windows)**

- 1. Haga clic con el botón derecho en el icono o la ventana (**Brother Status Monitor**) y, a continuación, seleccione **Salir**.
- 2. Haga clic en **Aceptar**.

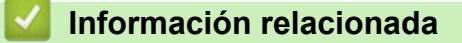

• [Supervisar el estado del equipo desde la computadora \(Windows\)](#page-646-0)

 [Inicio](#page-1-0) > [Mantenimiento rutinario](#page-617-0) > [Revisar el equipo Brother](#page-637-0) > Supervisar el estado del equipo desde la computadora (Mac)

## **Supervisar el estado del equipo desde la computadora (Mac)**

La utilidad Status Monitor de Brother es una herramienta de software configurable que permite supervisar el estado de un dispositivo y notificar inmediatamente al usuario en caso de que se produzca un error. También puede utilizar Status Monitor de Brother para acceder a Administración basada en Web.

- 1. Seleccione **Preferencias del Sistema** en el menú Apple.
- 2. Seleccione **Impresoras y escáneres** y, a continuación, seleccione el equipo.
- 3. Haga clic en el botón **Opciones y recambios...**.
- 4. Haga clic en la pestaña **Utilidad** y, a continuación, en el botón **Abrir Utilidad Impresoras**. Aparecerá la pantalla de Status Monitor.

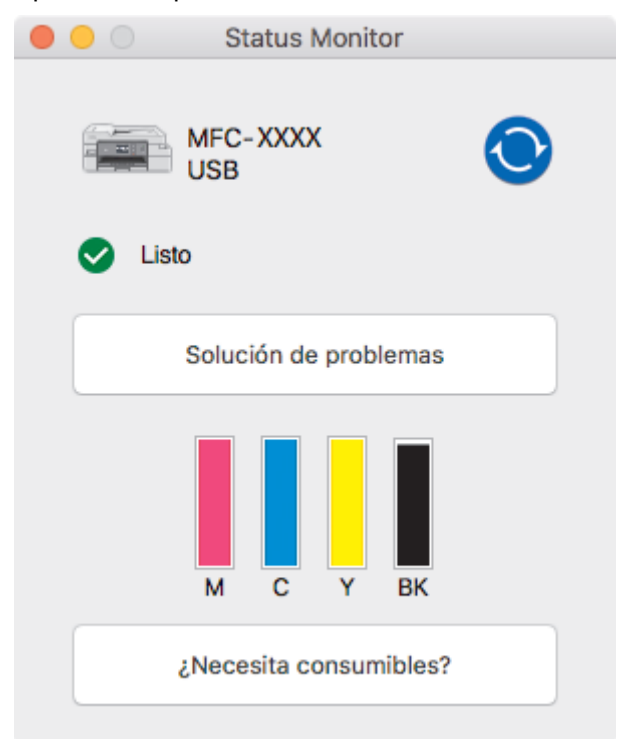

#### **Solución de problemas**

Haga clic en el botón **Solución de problemas** para acceder a Brother Solutions Center, donde hallará consejos para **Preguntas frecuentes y Solución de problemas**.

#### **¿Necesita consumibles?**

Haga clic en el botón **¿Necesita consumibles?** para obtener más información sobre consumibles originales de Brother.

#### **Actualización del estado del equipo**

Si desea ver el estado más reciente del equipo mientras la ventana **Status Monitor** permanece abierta, haga clic en el icono . Para establecer la periodicidad con la que el software actualiza la información del estado del equipo, haga clic en el menú **Brother Status Monitor** y, a continuación, seleccione **Preferencias...**.

#### **(MFC-J995DW) Administración basada en Web (solo para conexiones de red)**

Acceda al sistema de Administración basada en Web haciendo clic en el icono del equipo en la pantalla **Status Monitor**. Puede utilizar un navegador web estándar para administrar el equipo mediante el protocolo de transferencia de hipertexto (HTTP).

#### **Iconos de error**

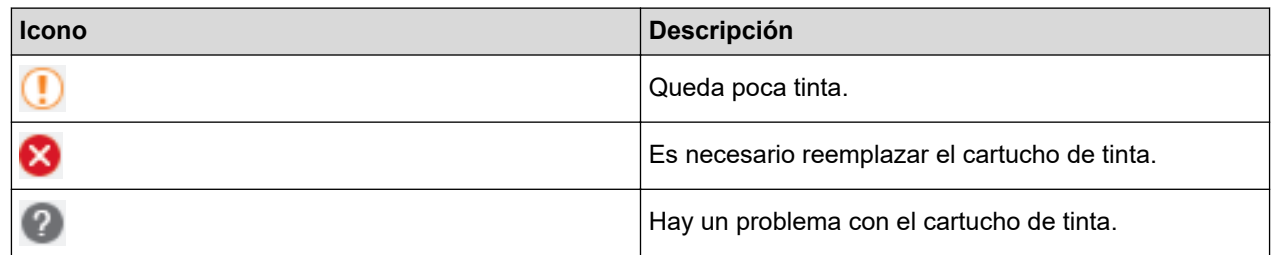

## **Información relacionada**

• [Revisar el equipo Brother](#page-637-0)

### **Información adicional:**

• [Acceder a Administración basada en Web](#page-716-0)

 [Inicio](#page-1-0) > [Mantenimiento rutinario](#page-617-0) > Corregir la alimentación de papel para reducir las líneas verticales

## **Corregir la alimentación de papel para reducir las líneas verticales**

Ajuste la alimentación del papel para reducir las líneas verticales.

>> MFC-J805DW/MFC-J815DW >> MFC-J995DW

### **MFC-J805DW/MFC-J815DW**

- 1. Pulse **Settings**.
- 2. Pulse **A** o ▼ para hacer sus selecciones:
	- a. Seleccione [Config. gral.]. Pulse **OK**.
	- b. Seleccione [Mantenimiento]. Pulse **OK**.
	- c. Seleccione [Mejo. cal. impr.]. Pulse **OK**.
	- d. Seleccione [Cor. alim. de papel]. Pulse **OK**.
- 3. Pulse ▶ y, a continuación, siga las instrucciones de la pantalla LCD.

#### **MFC-J995DW**

Antes de ajustar la alimentación del papel, realice una comprobación de la calidad de impresión pulsando [Ajustes] > [Mant.] > [Mejorar la calidad de impr.] > [Compr. calidad de impr.].

- 1. Pulse [Ajustes] > [Mant.] > [Mejorar la calidad de impr.] > [Corr. aliment. de papel].
- 2. Pulse [Sig.].
- 3. Pulse [Sí] en el mensaje de confirmación que aparece cuando se haya completado la comprobación de la calidad de impresión en la pantalla LCD.
- 4. Pulse [Automático] o [Manual].
	- Si selecciona el modo [Automático], la alimentación del papel se ajusta automáticamente escaneando la hoja de ajuste.
	- Si selecciona el modo [Manual], deberá introducir manualmente la información impresa en la hoja de ajuste.
- 5. Si seleccionó el modo [Automático], seleccione el tamaño de papel en el cual imprimir la hoja de ajuste.
- 6. Cargue el papel de tamaño especificado en la bandeja y, a continuación, pulse [Inicio]. El equipo imprimirá la hoja de ajuste.
- 7. Siga las instrucciones de la pantalla LCD.

#### **Información relacionada**

- [Mantenimiento rutinario](#page-617-0)
- **Información adicional:**
- [Problemas de manipulación de papel e impresión](#page-585-0)
- [Otros problemas](#page-599-0)

 [Inicio](#page-1-0) > [Mantenimiento rutinario](#page-617-0) > Cambie las opciones de configuración de impresión para mejorar los resultados de impresión

# **Cambie las opciones de configuración de impresión para mejorar los resultados de impresión**

Si sus impresiones no lucen como usted espera, cambie la configuración de impresión en el dispositivo Brother para mejorar la calidad de impresión. La velocidad de impresión puede disminuir cuando utilice esta configuración.

- k • Estas instrucciones le permiten mejorar sus resultados de impresión cuando utiliza su equipo para copiar o imprimir desde un soporte o desde un dispositivo móvil.
	- Si experimenta una mala calidad de impresión cuando imprime desde su computadora, cambie los ajustes del controlador de la impresora.

#### >> MFC-J805DW/MFC-J815DW >> MFC-J995DW

### **MFC-J805DW/MFC-J815DW**

- 1. Pulse **Settings**.
- 2. Pulse  $\blacktriangle$  o  $\nabla$  para hacer sus selecciones:
	- a. Seleccione [Config. gral.]. Pulse **OK**.
	- b. Seleccione [Mantenimiento]. Pulse **OK**.
	- c. Seleccione [Opciones de impresión]. Pulse **OK**.
- 3. Pulse **A** o ▼ para seleccionar una de las siguientes opciones:

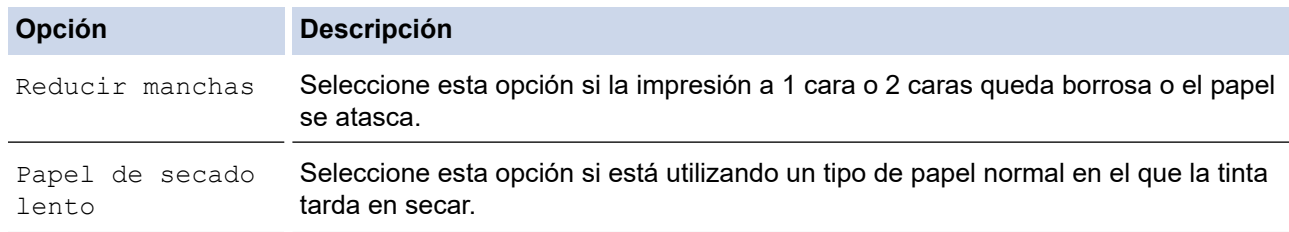

- 4. Pulse **OK**.
- 5. Pulse **A** o **▼** para seleccionar la opción que desee. Pulse OK.
- 6. Pulse **Stop/Exit**.

### **MFC-J995DW**

- 1. Pulse [Ajustes] > [Mant.] > [Opciones de impresión].
- 2. Pulse una de las siguientes opciones:

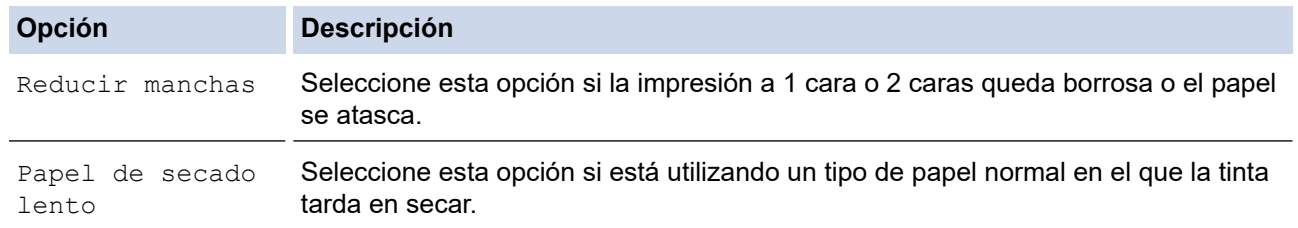

3. Siga los menús de la pantalla LCD.

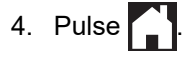

## **Información relacionada**

- [Mantenimiento rutinario](#page-617-0)
- **Información adicional:**
- [Copiar en ambas caras del papel \(copia a 2 caras\)](#page-211-0)
- [Problemas de manipulación de papel e impresión](#page-585-0)
- [Otros problemas](#page-599-0)
- [Evitar las impresiones borrosas y los atascos de papel \(Windows\)](#page-80-0)
- [Evitar las impresiones borrosas y los atascos de papel \(Mac\)](#page-96-0)
- [Configuraciones de impresión \(Windows\)](#page-85-0)
- [Opciones de impresión \(Mac\)](#page-97-0)

 [Inicio](#page-1-0) > [Mantenimiento rutinario](#page-617-0) > Empacar y enviar su equipo Brother

## **Empacar y enviar su equipo Brother**

- Siempre que transporte el equipo, utilice el material de embalaje original del mismo. No incline ni gire el producto boca abajo. Si no embala el equipo correctamente, cualquier daño que ocurra durante el transporte podría no estar cubierto por la garantía.
- El equipo debe asegurarse debidamente con el transportista.

### **IMPORTANTE**

Es importante permitir que el equipo "estacione" adecuadamente el cabezal de impresión después de haber finalizado una impresión. Escuche atentamente el equipo antes de desenchufarlo para asegurarse de que no haya ningún ruido mecánico. Si no deja que el equipo complete este proceso de estacionamiento, puede que se produzcan problemas de impresión y que se deteriore el cabezal de impresión.

- 1. Desenchufe el equipo del tomacorriente de CA.
- 2. Desenchufe el equipo de la toma telefónica de la pared y desenchufe el cable de la línea telefónica del equipo.
- 3. Con las dos manos, utilice los asideros para los dedos situados a ambos lados del equipo para levantar la cubierta del escáner hasta su posición de apertura.
- 4. Desenchufe el cable de interfaz del equipo en caso de que esté conectado.
- 5. Cierre suavemente la cubierta del escáner utilizando los asideros para los dedos que hay a ambos lados.

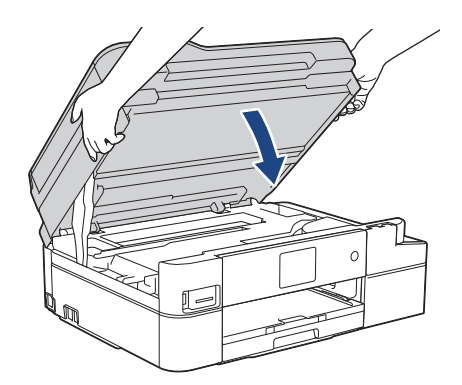

- 6. Abra la cubierta del cartucho de tinta.
- 7. Empuje las palancas de desbloqueo de tinta para liberar los cartuchos de tinta y, a continuación, extraiga los cartuchos de tinta.

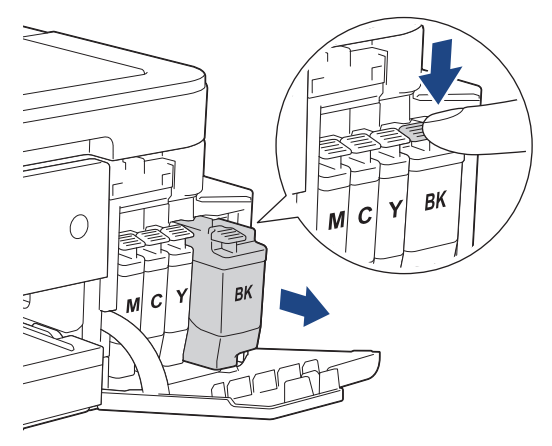

8. Envuelva el equipo en la bolsa.

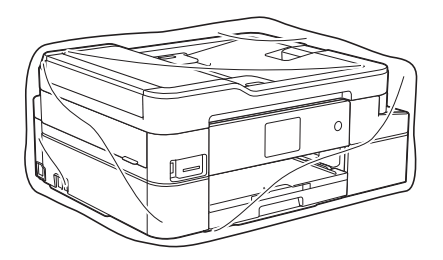

9. Embale el equipo en la caja original junto con el material de embalaje original tal y como se muestra a continuación.

No guarde los cartuchos de tinta usados en la caja de cartón.

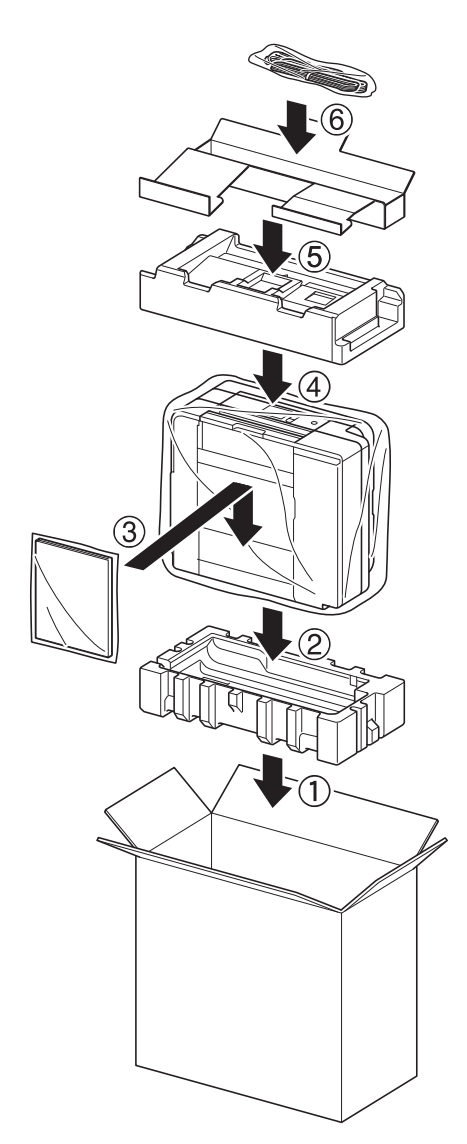

Si devuelve el equipo a Brother como parte del servicio de intercambio, empaquete solo el equipo. Conserve todas las piezas y materiales impresos que vaya a utilizar con el equipo de intercambio.

10. Cierre la caja de cartón y encíntela.

## **Información relacionada**

• [Mantenimiento rutinario](#page-617-0)

Ø

**Información adicional:**

• [Sustituir los cartuchos de tinta](#page-618-0)

#### <span id="page-658-0"></span> [Inicio](#page-1-0) > Configuración del equipo

# **Configuración del equipo**

Personalice los ajustes y las funciones, cree accesos directos y trabaje con las opciones que se muestran en la pantalla LCD del equipo para hacer de su equipo Brother una herramienta de trabajo más eficiente.

- [Cambiar la configuración del equipo desde el panel de control](#page-659-0)
- [Cambiar la configuración del equipo desde la computadora](#page-713-0)

<span id="page-659-0"></span> [Inicio](#page-1-0) > [Configuración del equipo](#page-658-0) > Cambiar la configuración del equipo desde el panel de control

## **Cambiar la configuración del equipo desde el panel de control**

- [En caso de un corte del suministro eléctrico \(almacenamiento en la memoria\)](#page-660-0)
- [Configuración general](#page-661-0)
- [Guardar su configuración favorita como acceso directo](#page-678-0)
- [Imprimir informes](#page-684-0)
- [Tablas de funciones y configuraciones](#page-687-0)

<span id="page-660-0"></span> [Inicio](#page-1-0) > [Configuración del equipo](#page-658-0) > [Cambiar la configuración del equipo desde el panel de control](#page-659-0) > En caso de un corte del suministro eléctrico (almacenamiento en la memoria)

# **En caso de un corte del suministro eléctrico (almacenamiento en la memoria)**

>> MFC-J805DW/MFC-J815DW >> MFC-J995DW

### **MFC-J805DW/MFC-J815DW**

- Sus ajustes del menú se almacenan de forma permanente y no se perderán.
- Los ajustes temporales (por ejemplo: contraste y modo Satélite) se perderán.
- Es necesario volver a introducir la fecha y la hora.
- Los trabajos de fax programados con temporizador y otros trabajos de fax guardados en la memoria del equipo se perderán.

### **MFC-J995DW**

- Sus ajustes del menú se almacenan de forma permanente y no se perderán.
- Los ajustes temporales (por ejemplo: contraste y modo Satélite) se perderán.
- La fecha y la hora y los trabajos de fax programados con temporizador (por ejemplo: fax diferido) se conservarán durante aproximadamente 24 horas.
- Otros trabajos de fax en la memoria del equipo no se perderán.

### **Información relacionada**

• [Cambiar la configuración del equipo desde el panel de control](#page-659-0)

<span id="page-661-0"></span> [Inicio](#page-1-0) > [Configuración del equipo](#page-658-0) > [Cambiar la configuración del equipo desde el panel de](#page-659-0) [control](#page-659-0) > Configuración general

- [Ajustar el volumen del equipo](#page-662-0)
- [Cambiar automáticamente el horario de verano](#page-663-0)
- [Configurar cuenta regresiva del modo Espera](#page-664-0)
- [Configurar el equipo para que se apague automáticamente](#page-665-0)
- [Establecer la fecha y la hora](#page-666-0)
- [Establecer la zona horaria](#page-668-0)
- [Ajustar el brillo de la luz de retroiluminación de la pantalla LCD](#page-669-0)
- [Cambiar el tiempo en que la luz de retroiluminación de la pantalla LCD permanece](#page-670-0) [encendida](#page-670-0)
- [Establecer ID de estación](#page-671-0)
- [Establecer el modo de marcación por tonos o por pulsos](#page-673-0)
- [Prevenir la marcación de un número equivocado \(restricción de marcación\)](#page-674-0)
- [Reducir el ruido de impresión](#page-675-0)
- [Cambiar el idioma que aparece en la pantalla LCD](#page-676-0)
- [Cambiar los ajustes del teclado](#page-677-0)

<span id="page-662-0"></span> [Inicio](#page-1-0) > [Configuración del equipo](#page-658-0) > [Cambiar la configuración del equipo desde el panel de](#page-659-0) [control](#page-659-0) > [Configuración general](#page-661-0) > Ajustar el volumen del equipo

**Ajustar el volumen del equipo**

>> MFC-J805DW/MFC-J815DW

>> MFC-J995DW

### **MFC-J805DW/MFC-J815DW**

- 1. Pulse **Settings**.
- 2. Pulse ▲ o ▼ para hacer sus selecciones:
	- a. Seleccione [Config. gral.]. Pulse **OK**.
	- b. Seleccione [Volumen]. Pulse **OK**.
- 3. Pulse **A** o **▼** para seleccionar una de las siguientes opciones:

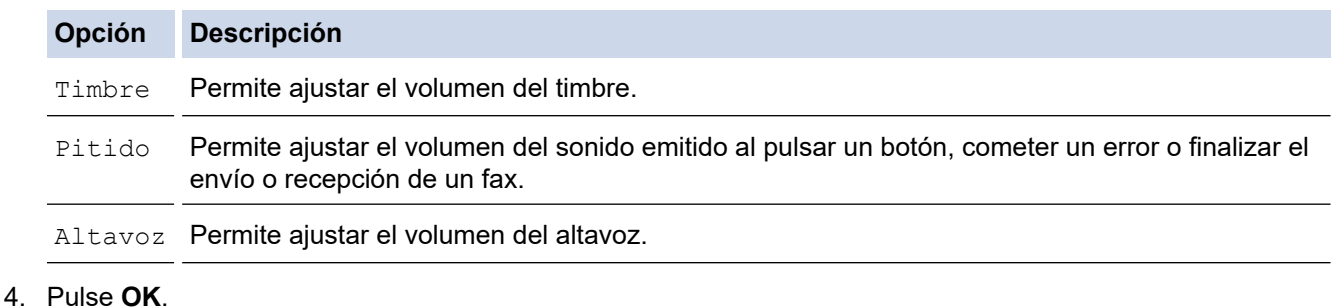

- 5. Pulse a o b para seleccionar la opción [No], [Bajo], [Medio] o [Alto]. Pulse **OK**.
- 6. Pulse **Stop/Exit**.

## **MFC-J995DW**

- 1. Pulse  $\begin{bmatrix} 1 \\ 1 \end{bmatrix}$  [Ajustes] > [Todas config.] > [Config. gral.] > [Volumen].
- 2. Pulse una de las siguientes opciones:

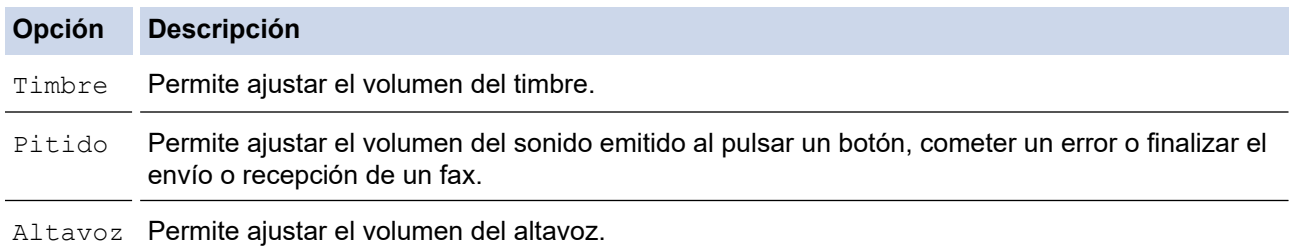

- 3. Pulse A o V para mostrar la opción [No], [Bajo], [Medio] o [Alto] y, a continuación, pulse la opción deseada.
- 4. Pulse $\blacksquare$

### **Información relacionada**

<span id="page-663-0"></span> [Inicio](#page-1-0) > [Configuración del equipo](#page-658-0) > [Cambiar la configuración del equipo desde el panel de](#page-659-0) [control](#page-659-0) > [Configuración general](#page-661-0) > Cambiar automáticamente el horario de verano

## **Cambiar automáticamente el horario de verano**

Puede programar el equipo para que cambie automáticamente al horario de verano.

De este modo, el horario se adelantará una hora en primavera y se retrasará una hora en otoño. Asegúrese de haber establecido la fecha y la hora correctas en el ajuste de [Fecha y hora].

Esta función solo está disponible en EE. UU. y Canadá.

>> MFC-J805DW/MFC-J815DW >> MFC-J995DW

### **MFC-J805DW/MFC-J815DW**

- 1. Pulse **Settings**.
- 2. Pulse **A** o ▼ para hacer sus selecciones:
	- a. Seleccione [Conf.inicial]. Pulse **OK**.
	- b. Seleccione [Fecha y hora]. Pulse **OK**.
	- c. Seleccione [Luz día autom.]. Pulse **OK**.
	- d. Seleccione [Sí] o [No]. Pulse **OK**.
- 3. Pulse **Stop/Exit**.

### **MFC-J995DW**

- 1. Pulse | | [Ajustes].
- 2. Pulse  $\heartsuit$  [Fecha y hora] > [Luz día autom.].
- 3. Pulse [Sí] o [No].
- 4. Pulse

### **Información relacionada**

<span id="page-664-0"></span> [Inicio](#page-1-0) > [Configuración del equipo](#page-658-0) > [Cambiar la configuración del equipo desde el panel de](#page-659-0) [control](#page-659-0) > [Configuración general](#page-661-0) > Configurar cuenta regresiva del modo Espera

## **Configurar cuenta regresiva del modo Espera**

La configuración del modo en espera (o modo de ahorro de energía) puede reducir el consumo eléctrico. Cuando el equipo está en el modo en espera, actúa como si estuviera apagado. El equipo se activará y comenzará a imprimir cuando reciba un trabajo de impresión o un fax. Utilice estas instrucciones para establecer el intervalo de tiempo (cuenta regresiva) antes de que el equipo entre en el modo en espera.

- El temporizador se reiniciará si se lleva a cabo alguna operación en el equipo, como recibir un fax o un trabajo de impresión.
- El ajuste de fábrica es de cinco minutos.
- Cuando el equipo entra en el modo espera, la retroiluminación de la pantalla LCD se apaga.
- >> MFC-J805DW/MFC-J815DW
- >> MFC-J995DW

### **MFC-J805DW/MFC-J815DW**

- 1. Pulse **Settings**.
- 2. Pulse  $\blacktriangle$  o  $\nabla$  para hacer sus selecciones:
	- a. Seleccione [Config. gral.]. Pulse **OK**.
	- b. Seleccione [Modo espera]. Pulse **OK**.
	- c. Seleccione [1min], [2min], [3min], [5min], [10min], [30min] o [60min]. Pulse **OK**.
- 3. Pulse **Stop/Exit**.

## **MFC-J995DW**

- 1. Pulse [Ajustes] > [Todas config.] > [Config. gral.] > [Modo espera].
- 2. Pulse ▲ o ▼ para mostrar la opción [1min], [2min], [3min], [5min], [10min], [30min] o [60min] y, a continuación, pulse la opción deseada.
- 3. Pulse

### **Información relacionada**

• [Configuración general](#page-661-0)

### **Información adicional:**

• [Configurar el equipo para que se apague automáticamente](#page-665-0)

<span id="page-665-0"></span> [Inicio](#page-1-0) > [Configuración del equipo](#page-658-0) > [Cambiar la configuración del equipo desde el panel de](#page-659-0) [control](#page-659-0) > [Configuración general](#page-661-0) > Configurar el equipo para que se apague automáticamente

## **Configurar el equipo para que se apague automáticamente**

La función de apagado automático puede ahorrar energía. Establezca la cantidad de tiempo que el equipo permanecerá en el modo espera antes de apagarse automáticamente. Cuando esta función está ajustada en [No], el equipo debe apagarse manualmente.

Para encender el equipo una vez que se ha apagado mediante la función de apagado automático, pulse .  $\circledcirc$ 

El equipo no se apagará automáticamente cuando:

- Haya trabajos de fax guardados en la memoria del equipo. (MFC-J805DW/MFC-J815DW)
- Un error impida que se imprima el informe Diario del fax. (MFC-J805DW/MFC-J815DW)
- El equipo esté conectado a una línea telefónica.
- El equipo esté conectado a una red cableada. (MFC-J995DW)
- El equipo esté conectado a una red inalámbrica.
- [Activar WLAN] se ha establecido en [Sí] o [WLAN] se ha seleccionado en la configuración [I/F] red].

>> MFC-J805DW/MFC-J815DW >> MFC-J995DW

### **MFC-J805DW/MFC-J815DW**

- 1. Pulse **Settings**.
- 2. Pulse  $\blacktriangle$  o  $\nabla$  para hacer sus selecciones:
	- a. Seleccione [Config. gral.]. Pulse **OK**.
	- b. Seleccione [Apagado auto.]. Pulse **OK**.
	- c. Seleccione [No], [1hora], [2horas], [4horas] u [8horas]. Pulse **OK**.
- 3. Pulse **Stop/Exit**.

### **MFC-J995DW**

- 1. Pulse  $\mathcal{R}$  [Ajustes] > [Todas config.] > [Config. gral.] > [Apagado auto.].
- 2. Pulse **A** o **V** para mostrar la opción [No], [1hora], [2horas], [4horas] u [8horas] y, a continuación, pulse la opción deseada.
- $3.$  Pulse

### **Información relacionada**

• [Configuración general](#page-661-0)

#### **Información adicional:**

- [Configurar los intervalos del Diario del fax](#page-314-0)
- [Configurar cuenta regresiva del modo Espera](#page-664-0)

<span id="page-666-0"></span> [Inicio](#page-1-0) > [Configuración del equipo](#page-658-0) > [Cambiar la configuración del equipo desde el panel de](#page-659-0) [control](#page-659-0) > [Configuración general](#page-661-0) > Establecer la fecha y la hora

## **Establecer la fecha y la hora**

La pantalla LCD muestra la fecha y la hora. Si no son actuales, vuelva a introducirlas. Para agregar la fecha y hora a cada fax que envíe, establezca el ID de estación.

>> MFC-J805DW/MFC-J815DW [>> MFC-J995DW](#page-667-0)

### **MFC-J805DW/MFC-J815DW**

- 1. Pulse **Settings**.
- 2. Pulse  $\triangle$  o  $\nabla$  para hacer sus selecciones:
	- a. Seleccione [Conf.inicial]. Pulse **OK**.
	- b. Seleccione [Fecha y hora]. Pulse **OK**.
	- c. Seleccione [Fecha]. Pulse **OK**.
- 3. Introduzca los últimos dos dígitos del año utilizando el teclado de marcación y, a continuación, pulse **OK**.
- 4. Introduzca los dos dígitos del mes utilizando el teclado de marcación y, a continuación, pulse **OK**.
- 5. Introduzca los dos dígitos del día utilizando el teclado de marcación y, a continuación, pulse **OK**.
- 6. Pulse a o b para seleccionar [Tipo de reloj] y, a continuación, pulse **OK**.
- 7. Pulse a o b para seleccionar [Reloj 12 h] o [Reloj 24 h]y, a continuación, presione **OK**.
- 8. Pulse **A** o **▼** para seleccionar [Hora] y, a continuación, pulse OK.
- 9. Para introducir la hora, realice una de las siguientes acciones:
	- Si ha seleccionado [Reloj 12 h]:
		- a. Introduzca los cuatro dígitos de la hora (en formato de 12 horas) usando el teclado de marcación.
		- b. Pulse  $\blacktriangle, \blacktriangledown, \blacktriangleleft$  o  $\blacktriangleright$  para seleccionar  $\lceil$  AM] o  $\lceil$  PM] usando el teclado en el LCD y, a continuación, pulse **OK**.
		- c. Pulse **A, V, ◀ o ▶** para seleccionar [OK] usando el teclado en el LCD y, a continuación, pulse **OK**.
	- Si ha seleccionado [Reloj 24 h]:

Introduzca los cuatro dígitos de la hora (en formato de 24 horas) usando el teclado de marcación y, a continuación, pulse **OK**.

10. (EE. UU.)

Pulse **A** o **V** para seleccionar [Tipo de reloj] y, a continuación, pulse OK.

11. (EE. UU.)

Pulse **A** o **V** para seleccionar [Reloj 12 h] **o** [Reloj 24 h]y, a continuación, presione **OK**.

12. Pulse a o b para seleccionar [Hora] y, a continuación, pulse **OK**.

13. (EE. UU.)

Para introducir la hora, realice una de las siguientes acciones:

- Si ha seleccionado [Reloj 12 h]:
	- a. Introduzca los cuatro dígitos de la hora (en formato de 12 horas) usando el teclado de marcación.
	- b. Pulse  $\blacktriangle, \blacktriangledown, \blacktriangleleft$  o  $\blacktriangleright$  para seleccionar [AM] o [PM] usando el teclado en el LCD y, a continuación, pulse **OK**.
	- c. Pulse **A**, **▼**, ◀ o ▶ para seleccionar [OK] usando el teclado en el LCD y, a continuación, pulse **OK**.
- Si ha seleccionado [Reloj 24 h]:

Introduzca los cuatro dígitos de la hora (en formato de 24 horas) usando el teclado de marcación y, a continuación, pulse **OK**.

#### (Países latinoamericanos)

Introduzca los cuatro dígitos de la hora (en formato de 24 horas) usando el teclado de marcación y, a continuación, pulse **OK**.

#### <span id="page-667-0"></span>14. Pulse **Stop/Exit**.

#### **MFC-J995DW**

- 1. Pulse  $\mathcal{Y}$  [Ajustes].
- 2. Pulse  $\bigcirc$  [Fecha y hora].
- 3. Pulse [Fecha].
- 4. Introduzca los dos últimos dígitos del año en la pantalla táctil y, a continuación, pulse [OK].
- 5. Introduzca los dos dígitos del mes en la pantalla táctil y, a continuación, pulse  $\lceil OK \rceil$ .
- 6. Introduzca los dos dígitos del día en la pantalla táctil y, a continuación, pulse [OK].
- 7. Pulse [Tipo de reloj].
- 8. Pulse [Reloj 12 h] o [Reloj 24 h].
- 9. Pulse [Hora].
- 10. Para introducir la hora, realice una de las siguientes acciones:
	- Si ha seleccionado [Reloj 12 h], introduzca la hora (en formato de 12 horas) mediante la pantalla táctil y, a continuación, pulse [AM] o [PM]. Pulse [OK].
	- Si ha seleccionado [Reloj 24 h], introduzca la hora (en formato de 24 horas) en la pantalla táctil.

```
Pulse [OK].
```
(Por ejemplo, introduzca 19:45 para las ocho menos cuarto de la tarde).

11. (EE. UU.)

Pulse [Tipo de reloj].

12. (EE. UU.)

```
Pulse [Reloj 12 h] o [Reloj 24 h].
```
13. Pulse [Hora].

```
14. (EE. UU.)
```
Para introducir la hora, realice una de las siguientes acciones:

Si ha seleccionado  $[Reloj 12 h]$ , introduzca la hora (en formato de 12 horas) mediante la pantalla táctil y, a continuación, pulse [AM] o [PM].

Pulse [OK].

• Si ha seleccionado [Reloj 24 h], introduzca la hora (en formato de 24 horas) en la pantalla táctil. Pulse [OK].

(Por ejemplo, introduzca 19:45 para las ocho menos cuarto de la tarde).

(Países latinoamericanos)

Introduzca la hora (en formato de 24 horas) mediante la pantalla táctil.

Pulse [OK].

(Por ejemplo, introduzca 19:45 para las ocho menos cuarto de la tarde).

```
15. Pulse\blacksquare
```
- - **Información relacionada**
	- [Configuración general](#page-661-0)

**Información adicional:**

- [Registrar el equipo con Google Cloud Print a través de la Administración basada en Web](#page-515-0)
- [Establecer ID de estación](#page-671-0)

<span id="page-668-0"></span> [Inicio](#page-1-0) > [Configuración del equipo](#page-658-0) > [Cambiar la configuración del equipo desde el panel de](#page-659-0) [control](#page-659-0) > [Configuración general](#page-661-0) > Establecer la zona horaria

# **Establecer la zona horaria**

### **Modelos relacionados**: MFC-J995DW

Establezca la zona horaria de su ubicación en el equipo.

Por ejemplo, la zona horaria oriental en EE. UU. y Canadá es UTC-05:00. La hora del Pacífico en EE. UU. y Canadá es UTC-08:00.

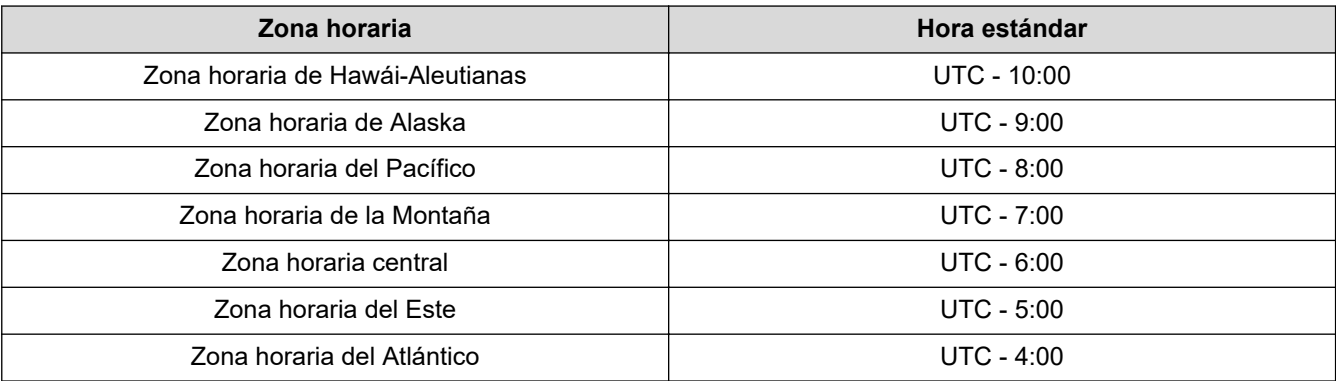

1. Pulse  $\| \cdot \|$  [Ajustes].

- 2. Pulse  $\bigcirc$  [Fecha y hora] > [Zona horaria].
- 3. Introduzca su zona horaria.
- 4. Pulse [OK].
- 5. Pulse $\Box$

 **Información relacionada**

<span id="page-669-0"></span> [Inicio](#page-1-0) > [Configuración del equipo](#page-658-0) > [Cambiar la configuración del equipo desde el panel de](#page-659-0) [control](#page-659-0) > [Configuración general](#page-661-0) > Ajustar el brillo de la luz de retroiluminación de la pantalla LCD

# **Ajustar el brillo de la luz de retroiluminación de la pantalla LCD**

Si tiene problemas para leer la pantalla LCD, pruebe cambiar la configuración del brillo.

- >> MFC-J805DW/MFC-J815DW
- >> MFC-J995DW

### **MFC-J805DW/MFC-J815DW**

- 1. Pulse **Settings**.
- 2. Pulse ▲ o ▼ para hacer sus selecciones:
	- a. Seleccione [Config. gral.]. Pulse **OK**.
	- b. Seleccione [Configur. LCD]. Pulse **OK**.
	- c. Seleccione [Retroiluminac.]. Pulse **OK**.
	- d. Seleccione [Claro], [Medio] o [Oscuro]. Pulse **OK**.
- 3. Pulse **Stop/Exit**.

### **MFC-J995DW**

- 1. Pulse [Ajustes] > [Todas config.] > [Config. gral.] > [Configur. LCD] > [Retroiluminac.].
- 2. Pulse la opción [Claro], [Medio] u [Oscuro].
- 3. Pulse $\Box$

### **Información relacionada**

<span id="page-670-0"></span> [Inicio](#page-1-0) > [Configuración del equipo](#page-658-0) > [Cambiar la configuración del equipo desde el panel de](#page-659-0) [control](#page-659-0) > [Configuración general](#page-661-0) > Cambiar el tiempo en que la luz de retroiluminación de la pantalla LCD permanece encendida

# **Cambiar el tiempo en que la luz de retroiluminación de la pantalla LCD permanece encendida**

Cambiar el tiempo en que la luz de retroiluminación de la pantalla LCD permanece encendida.

>> MFC-J805DW/MFC-J815DW >> MFC-J995DW

### **MFC-J805DW/MFC-J815DW**

- 1. Pulse **Settings**.
- 2. Pulse ▲ o ▼ para hacer sus selecciones:
	- a. Seleccione [Config. gral.]. Pulse **OK**.
	- b. Seleccione [Configur. LCD]. Pulse **OK**.
	- c. Seleccione [Temporiz.atenu]. Pulse **OK**.
	- d. Seleccione [10seg], [30seg], [1Min], [2min], [3min] o [5min]. Pulse **OK**.
- 3. Pulse **Stop/Exit**.

### **MFC-J995DW**

- 1. Pulse [Ajustes] > [Todas config.] > [Config. gral.] > [Configur. LCD] > [Temporiz.atenu].
- 2. Pulse ▲ o V para mostrar la opción [10seg], [30seg], [1min], [2min], [3min] o [5min] y, a continuación, pulse la opción deseada.
- 3. Pulse $\blacksquare$

### **Información relacionada**

<span id="page-671-0"></span> [Inicio](#page-1-0) > [Configuración del equipo](#page-658-0) > [Cambiar la configuración del equipo desde el panel de](#page-659-0) [control](#page-659-0) > [Configuración general](#page-661-0) > Establecer ID de estación

## **Establecer ID de estación**

Establezca el ID de estación del equipo si desea que la fecha y hora aparezcan en cada fax que envíe.

## **NOTA**

(Solo EE. UU.)

La ley estadounidense de protección de los consumidores de telefonía (Telephone Consumer Protection Act, TCPA) de 1991 considera ilegal que una persona utilice una computadora o dispositivo electrónico para enviar mensajes a través de equipos de fax telefónicos, a no ser que tales mensajes presenten con claridad, en el margen de la parte superior o inferior de cada página transmitida, o bien en la primera página de la transmisión, la fecha y la hora en que se envían, una identificación de la empresa, entidad o individuo que envía el mensaje y el número de teléfono de los equipos remitentes o de dicha empresa, entidad o individuo. Para programar esta información en el equipo de fax, consulte *Establecer la fecha y hora* y *Establecer la identificación de estación*.

>> MFC-J805DW/MFC-J815DW >> MFC-J995DW

### **MFC-J805DW/MFC-J815DW**

- 1. Pulse **Settings**.
- 2. Pulse  $\triangle$  o  $\nabla$  para hacer sus selecciones:
	- a. Seleccione [Conf.inicial]. Pulse **OK**.
	- b. Seleccione [ID estación]. Pulse **OK**.
- 3. Pulse a o b para seleccionar [Fax] y, a continuación, pulse **OK**.
- 4. Introduzca su número de fax (hasta 20 dígitos) con el teclado de marcación y, a continuación, pulse **OK**.
- 5. Pulse **A** o **▼** para seleccionar [Nombre] y, a continuación, pulse **OK**.
- 6. Introduzca su nombre (hasta 20 caracteres) con el teclado de marcación y, a continuación, pulse **OK**.

Más información de cómo introducir texto >> Apéndice

7. Pulse **Stop/Exit**.

### **MFC-J995DW**

1. Pulse  $\mathcal{A}$  [Ajustes] > [Todas config.] > [Conf.inicial] > [ID estación].

- 2. Pulse [Fax].
- 3. Introduzca su número de fax (hasta 20 dígitos) en la pantalla táctil y, a continuación, pulse [OK].
- 4. Pulse [Nombre].
- 5. Introduzca su nombre (hasta 20 caracteres) en la pantalla táctil y, a continuación, pulse [OK].
	- Pulse  $\mathbf{A}$  1  $\mathbf{\Omega}$  para alternar entre letras, números y símbolos especiales. (Los caracteres disponibles pueden diferir dependiendo del país).
		- Si ha introducido un carácter incorrecto y desea cambiarlo, pulse ◀ o ▶ para colocar el cursor junto al carácter incorrecto. Pulse  $\left\{\times\right\}$  y, a continuación, introduzca el carácter correcto.
		- Para introducir un espacio, pulse [Barra esp].

6. Pulse

## **Información relacionada**

- [Configuración general](#page-661-0)
- **Información adicional:**
- [Transferir faxes a otro equipo de fax](#page-561-0)
- [Transferir el informe y diario del fax a otro equipo de fax](#page-564-0)
- [Introducir texto en el equipo Brother](#page-740-0)
- [Establecer la fecha y la hora](#page-666-0)

<span id="page-673-0"></span> [Inicio](#page-1-0) > [Configuración del equipo](#page-658-0) > [Cambiar la configuración del equipo desde el panel de](#page-659-0) [control](#page-659-0) > [Configuración general](#page-661-0) > Establecer el modo de marcación por tonos o por pulsos

## **Establecer el modo de marcación por tonos o por pulsos**

El equipo Brother viene ajustado para un servicio de marcación por tonos. Si tiene un servicio de marcación por pulsos (rotativo), debe cambiar el modo de marcación.

Esta función no está disponible en algunos países.

>> MFC-J805DW/MFC-J815DW >> MFC-J995DW

### **MFC-J805DW/MFC-J815DW**

- 1. Pulse **Settings**.
- 2. Pulse  $\blacktriangle$  o  $\nabla$  para hacer sus selecciones:
	- a. Seleccione [Conf.inicial]. Pulse **OK**.
	- b. Seleccione [Tono/Pulsos]. Pulse **OK**.
	- c. Seleccione [Tonos] o [Pulsos]. Pulse **OK**.
- 3. Pulse **Stop/Exit**.

### **MFC-J995DW**

- 1. Pulse  $\begin{bmatrix} \mathbf{A} \\ \mathbf{B} \end{bmatrix}$  [Ajustes] > [Todas config.] > [Conf.inicial] > [Tono/Pulsos].
- 2. Pulse [Tonos] o [Pulsos].
- 3. Pulse $\blacksquare$

#### **Información relacionada**

- [Configuración general](#page-661-0)
- **Información adicional:**
- [Problemas de teléfono y fax](#page-592-0)

<span id="page-674-0"></span> [Inicio](#page-1-0) > [Configuración del equipo](#page-658-0) > [Cambiar la configuración del equipo desde el panel de](#page-659-0) [control](#page-659-0) > [Configuración general](#page-661-0) > Prevenir la marcación de un número equivocado (restricción de marcación)

# **Prevenir la marcación de un número equivocado (restricción de marcación)**

**Modelos relacionados**: MFC-J995DW

Esta función está destinada a impedir que los usuarios envíen un fax o hagan una llamada a un número equivocado por error. Puede establecer el equipo para restringir la marcación cuando usa el teclado de marcación, la libreta de direcciones, los accesos directos y la búsqueda de LDAP.

- 1. Pulse  $\mathcal{V}$  [Ajustes] > [Todas config.] > [Fax] > [Restricción de marcación].
- 2. Pulse una de las siguientes opciones:
	- [Tecl de marcado]
	- [Lib. de dir.]

Si combina números de la libreta de direcciones cuando está marcando, la dirección se reconocerá como ingreso del teclado de marcación y no se restringirá.

- [Acc. dir.]
- [Servidor LDAP]
- 3. Pulse una de las siguientes opciones:

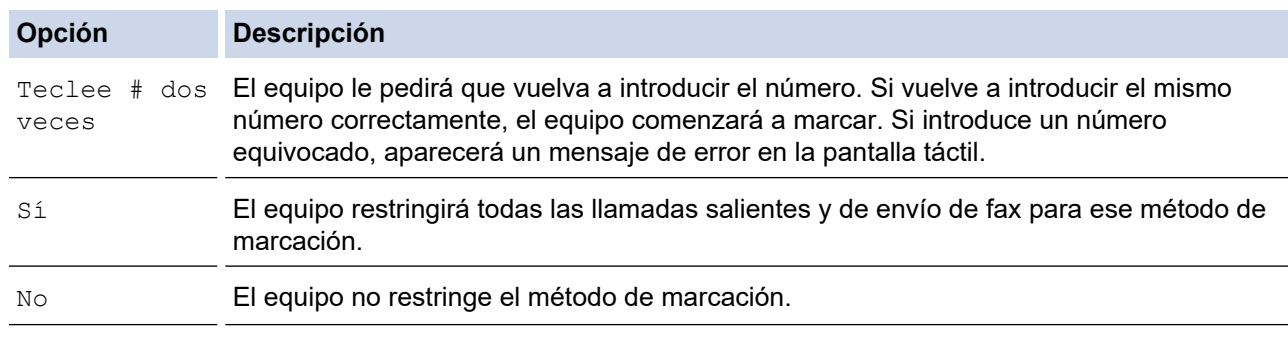

- La configuración [Teclee # dos veces] no funcionará si utiliza un teléfono externo o pulsa [Conectar] antes de introducir el número. No se le pedirá que vuelva a introducir el número.
- Si ha seleccionado [Sí] o [Teclee # dos veces], no podrá utilizar la función de multienvío.

## 4. Pulse

### **Información relacionada**

<span id="page-675-0"></span> [Inicio](#page-1-0) > [Configuración del equipo](#page-658-0) > [Cambiar la configuración del equipo desde el panel de](#page-659-0) [control](#page-659-0) > [Configuración general](#page-661-0) > Reducir el ruido de impresión

# **Reducir el ruido de impresión**

La configuración del modo silencioso puede reducir el ruido de impresión. Cuando el modo silencioso está activado, la velocidad de impresión es menor.

La configuración predeterminada es [No].

Cuando la configuración del modo silencioso está activada, Magarece en la pantalla de inicio.

#### >> MFC-J805DW/MFC-J815DW >> MFC-J995DW

### **MFC-J805DW/MFC-J815DW**

1. Pulse **Settings**.

Ø

- 2. Pulse  $\blacktriangle$  o  $\nabla$  para hacer sus selecciones:
	- a. Seleccione [Config. gral.]. Pulse **OK**.
	- b. Seleccione [Modo Silencioso]. Pulse **OK**.
	- c. Seleccione [Sí] o [No]. Pulse **OK**.
- 3. Pulse **Stop/Exit**.

### **MFC-J995DW**

- 1. Pulse | | | [Ajustes] > [Modo Silencioso].
- 2. Pulse [Sí] o [No].
- 3. Pulse

### **Información relacionada**

• [Configuración general](#page-661-0)

#### **Información adicional:**

- [Información general de la pantalla LCD táctil](#page-19-0)
- [Problemas de manipulación de papel e impresión](#page-585-0)

<span id="page-676-0"></span> [Inicio](#page-1-0) > [Configuración del equipo](#page-658-0) > [Cambiar la configuración del equipo desde el panel de](#page-659-0) [control](#page-659-0) > [Configuración general](#page-661-0) > Cambiar el idioma que aparece en la pantalla LCD

## **Cambiar el idioma que aparece en la pantalla LCD**

Cambie el idioma de la pantalla LCD, si es necesario.

Esta función no está disponible en algunos países.

```
>> MFC-J805DW/MFC-J815DW
>> MFC-J995DW
```
### **MFC-J805DW/MFC-J815DW**

- 1. Pulse **Settings**.
- 2. Pulse **A** o ▼ para hacer sus selecciones:
	- a. Seleccione [Conf.inicial]. Pulse **OK**.
	- b. Seleccione [Sel. idioma]. Pulse **OK**.
	- c. Seleccione el idioma. Pulse **OK**.
- 3. Pulse **Stop/Exit**.

### **MFC-J995DW**

- 1. Pulse  $\mathcal{V}$  [Ajustes] > [Todas config.] > [Conf.inicial] > [Sel. idioma].
- 2. Pulse su idioma.
- 3. Pulse  $\begin{array}{c} \begin{array}{c} \end{array} \end{array}$ 
	- **Información relacionada**
	- [Configuración general](#page-661-0)

<span id="page-677-0"></span> [Inicio](#page-1-0) > [Configuración del equipo](#page-658-0) > [Cambiar la configuración del equipo desde el panel de](#page-659-0) [control](#page-659-0) > [Configuración general](#page-661-0) > Cambiar los ajustes del teclado

# **Cambiar los ajustes del teclado**

```
Modelos relacionados: MFC-J995DW
```
Se puede elegir el tipo de teclado para la pantalla LCD.

- 1. Pulse  $\begin{bmatrix} \cdot & \cdot \\ \cdot & \cdot \\ \cdot & \cdot \end{bmatrix}$  [Ajustes] > [Todas config.] > [Config. gral.] > [Ajustes del teclado].
- 2. Pulse [QWERTY] o [ABC].
- 3. Pulse  $\begin{bmatrix} 1 \\ 1 \end{bmatrix}$

## **Información relacionada**

<span id="page-678-0"></span> [Inicio](#page-1-0) > [Configuración del equipo](#page-658-0) > [Cambiar la configuración del equipo desde el panel de](#page-659-0) [control](#page-659-0) > Guardar su configuración favorita como acceso directo

# **Guardar su configuración favorita como acceso directo**

**Modelos relacionados**: MFC-J995DW

- [Crear accesos directos](#page-679-0)
- [Cambiar o eliminar accesos directos](#page-680-0)
- [Asigne un acceso directo a una tarjeta de IC](#page-681-0)

<span id="page-679-0"></span> [Inicio](#page-1-0) > [Configuración del equipo](#page-658-0) > [Cambiar la configuración del equipo desde el panel de](#page-659-0) [control](#page-659-0) > [Guardar su configuración favorita como acceso directo](#page-678-0) > Crear accesos directos

## **Crear accesos directos**

#### **Modelos relacionados**: MFC-J995DW

Puede añadir las configuraciones de fax, copia, escaneado y Web Connect y aplicaciones que utilice con mayor frecuencia guardándolas como accesos directos. Luego, puede presionar el acceso directo para aplicar estos ajustes en lugar de reingresarlos manualmente.

Algunos menús de los accesos directos no están disponibles en función del modelo.

Estas instrucciones indican cómo crear un acceso directo de copia. Los pasos para crear un acceso directo de fax, escaneado o Web Connect, o aplicaciones son muy parecidos.

- 1. Pulse  $[+]$  [Acc. dir.].
- 2. Pulse ◀ o ▶ para mostrar las pantallas de acceso directo.
- 3. Pulse  $\textbf{+}$  donde no haya añadido un acceso directo.
- 4. Pulse  $\triangle$  o  $\nabla$  para visualizar [Copiar].
- 5. Pulse [Copiar].
- 6. Pulse [Opciones].
- 7. Pulse ▲ o ▼ para mostrar las configuraciones disponibles y, a continuación, pulse la configuración que desee cambiar.
- 8. Pulse ▲ o ▼ para mostrar las opciones disponibles para la configuración y, a continuación, pulse la opción deseada.

Repita el paso anterior y este hasta que haya seleccionado todas las configuraciones para el acceso directo. Cuando finalice, pulse [OK].

- 9. Pulse [Guardar acc. dir.].
- 10. Lea y confirme la lista de ajustes seleccionada que aparece y, después, pulse  $[OK]$ .
- 11. Introduzca un nombre para el acceso directo con el teclado de la pantalla LCD y, después, pulse [OK].

Si añade la función de fax o escáner a los accesos directos, se le preguntará si desea que sean un acceso directo con una tecla. Siga las instrucciones de la pantalla LCD.

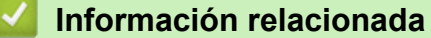

• [Guardar su configuración favorita como acceso directo](#page-678-0)

<span id="page-680-0"></span> [Inicio](#page-1-0) > [Configuración del equipo](#page-658-0) > [Cambiar la configuración del equipo desde el panel de](#page-659-0) [control](#page-659-0) > [Guardar su configuración favorita como acceso directo](#page-678-0) > Cambiar o eliminar accesos directos

## **Cambiar o eliminar accesos directos**

**Modelos relacionados**: MFC-J995DW

Se puede cambiar la configuración de un acceso directo.

No es posible cambiar un acceso directo de Web Connect o accesos directos a aplicaciones. Si necesita cambiarlos, elimínelos y, a continuación, cree accesos directos nuevos.

- 1. Pulse  $+$  [Acc. dir.].
- 2. Pulse ◀ o ▶ para mostrar el acceso directo que desea cambiar.
- 3. Mantenga pulsado el acceso directo que desea cambiar.
- 4. Pulse [Editar].

Para eliminar el acceso directo, pulse [Eliminar]. Para editar el nombre del acceso directo, pulse [Cambiar nombre] y siga los menús de la pantalla LCD.

- 5. Cambie las configuraciones del acceso directo seleccionado.
- 6. Cuando haya finalizado de cambiar los ajustes, pulse  $Guardar acc. dir.$ ].
- 7. Pulse [OK] para confirmar.

Si cambia los accesos directos de fax o escáner, se le preguntará si desea que sean un acceso directo con una tecla. Siga las instrucciones de la pantalla LCD.

### **Información relacionada**

• [Guardar su configuración favorita como acceso directo](#page-678-0)

#### **Información adicional:**

• [Introducir texto en el equipo Brother](#page-740-0)

<span id="page-681-0"></span> [Inicio](#page-1-0) > [Configuración del equipo](#page-658-0) > [Cambiar la configuración del equipo desde el panel de](#page-659-0) [control](#page-659-0) > [Guardar su configuración favorita como acceso directo](#page-678-0) > Asigne un acceso directo a una tarjeta de IC

# **Asigne un acceso directo a una tarjeta de IC**

**Modelos relacionados**: MFC-J995DW

• [Asigne un acceso directo a una tarjeta de IC con el lector de tarjeta de IC](#page-682-0)

<span id="page-682-0"></span> [Inicio](#page-1-0) > [Configuración del equipo](#page-658-0) > [Cambiar la configuración del equipo desde el panel de](#page-659-0) [control](#page-659-0) > [Guardar su configuración favorita como acceso directo](#page-678-0) > [Asigne un acceso directo a una tarjeta de](#page-681-0) [IC](#page-681-0) > Asigne un acceso directo a una tarjeta de IC con el lector de tarjeta de IC

# **Asigne un acceso directo a una tarjeta de IC con el lector de tarjeta de IC**

#### **Modelos relacionados**: MFC-J995DW

Puede asignar un acceso directo a su tarieta de IC a un equipo. Cuando toque su tarieta de IC en el lector de tarjetas de IC conectado al equipo, su acceso directo aparecerá de manera automática en la pantalla táctil.

- No puede utilizar la misma tarjeta de IC para diferentes accesos directos.
- Para usar la tarjeta de IC con otro acceso directo, quite primero el registro de la tarjeta y, a continuación, registre la tarjeta con el nuevo acceso directo.

Antes de asignar un acceso directo a una tarjeta de IC, registre un lector de tarjetas IC externo. Utilice Administración basada en Web para registrar el lector de tarjetas. Su equipo admite lectores de tarjetas de IC externos compatibles con el controlador de clase HID.

1. Inicie el navegador web.

Escriba "https://dirección IP del equipo" en la barra de direcciones del navegador (donde "dirección IP del equipo" es la dirección IP del equipo o el nombre del servidor de impresión). Por ejemplo: https://192.168.1.2

Si el equipo le solicita una contraseña, ingrésela y luego haga clic en .

- 2. Haga clic en la pestaña **Administrador**.
- 3. Haga clic en el menú **Lector de tarjetas externo** y, a continuación, ingrese la información necesaria.
- 4. Haga clic en **Enviar**.
- 5. Reinicie el equipo Brother para activar la configuración.
- 6. Desenchufe el cable de alimentación de la tomacorriente de CA.
- 7. Conecte el lector de tarjetas al equipo y, a continuación, enchufe el cable de alimentación del equipo a la tomacorriente de CA.

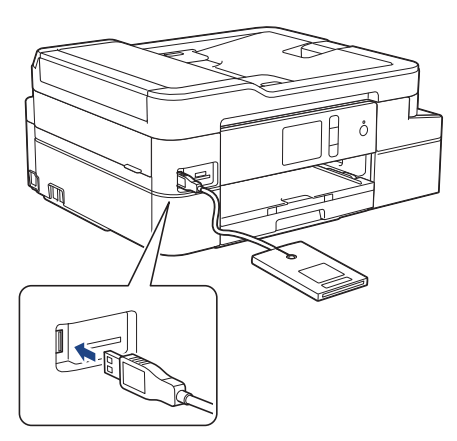

- 8. Pulse  $\overline{+}$  [Acc. dir.] en la pantalla LCD.
- 9. Pulse ◀ o ▶ para seleccionar las pantallas de acceso directo que contienen el acceso directo que desea asignar a su tarjeta de IC.
- 10. Mantenga pulsado el acceso directo hasta que aparezcan las opciones.
- 11. Pulse [Registrar tarjeta/NFC].
- 12. Toque la tarjeta de IC en el lector de tarjetas de IC conectado al equipo.
- 13. Pulse [Registrar].

El acceso directo se asigna a la tarjeta de IC.

## **Información relacionada**

∣√

• [Asigne un acceso directo a una tarjeta de IC](#page-681-0)
<span id="page-684-0"></span> [Inicio](#page-1-0) > [Configuración del equipo](#page-658-0) > [Cambiar la configuración del equipo desde el panel de](#page-659-0) [control](#page-659-0) > Imprimir informes

## **Imprimir informes**

- [Informes](#page-685-0)
- [Imprimir un informe](#page-686-0)
- [Informes de fax](#page-312-0)
- [Problemas de teléfono y fax](#page-592-0)

<span id="page-685-0"></span> [Inicio](#page-1-0) > [Configuración del equipo](#page-658-0) > [Cambiar la configuración del equipo desde el panel de](#page-659-0) [control](#page-659-0) > [Imprimir informes](#page-684-0) > Informes

### **Informes**

Los siguientes tipos de informes están disponibles:

### **Informe Verificación de la transmisión**

El informe Verificación de la transmisión imprime los detalles del último fax enviado desde su equipo.

#### **Libreta de direcciones**

El informe de la libreta de direcciones imprime una lista con los nombres y números almacenados en la memoria de la libreta de direcciones.

### **Diario del fax**

El diario del fax imprime una lista con información sobre los últimos 200 faxes entrantes y salientes. (TX significa transmisión y RX significa recepción).

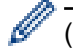

### (Windows)

Puede ver e imprimir el informe del diario de fax desde su computadora a través del software **Fax Journal Report (Informe diario del fax)**. Vaya a la página **Descargas** de su modelo desde Brother Solutions Center en [support.brother.com](https://support.brother.com/) para descargar el software.

### **Ajuste usuario**

El informe Ajuste usuario imprime una lista con la configuración actual.

### **Configuración de la red (modelos de red)**

El informe Configuración de la red imprime una lista con la configuración actual de la red.

#### **Informe WLAN (modelos inalámbricos)**

El informe de WLAN imprime el resultado del diagnóstico de conectividad a la LAN inalámbrica.

#### **Historial de ID de llamada**

(MFC-J995DW) El informe del historial de identificación de llamadas imprime una lista de la información de la identificación de llamadas para los últimos 30 faxes y llamadas telefónicas recibidas.

(MFC-J805DW/MFC-J815DW) El informe del historial de identificación de llamadas imprime una lista de la información de la identificación de llamadas para los últimos 20 faxes y llamadas telefónicas recibidas.

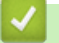

### **Información relacionada**

• [Imprimir informes](#page-684-0)

<span id="page-686-0"></span> [Inicio](#page-1-0) > [Configuración del equipo](#page-658-0) > [Cambiar la configuración del equipo desde el panel de](#page-659-0) [control](#page-659-0) > [Imprimir informes](#page-684-0) > Imprimir un informe

### **Imprimir un informe**

>> MFC-J805DW/MFC-J815DW >> MFC-J995DW

### **MFC-J805DW/MFC-J815DW**

- 1. Pulse **Settings**.
- 2. Pulse ▲ o ▼ para hacer sus selecciones:
	- a. Seleccione [Imp. informes]. Pulse **OK**.
	- b. Seleccione el informe que desea imprimir. Pulse **OK**.
- 3. Pulse  $\blacktriangleright$ .
- 4. Pulse **Stop/Exit**.

### **MFC-J995DW**

- 1. Pulse  $\begin{bmatrix} 1 \\ 1 \end{bmatrix}$  [Ajustes] > [Todas config.] > [Imp. informes].
- 2. Pulse ▲ o ▼ para mostrar las opciones de informes y, a continuación, pulse la opción deseada.
- 3. Pulse [Sí].
- 4. Pulse

### **Información relacionada**

- [Imprimir informes](#page-684-0)
- **Información adicional:**
- [Identificación de llamada](#page-299-0)

<span id="page-687-0"></span> [Inicio](#page-1-0) > [Configuración del equipo](#page-658-0) > [Cambiar la configuración del equipo desde el panel de control](#page-659-0) > Tablas de funciones y configuraciones

## **Tablas de funciones y configuraciones**

- [Tablas de configuración \(con pantalla LCD en 1,8"Colour de \)](#page-688-0)
- [Tablas de funciones \(con pantalla LCD en 1,8"Colour de \)](#page-693-0)
- [Tablas de configuración \(modelos de pantalla táctil de 2,7"\)](#page-696-0)
- [Tablas de funciones \(modelos de pantalla táctil de 2,7"\)](#page-704-0)

<span id="page-688-0"></span> [Inicio](#page-1-0) > [Configuración del equipo](#page-658-0) > [Cambiar la configuración del equipo desde el panel de control](#page-659-0) > [Tablas](#page-687-0) [de funciones y configuraciones](#page-687-0) > Tablas de configuración (con pantalla LCD en 1,8"Colour de )

## **Tablas de configuración (con pantalla LCD en 1,8"Colour de )**

### **Modelos relacionados**: MFC-J805DW/MFC-J815DW

Estas tablas le ayudarán a entender las opciones y selecciones de los menús del equipo.

### **Settings > [Config. gral.]**

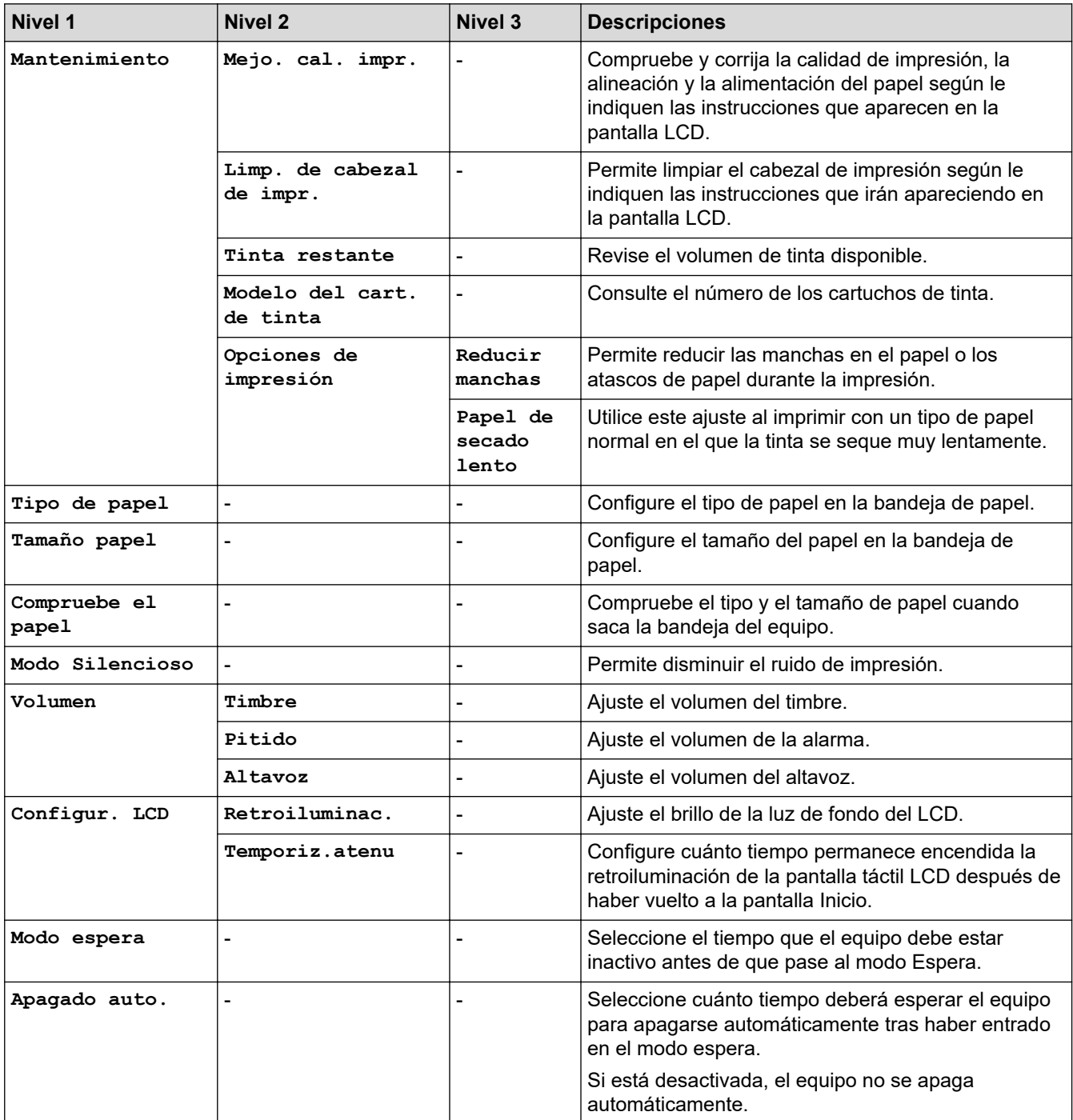

### **Settings [Tinta]**

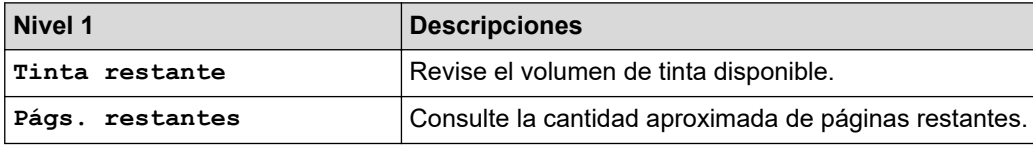

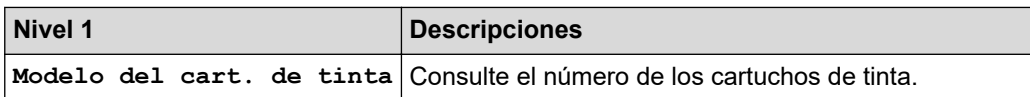

## **Settings > [Fax]**

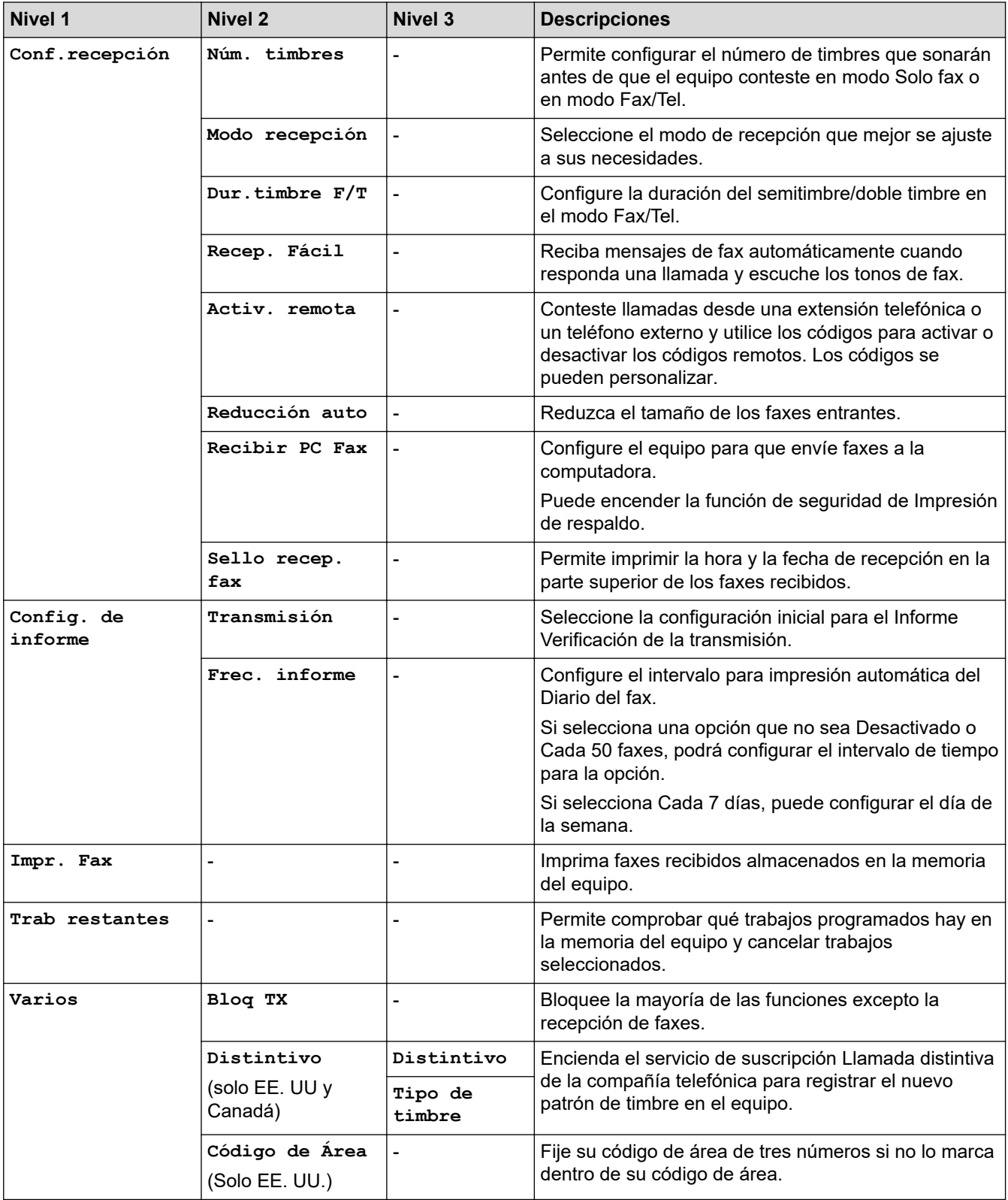

## **Settings > [Red]**

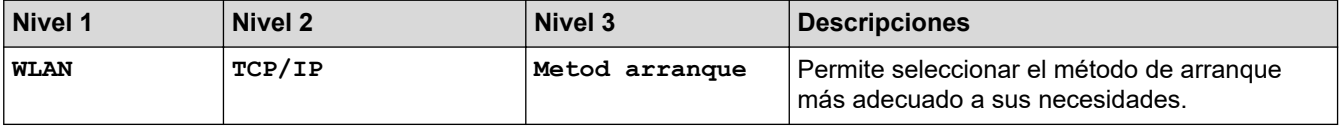

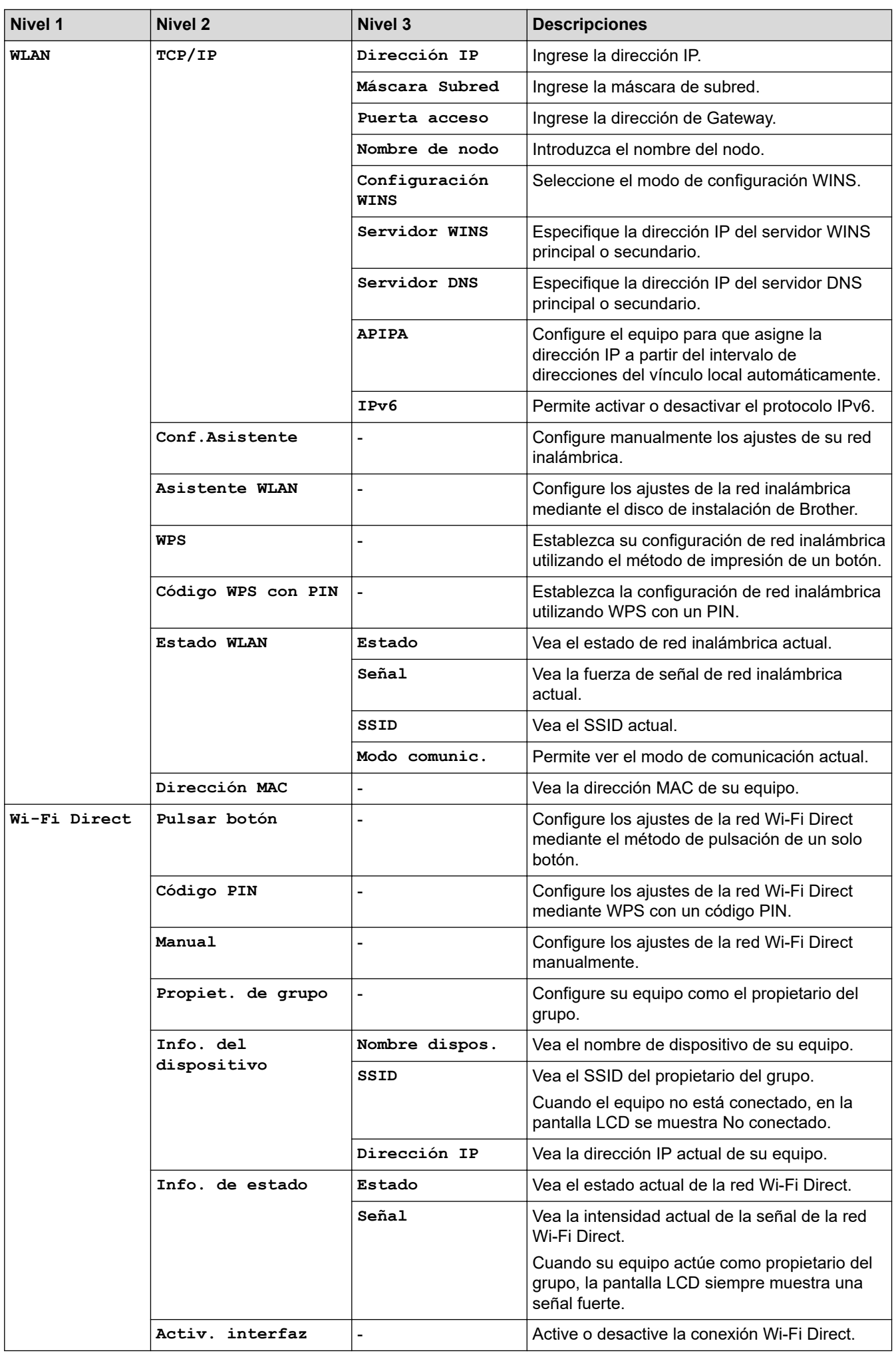

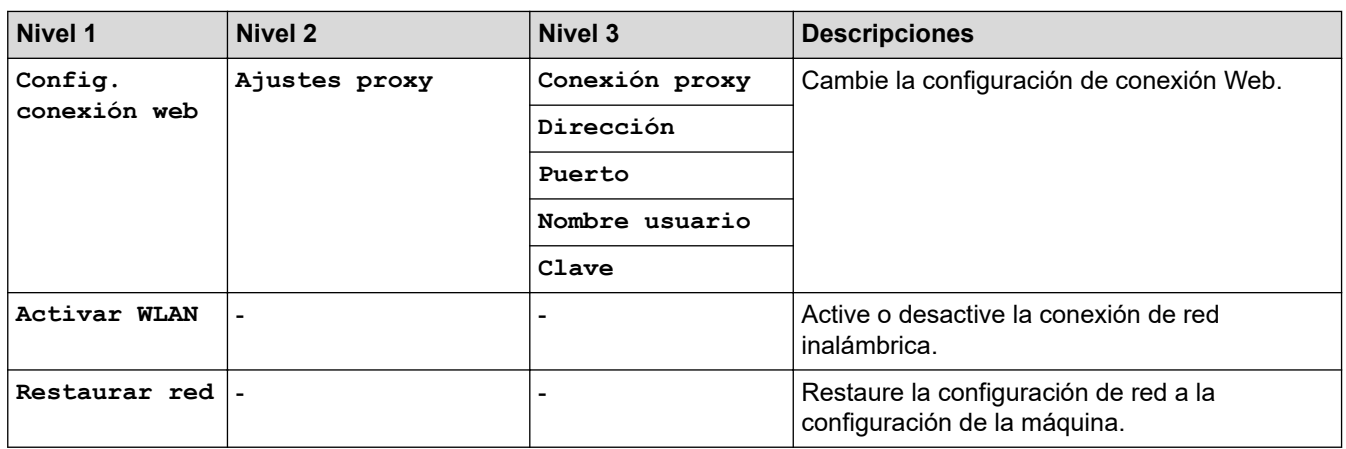

### **Settings > [Imp. informes]**

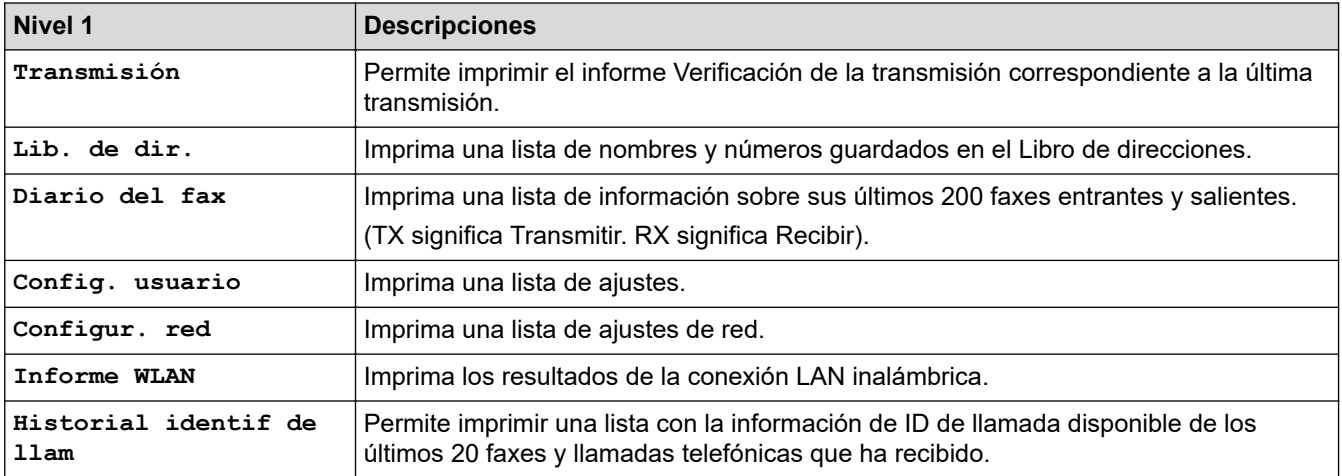

## **Settings > [Info. equipo]**

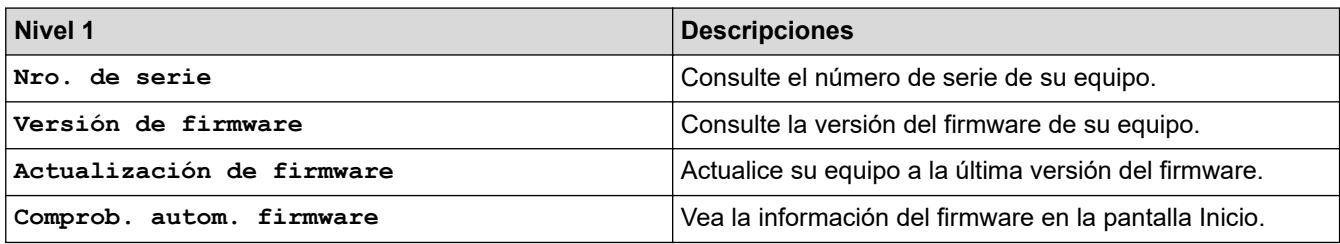

## **Settings > [Conf.inicial]**

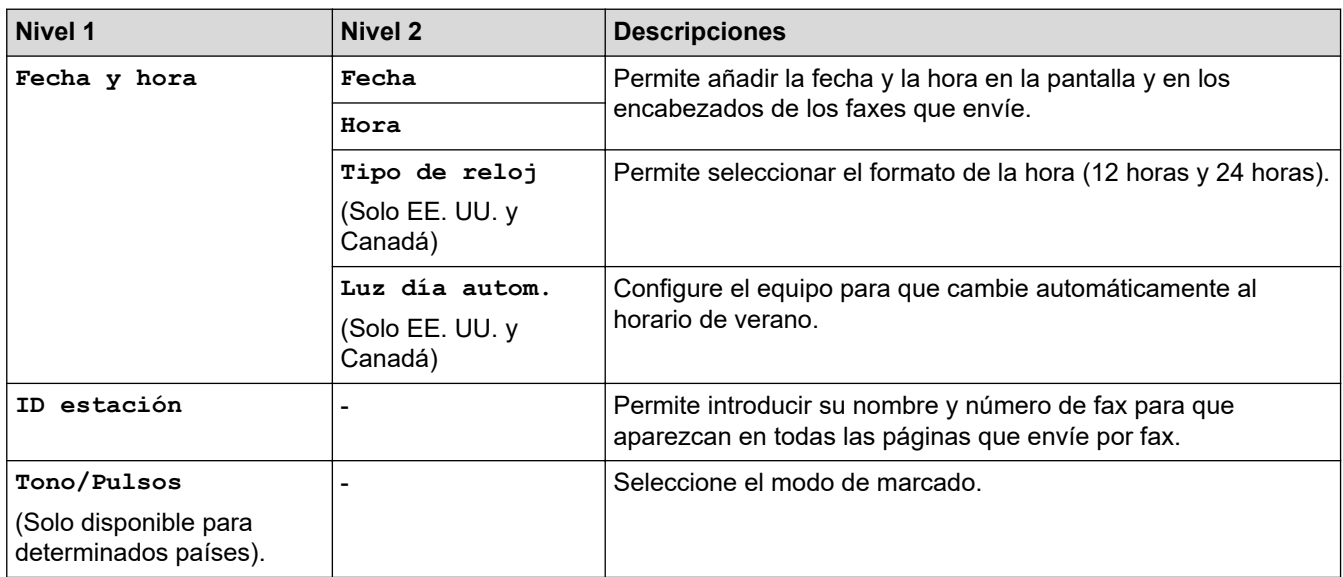

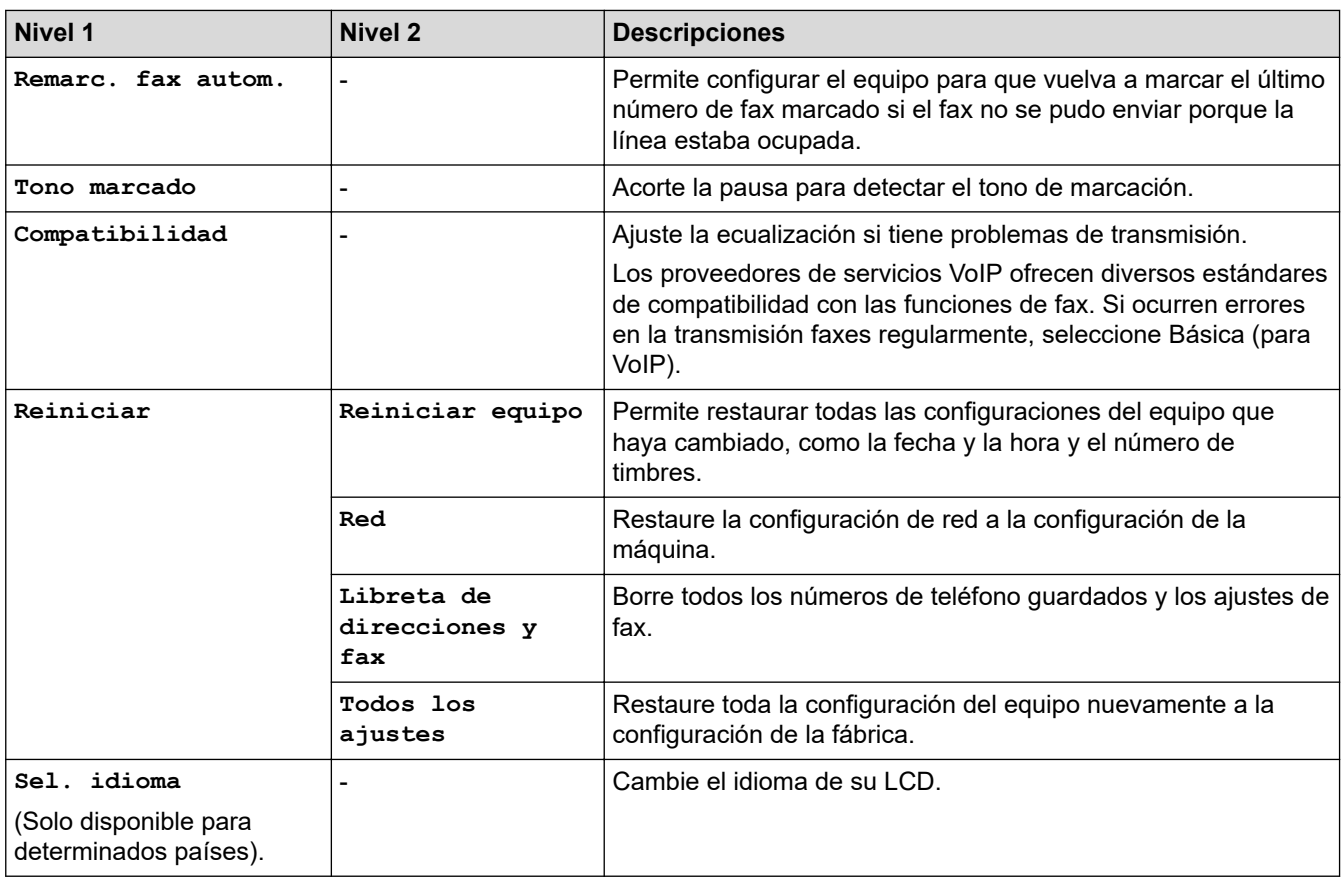

### **Información relacionada**

• [Tablas de funciones y configuraciones](#page-687-0)

<span id="page-693-0"></span> [Inicio](#page-1-0) > [Configuración del equipo](#page-658-0) > [Cambiar la configuración del equipo desde el panel de control](#page-659-0) > [Tablas](#page-687-0) [de funciones y configuraciones](#page-687-0) > Tablas de funciones (con pantalla LCD en 1,8"Colour de )

## **Tablas de funciones (con pantalla LCD en 1,8"Colour de )**

**Modelos relacionados**: MFC-J805DW/MFC-J815DW

#### $\blacksquare$  **FAX**

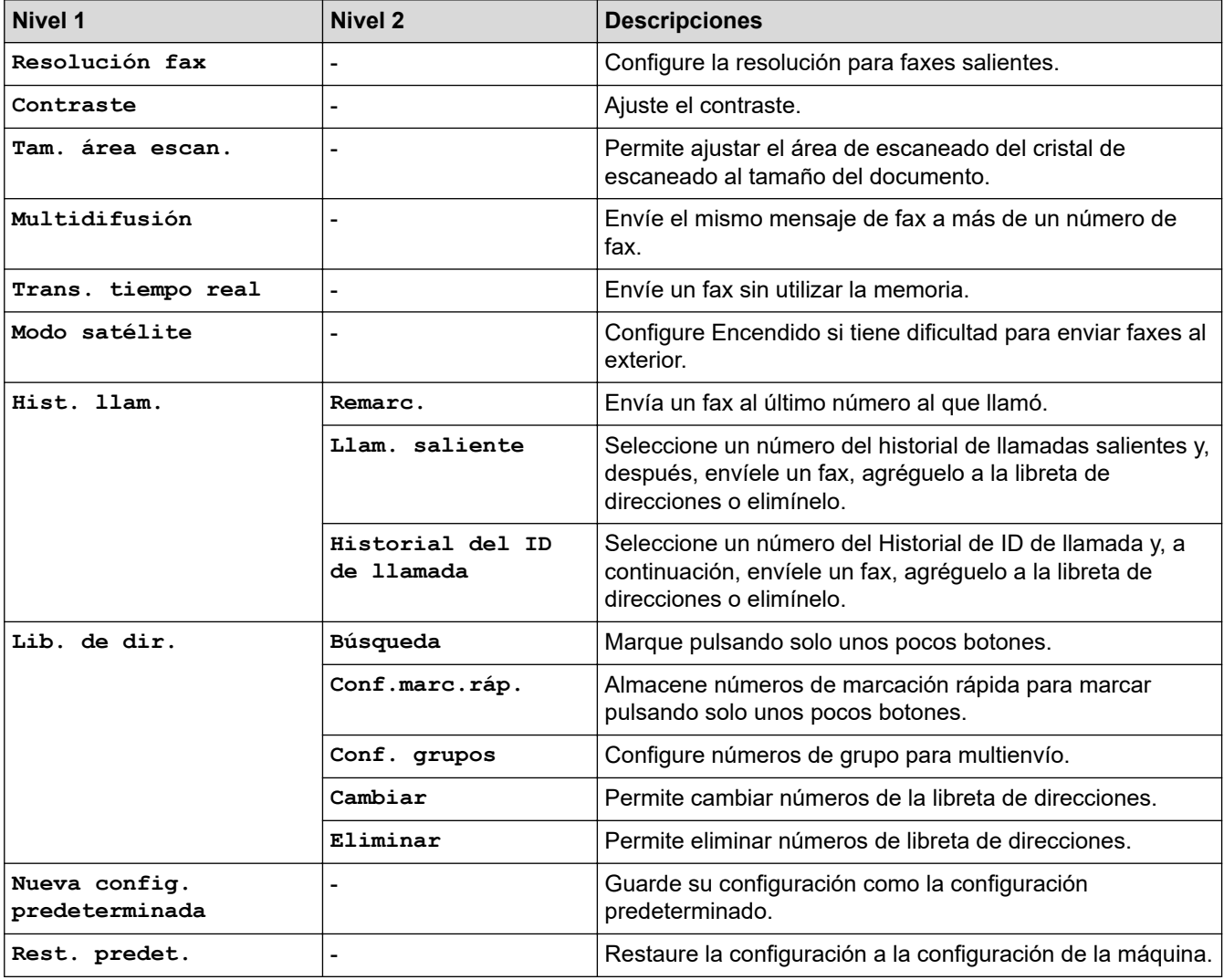

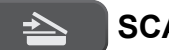

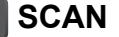

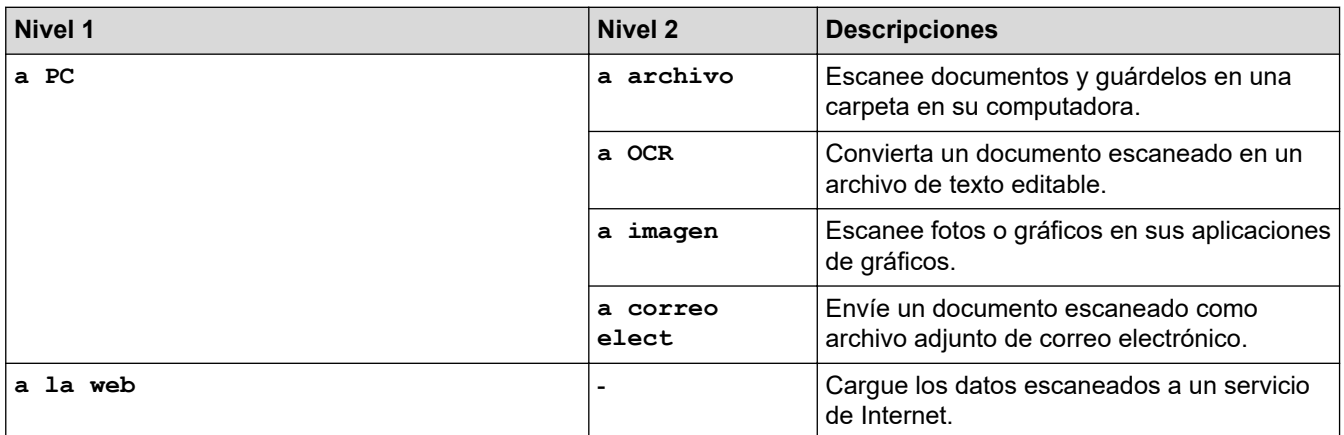

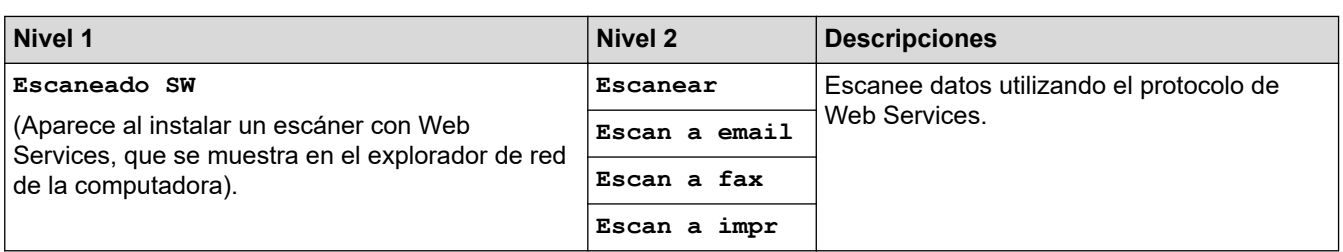

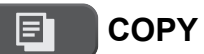

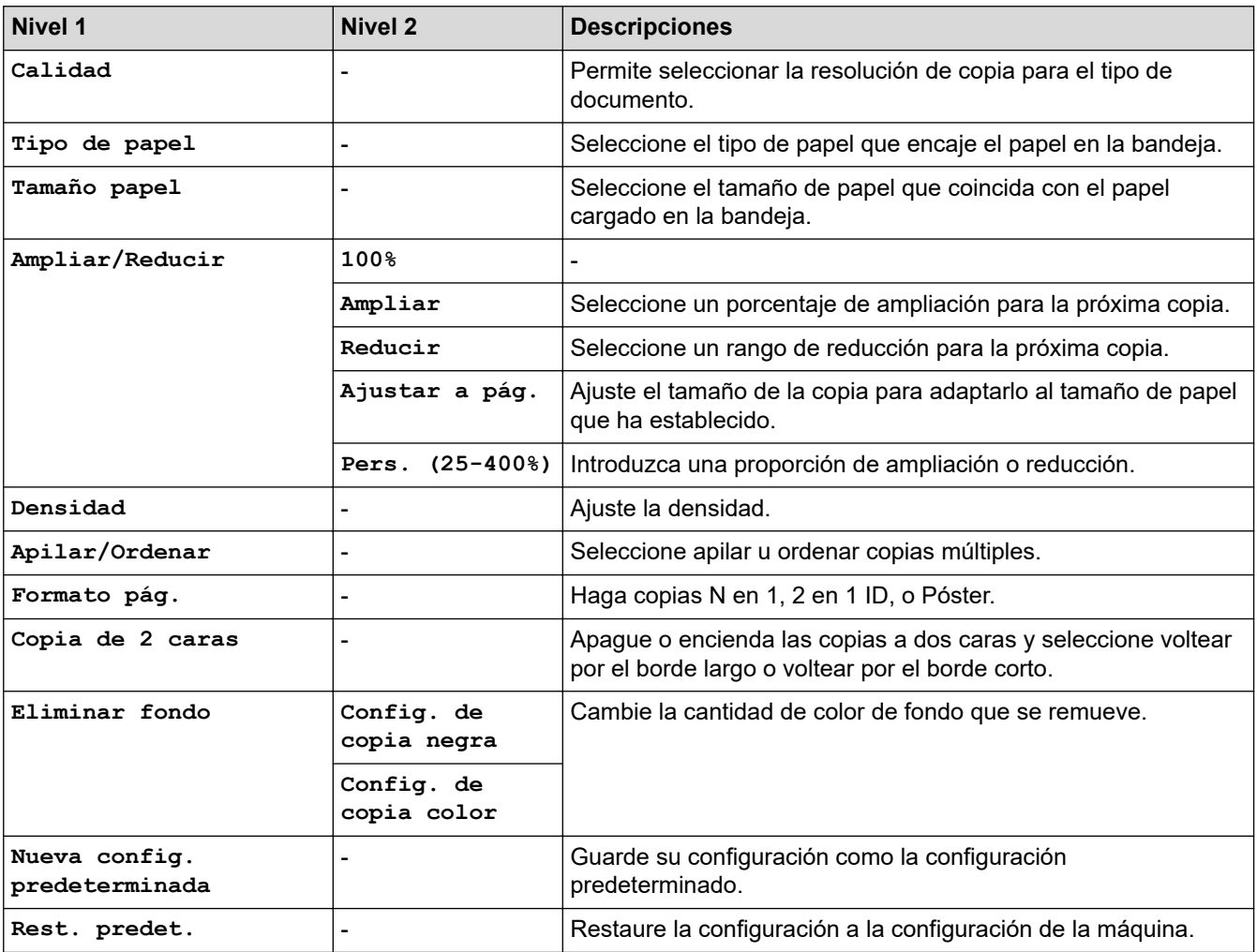

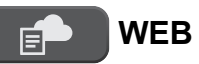

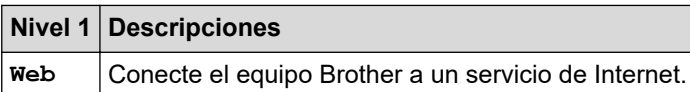

## **[Lib. de dir.]**

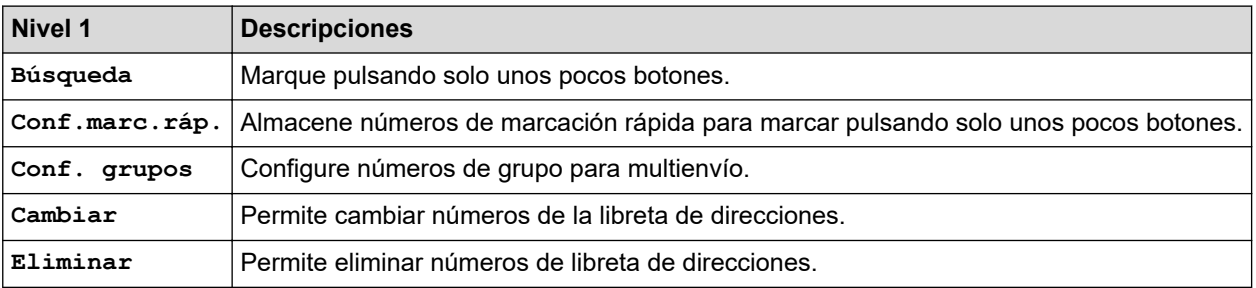

## **Redial/Pause**

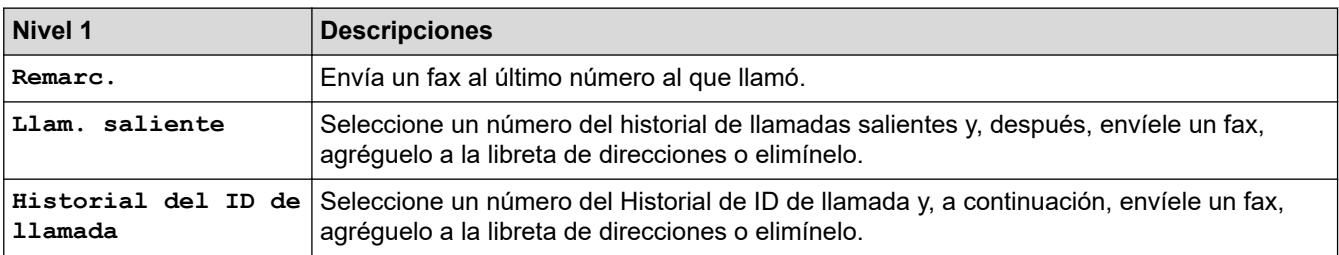

# **WiFi**

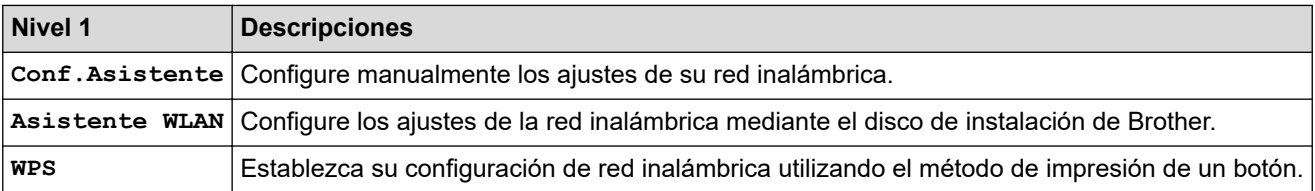

## **Información relacionada**

• [Tablas de funciones y configuraciones](#page-687-0)

<span id="page-696-0"></span> [Inicio](#page-1-0) > [Configuración del equipo](#page-658-0) > [Cambiar la configuración del equipo desde el panel de control](#page-659-0) > [Tablas](#page-687-0) [de funciones y configuraciones](#page-687-0) > Tablas de configuración (modelos de pantalla táctil de 2,7")

## **Tablas de configuración (modelos de pantalla táctil de 2,7")**

```
Modelos relacionados: MFC-J995DW
```
Estas tablas le ayudarán a entender las opciones y selecciones de los menús del equipo.

```
>> [Ajustes]
>> [Config. gral.]
>> [Config. de acceso dir.]
>> [Fax]
>> [Red]
>> [Imp. informes]
>> [Info. equipo]
>> [Conf.inicial]
```
**[Ajustes]**

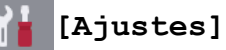

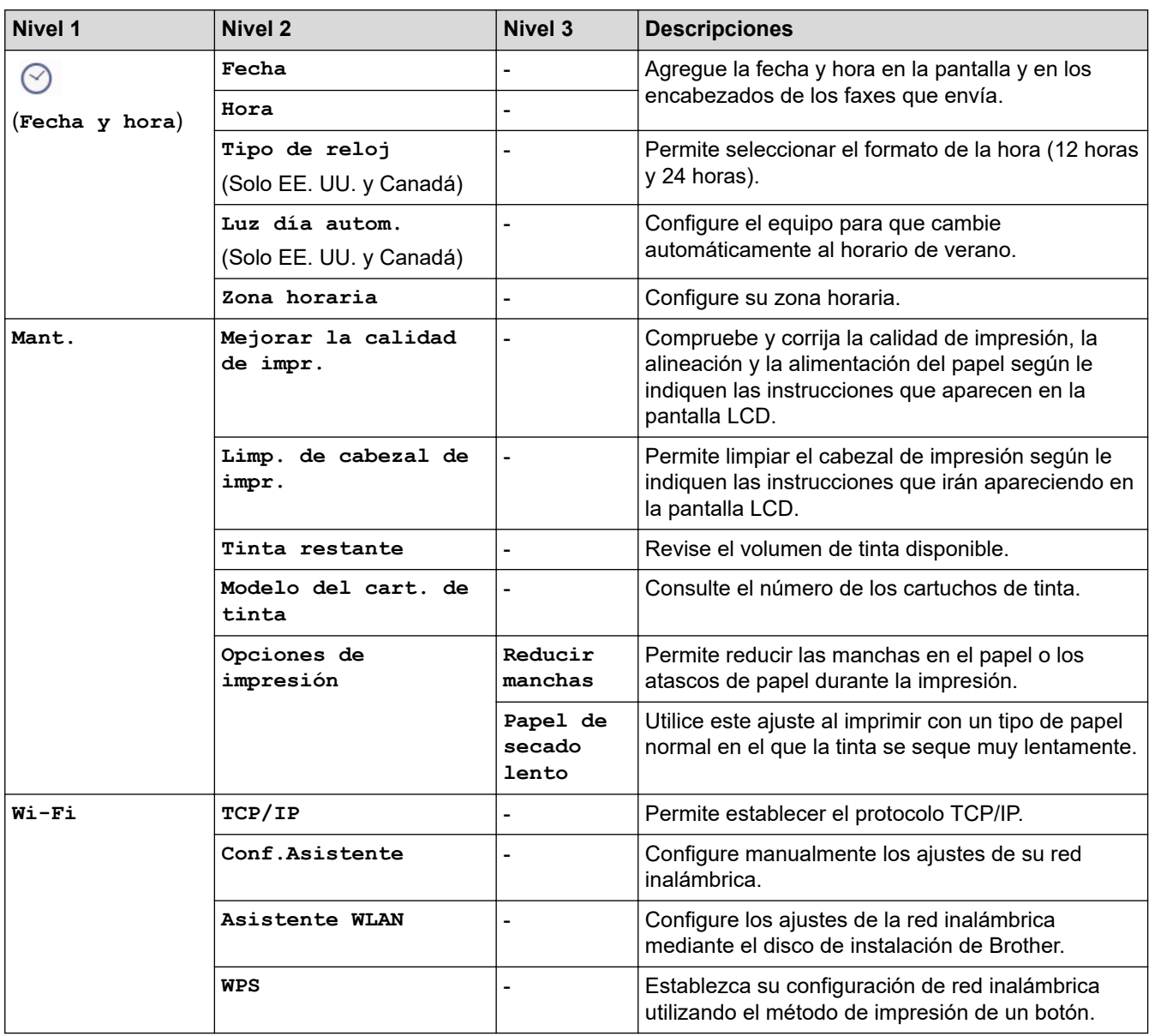

<span id="page-697-0"></span>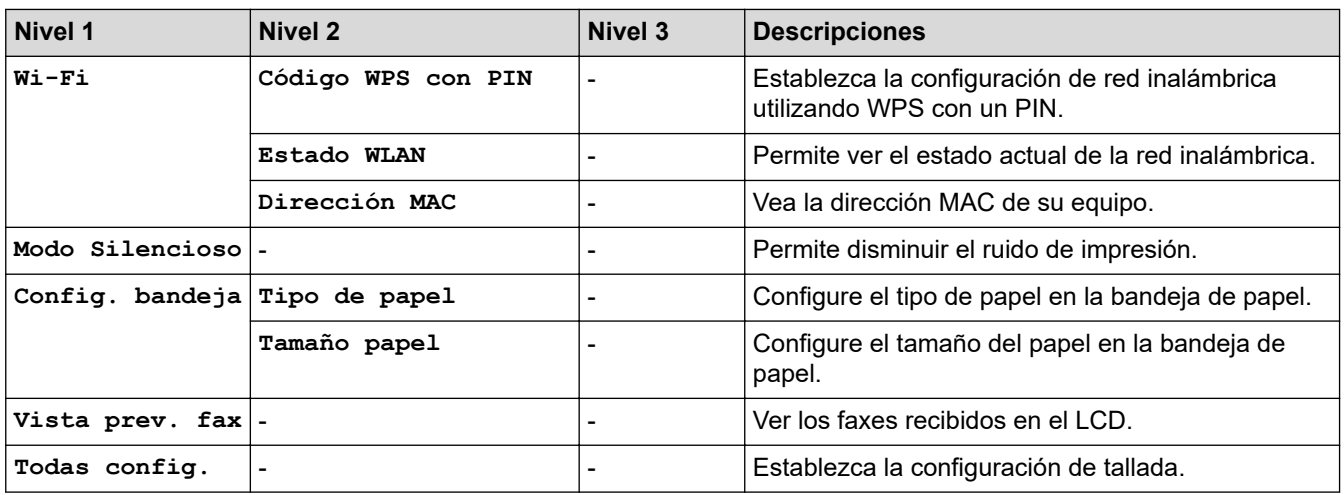

## **[Config. gral.]**

## **[Ajustes] > [Todas config.] > [Config. gral.]**

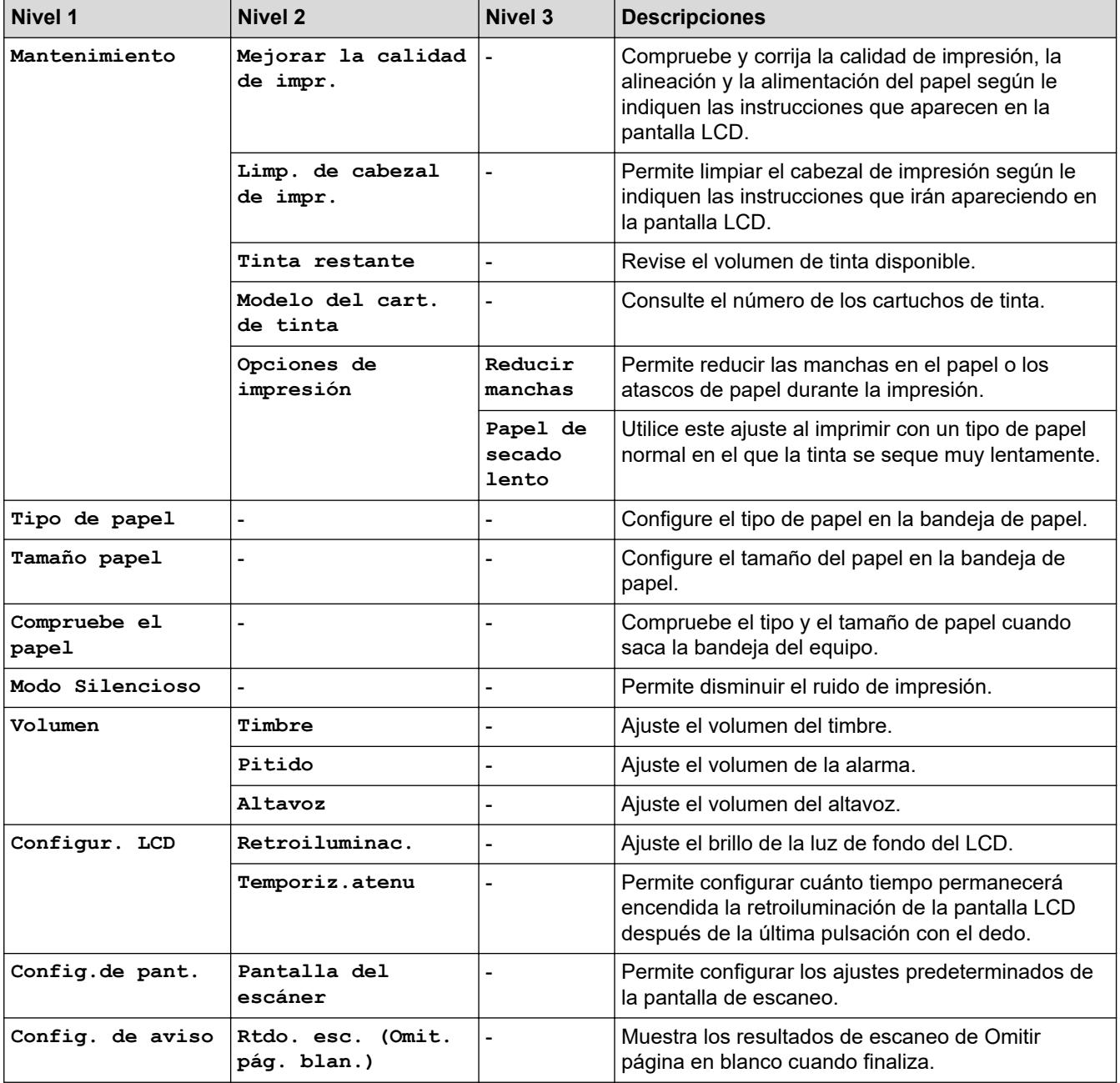

<span id="page-698-0"></span>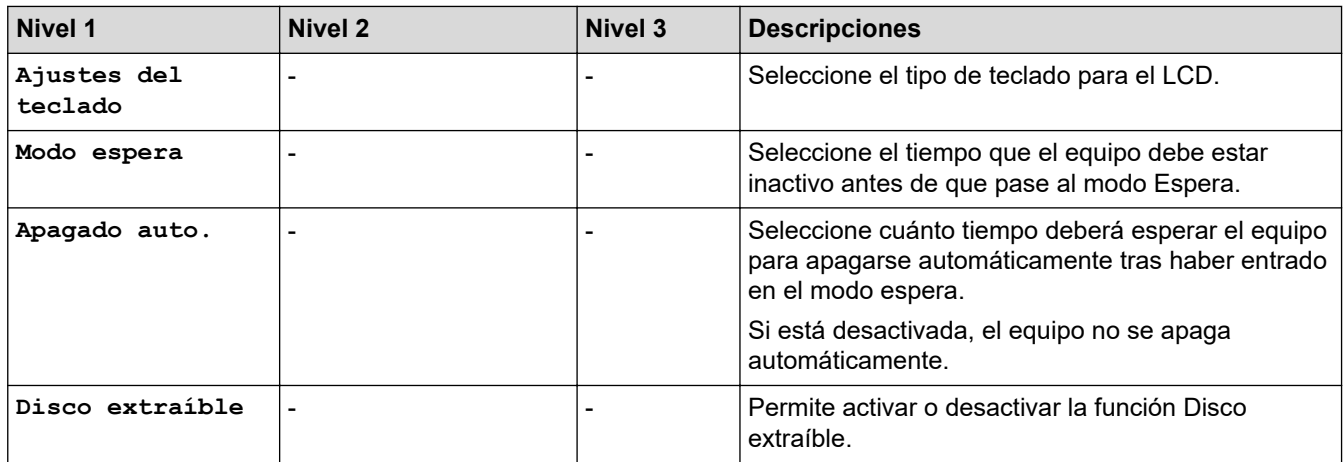

### **[Config. de acceso dir.]**

## **[Ajustes] > [Todas config.] > [Config. de acceso dir.]**

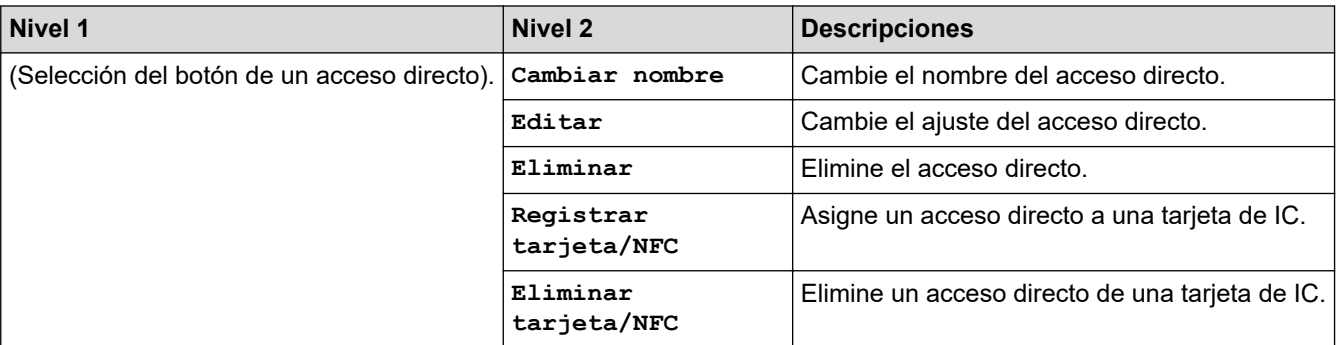

### **[Fax]**

## **[Ajustes] > [Todas config.] > [Fax]**

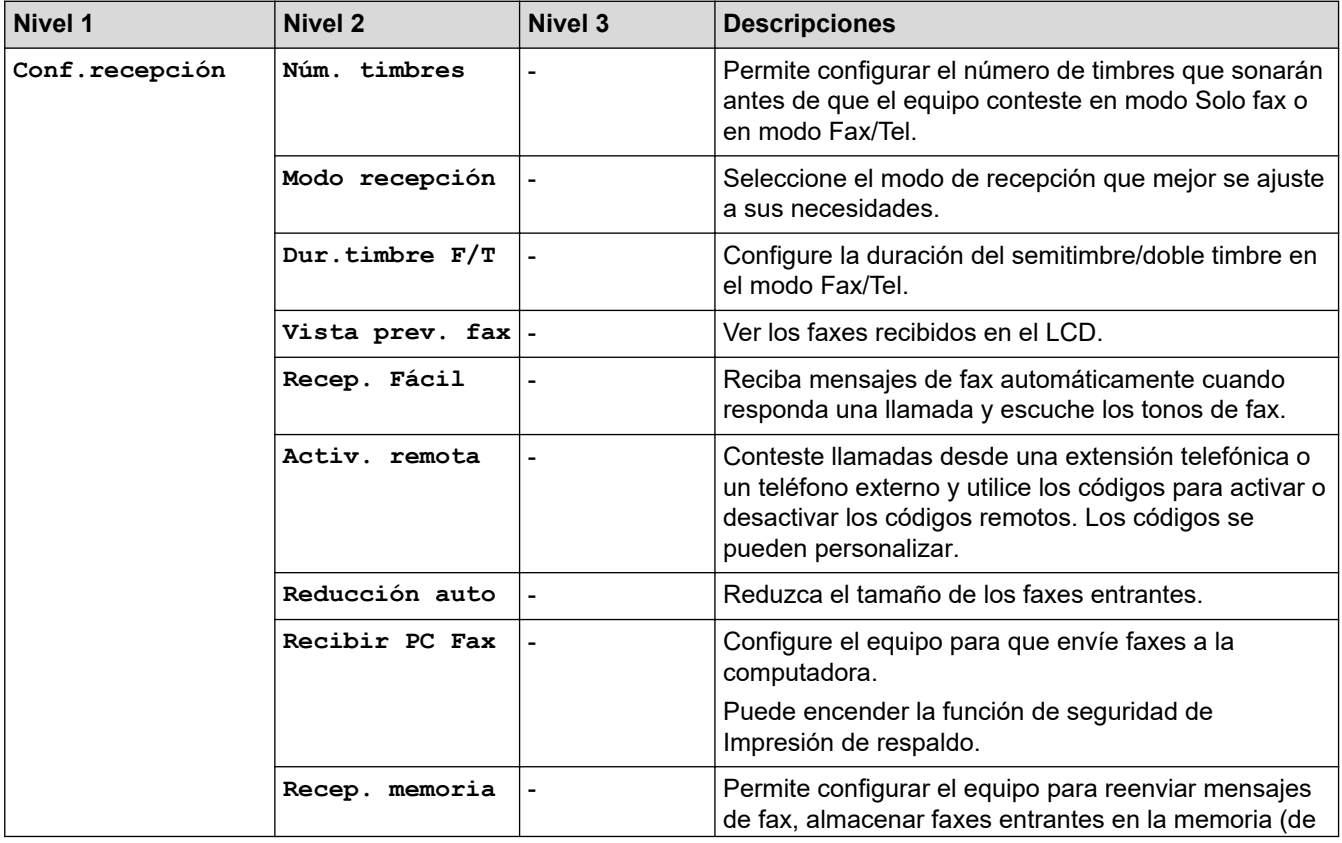

<span id="page-699-0"></span>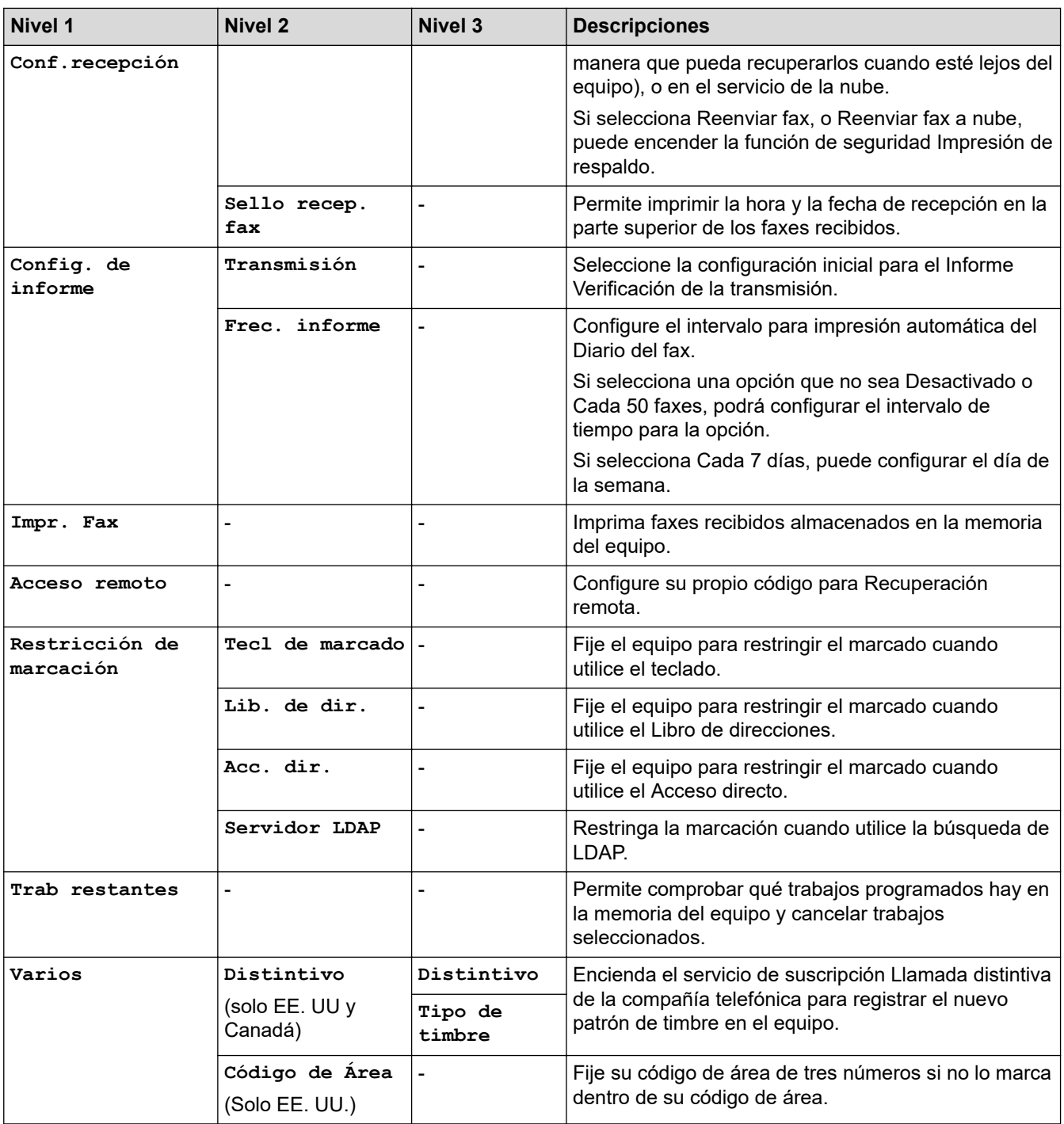

## **[Red]**

## **[Ajustes] > [Todas config.] > [Red]**

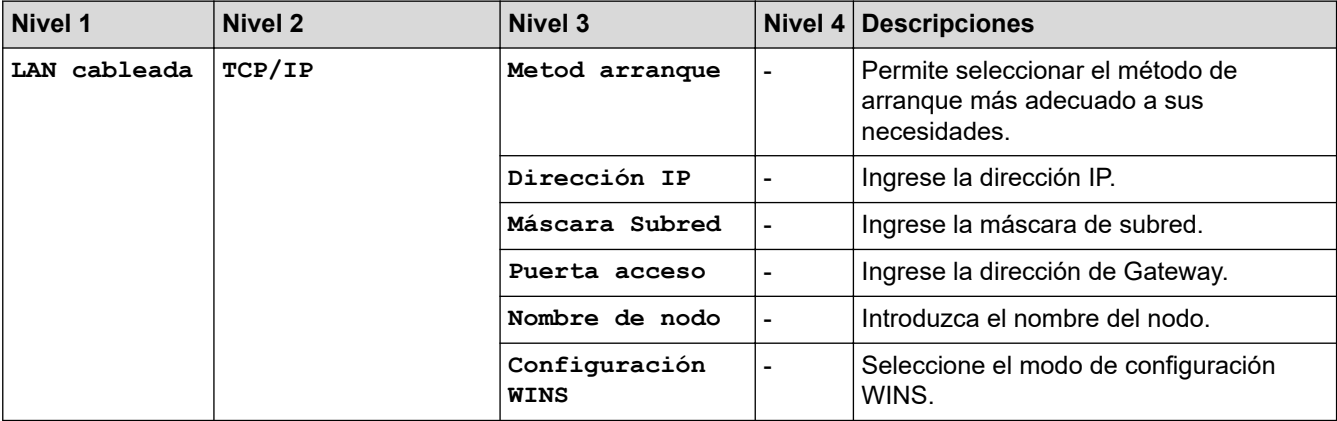

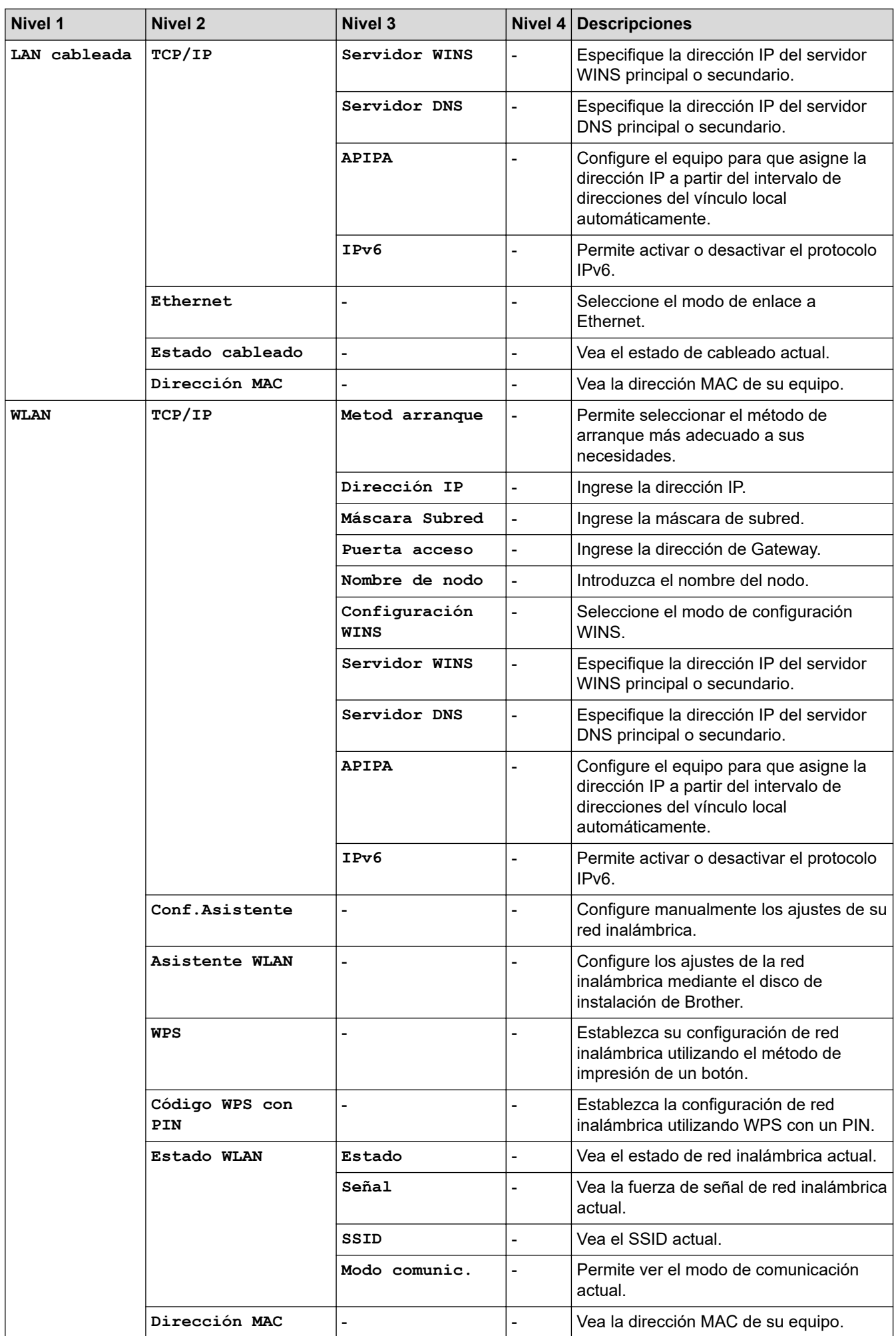

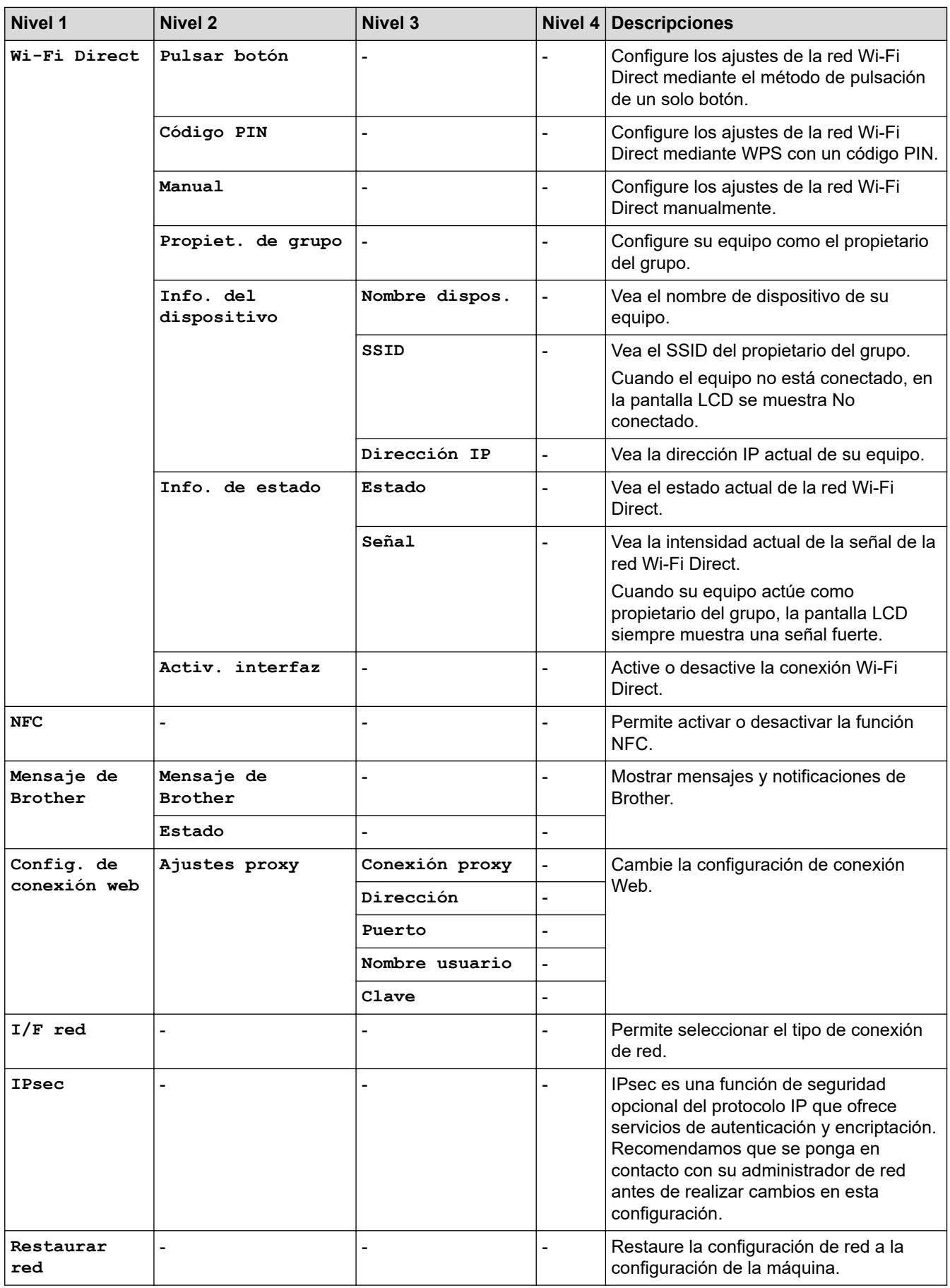

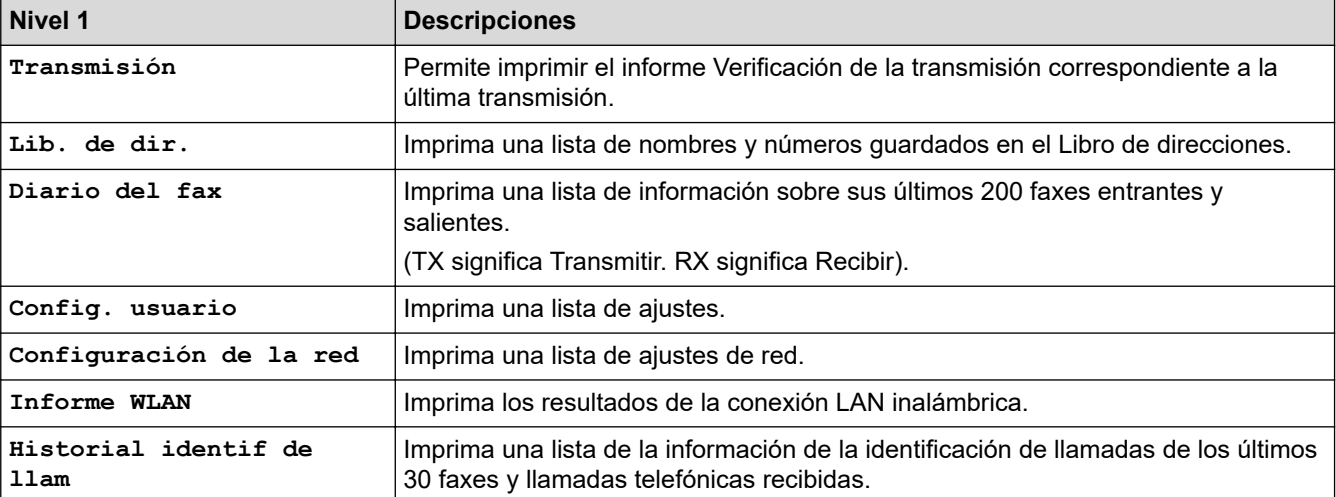

## <span id="page-702-0"></span>**[Ajustes] > [Todas config.] > [Imp. informes]**

### **[Info. equipo]**

## **[Ajustes] > [Todas config.] > [Info. equipo]**

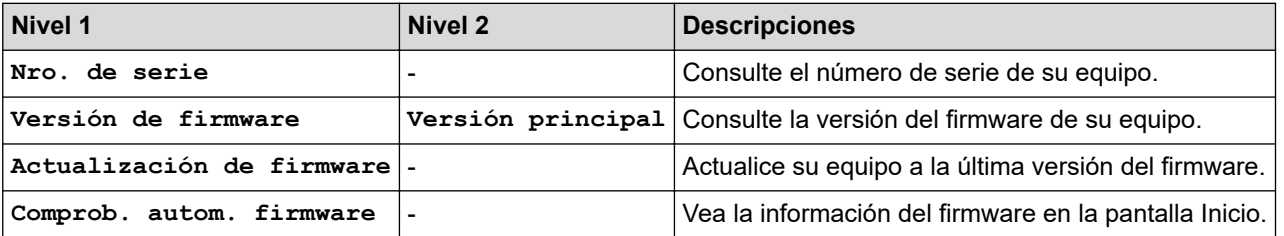

**[Conf.inicial]**

### **[Ajustes] > [Todas config.] > [Conf.inicial]**

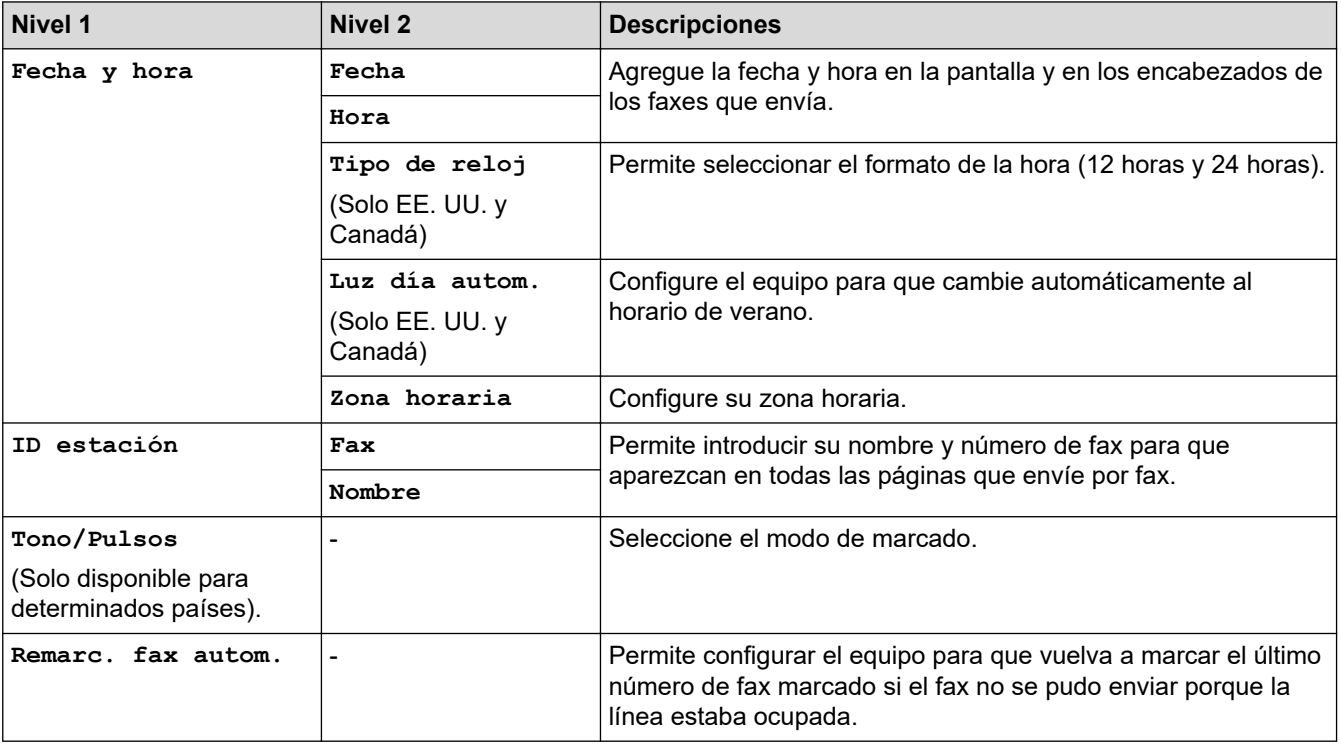

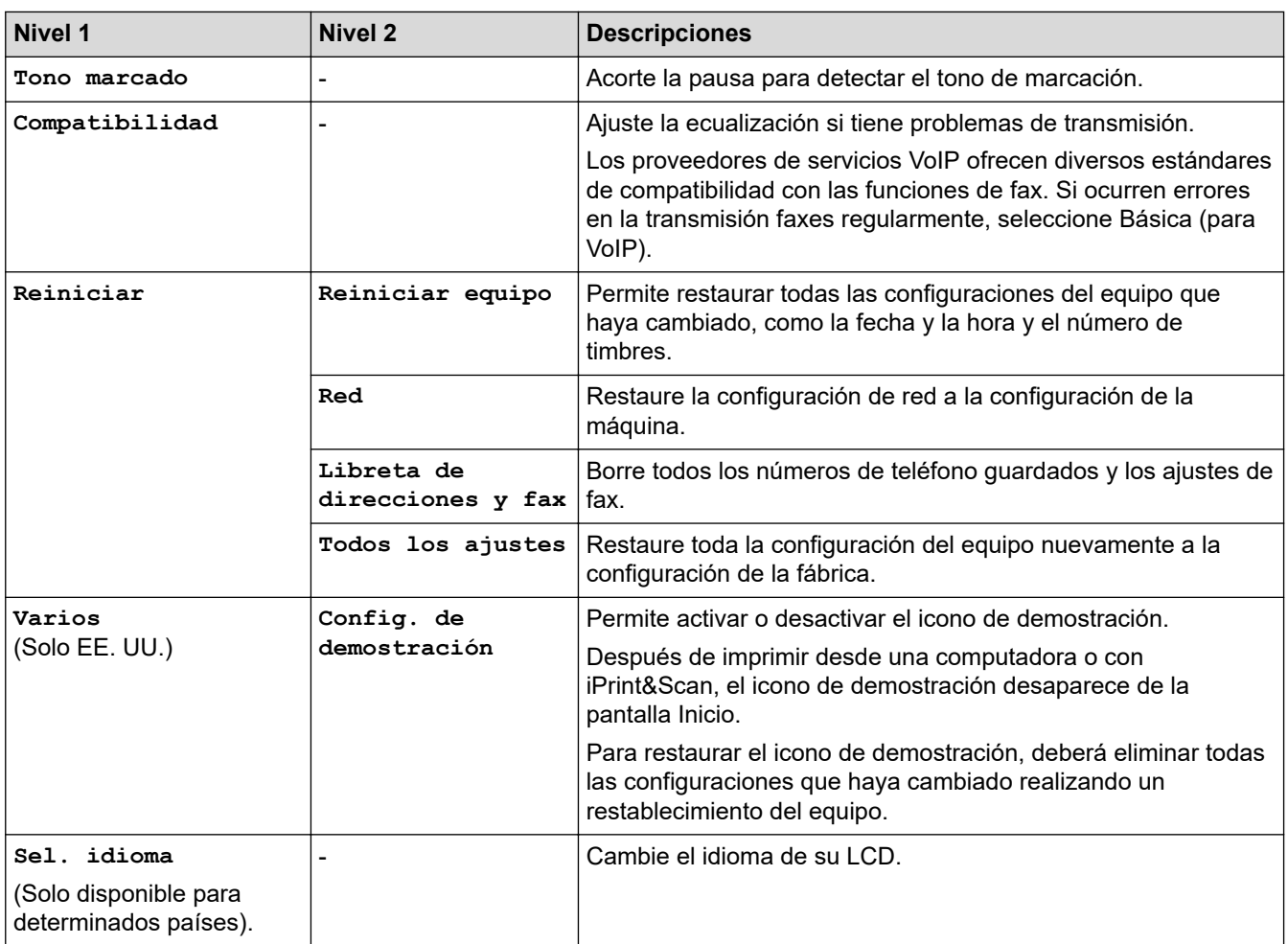

## **Información relacionada**

• [Tablas de funciones y configuraciones](#page-687-0)

<span id="page-704-0"></span> [Inicio](#page-1-0) > [Configuración del equipo](#page-658-0) > [Cambiar la configuración del equipo desde el panel de control](#page-659-0) > [Tablas](#page-687-0) [de funciones y configuraciones](#page-687-0) > Tablas de funciones (modelos de pantalla táctil de 2,7")

## **Tablas de funciones (modelos de pantalla táctil de 2,7")**

**Modelos relacionados**: MFC-J995DW

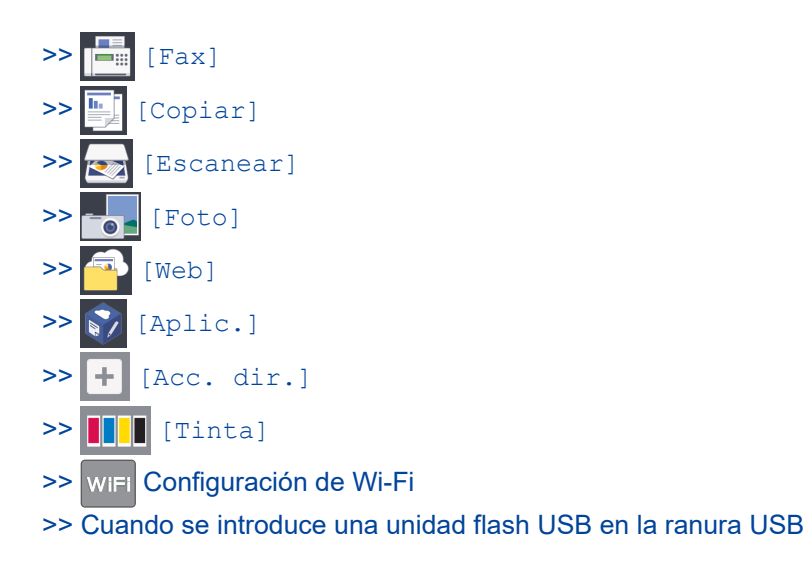

**In Fig. [Fax]**  $\blacksquare$ 

### **(Cuando [Vista prev. fax] está configurada en [No])**

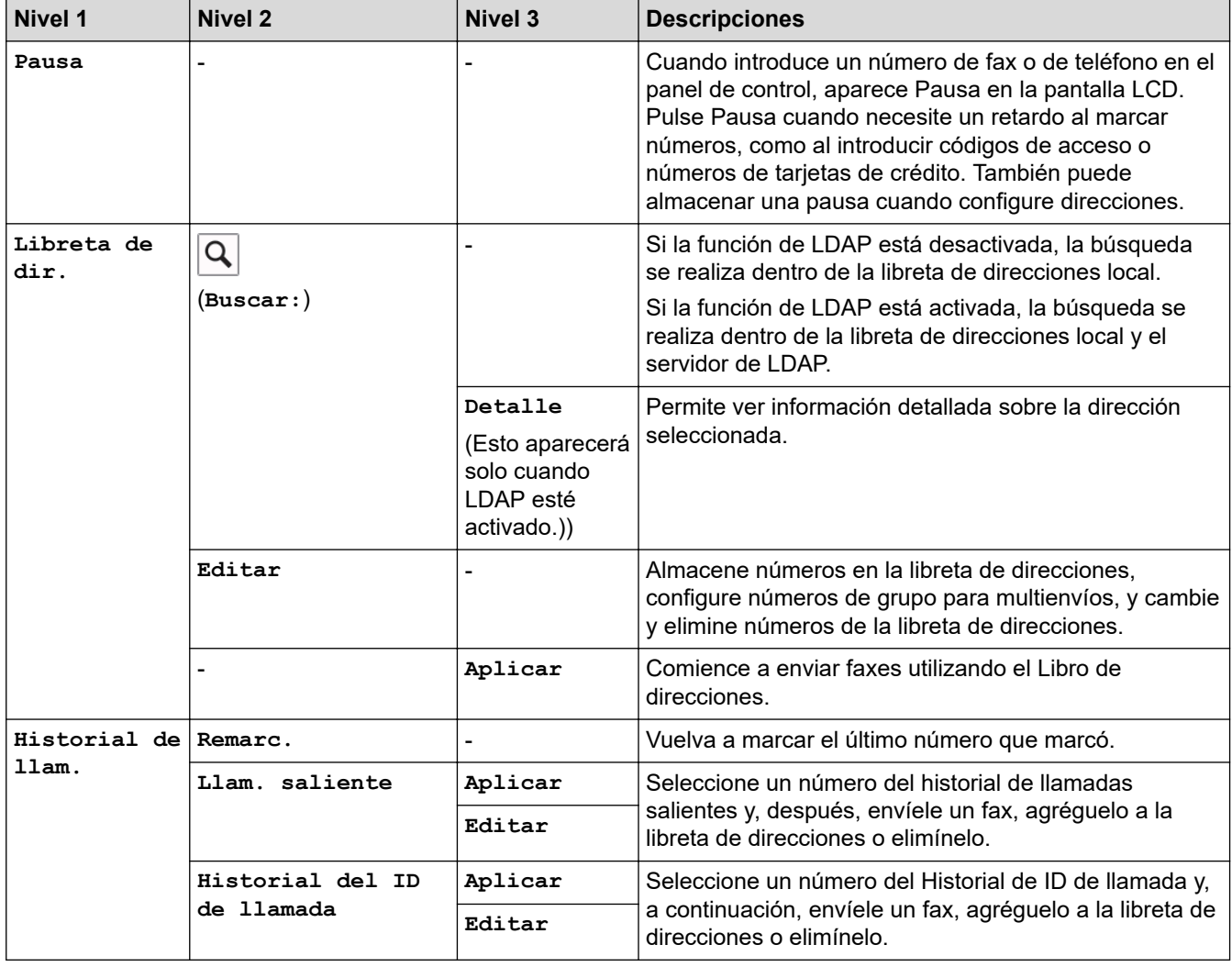

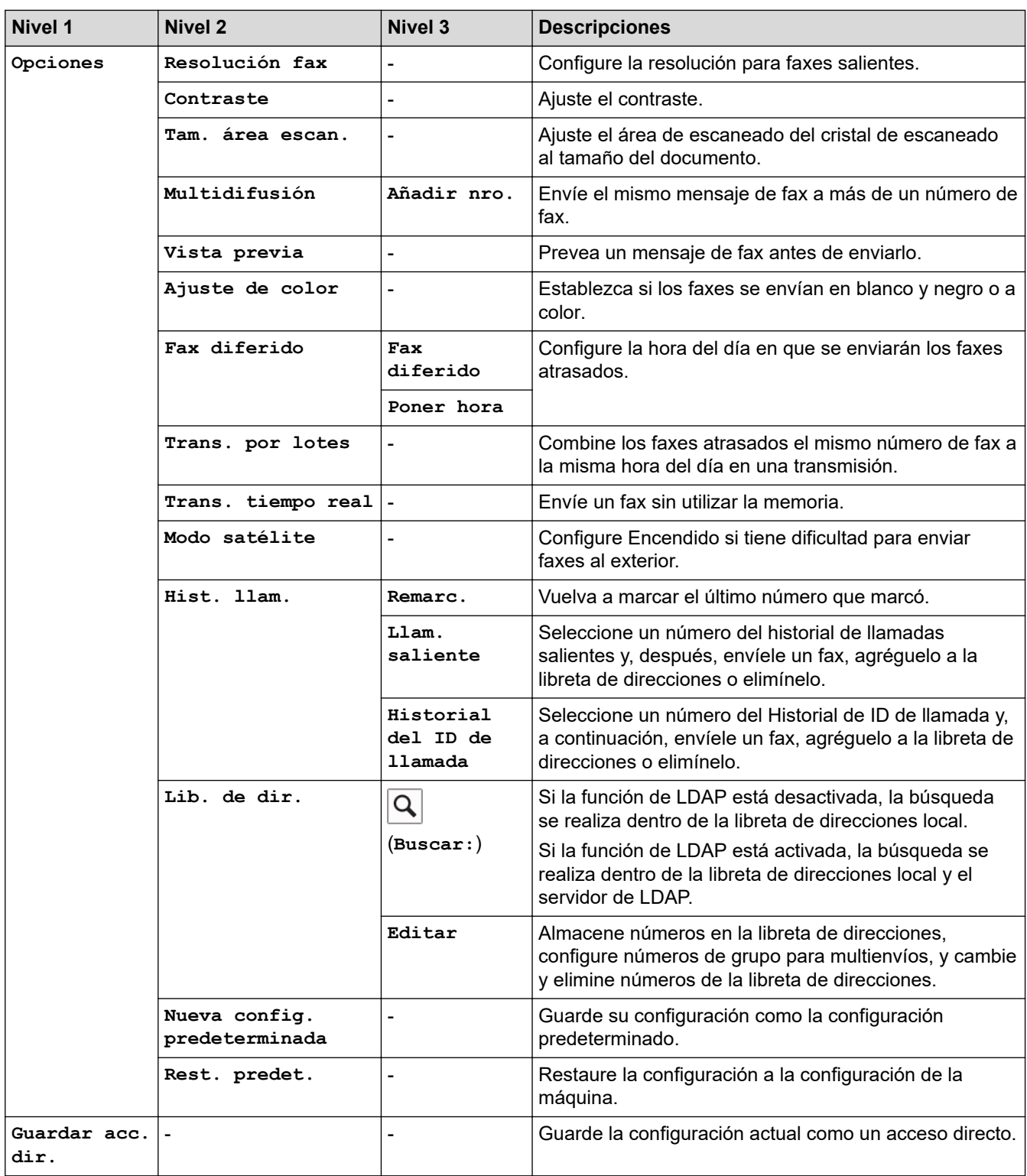

## **(Cuando [Vista prev. fax] está configurada en [Sí])**

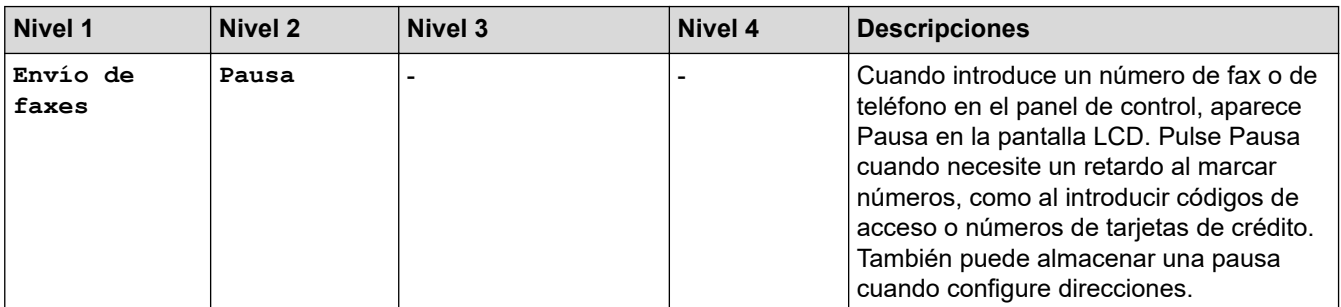

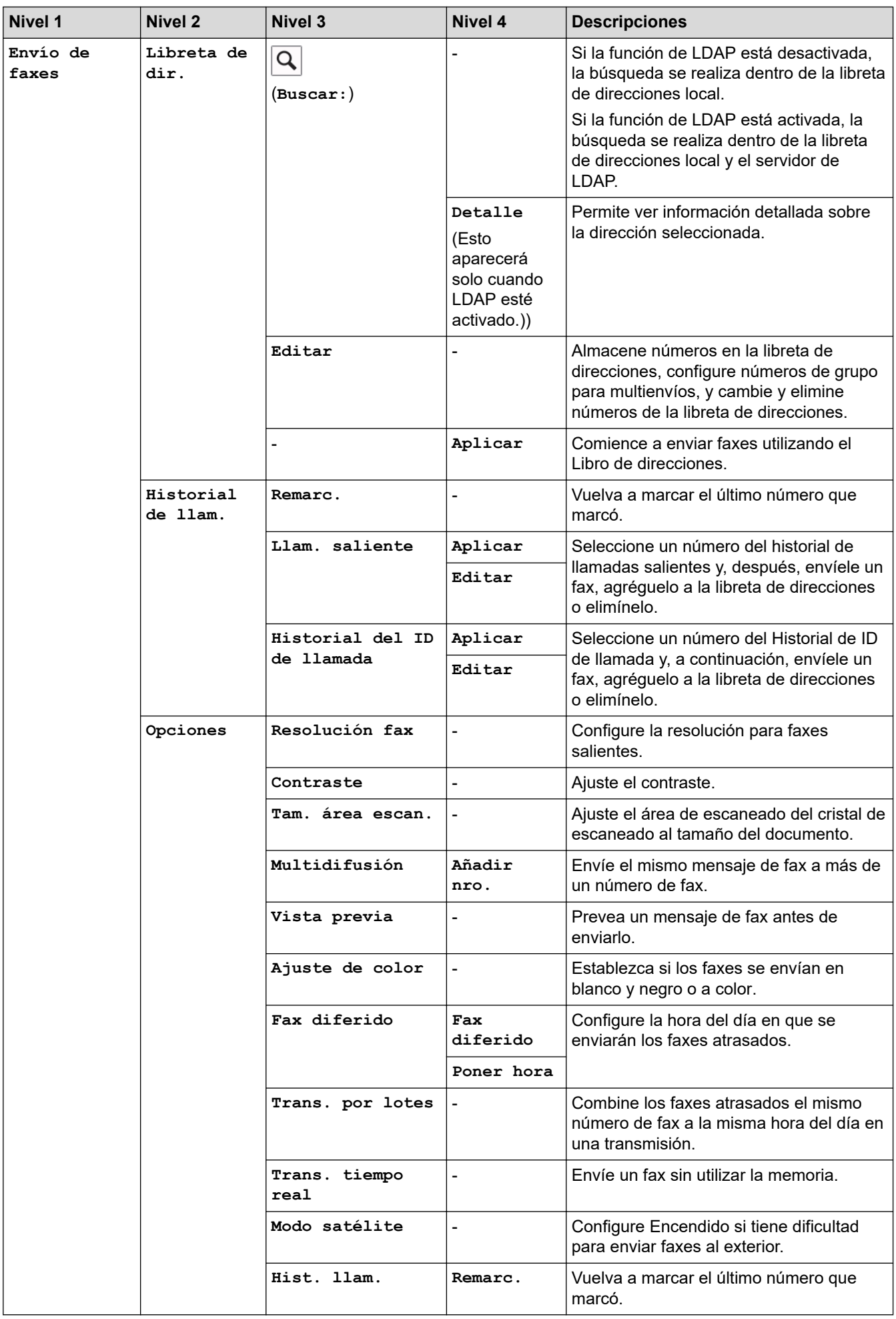

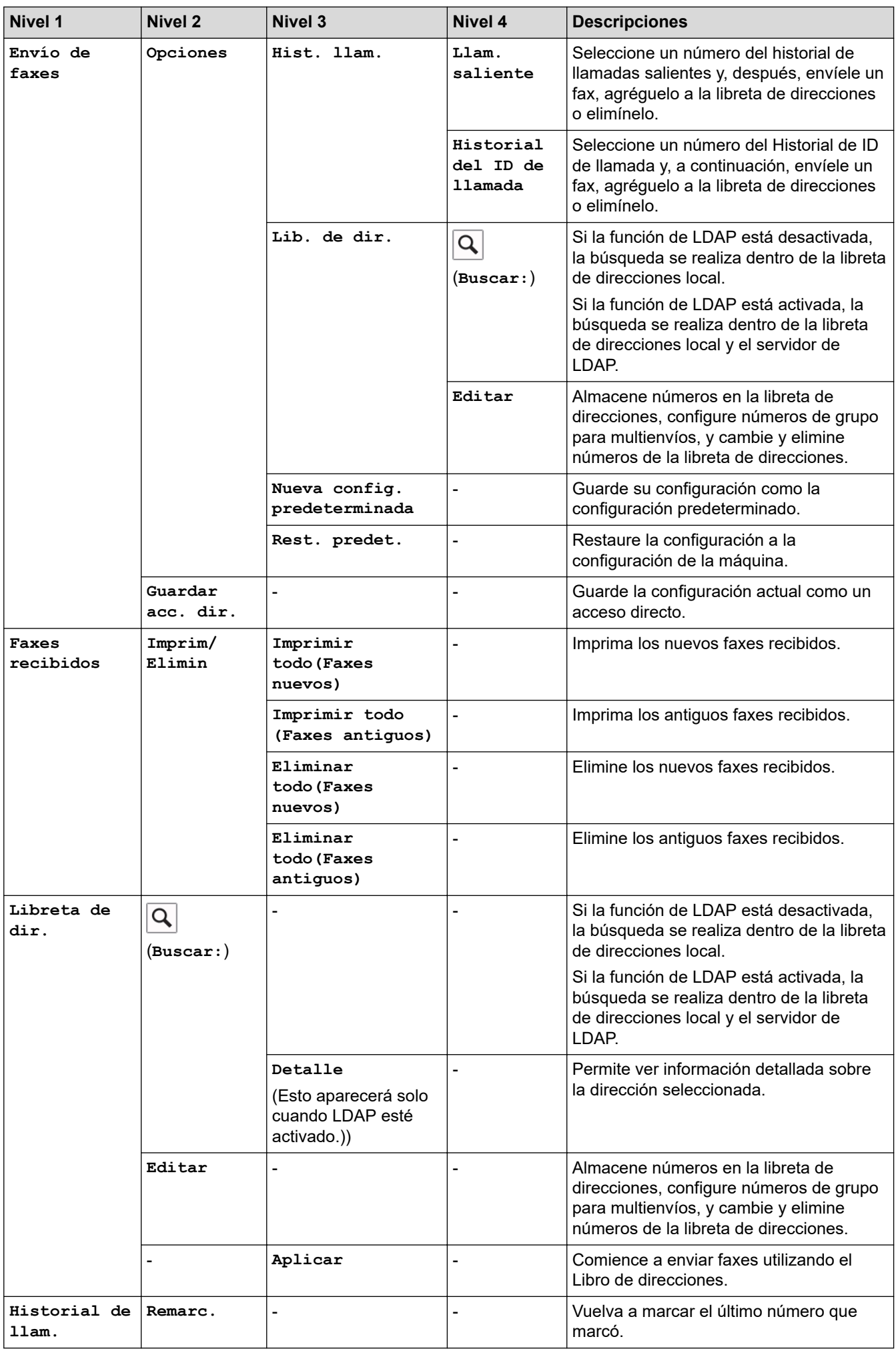

<span id="page-708-0"></span>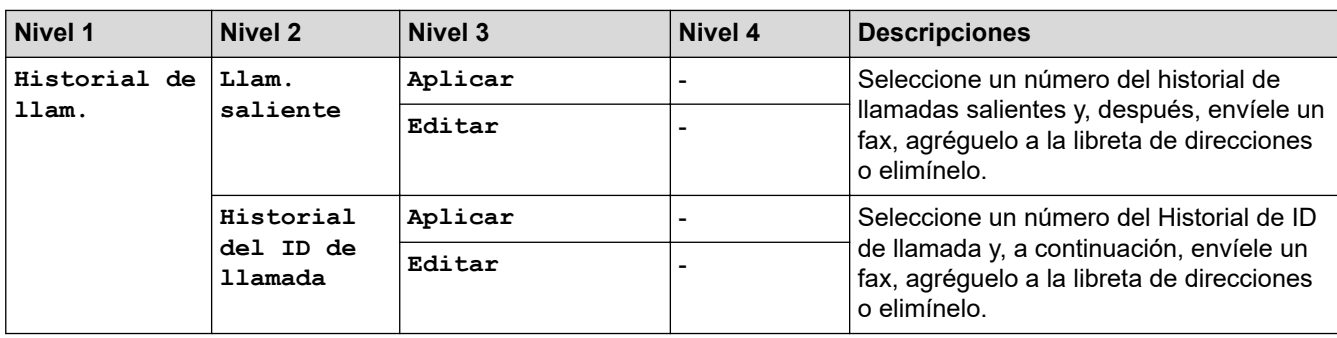

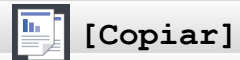

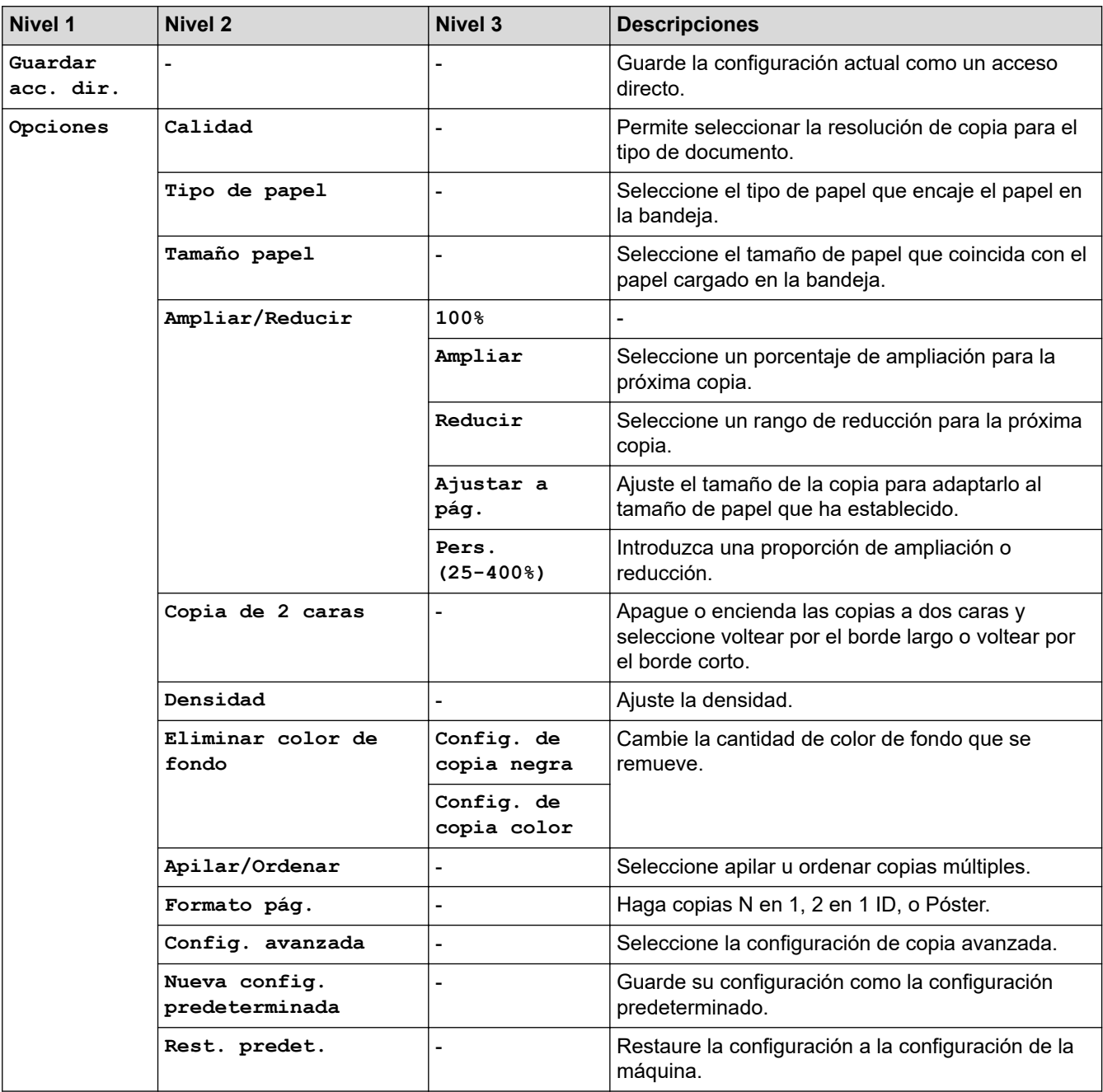

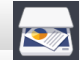

## <span id="page-709-0"></span>**[Escanear]**

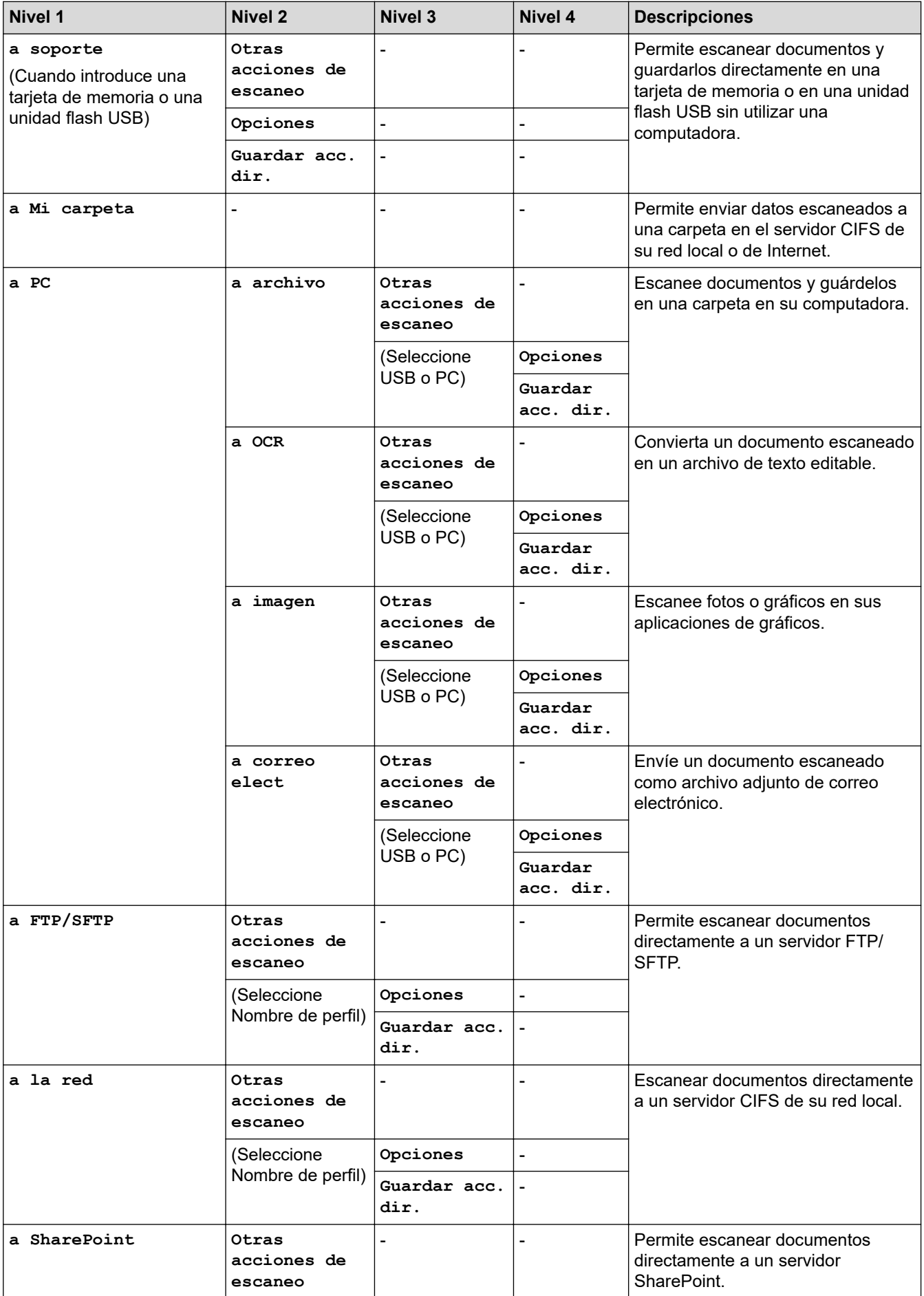

<span id="page-710-0"></span>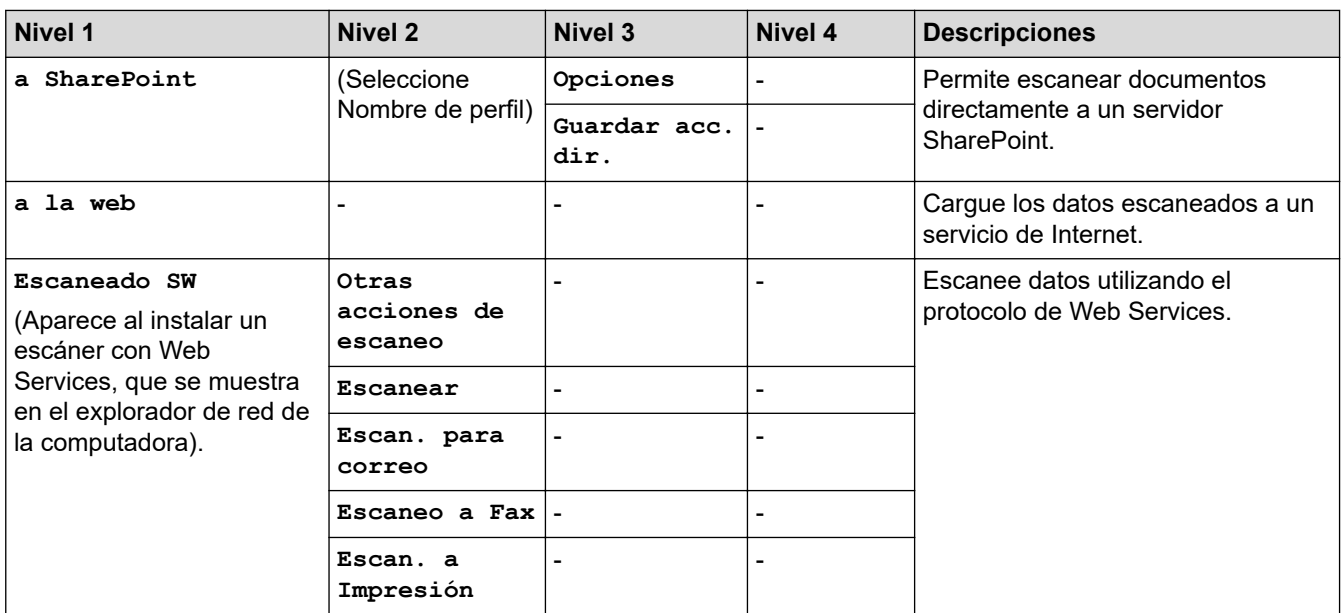

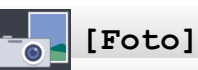

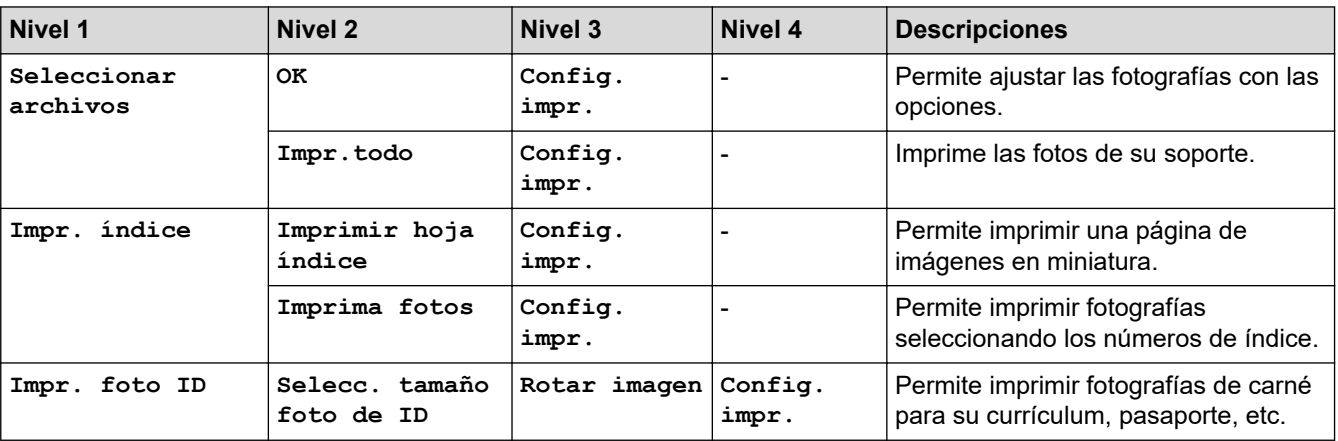

## **[Web]**

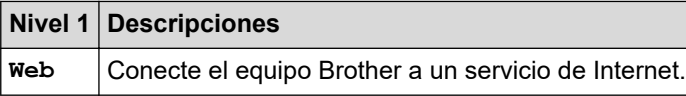

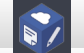

**[Aplic.]**

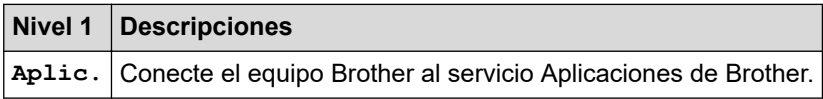

#### **[Acc. dir.]**  $\blacksquare$

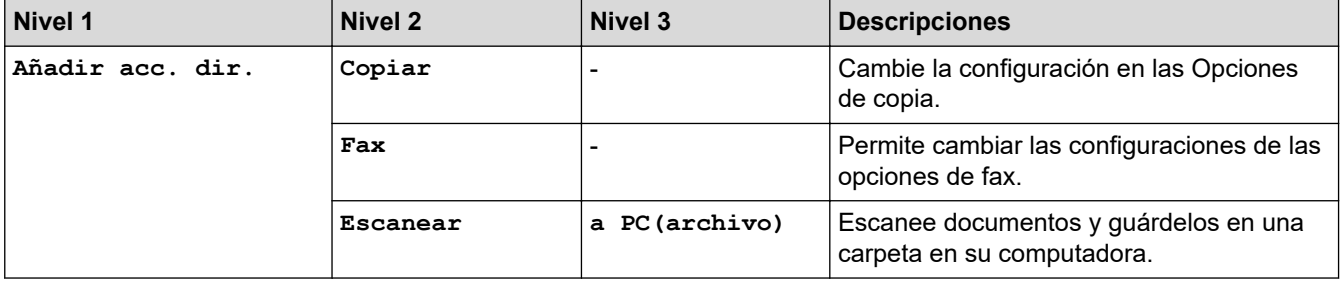

<span id="page-711-0"></span>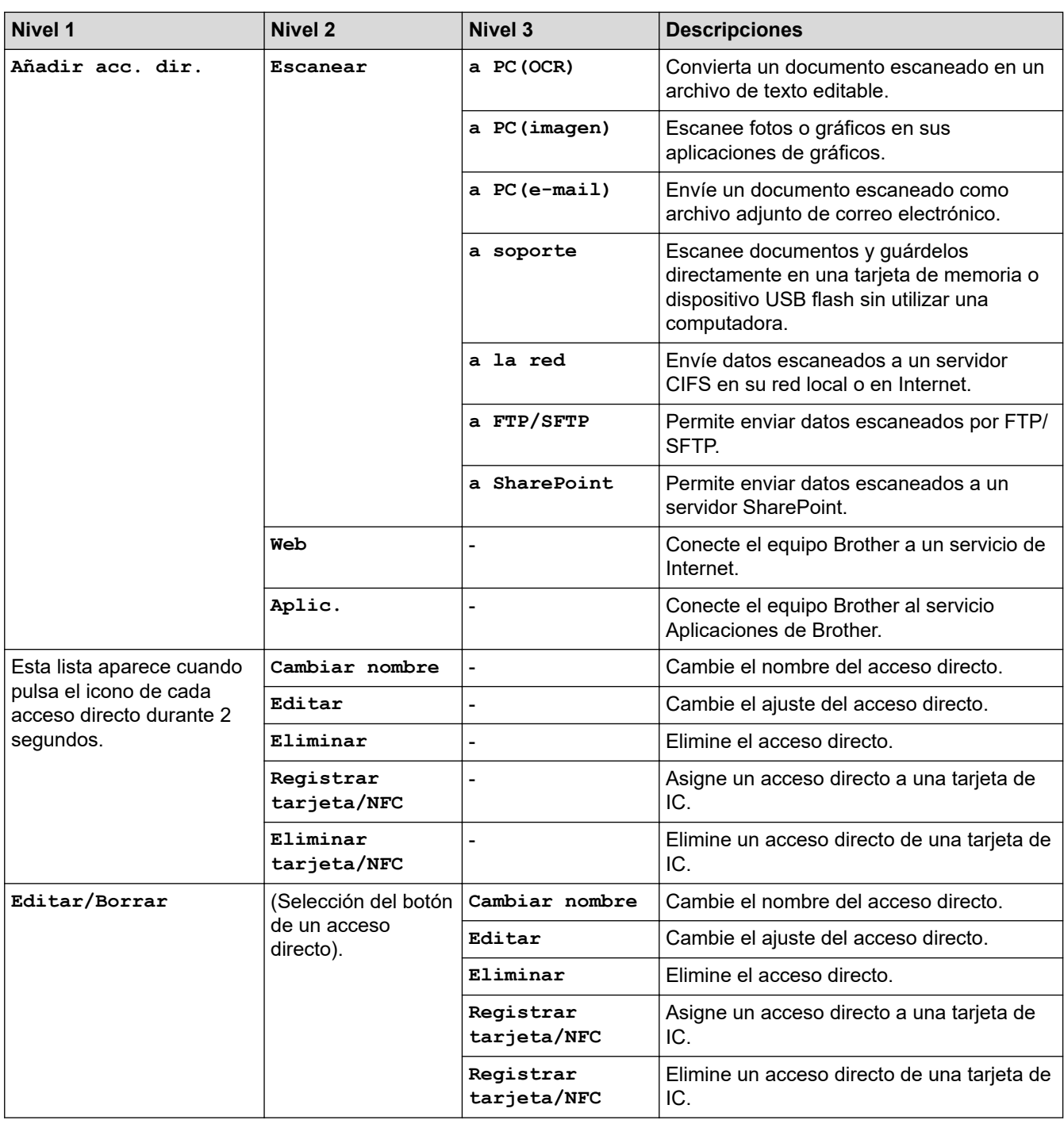

## **[Tinta]**

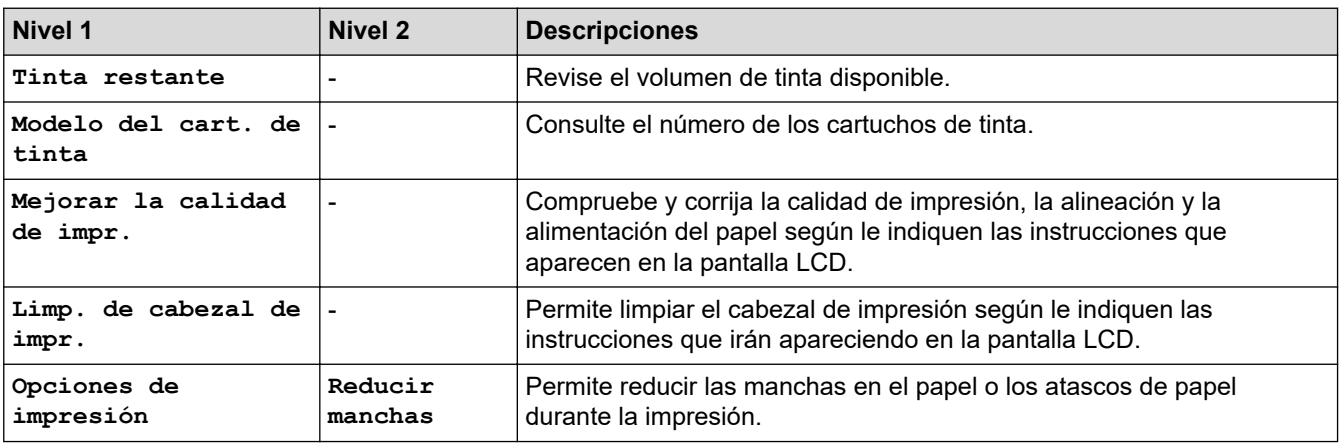

<span id="page-712-0"></span>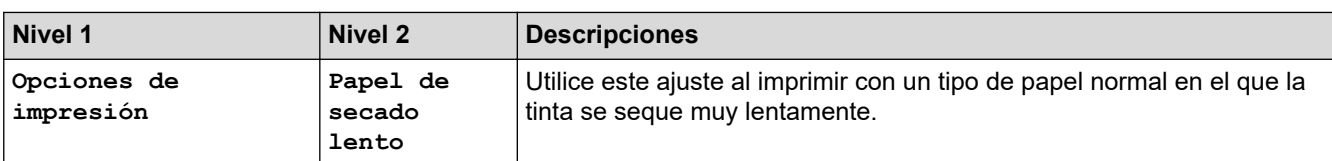

## **Configuración de Wi-Fi**

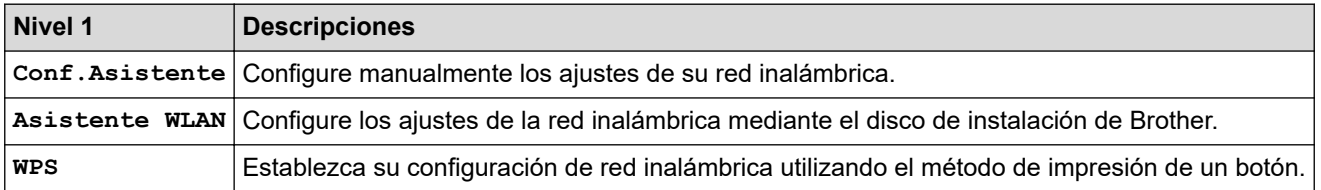

### **Cuando se introduce una unidad flash USB en la ranura USB**

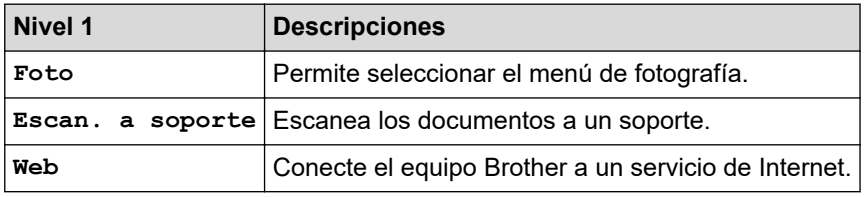

## **Información relacionada**

• [Tablas de funciones y configuraciones](#page-687-0)

<span id="page-713-0"></span> [Inicio](#page-1-0) > [Configuración del equipo](#page-658-0) > Cambiar la configuración del equipo desde la computadora

### **Cambiar la configuración del equipo desde la computadora**

- [Cambiar la configuración del equipo mediante Administración basada en Web](#page-714-0)
- [Cambiar la configuración del equipo utilizando Instalación Remota](#page-719-0)
- [¿Dónde puedo encontrar la configuración de red del equipo Brother?](#page-603-0)
- [Software y utilidades de administración de la red](#page-365-0)

<span id="page-714-0"></span> [Inicio](#page-1-0) > [Configuración del equipo](#page-658-0) > [Cambiar la configuración del equipo desde la computadora](#page-713-0) > Cambiar la configuración del equipo mediante Administración basada en Web

## **Cambiar la configuración del equipo mediante Administración basada en Web**

**Modelos relacionados**: MFC-J995DW

Administración basada en Web es una utilidad que usa un navegador web estándar para administrar el equipo mediante el protocolo de transferencia de hipertexto (HTTP) o el protocolo de transferencia de hipertexto a través de SSL (Secure Socket Layer) (HTTPS).

- [¿Qué es Administración basada en Web?](#page-715-0)
- [Acceder a Administración basada en Web](#page-716-0)
- [Establecer o cambiar una contraseña de inicio de sesión para Administración basada en](#page-717-0) [Web](#page-717-0)
- [Configuración de la Libreta de direcciones del equipo con Administración basada en](#page-718-0) [Web](#page-718-0)

<span id="page-715-0"></span> [Inicio](#page-1-0) > [Configuración del equipo](#page-658-0) > [Cambiar la configuración del equipo desde la computadora](#page-713-0) > [Cambiar](#page-714-0) [la configuración del equipo mediante Administración basada en Web](#page-714-0) > ¿Qué es Administración basada en Web?

## **¿Qué es Administración basada en Web?**

### **Modelos relacionados**: MFC-J995DW

Administración basada en Web es una utilidad que usa un navegador web estándar para administrar el equipo mediante el protocolo de transferencia de hipertexto (HTTP) o el protocolo de transferencia de hipertexto a través de capa de sockets seguros (HTTPS). Escriba la dirección IP del equipo en el navegador web para acceder y cambiar la configuración del servidor de impresión.

- Se recomienda utilizar Microsoft Internet Explorer 11/Microsoft Edge en Windows y Safari 10/11 en Mac. Asegúrese de que JavaScript y las cookies siempre estén activados en el navegador que utilice.
	- Debe utilizar el protocolo TCP/IP en su red y disponer de una dirección IP válida programada en el servidor de impresión y en la computadora.

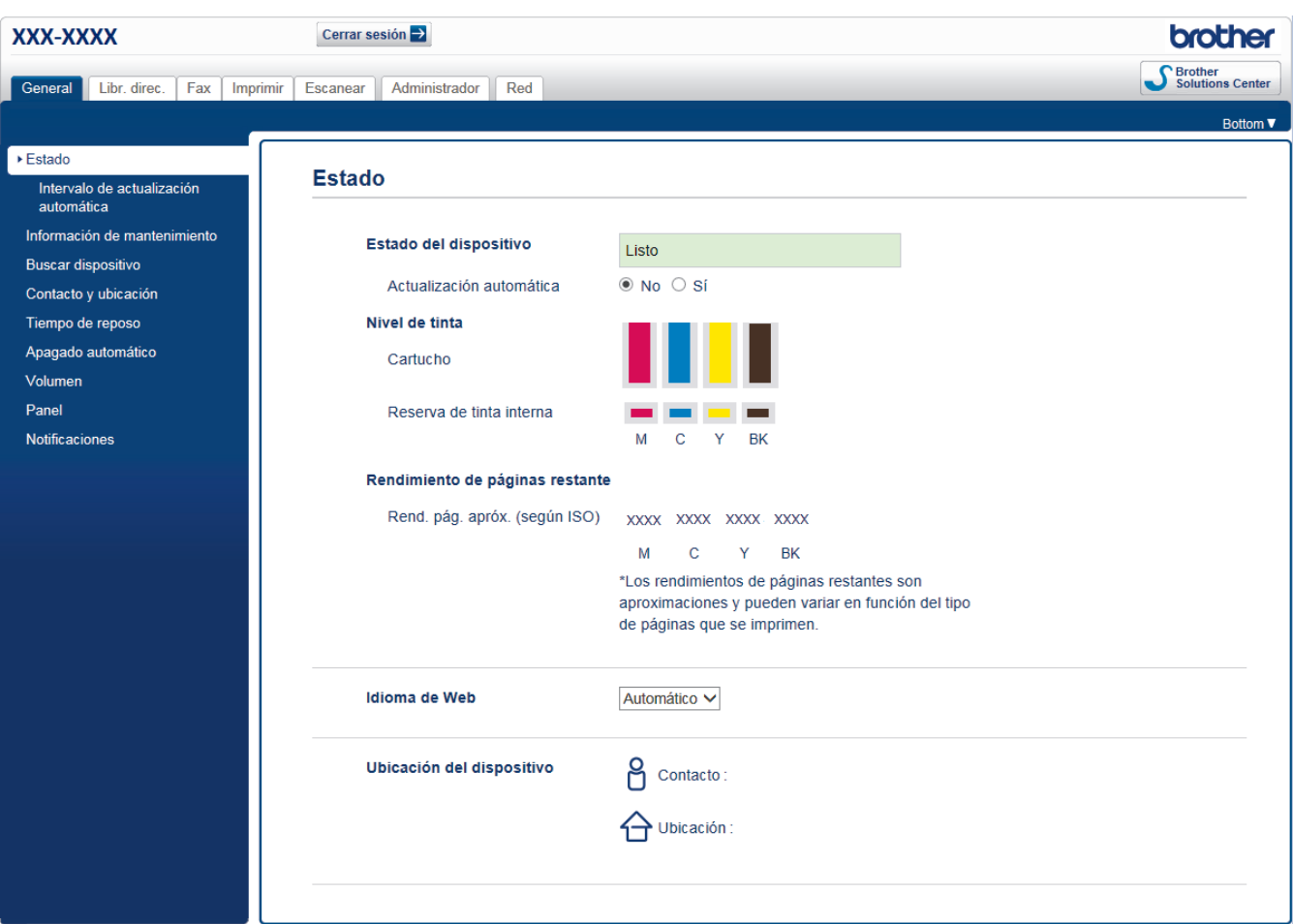

La pantalla real puede ser diferente de la pantalla mostrada arriba.

### **Información relacionada**

• [Cambiar la configuración del equipo mediante Administración basada en Web](#page-714-0)

<span id="page-716-0"></span> [Inicio](#page-1-0) > [Configuración del equipo](#page-658-0) > [Cambiar la configuración del equipo desde la computadora](#page-713-0) > [Cambiar](#page-714-0) [la configuración del equipo mediante Administración basada en Web](#page-714-0) > Acceder a Administración basada en Web

## **Acceder a Administración basada en Web**

**Modelos relacionados**: MFC-J995DW

- Se recomienda utilizar el protocolo de seguridad HTTPS cuando establezca la configuración mediante Administración basada en Web.
- Cuando utilice HTTPS para realizar la configuración mediante Administración basada en Web, el navegador mostrará un cuadro de diálogo de advertencia. Para evitar mostrar el cuadro de diálogo de advertencia, puede instalar un certificado autofirmado para utilizar comunicación SSL/TLS. Para obtener información más detallada, >> Información relacionada
- La contraseña predeterminada de inicio de sesión para administrar el equipo es **initpass**. Recomendamos que la cambie para proteger el equipo del acceso no autorizado.
- 1. Inicie su navegador web.
- 2. Introduzca "https://dirección IP del equipo" en la barra de direcciones de su navegador (donde "dirección IP del equipo" es la dirección IP del equipo).

Por ejemplo:

https://192.168.1.2

- Si está utilizando un Sistema de nombres de dominio o activa un nombre NetBIOS, puede escribir otro nombre, como "Impresora compartida" en lugar de la dirección IP.
	- Por ejemplo:

https://SharedPrinter

Si activa un nombre NetBIOS, también puede utilizar el nombre de nodo.

Por ejemplo:

https://brnxxxxxxxxxxxx

El nombre NetBIOS se puede encontrar en el informe de la configuración de la red.

- Para Mac, acceda a Administración basada en Web haciendo clic en el icono del equipo en la pantalla **Status Monitor**.
- 3. Si el equipo le solicita una contraseña, ingrésela y luego haga clic en .

Ahora puede cambiar la configuración del servidor de impresión.

Si modifica la configuración del protocolo, debe reiniciar el equipo tras hacer clic en **Enviar** para activar la configuración.

Cada vez que acceda a Administración basada en Web, escriba la contraseña en el campo **Iniciar sesión** y, a continuación, haga clic en  $\rightarrow$ . Después de establecer la configuración, cierre la sesión haciendo clic en  $\rightarrow$ 

### **Información relacionada**

• [Cambiar la configuración del equipo mediante Administración basada en Web](#page-714-0)

#### **Información adicional:**

- [Imprimir el informe de configuración de la red](#page-396-0)
- [Supervisar el estado del equipo desde la computadora \(Mac\)](#page-651-0)
- [Crear un certificado autoemitido](#page-438-0)
- [Instalar el certificado autoemitido para usuarios de Windows con derechos de administrador](#page-440-0)

<span id="page-717-0"></span> [Inicio](#page-1-0) > [Configuración del equipo](#page-658-0) > [Cambiar la configuración del equipo desde la computadora](#page-713-0) > [Cambiar](#page-714-0) [la configuración del equipo mediante Administración basada en Web](#page-714-0) > Establecer o cambiar una contraseña de inicio de sesión para Administración basada en Web

## **Establecer o cambiar una contraseña de inicio de sesión para Administración basada en Web**

### **Modelos relacionados**: MFC-J995DW

Se recomienda cambiar la contraseña predeterminada de inicio de sesión para evitar el acceso no autorizado a Administración basada en Web.

- 1. Inicie su navegador web.
- 2. Introduzca "https://dirección IP del equipo" en la barra de direcciones de su navegador (donde "dirección IP del equipo" es la dirección IP del equipo).

Por ejemplo:

https://192.168.1.2

• Si está utilizando un Sistema de nombres de dominio o activa un nombre NetBIOS, puede escribir otro nombre, como "Impresora compartida" en lugar de la dirección IP.

- Por ejemplo:

https://SharedPrinter

Si activa un nombre NetBIOS, también puede utilizar el nombre de nodo.

Por ejemplo:

https://brnxxxxxxxxxxxx

El nombre NetBIOS se puede encontrar en el informe de la configuración de la red.

- Para Mac, acceda a Administración basada en Web haciendo clic en el icono del equipo en la pantalla **Status Monitor**.
- 3. Realice una de las siguientes acciones:
	- Si ha establecido anteriormente su propia contraseña, introdúzcala y haga clic en **.**

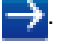

- Si no ha establecido anteriormente su propia contraseña, escriba **initpass** y luego haga clic en .
- 4. Haga clic en la pestaña **Administrador**.
- 5. Escriba la contraseña que desea usar en el campo **Introduzca la nueva contraseña** (8 a 32 caracteres).
- 6. Vuelva a escribir la contraseña en el campo **Confirme la nueva contraseña**.
- 7. Haga clic en **Enviar**.

### **Información relacionada**

• [Cambiar la configuración del equipo mediante Administración basada en Web](#page-714-0)

<span id="page-718-0"></span> [Inicio](#page-1-0) > [Configuración del equipo](#page-658-0) > [Cambiar la configuración del equipo desde la computadora](#page-713-0) > [Cambiar](#page-714-0) [la configuración del equipo mediante Administración basada en Web](#page-714-0) > Configuración de la Libreta de direcciones del equipo con Administración basada en Web

## **Configuración de la Libreta de direcciones del equipo con Administración basada en Web**

**Modelos relacionados**: MFC-J995DW

- Se recomienda utilizar el protocolo de seguridad HTTPS cuando establezca la configuración mediante Administración basada en Web.
- Cuando utilice HTTPS para realizar la configuración mediante Administración basada en Web, el navegador mostrará un cuadro de diálogo de advertencia.
- 1. Inicie su navegador web.
- 2. Introduzca "https://dirección IP del equipo" en la barra de direcciones de su navegador (donde "dirección IP del equipo" es la dirección IP del equipo).

Por ejemplo:

https://192.168.1.2

- Si está utilizando un Sistema de nombres de dominio o activa un nombre NetBIOS, puede escribir otro nombre, como "Impresora compartida" en lugar de la dirección IP.
	- Por ejemplo:

https://SharedPrinter

Si activa un nombre NetBIOS, también puede utilizar el nombre de nodo.

- Por ejemplo:

https://brnxxxxxxxxxxxx

El nombre NetBIOS se puede encontrar en el informe de la configuración de la red.

- Para Mac, acceda a Administración basada en Web haciendo clic en el icono del equipo en la pantalla **Status Monitor**.
- 3. Si el equipo le solicita una contraseña, ingrésela y luego haga clic en .
- 4. Haga clic en la pestaña **Libr. direc.**.
- 5. Añada o actualice la información de la libreta de direcciones según sea necesario.
- 6. Haga clic en **Enviar**.

### **Información relacionada**

• [Cambiar la configuración del equipo mediante Administración basada en Web](#page-714-0)

<span id="page-719-0"></span> [Inicio](#page-1-0) > [Configuración del equipo](#page-658-0) > [Cambiar la configuración del equipo desde la computadora](#page-713-0) > Cambiar la configuración del equipo utilizando Instalación Remota

## **Cambiar la configuración del equipo utilizando Instalación Remota**

El programa de configuración remota permite establecer gran parte de la configuración del equipo Brother desde la computadora. Al iniciar la configuración remota, los ajustes del equipo Brother se descargan en la computadora y se muestran en la pantalla. Si cambia la configuración en la computadora, puede cargarla directamente en el equipo.

- [Configuración remota \(Windows\)](#page-720-0)
- [Configuración remota \(Mac\)](#page-727-0)
<span id="page-720-0"></span> [Inicio](#page-1-0) > [Configuración del equipo](#page-658-0) > [Cambiar la configuración del equipo desde la computadora](#page-713-0) > [Cambiar](#page-719-0) [la configuración del equipo utilizando Instalación Remota](#page-719-0) > Configuración remota (Windows)

## **Configuración remota (Windows)**

- [Configuración del equipo Brother desde la computadora \(Windows\)](#page-721-0)
- [Configuración del equipo Brother con ControlCenter4 \(Windows\)](#page-537-0)
- [Configuración de la libreta de direcciones del equipo con ControlCenter4 \(Windows\)](#page-726-0)

<span id="page-721-0"></span> [Inicio](#page-1-0) > [Configuración del equipo](#page-658-0) > [Cambiar la configuración del equipo desde la computadora](#page-713-0) > [Cambiar](#page-719-0) [la configuración del equipo utilizando Instalación Remota](#page-719-0) > [Configuración remota \(Windows\)](#page-720-0) > Configuración del equipo Brother desde la computadora (Windows)

# **Configuración del equipo Brother desde la computadora (Windows)**

(MFC-J995DW) Si Secure Function Lock está ajustado en activado, no podrá utilizar Instalación Remota.

- 1. Realice una de las siguientes acciones:
	- Windows 7

Haga clic en **(Iniciar)** > **Todos los programas** > **Brother** > **Brother Utilities**.

Haga clic en la lista desplegable y seleccione el nombre del modelo (si no está ya seleccionado). Haga clic en **Herramientas** en la barra de navegación izquierda y, a continuación, haga clic en **Instalación Remota**.

• Windows 8 y Windows 10

Inicie (**Brother Utilities**) y, a continuación, haga clic en la lista desplegable y seleccione el nombre del modelo (si no está ya seleccionado). Haga clic en **Herramientas** en la barra de navegación izquierda y, a continuación, haga clic en **Instalación Remota**.

Aparecerá la ventana del programa de Instalación Remota.

Si el equipo está conectado a través de una red, introduzca la contraseña si es necesario.

2. Configure los ajustes según sea necesario.

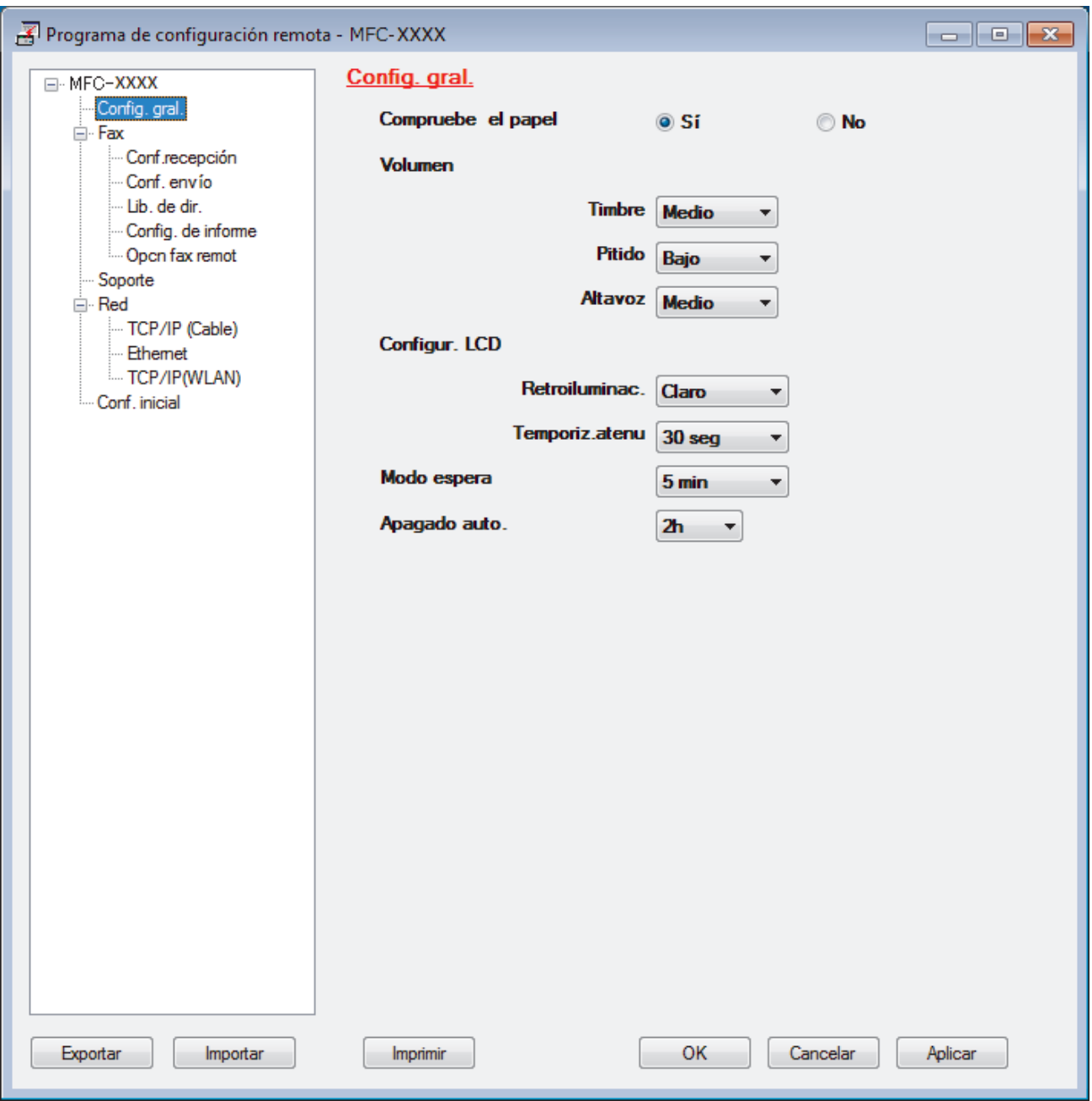

#### **Exportar**

Haga clic para guardar los ajustes de configuración actuales en un archivo.

Haga clic en **Exportar** para guardar su libreta de direcciones o todos los ajustes de su equipo.

#### **Importar**

Haga clic para importar un archivo y leer su configuración.

#### **Imprimir**

Haga clic para imprimir los elementos seleccionados en el equipo. No se pueden imprimir los datos hasta que estén cargados en el equipo. Haga clic en **Aplicar** para cargar los nuevos datos en el equipo y, a continuación, haga clic en **Imprimir**.

### **Aceptar**

Haga clic para comenzar a cargar los datos en el equipo y, a continuación, salga del programa de configuración remota. Si aparece un mensaje de error, confirme que sus datos son correctos y, después, haga clic en **Aceptar**.

### **Cancelar**

Haga clic para salir del programa de configuración remota sin cargar los datos en el equipo.

### **Aplicar**

Haga clic para cargar datos en el equipo sin salir del programa de configuración remota.

- 3. Haga clic en **Aceptar**.
- Si su computadora está protegida por un software de seguridad y no puede usar la configuración remota, puede ser necesario configurar los ajustes del software de seguridad para que permita la comunicación a través de los puertos número 137 y 161.
- Si utiliza el software cortafuegos de Windows y ha instalado el software y los controladores de Brother desde el disco de instalación de Brother, ya se ha aplicado la configuración necesaria del software cortafuegos.

## **Información relacionada**

• [Configuración remota \(Windows\)](#page-720-0)

**Información adicional:**

• [ControlCenter4 \(Windows\)](#page-532-0)

 [Inicio](#page-1-0) > [Configuración del equipo](#page-658-0) > [Cambiar la configuración del equipo desde la computadora](#page-713-0) > [Cambiar](#page-719-0) [la configuración del equipo utilizando Instalación Remota](#page-719-0) > [Configuración remota \(Windows\)](#page-720-0) > Configuración del equipo Brother con ControlCenter4 (Windows)

# **Configuración del equipo Brother con ControlCenter4 (Windows)**

(MFC-J995DW) Si Secure Function Lock está ajustado en activado, no podrá utilizar Instalación Remota.

- 1. Haga clic en el icono (**ControlCenter4**) del área de notificación y, a continuación, haga clic en **Abrir**.
- 2. Haga clic en la pestaña **Ajustes de dispositivo**.
- 3. Haga clic en el botón **Configuración Remota**.
- 4. Configure los ajustes según sea necesario.

Ø

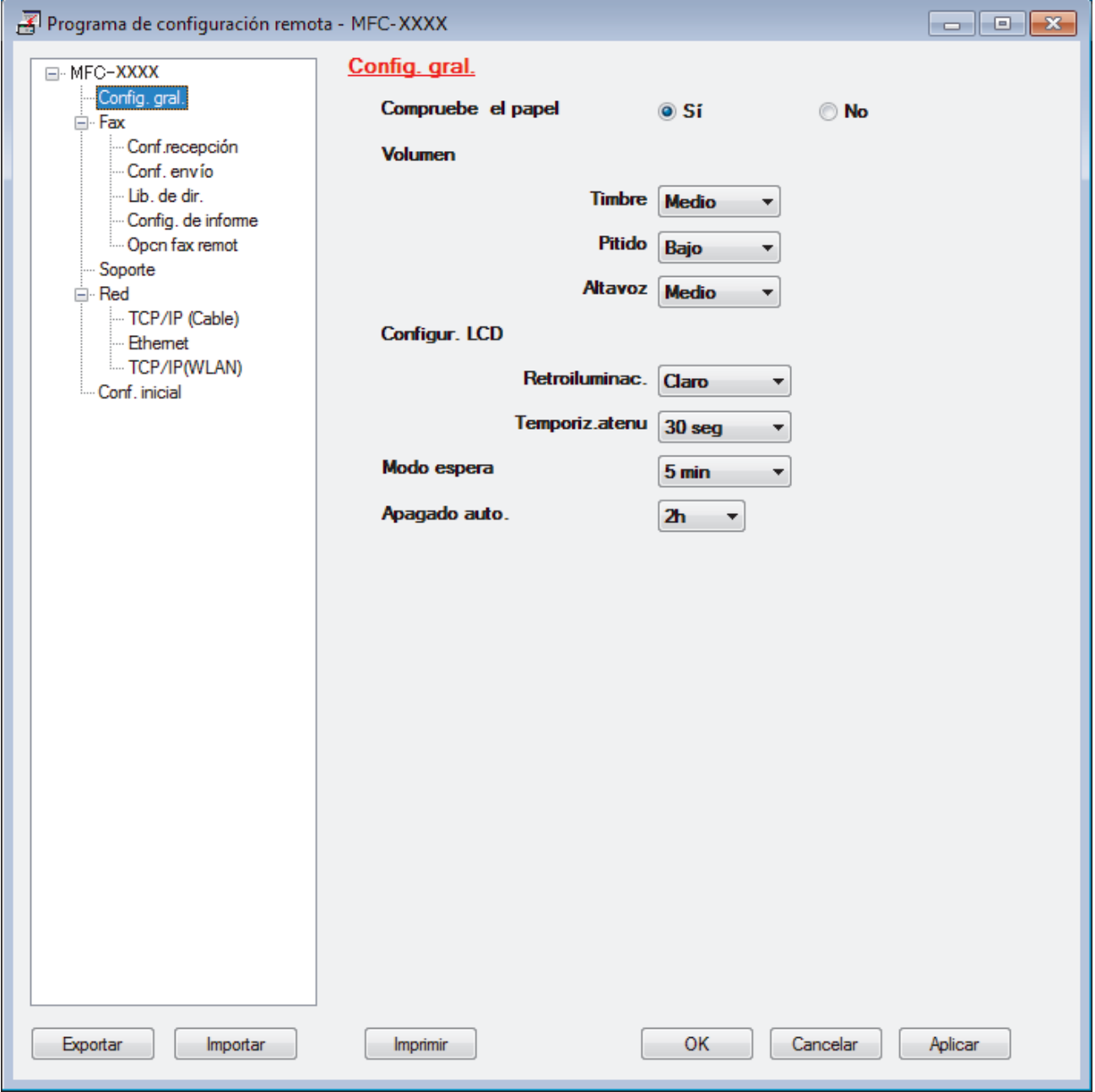

### **Exportar**

Haga clic para guardar los ajustes de configuración actuales en un archivo.

Haga clic en **Exportar** para guardar su libreta de direcciones o todos los ajustes de su equipo.

### **Importar**

Haga clic para importar un archivo y leer su configuración.

### **Imprimir**

Haga clic para imprimir los elementos seleccionados en el equipo. No se pueden imprimir los datos hasta que estén cargados en el equipo. Haga clic en **Aplicar** para cargar los nuevos datos en el equipo y, a continuación, haga clic en **Imprimir**.

### **Aceptar**

Haga clic para comenzar a cargar los datos en el equipo y, a continuación, salga del programa de configuración remota. Si aparece un mensaje de error, confirme que sus datos son correctos y, después, haga clic en **Aceptar**.

### **Cancelar**

Haga clic para salir del programa de configuración remota sin cargar los datos en el equipo.

### **Aplicar**

Haga clic para cargar datos en el equipo sin salir del programa de configuración remota.

- 5. Haga clic en **Aceptar**.
- Si su computadora está protegida por un software de seguridad y no puede usar la configuración remota, puede ser necesario configurar los ajustes del software de seguridad para que permita la comunicación a través de los puertos número 137 y 161.
- Si utiliza el software cortafuegos de Windows y ha instalado el software y los controladores de Brother desde el disco de instalación de Brother, ya se ha aplicado la configuración necesaria del software cortafuegos.

## **Información relacionada**

- [ControlCenter4 \(Windows\)](#page-532-0)
- [Configuración remota \(Windows\)](#page-720-0)

<span id="page-726-0"></span> [Inicio](#page-1-0) > [Configuración del equipo](#page-658-0) > [Cambiar la configuración del equipo desde la computadora](#page-713-0) > [Cambiar](#page-719-0) [la configuración del equipo utilizando Instalación Remota](#page-719-0) > [Configuración remota \(Windows\)](#page-720-0) > Configuración de la libreta de direcciones del equipo con ControlCenter4 (Windows)

# **Configuración de la libreta de direcciones del equipo con ControlCenter4 (Windows)**

Utilice Instalación Remota a través de CC4 para añadir o cambiar números de la libreta de direcciones en la computadora.

(MFC-J995DW) Si Secure Function Lock está ajustado en activado, no podrá utilizar Instalación Remota.

- 1. Haga clic en el icono (**ControlCenter4**) del área de notificación y, a continuación, haga clic en **Abrir**.
- 2. Haga clic en la pestaña **Ajustes de dispositivo**.
- 3. Haga clic en el botón **Libreta de direcciones de** .

La **Libreta direc** se abre en una ventana de Instalación Remota.

- 4. Añada o actualice la información de la libreta de direcciones según sea necesario.
- 5. Haga clic en **Aceptar**.

B

### **Información relacionada**

- [Configuración remota \(Windows\)](#page-720-0)
- **Información adicional:**
- [ControlCenter4 \(Windows\)](#page-532-0)

<span id="page-727-0"></span> [Inicio](#page-1-0) > [Configuración del equipo](#page-658-0) > [Cambiar la configuración del equipo desde la computadora](#page-713-0) > [Cambiar](#page-719-0) [la configuración del equipo utilizando Instalación Remota](#page-719-0) > Configuración remota (Mac)

## **Configuración remota (Mac)**

**Modelos relacionados**: MFC-J995DW

- [Configuración del equipo Brother con conexión de cable USB \(Mac\)](#page-728-0)
- [Configuración de la Libreta de direcciones del equipo con conexión de cable USB \(Mac\)](#page-730-0)

<span id="page-728-0"></span> [Inicio](#page-1-0) > [Configuración del equipo](#page-658-0) > [Cambiar la configuración del equipo desde la computadora](#page-713-0) > [Cambiar](#page-719-0) [la configuración del equipo utilizando Instalación Remota](#page-719-0) > [Configuración remota \(Mac\)](#page-727-0) > Configuración del equipo Brother con conexión de cable USB (Mac)

# **Configuración del equipo Brother con conexión de cable USB (Mac)**

**Modelos relacionados**: MFC-J995DW

Utilice Configuración remota para configurar su equipo Brother mediante una conexión con cable USB.

Para utilizar Configuración remota, vaya a la página **Descargas** de su modelo de Brother Solutions Center en [support.brother.com](https://support.brother.com/) y descargue Configuración remota.

• Si Secure Function Lock está ajustado en activado, no podrá utilizar Instalación Remota.

- Configuración remota para Mac solo es compatible con conexiones USB.
- 1. En la barra de menú **Finder**, haga clic en **Ir** > **Aplicaciones** > **Brother** y, a continuación, haga doble clic en el icono Configuración remota.

Aparecerá la pantalla del programa de configuración remota.

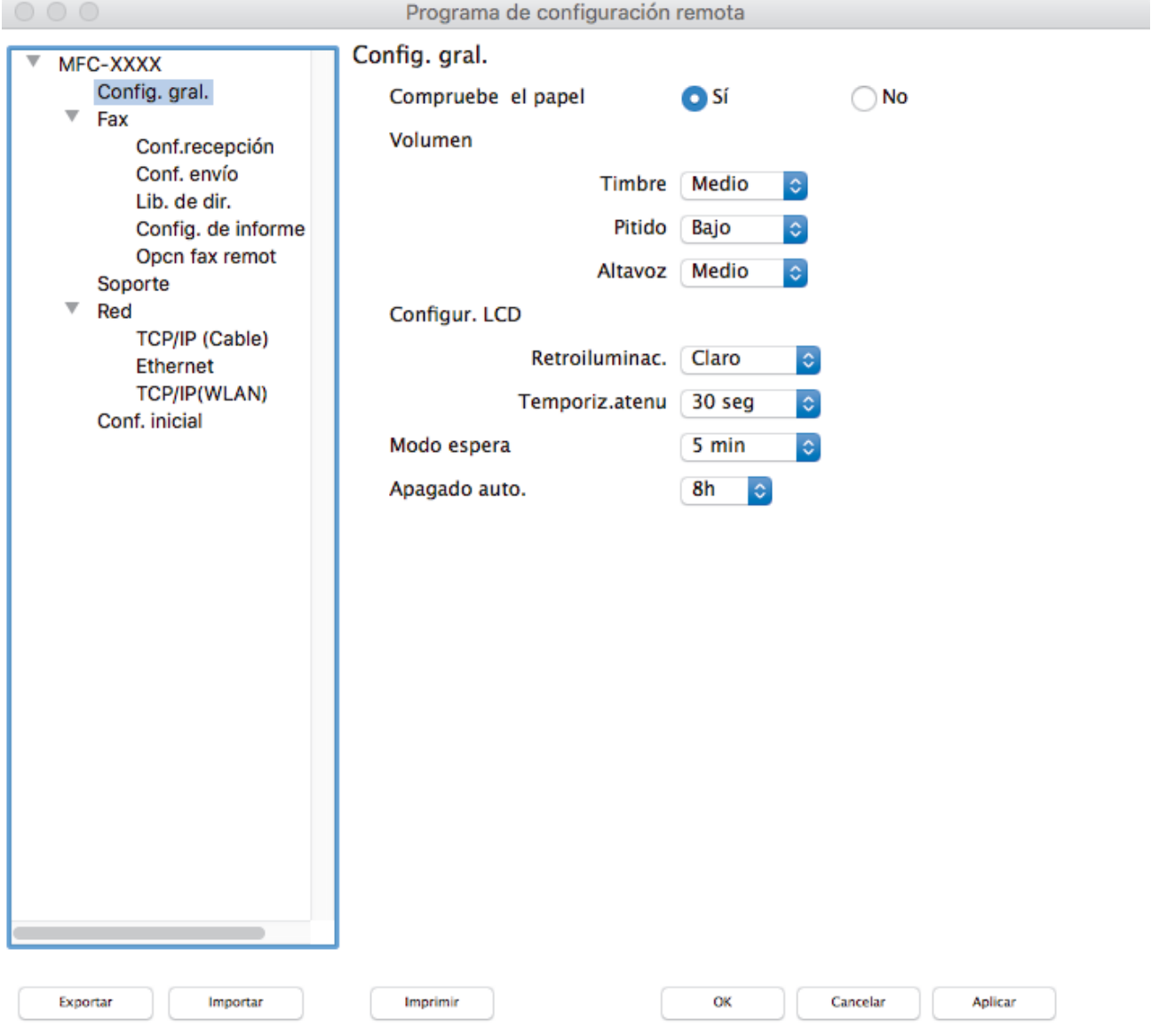

2. Configure los ajustes según sea necesario.

/i.

### **Exportar**

Haga clic para guardar los ajustes de configuración actuales en un archivo.

Haga clic en **Exportar** para guardar su libreta de direcciones o todos los ajustes de su equipo.

#### **Importar**

Haga clic para importar un archivo y leer su configuración.

### **Imprimir**

Haga clic para imprimir los elementos seleccionados en el equipo. No se pueden imprimir los datos hasta que estén cargados en el equipo.Haga clic en **Aplicar** para cargar los nuevos datos en el equipo y, a continuación, haga clic en **Imprimir**.

### **OK**

Haga clic para comenzar a cargar los datos en el equipo y, a continuación, salga del programa de configuración remota. Si aparece un mensaje de error, introduzca nuevamente los datos correctos y, después, haga clic en **OK**.

### **Cancelar**

Haga clic para salir del programa de configuración remota sin cargar los datos en el equipo.

### **Aplicar**

Haga clic para cargar datos en el equipo sin salir del programa de configuración remota.

3. Cuando finalice la configuración, haga clic en **OK**.

### **Información relacionada**

• [Configuración remota \(Mac\)](#page-727-0)

<span id="page-730-0"></span> [Inicio](#page-1-0) > [Configuración del equipo](#page-658-0) > [Cambiar la configuración del equipo desde la computadora](#page-713-0) > [Cambiar](#page-719-0) [la configuración del equipo utilizando Instalación Remota](#page-719-0) > [Configuración remota \(Mac\)](#page-727-0) > Configuración de la Libreta de direcciones del equipo con conexión de cable USB (Mac)

# **Configuración de la Libreta de direcciones del equipo con conexión de cable USB (Mac)**

### **Modelos relacionados**: MFC-J995DW

Utilice Configuración remota para agregar o cambiar los números de la libreta de direcciones en su computadora con una conexión con cable USB.

Para utilizar Configuración remota, vaya a la página **Descargas** de su modelo de Brother Solutions Center en [support.brother.com](https://support.brother.com/) y descargue Configuración remota.

- Si Secure Function Lock está ajustado en activado, no podrá utilizar Instalación Remota.
- Configuración remota para Mac solo es compatible con conexiones USB.
- 1. En la barra de menú **Finder**, haga clic en **Ir** > **Aplicaciones** > **Brother** y, a continuación, haga doble clic en el icono Configuración remota.

Aparecerá la pantalla del programa de configuración remota.

- 2. En el menú de la izquierda, haga clic en **Libreta direc** en **Fax**.
- 3. Añada o actualice la información de la libreta de direcciones según sea necesario.
- 4. Cuando finalice la configuración, haga clic en **OK**.

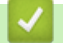

B

### **Información relacionada**

• [Configuración remota \(Mac\)](#page-727-0)

### <span id="page-731-0"></span>Inicio > Apéndice

# **Apéndice**

- [Especificaciones](#page-732-0)
- [Introducir texto en el equipo Brother](#page-740-0)
- [Especificaciones de los suministros](#page-742-0)
- [Números de Brother](#page-743-0)

## <span id="page-732-0"></span>**Especificaciones**

- >> Especificaciones generales
- [>> Especificaciones de tamaño de los documentos](#page-734-0)
- [>> Especificaciones de soportes de impresión](#page-734-0)
- [>> Especificaciones del fax](#page-734-0)
- [>> Especificaciones de copia](#page-735-0)
- [>> Especificaciones del Centro Foto Captura](#page-735-0)
- [>> Especificaciones del escáner](#page-736-0)
- [>> Especificaciones de la impresora](#page-737-0)
- [>> Especificaciones de la interfaz](#page-737-0)
- [>> Especificaciones de la red](#page-737-0)
- [>> Especificaciones de requisitos de la computadora](#page-738-0)

## **Especificaciones generales**

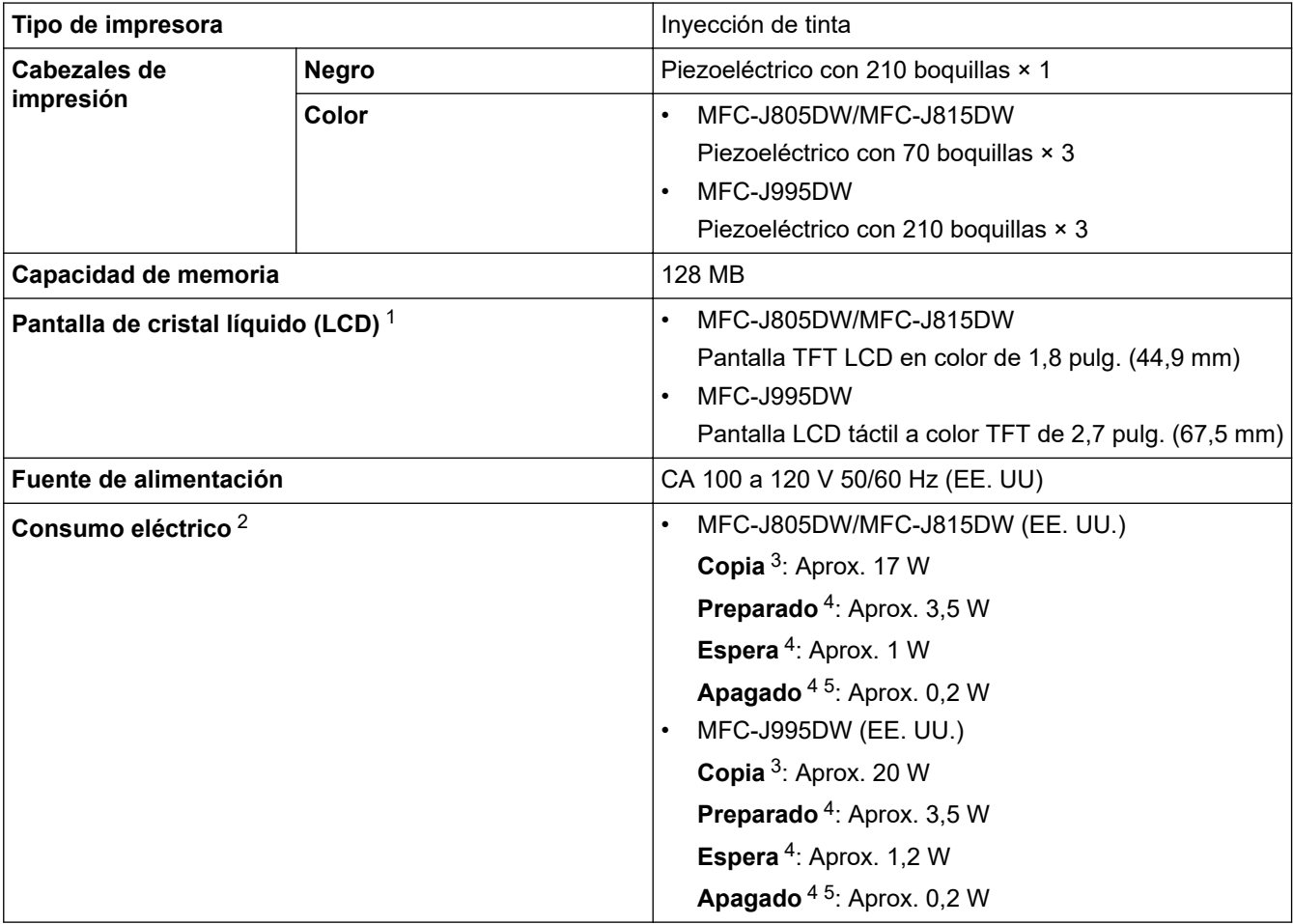

<span id="page-733-0"></span>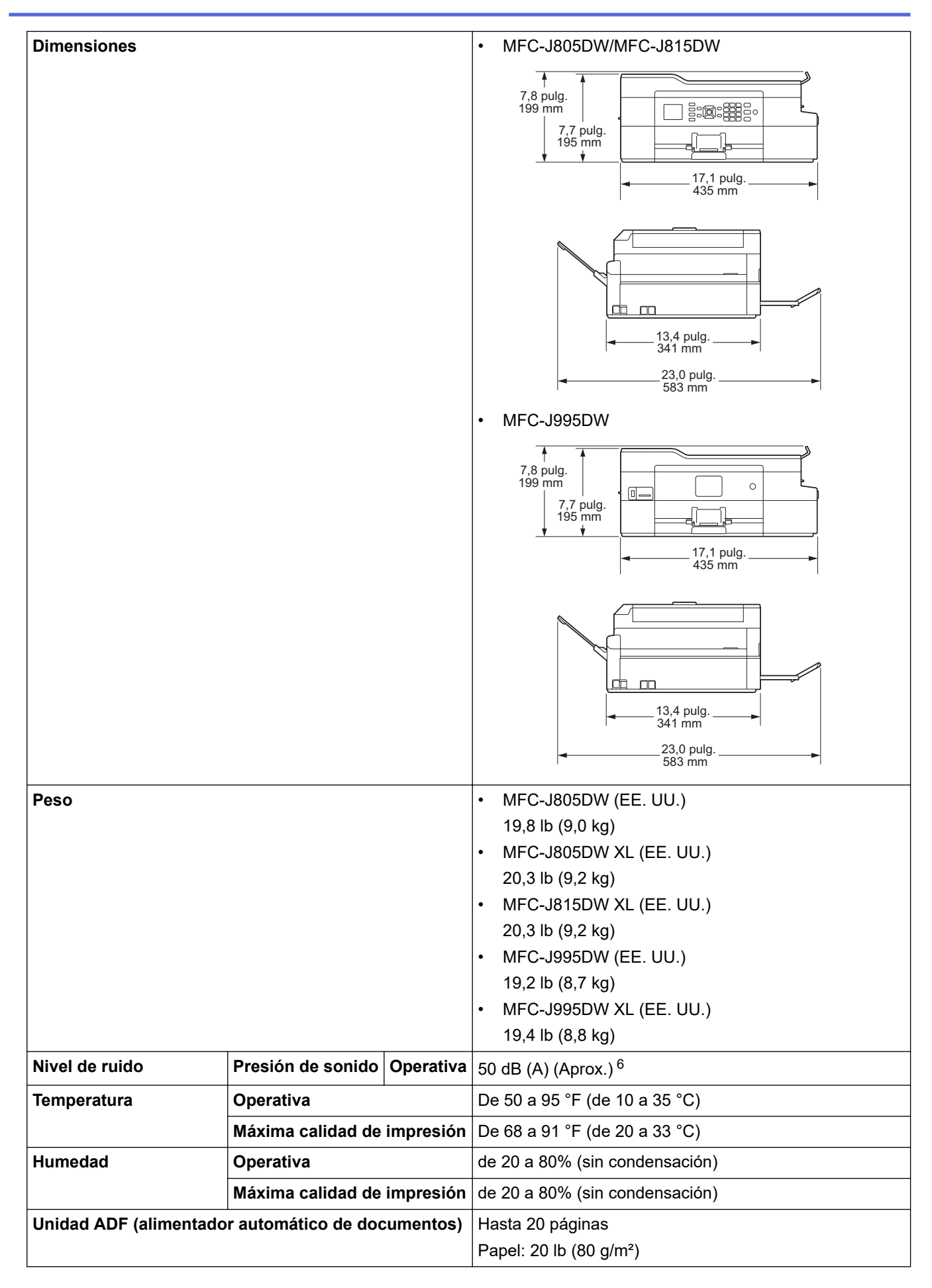

1 Medida en sentido diagonal

<sup>2</sup> Medido cuando el equipo está conectado a la interfaz USB. El consumo eléctrico varía ligeramente dependiendo del entorno de uso o del desgaste de las piezas.

<sup>3</sup> Al usar la unidad ADF, impresión a una cara, resolución: estándar / documento: patrón impreso ISO/IEC 24712.

- <span id="page-734-0"></span>4 Medido según IEC 62301 Edición 2.0.
- 5 Cuando el equipo esté apagado, se encenderá automáticamente para realizar las tareas periódicas de mantenimiento del cabezal de impresión y, a continuación, se apagará él solo.
- 6 El ruido depende de las condiciones de impresión.

### **Especificaciones de tamaño de los documentos**

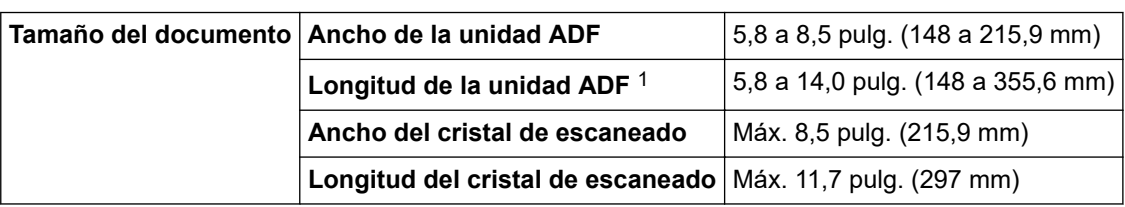

1 Los documentos de longitud superior a 11,7 pulg. (297 mm) deben introducirse de uno en uno.

## **Especificaciones de soportes de impresión**

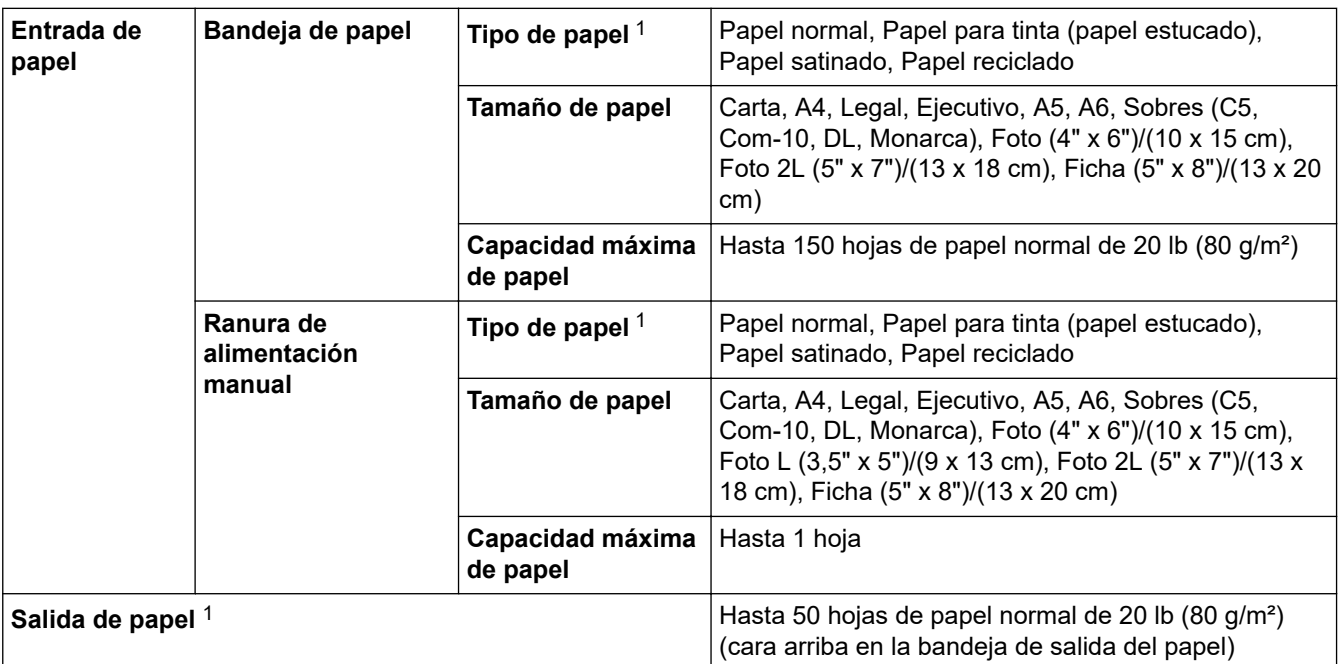

1 Al imprimir en papel satinado, retire las páginas impresas de la bandeja de salida del papel inmediatamente para evitar que se produzcan borrones de tinta.

## **Especificaciones del fax**

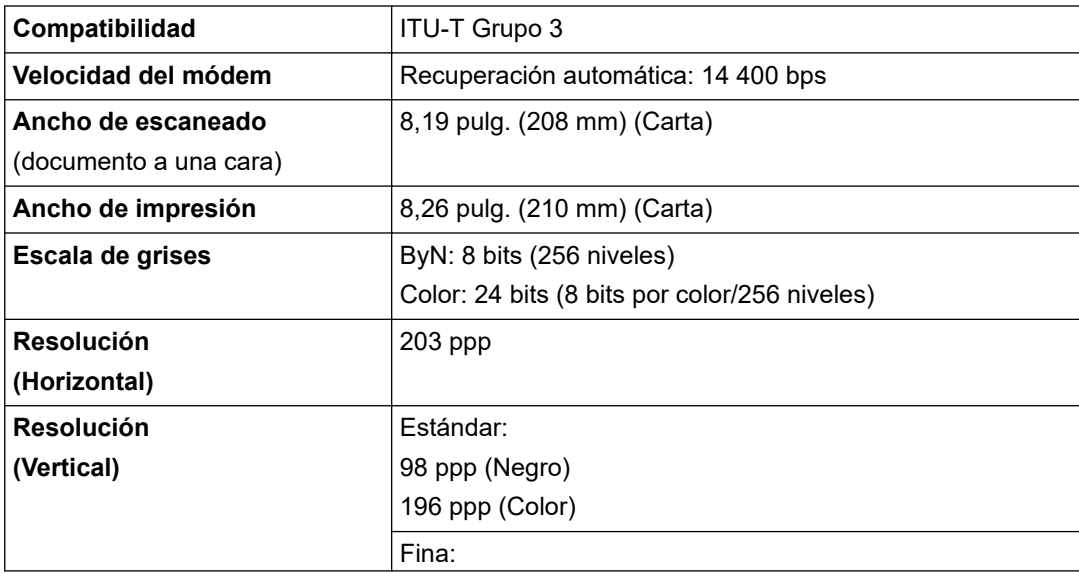

<span id="page-735-0"></span>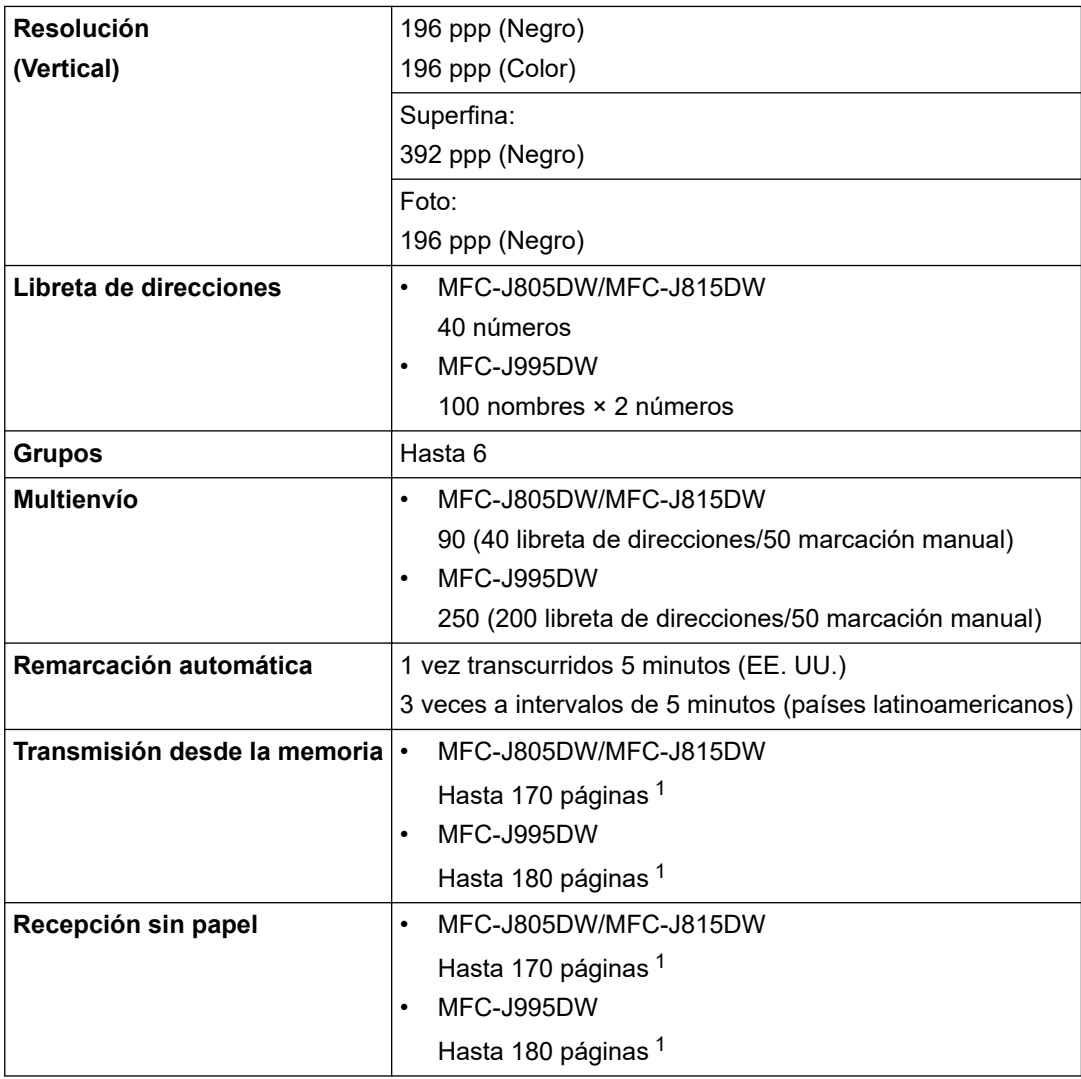

1 "Páginas" se refiere a la "tabla de prueba ITU-T n.º 1" (una carta comercial típica, con resolución estándar, con código MMR).

## **Especificaciones de copia**

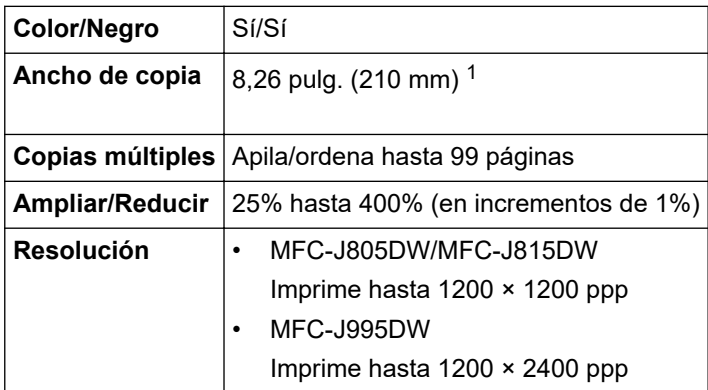

1 Al copiar en papel de tamaño Carta.

l

# **Especificaciones del Centro Foto Captura**

Esta función está disponible en MFC-J995DW.

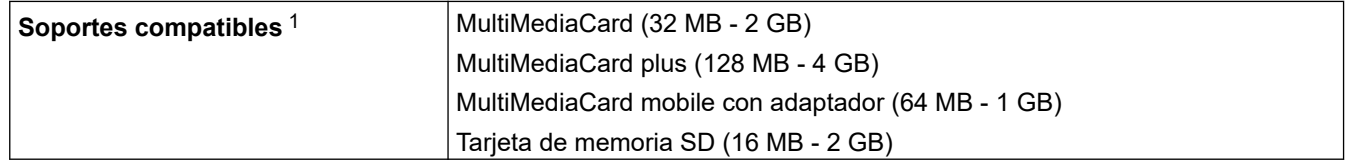

<span id="page-736-0"></span>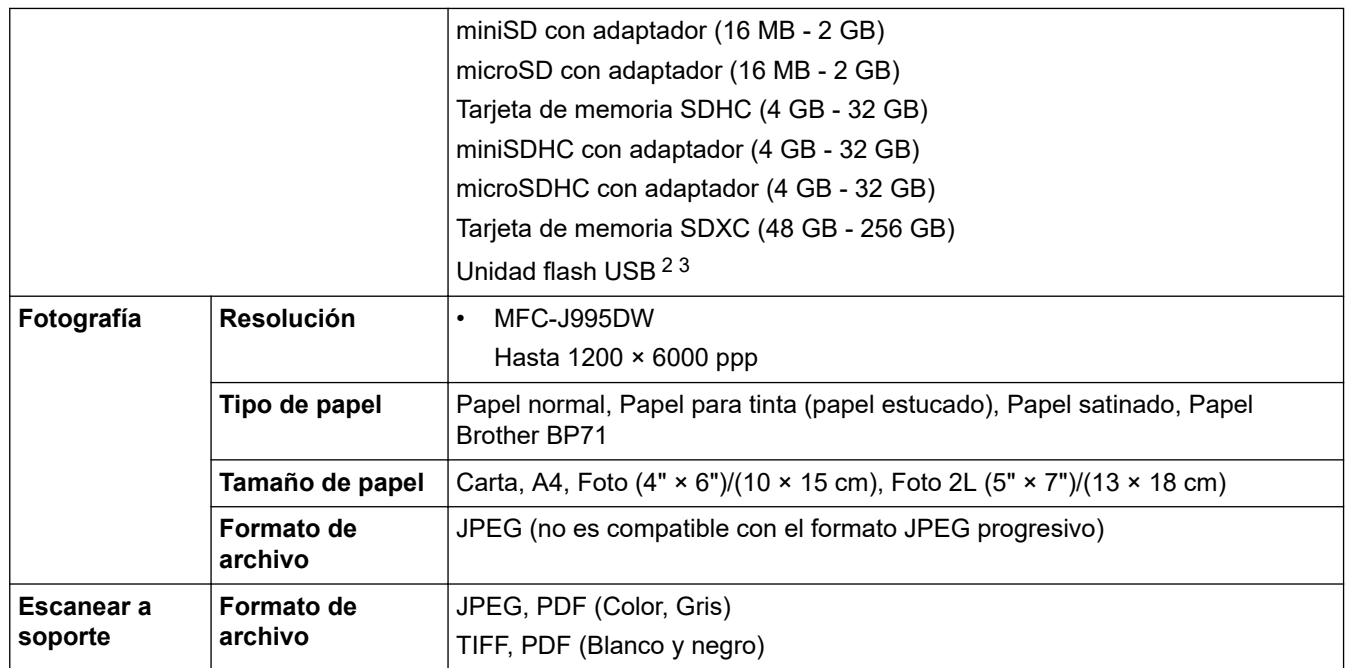

1 Las tarjetas de memoria, los adaptadores y las unidades flash USB no están incluidos.

2 La función de unidad flash USB está disponible solo para ciertos modelos. (MFC-J995DW)

3 USB 2.0 de alta velocidad. Estándar de almacenamiento masivo USB de hasta 256 GB. Formatos compatibles: FAT12/FAT16/FAT32/ exFAT

## **Especificaciones del escáner**

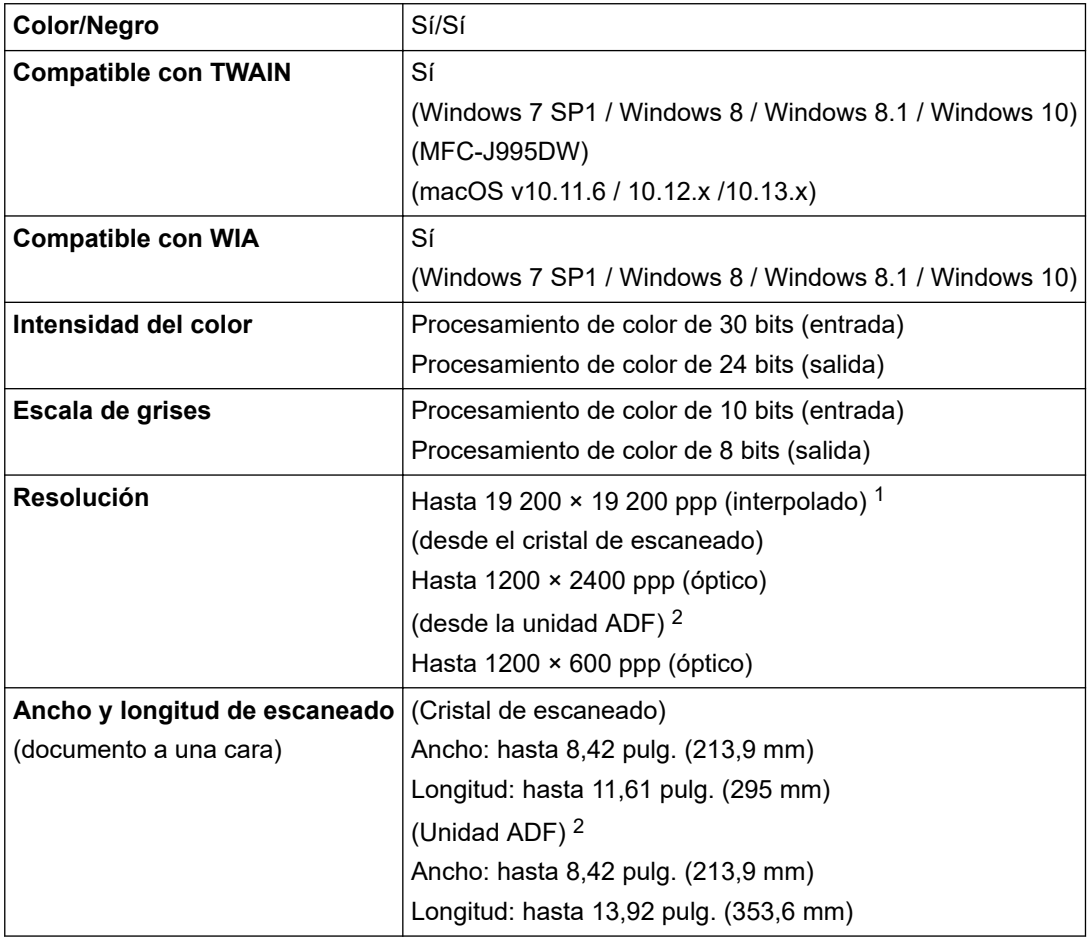

1 Escaneado máximo de 1200 × 1200 ppp con el controlador WIA en Windows 7 SP1, Windows 8, Windows 8.1 y Windows 10 (se puede seleccionar la resolución hasta 19200 × 19200 ppp utilizando la utilidad del escáner).

2 Solo modelos con unidad ADF

## <span id="page-737-0"></span>**Especificaciones de la impresora**

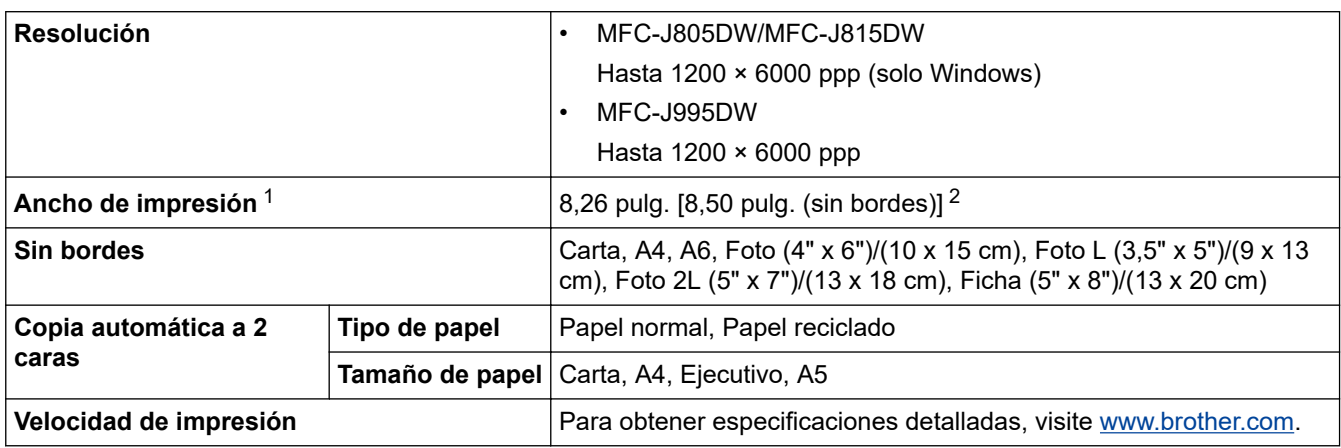

1 Al imprimir en papel de tamaño Carta.

2 Cuando la función de impresión sin bordes está activada.

## **Especificaciones de la interfaz**

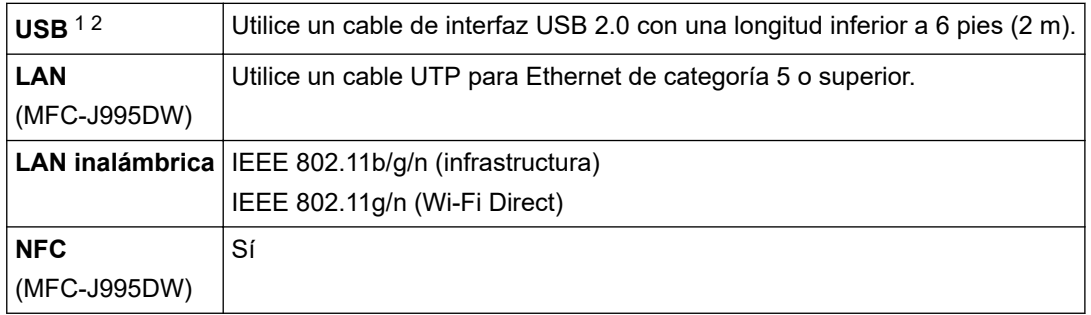

1 El equipo dispone de una interfaz USB 2.0 de alta velocidad. El equipo puede conectarse también a una computadora que disponga de una interfaz USB 1.1.

2 Los puertos USB de otras marcas no son compatibles.

## **Especificaciones de la red**

ll

- Puede conectar el equipo a una red para imprimir en red, escanear en red, enviar PC-Fax, recibir PC-Fax (solo Windows), configurar de forma remota (solo Windows) y acceder a fotografías a través de una conexión de red.
- Brother **BRAdmin Light** (solo Windows) puede descargarse desde Brother Solutions Center. Vaya a la página **Descargas** de su modelo desde Brother Solutions Center en [support.brother.com](https://support.brother.com/) y descargue el software.
- (Windows) Si requiere un control más avanzado del equipo, use la versión más reciente de Brother **BRAdmin Professional**. Vaya a la página **Descargas** de su modelo desde Brother Solutions Center en [support.brother.com](https://support.brother.com/) y descargue el software.

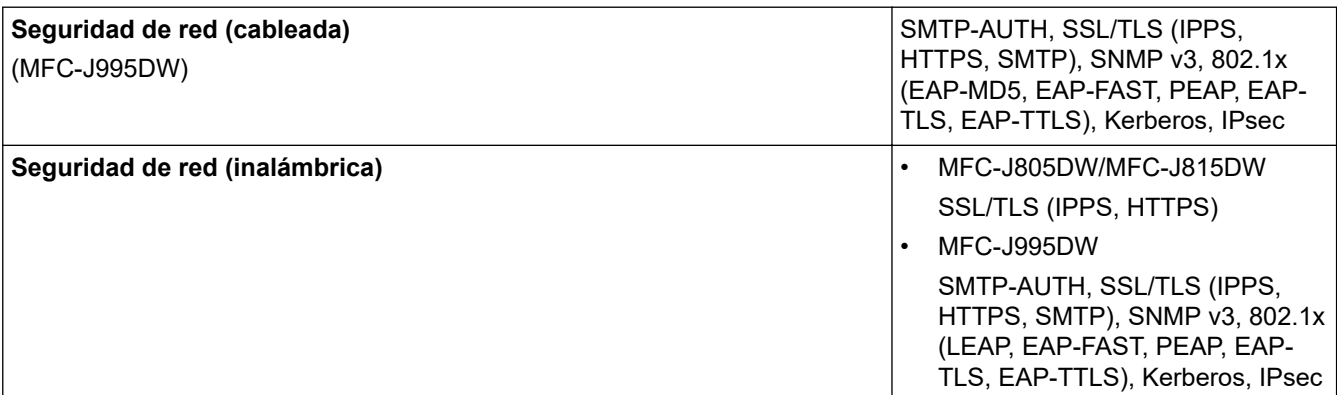

<span id="page-738-0"></span>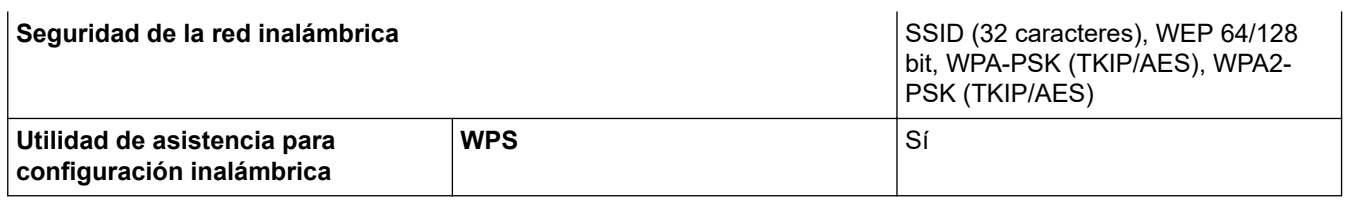

# **Especificaciones de requisitos de la computadora**

# **Sistemas operativos y funciones de software compatibles**

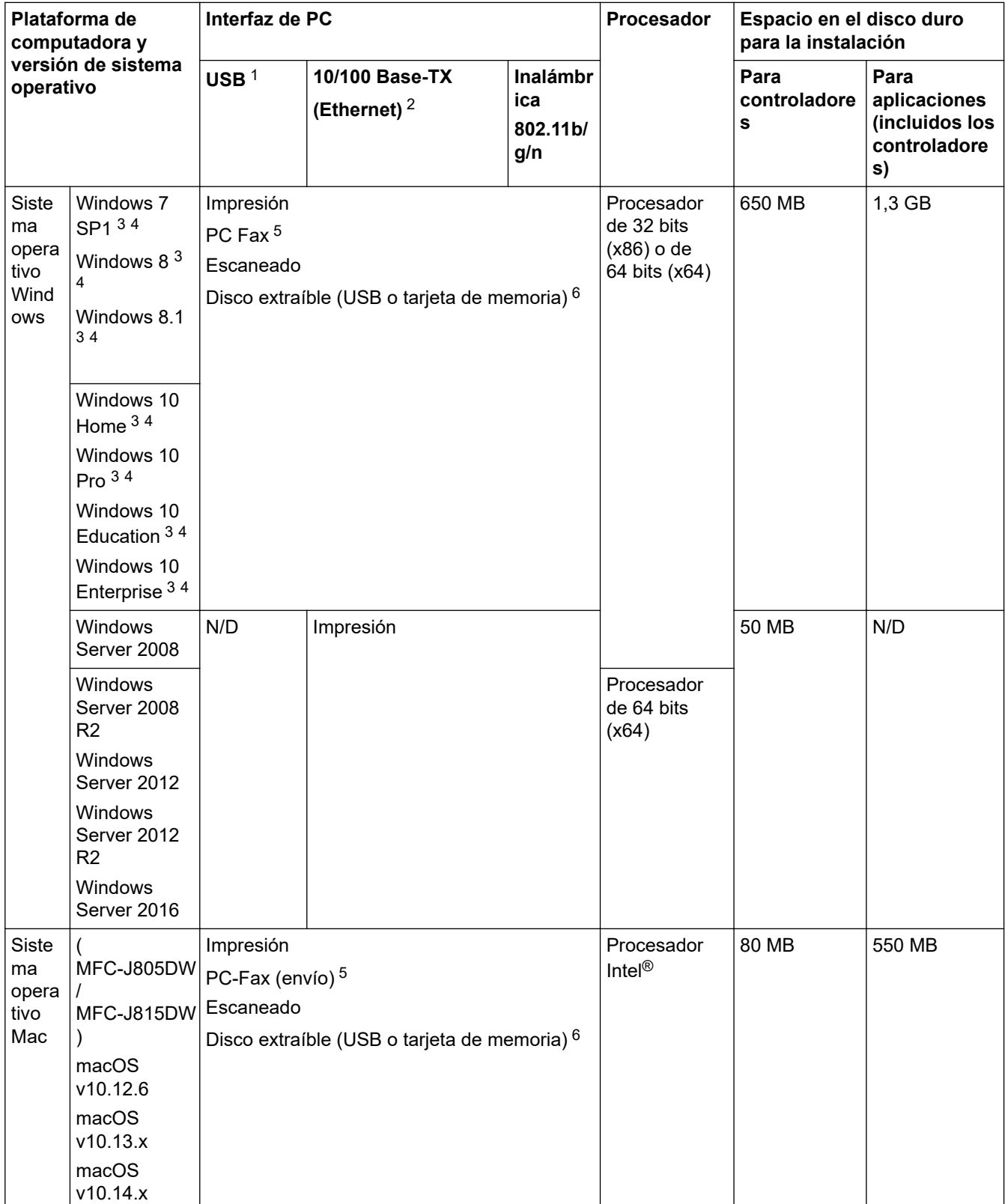

<span id="page-739-0"></span>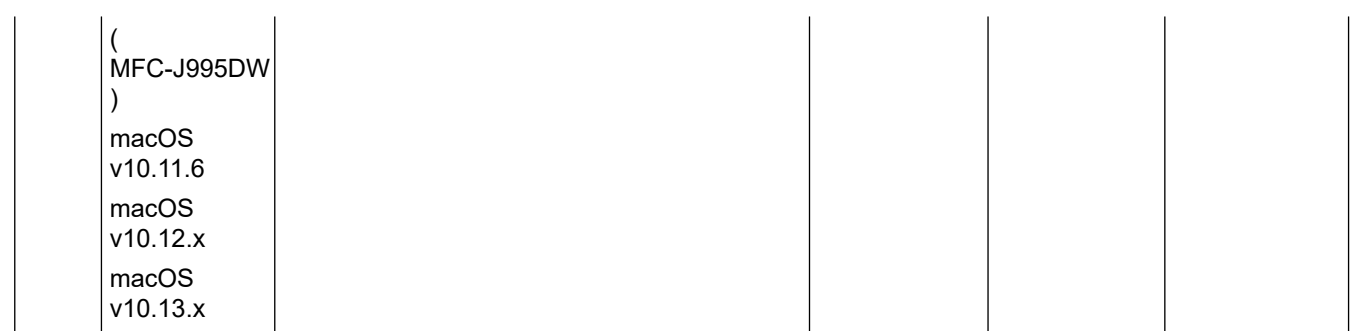

- 1 Los puertos USB de otras marcas no son compatibles.
- 2 MFC-J995DW solo
- 3 Para WIA, resolución 1200 x 1200. La utilidad del escáner de Brother permite aumentar la resolución hasta 19 200 x 19 200 ppp.
- <sup>4</sup> Nuance™ PaperPort™ 14SE es compatible con Windows 7 SP1, Windows 8, Windows 8.1, Windows 10 Home, Windows 10 Pro, Windows 10 Education y Windows 10 Enterprise.
- 5 PC-Fax solo admite faxes en blanco y negro.
- 6 MFC-J995DW solo

Para ver las actualizaciones más recientes de los controladores, vaya a la página **Descargas** de su modelo en el Brother Solutions Center en [support.brother.com](https://support.brother.com/) y descargue **Paquete completo de controladores y software**.

Todos los nombres de marcas comerciales, marcas y nombres de productos son propiedad de sus respectivas compañías.

## **Información relacionada**

• [Apéndice](#page-731-0)

## <span id="page-740-0"></span>**Introducir texto en el equipo Brother**

- Los caracteres disponibles pueden diferir dependiendo del país.
- Para modelos de pantalla táctil, el diseño del teclado puede ser diferente según la función que esté configurando.

>> MFC-J805DW/MFC-J815DW >> MFC-J995DW

## **MFC-J805DW/MFC-J815DW**

Cuando se configuran determinadas selecciones de los menús, como la identificación de estación, es posible que tenga que introducir texto en el equipo. La mayoría de los botones del teclado de marcación tienen tres o cuatro letras. Los botones 0, # y  $*$  no tienen letras impresas, puesto que se usan para introducir caracteres especiales.

Pulse el botón adecuado del teclado de marcación la cantidad de veces que se indica en esta tabla de referencia para acceder al carácter que desea.

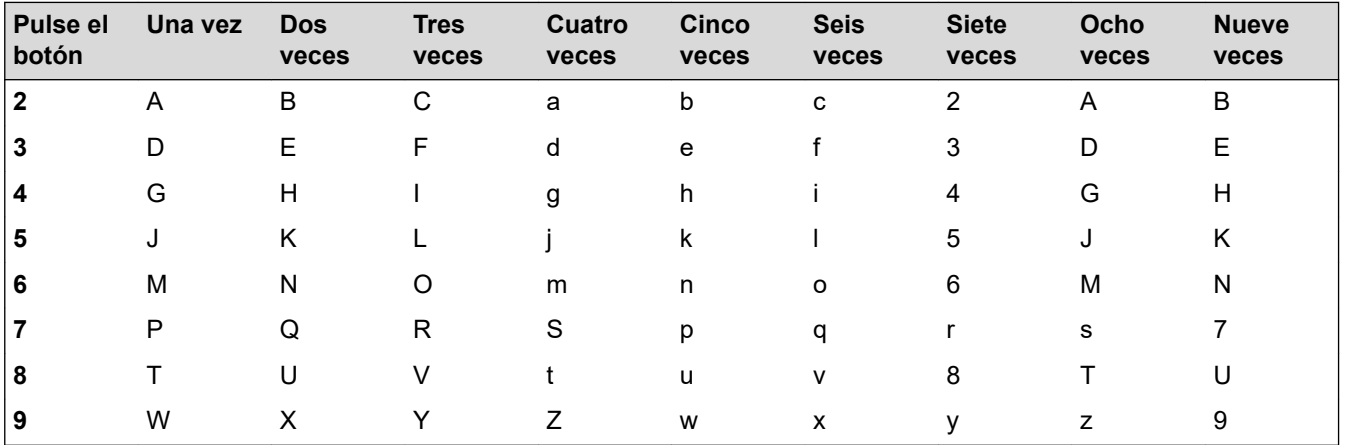

Para mover el cursor a la izquierda o a la derecha, pulse  $\blacktriangle, \blacktriangledown, \blacktriangleleft$  o  $\blacktriangleright$  para seleccionar  $\mid \langle \mid o \mid \succ$   $\mid$  y, a continuación, pulse **OK**.

### **Inserción de espacios**

Para introducir un espacio, pulse  $\blacktriangle, \blacktriangledown, \blacktriangleleft$  o  $\blacktriangleright$  para seleccionar  $\blacktriangleright$  y, a continuación, pulse **OK**.

### **Realización de correcciones**

Si ha introducido un número o letra incorrecto y desea cambiarlo, pulse ▲, ▼, ◀ o ▶ para seleccionar

Pulse OK varias veces para mover el cursor bajo el carácter incorrecto. A continuación, pulse **A**, **▼**, ◀ o

 $\triangleright$  para seleccionar  $|\langle \overline{\times} |$ , y pulse **OK**. Vuelva a introducir la letra correcta.

## **Caracteres y símbolos especiales**

Pulse  $\star$ , **#** o 0 repetidamente hasta que vea el carácter especial o el símbolo deseado.

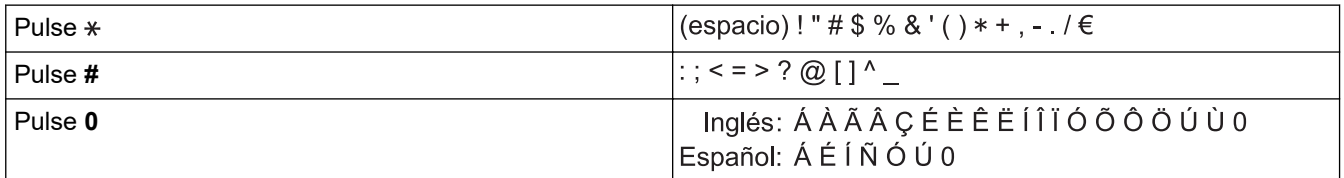

## **MFC-J995DW**

Cuando sea necesario introducir texto en el equipo Brother, aparecerá un teclado en la pantalla táctil.

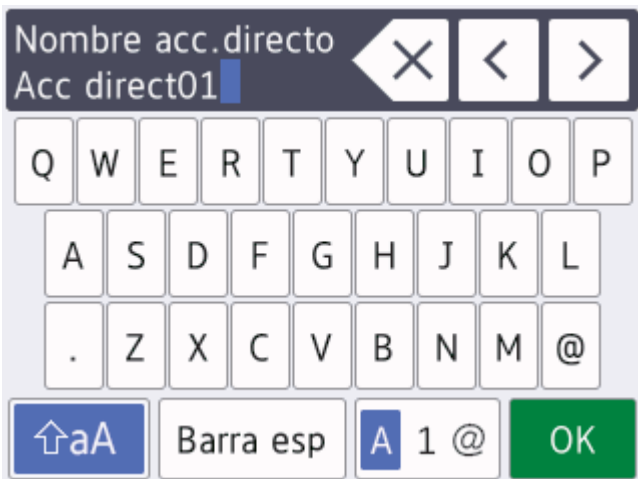

- Pulse  $\mathbf{A}$  1  $\mathbf{\emptyset}$  para alternar entre letras, números y caracteres especiales.
- Pulse  $\hat{p}$ a  $\hat{p}$ ara alternar entre minúsculas y mayúsculas.
- Para mover el cursor hacia la izquierda o hacia la derecha, pulse ◀ o ▶.

### **Inserción de espacios**

Para introducir un espacio, pulse [Barra esp]. O bien puede pulsar  $\blacktriangleright$  para mover el cursor.

### **Realización de correcciones**

- Si ha introducido un carácter incorrecto y desea cambiarlo, pulse  $\triangleleft$  o  $\triangleright$  para resaltar el carácter incorrecto. Pulse  $\left\langle \times \right\rangle$  y, a continuación, introduzca el carácter correcto.
- Para introducir un carácter, pulse < o > para mover el cursor al lugar correcto y, a continuación, introduzca el carácter.
- Pulse  $\overline{\times}$  para cada carácter que desee borrar o mantenga pulsado  $\overline{\times}$  para borrar todos los caracteres.

### **Información relacionada**

• [Apéndice](#page-731-0)

### **Información adicional:**

- [Enviar el mismo fax a más de un destinatario \(multienvío\)](#page-229-0)
- [Almacenamiento en la libreta de direcciones de números de llamadas salientes](#page-280-0)
- [Almacenamiento de números de la libreta de direcciones del historial de ID de la persona que llama](#page-281-0)
- [Cambiar el nombre de un grupo de multienvío](#page-287-0)
- [Establecer ID de estación](#page-671-0)
- [Cambiar o eliminar accesos directos](#page-680-0)

## <span id="page-742-0"></span>**Especificaciones de los suministros**

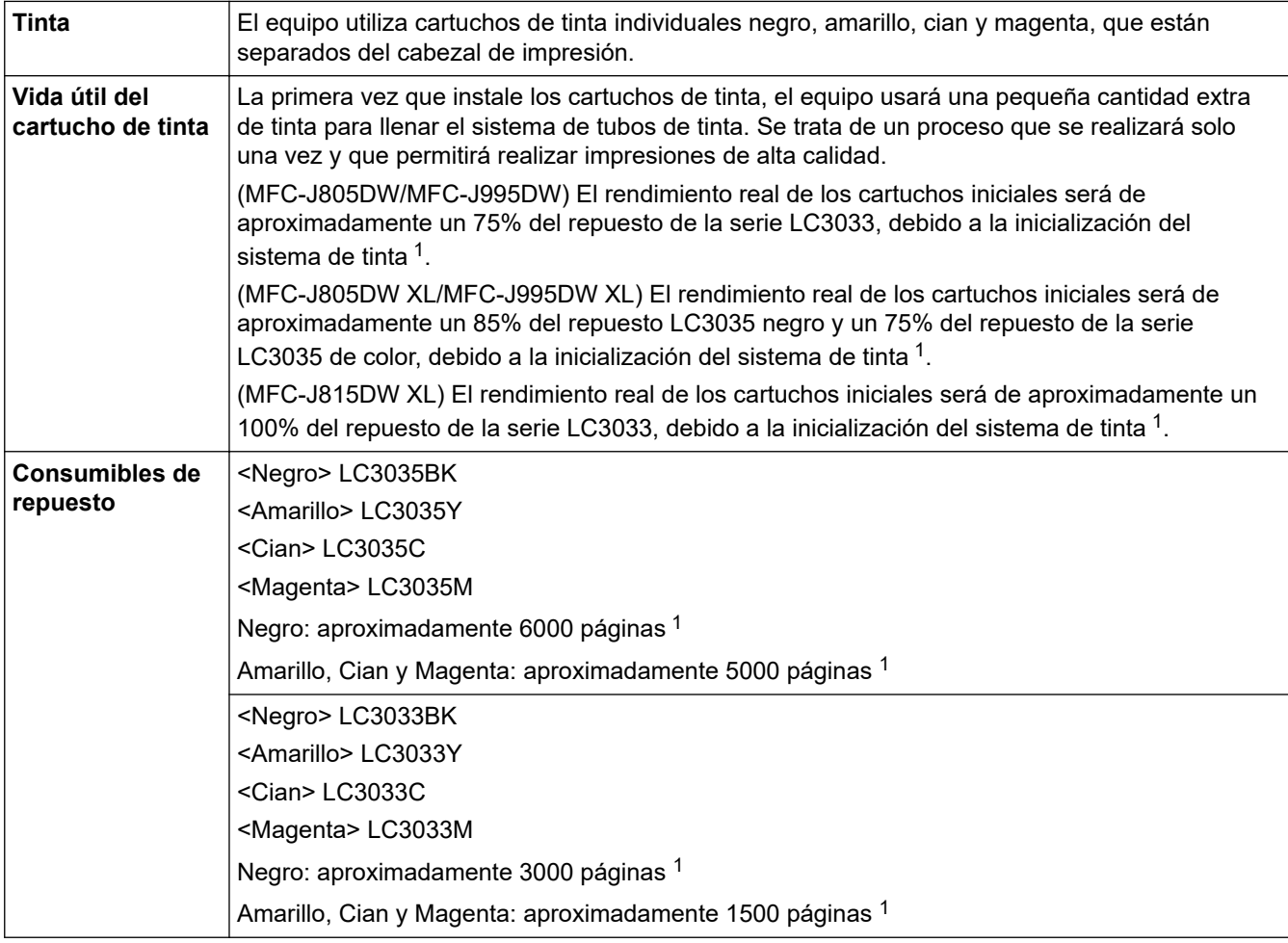

1 Los cartuchos de repuesto ofrecen un rendimiento de páginas aproximado de acuerdo con el ISO/IEC 24711. Para recibir más información sobre el rendimiento de páginas, visite [www.brother.com/pageyield](http://www.brother.com/pageyield).

## **Información relacionada**

• [Apéndice](#page-731-0)

<span id="page-743-0"></span>■ [Inicio](#page-1-0) > [Apéndice](#page-731-0) > Números de Brother

## **Números de Brother**

## **IMPORTANTE**

Para obtener ayuda técnica, debe llamar al país en el que compró el equipo. Las llamadas se deben realizar **desde dentro** de ese país.

>> Preguntas frecuentes (FAQ)

>> Para el Servicio de atención al cliente

>> Pedido de accesorios y consumibles

### **Preguntas frecuentes (FAQ)**

Brother Solutions Center es nuestro recurso centralizado para todas sus necesidades respecto del equipo. Descargue el software y las utilidades más recientes y lea los consejos de **Preguntas frecuentes y Solución de problemas** para saber cómo obtener el máximo rendimiento de su producto Brother.

Aquí también puede buscar actualizaciones de los controladores Brother.

**[support.brother.com](https://support.brother.com/)**

### **Para el Servicio de atención al cliente**

### **En EE. UU.:**

[www.brother-usa.com/support](http://www.brother-usa.com/support) (autoservicio/correo electrónico/chat) 1-877-BROTHER (1-877-276-8437)

#### **En Canadá:**

#### [www.brother.ca/support](http://www.brother.ca/support)

(ayuda con videos de autoservicio, correo electrónico, chat, Facebook y Twitter)

### **Localizador de centros de servicio (EE. UU. únicamente)**

Si desea conocer la ubicación de un centro de servicio técnico autorizado de Brother, llame al 1-877-BROTHER (1-877-276-8437) o visite [www.brother-usa.com/service](http://www.brother-usa.com/service).

### **Ubicaciones de los centros de servicio técnico (solo Canadá)**

Para obtener la ubicación de un centro de servicio autorizado Brother, visite [www.brother.ca/support.](http://www.brother.ca/support)

### **Pedido de accesorios y consumibles**

Para obtener resultados óptimos, utilice solo consumibles originales de Brother, disponibles en la mayoría de los proveedores de Brother. Si no logra encontrar los consumibles que necesita y posee una tarjeta de crédito Visa, MasterCard, Discover o American Express, o bien una cuenta PayPal, puede pedir los consumibles directamente a Brother. Visite nuestro sitio en línea para acceder a la selección completa de accesorios y consumibles de Brother disponibles para su compra.

## **NOTA**

En Canadá solo se aceptan las tarjetas Visa y MasterCard.

### **En EE. UU.:**

1-877-552-MALL (1-877-552-6255) 1-800-947-1445 (asistencia por fax)

## **[www.brothermall.com](http://www.brothermall.com)**

**En Canadá:**

**[www.brother.ca](http://www.brother.ca)**

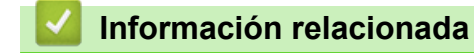

• [Apéndice](#page-731-0)

Brother International Corporation 200 Crossing Boulevard P.O. Box 6911 Bridgewater, NJ 08807-0911 USA

Brother International Corporation (Canada) Ltd. 1 rue Hôtel de Ville, Dollard-des-Ormeaux, QC, Canada H9B 3H6

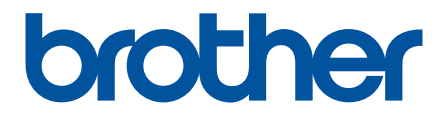

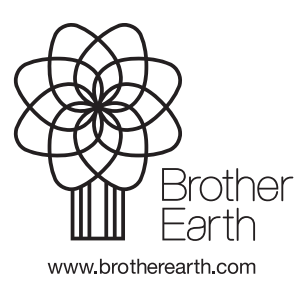

US-SPA Versión C